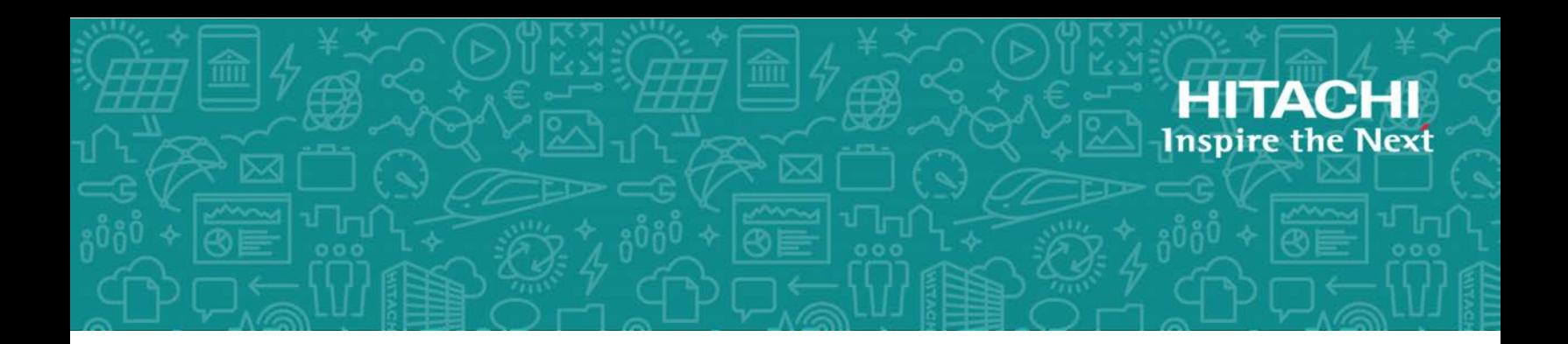

## **Hitachi Virtual Storage Platform F series and G series**

**SVOS RF 8.1**

## Provisioning Guide

This document describes and provides instructions for performing provisioning operations on Hitachi Virtual Storage Platform F series and G series. The provisioning software includes LUN Manager, Virtual LUN, Dynamic Provisioning, Dynamic Tiering, and Data Retention Utility.

© 2018 Hitachi, Ltd. All rights reserved.

No part of this publication may be reproduced or transmitted in any form or by any means, electronic or mechanical, including copying and recording, or stored in a database or retrieval system for commercial purposes without the express written permission of Hitachi, Ltd., or Hitachi Vantara Corporation (collectively "Hitachi"). Licensee may make copies of the Materials provided that any such copy is: (i) created as an essential step in utilization of the Software as licensed and is used in no other manner; or (ii) used for archival purposes. Licensee may not make any other copies of the Materials. "Materials" mean text, data, photographs, graphics, audio, video and documents.

Hitachi reserves the right to make changes to this Material at any time without notice and assumes no responsibility for its use. The Materials contain the most current information available at the time of publication.

Some of the features described in the Materials might not be currently available. Refer to the most recent product announcement for information about feature and product availability, or contact Hitachi Vantara Corporation at [https://support.hitachivantara.com/en\\_us/contact](https://support.hitachivantara.com/en_us/contact-us.html)[us.html.](https://support.hitachivantara.com/en_us/contact-us.html)

**Notice:** Hitachi products and services can be ordered only under the terms and conditions of the applicable Hitachi agreements. The use of Hitachi products is governed by the terms of your agreements with Hitachi Vantara Corporation.

By using this software, you agree that you are responsible for:

- **1.** Acquiring the relevant consents as may be required under local privacy laws or otherwise from authorized employees and other individuals; and
- **2.** Verifying that your data continues to be held, retrieved, deleted, or otherwise processed in accordance with relevant laws.

**Notice on Export Controls.** The technical data and technology inherent in this Document may be subject to U.S. export control laws, including the U.S. Export Administration Act and its associated regulations, and may be subject to export or import regulations in other countries. Reader agrees to comply strictly with all such regulations and acknowledges that Reader has the responsibility to obtain licenses to export, re-export, or import the Document and any Compliant Products.

Hitachi is a registered trademark of Hitachi, Ltd., in the United States and other countries.

AIX, AS/400e, DB2, Domino, DS6000, DS8000, Enterprise Storage Server, eServer, FICON, FlashCopy, IBM, Lotus, MVS, OS/390, PowerPC, RS/6000, S/390, System z9, System z10, Tivoli, z/OS, z9, z10, z13, z/VM, and z/VSE are registered trademarks or trademarks of International Business Machines Corporation.

Active Directory, ActiveX, Bing, Excel, Hyper-V, Internet Explorer, the Internet Explorer logo, Microsoft, the Microsoft Corporate Logo, MS-DOS, Outlook, PowerPoint, SharePoint, Silverlight, SmartScreen, SQL Server, Visual Basic, Visual C++, Visual Studio, Windows, the Windows logo, Windows Azure, Windows PowerShell, Windows Server, the Windows start button, and Windows Vista are registered trademarks or trademarks of Microsoft Corporation. Microsoft product screen shots are reprinted with permission from Microsoft Corporation.

All other trademarks, service marks, and company names in this document or website are properties of their respective owners.

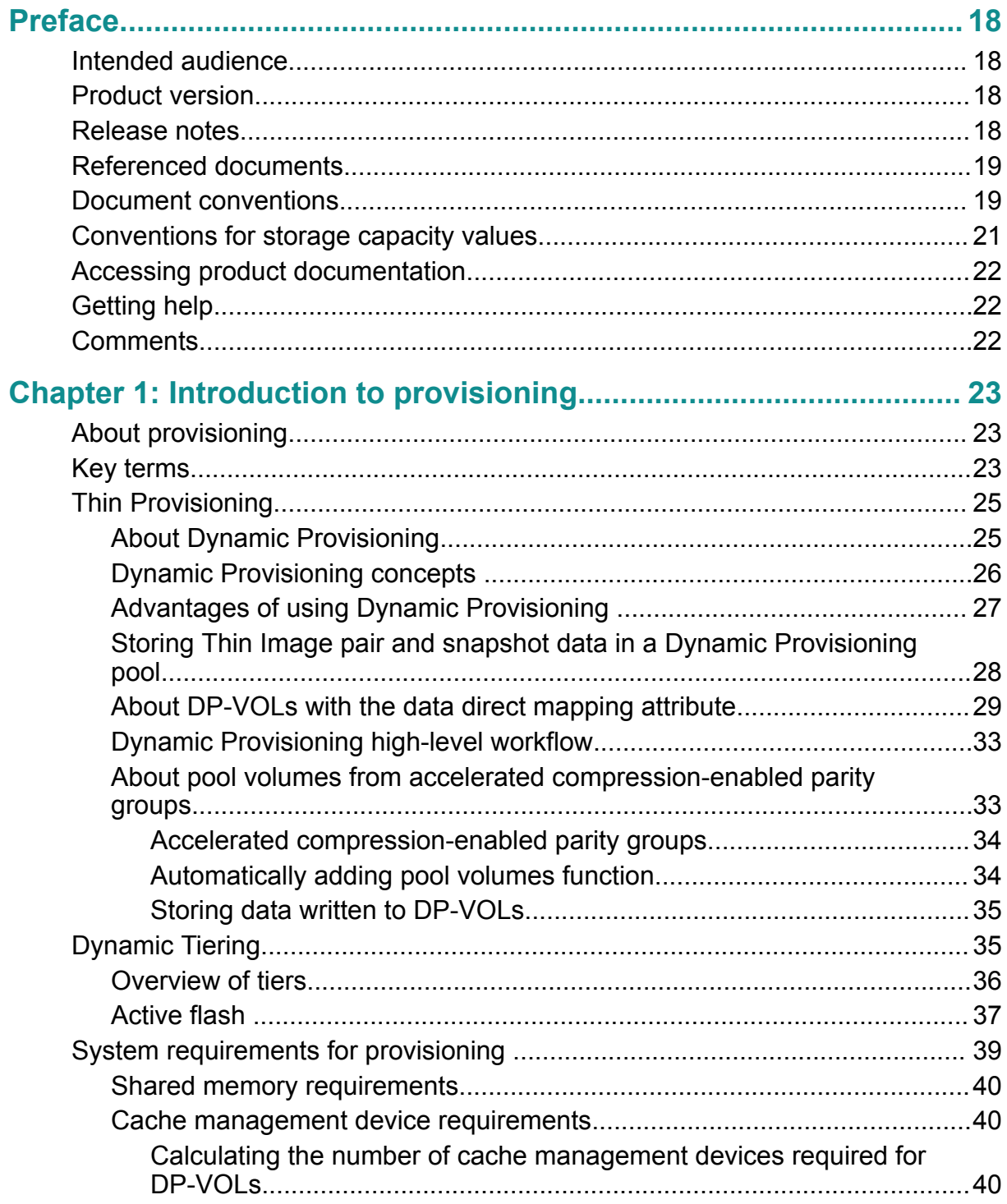

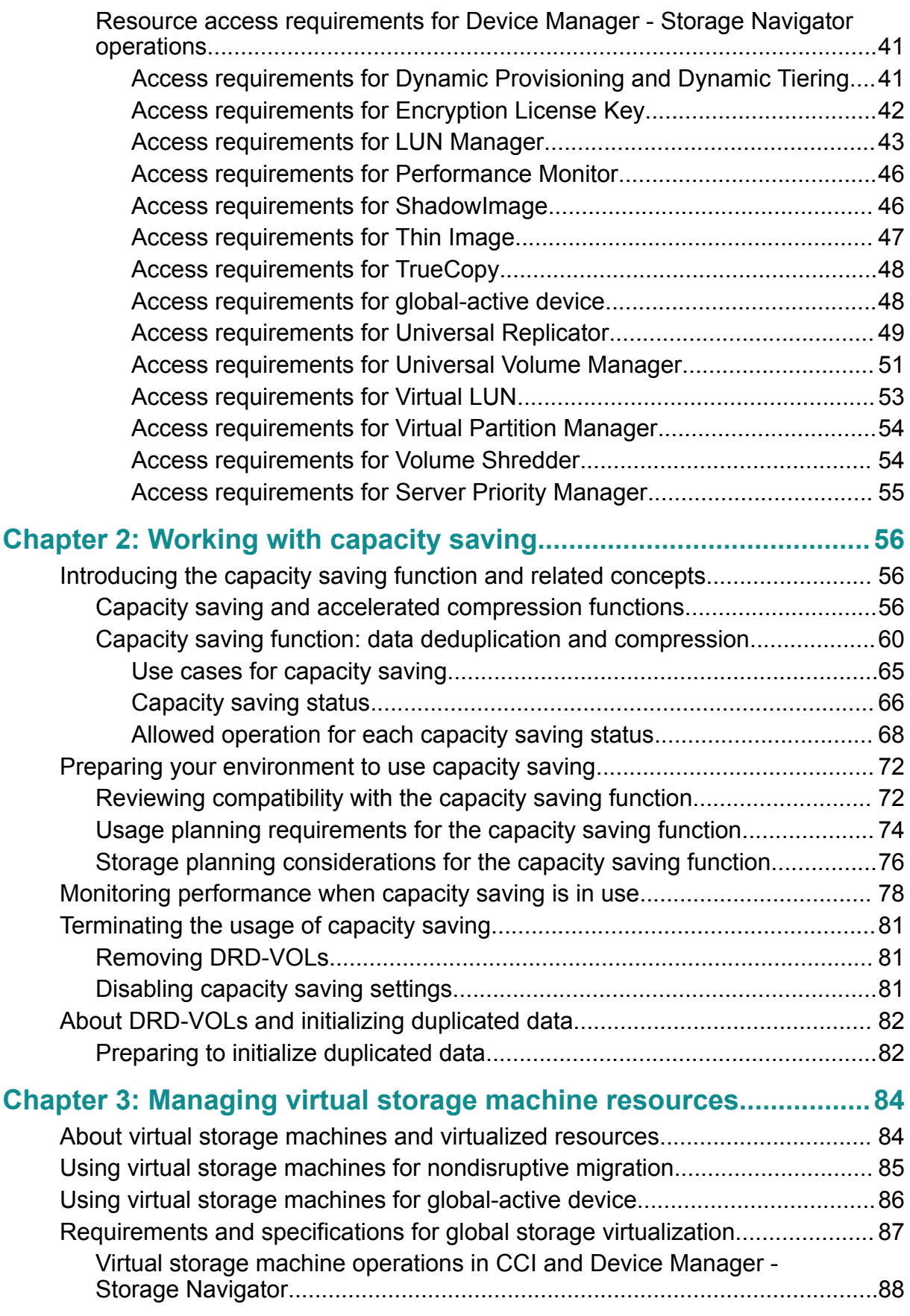

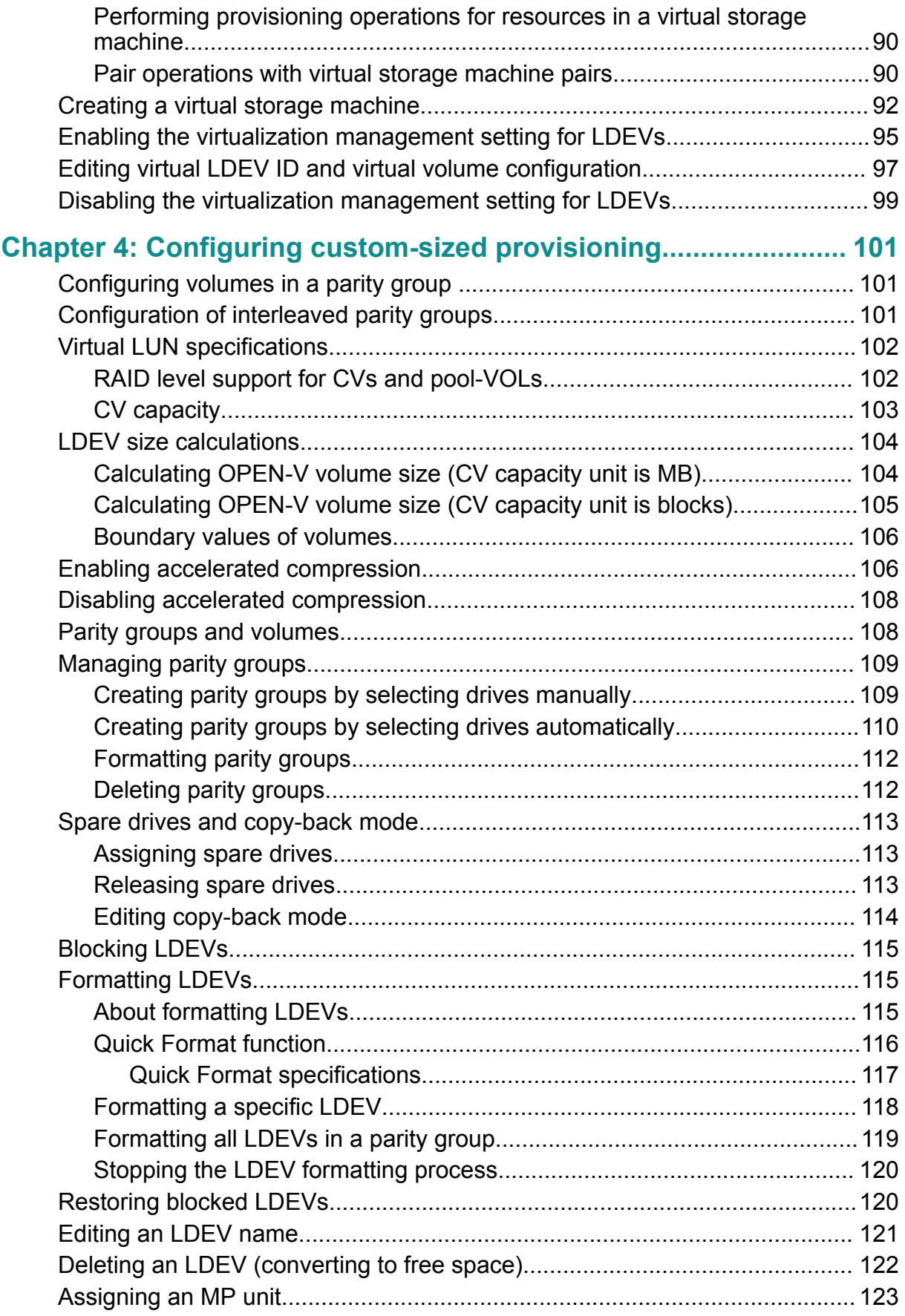

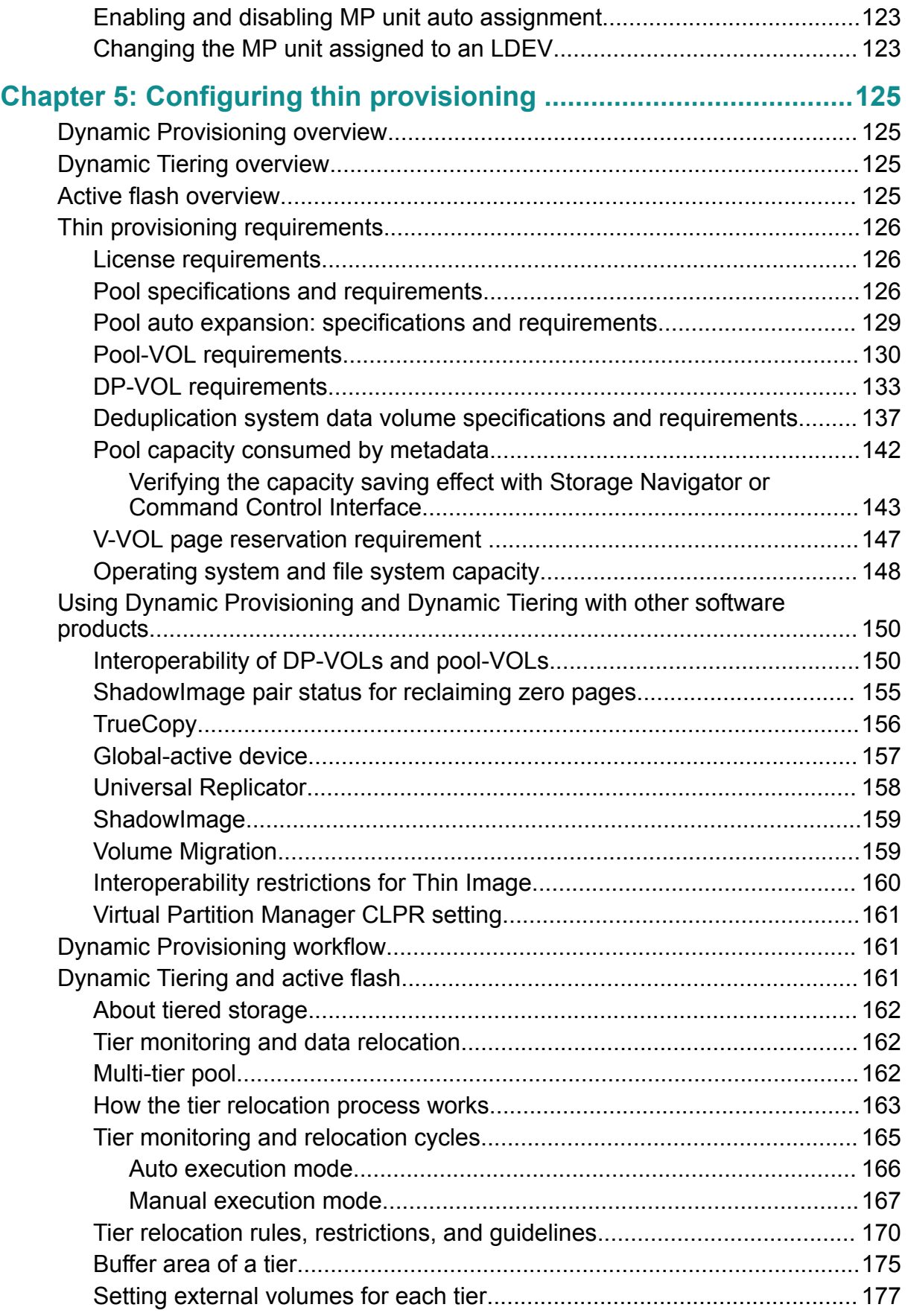

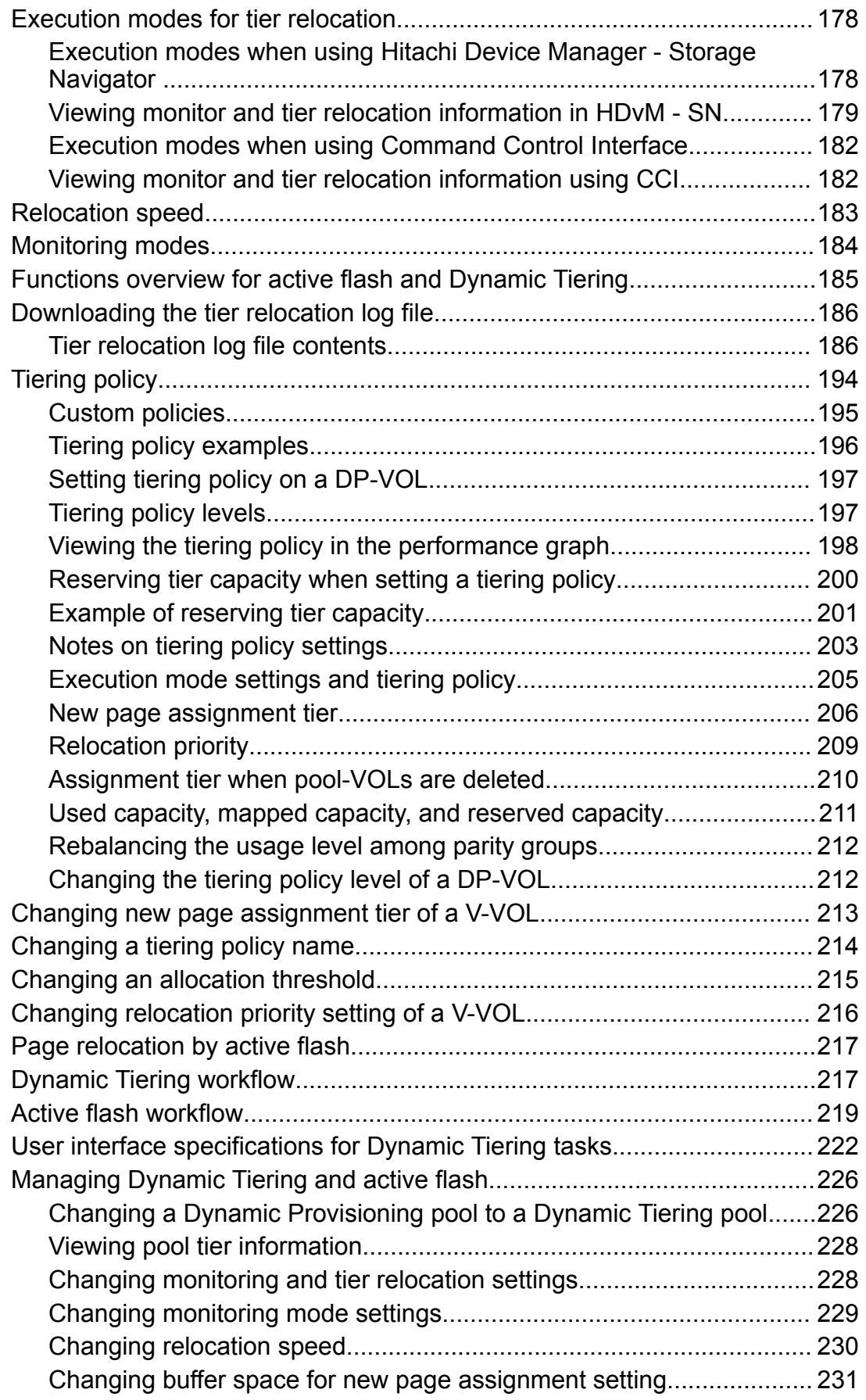

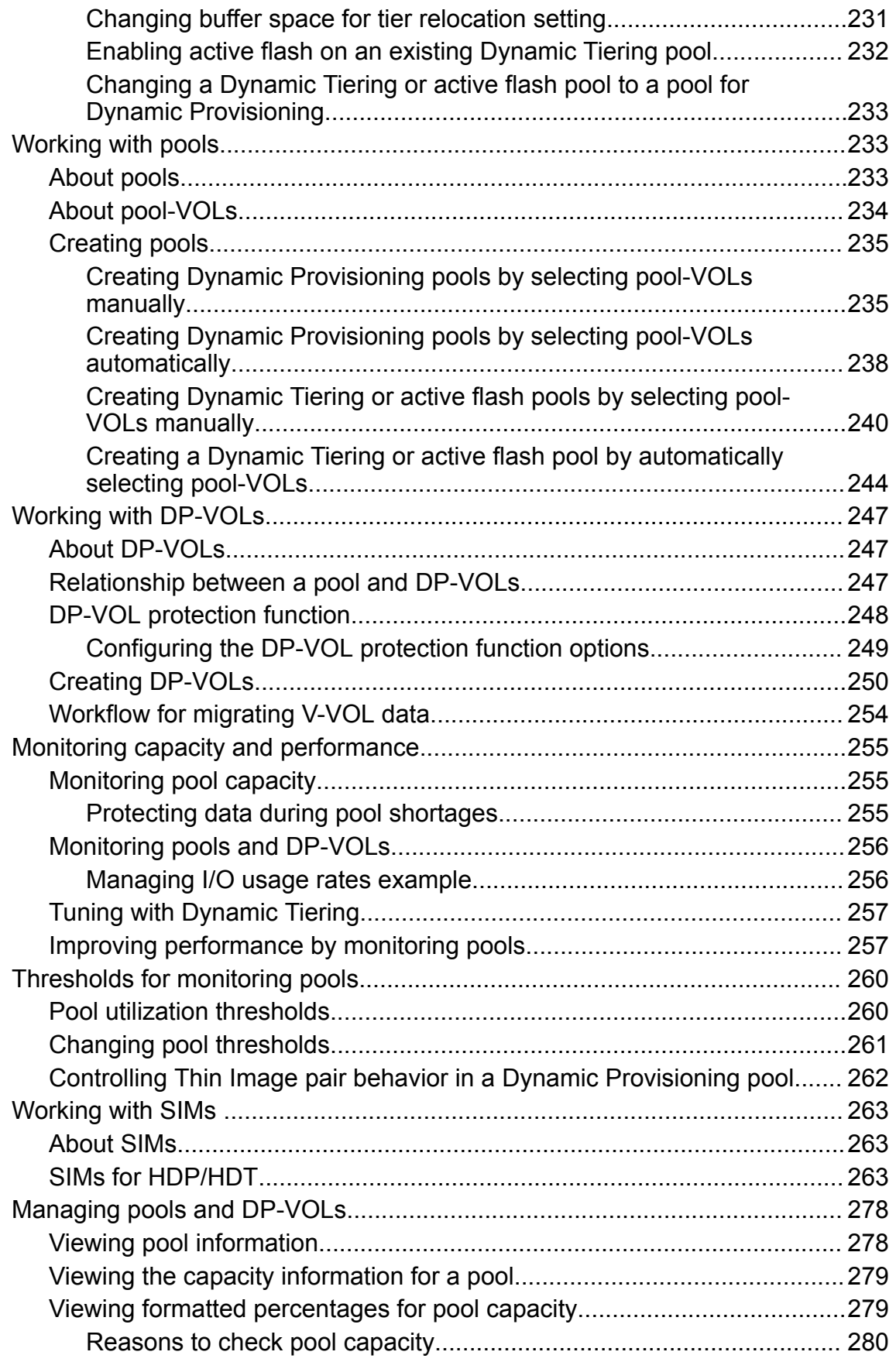

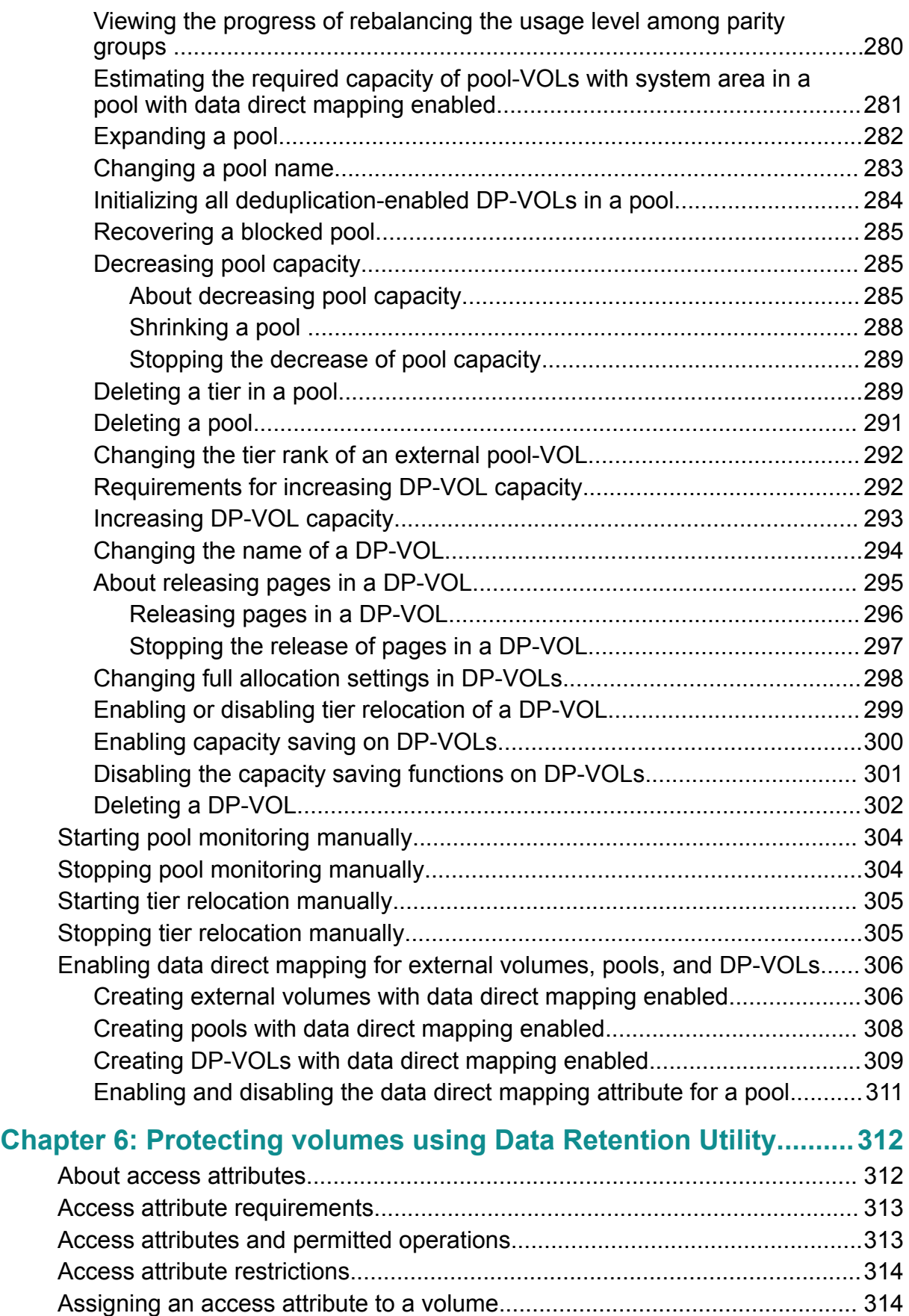

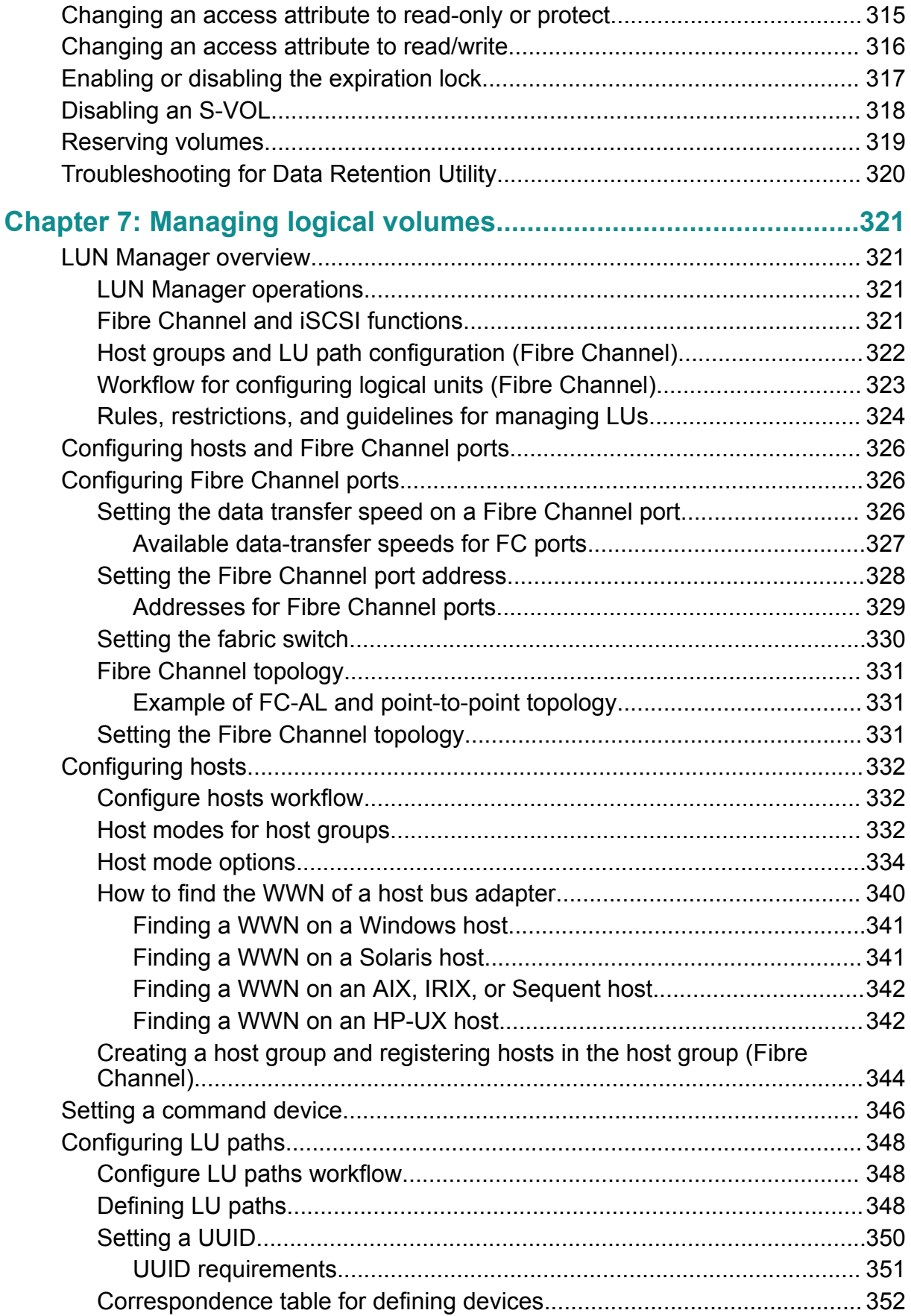

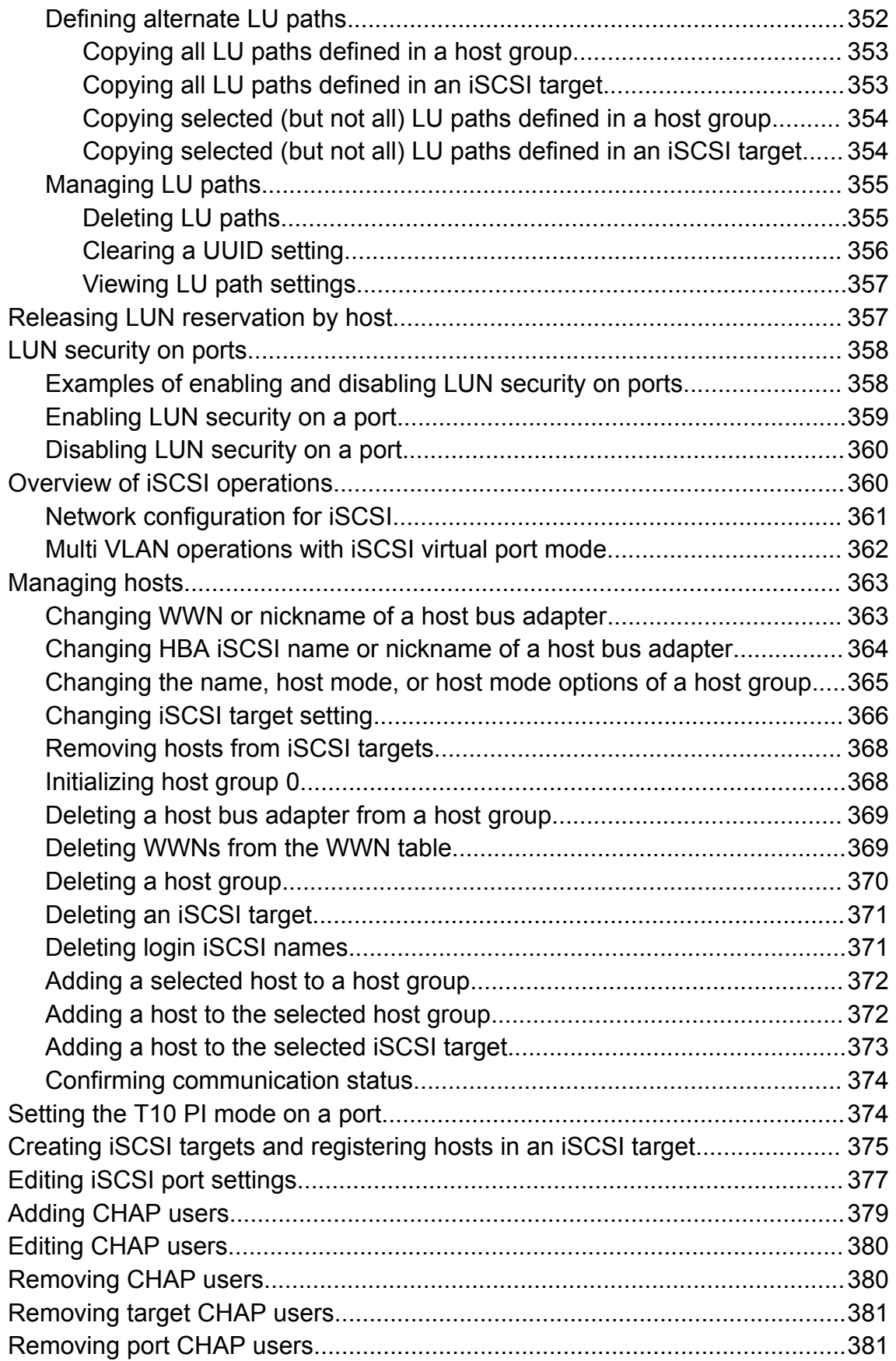

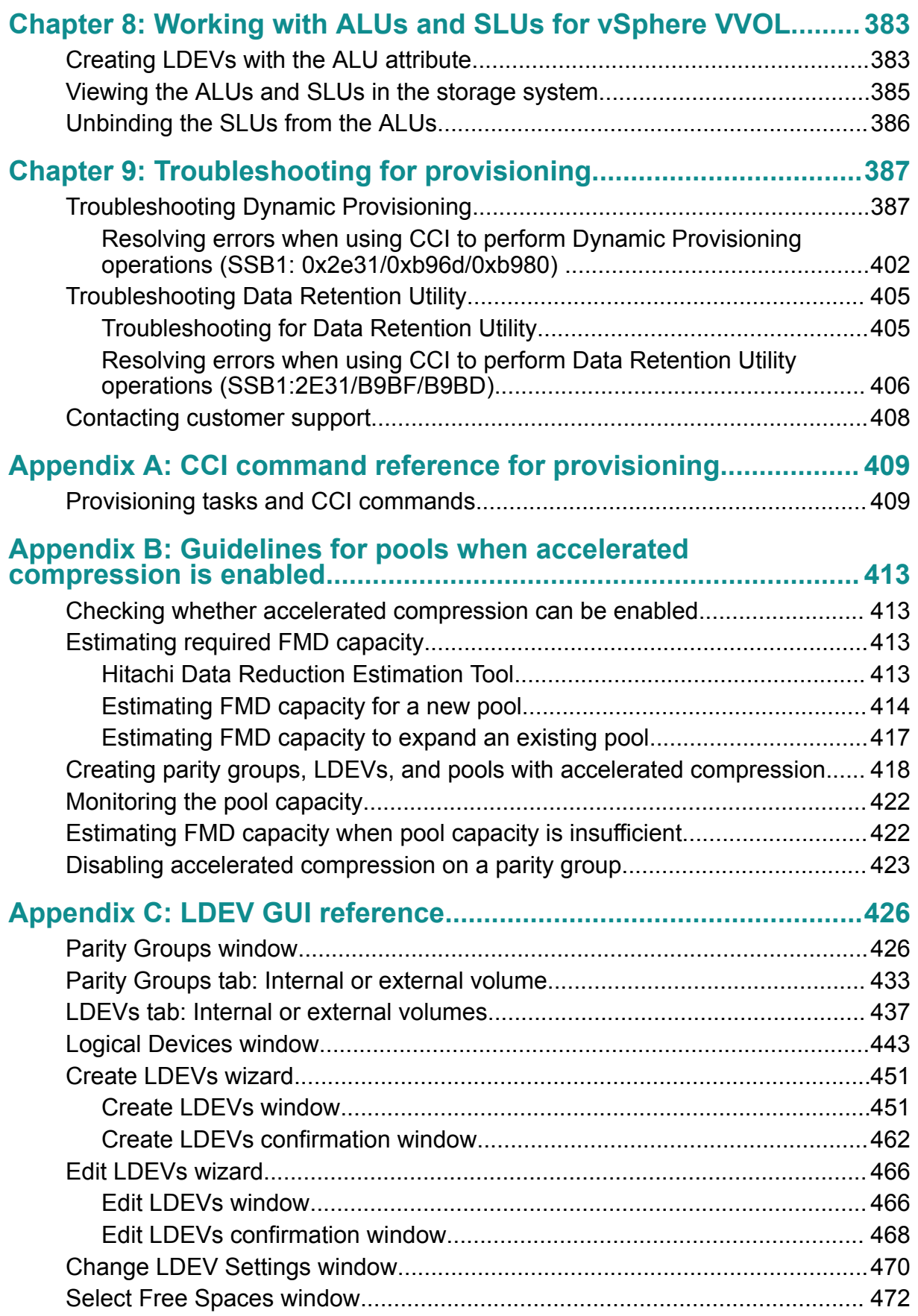

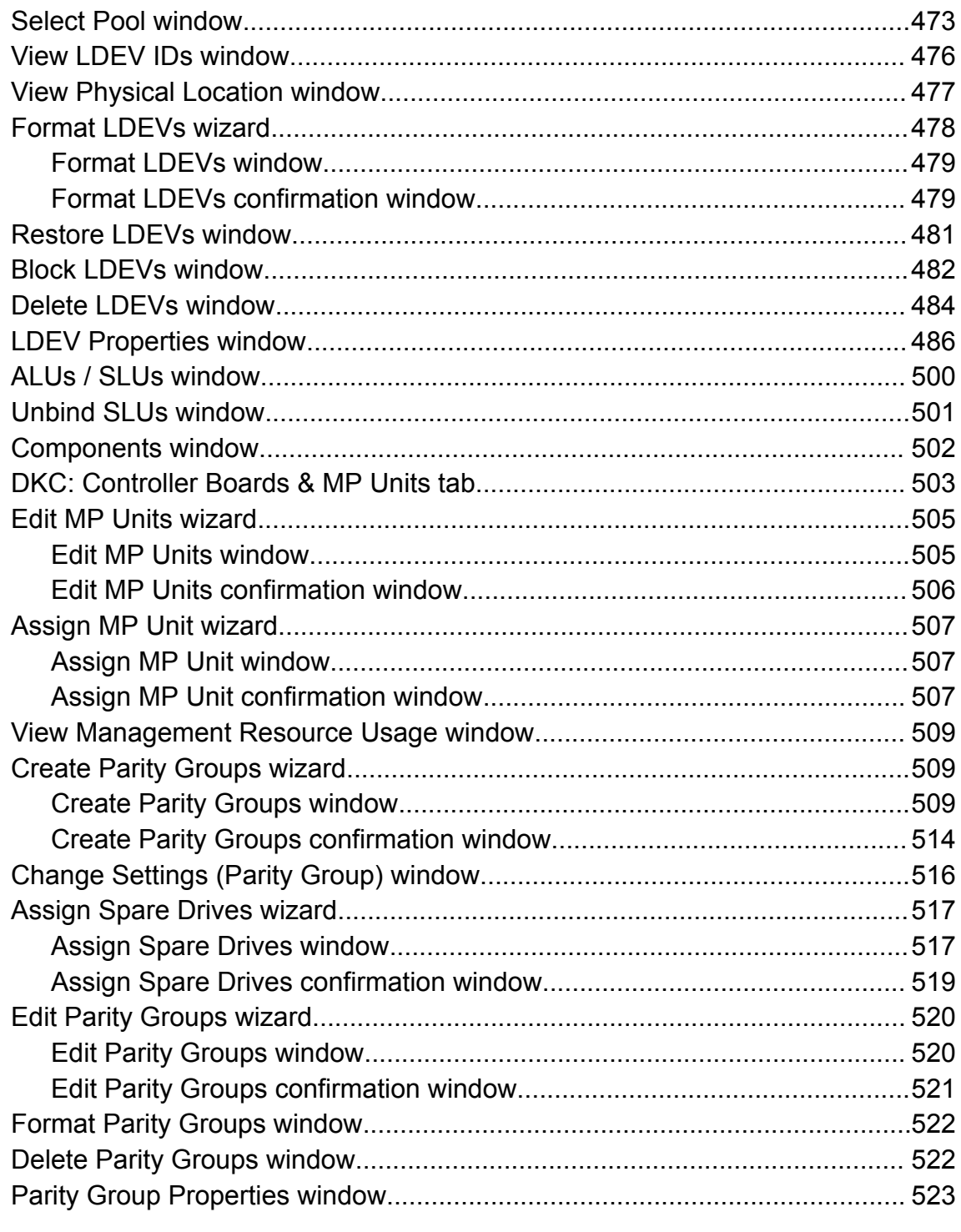

# 

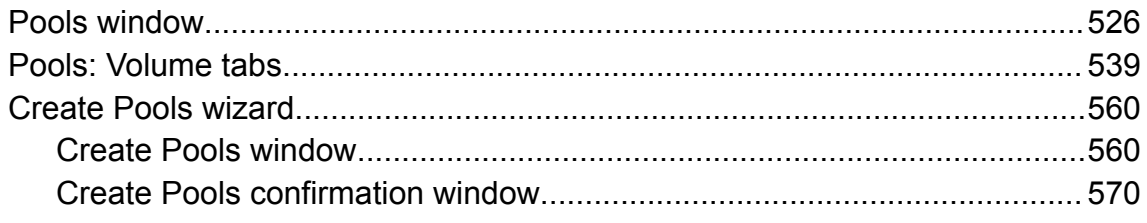

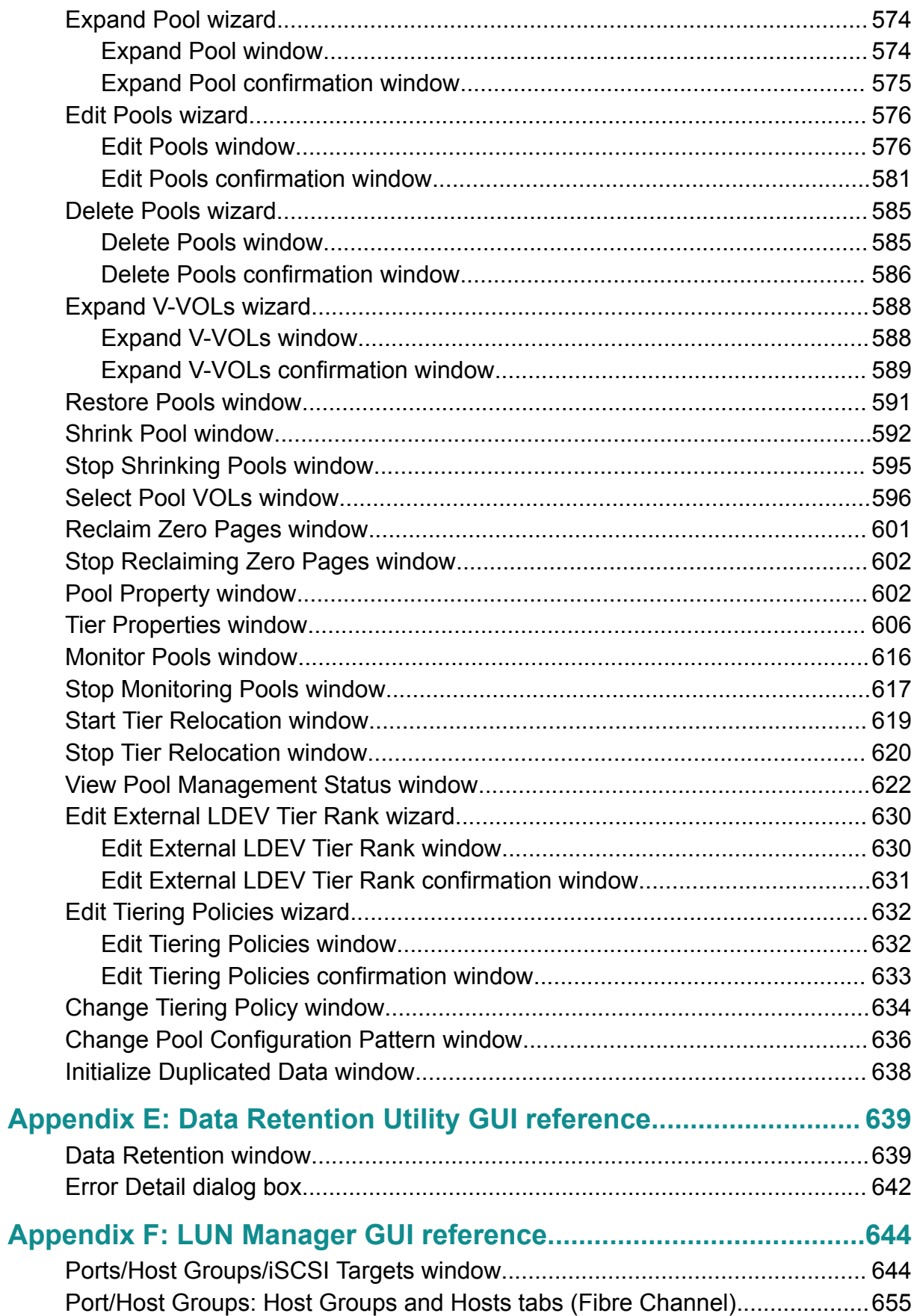

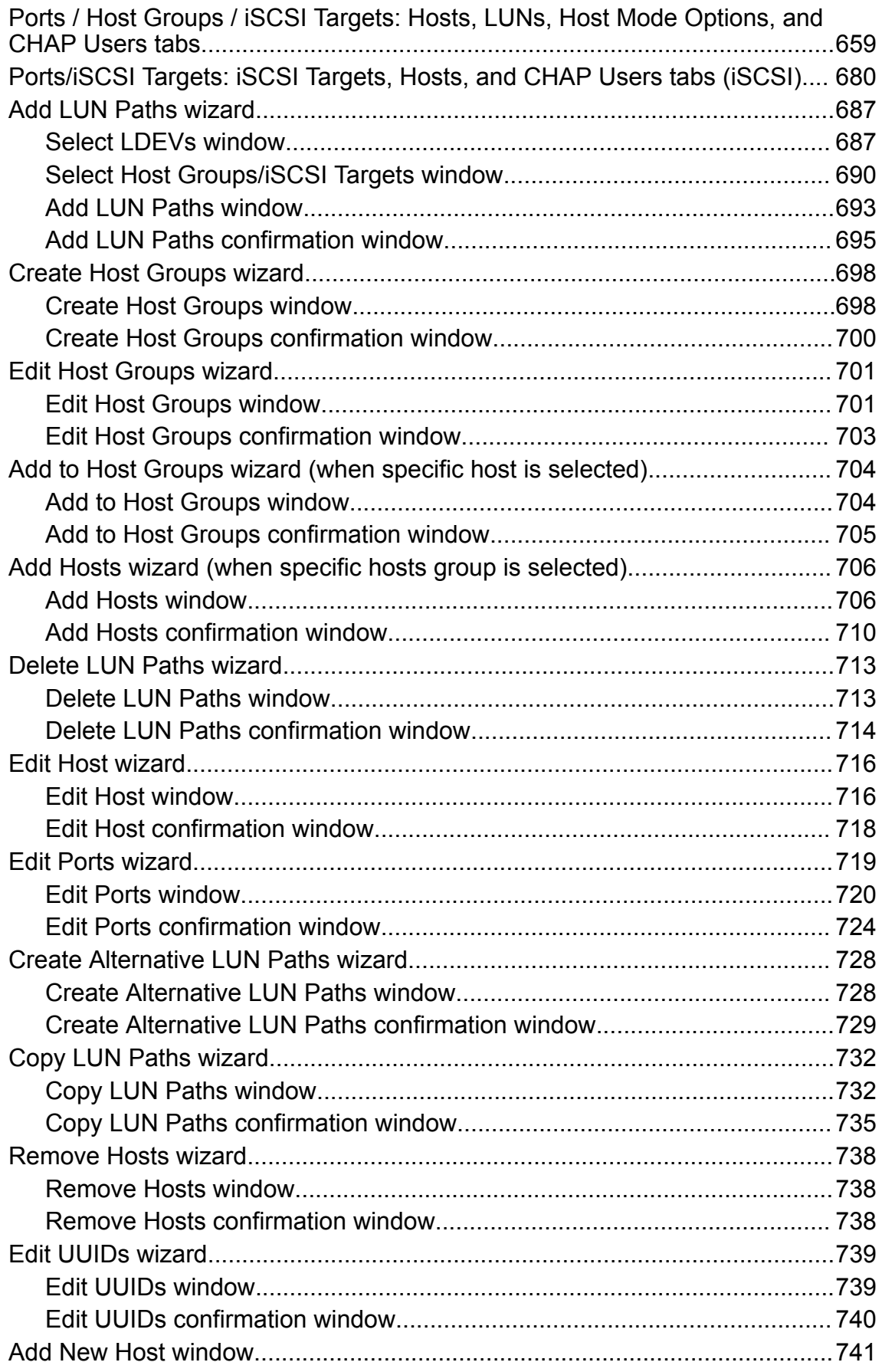

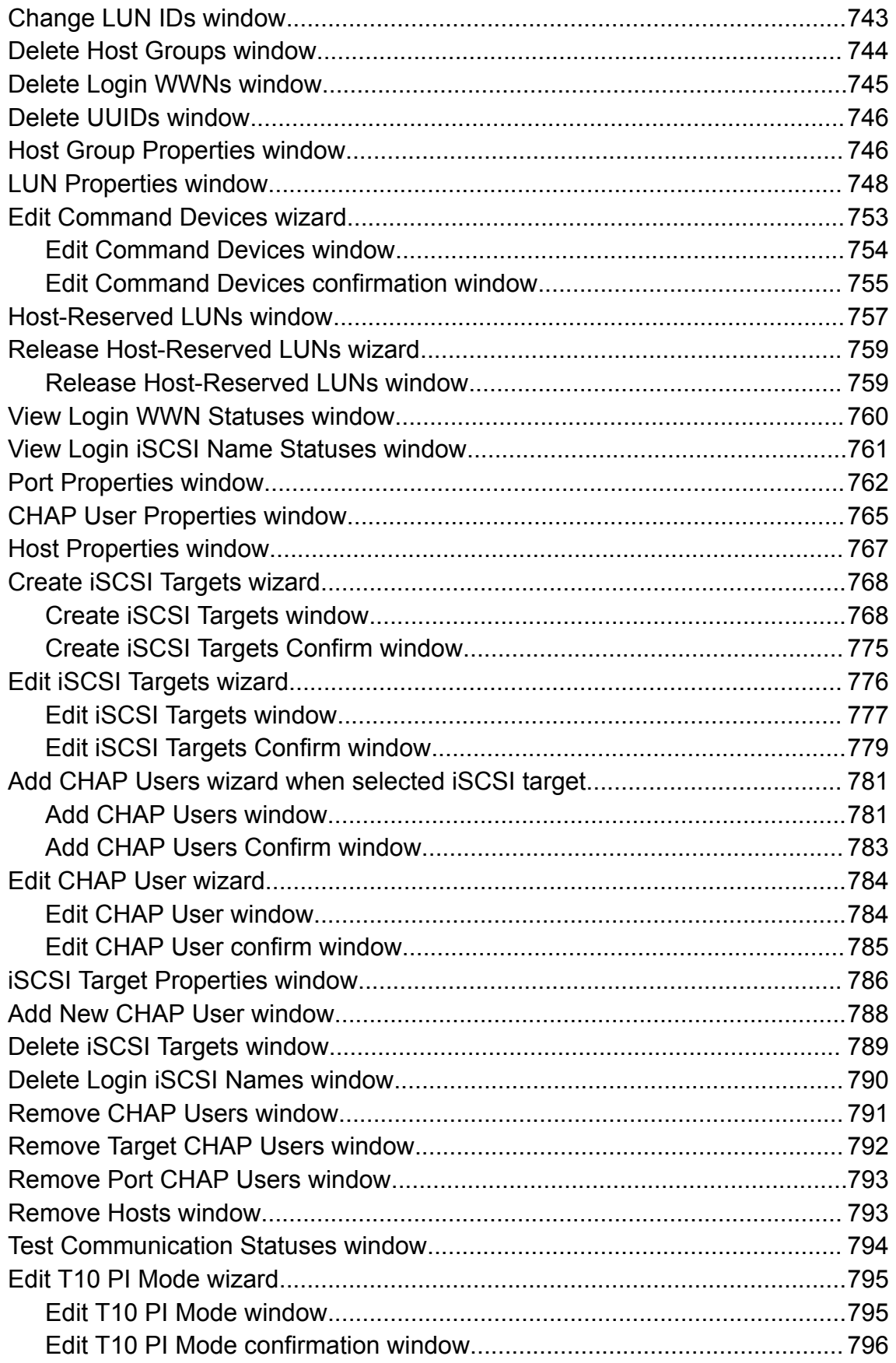

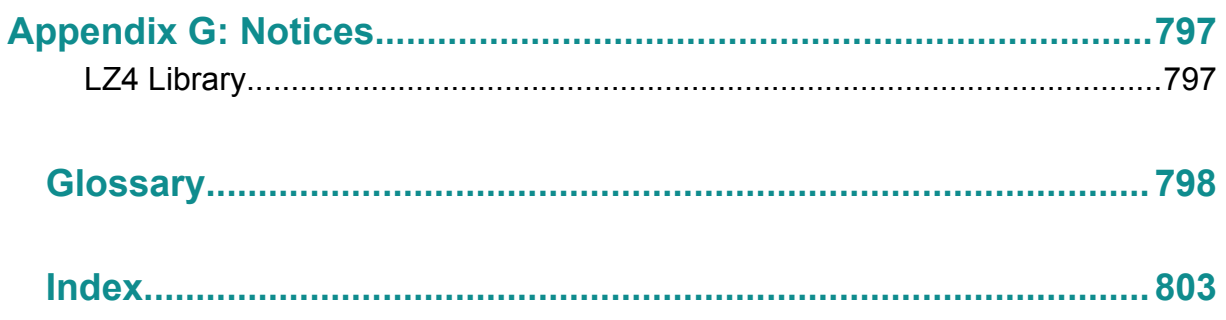

## <span id="page-17-0"></span>**Preface**

This document describes and provides instructions for performing provisioning operations on VSP F350, VSP F370, VSP F700, VSP F900 all-flash arrays and VSP G350, VSP G370, VSP G700, and VSP G900 storage systems. The provisioning software includes LUN Manager, Virtual LUN, Resource Partition Manager, Dynamic Provisioning, Dynamic Tiering, and Data Retention Utility.

Please read this document carefully to understand how to use these products, and maintain a copy for your reference.

#### **Intended audience**

This document is intended for system administrators, Hitachi Vantara representatives, and authorized service providers who install, configure, and operate VSP Gx00 models or VSP Fx00 models.

Readers of this document should be familiar with the following:

- Data processing and RAID storage systems and their basic functions.
- The VSP G350, VSP G370, VSP G700, and VSP G900 (VSP Gx00 models) or VSP F350, VSP F370, VSP F700, VSP F900 (VSP Fx00 models) and the *Product Overview*.
- The Hitachi Device Manager Storage Navigator software and *System Administrator Guide*.
- The concepts and functionality of storage provisioning operations.

#### **Product version**

This document revision applies to:

- Firmware 88-01-0*x*
- SVOS RF 8.1

#### **Release notes**

Read the release notes before installing and using this product. They may contain requirements or restrictions that are not fully described in this document or updates or corrections to this document. Release notes are available on Hitachi Vantara Support Connect: <https://knowledge.hitachivantara.com/Documents>.

Preface

### <span id="page-18-0"></span>**Referenced documents**

The following documents are referenced in this guide:

- *Hitachi Thin Image User Guide*, MK-97HM85032
- *Performance Guide*, MK-97HM85025
- *Product Overview*, MK-97HM85011
- *System Administrator Guide*, MK-97HM85028
- *Hitachi TrueCopy® User Guide*, MK-97HM85034
- *Hitachi ShadowImage® User Guide*, MK-97HM85033
- *Hitachi Universal Replicator User Guide*, MK-97HM85035
- *Hitachi Universal Volume Manager User Guide*, MK-97HM85030
- *Hitachi Volume Shredder User Guide*, MK-97HM85031

#### **Document conventions**

This document uses the following storage system terminology conventions:

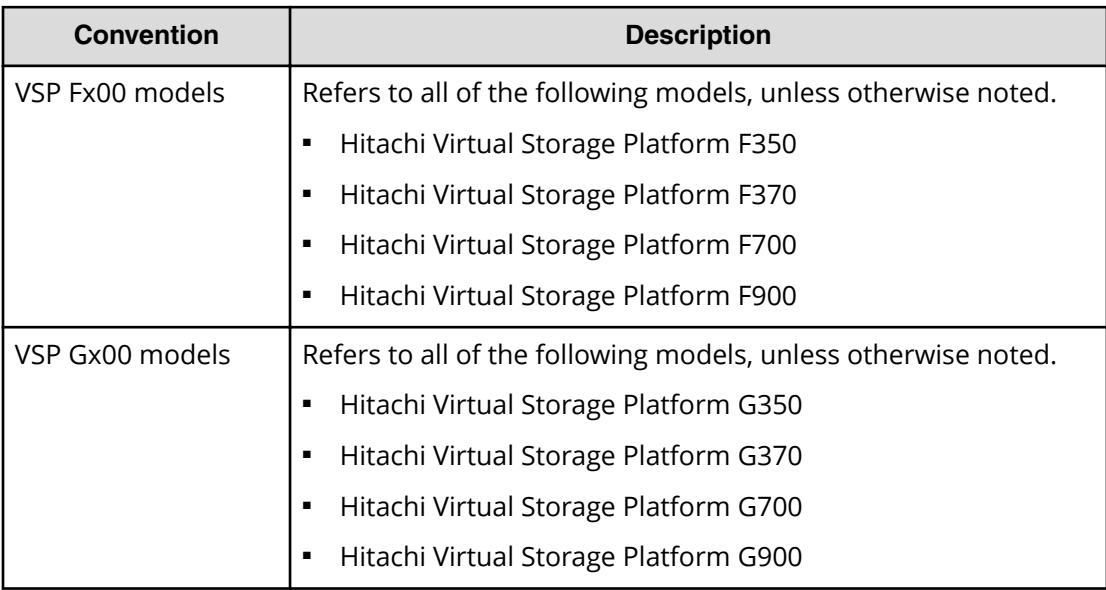

This document uses the following typographic conventions:

Preface

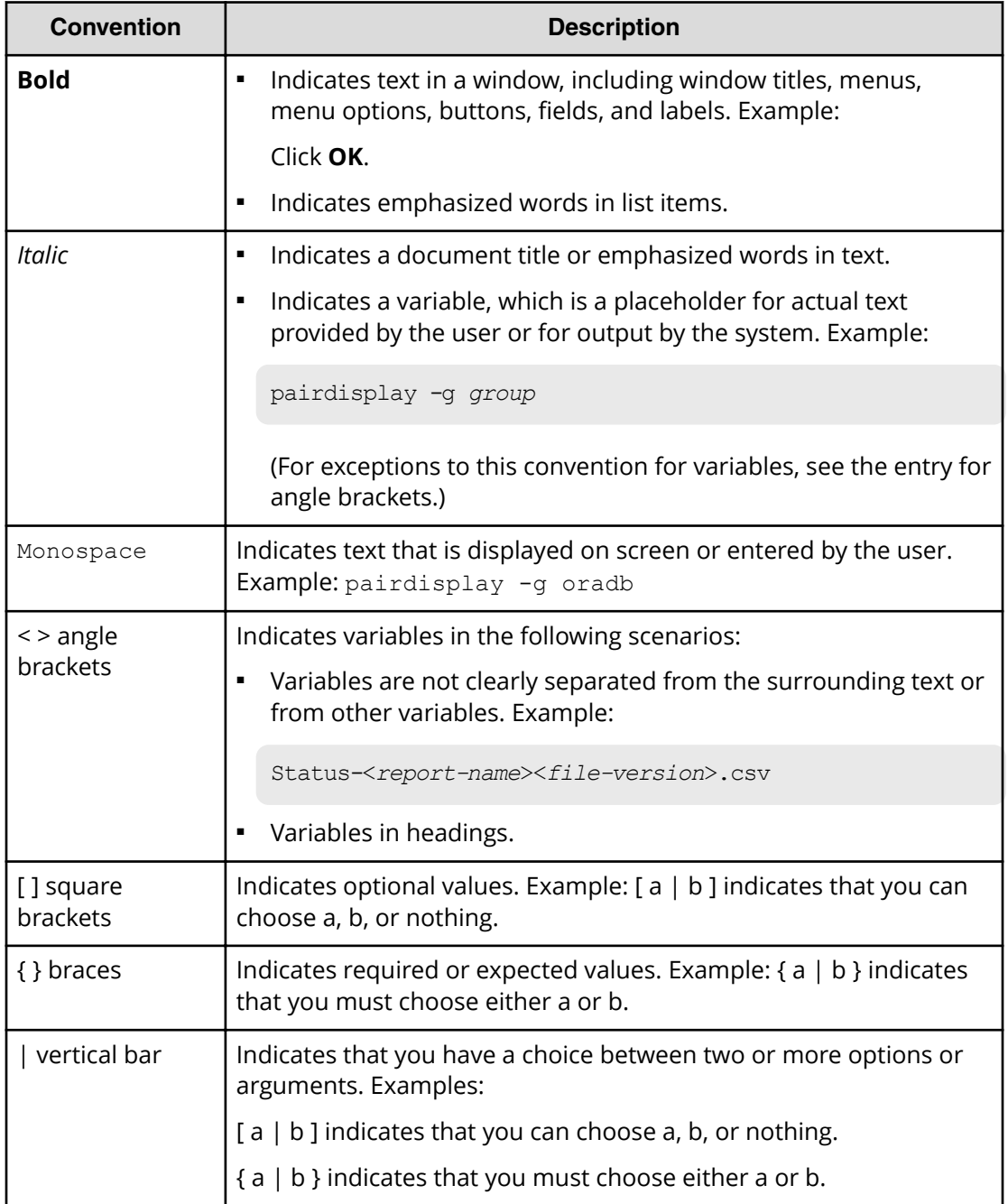

This document uses the following icons to draw attention to information:

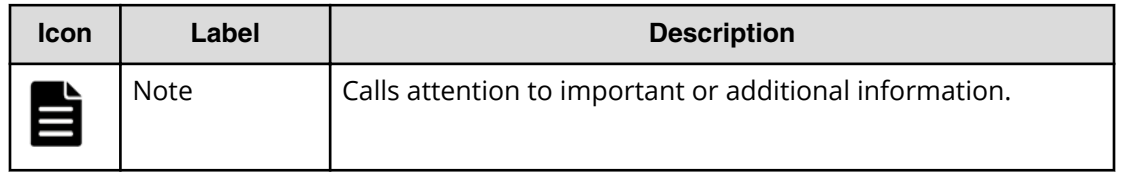

<span id="page-20-0"></span>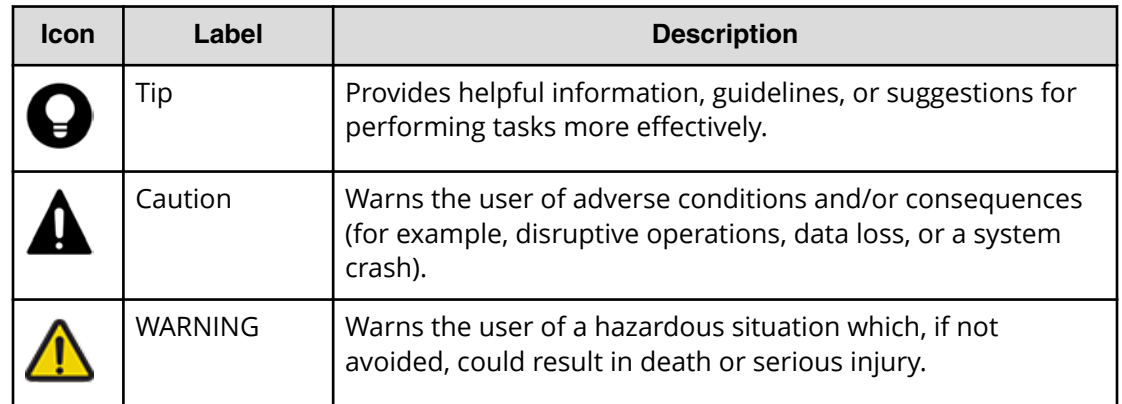

## **Conventions for storage capacity values**

Physical storage capacity values (for example, disk drive capacity) are calculated based on the following values:

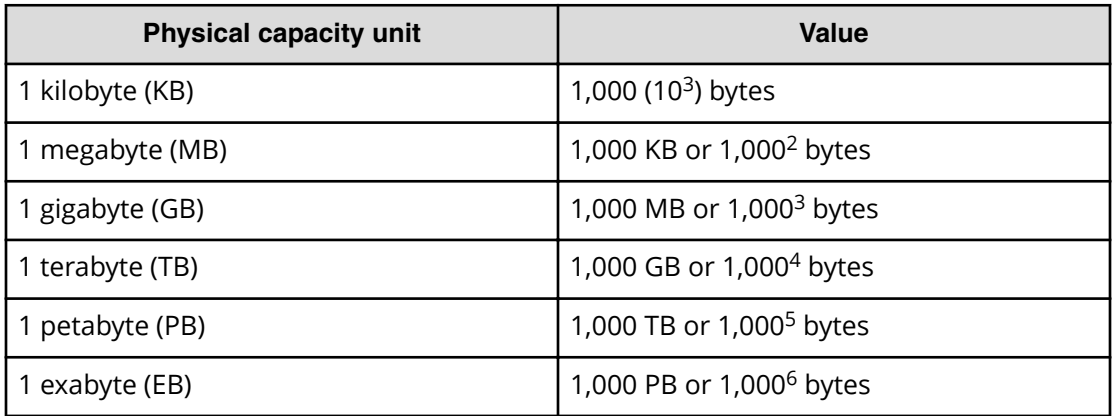

Logical capacity values (for example, logical device capacity, cache memory capacity) are calculated based on the following values:

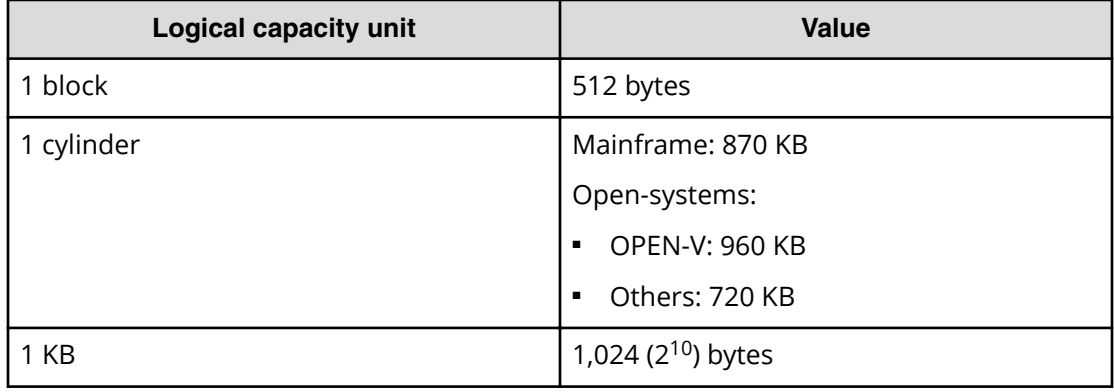

<span id="page-21-0"></span>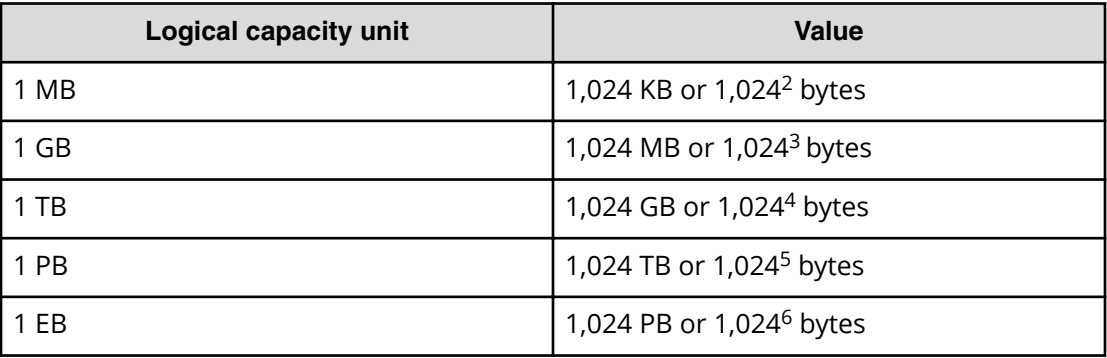

## **Accessing product documentation**

Product user documentation is available on Hitachi Vantara Support Connect: [https://](https://knowledge.hitachivantara.com/Documents) [knowledge.hitachivantara.com/Documents](https://knowledge.hitachivantara.com/Documents). Check this site for the most current documentation, including important updates that may have been made after the release of the product.

## **Getting help**

Hitachi Vantara [Support Connect](https://knowledge.hitachivantara.com/) is the destination for technical support of products and solutions sold by Hitachi Vantara. To contact technical support, log on to Hitachi Vantara Support Connect for contact information: [https://support.hitachivantara.com/en\\_us/](https://support.hitachivantara.com/en_us/contact-us.html) [contact-us.html.](https://support.hitachivantara.com/en_us/contact-us.html)

[Hitachi Vantara](https://community.hitachivantara.com/welcome) Community is a global online community for Hitachi Vantara customers, partners, independent software vendors, employees, and prospects. It is the destination to get answers, discover insights, and make connections. **Join the conversation today!** Go to [community.hitachivantara.com](https://community.hitachivantara.com/welcome), register, and complete your profile.

## **Comments**

Please send us your comments on this document to [doc.comments@hitachivantara.com](mailto:doc.comments@hitachivantara.com). Include the document title and number, including the revision level (for example, -07), and refer to specific sections and paragraphs whenever possible. All comments become the property of Hitachi Vantara Corporation.

#### **Thank you!**

## <span id="page-22-0"></span>**Chapter 1: Introduction to provisioning**

There are several provisioning strategies that you can implement on your storage system to solve business requirements. Provisioning your storage system requires balancing the costs of the solution with the benefits that the solution provides.

## **About provisioning**

Provisioning is a method or strategy of managing the logical devices (LDEVs), also called volumes, on a storage system. Some provisioning methods are host-based, while other methods use inherent storage system capabilities such as concatenated parity groups. Provisioning methods can also be primarily hardware-based or software-based. Each method has its particular uses and benefits in a specific storage environment, such as optimizing capacity, reliability, performance, or cost. When used in the right scenario, each method can be cost-effective, efficient, reliable, and straightforward to configure and maintain. On the other hand, inappropriate implementations can be expensive, awkward, time-consuming to maintain, and potentially error prone. Your support representatives are available to help you configure the highest quality solution for your storage environment.

Provisioning strategies fall into the following two fundamental categories:

- Basic provisioning (or traditional provisioning). Basic provisioning involves defining logical devices (LDEVs) on physical storage.
- Thin provisioning (or virtual provisioning). Thin provisioning involves the use of virtualization to pool physical storage and provide on-demand allocation of volumes to hosts.

### **Key terms**

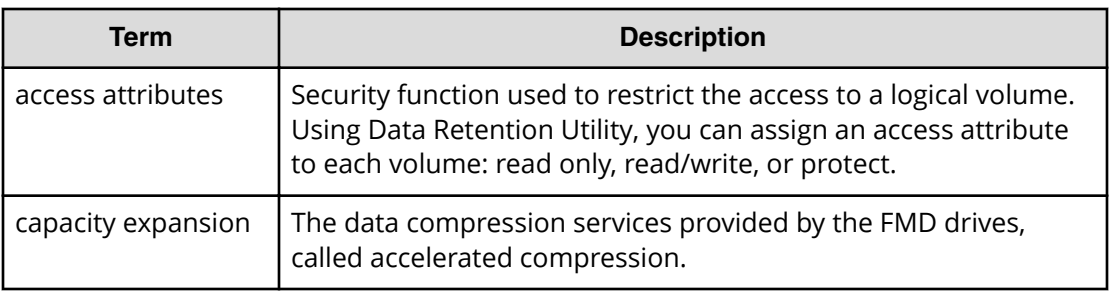

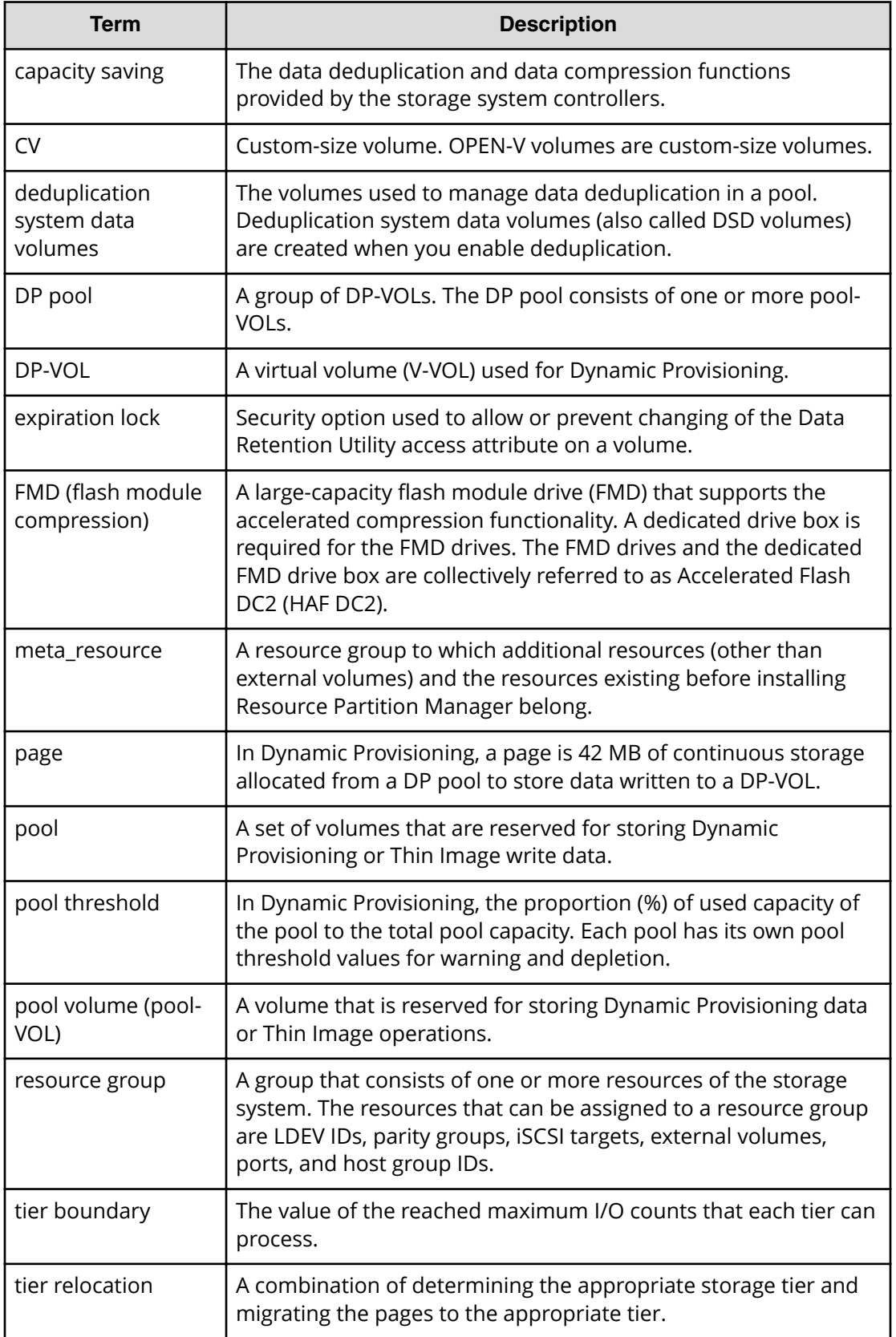

<span id="page-24-0"></span>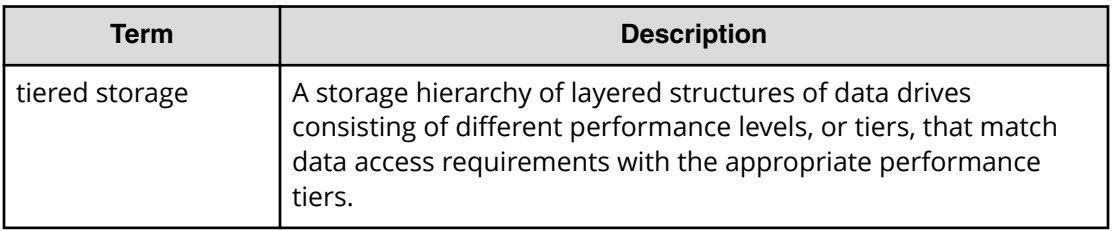

### **Thin Provisioning**

Thin provisioning is an approach to managing storage that maximizes physical storage capacity. Instead of reserving a fixed amount of storage for a volume, capacity from the available physical pool is assigned when data is actually written to the storage media.

Thin provisioning provides automatic performance optimization and storage space savings across pools of virtual capacity. Provisioning storage from a virtual pool reduces administration costs by cutting the time to provision new storage. Capacity is allocated to an application without it being physically mapped until it is used. In this approach, it is possible to achieve overall higher rates of storage utilization with just-in-time provisioning. It also simplifies performance optimization by transparently spreading workloads across many physical devices, thereby reducing performance management concerns and self-optimizing performance and throughput.

#### **About Dynamic Provisioning**

While basic or traditional provisioning strategies can be appropriate and useful in specific scenarios, they can be expensive to set up, time-consuming to configure, difficult to monitor, and error prone. Dynamic Provisioning allows you to reserve virtual storage capacity based on anticipated future capacity needs, using virtual volumes instead of physical disk capacity. Although Dynamic Provisioning requires some additional setup steps, it can provide a simpler and more beneficial alternative to traditional provisioning methods.

Overall storage use rates can improve because you can potentially provide more virtual capacity to applications while using fewer physical drives. Dynamic Provisioning can provide lower initial cost, greater efficiency, and ease of storage management for storage administrators. The Dynamic Provisioning feature offers the following benefits:

- Simplifies storage management
- Provides a better balance of resources and performance optimization by default than traditional provisioning
- Optimizes physical drive usage
- Reduces device address requirements over traditional provisioning by providing larger volume sizes

#### <span id="page-25-0"></span>**When to use Dynamic Provisioning**

Dynamic Provisioning is a best fit in an open-systems environment in the following scenarios:

- When the aggregation of storage pool capacity usage across many volumes provides the best opportunity for performance optimization.
- For stable environments and large consistently growing files or volumes.
- When device addressing constraints are a concern.

#### **Dynamic Provisioning concepts**

Dynamic Provisioning is a volume management feature that allows storage managers and system administrators to efficiently plan and allocate storage to users or applications. It provides a platform for the array to dynamically manage data and physical capacity without frequent manual involvement.

Dynamic Provisioning provides three important capabilities: as-needed provisioning of storage, enhanced volume performance, and larger volume sizes.

Dynamic Provisioning is more efficient than traditional provisioning strategies. It is implemented by creating one or more Dynamic Provisioning pools (DP pools) of physical storage space using multiple LDEVs. Then, you can establish virtual DP volumes (DP-VOLs) and associate them to the individual DP pools. In this way, capacity to support data can be optimally assigned on demand within the pool.

DP-VOLs are of a user-specified logical size without any corresponding physical space. Actual physical space allocated (in 42-MB pool page units) is automatically assigned to a DP-VOL from the associated DP pool as that volume's logical space is written to over time. A new DP-VOL does not have any pool pages assigned to it. The pages are loaned out from its associated pool to that DP volume until the volume is reformatted or deleted. At that point, all of that volume's assigned pages are returned to the pool's free page list. This handling of logical and physical capacity is called thin provisioning. In many cases, logical capacity will exceed physical capacity.

Dynamic Provisioning also enhances volume performance. This is an automatic result of how DP-VOLs map capacity from individual DP pools. A pool is created using from one to 1024 LDEVs (pool volumes) of physical space. Each pool volume is sectioned into 42-MB pages. Each page is consecutively laid down on a number of RAID stripes from one pool volume. The pool's 42-MB pool pages are assigned on demand to any of the DP-VOLs that are connected to that pool. Other pages assigned over time to that DP-VOL randomly originate from the next free page of some other pool volume in the pool.

Setting up a Dynamic Provisioning environment requires a few extra steps. Similar to basic provisioning, you still configure various array groups to a desired RAID level and create one or more volumes (LDEVs) on each of them. Then set up a Dynamic Provisioning environment by creating one or more DP pools of physical storage space that are each a collection of some of these LDEVs (DP pool volumes). This pool structure supports creation of Dynamic Provisioning virtual volumes (DP-VOLs), where 42-MB pages of data are randomly assigned on demand.

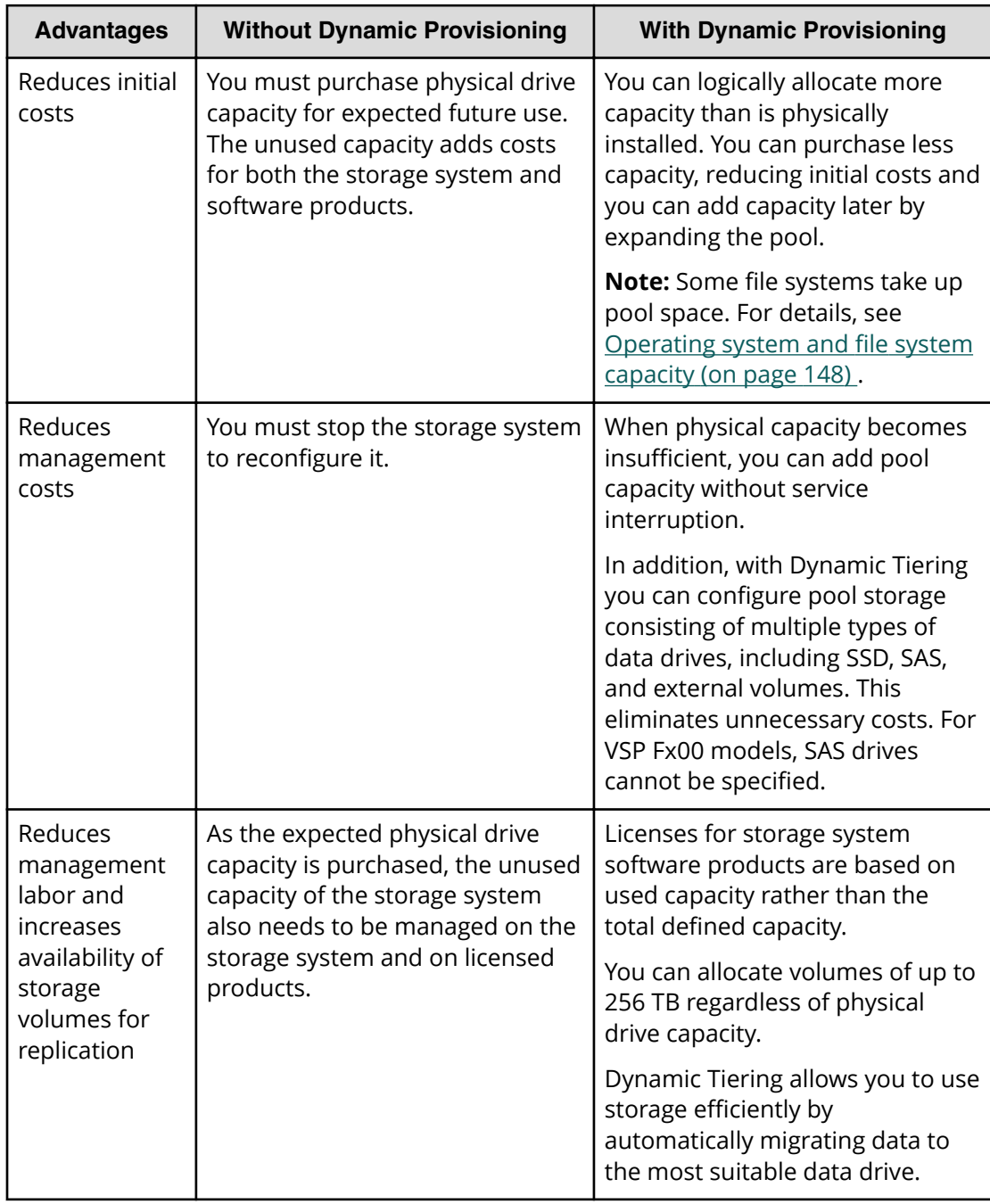

## <span id="page-26-0"></span>**Advantages of using Dynamic Provisioning**

<span id="page-27-0"></span>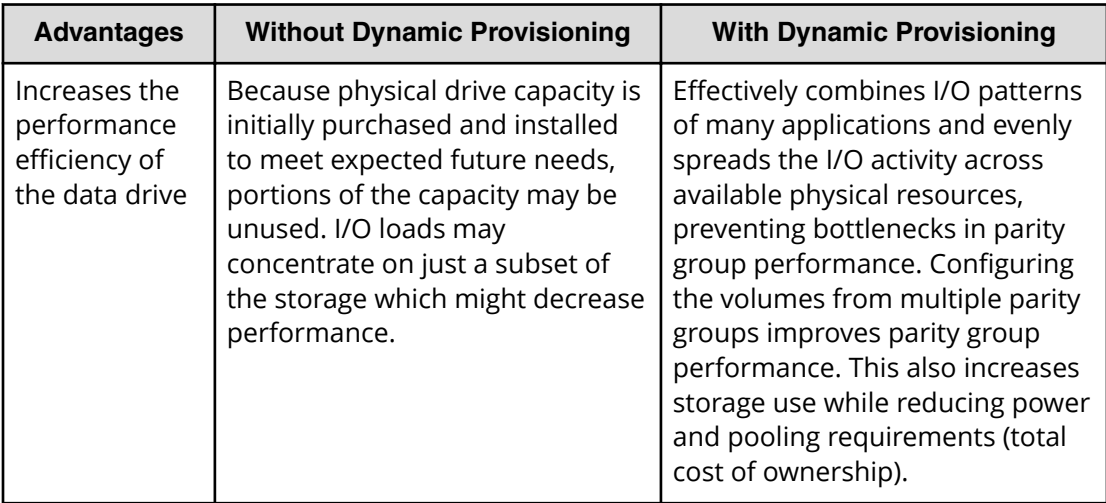

#### **Dynamic Provisioning advantage example**

To illustrate the advantages of a Dynamic Provisioning environment, assume you have 12 LDEVs from 12 RAID1 (2D+2D) array groups assigned to a DP pool. All 48 drives contribute their IOPS and throughput power to all DP volumes assigned to that pool. Instead, if more random read IOPS horsepower is desired for a pool, then the DP pool can be created with 32 LDEVs from 32 RAID5 (3D+1P) array groups, thus providing 128 drives of IOPS power to that pool. Up to 1024 LDEVs can be assigned to a single pool, providing a considerable amount of I/O capability to just a few DP volumes.

#### **Storing Thin Image pair and snapshot data in a Dynamic Provisioning pool**

You can create Thin Image (TI) pairs and store snapshot data in a Dynamic Provisioning pool.

The following figure shows a Dynamic Provisioning pool that contains Thin Image pair and snapshot data. When you use Dynamic Provisioning and Thin Image in one pool created from one parity group, the total capacity used by Dynamic Provisioning and Thin Image is required. Dynamic Tiering and active flash pools cannot be used for Thin Image pairs.

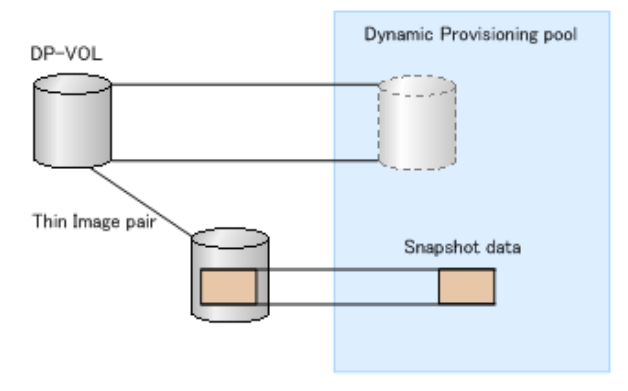

<span id="page-28-0"></span>When you create Thin Image pairs in a Dynamic Provisioning pool, you can use the **Suspend TI pairs when the depletion threshold is exceeded** option to prevent Thin Image pair operations from affecting the DP-VOLs in the pool. When this option is enabled and the depletion threshold for the pool is exceeded, Thin Image pair operations are suspended, so the depletion threshold of the pool functions as the upper limit capacity for the Thin Image pairs.

- When the depletion threshold is not exceeded:
	- Thin Image pairs can be created.
	- Thin Image pairs can be split.
- When the depletion threshold is exceeded and the Suspend TI Pairs option is not enabled:
	- Thin Image pairs cannot be created.
	- Thin Image pairs can be split.
- When the depletion threshold is exceeded and the Suspend TI Pairs option is enabled:
	- SIM code 62Exxx is output.
	- Thin Image pairs cannot be created.
	- Thin Image pairs cannot be split.

For a Dynamic Provisioning pool that contains Thin Image pairs and snapshot data, the capacity of snapshot data is included in the used capacity of the pool.

If you are concerned about operations when Dynamic Provisioning and Thin Image share a pool, it is recommended that you use separate pools for Dynamic Provisioning and Thin Image.

#### **About DP-VOLs with the data direct mapping attribute**

By using a DP-VOL for which the data direct mapping attribute is enabled, you can create a mapping of an external volume larger than 4 TB without having to change its capacity as a DP-VOL of the local storage system.

A DP-VOL with the data direct mapping attribute enabled is associated with the following pool-VOLs: an external volume for which the data direct mapping attribute is enabled, and a pool-VOL with System Area.

To use DP-VOLs with the data direct mapping attribute enabled, you must enable the data direct mapping attribute for pool-VOLs, pools, and DP-VOLs.

#### **Procedure**

- **1.** In the **Add External Volumes** window, add a volume of an external storage system to an external volume group, and create an external volume for which the data direct mapping attribute is enabled.
- **2.** In the **Create Pools** window, create a Dynamic Provisioning pool for which the data direct mapping attribute is enabled. Specify the following volumes as pool-VOLs:
	- The external volume with the data direct mapping attribute enabled.
	- One or more normal volumes or external volumes.
- **3.** In the **Create LDEVs** window, create a DP-VOL with the data direct mapping attribute enabled.
- **4.** In the **Add LUN Paths** window, configure a LU path to the DP-VOL with the data direct mapping attribute enabled.

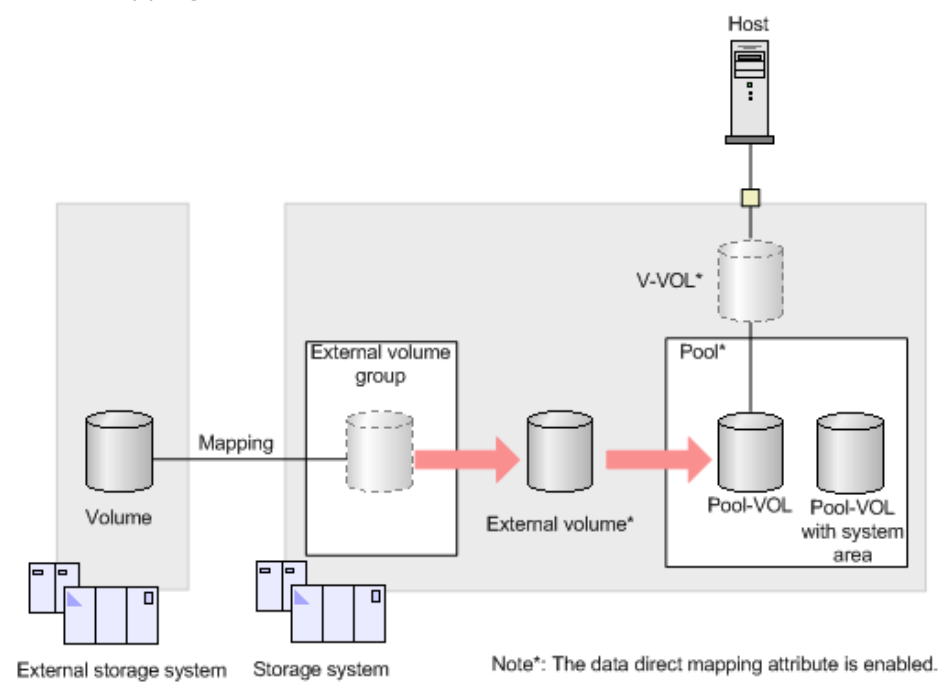

The following table shows what kind of external volumes can be added as pool-VOLs.

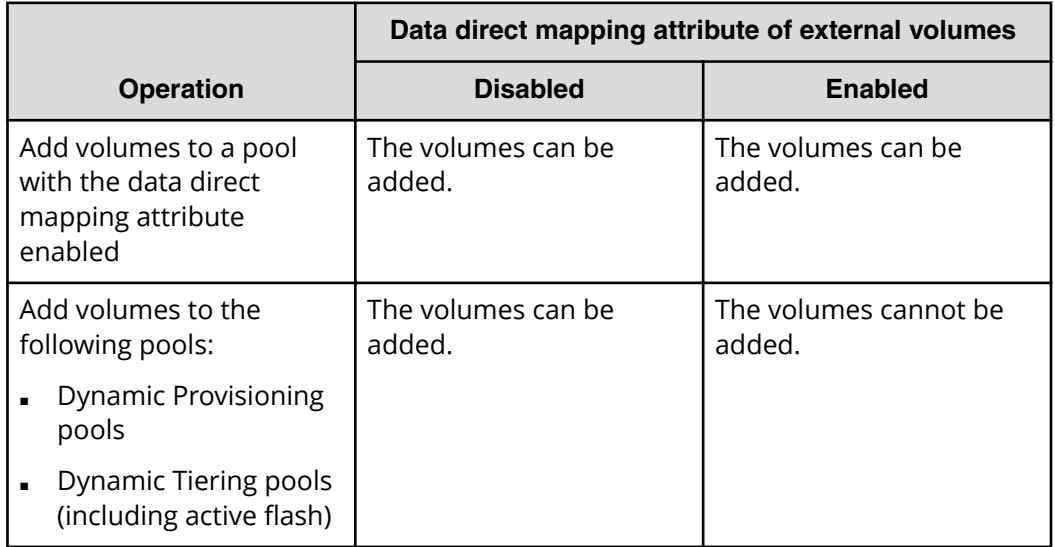

The following table shows what kind of operations can be performed when the data direct mapping attribute of a Dynamic Provisioning pool is enabled or disabled.

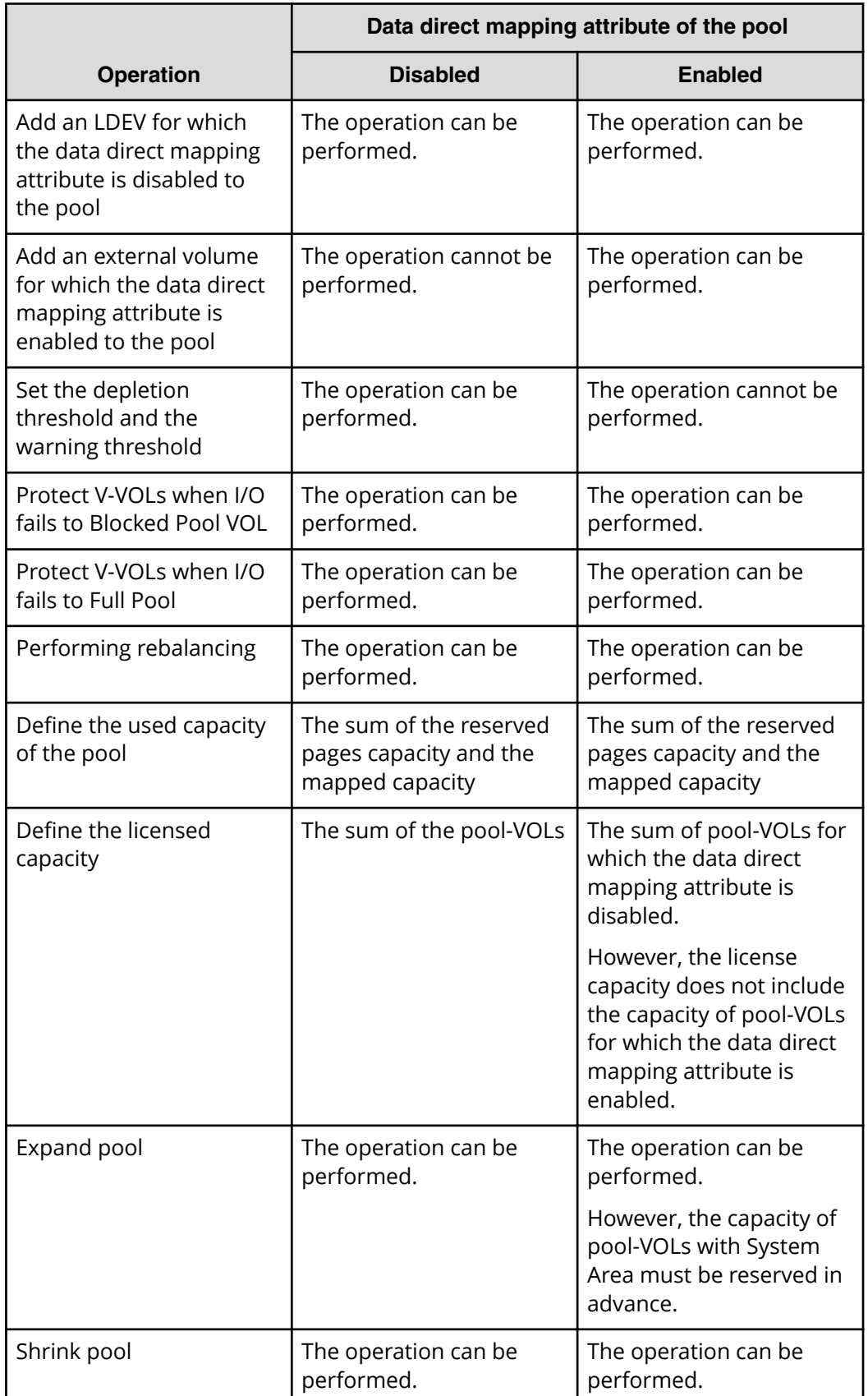

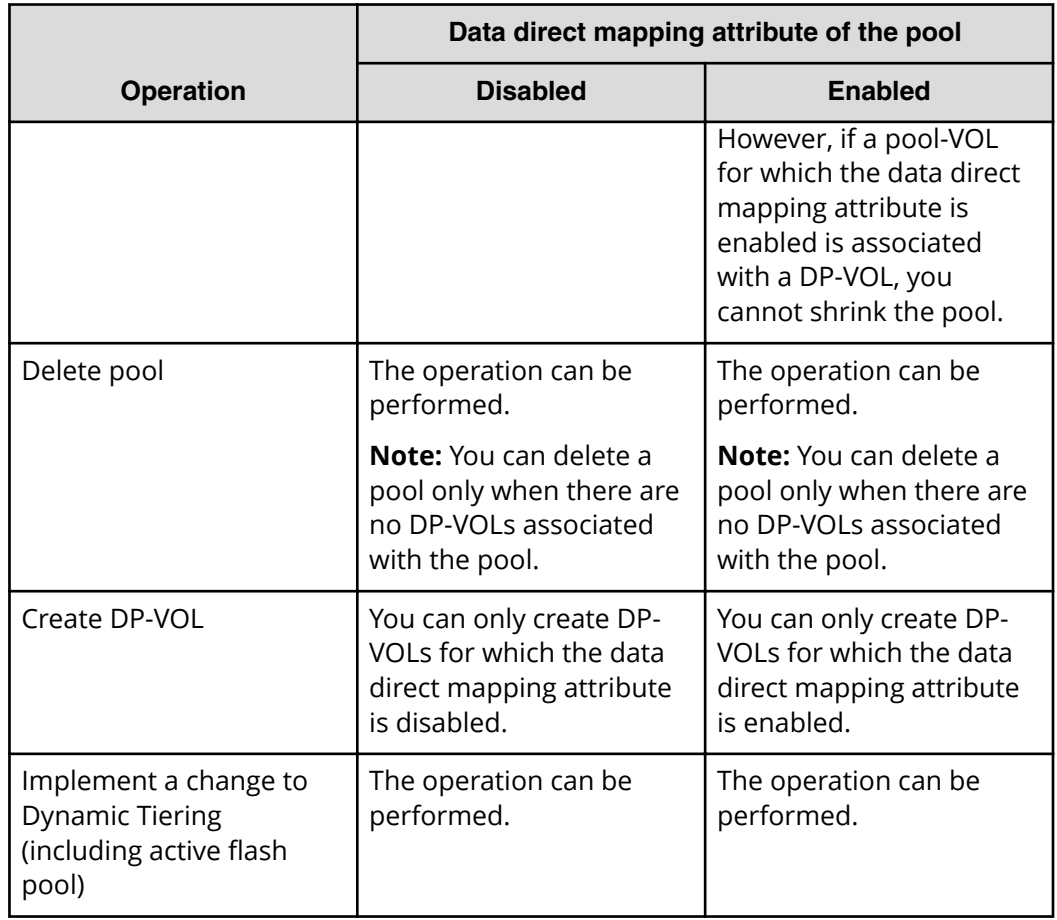

The following table shows what kind of operations can be performed when the data direct mapping attribute of a DP-VOL is enabled or disabled.

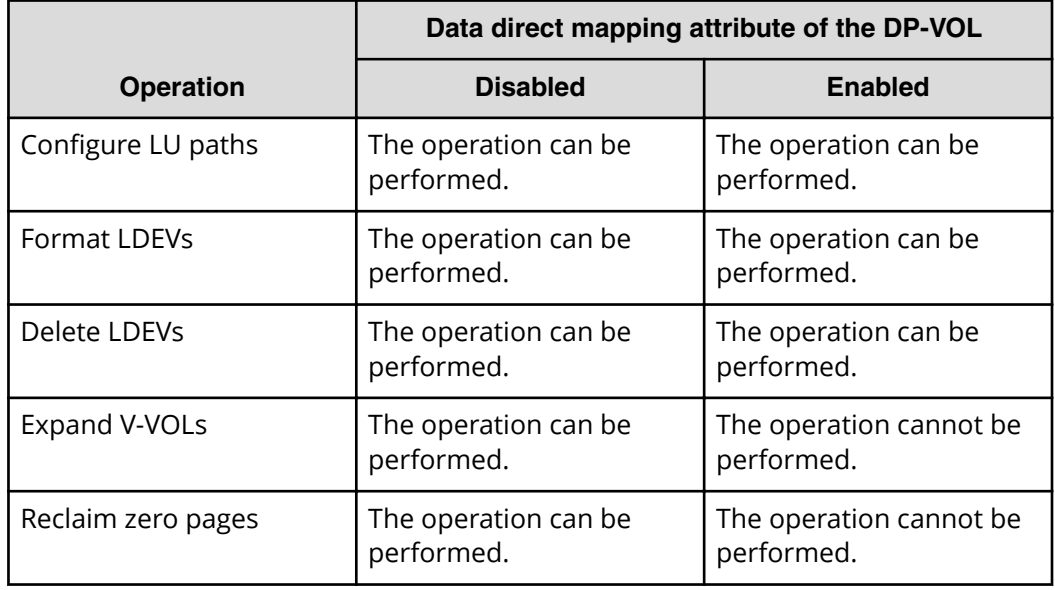

<span id="page-32-0"></span>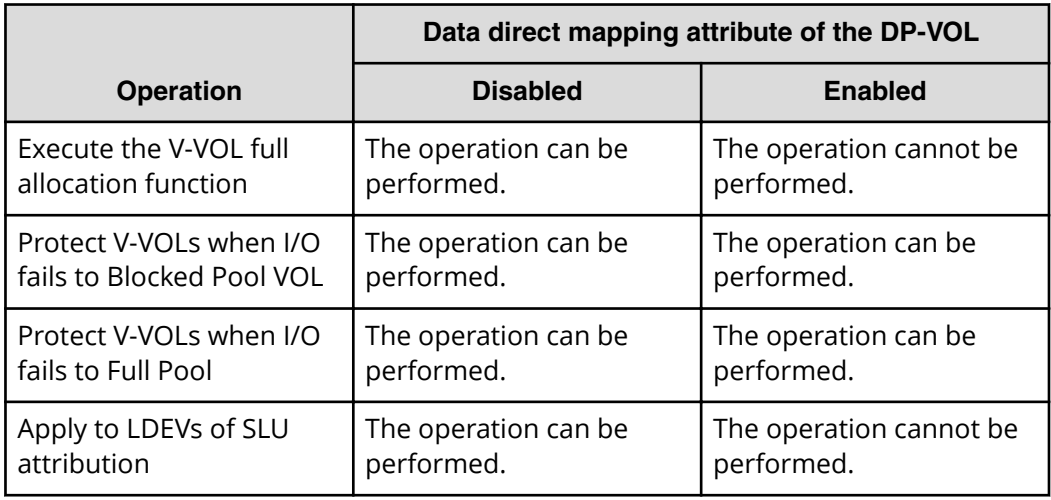

#### **Dynamic Provisioning high-level workflow**

The following illustrates the Dynamic Provisioning workflow.

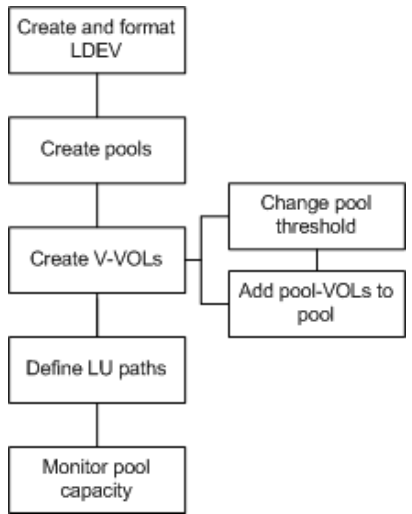

#### **About pool volumes from accelerated compression-enabled parity groups**

Volumes carved from accelerated compression-enabled parity groups can only be used as pool volumes to create or expand a pool. Pools that contain pool volumes from accelerated compression-enabled parity groups must be monitored to ensure adequate pool capacity. You can set thresholds for used pool capacity that trigger the output of SIMs when exceeded, enabling you to expand the pool or delete unwanted data before the pool becomes full. LDEVs that are created by Storage Navigator are allocated in the physical capacity area only. If you create LDEVs using Command Control Interface, it is recommended that you create LDEVs in the physical capacity area. You can confirm the location for LDEVs to be created in the View Physical Location window.

#### <span id="page-33-0"></span>**Accelerated compression-enabled parity groups**

Data on LDEVs carved from parity groups comprised of FMD drives is compressed before it is stored onto the drives. The default setting of accelerated compression is Disabled. You must set this feature to Enable to take advantage of the data compression services on the accelerated compression enabled drive.

**Note:** If encryption is enabled on an accelerated compression enabled parity group, accelerated compression cannot be enabled on that parity group. You can use the deduplication and compression functions on encrypted accelerated compression enabledaccelerated compression parity group.

When you enable accelerated compression on a parity group comprised of accelerated compression enabled drives:

- The capacity of the parity group expands the usable physical capacity of the parity group. You can potentially carve out LDEVs from this expanded capacity and use them as pool volumes to create or expand a pool. When you do this, you can utilize the increased available capacity because the data on the accelerated compression enabled drives has been compressed.
- LDEVs carved from the accelerated compression-enabled parity groups can only be used as pool volumes to create or expand a pool. These LDEVs cannot be assigned directly to a host and must be assigned to a single pool as pool volumes. LDEVs from a single parity group cannot be shared among multiple pools.

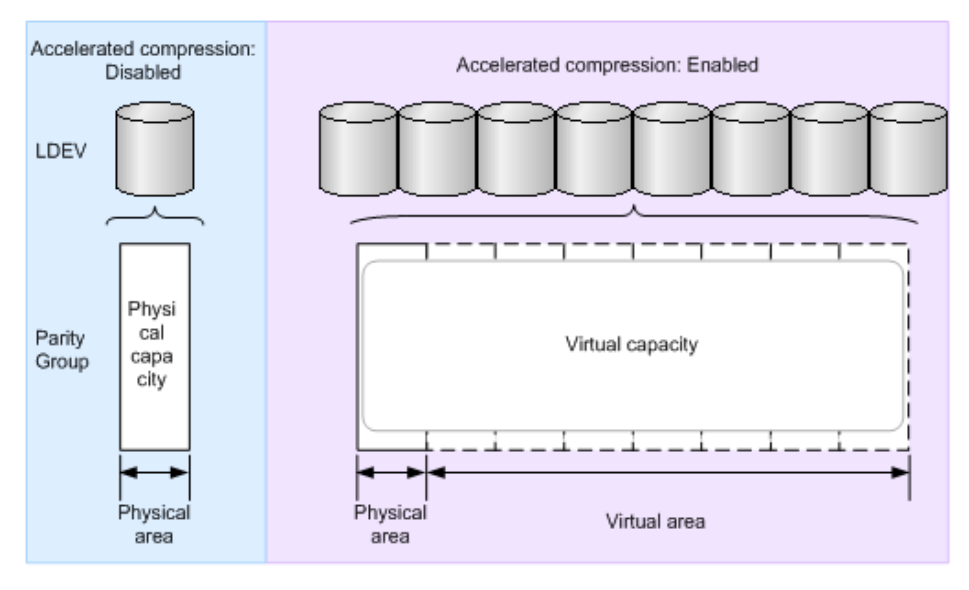

For the accelerated compression-enabled parity group, the total of the physical capacity and expanded area is displayed as the parity group capacity.

**Automatically adding pool volumes function**

<span id="page-34-0"></span>When this function is used, if you operate a pool comprised of pool volumes assigned to accelerated compression-enabled parity groups, new pool volumes are automatically added when the free spaces in a pool run low. Additionally, related to the data usage rate of the data written by a host, pool volumes are automatically created and added to a pool. Therefore, you do not have to plan a configuration definition for pool volumes related to the compression rates. If the accelerated compression-enabled parity group is used in the pool, the automatically adding pool volumes function is automatically enabled. If this function is changed to disable per pool, use the Command Control Interface. For commands, see the *Command Control Interface Command Reference*.

#### **Storing data written to DP-VOLs**

Data written by hosts to DP-VOLs is stored in pool volumes on a page basis. If pool volumes are created from the parity group used by accelerated compression enabled drives, data is compressed and stored to drives. The compression ratio of data varies for each data update or data deletion operation. The capacity which is displayed as the used capacity is the user data capacity which is compressed by FMD. Therefore, for a pool containing pool volumes with accelerated compression enabled, the smaller capacity of the following capacities is displayed as the pool capacity of which data can be stored: The total capacity of the pool volumes or The capacity of the parity group to which the pool volumes are defined. If pool volumes carved from the accelerated compression-enabled parity group and pool volumes carved from other parity groups are intermixed, the total capacity of the pool capacity is calculated by the following formula:

*Total writable capacity of the pool* = *The capacity which can store data in the -enabled pool*accelerated compression + *Total capacity of pool volumes carved from other parity groups*.

The purchased license of Dynamic Provisioning is consumed with respect to the defined pool capacity.

### **Dynamic Tiering**

Hitachi Dynamic Tiering (HDT) simplifies storage administration by automatically optimizing data placement in 1, 2 or 3 tiers of storage that can be defined and used within a single virtual volume. Tiers of storage can be made up of internal or external (virtualized) storage, and use of HDT can lower capital costs. Simplified and unified management of HDT allows for lower operational costs and reduces the challenges of ensuring applications are placed on the appropriate classes of storage.

When you use Dynamic Provisioning to implement a thin provisioning strategy, the array has all the elements in place to offer automatic self-optimizing storage tiers provided by Hitachi Dynamic Tiering (HDT). Dynamic Tiering enables you to configure a storage system with multiple storage tiers consisting of different types of data drives (for example, SSD, SAS) to improve the speed and cost of performance. Dynamic Tiering extends and improves the functionality and value of the Dynamic Provisioning feature. Both features use pools of physical storage against which virtual disk capacity, or V-VOLs, is defined. Each thin provisioning pool can be configured to operate either as a DP pool or as a Dynamic Tiering pool. Dynamic Tiering is supported only on VSP Gx00 models.

<span id="page-35-0"></span>Automated tiering of physical storage is the ability of the array to dynamically monitor usage and relocate data to the appropriate storage tier based on performance requirements. Data relocation focuses on data segments rather than on entire volumes. The Dynamic Tiering functionality is entirely within the array and does not require any host level involvement.

Dynamic Tiering enables you to:

- Configure physical storage into tiers based on drive performance. Host volumes are configured as usual from a common pool, but the pool consists of multiple types of drives that offer different levels of performance (for example, high-speed SSDs and lower-speed SAS).
- Automatically migrate data to the most suitable tier according to access frequency. Data that is accessed frequently is placed on the high-performance drives, while data that is accessed infrequently is placed on the lower-performance drives.

Dynamic Tiering simplifies storage administration by automating and eliminating the complexities of efficiently using tiered storage. It automatically moves data on pages in Dynamic Provisioning virtual volumes to the most appropriate storage media, according to workload, to maximize service levels and minimize total cost of storage.

Dynamic Tiering gives you:

- Improved storage resource usage
- Improved return on high-cost storage tiers
- Reduced storage management effort
- More automation
- Nondisruptive storage management
- Reduced costs
- Improved overall performance

#### **Overview of tiers**

When not using Dynamic Tiering data is allocated to only one kind of data drive (typically an expensive high-speed data drive) without regard to the workload because the volumes are configured with only one kind of data drive. When using Dynamic Tiering, frequently access data is automatically allocated to the higher-speed HDT pool volumes and the lower speed drive to the volumes of low workload. This improves performance and reduces costs.

Dynamic Tiering places the host volume's data across multiple tiers of storage contained in a pool. There can be up to three tiers (high-, medium-, and low-speed layers) in a pool. Dynamic Tiering determines tier usage based on data access levels. It allocates the page with high I/O load to the upper tier, which contains a higher speed drive, and the page with low I/O load to the lower tier, which contains a lower speed drive.
The following figure illustrates the basic tier concept.

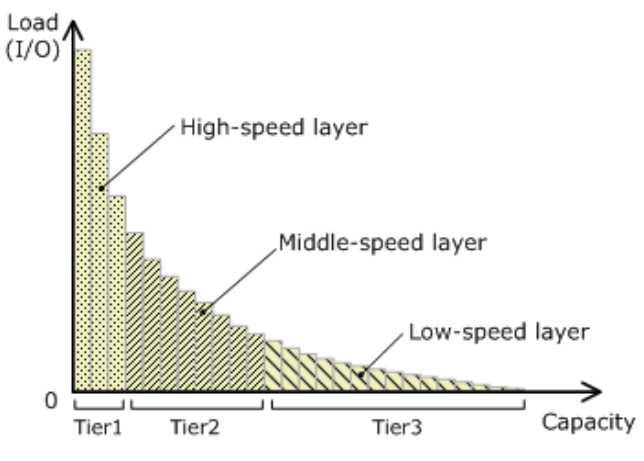

## **Active flash**

The active flash feature of Dynamic Tiering monitors page accesses over a set time frame and attempts to keep the most frequently accessed pages in Tier 1.

The active flash feature monitors a page's access frequency level real time and promotes pages that suddenly became busy from a slower media to high-performance flash media, in real-time.

The active flash feature can be enabled on any Dynamic Tiering pool as long as you have SSD drives in Tier 1 of the pool. No special configuration beyond what is needed for active flash is required.

### **Prompt Promotion**

A primary goal of Dynamic Tiering and active flash is to have the most frequently access pages in Tier 1. As the workload varies in both the frequency of access and the type of access, reads or writes, the threshold for moving pages from one tier to another changes. Dynamic Tiering generates a dynamic tier range value that is used to determine which pages need to be in Tier 1 and which need to be in a lower tier.

The active flash feature compares the recent the access frequency of each page to the Prompt Promotion threshold to determine whether a page should be promoted to Tier 1. The Prompt Promotion threshold is a dynamic threshold that adjusts based upon changes in workload to make most efficient use of the SSD drives. If the recent access frequency for a page meets or exceeds the Prompt Promotion threshold, the page is relocated to Tier 1 without waiting for the next Dynamic Tiering relocation cycle.

Certain type of I/O benefit more from being served by flash media then others. To achieve the best performance gains for certain I/O, active flash gives read I/O greater weight than write I/O when calculating the total access frequency for a page.

### **High Prioritized Demotion**

In order to be certain that there is always some room for active flash to do Prompt Promotion of pages to Tier 1, High Prioritized Demotion is used to demote pages out of Tier 1. Pages that have the lowest IOPH are candidates for High Prioritized Demotion. Similar to Prompt Promotion, High Prioritized Demotion does not wait for the current Dynamic Tiering cycle to end to make relocation decisions.

Page demotion is only triggered when:

- Tier 1 free capacity is depleted
- performance utilization reaches 80%

Peak performance utilization is predefined for a particular media.

Performance utilization of a tier is the maximum amount of I/O it can receive. The maximum I/O load that should be targeted to a tier depends upon the media type used to make the tier. A performance utilization of 100% means that the tier is receiving the maximum amount of I/O it can sustain. When performance utilization reaches about the 60% level, response time to the particular media becomes noticeably slower.

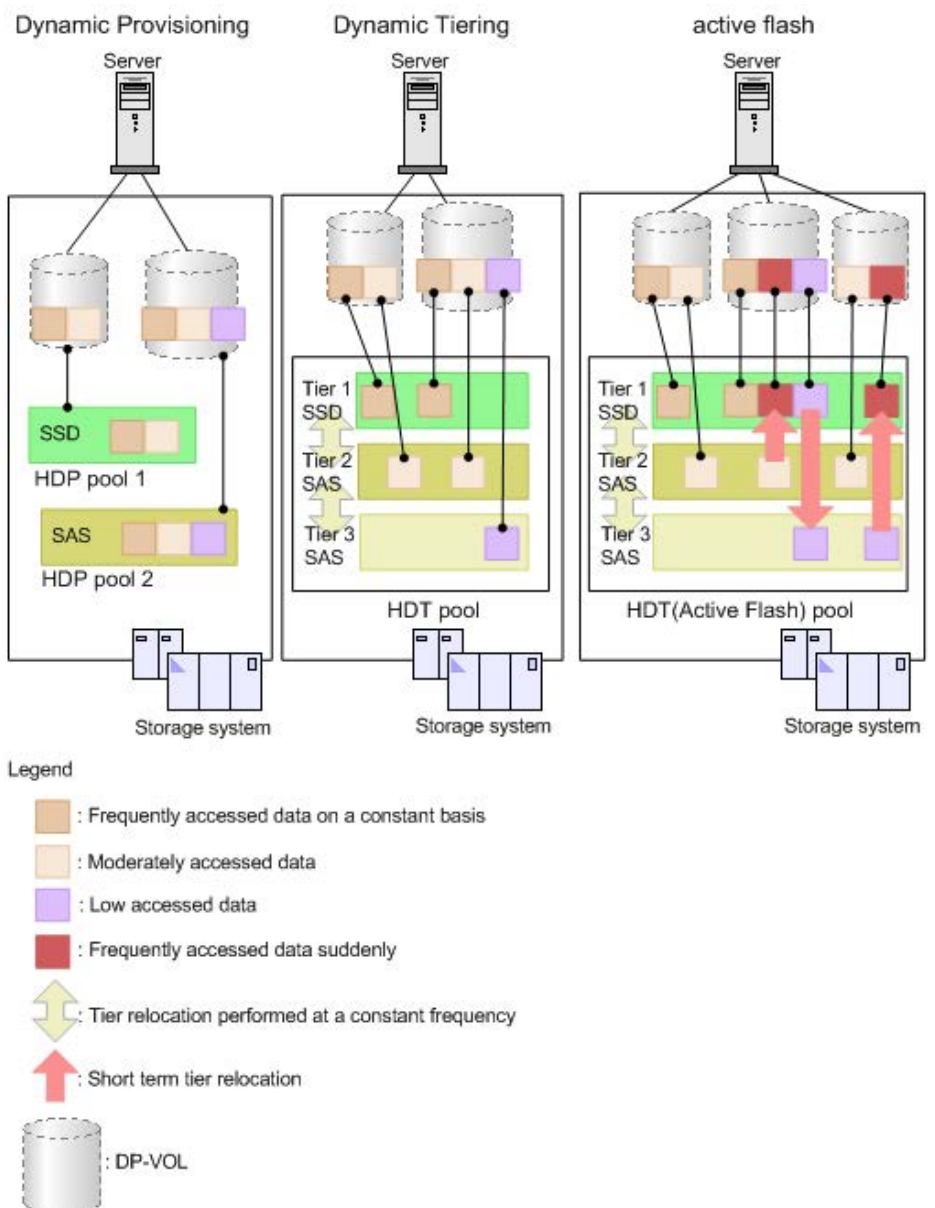

The following diagram shows the differences in the way pools are managed between Dynamic Provisioning, Dynamic Tiering, and active flash

## **System requirements for provisioning**

The system requirements for provisioning include basic hardware and licensing requirements as well as additional requirements for shared memory and cache management devices.

- The storage system hardware and firmware must be configured and ready for use.
- The parity groups in the storage system must be configured and ready for use.

- Hitachi Device Manager Storage Navigator must be configured and ready for use. For details and instructions, see the *System Administrator Guide* for your storage system.
- The license keys for the provisioning software products must be enabled. For details and instructions, see the *System Administrator Guide* for your storage system.
- The required amount of shared memory for your operational environment must be installed in the storage system.
- The required number of cache management devices must be available.
- The desired system option modes (SOMs) must be enabled on your storage system before you begin operations. For information about SOMs, contact customer support.

### **Shared memory requirements**

The amount of additional shared memory needed depends on the size of the Dynamic Provisioning, Thin Image and Dynamic Tiering pools.

Shared memory is installed and removed by your service representative. For details about the installation and removal of shared memory, see the hardware reference guide for your storage system.

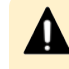

**Caution:** Before shared memory is removed, all Dynamic Provisioning, Dynamic Tiering, and active flash pools must be deleted.

## **Cache management device requirements**

Cache management devices are used to manage the cache associated with volumes (LDEVs). Each volume (LDEV) requires at least one cache management device. An LDEV that is not a DP-VOL requires one cache management device. For an LDEV that is a DP-VOL, you need to calculate the number of cache management devices required.

The storage system can manage 65,280 cache management devices:

The View Management Resource Usage window in Device Manager - Storage Navigator displays the number of cache management devices in use and the maximum number of cache management devices. To open the View Management Resource Usage window, click Actions and then select View Management Resource Usage.

**Calculating the number of cache management devices required for DP-VOLs**

A volume that is not a DP-VOL requires one cache management device. The number of cache management devices that a DP-VOL requires depends on the capacity of the V-VOL (capacity of the user area) and the maximum capacity of the cache management device.

The following table explains the relationship between the pool volume attribute and the maximum capacity of the cache management device.

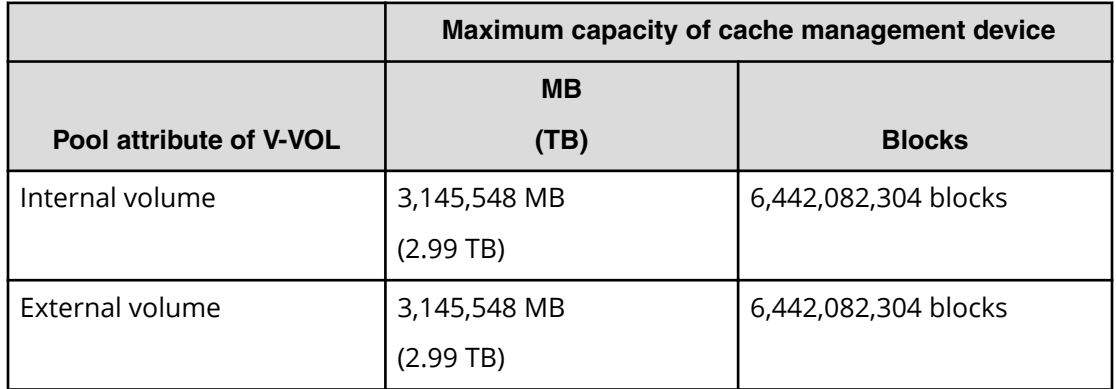

Use the following formula to calculate the number of cache management devices that a DP-VOL requires. In this formula, the user-specified capacity is the user area capacity of a V-VOL.

ceiling(*user-specified-capacity* / *max-capacity-of-cache-management-device*)

where

■ ceiling: The value enclosed in ceiling() must be rounded up to the nearest whole number.

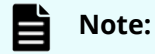

■ For a DP-VOL with the deduplication or compression function enabled, use twice the number of the cache management devices calculated by this formula.

## **Resource access requirements for Device Manager - Storage Navigator operations**

When you log on to Device Manager - Storage Navigator, your user access privileges determine the resources you can view and the operations you can perform. User access privileges are determined by the user groups to which the user belongs and the resources assigned to those user groups. To perform an operation on the storage system, you must have access to the resources (for example, volumes, pools, ports) that are required for the operation.

The following tables specify the resource access requirements for Device Manager - Storage Navigator operations.

**Access requirements for Dynamic Provisioning and Dynamic Tiering**

The following table specifies the resource access requirements for Dynamic Provisioning and Dynamic Tiering operations.

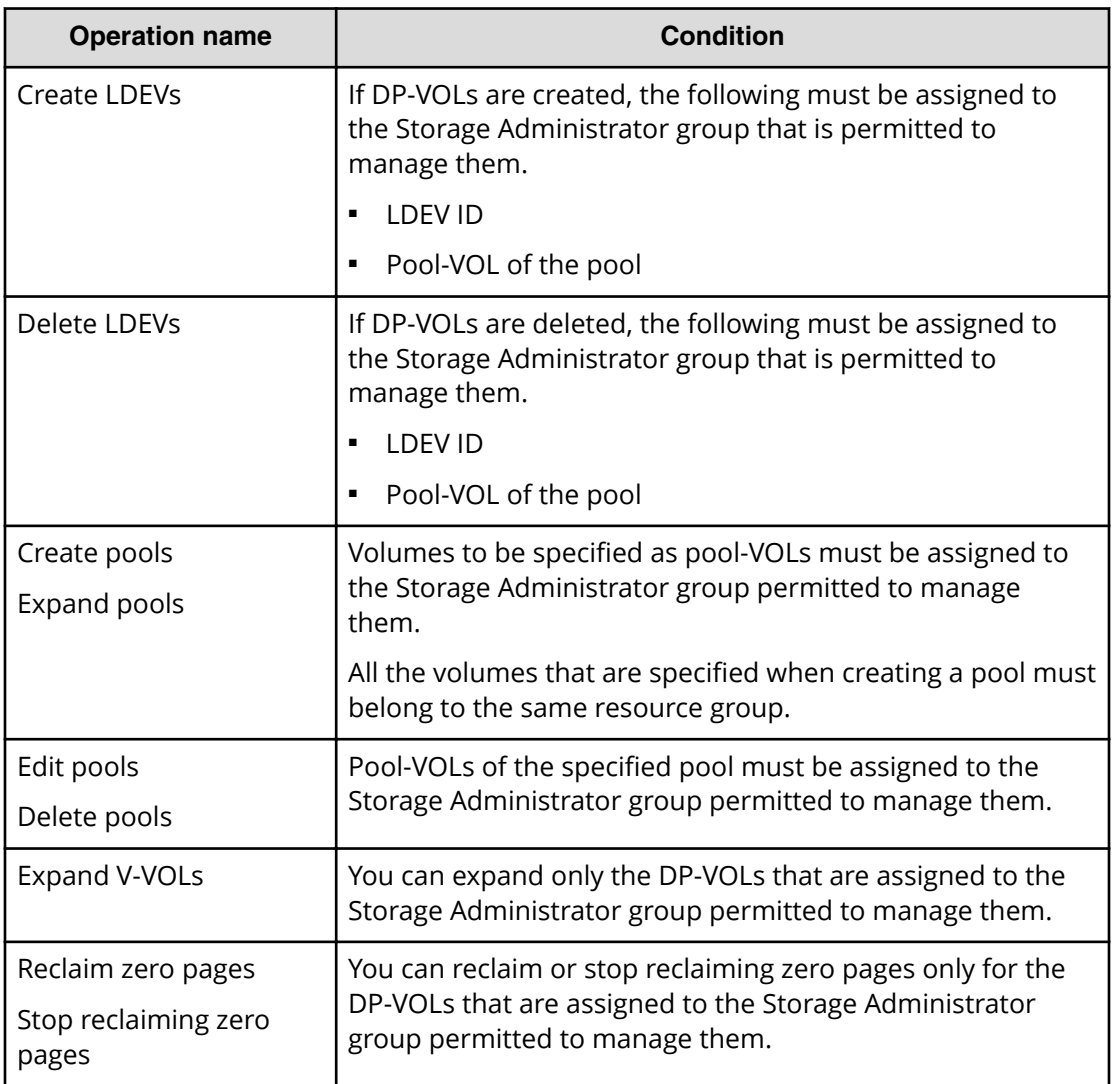

**Access requirements for Encryption License Key**

The following table specifies the resource access requirements for Encryption License Key operations.

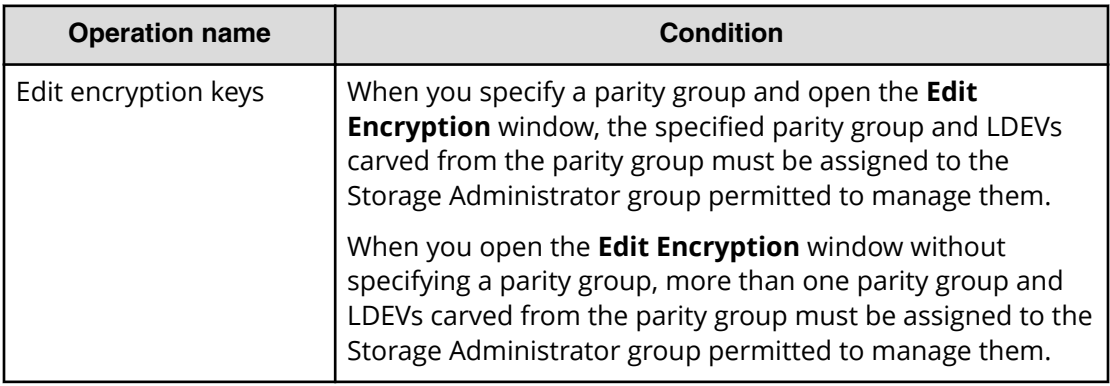

## **Access requirements for LUN Manager**

The following table specifies the resource access requirements for LUN Manager operations.

### **For Fibre Channel**

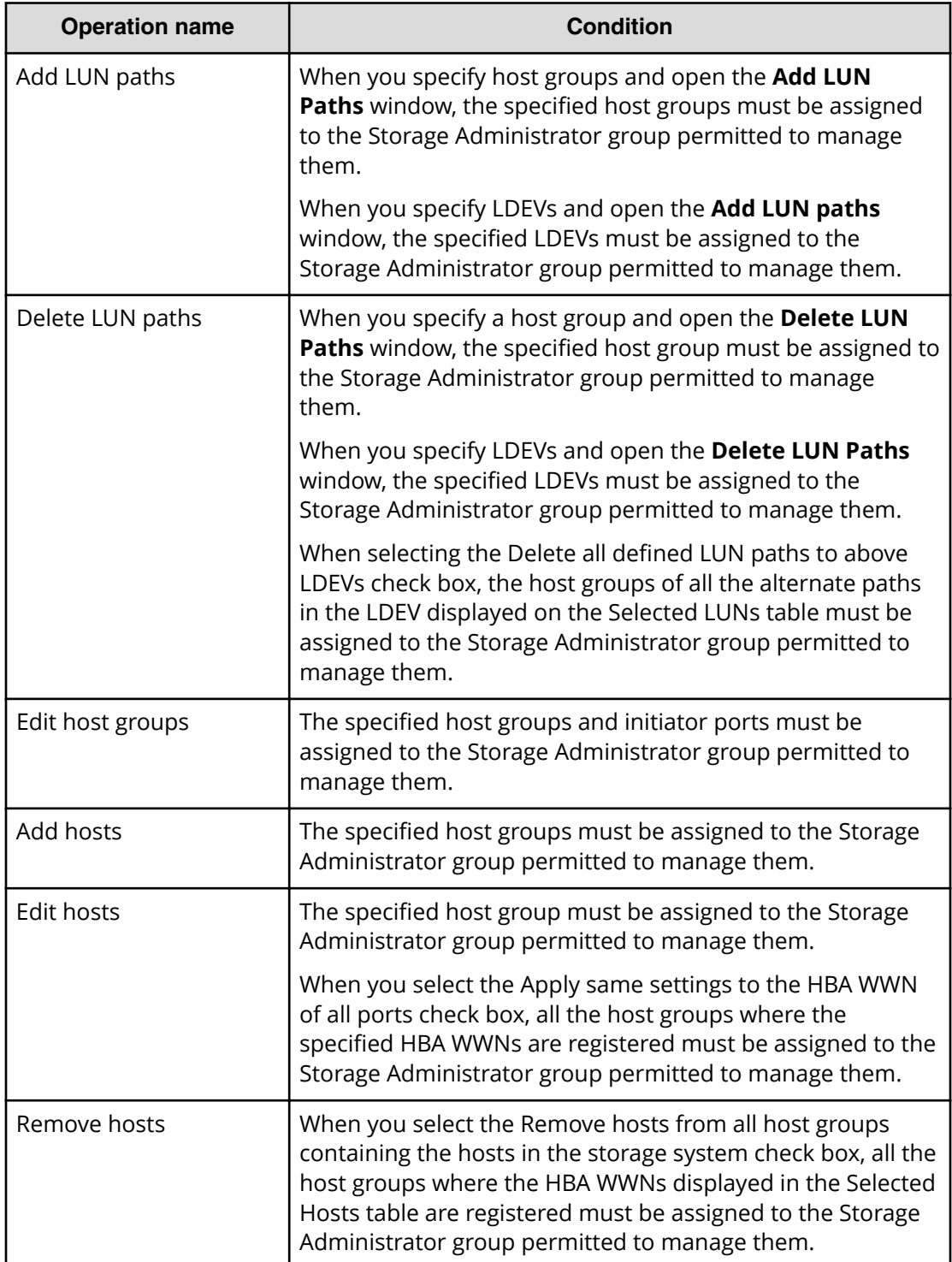

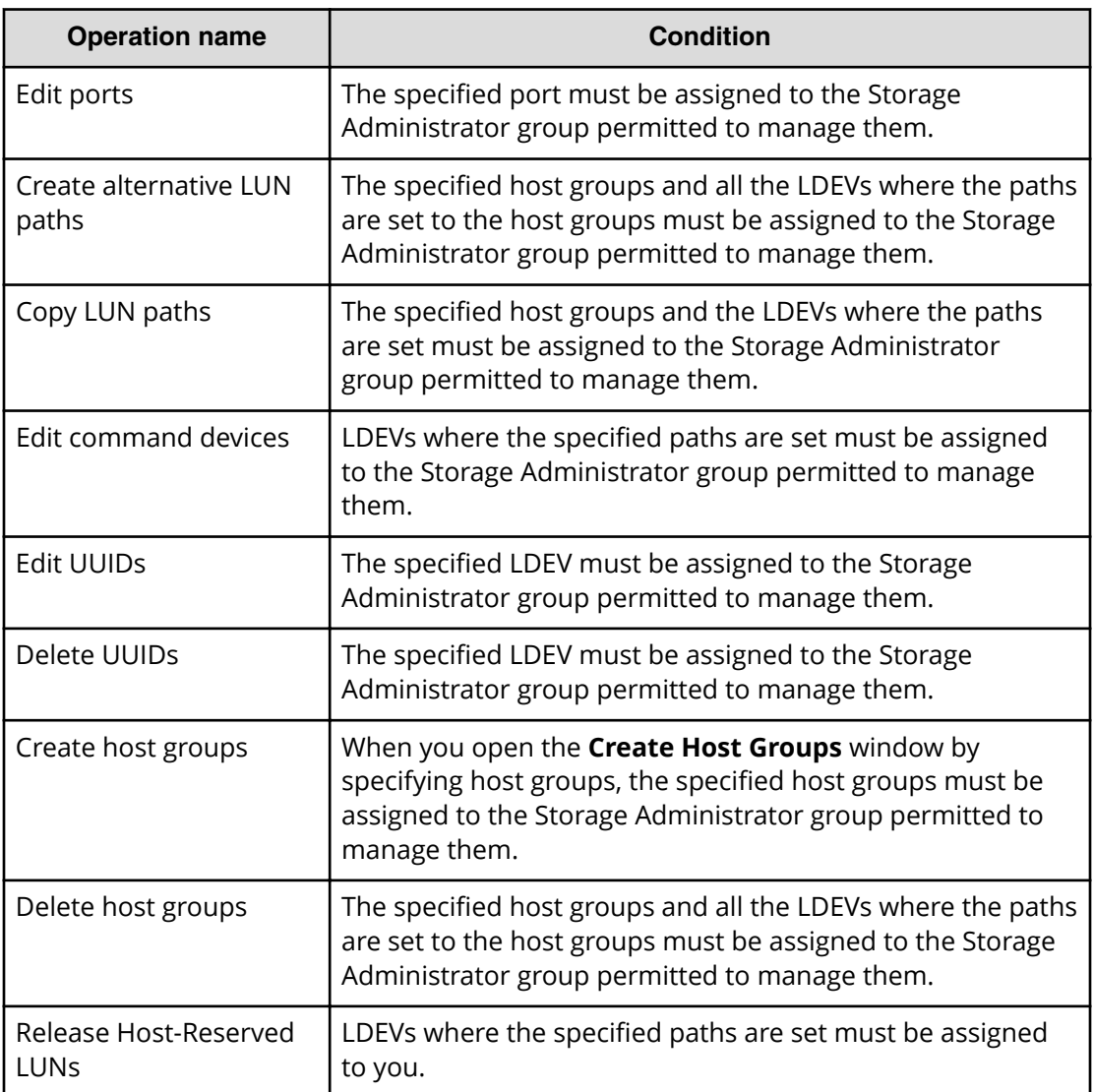

### **For iSCSI**

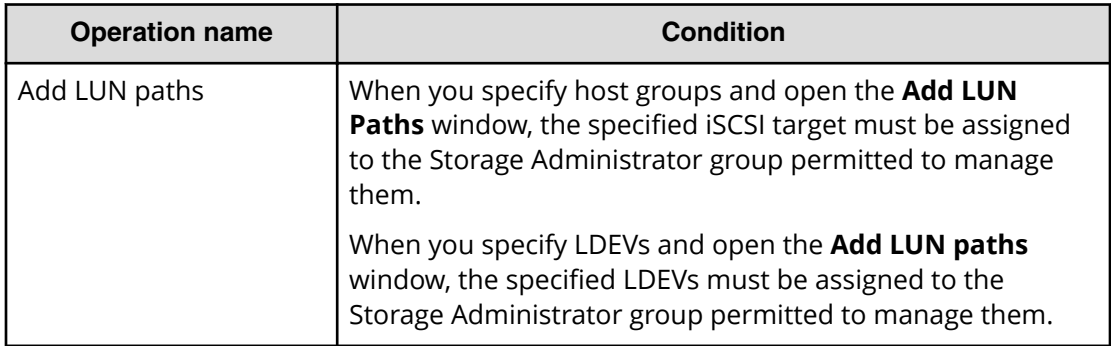

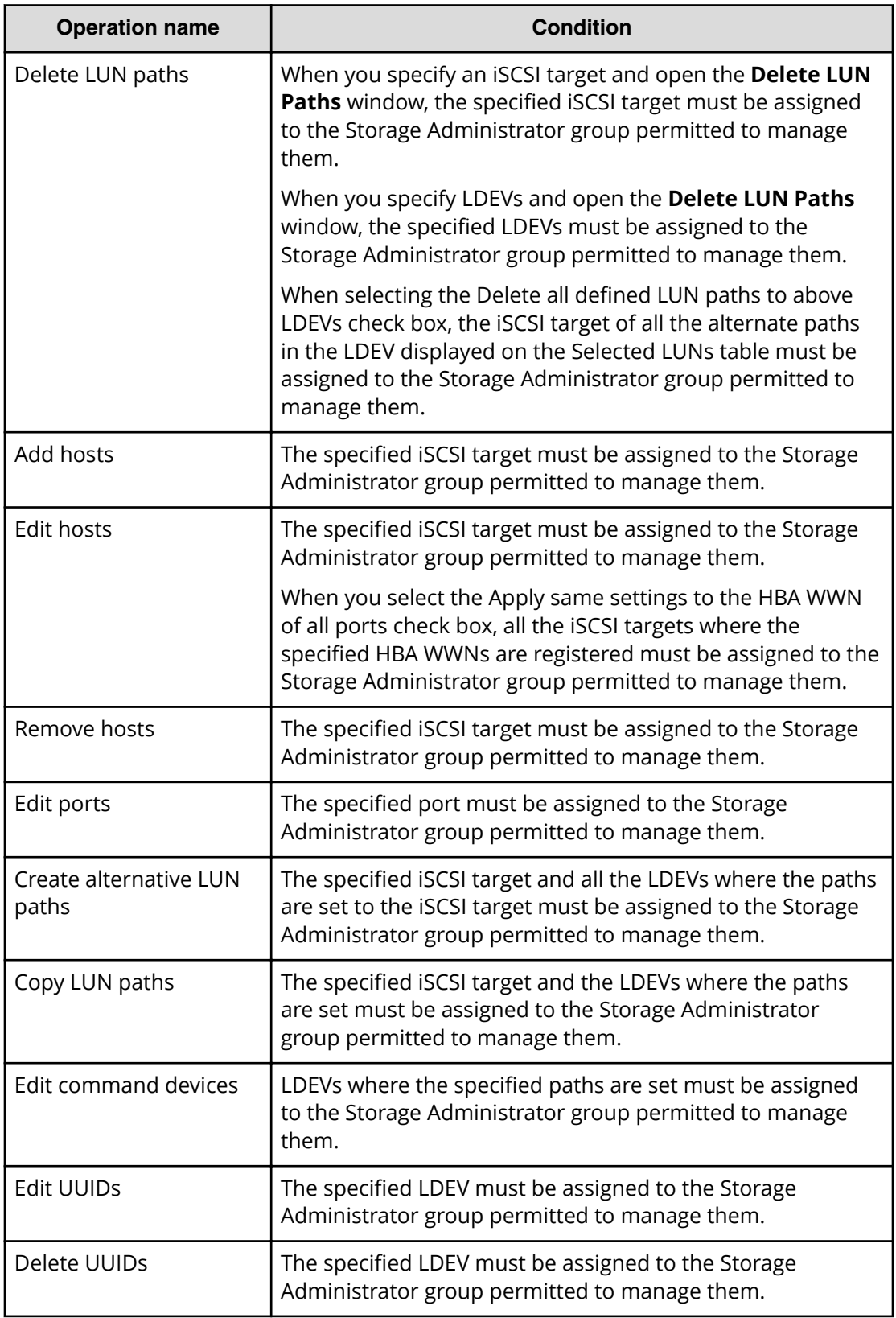

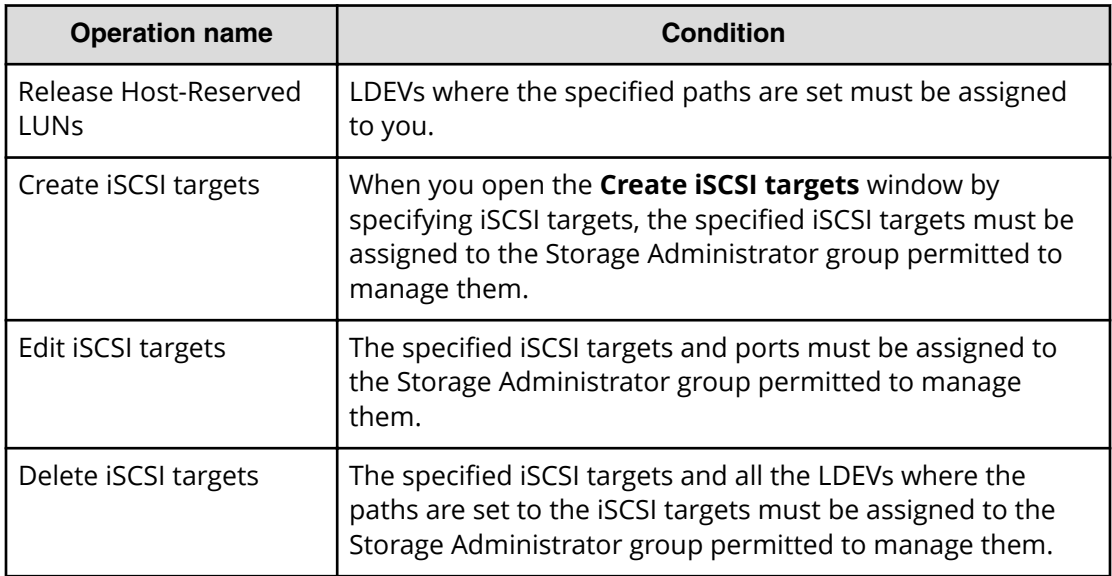

**Access requirements for Performance Monitor**

The following table specifies the resource access requirements for Performance Monitor operations.

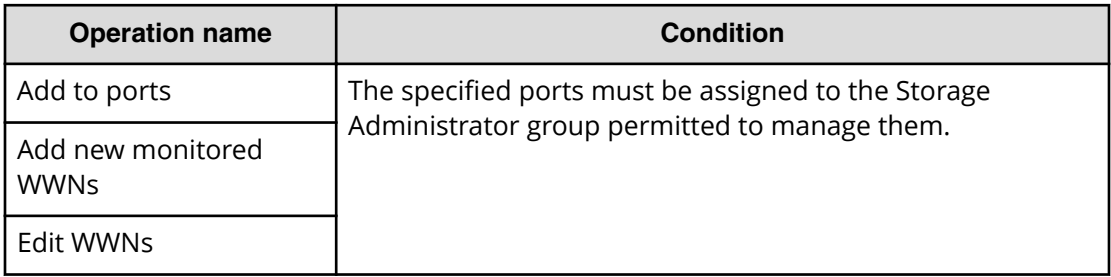

## **Access requirements for ShadowImage**

The following table specifies the resource access requirements for ShadowImage operations.

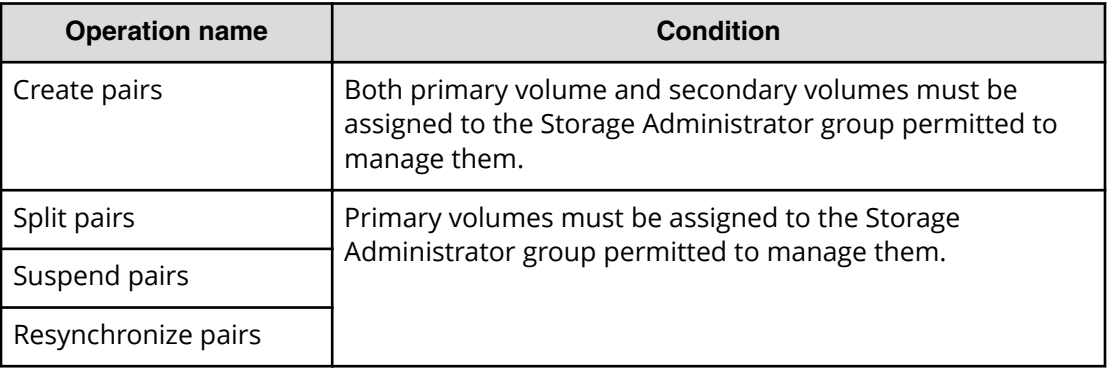

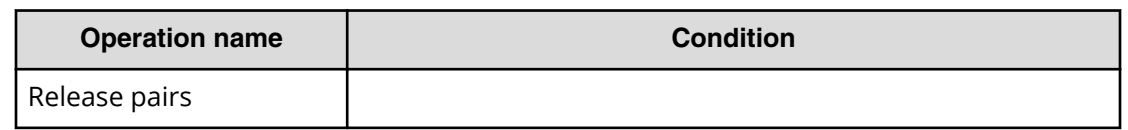

## **Access requirements for Thin Image**

The following table specifies the resource access requirements for Thin Image operations.

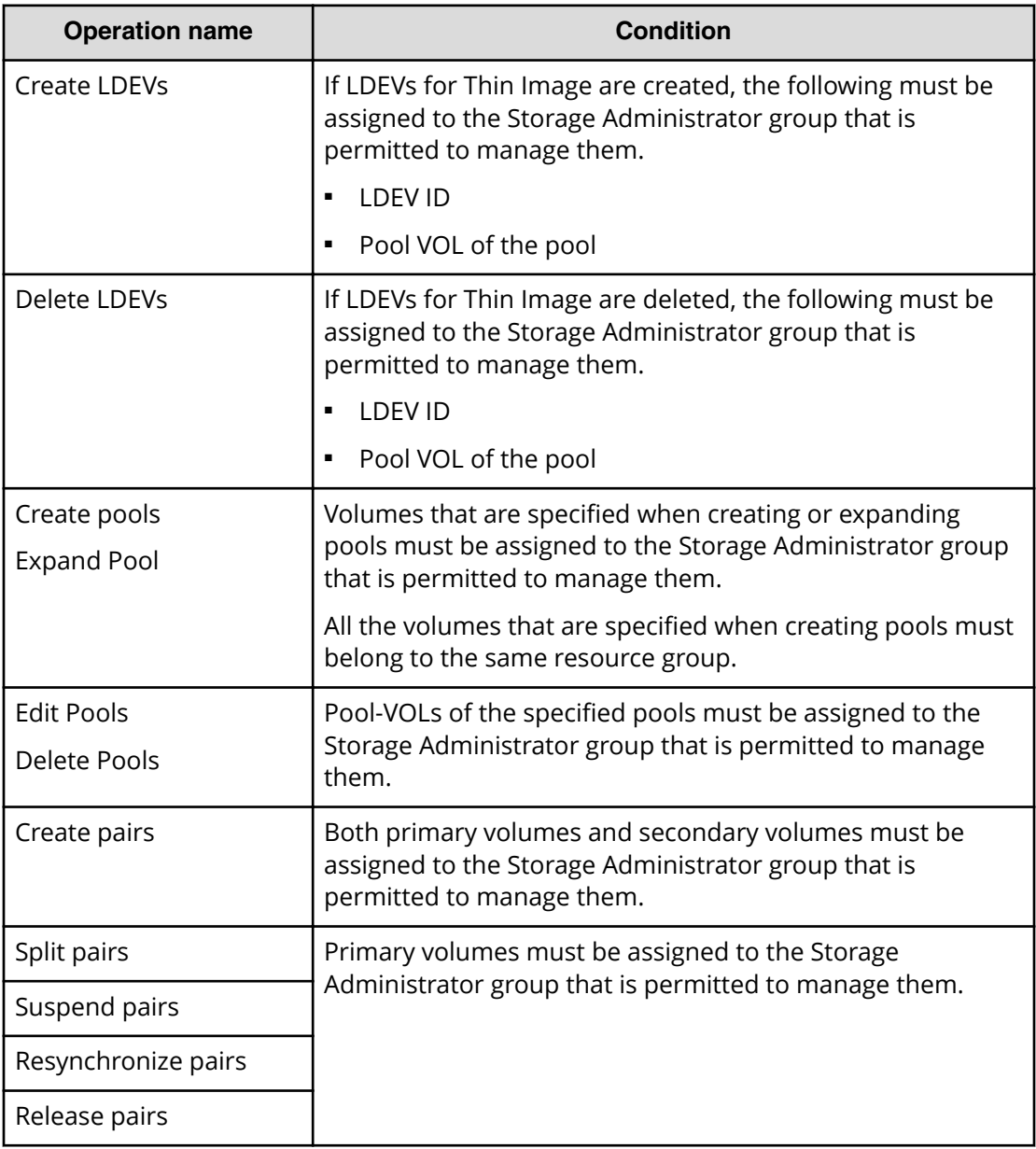

**Access requirements for TrueCopy**

The following table specifies the resource access requirements for TrueCopy operations.

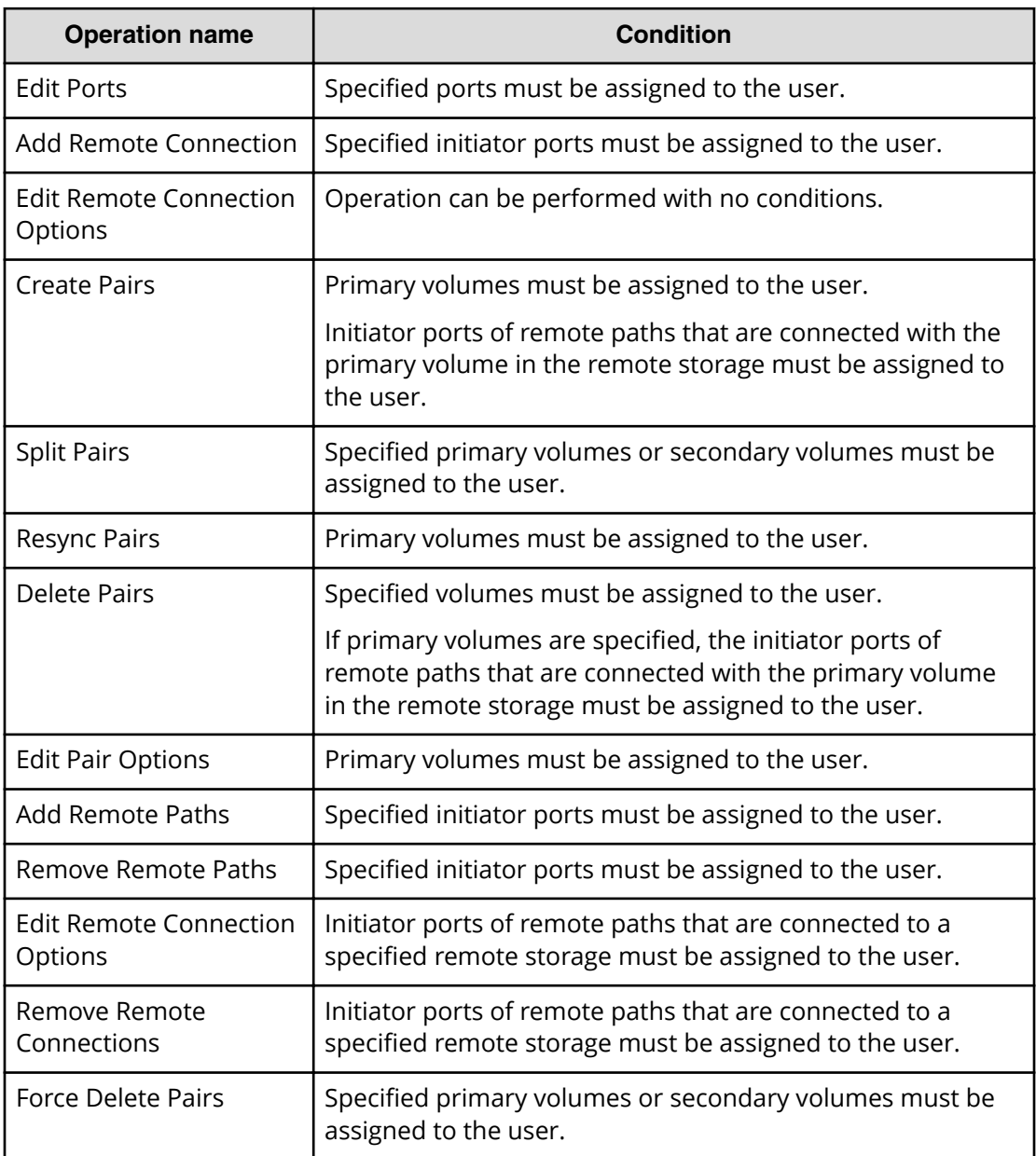

**Access requirements for global-active device**

The following table specifies the resource access requirements for global-active device operations.

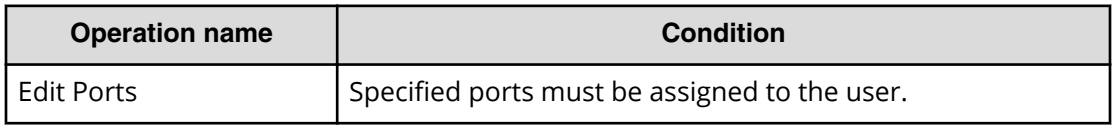

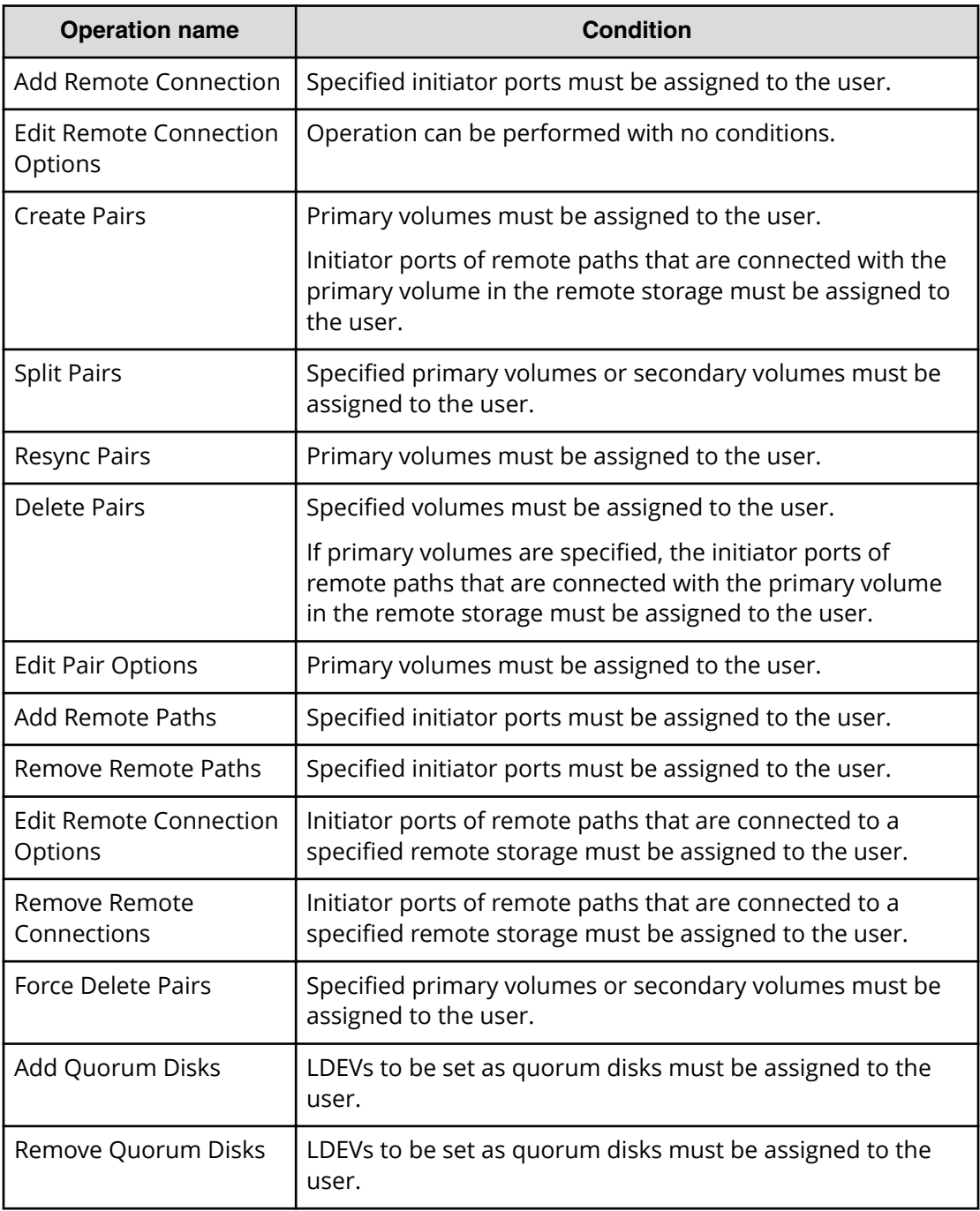

## **Access requirements for Universal Replicator**

The following table specifies the resource access requirements for Universal Replicator operations.

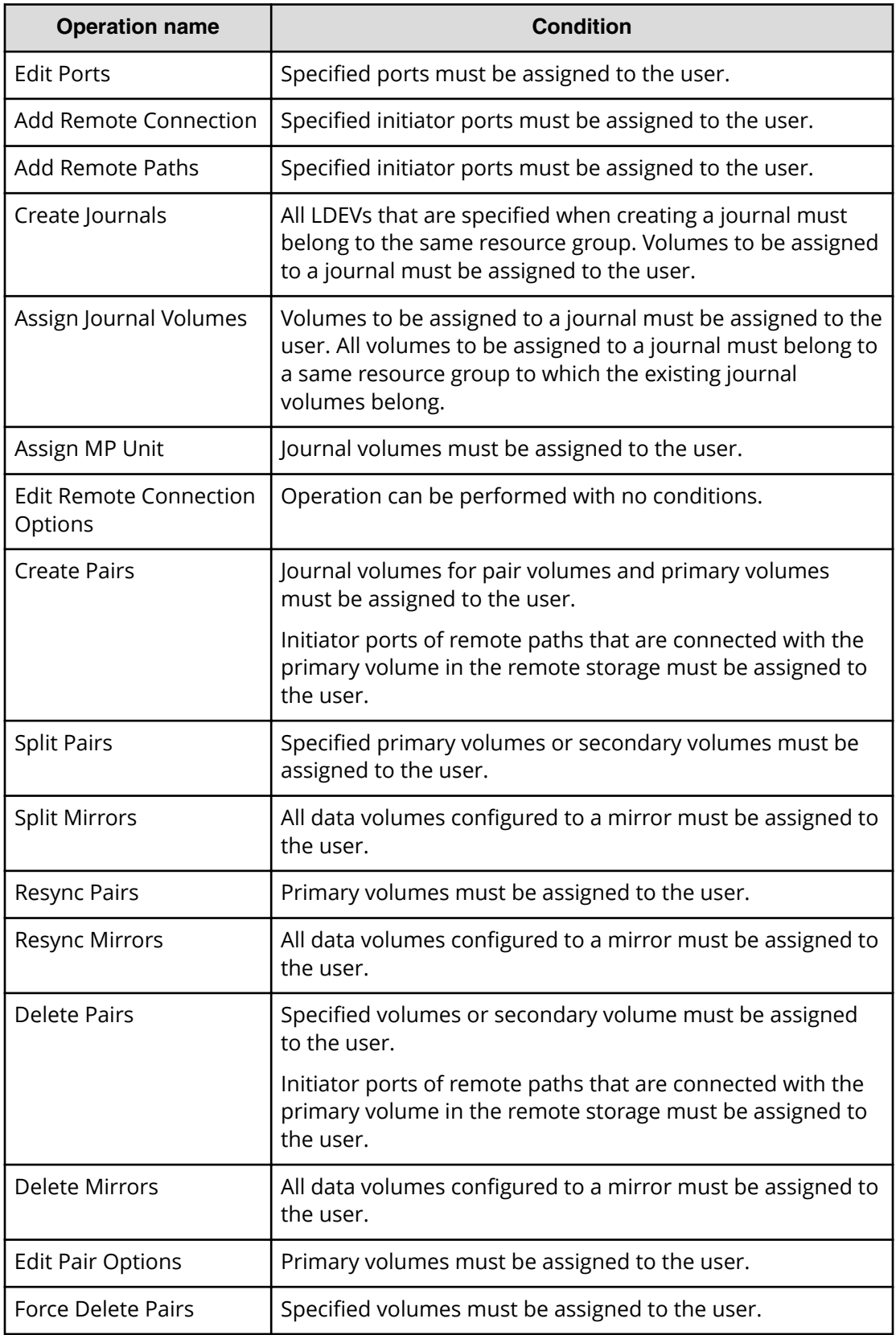

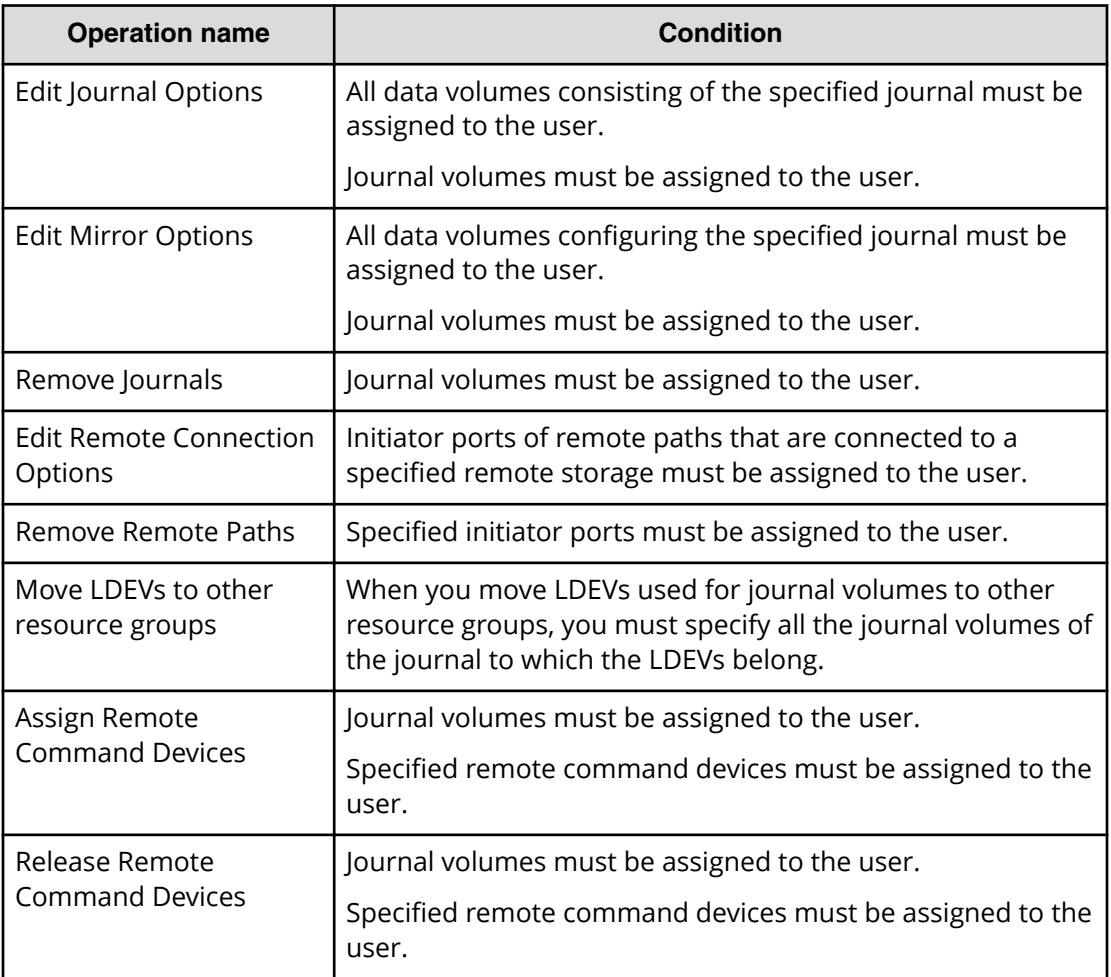

**Access requirements for Universal Volume Manager**

The following table specifies the resource access requirements for Universal Volume Manager operations.

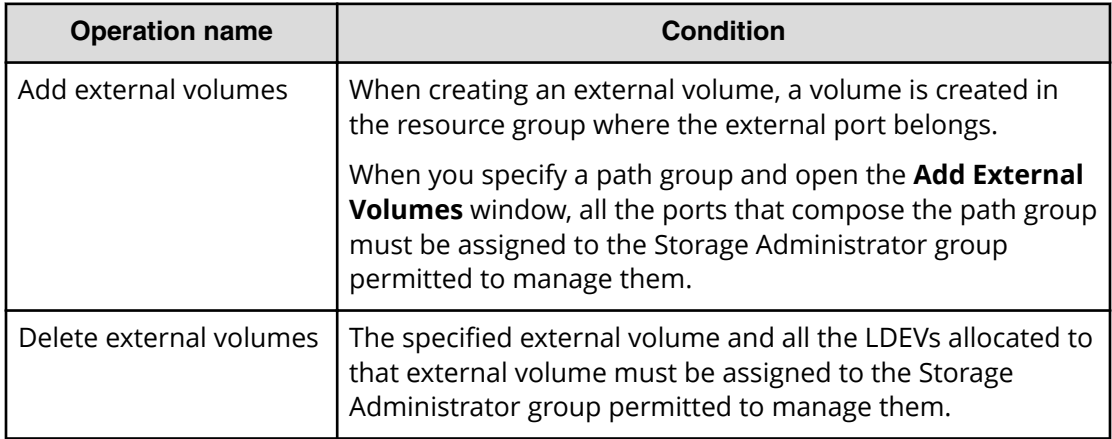

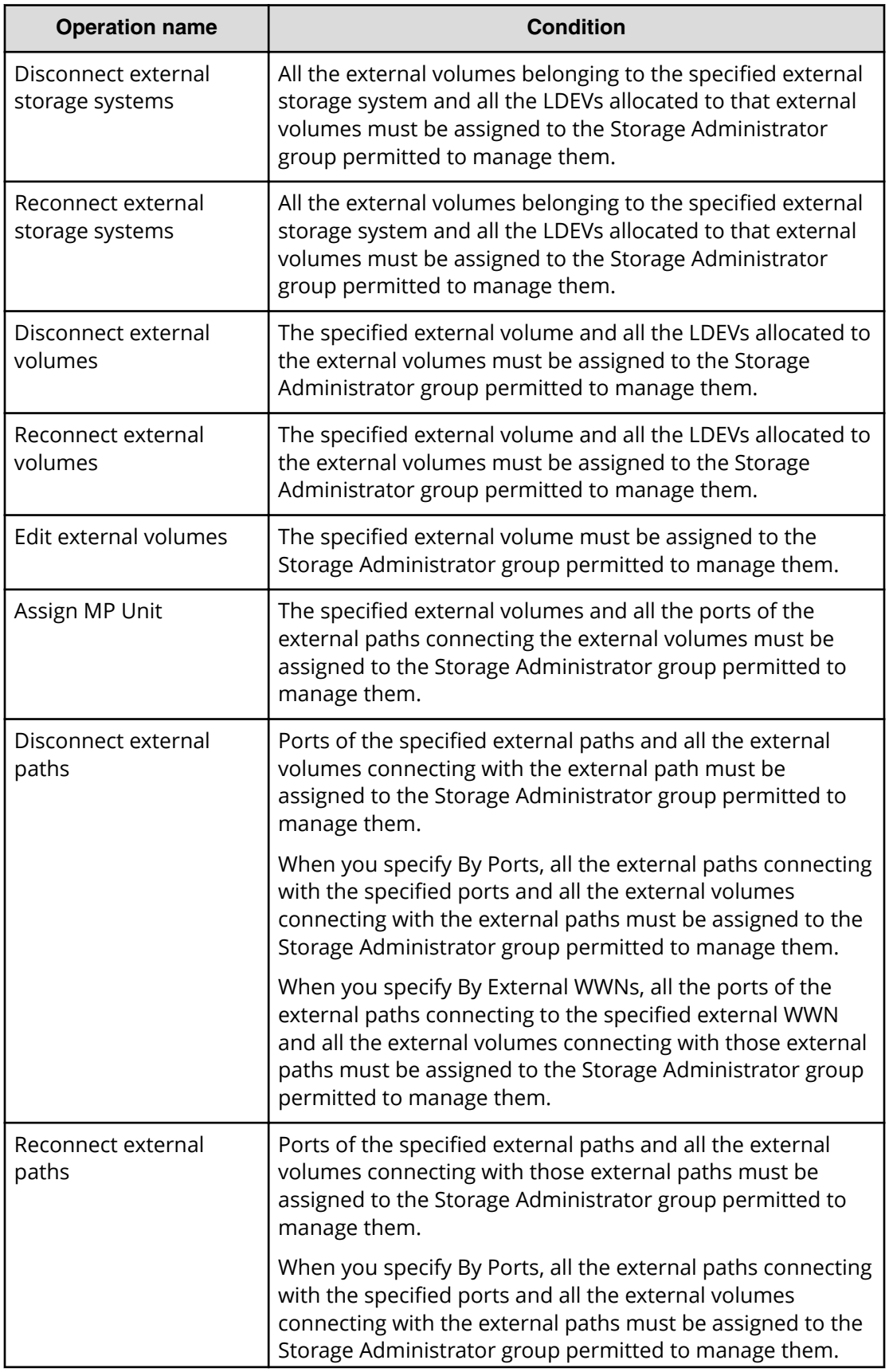

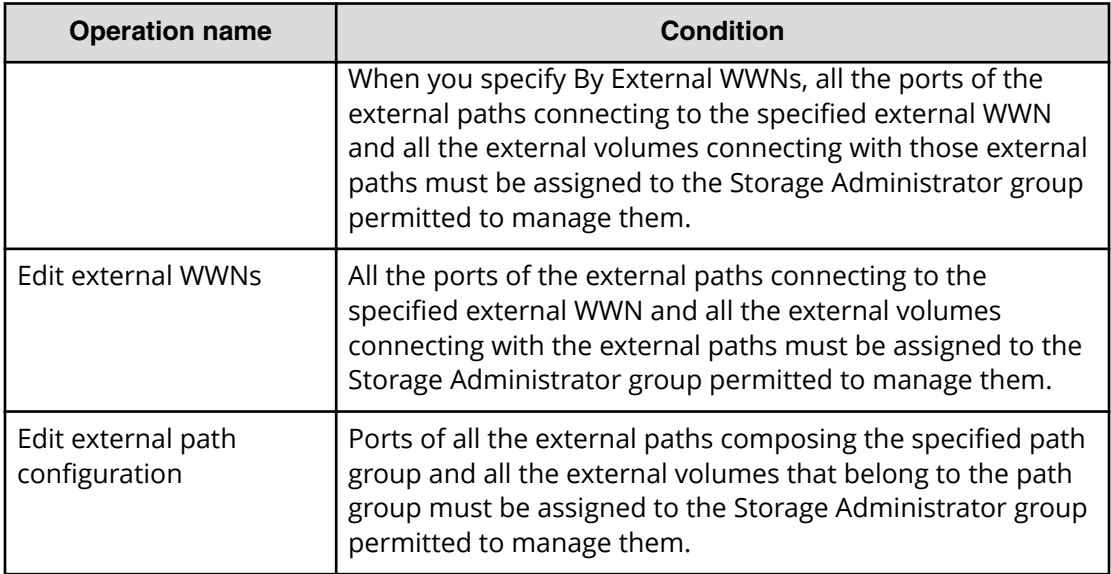

## **Access requirements for Virtual LUN**

The following table specifies the resource access requirements for Virtual LUN operations.

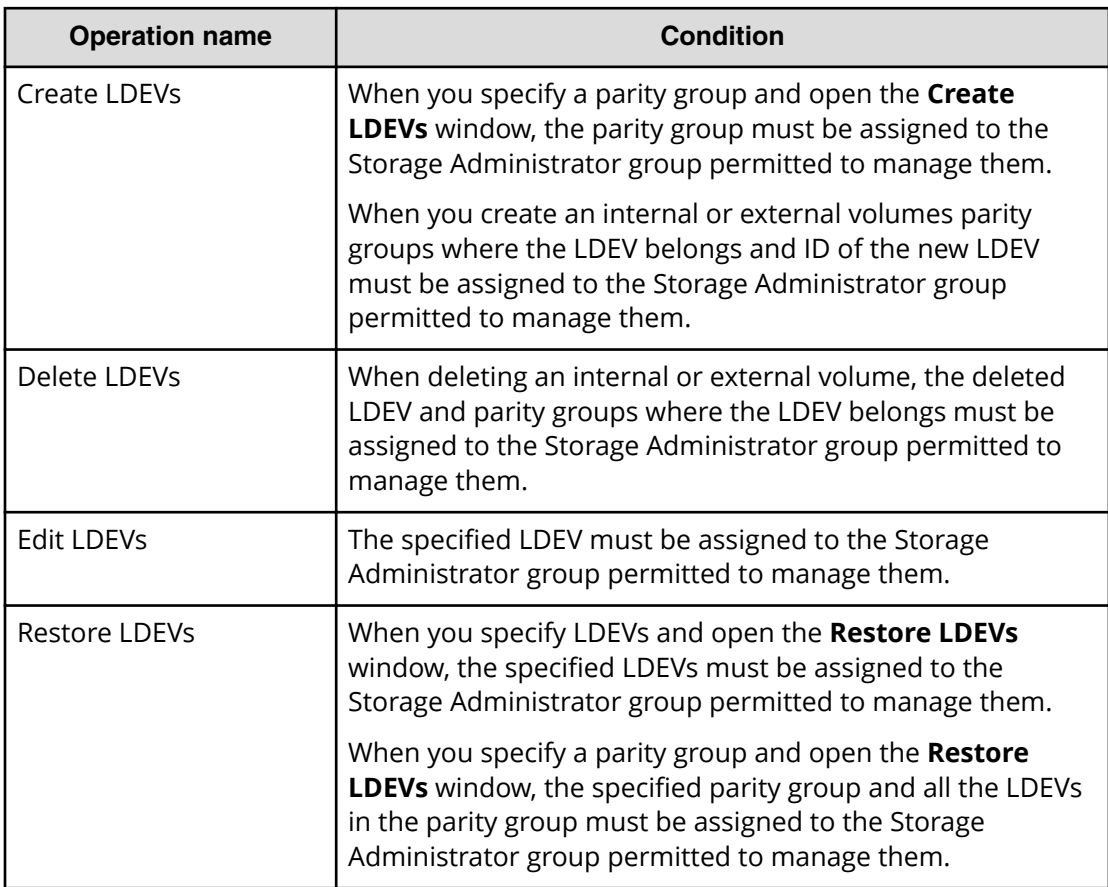

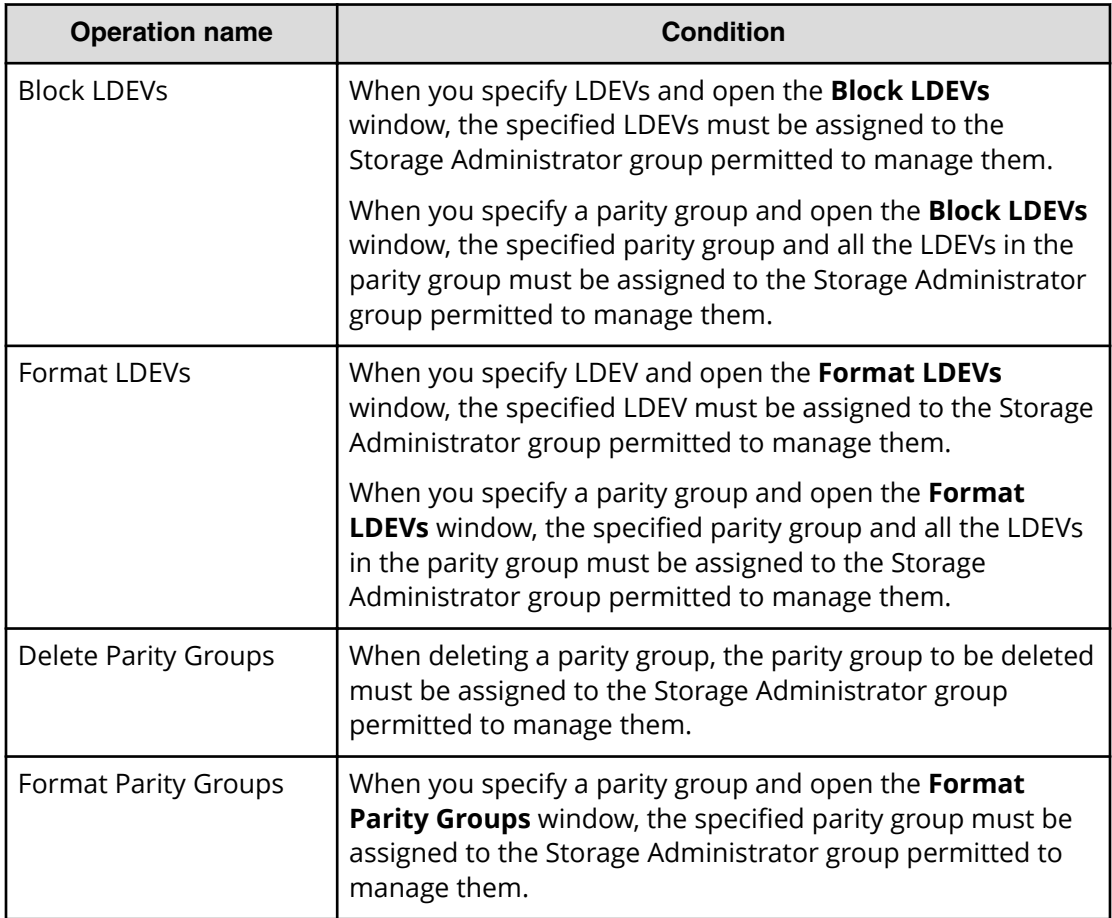

**Access requirements for Virtual Partition Manager**

The following table specifies the resource access requirements for Virtual Partition Manager operations.

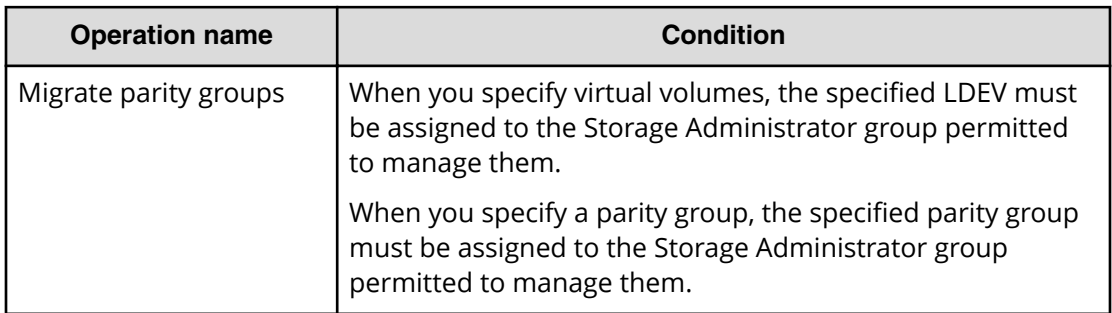

### **Access requirements for Volume Shredder**

The following table specifies the resource access requirements for Volume Shredder operations.

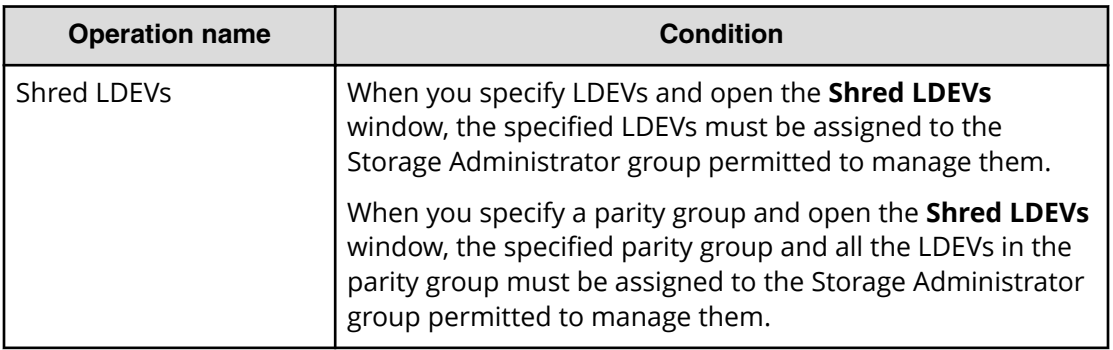

## **Access requirements for Server Priority Manager**

The following table specifies the resource access requirements for Server Priority Manager operations.

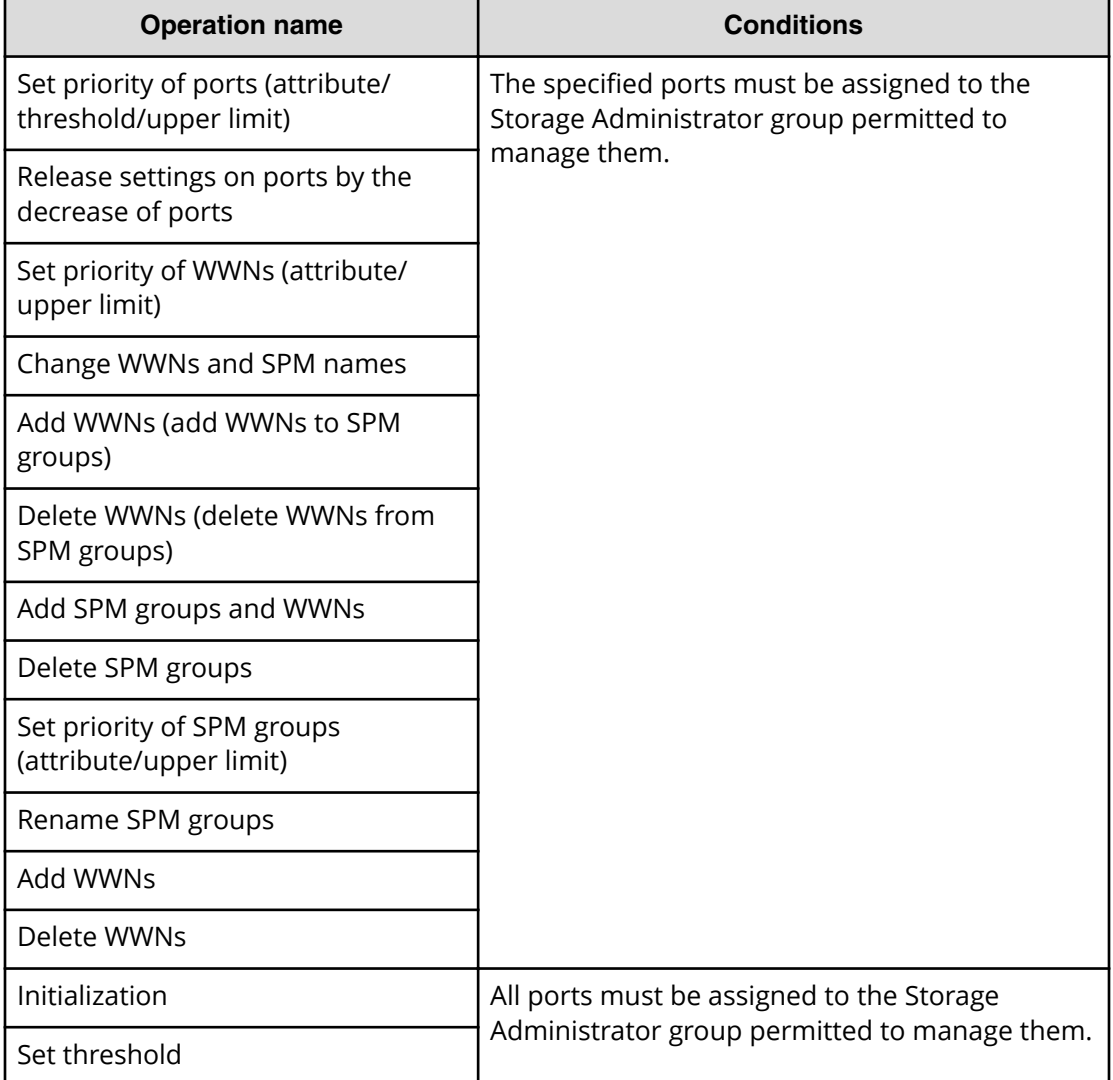

# **Chapter 2: Working with capacity saving**

Capacity saving enables you to deduplicate and compress data.

The use of capacity saving requires compatibility with certain program products and functions. Before implementing capacity saving at your site, review the concepts, usage, and other conditions that are oultined in this chapter.

## **Introducing the capacity saving function and related concepts**

Capacity saving and accelerated compression are functions that can be combined to streamline the available capacity of data volumes.

## **Capacity saving and accelerated compression functions**

The VSP G series and VSP F series storage systems provide the following functions to make efficient use of user capacity:

- **Capacity saving:** The capacity saving function includes data deduplication and data compression. Capacity saving enables you to reduce your bitcost for the stored data by deduplicating and compressing the data. Data deduplication and compression are performed by the controllers of the storage system.
- **Accelerated compression:** The accelerated compression function enables you to reduce your bitcost for the stored data by allowing you to take advantage of the compression function in the FMD drives. Accelerated compression allows you to assign FMD capacity to a pool that is larger than the physical capacity of the FMD parity groups. The data access performance of the storage system is maintained when the accelerated compression function is used, as the compression engine is offloaded to the FMD drives.

The following table lists the combinations of applying accelerated compression and capacity saving and describes the functionality of each combination.

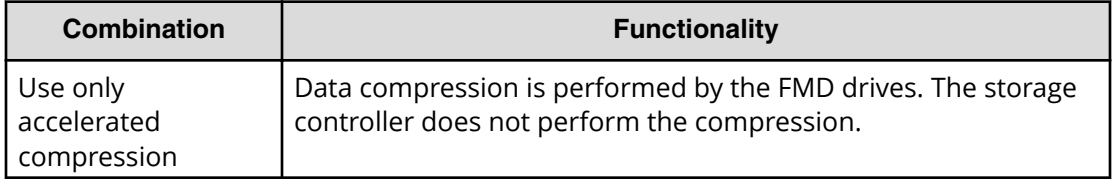

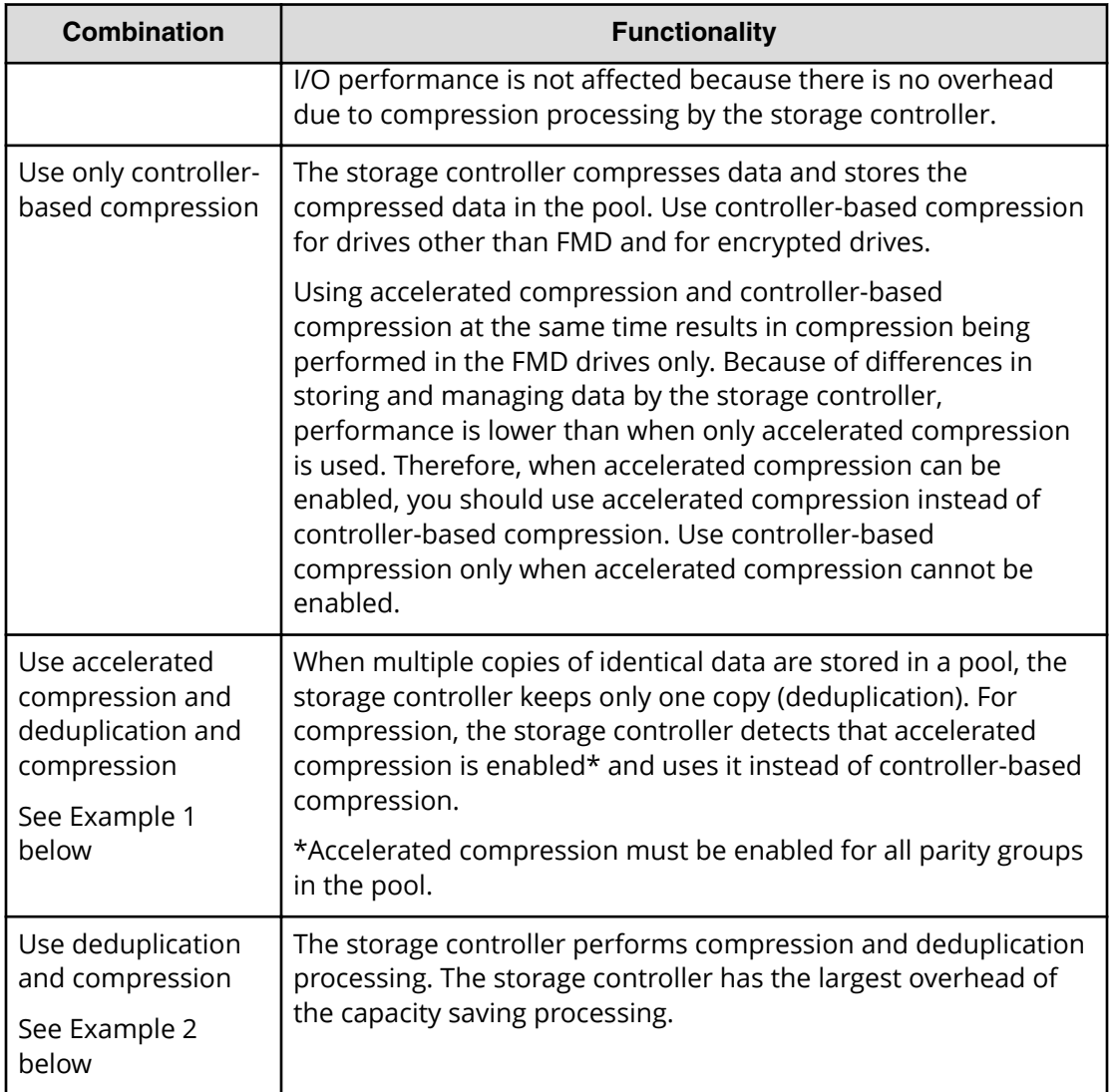

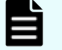

## **Note:**

- When BED encryption is not being utilized, use accelerated compression.
- When accelerated compression is being utilized, do not enable controllerbased compression.

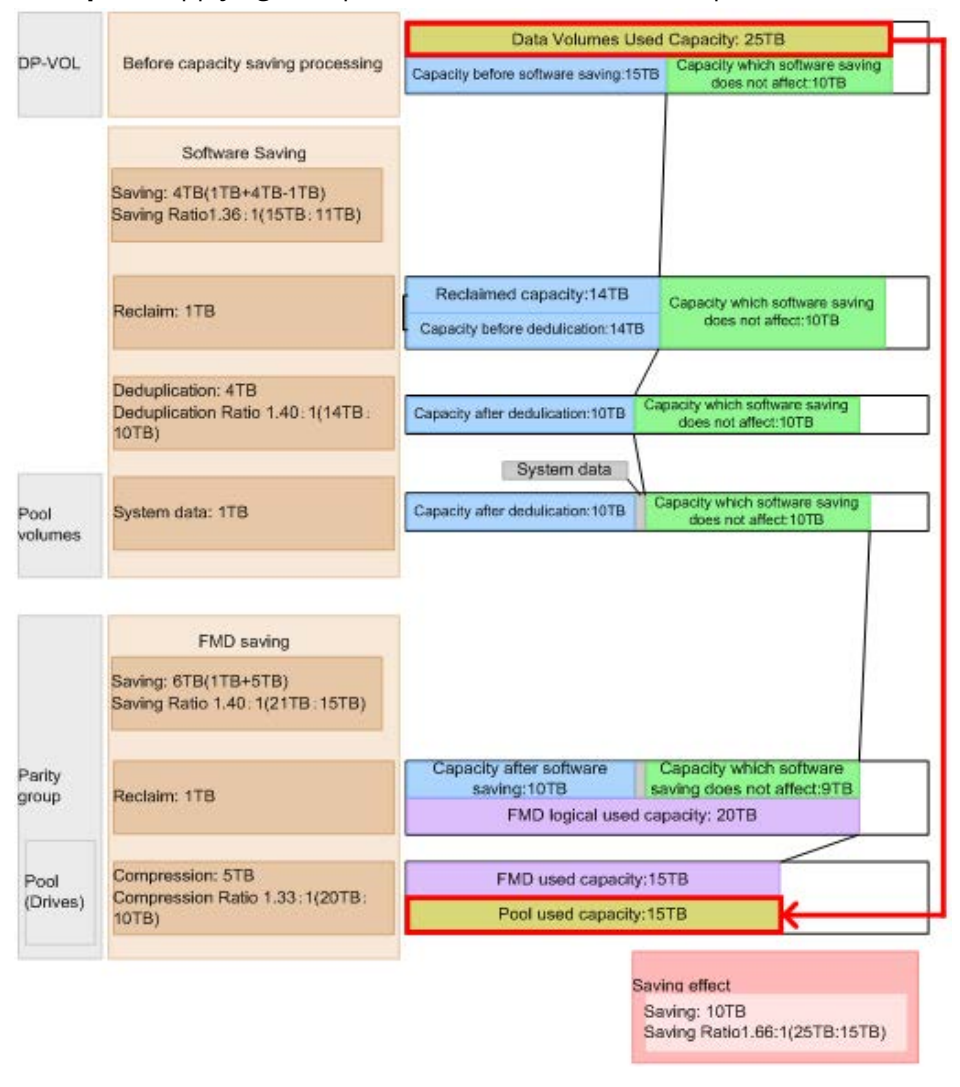

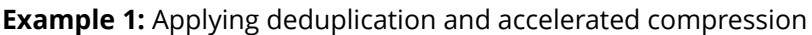

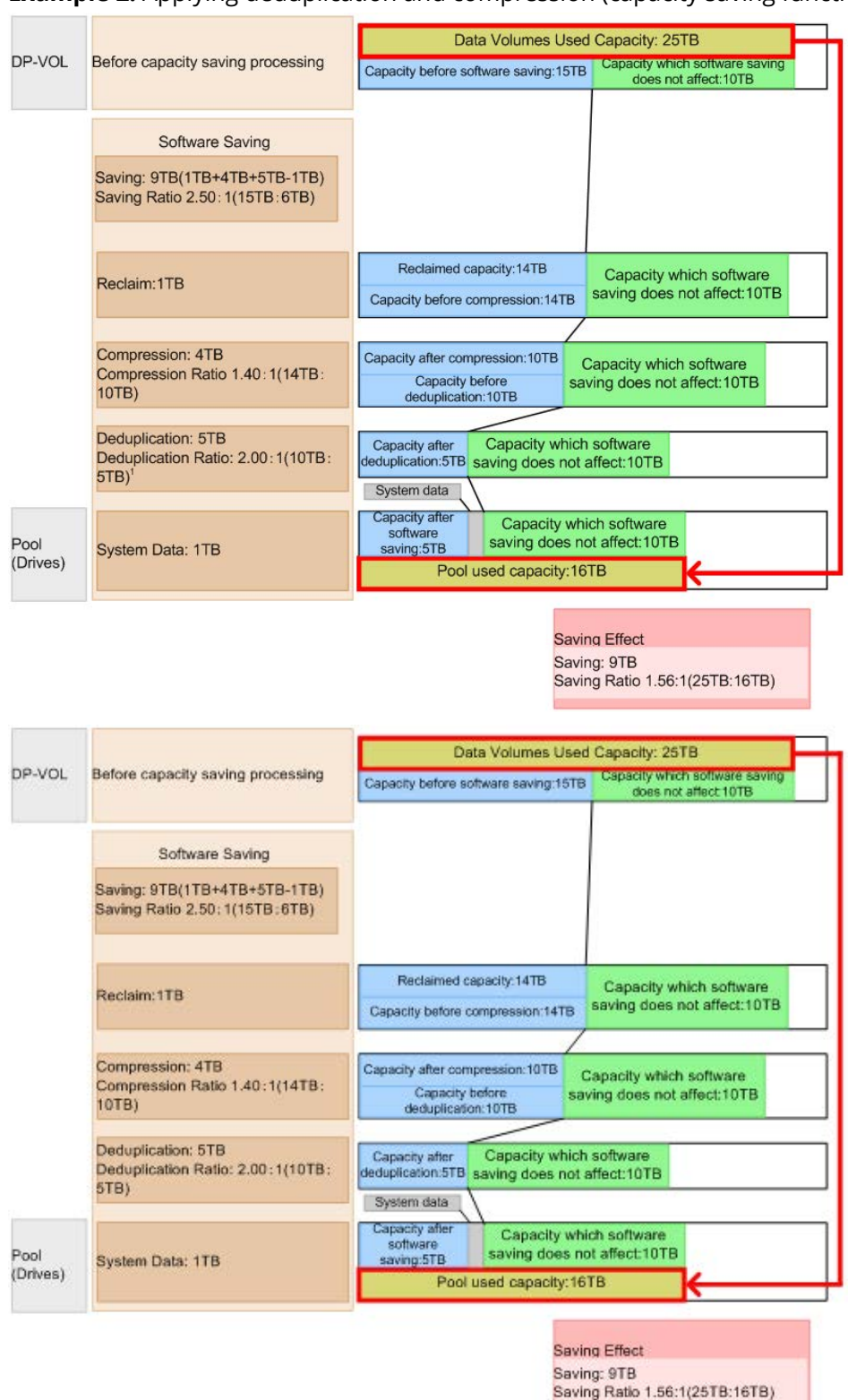

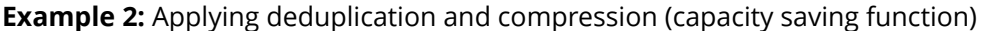

## **Note:**

- **Saving Effect:** If the capacity saving function is used, the saving ratio is calculated to include user data, meta data and garbage data (that is generated by the system). If the data volume used capacity before the saving is smaller than the pool used capacity, the saving ratio might be lower and the saving capacity might be a hyphen (-) as an invalid value. If data in DP-VOLs is deleted by the types of tasks listed below, the saving ratio might be lower than expected because the non-formatted data exists in FMD:
	- Deleting DP-VOLs
	- Formatting DP-VOLs
	- Initializing duplicated data in a pool
- **Software Saving**: If the capacity saving function is used, the saving ratio is calculated with user data, meta data and garbage data (that are generated by the system). If the data volume used capacity before the saving is smaller than the pool used capacity, the saving ratio might be lower and the saving capacity might be a hyphen (-) as an invalid value. If you initialize the duplicated data in a pool, the saving effect might be different than expected, at least until after the LDEV format processing has completed. Verify the saving effect only after the duplicated data in a pool has finished initializing.
- **FMD Saving:** If data in DP-VOLs is deleted by the types operations listed below, the saving ratio might be different than expected because the nonformatted data exists in FMD:
	- Deleting DP-VOLs
	- Formatting DP-VOLs
	- Initializing duplicated data in a pool

For details about the formatted pool capacity or progress, see the item for Free + Reserved in the [View Pool Management Status window](#page-621-0) (on page 622) .

## **Capacity saving function: data deduplication and compression**

When the capacity saving function is in use, the controller of the storage system performs data deduplication and compression to reduce the size of data to be stored. Capacity saving can be enabled on DP-VOLs in Dynamic Provisioning pools. You can use the capacity saving function on internal flash drives only, including data stored on encrypted flash drives.

#### **How capacity saving works**

The capacity saving function includes deduplication and compression:

■ Deduplication

The data deduplication function deletes duplicate copies of data written to different addresses in the same pool. The deduplication function is enabled on the desired DP-VOLs in the pool. When deduplication is enabled, data that has multiple copies between DP-VOLs assigned to that pool is removed.

When you create DP-VOLs with the deduplication function enabled, the deduplication system data volumes (fingerprint) and data store are automatically created. The deduplication system data volumes (fingerprint) stores the search table for searching the deduplicated data. For one pool, four deduplication system data volumes (fingerprint) are created. The deduplication system data volumes (data store) stores the source data for duplicated data. For one pool, four deduplication system data volumes (data store) are created. When deduplication is disabled for all DP-VOLs in a pool, all deduplication system data volumes in the pool are automatically deleted.

■ Compression

The data compression function utilizes the LZ4 compression algorithm to compress the data. The compression function is also enabled per DP-VOL.

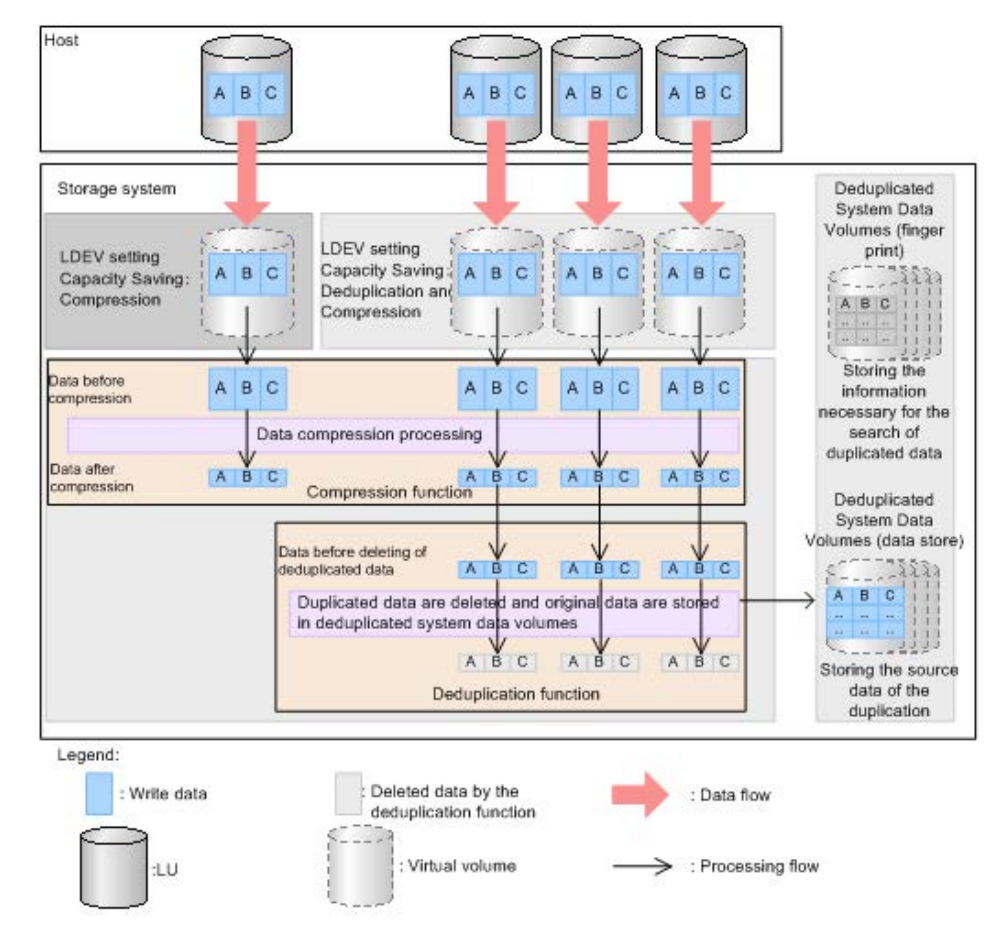

The following figure illustrates the capacity saving function.

If data in the DP-VOLs of which Compression is enabled are updated, or the unduplicated data in DP-VOLs of which the Deduplication and Compression enabled is enabled are updated, the data before updating in the storage area is no longer required. The kind of data is called garbage data. The used capacity of the pool increases until garbage collection, which collects old data that is no longer required. The pool capacity that is eventually required is the sum of the physical data capacity after capacity saving plus the amount of metadata.

#### 旨 **Note:**

■ The temporary area and the data storage area are not assigned fixed capacities. They share the pool and use the pool as needed.

The capacity overheads associated with the capacity saving function include the following:

■ Capacity consumed by metadata

The capacity consumed by metadata for the capacity saving function (deduplication and compression) is approximately 3% of the consumed DP-VOL capacity that has been processed by capacity saving. For example, if the consumed capacity of a DP-VOL is 150 TB and the capacity saving feature has processed 100 TB of the 150 TB consumed capacity and reduced it to 30 TB, the capacity consumed by metadata for capacity saving function is approximately 3 TB (3% of 100 TB). The total consumed capacity of this DP-VOL at this instant is 83 TB (30 TB + 50 TB + 3 TB).

■ Capacity consumed by garbage (invalid) data

The capacity consumed by garbage data is approximately 7% of the total consumed capacity of all DP-VOLs with capacity saving enabled. The capacity is dynamically consumed based on garbage data created by the capacity saving process and cleaned by the background garbage collection process. The garbage collection process is a background process with a lower priority than host I/O, so the capacity consumed by garbage data depends on both the garbage created and the host I/O rate.

The total capacity consumed by these overheads is about  $10\%$  (3% for metadata + 7% for garbage data) of the consumed capacity of DP-VOLs with capacity saving enabled. During periods of high write activity from the host, this capacity might increase over 10% temporarily, and then it returns to around 10% when host write activity decreases.

### **Capacity saving processing for existing data**

The compression and deduplication processing is performed asynchronously for pages that store data, and the free area of the pool can be increased, thereby reducing the cost of purchasing drives over time.

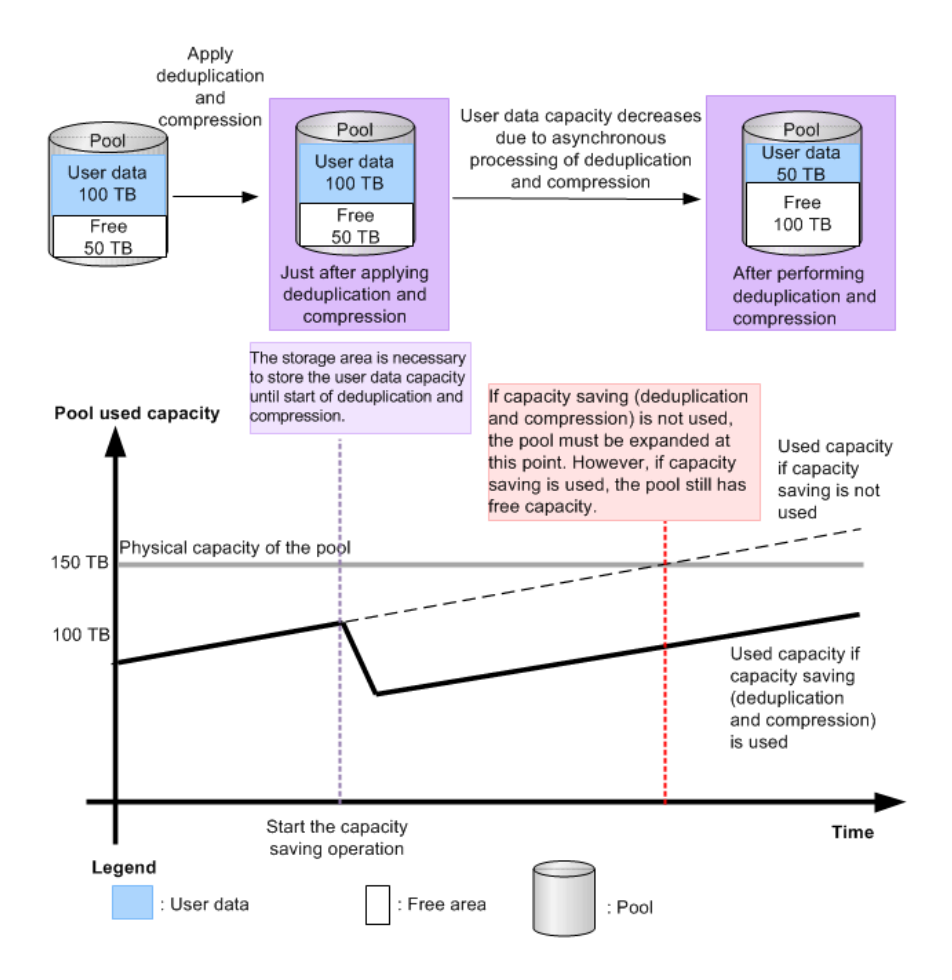

#### **Capacity saving processing for new write data**

The capacity saving mode of a DP-VOL (post-process mode or inline mode) determines how capacity saving is applied to new write data from the host:

**Post-process mode:** When you apply capacity saving with the post-process mode to a DP-VOL, the compression and deduplication processing are performed asynchronously for new write data. Since capacity saving processing is not performed at the time the new data is written, the post-process mode can reduce the impact of capacity saving processing on I/O performance, but pool capacity is required to store the new write data until the capacity saving processing is performed.

When you enable capacity saving on a DP-VOL using Device Manager - Storage Navigator, post-process mode is applied.

**Inline mode (CCI only):** When you apply capacity saving with the inline mode to a DP-VOL, the compression and deduplication processing are performed synchronously for new write data. The inline mode minimizes the pool capacity required to store new write data but can impact I/O performance more than the post-process mode. The inline mode should be applied when writing data with sequential I/Os, for example, when writing data to target volumes of data migration or secondary volumes of copy pairs. When the data migration or copy pair creation has completed, the mode should be changed from the inline mode to the post-process mode.

If you want to use inline mode, you must use CCI (raidcom add ldev [ capacity\_saving\_mode <saving mode>] or raidcom modify ldev [ capacity saving mode <saving mode>]).

The following example illustrates how the pool used capacity changes over time when performing data migration. The red line shows the capacity when the post-process mode is applied, and the black line shows the capacity when the inline mode is applied. This example assumes that the writing speed (GB/h) for the new data is faster than the initial capacity saving processing (GB/h).

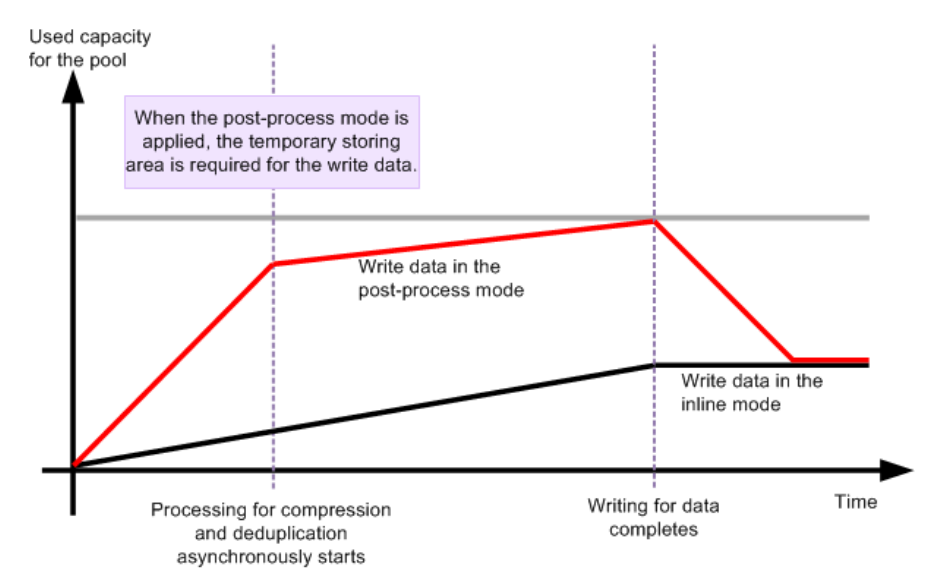

When the inline mode is applied, capacity saving processing is performed synchronously for the writing of data. When the post-process mode is applied, capacity saving processing is performed asynchronously for the writing of data, and the temporary storage area is required for the write data. The capacity required for the temporary storing area depends on the writing speed of the new data, or on the frequency of data updates during migration.

The following table shows the processing method (synchronous or asynchronous) for initial data, new write data, and update data. For new write data, the capacity saving processing is performed at different times for the post-process mode and the inline mode.

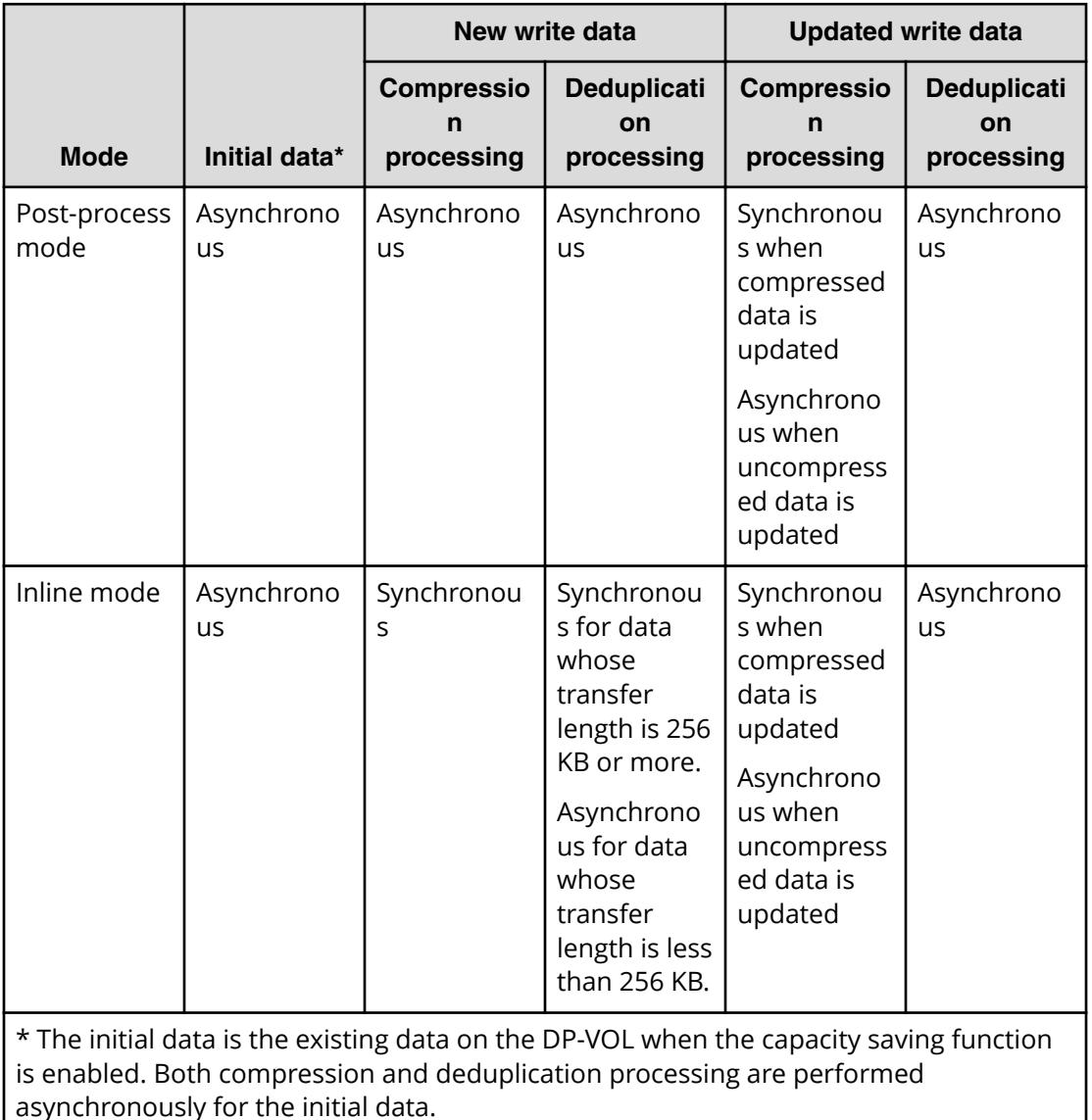

**Use cases for capacity saving**

The results of enabling the capacity saving functions of deduplication and compression depend on the properties and access patterns of the stored data. In addition, when

capacity saving is enabled, some storage behaviors are different from conventional behaviors because of the increase in load of storage controller processing caused by data scanning and garbage collection by data update. Before implementing capacity saving, you need to confirm whether it should be applied to your specific storage environment.

The following table lists several storage use cases and describes the application of capacity saving to each use case.

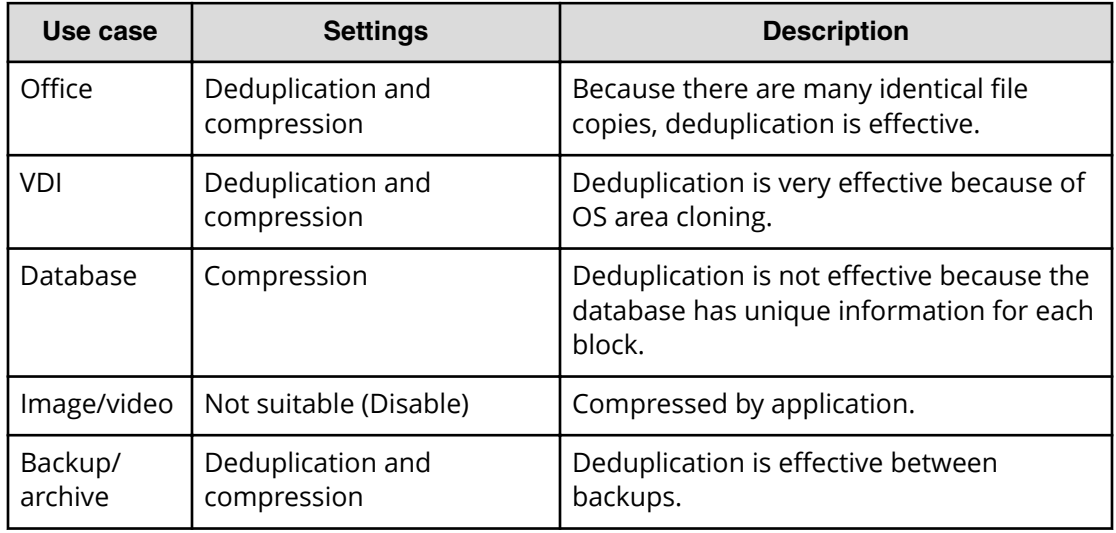

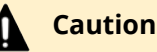

## **Caution:**

- I/O performance to data with compression and deduplication is degraded. Verify the performance by utilizing best practices or Cache Optimization Tool (COT) tool before using the capacity saving function.
- Because approximately 10% is used for metadata and garbage data, capacity saving should be applied only when the result is expected to be 20% or higher.
- In deduplication and compression, processing is performed per 8 KB. Therefore, if the block size of the file system is an integral multiple of 8 KB, capacity saving is likely to be effective.
- The capacity saving function is not a good fit for high-write workloads. If the write workload rate is higher than garbage collection throughput, Cache Write Pending increases, causing performance degradation. Contact customer support to determine the garbage collection throughput for your configuration.

### **Capacity saving status**

When you reference the capacity saving status--the status for the capacity savingenabled DP-VOL--you can verify the processing progress of the capacity saving function or the integrity of data.

The following table indicates the statuses of the capacity saving status.

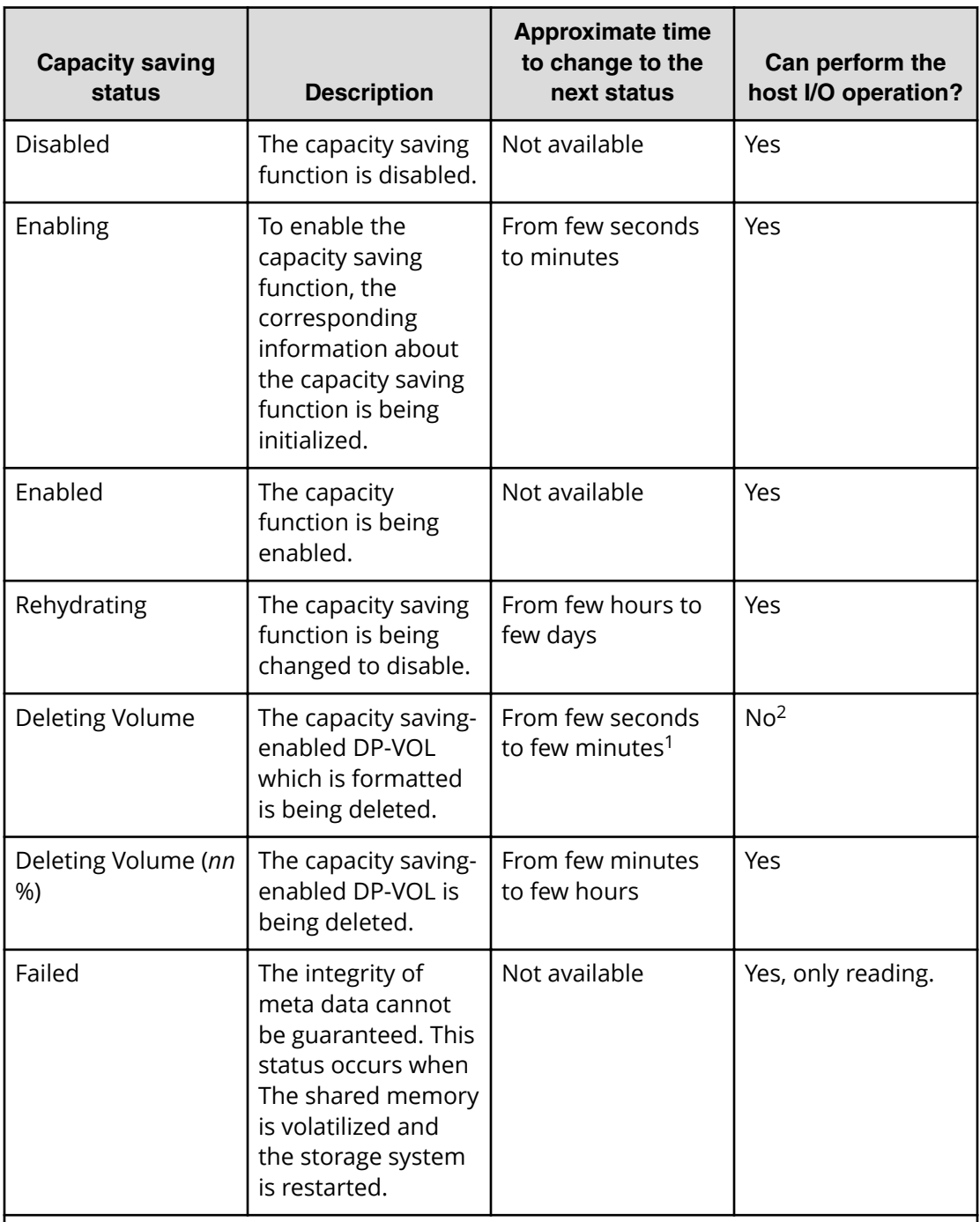

### **Notes**:

<sup>1</sup> The formatting LDEV operation takes time for several minutes or hours. The capacity saving status of Enabled is displayed while performing of the formatting LDEV operation.

<sup>2</sup> If I/Os are issued to the formatted DP-VOL enabled with the capacity saving, the DP-VOL deletion fails. If the deletion fails, retry by formatting the LDEV, and then delete the DP-VOL.

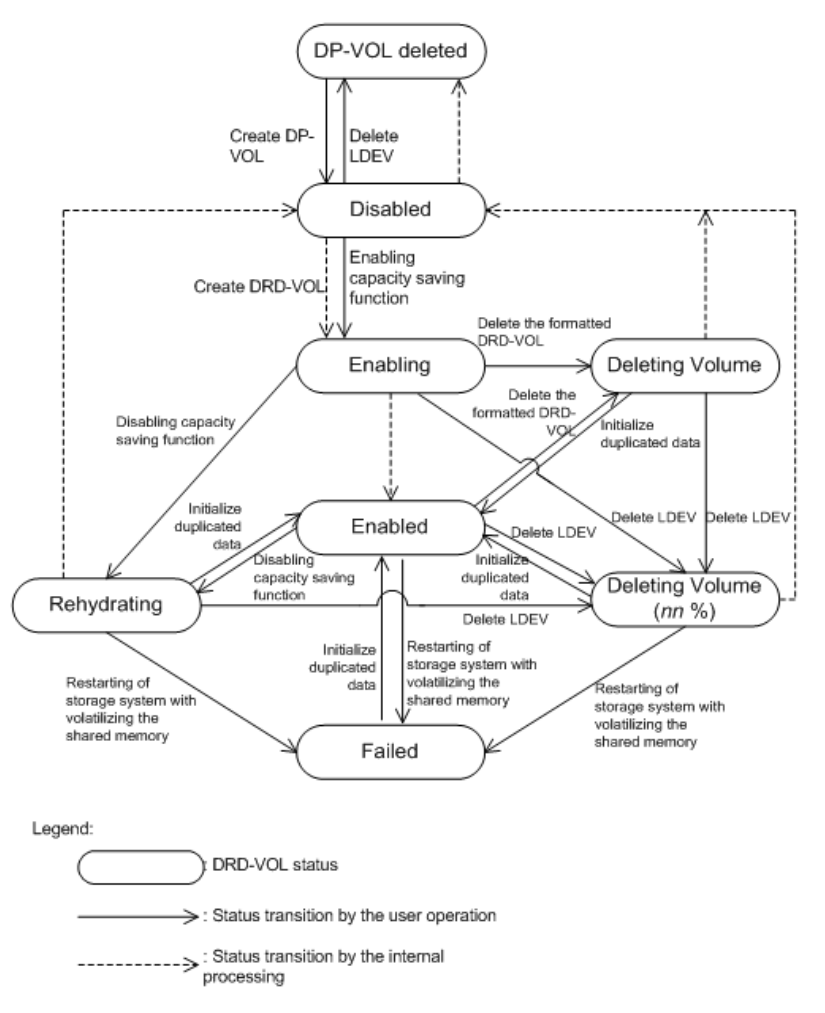

The following figure describes the transition of the capacity saving status.

**Allowed operation for each capacity saving status**

The following table indicates the available DP-VOL (LDEV) operations for each of the capacity saving status.

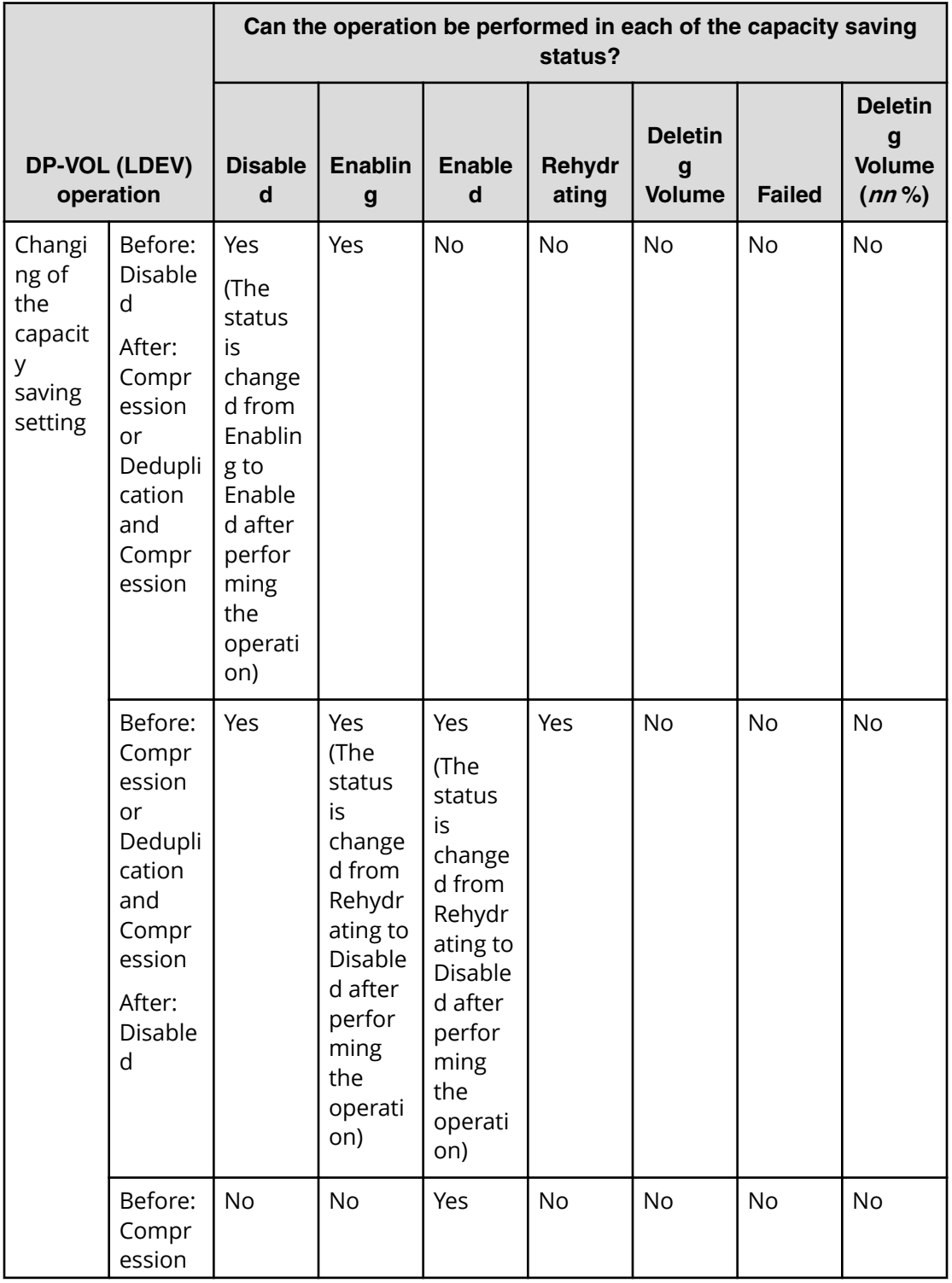

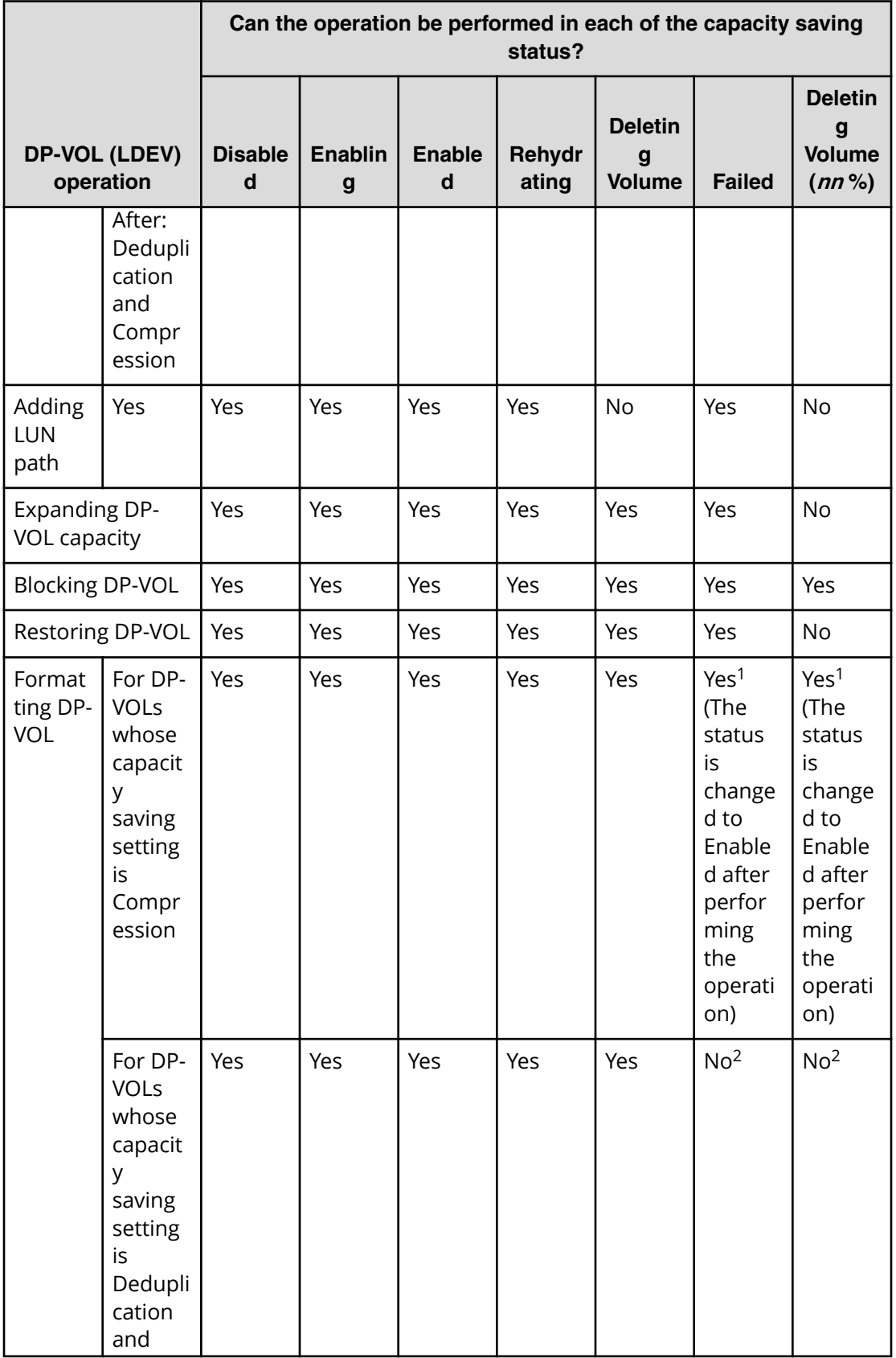

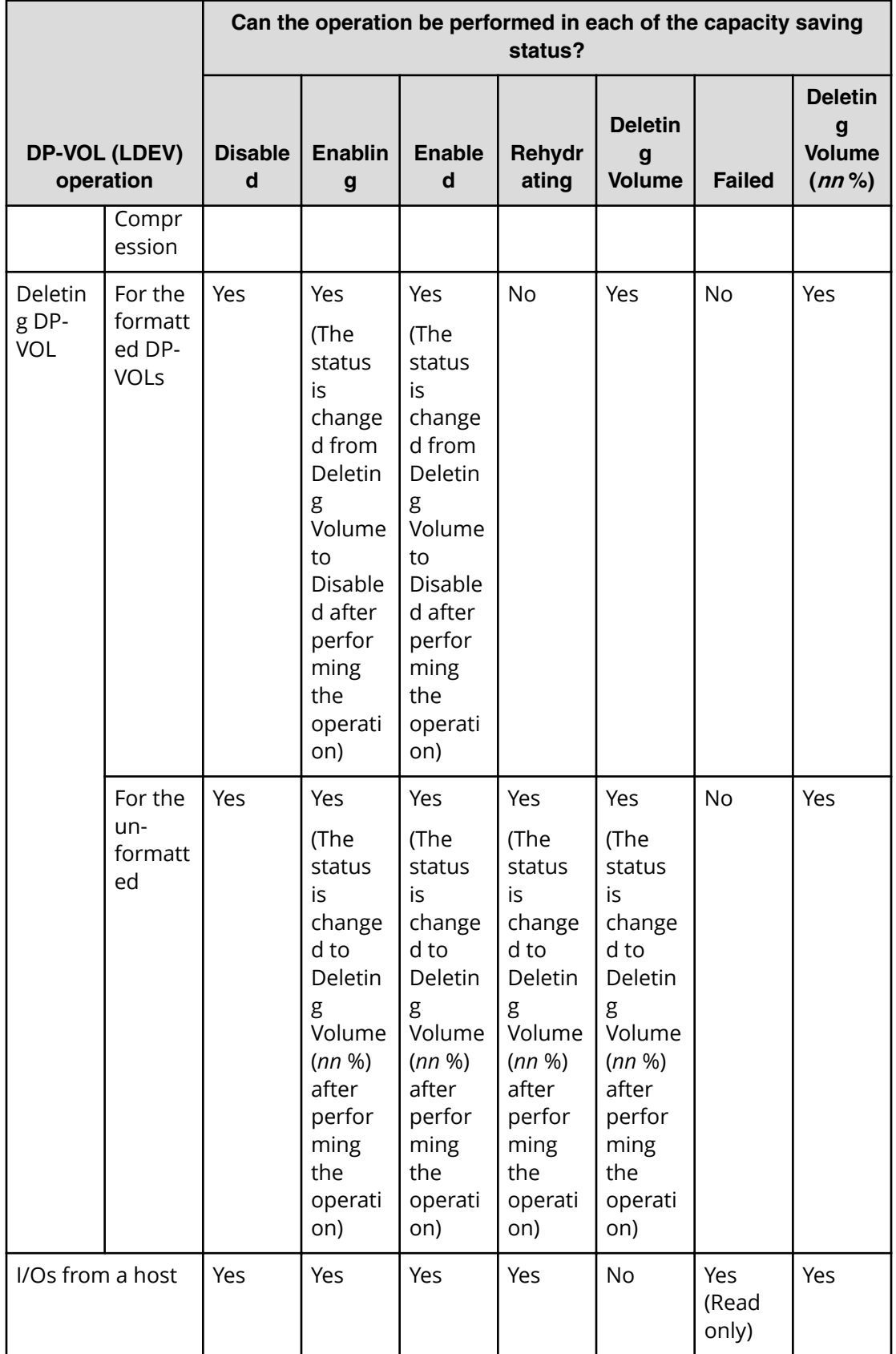

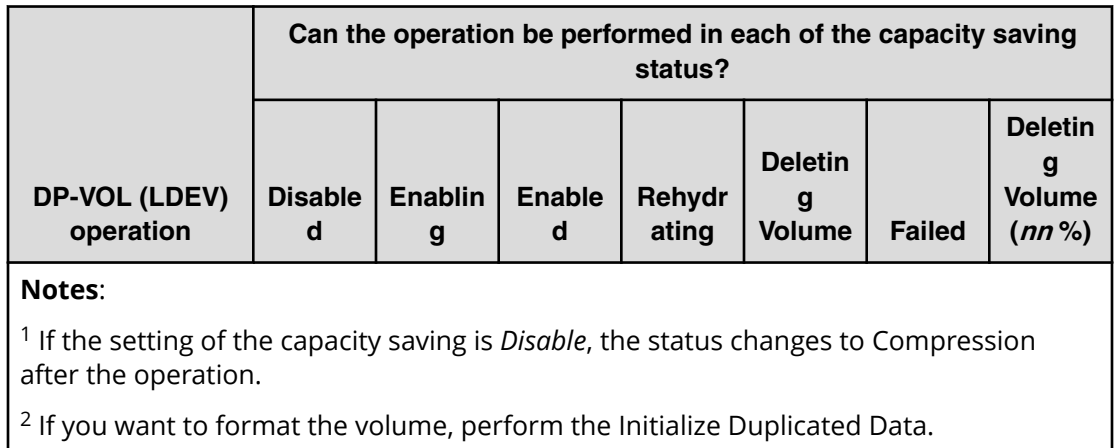

## **Preparing your environment to use capacity saving**

Capacity saving cannot be used in conjunction with certain program products or functions. It's important to understand the usage compatibility and planning requirements, and storage planning points before implementing capacity saving within your environment.

## **Reviewing compatibility with the capacity saving function**

The capacity saving function cannot be used with certain program products or functions.

The following table lists the program products or functions that cannot be used with the capacity saving function.

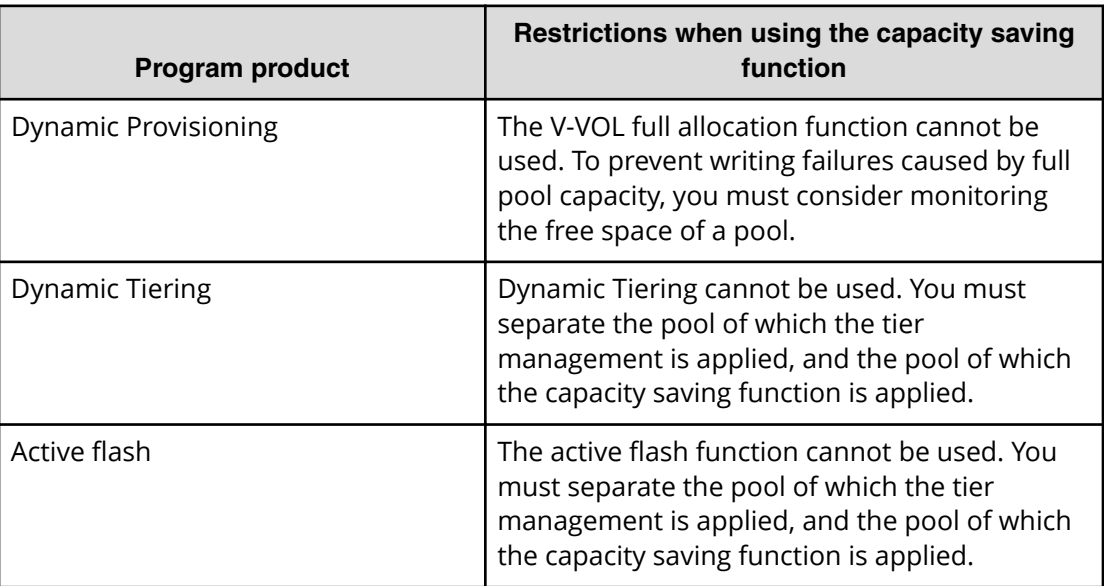
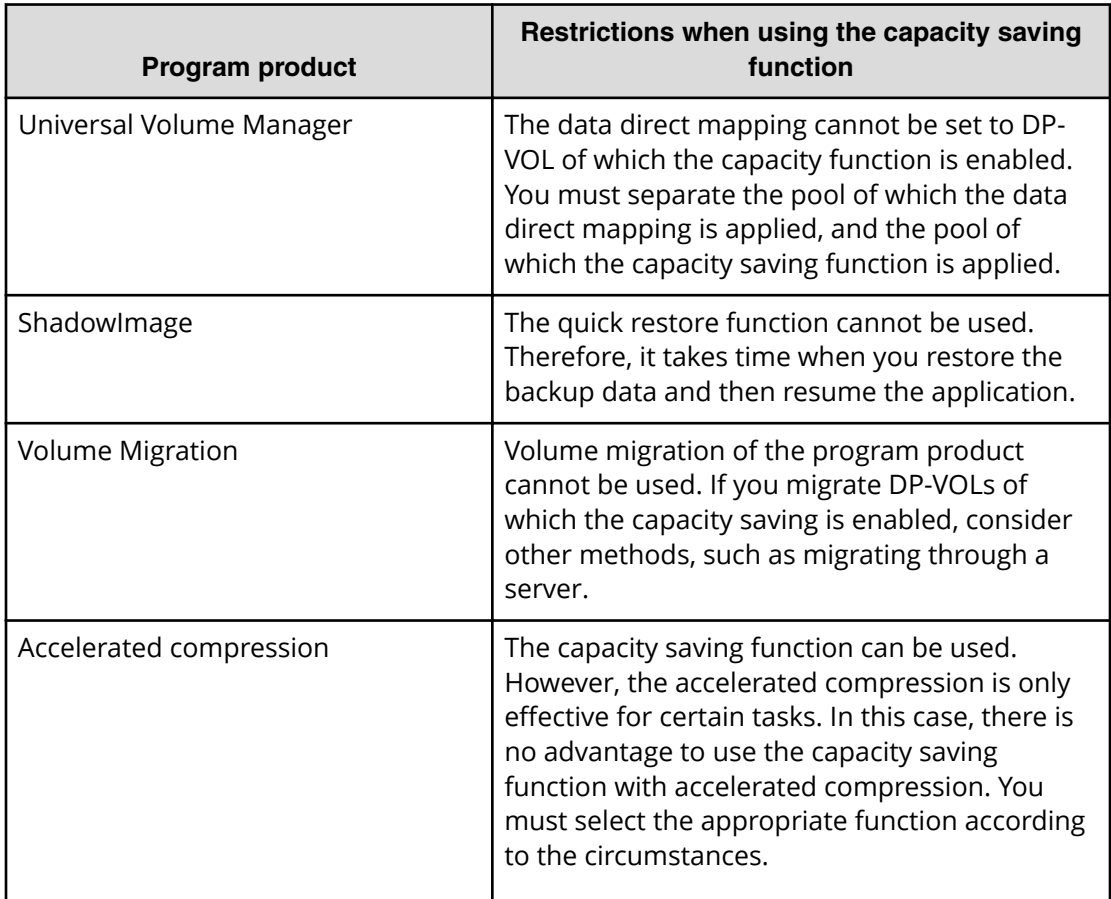

The following table lists the behavioral combinations between the capacity saving function and accelerated compression.

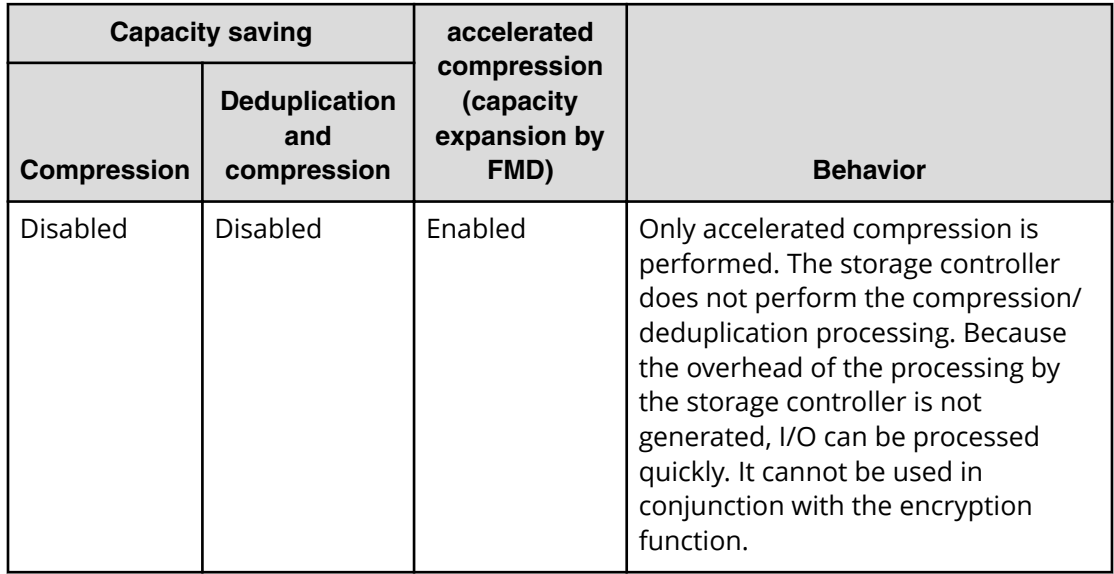

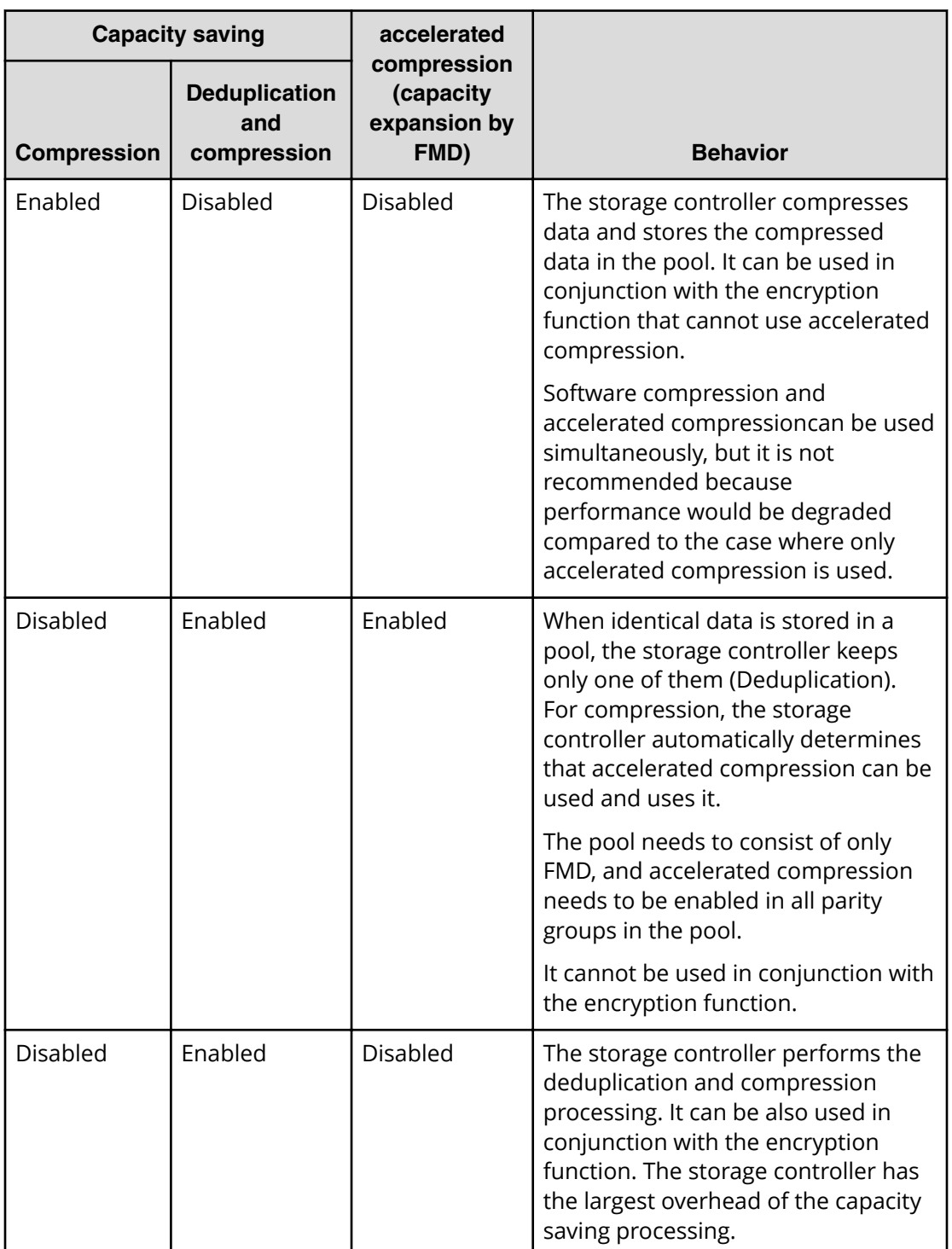

### **Usage planning requirements for the capacity saving function**

The following table outlines the items to review and plan for before using the capacity saving function.

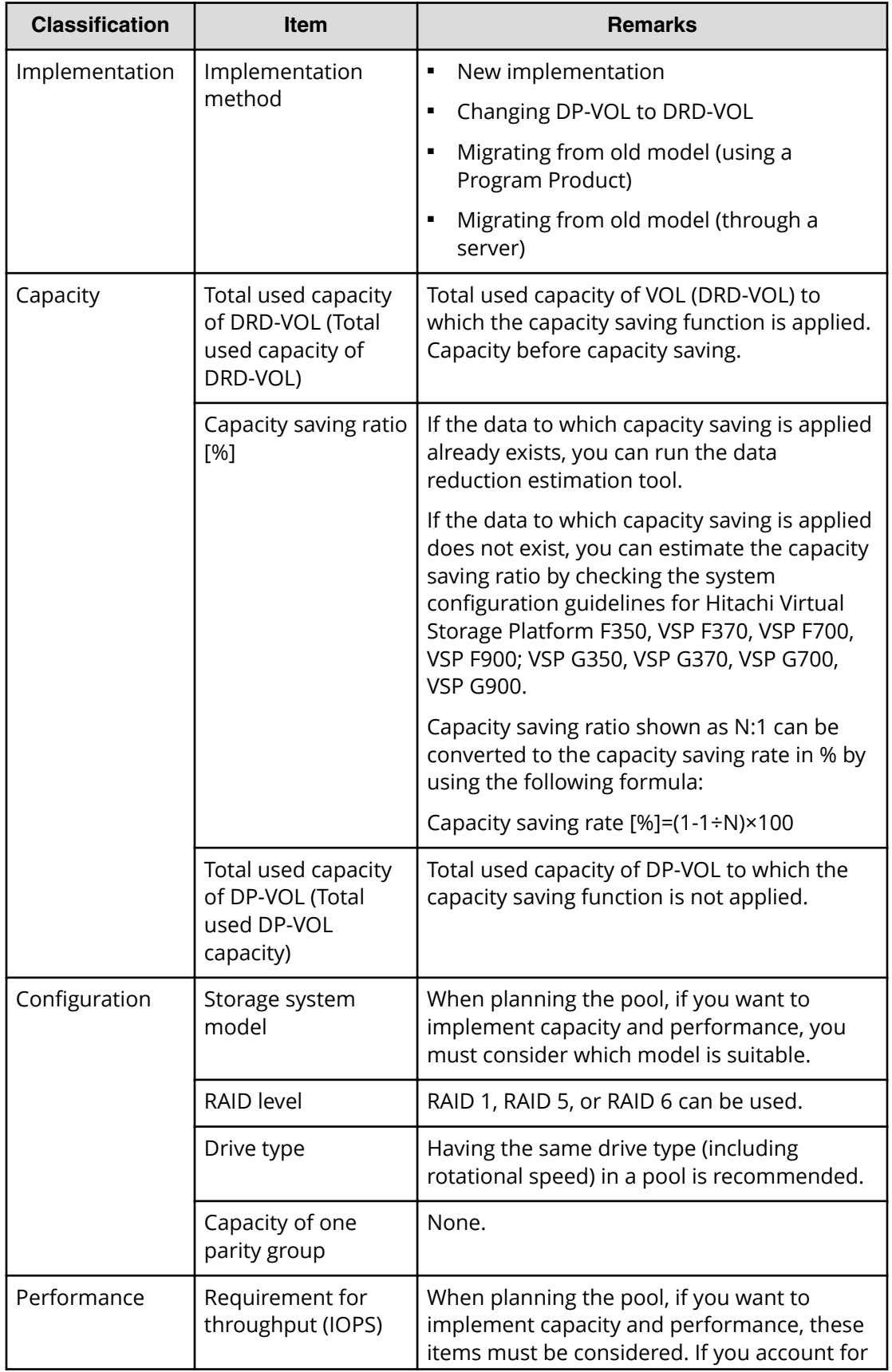

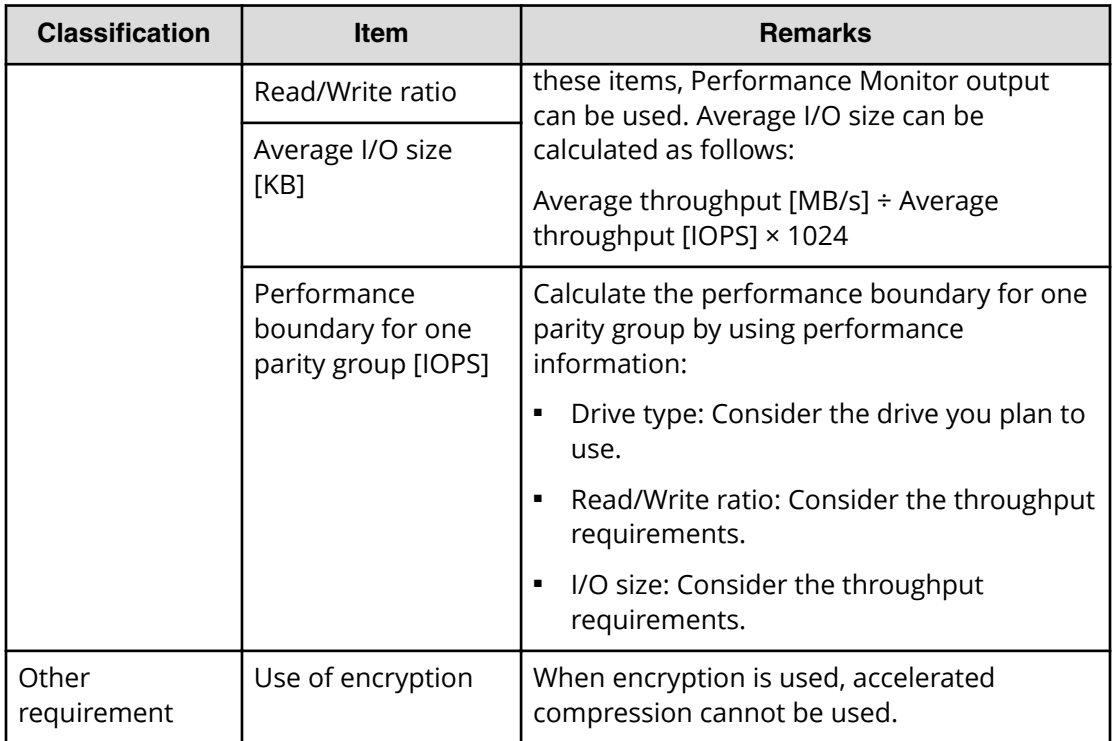

### **Storage planning considerations for the capacity saving function**

Review the following table for information about settings, configuration, and performance considerations when using the capacity saving function.

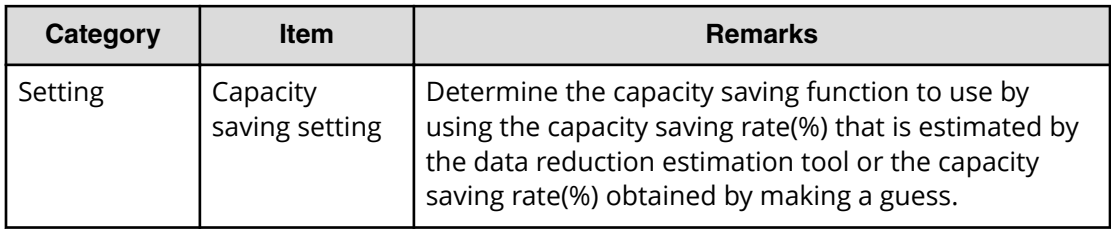

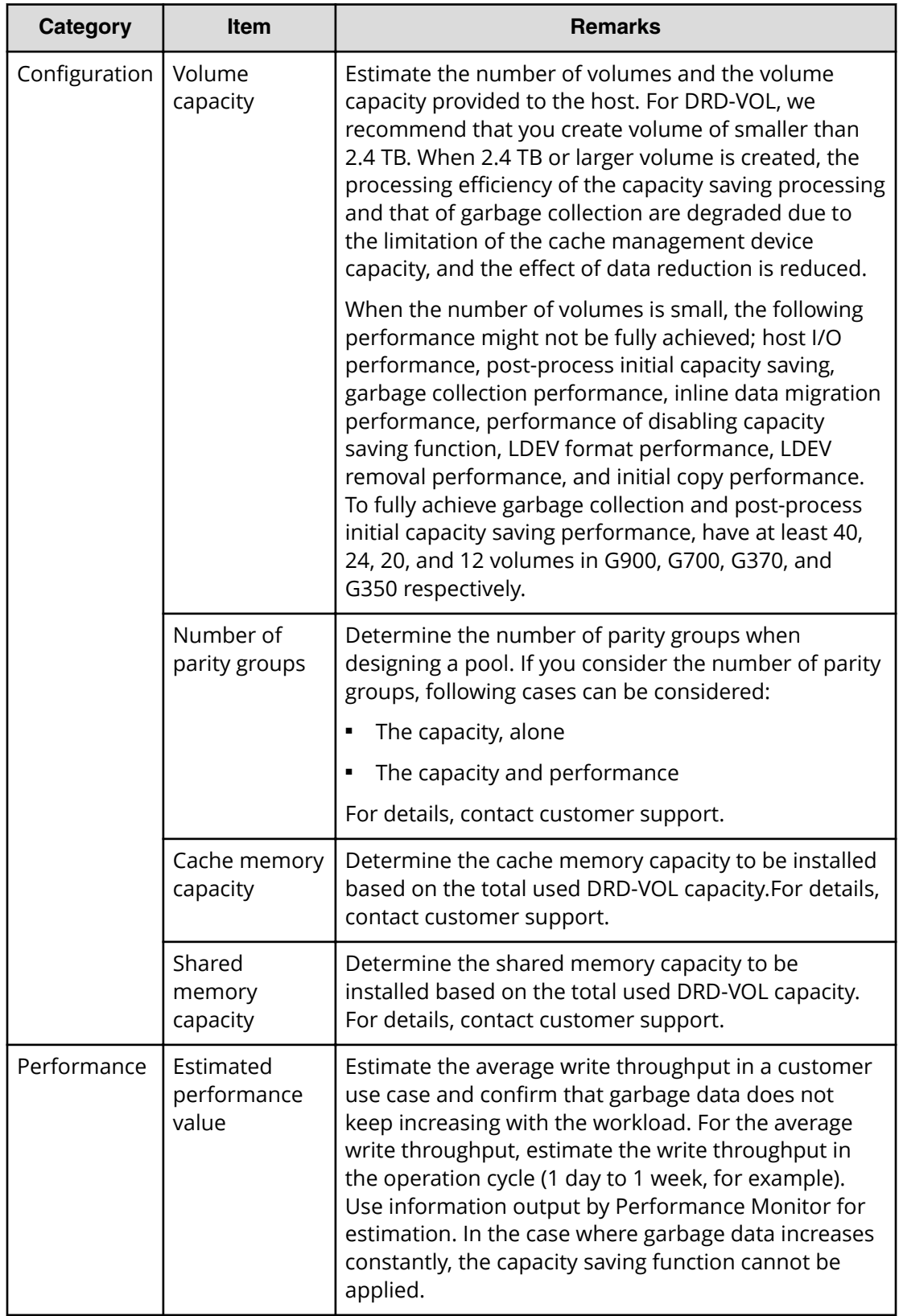

## **Monitoring performance when capacity saving is in use**

When your site implements capacity saving with deduplication and compression, you'll need to monitor peformance. If there are performance issues, there are steps you can take to resolve them.

The following table outlines the best practice points for items that can be monitored when deduplication and compression is used.

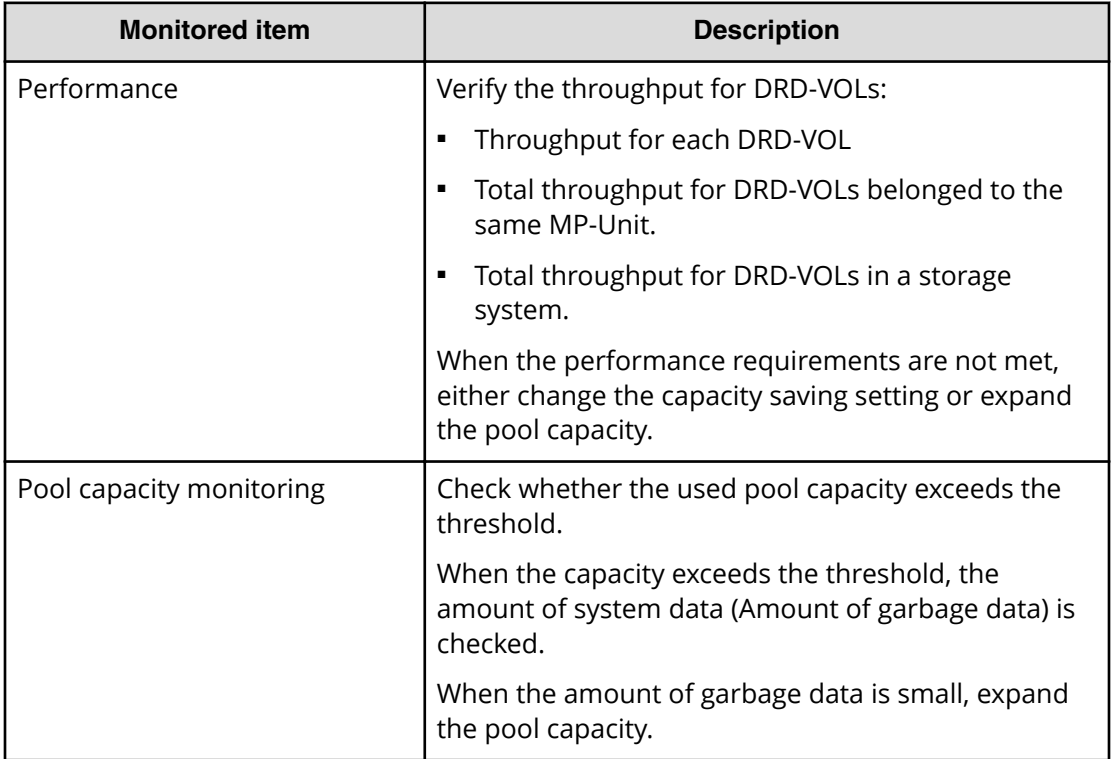

The following chart provides a task flow for detecting a performance issue and troubleshooting it by checking the capacity saving information.

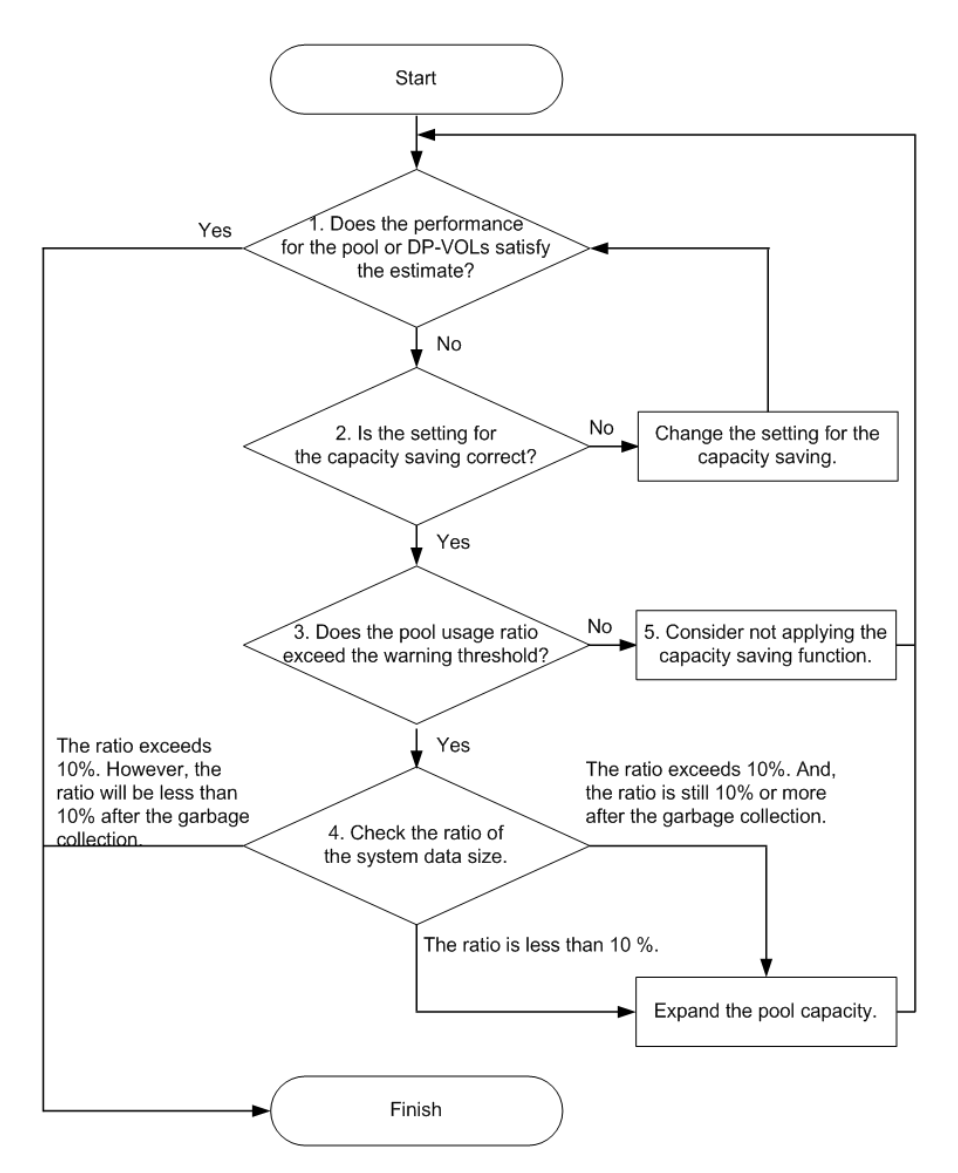

Following are details for steps 1-5 of the performance assessment workflow

- **1. Identify the pools or the volumes whose performance is insufficient.** To find performance degradation in the host and check if the storage system has a problem, check if customer performance requirements are met. When one of the following conditions is met, there is a performance issue. Go to step 2:
	- Throughput required by user is greater than the current throughput
	- Average write throughput of DRD-VOL in the operation cycle is greater than the garbage collection performance of each DRD-VOL

- Average write throughput of each MP unit in the operation cycle is greater than the garbage collection performance of each MP unit
- Average write throughput of each system in the operation cycle is greater than the garbage collection performance of each system
- **2. Check the settings for the capacity saving function.** When insufficient performance is detected, check if the settings are correct. If they are correct, go to step 3.
	- If the capacity saving setting is set to Compression or Deduplication or Compression by mistake, disable the capacity saving setting.
	- If the capacity saving mode is set to **Inline** by mistake, change it to **Post process**. For details how to change the capacity saving mode, see *Command Control Interface Command Reference*.
- **3. Check if the used pool capacity exceeds the threshold.** Check if the Pool Usage exceeds the warning threshold of the pool. If the pool usage exceeds the threshold, a SIM is issued. When performance is insufficient--even if the settings are as designed--it is likely that the pool capacity will soon be full, and garbage collection is prioritized over I/O.
	- If the threshold is exceeded, go to step 4.
	- If the threshold is not exceeded, go to step 5.
- **4. Check the percentage of the amount of system data.** Check [the amount of system data](divided by the amount of garbage data)].
	- When the percentage of system data in the used pool capacity is higher than 10%:

If you know that garbage data is increased only temporarily, and time required for recovering the performance is acceptable, wait until the performance is recovered. If it is not acceptable, expand the pool capacity.

When the percentage of system data in the used pool capacity is higher than 10%, if garbage data is collected by garbage collection, the pool usage is lower than the threshold. When it is lower than the threshold, the priority of garbage collection is lowered, and I/O performance is recovered.

■ When the percentage of system data in the used pool capacity is lower than 10%:

To prioritize I/O processing, expand the pool capacity. Although the garbage data that should be collected is small, the priority of garbage collection is high.

- **5.** Decide whether the capacity saving function should be used:
	- When garbage collection is not effective, and performance is not sufficient, dedupe and compression cannot be applied to the volume. If there is any volume for which the capacity saving setting can be disabled, disable it.
	- The used capacity of the pool increases when the capacity saving setting is disabled. Confirm in advance that the pool has enough free capacity.

## **Terminating the usage of capacity saving**

When your site no longer needs to to use capacity saving, you can end the usage in one of two ways.

Following are the options for terminating the use of capacity saving:

- Remove all DRD-VOLs
- Change the capacity saving setting from DRD-VOLs to DP-VOLs

When you disable the capacity saving setting for all DRD-VOLs, they are restored to normal DP-VOLs.

### **Removing DRD-VOLs**

The following chart outlines the task flow for removing DRD-VOLs.

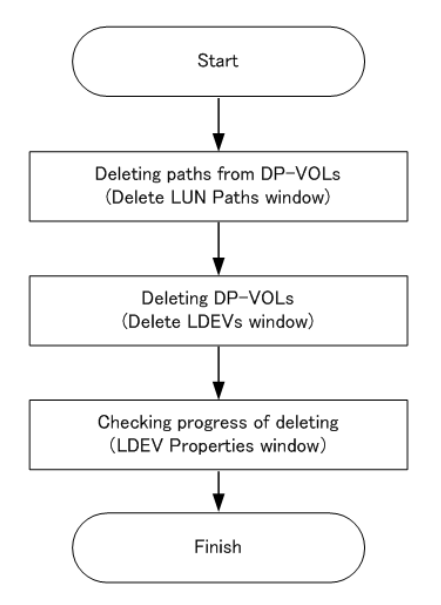

- Even if a DRD-VOL with Deduplication and Compression enabled is removed, duplicate data might be kept in the pool. The free pool capacity is not always increased.
- You can delete a DRD-VOL by using the **Delete LDEVs** window. The LDEV removal operation might take a few hours. You cannot cancel LDEV removal.
- With LDEV removal, even after the operation is complete, volume exists. The capacity saving status of volumes is changed to **Deleting Volume**, and the progress is displayed.

### **Disabling capacity saving settings**

The following chart outlines the task flow for disabling capacity saving settings.

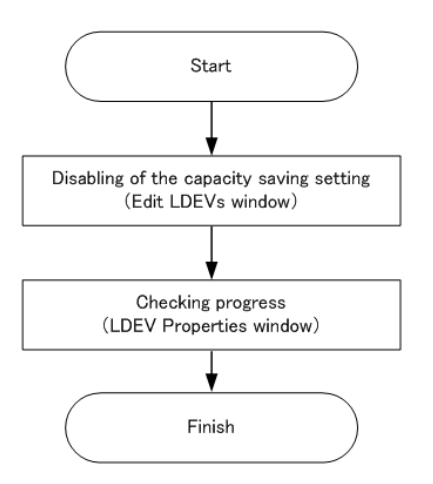

- You can disable the setting using the **Edit LDEVs** window.
- When the capacity saving setting is disabled, data to which compression/ deduplication was applied is decompressed, and the used capacity of the pool increases. Before disabling it, make sure that the pool has a free capacity to be used by DP-VOL for DRD-VOL for which you want to disable it.
- When the capacity saving setting is being disabled, [Rehydrating] is displayed as **Capacity Saving Status**.
- Even if the capacity saving setting is being disabled, I/O can continue. You cannot cancel disabling it or enable it again.
- The processing time of disabling the capacity saving setting takes long because of data decompression. You can check the progress from Storage Navigator or Command Control Interface. The disabling processing time increases depending on the used capacity of virtual volume. The disabling processing time changes according to the storage system configuration, data layout, and data content.

## **About DRD-VOLs and initializing duplicated data**

When a DRD-VOL whose capacity saving setting is Deduplication and Compression and deduplication system data volume belongs to a specified pool, you can use the Initialize Duplicated Data function to discard duplicate data in the pool.

### **Preparing to initialize duplicated data**

The Initialize Duplicated Data function initializes the status of the capacity saving function for a pool. You can implement it either as a command from Storage Navigator or from Command Control Interface.

When the Initialize Duplicated Data function is used, data in a DRD-VOL that has duplicate data in the pool is forcibly discarded.

Before using Initialize Duplicated Data, check and complete the following, as necessary:

- Back up necessary data
- Recover pools in the event of a RAID level failure (Drive failure exceeding drive redundancy)
- Initialize after shared memory data volatilization has been caused by a forced power outage

The following table lists the requirements for using Initialize Duplicated Data.

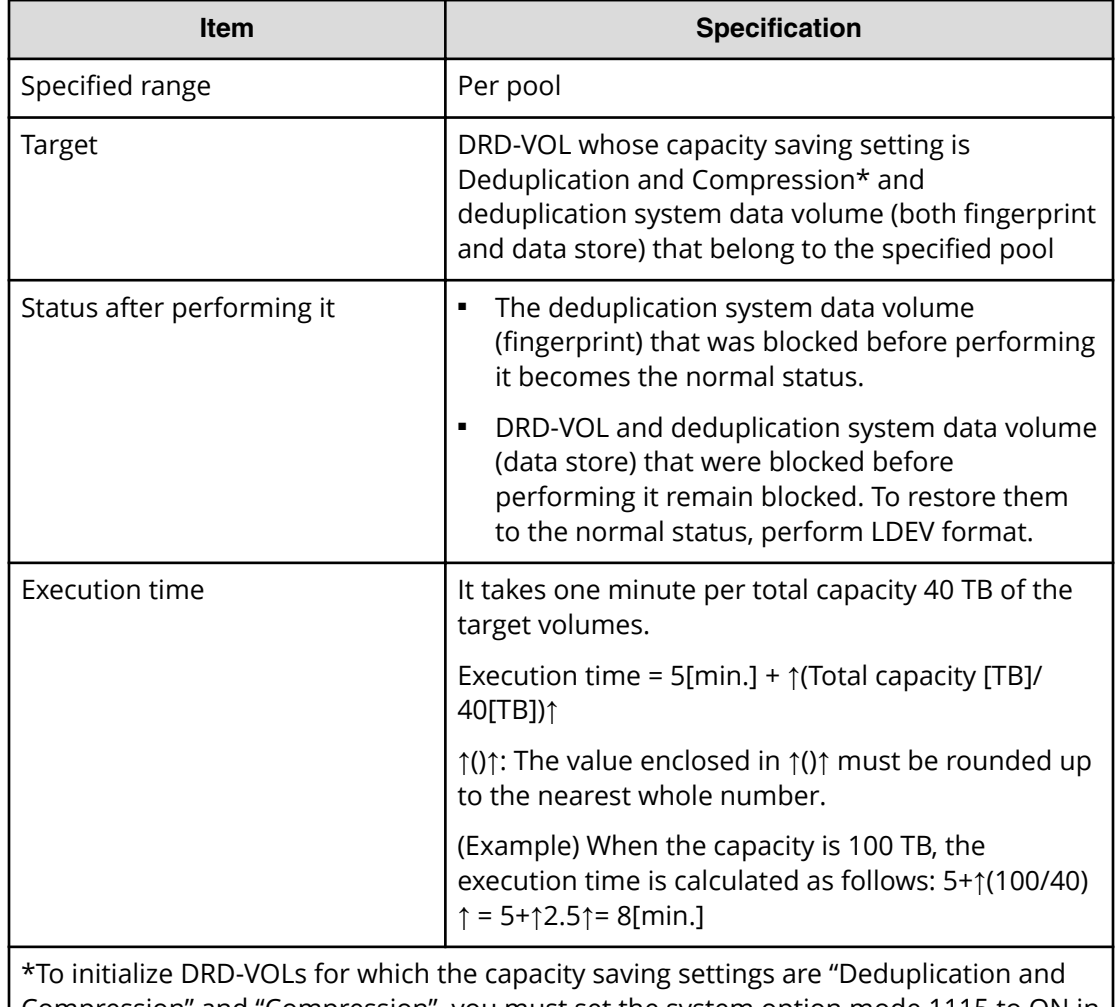

Compression" and "Compression", you must set the system option mode 1115 to ON in advance. For details about system option modes, contact customer support.

**Note:** When issues occur while DRD-VOLs are being used, you can resolve them by following the solutions for SIM or messages. For troubleshooting, see [Troubleshooting Dynamic Provisioning](#page-386-0) (on page 387) or [Working with SIMs](#page-262-0) [\(on page 263\) .](#page-262-0)

# **Chapter 3: Managing virtual storage machine resources**

Virtual storage machines are used to achieve continuous access to data for global-active device volumes and for data migration.

### **About virtual storage machines and virtualized resources**

The virtual storage machine is the unit that is used to manage virtualized storage system resources. When you use global storage virtualization functions (global-active device, nondisruptive migration), you create a virtual storage machine within a physical storage system to enable the host server to recognize two storage systems as one virtual storage system.

For example, when nondisruptive migration is used to migrate a storage system, a virtual storage machine for the migration source storage system is created in the migration target storage system. For nondisruptive migration, the migration source storage system is the virtualized storage system. When global-active device (GAD) is used to provide nondisruptive host access to volumes that reside on different storage systems, a virtual storage machine for the storage system that contains the primary volumes (P-VOLs) of the GAD pairs is created in the secondary storage system. For GAD, the primary storage system is the virtualized storage system.

The following figure illustrates the relationship between a (physical) storage system and virtual storage machines.

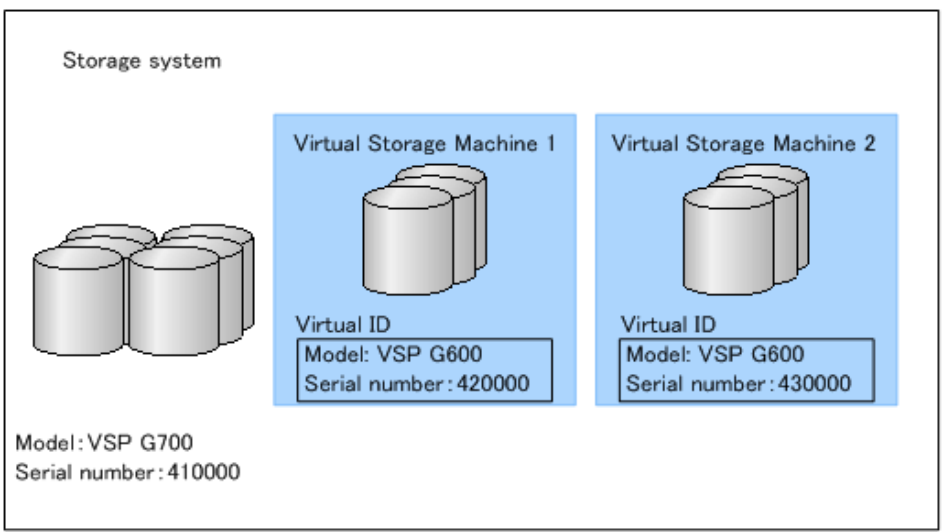

#### **Virtual IDs**

For operations involving virtualized resources in a virtual storage machine, physical resources must be linked to virtualized resources. For example, when you perform operations on LDEVs in a virtual storage machine, you must specify physical LDEV IDs (not virtual LDEV IDs) that link to resources in the virtual storage machine. The following table lists the virtual IDs that must be set for resources in the (physical) storage system to enable the host server to recognize two storage systems as one virtual storage system.

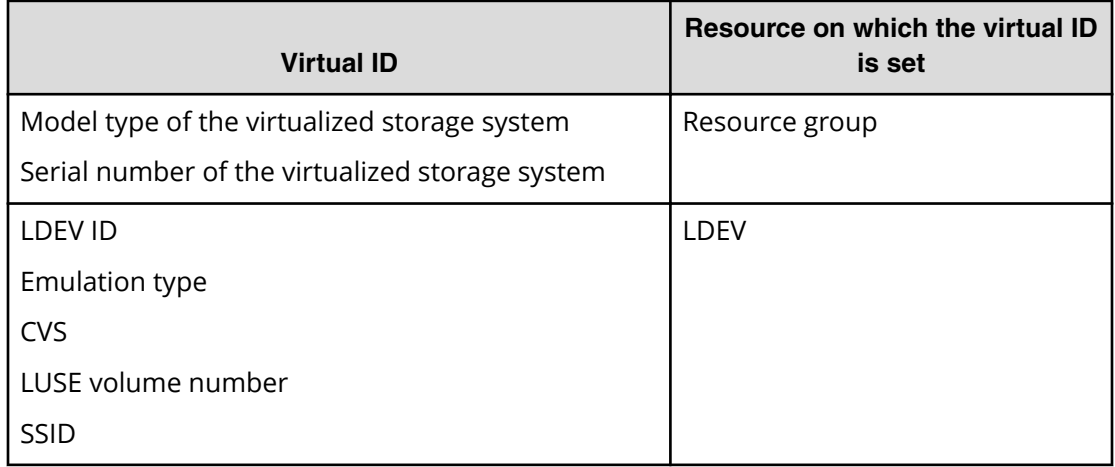

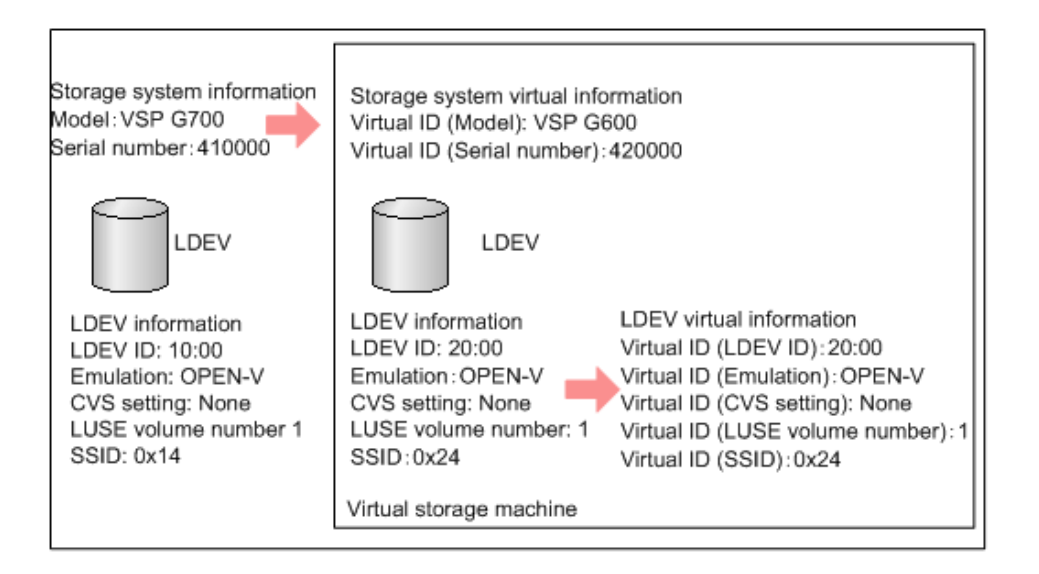

## **Using virtual storage machines for nondisruptive migration**

The nondisruptive migration (NDM) software is used to migrate data nondisruptively from a source storage system to a target storage system. When NDM is used, the program product configuration data is also migrated to enable business operations to continue without interruption.

When NDM migration is performed, a resource group is created in the target storage system, and the model type and serial number of the source storage system are assigned to the resource group to create the virtual storage machine.

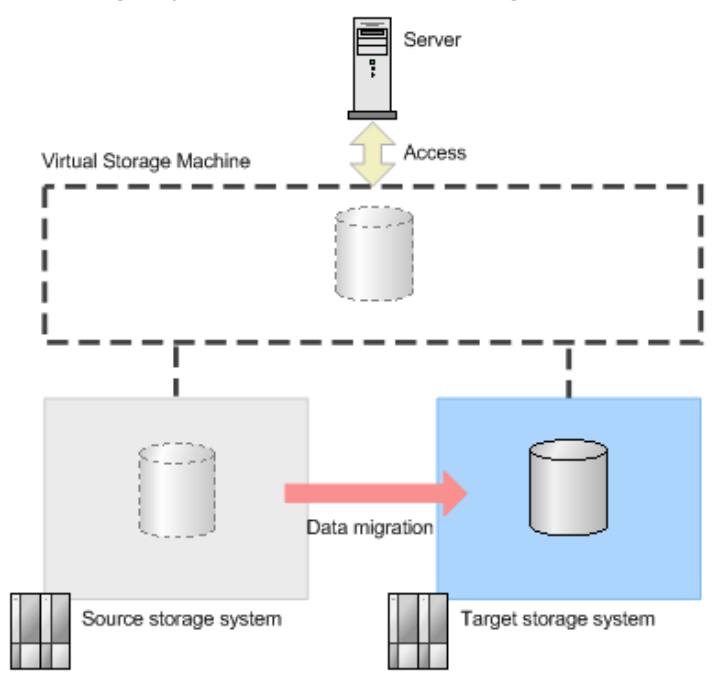

You can use NDM to migrate the following storage systems:

- Migration source:
	- Universal Storage Platform V/VM
	- Virtual Storage Platform
	- Unified Storage VM
- Migration target:
	- VSP Gx00 models
	- VSP Fx00 models
	- **VSP G1x00**
	- VSP F1500

For details about nondisruptive migration, see the *Nondisruptive Migration User Guide*.

## **Using virtual storage machines for global-active device**

Global-active device (GAD) enables you to create and maintain synchronous, remote copies of data volumes. Both volumes of a GAD pair can receive the same data from the server.

When you use GAD, a resource group is created in the secondary storage system, and the model type and serial number of the primary storage system are assigned to the resource group to create the virtual storage machine. The server then recognizes both storage systems (the storage systems at the primary and secondary sites) as the same storage system and can synchronously access both volumes of a GAD pair.

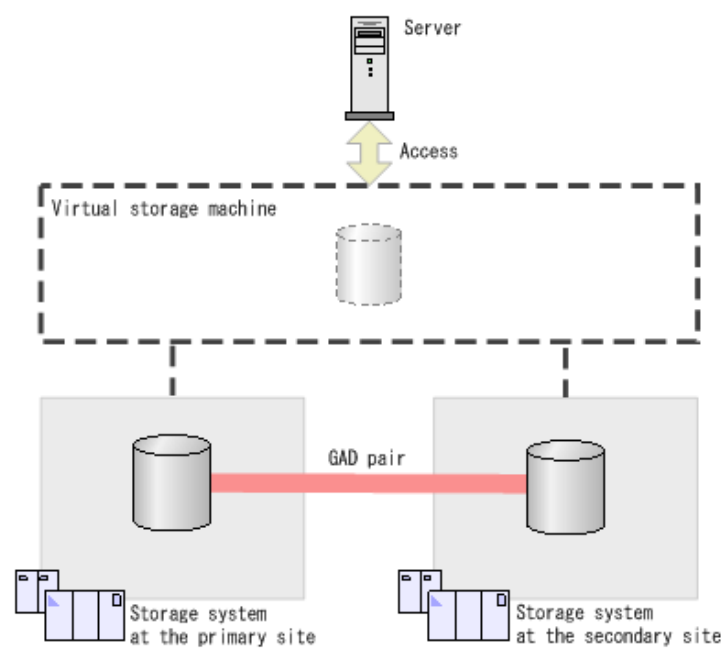

Global-active device is supported on the following storage systems.

- VSP Gx00 models
- VSP Fx00 models
- VSP G1x00
- VSP F1500

For details about global-active device, see the *Global-Active Device User Guide*.

## **Requirements and specifications for global storage virtualization**

The following table lists the requirements and specifications for global storage virtualization.

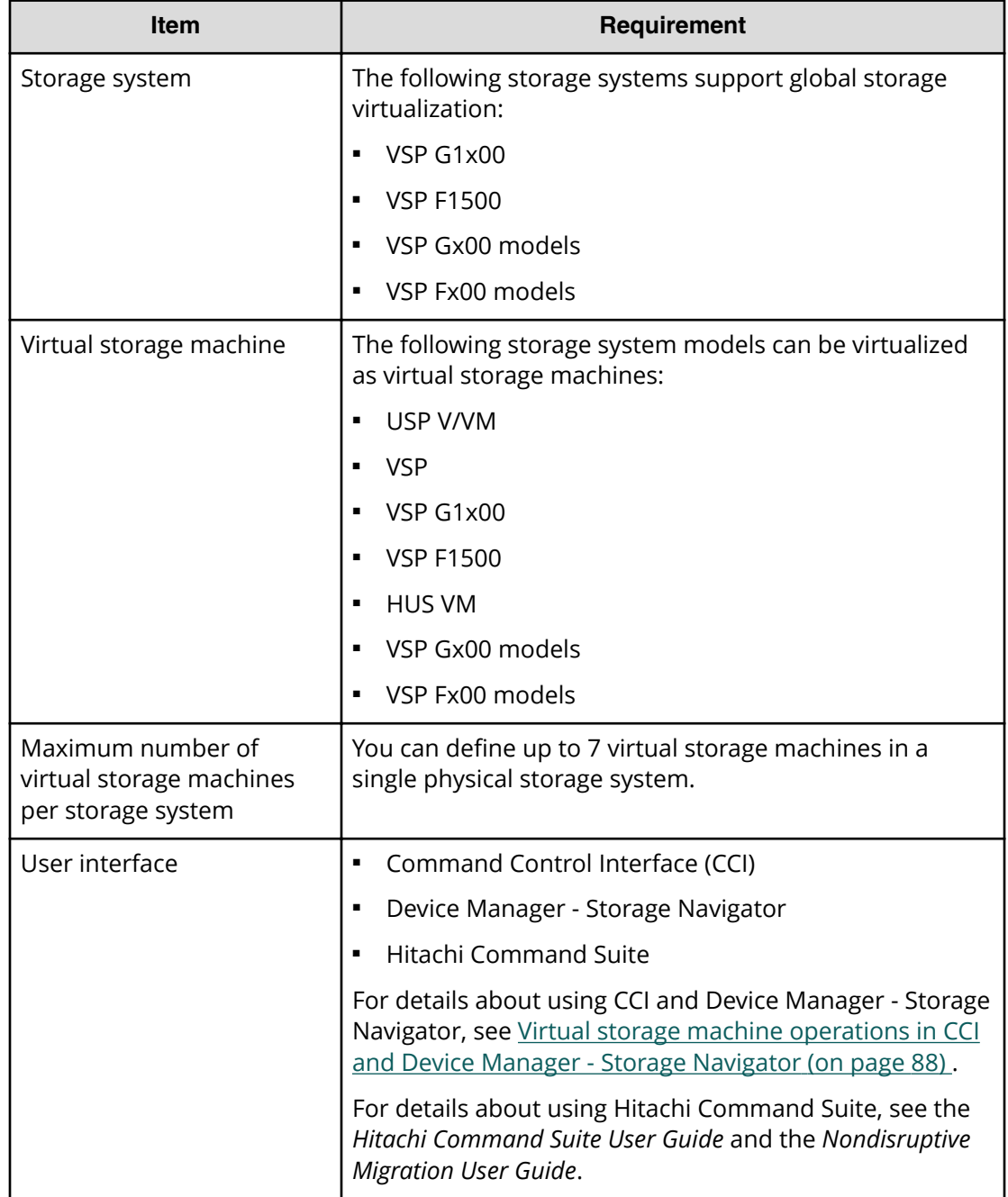

### **Virtual storage machine operations in CCI and Device Manager - Storage Navigator**

You can use Command Control Interface (CCI) and Device Manager - Storage Navigator to perform operations with virtual storage machines. Both CCI and Device Manager - Storage Navigator display all virtual storage machine information, but some operations can only be performed using CCI.

The following table lists the virtual storage machine operations and indicates whether the operations can be performed in CCI, Device Manager - Storage Navigator, or both.

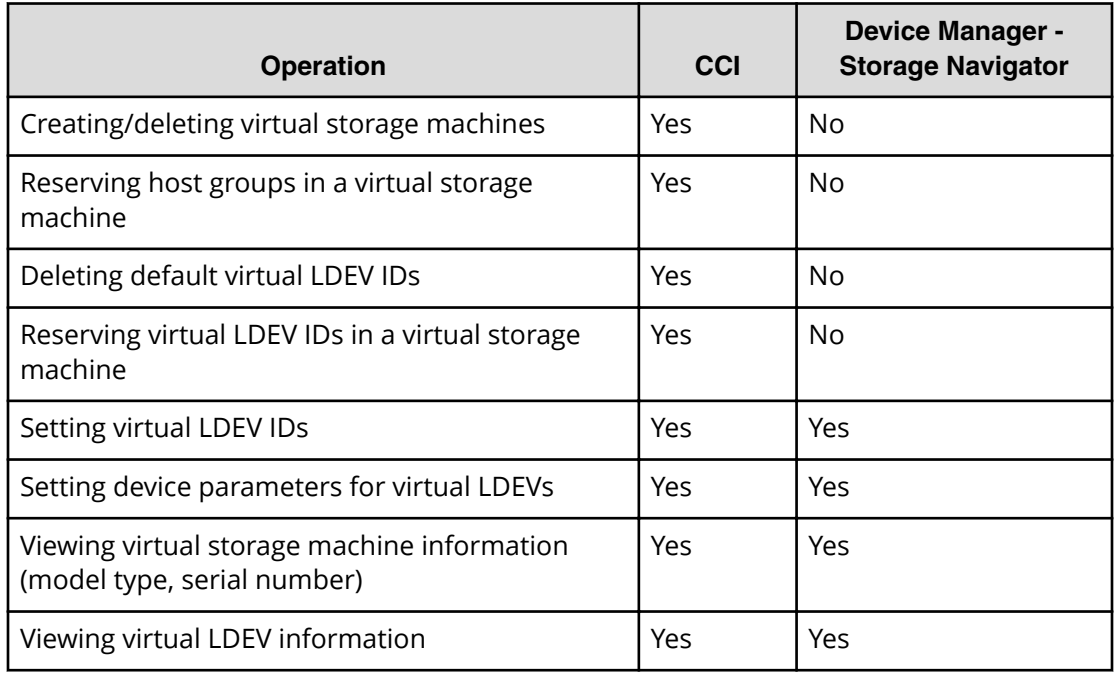

#### **Viewing virtual storage machine information in Device Manager - Storage Navigator**

Information about the virtualized resources of a virtual storage machine is displayed in Device Manager - Storage Navigator with associated physical storage information. If the information about these resources is not displayed by default, change the settings for the table columns displayed in the window.

Device Manager - Storage Navigator uses the following terms about virtualized resources:

- **LDEV for which virtualization management is enabled:** . An LDEV that satisfies one of these conditions:
	- The virtual storage machine that manages the resource group with the LDEV is different than the storage system involved in the operation (their model types and serial numbers are different).
	- The virtual storage machine that manages the resource group with the LDEV is the same as the storage system involved in the operation (their model types and serial numbers are the same), but the virtual LDEV ID and the LDEV ID are different.
- **LDEV for which virtualization management is disabled:** . An LDEV that satisfies both of these conditions:
	- The virtual storage machine that manages the resource group with the LDEV is the same as the storage system involved in the operation (their model types and serial numbers are the same).
	- The virtual LDEV ID and the LDEV ID are the same.

### **Performing provisioning operations for resources in a virtual storage machine**

CCI is used to perform provisioning operations on virtualized resources.

For provisioning operations that involve virtualized resources in a virtual storage machine, you can perform provisioning operations that specify conventional physical resources or virtualized resources. As shown in the following figure, for example, provisioning operations in which "LDEV ID:10:00" is specified can be performed as usual, but provisioning operations in which "Virtual ID(LDEV ID): 20:00" is specified are limited. For details about performing provisioning operations for virtualized resources, see the *Command Control Interface User and Reference Guide*.

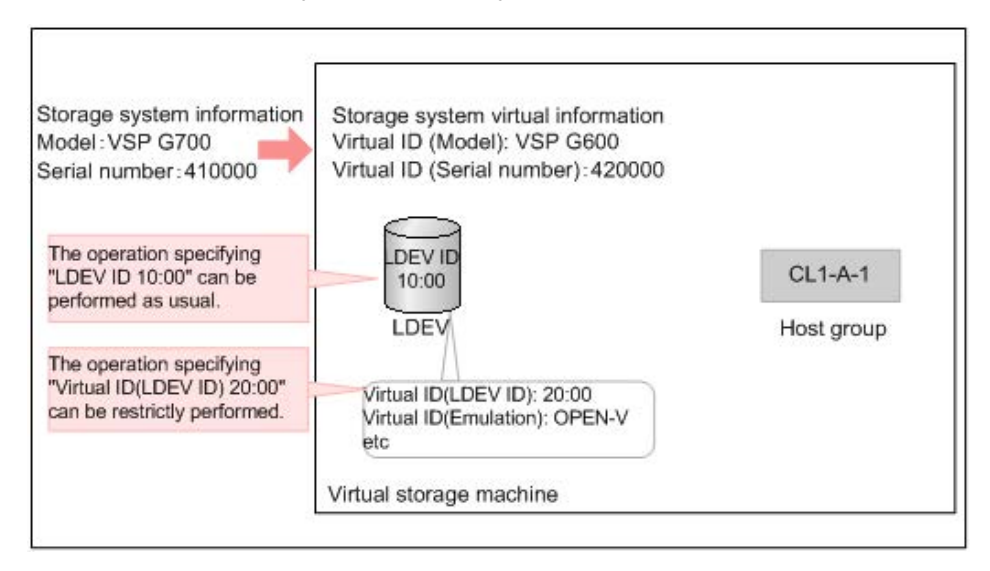

### **Pair operations with virtual storage machine pairs**

#### **Specifying virtual IDs in pair operations**

You can perform pair operations by specifying both of the following in the HORCM\_LDEV parameters of the Command Control Interface configuration definition file

- Serial number of the virtual storage machine in the Serial# parameter
- Virtual LDEV number in the  $CU:LDEV(LDEV#)$  parameter

You can perform conventional pair operations by specifying both of the following in the HORCM\_LDEV parameters of the configuration definition file:

- Serial number of the physical storage system in the Serial# parameter
- Physical LDEV number in the CU:LDEV(LDEV#) parameter

### **Caution:**

If the following condition exists, the local copy pair operation cannot be performed by specifying virtual IDs:

• Primary volume and secondary volume are defined differently for the virtual storage machine.

If both of the following conditions exist, remote copy pair operations cannot be performed by specifying virtual IDs:

- The primary volume is an LDEV in a VSP, HUS VM, or USP V/VM storage system.
- The secondary volume is an LDEV in system.

### **Caution:**

Global-active device pair operations that specify the virtual ID cannot be performed.

#### **Displaying pair information**

You can create pairs by specifying both of following in the HORCM\_LDEV parameters of the Command Control Interface configuration definition file

- Serial number of the physical storage system in the Serial# parameter
- Virtual LDEV number in the CU:LDEV(LDEV#) parameter

If the pair is created under the above conditions, the following are displayed as results of executing the pairdisplay command:

- **•** Serial number of the virtual storage machine in the  $\text{Seq}\#$  parameter
- Virtual LDEV number in the LDEV# parameter

You can create pairs by specifying both of the following in the HORCM\_LDEV parameters of the configuration definition file

- Serial number of the physical storage system in the Serial# parameter
- Physical LDEV number in the CU:LDEV(LDEV#) parameter

If the pair is created under the above conditions, the following are displayed as results of executing the pairdisplay command:

- Physical serial number of the virtual storage machine in the Seq# parameter
- Physical virtual LDEV number in the LDEV# parameter

### **Caution:**

You can create pairs by specifying both of the following in the HORCM\_LDEV parameters of the configuration definition file

- Serial number of the physical storage system in the Serial# parameter
- Physical LDEV number in the CU:LDEV(LDEV#) parameter

For pairs created under the above conditions, the device information that is recognized by the server and the device information that results from executing the  $pairdisplay$  command are different.

### **Creating a virtual storage machine**

Use the following workflow to create a virtual storage machine. You must use CCI to create a virtual storage machine.

To create a virtual storage machine, you add a resource group and assign the model type and serial number of the virtualized storage system to the resource group.

#### **Before you begin**

You will need to enter the following information when you create a virtual storage machine:

- Model type and serial number of the storage system to be virtualized
- Port/host group information of the LDEVs to be virtualized (for example, CL1-A-1)
- LDEV IDs of the LDEVs to be virtualized

#### **Procedure**

**1.** Create a virtual storage machine by using the **raidcom add resource** command. For example:

raidcom add resource -resource name rsg vir -virtual type 20000 R700

where:

- n rsg\_vir is the name of the new resource group that will contain the virtualized resources.
- 200000 is the serial number of the virtual storage machine.
- R700 is the model type of the virtual storage machine.

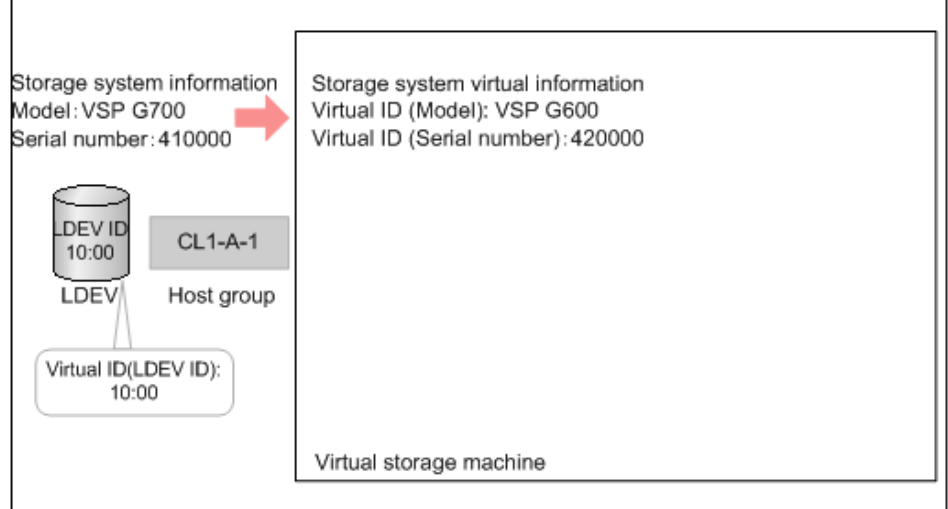

The following model types are supported:

- USP V: R600
- USP VM: RK600
- VSP: R700
- VSP G1x00, VSP F1500: R800
- HUS VM: M700
- VSP Gx00 models, VSP Fx00 models: M800
- **2.** In the virtual storage machine, reserve the ID for the host group that will be accessed by the host server.

For example:

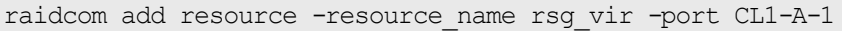

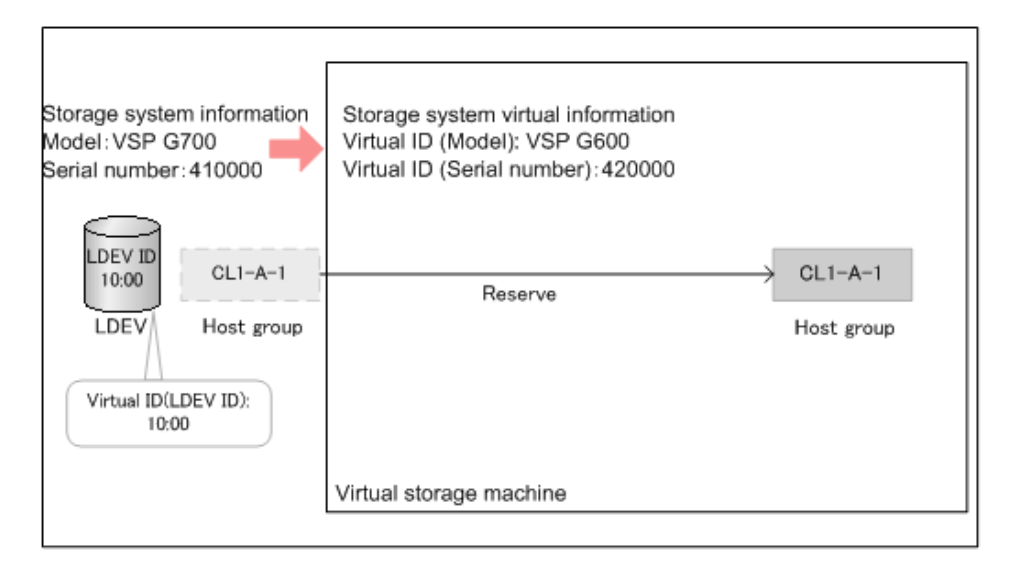

**3.** Delete the default virtual ID.

By default, virtual IDs are set in the LDEVs in the storage system. Delete the default virtual ID from the LDEV that you plan to use by using the **raidcom unmap resource** command. For example:

raidcom unmap resource -ldev\_id 10:00 -virtual\_ldev\_id 10:00

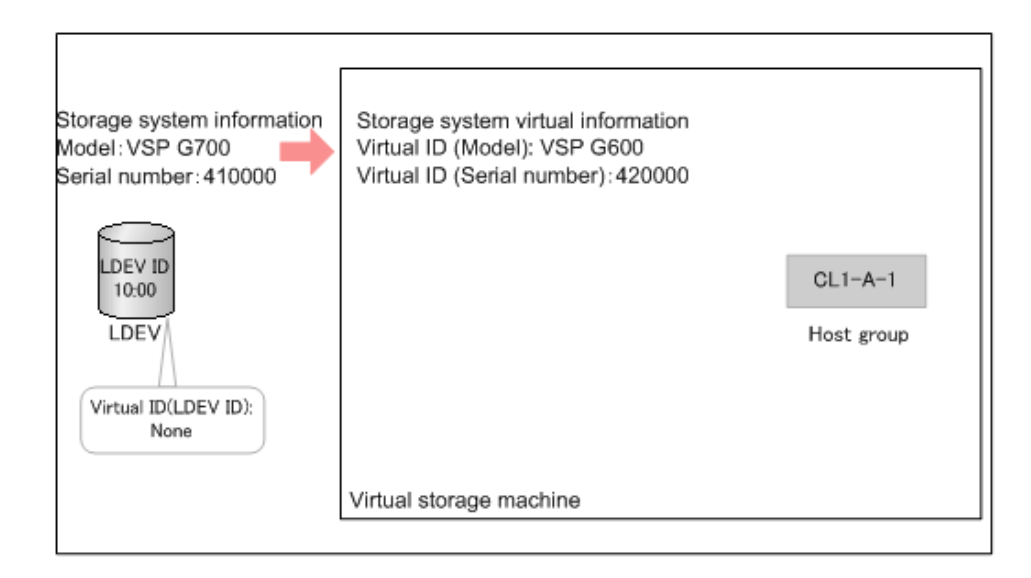

**4.** Reserve the ID for the LDEV in the resource group.

In the resource group, reserve the LDEV ID for the LDEV that you plan to use in the virtual storage machine. For this operation, use the **raidcom add resource** command. For example:

raidcom add resource -resource name rsg vir -ldev id 10:00

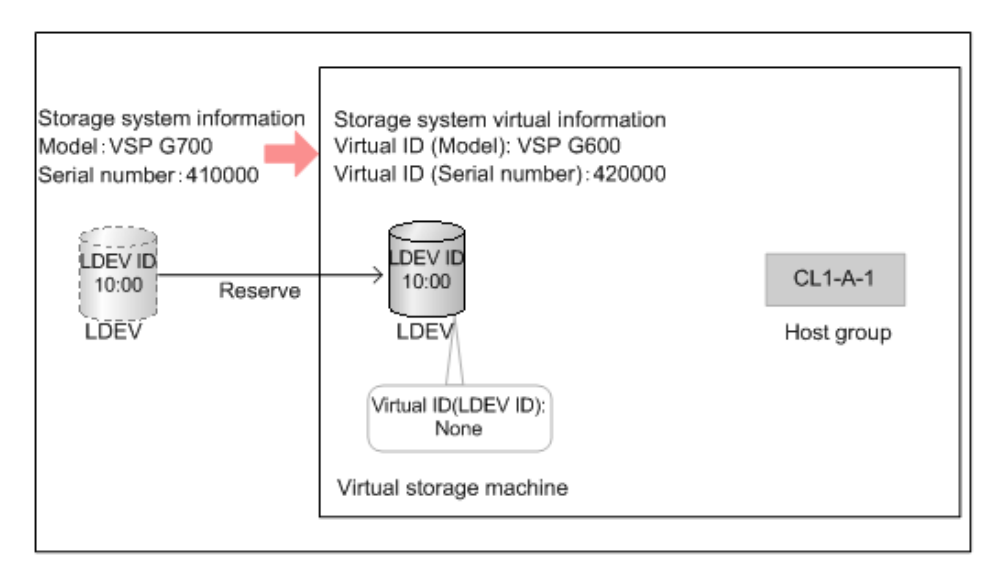

**5.** Setting the virtual ID for the LDEV.

Set the virtual ID for the LDEV in the virtual storage machine by using the **raidcom map resource** command. For example:

raidcom map resource -ldev\_id 10:00 -virtual\_ldev\_id 20:00

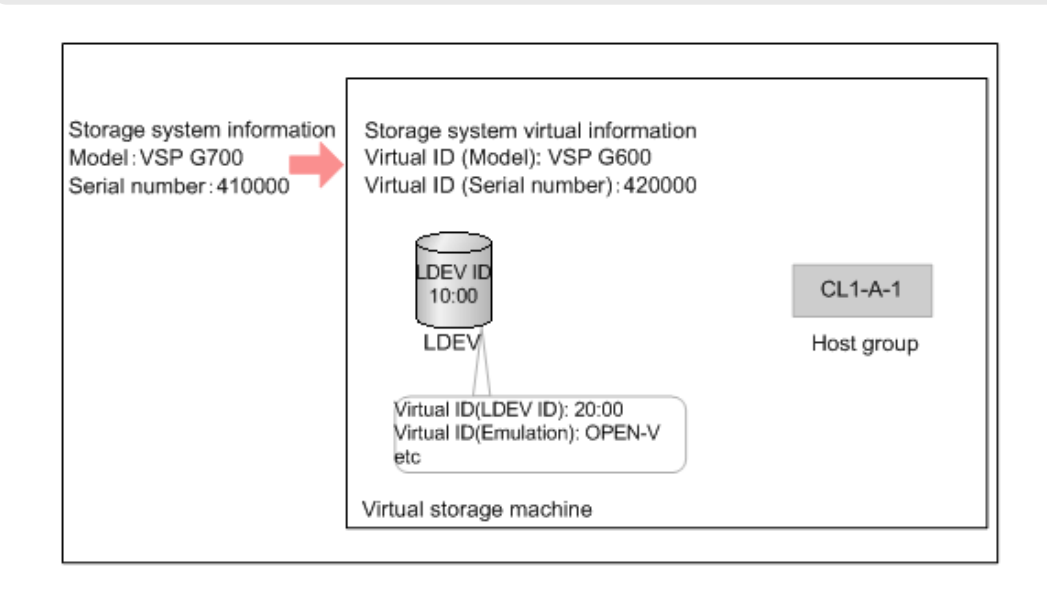

## **Enabling the virtualization management setting for LDEVs**

Use this procedure to enable the virtualization management setting of volumes using Device Manager - Storage Navigator. When virtualization management is enabled for a volume, you can set the virtual LDEV ID and specify the virtual volume configuration of the volume.

#### **Before you begin**

■ You must have the Security Administrator (View & Modify) role to perform this task.

#### **Procedure**

- **1.** In the **Administration** tree, select **Resource Groups**.
- **2.** Select the resource group that contains the target volume.
- **3.** In the **LDEVs** tab, select the target volume, and click **Edit Virtualization Management Settings**.
- **4.** In **Virtualization Management Settings**, select **Enable** or **Enable (Not Set)**.
	- **Enable**: Virtualization management can be used. You can set the virtual LDEV ID and specify the virtual LDEV configuration using Device Manager - Storage Navigator.
	- **Enable (Not Set)**: Virtualization management can be used, but you cannot set the virtual LDEV ID or specify the virtual LDEV configuration using Device Manager - Storage Navigator.
	- **Disable**: Virtualization management cannot be used for the selected volume.
- **5.** If you selected **Enable** in **Virtualization Management Settings**, set the virtual LDEV ID for the selected volume.

If you selected more than one volume, set the starting virtual LDEV ID in **Initial Virtual LDEV ID**, and set the interval for the subsequent LDEV IDs in **Interval**. Virtual LDEV IDs that are not used in the virtual storage machine are assigned sequentially at the specified interval, starting from the specified virtual LDEV ID.

自 **Note:** If the virtual storage machine is the same as the storage system, assign a virtual LDEV ID that is different from the LDEV ID of the selected LDEV. If the virtual storage machine is the same as the storage system and you need to assign a virtual LDEV ID that is the same as the LDEV ID of the selected LDEV, select **Disable** in **Virtualization Management Settings**.

**Caution:** If the virtual storage machine is configured in multiple storage systems, a virtual LDEV ID that is already used in another storage system might be assigned. In such a configuration, set the interval so that a virtual LDEV ID that is already used in another storage system is not assigned.

- **6.** If you selected **Enable** in **Virtualization Management Settings**, select **Virtual Configuration** to specify the volume configuration information. For the virtual volume configuration, the specified values are set for all selected LDEVs.
	- If the volume configuration of the virtual LDEV and the LDEV are the same, select **Not Set**.
	- If the volume configuration of the virtual LDEV and the LDEV are different, select **Specify**, and then set the following parameters:
	- a. In **Emulation Type**, select the virtual emulation type. For the virtual emulation type, which is similar to the emulation type, set one of the emulation types that exists in the same group of 32 volumes with LDEV IDs.

- b. Select **CVS Settings**.
- c. If the virtual LDEV is a LUSE volume, in **Number of Concatenated LDEVs** specify the number of concatenated LDEVs (decimal number from 2 to 36). If the virtual LDEV is not a LUSE volume, enter 1.
- d. In **SSID**, specify the virtual SSID (hexadecimal number from 0004 to FFFE). Set a virtual SSID for each virtual LDEV address (64, 128, 256) in the virtual storage machine.
- **7.** Click **Finish**.
- **8.** Enter the task name in **Task Name**.

If you want the **Tasks** window to open automatically, select **Go to tasks window for status**.

**9.** Click **Apply** to register the task.

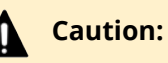

If the LDEV virtualization management setting is canceled, **Failed** is displayed in the **Status** column of the **Task** window and **Transient** is displayed for the Virtual LDEV ID. To resolve the transient status, perform one of the following operations on the LDEVs:

- Resolve the cause of the failure by addressing the error message in the **Task** window, and then retry the operation by using the **Edit Virtualization Management Settings** window.
- In the **Edit Virtualization Management Settings** window, set **Virtual Management Settings** to **Disable** before applying the setting to the storage system.

## **Editing virtual LDEV ID and virtual volume configuration**

Use this procedure to edit the virtual LDEV ID and volume configuration (emulation type, CVS and LUSE settings, and SSID) of a virtualized volume using Device Manager - Storage Navigator.

#### **Before you begin**

- You must have the Security Administrator (View & Modify) role to perform this task.
- The virtualization management setting for the target volume must be set to Enabled.

#### **Procedure**

- **1.** In the **Administration** tree, select **Resource Groups**.
- **2.** Select the resource group that contains the target volume.
- **3.** In the **LDEVs** tab, select the target volume, and click **Edit Virtualization Management Settings**.
- **4.** In **Virtualization Management Settings**, make sure that **Enable** is selected. If **Enable (Not Set)** or **Disable** is selected, you cannot edit the virtual LDEV ID or the volume configuration.

**5.** Edit the virtual LDEV ID for the selected volume.

If you selected more than one volume, set the starting virtual LDEV ID in **Initial Virtual LDEV ID**, and set the interval for the subsequent LDEV IDs in **Interval**. Virtual LDEV IDs that are not used in the virtual storage machine are assigned sequentially at the specified interval, starting from the specified virtual LDEV ID.

**Note:** If the virtual storage machine is the same as the storage system, assign a virtual LDEV ID that is different from the LDEV ID of the selected LDEV. If the virtual storage machine is the same as the storage system and you need to assign a virtual LDEV ID that is the same as the LDEV ID of the selected LDEV, select **Disable** in **Virtualization Management Settings**.

**Caution:** If the virtual storage machine is configured in multiple storage systems, a virtual LDEV ID that is already used in another storage system might be assigned. In such a configuration, set the interval so that a virtual LDEV ID that is already used in another storage system is not assigned.

- **6.** Select **Virtual Configuration** to edit the volume configuration information. For the virtual volume configuration, the specified values are set for all selected LDEVs.
	- If the volume configuration of the virtual LDEV and the LDEV are the same, select **Not Set**.
	- If the volume configuration of the virtual LDEV and the LDEV are different, select **Specify**, and then set the following parameters:
		- a. In **Emulation Type**, select the virtual emulation type. For the virtual emulation type, which is similar to the emulation type, set one of the emulation types that exists in the same group of 32 volumes with LDEV IDs.
	- b. Select **CVS Settings**.
	- c. If the virtual LDEV is a LUSE volume, in **Number of Concatenated LDEVs** specify the number of concatenated LDEVs (decimal number from 2 to 36). If the virtual LDEV is not a LUSE volume, enter 1.
	- d. In **SSID**, specify the virtual SSID (hexadecimal number from 0004 to FFFE). Set a virtual SSID for each virtual LDEV address (64, 128, 256) in the virtual storage machine.
- **7.** Click **Finish**.
- **8.** Enter the task name in **Task Name**.

If you want the **Tasks** window to open automatically, select **Go to tasks window for status**.

**9.** Click **Apply** to register the task.

## **Caution:**

If the LDEV virtualization management setting is canceled, **Failed** is displayed in the **Status** column of the **Task** window and **Transient** is displayed for the Virtual LDEV ID. To resolve the transient status, perform one of the following operations on the LDEVs:

- Resolve the cause of the failure by addressing the error message in the **Task** window, and then retry the operation by using the **Edit Virtualization Management Settings** window.
- In the **Edit Virtualization Management Settings** window, set **Virtual Management Settings** to **Disable** before applying the setting to the storage system.

## **Disabling the virtualization management setting for LDEVs**

Use this procedure to disable the virtualization management setting of volumes using Device Manager - Storage Navigator. When virtualization management is disabled for a volume, you cannot set the virtual LDEV ID or specify the virtual volume configuration of the volume.

#### **Before you begin**

■ You must have the Security Administrator (View & Modify) role to perform this task.

#### **Procedure**

- **1.** In the **Administration** tree, select **Resource Groups**.
- **2.** Select the resource group that contains the target volume.
- **3.** In the **LDEVs** tab, select the target volume, and click **Edit Virtualization Management Settings**.
- **4.** In **Virtualization Management Settings**, select **Disable**.
- **5.** Click **Finish**.
- **6.** Enter the task name in **Task Name**.
- **7.** Click **Apply**.

The task is registered. If **Go to tasks window for status** is selected, the **Tasks** window opens automatically.

## **Caution:**

If the LDEV virtualization management setting is canceled, **Failed** is displayed in the **Status** column of the **Task** window and **Transient** is displayed for the Virtual LDEV ID. To resolve the transient status, perform one of the following operations on the LDEVs:

- Resolve the cause of the failure by addressing the error message in the **Task** window, and then retry the operation by using the **Edit Virtualization Management Settings** window.
- In the **Edit Virtualization Management Settings** window, set **Virtual Management Settings** to **Disable** before applying the setting to the storage system.

# **Chapter 4: Configuring custom-sized provisioning**

Configuring custom-sized provisioning involves creating and configuring custom-size volumes (CVs).

## **Configuring volumes in a parity group**

The Delete LDEV and Create LDEV functions are performed on each parity group. Parity groups are also separated from each other by boundary limitations. Therefore, you cannot define a volume across two or more parity groups beyond these boundaries.

As the result of creating and deleting LDEVs, a parity group contains CVs and free spaces that are delimited in logical cylinders. Sequential free spaces are combined into a single free space.

## **Configuration of interleaved parity groups**

If RAID configurations are RAID1 (2D+2D) or RAID5 (7D+1P), the interleaved parity group can be created by concatenating multiple of parity groups. The following table lists the RAID configurations and the number of parity groups that can be concatenated.

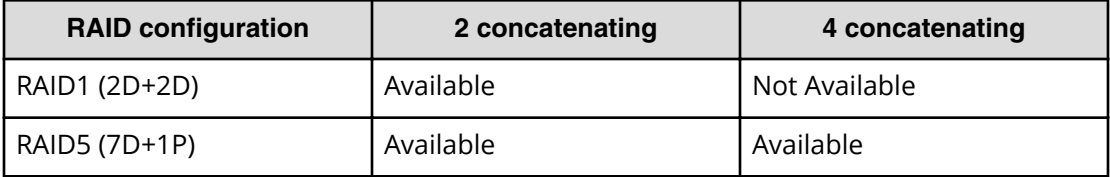

When concatenating parity groups, data in LDEVs is allocated between the interleaved parity groups. Therefore, loads are dispersed because of the parity group concatenation, and the LDEV performance is improved.

The capacity of the created LDEV is managed by each of the parity groups that are in the interleaved parity group. The maximum capacity of an LDEV is the same as the capacity of the interleaved parity group.

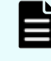

**Note:** Even if the parity groups are concatenated, the total capacity of the interleaved parity group is not large.

See the following example:

- Creating the interleaved parity group by concatenating parity groups PG1-1 and PG1-2.
- Creating LDEVs in each parity group that are in the interleaved parity group.
	- LDEV 1 in PG1-1
	- LDEV 2 in PG1-2

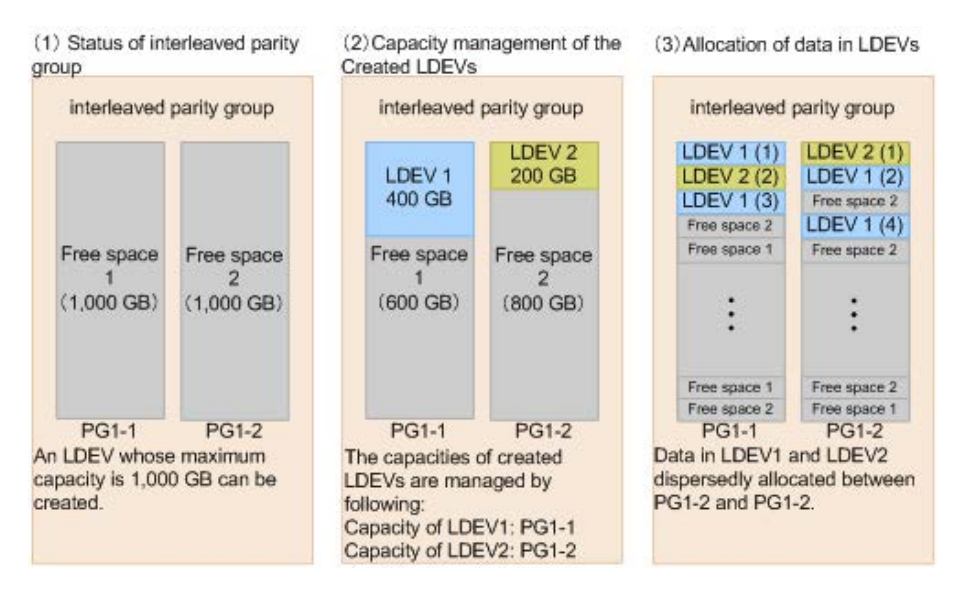

## **Virtual LUN specifications**

### **RAID level support for CVs and pool-VOLs**

The following table specifies the RAID level support for custom volumes (CVs) and pool volumes (pool-VOLs).

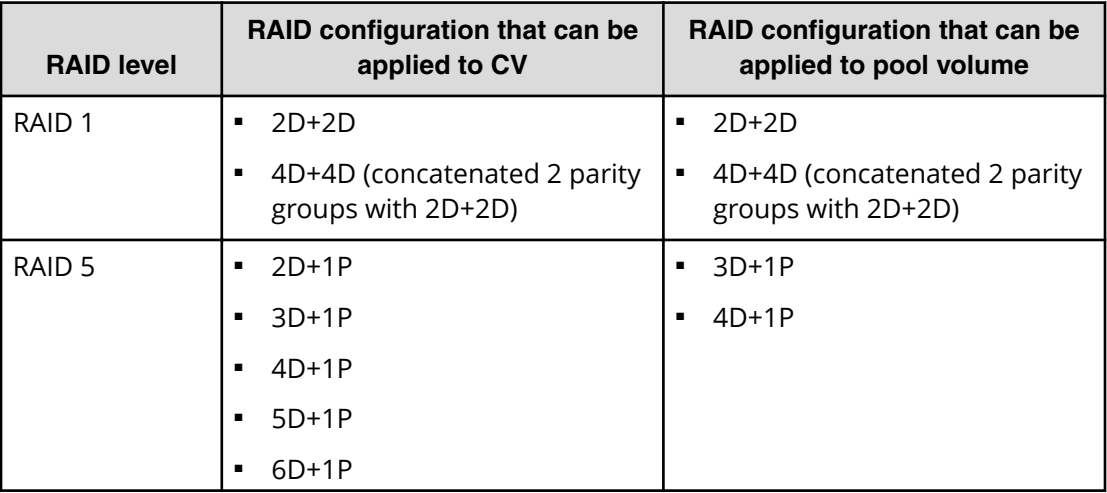

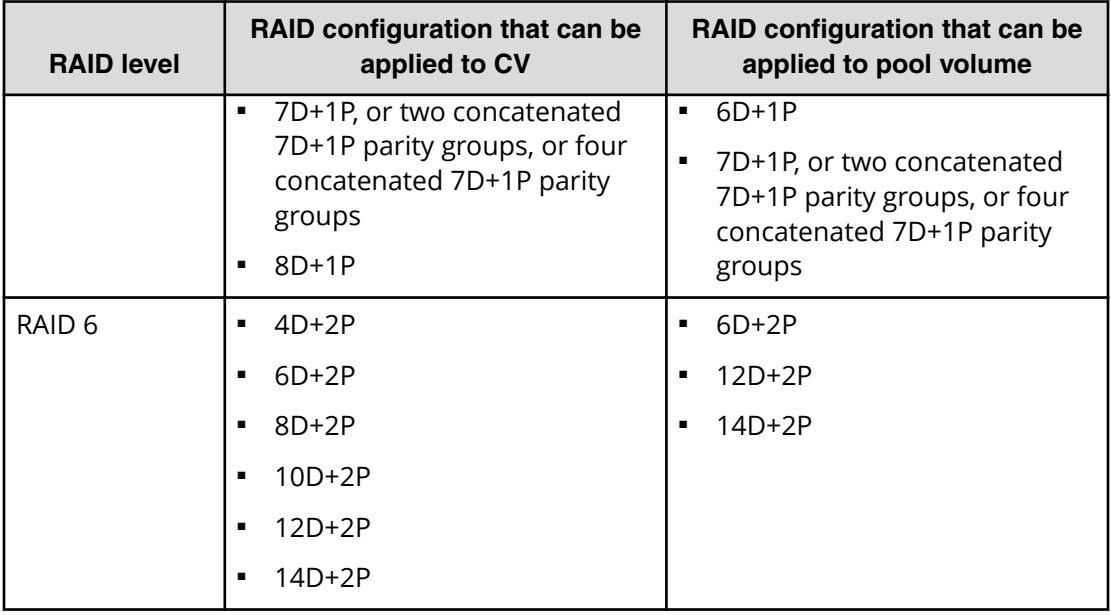

## **CV capacity**

The following table defines the minimum capacity and maximum capacity for an OPEN-V volume (internal and external).

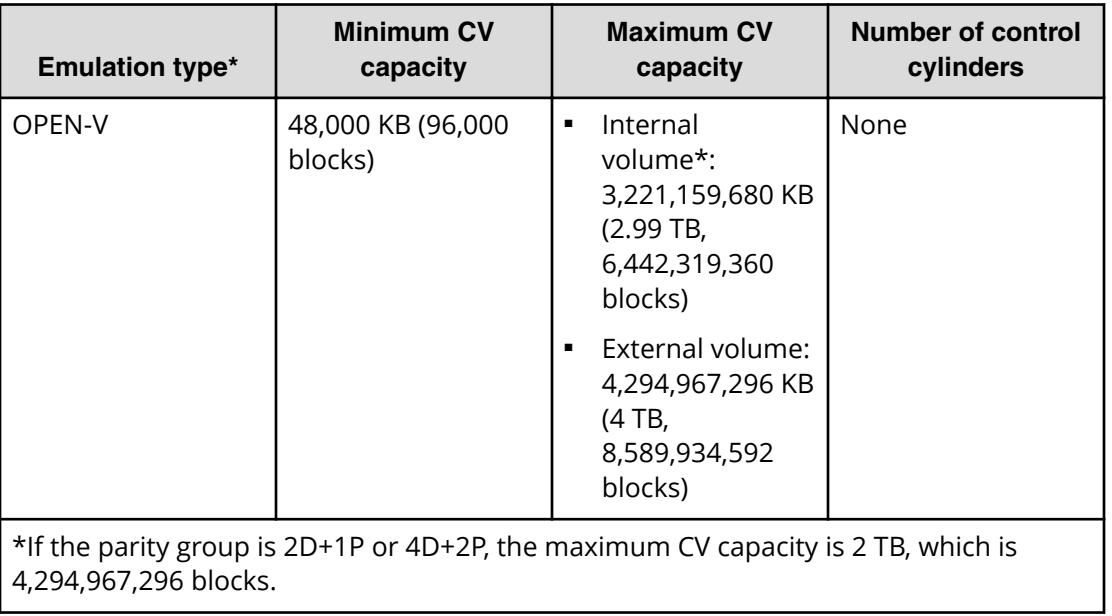

## **LDEV size calculations**

When you create custom volumes (CVs), you can specify the capacity of each CV. However, rounding will produce different values for the user-specified CV capacity and the actual entire CV capacity. To calculate the actual capacity of a CV, you must use a mathematical formula. The following topics explain how to calculate the user area capacity and the entire capacity of a CV.

The entire capacity of a CV or an LDEV consists of two types of capacity. One type is the user area capacity that stores the user data. The second type is the capacity of all areas that are necessary for an LDEV implementation including control information. The sum of these two types of capacities is called the entire capacity.

Implemented LDEVs consume the entire capacity from the parity group capacity. Therefore, even if the sum of user areas of multiple CVs is the same as the user area of one CV, the remaining free space generated when multiple CVs are created can be smaller than the free space in the parity group when one CV is created.

When you create an LDEV, the actual capacity of the LDEV depends on whether you select the Capacity Compatibility Mode (Offset boundary) option on the **Create LDEVs** window. If the Capacity Compatibility Mode (Offset boundary) option is not selected, the LDEV is created with the specified capacity. If the Capacity Compatibility Mode (Offset boundary) option is selected, the specified LDEV capacity is offset by conforming to the prescribed boundary values, and an LDEV is created. The prescribed boundary value depends on the RAID level. For details about boundary values, see [Boundary values of](#page-105-0) volumes [\(on page 106\) .](#page-105-0)

- **When to select the Capacity Compatibility Mode (Offset boundary) option:** In the storage system, data is managed based on a slot, and RAID data protection is performed based on a parity stripe unit. For an LDEV created with capacity offset by a boundary, the efficiency of the drive capacity is improved because the capacity of the LDEV is offset by the unit of the data management. Therefore, if there is an emphasis on the efficiency of the drive capacity, select the Capacity Compatibility Mode (Offset boundary) option when creating LDEVs.
- **When NOT to select the Capacity Compatibility Mode (Offset boundary) option:** If you want the LDEV capacity to be a specific size, do not select the Capacity Compatibility Mode (Offset boundary) option when creating LDEVs. For example, if you want to create copy pairs with VSP, HUS VM, or other previous storage system models, you must use exactly the same LDEV capacity for the volumes in a pair.
	- **Note:** When you use CCI to create a CV, the CV is created with the specified size regardless of the capacity calculation. Therefore, even if you specify the same capacity size (for example, 1 TB), the actual capacity size might be different between CVs created using CCI and CVs created using Hitachi Device Manager - Storage Navigator.

### **Calculating OPEN-V volume size (CV capacity unit is MB)**

The methods for calculating the user area capacity and the entire capacity of a CV vary depending on the CV capacity unit that is specified when creating the CV.

To calculate the user area capacity of a CV whose capacity unit is defined as megabytes:

ceiling(ceiling(*user-specified-CV-capacity* \* 1024 / 64) / 15) \* 64 \* 15

where

- the value enclosed in ceiling() must be rounded up to the nearest whole number.
- *user-specified-CV-capacity* is expressed in megabytes.
- The resulting *user area capacity* is expressed in kilobytes.

To calculate the entire capacity of a CV:

```
ceiling(user-area-capacity / boundary-value) * boundary-value / 1024
```
where

- $\blacksquare$  the value enclosed in ceiling( ) must be rounded up to the nearest whole number.
- *user-area-capacity* is expressed in kilobytes
- *boundary value* is expressed in kilobytes. The boundary value depends on the RAID level (see [Boundary values of volumes](#page-105-0) (on page 106) ).
- The resulting entire capacity is expressed in megabytes.

### **Calculating OPEN-V volume size (CV capacity unit is blocks)**

To calculate the user area capacity of a CV whose capacity unit is defined as blocks:

ceiling(*user-specified-CV-capacity* / 2)

where

- the value enclosed in ceiling() must be rounded up to the nearest whole number.
- **■** *user-specified-CV-capacity* is expressed in blocks.
- The resulting *user area capacity* is expressed in kilobytes.

To calculate the entire capacity of a CV:

```
ceiling(user-specified-CV-capacity / (boundary-value * 2)) * (boundary-
value * 2)
```
where

- the value enclosed in ceiling() must be rounded up to the nearest whole number.
- *user-specified-CV-capacity* is expressed in blocks.

- <span id="page-105-0"></span>■ *boundary-value* is expressed in kilobytes. The boundary value depends on the RAID level (see Boundary values of volumes (on page 106) ).
- The resulting entire capacity is expressed in blocks. To convert the resulting entire capacity into megabytes, divide this capacity by 2,048.

### **Boundary values of volumes**

The following table provides the boundary values (expressed as kilobytes) for internal volumes. The boundary value for an external volume is always one kilobyte, regardless of RAID level.

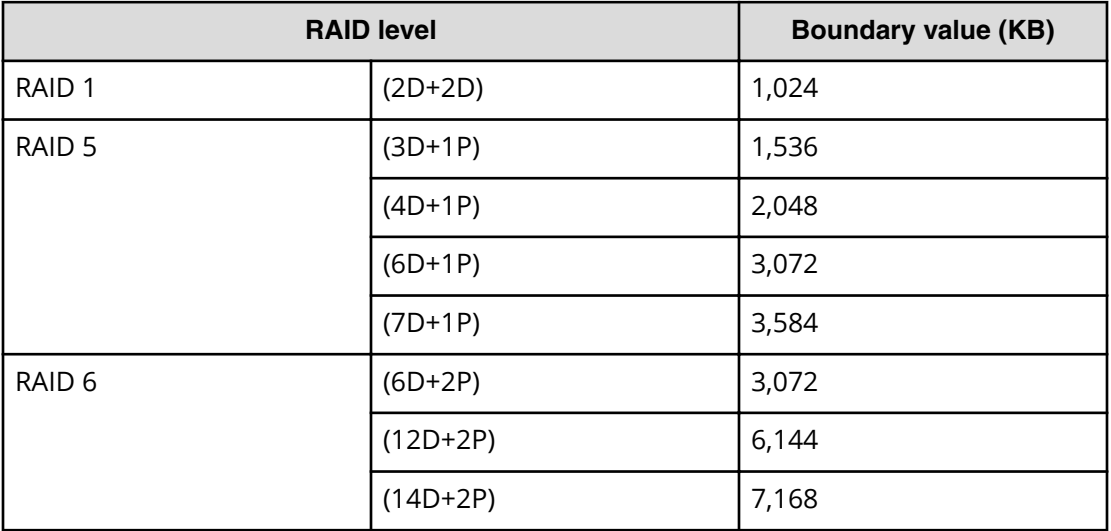

## **Enabling accelerated compression**

Use this procedure to enable accelerated compression on a parity group. If you change the accelerated compression from disable to enable for the parity group used by the pool, each of 120 GB on a basis of a accelerated compression-parity group are decreased in the pool. The process of decreasing a pool capacity may take an extended period of time.

#### **Before you begin**

- You must have the Storage Administrator role.
- The drive type of the target parity group must be one which supports the accelerated compression function..
- The RAID level and drive configuration of the target parity group must be accessible for use for pool volumes.
- The target parity group must be an internal parity group, block, or file.
- The status of LDEVs in the target parity group must be **Normal** or **Blocked**.
- All LDEVs in the parity group must already be added to the same pool.
- The capacity of the defined internal volumes must be 8 GB or more. (The capacity is equal to or greater than the minimum capacity of a pool volume.)
- If the defined internal volumes are used as pool volumes, those pool volumes belong to the same Dynamic Provisioning pool or Thin Image pool.
- The defined internal volumes must have no LUN path definitions.
- The defined internal volumes must not be used by Volume Migration.
- The defined internal volumes must not be reserved by the Data Retention Utility.
- The defined internal volumes must not have the Protect, Read Only, or S-VOL Disable attribute of Data Retention Utility.
- The encryption setting of the parity group must be disabled.
- There must not be any DP-VOL page reserved areas.

#### **Procedure**

- **1.** In the Device Manager Storage Navigator **Explorer** pane, select **Storage Systems**, and then expand the tree for the storage system.
- **2.** Display the parity group for which you want to enable accelerated compression.
	- To display all parity groups in the storage system, click **Parity Groups**.
	- To display only internal parity groups, expand **Parity Groups**, and then click **Internal**.
- **3.** Select the desired parity group, and then click **More Actions** > **Edit Parity Groups**.
- **4.** In **Accelerated Compression**, check **Enable**.

### **Caution:**

When you enable accelerated compression, confirm if the data reduction efficiency can be achieved. For details, see [Guidelines for pools when](#page-412-0) [accelerated compression is enabled](#page-412-0) (on page 413) .

- **5.** Click **Finish**.
- **6.** In the **Confirm** window, confirm the settings. In **Task Name**, type a unique name for this task or accept the default, and then click **Apply**. If **Go to tasks** window for status is checked, the **Tasks** window opens.

## **Disabling accelerated compression**

#### **Before you begin**

- You must have the Storage Administrator (Provisioning) role.
- Set the parity group drive type to FMD.
- You should format the parity group.
- The target parity group must be an internal parity group.
- The RAID level and drive configuration of the target parity group must be accessible for use for pool volumes.
- The status of LDEVs in the target parity group must be **Normal** or **Blocked**.
- The Expanded Spaced Used column for the parity group must be No.

#### **Procedure**

**1.** Format the parity group.

### **Caution:**

Before you can disable accelerated compression, the parity group must be formatted.

- **2.** In the Device Manager Storage Navigator **Explorer** pane, select **Storage Systems**, and then expand the tree for the storage system.
- **3.** Display the parity group for which you want to disable accelerated compression.
	- To display all parity groups in the storage system, click **Parity Groups**.
	- To display only internal parity groups, expand **Parity Groups**, and then click **Internal**.
- **4.** Select the parity group, and click **More Actions** > **Edit Parity Groups**.
- **5.** In the **Accelerated Compression** setting, check **Disable**.
- **6.** Click **Finish**.
- **7.** In the **Confirm** window, confirm the settings. In **Task Name**, type a unique name for this task or accept the default, then click **Apply**. If **Go to tasks window for status** is checked, the **Tasks** window opens.

## **Parity groups and volumes**

When adding drives to increase LDEV free space, the free space can be increased in the storage system by configuring RAID. The storage systems support RAID 1, RAID 5, and RAID 6.
In one parity group, a maximum of 2,048 volumes and some free space is available. The maximum number of LDEVs in each storage system model is:

- VSP G350, VSP F350: 16,384
- VSP G370, VSP F370: 32,768
- VSP G700, VSP F700: 49,152
- VSP G900, VSP F900: 65,280

# **Managing parity groups**

You can use Device Manager - Storage Navigator to create, format, and delete parity groups on VSP Gx00 models and VSP Fx00 models.

### **Creating parity groups by selecting drives manually**

Use this procedure to create parity groups by selecting drives manually.

#### **Before you begin**

- The Storage Administrator (Provisioning) role is required to perform this task.
- The meta resource is required to perform this task.

#### **Procedure**

- **1.** On the **Parity Groups** tab, select **Create Parity Groups**.
- **2.** Select a drive from the **Drive Type/RPM/Capacity** list.
- **3.** Select a RAID level from the **RAID Level** list.
- **4.** Select **Manual** from the **Drive Selection** field.
- **5.** In the **Available Drives** table, select drives. Drives must be selected up to the number displayed in **The number you have to select**.
- **6.** Click **Options**.
- **7.** In the **Initial Parity Group ID** text box, type the number of the initial parity group ID.

The smallest available number is displayed in the text box by default. When you specify a parity group ID that was already registered, the smallest available ID is displayed. If a parity group ID is unavailable, no number is displayed.

- **8.** Select the CLPR number from the **Cache Partition** list.
- **9.** In the **Encryption** field, select **Enable** or **Disable**.
- **10.** In the **accelerated compression** field, select **Enable** or **Disable**.

If **Enable** is selected in the **Encryption** field, you cannot select **Enable** in the **accelerated compression**.

**Tip:** To use accelerated compression-enabled parity group, if you change the accelerated compression from enable to disable, you must format the parity group. Therefore, we recommend that the accelerated compressionmust be enabled only when the data reduction efficiency can be surely performed.

- **11.** In the **Copy-Back Mode** field, select **Enable** or **Disable**.
- **12.** Click **Add**.

The created parity group is added to the **Selected Parity Groups** table. If invalid values are set, an error message appears.

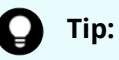

- When you select multiple rows and click **Concatenate**, click **OK**. If selected parity groups cannot be concatenated, an error message appears.
- If you select a row and click **Change Settings**, the **Change Settings** window appears. After you change parity group settings, click **OK**.
- If you select a row and click **Detail**, the **Parity Group Properties** window appears.
- When you select a row and click **Remove**, click **OK**.
- **13.** Click **Next**.

The **Create LDEVs** window appears.

- **14.** Click **Finish**. The **Confirm** window appears.
- **15.** In the **Confirm** window, click **Apply** to register the setting in the task. If the **Go to tasks window for status** check box is selected, the **Tasks** window appears.

**Creating parity groups by selecting drives automatically**

Use this procedure to create parity groups by selecting drives automatically.

#### **Before you begin**

- The Storage Administrator (Provisioning) role is required to perform this task.
- The meta\_resource is required to perform this task.

#### **Procedure**

- **1.** On the **Parity Groups** tab, select **Create Parity Groups**.
- **2.** Select a drive from the **Drive Type/RPM/Capacity** list.
- **3.** Select a RAID level from the **RAID Level** list.
- **4.** Select **Auto** from the **Drive Selection** field.
- **5.** In the **Number of Parity Groups** text box, enter the number you want to create.
- **6.** Click **Options**.

**7.** In the **Initial Parity Group ID** text box, type the number of the initial parity group ID.

The smallest available number is displayed in the text box by default. When you specify a parity group ID that was already registered, the smallest available ID is displayed. If a parity group ID is unavailable, no number is displayed.

- **8.** Select a drive box type from the **Drive Box Type** list.
- **9.** Select a drive box from the **Initial Drive Box** list.
- **10.** In the **Drive Select Type** field, select **Disperse** or **Linear**.

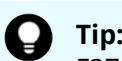

**Tip:** This item is not available with VSP G350, VSP G370, VSP F350, VSP F370. If this storage system is used, only **Linear** is available.

- **11.** Select the CLPR number from the **Cache Partition** list.
- **12.** In the **Encryption** field, select **Enable** or **Disable**.
- **13.** In the **accelerated compression** field, select **Enable** or **Disable**.

If **Enable** is selected in the **Encryption** field, you cannot select **Enable** in the **accelerated compression**.

**Tip:** If you have enabled accelerated compression on a parity group and then later you want to disable accelerated compression on that parity group, you must format the parity group. Therefore, we recommend that you enable accelerated compression only when the data reduction efficiency can be surely performed.

- **14.** In the **Copy-Back Mode** field, select **Enable** or **Disable**.
- **15.** Click **Add**.

The created parity group is added to the **Selected Parity Groups** table. If invalid values are set, an error message appears.

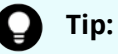

- When you select multiple rows and click **Concatenate**, click **OK**. If selected parity groups cannot be concatenated, an error message appears.
- If you select a row and click **Change Settings**, the **Change Settings** window appears. After you change parity group settings, click **OK**.
- If you select a row and click **Detail**, the **Parity Group Properties** window appears.
- When you select a row and click **Remove**, click **OK**.
- **16.** Click **Next**.

The **Create LDEVs** window appears.

- **17.** Click **Finish**. The **Confirm** window appears.
- **18.** In the **Confirm** window, click **Apply** to register the setting in the task. If the **Go to tasks window for status** check box is selected, the **Tasks** window appears.

### **Formatting parity groups**

Use this procedure to format parity groups.

旨 **Note:** If parity group formatting is performed on the same storage system by multiple applications, the operation requested first is performed, and the operations requested later fail. For example, if parity group formatting is being performed by a maintenance PC and a parity group format is requested by the SVP, the parity group formatting requested by the SVP fails.

#### **Before you begin**

The Storage Administrator (Provisioning) role is required to perform this task.

#### **Procedure**

- **1.** Block all LDEVs in the target parity groups. For instructions, see [Blocking LDEVs](#page-114-0) (on [page 115\) .](#page-114-0)
- **2.** Perform one of the following to display the **Format Parity Groups** window.
	- Click **Format Parity Groups**.
	- Click **Actions** > **Parity Group** > **Format Parity Groups** to open the window.
- **3.** In the **Format Parity Groups** window, in **Task Name** type a unique name for this task or accept the default, then click **Apply**. If **Go to tasks window for status** is checked, the **Tasks** window opens.

### **Deleting parity groups**

#### **Before you begin**

The Storage Administrator (Provisioning) role is required to perform this task.

#### **Procedure**

- **1.** Perform one of the following to display the **Delete Parity Groups** window.
	- Click **More Actions** > **Delete Parity Groups**.
	- Click **Actions** > **Parity Group** > **Delete Parity Groups** to open the window.
- **2.** In the **Confirm** window, , confirm the settings. In **Task Name** type a unique name for this task or accept the default, then click **Apply**. A message appears asking whether you want to delete the selected parity group or parity groups. To remove the row, click **Apply**. If **Go to tasks window for status** is checked, the **Tasks** window opens.

# **Spare drives and copy-back mode**

Spare drives are mounted separately from the data drives that are used for host read and write operations. If a failure occurs in a data drive, data is copied to a spare drive so that the storage system can continue to be available to hosts.

Copy-back mode determines whether the data on a spare drive is returned to a data drive after recovery. If copy-back mode is enabled, when a failed drive is recovered, data is moved from the spare drive to the recovered drive. If copy-back mode is disabled, when a failed drive is recovered, data is left on the spare drive. You can enable or disable copy-back mode for each parity group.

The following maximum number of spare drives can be specified for each storage system:

- VSP G350: 16
- VSP G370: 24
- VSP G700: 48
- VSP G900: 64

### **Assigning spare drives**

Spare drives are used to store data if a data drive fails.

#### **Before you begin**

The Storage Administrator (Provisioning) role is required to perform this task.

#### **Procedure**

- **1.** Click **Storage Systems**, and then expand the **Storage Systems** tree.
- **2.** Click **Parity Groups**.
- **3.** Select the **Drive** tab.

If desired, select one or more drive boxes that have the value **Free** in the **Usage** column.

- **4.** Click **Assign Spare Drives**.
- **5.** In the **Available Drives** table, select one or more drive boxes, and then click **Add**. The selected drive boxes are moved to the **Selected Spare Drives** table.
- **6.** Click **Finish**.
- **7.** In the **Confirm** window verify the settings.
- **8.** In **Task Name** enter a unique name or accept the default, and then click **Apply**. If **Go to tasks window for status** is checked the **Tasks** window opens.

#### **Releasing spare drives**

You can release spare drives so they can be used as data drives.

#### **Before you begin**

The Storage Administrator (Provisioning) role is required to perform this task.

#### **Procedure**

- **1.** Click **Storage Systems**, and then expand the **Storage Systems** tree.
- **2.** Click **Parity Groups**.
- **3.** Select the **Drive** tab.

If desired, select one or more drive boxes that have the value **Free** in the **Usage** column.

- **4.** Click **Assign Spare Drives**.
- **5.** In the **Selected Spare Drives** table, select one or more drive boxes, and then click **Remove**.

The selected drive boxes are moved to the **Available Drives** table.

- **6.** Click **Finish**.
- **7.** In the **Confirm** window verify the settings.
- **8.** In **Task Name** enter a unique name or accept the default, and then click **Apply**. If **Go to tasks window for status** is checked the **Tasks** window opens.

### **Editing copy-back mode**

Copy-back mode determines whether data on spare drives is restored after a failed drive is recovered.

#### **Before you begin**

The Storage Administrator (Provisioning) role is required to perform this task.

#### **Procedure**

- **1.** Click **Storage Systems**, and then expand the **Storage Systems** tree.
- **2.** Click **Parity Groups**.
- **3.** On the **Parity Groups** tab, select a parity group.
- **4.** Click **More Actions** > **Edit Copy-back Mode**.
- **5.** Select **Edit Copy-Back Mode**, and then select one of the following options:
	- **Enable:** When a failed drive is recovered, data that was copied to the spare drive is returned to the recovered drive.
	- **Disable**: When a failed drive is recovered, data that was copied to the spare drive is left on the spare drive.
- **6.** Click **Finish**.
- **7.** In the **Confirm** window verify the settings.
- **8.** In **Task Name** enter a unique name or accept the default, and then click **Apply**. If **Go to tasks window for status** is checked the **Tasks** window opens.

# <span id="page-114-0"></span>**Blocking LDEVs**

Use this procedure to block internal and external volumes (LDEVs). A volume must be blocked before you can format it or shred it.

When you want to block volumes, you can locate and select the volumes using any of the following methods:

- Use the **Parity Groups** window if you want to block one or more volumes in a specific parity group.
- Use the **Pools** window if you want to block one or more volumes in a specific pool.
- Use the **Logical Devices** window if you want to select the volumes to be blocked from a list of all volumes in the storage system.

#### **Before you begin**

■ The Storage Administrator (Provisioning) role is required to perform this task.

#### **Procedure**

- **1.** Click **Storage Systems**, and then expand the **Storage Systems** tree.
- **2.** Locate and select the volumes to be blocked:
	- To block one or more volumes in a specific parity group, expand **Parity Groups**, expand **Internal** or **External**, select the desired parity group in the tree, and then select the desired volumes on the **LDEVs** tab.
	- To block all volumes in a specific parity group, click **Parity Groups**, and then select the desired parity group on the **Parity Groups** tab.
	- To block one or more volumes in a specific pool, expand **Pools**, select the desired pool, click the **Virtual Volumes** tab, and then select the desired volumes.
	- To select the volumes from a list of all volumes in the storage system, click **Logical Devices**, and then select the desired volumes. You can sort the volume list as needed by clicking on the desired column.
- **3.** Click **More Actions** > **Block LDEVs**.
- **4.** Verify the settings in the **Confirm** window, enter a unique **Task Name** or accept the default, and then click **Apply**.

If **Go to tasks window for status** is checked, the **Tasks** window opens.

# **Formatting LDEVs**

If you initialize LDEVs that are being used, you will need to format the LDEVs.

### **About formatting LDEVs**

The LDEV formatting function, which includes Normal Format and Quick Format, enables you to format volumes (LDEVs). Volumes must be in the blocked status to be formatted.

The following table lists the formatting functions and specifies the LDEV types on which each formatting function can be performed.

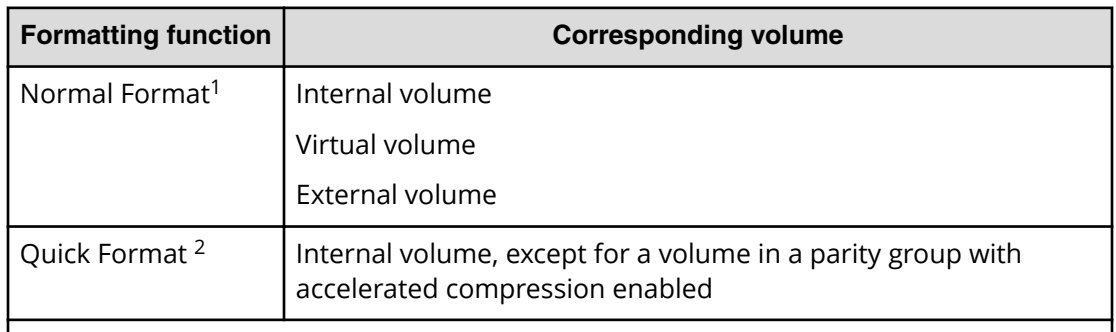

#### **Notes:**

- **1.** If Normal LDEV formatting is performed on the same storage system by multiple applications, the operation requested first is performed, and the operations requested later fail. For example, if Normal LDEV formatting is being performed by a maintenance PC and a Normal LDEV format is requested by the SVP, the LDEV format requested by the SVP fails.
- **2.** Quick LDEV formatting operations to multiple parity groups can be requested by multiple applications. For example, if Quick LDEV formatting is being performed by a maintenance PC and another Quick LDEV format operation is requested by the SVP, all quick format operations are processed in parallel.

When an LDEV is added, the storage system performs one of the following actions depending on the setting:

- The storage system automatically formats the added LDEV. This is the default setting.
- The storage system blocks the LDEV and does not automatically format it.

To confirm or change the formatting setting on the storage system, contact the administrator. Users who have the Storage Administrator (Provisioning) role can change the formatting setting.

### **Quick Format function**

The Quick Format function allows you to format internal volumes (LDEVs) in the background. While Quick Format operations are in process, you can perform other tasks to configure the storage system. I/O operations from hosts are allowed during Quick Format, but performance might be affected because shared resources such as MP units and cache paths are used during Quick Format operations.

Do not start more than four quick format operations at the same time.

### **Quick Format specifications**

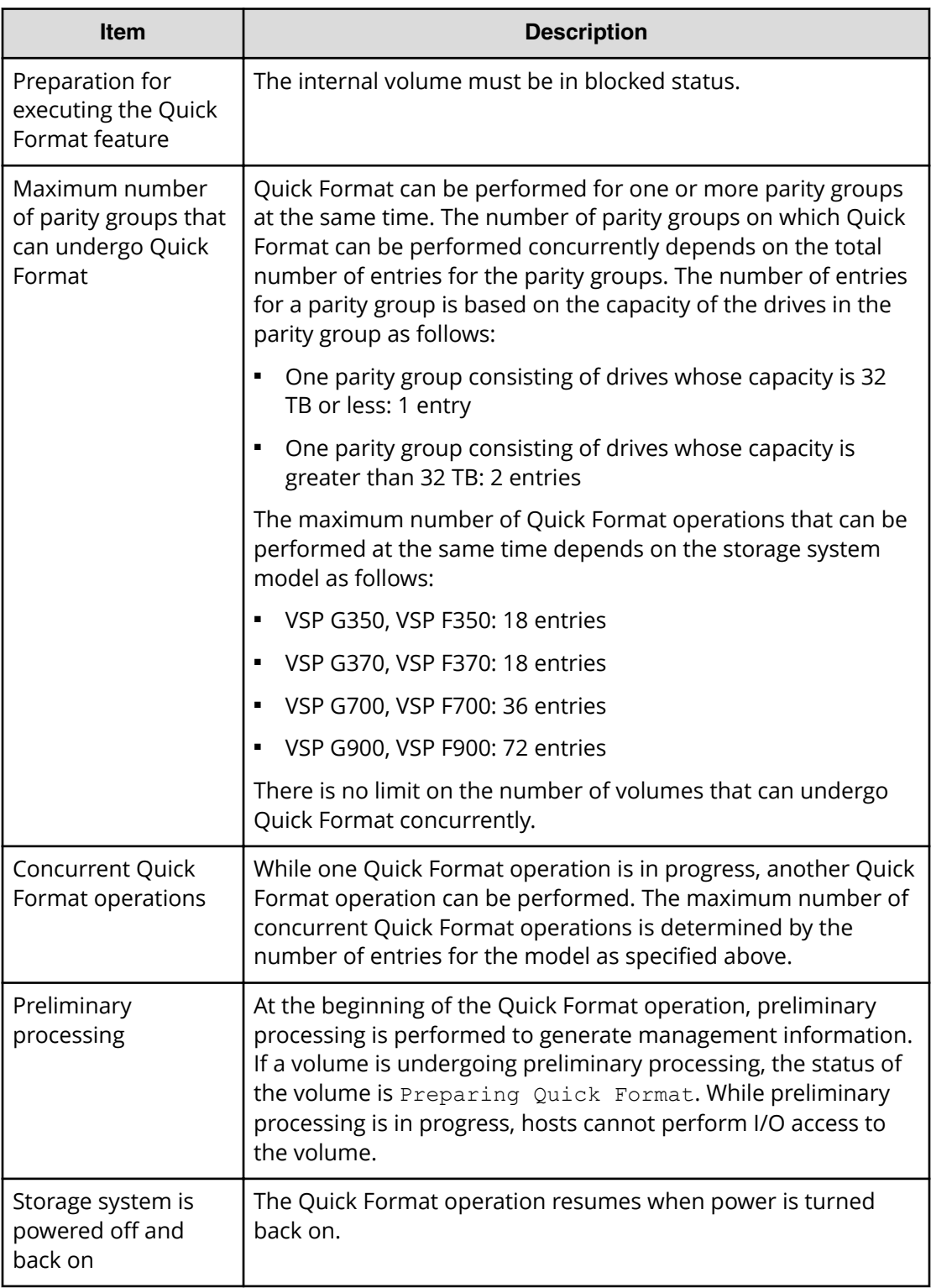

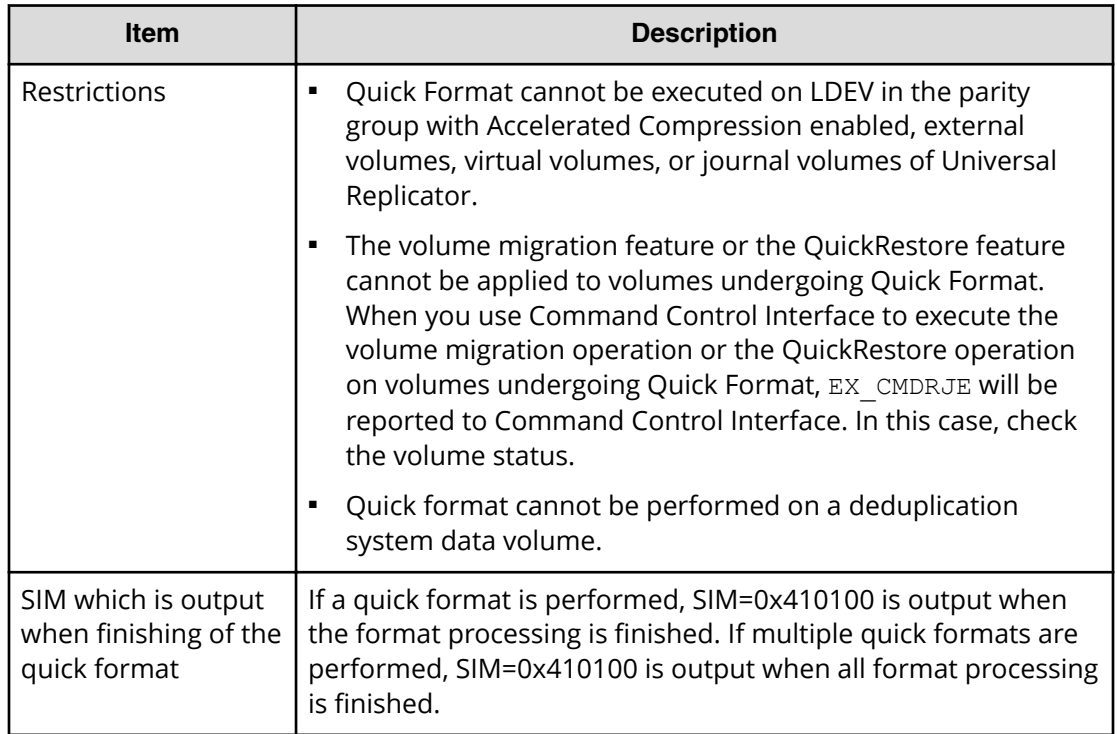

# **Formatting a specific LDEV**

Use this procedure to perform Normal or Quick formatting on a volume.

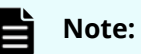

- If DP-VOLs with deduplication and compression enabled are formatted, the pool usage might increase by the format processing.
- If you format the deduplication system data volume for a pool that has DP-VOLs for which the capacity saving setting is disabled and Deduplication Data is Enabled, the capacity saving setting for the DP-VOLs might become Deduplication and compression. Therefore, verify the capacity saving setting of the DP-VOLs after the format operation completes.
- If Normal formatting is performed on the same storage system by multiple applications, the operation requested first is performed, and the operations requested later fail. For example, if Normal LDEV formatting is being performed by a maintenance PC and a Normal LDEV format is requested by the SVP, the LDEV format requested by the SVP fails.

#### **Before you begin**

- The Storage Administrator (Provisioning) role is required to perform this task.
- The status of the LDEV to be formatted must be Blocked. For information about blocking internal volumes, see [Blocking LDEVs](#page-114-0) (on page 115) . For information about blocking external volumes, see the *Hitachi Universal Volume Manager User Guide.*

#### **Procedure**

- **1.** Click **Storage Systems**, and then expand the **Storage Systems** tree.
- **2.** Click **Logical Devices**.
- **3.** In the **Logical Devices** window, select the **LDEV ID** of the LDEV you want to format.

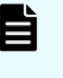

**Note:** When you format a deduplication system data volume, you must select only the (one) deduplication system data volume. Do not select any other volumes.

- **4.** Click **More Actions**, and select **Format LDEVs**.
- **5.** In the **Format LDEVs** window, select the desired format type (**Normal** or **Quick**), and then click **Finish**.

You can select **Quick** only when the **Provisioning Type** of the selected LDEV is Basic and the parity group to which it belongs does not have accelerated compression enabled.

**6.** Verify the settings in the **Confirm** window, enter a unique **Task Name** or accept the default, and click **Apply**.

If **Go to tasks window for status** is checked, the **Tasks** window opens.

## **Formatting all LDEVs in a parity group**

Use this procedure to perform Normal formatting on all of the volumes (LDEVs) in the parity group you select.

When formatting all LDEVs in a parity group do the following:

- Specify a parity group
- Format the LDEV

#### **Before you begin**

The Storage Administrator (Provisioning) role is required to perform this task.

Before you format the LDEVs in the selected parity group, make sure that all the LDEVs in the parity group have been blocked. See **Blocking LDEVs (on page 115)** for blocking an internal volume. See the *Hitachi Universal Volume Manager User Guide* for blocking an external volume.

#### **Procedure**

- **1.** Click **Storage Systems**, and then expand the **Storage Systems** tree.
- **2.** Click **Parity Groups**.
- **3.** In the **Parity Groups** window, select a **Parity Group ID** of parity group with the LDEVs you want to format.

You can select multiple parity groups that are listed together or separately.

**4.** Block the LDEV to be formatted.

For information about blocking internal volumes, see [Blocking LDEVs](#page-114-0) (on page 115) . For information about blocking external volumes, see the *Hitachi Universal Volume Manager User Guide*.

**5.** Click **More Actions**, and select **Format LDEVs**.

**6.** In the **Format LDEVs** window, select the format type from the **Format Type** list, and then click **Finish**.

In the **Confirm** window, click **Next** to go to the next operation.

**7.** Click **Apply**. If **Go to tasks window for status** is checked, the **Tasks** window opens.

### **Stopping the LDEV formatting process**

Use this procedure to stop the normal LDEV formatting process. You can stop only the normal LDEV formatting process. The quick LDEV formatting process cannot be stopped after it has started.

If you want to restart the LDEV formatting process, you must specify the LDEVs and format the LDEVs again.

#### **Before you begin**

The Storage Administrator (Provisioning) role is required to perform this task.

#### **Procedure**

- **1.** To stop all normal LDEV formatting tasks in the storage system, select **Logical Devices** in the Device Manager - Storage Navigator tree, select the **LDEVs** tab, and click **More Actions** > **Interrupt LDEV Task** > **Interrupt Format Task**.
- **2.** In the Confirm window, click **Apply**. If **Go to tasks window for status** is checked, the **Tasks** window opens.

# **Restoring blocked LDEVs**

Use this procedure to restore blocked volumes (LDEVs).

When you want to restore blocked volumes, you can locate and select the volumes using any of the following methods:

- Use the **Parity Groups** window if you want to restore one or more volumes in a specific parity group.
- Use the **Pools** window if you want to restore one or more volumes in a specific pool.
- Use the **Logical Devices** window if you want to select the volumes to be restored from a list of all volumes in the storage system.

#### **Before you begin**

■ The Storage Administrator (Provisioning) role is required to perform this task.

#### **Procedure**

**1.** Click **Storage Systems**, and then expand the **Storage Systems** tree.

- **2.** Locate and select the blocked volumes to be restored:
	- To restore one or more volumes in a specific parity group, expand **Parity Groups**, expand **Internal** or **External**, select the desired parity group in the tree, and then select the desired volumes on the **LDEVs** tab.
	- To restore all volumes in a specific parity group, click **Parity Groups**, and then select the desired parity group on the **Parity Groups** tab.
	- To restore one or more volumes in a specific pool, expand **Pools**, select the desired pool, click the **Virtual Volumes** tab, and then select the desired volumes.
	- To select the volumes from a list of all volumes in the storage system, click **Logical Devices**, and then select the desired volumes. You can sort the volume list as needed by clicking on the desired column.
- **3.** Click **More Actions** > **Restore LDEVs**.
- **4.** Verify the settings in the **Confirm** window, enter a unique **Task Name** or accept the default, and click **Apply**.

If **Go to tasks window for status** is checked, the **Tasks** window opens.

# **Editing an LDEV name**

Use this procedure to edit the name of a registered internal volume.

#### **Before you begin**

The Storage Administrator (Provisioning) role is required to perform this task.

#### **Procedure**

- **1.** Click **Storage Systems**, and then expand the **Storage Systems** tree.
- **2.** Click **Logical Devices**.
- **3.** Select the **LDEV ID** of the LDEV you want to edit.
- **4.** Click **Edit LDEVs**.
- **5.** In the **Edit LDEVs** window, edit the **LDEV Name**.
- **6.** Click **Finish**.

The **Confirm** window appears.

**7.** In the **Task Name** text box, enter the task name.

You can enter up to 32 ASCII characters and symbols in all, except for \ / : , ; \* ? " < > |. The value "date-window name" is entered by default.

**8.** In the **Confirm** window, click **Apply** to register the setting in the task.

If the **Go to tasks window for status** check box is selected, the **Tasks** window appears.

# **Deleting an LDEV (converting to free space)**

You can convert one or more of the LDEVs on a selected parity group into free space by deleting the LDEVs. That free space can be used to either create one or more variablesized volumes (CVs) using the Create LDEVs function, or left as free space for future use.

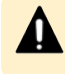

**Caution:** Deleting LDEVs will erase your data. Back up your data before deleting LDEVs.

An LDEV cannot be deleted successfully if it is:

- In the defined path (including the pair volumes of TrueCopy, global-active device, and Universal Replicator).
- A pool-VOL.
- A journal volume.
- A remote command device.
- A volume security volume.
- A quorum disk used by global-active device.
- An LDEV that has the Read/Write access attribute.

When you delete an LDEV, the alias information contained in the LDEV is also deleted. Therefore, if you delete an LDEV related to an alias device, you should do one of the following:

- Allocate another LDEV to the alias device, and then delete the LDEV.
- Delete the LDEV first, and then allocate another LDEV to the alias device.

For information about how to delete a registered external volume, see the *Hitachi Universal Volume Manager User Guide*.

#### **Before you begin**

- The Storage Administrator (Provisioning) role is required to perform this task.
- Back up your data before deleting LDEVs.

#### **Procedure**

- **1.** Click **Storage Systems**, and then expand the **Storage Systems** tree.
- **2.** Click **Logical Devices**.
- **3.** Select the **LDEV ID** of the LDEV you want to delete.
- **4.** Click **More Actions** and select **Delete LDEVs**.

The LDEV is deleted.

**5.** Note the settings in the **Confirm** window and enter a unique **Task Name** or accept the default, and then click **Apply**.

If **Go to tasks window for status** is checked, the **Tasks** window opens.

# **Assigning an MP unit**

## **Enabling and disabling MP unit auto assignment**

Use this procedure to enable or disable auto assignment of a specific MP unit.

When auto assignment is enabled, the MP unit can be automatically assigned to resources in the storage system (logical devices, external volumes, and journal volumes). When auto assignment is disabled, the MP unit cannot be automatically assigned to resources in the storage system. For details about how MP units are assigned to resources, contact customer support.

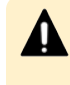

**Caution:** Enabling and disabling MP unit auto assignment can have a significant impact on storage system performance. Contact customer support for assistance before enabling or disabling auto assignment of an MP unit.

#### **Before you begin**

The Storage Administrator (System Resource Management) role is required to perform this task.

#### **Procedure**

- **1.** Click **Storage Systems**, and then expand the **Storage Systems** tree.
- **2.** Expand **Components**, and click the controller (DKC) containing the MP unit that you want to change.
- **3.** On the **MP Units** tab, select the **MP Unit ID** of the MP unit that you want to change, and then click **Edit MP Units**.

When the **Edit MP Units** window opens, the current auto assignment setting of the selected MP unit is displayed. For example, if auto assignment is currently enabled, the **Edit MP Units** window opens with **Enable** selected.

- **4.** In the **Edit MP Units** window, select **Enable** to enable auto assignment for the selected unit, or select **Disable** to disable auto assignment for the selected unit.
- **5.** Click **Finish**.
- **6.** In the **Task Name** text box, type a unique name for the task or accept the default. You can enter up to 32 ASCII characters and symbols, with the exception of:  $\frac{1}{1}$ ; \* ? " < > |. The value "date-window name" is entered by default.
- **7.** Click **Apply**. If **Go to tasks window for status** is selected, the **Tasks** window opens.

## **Changing the MP unit assigned to an LDEV**

Use this procedure to change the MP unit assigned to an LDEV.

#### **Before you begin**

The Storage Administrator (System Resource Management) role is required to perform this task.

### **Caution:**

- Changes to the MP unit ID of an LDEV should be made during off-peak hours when the I/O load is as low as possible. Before and after changes are made, it is recommended that the cache write-pending rate (%) for all CLPRs is lower than 50%. Do not change the MP unit ID when the I/O load is high -- for example: during initial copy of ShadowImage, TrueCopy, global-active device, or Universal Replicator.
- When you change the MP unit ID of an LDEV, you should use Performance Monitor before and after the change to check the load status of devices. Do not change several LDEV MP unit IDs during a short period of time. As a guideline, you can change 10% or less of the total number or the full workload of LDEV MP unit IDs assigned to the same MP unit ID at the same time.
- After you change the MP unit for an LDEV, wait more than 30 minutes before you try to change the ID again for the same LDEV.

#### **Procedure**

- **1.** Click **Storage Systems**, and then expand the **Storage Systems** tree.
- **2.** Click **Logical Devices**.
- **3.** In the **Logical Devices** window, select the **LDEV ID** of the LDEV that has the MP unit you want to change.
- **4.** Click **More Actions**, and then select **Assign MP Unit**.
- **5.** In the **Assign MP Unit** window, specify the MP unit in **MP Unit**.
- **6.** Click **Finish**.

The **Confirm** window appears.

- **7.** In the **Task Name** text box, type a unique name for the task or accept the default. You can enter up to 32 ASCII characters and symbols, with the exception of:  $\frac{1}{1}$ ; \* ? " < > |. The value "date-window name" is entered by default.
- **8.** Click **Apply**.

If **Go to tasks window for status** is selected, the **Tasks** window appears.

# **Chapter 5: Configuring thin provisioning**

Thin provisioning technology allows you to allocate virtual storage capacity based on anticipated future capacity needs, using virtual volumes instead of physical disks. Thin provisioning is an optional provisioning strategy for your storage systems. Thin provisioning is implemented by creating one or more Dynamic Provisioning pools (DP pools) of physical storage space.

# **Dynamic Provisioning overview**

Dynamic Provisioning is an advanced thin-provisioning software product that allows you to save money on storage purchases and reduce storage management expenses.

You can use Device Manager - Storage Navigator and Command Control Interface to perform Dynamic Provisioning operations.

# **Dynamic Tiering overview**

Dynamic Tiering is a software that helps you reduce storage costs and increase storage performance by supporting a volume configured with different storage media of different cost and performance capabilities. This support allows you to allocate data areas with heavy I/O loads to higher-speed media and to allocate data areas with low I/O loads to lower-speed media. In this way, you can make the best use of the capabilities of installed storage media. Up to three storage tiers consisting of different types of data drives are supported in a single pool of storage.

# **Active flash overview**

The active flash feature of Dynamic Tiering automatically promotes pages when their access frequency suddenly becomes high.

Based on functions for Dynamic Tiering, active flash can promote pages to Tier 1 if their latest access frequency suddenly becomes high. The active flash feature can improve Tier 1 I/O performance by reallocating Tier 2 pages if their I/O loads have increased suddenly.

# **Thin provisioning requirements**

### **License requirements**

Before you use Dynamic Provisioning, the Dynamic Provisioning must be installed on the storage system.

Before you use the capacity saving function, Dynamic Provisioning and dedupe and compression must be installed on the storage system.

Before you use Dynamic Tiering, Dynamic Provisioning and Dynamic Tiering must be installed on the storage system.

You need the Dynamic Tiering license to access the total capacity of the pool with the tier function enabled.

For Dynamic Provisioning, Dynamic Tiering, and active flash, the same license capacity as the DP-VOLs is required.

For Dynamic Tiering, and active flash, the same license capacity as the pool capacity is required.

For active flash, the same license capacity as the pool capacity is required.

Before you use active flash, the Dynamic Provisioning, and Dynamic Tiering software must be installed on the storage system.

If the DP-VOLs of Dynamic Provisioning or Dynamic Tiering are used for the primary volumes and secondary volumes of ShadowImage, TrueCopy, Universal Replicator, Volume Migration, global-active device, or Thin Image, you will need the ShadowImage, TrueCopy, Universal Replicator, Volume Migration, global-active device, and Thin Image licenses for the total pool capacity in use.

If you expand a Dynamic Provisioning pool that contains Thin Image pairs and snapshot data, the licensed capacity for both Dynamic Provisioning and Thin Image is required.

If you exceed the licensed capacity, you will be able to use the additional unlicensed capacity for 30 days. For more information about temporary license capacity, see the *System Administrator Guide*.

## **Pool specifications and requirements**

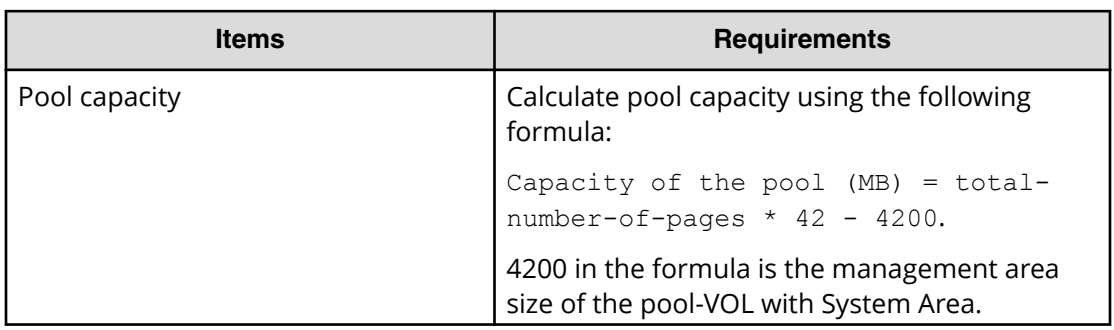

A pool is a set of volumes reserved for storing Dynamic Provisioning write data.

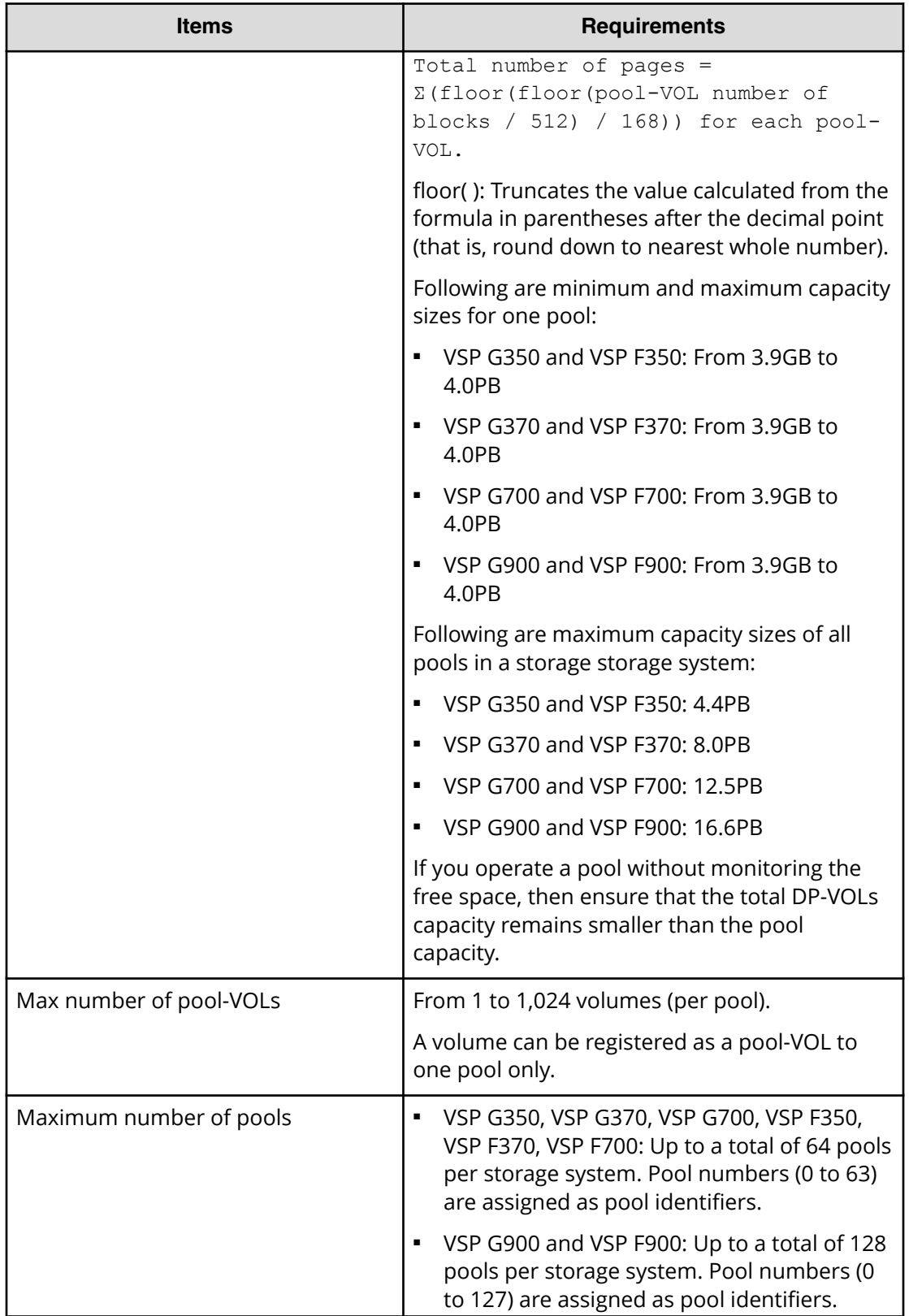

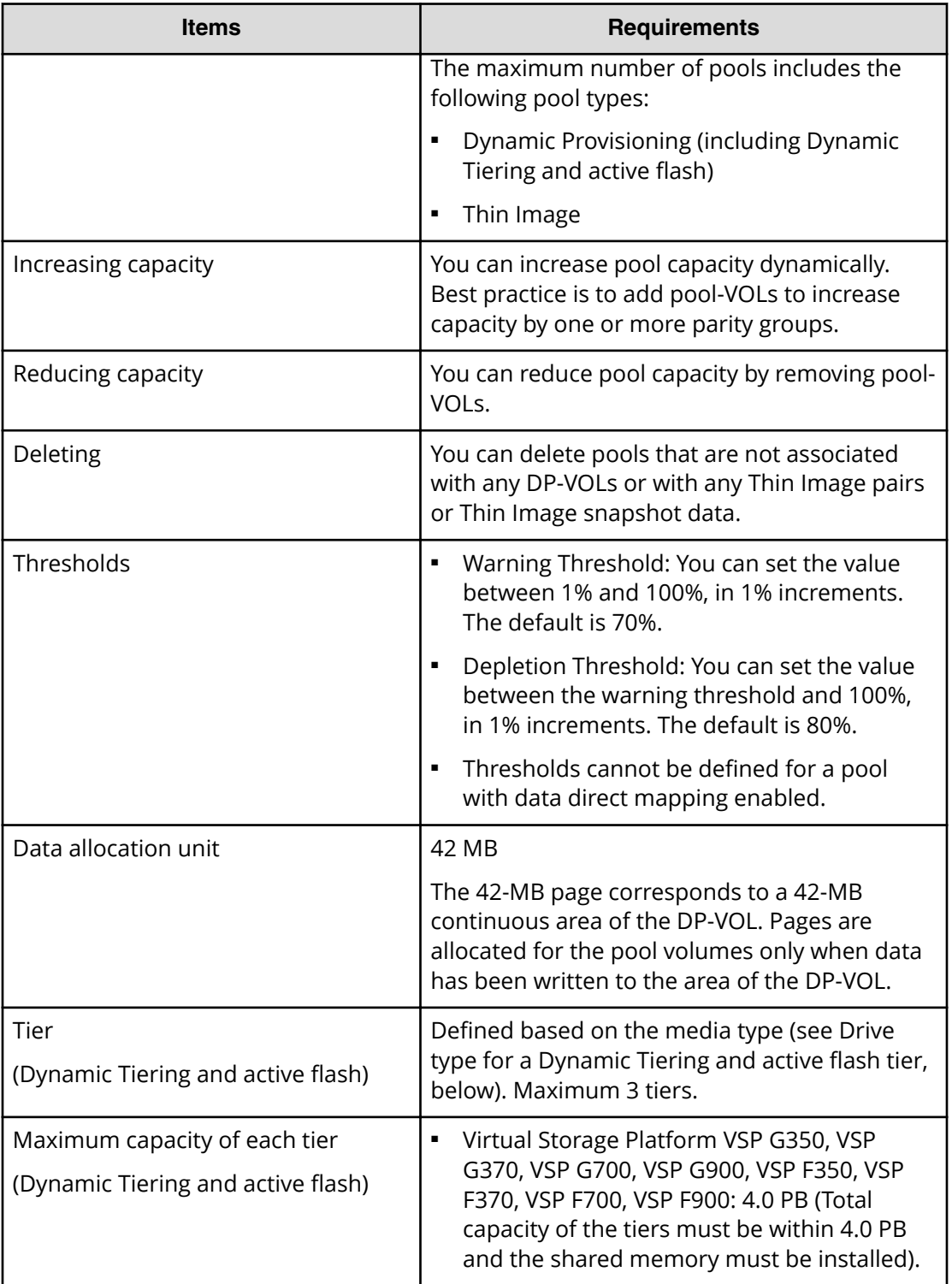

For a pool which is associated with DP-VOLs that are enabled of the capacity saving function, the following table indicates the maximum capacity of the total pool volumes and the number of pools that can be created.

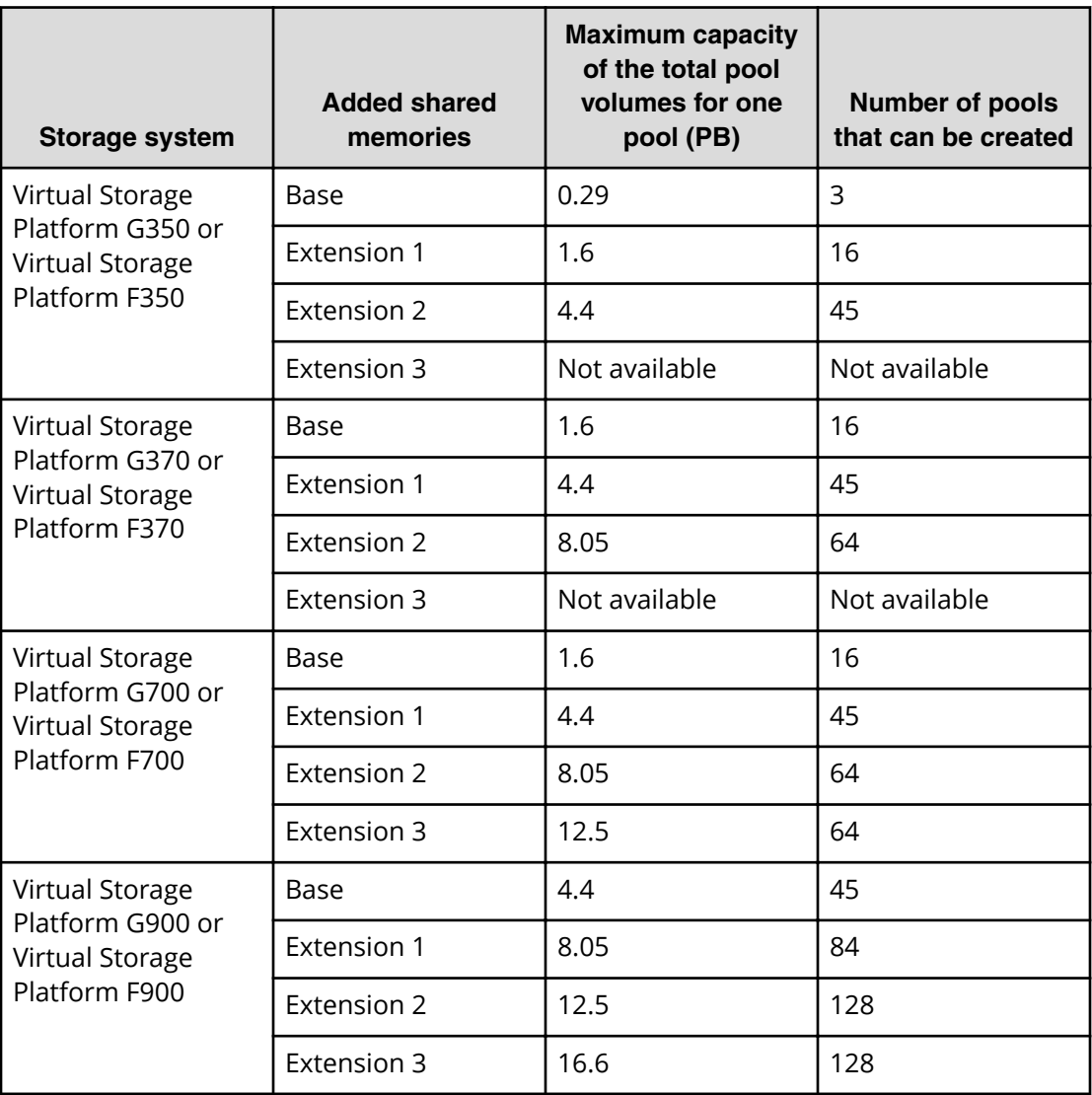

# **Pool auto expansion: specifications and requirements**

The following table lists the requirements for a pool for which the Automatically addding pool volumes function is used.

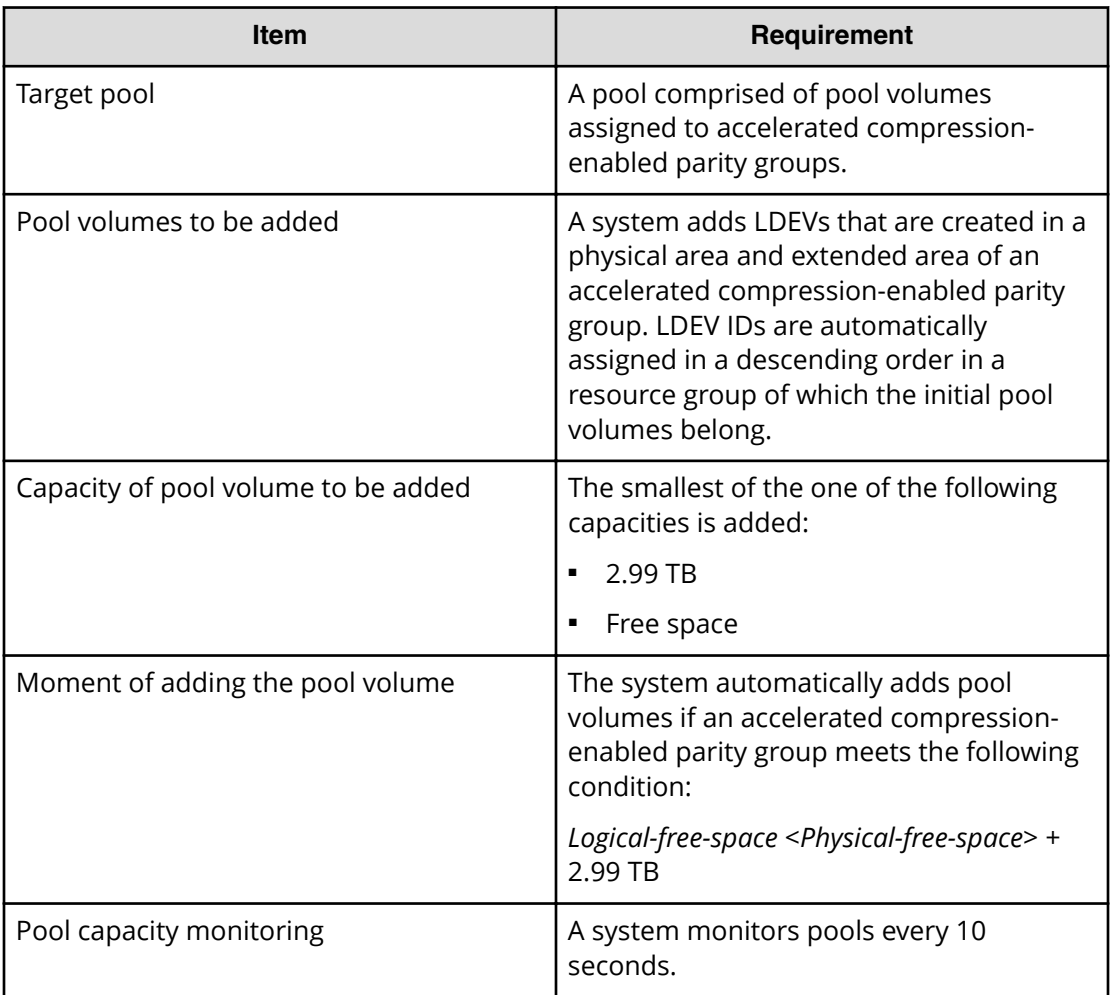

# **Pool-VOL requirements**

Pool-VOLs make up a DP pool.

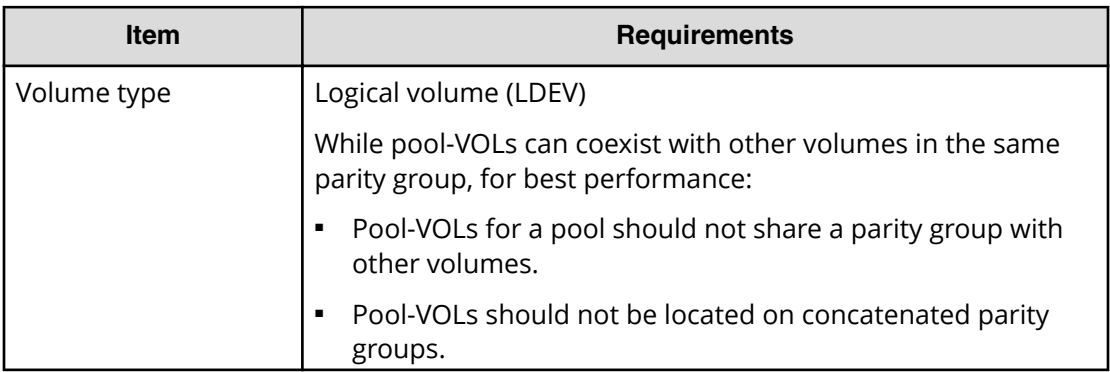

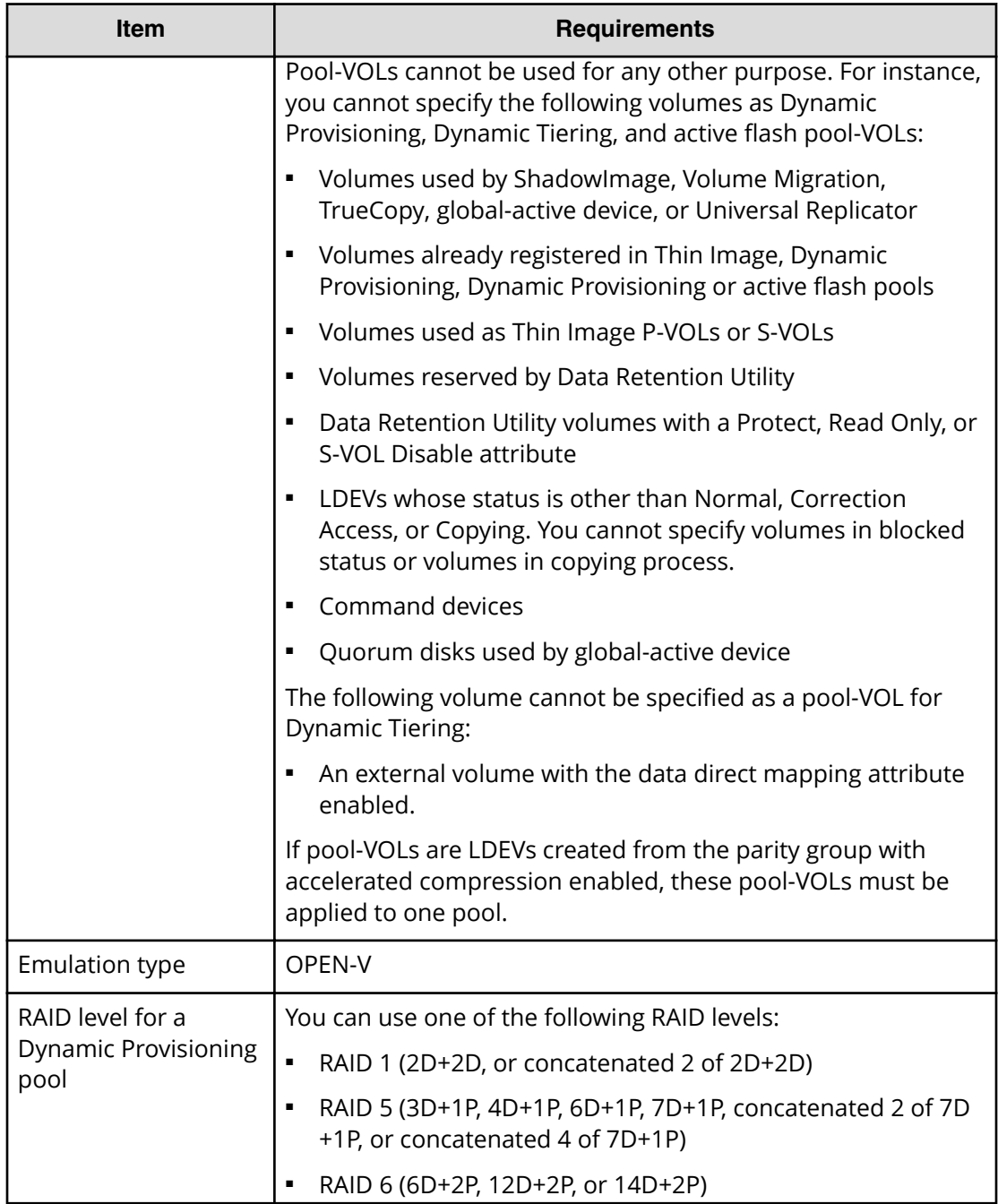

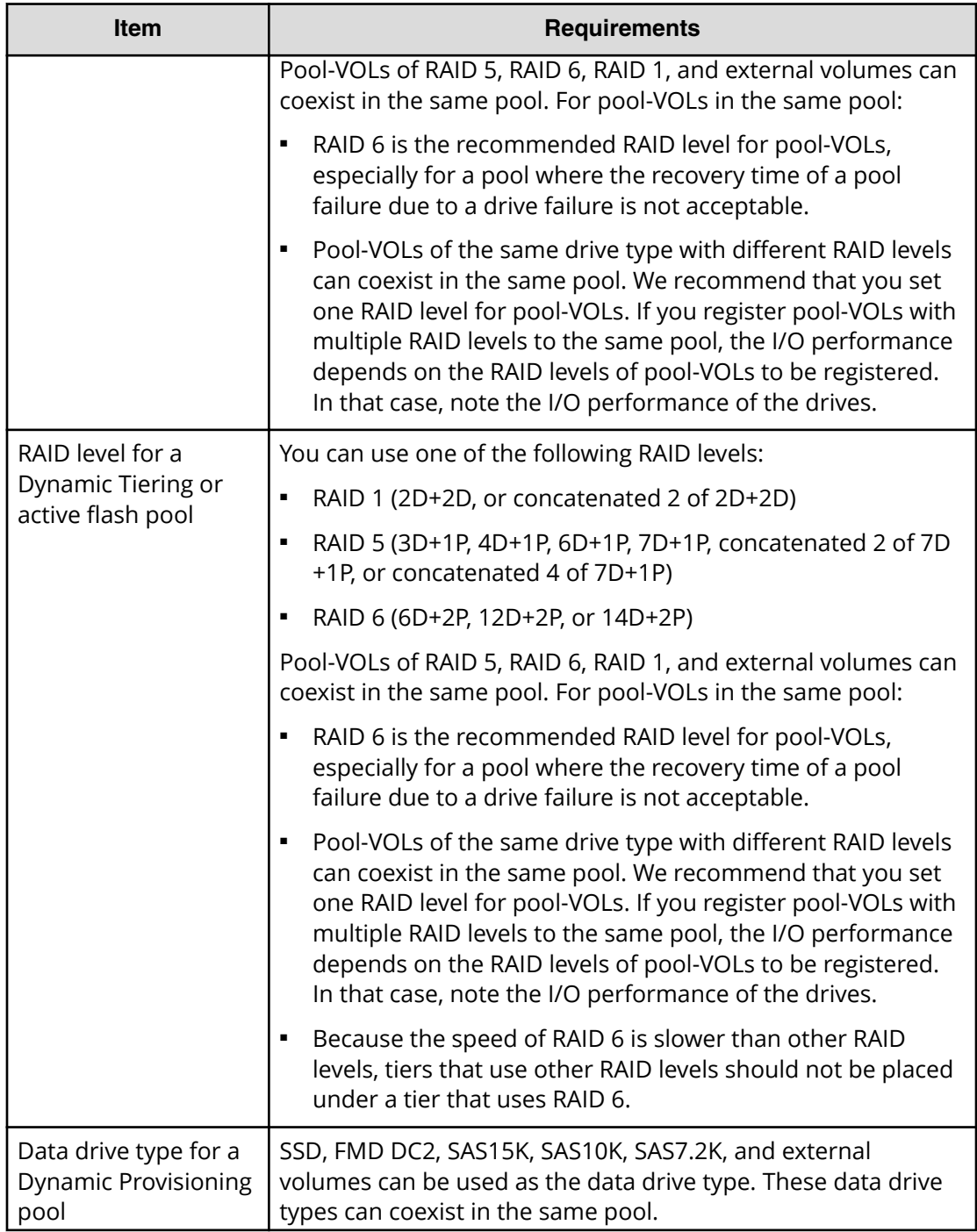

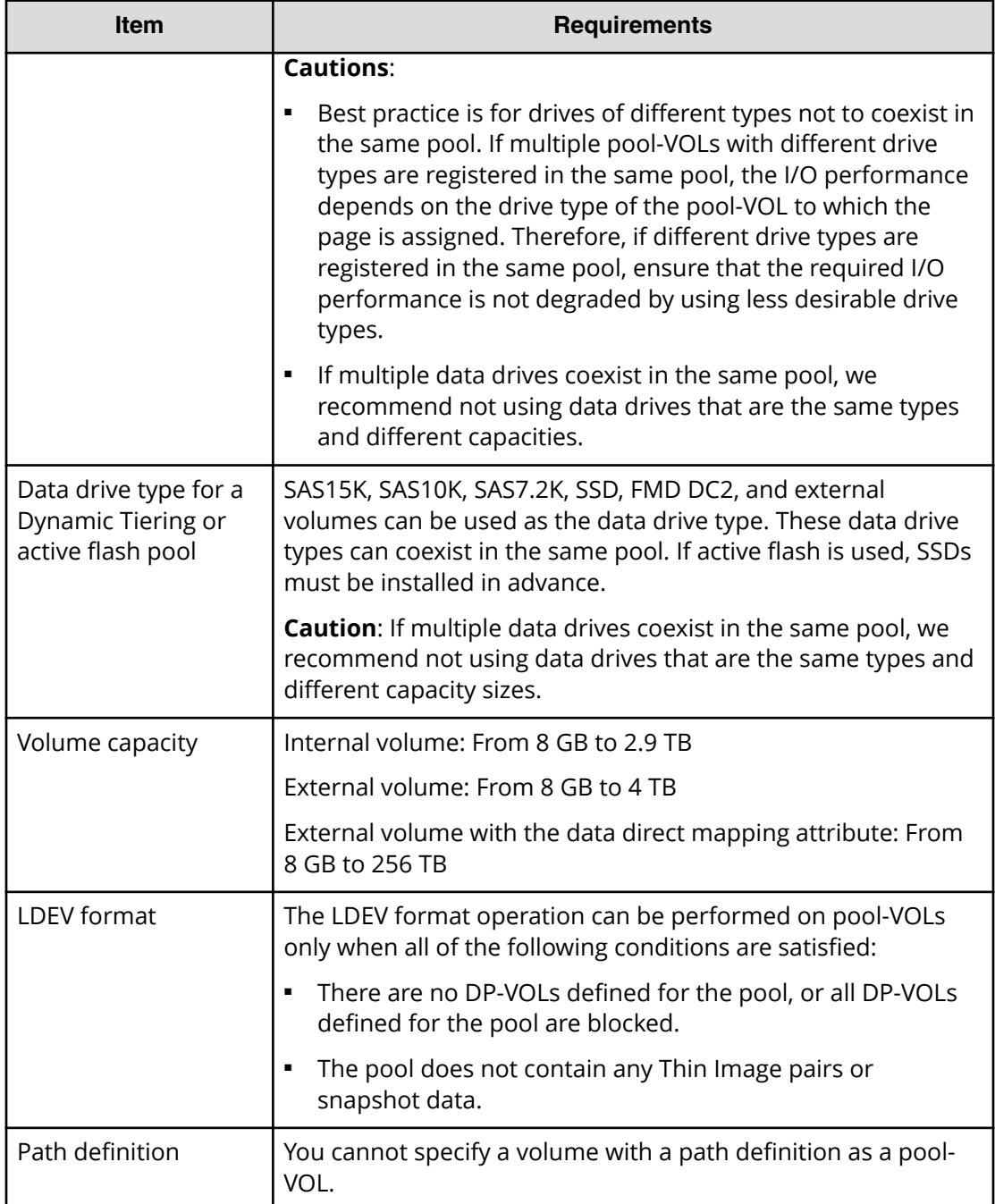

# **DP-VOL requirements**

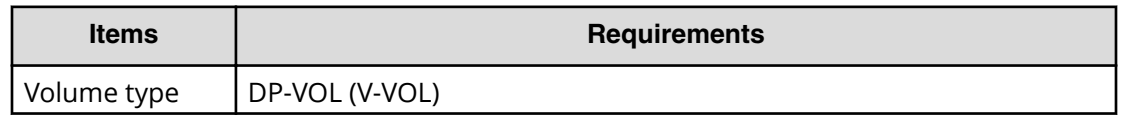

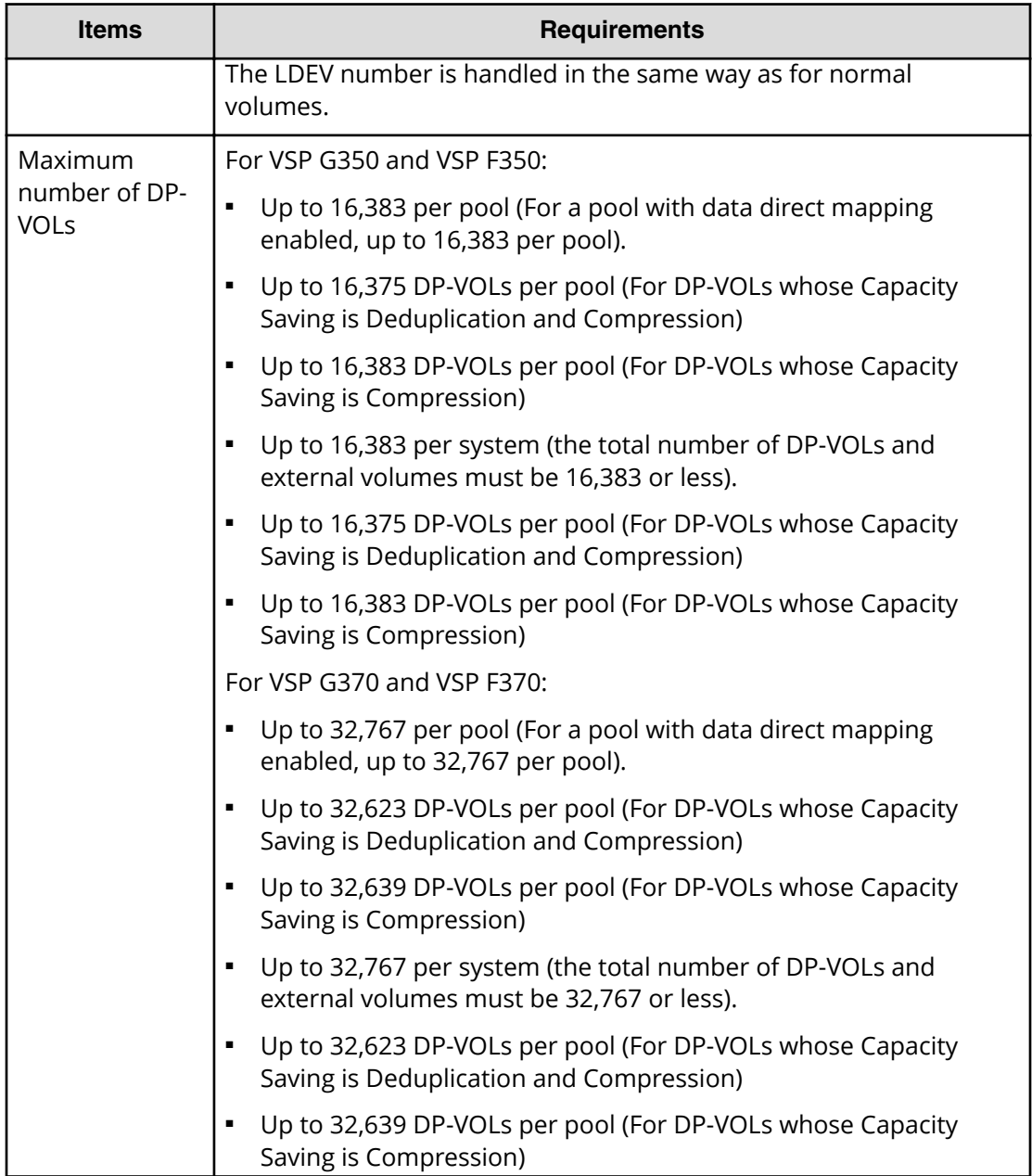

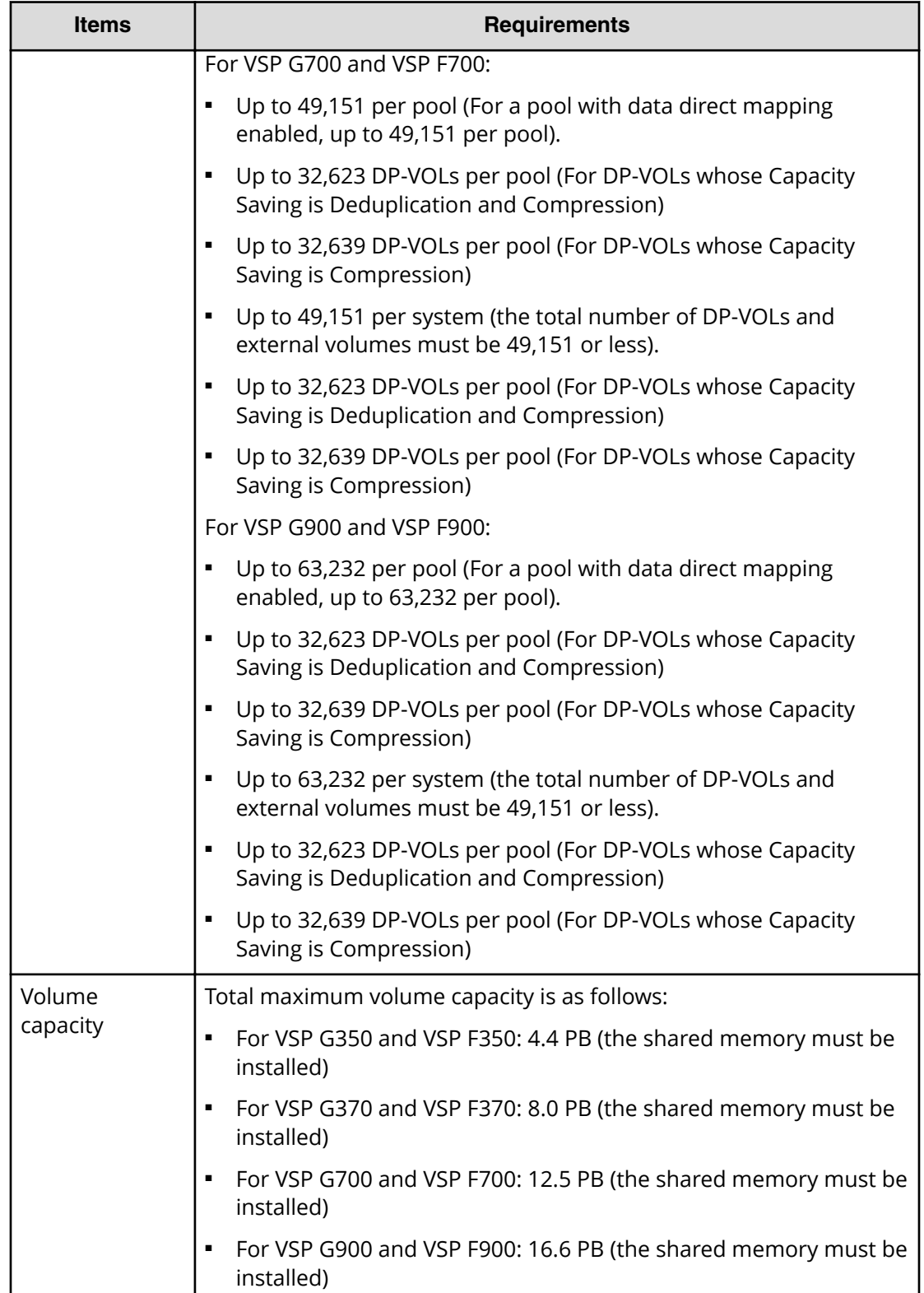

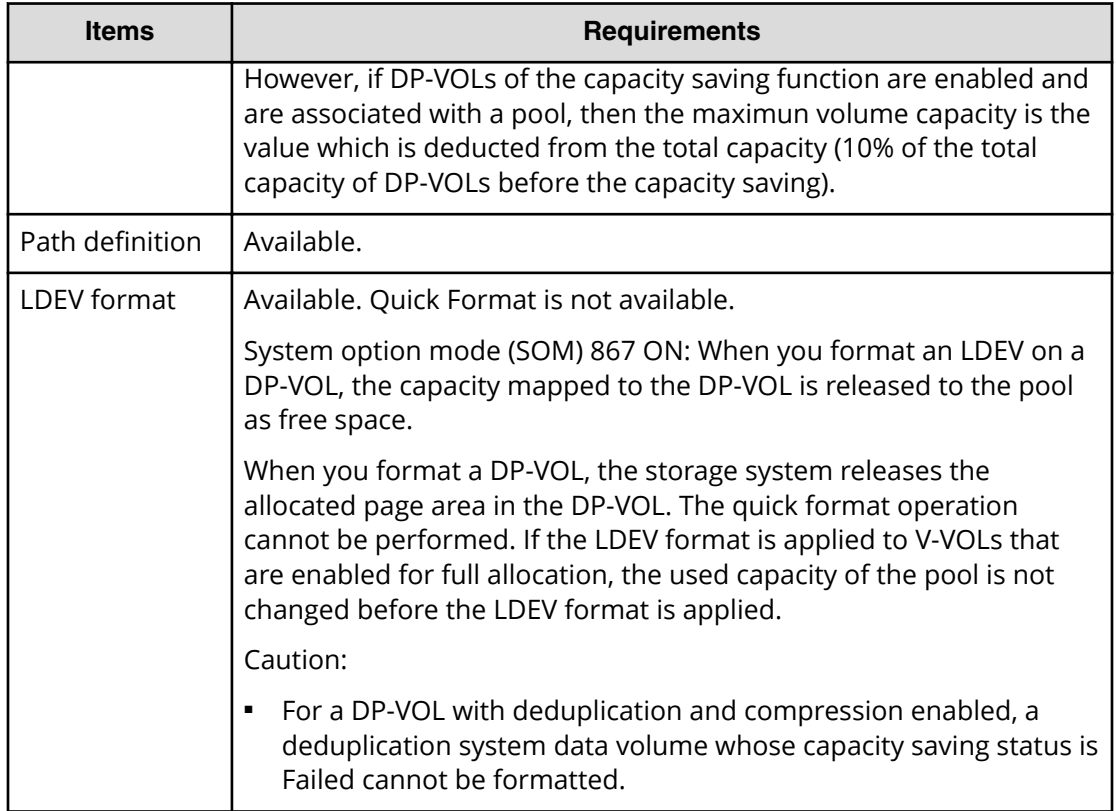

The following table indicates the maximum capacity of the total DP-VOLs whose Capacity Saving setting is Deduplication and Compression or Compression.

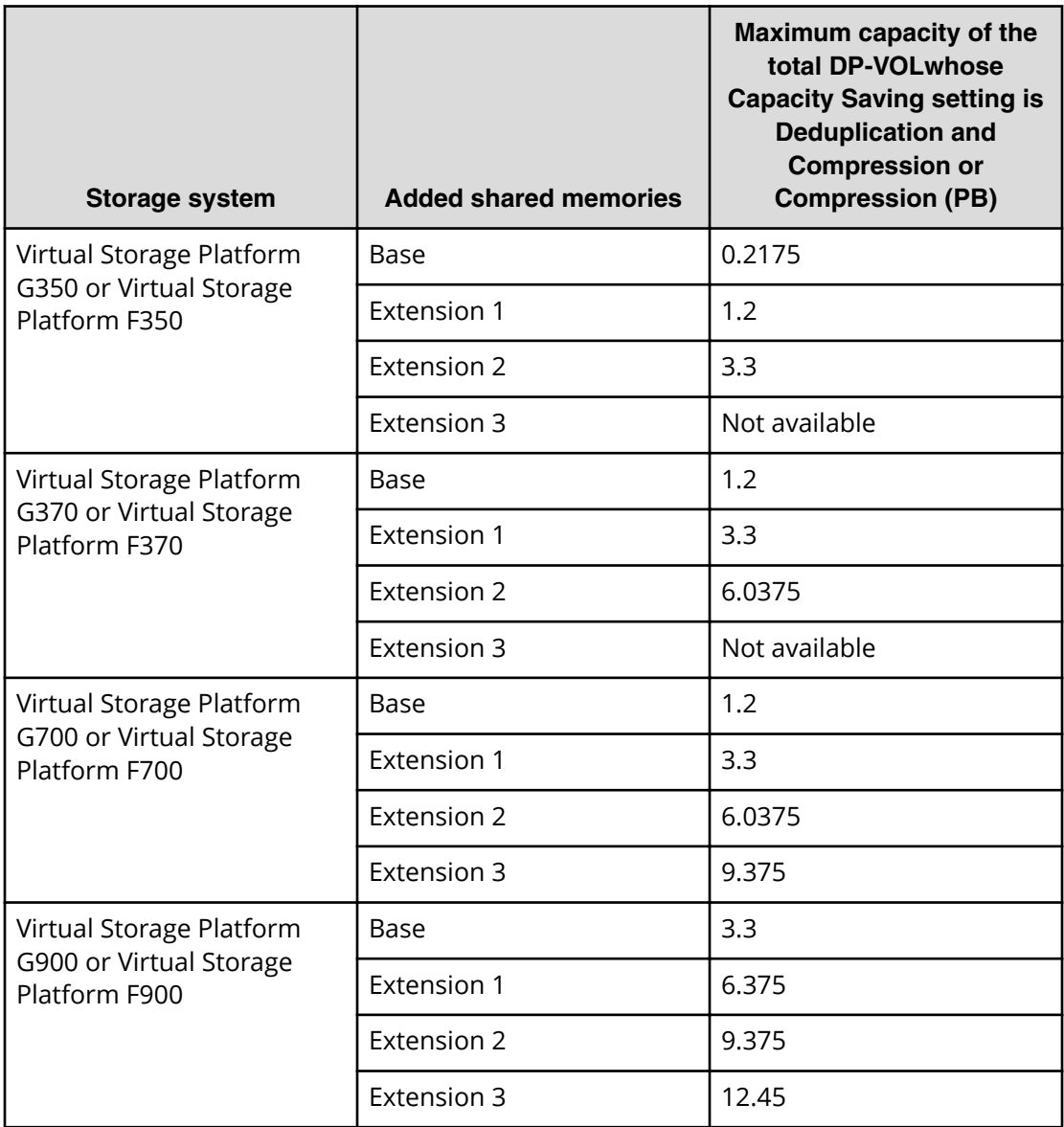

# **Deduplication system data volume specifications and requirements**

The following table lists the requirements for the deduplication system data volume (fingerprint).

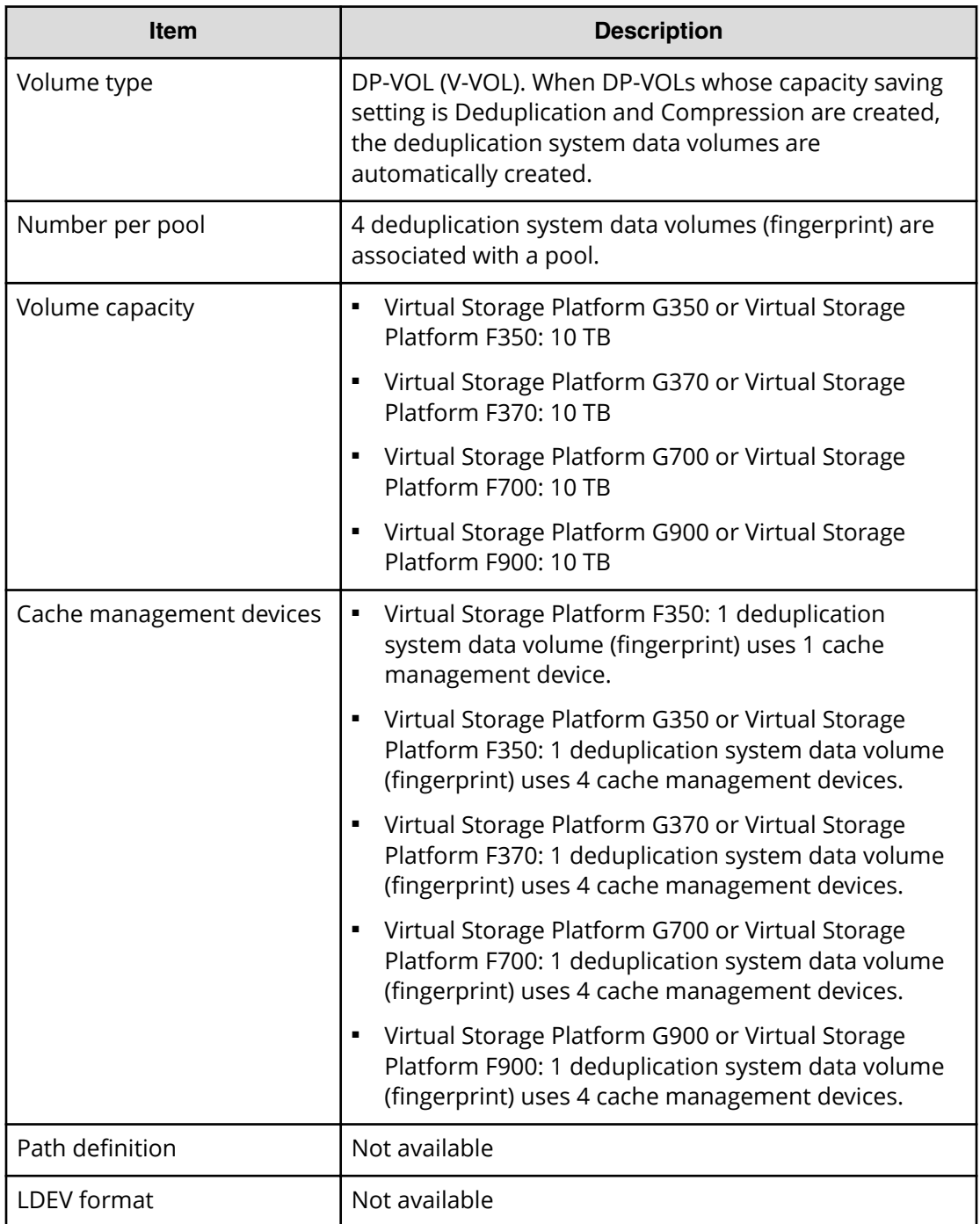

The following table lists the requirements for the deduplication system data volume (data store).

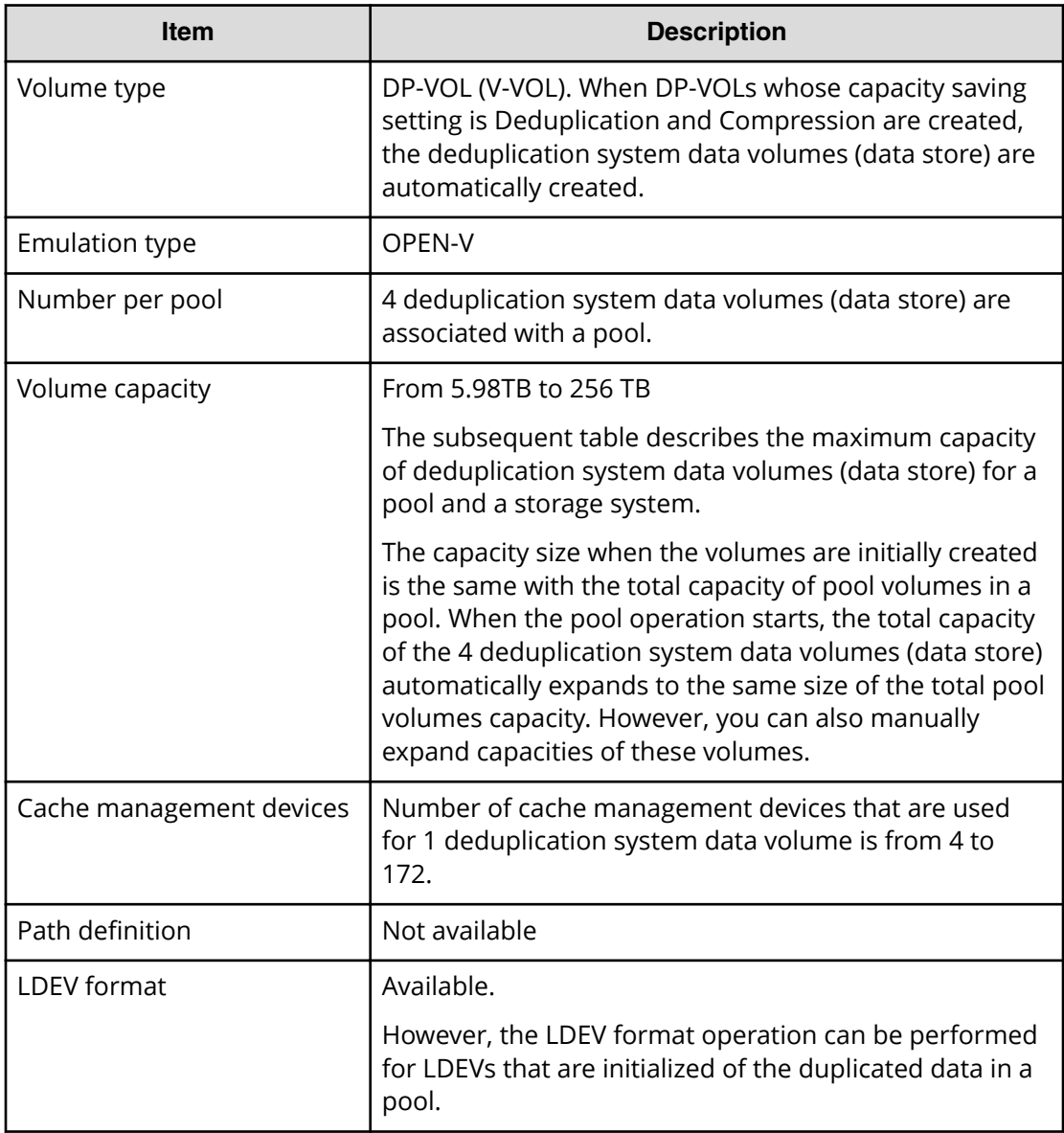

The following table lists the maximum capacity of deduplication system data volumes (data store) for a pool and a storage system.

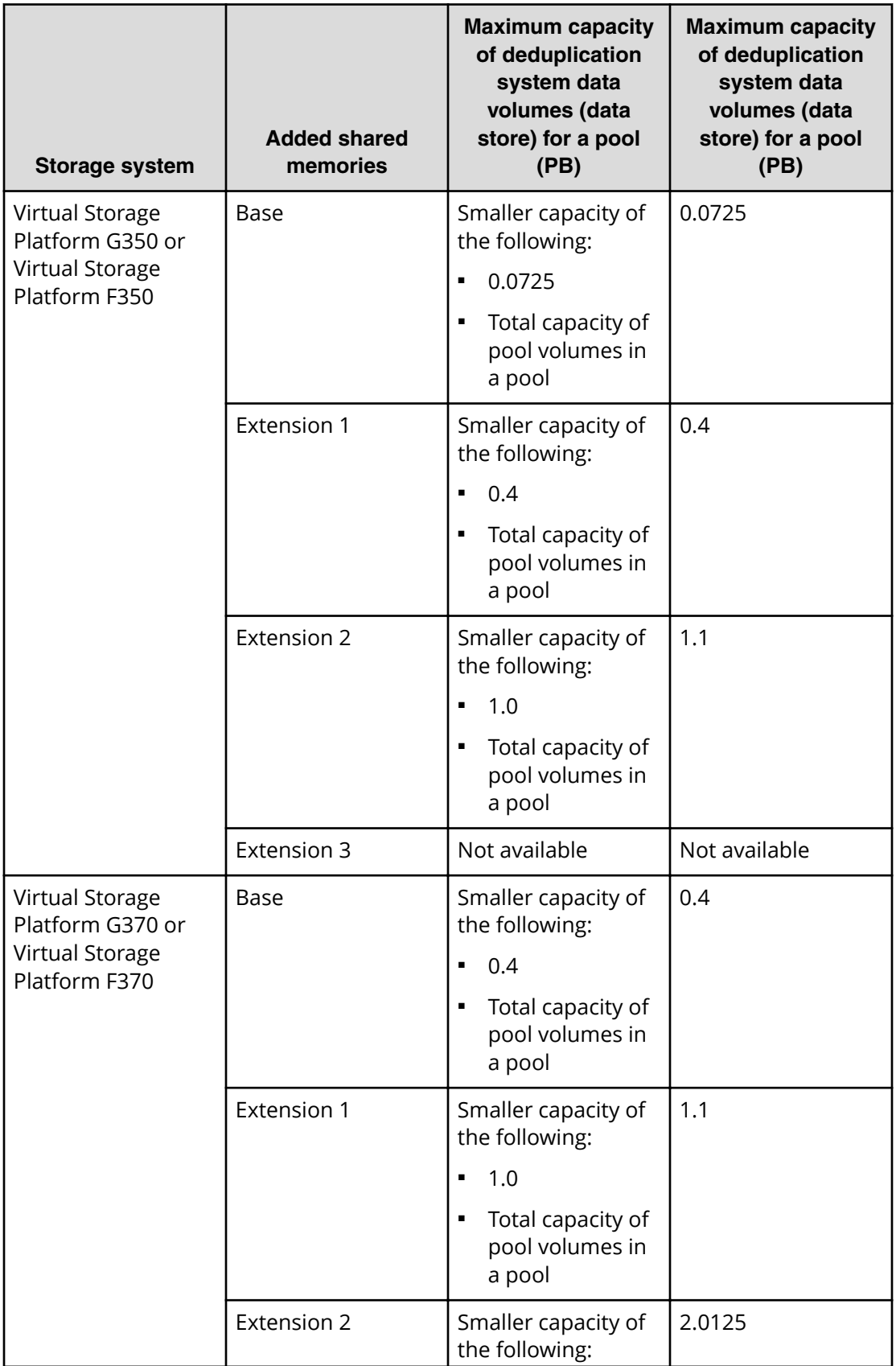

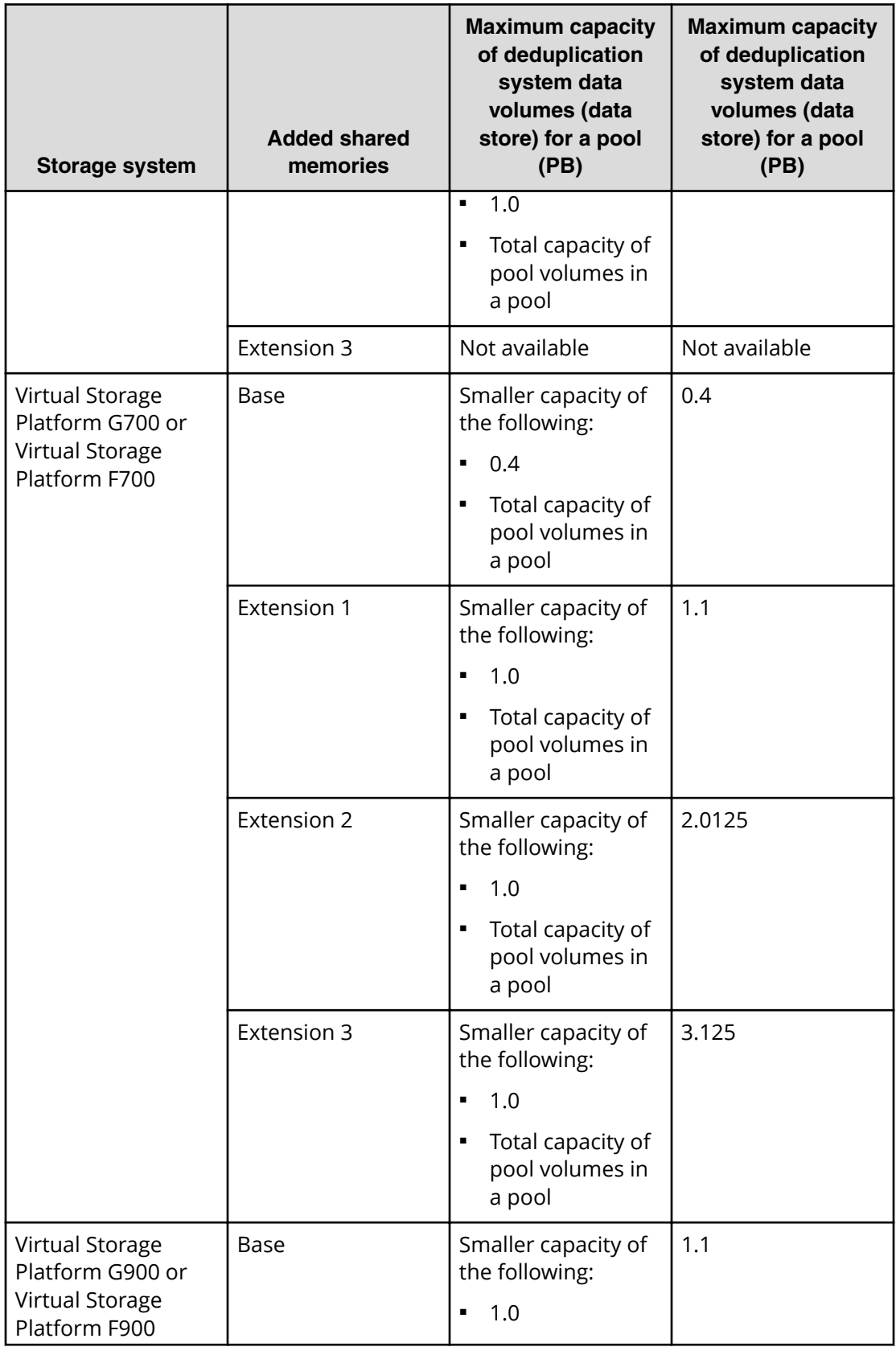

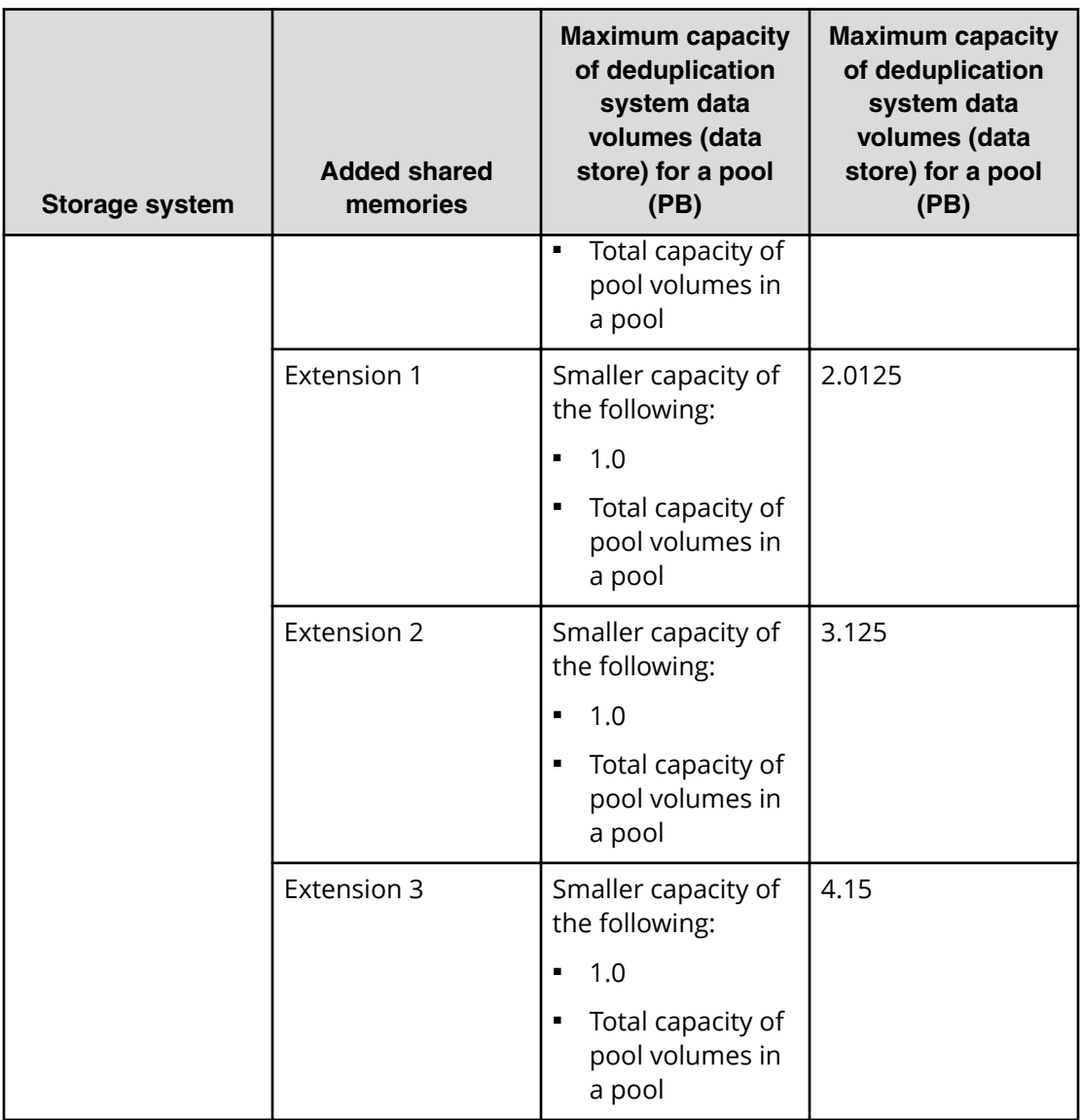

## **Pool capacity consumed by metadata**

When you use the capacity saving function, the following capacities are consumed for the pool capacity:

- Used capacity of the pool consumed by user data
- Used capacity of the pool consumed by garbage data
- Used capacity of the pool consumed by metadata

**Metadata for the compression function.** When the compression function is enabled, 2% of the total used capacity of the compression-enabled DP-VOLs is consumed as the metadata for the compression function. The capacity of the metadata for the compression function is added to the used capacity of the pool. To view the used capacity of the pool, see **Pool Capacity (Used/Total)** in the **Pools** window. To view the system data capacity for a pool, see the item of **System Data** in the **Pools** window. The system data capacity indicates the total capacity of meta data and garbage data.

**Metadata for the deduplication function.** When the deduplication function is enabled, 3% of the total used capacity of the deduplication-enabled DP-VOLs is consumed as the metadata for the deduplication function. To view the capacity of the metadata for the deduplication function, see the capacity of the deduplication system data volumes (finger print). The capacity of the metadata of the deduplication function is added to the used capacity of the pool. To view the used capacity of the pool, see **Pool Capacity (Used/Total)** in the **Pools** window. To view the system data capacity for a pool, see the item of **System Data** in the **Pools** window. The system data capacity indicates the total capacity of meta data and garbage data.

**Verifying the capacity saving effect with Storage Navigator or Command Control Interface**

You can verify the capacity saving effect for each pool.

The following table shows items indicating of the saving effect.

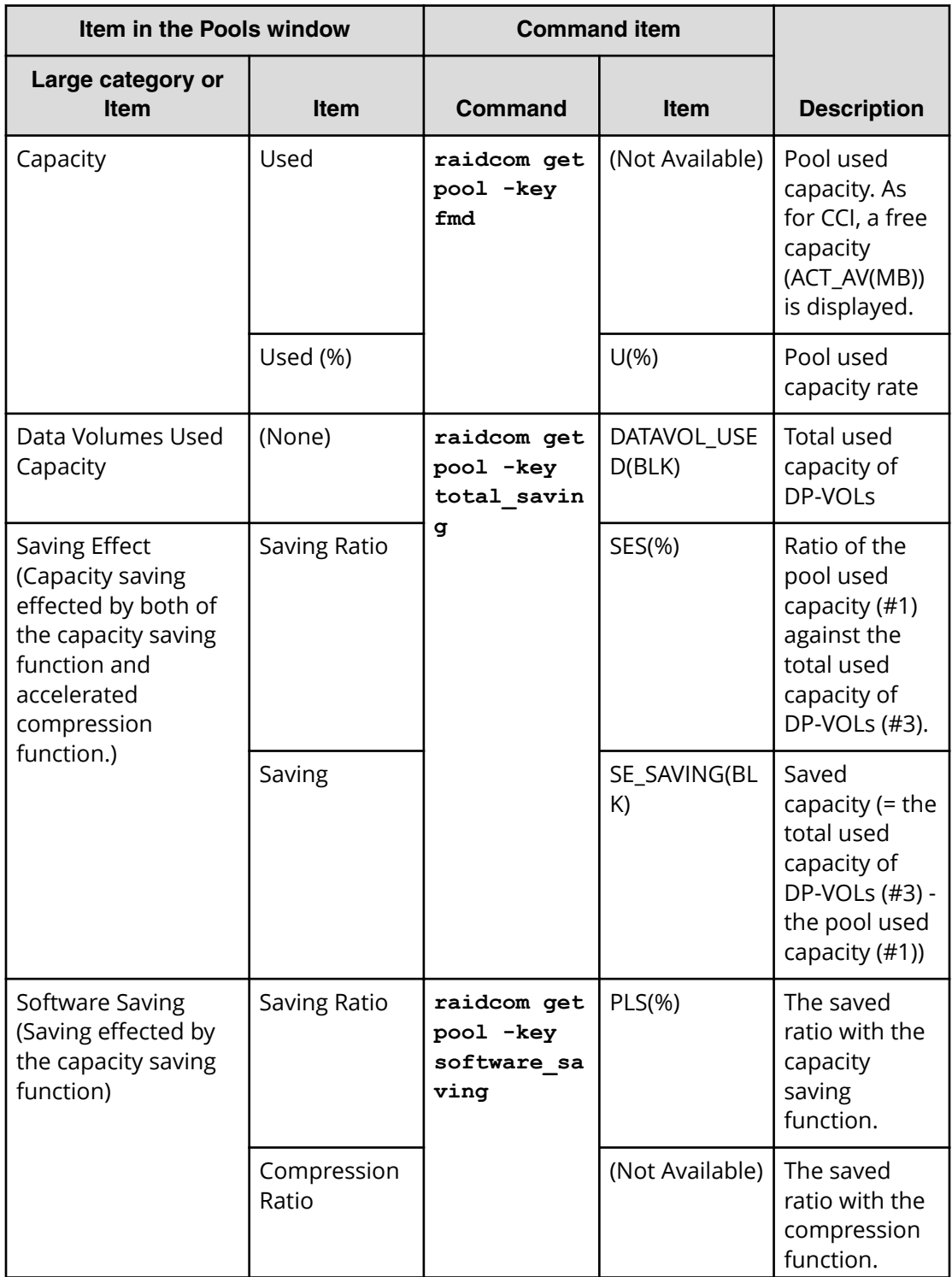
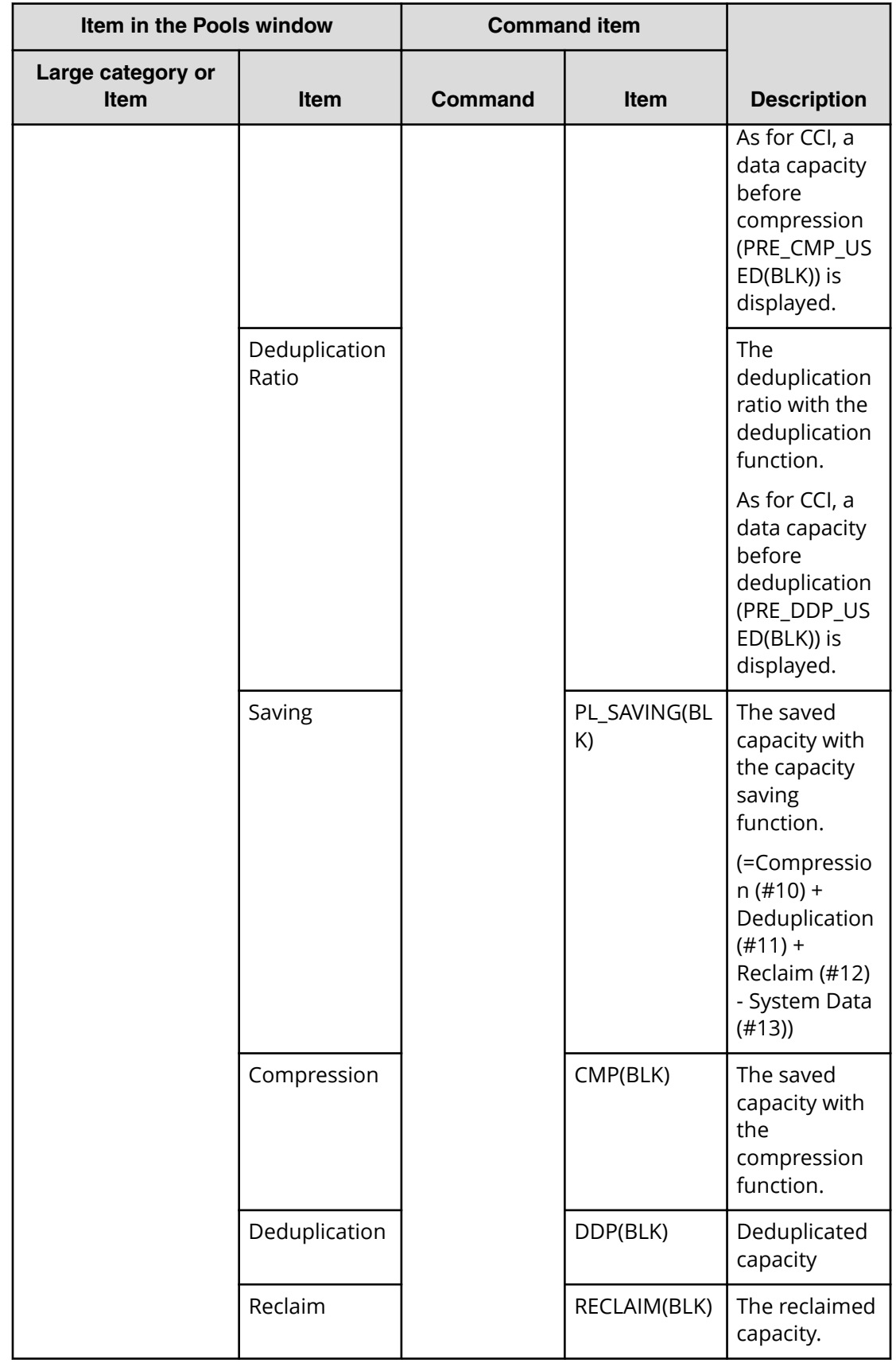

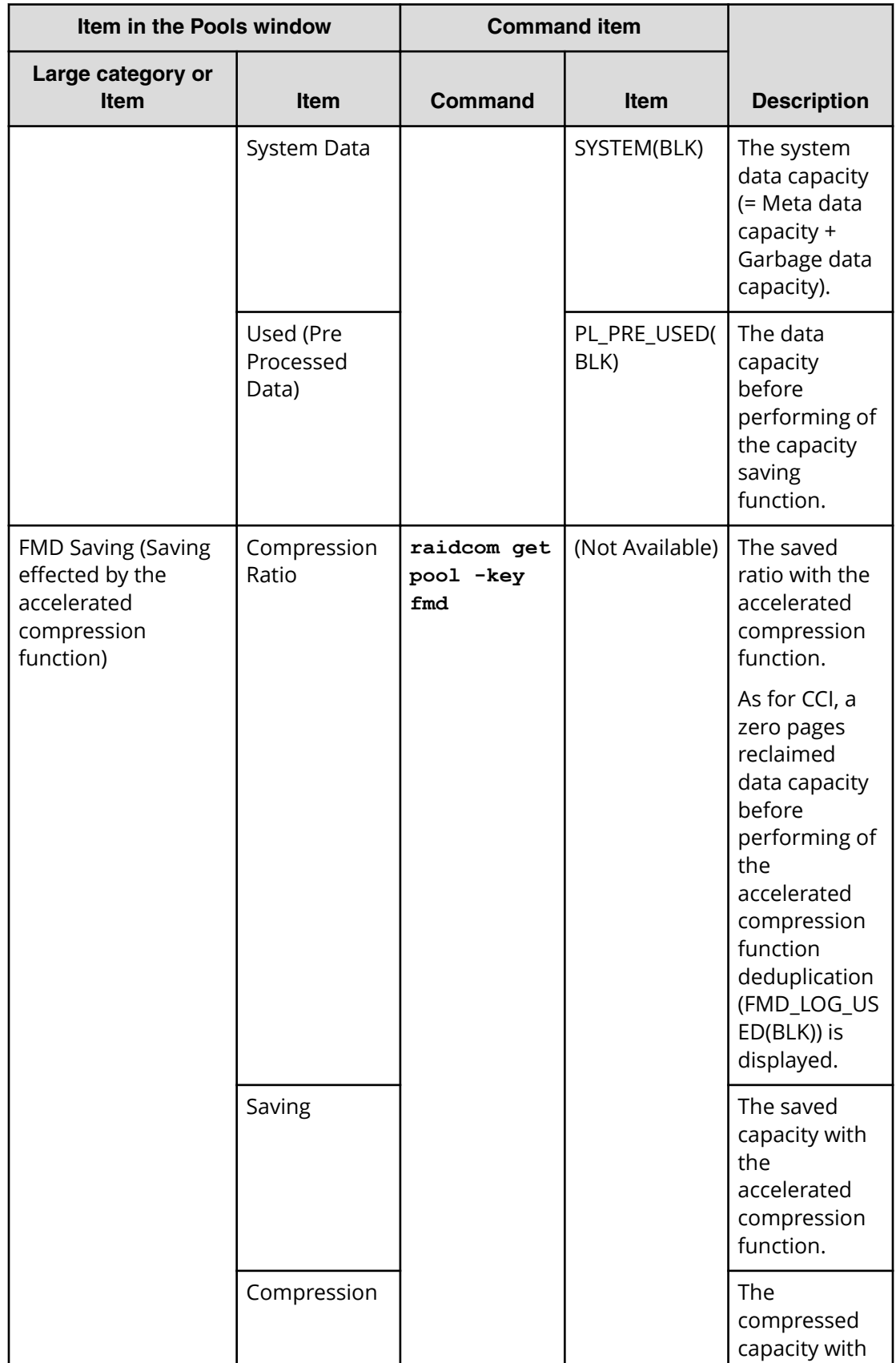

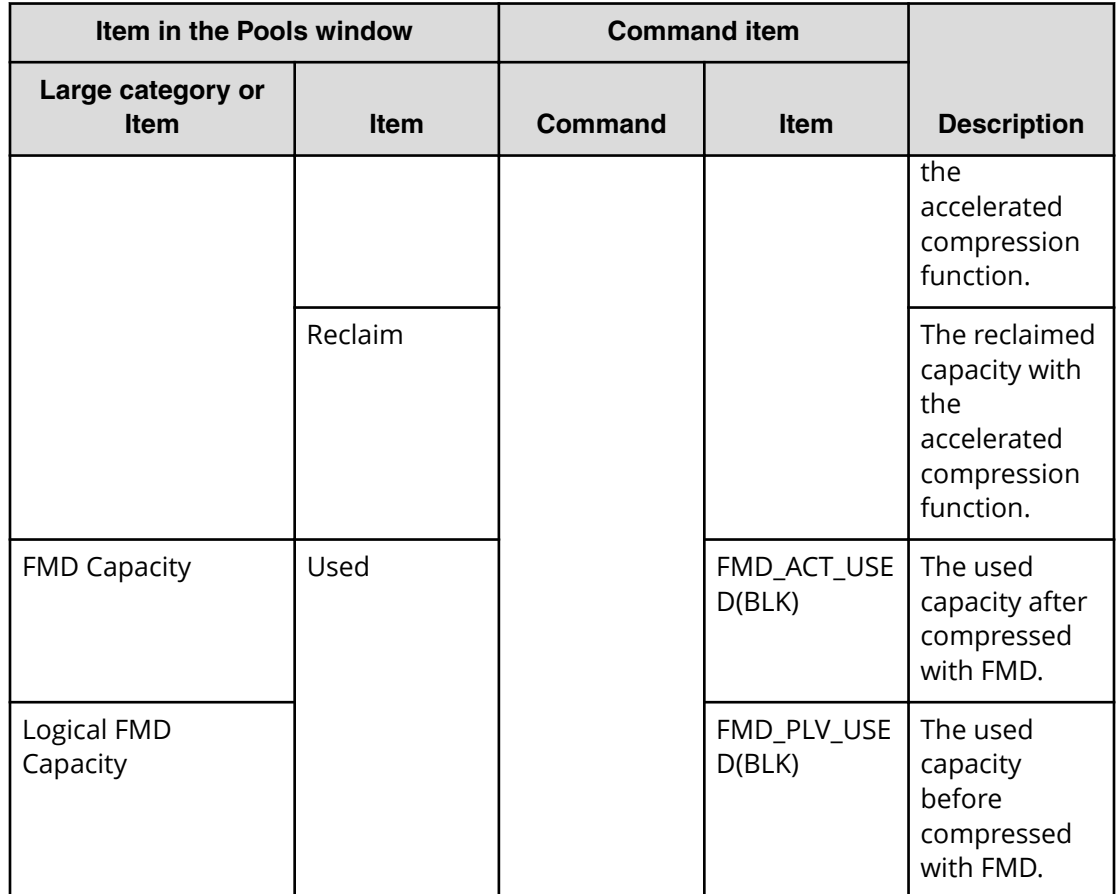

## **V-VOL page reservation requirement**

The V-VOL full allocation is performed in a range less than the depletion threshold size of the pool. If the capacity of V-VOLs is larger than the depletion threshold size, the full allocation operation is rejected.

**Caution:** The page reservation function is not supported by the following pools. To prevent data writing from being disabled due to pool overflow, you must monitor the free area of these pools frequently.

- Pools that contain pool volumes belonging to a parity group with accelerated compression enabled
- Pools with capacity saving enabled

Use the following formula to calculate the reserved page capacity for each pool. In the formula, the value enclosed in ceiling( ) must be rounded up to the nearest whole number.

```
Reserved capacity for each pool [block] =
ceiling(CV-capacity-of-V-VOL [block] / 86016) * 86016 + ceiling(CV-
capacity-of-V-VOL [block] /
6442082304) * 4 * 86016 - used-capacity-of-V-VOL [block]
```
## **Operating system and file system capacity**

When initializing a DP-VOL operating systems and file systems will consume some Dynamic Provisioning pool space. Some combinations initially take up little pool space, while other combinations take as much pool space as the virtual capacity of the DP-VOL.

The following table shows the effects of some combinations of operating system and file system capacity. For more information, contact your service representative.

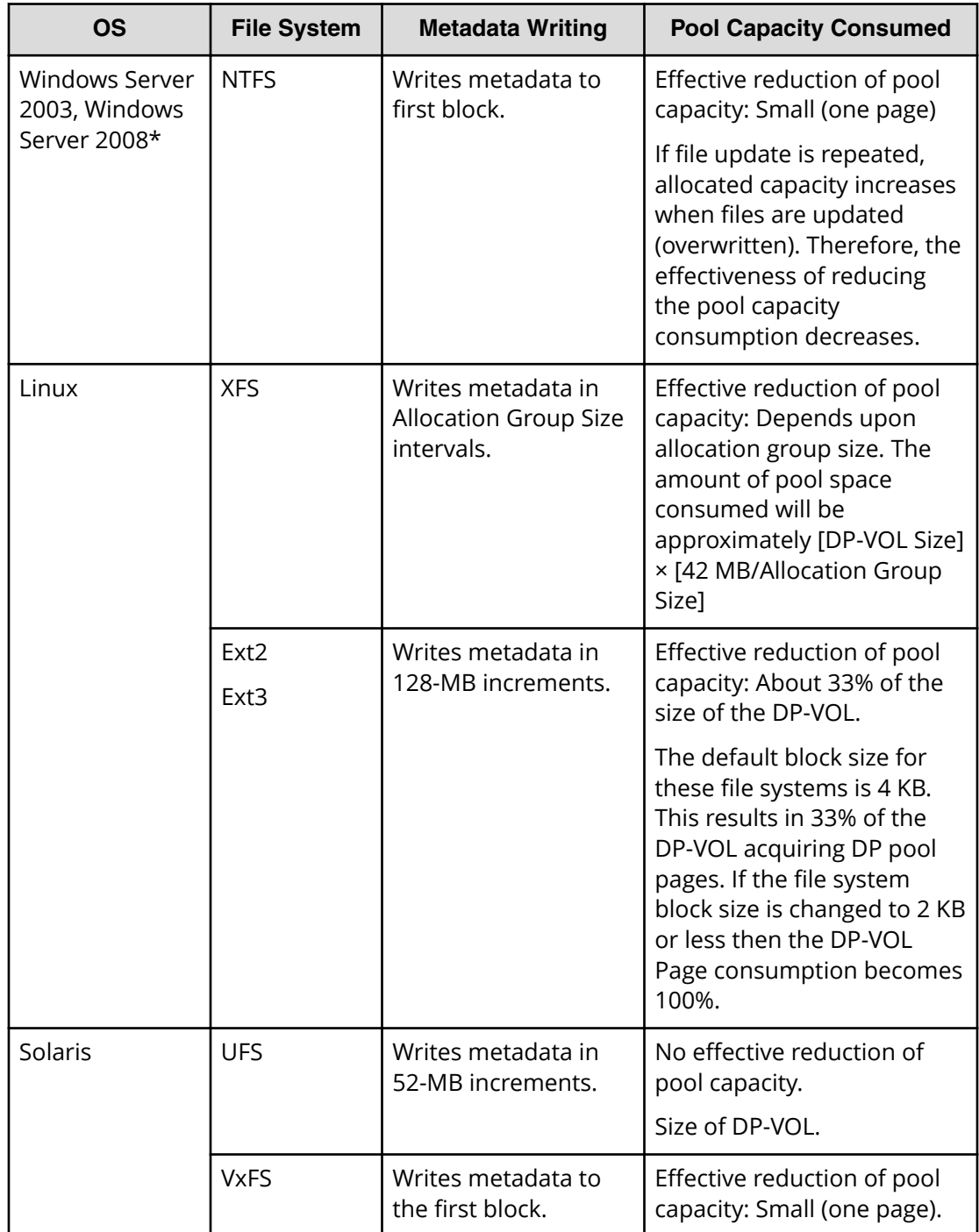

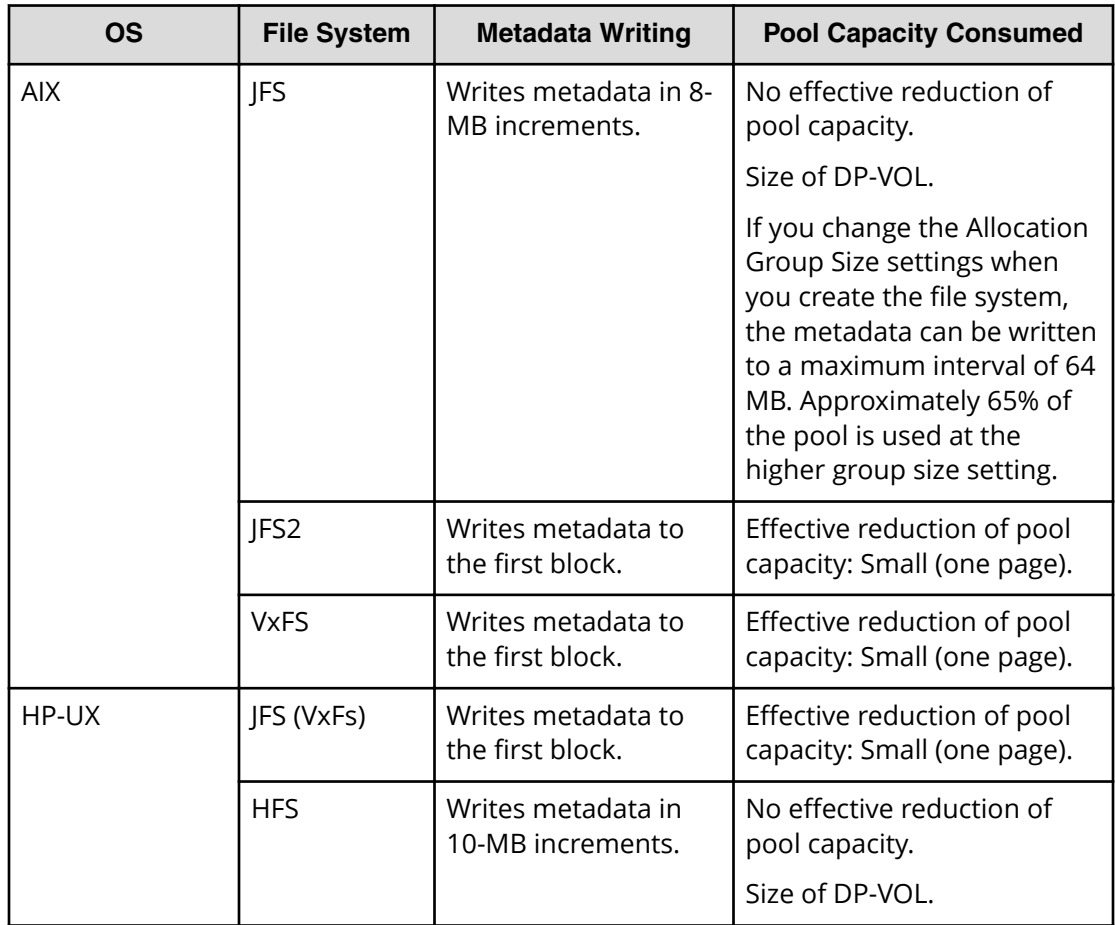

\* In a Windows environment, both Normal Format and Quick Format are commonly used. In this environment, Quick Format consumes less thin provisioning pool capacities than Normal Format:

- On Windows Server 2008, using Normal Format issues Write commands to the overall volume (for example, overall "D" drive). When Write commands are issued, pages corresponding to the overall volume are allocated, so pool capacities corresponding to the ones of the overall volume are consumed. In this case, the thin provisioning advantage of reducing capacities is lost.
- Quick Format issues Write commands only to management information (for example, index information). Therefore, pages corresponding to the management information areas are allocated, but the capacities are smaller than the ones consumed by Normal Format.

# **Using Dynamic Provisioning and Dynamic Tiering with other software products**

## **Interoperability of DP-VOLs and pool-VOLs**

DP-VOLs and pool-VOLs can be used in conjunction with other software products with certain limitations and restrictions. The following table lists the software products and indicates the operations that are permitted and not permitted for each product.

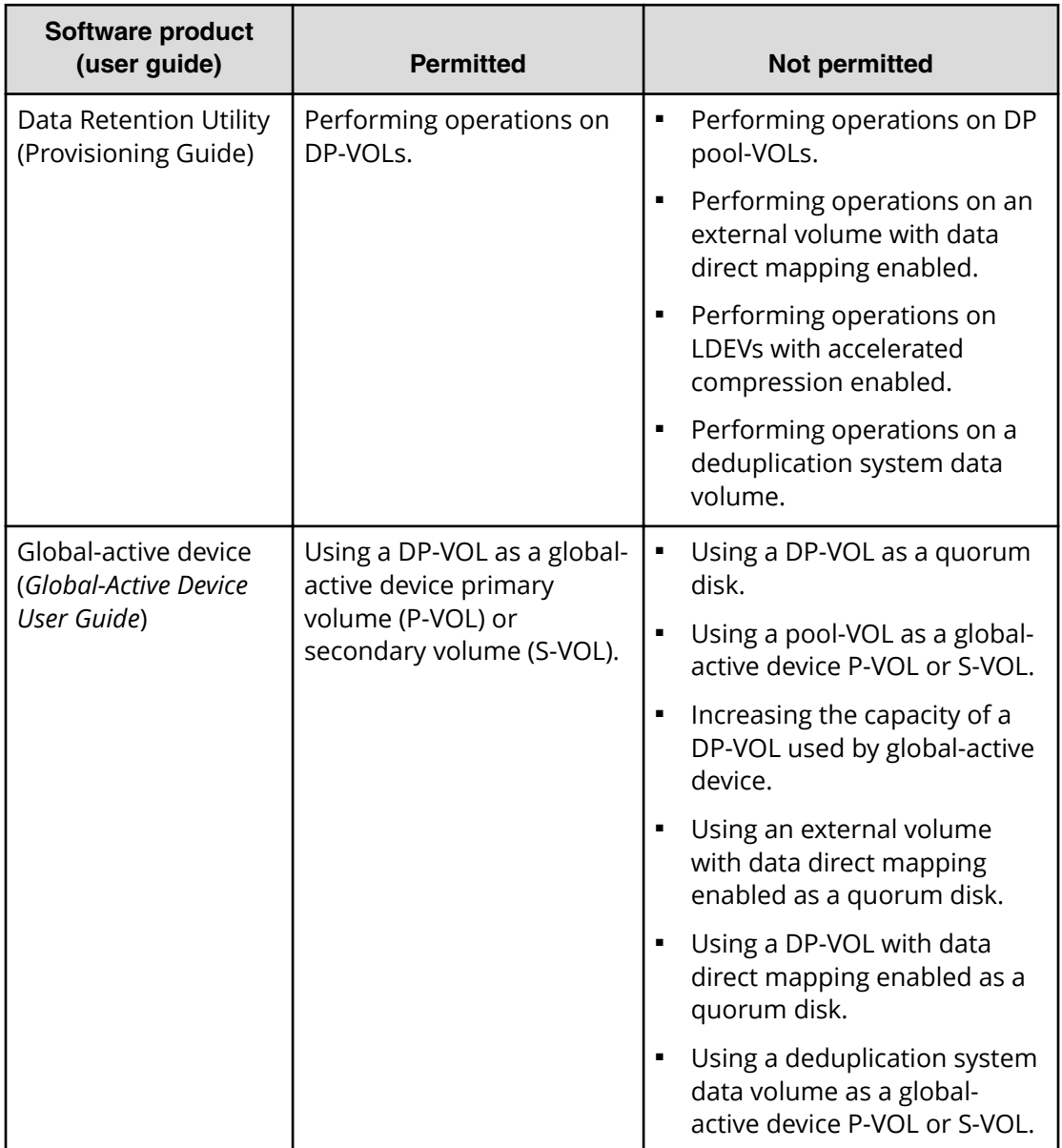

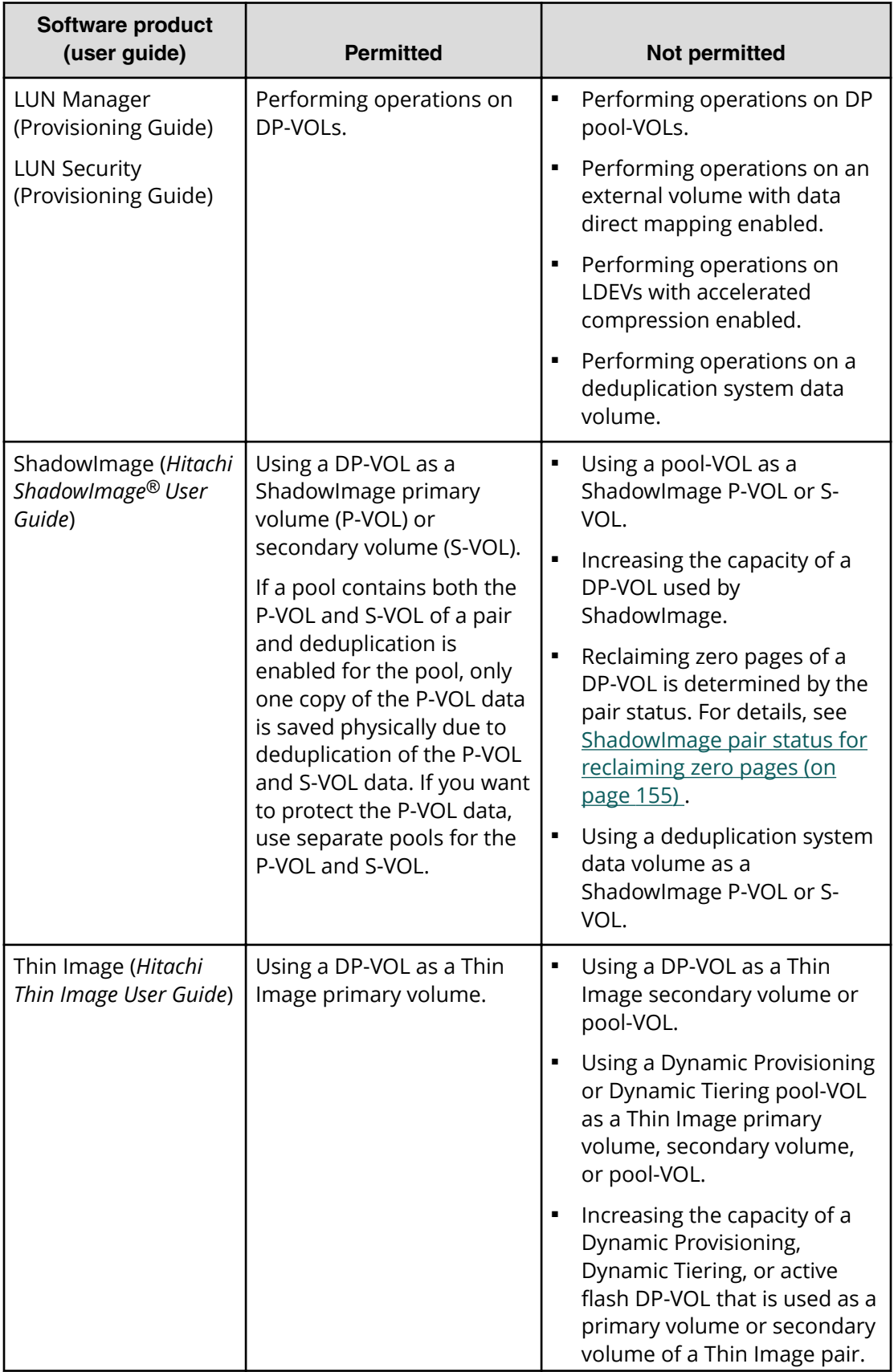

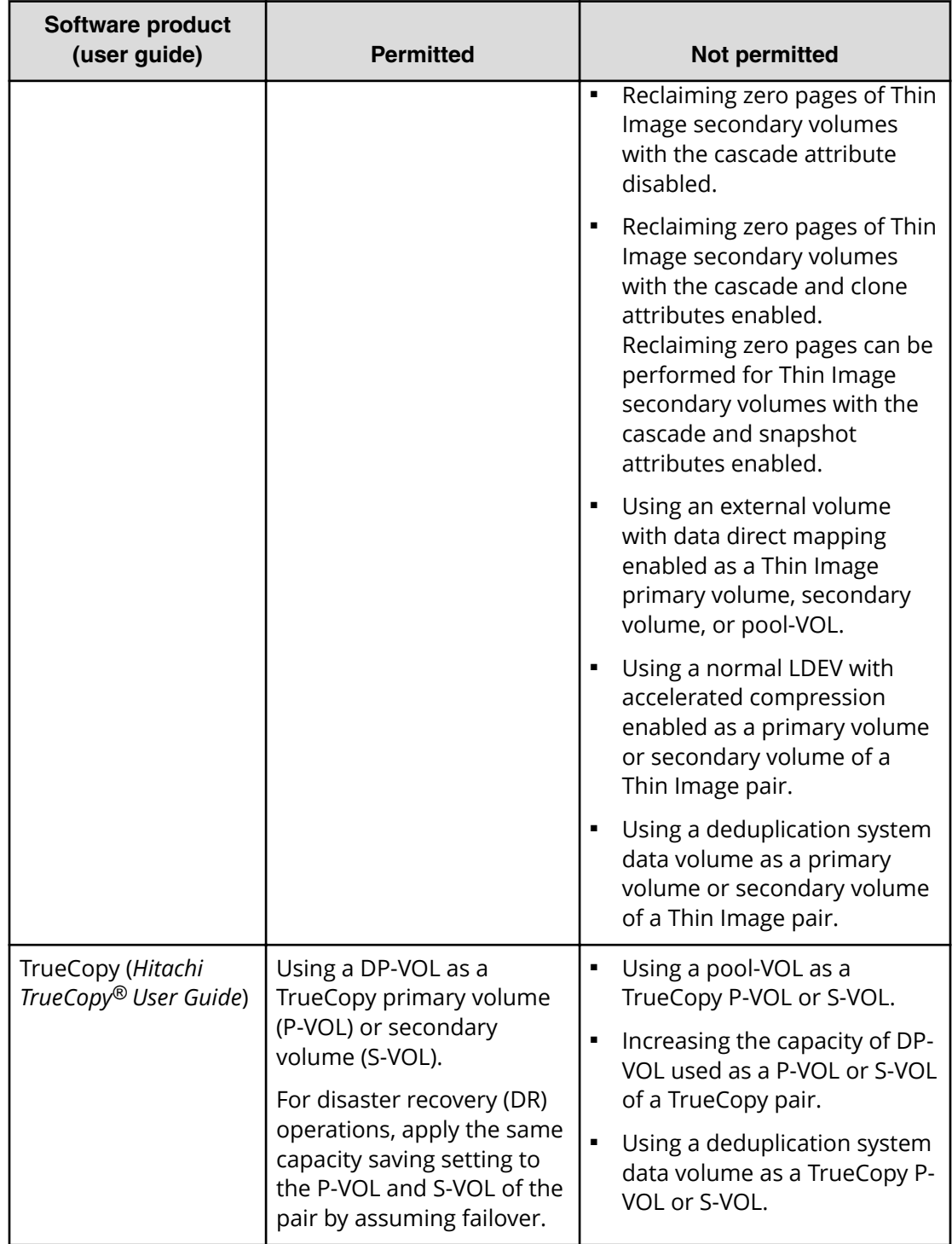

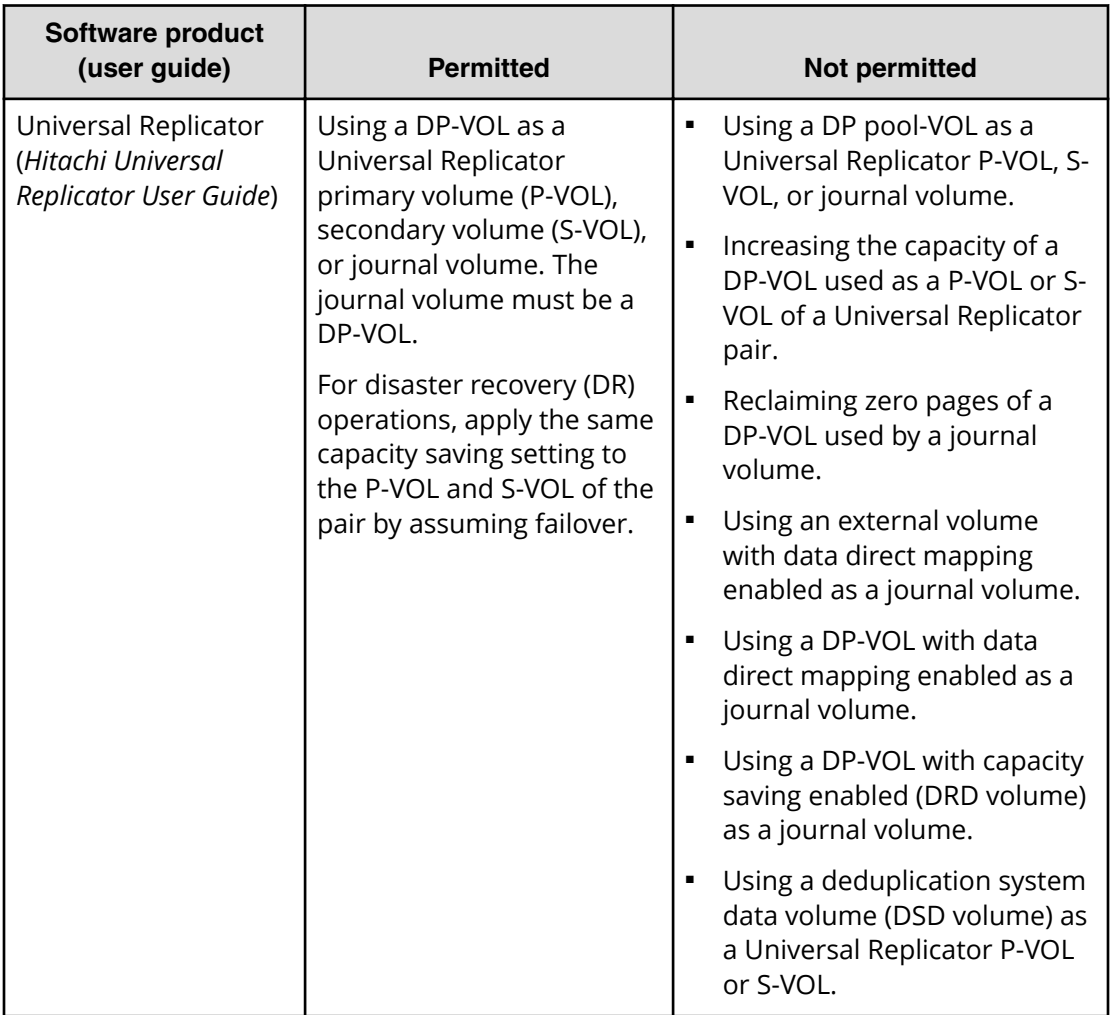

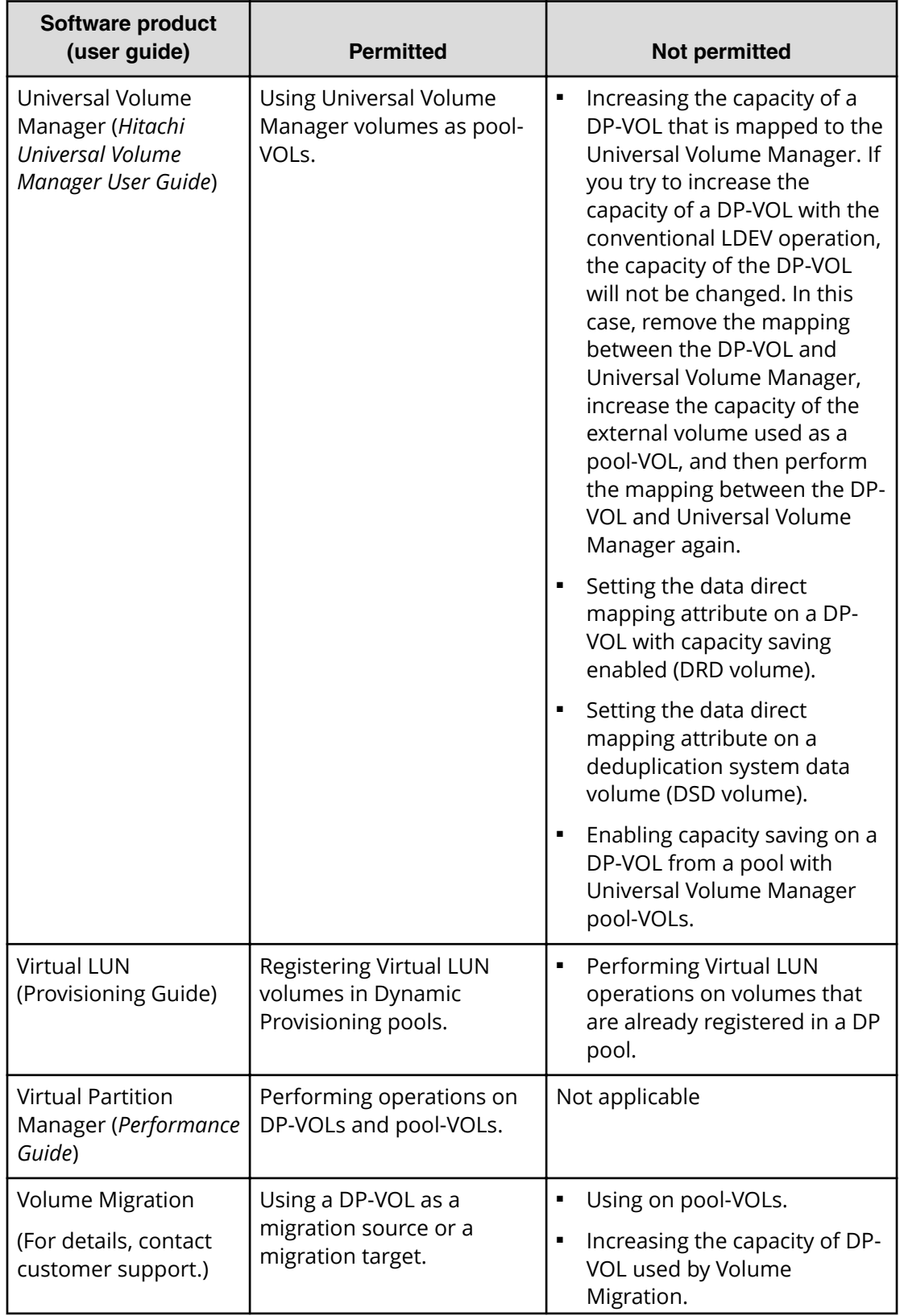

<span id="page-154-0"></span>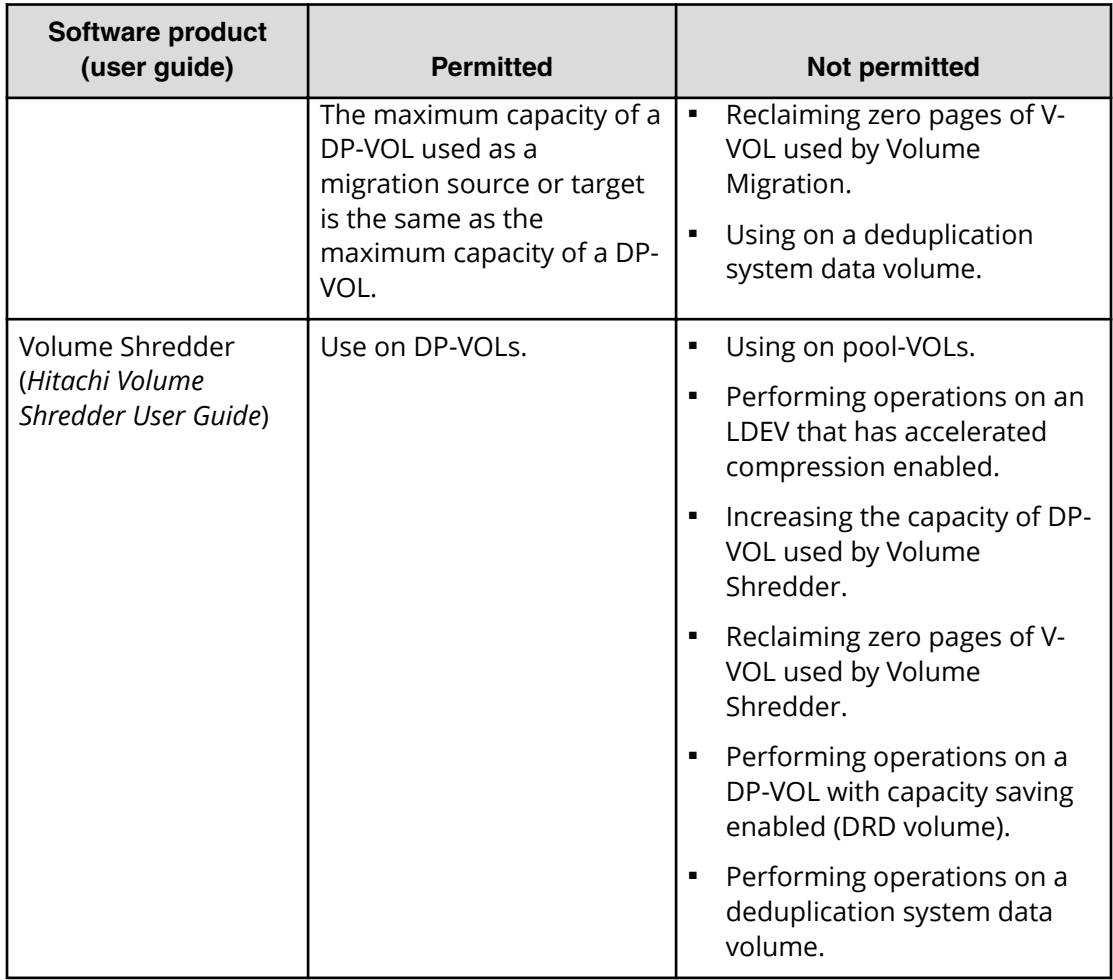

# **ShadowImage pair status for reclaiming zero pages**

You can use this table to determine whether reclaiming zero pages is possible for a particular pair status

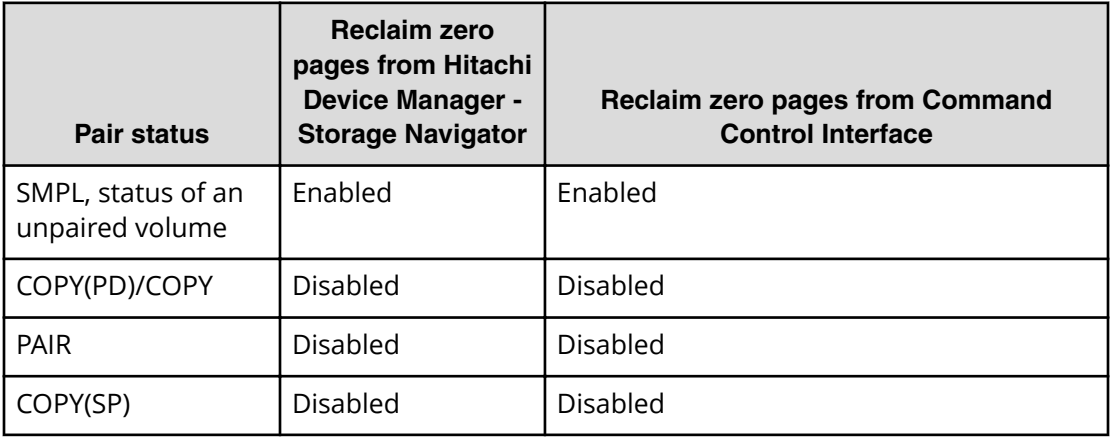

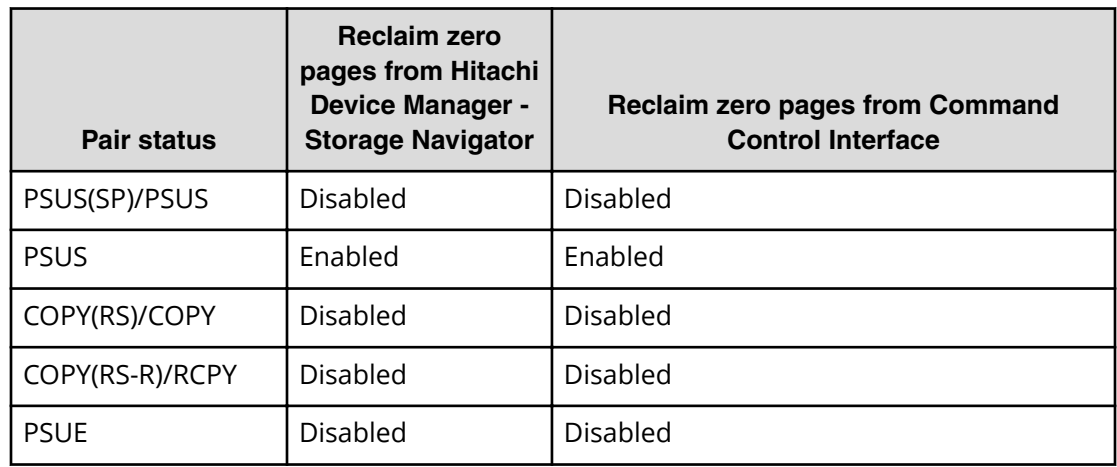

# **TrueCopy**

You can use Dynamic Provisioning, Dynamic Tiering, or active flash in combination with TrueCopy to replicate V-VOLs.

The following figure illustrates the interaction when the TrueCopy primary volume and secondary volume are also V-VOLs.

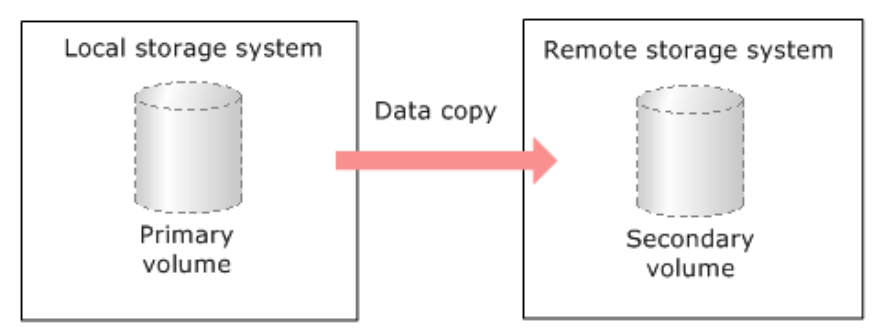

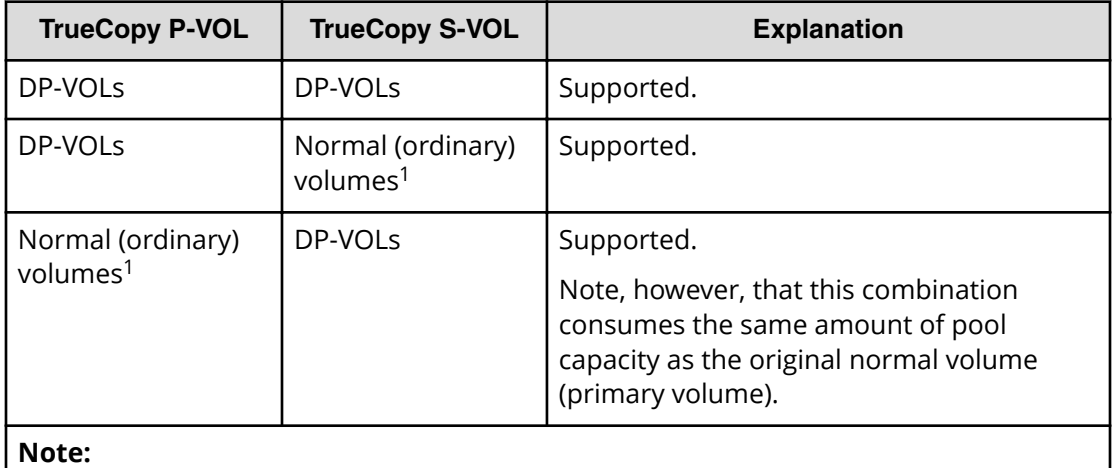

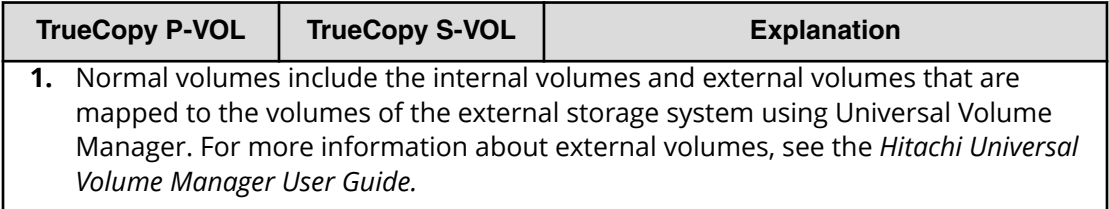

You cannot specify a Dynamic Provisioning, Dynamic Tiering, or active flash pool-VOL as a primary volume or secondary volume.

### **Global-active device**

You can use Dynamic Provisioning, Dynamic Tiering, or active flash in combination with global-active device to replicate V-VOLs. The following figure illustrates the interaction when the global-active device primary volume and secondary volume are also V-VOLs.

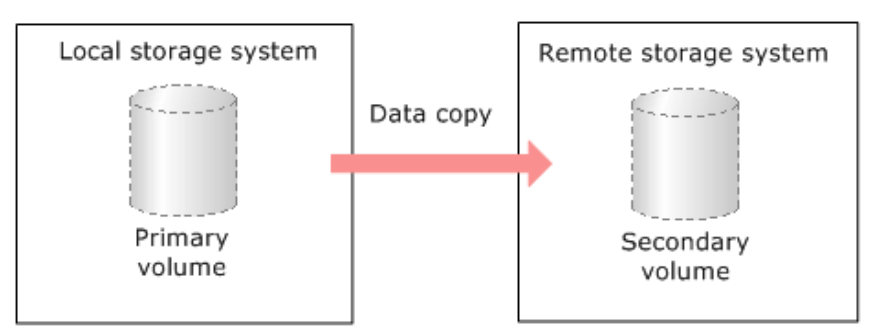

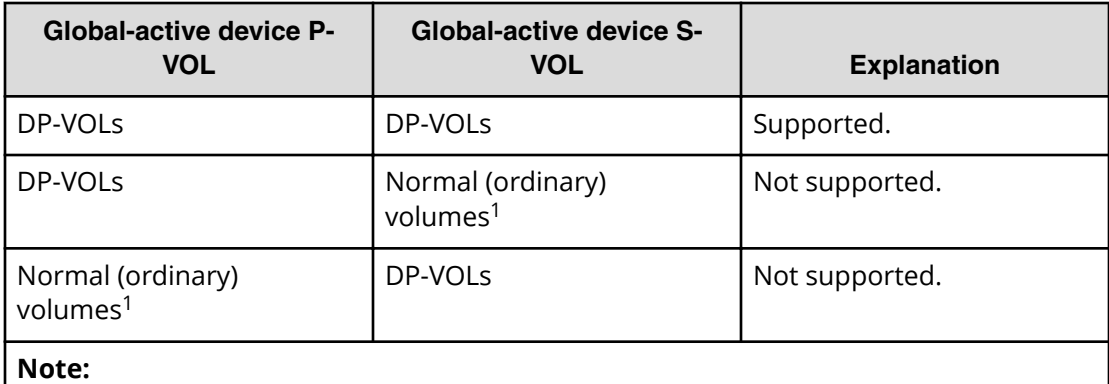

1. Normal volumes include the internal volumes and external volumes that are mapped to the volumes of the external storage system using by Universal Volume Manager. For more information about external volumes, see the *Hitachi Universal Volume Manager User Guide*.

You cannot specify a Dynamic Provisioning, Dynamic Tiering, or active flash pool-VOL as a primary volume or secondary volume. For more information, see the *Global-Active Device User Guide*.

## **Universal Replicator**

You can use Dynamic Provisioning, Dynamic Tiering, or active flash in combination with Universal Replicator to replicate DP-VOLs.

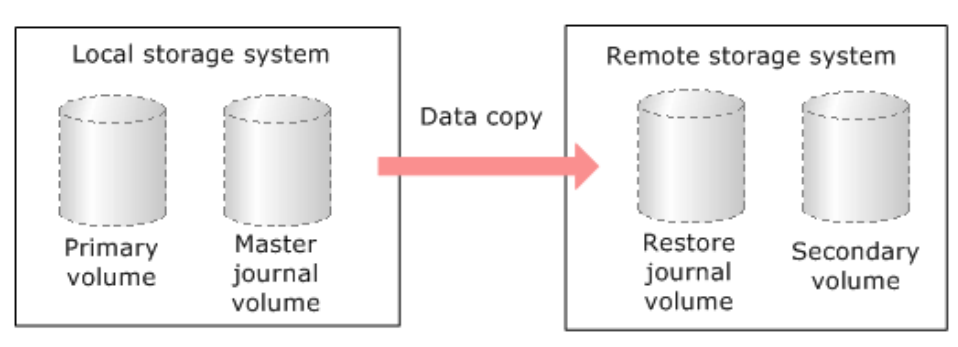

The following table lists the supported Universal Replicator and Dynamic Provisioning, Dynamic Tiering or active flash volume combinations.

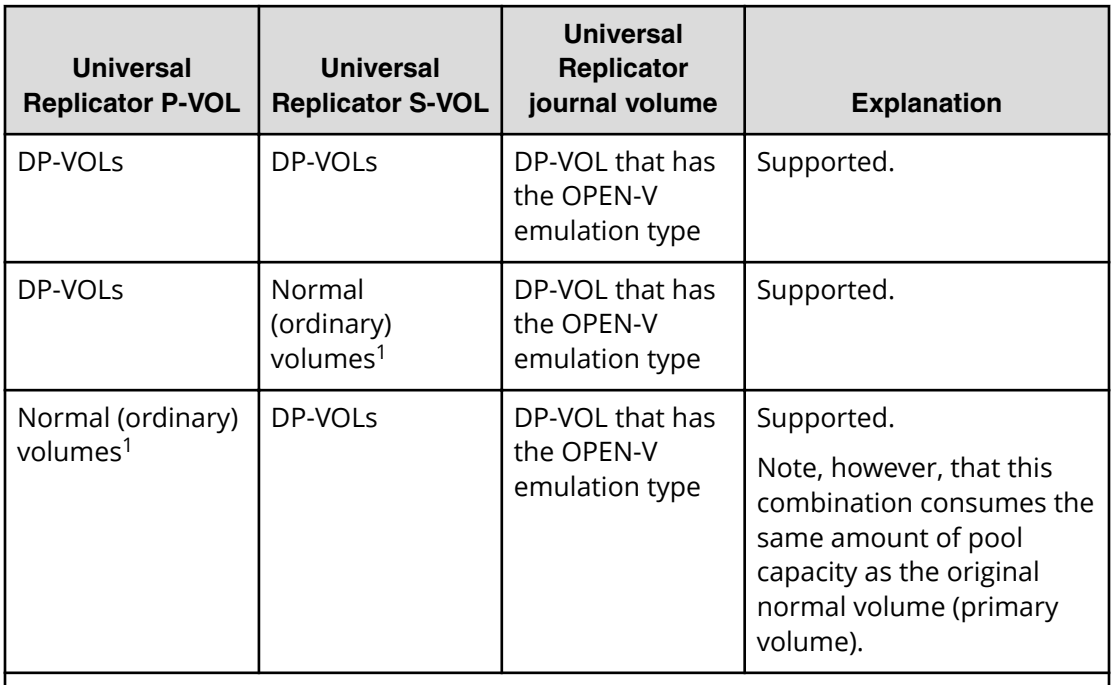

#### **Notes:**

**1.** Normal volumes include the internal volumes and external volumes that are mapped to the volumes of the external storage system using Universal Volume Manager. For more information about external volumes, see the *Hitachi Universal Volume Manager User Guide.*

You cannot specify a Dynamic Provisioning, Dynamic Tiering, or active flash pool-VOL as a primary volume, secondary volume, or journal volume.

## **ShadowImage**

You can use Dynamic Provisioning, Dynamic Tiering, or active flash in combination with ShadowImage to replicate DP-VOLs.

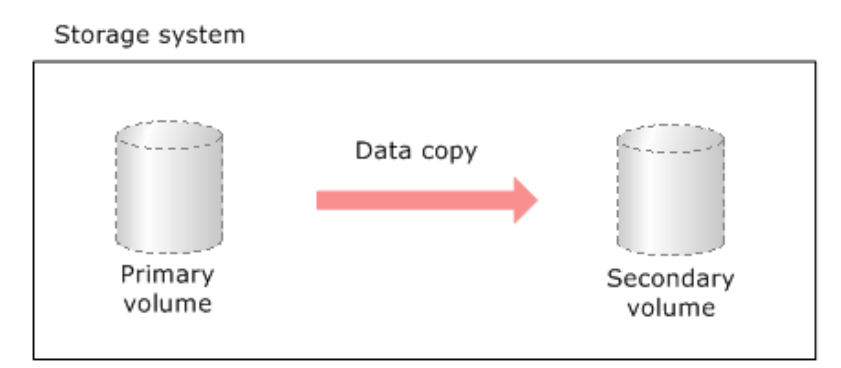

The following table lists the interaction when the ShadowImage primary volume and secondary volume are also DP-VOLs.

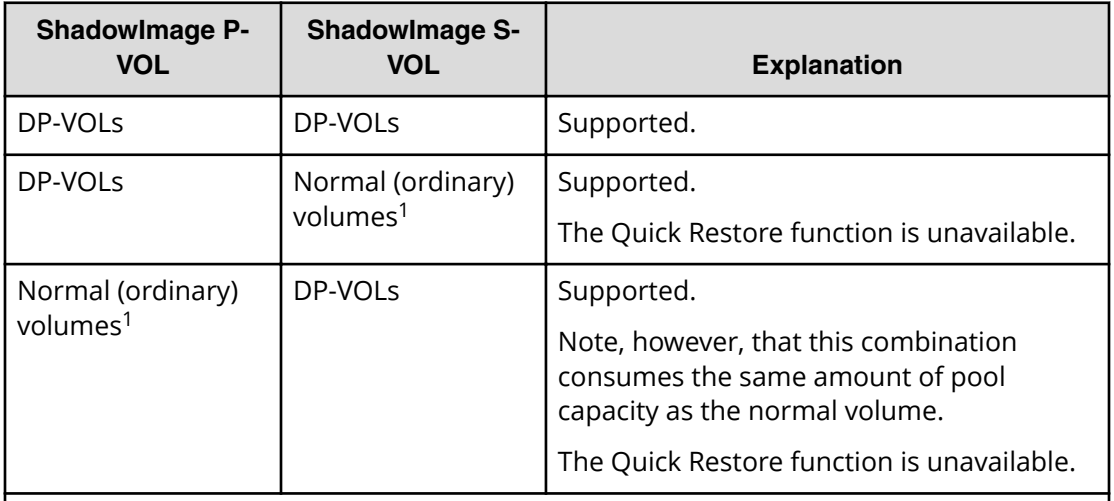

#### **Note:**

**1.** Normal volumes include the internal volumes and external volumes that are mapped to the volumes of the external storage system using Universal Volume Manager. For more information about external volumes, see the *Hitachi Universal Volume Manager User Guide*.

You cannot specify a Dynamic Provisioning, Dynamic Tiering or active flash pool-VOL as a primary volume or secondary volume.

## **Volume Migration**

You can use Dynamic Provisioning or Dynamic Tiering in combination with Volume Migration to migrate DP-VOLs.

The following shows the interaction when the Volume Migration source volume and target volume are also DP-VOLs.

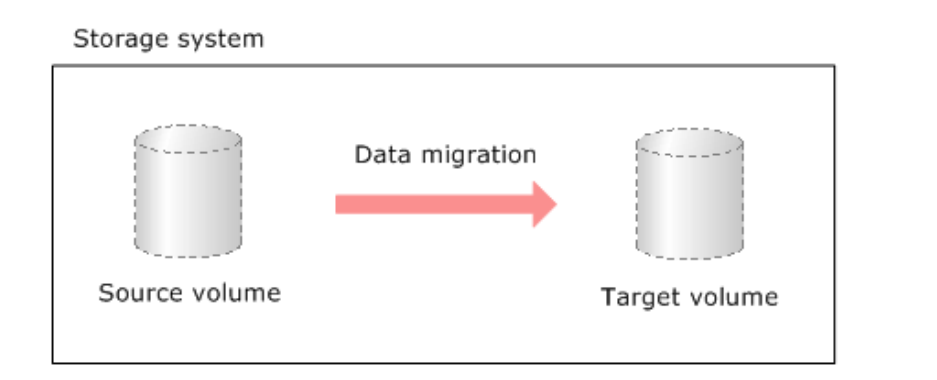

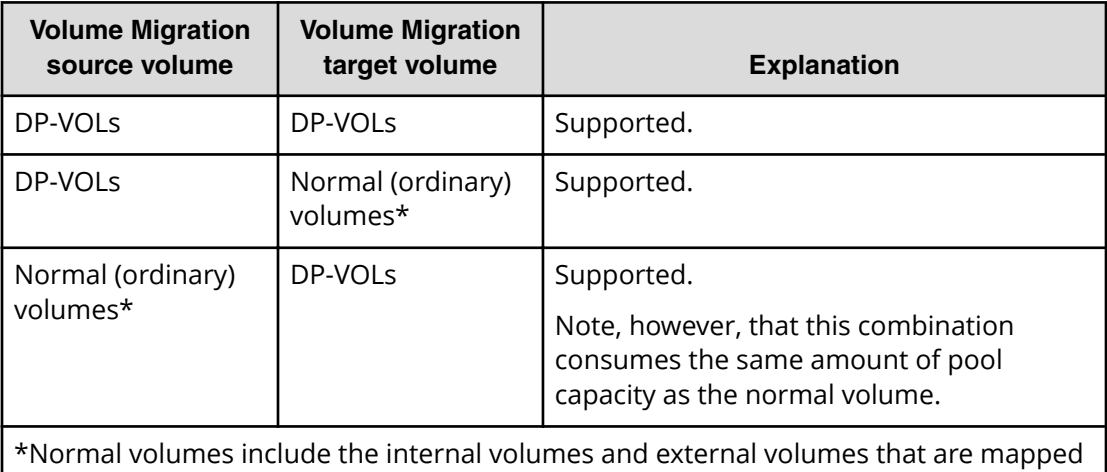

to the volumes of the external storage system by Universal Volume Manager. For more information about external volumes, see the *Hitachi Universal Volume Manager User Guide*.

You cannot specify a Dynamic Provisioning or Dynamic Tiering pool-VOL as a Volume Migration source volume and target volume.

If you specify the DP-VOL as the source volume, you must not specify the DP-VOL that uses the same pool of the source volume.

For details about the migration of DP-VOLs used in the following pairs, see *Hitachi Volume Migration User Guide*.

- ShadowImage
- Universal Replicator

## **Interoperability restrictions for Thin Image**

When you are using Thin Image and Dynamic Provisioning, Dynamic Tiering, or active flash in the same storage system, the following interoperability restrictions apply.

- The maximum total number of pools per storage system, including Thin Image, Dynamic Provisioning, Dynamic Tiering, and active flash pools, is 128.
- A Thin Image pool-VOL cannot be shared with Dynamic Provisioning, Dynamic Tiering, or active flash.

## **Virtual Partition Manager CLPR setting**

If DP-VOLs and pool-VOLs related to the same pool are assigned to a CLPR, the DP-VOLs and pool-VOLs in the same pool should be assigned to the same CLPR.

For details about CLPRs, see the *Performance Guide*.

# **Dynamic Provisioning workflow**

The following diagram shows the workflow for setting up Dynamic Provisioning on the storage system.

Use Device Manager - Storage Navigator or Command Control Interface to create pools and DP-VOLs.

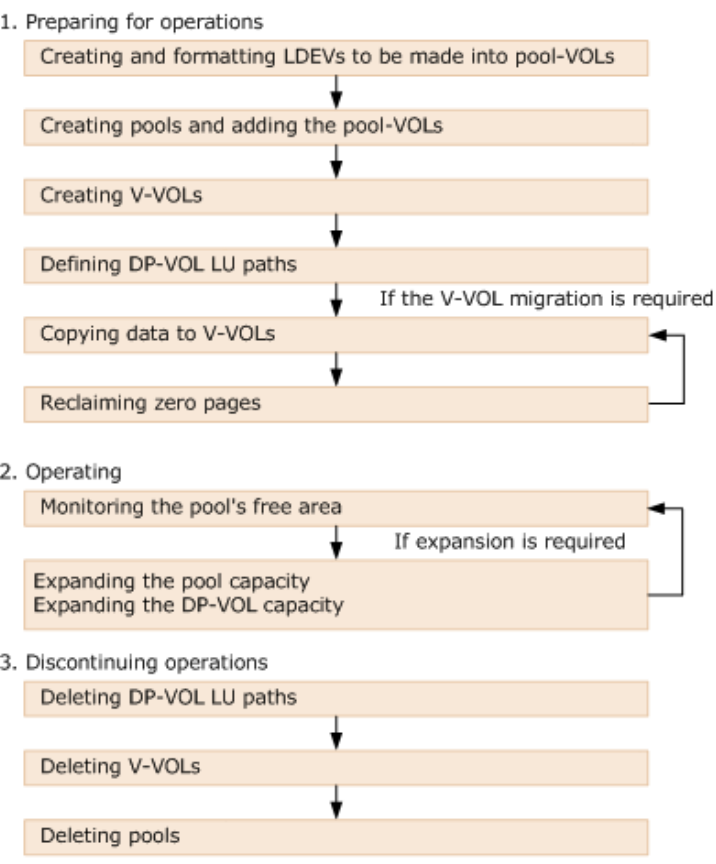

# **Dynamic Tiering and active flash**

Hitachi Dynamic Tiering (HDT) simplifies storage administration by automatically optimizing data placement in 1, 2, or 3 tiers of storage that can be defined and used within a single virtual volume. Tiers of storage can be made up of internal or external (virtualized) storage, and use of HDT can lower capital costs. Simplified and unified management of HDT allows for lower operational costs and reduces the challenges of ensuring applications are placed on the appropriate classes of storage.

## **About tiered storage**

In a tiered storage environment, storage tiers can be configured to accommodate different categories of data. A tier is a group of storage media (pool volumes) in a DP pool. Tiers are determined by a single storage media type. A storage tier can be one type of data drive, including SSD, SAS, or external volumes. Media of high-speed performance make up the upper tiers. Media of low-speed response become the lower tiers. Up to a maximum of three tiers can coexist in each Dynamic Tiering pool.

Categories of data may be based on levels of protection needed, performance requirements, frequency of use, and other considerations. Using different types of storage tiers helps reduce storage costs and improve performance.

Because assigning data to particular media may be an ongoing and complex activity, Dynamic Tiering software automatically manages the process based on user-defined policies.

As an example of the additional implementation of tiered storage, tier 1 data (such as mission-critical or recently accessed data) might be stored on expensive and high-quality media such as double-parity RAIDs (redundant arrays of independent disks). Tier 2 data (such as financial or seldom-used data) might be stored on less expensive storage media.

## **Tier monitoring and data relocation**

Dynamic Tiering uses tiers to manage data storage. It classifies the specified drives in the pool into tiers (storage hierarchy). Up to three tiers can be defined in a pool depending on the processing capacity of the data drives. Tiering allocates more frequently accessed data to the upper tier and less frequently accessed data, stored for a long period of time, to the lower tier.

## **Multi-tier pool**

With Dynamic Tiering, you can enable the Multi-Tier pool option for an existing pool. The default is to allow tier relocation for each DP-VOL. Only the DP-VOLs for which tier relocation is enabled are subject to calculation of the tier range value, and tier relocation will be performed on them. If tier relocation is disabled for all DP-VOLs in a pool, tier relocation is not performed.

The following figure illustrates the relationship between multi-tier pool and tier relocation.

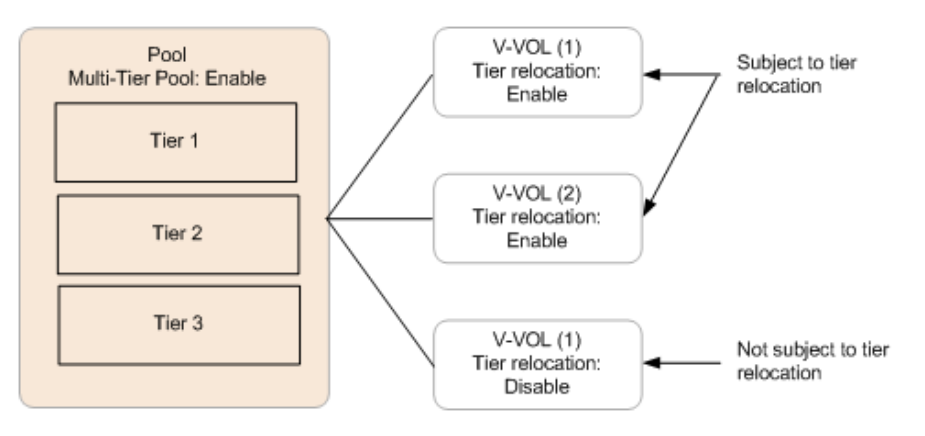

#### **Example of adding a tier**

If the added pool-VOL is a different media type, then a new tier is created in the pool. The tier is added to the appropriate position according to its performance. The following figure illustrates the process of adding a tier.

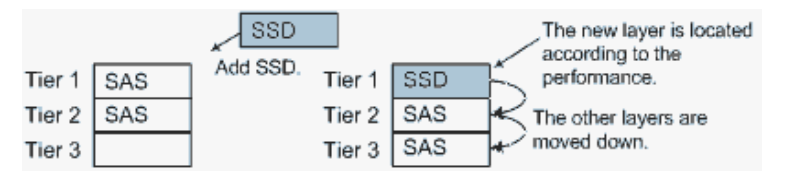

#### **Example of deleting a tier**

If a tier no longer has any pool-VOLs when you delete them, the tier is deleted from the pool. The following figure illustrates deleting a tier.

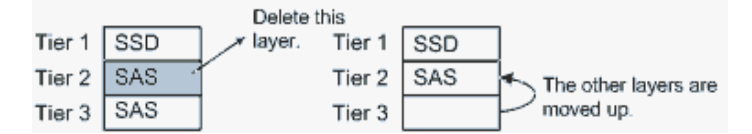

## **How the tier relocation process works**

The term tier relocation refers to the process of determining the appropriate storage tier and migrating the pages to that tier. The following figure shows the tier relocation process.

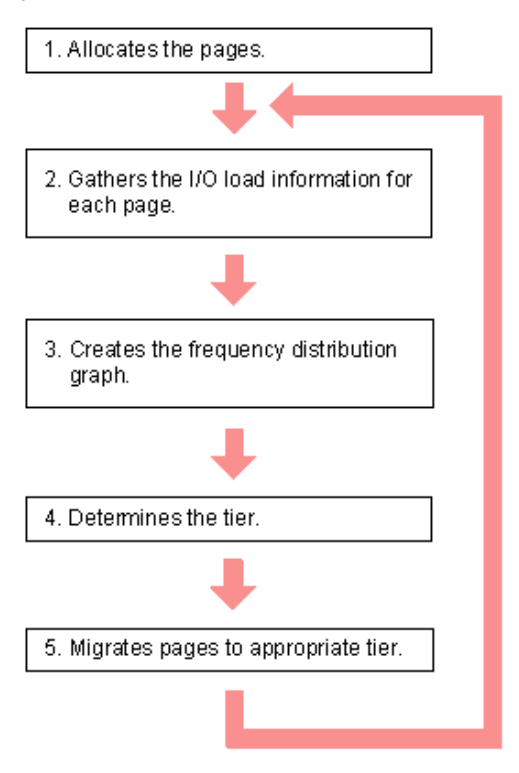

Explanation of the tier relocation process:

**1.** Allocate pages and map them to DP-VOLs

Pages are allocated and mapped to DP-VOLs on an on-demand basis. Page allocation occurs when a write is performed to an area of any DP-VOL that does not already have a page mapped to that location. Normally, a free page is selected for allocation from an upper tier with a free page. If the capacity of the upper tier is insufficient for the allocation, the pages are allocated to the nearest lower tier. A DP-VOL set to a tier policy is assigned a new page that is based on the tier policy setting. The relative tier for new page allocations can be specified during operations to create and edit LDEVs. If the capacity of all the tiers is insufficient, an error message is sent to the host.

**2.** Gather I/O load information of each page

Performance monitoring gathers monitoring information of each page in a pool to determine the physical I/O load per page in a pool. I/Os associated with page relocation, however, are not counted.

**3.** Create frequency distribution graph

The frequency distribution graph, which shows the relationship between I/O counts (I/O load) and capacity (total number of pages), is created.

You can use the **View Tier Properties** window to view this graph. The vertical scale of the graph indicates ranges of I/Os per hour and the horizontal scale indicates a capacity that received the I/O level. Note that the horizontal scale is accumulative.

**Caution:** When the number of I/Os is counted, the number of I/Os satisfied by cache hits are not counted. Therefore, the number of I/Os counted by Performance Monitoring is different from the number of I/Os from the host. The number of I/Os per hour is shown in the graph. If the monitoring time is less than an hour, the number of I/Os shown in the graph might be higher than the actual number of I/Os.

Monitoring mode settings of Period or Continuous influences the values shown on the performance graph. Period mode will report the most recent completed monitor cycle I/O data on the performance graph. Continuous mode will report a weighted average of I/O data that uses recent monitor cycle data, along with historical data on the performance graph.

**4.** Determine the tier range values

The page is allocated to the appropriate tier according to performance monitoring information. The tier is determined as follows.

**a.** Determine the tier boundary

The tier range value of a tier is calculated using the frequency distribution graph. This acts as a boundary value that separates tiers.

The pages of higher I/O load are allocated to the upper tier in sequence. Tier range is defined as the lowest I/Os per hour (IOPH) value at which the total number of stored pages matches the capacity of the target tier (less some buffer percentage) or the IOPH value that will reach the maximum I/O load that the tier should process. The maximum I/O load that should be targeted to a tier is the limit performance value, and the rate of I/O to the limit performance value of a tier is called the performance utilization percent. A performance utilization of 100% indicates that the target I/O load to a tier is beyond the forecasted limit performance value.

**Caution:** The limit performance value is proportional to the capacity of the pool volumes used in the tier. The total capacity of the parity group should be used for a pool to further improve the limit performance.

**b.** Determine the tier delta values

The tier range values are set as the lower limit boundary of each tier. The delta values are set above and below the tier boundaries (+10 to 20%) to prevent pages from being migrated unnecessarily. If all pages subject to tier relocation can be contained in the upper tier, both the tier range value (lower limit) and the delta value will be zero.

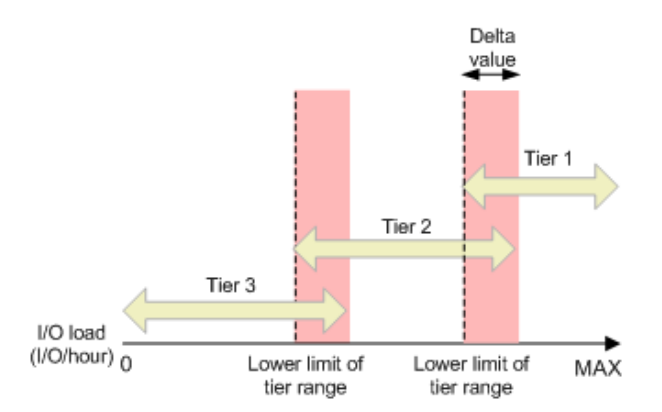

**c.** Determine the target tier of a page for relocation.

The IOPH recorded for the page is compared against the tier range value to determine the tier to which the page moves.

**5.** Migrate the pages

The pages are moved to the appropriate tier. After migration, the page usage rates are averaged out in all tiers. I/Os that occur in the page migration are not monitored.

## **Tier monitoring and relocation cycles**

Performance monitoring and tier relocation can be set to execute in one of two execution modes: Auto and Manual. You can set up execution modes, or switch between modes by using either Hitachi Device Manager - Storage Navigator or Command Control Interface.

In Auto execution mode, monitoring and relocation are continuous and automatically scheduled. In Manual execution mode, the following operations are initiated manually.

- Start monitoring
- Stop monitoring and recalculate tier range values
- Start relocation
- Stop relocation

In both execution modes, relocation of data is automatically determined based on monitoring results. The settings for these execution modes can be changed nondisruptively while the pool is in use.

#### **Auto execution mode**

Auto execution mode performs monitoring and tier relocation based on information collected by monitoring at a specified constant frequency: every 0.5, 1, 2, 4, or 8 hours. All auto execution mode cycle frequencies have a starting point at midnight (00:00). For example, if you select a 1 hour monitoring period, the starting times would be 00:00, 01:00, 02:00, 03:00, and so on.

As shown in the following table, the 24-hour monitoring cycle allows you to specify the times of day to start and stop performance monitoring. The 24-hour monitoring cycle does not have to start at midnight. Tier relocation begins at the end of each cycle.

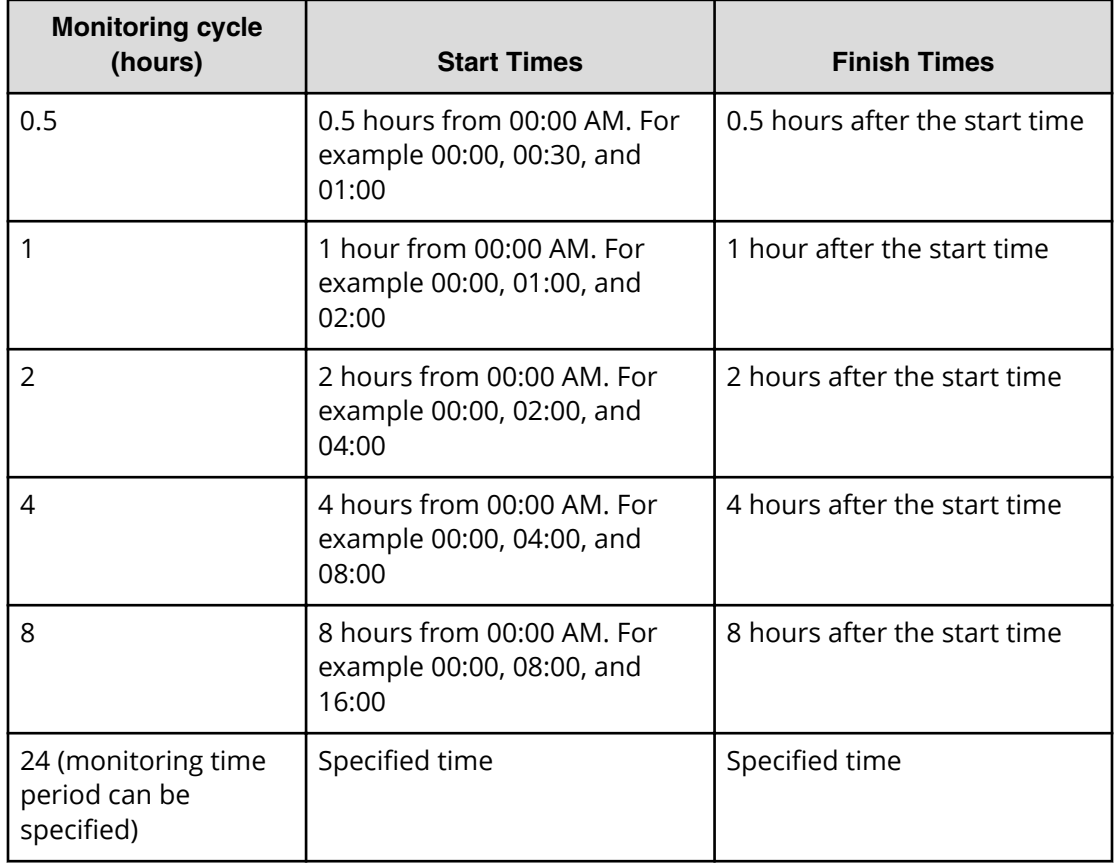

If the setting of the monitoring cycle is changed, performance monitoring begins at the new start time. The collection of monitoring information and tier relocation operations already in progress are not interrupted when the setting is changed.

Example 1: If the monitoring cycle is changed from 1 hour to 4 hours at 01:30 AM, the collection of monitoring information and tier relocation in progress at 01:30 AM continues. At 02:00 AM and 03:00 AM, however, monitoring information is not collected and tier relocation is not performed. From 04:00 AM, the collection of monitoring information and tier relocation operations are started again. These operations are then performed at 4-hour intervals.

Example 2: If the monitoring cycle is changed from 4 hours to 1 hour at 01:30 AM, the collection of monitoring information and tier relocation in progress at 01:30 AM continues. From 04:00 AM, the collection of monitoring information and tier relocation operations are started again. These operations are then performed at 1-hour intervals.

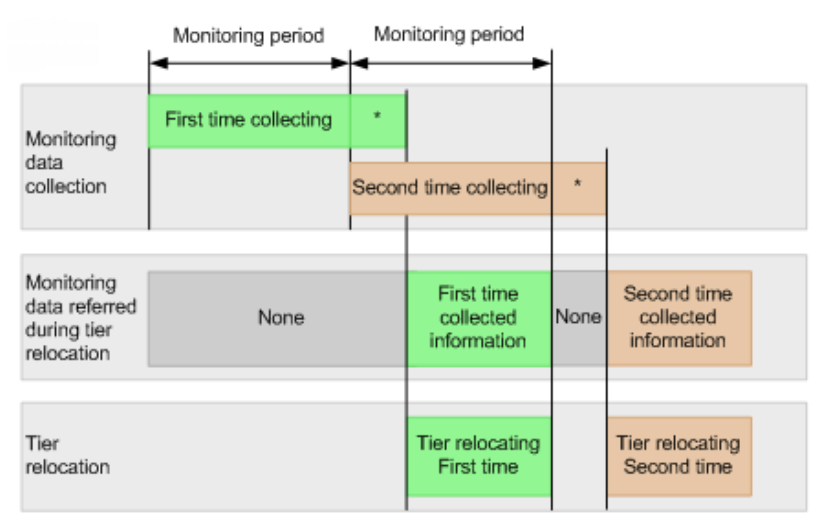

\* Tier determination processing which are as follows:

- Summarization of monitoring data

- Calculation of tier ranges

In auto execution mode, the collection of monitoring data and tier relocation operations are performed in parallel in the next cycle. Data from these parallel processes are stored in two separate fields.

- Data while monitoring is in progress in the next cycle.
- Fixed monitoring information used in the tier relocation.

#### **Manual execution mode**

You can start and stop performance monitoring and tier relocation at any time. You should keep the duration of performance monitoring to less than 7 days (168 hours). If performance monitoring exceeds 7 days, then monitoring stops automatically.

Manual execution mode starts and ends monitoring and relocation at the time the command is issued. You can use scripts, which provide flexibility to control monitoring and relocation tasks based on a schedule for each day of the week.

In manual execution mode, the next monitoring cycle can be started with the collection of monitoring data and tier relocation operations performed in parallel. Data from these parallel processes are stored in two separate fields.

- Data while monitoring is in progress in the next cycle.
- Fixed monitoring information used in the tier relocation.

The following figure illustrates the collection of monitoring data to tier relocation workflow in manual execution mode.

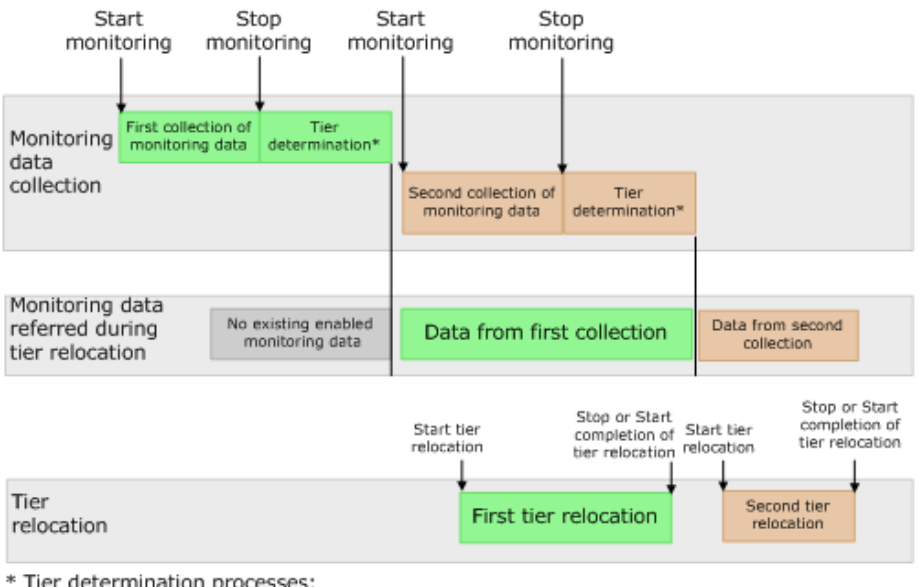

\* Tier determination processes:

- Summarization of monitoring data

- Calculation of tier ranges

Case 1: If the second collection of the monitoring information is finished during the first tier relocation, the latest monitoring information is the second collection. In that case, the first collection of monitoring information is referenced only after the first tier relocation has completed.

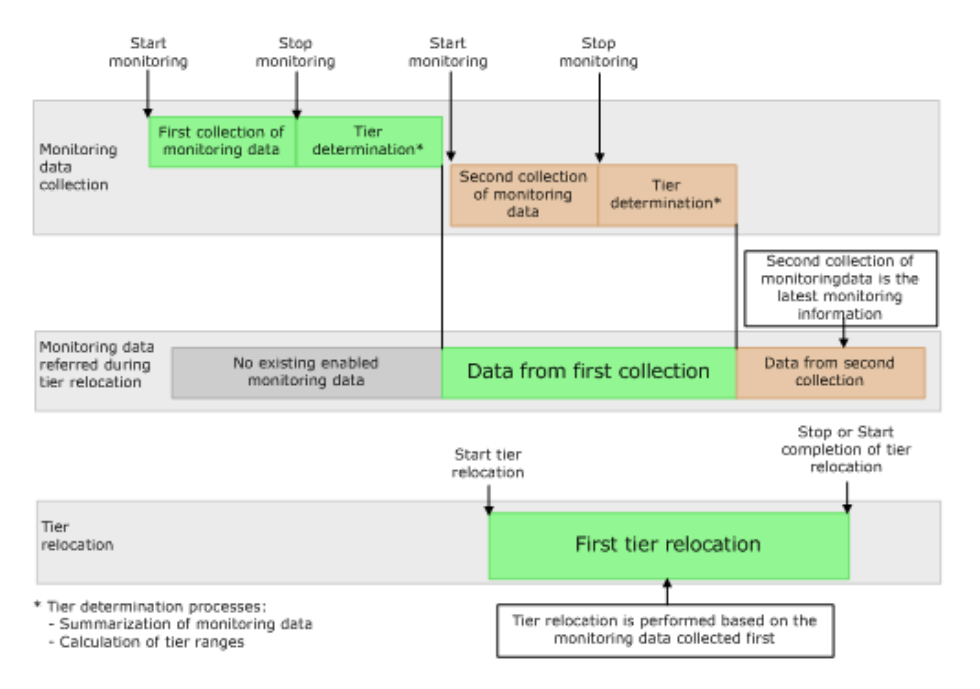

Case 2: When tier relocation is performed with the first collection of monitoring information, the second collection of monitoring information can be performed. However, the third collection cannot be started. Because only two fields are used store collected monitoring information, the third collection cannot be overwritten.

In that case, the third collection of the monitoring information is started after the first tier relocation is stopped or tier relocation has completed.

The collection of the monitoring information is not started under these conditions as well:

- When the second tier relocation is performed, the fourth collection of monitoring information cannot be started.
- When the third tier relocation is performed, the fifth collection of monitoring information cannot be started.

If such conditions exist, two cycles of monitoring information cannot be collected continuously while tier relocation is performed.

The following figure illustrates the third collection of monitoring information while tier relocation is performed.

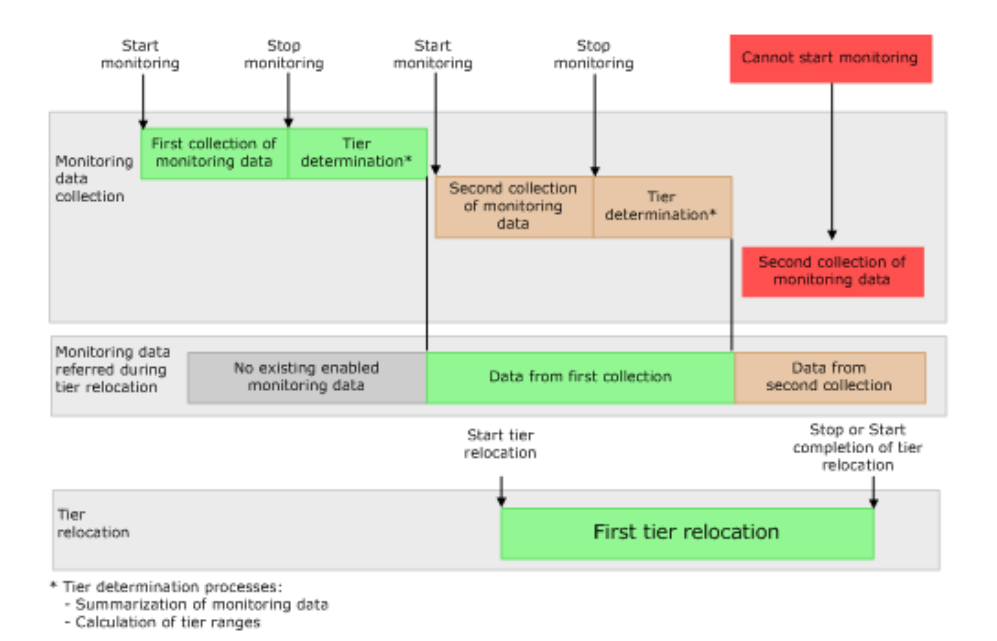

## **Tier relocation rules, restrictions, and guidelines**

#### **Rules**

- Performance monitoring, using both Auto and Manual execution modes, observes the pages that were allocated to DP-VOLs prior to the start of the monitoring cycle and the new pages allocated during the monitoring cycle. Pages that are not allocated during performance monitoring are not candidates for tier relocation.
- Tier relocation can be performed concurrently on up to eight pools. If more than eight pools are specified, relocation of the ninth pool starts after relocation of any of the first eight pools has completed.
- If Auto execution mode is specified, performance monitoring may stop about one minute before to one minute after the beginning of the next monitor cycle start time.
- The amount of relocation varies per cycle. In some cases, the cycle may end before all relocation can be handled. If tier relocation does not finish completely within the cycle, relocation to appropriate pages is executed in the next cycle.
- Calculating the tier range values will be influenced by the capacity allocated to DP-VOLs with relocation disabled and the buffer reserve percentages.
- While a pool-VOL is being deleted, tier relocation is not performed. After the pool-VOL deletion is completed, tier relocation starts.
- Frequency distribution is unavailable when there is no data provided by performance monitoring.

- While the frequency distribution graph is being created or the tier range values are being calculated, the frequency distribution graph is not available. The time required for determining the tier range values varies depending on the number of DP-VOLs and total capacity. The maximum time is about 20 minutes.
- To balance the usage levels of all parity groups, rebalancing may be performed after several tier relocation operations. If rebalancing is in progress, the next cycle of tier relocation might be delayed.

#### **Performance monitoring or tier relocation conditions**

The following table lists monitoring and execution conditions and specifies the data collection status, fixed monitoring status, and tier relocation operations for each condition. The latest fixed monitoring information is referenced when tiers are relocated.

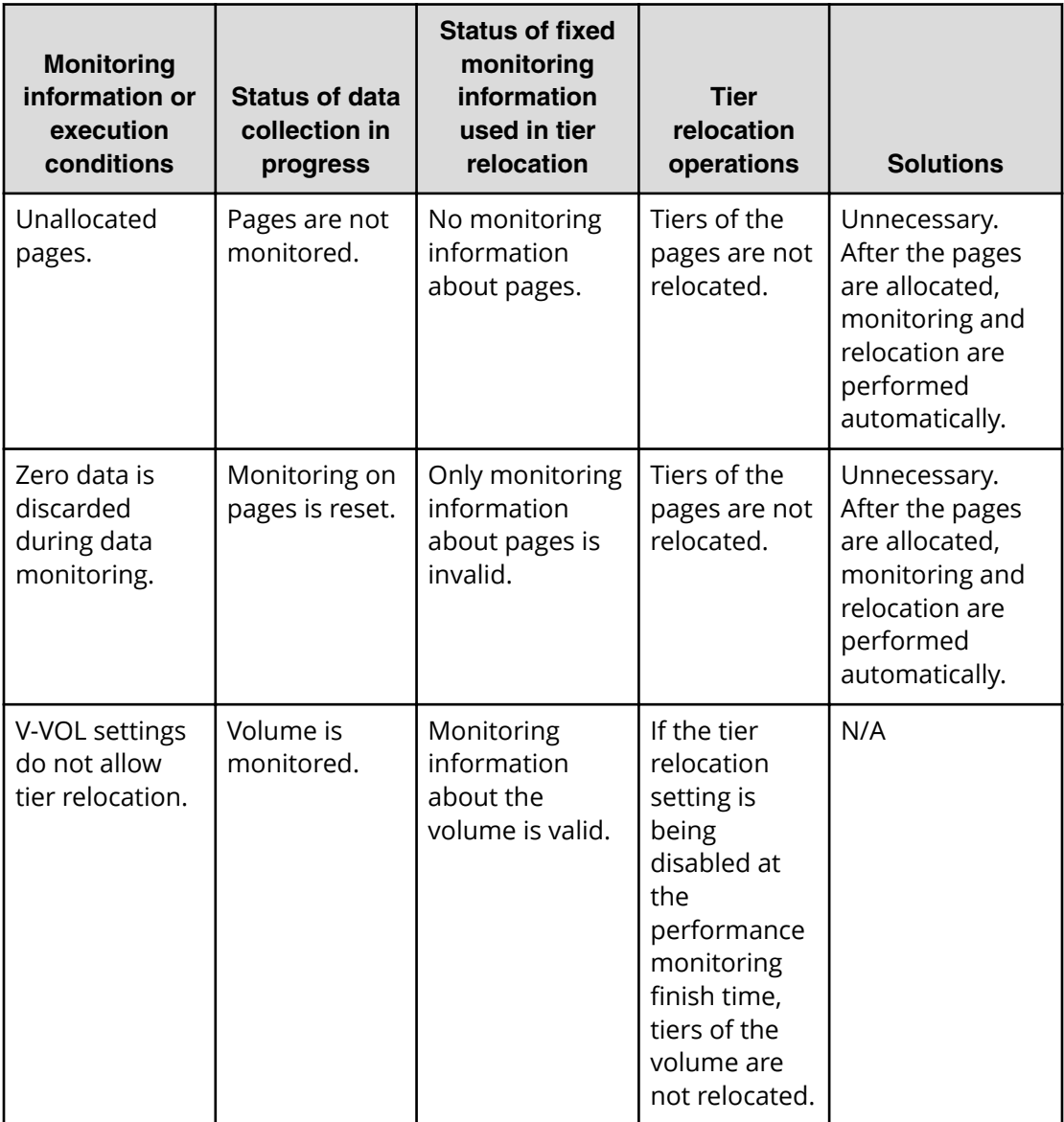

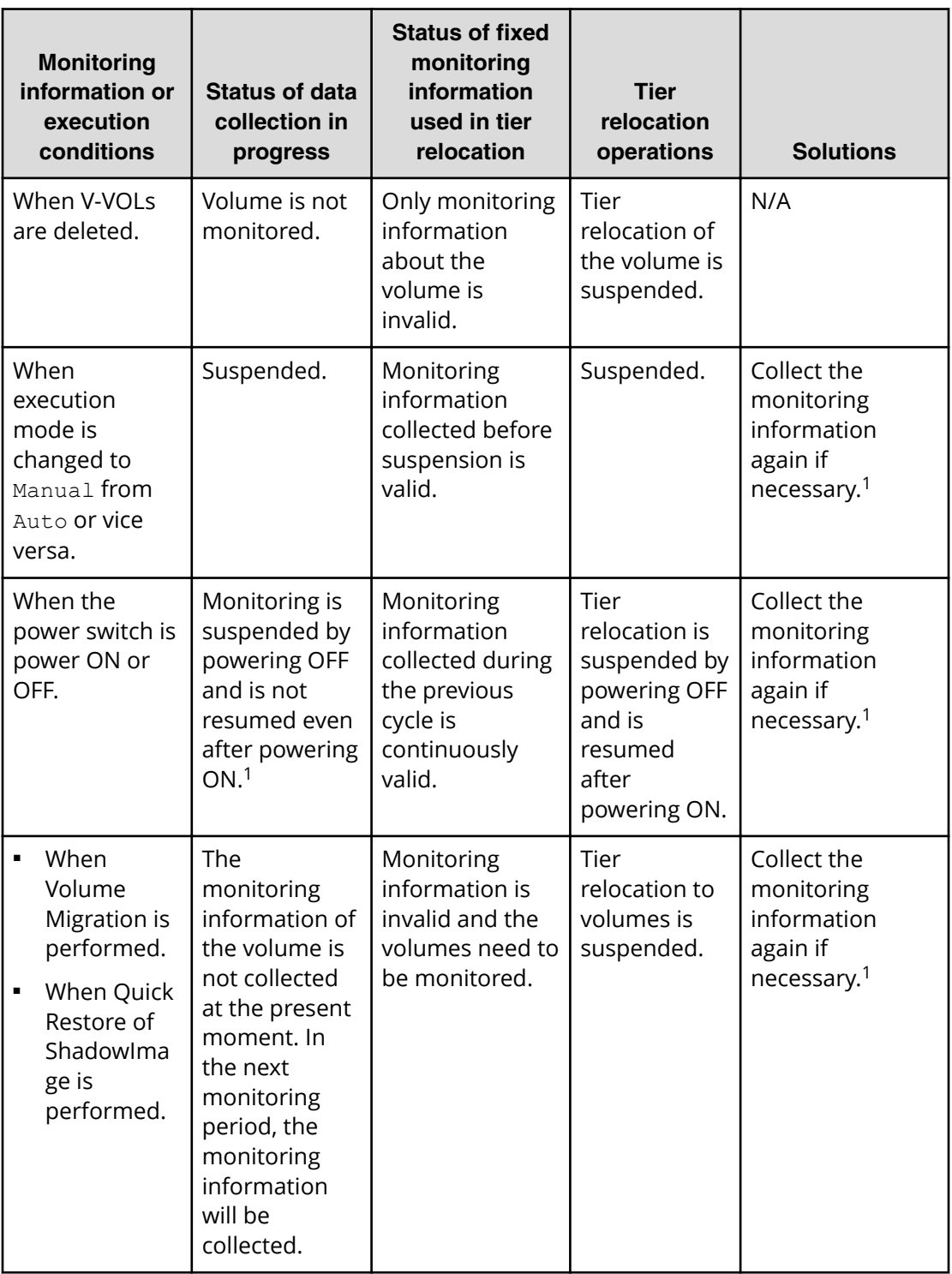

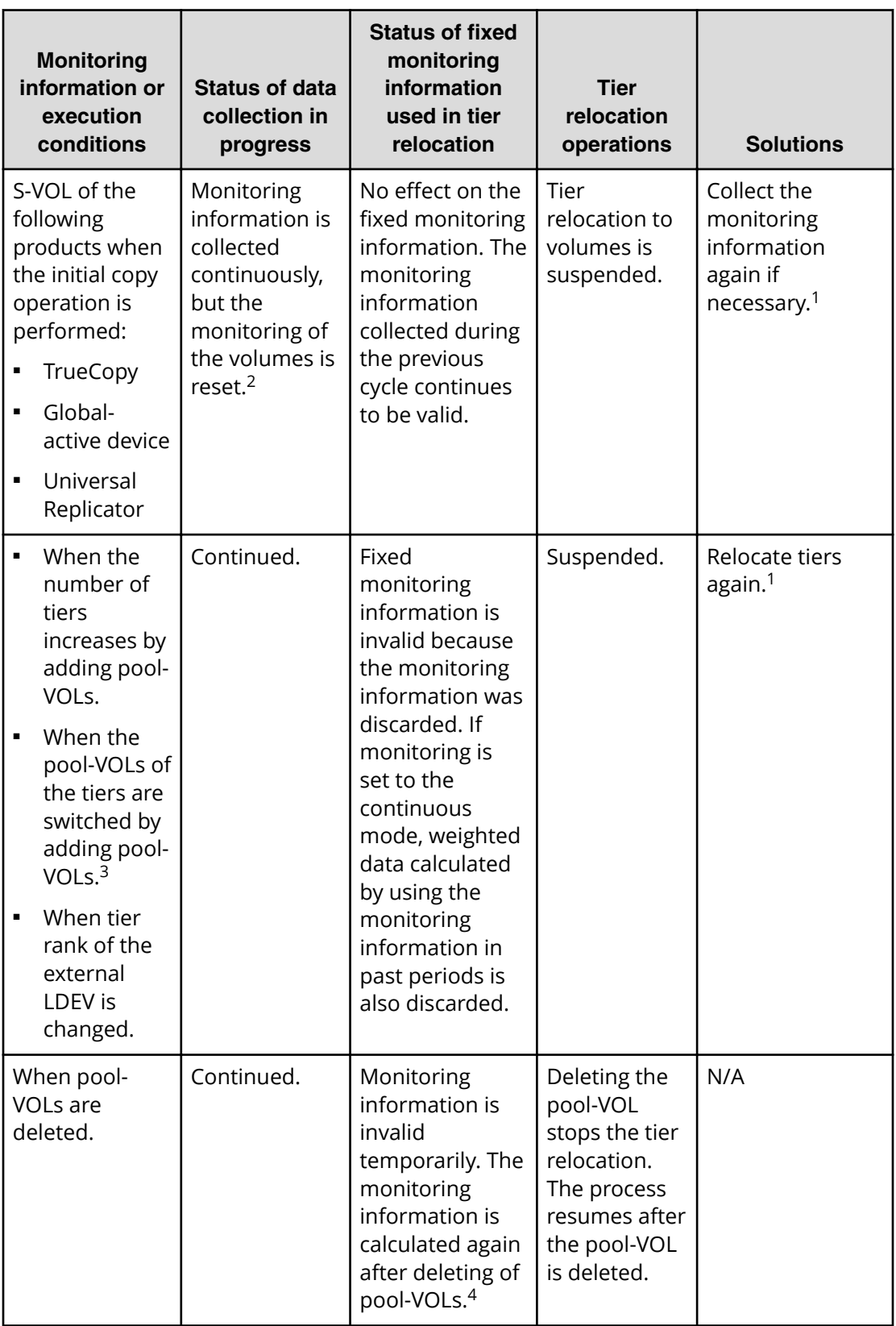

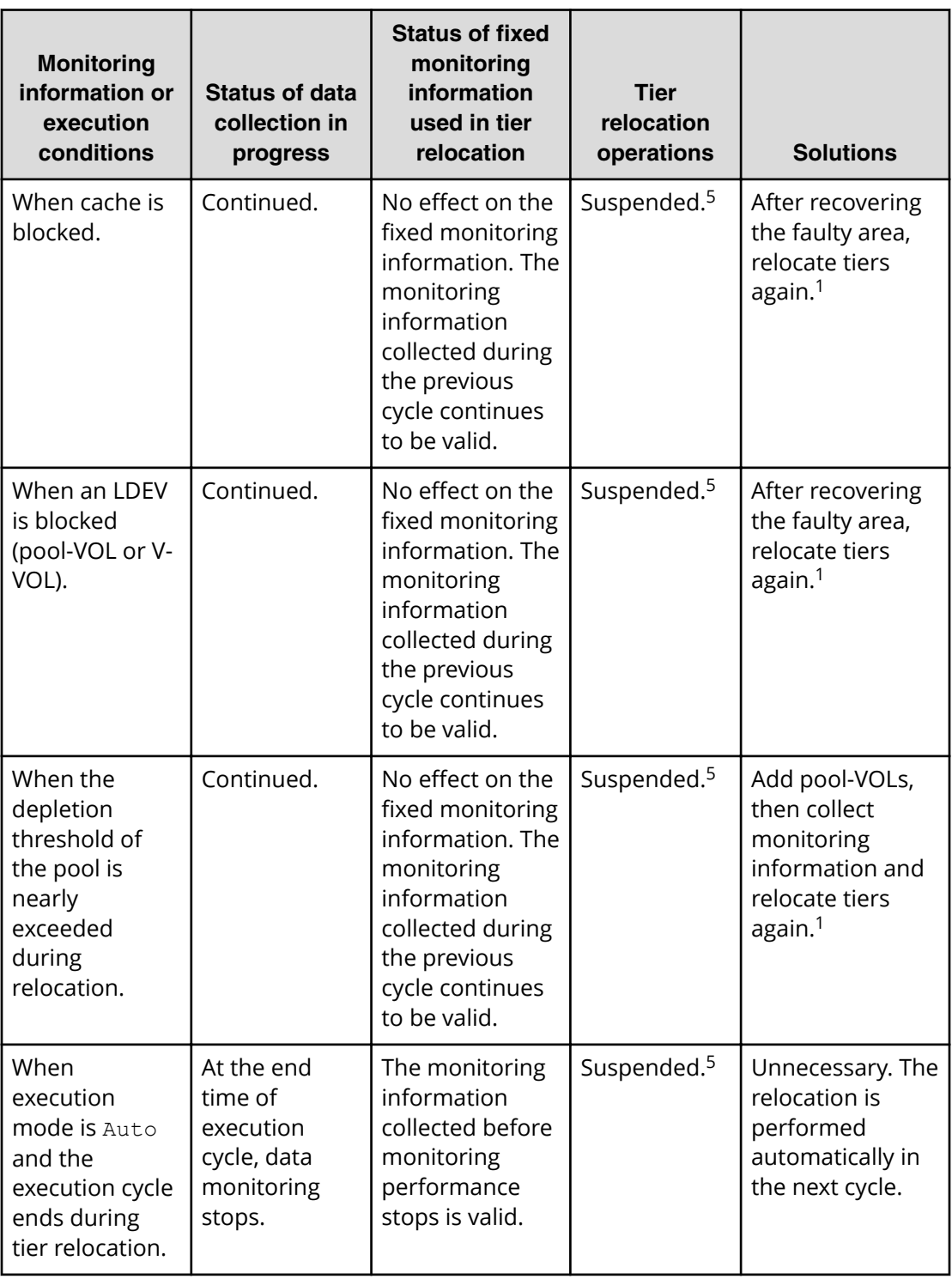

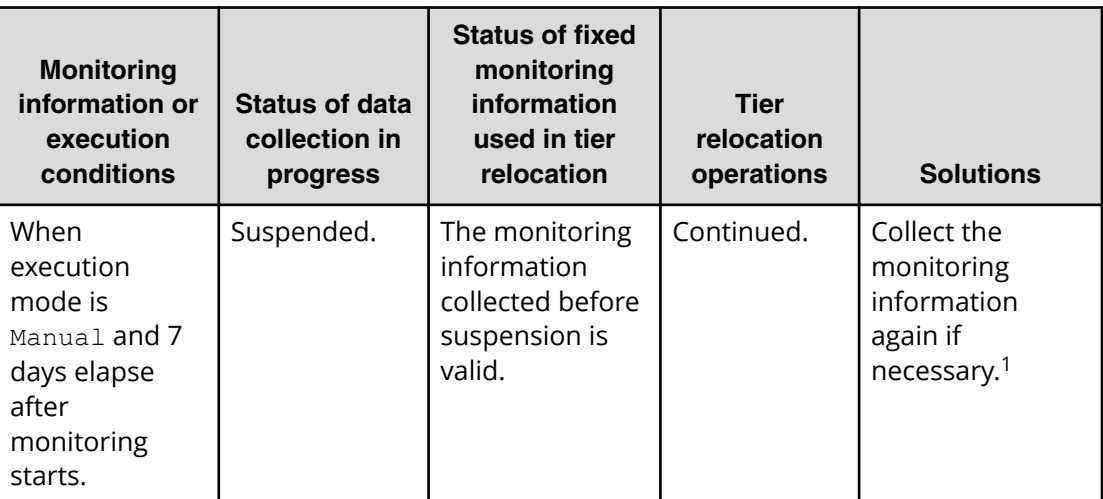

#### **Notes:**

- **1.** The execution mode is Auto or the script is written in manual execution mode, information is monitored again, and tiers are relocated automatically.
- **2.** All pages of the S-VOLs are not allocated, and the monitoring information of the volume is reset. After the page is allocated to the new page, the monitoring information is collected.
- **3.** Example: Pool-VOLs of SAS15K are added to the following Configuration 1:
	- Configuration 1 (before change): Tier 1 is SSD, Tier 2 is SAS10K, and Tier 3 is SAS7.2K.
	- Configuration 2 (after change): Tier 1 is SSD, Tier 2 is SAS15K, and Tier 3 is SAS10K and SAS7.2K.
- **4.** The monitoring information status is changed from invalid (INV) to calculating (PND). After completion of calculating, the monitor information status changes from calculating (PND) to valid (VAL).
- **5.** The SIM code 641xxx is displayed if "Notify an alert when tier relocation is suspended by system" is enabled on the "Edit Advanced System Settings" window.

## **Buffer area of a tier**

Dynamic Tiering uses buffer percentages to reserve pages for new page assignments and allow the tier relocation process. Areas necessary for processing these operations are distributed corresponding to settings used by Dynamic Tiering. The following describes how processing takes place to handle the buffer percentages.

Buffer space: The following table shows the default rates (rate to capacity of a tier) of buffer space used for tier relocation and new page assignments, listed by drive type.

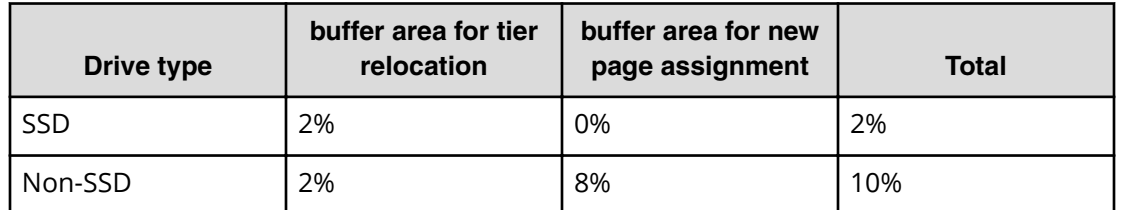

New page assignment: New pages are assigned based on a number of optional settings. Pages are then assigned to the next lower tier, leaving a buffer area (2% per tier by default) for tier relocation. After 98% of capacity of all tiers is assigned, the remaining 2% of the buffer space is assigned from the upper tier. The buffer space for tier relocation is 2% in all tiers.

The following illustrates the workflow of a new page assignment.

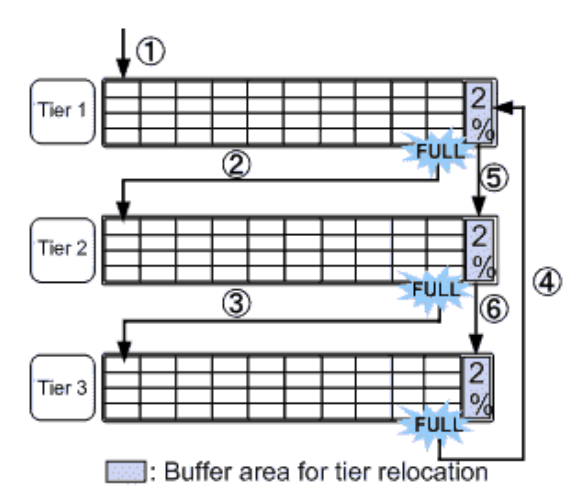

For a pool comprised of pool volumes from parity groups with accelerated compression enabled, the capacity of the parity group equivalent to 20% of the FMD tier is used as the compression buffer area. When free space other than the FMD tier is not available, pages are assigned to this buffer area just before the capacity depletes.

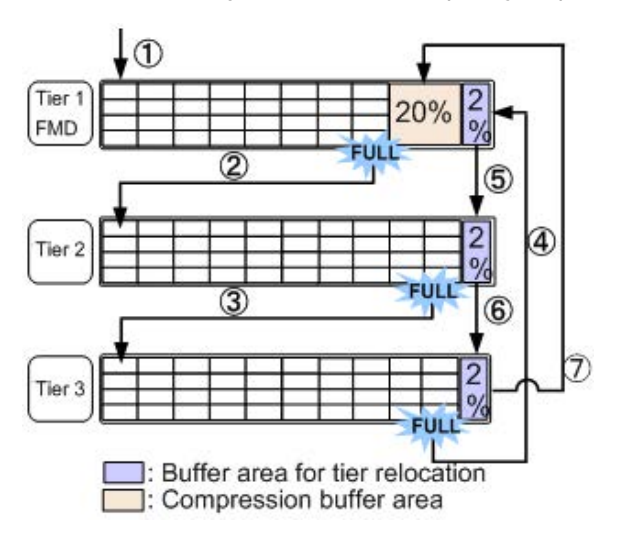

## **Setting external volumes for each tier**

If you use external volumes as pool-VOLs, you can put the external volumes in tiers by setting the External LDEV Tier Rank for the external volumes. The External LDEV Tier Rank consists of the following three types: High, Middle, and Low. The following examples describe how tiers may be configured

#### **Example 1: Configuring tiers by using external volumes only**

Tier 1: External volumes (High)

Tier 2: External volumes (Middle)

Tier 3: External volumes (Low)

#### **Example 2: Configuring tiers by combining internal volumes and external volumes**

Tier 1: Internal volumes (SSD)

Tier 2: External volumes (High)

Tier 3: External volumes (Low)

You can set the External LDEV Tier Rank when creating the pool, changing the pool capacity, or setting the **Edit External LDEV Tier Rank** window. The following table explains the performance priority (from the top) of data drives.

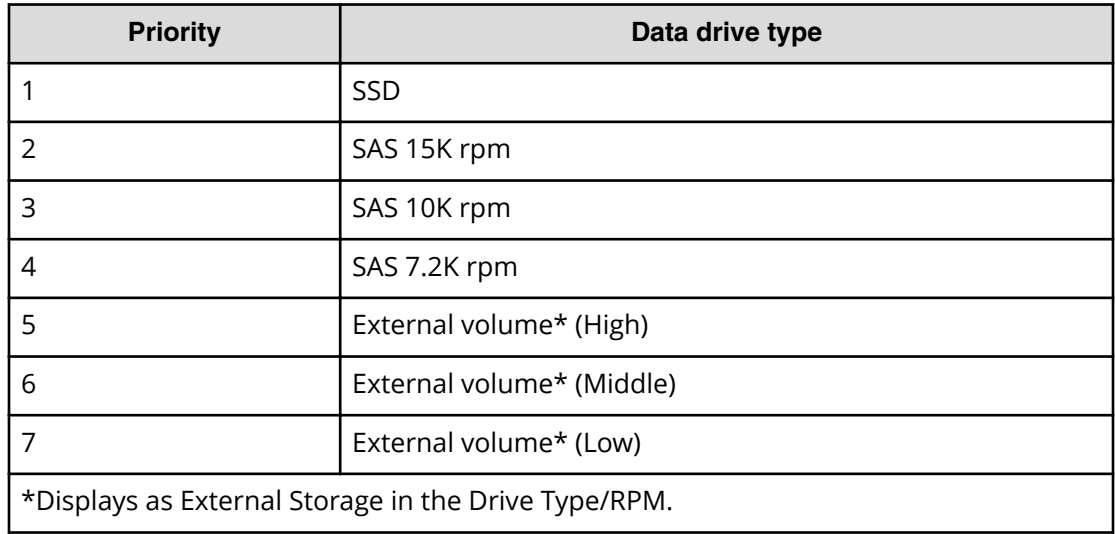

Reserved pages for relocation operation: A small percentage of pages, normally 2, are reserved per tier to allow relocation to operate. These are the buffer spaces for tier relocation.

Tier relocation workflow: Tier relocation is performed taking advantage of the buffer space allocated for tier relocation, as mentioned previously. Tier relocation is also performed to secure the space reserved in each tier for new page assignment. The area is called the buffer space for new page assignments. When tier relocation is performed, Dynamic Tiering reserves buffer spaces for relocation and new page assignment.

During relocation, a tier may temporarily be assigned over 98% of capacity, or well under the allowance for the buffer areas.

## **Execution modes for tier relocation**

**Execution modes when using Hitachi Device Manager - Storage Navigator**

Dynamic Tiering performs tier relocations using one of two execution modes: Auto and Manual. You can switch between modes by using Hitachi Device Manager - Storage Navigator.

#### **Auto execution mode**

In Auto execution mode, the system automatically and periodically collects monitoring data and performs tier relocation. You can select an Auto execution cycle of 0.5, 1, 2, 4, or 8 hours, or a specified time.

The following illustrates tier relocation processing in a 2-hour Auto execution mode:

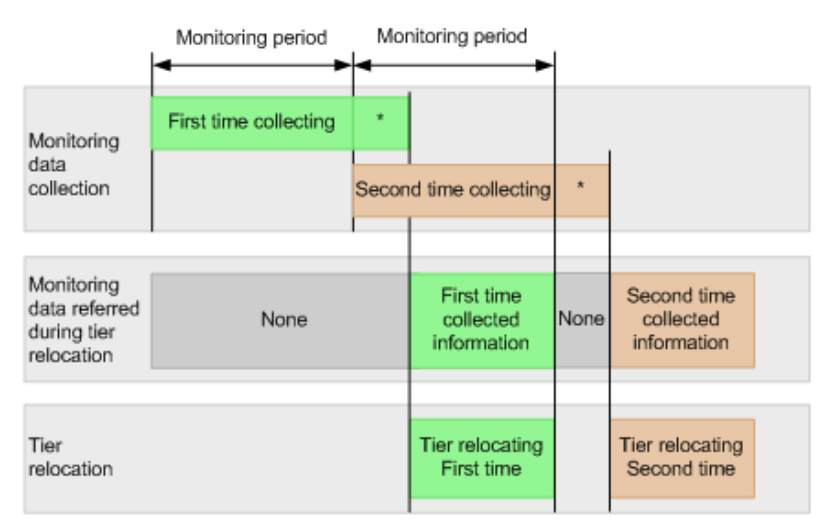

\* Tier determination processing which are as follows:

- Summarization of monitoring data

- Calculation of tier ranges

#### **Manual execution mode**

In Manual execution mode, you can manually collect monitoring data and relocate a tier. You can issue commands to manually:

- **1.** Start monitoring.
- **2.** Stop monitoring.
- **3.** Perform tier relocation.

The following illustrates tier relocation processing in Manual execution mode:

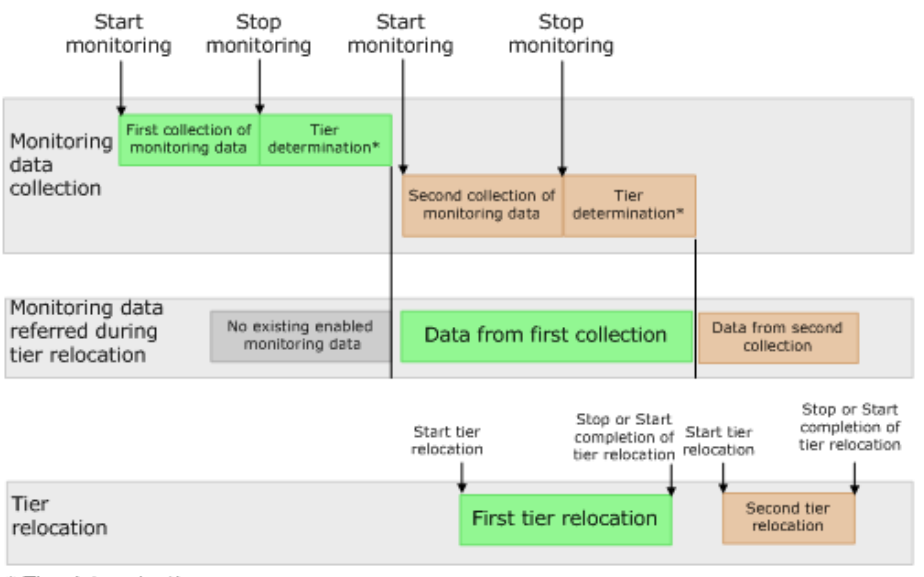

\* Tier determination processes: - Summarization of monitoring data

- Calculation of tier ranges

#### **Notes on performing monitoring**

- You can collect the monitoring data even while performing the relocation.
- After stopping the monitoring, the tier range is automatically calculated.
- The latest available monitoring information, which is collected just before the relocation is performed, is used for the relocation processing.
- When the relocation is performed, the status of the monitor information must be valid.

**Viewing monitor and tier relocation information in HDvM - SN**

Hitachi Device Manager - Storage Navigator (HDvM - SN) displays the following information about monitor and tier relocation.

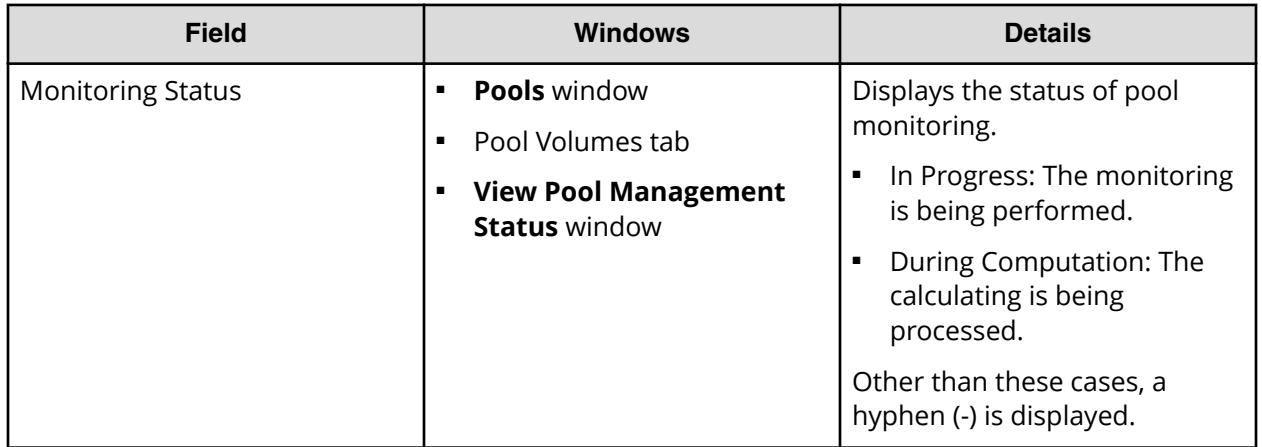

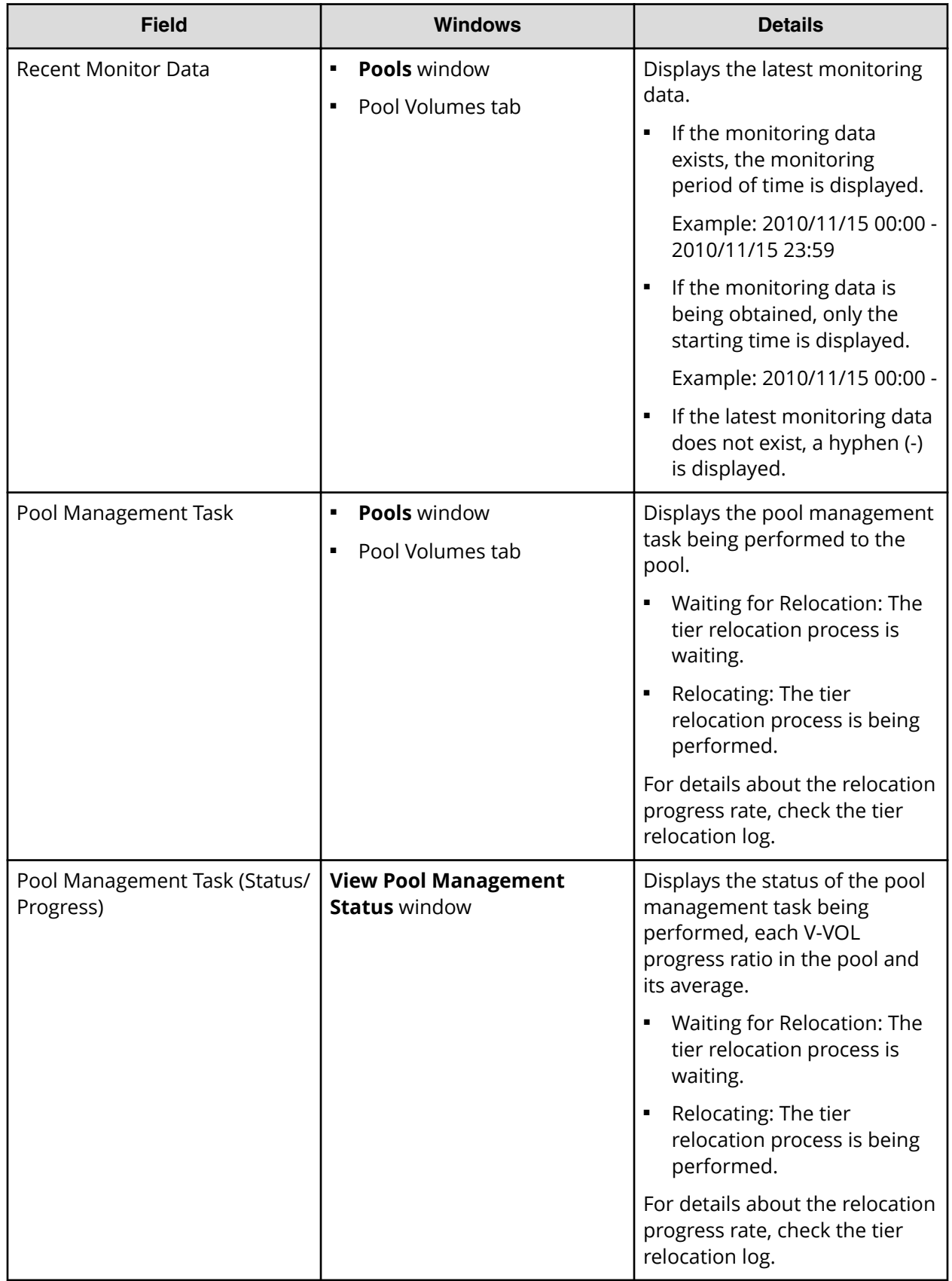
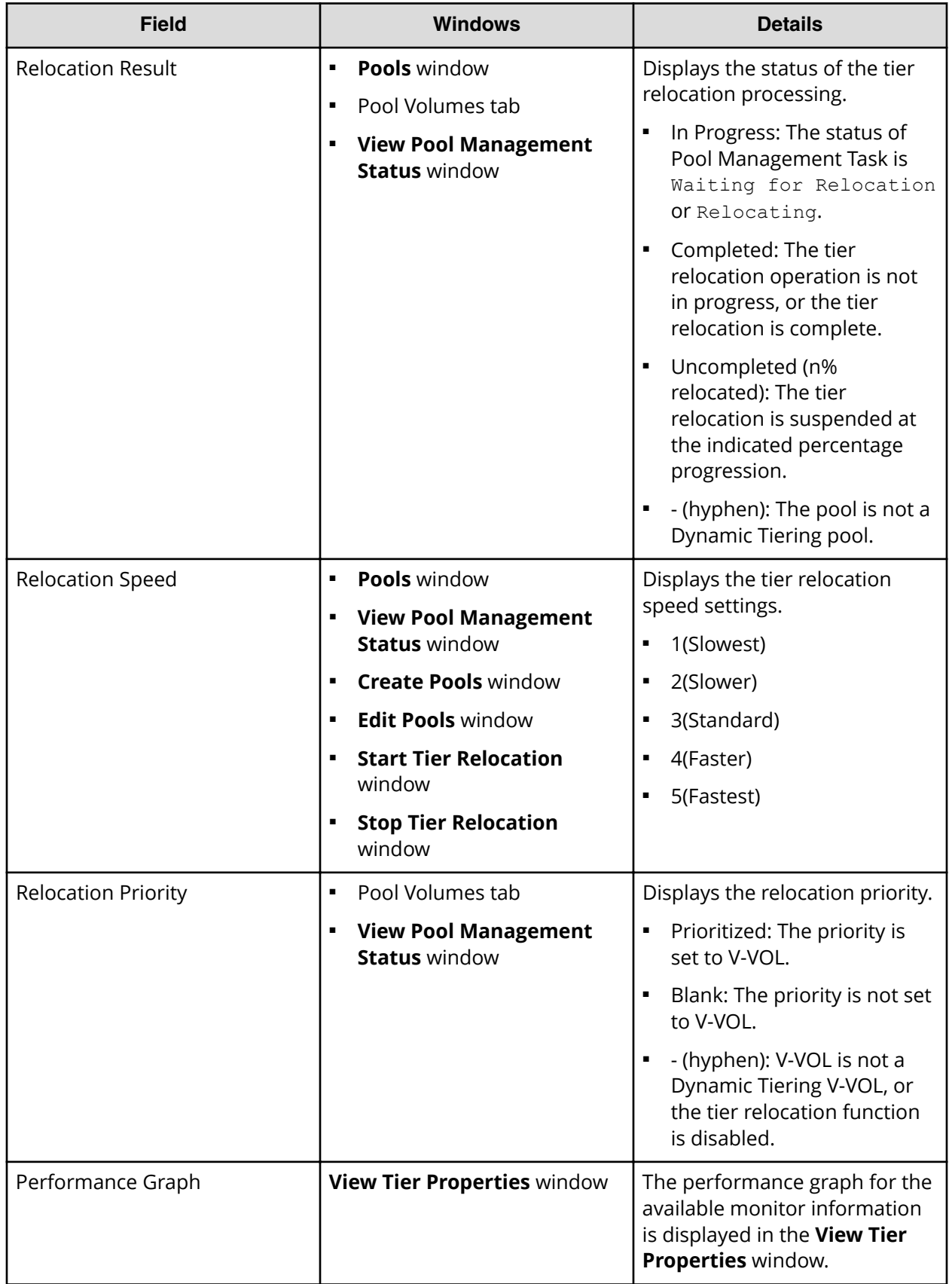

### **Execution modes when using Command Control Interface**

#### **Manual execution mode**

In Manual execution mode, you can manually collect monitoring data and relocate a tier. You can execute commands to do the following:

- **1.** Start monitoring.
- **2.** Stop monitoring.
- **3.** Perform tier relocation.

The following illustrates tier relocation processing when in Manual execution mode:

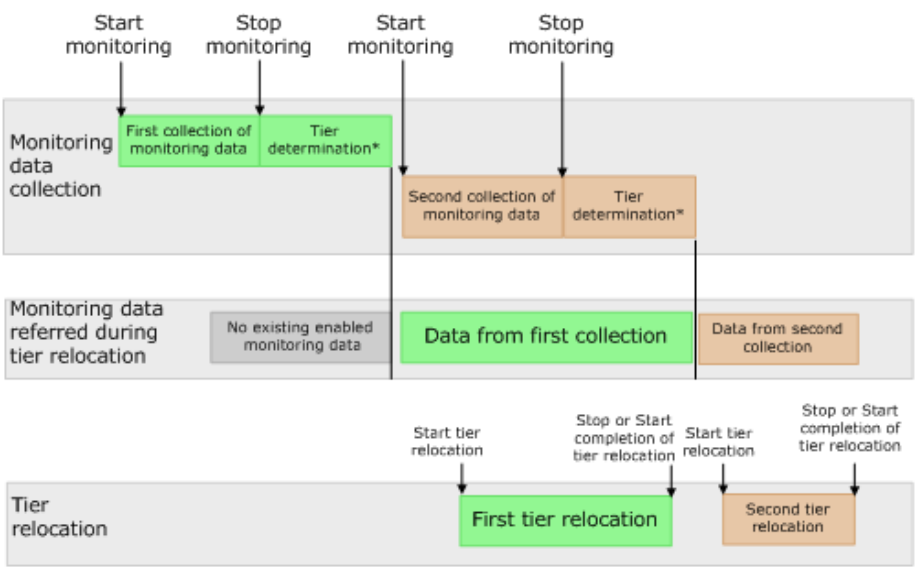

\* Tier determination processes:

- Summarization of monitoring data

- Calculation of tier ranges

#### **Notes on performing monitoring**

- You can collect the monitoring data even while performing the relocation.
- After stopping the monitoring, the tier range is automatically calculated.
- The latest available monitoring information, which is collected just before the relocation is performed, is used for the relocation processing.
- When the relocation is performed, the status of the monitor information must be valid.

**Viewing monitor and tier relocation information using CCI**

To view the monitoring information and tier relocation information, execute the raidcom get dp\_pool command with the -key opt option specified. For details, see the *Command Control Interface Command Reference*.

The following items are displayed:

■ STS

This item displays the operational status of the performance monitor and the tier relocation.

- STP: The performance monitor and the tier relocation are stopped.
- RLC: The performance monitor is stopped. The tier relocation is operating.
- MON: The performance monitor is operating. The tier relocation is stopped.
- RLM: The performance monitor and the tier relocation are operating.
- DAT

This item displays the status of the monitor information.

- VAL: Valid.
- INV: Invalid.
- PND: Being calculated.
- R(%)

This item displays the progress percentage of tier relocation.

0 to 99: Shows one of the following statuses.

- When the value of STS is RLC or RLM: Relocation is in progress.
- When the value of STS is STP or MON: Relocation is suspended at the indicated percentage progression.

100: Shows if the relocation operation is not in progress, or the relocation is complete.

## **Relocation speed**

Relocation speed: The page relocation speed can be set to 1(Slowest), 2(Slower), 3(Standard), 4(Faster), and 5(Fastest). The default is 3(Standard). If you want to perform tier relocation at high speed, use the 5(Fastest) setting. If you set a speed that is slower than 3(Standard), the load to data drives is low when tier relocation is performed.

Based on the number of the parity groups that constitute a pool, this function adjusts the number of V-VOLs for which tier relocation can be performed at one time. Tier relocation can be performed on as many as 32 V-VOLs in a storage system at once.

After changing the setting, the relocation speed does not change and the data drive load may not change in the following cases:

- The number of parity groups is very few.
- The number of V-VOLs associated with the pool is very few.
- Tier relocations are being performed on the multiple pools.

## **Monitoring modes**

When you create or edit a pool, you set the Dynamic Tiering monitoring mode: period mode, or continuous mode. When you change the monitoring mode, the new monitoring setting becomes effective when the next monitoring period starts.

#### **Period mode**

When Period mode is enabled, tier range values and page relocations are determined based solely on the monitoring data from the last complete cycle. Relocation is performed according to any changes in I/O loads. However, if the I/O loads vary greatly, relocation might not finish in one cycle.

#### **Continuous mode (default)**

When Continuous mode is enabled, the weighted average efficiency is calculated by weighting the latest monitoring information and the collected monitoring information in the past cycles. By performing the tier relocation based on the weighted average efficiency, even if a temporary decrease or an increase of the I/O load occurs, unnecessary relocation can be avoided.

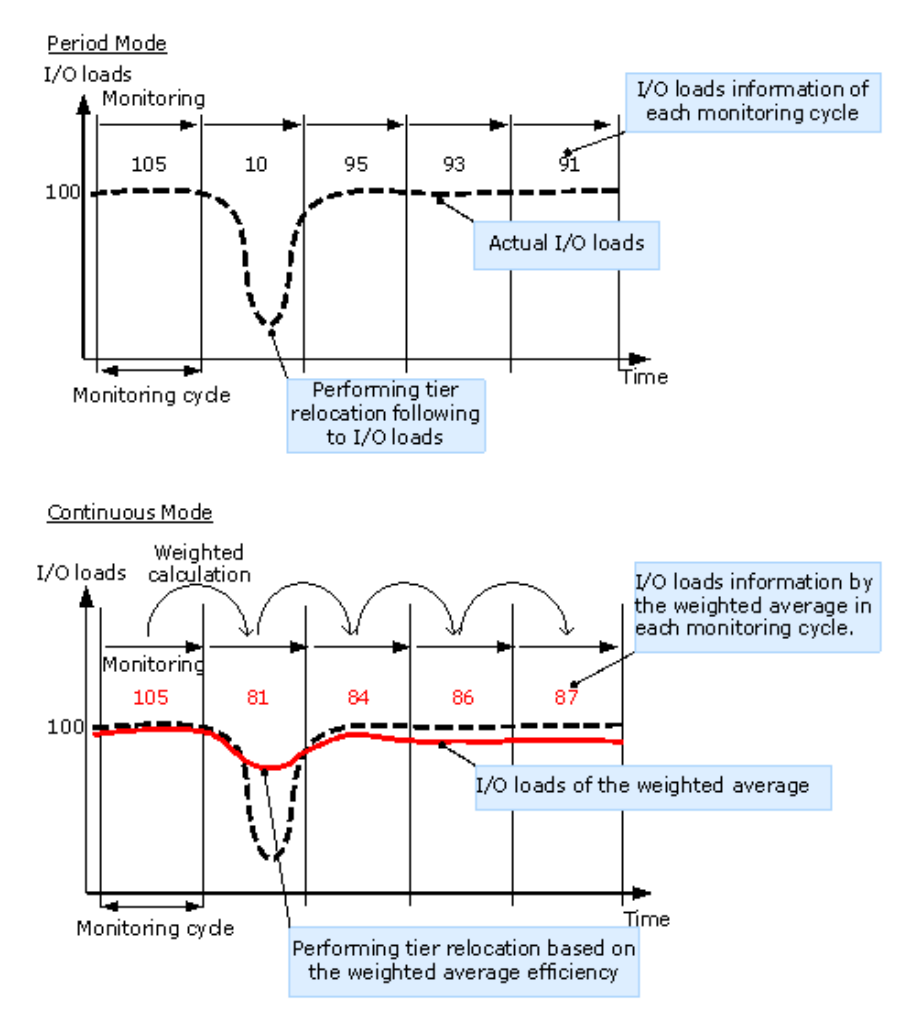

#### **Cautions when using monitoring modes**

- When Continuous monitoring mode is used, best practice is to collect monitoring information using the following execution modes:
	- Auto execution mode
	- Manual execution mode with collecting the periodic monitoring information by defining a script using CCI

If Manual execution mode is used without scripts, Continuous monitoring mode can be set. However, in this case, unexpected results might be calculated because the weighted average efficiency is calculated based on very different duration (short and long) periods information obtained in the past cycles.

■ When Continuous monitoring mode is used, the frequency distributions are displayed for each pool and V-VOL calculated by using the monitor value on which the weighted calculation is done.

These calculated values are the predictive values for the next cycle after successfully relocating all pages. Therefore, these values might differ from an actual monitoring result when they appear.

In Performance Utilization of each tier, regardless of the type of the monitoring mode setting, the monitor values that were already collected in the current cycle are displayed.

If you switch the monitoring mode from Period to Continuous or from Continuous to Period, the current cycle's monitoring data that is being collected is not discarded. However, the data calculated by using past monitor cycle information on which the weighted calculation is done will be reset.

# **Functions overview for active flash and Dynamic Tiering**

Tier management is performed by both active flash and Dynamic Tiering. The differences in supported functionality are included in the table below.

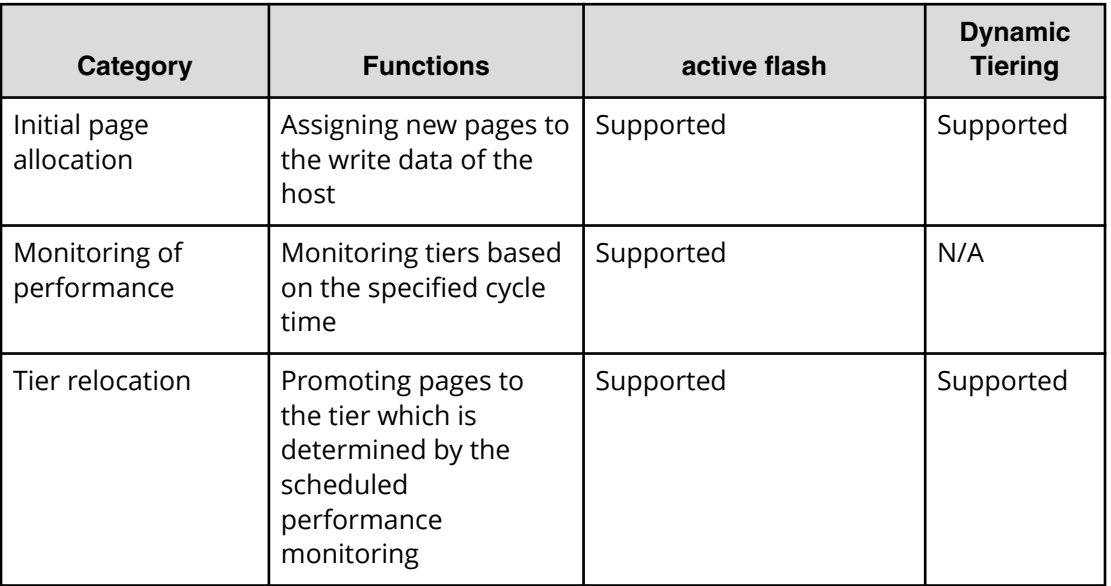

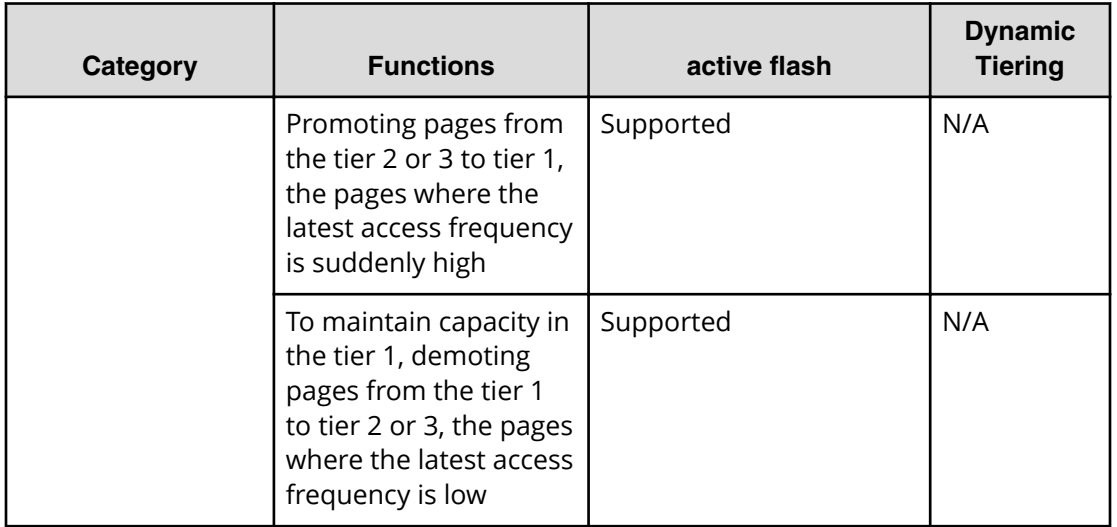

# **Downloading the tier relocation log file**

Use this procedure to download the log file that contains the results of past tier relocations. For information about the contents of the log file, see Tier relocation log file contents (on page 186) .

## **Before you begin**

The Storage Administrator (Provisioning) role is required to perform this task.

## **Procedure**

- **1.** From the **Actions** menu, select **Pool** > **Export Tier Relocation Log**.
- **2.** In the dialog box, specify a folder for the log file, and then click **Save**.

If you change the file name from the default, make sure the file name is appended with the  $.tsv$  extension before saving the file.

## **Tier relocation log file contents**

In every cycle in which tier relocation is performed, information about each pool and V-VOL is exported to the tier relocation log. The time required to incorporate the latest tier relocation results may be approximately 30 minutes. The tier relocation log file is tabdelimited and contains the following information.

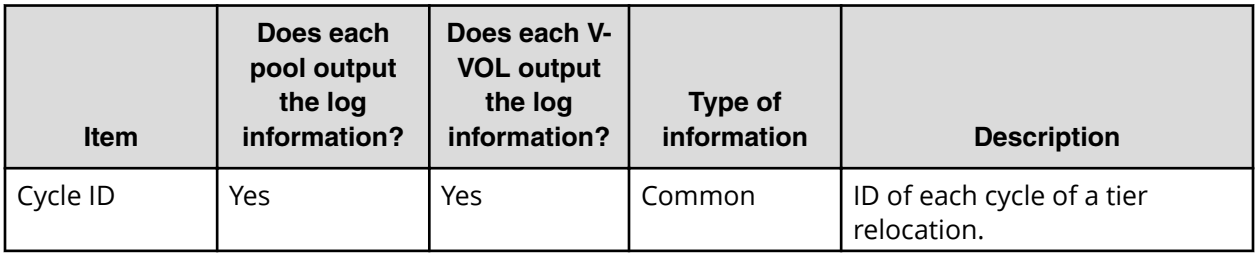

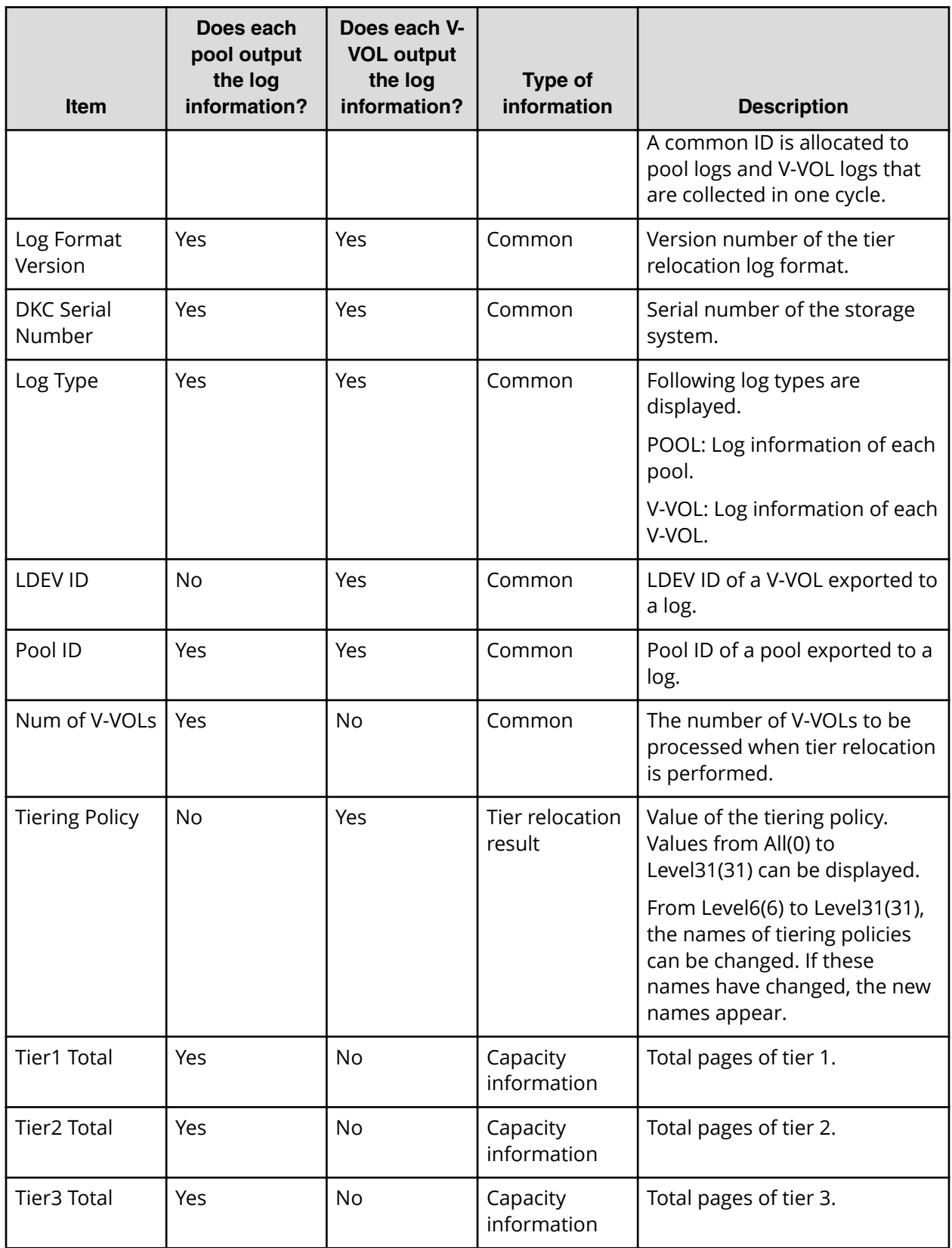

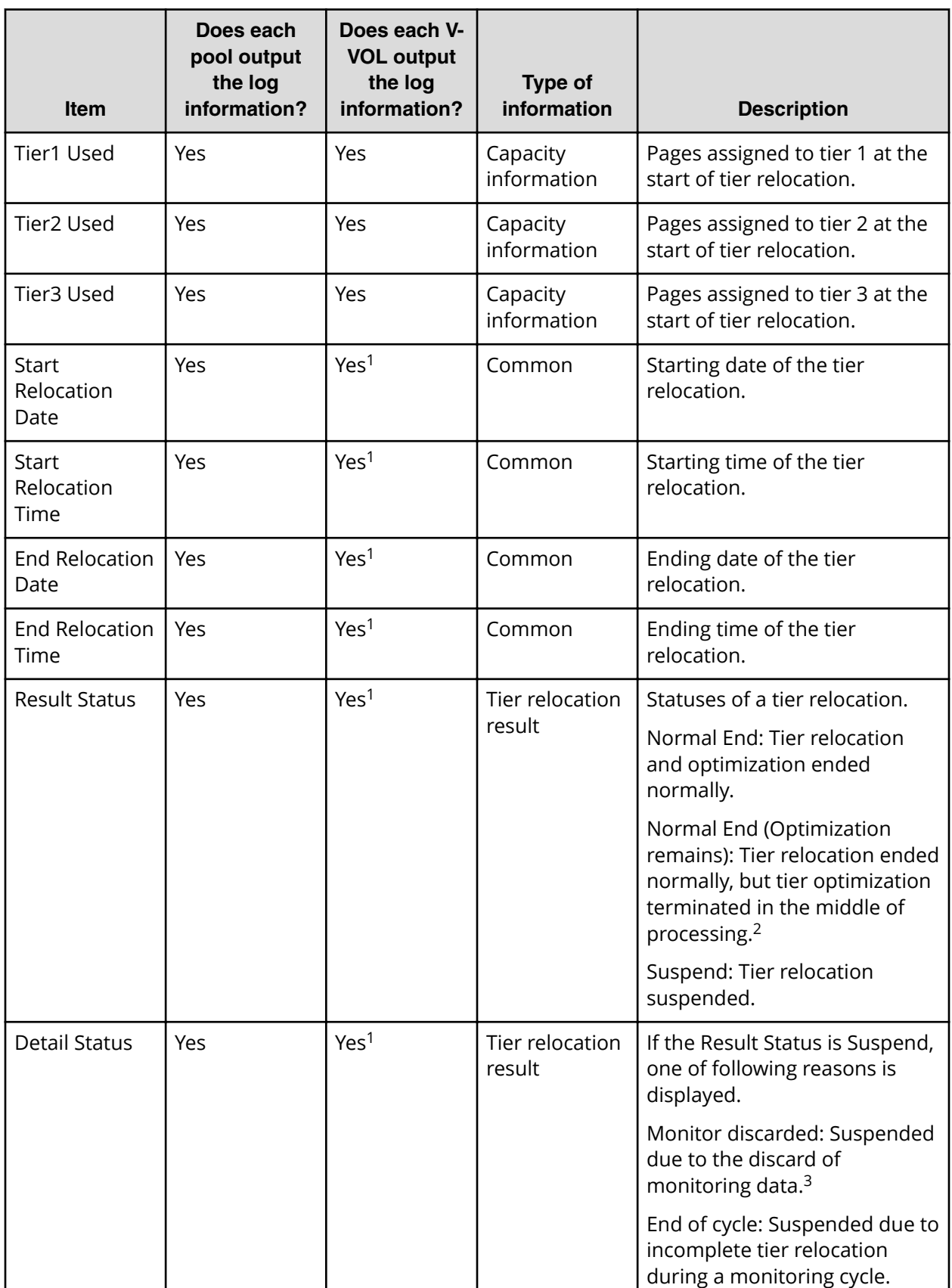

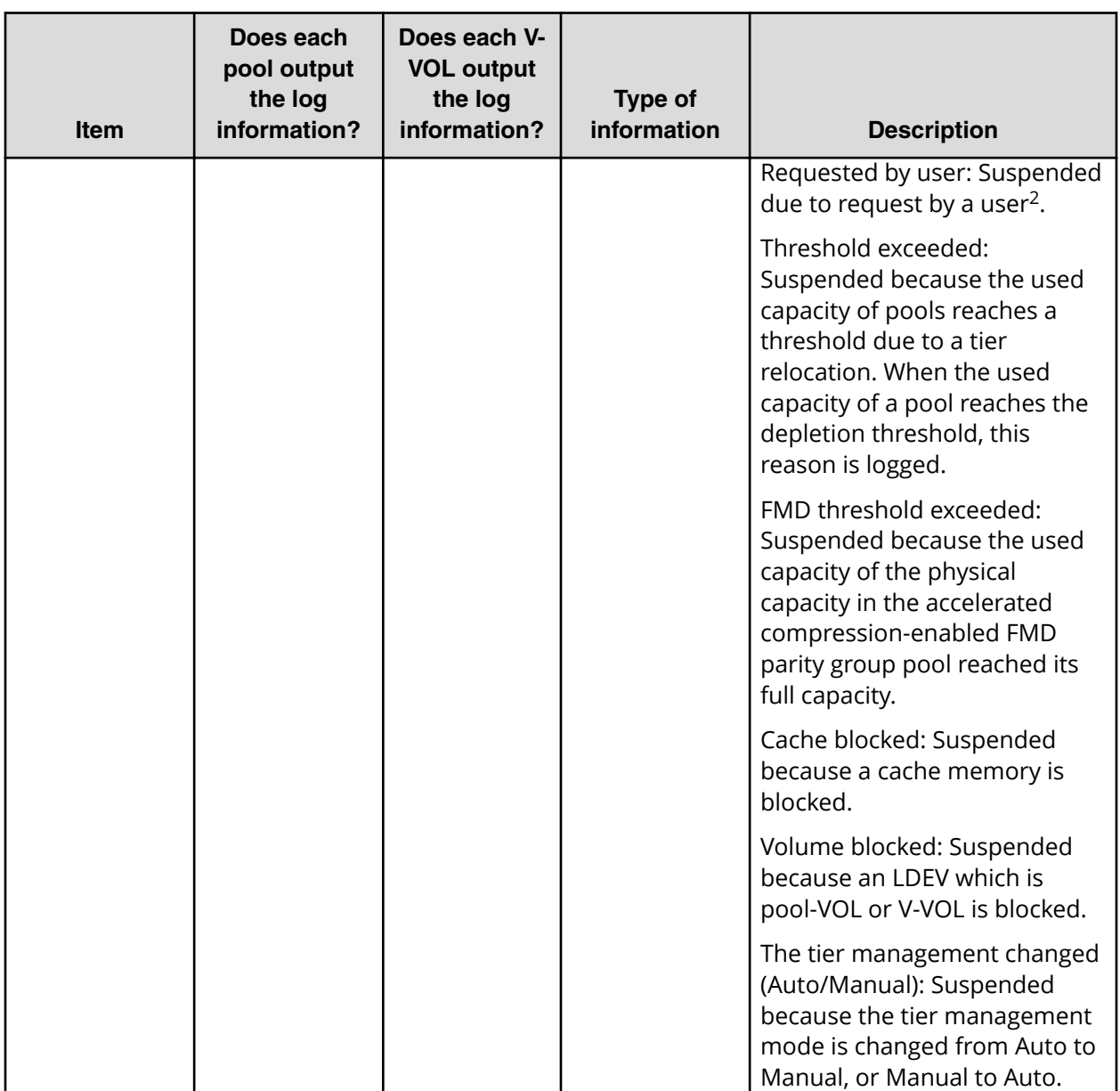

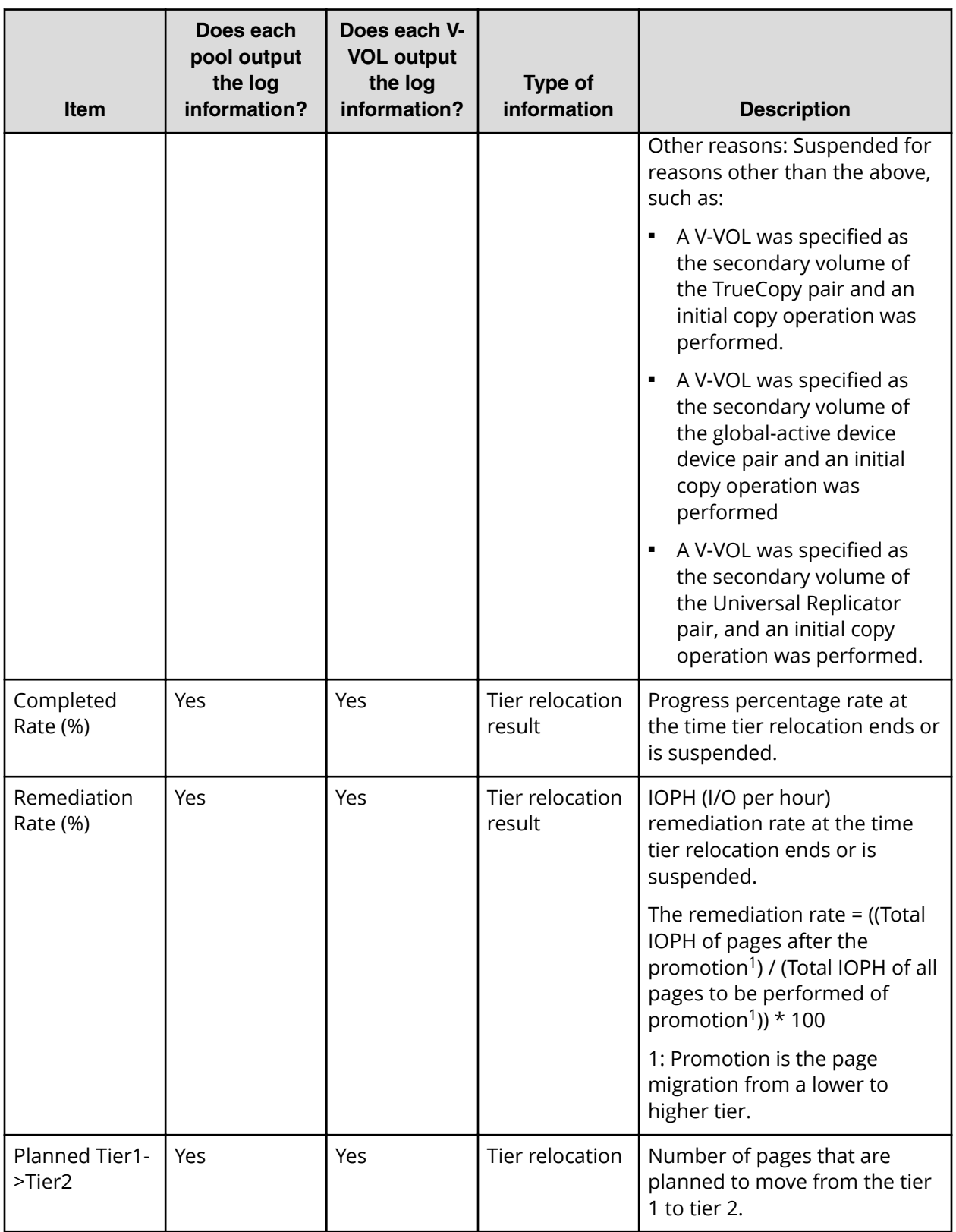

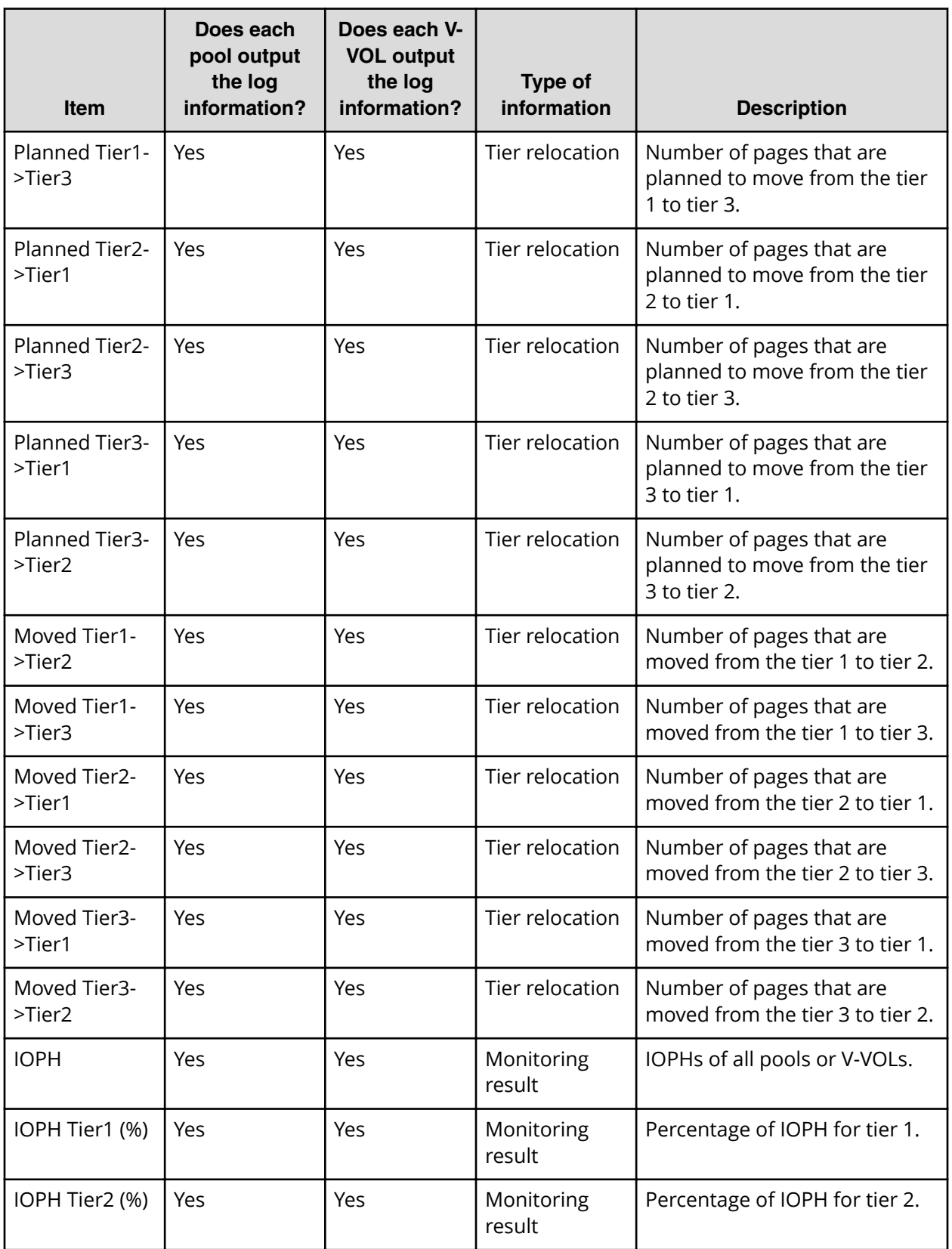

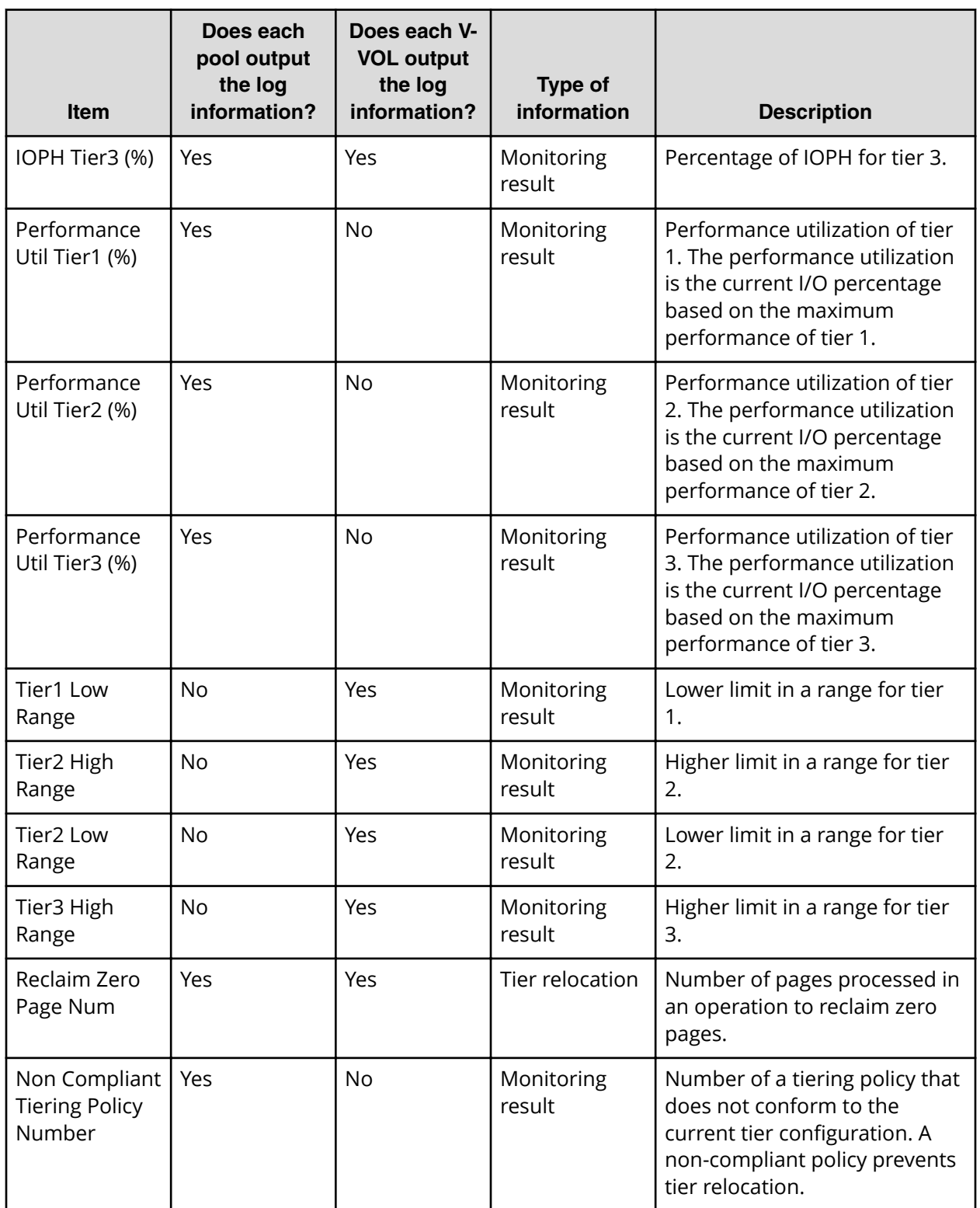

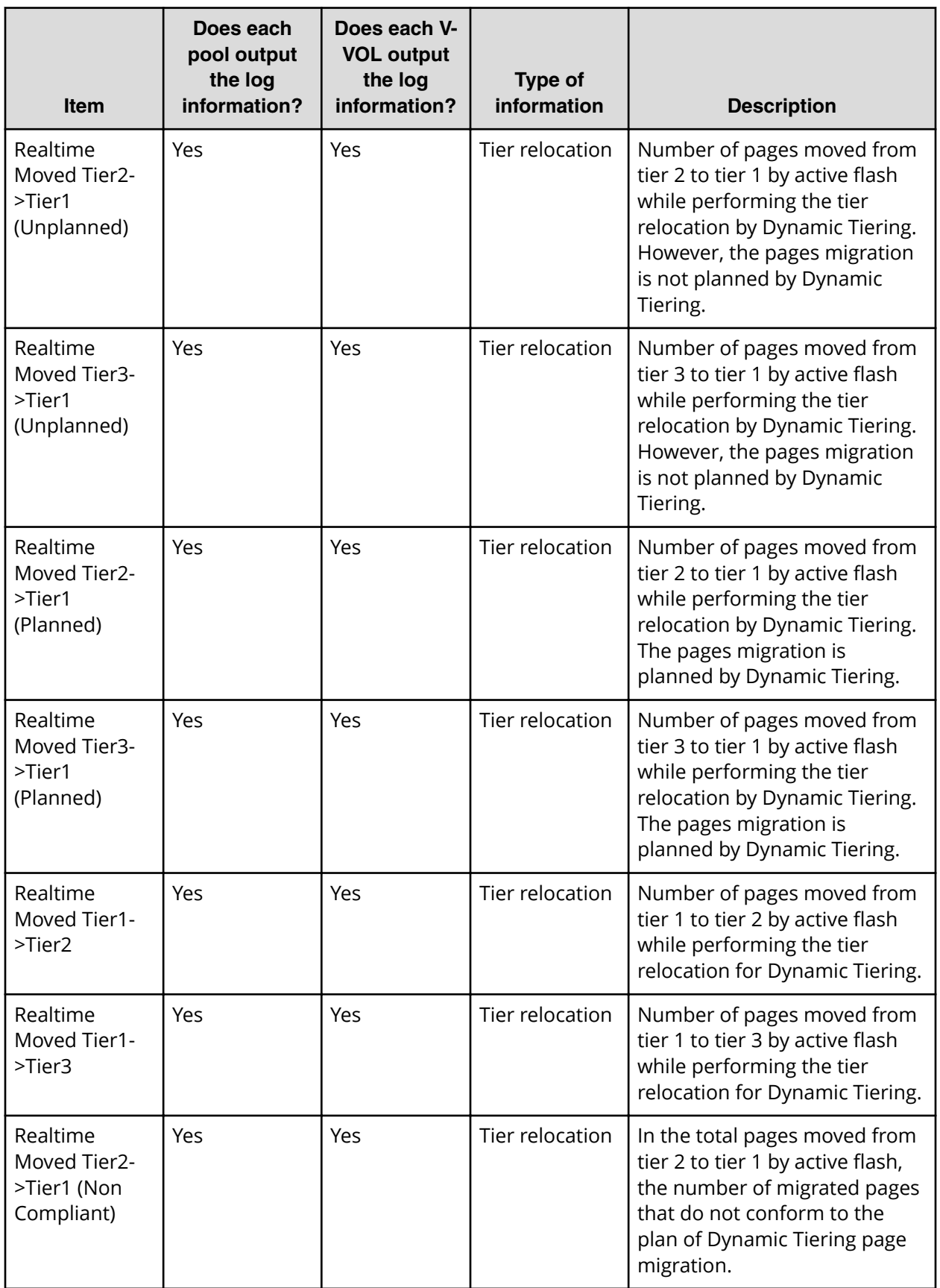

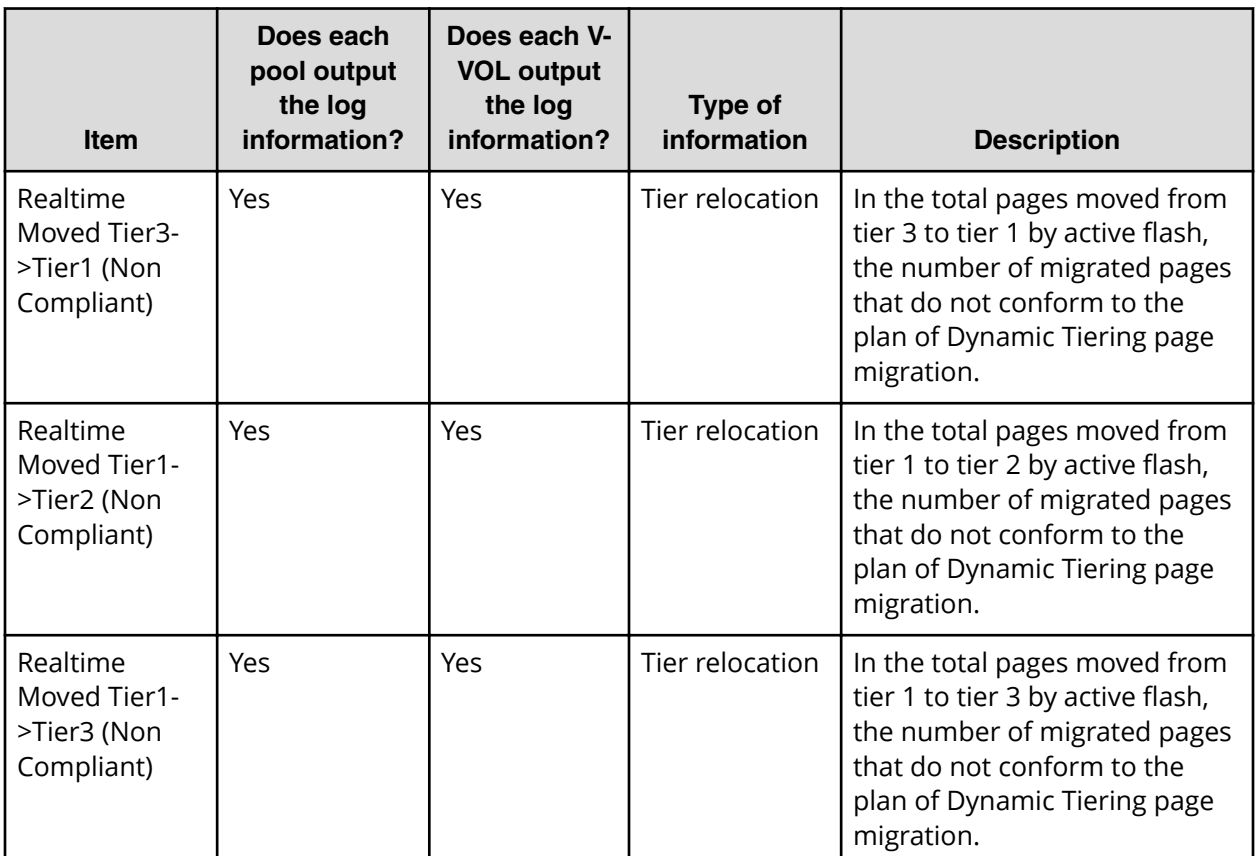

#### **Notes**

**1.** If the log file is lfv2 (Log Format Version 2) or later, the log file information of each V-VOL appears. If the log file is lfv 1, a hyphen appears.

- **2.** If the log file is lfv5 (Log Format Version 5) or later, this information appears.
- **3.** When deleting pool-VOLs, ex-valid monitor information are discarded, so that the tier relocation is interrupted. After completion of the pool-VOLs deleting, the tier determination calculation performs again and completes. Processed by this way, the valid monitor information are re-created.

# **Tiering policy**

The tiering policy function is used to assign a specific storage tier to a specific DP-VOL. A tiering policy specifies subset of tiers that is available to a given set of DP-VOLs.

Tier relocation changes the location of previously stored data. It is performed in conformance to the tiering policy. If a DP-VOL is initially allocated to a low-speed tier and the tiering policy is changed to a high-speed tier, relocation is performed in the next cycle.

For example, if you set the tiering policy level on a V-VOL (DP-VOL) to a tier with a high I/O speed, the data is always stored on the high-speed tier when relocating tiers. When you use that V-VOL (DP-VOL), regardless of the actual size of the I/O load, you can always get high-speed responses. See [Tiering policy levels](#page-196-0) (on page 197) .

When you create the DP-VOL, you can designate one of six existing tiering policies and define up to 26 new tiering policies. See [Tiering policy levels](#page-196-0) (on page 197) and [Setting](#page-196-0) [tiering policy on a DP-VOL](#page-196-0) (on page 197) .

Use the **Edit LDEVs** window to change the tiering policy settings. When tier relocation occurs, the related tiering policy set for the DP-VOL is used to relocate data to the desired tier or tiers.

The tiering policy does not own pool capacity. Rather, pool capacity is shared among tiers. Pages are allocated in order of priority from upper to lower tiers in a tiering policy. When you specify a new allocation tier, pages are allocated starting from the tier that you specify.

The tier range, frequency distribution, and used capacity are displayed per tiering policy: existing tier level All(0), Level1(1) through Level5(5), and Level6(6) to Level31(31).

#### **Custom policies**

The settings of the tiering policy can be changed and these tiering policies changed by a user are called custom policies. Custom policies can be defined for IDs of tiering policies from 6 to 31 (from Level6(6) to Level31(31)). The following items can be set in the custom policy:

- Rename custom policy
- Change allocation threshold

#### **Custom policy name**

A custom policy name can be changed arbitrarily. You can change the names of custom policies from Level6(6) to Level31(31). For example, if you change the name of Level6(6) to Policy06, Policy06(6) will then be displayed.

### **Allocation threshold**

You can define allocation thresholds in new policies from Level6(6) to Level31(31).

For all DP-VOLs that have the tiering policy in a pool, Dynamic Tiering performs the relocation of pages to each tier based on the tiering policy setting.

Max(%) and Min(%) parameters: When a tiering policy is created, 4 types of parameters can be set: Tier1 Max and Tier 1 Min, Tier 3 Max and Tier 3 Min. Each parameter setting is a ratio that corresponds to the total capacity of the allocated area of DP-VOLs that have the same tiering policy set for a pool.

Tier1 and Tier3 parameter settings can also limit the capacity for all volumes in a configuration that contain multiple DP-VOLs that have the same intended use. These settings can prevent conditions such as the following from occurring:

- Excess allocation of SSD capacity for unimportant applications.
- Degradation in average response time for high performance operations.

## **Tiering policy examples**

The following figure shows the allocation threshold settings Tier1 Max=40%, Tier1 Min=20%, Tier3 Max=40%, and Tier3 Min=20% for a DP-VOL with a Level6(6) setting when the initial mapped capacity is 100GB.

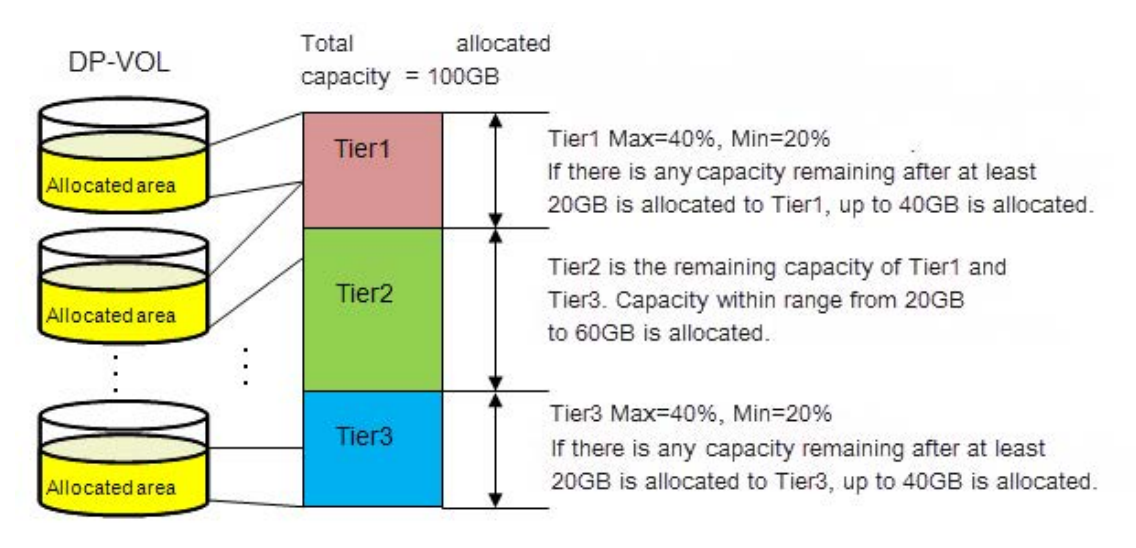

The following figure shows an example of data allocation when the default tiering policy level All(0) is specified. Pages in the DP-VOL are relocated to any tier.

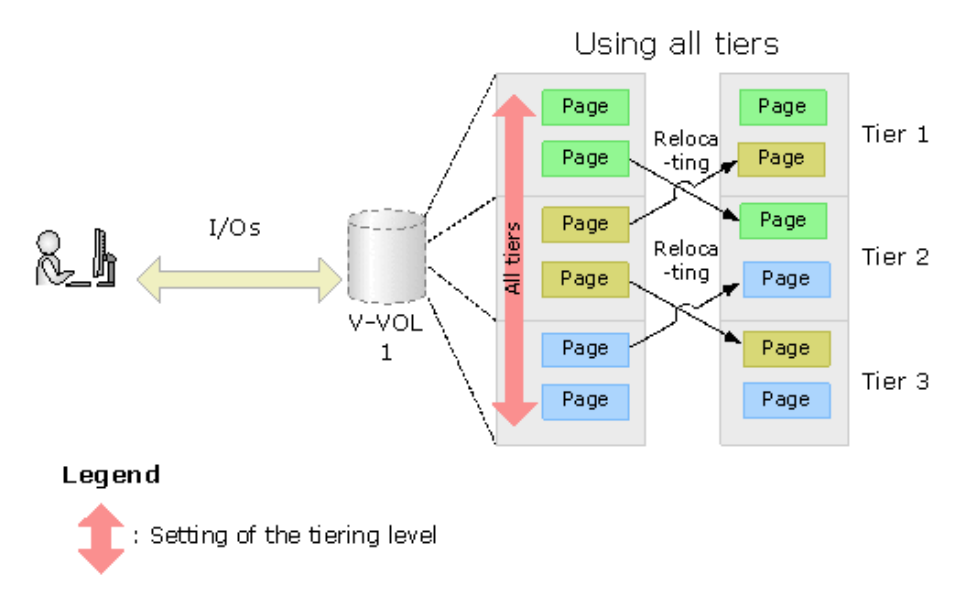

The following figure shows an example of data allocation when setting the tiering policy to Level1(1) (see Level1(1) in [Tiering policy levels](#page-196-0) (on page 197) ). In this case, pages in the DP-VOL are relocated to tier 1, and are not relocated to other tiers.

<span id="page-196-0"></span>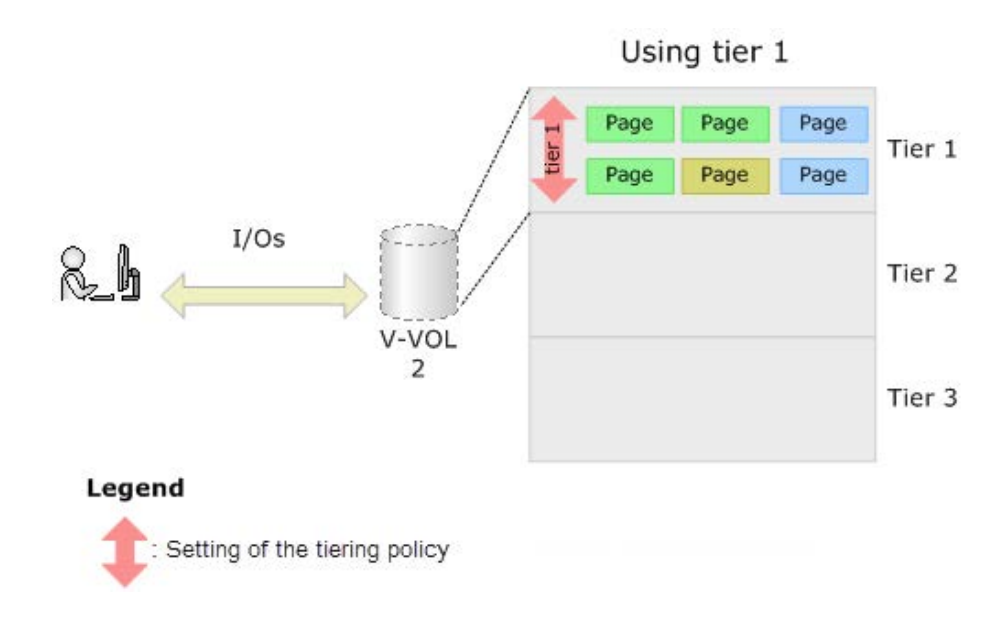

## **Setting tiering policy on a DP-VOL**

The setting of a tiering policy for a DP-VOL is optional. If one is not selected, the default is the All(0) tiering policy level. The available levels are listed in Tiering policy levels (on page 197). DP-VOLs of different tiering policies can coexist in one pool. If you specify the level of the tiering policy, DP-VOLs with the policy are grouped together.

- All(0) is the default policy. In this case, data is stored to all of the tiers.
- When a tier is added to the pool after setting the tiering policy on a DP-VOL, the DP-VOL is relocated according to the new tier lineup.

For example, if you set the tiering policy to level 5, the data is always allocated to the tier of the low I/O speed. If the pool has two tiers, data is stored in tier 2. If a new tier is added, the number of tiers becomes three and if the new tier is the lowest tier, relocation will be performed to move data into tier 3.

For more information about tiering policy and groups, see Tiering policy levels (on page 197) .

## **Tiering policy levels**

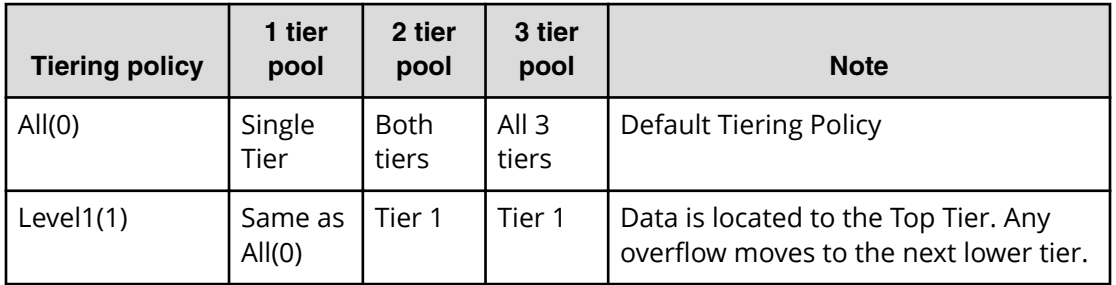

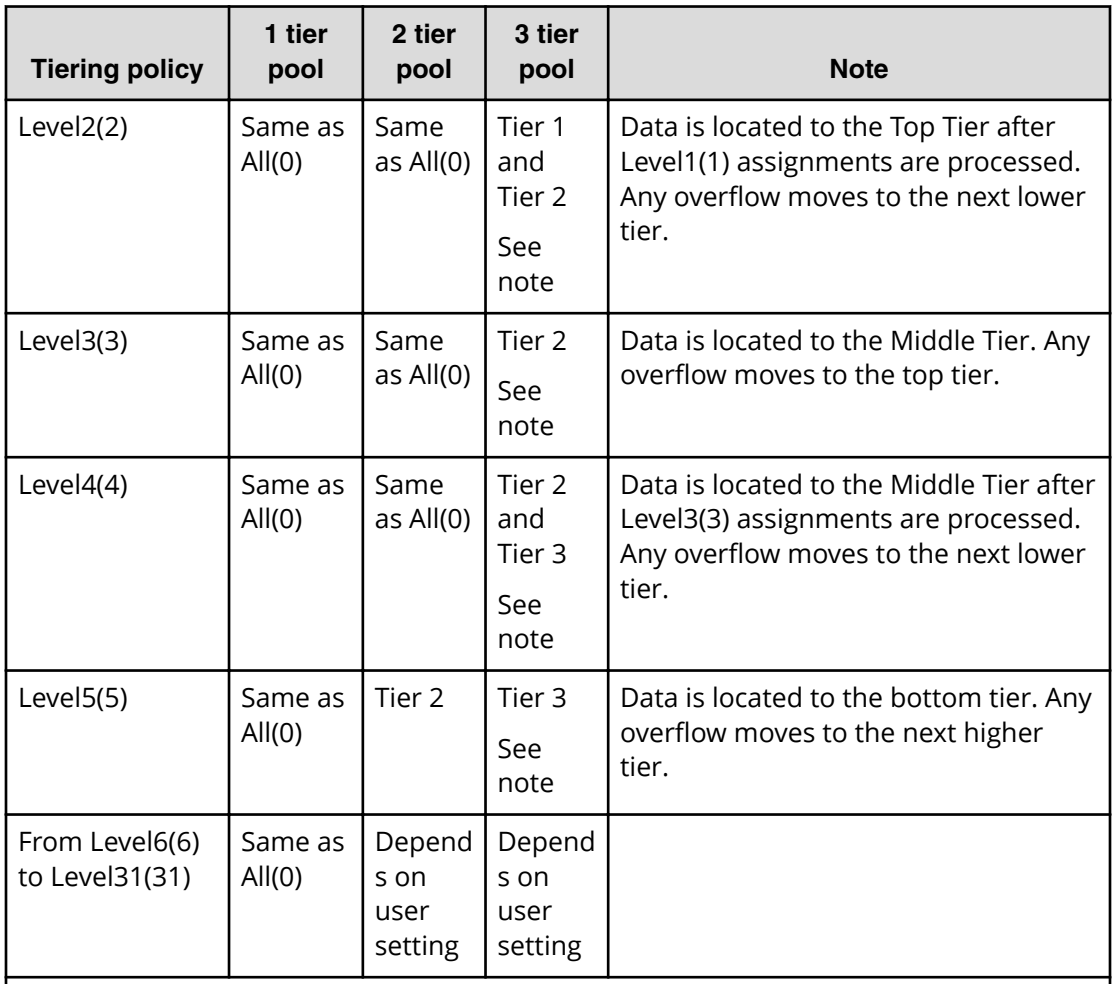

For example:

If additional capacity is added to the pool and the capacity defines a new Tier 1 or new Tier 2, the DP-VOLs with a Level 5(5) assignment will not physically move but Level 5(5) will be associated with Tier 3.

If additional capacity is added to the pool and the capacity defines a new Tier 3, the DP-VOLs with a Level 5(5) assignment will physically move to the new Tier 3 and Level 5(5) will be associated with Tier 3.

## **Viewing the tiering policy in the performance graph**

You can view the frequency distribution graph of the pool by selecting either the level of the tiering policy or the entire pool on the performance graph in the **View Tier Properties** window.

The following table shows how tiering policy is shown in the performance graph. How the graph appears depends on the number of tiers set in a pool and tiering policy level selected when viewing the performance graph.

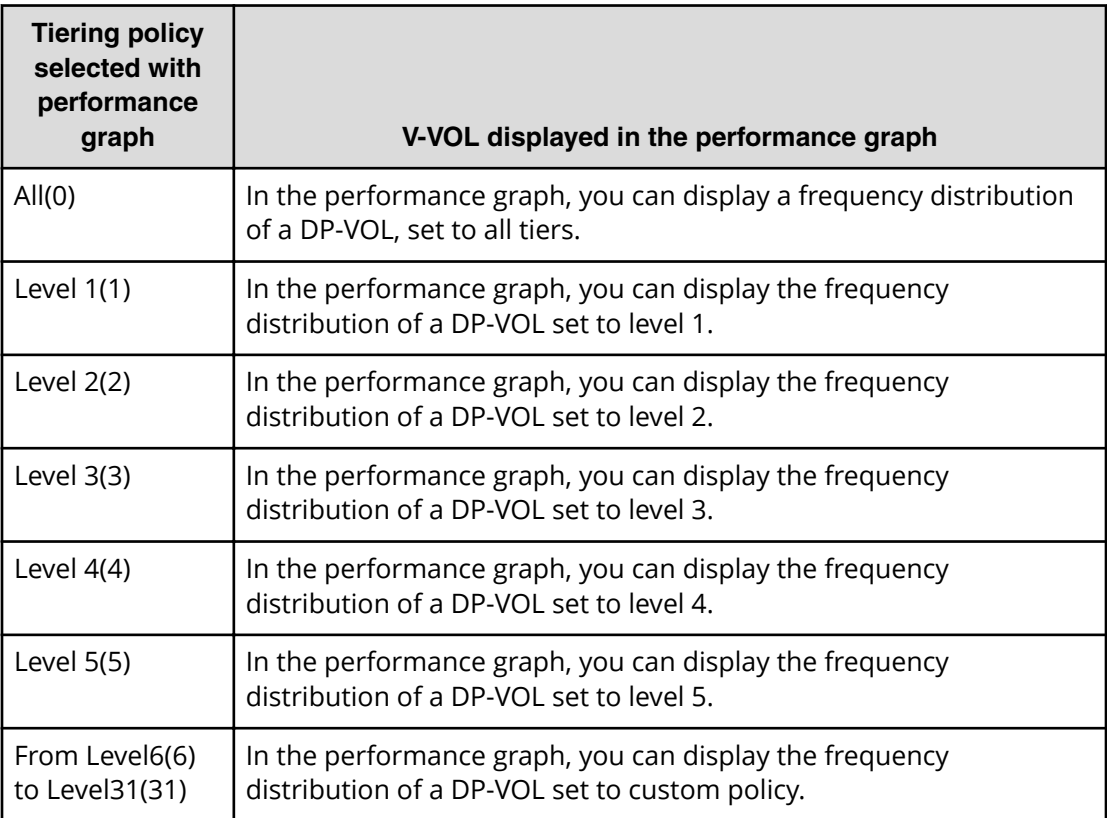

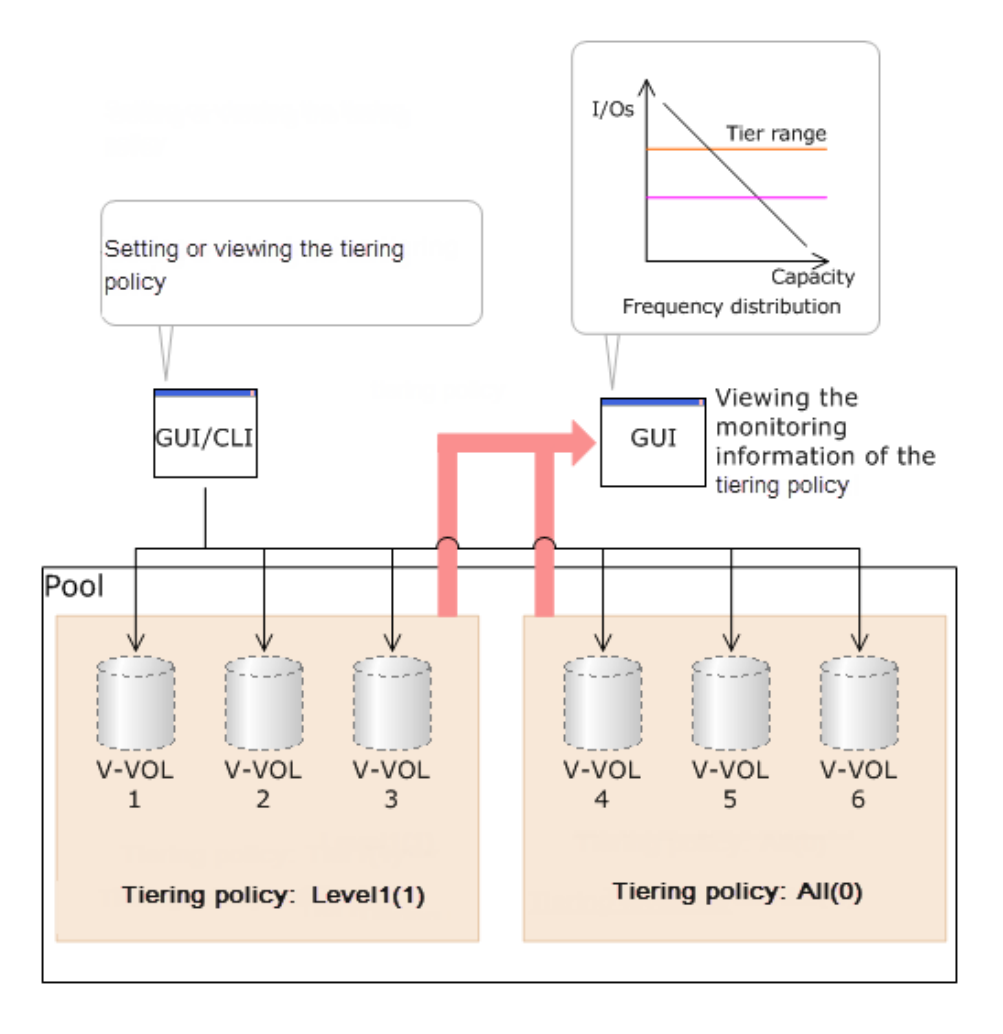

**Reserving tier capacity when setting a tiering policy**

If you set the tiering policy of a DP-VOL, the DP-VOL used capacity and the I/O performance limitation are reserved from the tier. The reserved limit performance per page is calculated as follows:

The reserved limit performance per page = *(The performance limit of the tier)* ÷ *(The number of pages in the tier)*.

A DP-VOL without a tiering policy setting uses the unreserved area in the pool.

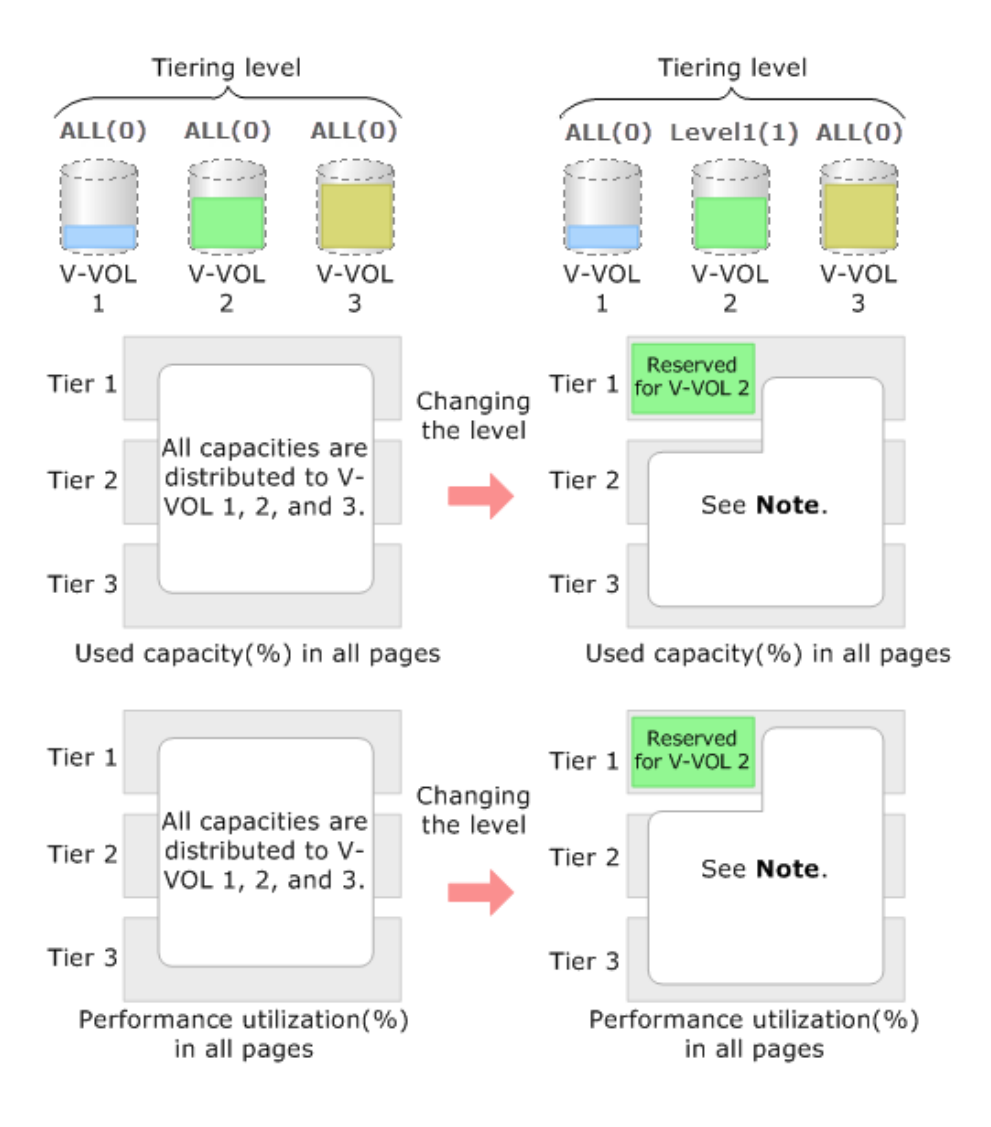

Note: The remaining capacity to which the reserved capacity is deducted is distributed to V-VOL 1 and 3.

## **Example of reserving tier capacity**

The reservation priority depends on the level of tiering policy. The following figure illustrates the reservation priority. Tiers are reserved in order of priority from (1) to (7) in the figure. If the pool-VOL capacity is deficient when you reserve a tier, the nearest tier of your specified tier is allocated. If you specify two tiers like level 2 or level 4 of the tiering policy, first of all the upper tier is reserved. At this time, if the capacity of the pool-VOL assigned to the upper tier is deficient, the lower tier defined by the tiering policy is reserved automatically. For example, in case of level 2 in the diagram below, tier 1 is reserved first. If the capacity of tier 1 is deficient at this point, tier 2 is reserved automatically. For details, see [Notes on tiering policy settings](#page-202-0) (on page 203) .

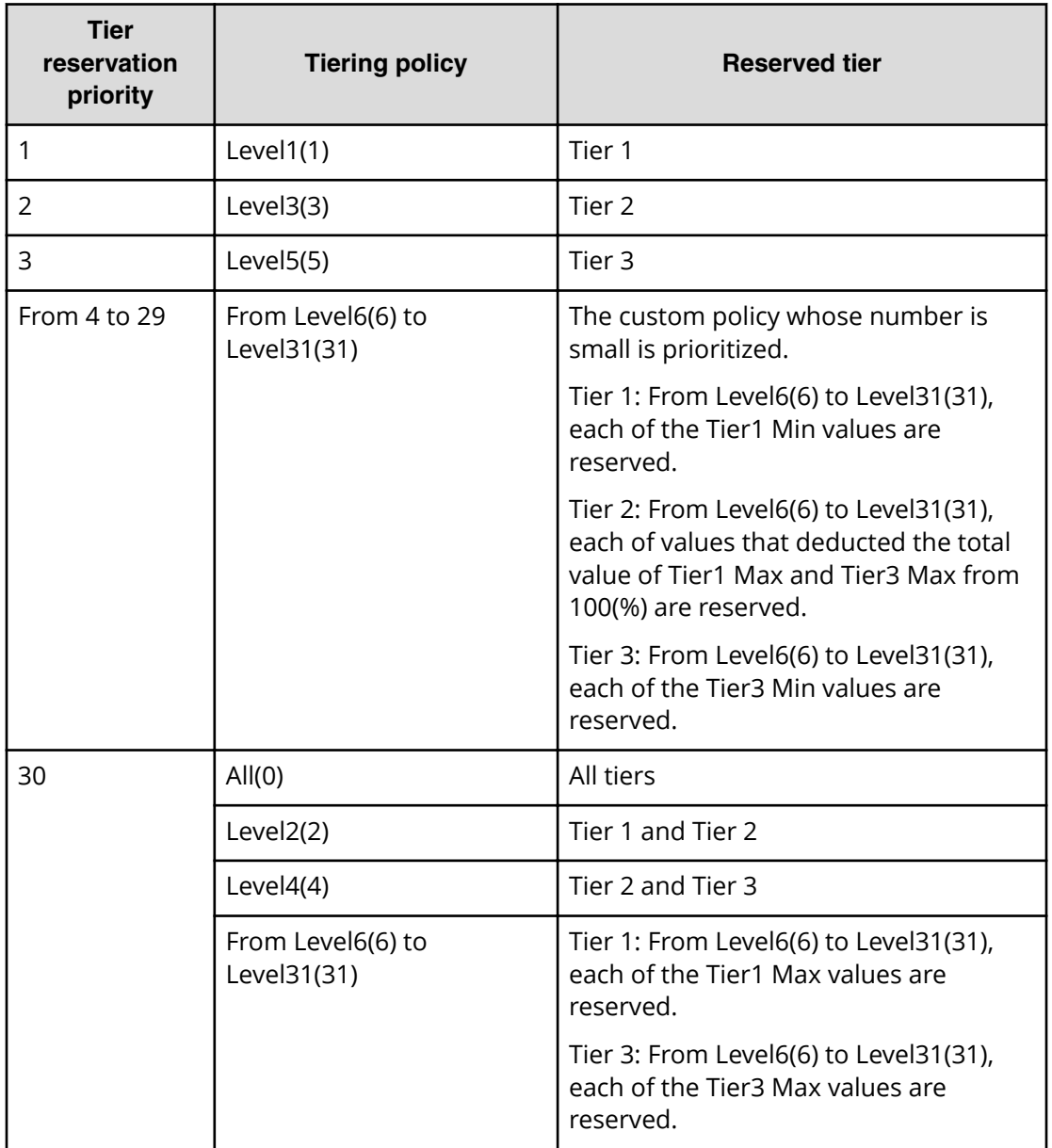

<span id="page-202-0"></span>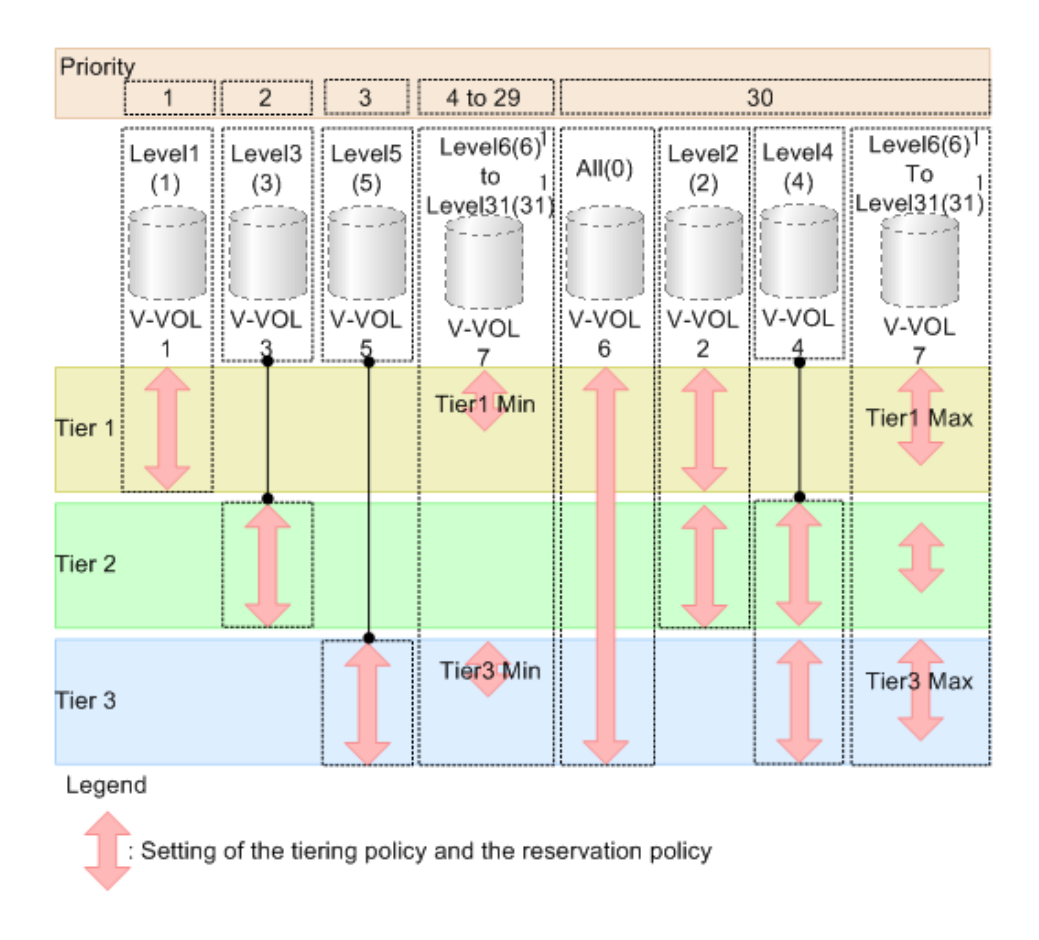

## **Notes on tiering policy settings**

- If Auto is set as the execution mode, tier relocation is performed based on the monitoring cycle. Therefore, when the tiering policy setting is changed, tier relocation will automatically implement the tiering policy at the end of the current monitoring cycle. See Example 1 in [Execution mode settings and tiering policy](#page-204-0) (on page 205) .
- If Manual is set as the execution mode, you must manually perform monitoring, issue a monitor stop, and then start relocation (see Example 2, Case 1, in [Execution mode](#page-204-0) [settings and tiering policy](#page-204-0) (on page 205) ). If you change the tiering policy settings while obtaining monitoring data, the monitoring data is used for the next tier relocation (see Example 2, Case 2, in [Execution mode settings and tiering policy](#page-204-0) (on [page 205\)](#page-204-0) ). Therefore, you do not need to perform new monitoring.

■ If a capacity shortage exists in the tier being set, a message may appear in the **View Tier Property** window that the page allocation cannot be completed according to the tiering policy specified for the V-VOL. Should that occur, the page allocation in the entire pool, including the tier that defines the tiering policy might not be optimized.

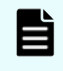

**Note:** The message that page allocation cannot be completed according to the tiering policy does not appear when these tiering policies are set:

- $=$  All(0)
- In a 2-tier configuration, Level2(2), Level3(3), or Level4(4) which is equivalent to All(0)

When a capacity shortage exists in a tier, you can revise the setting of the tiering policy or the configuration of tiers. If the capacity of one tier is fully exhausted, the migrating pages are assigned to the next tier according to the tiering policy.

- Level1(1): When tier 1 is full, the remaining pages are allocated to tier 2. If tier 2 is full, the remaining pages are allocated to tier 3.
- Level3(3): When tier 2 is full, the remaining pages are allocated to tier 1. If tier 1 is full, the remaining pages are allocated to tier 3.
- Level5(5): When tier 3 is full, the remaining pages are allocated to tier 2. If tier 2 is full, the remaining pages are allocated to tier 1.
- Level2(2), Level4(4), and from Level6(6) to Level31(31): When the specified tier is full, the unallocated pages are kept in the prior tier or they are allocated to the tier that has free space. From Level 6 (6) to Level 31 (31), the names of tiering policies can be changed. If these names have changed, the new names appear.
- If a performance shortage exists in the tier being set, pages may not be allocated in conformance to the tiering policy specified for the V-VOL. In that case, pages are allocated according to the performance ratio of each tier.

As shown in the following table, allocation capacity considerations are based on the tiering policy.

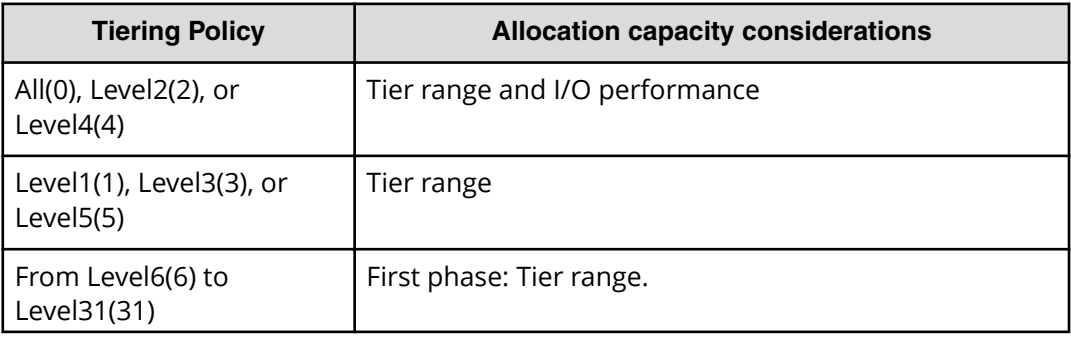

<span id="page-204-0"></span>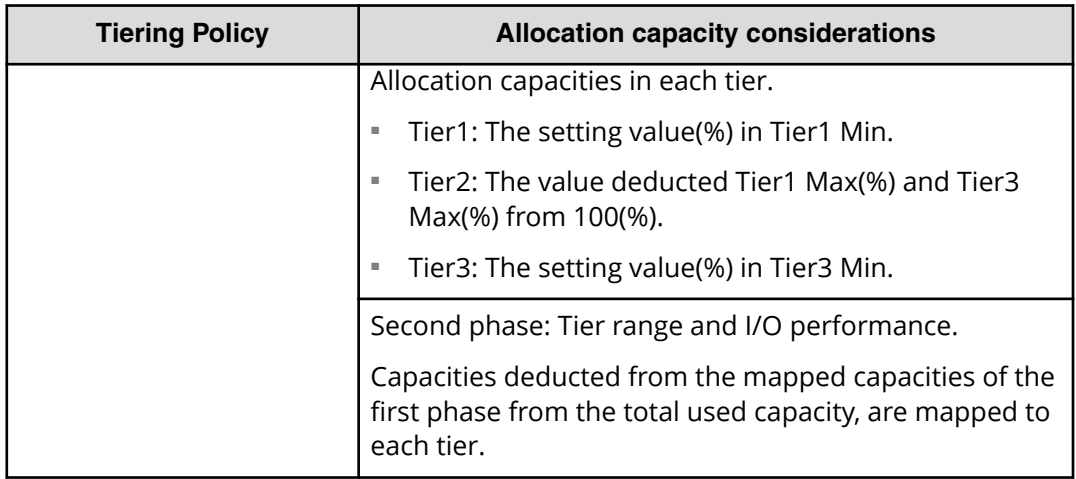

## **Execution mode settings and tiering policy**

The following figure depicts how tier relocation is performed after changing the tiering policy setting while Auto execution mode is used.

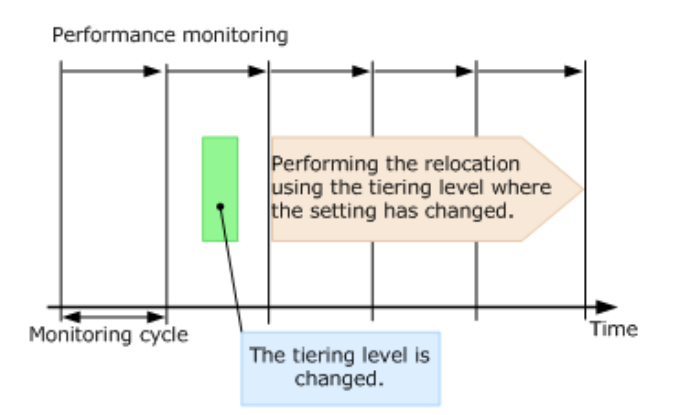

The following figure depicts two cases of how tier relocation is performed after changing the tiering policy setting while Manual execution mode is used.

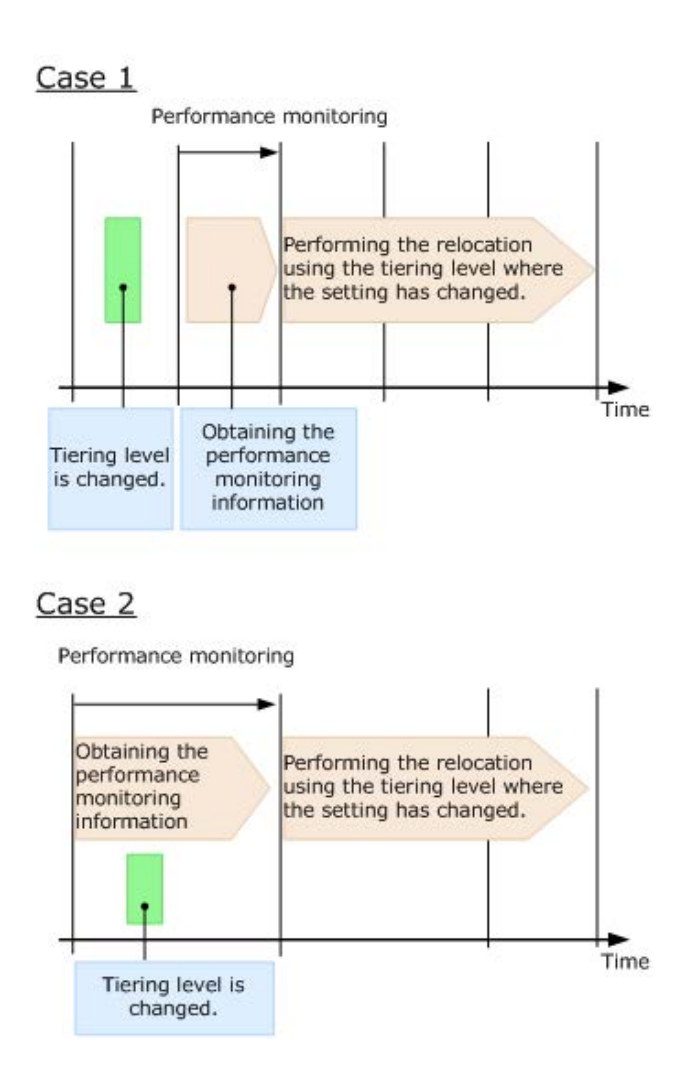

**New page assignment tier**

If you set the new page assignment tier value, when a new page is needed by a DP-VOL the page is taken from the specified tier aligned with the new page assignment tier value. You can set this function by using Hitachi Device Manager - Storage Navigator. In addition, this function becomes effective just after setting. The following table lists setting values:

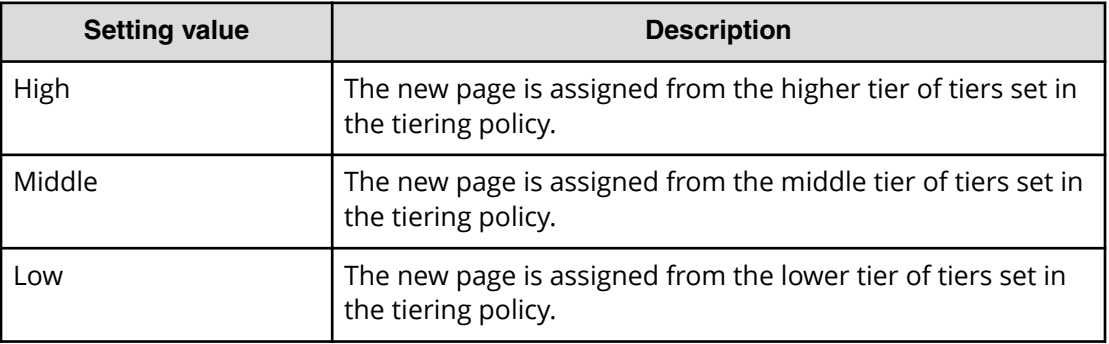

The following tables show the tiers to which new pages are preferentially assigned.

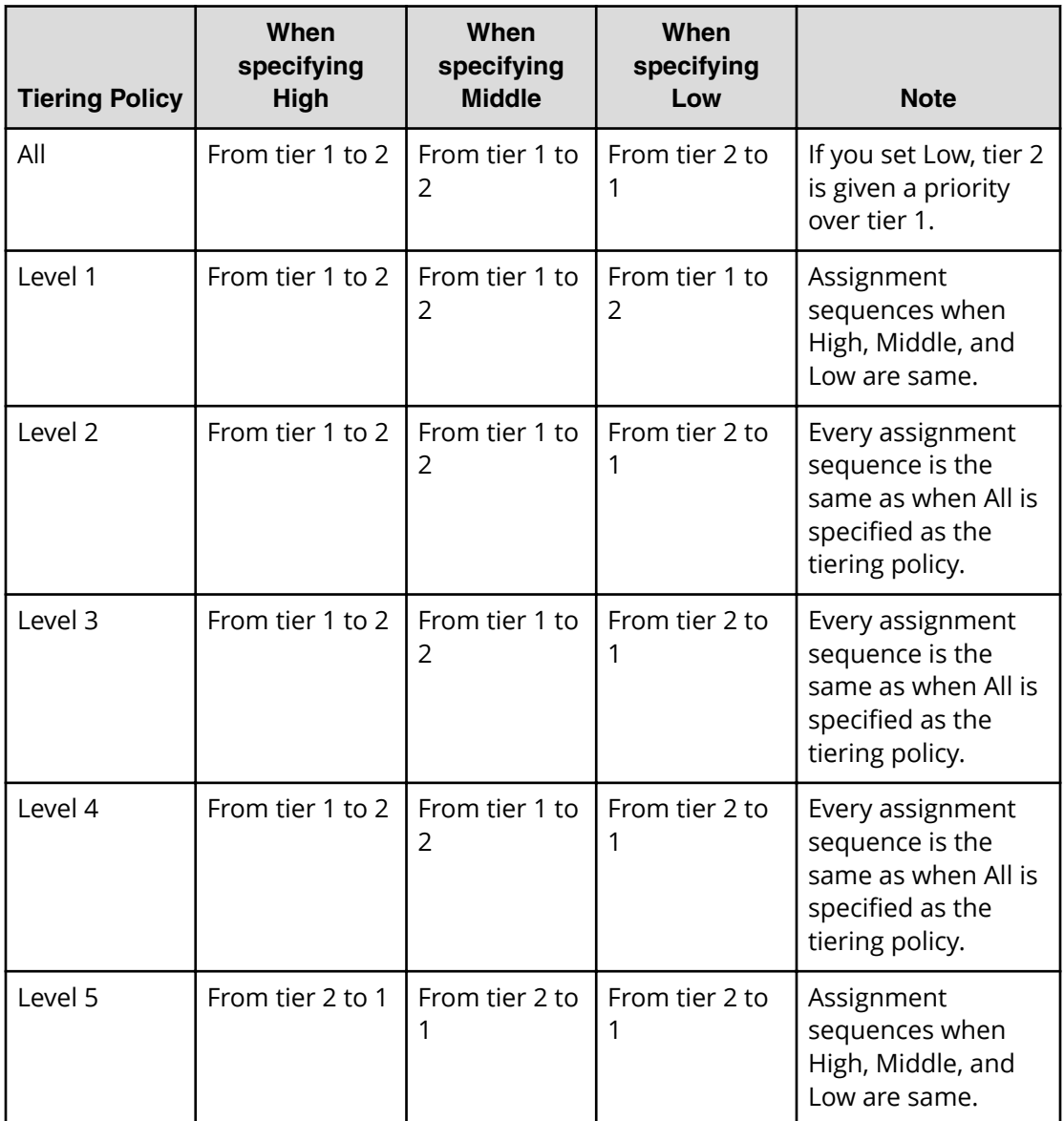

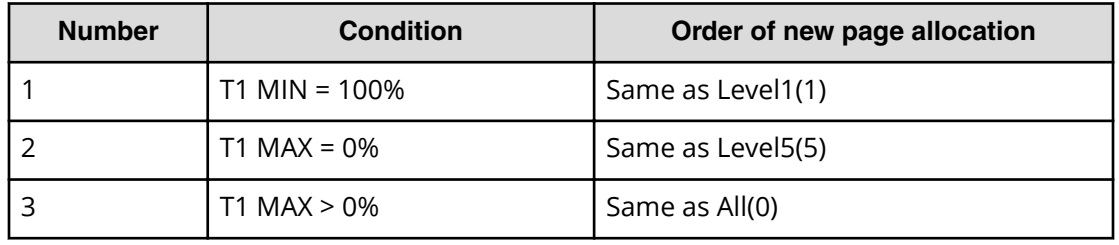

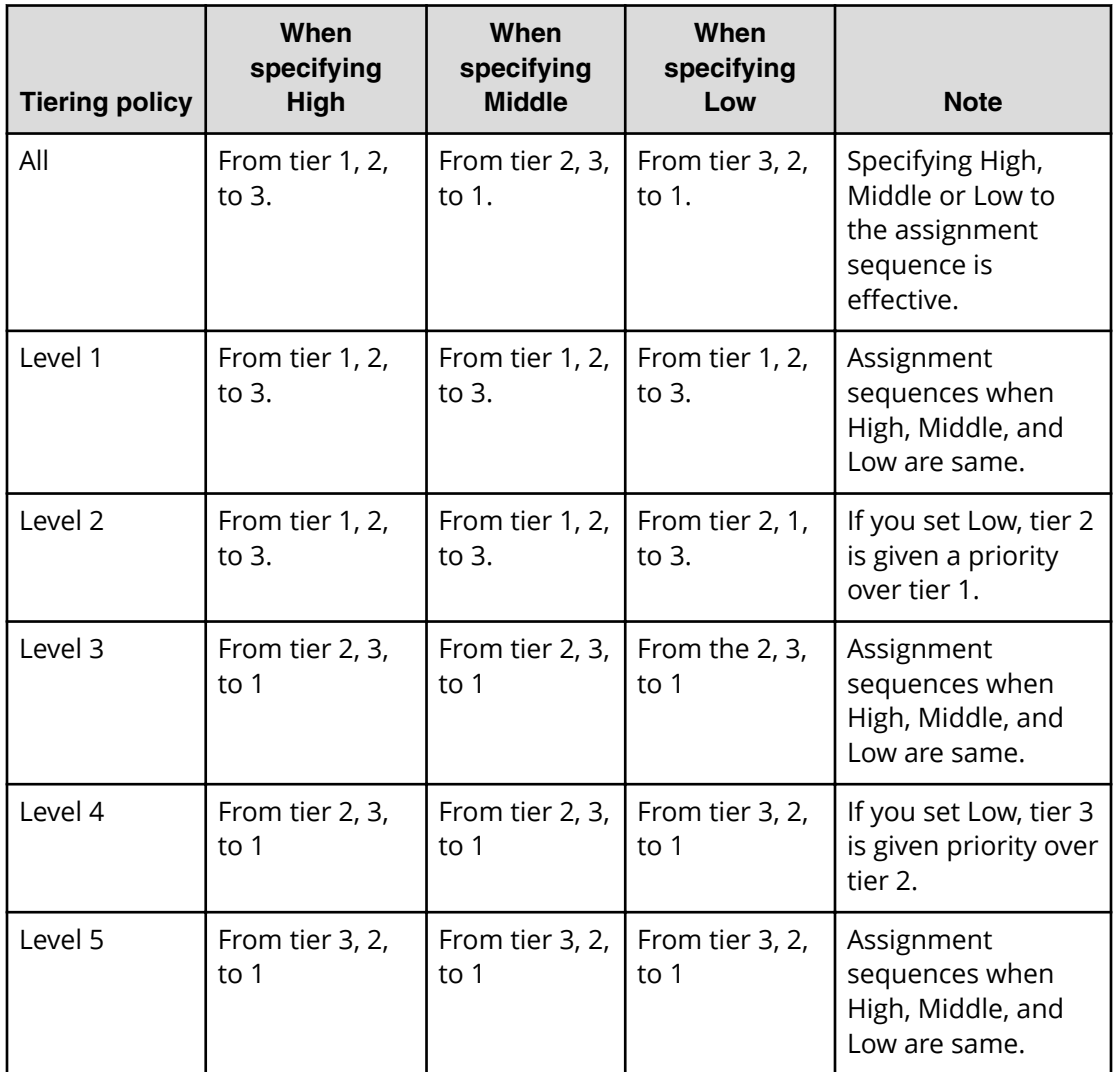

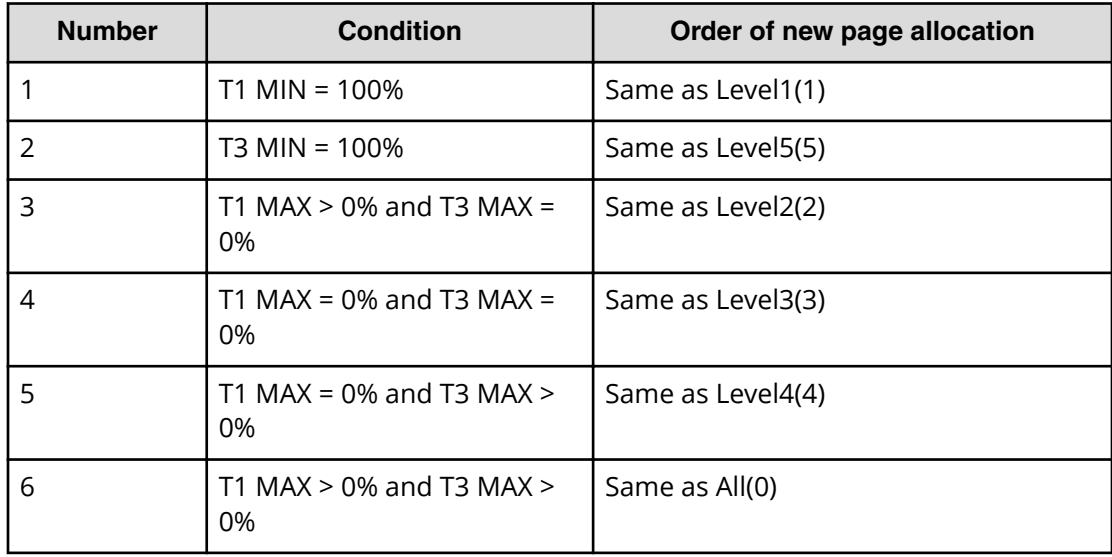

## **Relocation priority**

If you use the relocation priority function, you can set the selection priority of a DP-VOL when performing relocation. With this setting, a prioritized DP-VOL can be relocated earlier during a relocation cycle. You can set this function by using Hitachi Device Manager - Storage Navigator. The function is activated after the monitoring data is collected.

- If no relocation priority is set for all DP-VOLs, the general order of DP-VOL selection is to select the next DP-VOL in LDEV number order after the last DP-VOL that fully performed relocation. This selection order persists across relocation cycles.
- If one or more DP-VOLs is assigned a relocation priority, the prioritized DP-VOLs are operated upon in the early portion of the relocation cycle, before others in the general order of DP-VOL selection.
- If V-VOL is not given priority for relocation:

For example, if LDEVs of LDEV IDs with LDEV#1, LDEV#2, LDEV#3, LDEV#4, and LDEV#5 are not given priority for relocation, LDEVs are relocated with the following sequences. In this example, three LDEVs are relocated in each period, but the number of LDEVs to relocate may change by the relocation cycle or the data size.

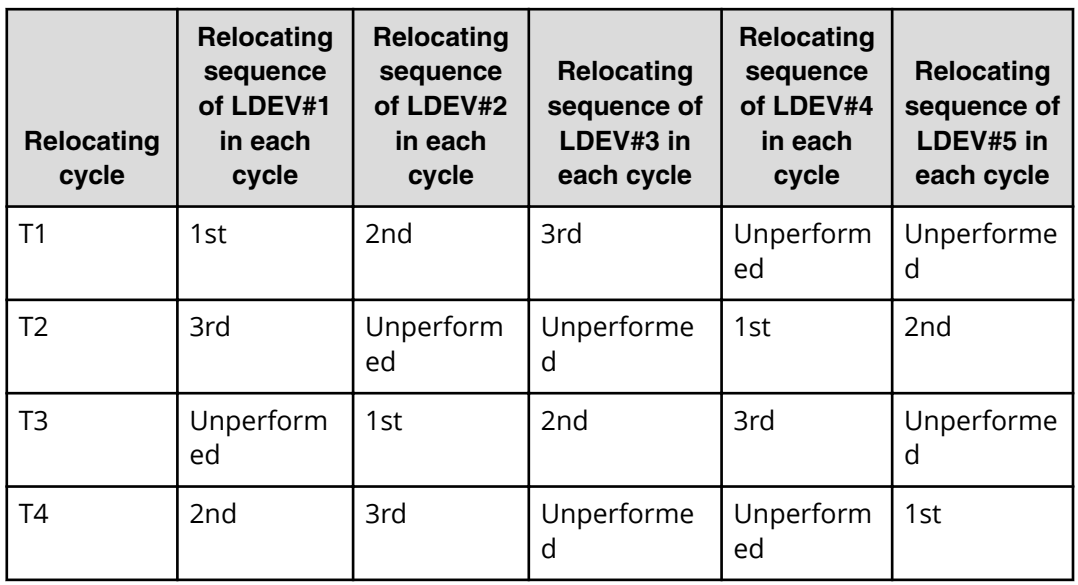

■ If V-VOL is given priority for relocation:

For example, if LDEVs of LDEV IDs with LDEV#3 and LDEV#4 are set priority for relocation from LDEV#1 to LDEV#5, LDEVs are relocated with the following sequences. In this example, three LDEVs are relocated in each period, but the number of LDEVs to relocate may change by the relocation cycle or data size.

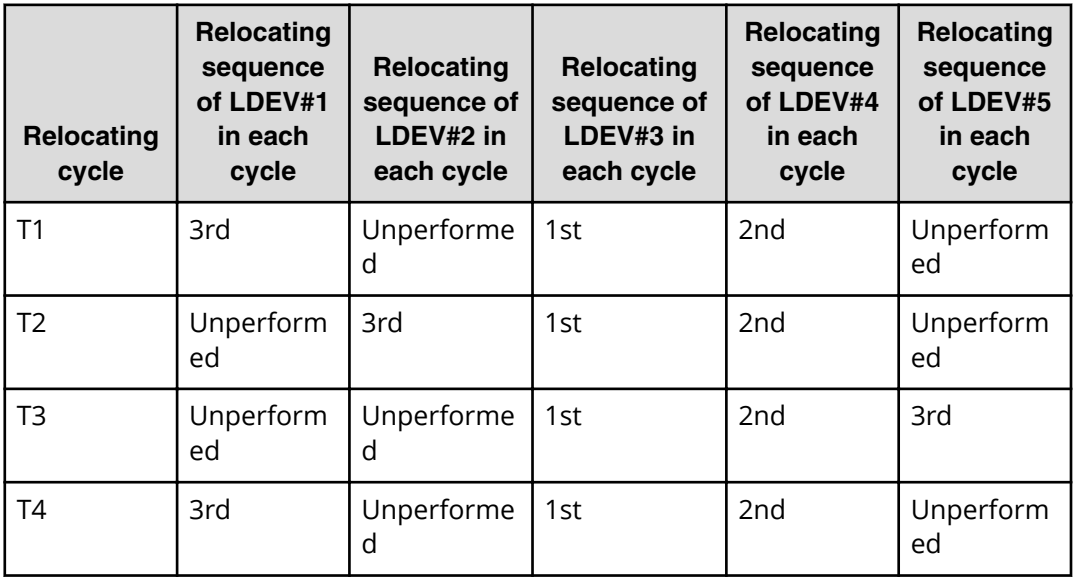

## **Assignment tier when pool-VOLs are deleted**

When you delete pool-VOLs, the pages allocated to the pool-VOLs are moved to other pool-VOLs. The following table shows the tier numbers to which pages are allocated before and after pool-VOLs are deleted. This operation does not depend on the tiering policy or the settings of newly assigned tiers. Relocate tiers after deleting pool-VOLs.

The following table describes page allocation in a 3-tier configuration.

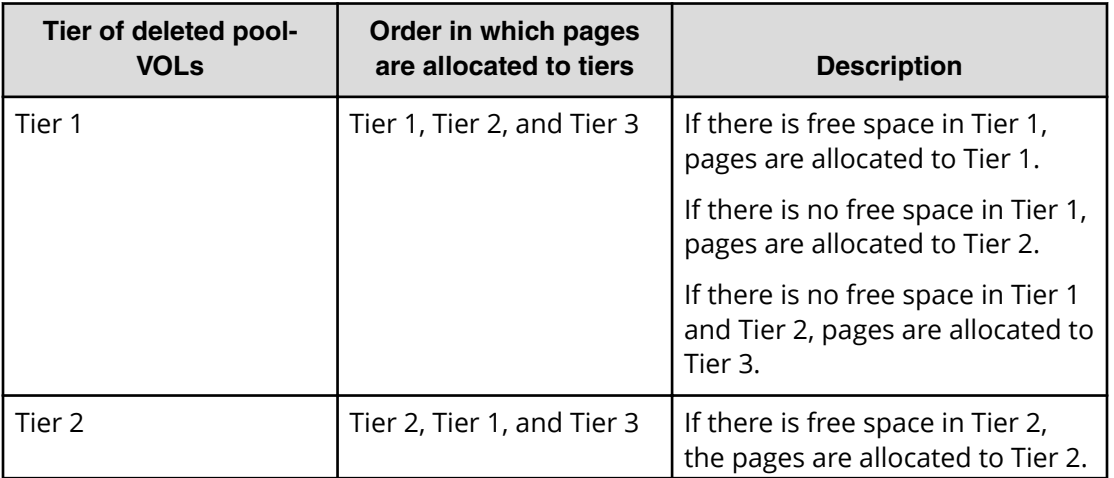

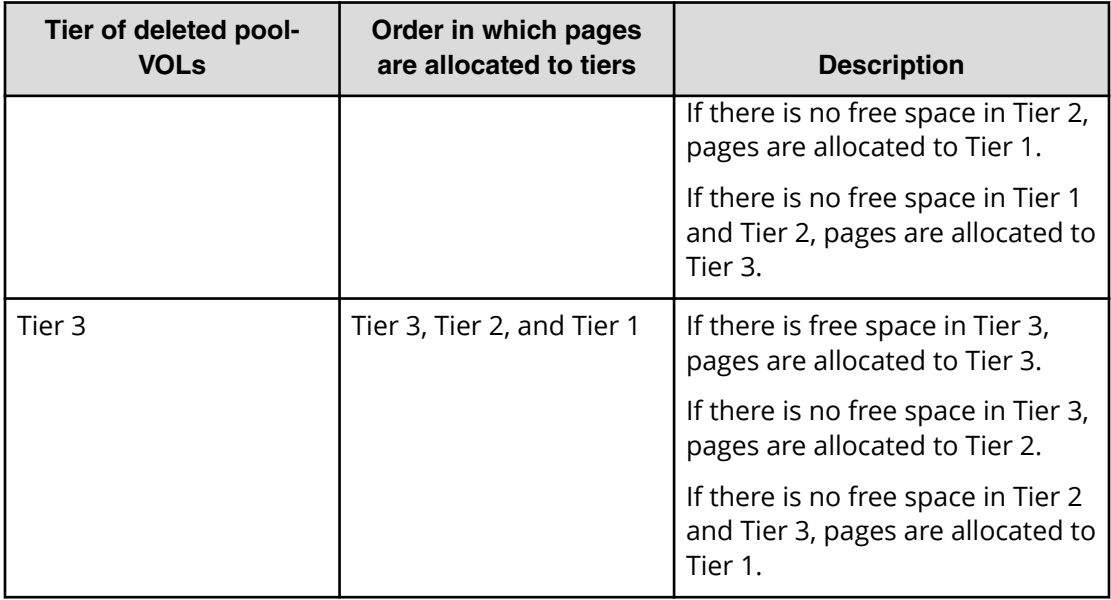

The following table describes page allocation in a 2-tier configuration.

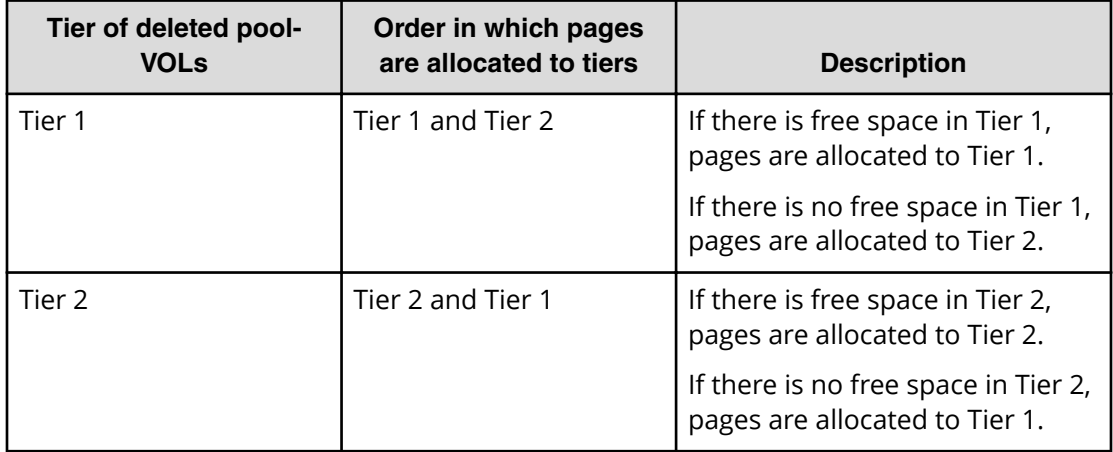

**Used capacity, mapped capacity, and reserved capacity**

The used capacity is the total capacity of pages that are assigned and reserved for each V-VOL. The mapped capacity is the total of pages which contain user data and control information of each V-VOL. The reserved capacity is the total of pages reserved in each V-VOL for which the full allocation function is enabled.

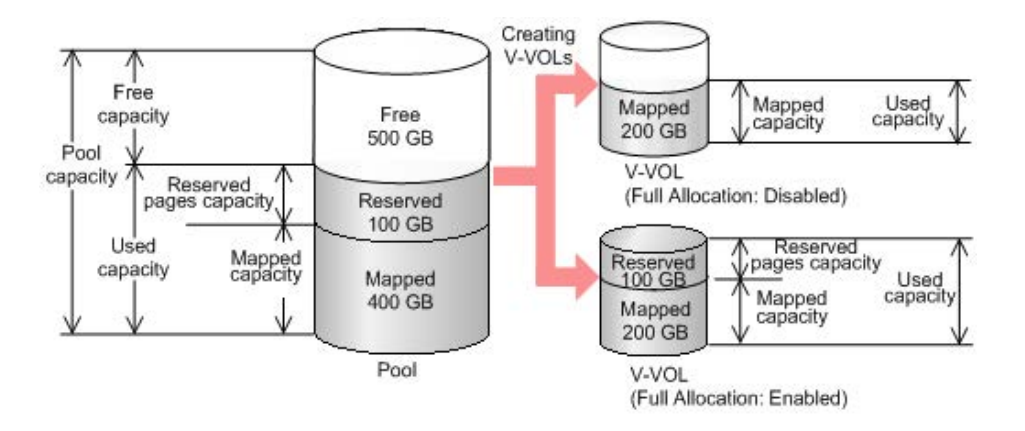

## **Rebalancing the usage level among parity groups**

If multiple parity groups that contain LDEVs used as pool volumes exist, rebalancing can improve biased usage rates in parity groups. Rebalancing is performed as if each parity group were a single pool volume. After rebalancing, the usage rates of LDEVs in a parity group may not be balanced, but the usage rate in the entire pool is balanced.

The usage level among parity groups is automatically rebalanced when these operations are in progress:

**Note:** In pools comprised of pool volumes assigned by parity groups with accelerated compression enabled, the rebalancing operation is performed with consideration of the parity group's used capacity. Therefore, after performing the rebalancing operation, the capacity of the pool volume may not be reduced.

- **Expanding pool capacity**
- Shrinking pool capacity
- Reclaiming zero pages
- Reclaiming zero pages in a page release request issued by the host with the Write Same command, for example.
- Performing tier relocations

If you expand the pool capacity, Dynamic Provisioning moves data to the added space on a per-page basis. When the data is moved, the usage rate among parity groups of the pool volumes is rebalanced.

Host I/O performance may decrease when data is moved. If you do not want to have the usage level of parity groups automatically balanced, call the customer support.

You can see the rebalancing progress of the usage level among parity groups in the **View Pool Management Status** window. Dynamic Provisioning automatically stops balancing the usage levels among parity groups if the cache memory is not redundant or the pool usage rate reaches up to the threshold.

**Changing the tiering policy level of a DP-VOL**

Use this procedure to change the tiering policy level of a DP-VOL.

**Note:** This operation cannot be performed on the following types of DP-VOLs:

- Deduplication system data volume
- DP-VOLs with capacity saving enabled

#### **Before you begin**

The Storage Administrator (Provisioning) role is required to perform this task.

#### **Procedure**

- **1.** Click **Storage Systems**, and then expand the **Storage Systems** tree.
- **2.** Click **Logical Devices**.
- **3.** In the **LDEVs** pane of the **Logical Devices** window, select the **LDEV ID** of the LDEV with the tiering policy you want to change.
- **4.** Click **Edit LDEVs**.
- **5.** In the **Edit LDEVs** window, click **Tiering Policy**, and then select a tiering policy.
- **6.** Click **Finish**.

The **Confirm** window appears.

- **7.** In the **Task Name** text box, type a unique name for the task or accept the default. You can enter up to 32 ASCII characters and symbols, with the exception of:  $\frac{1}{1}$ ; \* ? " < > |. The value "date-window name" is entered by default.
- **8.** Click **Apply**.

If the **Go to tasks window for status** check box is selected, the **Tasks** window appears.

## **Changing new page assignment tier of a V-VOL**

Use this procedure to change the new page assignment tier of a V-VOL.

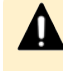

**Caution:** This operation cannot be performed on the following types of DP-VOLs:

- Deduplication system data volume
- DP-VOL with Compression or Deduplication and Compression enabled

#### **Before you begin**

The Storage Administrator (Provisioning) role is required to perform this task.

#### **Procedure**

- **1.** Click **Storage Systems**, and then expand the **Storage Systems** tree.
- **2.** Click **Logical Devices**.
- **3.** In the **LDEVs** pane of the **Logical Devices** window, select an **LDEV ID**.
- **4.** Click **More Actions**, and then select **Edit LDEVs**.
- **5.** In the **Edit LDEVs** window, select **New Page Assignment Tier**, and select the new page assignment tier you want to use.

**6.** Click **Finish**.

The **Confirm** window appears.

- **7.** In the **Task Name** text box, type a unique name for the task or accept the default. You can enter up to 32 ASCII characters and symbols, with the exception of:  $\sqrt{$  : , ;
	- \* ? " < > |. The value "date-window name" is entered by default.
- **8.** Click **Apply**.

If the **Go to tasks window for status** check box is selected, the **Tasks** window appears.

# **Changing a tiering policy name**

Use this procedure to change a tiering policy name.

From Level6(6) to Level31(31), the names of tiering policies can be changed. However, for tiering policies from All(0) to Level5(5), names cannot be changed.

## **Before you begin**

The Storage Administrator (System Resource Management) role is required to perform this task.

### **Procedure**

- **1.** Click **Storage Systems**, and then expand the **Storage Systems** tree.
- **2.** Click **Pools**.
- **3.** In the **Pools** window, click **Edit Tiering Policies**.
- **4.** In the **Edit Tiering Policies** window, select the tiering policy that you want to change, and then click **Change**.

The **Change Tiering Policy** window appears. Policies with ID 0 to 5 cannot be changed.

- **5.** Select the **Change Tiering Policy** check box.
- **6.** Enter the name of the tiering policy.

You can enter up to 32 alphanumeric characters.

- **7.** Click **OK**.
- **8.** Return to the **Edit Tiering Policies** window. Each tiering policy value needs to meet the conditions described in the following table.
- **9.** Click **Finish**.

The **Confirm** window appears.

- **10.** In the **Task Name** text box, type a unique name for the task or accept the default. You can enter up to 32 ASCII characters and symbols, with the exception of:  $\sqrt{\frac{1}{1}}$ ; \* ? " < > |. The value "date-window name" is entered by default.
- **11.** Click **Apply**.

If the **Go to tasks window for status** check box is selected, the **Tasks** window appears.

# **Changing an allocation threshold**

Use this procedure to change an allocation threshold.

From Level6(6) to Level31(31), allocation thresholds can be changed. However, for tiering policies from All(0) to Level5(5), allocation thresholds cannot be changed.

## **Before you begin**

The Storage Administrator (System Resource Management) role is required to perform this task.

### **Procedure**

- **1.** Click **Storage Systems**, and then expand the **Storage Systems** tree.
- **2.** Click **Pools**.
- **3.** In the **Pools** window, click **Edit Tiering Policies**.
- **4.** In the **Edit Tiering Policies** window, select the tiering policy that you want to change and click **Change**. The **Change Tiering Policy** window appears.
- **5.** Select the **Allocation Threshold** checkbox.
- **6.** Change thresholds, and click **OK**.
- **7.** Return to the **Edit Tiering Policies** window.

Each allocation threshold value is needed in order to meet the conditions described in the following table.

**8.** Click **Finish**.

The **Confirm** window appears.

**9.** In the **Task Name** text box, type a unique name for the task or accept the default.

You can enter up to 32 ASCII characters and symbols, with the exception of:  $\sqrt{\frac{1}{1}}$ ; \* ? " < > |. The value "date-window name" is entered by default.

**10.** Click **Apply**.

If the **Go to tasks window for status** check box is selected, the **Tasks** window appears.

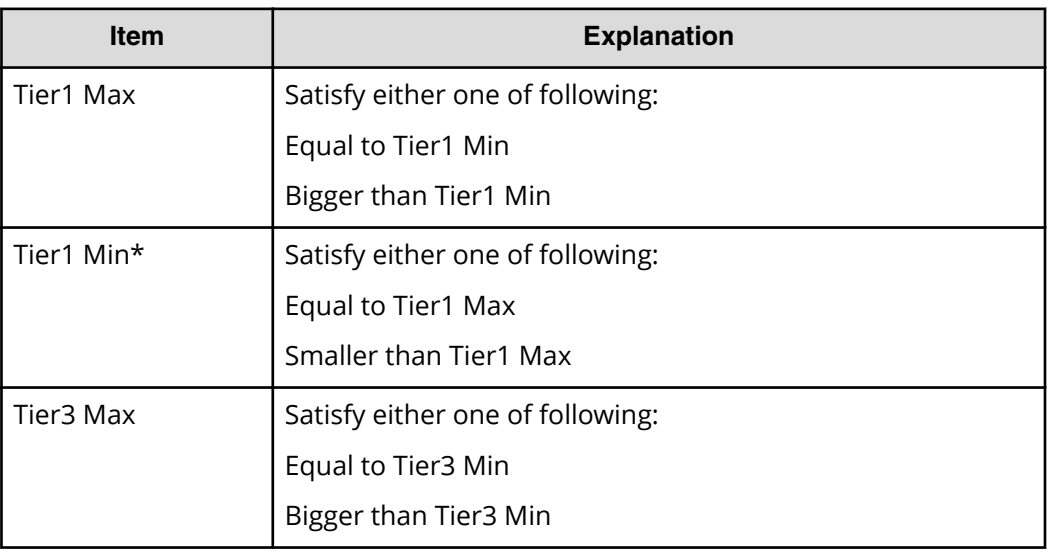

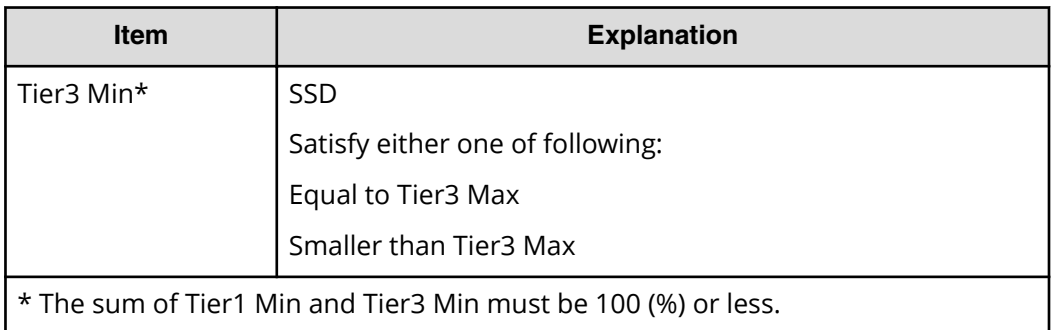

# **Changing relocation priority setting of a V-VOL**

Use this procedure to change the relocation priority setting of a V-VOL.

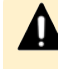

**Caution:** This operation cannot be performed on the following types of DP-VOLs:

- Deduplication system data volume
- DP-VOL with Compression or Deduplication and Compression enabled

#### **Before you begin**

The Storage Administrator (System Resource Management) role is required to perform this task.

The Storage Administrator (Provisioning) role is required to perform this task.

### **Procedure**

- **1.** Click **Storage Systems**, and then expand the **Storage Systems** tree.
- **2.** Click **Logical Devices**.
- **3.** In the **Logical Devices** window, select the **LDEV ID** of the volume with the relocation priority you want to change.
- **4.** Click **Edit LDEVs**.
- **5.** In the **Edit LDEVs** window, select the **Relocation Priority** and click **Default** or **Prioritize**.

If you choose **Prioritize**, the LDEV is relocated preferentially.

**6.** Click **Finish**.

The **Confirm** window appears.

**7.** In the **Task Name** text box, enter the task name.

You can enter up to 32 ASCII characters and symbols, with the exception of:  $\sqrt{$  : , ; \* ? " < > |. The value "date-window name" is entered by default.

**8.** Click **Apply**.

If the **Go to tasks window for status** check box is selected, the **Tasks** window appears.
# **Page relocation by active flash**

The active flash feature identifies the frequently accessed pages by counting the number of I/Os to specific pages. As shown in the following figure, pages that are accessed frequently are promoted to tier 1, and pages whose latest access frequency is low are allocated to lower tiers.

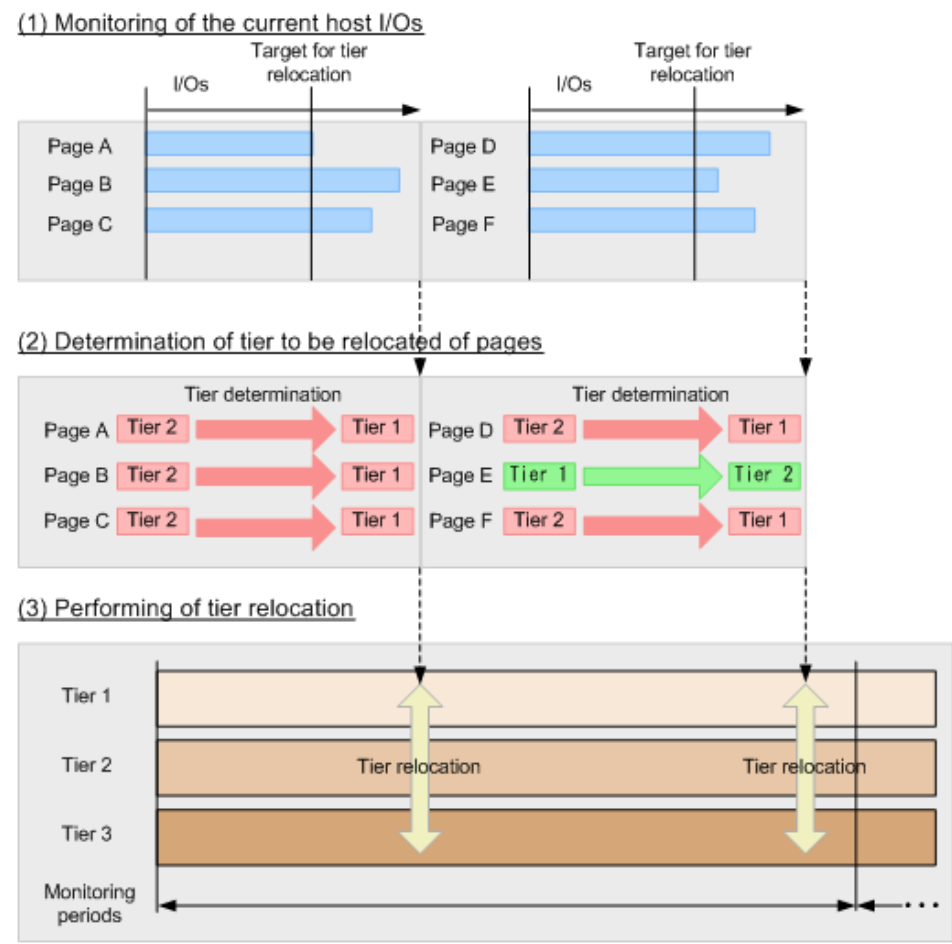

# **Dynamic Tiering workflow**

The following illustration shows the workflow for setting up Dynamic Tiering on the storage system.

As shown in the illustration, Hitachi Device Manager - Storage Navigator and Command Control Interface (CCI) have different workflows. This document describes how to set up Dynamic Tiering using Hitachi Device Manager - Storage Navigator . For details about how to set up Dynamic Tiering using CCI, see the *Command Control Interface Command Reference* and *Command Control Interface User and Reference Guide*. Use Hitachi Device Manager - Storage Navigator to create pools and DP-VOLs.

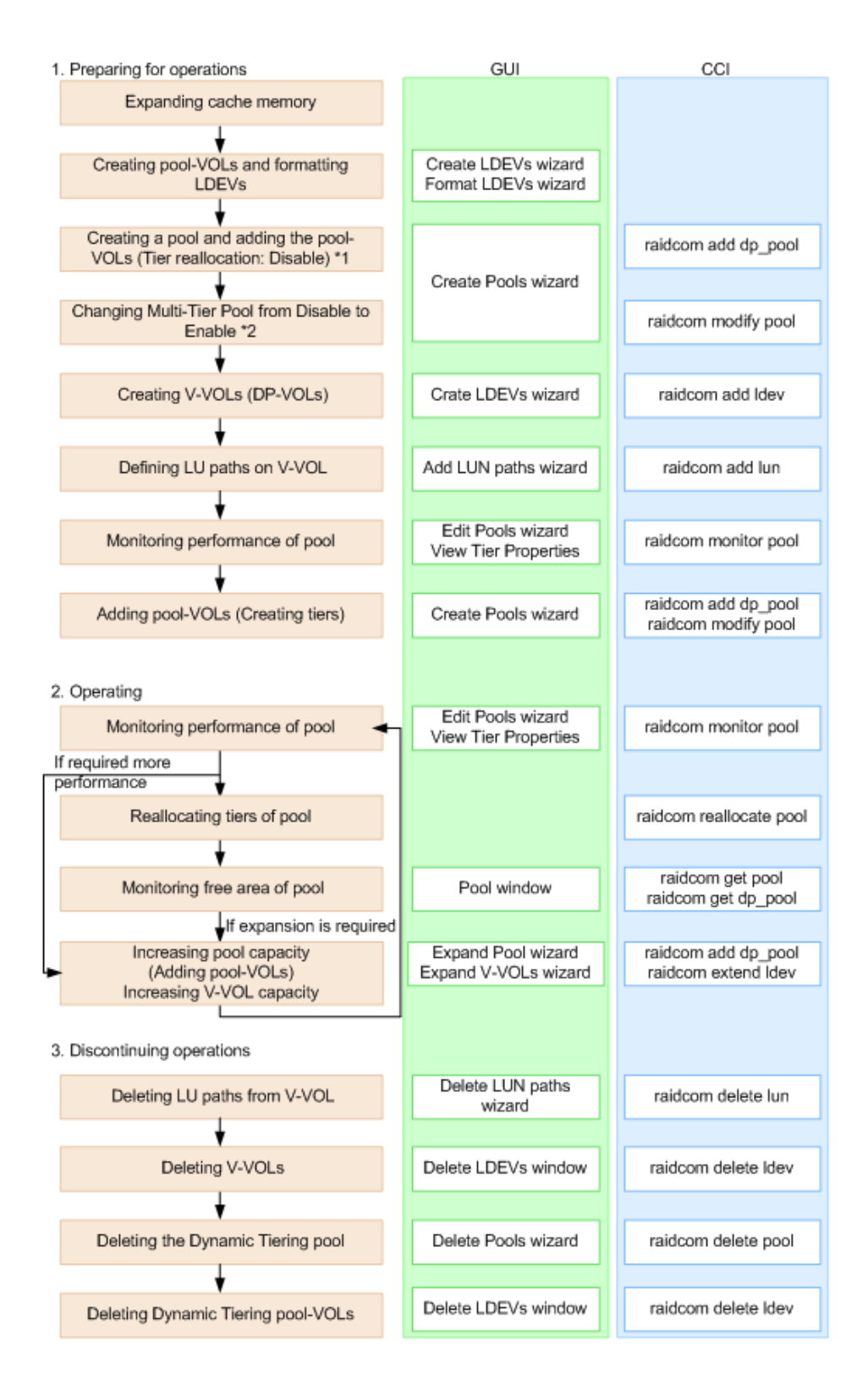

\*Notes:

- **1.** When you create a pool using CCI, you cannot enable the multi-tier pool option or register multiple media as pool-VOLs. Before making tiers, enable the multi-tier pool option.
- **2.** Enabling the multi-tier pool option from CCI automatically sets Tier Management to Manual. You must use Hitachi Device Manager - Storage Navigator to change Tier Management to Auto.

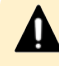

**Caution:** When you delete a pool, its pool-VOLs (LDEVs) are blocked, and you must format the blocked LDEVs before using them.

### **Active flash workflow**

The active flash feature of Dynamic Tiering can be set up using either Hitachi Device Manager - Storage Navigator or Command Control Interface.

The following illustration shows the workflow for a Storage Administrator to set up active flash on the storage system. As shown in the illustration, Hitachi Device Manager - Storage Navigator and Command Control Interface have different workflows. The details about how to set up active flash using Hitachi Device Manager - Storage Navigator are covered in subsequent topics. For details about how to set up active flash using Command Control Interface, see the *Command Control Interface Command Reference* and *Command Control Interface User and Reference Guide*. Use Hitachi Device Manager -

Storage Navigator to create pools and DP-VOLs.

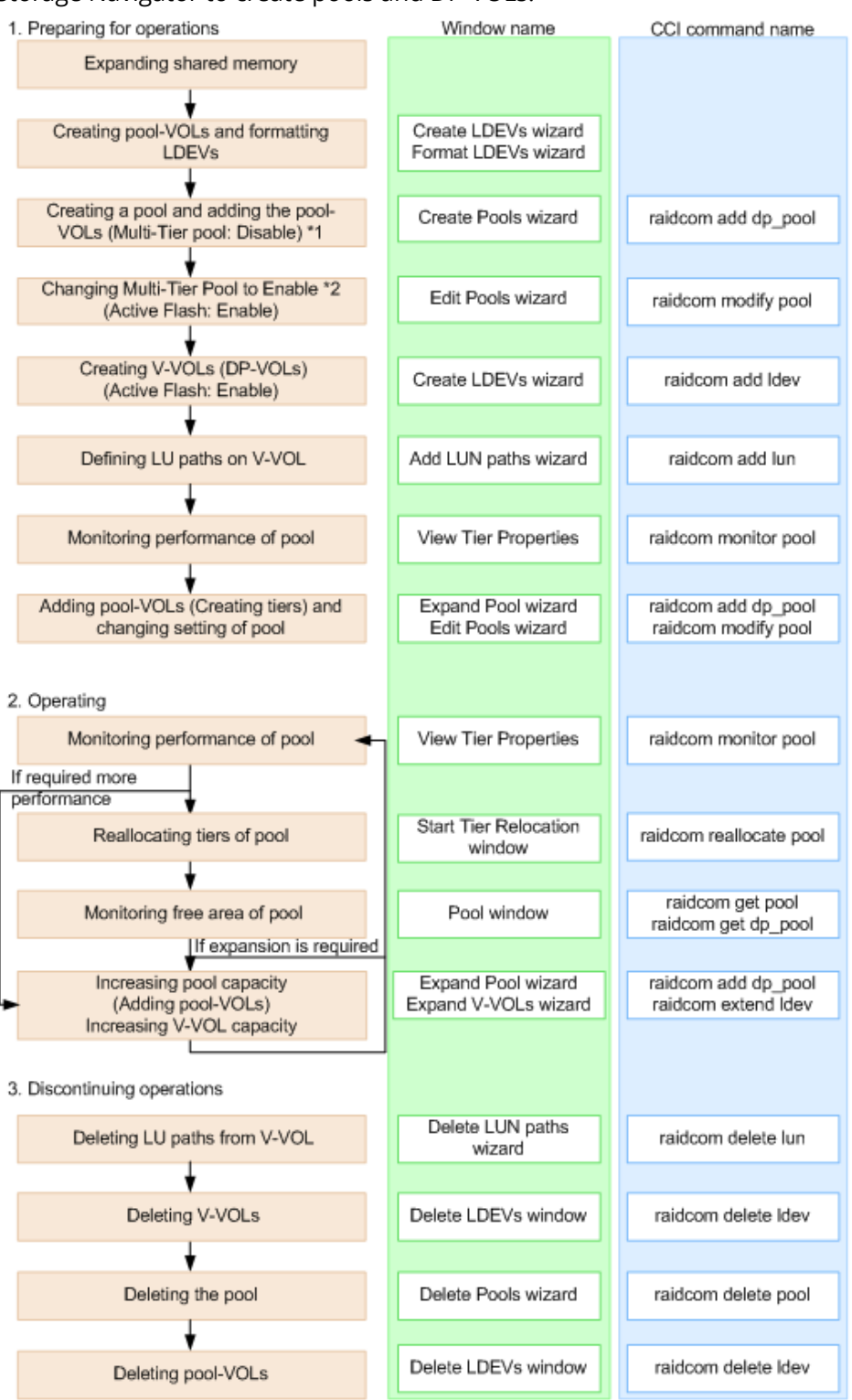

■ In Command Control Interface, when creating a pool, you cannot enable Multi-Tier Pool and cannot register multiple media as pool-VOLs. Before making tiers, enable Multi-Tier Pool.

■ Enabling Multi-Tier Pool from Command Control Interface automatically sets Tier Management to Manual. To change Tier Management to Auto, you must do this in Hitachi Device Manager - Storage Navigator.

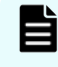

**Note:** If you delete a pool, its pool-VOLs (LDEVs) will be blocked. If they are blocked, format them before using them.

# **User interface specifications for Dynamic Tiering tasks**

The following tables list the Dynamic Tiering tasks and indicate whether the tasks can be performed using Device Manager - Storage Navigator or CCI or both.

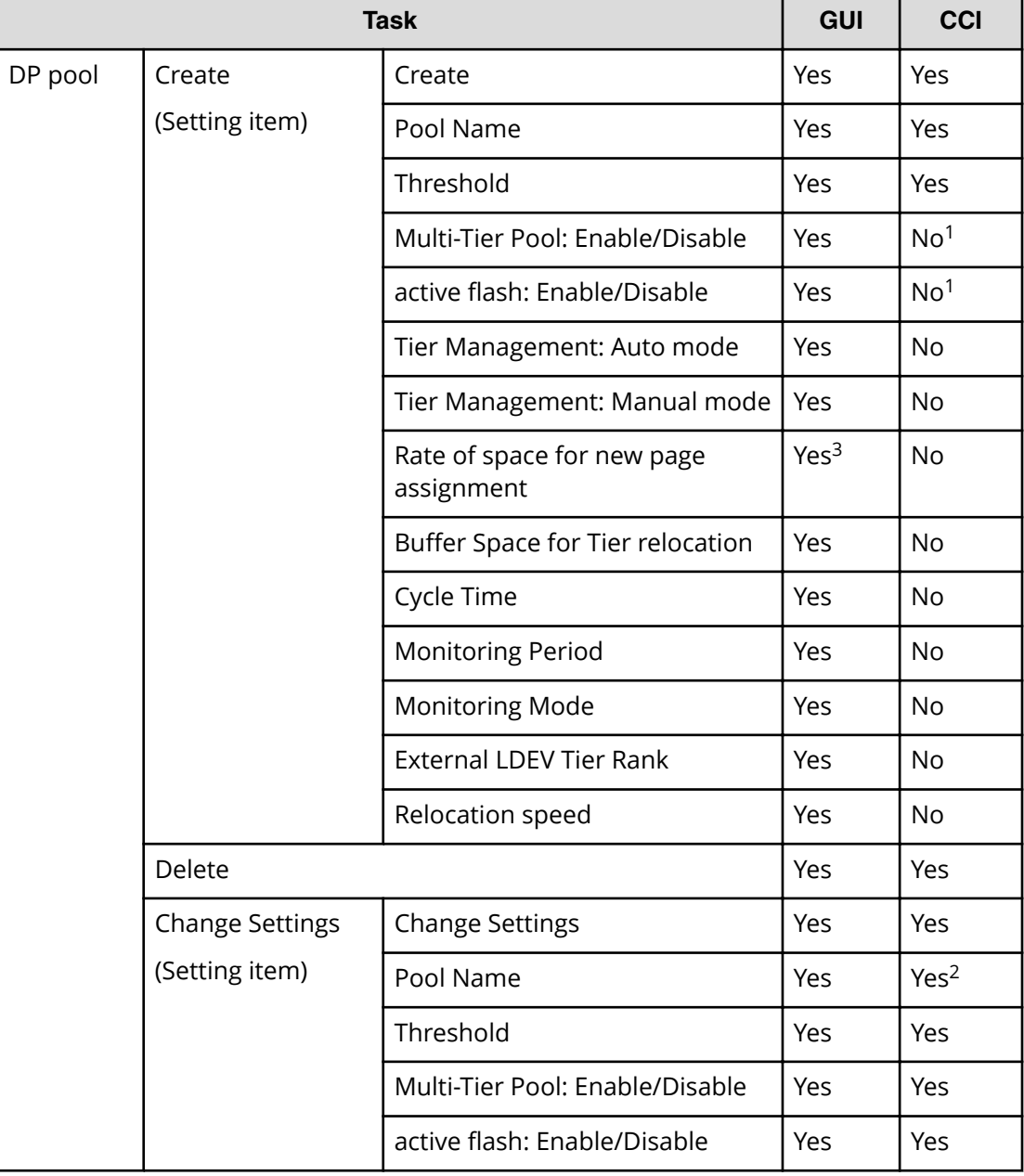

#### **Table 1 Tasks and parameter settings**

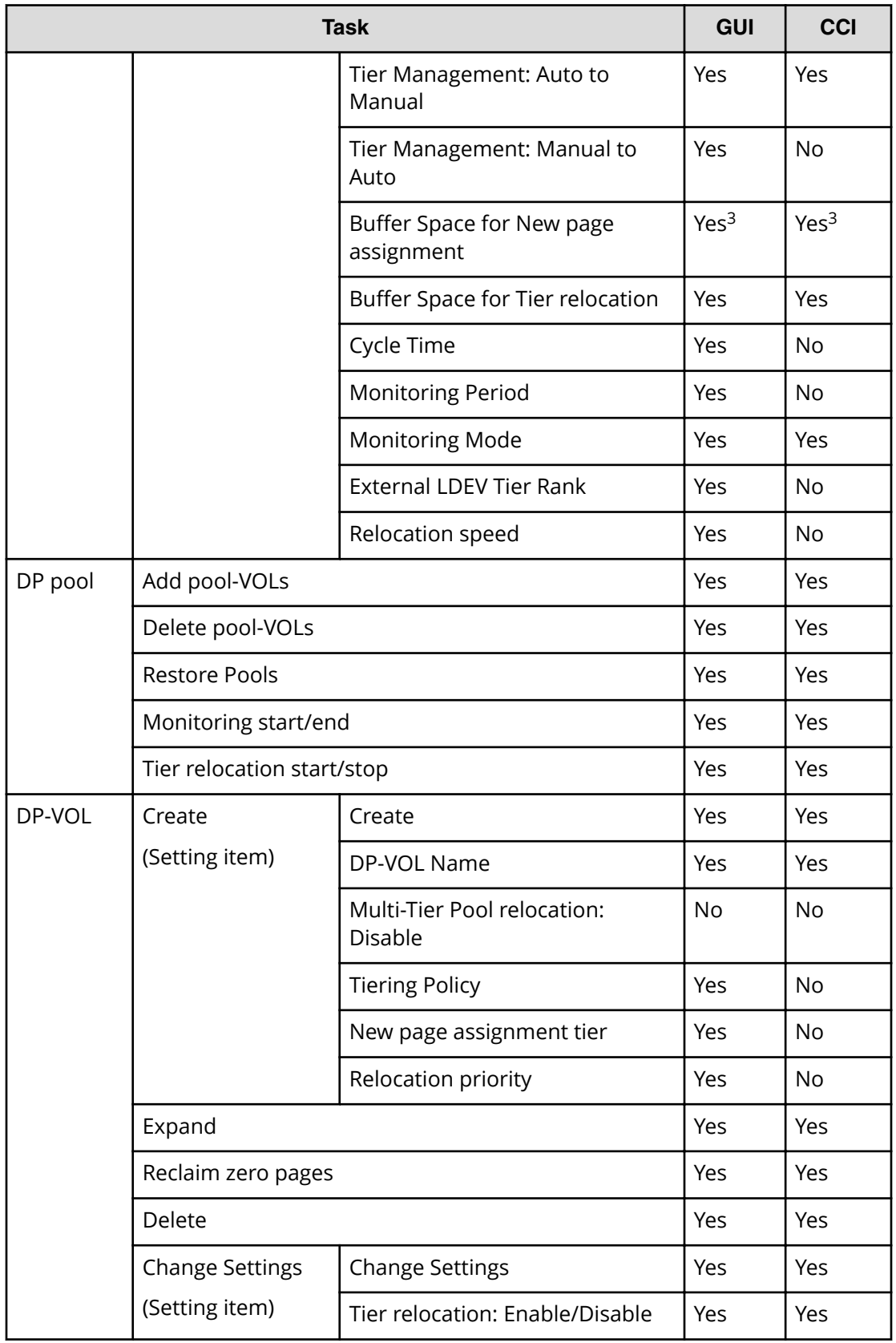

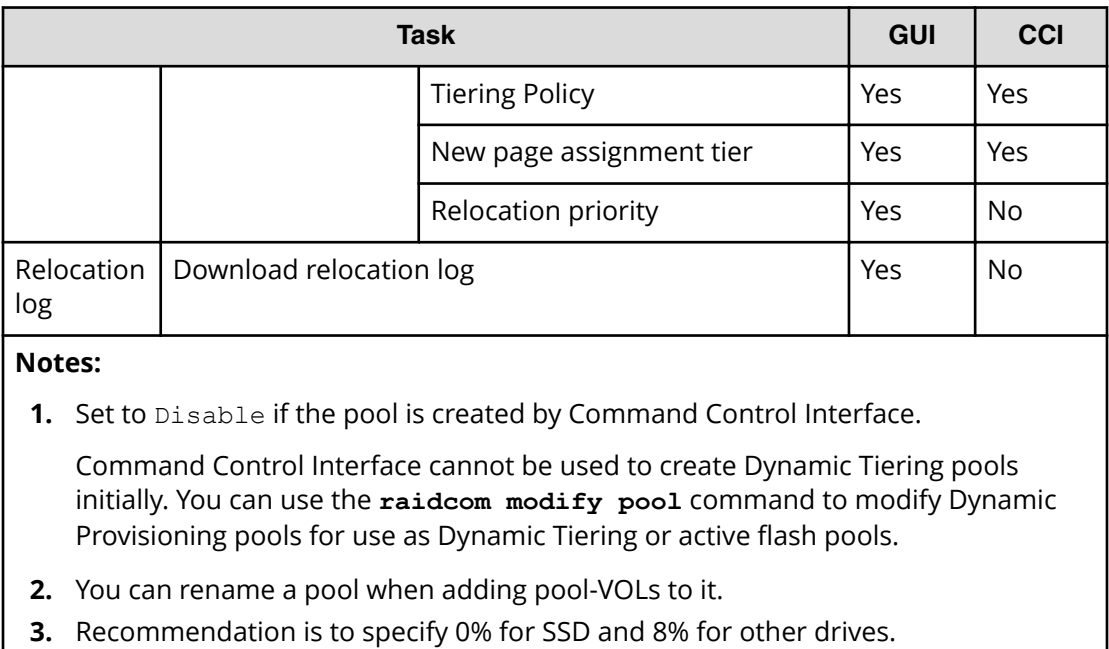

**Table 2 Display items: Setting parameters**

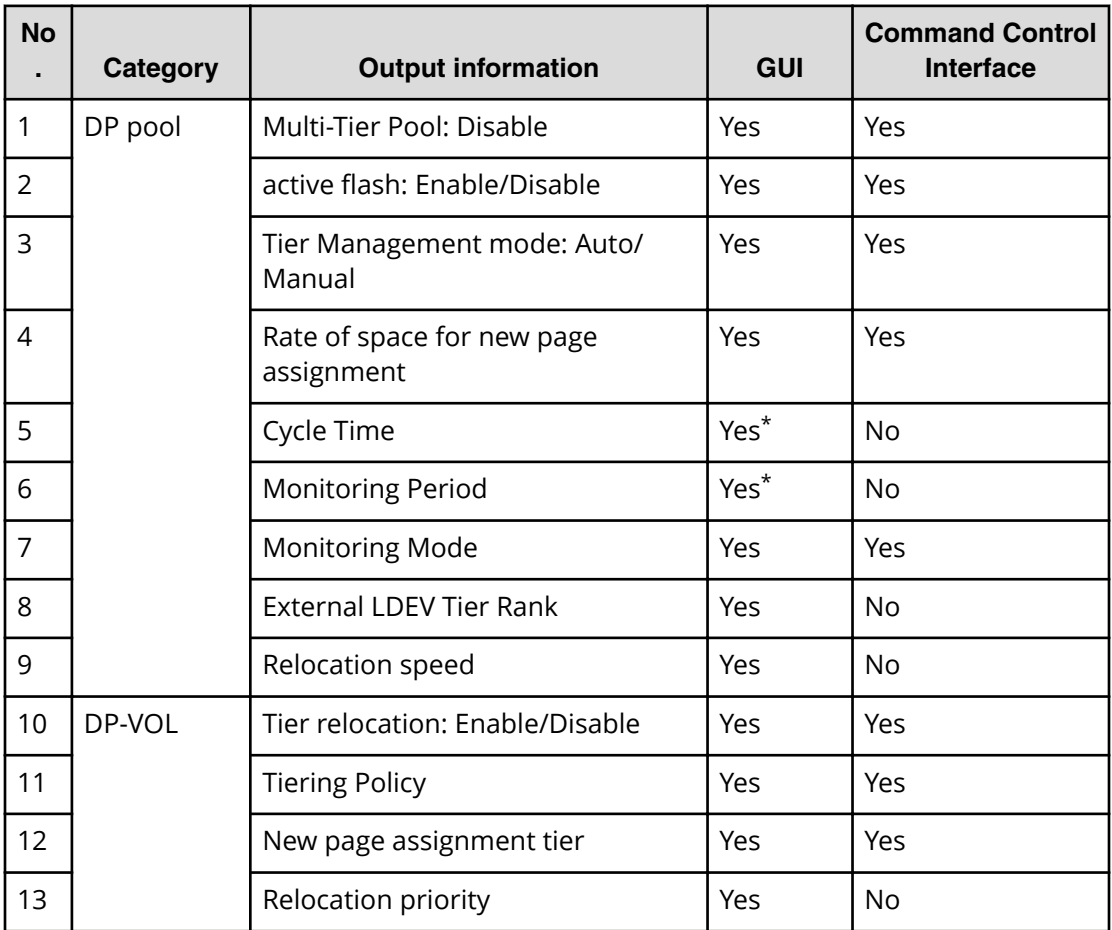

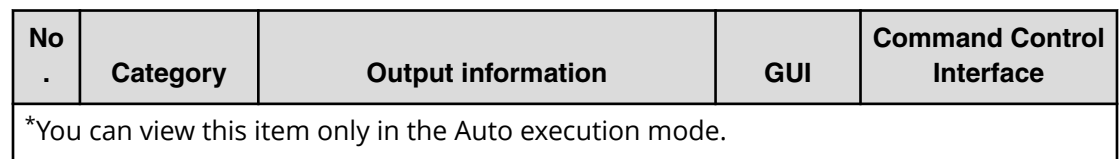

#### **Table 3 Display items: Capacity usage for each tier**

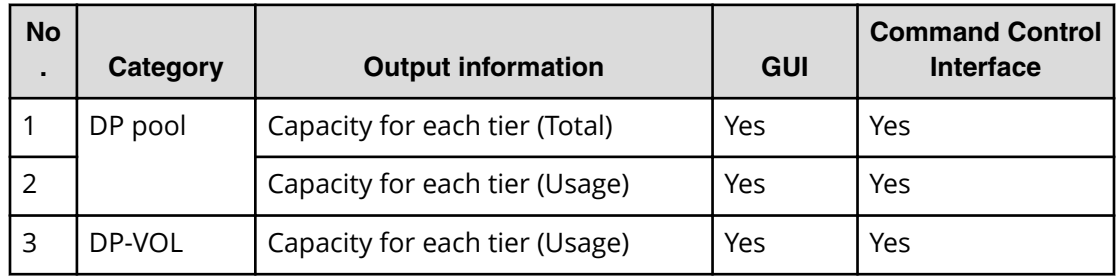

#### **Table 4 Display items: Performance monitor statistics**

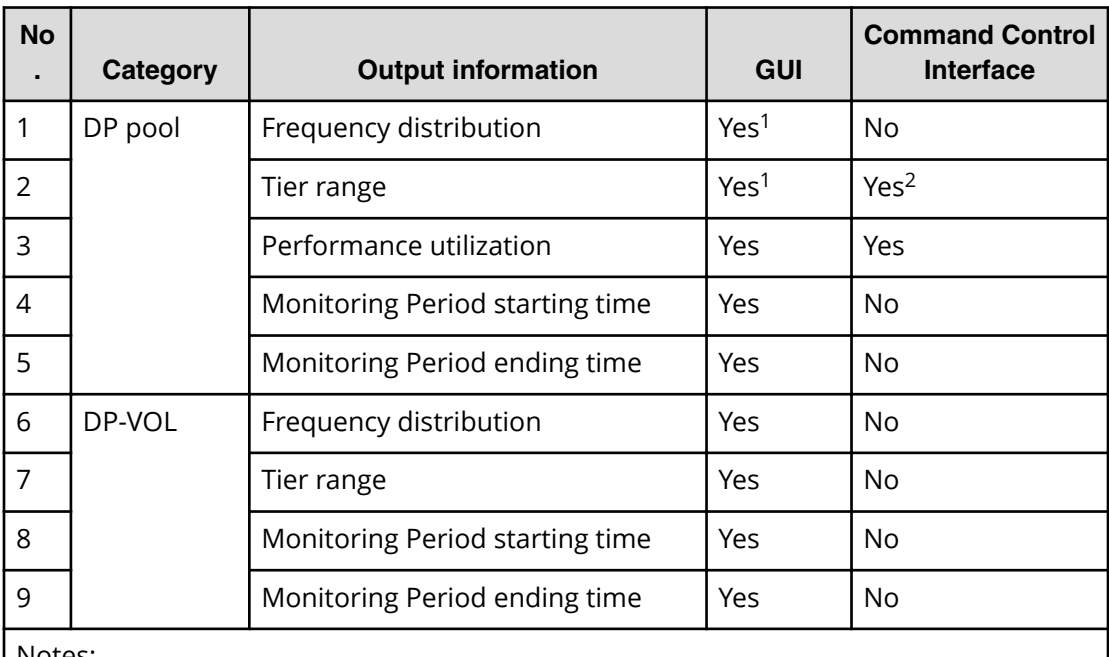

Notes:

**1.** You can select either each level of the tiering policy or the entire pool. If you set other than All(0), the tier range is not displayed when you select the entire pool.

**2.** The tier range when the tiering policy All(0) is selected is displayed.

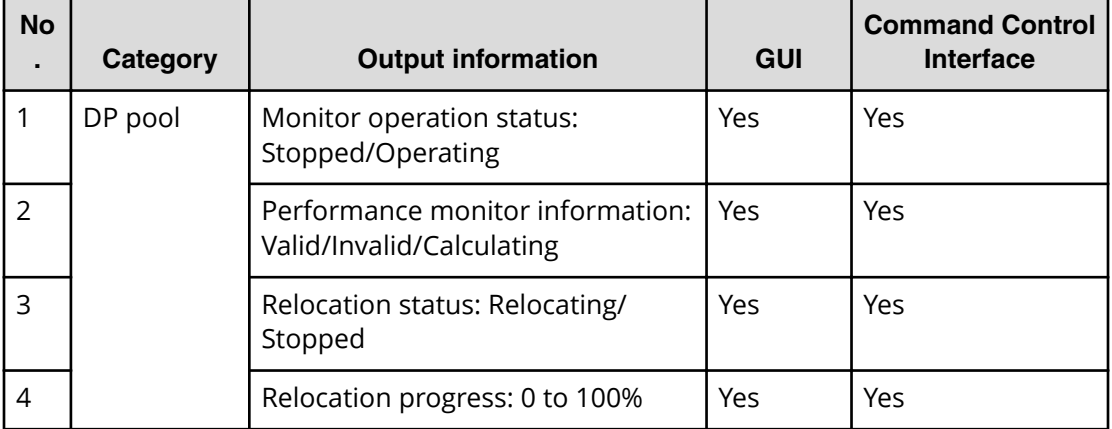

#### **Table 5 Display items: Operation status of performance monitor/relocation**

## **Managing Dynamic Tiering and active flash**

### **Changing a Dynamic Provisioning pool to a Dynamic Tiering pool**

Use this procedure to change a Dynamic Provisioning pool to a pool for Dynamic Tiering or active flash.

#### **Before you begin**

■ The Storage Administrator (Provisioning) role is required to perform this task.

#### **Procedure**

- **1.** Click **Storage Systems**, and then expand the **Storage Systems** tree.
- **2.** Click **Pools**.
- **3.** From the **Pools** table, select the pool you want to edit.
- **4.** Perform one of the following to display the **Edit Pools** window.
	- Click **More Actions** and select **Edit Pools**.

- Click **Actions > Pool > Edit Pools** to open the window.

- **5.** Check **Multi-Tier Pool**.
- **6.** Select **Enable** from the Multi-Tier Pool field.
- **7.** If active flash is used, select the **Active Flash** check box. If there is no pool volume whose drive type is SSD, the check box cannot be selected.
- **8.** Select the **Tier Management** check box.

**9.** In the **Tier Management** field, select **Auto** or **Manual**.

Normally **Auto** should be set.

When you select **Auto**, monitoring and tier relocation can be automatically executed.

When you select **Manual**, monitoring and tier relocation can be executed with the Command Control Interface commands or the **Pools** window.

When you change the setting of **Auto** to **Manual** while monitoring and tier relocation is executing, it is cancelled.

**10.** From the **Cycle Time** list, select the cycle of performance monitoring and tier relocation.

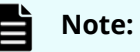

■ When you change the **Cycle Time** while performance monitoring and tier relocation are being executed, the setting becomes effective for the next cycle after the current cycle is complete.

When you select **24 Hours** (default):

Monitoring and tier relocation is performed once a day. In the **Monitoring Period** field, specify the time of starting and ending of monitoring in 00:00 to 23:59 (default value).

- If you specify the starting time later than the ending time, the monitoring continues until the time you specified as the ending time on the next day. Any time that is not in the specified range of the monitor period is not monitored.
- You can view the information gathered by monitoring with Hitachi Device Manager - Storage Navigator and Command Control Interface.
- When you change the time range of performance monitoring, the setting becomes effective from the next cycle after the cycle that is executing is complete.

When you select any of **0.5 Hours**, **1 Hour**, **2 Hours**, **4 Hours** or **8 Hours**:

Performance monitoring is performed every duration you selected starting at 00:00.

You cannot specify the monitoring period.

- **11.** Select the **Monitoring Mode** check box.
- **12.** From the **Monitoring Mode** options, select **Period Mode** or **Continuous Mode**. If you want to perform tier relocation using the monitor results from the prior cycle, select **Period Mode**. If you want to perform tier relocation weighted to the past period monitoring result, select **Continuous Mode**.

- **13.** Select the speed to use for page relocation in **Relocation speed**. You can set the speed to: 1(Slowest), 2(Slower), 3(Standard), 4(Faster), or 5(Fastest). The default is 3(Standard). If the speed specified is slower than 3(Standard), the data drive load is low when tier relocation is performed.
- **14.** Select the **Buffer Space for New page assignment** check box.
- **15.** In the Buffer Space for New page assignment text box, enter an integer value from 0 to 50 as the percentage (%) to set for each tier.
- **16.** Select the **Buffer Space for Tier relocation** check box.
- **17.** In the **Buffer Space for Tier relocation** text box, enter an integer value from 2 to 40 as the percentage (%) to set for each tier.
- **18.** Click **Finish**. The **Confirm** window appears.
- **19.** In the **Task Name** text box, enter the task name. You can enter up to 32 ASCII characters and symbols in all, except for  $\frac{1}{1}$ ;  $\frac{1}{2}$   $\frac{1}{2}$   $\le$  > |. The value "date-window name" is entered by default.
- **20.** In the **Confirm** window, click **Apply** to register the setting in the task. If the **Go to tasks window for status** check box is selected, the **Tasks** window appears.

#### **Viewing pool tier information**

#### **Before you begin**

The Storage Administrator (Provisioning) role is required to perform this task.

#### **Procedure**

- **1.** Click **Storage Systems**, and then expand the **Storage Systems** tree.
- **2.** Click **Pools**.
- **3.** In the **Pools** window, select a pool with the properties you want to view.
- **4.** Perform one of the following to display the **View Tier Properties** window.
	- Click **More Actions** and select **View Tier Properties**.
	- Click **Actions** > **Pool** > **View Tier Properties** to open the window.
- **5.** Select the target pool to display the graph.

#### **Changing monitoring and tier relocation settings**

You can change the following monitoring and tier relocation settings of Dynamic Tiering pools:

- Automatic or manual execution of monitoring and tier relocation
- Cycle time of monitoring and tier relocation
- Time period of monitoring

#### **Before you begin**

The Storage Administrator (Provisioning) role is required to perform this task.

#### **Procedure**

- **1.** Click **Storage Systems**, and then expand the **Storage Systems** tree.
- **2.** Click **Pools**.
- **3.** From the **Pools** table, click the row of a pool you want to change.
- **4.** Perform one of the following to display the **Edit Pools** window.
	- Click **More Actions** and select **Edit Pools**.
	- Click **Actions** > **Pool** > **Edit Pools** to open the window.
- **5.** Select the **Tier Management** check box.
- **6.** In **Tier Management**, select **Auto** or **Manual**.

Normally **Auto** should be set to allow relocation to be automatically executed.

When you select **Manual**, monitoring and tier relocation can be executed with the Command Control Interface commands or from the **Pools** window.

When you change the setting from **Auto** to **Manual** during performance monitoring and tier relocation is executing, the operation is cancelled and is no longer performed.

- **7.** If **Auto** is selected from the **Cycle Time** list, select the cycle of performance monitoring and tier relocation.
- **8.** Click **Finish**.

The **Confirm** window appears.

**9.** In the **Task Name** text box, enter the task name.

You can enter up to 32 ASCII characters and symbols in all, except for  $\frac{1}{1}$ ;  $\frac{1}{2}$   $\frac{1}{2}$   $\le$  > |. The value "date-window name" is entered by default.

**10.** In the **Confirm** window, click **Apply** to register the setting in the task. If the **Go to tasks window for status** check box is selected, the **Tasks** window appears.

**Changing monitoring mode settings**

### **Before you begin**

The Storage Administrator (Provisioning) role is required to perform this task.

#### **Procedure**

- **1.** Click **Storage Systems**, and then expand the **Storage Systems** tree.
- **2.** Click **Pools**.
- **3.** From the **Pools** table, click the row of a pool for which you want to change.
- **4.** Perform one of the following to display the **Edit Pools** window.
	- Click **More Actions** and select **Edit Pools**.
	- Click **Actions** > **Pool** > **Edit Pools** to open the window.
- **5.** Click the **Monitoring Mode** check box.

**6.** Select **Period Mode** or **Continuous Mode.**

If you want to perform tier relocation using the monitor results from the prior cycle, select **Period Mode**. If you want to perform tier relocation weighted to the past period monitoring result, select **Continuous Mode**.

**7.** Click **Finish**.

The **Confirm** window appears.

**8.** In the **Task Name** text box, enter the task name.

You can enter up to 32 ASCII characters and symbols in all, except for  $\langle \cdot, \cdot, \cdot \rangle$  " < > |. The value "date-window name" is entered by default.

**9.** In the **Confirm** window, click **Apply** to register the setting in the task. If the **Go to tasks window for status** check box is selected, the **Tasks** window appears.

#### **Changing relocation speed**

Use this procedure to change the relocation speed.

#### **Before you begin**

The Storage Administrator (Provisioning) role is required to perform this task.

#### **Procedure**

- **1.** Click **Storage Systems**, and then expand the **Storage Systems** tree.
- **2.** Click **Pools**.
- **3.** In the **Pools** table, click the row of a pool you want to change.
- **4.** Perform one of the following to display the **Edit Pools** window.
	- Click **More Actions** and select **Edit Pools**.
	- Click **Actions** > **Pool** > **Edit Pools** to open the window.
- **5.** Set the **Relocation Speed** check box to **ON**.
- **6.** Use the **Relocation Speed** option to set the speed for page relocation to **1(Slowest)**, **2(Slower)**, **3(Standard)**, **4(Faster)**, and **5(Fastest)**. The default is **3(Standard)**. If you want to perform tier relocation at high speed, set **5(Fastest)**. If the speed specified is slower than 3(Standard), the data drive load is low when tier relocation is performed.
- **7.** Click **Finish**. The **Confirm** window appears.
- **8.** In the **Task Name** text box, enter the task name.

You can enter up to 32 ASCII characters and symbols in all, except for  $\frac{1}{1}$ ;  $\frac{1}{2}$   $\frac{1}{2}$   $\frac{1}{3}$   $\frac{1}{2}$ |. The value "date-window name" is entered by default.

**9.** In the **Confirm** window, click **Apply** to register the setting in the task.

If the **Go to tasks window for status** check box is selected, the **Tasks** window appears.

**Changing buffer space for new page assignment setting**

#### **Before you begin**

The Storage Administrator (Provisioning) role is required to perform this task.

#### **Procedure**

- **1.** Click **Storage Systems**, and then expand the **Storage Systems** tree.
- **2.** Click **Pools**.
- **3.** In the **Pools** table, click the row of a pool you want to change.
- **4.** Perform one of the following to display the **Edit Pools** window.
	- Click **More Actions** and select **Edit Pools**.
	- Click **Actions** > **Pool** > **Edit Pools** to open the window.
- **5.** Select the **Buffer Space for New page assignment** check box.
- **6.** In the **Buffer Space for New page assignment** text box, enter an integer value from 0 to 50 as the percentage (%) to set for each tier.
- **7.** Click **Finish**.

The **Confirm** window appears.

- **8.** In the **Task Name** text box, enter the task name. You can enter up to 32 ASCII characters and symbols in all, except for  $\langle \cdot, \cdot, \cdot, \cdot \rangle$  " < > |. The value "date-window name" is entered by default.
- **9.** In the **Confirm** window, click **Apply** to register the setting in the task. If the **Go to tasks window for status** check box is selected, the **Tasks** window appears.

**Changing buffer space for tier relocation setting**

Use this procedure to change the buffer space for tier relocation.

#### **Before you begin**

The Storage Administrator (Provisioning) role is required to perform this task.

#### **Procedure**

- **1.** Click **Storage Systems**, and then expand the **Storage Systems** tree.
- **2.** Click **Pools**.
- **3.** In the **DP Pools** table, click the row of a pool you want to change.
- **4.** Perform one of the following to display the **Edit Pools** window.
	- Click **More Actions** and select **Edit Pools**.
	- Click **Actions** > **Pool** > **Edit Pools** to open the window.
- **5.** Select the **Buffer Space for Tier relocation** check box.
- **6.** In the Buffer Space for Tier relocation text box, enter an integer value from 2 to 40 as the percentage (%) to set for each tier.
- **7.** Click **Finish**.

The **Confirm** window appears.

- **8.** In the **Task Name** text box, enter the task name. You can enter up to 32 ASCII characters and symbols in all, except for  $\frac{1}{1}$ ; \*?" <> |. The value "date-window name" is entered by default.
- **9.** In the **Confirm** window, click **Apply** to register the setting in the task. If the **Go to tasks window for status** check box is selected, the **Tasks** window appears.

**Enabling active flash on an existing Dynamic Tiering pool**

Use this procedure to enable the active flash feature on a Dynamic Tiering pool.

**Note:** Active flash cannot be enabled in the following cases:

- The pool contains DP-VOLs for which capacity saving is enabled.
- The pool contains a deduplication system data volume.

#### **Before you begin**

- The Storage Administrator (Provisioning) role is required to perform this task.
- Pool volumes whose drive type is SSD must be installed.
- If tier relocation is set to Manual mode, you must change tier relocation to Auto before beginning this procedure.
- If pool-VOLs are being deleted, you must wait until the delete pool-VOL operations are complete before beginning this procedure.
- If zero pages are being reclaimed, you must wait until the reclaim zero page operations are complete before beginning this procedure.

#### **Procedure**

- **1.** In the **Storage Systems** tree on the left pane of the main window, select **Pools**.
- **2.** From the **Pools** table, select the pool you want to change, and click **More Actions > Edit Pools**.
- **3.** Check **Active Flash** to ON.

If there is no pool volume whose drive type is SSD, the check box cannot be selected.

**4.** Click **Finish**.

The Confirm window appears.

**5.** In the **Task Name** text box, enter the task name.

You can enter up to 32 ASCII characters and symbols in all, except for \ / : , ; \* ? " < > |. The value "date-window name" is entered by default.

**6.** In the **Confirm** window, click **Apply** to register the setting in the task. If the **Go to tasks window for status** check box is selected, the **Tasks** window appears.

**Changing a Dynamic Tiering or active flash pool to a pool for Dynamic Provisioning**

> You can use this procedure to change a Dynamic Tiering or active flash pool to a Dynamic Provisioning pool.

**Note:** You cannot change a Dynamic Tiering pool to a Dynamic Provisioning pool in the following cases:

- Tier relocation is being executed manually.
- Pool-VOLs are being deleted.
- Zero pages are being reclaimed.

#### **Before you begin**

The Storage Administrator (Provisioning) role is required to perform this task.

#### **Procedure**

- **1.** Click **Storage Systems**, and then expand the **Storage Systems** tree.
- **2.** Click **Pools**.
- **3.** In the **Pools** tab, select a pool to be changed.
- **4.** Perform one of following to display the **Edit Pools** window.
	- a. Click **More Actions** and select **Edit Pools**.
	- b. Click **Actions** > **Pool** > **Edit Pools** to open the window.
- **5.** In the **Edit Pools** window, check **Multi-Tier Pool**.
- **6.** Select **Disable** and click **OK** in the warning message.
- **7.** Click **Finish**.

The **Confirm** window appears.

**8.** In the **Task Name** text box, enter the task name.

You can enter up to 32 ASCII characters and symbols in all, except for \ / : , ; \* ? " < > |. The value "date-window name" is entered by default.

**9.** In the **Confirm** window, click **Apply** to register the setting in the task.

If the **Go to tasks window for status** check box is selected, the **Tasks** window appears.

# **Working with pools**

### **About pools**

Dynamic Provisioning requires the use of pools. A pool consists of more than one pool-VOL. Pages in the pool are assigned to store user data and control information. Four pages on a DP-VOL are required for the control information.

A storage system supports up to 128 pools, each of which can contain up to 1024 pool-VOLs and 63,232 DP-VOLs per pool. The pool for Dynamic Provisioning cannot be used in conjunction with other pools.

The 128-pool maximum per storage system applies to the total number of Dynamic Provisioning pools and Dynamic Tiering pools. The pool for Dynamic Provisioning or Dynamic Tiering cannot be used in conjunction with other pools.

A pool number must be assigned to a pool. Multiple DP-VOLs can be related to one pool.

The total pool capacity combines the capacity of all the registered Dynamic Provisioning pool-VOLs assigned to the pool. Pool capacity is calculated using the following formulas:

■ *capacity of the pool* (MB) = *total number of pages* \* 42 - 4200

4200 in the formula is the management area size of the pool-VOL with System Area.

■ *total number of pages* = Σ(floor(floor(*pool-VOL number of blocks* ÷ 512) ÷ 168)) for each pool-VOL

where

■ floor( ) means to truncate the part of the formula within the parentheses after the decimal point.

### **About pool-VOLs**

Pool-VOLs are grouped together to create a pool. When a new pool is created, the available pool-VOLs are selected in the **Select Pool VOLs** window and added to the Selected Pool Volumes table. Every pool must have a pool-VOL with System Area.

When adding a volume to the pool for which Multi-Tier Pool is enabled, note the following:

- Up to three different drives types/RPM are allowed between all the pool-VOLs to be added.
- Volumes to be added to the same pool must have the same RAID level across all the same drive type/RPM pool-VOLs.

For example, you cannot add a volume whose drive type/RPM is SAS/15k and whose RAID level is 5 (3D+1P) when a volume whose drive type/RPM is also SAS/15k but whose RAID level is 5 (7D+1P) is already in the pool.

■ Up to three values are allowed for Drive Type/RPM for the volume.

If you increase the pool capacity by adding a pool-VOL, a portion of the existing data in the pool automatically migrates from an older pool-VOL to the newly added pool-VOL, balancing the usage levels of all the pool-VOLs. If you do not want to automate balancing of the usage levels of pool-VOLs, call customer support for assistance.

Dynamic Provisioning does not automatically balance the usage levels among pool-VOLs if the cache memory is not redundant or if the pool usage reaches up to the threshold.

The pool-VOLs contained in a pool can be added or deleted. Removing a pool-VOL does not delete the pool or any related DP-VOLs. You must delete all DP-VOLs related to the pool before the pool can be deleted. When the pool is deleted, all data in the pool is also deleted.

### **Creating pools**

When you create a pool, you select the pool volumes (pool-VOLs) for the pool (manually or automatically) and set options such as the warning and depletion thresholds for the pool. You can also enable options such as V-VOL protection and data deduplication.

The following procedures describe how to create pools for Dynamic Provisioning and Dynamic Tiering.

- Creating Dynamic Provisioning pools by selecting pool-VOLs manually (on page 235)
- [Creating Dynamic Provisioning pools by selecting pool-VOLs automatically](#page-237-0) (on [page 238\)](#page-237-0)
- [Creating Dynamic Tiering or active flash pools by selecting pool-VOLs manually](#page-239-0) (on [page 240\)](#page-239-0)
- [Creating a Dynamic Tiering or active flash pool by automatically selecting pool-VOLs](#page-243-0) [\(on page 244\)](#page-243-0)

#### **Prerequisites for creating pools**

- Before you can create pools, the proper amount of shared memory must be installed, and you must have a V-VOL management area in shared memory. When shared memory is added, the V-VOL management area is automatically created. To add shared memory, contact your service representative.
- One pool-VOL with system area is defined for a pool. The priority of the pool-VOL with system area is assigned according to the drive type. The available capacity of the pool-VOL with system area is deducted from the management area capacity. The management area capacity stores the management information of software that uses the pool. If Dynamic Provisioning, Dynamic Tiering, or Thin Image is used on an open system, 4.2 GB is used as the management area in the pool-VOL with system area.
- When a pool is created, a pool-VOL with system area is assigned the priority shown in the following table. If multiple pool-VOLs of the same drive type exist, the priority of each is determined by the internal index of the storage system.

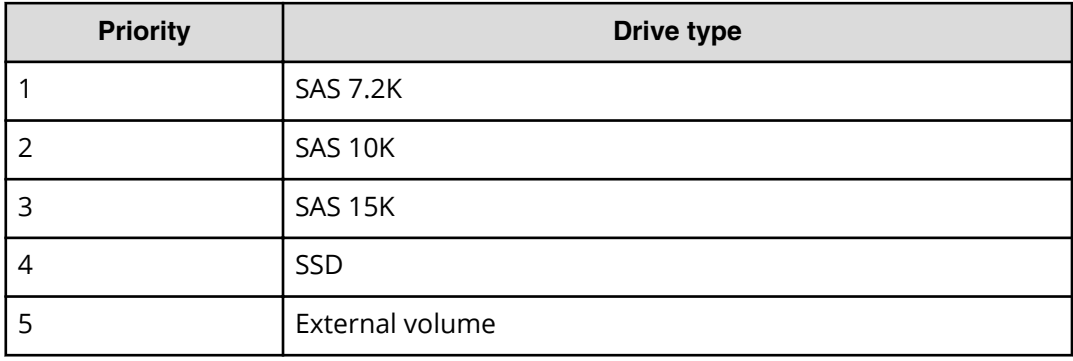

**Creating Dynamic Provisioning pools by selecting pool-VOLs manually**

You can use Storage Navigator to create a Dynamic Provisioning pool with manually selected pool-VOLs.

#### **Before you begin**

The Storage Administrator (Provisioning) role is required to perform this task.

#### **Procedure**

- **1.** Click **Storage Systems**, expand the **Storage Systems** tree, and select **Pools**.
- **2.** In the **Pools** window, click **Create Pools**.
- **3.** From the **Pool Type** list, select **Dynamic Provisioning**.
- **4.** For **Multi-Tier Pool**, select **Disable**.
- **5.** If you plan to add external volumes larger than 4 TB to this pool, select **Enable** for **Data Direct Mapping**.
- **6.** For **Pool Volume Selection**, select **Manual**.
- **7.** Select pool-VOLs as follows:
	- a. From the **Drive Type/RPM** list, select the desired data drive type and RPM.
	- b. From the **RAID Level** list, select the desired RAID level.

If you selected **External Storage** for **Drive Type/RPM**, a hyphen (-) is displayed and you cannot select the RAID level.

c. Click **Select Pool VOLs**.

The **Select Pool VOLs** window opens.

d. In the **Available Pool Volumes** table, select the pool-VOLs to be associated with the pool, and then click **Add**. You can add up to 1,024 volumes to a pool.

To set another tier rank for an external volume, select the desired tier rank from **External LDEV Tier Rank** and click **Add**.

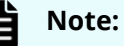

- LDEVs that belong to a parity group with accelerated
- compression enabled can be assigned to only one pool.
- We recommend that LDEVs that belong to parity groups with accelerated compression enabled and LDEVs that belong to parity groups with accelerated compression disabled do not coexist in the same pool.

### **Tip:**

- To apply filter conditions to the table, click **Filter**, specify the desired conditions, and then click **Apply**.
- To select all pool-VOLs in the table, click **Select All Pages**. To cancel the selection, click **Select All Pages** again.
- To change the capacity unit or the number of rows to view, click **Options**.
- e. In the **Select Pool VOLs** window, if the selected pool-VOLs have no issues, click **OK**.

The information in the **Selected Pool Volumes** table is applied to **Total Selected Pool Volumes** and **Total Selected Capacity** in the **Create Pools** window.

- **8.** In **Pool Name**, enter the desired name for the pool.
- **9.** Click **Options**.
- **10.** In **Initial Pool ID**, type the number of the initial pool ID (from 0 to 127).

If you specify a pool ID that is already used, the smallest available ID is displayed by default instead of the ID you specified. If a pool ID is unavailable, no number is displayed.

**11.** In **Warning Threshold**, enter the desired Warning Threshold (%) for the pool (integer value from 1 to 100, default = 70%).

If the pool used-capacity is equal to or greater than the Warning Threshold, a service information message (SIM) is issued by the storage system.

**12.** In **Depletion Threshold**, enter the desired Depletion Threshold (%) for the pool (integer value from 1 to 100, default = 80%). Enter a value that is equal to or greater than the **Warning Threshold**.

If the pool used-capacity is equal to or greater than the Depletion Threshold, a SIM is issued by the storage system.

**13.** In **Suspend TI pairs when depletion threshold is exceeded**, select **Yes** or **No**. This option enables you to stop the Thin Image pair split process and prioritize the writing process to DP-VOLs when the free capacity of a Dynamic Provisioning pool that contains Thin Image pairs and snapshot data is depleted.

If you select **Yes**, SIM code 62Exxx is output when the pool used capacity exceeds the depletion threshold. After this SIM code is output, if you split a Thin Image pair in the depleted pool, the operation fails and the pair is suspended by error (PSUE).

**14.** In **Protect V-VOLs when I/O fails to Blocked Pool VOL**, select **Yes** or **No**. If **Yes** is selected, when the pool-VOL is blocked, DP-VOL is protected from reading and writing requests. And at the same instant, the access attribute of the DP-VOL is changed to the Protect attribute.

This option applies only to DP-VOLs. It does not apply to V-VOLs used by Thin Image pairs.

**Caution:** If you create a DP pool of which the NAS-Unified-Firmware is to be installed, select **No** in this option.

**15.** In **Protect V-VOLs when I/O fails to Full Pool**, select **Yes** or **No**. If **Yes** is selected, when the pool usage reaches the full size, DP-VOL is protected from reading and writing requests. And at the same instant, the access attribute of the DP-VOL is changed to the Protect attribute.

This option applies only to DP-VOLs. It does not apply to V-VOLs used by Thin Image pairs.

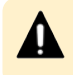

**Caution:** If you create a DP pool of which the NAS-Unified-Firmware is to be installed, select **No** in this option.

<span id="page-237-0"></span>**16.** Click **Add**.

The specified pool is added to the **Selected Pools** table. If invalid values are set, an error message is displayed.

The **Pool Type**, **Pool Volume Selection**, and **Pool Name** must be set. If these required items are not entered or selected, you cannot click **Add**.

To view the detailed properties of a pool in the **Selected Pools** table, select the pool and click **Detail**.

To remove a pool from the **Selected Pools** table, select the pool, click **Remove**, and then click **OK**.

**17.** If you want to create DP-VOLs in the new pool at this time, click **Next** to go to the **Create LDEVs** window.

If you do not want to create DP-VOLs in the new pool at this time, click **Finish** to go to the **Confirmation** window.

- **18.** Click **Finish**.
- **19.** Check the settings in the **Confirmation** window, and then enter the task name in **Task Name**.

To view the detailed properties of a pool, select the pool and then click **Details**.

**20.** Click **Apply**.

The create pool task is registered. If **Go to tasks window for status** is selected, the **Tasks** window opens automatically.

**Creating Dynamic Provisioning pools by selecting pool-VOLs automatically**

Use this procedure to create a Dynamic Provisioning pool by selecting pool-VOLs automatically.

#### **Before you begin**

The Storage Administrator (Provisioning) role is required to perform this task.

#### **Procedure**

- **1.** Click **Storage Systems**, expand the **Storage Systems** tree, and click **Pools**.
- **2.** Click **Create Pools**.
- **3.** In the **Create Pools** window, select **Dynamic Provisioning** for the **Pool Type**.
- **4.** For **Multi-Tier Pool**, select **Disable**.
- **5.** For **Pool Volume Selection**, select **Auto**.
- **6.** Select pool-VOLs as follows:
	- a. For **Resource Group**, select the resource group name of the pool-VOL.
	- b. For **Performance**, select the performance of the pool.
	- c. In **Total Capacity**, specify the capacity of the pool. Values are displayed in **Total Pool Volumes** and **Total Capacity**. These values are greater than the specified value of the pool capacity.
	- d. If you want to change the pool configuration that is automatically selected, click **Change Pool Configuration** to open the **Change Pool Configuration Pattern** window.

In the **Pool Configuration Patterns** table, select the desired pool configuration, click **Select**, and then click **OK**.

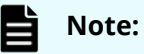

- You can select the pool configuration on a parity group basis.
- The priority of the pool configuration is determined by these conditions:

Priority 1: There is no free space in the parity group and one LDEV exists in the group.

Priority 2: There is no free space in the parity group and multiple LDEVs exist in the group.

Priority 3: There is free space in the parity group and multiple LDEVs exist in the group.

**EXTER** The following items are not displayed in the **Pool Configuration Patterns** table:

Parity groups with LDEVs that cannot be used as pool-VOLs.

Pool configuration patterns that contain more than 1,024 LDEVs.

#### The information in the **Pool Configuration Patterns** table is applied to **Total Pool Volumes** and **Total Capacity** in the **Create Pools** window.

- **7.** In **Pool Name**, enter the desired name for the pool.
- **8.** Click **Options**.
- **9.** In **Initial Pool ID**, type the number of the initial pool ID (from 0 to 127).

If you specify a pool ID that is already used, the smallest available ID is displayed by default instead of the ID you specified. If a pool ID is unavailable, no number is displayed.

**10.** In **Warning Threshold**, enter the desired Warning Threshold (%) for the pool (integer value from 1 to 100, default =  $70\%$ ).

If the pool used-capacity is equal to or greater than the Warning Threshold, a service information message (SIM) is issued by the storage system.

**11.** In **Depletion Threshold**, enter the desired Depletion Threshold (%) for the pool (integer value from 1 to 100, default = 80%). Enter a value that is equal to or greater than the **Warning Threshold**.

If the pool used-capacity is equal to or greater than the Depletion Threshold, a SIM is issued by the storage system.

**12.** In **Suspend TI pairs when depletion threshold is exceeded**, select **Yes** or **No**. This option enables you to stop the Thin Image pair split process and prioritize the writing process to DP-VOLs when the free capacity of a Dynamic Provisioning pool that contains Thin Image pairs and snapshot data is depleted.

If you select **Yes**, SIM code 62Exxx is output when the pool used capacity exceeds the depletion threshold. After this SIM code is output, if you attempt to split a Thin Image pair, the operation fails and the pair is suspended by error (PSUE).

**13.** In **Protect V-VOLs when I/O fails to Blocked Pool VOL**, select **Yes** or **No**. If **Yes** is selected, when the pool-VOL is blocked, DP-VOL is protected from reading and

<span id="page-239-0"></span>writing requests. At the same instant, the access attribute of the DP-VOL is changed to the Protect attribute.

This option applies only to DP-VOLs. It does not apply to V-VOLs used by Thin Image pairs.

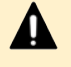

**Caution:** If you create a DP pool of which the NAS-Unified-Firmware is to be installed, select **No** in this option.

**14.** In **Protect V-VOLs when I/O fails to Full Pool**, select **Yes** or **No**. If **Yes** is selected, when the pool usage reaches the full size, DP-VOL is protected from reading and writing requests. At the same instant, the access attribute of the DP-VOL is changed to the Protect attribute.

This option applies only to DP-VOLs. It does not apply to V-VOLs used by Thin Image pairs.

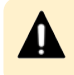

**Caution:** If you create a DP pool of which the NAS-Unified-Firmware is to be installed, select **No** in this option.

**15.** Click **Add**.

The specified pool is added to the **Selected Pools** table. If invalid values are set, an error message appears.

If an item that must be set is not entered or selected, you cannot click **Add**.

The **Pool Type**, **Pool Volume Selection**, and **Pool Name** must be set. If these required items are not entered or selected, you cannot click **Add**.

To view the detailed properties of a pool in the **Selected Pools** table, select the pool and click **Detail**.

To remove a pool from the **Selected Pools** table, select the pool, click **Remove**, and then click **OK**.

**16.** If you want to create DP-VOLs in the new pool at this time, click **Next** to go to the **Create LDEVs** window.

If you do not want to create DP-VOLs in the new pool at this time, click **Finish** to go to the **Confirmation** window.

**17.** Check the settings in the **Confirmation** window, and then enter the task name in **Task Name**.

To view the detailed properties of a pool, select the pool and then click **Details**.

**18.** Click **Apply**.

The create pools task is registered. If the **Go to tasks window for status** check box is selected, the **Tasks** window appears.

**Creating Dynamic Tiering or active flash pools by selecting pool-VOLs manually**

Use this procedure to create pool-VOLs manually. These pools can be used by Dynamic Tiering and by active flash.

### **Before you begin**

- The Storage Administrator (Provisioning) role is required to perform this task.
- If you are creating a pool for active flash, LDEVs whose drive type is SSD must be created in advance.

#### **Procedure**

- **1.** Click **Storage Systems**, expand the **Storage Systems** tree, and select **Pools**.
- **2.** In the **Pools** window, click **Create Pools**.
- **3.** In the **Create Pools** window, select **Dynamic Provisioning** from the **Pool Type** list.
- **4.** From the **Multi-Tier Pool** field, select **Enable**.

If the storage system has only external volumes with the **Cache Mode** set to **Disable**, you cannot select **Enable**.

**5.** If the pool is to be used by active flash, select **Active Flash**.

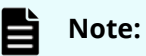

To use active flash, pool volumes whose drive type is SSD must be installed in advance. If there are no pool volumes whose drive type is SSD, this check box cannot be selected.

- **6.** From the **Pool Volume Selection** field, select **Manual**.
- **7.** Select pool-VOLs as follows:
	- a. In the **Drive Type/RPM** list, select **Mixable**.
	- b. In the **RAID Level** list, select **Mixable**.
	- c. Click **Select Pool VOLs**.

The **Select Pool VOLs** window opens.

d. In the **Available Pool Volumes** table, select the pool-VOLs to be associated with the pool, and then click **Add**. You can add up to 1,024 volumes to a pool.

You can add volumes with the same drive type/RPM and different RAID levels to the pool. For example, you can add volumes from a SAS/15K RAID5(3D+1P) parity group and volumes from a SAS/15K RAID5(7D+1P) parity group to the same pool.

To set another tier rank for an external volume, select the desired tier rank from **External LDEV Tier Rank** and click **Add**.

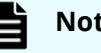

#### **Note:**

- LDEVs that belong to a parity group with accelerated compression enabled can be assigned to only one pool.
- We recommend that LDEVs that belong to parity groups with accelerated compression enabled and LDEVs that belong to parity groups with accelerated compression disabled do not coexist in the same pool.

# **Caution:**

For details about adding LDEVs that belong to parity groups with accelerated compression enabled, see [Guidelines for pools when](#page-412-0) [accelerated compression is enabled](#page-412-0) (on page 413) .

# **D** Tip:

- To apply filter conditions to the table, click **Filter**, specify the desired conditions, and then click **Apply**.
- To select all pool-VOLs in the table, click **Select All Pages**. To cancel the selection, click **Select All Pages** again.
- To change the capacity unit or the number of rows to view, click **Options**.
- e. In the **Select Pool VOLs** window, if the selected pool-VOLs have no issues, click **OK**.

The information in the **Selected Pool Volumes** table is applied to **Total Selected Pool Volumes** and **Total Selected Capacity** in the **Create Pools** window.

- **8.** In **Pool Name**, enter the desired name for the pool.
- **9.** Click **Options**.
- **10.** In **Initial Pool ID**, type the number of the initial pool ID (from 0 to 127).

If you specify a pool ID that is already used, the smallest available ID is displayed by default instead of the ID you specified. If a pool ID is unavailable, no number is displayed.

**11.** In **Warning Threshold**, enter the desired Warning Threshold (%) for the pool (integer value from 1 to 100, default = 70%).

If the pool used-capacity is equal to or greater than the Warning Threshold, a service information message (SIM) is issued by the storage system.

**12.** In **Depletion Threshold**, enter the desired Depletion Threshold (%) for the pool (integer value from 1 to 100, default = 80%). Enter a value that is equal to or greater than the **Warning Threshold**.

If the pool used-capacity is equal to or greater than the Depletion Threshold, a SIM is issued by the storage system.

- **13.** Configure Dynamic Tiering as follows:
	- a. For **Tier Management**, select **Auto** or **Manual**. The selection is usually **Auto** which allows performance monitoring and tier relocation to be performed automatically.

If you select **Manual**, use the Command Control Interface or Hitachi Device Manager - Storage Navigator to manually perform performance monitoring and tier relocation.

b. For **Cycle Time**, select the cycle for performance monitoring and tier relocation.

When you select **24 Hours** (default), performance monitoring and tier relocation is performed once a day. In **Monitoring Period**, set the times to start and end performance monitoring (default is 00:00 to 23:59). Set one or more hours between the starting and ending times. If you specify a starting time that is later than the ending time, the performance monitoring continues until the ending time on the next day.

When you select **0.5 Hours**, **1 Hour**, **2 Hours**, **4 Hours**, **8 Hours**, performance monitoring is performed every hour that is selected, starting at 00:00. You cannot set a specific time to start performance monitoring.

**Caution:** When **Auto** is set, all of the V-VOL pages might not be completely migrated in one cycle. In the next cycle, migration starts by updating information for the last processed V-VOL. At that point, the collection of performance monitoring information is switched to the current cycle.

#### **14.** For **Monitoring Mode**, select **Period Mode** or **Continuous Mode**.

If you perform tier relocation in a specified cycle, **Continuous Mode** is selected by default. If you perform tier relocation weighted to the monitoring result of the past period, select **Continuous Mode**.

- **15.** For **Relocation Speed**, select the desired page relocation speed for the pool: **1(Slowest)**, **2(Slower)**, **3(Standard)** (default), **4(Faster)**, or **5(Fastest)**.
	- If you want tier relocation to be performed at high speed, select **5(Fastest)**.
	- If you want to minimize the data drive load when tier relocation is performed, select **1(Slowest)** or **2(Slower)**.
- **16.** In **Buffer Space for New page assignment**, enter the percentage (%) for each tier (integer value from 0 to 50).

The default value depends on the data drive type of the pool-VOLs in each tier: default for  $SSD = 0$ %, default for other than  $SSD = 8$ %.

- **17.** In **Buffer Space for Tier relocation**, enter the percentage (%) to set for each tier (integer value from 2 to 40, default = 2%).
- **18.** Click **Add**.

The specified pool is added to the **Selected Pools** table. If invalid values are set, an error message is displayed.

The **Pool Type**, **Multi-Tier Pool**, **Pool Volume Selection**, and **Pool Name** must be set. If the required items are not registered, you cannot click **Add**.

To view the detailed properties of a pool in the **Selected Pools** table, select the pool and click **Detail**.

To remove a pool from the **Selected Pools** table, select the pool, click **Remove**, and then click **OK**.

<span id="page-243-0"></span>**19.** If you want to create DP-VOLs in the new pool at this time, click **Next** to go to the **Create LDEVs** window.

If you do not want to create DP-VOLs in the new pool at this time, click **Finish** to go to the **Confirmation** window.

**20.** Check the settings in the **Confirmation** window, and then enter the task name in **Task Name**.

To view the detailed properties of a pool, select the pool and then click **Details**.

**21.** Click **Apply**.

The create pools task is registered. If **Go to tasks window for status** is selected, the **Tasks** window opens automatically.

**Creating a Dynamic Tiering or active flash pool by automatically selecting pool-VOLs**

> Use this procedure to create pool-VOLs automatically. These pools can be used by Dynamic Tiering and by active flash.

#### **Before you begin**

- The Storage Administrator (Provisioning) role is required to perform this task.
- If you are creating a pool for active flash, LDEVs whose drive type is SSD must be created in advance.

#### **Procedure**

- **1.** Click **Storage Systems**, expand the **Storage Systems** tree, and click **Pools**.
- **2.** Click **Create Pools**.
- **3.** From the **Pool Type** list, select **Dynamic Provisioning**.
- **4.** For **Multi-Tier Pool**, select **Enable**.
- **5.** If the pool will be used by active flash, select **Active Flash**. If there are no pool volumes whose drive type is SSD, **Active Flash** cannot be selected.
- **6.** For **Pool Volume Selection**, select **Auto**.

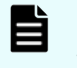

**Note:** If you are creating a pool that will contain LDEVs in a parity group with accelerated compression enabled, you must select **Manual**.

- **7.** Select pool-VOLs as follows:
	- a. For **Resource Group**, select the resource group name of the pool.
	- b. For **Performance**, select the performance of the pool.
	- c. In **Total Capacity**, specify the capacity of the pool.

Values are displayed in **Total Pool Volumes** and **Total Capacity**. These values are greater than the specified value of the pool capacity.

d. If you want to change the pool configuration that is automatically selected, click **Change Pool Configuration** to open the **Change Pool Configuration Pattern** window.

In the **Pool Configuration Patterns** table, select the desired pool configuration, click **Select**, and then click **OK**.

### **Note:**

- You can select the pool configuration on a parity group basis.
- The priority of the pool configuration is determined by these conditions:

Priority 1: There is no free space in the parity group and one LDEV exists in the group.

Priority 2: There is no free space in the parity group and multiple LDEVs exist in the group.

Priority 3: There is free space in the parity group and multiple LDEVs exist in the group.

- **EXECT** If **Active Flash** is selected, only the pool configurations that contain LDEVs created by SSD are displayed.
- **EXTER** The following items are not displayed in the **Pool Configuration Patterns** table:

Parity groups with LDEVs that cannot be used as pool-VOLs.

Pool configuration patterns that contain more than 1,024 LDEVs.

#### The information in the **Pool Configuration Patterns** table is applied to **Total Pool Volumes** and **Total Capacity** in the **Create Pools** window.

- **8.** In **Pool Name**, enter the desired name for the pool.
- **9.** Click **Options**.
- **10.** In **Initial Pool ID**, type the number of the initial pool ID (from 0 to 127).

If you specify a pool ID that is already used, the smallest available ID is displayed by default instead of the ID you specified. If a pool ID is unavailable, no number is displayed.

**11.** In **Warning Threshold**, enter the desired Warning Threshold (%) for the pool (integer value from 1 to 100, default = 70%).

If the pool used-capacity is equal to or greater than the Warning Threshold, a service information message (SIM) is issued by the storage system.

**12.** In **Depletion Threshold**, enter the desired Depletion Threshold (%) for the pool (integer value from 1 to 100, default = 80%). Enter a value that is equal to or greater than the **Warning Threshold**.

If the pool used-capacity is equal to or greater than the Depletion Threshold, a SIM is issued by the storage system.

- **13.** In **Protect V-VOLs when I/O fails to Blocked Pool VOL**, select **Yes** or **No**. If **Yes** is selected, when the pool-VOL is blocked, DP-VOL is protected from reading and writing requests. And at the same instant, the access attribute of the DP-VOLis changed to the Protect attribute.
- **14.** In **Protect V-VOLs when I/O fails to Full Pool**, select **Yes** or **No**. If **Yes** is selected, when the pool usage reaches the full size, DP-VOL is protected from reading and writing requests. And at the same instant, the access attribute of the DP-VOL is changed to the Protect attribute.
- **15.** Configure Dynamic Tiering as follows:

a. For **Tier Management**, select **Auto** or **Manual**. The selection is usually **Auto** which allows performance monitoring and tier relocation to be performed automatically.

If you select **Manual**, use the Command Control Interface or Hitachi Device Manager - Storage Navigator to manually perform performance monitoring and tier relocation.

b. For **Cycle Time**, select the cycle for performance monitoring and tier relocation.

When you select **24 Hours** (default), performance monitoring and tier relocation is performed once a day. In **Monitoring Period**, set the times to start and end performance monitoring (default is 00:00 to 23:59). Set one or more hours between the starting and ending times. If you specify a starting time that is later than the ending time, the performance monitoring continues until the ending time on the next day.

When you select **0.5 Hours**, **1 Hour**, **2 Hours**, **4 Hours**, **8 Hours**, performance monitoring is performed every hour that is selected, starting at 00:00. You cannot set a specific time to start performance monitoring.

**Caution:** When **Auto** is set, all of the V-VOL pages might not be completely migrated in one cycle. In the next cycle, migration starts by updating information for the last processed V-VOL. At that point, the collection of performance monitoring information is switched to the current cycle.

#### **16.** For **Monitoring Mode**, select **Period Mode** or **Continuous Mode**.

If you perform tier relocation in a specified cycle or you do not need to specify the **Monitoring Mode** option, select **Continuous Mode**. If you perform tier relocation weighted to the monitoring result of the past period, select **Continuous Mode**.

- **17.** For **Relocation Speed**, select the desired page relocation speed for the pool: **1(Slowest)**, **2(Slower)**, **3(Standard)** (default), **4(Faster)**, or **5(Fastest)**.
	- If you want tier relocation to be performed at high speed, select **5(Fastest)**.
	- If you want to minimize the data drive load when tier relocation is performed, select **1(Slowest)** or **2(Slower)**.
- **18.** In Buffer Space for New page assignment, enter an integer value from 0 to 50 as the percentage (%) for each tier.

The default value depends on the data drive type of the pool-VOL in each tier. The default value of SSD is 0%. The default value of a type other than SSD is 8%.

**19.** In the **Buffer Space for Tier relocation** text box, enter the percentage (%) to set for each tier (integer value from 2 to 40, default = 2%).

**20.** Click **Add**.

The specified pool is added to the **Selected Pools** table. If invalid values are set, an error message is displayed.

If an item that must be set is not entered or selected, you cannot click **Add**.

The **Pool Type**, **Multi-Tier Pool**, **Pool Volume Selection**, and **Pool Name** must be set. If these required items are not entered or selected, you cannot click **Add**.

To view the detailed properties of a pool in the **Selected Pools** table, select the pool and click **Detail**.

To remove a pool from the **Selected Pools** table, select the pool, click **Remove**, and then click **OK**.

**21.** If you want to create DP-VOLs in the new pool at this time, click **Next** to go to the **Create LDEVs** window.

If you do not want to create DP-VOLs in the new pool at this time, click **Finish** to go to the **Confirmation** window

**22.** Check the settings in the **Confirmation** window, and then enter the task name in **Task Name**.

To view the detailed properties of a pool, select the pool and then click **Details**.

**23.** Click **Apply**.

The create pools task is registered. If **Go to tasks window for status** is selected, the **Tasks** window opens automatically.

# **Working with DP-VOLs**

### **About DP-VOLs**

Dynamic Provisioning requires the use of DP-VOLs, which are virtual volumes with no physical memory space. In Dynamic Provisioning, multiple DP-VOLs can be created.

A DP-VOL is a volume in a thin provisioning storage system. It is the virtual volume from a DP pool. Data in the DP pool is used via a DP-VOL. A DP-VOL is a virtual LU to some hosts.

### **Relationship between a pool and DP-VOLs**

Before you can use Dynamic Provisioning, a DP-VOL and a pool are required. Dynamic Provisioning uses the pool volumes in a pool through the DP-VOLs.

The following figure shows the relationship between a pool and DP-VOLs.

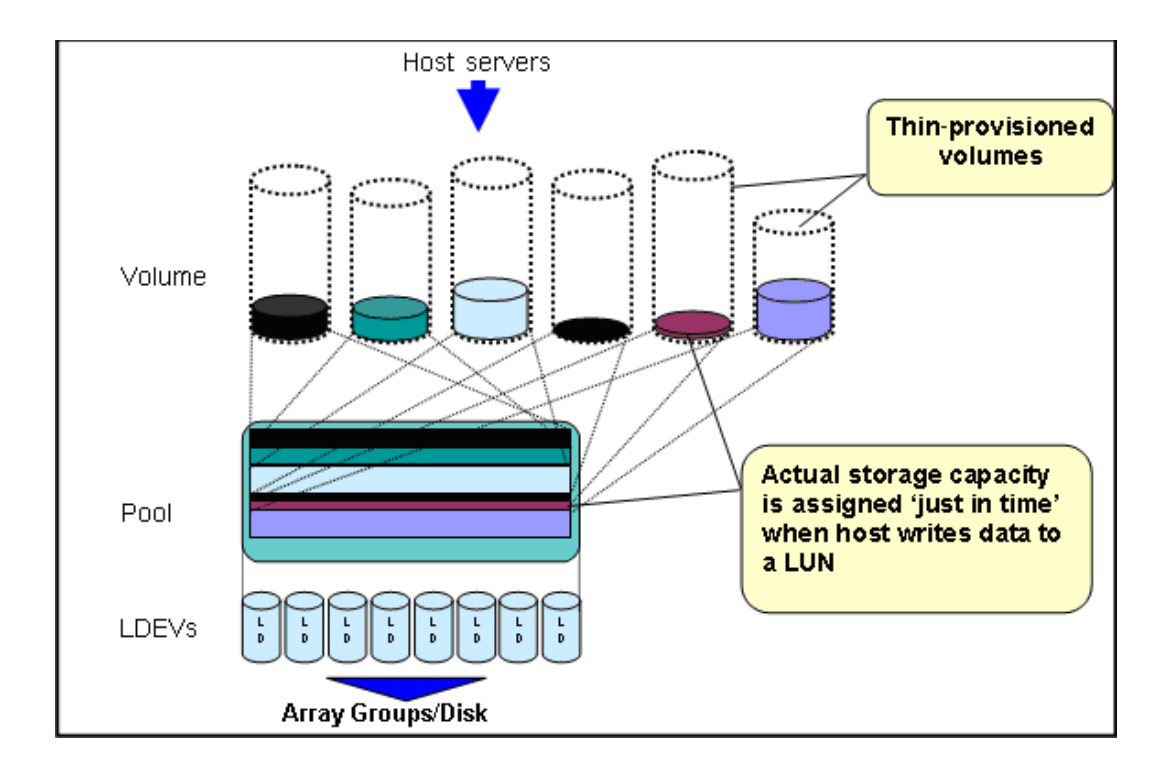

### **DP-VOL protection function**

The DP-VOL protection function enables you to protect the DP-VOLs in a pool from read and write requests when a pool is full or pool volumes are blocked .

You can use the Create Pools window or the Edit Pools window to set the following DP-VOL protection options:

- **Protect V-VOLs when I/O fails to Full Pool:** Enable this option to protect the DP-VOLs using the pool from read and write requests when the pool usage reaches the full size.
- **Protect V-VOLs when I/O fails to Blocked Pool VOL:** Enable this option to protect the DP-VOLs using the pool from read and write requests when the pool-VOL is blocked.

The requirements for using the DP-VOL protection function are:

- Data Retention Utility (DRU) must be installed.
- The pool type must be Dynamic Provisioning or Dynamic Tiering. The DP-VOL protection function cannot be set for Thin Image pools.

The behavior of the DP-VOL protection function depends on the settings of system option modes (SOMs) 729 and 803, as specified in the following tables.

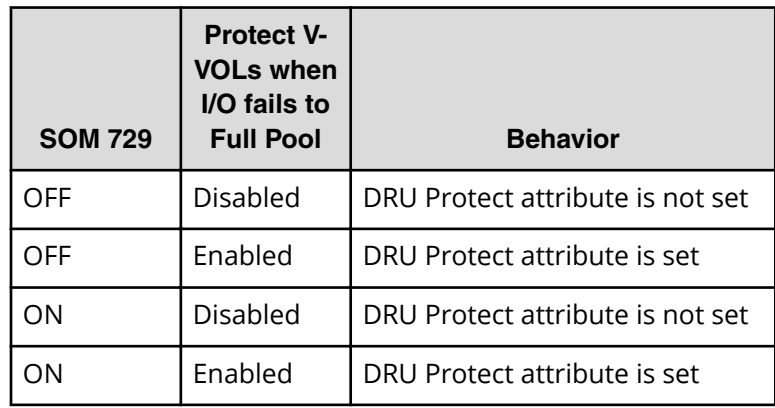

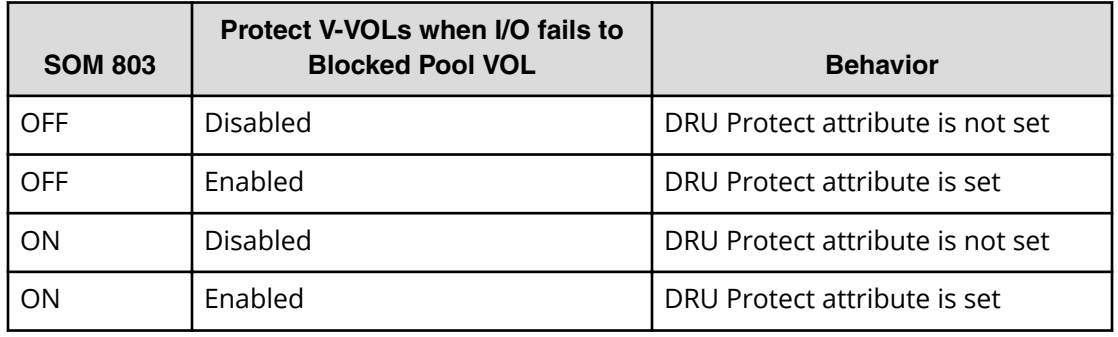

When the access attribute of a V-VOL was changed to Protect, if you change the access attribute to other than Protect, use the **Data Retention** window. The setting by the DP-VOL protection function has no connection to the access attribute status of DP-VOL. For example, even if you disabled the DP-VOL protection function to the pool while the Protect attribute was being enabled on the DP-VOL, the Protect attribute would still be enabled on the DP-VOL.

If you remove the Data Retention Utility feature, the V-VOL protection function settings remain set in the pool but are no longer active. In this case, if you reinstall Data Retention Utility, the protection function settings made before Data Retention Utility was removed are reactivated in the pool.

**Caution:** If you use the DP-VOL protection function, you cannot simultaneously use the following host mode options. You cannot use the DP-VOL protection function for V-VOLs associated with the host group for which one or both of the following host mode options are enabled:

- Host mode option 63 ((VAAI) Support Option for vStorage APIs based on T10 standards)
- Host mode option 73 (Support Option for Windows Server 2012)

### **Configuring the DP-VOL protection function options**

Use this procedure to configure (enable or disable) the DP-VOL protection function options on an existing pool.

The DP-VOL protection function options are:

- **Protect V-VOLs when I/O fails to Full Pool:** Enable this option to protect the DP-VOLs using the pool from read and write requests when the pool usage reaches the full size.
- **Protect V-VOLs when I/O fails to Blocked Pool VOL:** Enable this option to protect the DP-VOLs using the pool from read and write requests when the pool-VOL is blocked.

**Note:** When either of these options is enabled for a Dynamic Provisioning pool that contains Thin Image pairs and snapshot data, if pool VOLs are blocked or the pool is full, only DP-VOLs are protected.

#### **Before you begin**

- The Storage Administrator (Provisioning) role is required to perform this task.
- The pool must meet all of the following conditions:
	- Data Retention Utility is installed.
	- The pool type is Dynamic Provisioning, Dynamic Tiering with Multi-Tier Pool enabled, or Active Flash.

#### **Procedure**

- **1.** Click **Storage Systems**, and expand the **Storage Systems** tree.
- **2.** Click **Pools**.
- **3.** In the **Pools** table, select the pool for which you want to enable or disable the DP-VOL protection function options.
- **4.** Click **More Actions**, and select **Edit Pools**.
- **5.** In the **Edit Pools** window, select the desired options for **Protect V-VOLs when I/O fails to Blocked Pool VOL** and **Protect V-VOLs when I/O fails to Full Pool**.
- **6.** Click **Finish** on the **Edit Pools** window.

The **Confirm** window opens.

- **7.** In the **Task Name** text box, type a unique name for the task or accept the default. You can enter up to 32 ASCII characters and symbols, with the exception of:  $\sqrt{$  : , ; \* ? " < > |. The value "date-window name" is entered by default.
- **8.** Click **Apply**.

If **Go to tasks window for status** is selected, the **Tasks** window opens automatically.

### **Creating DP-VOLs**

#### **Before you begin**

- The Storage Administrator (Provisioning) role is required to perform this task.
- If you are creating DP-VOLs for active flash, pool volumes whose drive type is SSD must be installed in advance.
- If you create DP-VOLs of which the capacity saving setting is Deduplication and Compression, the pool must meet the following conditions:
	- LDEV status is normal for Deduplication System Data Volume (fingerprint) if the volumes already exist.
	- LDEV status is normal for Deduplication System Data Volume (Data Store) if the volumes already exist.
	- Has not been deleted from the Deduplication System Data Volume (Data Store)

#### **Procedure**

- **1.** Click **Create LDEVs**.
	- The **Create LDEVs** window appears.
- **2.** From the **Provisioning Type** list, confirm **Dynamic Provisioning** is selected. If not, select **Dynamic Provisioning** from the list.
- **3.** To use the capacity saving function, in **Capacity Saving**, select **Compression** or **Deduplication and Compression**. If you select **Deduplication and Compression**, you will not be able to change the setting to **Compression** later. If the LDEV status of the deduplication system data volume in the selected pool is other than Normal, **Deduplication and Compression** cannot be selected.

**Capacity Saving** is set to **Disabled** in the following cases:

- **Data Direct Mapping** is set to **Enable**.
- The dedupe and compression license is not installed.
- **Multi-Tier Pool** is set to **Enable**.

**Caution:** If a pool has LDEVs in a parity group with accelerated compression enabled, select **Deduplication and Compression** if you want to enable capacity saving. Selecting **Compression** might result in lower I/O performance than using accelerated compression only.

If the first DP-VOLs of which the capacity saving setting is Deduplication and Compression are created in a pool, the deduplication system data volumes are automatically created.

**4.** If you want to create a V-VOL for Dynamic Tiering, select **Enable** from the **Multi-Tier Pool** field. If not, select **Disable**.

If no pool is set to **Enable** in Dynamic Tiering, **Disable** is fixed.

**5.** If the pool is to be used by active flash, select **Active Flash**.

### **Note:**

To use active flash, pool volumes whose drive type is SSD must already be installed. If there are no pool volumes whose drive type is SSD, this checkbox cannot be selected.

- **6.** Select the pool as follows:
	- a. From the **Drive Type/RPM** list in **Pool Selection**, select the data drive type and RPM.
	- b. From the **RAID level** list, select the RAID level.
	- c. Click **Select Pool**.

The **Select Pool** window appears.

d. In the **Available Pools** table, select a pool.

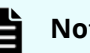

#### **Note:**

You can specify a pool when creating DP-VOLs if the pool status is one of the following:

- Normal
- Exceeded Threshold
- In progress of pool capacity shrinking

You can select only one pool. When **Enable** is selected in step 6, the Dynamic Tiering pools appear, and when **Disable** is selected, only the non-Dynamic Tiering pools appear.

Perform the following if necessary:

- Click **Filter** to open the menu, specify the filtering, and then **Apply**.
- Click **Options** to specify the units of pools or the number of rows to be displayed.
- e. Click **OK**.

The **Select Pool** window closes. The selected pool name appears in **Selected Pool Name (ID)**, and the total capacity of the selected pool appears in **Selected Pool Capacity**.

- **7.** If you want to offset the specified LDEV capacity by boundary, change the default **Capacity Compatibility Mode (Offset boundary)** from OFF to ON.
- **8.** In the **LDEV Capacity** text box, enter the DP-VOL capacity to be created.

You can enter the capacity within the range of figures displayed below the text box. You can enter the number with 2 digits after the decimal point. You can change the capacity unit from the list.

**9.** In the **Number of LDEVs** text box, enter the number of LDEVs to be created. You can enter the number of LDEVs within a range of the figures displayed below the text box.
**10.** In the **LDEV Name** text box, enter the DP-VOL name.

In the **Prefix** text box, enter the alphanumeric characters, which are fixed characters of the head of the DP-VOL name. The characters are case-sensitive.

In the **Initial Number** text box, type the initial number following the prefix name, which can be up to 9 digits.

You can enter up to the 32 characters including the initial number.

#### **11.** Click **Option**.

**12.** In the **Initial LDEV ID** field, make sure that LDEV ID is set.

To confirm the used number and unavailable number, click **View LDEV IDs** to display the **View LDEV IDs** window.

In the table, used LDEV numbers appear in blue, unavailable numbers appear in gray, and unused numbers appear in white. LDEV numbers that are unavailable may already be in use or already assigned to another emulation group (group by 32 LDEV numbers).

- **13.** From the **Cache Partition** list, select CLPR.
- **14.** From the **MP Unit** list, select a MP unit.

Select an MP unit to be used by the LDEVs. If you assign a specific MP unit, select the ID of the MP unit. If you can assign any MP unit, click **Auto**.

- **15.** From the **Full Allocation** field, select **Enable** or **Disable**. To reserve pages in the pool that are the same size as the LDEV capacity, select **Enable**. If **Compression** or **Deduplication and Compression** is set for **Capacity Saving**, **Disable** is set for **Full Allocation**.
- **16.** From the **Tiering Policy** field, select the tiering policy to be used by the LDEVs.

If you assign a specific tiering policy, select any policy. All(0) is selected by default. You can change a level from Level1(1) to Level5(5) or from Level6(6) to Level31(31). You can specify the function when the **Multi-Tier Pool** is enabled.

From Level6(6) to Level31(31), the names of tiering policies can be changed. If these names have changed, the new names appear.

For a DP-VOL with capacity saving enabled, you can select All(0) or Level1(1) through Level5(5).

**17.** From the **New Page Assignment Tier** list, select a new page assignment tier. You can select from levels **High**, **Middle**, and **Low**.

You can specify the function when the **Multi-Tier Pool** is enabled.

**18.** In the **Relocation Priority** option, select a priority. To relocate the LDEV preferentially, set **Prioritize**. You can select **Default** or

**Prioritize**. You can specify this function when the **Multi-Tier Pool** is enabled.

**19.** In **T10 PI**, select **Enable** or **Disable**.

**Caution:** The T10 PI attribute can only be defined during the initial creation of LDEVs. The defined attribute cannot be removed from LDEVs on which it is already set.

- **20.** If necessary, change the settings of the V-VOLs.
	- Click **Change LDEV Settings** to open the **Change LDEV Settings** window.
- **21.** If necessary, delete a row from the **Selected LDEVs** table.

Select a row to be deleted, then click **Remove**.

**22.** Click **Add**.

The created V-VOLs are added to the right **Selected LDEVs** table. If invalid values are set, an error message appears.

The **Provisioning Type**, **Pool Selection**, **Drive Type/RPM**, **RAID Level**, **LDEV Capacity**, and **Number of LDEVs** fields must be set. If these required items are not registered, you cannot click **Add**.

**23.** Click **Finish**.

The **Confirm** window appears.

To continue the operation for setting the LU path and define LUN, click **Next**.

**24.** In the **Task Name** in the text box, enter the task name.

You can enter up to 32 ASCII characters and symbols in all, except for  $\frac{1}{1}$ ; \*?" <> |. "yymmdd-window name" is entered as a default.

**25.** Click **Apply**.

If the **Go to tasks window for status** check box is selected, the **Tasks** window appears.

# **Workflow for migrating V-VOL data**

Use this workflow to migrate V-VOL data.

When you migrate V-VOL data through the host, unallocated areas of the volume might be copied as well. The used capacity of the pool increases after the data migration because the areas that were unallocated before the data migration have become allocated areas due to the migration.

### **To migrate the V-VOL data**

- **1.** Copy all data of V-VOLs from the source to the target.
- **2.** Perform the operation to reclaim zero pages for each V-VOL.

When data migration is done on a file-by-file basis, perform the operation to reclaim zero pages only if necessary.

### **To restore the backup data**

- **1.** Restore the V-VOL data.
- **2.** Perform the operation to reclaim zero pages for each V-VOL.

# **Monitoring capacity and performance**

# **Monitoring pool capacity**

旨

The storage system monitors the pool's free capacity in accordance with threshold values defined when you create pools. If the pool capacity reaches the threshold values, the storage system issues service information messages (SIMs) and SNMP traps.

You can provision a larger virtual capacity beyond the pool capacity by using DP-VOLs of Dynamic Provisioning or Dynamic Tiering. However, when the pool's free capacity is depleted, you can lose access to DP-VOLs that require more pool capacity. For example, if the pool usage rate is 100% due to increased write operations, then I/O is not accepted and I/O will be stopped for a DP-VOL that failed to receive needed pool capacity. Therefore, you should carefully monitor the pool usage or pool free capacity as well as the level of provisioned virtual capacity.

**Note:** The pool usage rate values displayed on the GUI are truncated after the decimal point. For example, when the actual pool usage rate is 50.4%, the GUI displays 50%. If the threshold is set to 50%, a SIM and an SNMP trap are reported, even though the pool usage rate displayed on the GUI does not indicate that the threshold is exceeded.

### **Protecting data during pool shortages**

To protect data from reading and writing to the DP-VOL when the pool is full, you can apply access attributes to a volume. To do this, you need to enable the Hitachi Data Retention Utility by ensuring the license is installed and by using system option mode 729. This protection method applies the Protect attribute to the DP-VOL to protect volumes against write operations when the pool is full.

The Protect attribute is applied to the DP-VOL and is used in conjunction with other software products. When the Protect attribute is applied to the DP-VOL, Permitted appears in the S-VOL field and 0 day appears in the Validation field of the Hitachi Data Retention Utility window. However, when the Protect attribute is added to the DP-VOL with the S-VOL unacceptable attribute available in the Hitachi Data Retention Utility, Not Permitted appears in the S-VOL field in the **Data Retention** window.

# **Monitoring pools and DP-VOLs**

The following activities help you to monitor and control performance of DP-VOLs. Collecting monitor information and subsequent tuning may increase throughput and the operating rates.

### ■ **Collecting monitor information:**

Collecting the following monitor information helps you determine the pool load (including the access frequency, and the access load upon data drives) and DP-VOL load (including the access frequency). You can then use this monitor information to tune the appropriate allocation.

- Access frequency of DP-VOL, read hit rates, and write hit rates (using Performance Monitor)
- Usage rates of parity groups of pools (using Performance Monitor)
- Pool usage (using Hitachi Device Manager Storage Navigator)
- DP-VOL usage (using Hitachi Device Manager Storage Navigator)
- Dynamic Tiering performance monitoring of pool storage

#### ■ **Possible tuning actions (without Dynamic Tiering):**

The following techniques using ShadowImage or Hitachi Tiered Storage Manager will move a DP-VOL:

- The DP-VOL is copied using ShadowImage from a pool with an I/O bottleneck. For more information, see the *Hitachi ShadowImage® User Guide*.
- When normal volumes exist in the same parity group as the pool-VOL, Hitachi Tiered Storage Manager can be used to move the normal volume to another parity group that is not shared with a pool-VOL.
- ShadowImage copies a DP-VOL with a high I/O load to a pool with a lower access level to adjust the pool load.

### **Managing I/O usage rates example**

The following figure illustrates an example of managing I/O usage rates.

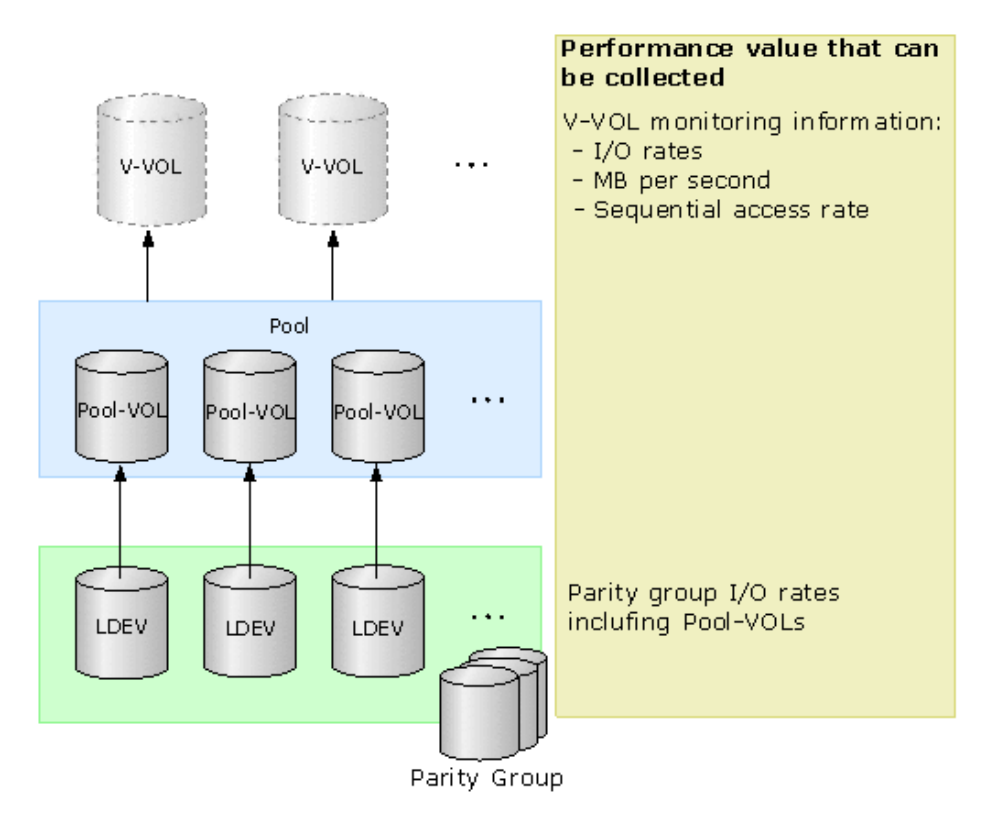

# **Tuning with Dynamic Tiering**

If Dynamic Tiering is active on your storage system, you can monitor access frequency and performance while Dynamic Tiering automatically relocates data to the most suitable data drive (tier). You can configure monitoring to be automatic or manual. In both cases, relocation of the data is automatically determined based on monitoring.

For details, see [Dynamic Tiering and active flash](#page-160-0) (on page 161)

# **Improving performance by monitoring pools**

When the multi-tier pool is enabled, and the performance of the pools and DP-VOLs is not as expected, use the workflow below to detect problems and improve the performance.

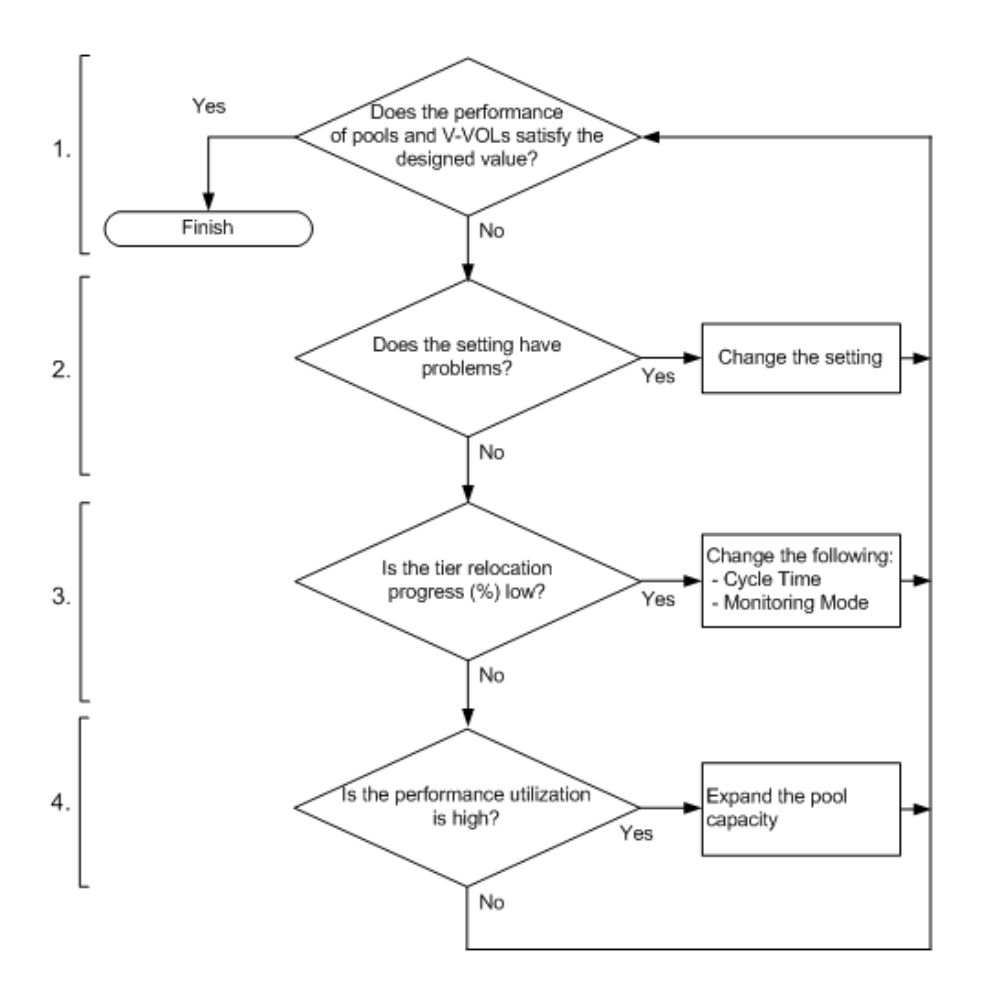

### **1. Confirm the performance of pools and DP-VOLs**

Using Performance Monitor, confirm the performance of pools and DP-VOLs. If the performance of pools and DP-VOLs is poor, go to Step 2.

### **2. Confirm the Dynamic Tiering setting**

Using Hitachi Device Manager - Storage Navigator or Command Control Interface, confirm the Dynamic Tiering setting. If the values are set but do not conform to the design of pools or LDEVs, change the settings. If the values are set and conform to the design of pools or LDEVs, go to Step 3.

### **3. Confirm and improve the progress of tier relocation processing**

Confirm the progress of tier relocation processing in Completed Rate (%) in the tier relocation log file. If the progress of the tier relocation process is low, there might be many pages where the page allocation is not optimized. In this case, change the Monitoring Mode or Cycle Time setting. The recommended values are as follows:

Monitoring Mode: If Period Mode is set, change to Continuous Mode.

Cycle Time: Set a longer period than the current setting.

If the recommended values are already set or if the progress of tier relocation processing is still low even after the settings are changed, go to Step 4.

### **4. Confirm Performance Utilization of each tier**

You can confirm the performance utilization of each tier in the **View Tier Properties** window or with the raidcom get dp pool command. The performance utilization is the ratio (%) of the number of I/Os against the performance potential of the tier. For example, if the performance utilization is 90% or more, a workload greater than the processing capacity of the tier is being applied to the tier.

If Performance Utilization is 90% or more on one or more of the tiers, or if Performance Utilization is 60% on all tiers, add drives and expand the pool capacity.

1. In the case that Performance Utilization is 90% or more on a tier:

Add drives to the tier where Performance Utilization is 90% or more and confirm the usage ratio of the capacity. The recommended drives to be added are as follows:

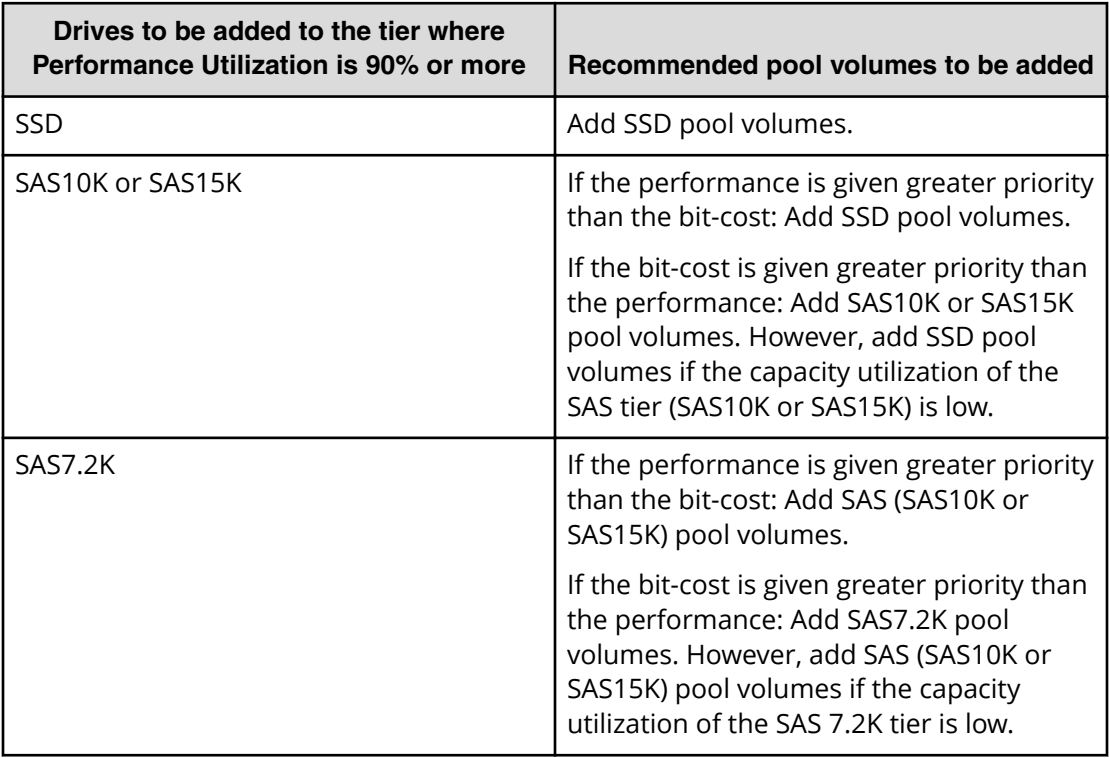

2. In the case that Performance Utilization is 90% or more on two or more tiers:

a. Collect the frequency distribution on the **View Tier Properties** window.

b. From the frequency distribution and the performance limit of each tier, seek the ratio of the most suitable tier capacity.

The performance limit of tier 2 is the maximum average IOPH on one page that the drive related to tier 2 can process. The performance limit of tier 3 is the maximum average IOPH on one page that the tier 3 drive can process. Based on these values, calculate the most suitable tier capacity for the tier 1, tier 2, and tier 3.

The most suitable tier capacity for tier 1: The capacity from 0 GB to the capacity related to the performance limit of tier 2

The most suitable tier capacity for tier 2: The capacity from the performance limit of tier 2 to tier 3 of that capacity.

The most suitable tier capacity for tier 3: The capacity from the performance limit of tier 3 to the maximum capacity of tier 3

Then, based on the most suitable tier capacity for each tier, calculate the most suitable capacity ratio of tier 1, tier 2, and tier 3 as follows:

The most suitable tier capacity for tier 1 : The most suitable tier capacity for tier 2 : The most suitable tier capacity for tier 3

c. Compare the ratio of the real tier capacity to the ratio of the most suitable tier capacity.

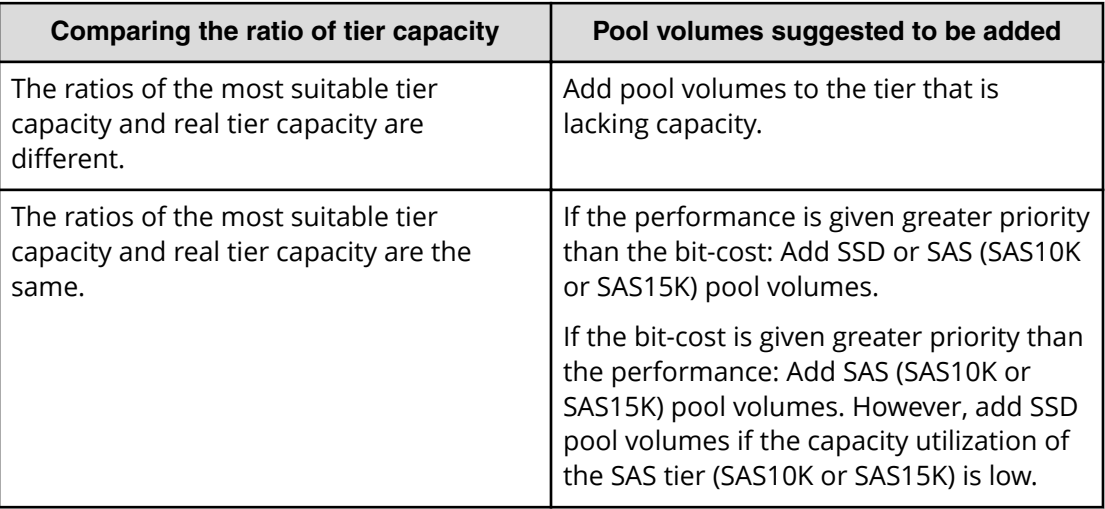

d. Add drives and expand the pool capacity.

3. In the case that Performance Utilization is 60% on all tiers:

Add drives in the upper tier and expand the pool capacity.

# **Thresholds for monitoring pools**

Dynamic Provisioning monitors pool capacity using thresholds. A threshold is the proportion (%) of the used capacity of the pool to the total capacity of the pool, or the proportion (%) of the physical used capacity of the pool to the total capacity reserved for writing of the pool.

## **Pool utilization thresholds**

When the used capacity of a pool reaches or exceeds the utilization thresholds set for the pool, you will be alerted so that you can take the appropriate action.

You can set the following threshold values for each pool:

- Warning Threshold: Range = 1% to 100%, in 1% increments. Default = 70%.
- Depletion Threshold: Range = 1% and 100%, in 1% increments. Default = 80%. The Depletion Threshold must be higher than the Warning Threshold.

If the pool used-capacity is equal to or greater than the Warning or Depletion Threshold, a service information message (SIM) is issued by the storage system. SIMs are displayed by Device Manager - Storage Navigator and other management software and reported to the open-system hosts as SNMP traps.

The following figure shows a pool with a total pool capacity of 1,000 GB, a Warning Threshold of 50%, and a Depletion Threshold of 80%. If the used capacity of this pool is equal to or greater than 50% (500 GB) of the total pool capacity, a SIM and an SNMP trap are reported. If the used capacity of this pool increases further and is equal to or greater than the Depletion Threshold (80%), another SIM and SNMP trap are reported.

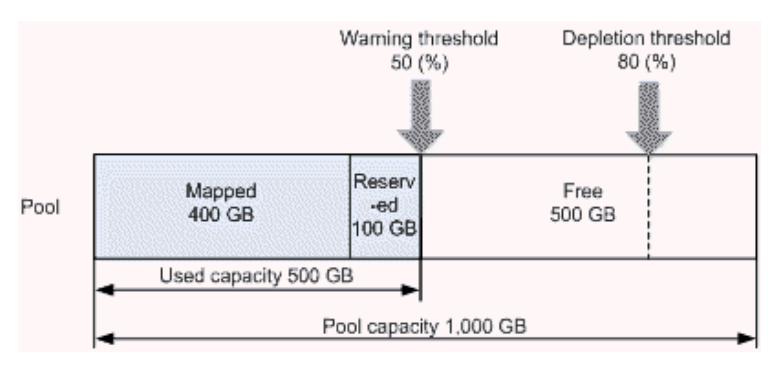

**Note:** When the Depletion Threshold is reached, the following functions will no longer work:

- Pool Rebalance
- Pool Relocation
- Creation of DP-VOLs
- Creation of Replication Pairs (HTI)

### **Changing pool thresholds**

Use this procedure to change the threshold of a pool.

### **Before you begin**

The Storage Administrator (Provisioning) role is required to perform this task.

#### **Procedure**

- **1.** Click **Storage Systems**, and then expand the **Storage Systems** tree.
- **2.** Click **Pools**.
- **3.** From the **Pools** table, select the pool with the threshold you want to change.
- **4.** Click **More Actions**, and then select **Edit Pools**.
- **5.** In the **Edit Pools** window, check **Warning Threshold** or **Depletion Threshold**.

**6.** Type the threshold values in the text box.

The threshold value can be within the range of values indicated below the text box. The **Depletion Threshold** value can be equal to or greater than the **Warning Threshold**.

**7.** Click **Finish**.

The **Confirm** window appears.

- **8.** In the **Task Name** text box, type a unique name for the task or accept the default. You can enter up to 32 ASCII characters and symbols, with the exception of:  $\sqrt{?}$ ; \* ? " < > |. The value "date-window name" is entered by default.
- **9.** Click **Apply**.

If the **Go to tasks window for status** check box is selected, the **Tasks** window appears.

# **Controlling Thin Image pair behavior in a Dynamic Provisioning pool**

Use this procedure to control whether Thin Image pairs are suspended when the free capacity of a Dynamic Provisioning pool that contains Thin Image pairs and snapshot data is depleted.

The Suspend TI pairs when depletion threshold is exceeded option enables you to stop Thin Image pair copy operations in a Dynamic Provisioning pool and prioritize the writing process to DP-VOLs when the free capacity of the pool is depleted. When this option is enabled and the pool used capacity exceeds the depletion threshold, SIM code 62Exxx is output. After this SIM code is output, if you split a Thin Image pair in the depleted pool, the operation fails and the pair is suspended by error (PSUE). You can restore the suspended Thin Image pairs when the pool used capacity has decreased below the depletion threshold and the SIM code has been cleared.

### **Before you begin**

- The Storage Administrator (Provisioning) role is required to perform this task.
- The target pool must be a Dynamic Provisioning pool that contains Thin Image pairs and snapshot data.

### **Procedure**

- **1.** Click **Storage Systems**, and then expand the **Storage Systems** tree.
- **2.** Click **Pools**.
- **3.** In the **Pools** table, select the pool you want to edit, click **More Actions**, and select **Edit Pools**.
- **4.** In the **Edit Pools** window, expand **Options**, and then select **Suspend TI pairs when depletion threshold is exceeded**.
- **5.** Select **Yes** to enable the option, or select **No** to disable the option.
- **6.** Click **Finish**.
- **7.** Check the settings in the **Confirmation** window, and then enter the task name in **Task Name**.

You can enter up to 32 ASCII characters and symbols in all, except for  $\frac{1}{1}$ ;  $\frac{1}{2}$   $\frac{1}{2}$   $\frac{1}{3}$   $\frac{1}{2}$ |. The value "date-window name" is entered by default.

**8.** Click **Apply**.

The task is registered. If you selected **Go to tasks window for status**, the **Tasks** window appears.

# **Working with SIMs**

### **About SIMs**

Dynamic Provisioning and Dynamic Tiering provide service information messages (SIMs) to report the status of the DP-VOLs and pools. If an event associated with a pool occurs, a SIM and an SNMP trap are reported.

An example of a SIM condition is when the used capacity of a pool reaches or exceeds the Warning Threshold set for the pool. For example, if the Warning Threshold is set to 50% and the used capacity of the pool reaches or exceeds 50%, a SIM and an SNMP trap are reported.

## **SIMs for HDP/HDT**

The following table lists and describes the SIM reference codes associated with Dynamic Provisioning and Dynamic Tiering operations and provides solutions for the conditions.

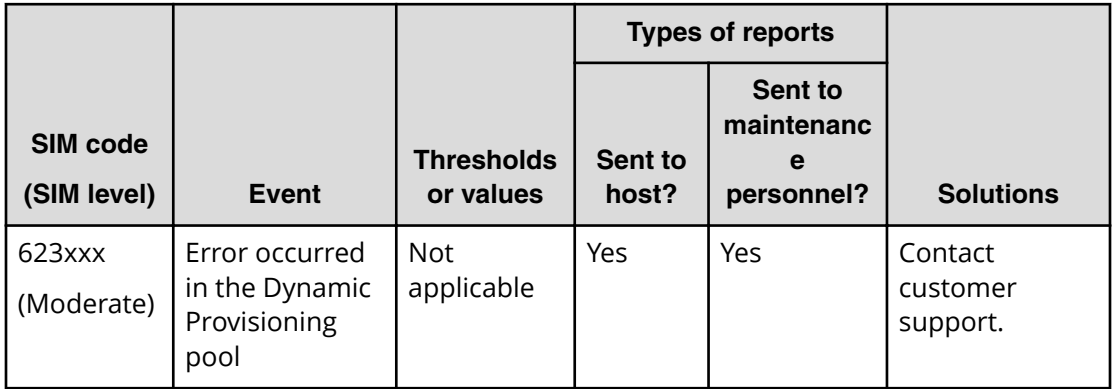

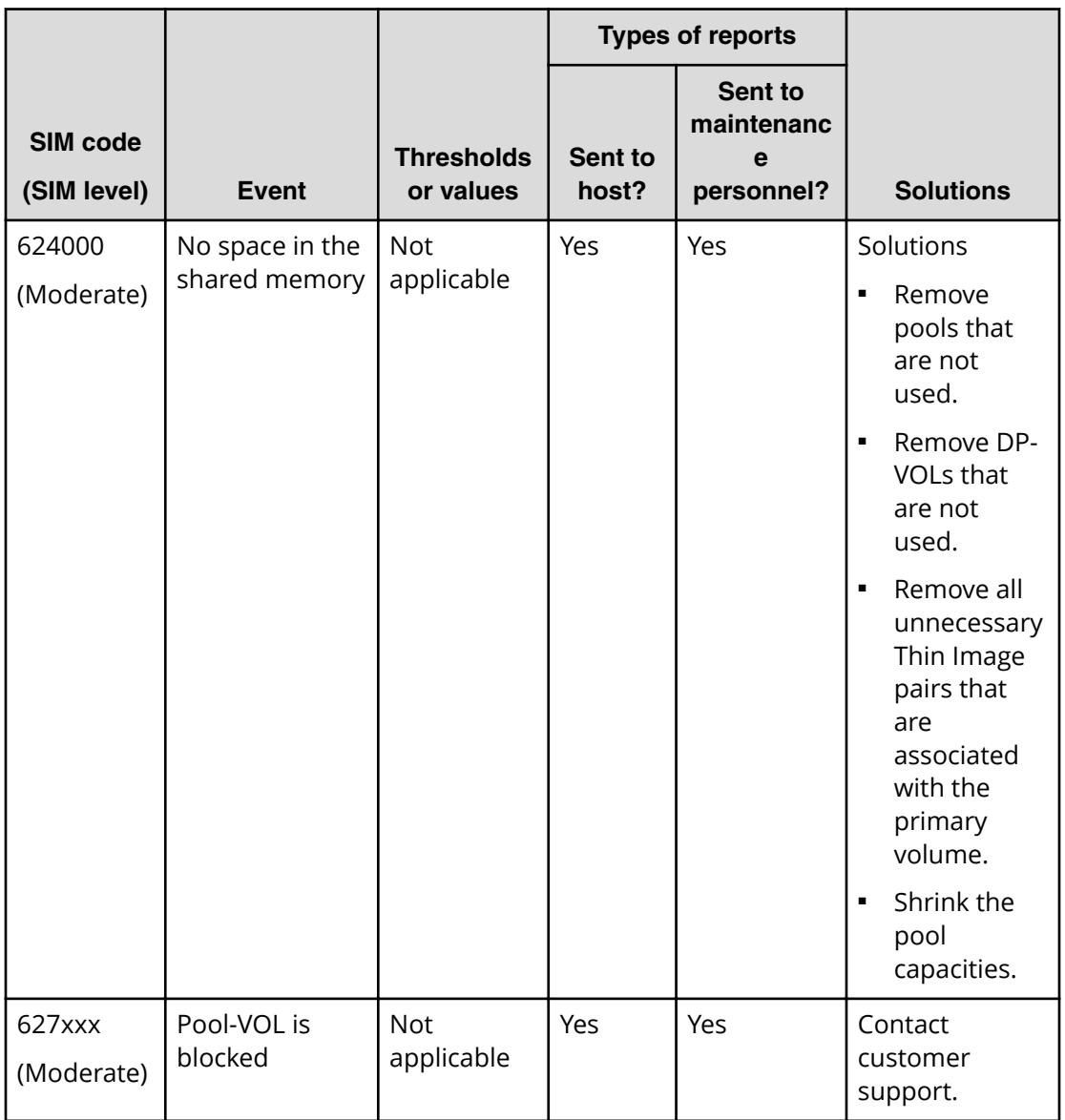

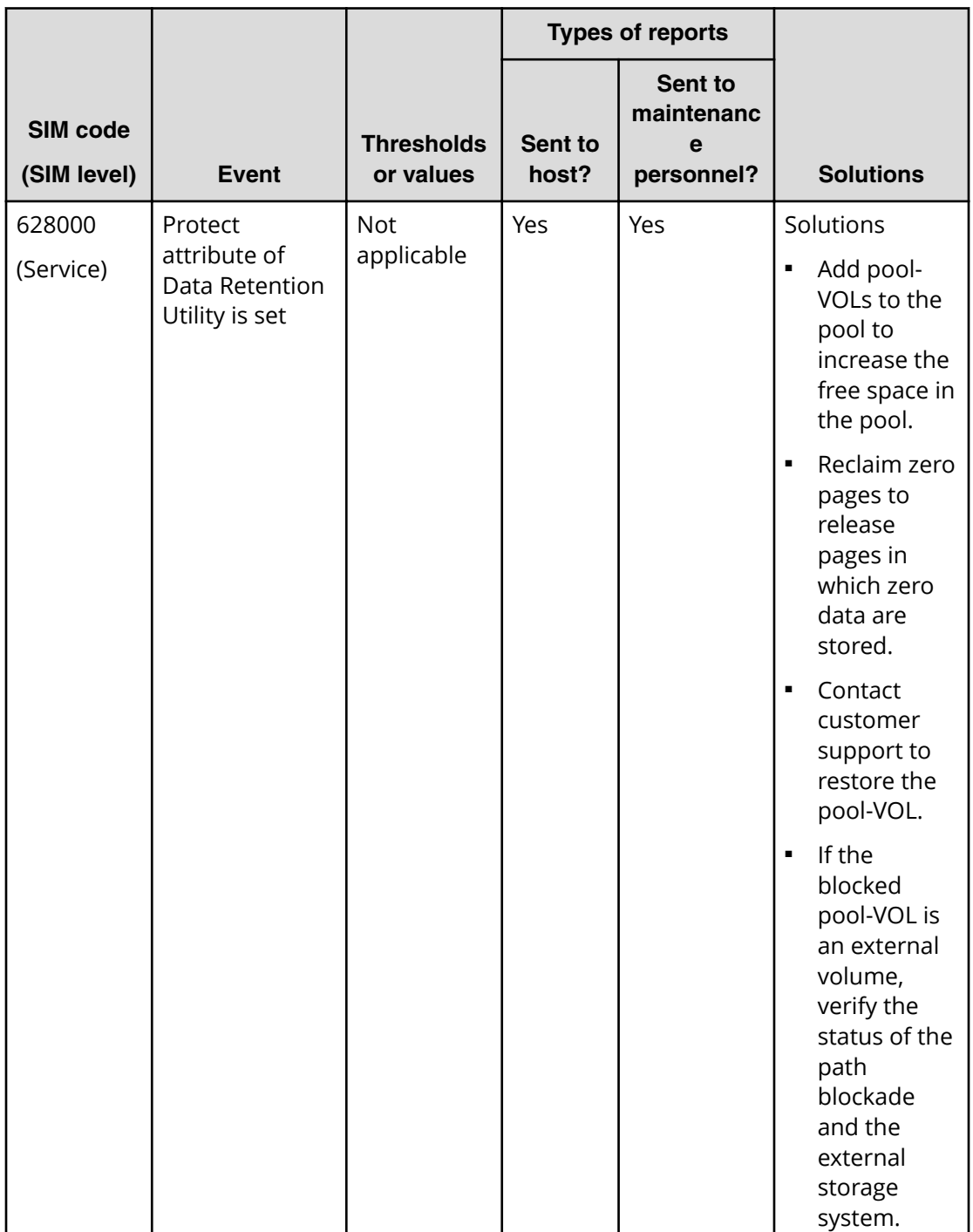

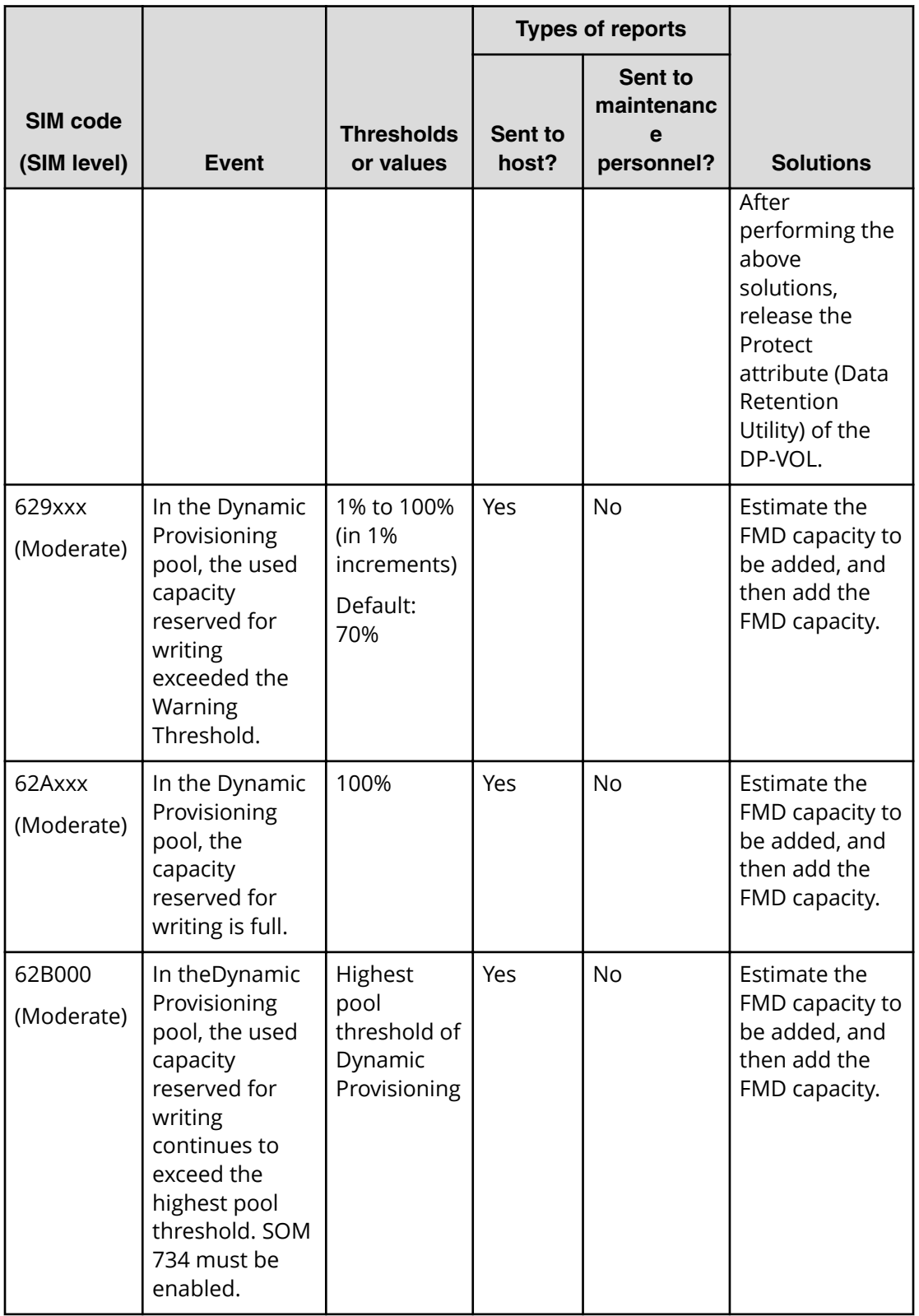

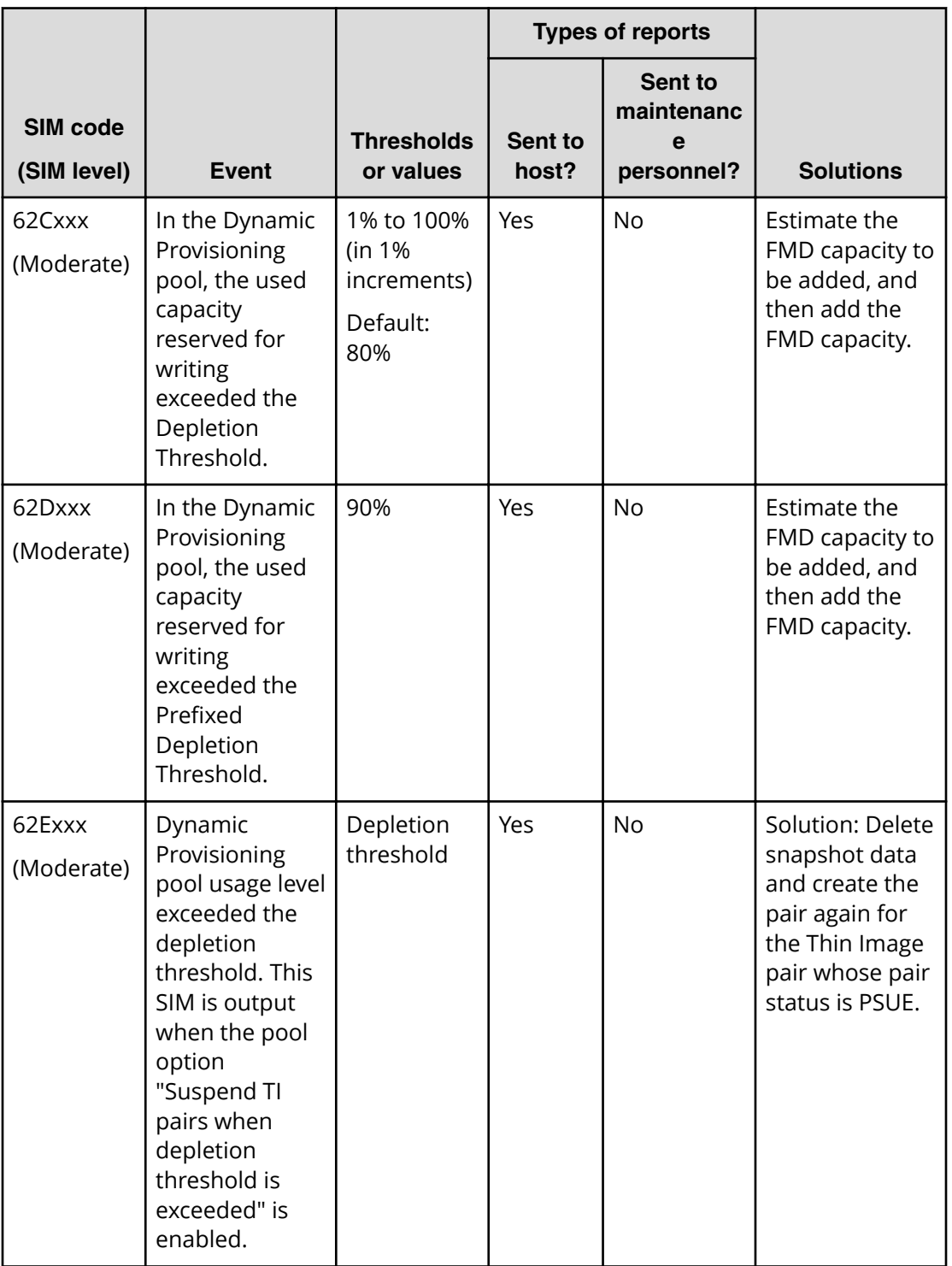

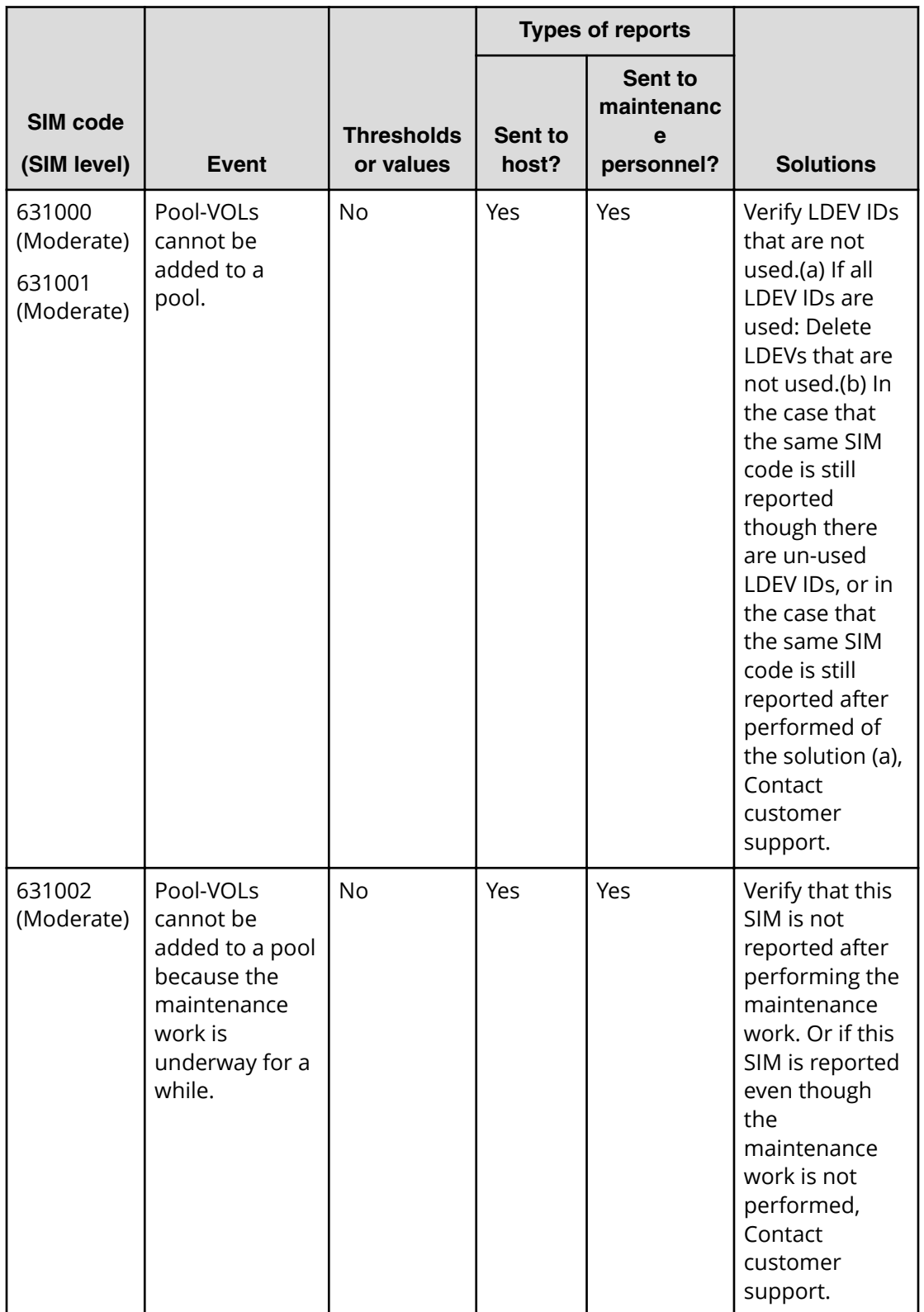

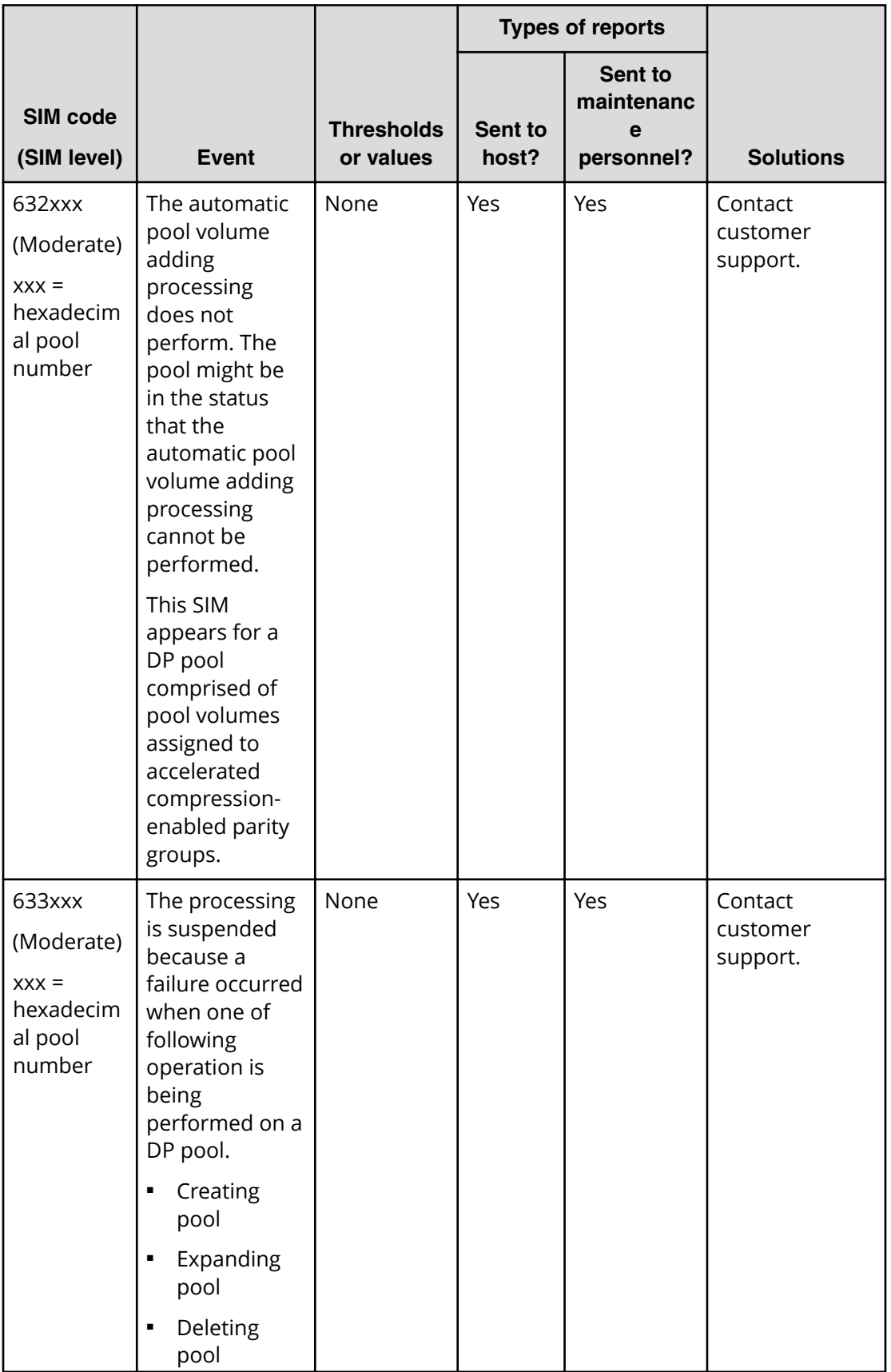

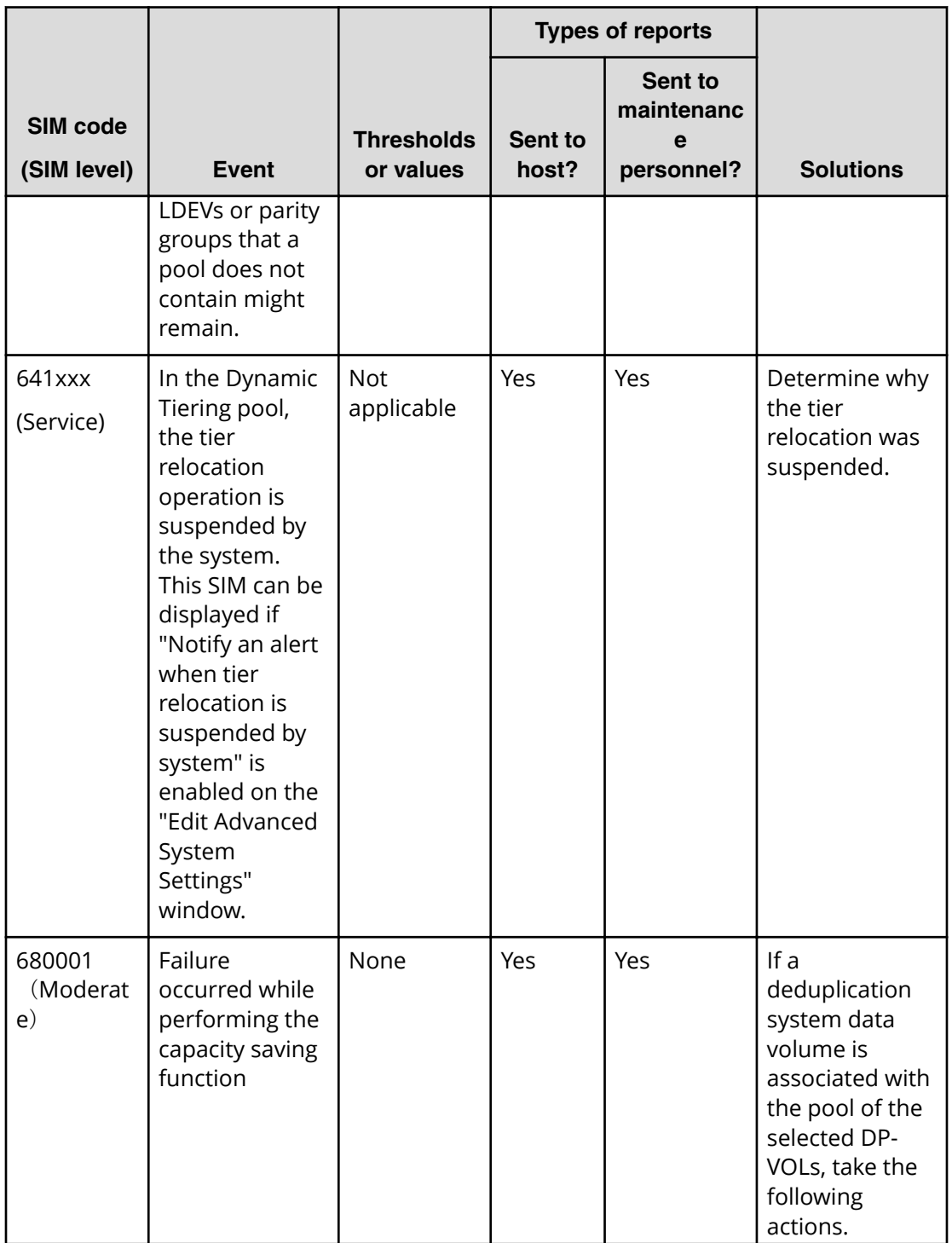

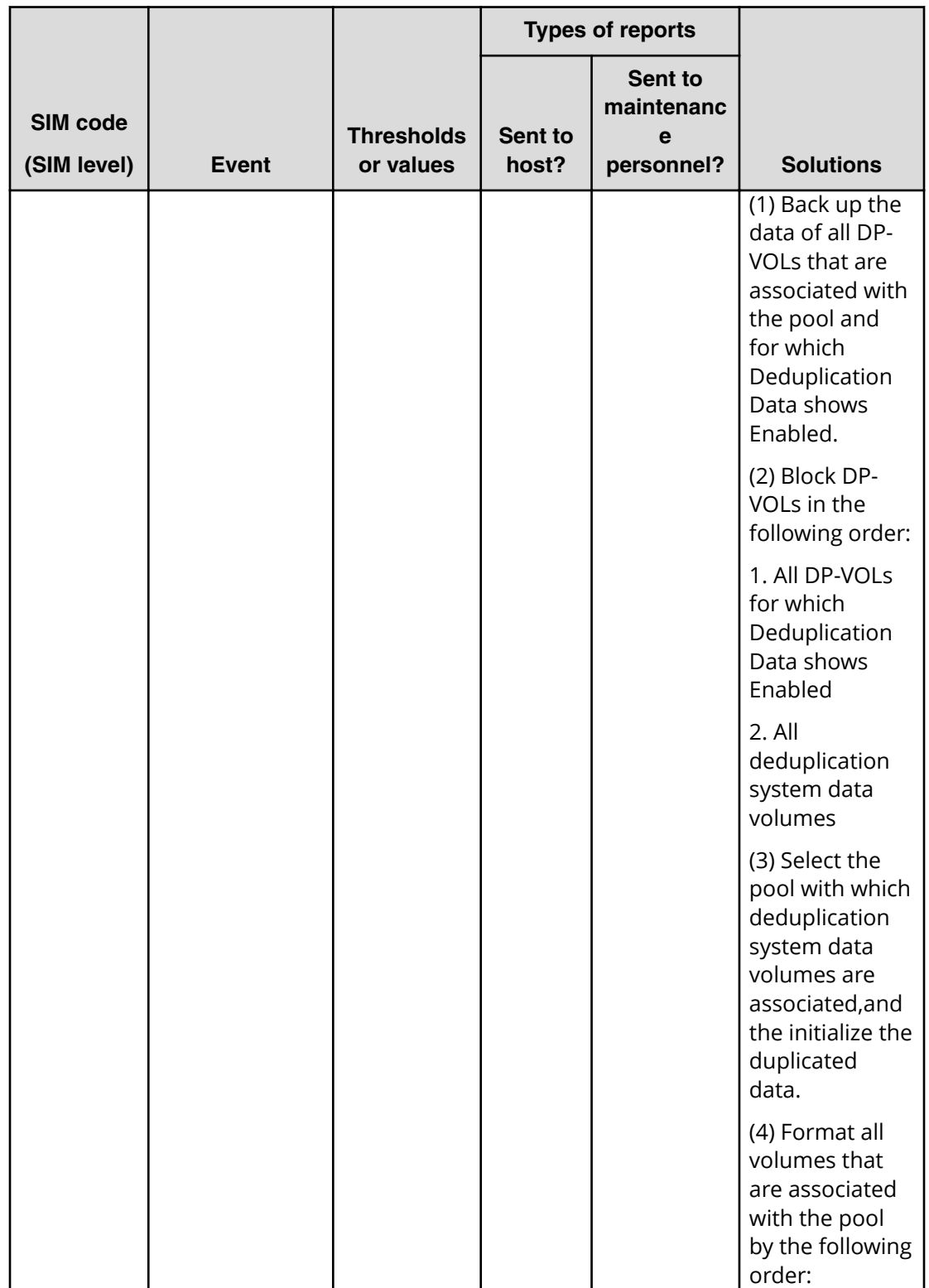

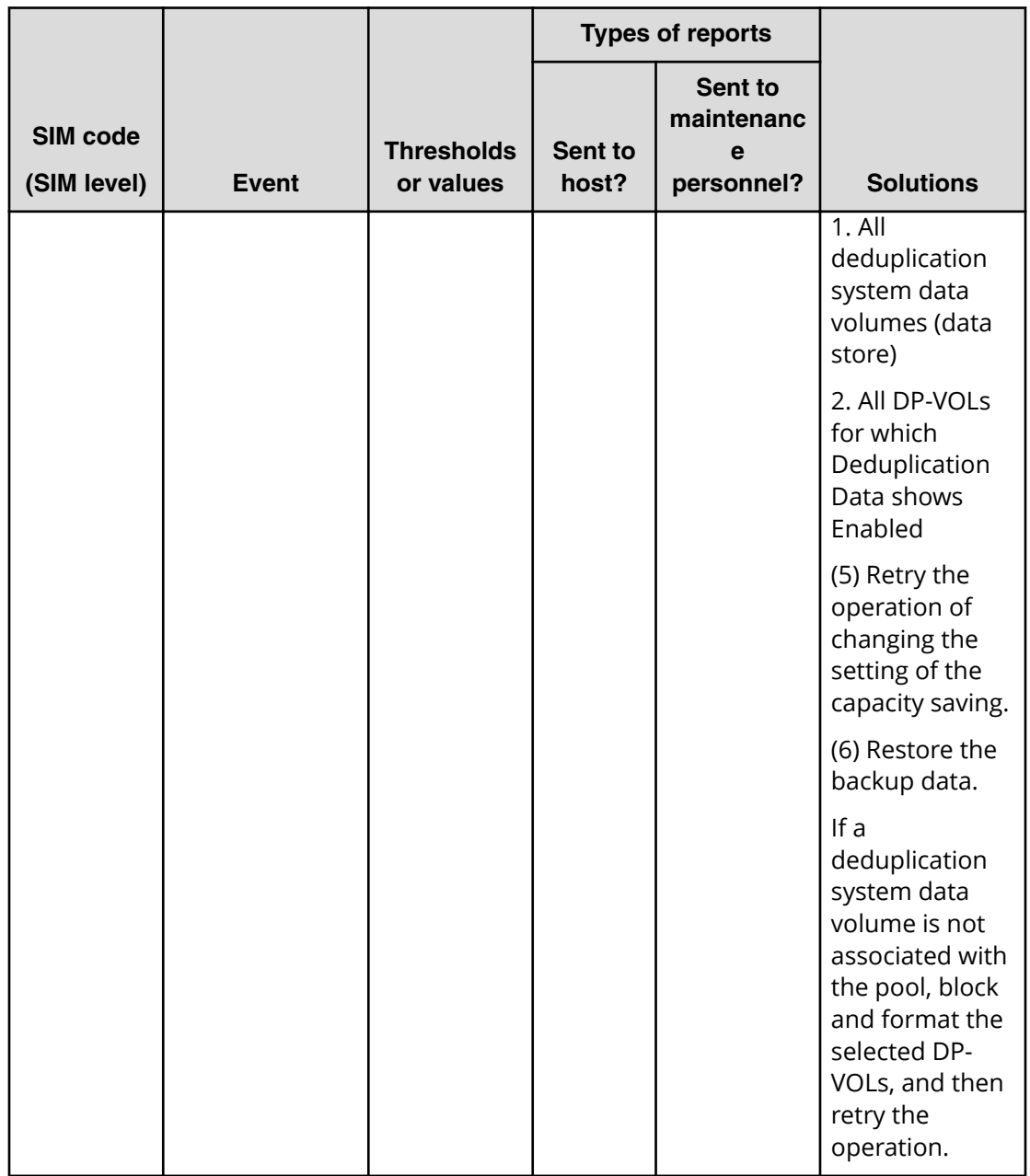

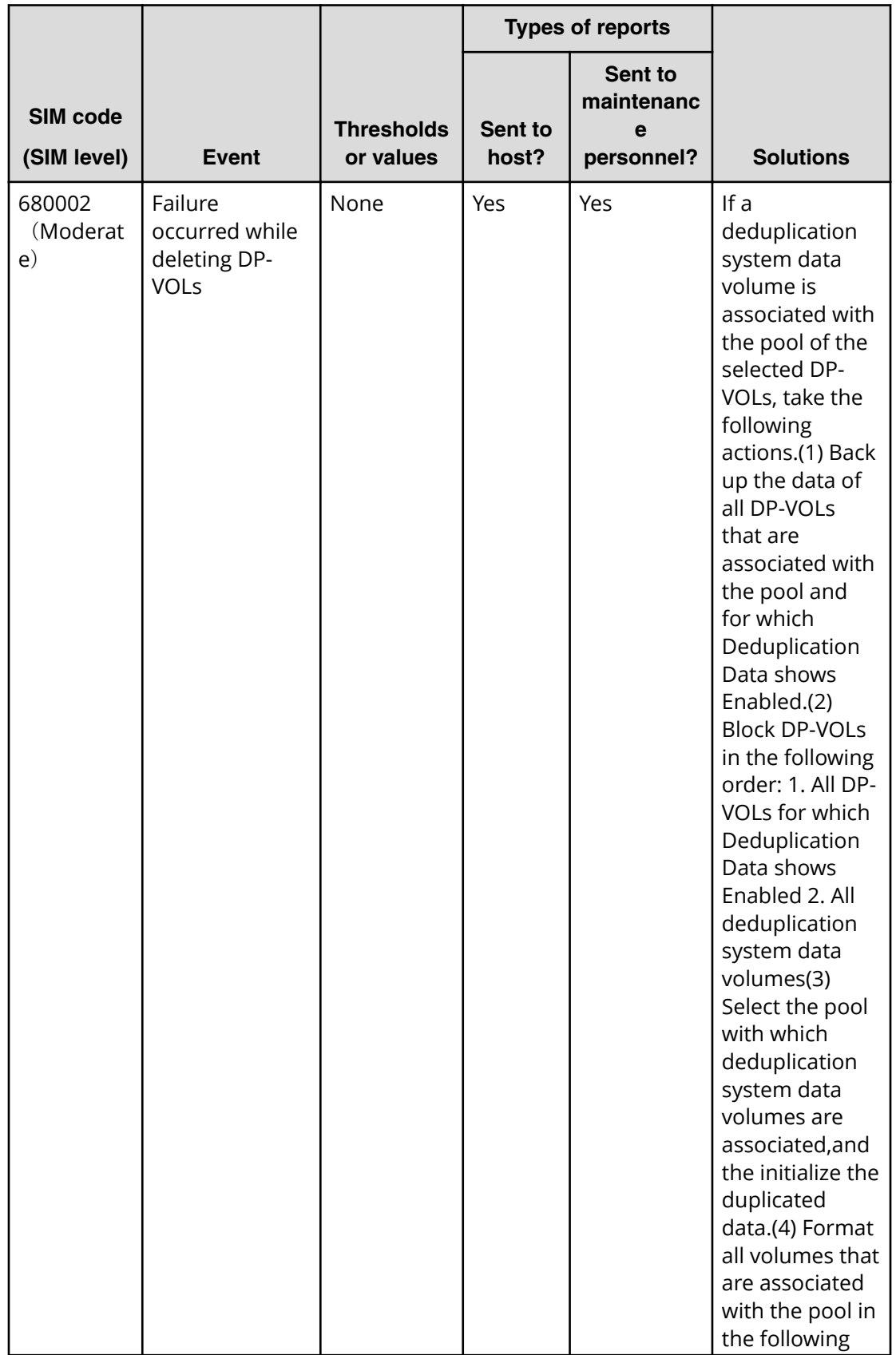

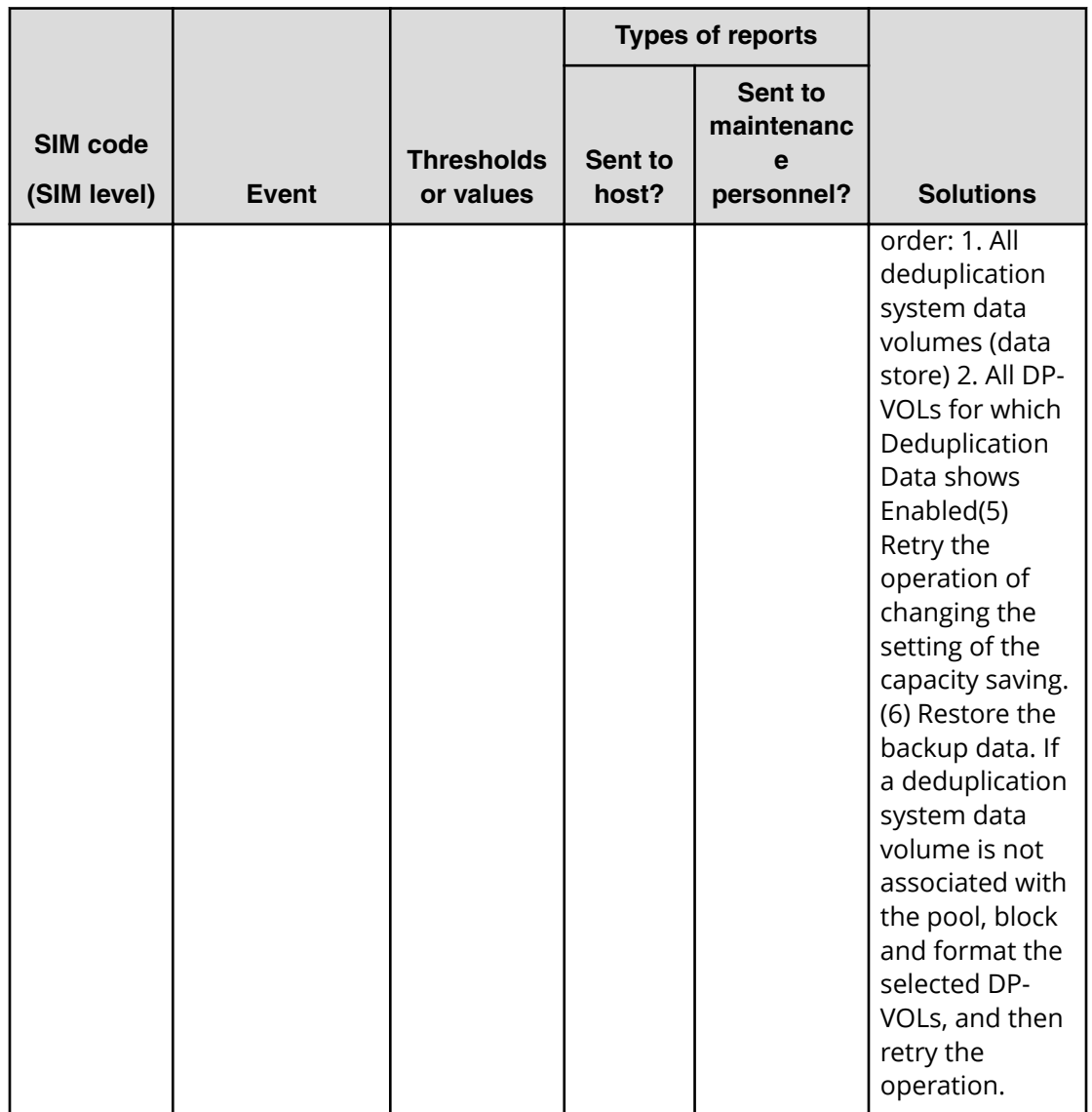

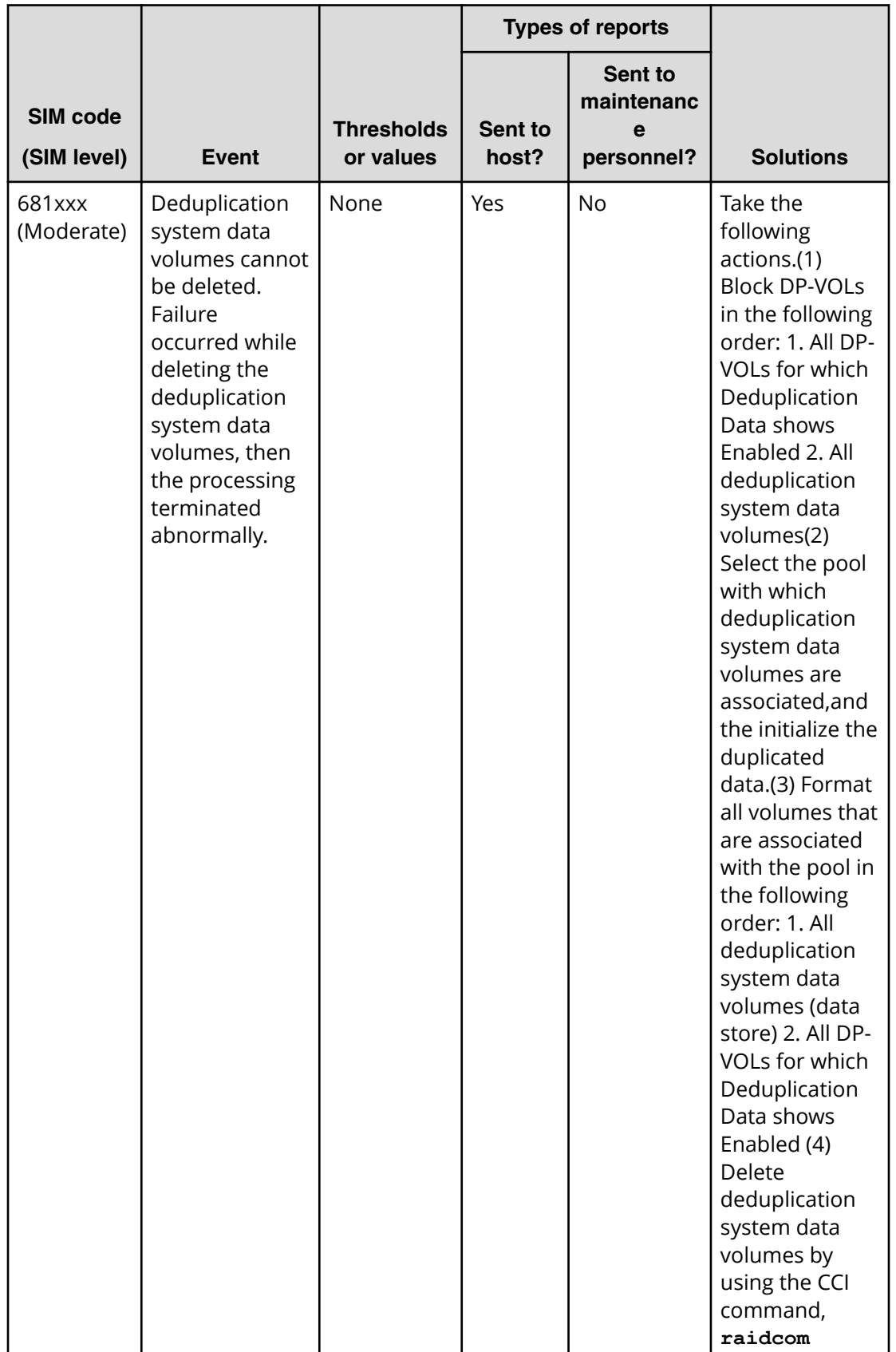

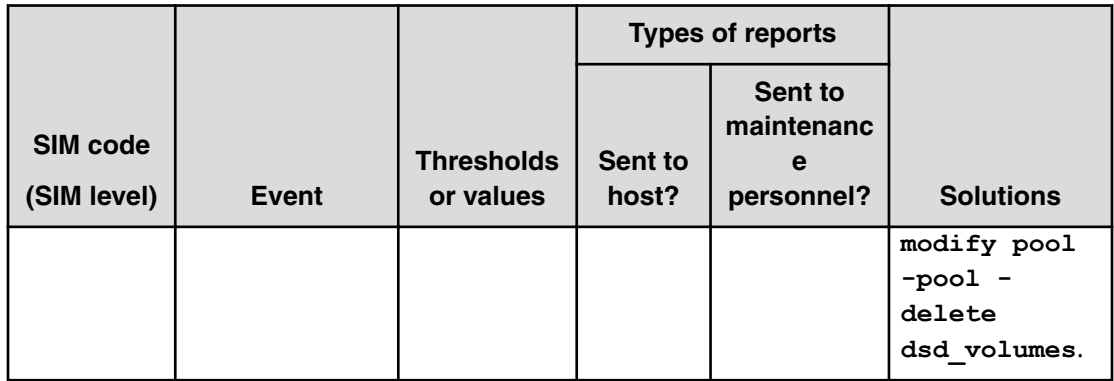

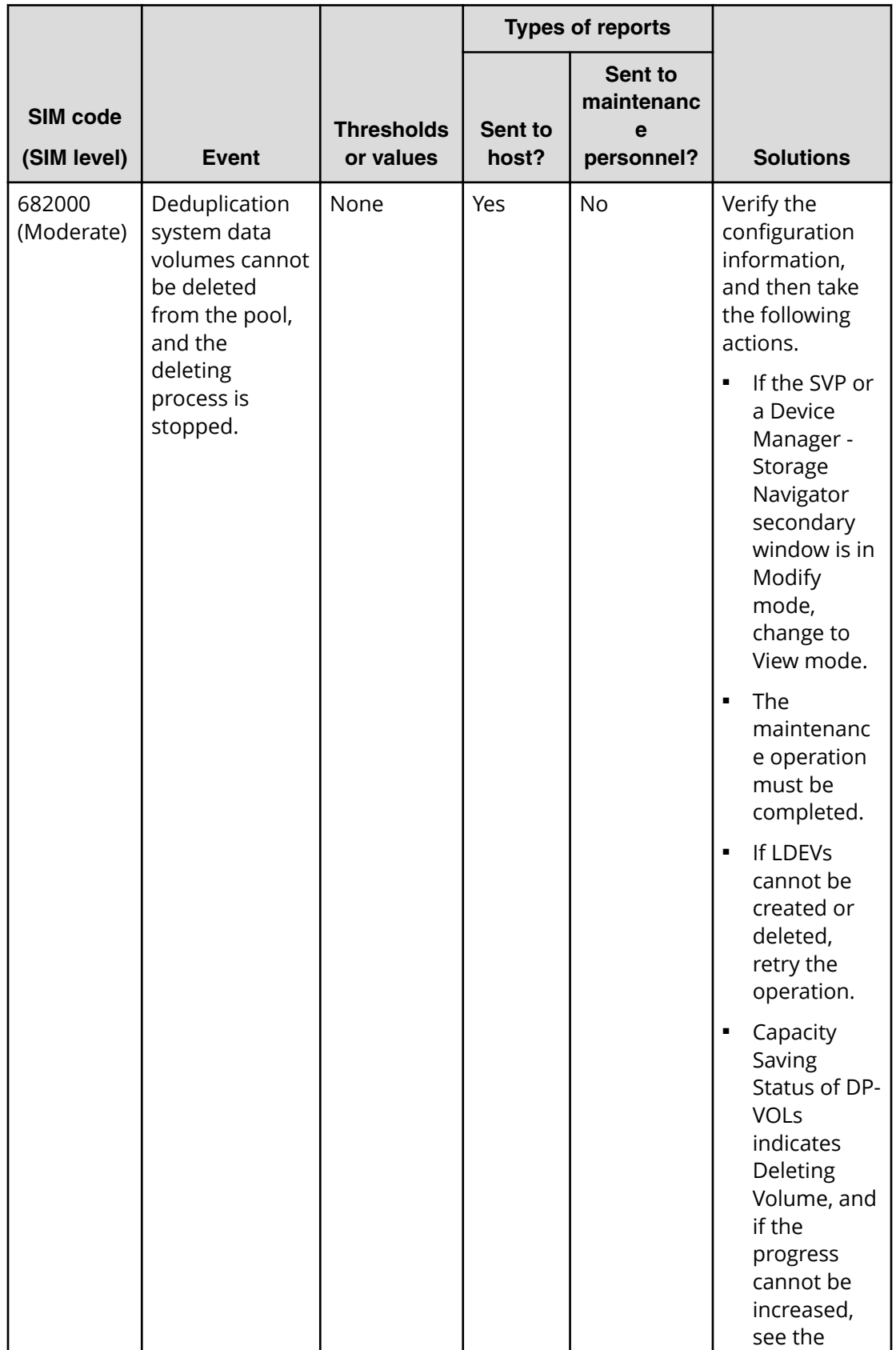

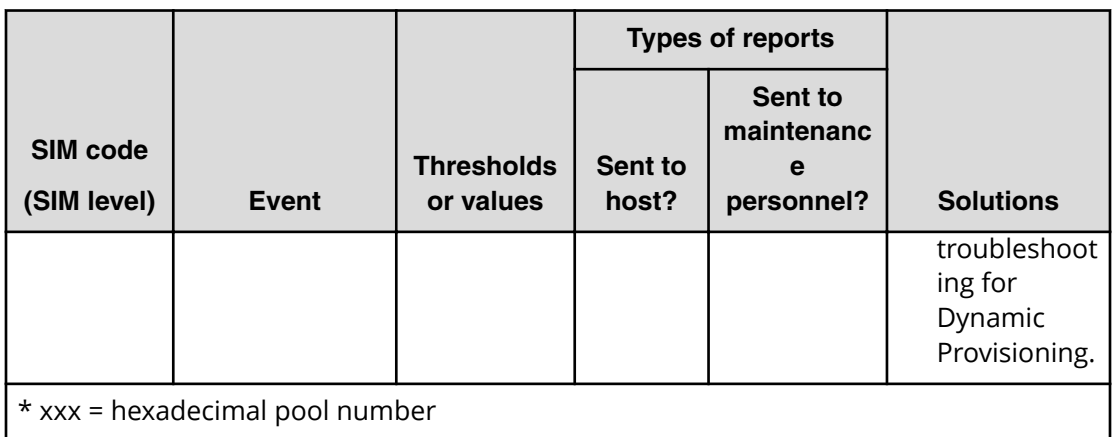

# **Managing pools and DP-VOLs**

Observe the following cautions when working with pools.

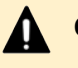

### **Caution:**

- In one pool, if you need to perform two or more operations to edit several items, wait until the first task has been applied before performing the next task. If the next task is performed while the first task is being applied, the first task is canceled and the next task is applied to the storage system.
- If you modified pool parameters by using Command Control Interface and then use Device Manager - Storage Navigator, click File > Refresh All to display the latest pool information before performing the next operation by using Device Manager - Storage Navigator. If you use Device Manager - Storage Navigator without refreshing the windows, the information updated by Command Control Interface might not yet be displayed on the Device Manager - Storage Navigator windows, so if you perform an operation the result might be different from what you expect.

## **Viewing pool information**

Use this procedure to view pool information.

#### **Before you begin**

The Storage Administrator (Provisioning) role is required to perform this task.

#### **Procedure**

- **1.** Click **Storage Systems**, and then expand the **Storage Systems** tree.
- **2.** Click **Pools**.

The **Pools** window displays information about all of the pools in the storage system.

**3.** To view details about a specific pool, expand **Pools**, and then select the desired pool.

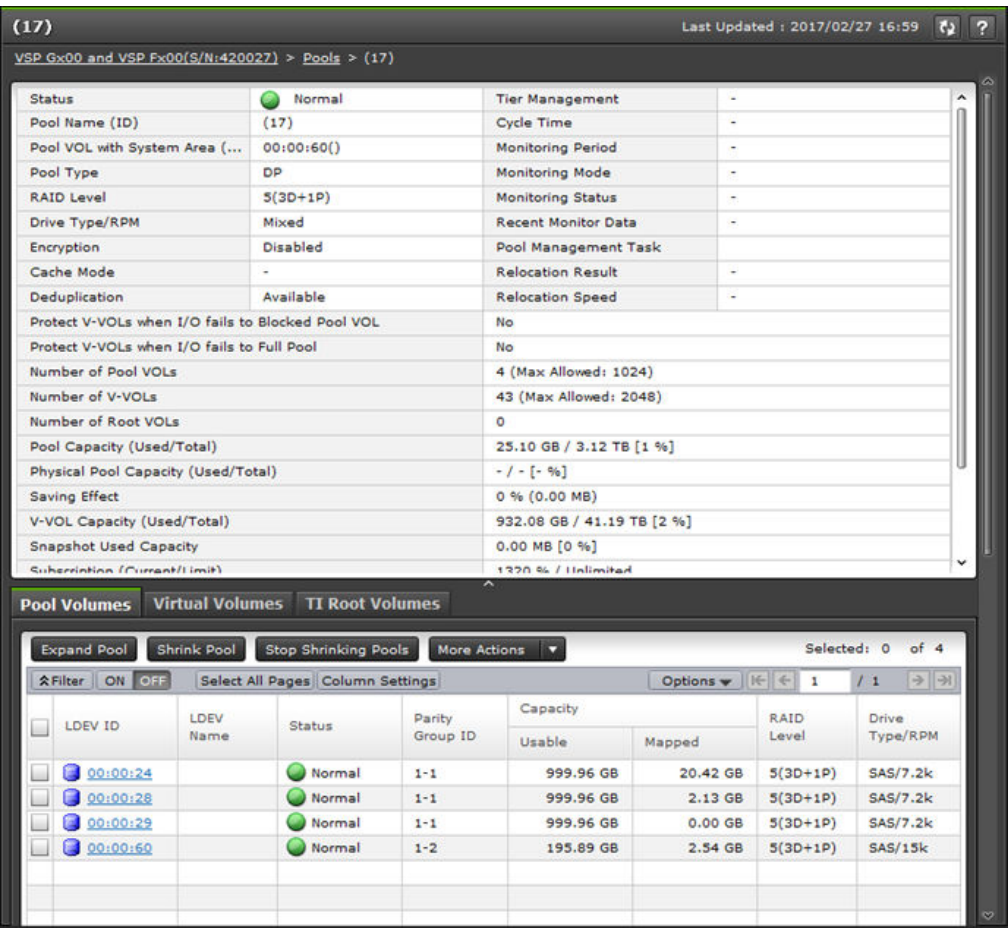

# **Viewing the capacity information for a pool**

Use this procedure to view the capacity information for a specific pool.

### **Before you begin**

The Storage Administrator (Provisioning) role is required to perform this task.

### **Procedure**

- **1.** Click **Storage Systems**, and then expand the **Storage Systems** tree.
- **2.** Click **Pools**.

For details about the capacity information displayed in the [Pools](#page-525-0) window, see Pools window [\(on page 526\)](#page-525-0) .

## **Viewing formatted percentages for pool capacity**

Use this procedure to view the formatted pool capacity.

### **Before you begin**

The Storage Administrator (Provisioning) role is required to perform this task.

#### **Procedure**

- **1.** Click **Storage Systems**, and then expand the **Storage Systems** tree.
- **2.** Click **Pools**.
- **3.** From the **Pools** table, click the row of a pool with the free pool capacity you want to check.
- **4.** Click **More Actions** to select **View Pool Management Status**. The **View Pool Management Status** window appears.

### **Reasons to check pool capacity**

The following are cases in which the free space of the pool is not formatted. In these cases, the free space of the pool may not increase:

- Pools other than the selected pool are being formatted.
- The pool usage level reaches the warning threshold or the depletion threshold.
- The selected pool is blocked.
- I/O loads to the storage system are high.
- The cache memory is blocked.
- Pool-VOLs in the selected pool are blocked.
- Pool-VOLs that are external volumes in the selected pool are blocked.
- Correction access executes to the pool-VOL in the selected pool.

**Note:** The following are cases in which the formatted percentages for pool capacity may decrease:

- New pages are being allocated.
- LDEV format is being performed on the pool-VOL.
- Correction copy is being executed.

# **Viewing the progress of rebalancing the usage level among parity groups**

Use this procedure to view the progress of rebalancing the usage level among parity groups of a pool.

### **Before you begin**

The Storage Administrator (Provisioning) role is required to perform this task.

### **Procedure**

- **1.** Click **Storage Systems**, and then expand the **Storage Systems** tree.
- **2.** Click **Pools**.

- **3.** From the **Pools** table, click the row of a pool with you want to check the progress of rebalancing the usage level among parity groups.
- **4.** Click **More Actions** to select **View Pool Management Status**.

The **View Pool Management Status** window appears.

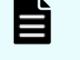

**Note:** The following are cases in which the progress ratio may not increase:

- The usage level is being rebalanced among the parity groups in pools other than the selected pool.
- Tier relocation is performed.

# **Estimating the required capacity of pool-VOLs with system area in a pool with data direct mapping enabled**

If you want to expand a pool for which data direct mapping is enabled, you must free up space in the pool. Make sure that the estimated capacity of free space is available before expanding the pool.

Use the following mathematical formulas to estimate the capacity of free space required in the pool:

■ Formula 1:

```
Required-free-space-for-a-pool-to-be-added-of-one-external-volume-of-the-
data-direct-mapping-attribute [in MB] = (ceiling (pool-VOL-capacity [in 
MB] / 3,145,548 MB) * 4 pages * 42 MB) + ( ceiling (pool-VOL-capacity
[in MB] / 42 MB) - floor (pool-VOL-capacity [in MB] / 42 MB) ) * 42MB
```
■ Formula 2:

```
Required-capacity-of-pool-VOL-with-system-area-in-one-pool-of-a-data-
direct-mapping-attribute [in MB] = Total-of-calculated-values-by-the-
Formula-1-for-each-volume + Management area (4200) [in MB] + 42 [in MB]
```
### where

- ceiling: The value enclosed in ceiling( ) must be rounded up to the nearest whole number.
- floor: The value enclosed in floor() must be rounded down to the nearest whole number.

### **Note:**

A DP-VOL with data direct mapping attribute uses the following capacities:

- Mapped capacity uses multiple of 42 MB in the capacity of the pool volume as well as the capacity for one page (the area of the capacity other than multiples of 42 MB).
- Control information (168 MB is used per 3,145,548 MB)

The pool-VOL with the system area contains the one page capacity and control information.

# **Expanding a pool**

To expand a pool (that is, increase the capacity of the pool), you add pool-VOLs to the pool.

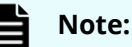

- You cannot expand a pool while the pool is being shrunk.
- When you add pool volumes to a Dynamic Tiering pool, tier relocation activities that are in process are stopped.
- When you add pool volumes with available monitoring information to a Dynamic Tiering pool, tier relocation is performed. When you add pool volumes without available monitoring information to a pool, the page usage rate is averaged in the tier.

### **Before you begin**

The Storage Administrator (Provisioning) role is required to perform this task.

#### **Procedure**

- **1.** Click **Storage Systems**, and then expand the **Storage Systems** tree.
- **2.** Click **Pools**.
- **3.** From the **Pools** table, select the pool you want to expand. You can expand only one pool at a time.
- **4.** Click **Expand Pool**.
- **5.** In the **Expand Pool** window, select the pool-VOL.
	- a. Click **Select Pool VOLs**.
	- b. In the **Select Pool VOLs** window, from the **Available Pool Volumes** table, select the pool-VOLs you want to assign, and then click **Add**.

The selected pool-VOLs are registered in the **Selected Pool Volumes** table.

Up to 1024 volumes can be added including the volumes already in the pool. You can use the **Filter option** to choose volumes by parameter.

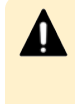

**Caution:** For details about adding of LDEVs carved from accelerated compression-enabled parity groups, see [Guidelines for pools when](#page-412-0) [accelerated compression is enabled](#page-412-0) (on page 413) .

**Note:** If necessary, perform the following steps:

- From **Filter option**, select **ON** to filter the rows.
- Click **Select All Pages** to select pool-VOLs in the table. To cancel the selection, click **Select All Pages** again.
- Click **Options** to specify the unit of volumes or the number of rows to be viewed.
- To set the tier rank of an external volume to a value other than **Middle**, select a tier rank from **External LDEV Tier Rank**, then click **Add**.
- For a pool, you can add volumes whose **Drive Type/RPM** settings are the same and whose RAID Levels are different. For example, you can add the following volumes to the same pool:

Volume whose **Drive Type/RPM** is SAS/15K and whose **RAID Level** is 5 (3D+1P)

Volume whose **Drive Type/RPM** is SAS/15K and whose **RAID Level** is 5 (7D+1P)

- When assigning a pool with DP-VOL enabled with full allocation, LDEVs cannot be added in the parity group with accelerated compression enabled.
- c. Click **OK**.

The **Select Pool VOLs** window closes. The number of the selected pool volumes appears in **Total Selected Pool Volumes**, and the total capacity of the selected pool-VOL appears in **Total Selected Capacity**.

**6.** Click **Finish**.

The **Confirm** window appears.

- **7.** In the **Task Name** text box, type a unique name for the task or accept the default. You can enter up to 32 ASCII characters and symbols, with the exception of:  $\{Y_i\}$ ; \* ? " < > |. The value "date-window name" is entered by default.
- **8.** Click **Apply**.

If **Go to tasks window for status** is selected, the **Tasks** window appears.

### **Changing a pool name**

Use this procedure to change a pool name.

### **Before you begin**

The Storage Administrator (Provisioning) role is required to perform this task.

#### **Procedure**

- **1.** Click **Storage Systems**, and then expand the **Storage Systems** tree.
- **2.** Click **Pools**.
- **3.** From the **Pools** table, select the pool with the name you want to change.

- **4.** Click **More Actions**, and then select **Edit Pools**.
- **5.** In the **Edit Pools** window, in **Pool Name**, specify a name for this pool.
	- a. In Prefix, type the characters that will become the fixed characters for the beginning of the pool name. The characters are case-sensitive.
	- b. In **Initial Number**, type the initial number that will follow the prefix name.
- **6.** Click **Finish**.

The **Confirm** window appears.

- **7.** In the **Task Name** text box, type a unique name for the task or accept the default. You can enter up to 32 ASCII characters and symbols, with the exception of:  $\sqrt{?}$ ; \* ? " < > |. The value "date-window name" is entered by default.
- **8.** Click **Apply**.

If the **Go to tasks window for status** check box is selected, the **Tasks** window appears.

### **Initializing all deduplication-enabled DP-VOLs in a pool**

You can restore DP-VOLs whose capacity saving status is Failed by initializing all DP-VOLs of which deduplication is enabled in a pool.

When you initialize all DP-VOLs of which deduplication is enabled in a pool, all deduplication system data volumes are also initialized.

**Note:** If you initialize duplicated data for the pool that has DP-VOLs for which the capacity saving setting is Disabled and Deduplication Data is Enabled, the capacity saving setting for the DP-VOLs might become Deduplication and compression. Therefore, verify the capacity saving setting of DP-VOLs after the formatting operation completes.

#### **Before you begin**

- Because this procedure deletes all user data in the deduplication-enabled DP-VOLs, back up all affected DP-VOLs in advance.
- The Storage Administrator (Provisioning) role is required to perform this task.

#### **Procedure**

- **1.** Click **Storage Systems**, expand the **Storage Systems** tree, then select the pool.
- **2.** Click the **Virtual Volumes** tab.
- **3.** Block DP-VOLs that are associated with the pool in the following order:
	- a. DP-VOLs whose **Deduplication Data** is **Enabled**.
	- b. Deduplication System Data Volume.
- **4.** Click **More Actions**, and select **Initialize Duplicated Data**.
- **5.** Click **Apply**. If the **Go to tasks window for status** check box is selected, the **Tasks window** displays.
- **6.** Because the status of DP-VOLs that are initialized in the duplicated data is **Blocked**, format DP-VOLs in the following order:

- a. Deduplication System Data Volume (data store).
- b. DP-VOLs whose **Deduplication Data** is **Enabled**.

# **Recovering a blocked pool**

You can perform failure recovery of a blocked pool. Ordinarily, you should not need to use this procedure. A recovered pool can be used, but the former data is lost.

The recovery time for pools varies depending on pool usage or DP-VOL usage. Allow roughly 20 minutes of recovery time for every 100 TB of pool or DP-VOL usage. Recovery time may vary depending on the workload of the storage system at the time of recovery.

#### **Before you begin**

The Storage Administrator (Provisioning) role is required to perform this task.

#### **Procedure**

- **1.** Click **Storage Systems**, and then expand the **Storage Systems** tree.
- **2.** Click **Pools**.
- **3.** On the **Pools** tab, select the pool to be recovered.
- **4.** Click **More Actions**, and then select **Restore Pools**.
- **5.** In the **Confirm** window, confirm the settings.
- **6.** Enter a unique **Task Name** or accept the default.

If **Go to tasks window for status** is checked, the **Tasks** window opens.

## **Decreasing pool capacity**

When you want to decrease the capacity of, or shrink, a pool, you delete one or more pool volumes (pool-VOLs) from the pool.

### **About decreasing pool capacity**

When you want to decrease the capacity of, or shrink, a pool, you delete one or more pool volumes (pool-VOLs) from the pool. When a pool-VOL is removed from a pool, all of the used pages in the pool-VOL are moved to other pool-VOLs in the pool. If you delete the pool-VOL with the pool's system area, the used capacity and the management area are moved to other pool-VOLs in the pool. A pool must include one or more pool-VOLs.

For a pool to which a DP-VOL with the data direct mapping attribute disabled belongs, if a pool-VOL is released after the pool shrinking, the released pool-VOLs (LDEVs) are blocked. If the pool-VOLs (LDEVs) are blocked, format them before using them. If the blocked pool-VOL is an external volume, use Normal Format when formatting the volume. If the pool-VOL being deleted is an external volume and is disconnected during deletion, reconnect the external volume and then retry deleting the pool-VOL.

旨 **Note:** You cannot perform the following operations on a pool while the shrink pool operation is in process. Wait until shrinking completes, or stop the shrinking process.

- Expand Pool
- Shrink Pools
- Edit Pools
- Restore Pools

If you delete the pool-VOL with system area, a different system area pool-VOL will be assigned automatically according to the priority shown in the following table. If multiple pool-VOLs of the same drive type exist, the priority of each is determined by internal index of the storage system.

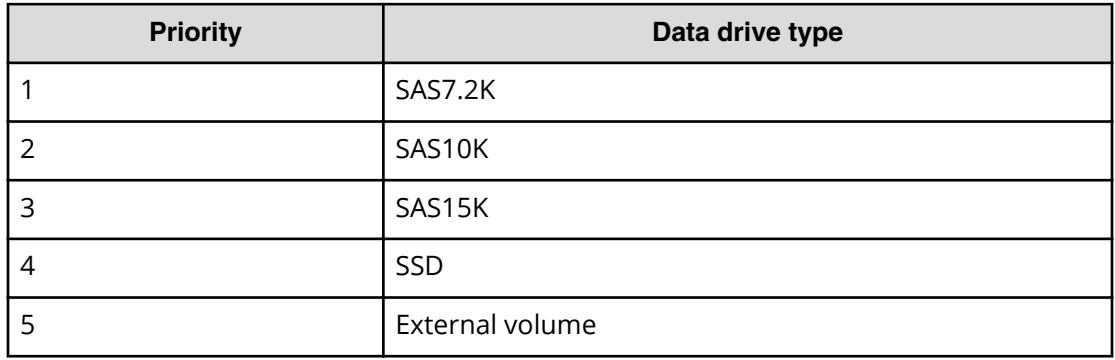

#### **Notes on shrinking a Dynamic Provisioning pool**

You cannot delete a pool-VOL from a Dynamic Provisioning pool under the following conditions:

- If the pool-VOL is deleted, the total of the used pool capacity will exceed the pool depletion threshold.
- If the pool-VOL with system area is deleted, the free space in the pool will be less than 4.2 GB.
- In the case that pool-VOLs assigned to the accelerated compression-enabled parity group are deleted, the pool-VOLs cannot be deleted if the used capacity reserved for writing (after the deletion of pool-VOLs) exceeds the threshold due to deleting pool-VOLs.

The used capacity reserved for writing (after deleting pool-VOLs) is calculated as follows:

```
Used capacity reserved for writing (after deleting pool-VOLs) = Used 
capacity reserved for writing (before deleting pool-VOLs) + Total used 
capacity of pool-VOLs to be deleted × FMD Compression ratio
```
The used capacity reserved for writing (after deleting pool-VOLs) is larger than the used capacity reserved for writing (before deleting pool-VOLs). Because data stored in pool-VOLs belonging to the accelerated compression-enabled parity group is migrated in the following parity groups due to the shrinking of pool:

- Parity group with accelerated compression is not supported (for example, SAS drives)
- Parity group with accelerated compression is disabled

#### **Notes on shrinking a Dynamic Tiering pool**

- You cannot delete a pool-VOL from a Dynamic Tiering pool under the following conditions:
	- If the pool-VOL is deleted, the total of the used pool capacity will exceed the pool depletion threshold.
	- If the pool-VOL with system area is deleted, the free space in the pool will be less than 4.2 GB.
- When the pool-VOL is deleted, the pages contained in the deleted pool-VOL transfer to another pool-VOL in the same tier. If the used capacity in the tier exceeds Rate of Free Space Newly Allocated to, the overflowing pages transfer to another tier.
- When pool-VOLs in the tier are empty, the appropriate tier is deleted.
- Deleting the pool-VOL stops the tier relocation. The process resumes after the pool-VOL is deleted.

#### **Notes on shrinking a Thin Image pool**

You cannot delete a pool-VOL from a Thin Image pool under the following conditions:

- If the pool-VOL is deleted, the used capacity of the pool will exceed the pool threshold.
- If the pool-VOL with system area is deleted, the free space in the pool will be less than 4.2 GB.

#### **Shrinking a pool**

Use this procedure to shrink, or decrease the capacity of, a pool.

# **Note:**

- You can shrink up to eight pools at the same time.
- If you decrease the pool capacity soon after creating the pool or adding a pool-VOL, processing might take a while to complete.
- If you decrease pool capacity by using Storage Navigator for the pool comprised of pool volumes assigned by parity groups with accelerated compression enabled, then you must delete the pool volumes that do not comprise the pool.
- For the pool comprised of pool volumes assigned by parity groups with accelerated compression enabled, if you decrease pool capacity (that contains specified LDEVs) by using Storage Navigator or Command Control Interface, then the automatically adding pool volume function is disabled in the parity group of which the specified LDEVs belong.
- You cannot decrease the pool capacity when any of the following operations is in process in the target pool:
	- When the pool is being created or deleted
	- When the pool capacity is being increased or decreased
	- When the pool is being recovered
	- When the Shrink Pool operation is being stopped
	- When the threshold is being changed
	- When zero pages are being reclaimed
	- When DP-VOLs are being created
	- When DP-VOL capacity is being increased
- Do not issue a Command Control Interface command to decrease the capacity of a pool whose capacity is already in the process of being decreased.
- If pool volumes to be removed are LDEVs that belong to the parity group which supports the accelerated compression function, the Shrink Pool operation takes a lot of time because the unallocated area is formatted and the pages are reclaimed.
#### **Before you begin**

The Storage Administrator (Provisioning) role is required to perform this task.

#### **Procedure**

- **1.** Click **Storage Systems**, and then expand the **Storage Systems** tree.
- **2.** Click **Pools**, and then select the pool that you want to shrink.
- **3.** On the **Pool volumes** tab, select the pool-VOL to be deleted. You can delete the pool-VOL when **Yes** is displayed in the **Shrinkable** column.
- **4.** Click **Shrink Pool**.
- **5.** In **Task Name**, type a unique name for the task or accept the default. You can enter up to 32 ASCII characters and symbols, with the exception of:  $\frac{1}{1}$ ; \* ? " < > |. The value "date-window name" is entered by default.
- **6.** In **Estimated Result of Shrinking**, review the details of **Before Shrinking** and **After Shrinking**, including the total pool capacity, the used pool capacity, and the free pool capacity.
- **7.** If the estimated result of shrinking is acceptable, click **Apply**. If **Go to tasks window for status** is selected, the **Tasks** window appears.

**Stopping the decrease of pool capacity**

Use this procedure to stop the decrease of pool capacity.

#### **Before you begin**

The Storage Administrator (Provisioning) role is required to perform this task.

#### **Procedure**

- **1.** Click **Storage Systems**, and then expand the **Storage Systems** tree.
- **2.** Click **Pools**.
- **3.** From the **Pools**, select the pool with the capacity you want to stop decreasing.
- **4.** Click **Stop Shrinking Pools**.
- **5.** Click **Finish**.

The **Confirm** window appears.

- **6.** In the **Task Name** text box, type a unique name for the task or accept the default. You can enter up to 32 ASCII characters and symbols, with the exception of:  $\sqrt{$  : , ; \* ? " < > |. The value "date-window name" is entered by default.
- **7.** Click **Apply**.

If **Go to tasks window for status** is selected, the **Tasks** window opens.

### **Deleting a tier in a pool**

You must delete all the pool-VOLs in the tier to be deleted. When pool-VOLs in the tier are empty, the appropriate tier is deleted.

If you delete a pool, its pool-VOLs (LDEVs) will be blocked. If they are blocked, format them before using them.

You cannot delete the pool-VOL when:

- Creating the pool.
- Deleting the pool.
- Increasing the pool capacity.
- Decreasing the pool capacity.
- Restoring the pool.
- Stopping decreasing the pool capacity.
- Changing the threshold.
- Initializing the pool capacity.
- Changing the external LDEV tier rank.

#### **Notes on deleting a tier in a pool**

You cannot delete a pool-VOL under these conditions.

- The used capacity of the pool-VOL would exceed the pool threshold if the pool-VOL were deleted.
- The pool-VOL with system area has less than 4.2 GB of free space. There must be 4.2 GB of free space in the pool in order to delete the pool-VOL with system area.

Deleting the pool-VOL stops the tier relocation. The process resumes after the pool-VOL is deleted.

#### **Before you begin**

The Storage Administrator (Provisioning) role is required to perform this task.

#### **Procedure**

- **1.** Click **Storage Systems**, and then expand the **Storage Systems** tree.
- **2.** Click **Pools**.
- **3.** Select the pool that contains the pool-VOLs to be deleted.
- **4.** Select the **Pool volumes** tab and select all the pool-VOLs contained in the tier to be deleted.

You cannot delete a pool-VOL unless **Shrinkable** has been applied.

- **5.** Click **Shrink Pool**.
- **6.** In the **Shrink Pool** window, verify the changes.

The details of **Before Shrinking** and **After Shrinking**, including the pool capacity, the used pool capacity and the free pool capacity, appears in **Prediction of Shrinking**.

**7.** Click **Finish**.

The **Confirm** window appears.

**8.** In the **Task Name** text box, type a unique name for the task or accept the default. You can enter up to 32 ASCII characters and symbols, with the exception of:  $\sqrt{\cdot}$ ; \* ? " < > |. The value "date-window name" is entered by default.

**9.** Click **Apply**.

If the **Go to tasks window for status** check box is selected, the **Tasks** window appears.

### **Deleting a pool**

Use this procedure to delete a pool.

For a pool that contains a DP-VOL with a disabled data direct mapping attribute, if pool-VOLs are released after the pool shrinking, the released pool-VOLs (LDEVs) will be blocked.

You can delete a pool only after all of the DP-VOLs have been deleted.

**Caution:** When you delete a pool, its pool-VOLs (LDEVs) are blocked. Blocked volumes must be formatted before use. If a blocked pool-VOL is an external volume, select Normal Format when formatting the volume.

If you use Storage Navigator to decrease the pool capacity of a pool that is comprised of pool volumes that are assigned by parity groups with accelerated compression enabled, then you must delete any pool volumes that do not comprise the pool.

#### **Before you begin**

- The Storage Administrator (Provisioning) role is required to perform this task.
- No DP-VOLs must be associated with the target pool.

#### **Procedure**

- **1.** Click **Storage Systems**, and then expand the **Storage Systems** tree.
- **2.** Click **Pools**.
- **3.** From the **Pools** table, select the pool to be deleted.
- **4.** Click **More Actions**, and then select **Delete Pools**. The **Delete Pools** window opens.
- **5.** Click **Finish**.

The **Confirm** window opens.

To continue with the shredding operation and delete volume data, click **Next**. For details about the shredding operation, see the *Hitachi Volume Shredder User Guide.* If the pool is blocked, you might not be able to perform shredding operations.

**6.** In the **Task Name** text box, type a unique name for the task or accept the default.

You can enter up to 32 ASCII characters and symbols, with the exception of:  $\frac{1}{1}$ ; \* ? " < > |. The value "date-window name" is entered by default.

**7.** Click **Apply**.

If the **Go to tasks window for status** check box is selected, the **Tasks** window appears.

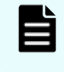

**Note:** When the pool-VOLs of a pool are empty, the appropriate tier is deleted.

### **Changing the tier rank of an external pool-VOL**

Use this procedure to change the tier rank of an external pool-VOL.

#### **Before you begin**

The Storage Administrator (Provisioning) role is required to perform this task.

#### **Procedure**

- **1.** Click **Storage Systems**, and then expand the **Storage Systems** tree.
- **2.** Expand **Pools**, and then select the pool that contains the external pool-VOL whose tier rank you want to change.
- **3.** In the **Pool volumes** table, select the external pool-VOL whose tier rank you want to change.

External pool-VOLs are indicated by **External Volume** in the **Drive Type/RPM** column.

- **4.** Click **More Actions** > **Edit External LDEV Tier Rank**.
- **5.** In the **Edit External LDEV Tier Rank**, select the external pool-VOL.
- **6.** Click **Change**, and then select the desired tier rank (High, Middle, or Low).
- **7.** Click **Finish**. The **Confirm** window appears.
- **8.** In the **Task Name** text box, enter the task name. You can enter up to 32 ASCII characters and symbols in all, except for  $\langle \cdot, \cdot, \cdot, \cdot \rangle$  " < > |. "date-window name" is entered by default.
- **9.** Click **Apply** to register the setting in the task. If **Go to tasks window for status** is selected, the **Tasks** window opens.

### **Requirements for increasing DP-VOL capacity**

You can increase the capacity of a DP-VOL up to 256 TB.

To notify the host that the DP-VOL capacity has been increased, make sure host mode option 40 is enabled. Processing differs as follows, depending on the value of host mode option 40:

- When host mode option 40 is not enabled, the host will not be notified that the DP-VOL capacity has been increased. Therefore, the DP-VOL data has to be read again by the host after the capacity is increased.
- When host mode option 40 is enabled, the host is notified that the DP-VOL capacity has increased. If the operating system cannot recognize the value of capacity that was increased, the DP-VOL data has to be read again by your storage system.

The following requirements are important when increasing the DP-VOL capacity:

- The DP-VOL to be increased is not shared with a software product that does not allow increasing the volume capacity (see [Increasing DP-VOL capacity](#page-292-0) (on page 293)).
- The DP-VOL is not undergoing LDEV formatting.
- The DP-VOL does not have data direct mapping enabled.

- <span id="page-292-0"></span>■ The DP-VOL is not a deduplication system data volume (fingerprint).
- The capacity to be added to the DP-VOL must be specified within the range indicated below LDEV Capacity in the **Expand V-VOLs** window.
- The pool related to the DP-VOLs to be increased is in any one of the following statuses:
	- Normal
	- In progress of pool capacity shrinking
	- **Caution:** When increasing DP-VOL capacity, do not perform the following operations. When you perform these operations, do not increase DP-VOL capacity.
		- Operations using Virtual LUN
		- Creating DP-VOLs
		- Restoring pools
		- Deleting DP-VOLs
		- Operations to increase the DP-VOL capacity in another instance of CCI
		- Maintenance of your storage system

After increasing DP-VOL capacity, refresh the display and confirm that the DP-VOL is increased. If the DP-VOL capacity is not increased, wait a while, refresh the display again, and confirm that the DP-VOL is increased. If you perform an operation without making sure that the DP-VOL is increased, operations from Device Manager - Storage Navigator may fail.

If one of the following operations is being performed, the DP-VOL capacity might not be increased:

- Volume Migration
- Configuration change of journal used by Universal Replicator
- Quick Restore by ShadowImage

### **Increasing DP-VOL capacity**

Use this procedure to increase the capacity of a DP-VOL.

#### **Before you begin**

The Storage Administrator (Provisioning) role is required to perform this task.

#### **Procedure**

- **1.** Click **Storage Systems**, and then expand the **Storage Systems** tree.
- **2.** Click **Pools**.
- **3.** Select the pool associated with the DP-VOL that has the capacity that you want to increase.
- **4.** Select the **Virtual Volumes** tab.

- **5.** From the table, select the DP-VOL with the capacity you want to increase.
- **6.** Click **Expand V-VOLs**. The **Expand V-VOLs** window opens. If the DP-VOL is selected from the **LDEV** table in the **Logical Devices** window, click **More Actions**, and then click **Expand V-VOLs**.
- **7.** Select **Specify total capacity** or **Specify additional capacity**.
- **8.** If you want to offset the specified LDEV capacity by boundary, change the default **Capacity Compatibility Mode (Offset boundary)** from OFF to ON.
- **9.** In **Capacity**, type the capacity amount. Enter the LDEV capacity to two decimal places within the range of values indicated below the text box.
- **10.** Click **Finish**.

The **Confirm** window appears.

- **11.** In the **Task Name** text box, type a unique name for the task or accept the default. You can enter up to 32 ASCII characters and symbols, with the exception of:  $\frac{1}{1}$ ; \* ? " < > |. The value "date-window name" is entered by default.
- **12.** Click **Apply**.

If the **Go to tasks window for status** check box is selected, the **Tasks** window appears.

#### **Changing the name of a DP-VOL**

Use this procedure to change the name of a DP-VOL.

#### **Before you begin**

The Storage Administrator (Provisioning) role is required to perform this task.

#### **Procedure**

- **1.** Click **Storage Systems**, and then expand the **Storage Systems** tree.
- **2.** Click **Pools**.
- **3.** In the **Pools** window, click the link of the **Pool Name** associated with the DP-VOL you want to rename.
- **4.** Select the **Virtual Volumes** tab, click **More Actions**, and then **Edit LDEVs**.
- **5.** Check **LDEV Name** and change the LDEV name, if necessary.
	- a. In Prefix, type the characters that will become the fixed characters for the beginning of the LDEV name. The characters are case-sensitive.
	- b. In **Initial Number**, type the initial number that will follow the prefix name.
- **6.** Click **Finish**.

The **Confirm** window appears.

**7.** In the **Task Name** text box, type a unique name for the task or accept the default. You can enter up to 32 ASCII characters and symbols, with the exception of:  $\sqrt{$ ; ; \* ? " < > |. The value "date-window name" is entered by default.

#### **8.** Click **Apply**.

If the **Go to tasks window for status** check box is selected, the **Tasks** window appears.

### <span id="page-294-0"></span>**About releasing pages in a DP-VOL**

Releasing pages in a DP-VOL frees up pool capacity. When a page in the DP-VOL contains zero data, the free capacity of a pool increases after the pages are released. You can reclaim zero pages on each V-VOL and then monitor the progress on the View Pool Management Status window. If you stop the reclaim zero pages operation, the zero pages that have already been reclaimed cannot be restored.

Logically, there is no difference between a page with zero data and the area of a DP-VOL without a page allotted. Both are effectively identical. However, a page with zero data uses pool capacity, whereas a DP-VOL without a page allotted does not use pool capacity.

Zero pages can be reclaimed when all the following conditions are satisfied

■ The DP-VOL is not used in conjunction with another storage system software product that does not support reclaiming zero pages.

See [Using Dynamic Provisioning and Dynamic Tiering with other software products](#page-149-0) [\(on page 150\) .](#page-149-0)

- LDEV formatting is not being performed on the DP-VOL.
- The DP-VOL is not blocked.
- The DP-VOL does not have the data direct mapping attribute enabled.
- The DP-VOL is not a deduplication system data volume.
- The DP-VOL is associated with a pool.
- The pool associated with the DP-VOL is not blocked, or is full and blocked.
- The LUN path is not defined between DP-VOL and the host group enabled with host mode option 97.

Pages that include control cylinders are not processed when releasing pages in a DP-VOL.

Pages that include file system metadata cannot be reclaimed. Refer to [Operating system](#page-147-0) [and file system capacity](#page-147-0) (on page 148) for a table of the Pool Capacity Consumed by the file system.

While releasing pages from a DP-VOL, performance of the host I/O to the DP-VOL may temporarily decrease due to scanning for non-zero data.

If you stop an operation to reclaim zero pages in mid-stream, the pages that have been released will remain as free pool capacity.

After an operation to reclaim zero pages, Dynamic Provisioning automatically balances usage levels among parity groups in the pool. This rebalancing is performed on parity groups related to the pool. If you do not want automatic balancing of the usage levels of parity groups, call the customer support to change your configuration.

**Note:** If an operation to reclaim zero pages performs on pools comprised of pool volumes assigned by parity groups with accelerated compression enabled, the used capacity of pool may not be reduced in comparison with the reduced DP-VOLs capacity.

Dynamic Provisioning does not automatically balance the usage levels among parity groups if the cache memory is not redundant or if the pool usage reaches the threshold.

If all the tracks that belong to a page assigned to a DP-VOL have no records written, you can reclaim the page and return it to the pool's available capacity.

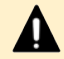

### **Caution:**

In the following cases, an operation of the reclaim zero pages stops and DP-VOL pages might not be released.

- The pool-VOL accessed by the target DP-VOL is blocked.
- The pool associated with the target DP-VOL is blocked while the operation to reclaim zero pages is in progress.
- Cache memory failure occurs while the operation to reclaim zero pages is in progress.
- While the operation to reclaim zero pages is in progress, the initial copy operation of the TrueCopy pair, the Universal Replicator pair, the globalactive device pair, or the ShadowImage pair is performed on the DP-VOL.
- The LUN path is defined between DP-VOL and the host group enabled with host mode option 97 while the operation to reclaim zero pages is in progress.

#### **Releasing pages in a DP-VOL**

You can reclaim pages in a DP-VOL to free pool capacity. If a page assigned to a DP-VOL contains only zero binary data, you can reclaim the page by performing the operation to release zero pages. Reclaiming the page decreases the used capacity of the pool. Before releasing pages in a DP-VOL, see [About releasing pages in a DP-VOL](#page-294-0) (on page 295) . If the operation to release zero pages is performed on V-VOLs enabled for full allocation, the used capacity of the pool is not changed before the operation to release zero pages is performed.

#### **Before you begin**

The Storage Administrator (Provisioning) role is required to perform this task.

#### **Procedure**

- **1.** Click **Storage Systems**, and then expand the **Storage Systems** tree.
- **2.** Click **Pools**.
- **3.** From the table, select the **LDEV ID** of the volume with the pages you want to release.

**4.** Click **More Actions**, and then select **Reclaim Zero Pages**.

The **Reclaim Zero Pages** window opens.

You cannot release pages in a DP-VOL when the DP-VOL is not in a normal status or the DP-VOL is in the process of reclaiming zero pages.

**5.** Click **Finish**.

The **Confirm** window appears.

- **6.** In the **Task Name** text box, type a unique name for the task or accept the default. You can enter up to 32 ASCII characters and symbols, with the exception of:  $\{Y_i\}$ ; \* ? " < > |. The value "date-window name" is entered by default.
- **7.** Click **Apply**.

If the **Go to tasks window for status** check box is selected, the **Tasks** window appears.

After the operation to reclaim zero pages is complete, refresh the display to update the **Page Status**. If the **Page Status** is not immediately updated, wait a while, then refresh the display again.

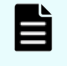

**Note:** Completed is displayed as the **Page Status** even when no pages can be reclaimed.

If you have started the reclaiming zero pages operation, and the storage system is powered off the reclaiming zero pages operation will not automatically continue after the storage system restarts.

In any of the following cases, the reclaiming zero pages will stop, and DP-VOL pages will not be released:

- LDEV formatting was performed while reclaiming zero pages.
- The pool-VOL that is being accessed by the target DP-VOL was blocked.
- The pool associated with the target DP-VOL was blocked while reclaiming zero pages.
- Cache memory failure occurred while reclaiming zero pages.
- The DP-VOL was deleted when zero pages were reclaimed.
- The initial copy operation between the TrueCopy pair or the Universal Replicator pair was performed on the DP-VOL in which zero pages were being reclaimed.

**Stopping the release of pages in a DP-VOL**

Use this procedure to stop the release of pages in a DP-VOL.

#### **Before you begin**

The Storage Administrator (Provisioning) role is required to perform this task.

#### **Procedure**

- **1.** Click **Storage Systems**, and then expand the **Storage Systems** tree.
- **2.** Click **Pools**.

- **3.** Select the pool associated with the DP-VOL with pages you want to stop from being released.
- **4.** Select the **Virtual Volumes** tab.
- **5.** From the table, select the DP-VOL with pages you want to stop from being released.
- **6.** Click **More Actions**, and then select **Stop Reclaiming Zero Pages**.

The **Stop Reclaiming Zero Pages** window opens.

You cannot stop releasing the pages in a DP-VOL in which zero pages are not being reclaimed.

**7.** Click **Finish**.

The **Confirm** window appears.

- **8.** In the **Task Name** text box, type a unique name for the task or accept the default. You can enter up to 32 ASCII characters and symbols, with the exception of:  $\frac{1}{1}$ ; \* ? " < > |. The value "date-window name" is entered by default.
- **9.** Click **Apply**.

If the **Go to tasks window for status** check box is selected, the **Tasks** window appears.

### **Changing full allocation settings in DP-VOLs**

Use the following procedure to change full allocation settings in DP-VOLs.

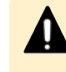

**Caution:** This operation cannot be performed on the following types of DP-VOLs:

- Deduplication system data volumes
- DP-VOLs with a capacity saving function enabled

#### **Before you begin**

The Storage Administrator (Provisioning) role is required to perform this task.

#### **Procedure**

- **1.** Click **Storage Systems**, and then expand the **Storage Systems** tree.
- **2.** Click **Pools**.
- **3.** On the **Pools** tab, click the link of the **Pool Name** associated with the volume that has settings that you want to change.
- **4.** Select the **Virtual Volumes** tab, click **More Actions**, then **Edit LDEVs**. The **Edit LDEVs** window opens.
- **5.** In the **Edit LDEVs** window, check **Full Allocation** and select **Enable** or **Disable**.
	- **Enable:** All pages of a DP-VOL are allocated to the current pool.
	- **Disable:** All pages of a DP-VOL might not be allocated to the current pool.

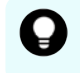

**Tip:** If the pool of DP-VOL contains an LDEV enabled with accelerated compression in the parity group, the item of **Enable** is inactive.

#### **6.** Click **Finish**.

The **Confirm** window appears.

**7.** In the **Task Name** text box, type a unique name for the task or accept the default.

You can enter up to 32 ASCII characters and symbols, with the exception of:  $\frac{1}{1}$ ; \* ? " < > |. The value "date-window name" is entered by default.

**8.** Click **Apply**.

If the **Go to tasks window for status** check box is selected, the **Tasks** window appears.

### **Enabling or disabling tier relocation of a DP-VOL**

You can enable or disable tier relocation of individual DP-VOLs or on all DP-VOLs.

DP-VOLs on which tier relocation is disabled are excluded from the targets for the tier range calculation, and are not reflected in the performance information of pools. If tier relocation is disabled on all DP-VOLs in a pool, performance information of a pool is unavailable in the **View Tier Properties** window.

#### **Before you begin**

The Storage Administrator (Provisioning) role is required to perform this task.

#### **Procedure**

- **1.** Click **Storage Systems**, and then expand the **Storage Systems** tree.
- **2.** Click **Pools**.
- **3.** On the **Pools** tab, click the link of the **Pool Name** associated with the DP-VOL you want to rename.
- **4.** Click the **Virtual Volumes** tab, select an LDEV ID, click **More Actions**, and then select **Edit LDEVs**.
- **5.** In the **Edit LDEVs** window, check **tier relocation** and select **Enable** or **Disable**. **Enable** allows tier relocation to be performed to the DP-VOL.

**Disable** does not allow tier relocation to be performed on the DP-VOL in the case of both automatic and manual tier relocation.

**6.** Click **Finish**.

The **Confirm** window appears.

- **7.** In the **Task Name** text box, type a unique name for the task or accept the default. You can enter up to 32 ASCII characters and symbols, with the exception of:  $\{Y_i\}$ ; \* ? " < > |. The value "date-window name" is entered by default.
- **8.** Click **Apply**.

If the **Go to tasks window for status** check box is selected, the **Tasks** window appears.

### **Enabling capacity saving on DP-VOLs**

Use this procedure to enable the capacity saving function (compression, or deduplication and compression) on an existing DP-VOL. If the DP-VOL is in a Dynamic Tiering pool, you cannot enable the capacity saving function.

Requirements for enabling deduplication on a DP-VOL:

- The dedupe and compression license must be installed.
- The deduplication function must be enabled on the pool.
- The pool must not be blocked.
- A sufficient number of cache management devices must be available.
- The LDEV status of the DP-VOL must be Normal.
- The capacity saving status of the pool must not be Deleting Volume, Failed, or Rehydrating.
- Data Direct Mapping must be disabled.
- Full Allocation must be disabled.
- The DP-VOL must not be used as a Universal Replicator journal volume.
- If you create DP-VOLs of which the capacity saving setting is Deduplication and Compression, the pool must not have been deleted from the Deduplication System Data Volume (Data Store).

#### **Before you begin**

■ The Storage Administrator (Provisioning) role is required to perform this task.

#### **Procedure**

- **1.** Click **Storage Systems**, and then expand the **Storage Systems** tree.
- **2.** Click **Logical Devices**.
- **3.** In the **LDEVs** pane, select an LDEV ID, and click **Edit LDEVs**.
- **4.** In the **Edit LDEVs** window, click **Capacity Saving**, and then select either **Compression** or **Deduplication and Compression**.

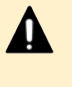

**Caution:** If you enable **Deduplication and Compression** on a DP-VOL, you will not be able to change the setting from **Deduplication and Compression** to **Compression** later.

#### B **Note:**

- If the LDEV status of a deduplication system data volume in the pool is other than Normal, **Deduplication and Compression** cannot be selected.
- If the first DP-VOLs of which the capacity saving setting is **Deduplication and Compression are created in a pool**, then the deduplication system data volumes are automatically created.
- **5.** Click **Finish**. The **Confirm** window appears.

**6.** In the **Task Name** text box, type a unique name for the task or accept the default.

You can enter up to 32 ASCII characters and symbols, with the exception of:  $\sqrt{$  : , ; \* ? " < > |. The value "date-window name" is entered by default.

**7.** Click **Apply**.

If the **Go to tasks window for status** check box is selected, the **Tasks** window appears.

#### **Disabling the capacity saving functions on DP-VOLs**

When you disable the capacity saving setting, the used capacity of the pool increases due to the process of expanding the data (rehydration). Do not disable the capacity saving function on DP-VOLs when the pool capacity is depleted.

Use the following formulas to calculate what the used capacity of the pool will be after the expanding process completes:

```
pool-used-capacity-size-after-expanding = 
    used-pool-capacity-size + (used-DP-VOL-capacity × saving-ratio-
of-the-pool-[%])
```
Device Manager - Storage Navigator displays this information as follows:

- *used-pool-capacity-size*: Displayed as Capacity Used on the Pools window.
- *saving-ratio-of-the-pool-[%]*: Displayed as Pool Saving (Post Process Data) Saving (%) on the Pools window.
- *used-DP-VOL-capacity*: Displayed as Capacity Used on the Virtual Volumes tab of each pool window.

#### **Caution:**

- The expanding process is suspended when the size of the used capacity of a pool reaches the depletion threshold. If this occurs, you must resolve the causes of the SIM message. When enough pool capacity is ensured, the expanding process will start again.
- If the SVP or a Device Manager Storage Navigator secondary window is in Modify mode while the rehydration processing of the capacity-savingenabled DP-VOLs is in progress, a conflict occurs and the rehydration processing does not complete (Capacity Saving Status remains Rehydrating). In this case, change the SVP or secondary window to View mode.
- **Note:** Disabling the capacity saving setting for DP-VOLs with deduplication and compression enabled might take a while to complete. After the processing to disable the setting has started, it cannot be stopped. I/Os can be received during rehydration (Rehydrating status). If the setting of Dedeuplication and Compression for all DP-VOLs are changed to Disable, all deduplication system data volumes are automatically deleted.

#### **Before you begin**

- The Storage Administrator (Provisioning) role is required to perform this task.
- The status of the pool must be other than Blocked by pool failure.
- The Capacity Saving status must be other than Deleting Volume or Failed.

#### **Procedure**

- **1.** Click **Storage Systems**, and then expand the **Storage Systems** tree.
- **2.** Click **Logical Devices**.
- **3.** In the **LDEVs** pane, select the desired LDEV ID, and click **Edit LDEVs**.
- **4.** In the **Edit LDEVs** window, click **Capacity Saving**, and select **Disabled**.

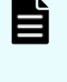

**Note:** If the LDEV status of the deduplication system data volume (data store) in the pool is other than Normal, you cannot change the setting from **Deduplication and Compression** to **Disabled**.

- **5.** Click **Finish**. The **Confirm** window appears.
- **6.** In the **Task Name** text box, type a unique name for the task or accept the default.

You can enter up to 32 ASCII characters and symbols, with the exception of:  $\frac{1}{1}$ ; \* ? " < > |. The value "date-window name" is entered by default.

**7.** Click **Apply**.

If **Go to tasks window for status** is selected, the **Tasks** window opens automatically.

### **Deleting a DP-VOL**

Use this procedure to delete a DP-VOL.

#### **Note:**

- You cannot delete a deduplication system data volume (DSD volume). The deduplication system data volume for a pool is deleted automatically in either of the following cases:
	- If you delete all DP-VOLs of which the capacity saving setting is Deduplication and Compression in a pool or delete a pool.
	- If the capacity saving setting is changed from Dedeuplication and Compression to Disable for all DP-VOLs in a pool by using the Edit LDEVs window.
- You cannot delete a DP-VOL if the status is online.
- If you are deleting a DP-VOL with Deduplication and Compression enabled, you must first disable Deduplication and Compression on the DP-VOL before beginning this procedure.
- After you delete a DP-VOL for which capacity saving is enabled, if you perform other operations during or just after the DP-VOL deleting processing, those operations might fail. If this occurs, wait for a while, and then retry those operations.
- The LDEV deleting process is suspended when the size of the used capacity of a pool reaches the depletion threshold. If this occurs, you must resolve the causes of the SIM message. When enough pool capacity is ensured, the deleting process will start again.

**Caution:** If the SVP or a Device Manager - Storage Navigator secondary window is in Modify mode while the rehydration processing of the capacitysaving-enabled DP-VOLs is in progress, a conflict occurs and the rehydration processing does not complete (Capacity Saving Status remains Rehydrating). In this case, change the SVP or secondary window to View mode.

#### **Before you begin**

■ The Storage Administrator (Provisioning) role is required to perform this task.

#### **Procedure**

- **1.** Click **Storage Systems**, and then expand the **Storage Systems** tree.
- **2.** Click **Pools**.
- **3.** Select the associated row with the DP-VOL to be deleted.
- **4.** Select the **Virtual Volumes** tab.
- **5.** From the table, select the DP-VOL to be deleted. Do the following, if necessary.
	- In the **Filter** option, select **ON** to filter the rows.
	- Click **Select All Pages** to select all DP-VOLs in the list.
	- Click **Options** to specify the unit of volumes or the number of rows to view.

- **6.** Click **More Actions**, and then select **Delete LDEVs**. The **Delete LDEVs** window opens.
- **7.** Click **Finish**. The **Confirm** window appears.
- **8.** In the **Task Name** text box, type a unique name for the task or accept the default. You can enter up to 32 ASCII characters and symbols, with the exception of:  $\frac{1}{1}$ ; \* ? " < > |. The value "date-window name" is entered by default.
- **9.** Click **Apply**.

If the **Go to tasks window for status** check box is selected, the **Tasks** window appears.

## **Starting pool monitoring manually**

Use this procedure to start pool monitoring manually.

#### **Before you begin**

The Storage Administrator (Provisioning) role is required to perform this task.

#### **Procedure**

- **1.** Click **Storage Systems**, and then expand the **Storage Systems** tree.
- **2.** Click **Pools**.
- **3.** On the **Pools** tab, click the row of a pool you want to start monitoring.
- **4.** Click **More Actions**, and then select **Monitor Pools**.
- **5.** In the **Task Name** text box of the **Monitor Pools** window, enter the task name. You can enter up to 32 ASCII characters and symbols in all, except for  $\frac{1}{1}$ ; \*?" <> |. "date-window name" is entered by default.
- **6.** Click **Apply** to register the setting in the task. If **Go to tasks window for status** is selected, the **Tasks** window opens.

## **Stopping pool monitoring manually**

Use this procedure to stop pool monitoring manually.

#### **Before you begin**

The Storage Administrator (Provisioning) role is required to perform this task.

#### **Procedure**

- **1.** Click **Storage Systems**, and then expand the **Storage Systems** tree.
- **2.** Click **Pools**.
- **3.** From the **Pools** table, click the row of a pool you want to stop monitoring.
- **4.** Click **More Actions** to select **Stop Monitoring Pools**.

**5.** In the **Task Name** text box of the **Stop Monitoring Pools** window, enter the task name.

You can enter up to 32 ASCII characters and symbols in all, except for \ / : , ; \* ? " < > |. "date-window name" is entered by default.

**6.** Click **Apply** to register the setting in the task.

If **Go to tasks window for status** is selected, the **Tasks** window opens.

### **Starting tier relocation manually**

Use this procedure to start tier relocation manually.

#### **Before you begin**

The Storage Administrator (Provisioning) role is required to perform this task.

#### **Procedure**

- **1.** Click **Storage Systems**, and then expand the **Storage Systems** tree.
- **2.** Click **Pools**.
- **3.** On the **Pools** tab, click the row of a pool you want to start monitoring.
- **4.** Click **More Actions** and select **Start Tier Relocation**.
- **5.** In the **Task Name** text box of the **Start Tier Relocation** window, enter the task name.

You can enter up to 32 ASCII characters and symbols in all, except for \ / : , ; \* ? " < > |. "date-window name" is entered by default.

**6.** In the **Start Tier Relocation** window, click **Apply** to register the setting in the task. If **Go to tasks window for status** is selected, the **Tasks** window opens.

## **Stopping tier relocation manually**

Use this procedure to stop tier relocation manually.

#### **Before you begin**

The Storage Administrator (Provisioning) role is required to perform this task.

#### **Procedure**

- **1.** Click **Storage Systems**, and then expand the **Storage Systems** tree.
- **2.** Click **Pools**.
- **3.** From the **Pools**, click the row of a pool you want to start monitoring.
- **4.** Click **More Actions** to select **Stop Tier Relocation**. The **Stop Tier Relocation** window appears.

**5.** In the **Task Name** text box of the **Stop Tier Relocation** window, enter the task name.

You can enter up to 32 ASCII characters and symbols in all, except for  $\langle \cdot, \cdot, \cdot, \cdot \rangle$  " < > |. "date-window name" is entered by default.

**6.** In the **Stop Tier Relocation** window, click **Apply** to register the setting in the task. If the **Go to tasks window for status** check box is selected, the **Tasks** window appears.

### **Enabling data direct mapping for external volumes, pools, and DP-VOLs**

**Creating external volumes with data direct mapping enabled**

#### **Before you begin**

The Storage Administrator (Provisioning) role is required to perform this task.

#### **Procedure**

- **1.** Click **Storage Systems**, and then expand the **Storage Systems** tree.
- **2.** Click **Logical Devices**.
- **3.** In the **LDEVs** pane of the **Logical Devices** window, click **Create LDEVs**.
- **4.** In the **Create LDEVs** window, from the **Provisioning Type** list, select **External** as a provisioning type for the LDEV to be created.
- **5.** In **Data Direct Mapping**, select **Enable**.
- **6.** Click **Select Free Spaces**.
- **7.** In the **Select Free Spaces** window, in the **Available Free Spaces** table, select the free space to be assigned to the volumes. Do the following, if necessary:
	- To specify the conditions and show the free space, click **Filter**, specify the conditions, and then click **Apply**.
	- To specify the unit for capacity and the number of rows to view, click **Options**.
- **8.** Click **View Physical Location**.
- **9.** In the **View Physical Location** window, confirm where the selected free space is physically located, and then click **Close**.
- **10.** In the **Select Free Spaces** window, if the selected free spaces have no issues, click **OK**.
- **11.** In the **Number of LDEVs per External Volume**, confirm that 1 is displayed.
- **12.** In **LDEV Name**, specify a name for this LDEV.
	- a. In Prefix, type the characters that will become the fixed characters for the beginning of the LDEV name. The characters are case-sensitive.
	- b. In **Initial Number**, type the initial number that will follow the prefix name.

**13.** In **Format Type**, select the format type for the LDEV from the list.

For an external volume, if you create the LDEV whose emulation type is the open system, select **Normal Format** or **No Format**.

If the external volume can be used as it is, select **No Format**. The created LDEV can be used without formatting.

If the external volume needs to be formatted, select **No Format** and then format the volume with the external storage system, or select **Normal Format**.

- **14.** Click **Options** to show more options.
- **15.** In **Initial LDEV ID**, make sure that an LDEV ID is set. To confirm the used number and unavailable number, click **View LDEV IDs** to open the **View LDEV IDs** window.
	- a. In **Initial LDEV ID** in the **Create LDEVs** window, click **View LDEV IDs**. In the **View LDEV IDs** window, the matrix vertical scale represents the second-to-last digit of the LDEV number, and the horizontal scale represents the last digit of the LDEV number. The LDEV IDs table shows the available, used, and disabled LDEV IDs. In the table, used LDEV numbers appear in blue, unavailable numbers appear in gray, and unused numbers appear in white. LDEV numbers that are unavailable may be already in use, or already assigned to another emulation group (group by 32 LDEV numbers).
	- b. Click **Close**.
- **16.** In the **Create LDEVs** window, from the **MP Unit ID** list, select a MP unit to be used by the LDEVs.
	- If you assign a specific MP unit, select the ID of the MP unit.
	- If you can assign any MP unit, click **Auto**.
- **17.** Click **Add**.

The created LDEVs are added to the **Selected LDEVs** table.

If these required items are not registered, you cannot click **Add**.

- **18.** If necessary, change the following LDEV settings:
	- a. Click **Change LDEV Settings** to open the **Change LDEV Settings** window.
- **19.** If necessary, delete an LDEV from the **Selected LDEVs** table. Select an LDEV to delete, and then click **Remove**.
- **20.** Click **Finish**. The **Confirm** window appears.

To continue the operation for setting the LU path and defining a logical unit, click **Next**.

**21.** In the **Task Name** text box, type a unique name for the task or accept the default.

You can enter up to 32 ASCII characters and symbols, with the exception of:  $\frac{1}{1}$ ; \* ? " < > |. The value "date-window name" is entered by default.

**22.** Click **Apply**.

If the **Go to tasks window for status** check box is selected, the **Tasks** window appears.

### **Creating pools with data direct mapping enabled**

#### **Before you begin**

The Storage Administrator (Provisioning) role is required to perform this task.

#### **Procedure**

- **1.** Click **Storage Systems**, and then expand the **Storage Systems** tree.
- **2.** Click **Pools**.
- **3.** Click **Create Pools**.
- **4.** From the **Pool Type** list, select **Dynamic Provisioning**.
- **5.** From the **Multi-Tier Pool** field, select **Disable**.
- **6.** From the **Data Direct Mapping** field, select **Enable**.
- **7.** Follow the steps below to select pool-VOLs.
	- a. From the **Drive Type/RPM** list, select a data drive type and RPM.
	- b. From the **RAID Level** list, select RAID level.

If you select **External Storage** from the **Drive Type/RPM** list, a hyphen (-) appears and you cannot select the RAID level.

c. Click **Select Pool VOLs**.

The **Select Pool VOLs** window appears.

d. In the **Available Pool Volumes** table, select the pool-VOL row to be associated with a pool, then click **Add**.

Select one or more volumes to use as pool-VOLs with system area. For the attribute of the volume, which can be used as the pool-VOLs with system area, a hyphen(-) appears in the **Attribute** column. In addition, the external volume of the data direct mapping attribute can be selected as an option. For the attribute of the external volume of the data direct mapping attribute, **Data Direct Mapping** appears in the **Attribute** column. After creating the pool, you can also add the external volume of the data direct mapping attribute.

You can select a value other than **Middle** from **External LDEV Tier Rank** and click **Add** to set another tier rank for an external volume.

The selected pool-VOL is registered in the **Selected Pool Volumes** table. Up to 1,024 volumes can be added to a pool.

If LDEVs in an accelerated compression enabled parity group are used as pool-VOLs, these LDEVs can be assigned to only one pool. LDEVs in an accelerated compression enabled parity group cannot be assigned to multiple pools as pool-VOLs.

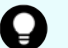

**Tip:** Perform the following steps if necessary:

- Click **Filter** to open the menu, specify the filtering conditions, and click **Apply**.
- Click **Select All Pages** to select all pool-VOLs in the table. To cancel the selection, click **Select All Pages** again.

e. Click **OK**.

#### The information in the **Selected Pool Volumes** table is applied to **Total Selected Pool Volumes** and **Total Selected Capacity**.

- **8.** Enter the name in the **Pool Name** text box.
- **9.** Click **Options**.
- **10.** In the **Initial Pool ID** text box, type the number of the initial pool ID, from 0 to 127. When you specify a pool ID that was previously registered, the smallest available ID is displayed by default instead of the value you entered. If a pool ID unavailable, no number is displayed.
- **11.** In **Protect V-VOLs when I/O fails to Blocked Pool VOL**, select **Yes** or **No**. If **Yes** is selected, when the pool-VOL is blocked, DP-VOL is protected from reading and writing requests. And at the same instant, the access attribute of the DP-VOL is changed to the Protect attribute.
- **12.** In **Protect V-VOLs when I/O fails to Full Pool**, select **Yes** or **No**. If **Yes** is selected, when the pool usage reaches the full size, DP-VOL is protected from reading and writing requests. And at the same instant, the access attribute of the DP-VOL is changed to the Protect attribute.
- **13.** Click **Add**.

The created pool is added to the **Selected Pools** table. If invalid values are set, an error message appears.

The **Pool Type**, **Pool Volume Selection**, and **Pool Name** must be set. If the required items are not entered or selected, you cannot click **Add**.

If you select a row and click **Detail**, the **Pool Properties** window appears. If you select a row and click **Remove**, the message appears asking whether you want to remove the selected row or rows. If you want to remove the row, click **OK**.

**14.** Click **Next**.

The **Create LDEVs** window appears.

- **15.** Click **Finish** and the **Confirmation** window appears.
- **16.** Check the settings in the **Confirmation** window, and then enter the task name in **Task Name**. Select the pool radio button and then click **Details**. The Pool Properties window appears.
- **17.** Click **Apply**

The tasks are registered. If the **Go to tasks window for status** check box is selected, the **Tasks** window appears.

### **Creating DP-VOLs with data direct mapping enabled**

#### **Before you begin**

The Storage Administrator (Provisioning) role is required to perform this task.

#### **Procedure**

- **1.** Click **Storage Systems**, and then expand the **Storage Systems** tree.
- **2.** Click **Logical Devices**.
- **3.** In the **LDEVs** pane of the **Logical Devices** window, click **Create LDEVs**.

- **4.** In the **Create LDEVs** window, from the **Provisioning Type** list, select Dynamic Provisioning.
- **5.** From the **Data Direct Mapping** field, select **Enable**.
- **6.** From the Multi-Tier Pool field, select **Disable**.
- **7.** From the **Available Volumes** table, select LDEV.
- **8.** In the **LDEV Name** text box, enter the DP-VOL name.

In the **Prefix** text box, enter the alphanumeric characters, which are fixed characters of the head of the DP-VOL name. The characters are case-sensitive. In the Initial Number text box, type the initial number following the prefix name, which can be up to 9 digits.

You can enter up to the 32 characters including the initial number.

- **9.** Click **Option**.
- **10.** In the **Initial LDEV ID** field, make sure that LDEV ID is set.

To confirm the used number and unavailable number, click **View LDEV IDs** to display the **View LDEV IDs** window.

In the table, used LDEV numbers appear in blue, unavailable numbers appear in gray, and unused numbers appear in white. LDEV numbers that are unavailable may be already in use, or already assigned to another emulation group (group by 32 LDEV numbers).

- **11.** From the **Cache Partition** list, select CLPR.
- **12.** From the **MP Unit** list, select an MP unit.

Select an MP unit to be used by the LDEVs. If you assign a specific MP unit, select the ID of the MP unit. If you can assign any MP unit, click **Auto**.

- **13.** If necessary, change the settings of the V-VOLs.
	- Click **Change LDEV Settings** to open the **Change LDEV Settings** window.
- **14.** If necessary, delete a row from the **Selected LDEVs** table.

Select a row to be deleted, then click **Remove**.

**15.** Click **Add**.

The created V-VOLs are added to the correct **Selected LDEVs** table. If invalid values are set, an error message appears: The **Provisioning Type**, **Pool Selection**, **Drive Type/RPM**, **RAID Level**, **LDEV Capacity**, and **Number of LDEVs** fields must be set. If these required items are not registered, you cannot click **Add**.

**16.** Click **Finish**.

The **Confirm** window appears. To continue the operation for setting the LU path and define LUN, click **Next**.

**17.** In the **Task Name** in the text box, enter the task name.

You can enter up to 32 ASCII characters and symbols in all, except for  $\langle \cdot, \cdot, \cdot, \cdot \rangle$  " < > |. "yymmdd-window name" is entered as a default.

**18.** Click **Apply**.

If the **Go to tasks window for status** check box is selected, the **Tasks** window appears.

### **Enabling and disabling the data direct mapping attribute for a pool**

Use this procedure to enable or disable data direct mapping on an existing pool.

#### **Before you begin**

The Storage Administrator (Provisioning) role is required to perform this task.

#### **Procedure**

- **1.** Click **Storage Systems**, and then expand the **Storage Systems** tree.
- **2.** Click **Pools**.
- **3.** If you are enabling data direct mapping on a Dynamic Tiering or active flash pool, first enable the **Multi-Tier Pool** option on the pool and apply the setting to the storage system, and then continue with this procedure.
- **4.** From the **Pools** table, select the pool for which you want to change the data direct mapping attribute.
- **5.** Click **More Actions**, and then select **Edit Pools**.
- **6.** Select **Data Direct Mapping**, and then select **Enable** or **Disable**.
- **7.** Click **Finish**.

The **Confirm** window opens.

**8.** In the **Task Name** text box, type a unique name for the task or accept the default. You can enter up to 32 ASCII characters and symbols, with the exception of:  $\sqrt{$  : , ; \* ? " < > |. The value "date-window name" is entered by default.

## **Chapter 6: Protecting volumes using Data Retention Utility**

After provisioning your system, you can assign access attributes to open-system volumes to protect the volumes against read, write, and copy operations and to prevent users from configuring LU paths and command devices. Data Retention Utility software is required to assign access attributes to volumes.

### **About access attributes**

Open-systems volumes, by default, are subject to read and write operations by opensystems hosts. With open-system volumes in this default condition, data might be damaged or lost if an open-systems host performs erroneous write operations. In addition, confidential data on open-systems volumes might be stolen if a malicious operator performs read operations on open-systems hosts.

Therefore, it is recommended that you change the default read and write conditions by assigning an access attribute to each logical volume. Access attributes can be set to read/ write, read-only, or protect.

By assigning access attributes, you can:

- Protect a volume against both read and write operations of all hosts.
- Protect a volume against write operations of all hosts, but allow read operations.
- Protect a volume against erroneous copy operations, but allow other write operations.
- Prevent other users from configuring LU paths and command devices.

One of the following access attributes can be assigned to each logical volume:

■ Read/write

If a logical volume has the read/write attribute, open-systems hosts can perform both read and write operations on the logical volume.

You can use replication software to copy data to logical volumes that have read/write attribute. However, if necessary, you can prevent copying data to logical volumes that have read/write attribute.

All open-systems volumes have the read/write attribute by default.

■ Read-only

If a logical volume has the read-only access attribute, open-systems hosts can perform read operations but cannot perform write operations on the logical volume.

■ Protect

If a logical volume has the protect access attribute, open-systems hosts cannot access the logical volume. Open-systems hosts cannot perform either read nor write operations on the logical volume.

### **Access attribute requirements**

To assign access attributes, the Hitachi Data Retention Utility software must be installed.

The Hitachi Data Retention Utility software performs on the secondary window of Hitachi Device Manager - Storage Navigator. For details about the setting for the secondary window, see the *System Administrator Guide*.

### **Access attributes and permitted operations**

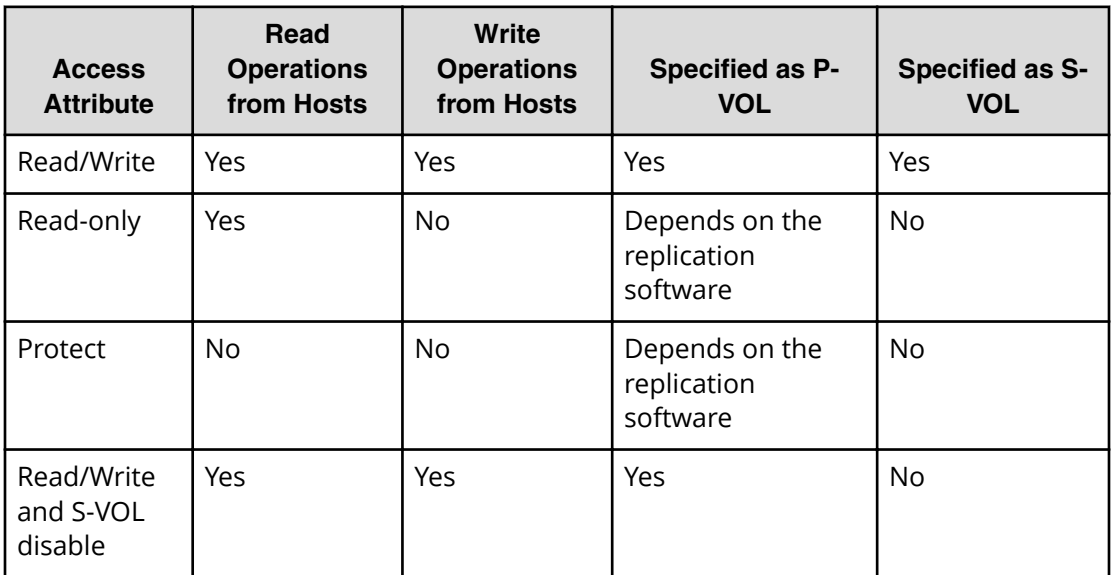

### **Access attribute restrictions**

Some restrictions apply when you use products or functions on a volume that has an access attribute assigned to it.

#### **Virtual LUN**

- You cannot convert into spaces volumes that do not have the read/write attribute.
- You cannot initialize customized volumes that do not have the read/write attribute.

#### **Command Control Interface**

- You can use Command Control Interface to make some Data Retention Utility settings. You can view some of the CCI settings in the Data Retention Utility user interface.
- When viewing the **Data Retention** window, another user might be using CCI to change an access attribute of a volume. If the CCI user changes an access attribute of a volume when you are viewing the **Data Retention** window, you will be unable to change the access attribute of the volume by using Data Retention Utility. If you attempt to change the access attribute of the volume by using the Data Retention Utility, an error occurs. If the error occurs, refresh the display, then retry changing the access attribute of the volume.

#### **Automatically started software**

If any software that can start automatically is enabled, you must do one of the following:

- Perform Data Retention Utility operations when the program is not running.
- Cancel the setting of the program start time.

Some software is likely to start automatically at the time specified by the user. For example, if a Volume Migration user or a Performance Monitoring user specifies the time for starting the monitor, the monitor will automatically start at the specified time.

### **Assigning an access attribute to a volume**

If you want to protect volumes against both read and write operations from hosts, change the access attribute to protect. To protect volumes against write operations from hosts and allow read operations, change the access attribute to read-only. In both ways, if you set the attribute to a volume using the GUI, S-VOL Disable is automatically set to prevent data in a volume from being overwritten by replication software. If you use Command Control Interface to set the attribute to a volume, you can select whether the S-VOL Disable is set or not. If you set the Protect attribute to the volume when the Dynamic Provisioning pool is full, the S-VOL Disable is not set to the volume.

After you change an access attribute to read-only or protect, the access attribute cannot be changed to read/write for a certain period of time. You can specify the length of this period (retention term) when changing the access attribute to read-only or protect. The retention term can be extended but cannot be shortened.

During the retention term

- Read-only access can be changed to protect or protect can be changed to read-only.
- If you need to change an access attribute to read/write, you must ask the maintenance personnel to do so.

After the retention term is over

- The access attribute can be changed to read/write.
- The access attribute remains read-only or protect until changed back to read/write.

### **Changing an access attribute to read-only or protect**

When changing an access attribute to read-only or protect, observe the following:

- Hitachi Device Manager Storage Navigator secondary windows must be defined for use in advance. Select Modify from the **Data Retention** secondary window to set access attributes and prevent other users or programs from changing storage system settings. When you close the secondary window, Modify mode is released. For more information about Hitachi Device Manager - Storage Navigator secondary windows and Modify mode, see the *System Administrator Guide*.
- Do not assign an access attribute to a volume if any job is manipulating data on the volume. If you assign an access attribute to such a volume, the job will possibly end abnormally.
- The volume must not be one of the following:
	- Volumes that do not exist
	- Volumes that are configured as command devices
	- TrueCopy secondary volumes<sup>\*</sup>
	- Universal Replicator secondary volumes<sup>\*</sup> or journal volumes
	- ShadowImage secondary volumes\*
	- $\cdot$  Thin Image secondary volumes<sup>\*</sup>
	- Pool volume
	- Thin Image virtual volume
	- Volume assigned by the accelerated compression-enabled parity group
	- Deduplication system data volumes

\*Note: The access attribute of secondary volumes may be changed depending on the pair status.

#### **Before you begin**

The Storage Administrator (Provisioning) role is required to perform this task.

#### **Procedure**

**1.** Click **Actions** > **Other Function** > **Data Retention**.

- **2.** Click **to change to Modify** mode.
- **3.** Select an LDKC number in the **LDKC** list, select a group that the CU belongs in the **CU Group** list, then click a CU in the tree.
- **4.** Right-click a volume whose access attribute you want to change. You may select multiple volumes.
- **5.** Click **Attribute**, and then select **Read Only** or **Protect**.

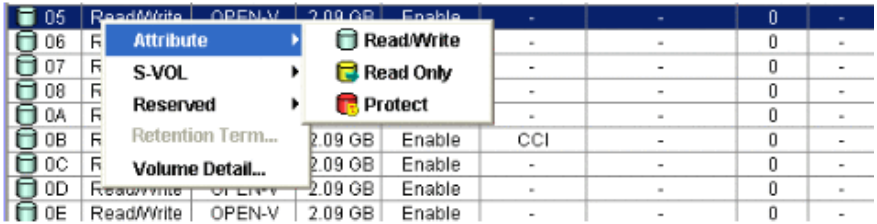

- **6.** In the **Term Setting** dialog box, specify the retention term. During this period, the access attribute cannot be changed to read/write. You can enter the number of years and days, or select **Unlimited**. The retention term can be extended but cannot be shortened.
	- years: Specify the number of years within the range of 0 to 60. One year is counted as 365 days, whether the year is a leap year.
	- days: Specify the number of days within the range of 0 to 21900.

For example, if 10 years 5 days or 0 years 3655 days is specified, the access attribute of the volume cannot be changed to read/write in the next 3,655 days.

- **7.** Click **OK** to close the dialog box.
- **8.** In the **Data Retention** window, click **Apply** to apply the setting.

To extend the retention term later, open the **Data Retention** window, right-click the volume, and then select **Retention Term**.

### **Changing an access attribute to read/write**

Before changing the access attribute from read-only or protect to read/write, considering the following:

- Hitachi Device Manager Storage Navigator secondary windows must be defined for use in advance. Select Modify from the **Data Retention** secondary window to set access attributes and prevent other users or programs from changing storage system settings. When you close the secondary window, Modify mode is released. For more information about Hitachi Device Manager - Storage Navigator secondary windows and Modify mode, see the *System Administrator Guide*.
- Do not assign an access attribute to a volume if any job is manipulating data on the volume. If you assign an access attribute to such a volume, the job will possibly end abnormally.

- Make sure that the retention term is expired. If expired, the Retention Term column in the **Data Retention** window shows 0. To change the access attribute to read/write within the retention term, contact customer support.
- Make sure that Expiration Lock indicates Disable > Enable. If it indicates Enable > Disable, changing to read/write is restricted by an administrator for some reason. Contact the administrator of your system to ask if you can change the access attribute. For details, see the *Provisioning Guide* for your storage system.

#### **Before you begin**

The Storage Administrator (Provisioning) role is required to perform this task.

#### **Procedure**

- **1.** Click **Actions** > **Other Function** > **Data Retention**.
- **2.** Click **to change to Modify** mode.
- **3.** Select an LDKC number in the **LDKC** list, select a group in which the CU belongs in the **CU Group** list, then click a CU in the tree.
- **4.** Right-click a volume for which you want to change access attributes. You may select multiple volumes, select **Attribute**, then click **Read/Write**.
- **5.** Click **Apply** to apply the setting.

## **Enabling or disabling the expiration lock**

The expiration lock provides enhanced volume protection. Enabling the expiration lock ensures that read-only volumes and protect volumes cannot be changed to read/write volumes, even after the retention term ends. Disabling the expiration lock changes the access attribute to read/write after the retention term ends. This setting applies to all volumes in the storage system with the read-only and protect attribute.

Hitachi Device Manager - Storage Navigator secondary windows must be defined for use in advance. When you select Modify from the **Data Retention** secondary window to enable or disable the expiration lock, other users or programs are prevented from changing storage system settings. When you close the secondary window, Modify mode is released. For more information about Hitachi Device Manager - Storage Navigator secondary windows and Modify mode, see the *System Administrator Guide*.

#### **Before you begin**

The Storage Administrator (Provisioning) role is required to perform this task.

#### **Procedure**

- **1.** Click **Actions** > **Other Function** > **Data Retention**.
- **2.** Click to change to **Modify** mode.

- **3.** In the **Data Retention** window, verify which button appears beside **Expiration Lock**.
	- **If Disable > Enable** appears, go to the next step.
	- If **Enable > Disable** appears, expiration lock is already enabled. You do not need to follow the rest of this procedure because attempts to change access attribute to read/write are already prohibited.
- **4.** Click **Disable > Enable**. A confirmation message appears.
- **5.** Click **OK**. The button changes to **Enable > Disable**, and the expiration lock is enabled.

When the expiration lock is enabled, the access attributes of volumes cannot be changed to read/write even after the retention term ends.

To disable the expiration lock, click **Enable > Disable**. The access attribute can then be changed to read/write after the retention term ends.

### **Disabling an S-VOL**

Assigning a read-only or protect attribute is one of the ways to prevent data in a volume from being overwritten by replication software. Volumes having the read-only or protect attribute are not only protected against these copy operations, but are also protected against any other form of write operations.

To protect a volume only from copy operations, you must ensure that the volume has the read/write attribute then assign the S-VOL Disable attribute to the volume. This setting prohibits the volume from being used as a secondary volume for copy operations.

Hitachi Device Manager - Storage Navigator secondary windows must be defined for use in advance. When you select Modify from the **Data Retention** secondary window to disable an S-VOL, other users or programs are prevented from changing storage system settings. When you close the secondary window, Modify mode is released. For more information about Hitachi Device Manager - Storage Navigator secondary windows and Modify mode, see the *System Administrator Guide*.

#### **Before you begin**

- The Storage Administrator (Provisioning) role is required to perform this task.
- The volume is other than the volume assigned by the accelerated compressionenabled parity group

#### **Procedure**

- **1.** Click **Actions** > **Other Function** > **Data Retention**.
- **2.** Click to change to **Modify** mode.
- **3.** Select an LDKC number in the **LDKC** list, select a group that the CU belongs in the **CU Group** list, and then click a CU in the tree.

- **4.** Right-click a volume for which the **S-VOL** column shows **Enable**. You may select multiple volumes.
- **5.** Select **S-VOL** > **Disable**.
- **6.** Click **Apply** to apply the setting.

To use a volume as an S-VOL, ensure that the volume has the read/write attribute then assign the S-VOL Enable attribute to the volume.

### **Reserving volumes**

By default, all Hitachi Device Manager - Storage Navigator users with proper permissions can make LU path settings and command device settings. If you perform the following procedure in Hitachi Device Manager - Storage Navigator, all users, including yourself, will not be allowed to make LU path settings and command device settings on the specified volume. Command Control Interface users can still make LU path settings and command device settings on the volume.

Hitachi Device Manager - Storage Navigator secondary windows must be defined for use in advance. When you select Modify from the **Data Retention** secondary window to disable an S-VOL, other users or programs are prevented from changing storage system settings. When you close the secondary window, Modify mode is released. For more information about Hitachi Device Manager - Storage Navigator secondary windows and Modify mode, see the *System Administrator Guide*.

#### **Before you begin**

- The Storage Administrator (Provisioning) role is required to perform this task.
- The volume is not assigned to an accelerated compression-enabled parity group

#### **Procedure**

- **1.** Click **Actions** > **Other Function** > **Data Retention**.
- **2.** Click **to change to Modify** mode.
- **3.** In the **Data Retention** window, select an LDKC number in the **LDKC** list, select a group that the CU belongs in the **CU Group** list, and then click a CU in the tree.
- **4.** Select a volume where the **Reserved** column contains a hyphen. You may select multiple volumes.
- **5.** Right-click the selected volume or volumes, and then select **Reserved** > **Set**.
- **6.** Click **Apply** to apply the setting.

To permit users to make LU path settings and command device settings on a volume, follow the steps above and select **Reserved** > **Release**. Then call customer support to ask for Storage Navigator settings.

## **Troubleshooting for Data Retention Utility**

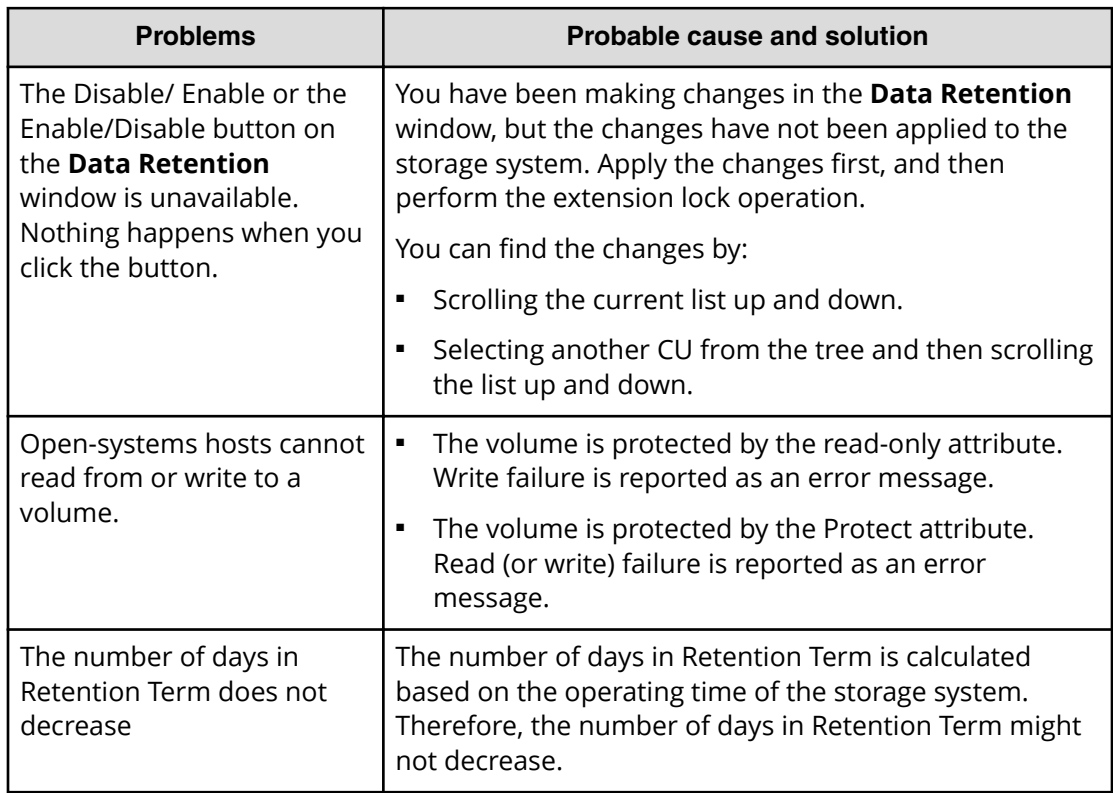

The following table provides troubleshooting information for Data Retention Utility.

# **Chapter 7: Managing logical volumes**

After provisioning your system, you can begin to manage open-system logical volumes. Managing logical volumes includes tasks such as configuring hosts and ports, configuring LU paths, setting LUN security on ports, and setting up Fibre Channel authentication. LUN Manager is required to manage logical volumes.

## **LUN Manager overview**

### **LUN Manager operations**

Your storage system can be connected to open-system server hosts of different platforms (for example, UNIX servers and PC servers). To configure your storage system for operation with open-system hosts, use LUN Manager to configure logical volumes and ports.

One of the important tasks when configuring logical volumes is to define I/O paths from hosts to logical volumes. When paths are defined, the hosts can send commands and data to the logical volumes and can receive data from the logical volumes.

After the system begins operating, you might need to modify the system configuration. For example, if hosts or drives are added, you will need to add new I/O paths. You can modify the system configuration using LUN Manager when the system is running. You do not need to restart the system after modifying the system configuration.

### **Fibre Channel and iSCSI functions**

The Fibre Channel functions include the Fibre security control function and the host group function:

- The Fibre security control function controls the access from specific hosts or specific commands.
- The host group function also enables the storage system to make a suitable response to each host connected, even within the same port, by grouping connected hosts within a port and setting the logical unit mapping and the host connection mode for each host group. You can set up to 255 host groups per port.

The iSCSI functions include the iSCSI security control function and the iSCSI target function.

- The iSCSI security control function controls the access from specific hosts or specific commands.
- The iSCSI target function enables the storage system to respond to each connected host, even within the same port, by grouping the connected hosts within a port and setting LUs and host mode options for each group. You can set up to 255 iSCSI targets per port. Authentication can be performed for each target by using the CHAP authentication concurrently.

### **Host groups and LU path configuration (Fibre Channel)**

After open-system hosts and the storage system are physically connected by cables, hubs, and so on, you can establish I/O paths between the hosts and the logical volumes. This defines which host can access which logical volume. Logical volumes that can be accessed by open-system hosts are referred to as logical units (LUs). The paths between the open-system hosts and the LUs are referred to as LU paths.

Before defining LU paths, you must classify server hosts by host groups. For example, if Linux hosts and Windows hosts are connected to the storage system, you must create one host group for the Linux hosts and another host group for the Windows hosts. Then, you must register the host bus adapters of the Linux hosts in the Linux host group, and you must also register the host bus adapters of the Windows hosts in the Windows host group.

A host group can contain only hosts that are connected to the same port. For example, if two Windows hosts are connected to port 1A and three Windows hosts are connected to port 1B, you cannot register all five Windows hosts in one host group. You must register the two Windows hosts on port 1A in one host group, and then register the three Windows hosts on port 1B in another host group.

After server hosts are classified into host groups, you associate the host groups with logical volumes. The following figure illustrates LU path configuration in a Fibre Channel environment. The figure shows host group  $hq$ - $lnx$  associated with three logical volumes (00:00:00, 00:00:01, and 00:00:02). LU paths are defined between the two hosts in the hg-lnx group and the three logical volumes.

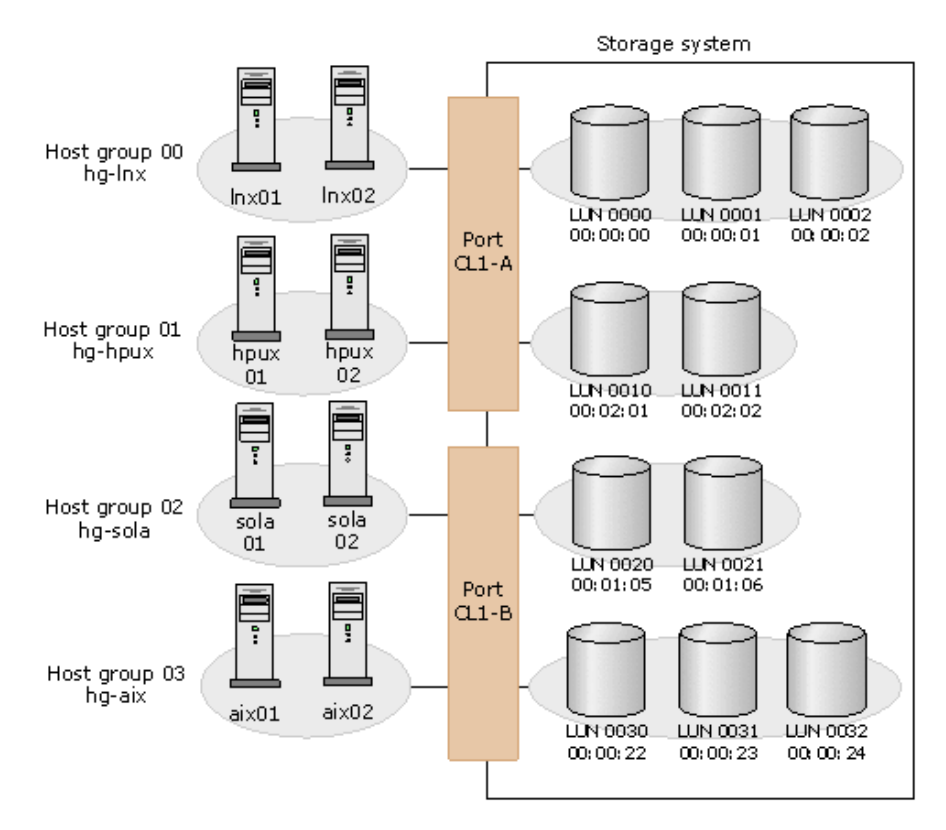

You can define paths between a single server host and multiple LUs. The figure shows that each of the two hosts in the host group  $hg-lnx$  can access the three LUs.

You can also define paths between multiple server hosts and a single LU. The figure shows that the LU identified by the LDKC:CU:LDEV number 00:00:00 is accessible from the two hosts that belong to the hg-lnx host group.

The figure also shows that the LUs associated with the  $hg$ -lnx host group are addressed by numbers 0000 to 0002. The address number of an LU is referred to as a LUN (logical unit number). When software manipulates LUs, the software use LUNs to specify the LUs to be manipulated.

You can add, change, and delete LU paths when the system is in operation. For example, if new disks or server hosts are added to your storage system, you can add new LU paths. If an existing server host is to be replaced, you can delete the LU paths that correspond to the host before replacing the host. You do not need to restart the system when you add, change, or delete LU paths.

If a hardware failure (for example, CHA failure) occurs, there is a chance that some LU paths are disabled and some I/O operations are stopped. To avoid such a situation, you can define alternate LU paths; if one LU path fails, the alternate path takes over the host I/O.

### **Workflow for configuring logical units (Fibre Channel)**

Use the following workflow to configure LUs in a Fibre Channel environment.

- **1.** Configure the ports.
- **2.** Configure the hosts.

- **3.** Configure the LU paths.
- **4.** Enable LUN security.
- **5.** Set Fibre Channel authentication.
- **6.** Manage the hosts.

### **Rules, restrictions, and guidelines for managing LUs**

#### **Rules**

- In a Fibre Channel environment, up to 2,048 LU paths can be defined for one host group, and up to 2,048 LU paths can be defined for one port.
- In an iSCSI environment, up to 2,048 LU paths can be defined for one iSCSI target, and up to 2,048 LU paths can be defined for one port.
- Up to 255 host groups can be created for one Fibre Channel port.
- Up to 255 iSCSI targets can be created for one iSCSI port.
- For an LDEV with the ALU attribute, you can define the LU path to only one host group.
- For an LDEV with the ALU attribute, you can define the LU path to only one iSCSI target.

#### **Restrictions**

- You cannot define an LU path to the following types of volumes:
	- Journal volumes
	- Pool volumes
	- External volumes with the data direct mapping attribute
	- LDEVs created from an accelerated compression-enabled parity group
	- Deduplication system data volumes
- When defining LU paths, you must not use Command Control Interface and Hitachi Device Manager - Storage Navigator at the same time. If both programs are used simultaneously, operations might not be performed in the expected order, and the storage configuration might be defined incorrectly.
- If an LDEV of the ALU attribute is binding to LDEVs with the SLU attribute, the LU path cannot be removed.
- To define an LU path between a port and an LDEV that has the T10 PI attribute enabled, the port must have T10 PI mode enabled.
### **Guidelines**

■ Queue depth: To ensure smooth processing at the ports and best average performance, the recommended queue depth setting (max tag count) for VSP Gx00 models and VSP Fx00 models is 1,024 per port and 32 per LDEV. Other queue depth settings, higher or lower than these recommended values, can provide improved performance for certain workload conditions.

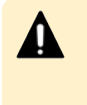

**Caution:** Higher queue depth settings (greater than 1,024 per port) can impact host response times or cause failures such as job abend. Caution must be exercised in modifying the recommended queue depth settings.

- Hitachi multipathing best practice is Single-Initiator Single-Targets configuration in which each HBA has only one path to the same LU. For example, you can provide four paths to each LU if you have four HBAs. For details, contact customer support.
- If you attempt to apply many settings in the LUN Manager windows, the SVP might be unable to continue processing. Therefore, you should make no more than approximately 1,000 settings. Note that many settings are likely to be made when defining alternate paths, even though only two commands are required for defining alternate paths.
- Do not perform the following when host I/O is in progress and hosts are in reserved status (mounted):
	- Remove LU paths
	- Disable LUN security on a port
	- Change the data transfer speed for Fibre Channel ports
	- Change AL-PAs or loop IDs
	- Change settings of fabric switches
	- Change the topology
	- Change the host modes
	- Remove host groups
	- Remove iSCSI targets
	- Setting command devices
- When a port has a path defined for an LDEV with the GAD reserve attribute and you need to configure the port (delete a host group, set a command device, or change the host mode, topology, AL-PA, or transfer speed), the operation might fail if you configure more than one port at a time. For ports that have a path defined for an LDEV with the GAD reserve attribute, perform these operations on one port at a time.

# **Configuring hosts and Fibre Channel ports**

When provisioning your system, configure hosts and Fibre Channel ports using LUN Manager. You can manage hosts, modify the host configuration, and modify the port configuration when the system is in operation.

- Configuring Fibre Channel ports (on page 326)
- [Configuring hosts](#page-331-0) (on page 332)

# **Configuring Fibre Channel ports**

### **Setting the data transfer speed on a Fibre Channel port**

As system operations continue, you might notice that a large amount of data is transferred at some ports, but a small amount of data is transferred at other ports. You can optimize system performance on a Fibre Channel port by setting a faster data transfer speed on ports where a large amount of data is transferred, and setting a slower data transfer speed on ports where a smaller amount of data is transferred.

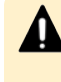

**Caution:** When a port has a path defined for an LDEV with the GAD reserve attribute and you need to change the transfer speed, the operation might fail if you configure more than one port at a time. For ports that have a path defined for an LDEV with the GAD reserve attribute, perform this operation on one port at a time.

### **Before you begin**

The Storage Administrator (Provisioning) role is required to perform this task.

### **Procedure**

- **1.** Click **Storage Systems**, and then expand the **Storage Systems** tree.
- **2.** Click **Ports/Host Groups/iSCSI Targets**.
- **3.** In the **Ports/Host Groups/iSCSI Targets** window, click the **Ports** tab.
- **4.** Select the desired port, and then click **Edit Ports**.
- **5.** In the **Edit Ports** window, select the **Port Speed** check box, and then select the desired port speed.

Select the speed of the Fibre Channel port in the unit of Gbps (Gigabit per second). If **Auto** is selected, the storage system automatically sets the speed to 4, 8, 16 or 32 Gbps.

<span id="page-326-0"></span>**Caution:** Observe the following cautions when setting speed on a Fibre Channel port:

- $\blacksquare$  If they support 4, 8, 16 or 32 Gbps, use 4, 8, 16 or 32 Gbps for the CHB(FC) port speed, respectively.
- If the Auto Negotiation setting is required, some links might not be up when the server is restarted. Check the channel lamp. If it is flashing, disconnect the cable, and then reconnect it to recover from the linkdown state.
- If the CHB(FC) port speed is set to **Auto**, some equipment might not be able to transfer data at the maximum speed.
- When you start a storage system, HBA, or switch, check the host speed appearing in the Port list. If the transfer speed is different from the maximum speed, select the maximum speed from the list on the right, or disconnect, and then reconnect the cable.
- The available port speed which is specified in **Port Speed** is limited due to the combination of the type of the Fibre Channel port and the topology which is specified in **Connection Type**.
- **6.** Click **Finish**.

The **Confirm** window appears.

- **7.** In the **Task Name** text box, type a unique name for the task or accept the default. You can enter up to 32 ASCII characters and symbols, with the exception of:  $\frac{1}{1}$ ; \* ? " < > |. The value <*date*>-<*window name*> is entered by default.
- **8.** Click **Apply**.

If the **Go to tasks window for status** check box is selected, the **Tasks** window appears.

### **Available data-transfer speeds for FC ports**

The available data-transfer speeds for the Fibre Channel ports depend on the port type and the connection type.

The following table shows the available data-transfer speeds for 16-Gbps Fibre Channel ports on the 4-port FC 32-Gbps package.

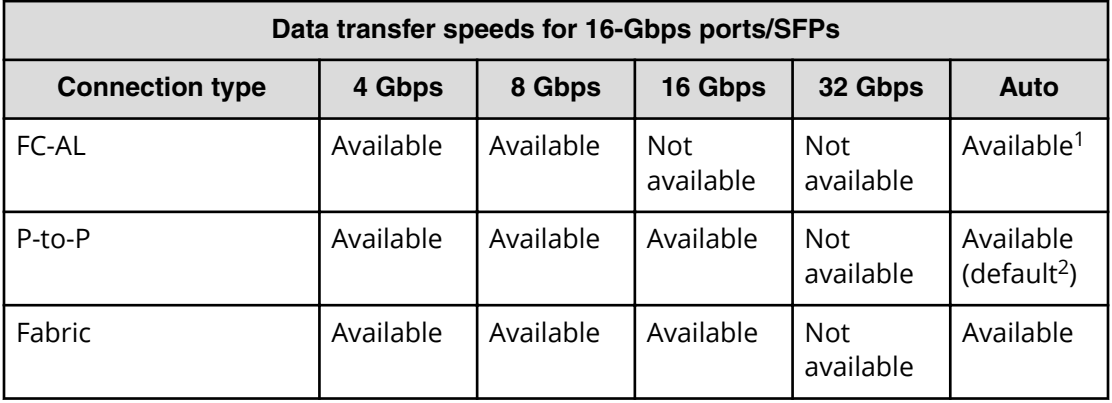

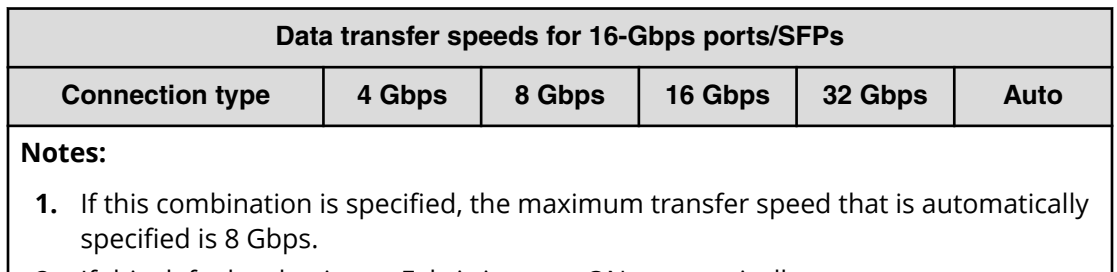

**2.** If this default value is set, Fabric is set to ON automatically.

The following table shows the available data-transfer speeds for 32-Gbps ports (32-Gbps SFPs on the 4-port FC 32-Gbps package).

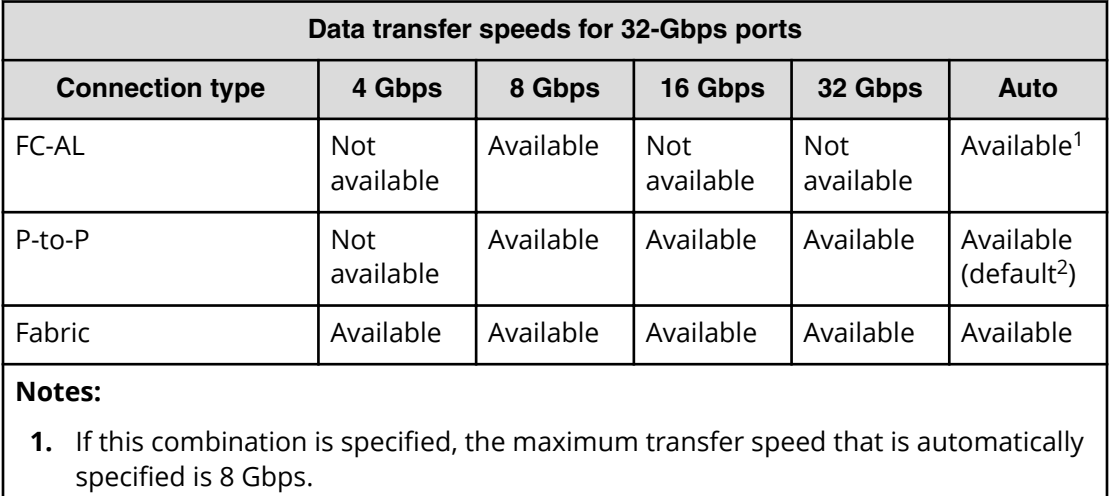

**2.** If this default value is set, Fabric is set to ON automatically.

## **Setting the Fibre Channel port address**

When configuring your storage system, set addresses for Fibre Channel ports. When addressing Fibre Channel ports, use AL-PA (arbitrated-loop physical address) or loop IDs as the addresses.

### **Before you begin**

The Storage Administrator (Provisioning) role is required to perform this task.

### **Procedure**

- **1.** Click **Storage Systems**, and then expand the **Storage Systems** tree.
- **2.** Click **Ports/Host Groups/iSCSI Targets**.
- **3.** In the **Ports/Host Groups/iSCSI Targets** window, click the **Ports** tab.
- **4.** Select the desired port, and then click **Edit Ports**.
- **5.** In the **Edit Ports** window, select the **Address (Loop ID)** check box, and then select the address.

### **6.** Click **Finish**.

The **Confirm** window appears.

- **7.** In the **Task Name** text box, type a unique name for the task or accept the default. You can enter up to 32 ASCII characters and symbols, with the exception of:  $\sqrt{$  : , ; \* ? " < > |. The value "date-window name" is entered by default.
- **8.** Click **Apply**.

If the **Go to tasks window for status** check box is selected, the **Tasks** window appears.

### **Addresses for Fibre Channel ports**

The following addresses are available for setting Fibre Channel ports.

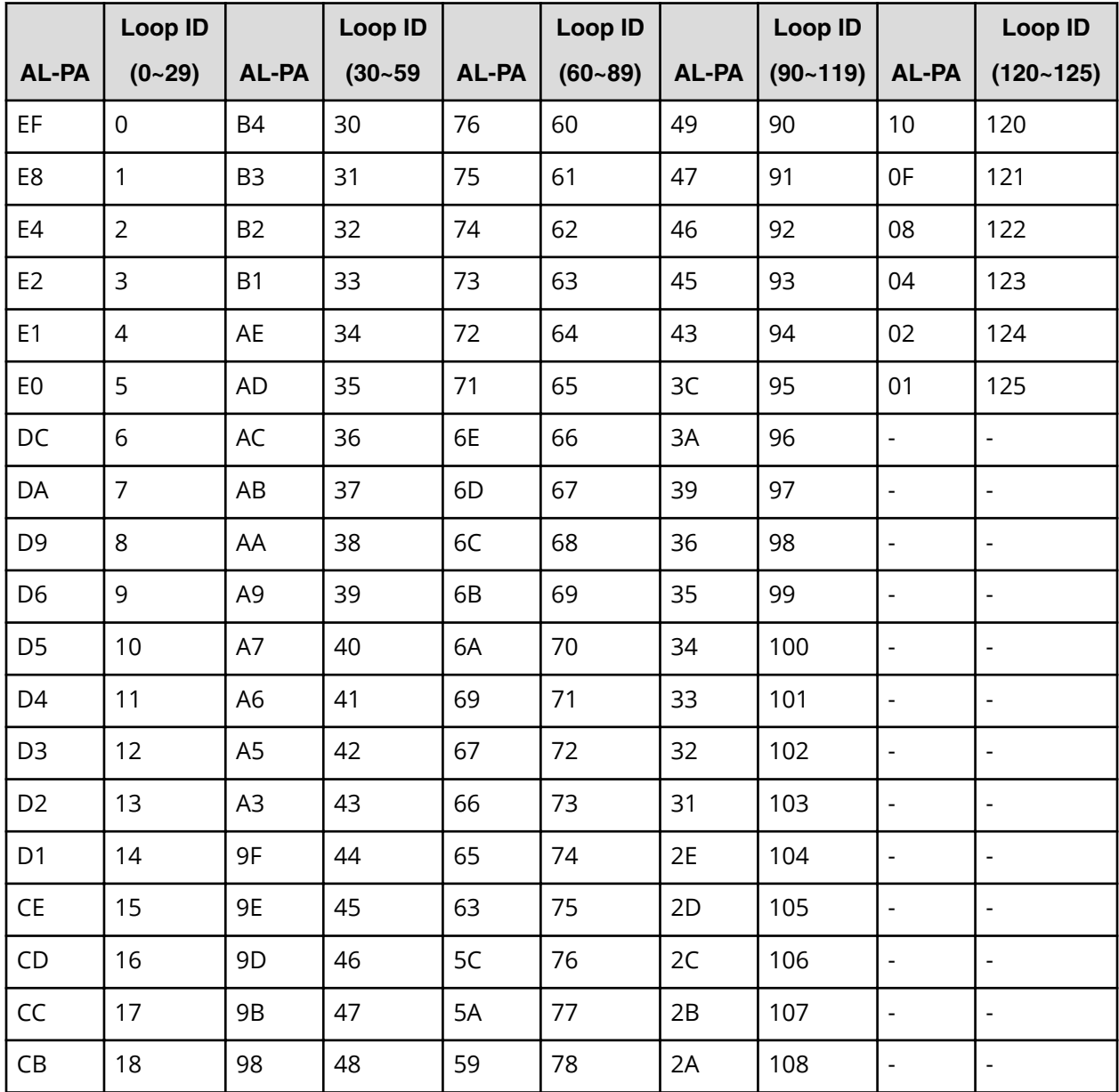

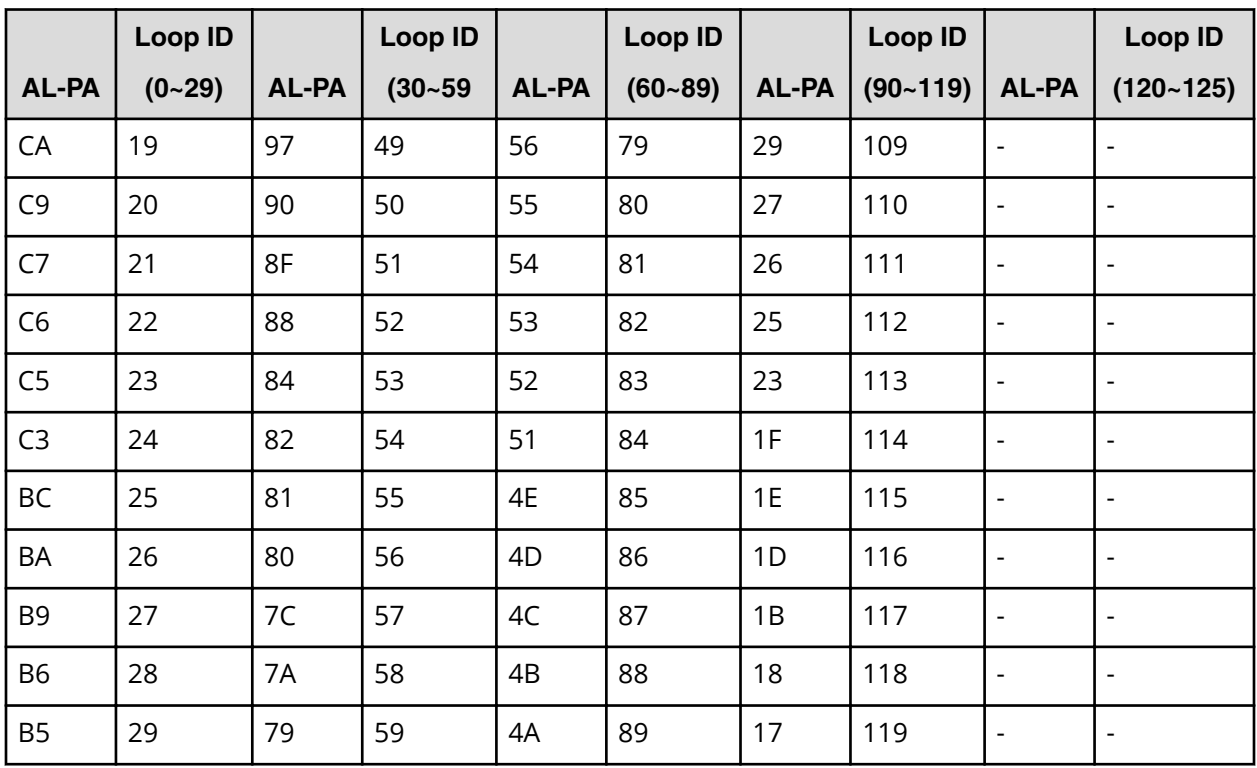

## **Setting the fabric switch**

When you configure your storage system, specify whether the hosts and the storage system are connected via a fabric switch.

### **Before you begin**

The Storage Administrator (Provisioning) role is required to perform this task.

### **Procedure**

- **1.** Click **Storage Systems**, and then expand the **Storage Systems** tree.
- **2.** Click **Ports/Host Groups/iSCSI Targets**.
- **3.** In the **Ports/Host Groups/ISCSI Targets** window, click the **Ports** tab.
- **4.** Select the desired port, and then click **Edit Ports**.
- **5.** Select a check box of **Fabric**, and select **ON** if you set the fabric switch. If you do not set the fabric switch, select **OFF**.
- **6.** Click **Finish**. The **Confirm** window appears.
- **7.** In the **Task Name** text box, type a unique name for the task or accept the default. You can enter up to 32 ASCII characters and symbols, with the exception of:  $\sqrt{$  : , ;
	- \* ? " < > |. The value "date-window name" is entered by default.
- **8.** Click **Apply**.

If the **Go to tasks window for status** check box is selected, the **Tasks** window appears.

## **Fibre Channel topology**

The term Fibre Channel topology indicates how devices are connected to each other. Fibre channel provides the following types of topology:

- Fabric: Uses a fabric switch to connect a large number of devices (up to 16 million) together.
- FC-AL (Fibre Channel-Arbitrated Loop): A shared interface that can connect up to 126 devices (AL-ports) together.
- Point-to-point: The simplest fibre topology connects two devices directly together.

When configuring your storage system, use the LUN Manager window to specify whether the hosts and the storage system are connected using a fabric switch.

If a fabric switch is used, specify FC-AL or point-to-point in the LUN Manager window. If a fabric switch is used, consult the documentation for the fabric switch to learn whether FC-AL or point-to-point should be used. Some fabric switches require you to specify point-to-point to get the system running.

If no fabric switch is used, specify FC-AL.

The combination of the topology which is specified in Connection Type and the port speed which is specified in Port Speed is restricted. For details, see [Available data](#page-326-0)[transfer speeds for FC ports](#page-326-0) (on page 327) .

### **Example of FC-AL and point-to-point topology**

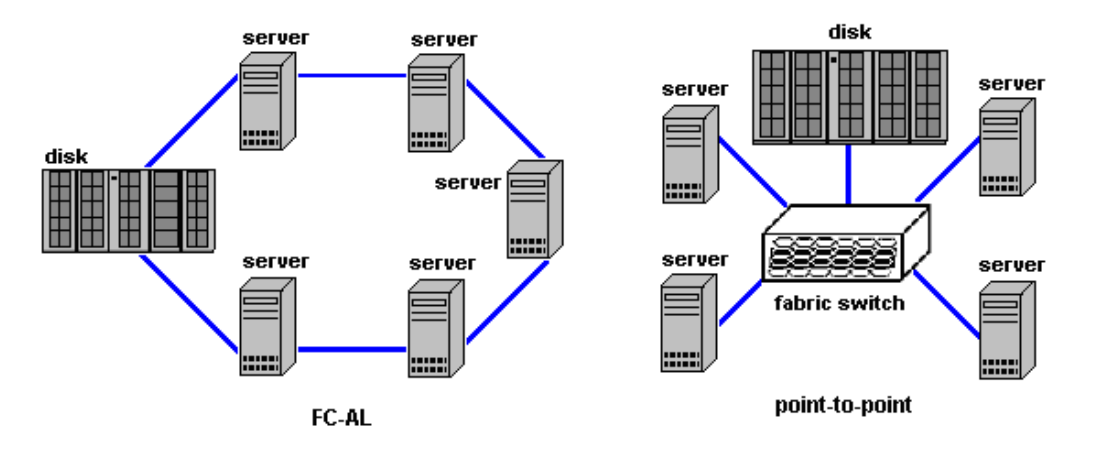

## **Setting the Fibre Channel topology**

Use this procedure to set the topology (FC-AL or P-to-P) of a Fibre Channel port.

**Caution:** When a port has a path defined for an LDEV with the GAD reserve attribute and you need to change the topology, the operation might fail if you configure more than one port at a time. For ports that have a path defined for an LDEV with the GAD reserve attribute, perform this operation on one port at a time.

### <span id="page-331-0"></span>**Procedure**

- **1.** Click **Storage Systems**, and then expand the **Storage Systems** tree.
- **2.** Click **Ports/Host Groups/iSCSI Targets**.
- **3.** In the **Ports/Host Groups/iSCSI Targets** window, click the **Ports** tab.
- **4.** Select the desired port, and then click **Edit Ports**.
- **5.** Under **Connection Type**, select **FC-AL** or **P-to-P**.
- **6.** Click **Finish**. The **Confirm** window opens.
- **7.** In the **Task Name** text box, type a unique name for the task or accept the default.

You can enter up to 32 ASCII characters and symbols, with the exception of:  $\frac{1}{1}$ ; \* ? " < > |. The value <*date*>-<*window name*> is entered by default.

**8.** Click **Apply**.

If the **Go to tasks window for status** check box is selected, the **Tasks** window appears.

# **Configuring hosts**

You can configure hosts in your storage system. You can also modify the host configuration with LUN Manager when the system is in operation.

Read the following topics concerning host modes before configuring hosts:

- Host modes for host groups (on page 332)
- [Host mode options](#page-333-0) (on page 334)

Configuring hosts includes the following tasks:

- [How to find the WWN of a host bus adapter](#page-339-0) (on page 340)
- [Creating a host group and registering hosts in the host group \(Fibre Channel\)](#page-343-0) (on [page 344\)](#page-343-0) )

### **Configure hosts workflow**

- **1.** Determine the host modes and host mode options you will use.
- **2.** Determine the WWN of the host bus adapters that you will use.
- **3.** Create host groups.
- **4.** Register host groups.

### **Host modes for host groups**

The following table lists the host modes that are available for use on your storage system. Carefully review and determine which host modes you will need to use when configuring your system and observe the cautions concerning using certain host modes. Host modes and host mode options must be set on the port before the host is connected. If you change host modes or host mode options after the host is connected, the host (server) will not recognize it.

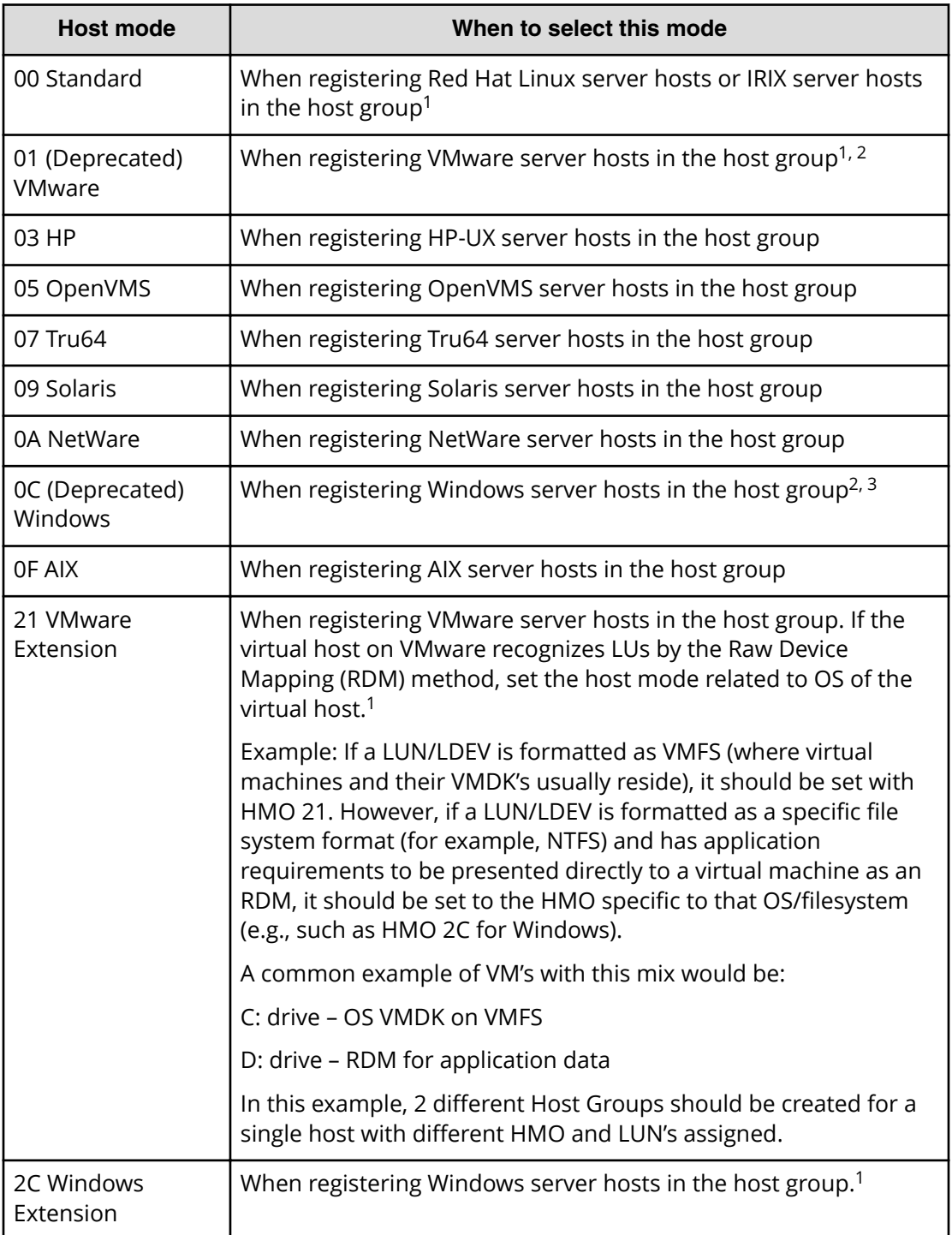

<span id="page-333-0"></span>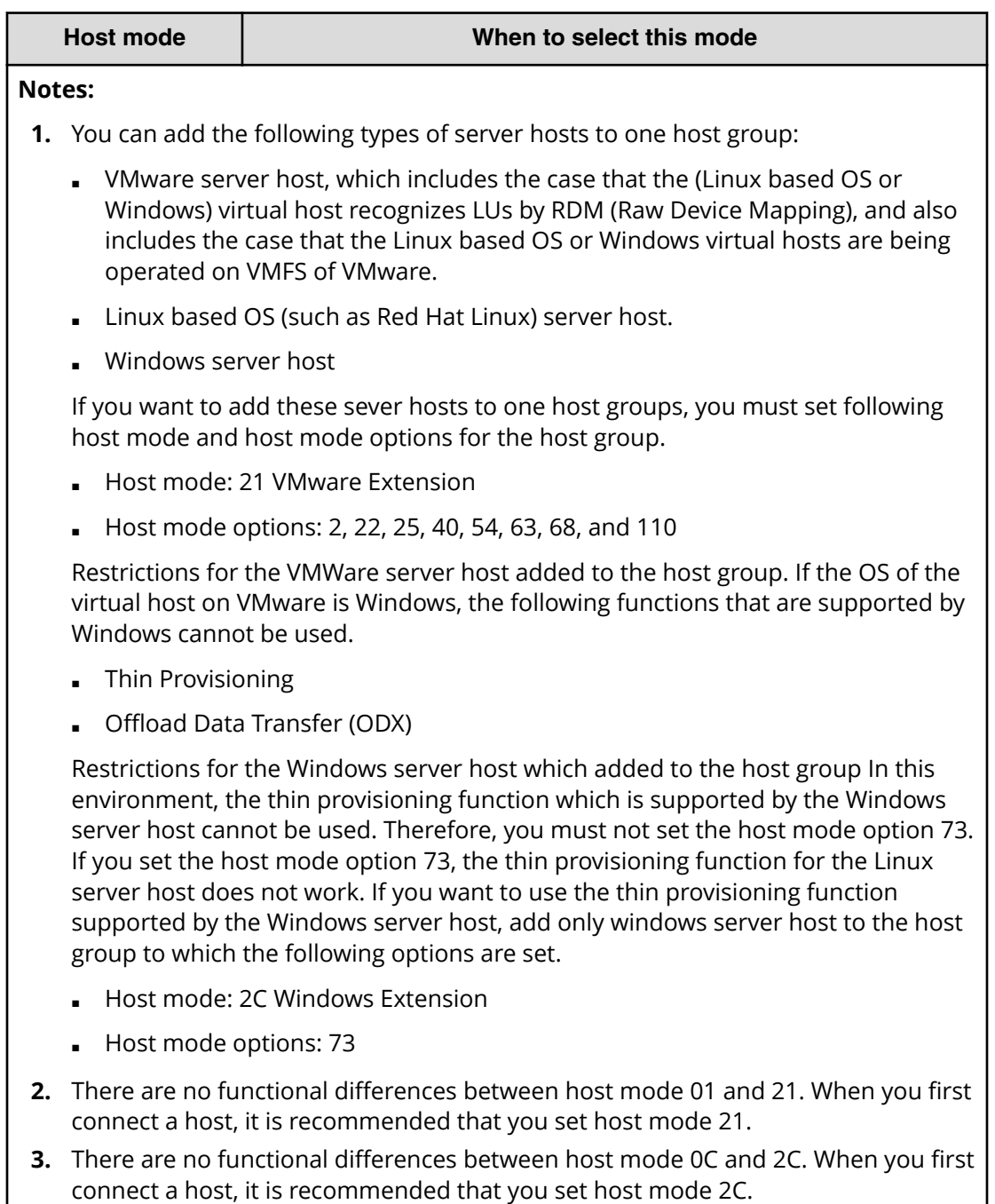

### **Host mode options**

The following table lists the host mode options (HMOs) that are available to use for configuring hosts on your storage system.

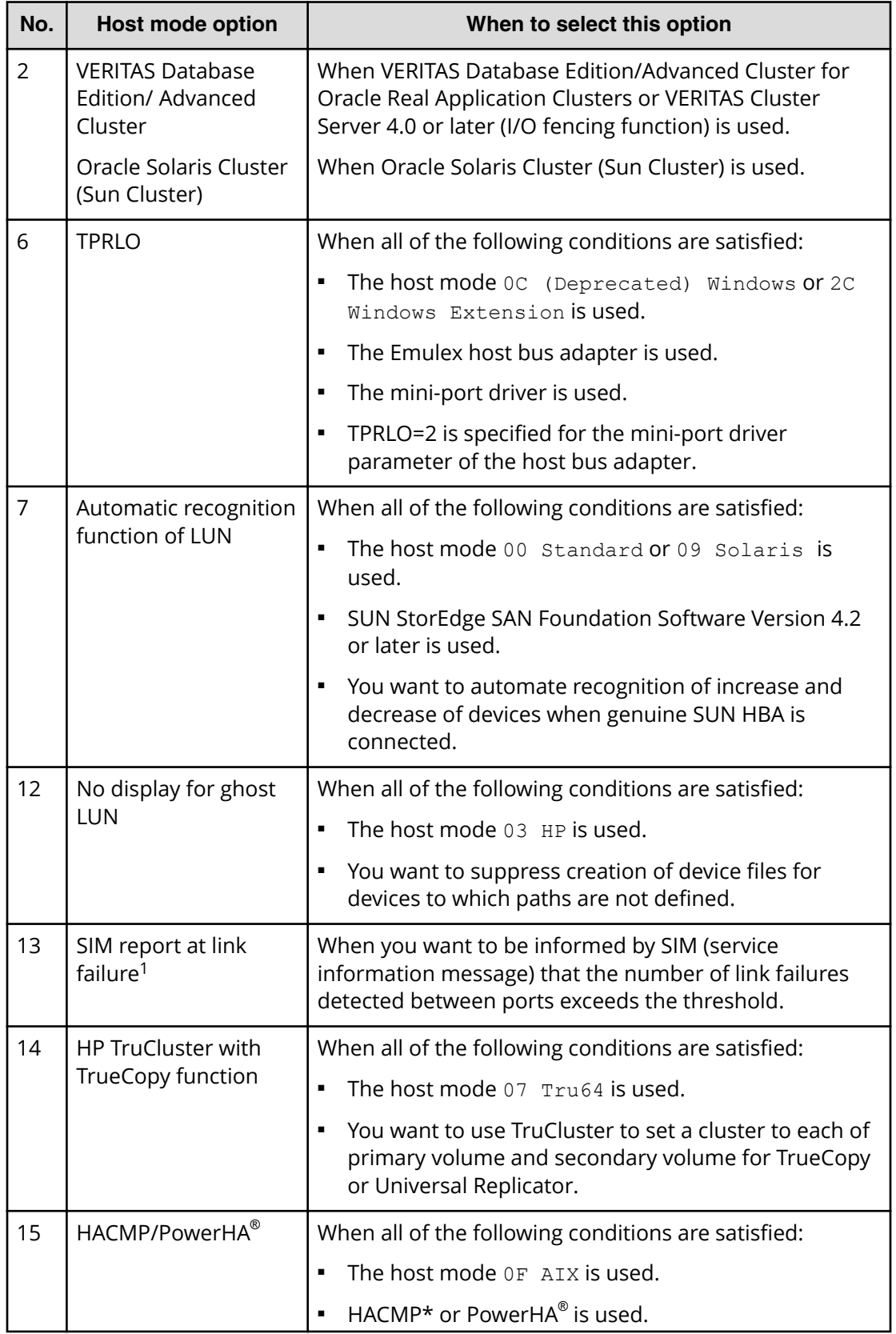

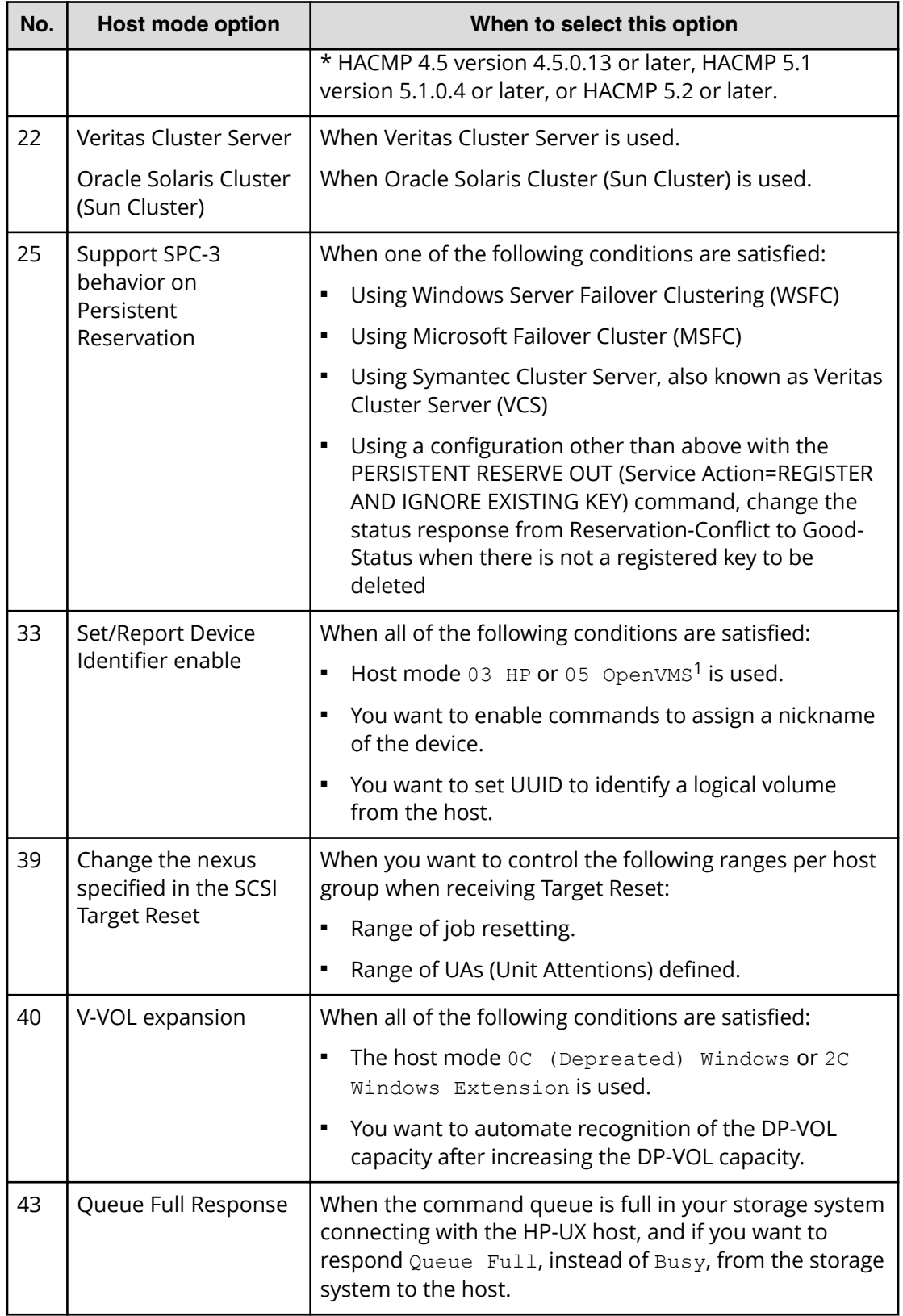

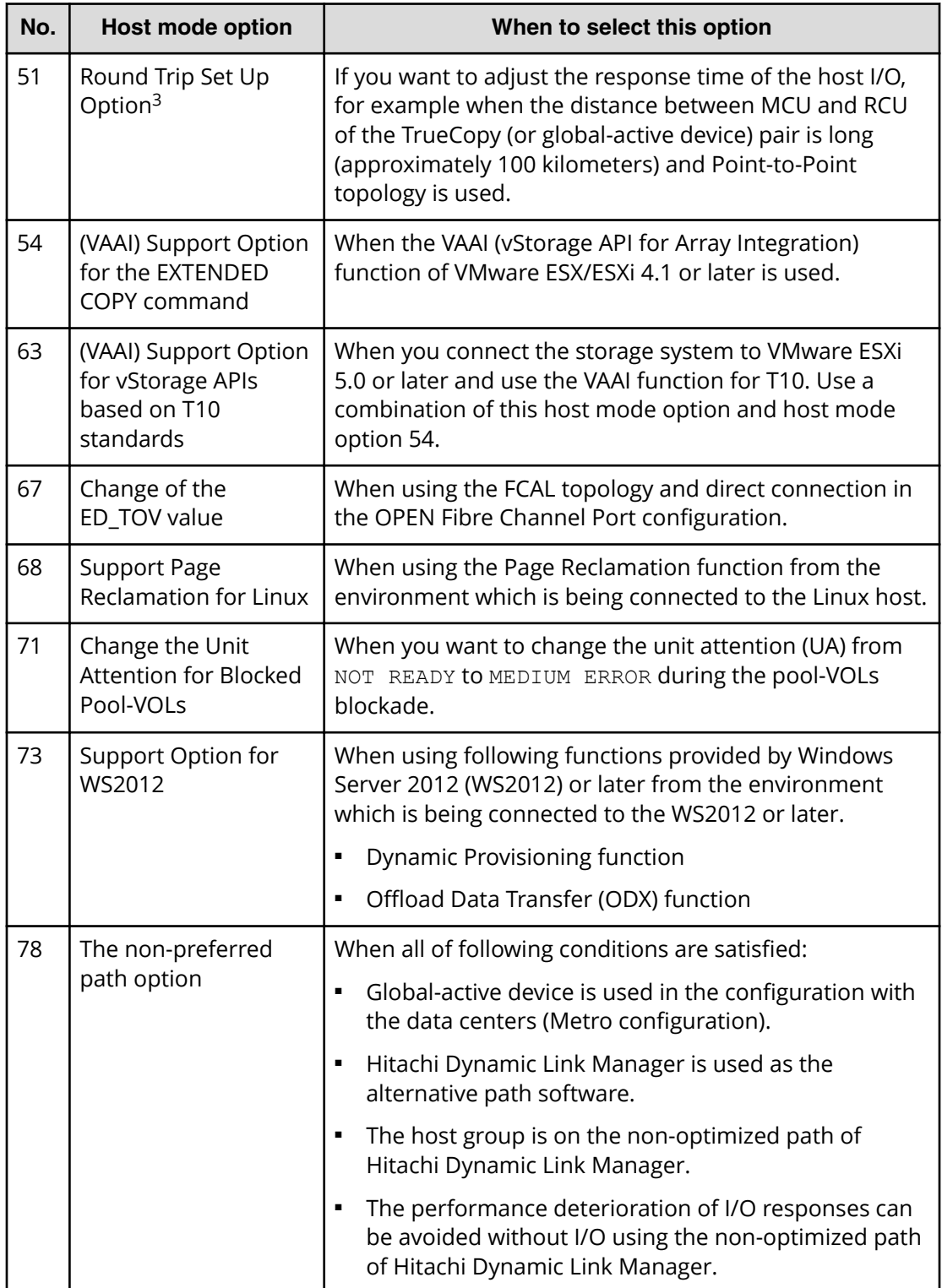

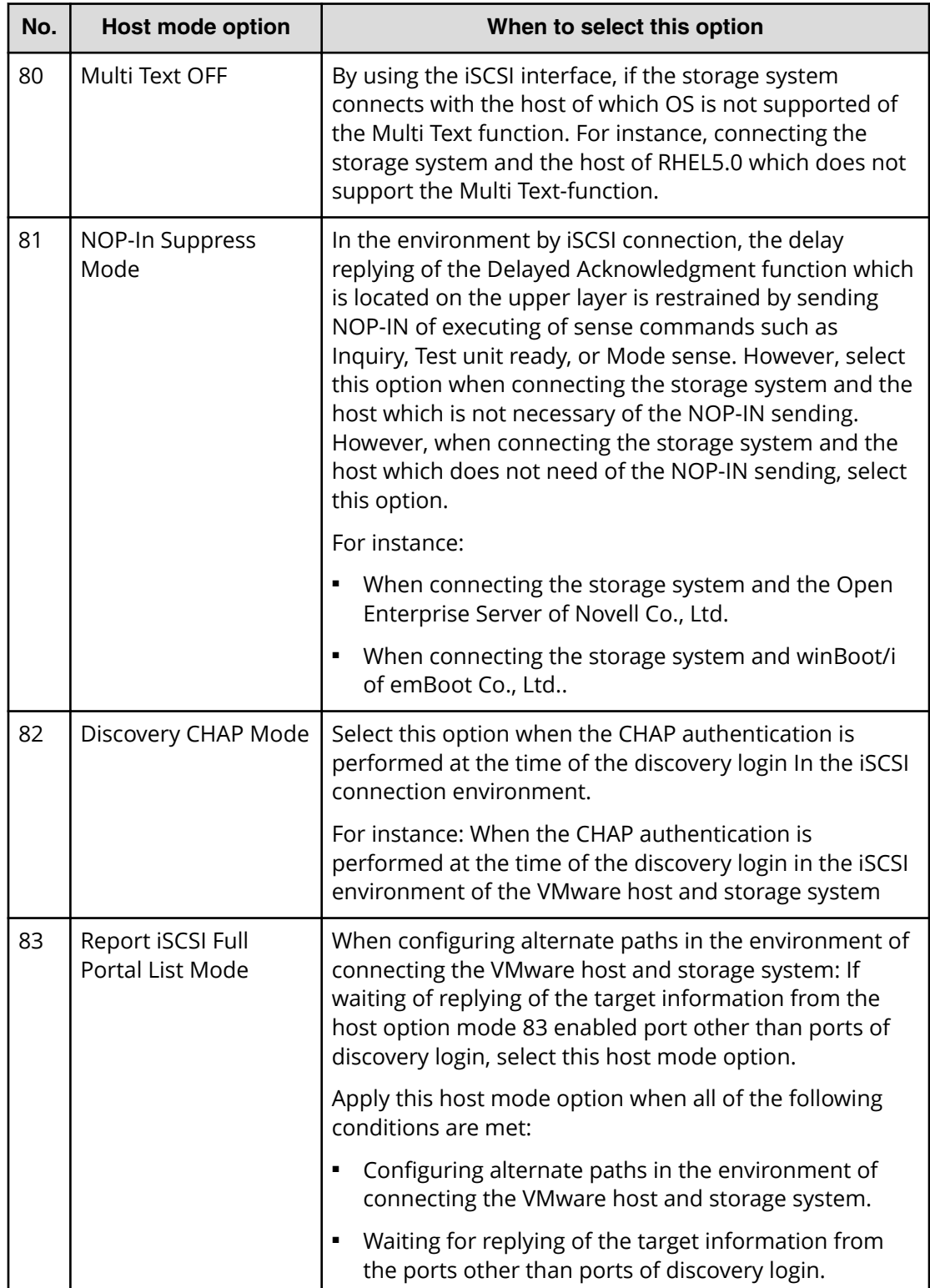

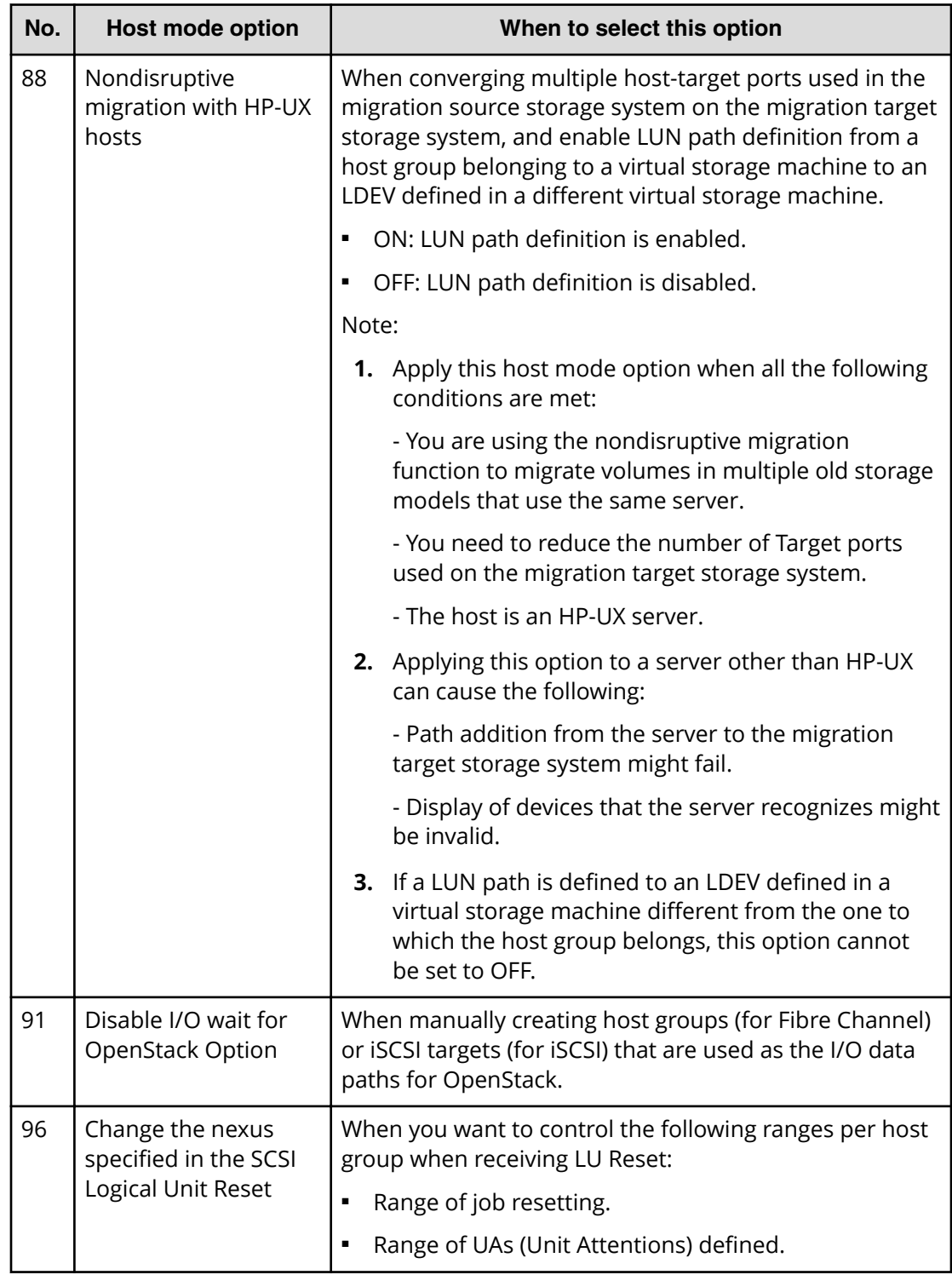

<span id="page-339-0"></span>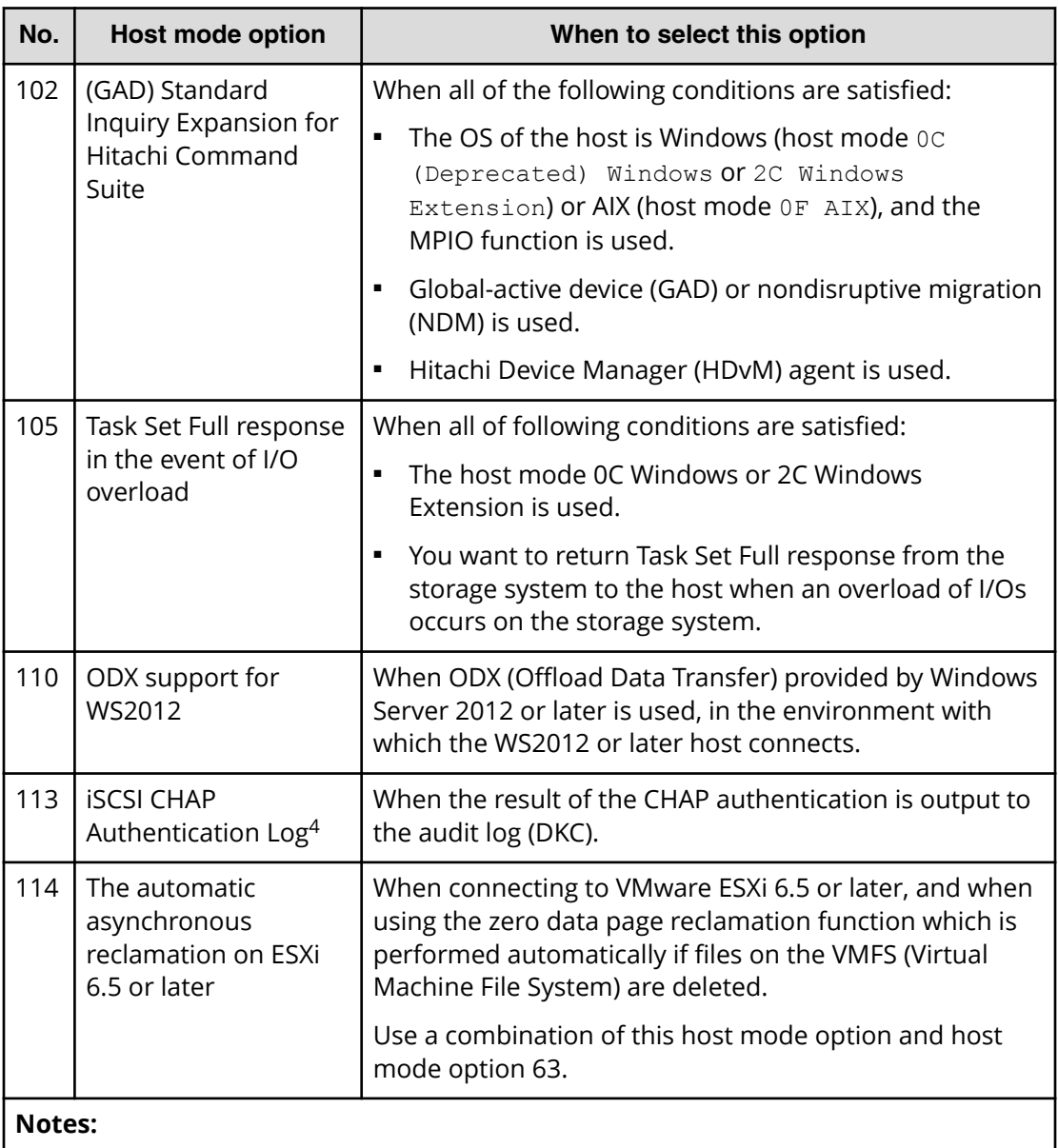

- **1.** Configure these host mode options only when requested to do so.
- **2.** Set the UUID when you set host mode option 33 and host mode 05 openyms is used.
- **3.** Set the host mode option 51 for ports on the remote site of the Hitachi TrueCopy<sup>®</sup> pair or the global-active device pair.
- **4.** The setting of this host mode option is effective on a basis of a port. Set this host mode option in the iSCSI target 00 of the port.

## **How to find the WWN of a host bus adapter**

Before physically attaching the storage system to hosts, some preparation work needs to be performed. After you verify that the Fibre Channel adapters and device drivers are

installed on the open-system hosts, you must find the World Wide Name (WWN) of each host bus adapter that will be connected to the storage system.

The WWN is a unique identifier (16 hexadecimal digits) for a host bus adapter in an open-systems host. The method for finding the WWN of a host adapter depends on the operating system of the host. Make sure to record the WWNs of the host adapters, because you will need to enter these WWNs in Device Manager - Storage Navigator windows when you specify the hosts connected to your storage system.

- Finding a WWN on a Windows host (on page 341)
- Finding a WWN on a Solaris host (on page 341)
- [Finding a WWN on an AIX, IRIX, or Sequent host](#page-341-0) (on page 342)
- [Finding a WWN on an HP-UX host](#page-341-0) (on page 342)

### **Finding a WWN on a Windows host**

Emulex Fibre Channel adapters are supported in a Windows environment. For further information about Fibre Channel adapter support, or when using a Fibre Channel adapter other than Emulex, contact customer support for instructions on finding the WWN.

Before attempting to acquire the WWN of an Emulex adapter, confirm whether the driver installed in the Windows 2000 or Windows Server 2003 environment is an Emulex port driver or an Emulex mini-port driver, and then follow the driver instructions.

### **Procedure**

- **1.** Verify that the Fibre Channel adapters and device drivers are installed.
- **2.** Log on to the Windows host with administrator access.
- **3.** Go to the **LightPulse Utility** to open the **LightPulse Utility** window. If you do not have a shortcut to the utility:
	- a. Go to the **Start** menu, select **Find** and choose the **Files and Folders** option.
	- b. On the **Find** dialog box, in **Named** type **lputilnt.exe**, and from the **Look in** list, choose the data drive that contains the Emulex mini-port driver.
	- c. Choose **Find Now** to search for the LightPulse utility.

If you still cannot find the LightPulse utility, contact Emulex technical support.

- d. Select lputilnt.exe from the **Find: Files named** list, and then press **Enter**.
- **4.** On the **LightPulse Utility** window, verify that any installed adapters appear in the tree.
- **5.** In the **Category** list, choose the **Configuration Data** option.
- **6.** In the **Region** list, choose the **16 World-Wide Name** option. The WWN of the selected adapter appears in the list on the right of the window.

### **Finding a WWN on a Solaris host**

JNI Fibre Channel adapters are supported in a Solaris environment. For further information about Fibre Channel adapter support, or if using a Fibre Channel adapter other than JNI, contact customer support for instructions for finding the WWN.

### <span id="page-341-0"></span>**Procedure**

- **1.** Verify that the Fibre Channel adapters and device drivers are installed.
- **2.** Log on to the Solaris host with root access.
- **3.** Use the dmesg | grep Fibre command to list the installed Fibre Channel devices and their WWNs.
- **4.** Verify that the Fibre Channel adapters listed are correct, and record the listed WWNs.

Example:

```
# dmesg |grep Fibre <- Enter the dmesg command.
 :
fcaw1: JNI Fibre Channel Adapter model FCW 
fcaw1: Fibre Channel WWN: 200000e0694011a4 <- Record the WWN.
fcaw2: JNI Fibre Channel Adapter model FCW 
fcaw2: Fibre Channel WWN: 200000e06940121e <- Record the WWN.
#
```
**Finding a WWN on an AIX, IRIX, or Sequent host**

To find the WWN in an IBM AIX, SGI Irix, or Sequent environment, use the fabric switch that is connected to the host. The method of finding the WWN of the connected server on each port using the fabric switch depends on the type of switch. For instructions on finding the WWN, see the manual of the corresponding switch.

### **Finding a WWN on an HP-UX host**

You can find the WWN in an HP-UX environment.

### **Procedure**

- **1.** Verify that the Fibre Channel adapters and the Fibre Channel device drivers are installed.
- **2.** Log in to the HP-UX host with root access.
- **3.** At the command line prompt, type:

### **/usr/sbin/ioscan -fnC lan**

This will list the attached Fibre Channel devices and their device file names. Record the Fibre Channel device file name (for example, /dev/fcms0).

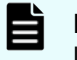

**Note:** When the A5158 Fibre Channel adapter is used, at the command line prompt, enter **/usr/sbin/ioscan -fnC fc** for the device name.

**4.** Use the **fcmsutil** command along with the Fibre Channel device name to list the WWN for that Fibre Channel device. For example, to list the WWN for the device with the device file name  $/\text{dev/fcms0}$ , type:

#### **/opt/fcms/bin/fcmsutil /dev/fcms0**

Record the Fibre Channel device file name (for example,  $/$ dev $/$ td0).

**Note:** When using the A5158 Fibre Channel adapter, list the WWN for the device with the device file name as follows:

```
/opt/fcms/bin/fcmsutil <device file name>
```
**5.** Record the WWN and repeat the above steps for each Fibre Channel device that you want to use.

#### **Result**

```
# /usr/sbin/ioscan -fnC lan <- 1
Class I H/W Path Driver S/W State H/W Type
Description
==============================================================
lan 0 8/0.5 fcT1 cntl CLAIMED INTERFACE HP
Fibre Channel Mass Storage Cntl
                      /dev/fcms0 <-2 
lan 4 8/4.5 fcT1_cntl CLAIMED INTERFACE HP
Fibre Channel Mass Storage Cntl
                     /dev/fcms4 < -2lan 5 8/8.5 fcT1 cntl CLAIMED INTERFACE HP
Fibre Channel Mass Storage Cntl
                       /dev/fcms5 <-2
lan 6 8/12.5 fcT1 cntl CLAIMED INTERFACE HP
Fibre Channel Mass Storage Cntl
                      /dev/fcms6 <-2
lan 1 10/8/1/0 btlan4 CLAIMED INTERFACE
PCI(10110009) -- Built-in #1
lan 2 10/8/2/0 btlan4 CLAIMED INTERFACE
PCI(10110009) -- Built-in #2
PUL (10110000), Dunne n. ...<br>1an 3 10/12/6 1an2 CLAIMED INTERFACE
Built-in LAN
                      /dev/diag/lan3 /dev/ether3 /dev
/lan3
#
# fcmsutil /dev/fcms0 <-3
            Local N Port ID is = 0x000001N Port Node World Wide Name = 0x10000060B0C08294N Port Port World Wide Name = 0x10000060B0C08294 < -4 Topology = IN_LOOP
                         Speed = 1062500000 (bps) HPA of card = 0xFFB40000
                    EIM of card = 0xFFFA000D
                    Driver state = READY
           Number of EDB's in use = 0
           Number of OIB's in use = 0
Number of Active Outbound Exchanges = 1
   Number of Active Login Sessions = 2
```

```
#
1: Enter the ioscan.
2: Device name
3: Enter the fcmsutil command.
4: Record the WWN.
```
## **Creating a host group and registering hosts in the host group (Fibre Channel)**

After discovering the WWNs of the host bus adapters in a Fibre Channel environment, use this procedure to create a host group and register the hosts in the host group.

You can connect multiple server hosts of different platforms to each port of your storage system. When configuring your storage system, you should group server hosts connected to the storage system by host groups. For example, if HP-UX hosts and Windows hosts are connected to a port, create one host group for HP-UX hosts and another host group for Windows hosts, and then register the HP-UX hosts to the HP-UX host group and register the Windows hosts to the Windows host group.

**Note:** This example applies to configurations in which all HP-UX hosts are on the same cluster.

### **Before you begin**

- The Storage Administrator (Provisioning) role is required to perform this task.
- Before you can set LU paths, you must register the hosts in host groups. For example, if HP-UX hosts and Windows hosts are connected to a port, register HP-UX hosts and Windows hosts separately in two different host groups.
- When registering a host, you must also specify the WWN of the host bus adapters.
- When registering hosts in multiple host groups, set the security switch (LUN security) to enabled, and then specify the WWN of the host bus adapter.
- When registering a host, you can assign a nickname to the host bus adapter. If you assign a nickname, you can easily identify each host bus adapter in the LUN Manager window. Although WWNs are also used to identify each host bus adapter, the nickname that you assign will be more helpful because you can name host bus adapters after the host installation site or for the host owners.

### **Procedure**

- **1.** Click **Storage Systems**, and then expand the **Storage Systems** tree.
- **2.** Click **Ports/Host Groups/iSCSI Targets**.
- **3.** Click **Create Host Groups**.

- **4.** In the **Create Host Groups** window, enter the host group name in the **Host Group Name** box.
	- It is convenient if you name each host group after the host platform.
	- A host group name can consist of up to 32 ASCII characters (letters, numerals, and symbols). However, you cannot use the following symbols for host group names:  $\frac{1}{2}$  , ;  $\frac{1}{2}$  ,  $\frac{1}{2}$  ,  $\frac{1}{2}$  ,  $\frac{1}{2}$  ,  $\frac{1}{2}$  ,  $\frac{1}{2}$  ,  $\frac{1}{2}$  ,  $\frac{1}{2}$  ,  $\frac{1}{2}$  ,  $\frac{1}{2}$  ,  $\frac{1}{2}$  ,  $\frac{1}{2}$  ,  $\frac{1}{2}$  ,  $\frac{1}{2}$  ,  $\frac{1}{2}$  ,  $\frac{1}{2}$  ,  $\frac{1}{2}$
	- You cannot use space characters for the first and the last characters in host group names.
	- **Host group names are case-sensitive. For example, the host group names** wnt and Wnt represent different host groups.
- **5.** Select the resource group in which a host group is created.

If you select **Any**, ports to which you may add host groups within all ports assigned to a user are displayed in the **Available Ports** list. If you select other than **Any**, ports to which you may add host groups within the ports assigned to the selected resource group are displayed in the **Available Ports** list.

- **6.** Select a host mode from the **Host Mode** list. When selecting a host mode, you must consider the platform and some other factors.
- **7.** Select hosts to be registered in a host group.

If the desired host has ever been connected with a cable to another port in the storage system, select the desired host bus adapter from the **Available Hosts** list.

If there is no host to be registered, skip this step and move to the next step. Otherwise, a host group with no host would be created.

If the desired host has never been connected via a cable to any port in the storage system, perform the following steps:

a. Click **Add New Host** under the **Available Hosts** list.

The **Add New Host** dialog box opens.

- b. Enter the desired WWN in the **HBA WWN** box.
- c. If necessary, enter a nickname for the host bus adapter in the **Host Name** box.
- d. Click **OK** to close the **Add New Host** dialog box.
- e. Select the desired host bus adapter from the **Available Hosts** list.
- **8.** Select the port to which you want to add the host group. For details about host modes, see [Host modes for host groups](#page-331-0) (on page 332) .

If you select multiple ports, you may add the same host group to multiple ports by one operation.

**9.** If necessary, click **Option** and select host mode options. For details about host mode options, see [Host mode options](#page-333-0) (on page 334) .

**Note:** When you click **Option**, the dialog box expands to display the list of host mode options. The **Mode No.** column indicates option numbers. Select an option you want to specify and click **Enable**.

**10.** Click **Add** to add the host group.

By repeating steps from 2 to 8, you can create multiple host groups.

If you select a row and click **Detail**, the **Host Group Properties** window appears. If you select a row and click **Remove**, the message appears asking whether you want to remove the selected row or rows. If you want to remove the row, click **OK**.

**11.** Click **Finish** to display the **Confirm** window.

To continue to add LUN paths, click **Next**.

**12.** Confirm the settings and enter the task name in the **Task Name** box.

A task name can consist of up to 32 ASCII characters (letters, numerals, and symbols). Task names are case-sensitive. (date) - (task name) is input by default.

If you select a row and click **Detail**, the **Host Group Properties** window appears.

**13.** Click **Apply** in the **Confirm** window.

If the **Go to tasks window for status** check box is selected, the **Tasks** window appears.

## **Setting a command device**

Use this procedure to set a command device for Command Control Interface (CCI) inband operations.

If you plan to execute CCI commands from an open-systems host (in-band method), you must set at least one logical device as a CCI command device. The command device functions as the interface to the CCI software on the host. The command device is dedicated to CCI operations and cannot be used by any other applications. You can configure more than one command device (primary and alternate command devices) to ensure continued operations in the event the primary command device is blocked.

A command device can be any OPEN-V volume that is accessible to the host on which CCI is installed. A volume as small as 36 MB can be used as a command device. Make sure the volume to be used as a command device does not contain any user data. The command device will be inaccessible to host applications.

**Note:** The following volumes cannot be specified as a command device:

- Volume whose access attribute is other than read/write.
- TrueCopy pair volume.
- Global-active device pair volume.
- ShadowImage pair volume.
- Universal Replicator pair volume.
- Virtual volume (V-VOL) for Thin Image.
- Volume reserved by Data Retention Utility.
- Journal volume.
- Pool volume that includes a DP-VOL with the direct mapping attribute enabled.
- Remote command device.
- LDEV with the ALU attribute.
- Quorum disk for global-active device.
- LDEV with ALUA mode enabled.
- LDEV with the T10 PI attribute enabled.

#### **Procedure**

- **1.** Click **Storage Systems**, expand the **Storage Systems** tree, and click **Logical Devices**.
- **2.** On the **LDEVs** tab, select the volume, and then click **More Actions** > **Edit Command Devices**.

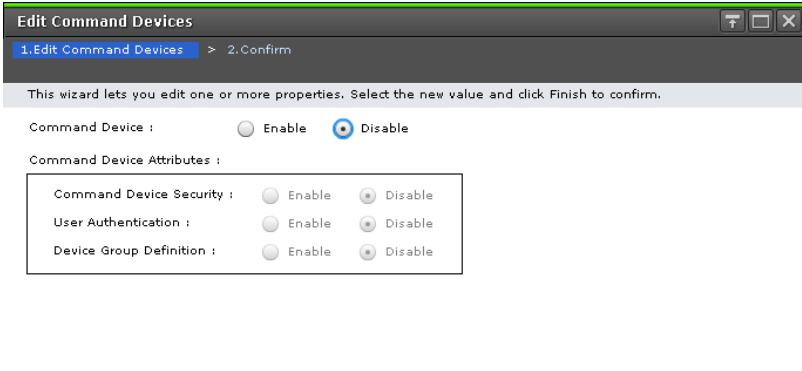

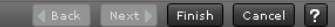

- **3.** For **Command Device**, select **Enable**.
- **4.** In **Command Device Attributes**, enable the desired attributes.

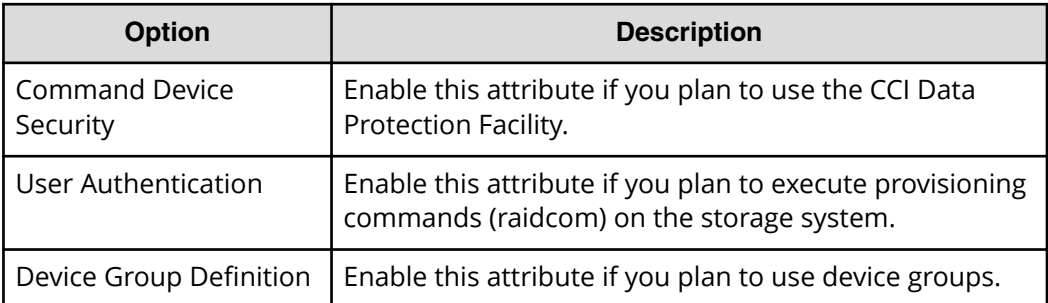

For details about these functions, see the *Command Control Interface User and Reference Guide*.

### **5.** Click **Finish**.

**6.** In the **Confirm** window, verify the settings, and enter the task name.

You can enter up to 32 ASCII characters and symbols, with the exception of:  $\sqrt{\frac{1}{1}}$ ; \* ? " < > |. The value "date-window name" is entered by default.

**7.** Click **Apply**.

If **Go to tasks window for status** is selected, the **Tasks** window appears.

### **Next steps**

After you set the command devices on the storage system, you must define the command devices in the CCI configuration definition file. For details, see the CCI documentation.

# **Configuring LU paths**

When provisioning your storage system, and after configuring ports, hosts, and host groups, you must configure Fibre Channel LU paths. LUN Manager is required for these tasks. You can also modify the LU paths configuration when the system is in operation.

### **Configure LU paths workflow**

- Define LU paths.
- Set a UUID, if desired.
- Define alternate LU paths.

### **Defining LU paths**

In a Fibre Channel or iSCSI environment, you must define LU paths and associate host groups or iSCSI targets with logical volumes. For example, if you associate a host group or an iSCSI target consisting of three hosts with logical volumes, LU paths are defined between the three hosts and the logical volumes.

### **Before you begin**

The Storage Administrator (Provisioning) role is required to perform this task.

### **Procedure**

- **1.** Click **Storage Systems**, and then expand the **Storage Systems** tree.
- **2.** Click **Ports/Host Groups/iSCSI Targets**, and select the target host group or iSCSI target.
- **3.** Click **Add LUN Paths**.
- **4.** In the **Add LUN Paths** window, select the desired LDEVs from the **Available LDEVs** table, and then click **Add**.

Selected LDEVs are listed in the **Selected LDEVs** table.

- **5.** Click **Next**.
- **6.** In **Selection Object**, click **Fibre**.
- **7.** Select the desired host groups from the **Available Host Groups** or **Available iSCSI Targets** table, and then click **Add**.

Selected host groups are listed in the **Selected Host Groups** or **Available iSCSI Targets** table.

- **8.** Click **Next**.
- **9.** Confirm the defined LU paths.

If the LDEV name or the LUN ID is edited, perform the following:

- **a.** Select the checkboxes of LDEV IDs that you want to change.
- **b.** Click **Change LDEV Settings**.
- **c.** In the **Change LDEV Settings** window, specify values in **Prefix** and **Initial Number**.
- **d.** Click **OK**.

To change the LUN ID, perform the following:

- **a.** In the LUN ID column (Any number Sets of Paths), select the host groups (iSCSI Targets) checkboxes.
- **b.** Select the checkbox of the LDEV ID that you want to change.
- **c.** Click **Change LUN IDs**.
- **d.** In the **Change LUN IDs** window, specify the value in **Initial LUN ID**.
- **e.** Click **OK**.

### **10.** Click **Finish**.

The **Confirm** window appears.

- **11.** In the **Task Name** text box, type a unique name for the task or accept the default. You can enter up to 32 ASCII characters and symbols, with the exception of:  $\frac{1}{1}$ ; \* ? " < > |. The value "date-window name" is entered by default.
- **12.** Click **Apply**.

If the **Go to tasks window for status** check box is selected, the **Tasks** window appears.

### **Setting a UUID**

You can set an arbitrary ID to identify a logical volume from the host when host mode option 33 is set to on. The ID is referred to as the UUID (universally unique identifier) and is typically composed of a Prefix and an Initial Number.

Note the following when setting a UUID:

- If host mode 05 OpenVMS is used with host mode option 33 set to ON, LUs that do not have UUID settings are inaccessible.
- If host mode 05 OpenVMS is used with host mode option 33 set to OFF, LUs that have UUID settings are inaccessible.

The following rules apply to setting a UUID:

- These characters cannot be used for UUID:  $\setminus$  /:,; \*?" < > |
- A space character cannot be used as the first or the last character of a UUID.
- UUID is case-sensitive. For example, Abc and abc are different UUIDs.

To keep track of device information, create a correspondence table similar to the example in [Correspondence table for defining devices](#page-351-0) (on page 352) .

#### **Before you begin**

- The Storage Administrator (Provisioning) role is required to perform this task.
- Before editing UUID settings, review the information about [UUID requirements](#page-350-0) (on [page 351\)](#page-350-0) .

#### **Procedure**

- **1.** Click **Storage Systems**, and then expand the **Storage Systems** tree.
- **2.** Click **Ports/Host Groups/iSCSI Targets**.
- **3.** In the **Host Groups/iSCSI Targets** tab, click the link of the **Port ID** of the host group.
- **4.** Click the link of a **Host Group Name**.
- **5.** Click the **LUNs** tab.
- **6.** Select one or more logical units to which volumes are assigned (if a volume is assigned to an LU, the columns on the right of the LUN column are not empty). When multiple LUs are selected, the same UUID is set to all selected LUs.
- **7.** Click **More Actions**, and then select **Edit UUIDs**.

<span id="page-350-0"></span>**8.** In the **Edit UUIDs** window, in **Prefix**, type the UUID.

If a UUID is already specified, you can change it. The UUID before changing appears in **UUID** in the **Edit UUIDs** window. However, if multiple LUs, or **N/A**s are selected, the **Prefix** box is blank.

For an OpenVMS server host, enter a UUID composed of a **Prefix** and an **Initial Number**. The **Prefix** may include up to 5 digits, from 1 to 32767, and the **Initial Number** may include up to 5 digits, from 0 to 32767.

For a server host other than OpenVMS, enter a UUID composed of a **Prefix** and an **Initial Number**. The **Prefix** may include up to 64 ASCII characters (letters, numerals and symbols) and the **Initial Number** may include up to 9 digits.

When changing the server host OS from HP-UX to OpenVMS, or from OpenVMS to HP-UX, the same UUID cannot be used continuously. Clear the UUID setting (see [Clearing a UUID setting](#page-355-0) (on page 356) ), and then set the proper UUID for a server host.

**9.** To sequentially number the UUIDs, type the first digit in the **Initial Number** box. The following rules apply to the Initial Number:

```
1: Up to 9 numbers are added (1, 2, 3, ... 9).
08: Up to 92 numbers are added (08, 09, 10, ... 99).
If the host mode is set to OpenVMS, the numbers are as follows:
8, 9, 10, ... 99
23: Up to 77 numbers are added (23, 24, 25, ... 99).
```
#### **10.** Click **Finish**.

The **Confirm** window appears.

- **11.** In the **Task Name** text box, type a unique name for the task or accept the default. You can enter up to 32 ASCII characters and symbols, with the exception of:  $\{Y_i\}$ ; \* ? " < > |. The value "date-window name" is entered by default.
- **12.** Click **Apply**.

If the **Go to tasks window for status** check box is selected, the **Tasks** window appears.

### **UUID requirements**

A UUID (user-definable LUN identifier) is typically composed of a Prefix and an Initial Number.

The following rules apply to defining a UUID:

- **•** These characters cannot be used for a UUID:  $\setminus$  / : , ; \* ? " < > |
- A space character cannot be used as the first or the last character of a UUID.
- UUIDs are case-sensitive. For example, Abc and abc are different UUIDs.

<span id="page-351-0"></span>Also note the following when defining a UUID:

- **•** If host mode 05 OpenVMS is used with host mode option 33 set to ON, LUs that do not have UUID settings are inaccessible.
- **•** If host mode 05 OpenVMS is used with host mode option 33 set to OFF, LUs that have UUID settings are inaccessible.
- For an OpenVMS server host, the Prefix can include up to 5 digits, from 1 to 32767, and the Initial Number can include up to 5 digits, from 0 to 32767.
- For a server host other than OpenVMS, the Prefix can include up to 64 ASCII characters (letters, numerals and symbols) and the Initial Number can include up to 9 digits.

### **Correspondence table for defining devices**

When configuring the storage system, you will need definition information about devices set by LUN Manager, for example, LUs, LDKC:CU:LDEV, or UUID. A correspondence table similar to the example below is useful and recommended when collecting this information.

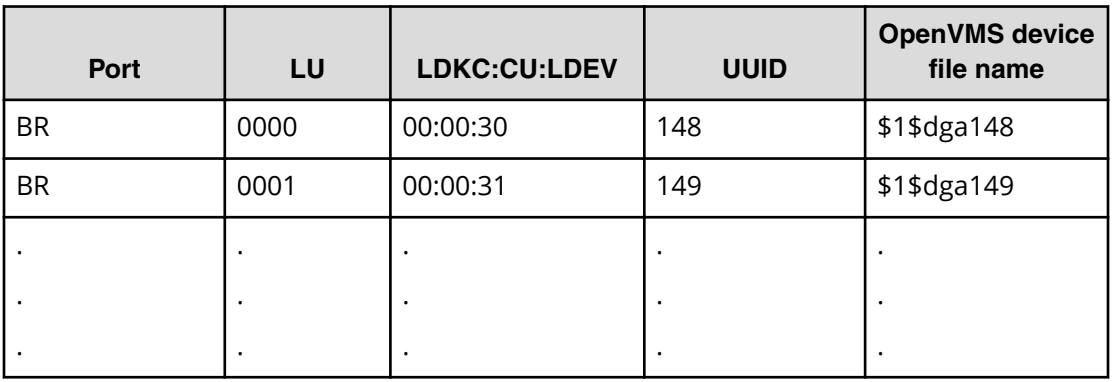

### **Defining alternate LU paths**

The Storage Administrator (Provisioning) role is required to perform this task.

You may want to define alternate LU paths so that if one LU path fails, you will be able to switch to its alternate path.

To create an alternate LU path, copy the original LU path from one port to another. For example, if you want to define an alternate for the LU path from the CL1-A port to logical volume 00:00:01, copy the LU path from the CL1-A port to another port.

Use one of these methods to copy LU paths:

- Copy all the LU paths defined in a host group or an iSCSI target
- Copy one or more (but not all) LU paths defined in a host group or an iSCSI target

Before taking the following steps:

- See [Rules, restrictions, and guidelines for managing LUs](#page-323-0) (on page 324) for important information.
- To define alternate paths when LUN security is disabled, you must redefine the LU path.

**Copying all LU paths defined in a host group**

Use this procedure to copy all LU paths defined in a host group.

### **Before you begin**

The Storage Administrator (Provisioning) role is required to perform this task.

### **Procedure**

- **1.** Click **Storage Systems**, and then expand the **Storage Systems** tree.
- **2.** Expand the target host group and click **Ports/Host Groups/iSCSI Targets**.
- **3.** In the **Host Groups** pane, select the **Port ID** of a host group.
- **4.** Click **More Actions** and select **Create Alternative LUN Paths**.
- **5.** In the **Create Alternative LUN Paths** window, select the copy destination port from the **Available Ports** table, and then click **Add**. The selected ports appear in the **Selected Ports** table.
- **6.** Click **Finish**.

The **Confirm** window appears.

- **7.** In the **Task Name** text box, type a unique name for the task or accept the default. You can enter up to 32 ASCII characters and symbols, with the exception of:  $\frac{1}{1}$ ; \* ? " < > |. The value "date-window name" is entered by default.
- **8.** Click **Apply**.

If the **Go to tasks window for status** check box is selected, the **Tasks** window appears.

### **Copying all LU paths defined in an iSCSI target**

Use this procedure to copy all LU paths defined in a host group.

### **Before you begin**

The Storage Administrator (Provisioning) role is required to perform this task.

### **Procedure**

- **1.** Click **Storage Systems**, and then expand the **Storage Systems** tree.
- **2.** Expand the target host group, and click **Ports/Host Groups/iSCSI Targets**.
- **3.** In the **iSCSI Targets** pane, select the **Port ID** of a iSCSI target.
- **4.** Click **More Actions** and select **Create Alternative LUN Paths**.

**5.** In the **Create Alternative LUN Paths** window, select the copy destination port from the **Selected Ports** table, and then click **Add**.

The selected ports appear in the **Selected Ports** table.

- **6.** Click **Finish**. The **Confirm** window appears.
- **7.** In the **Task Name** text box, type a unique name for the task or accept the default. You can enter up to 32 ASCII characters and symbols, with the exception of:  $\sqrt{$ ; ; \* ? " < > |. The value "date-window name" is entered by default.
- **8.** Click **Apply**.

If the **Go to tasks window for status** check box is selected, the **Tasks** window appears.

**Copying selected (but not all) LU paths defined in a host group**

You can use this procedure to copy the LU paths associated with a selected host group.

### **Procedure**

- **1.** Click **Storage Systems**, and then expand the **Storage Systems** tree.
- **2.** Click **Ports/Host Groups/iSCSI Targets**.
- **3.** In the **Host Groups/iSCSI Targets** tab, click the link of the **Port ID** of the host group.
- **4.** Click the link of a **Host Group Name**.
- **5.** Click **LUNs** tab.
- **6.** Select one or more logical units to which volumes are assigned (if a volume is assigned to a logical unit, the columns on the right of the LUN column are not empty).
- **7.** Select **Copy LUN Paths**.
- **8.** In the **Copy LUN Paths** window, select the host group to which you want to paste paths from the **Available Host Groups** table, and then click **Add**. The selected host groups appear in the **Selected Host Groups** table.
- **9.** Click **Finish**. The **Confirm** window appears.
- **10.** In the **Task Name** text box, type a unique name for the task or accept the default. You can enter up to 32 ASCII characters and symbols, with the exception of:  $\setminus$   $\cdot$   $\cdot$  ;  $\cdot$ \* ? " < > |. The value "date-window name" is entered by default.
- **11.** Click **Apply**.

If the **Go to tasks window for status** check box is selected, the **Tasks** window appears.

**Copying selected (but not all) LU paths defined in an iSCSI target**

You can use this procedure to copy the LU paths associated with a selected host group.

### **Procedure**

- **1.** Click **Storage Systems**, and then expand the **Storage Systems** tree.
- **2.** Click **Ports/Host Groups/iSCSI Targets**.

- **3.** In the **Host Groups/iSCSI Targets** tab, click the link of the **Port ID** of the iSCSI target.
- **4.** Click the link of a **iSCSI target**.
- **5.** Click **LUNs** tab.
- **6.** Select one or more logical units to which volumes are assigned (if a volume is assigned to a logical unit, the columns on the right of the LUN column are not empty).
- **7.** Select **Copy LUN Paths**.
- **8.** In the **Copy LUN Paths** window, select the iSCSI target to which you want to paste paths from the **Available iSCSI Targets** table, and then click **Add**. The selected host groups appear in the **Selected iSCSI Targets** table.
- **9.** Click **Finish**. The **Confirm** window appears.
- **10.** In the **Task Name** text box, type a unique name for the task or accept the default. You can enter up to 32 ASCII characters and symbols, with the exception of:  $\frac{1}{1}$ ; \* ? " < > |. The value "date-window name" is entered by default.
- **11.** Click **Apply**.

If the **Go to tasks window for status** check box is selected, the **Tasks** window appears.

### **Managing LU paths**

You can modify the LU paths configuration with LUN Manager when the system is in operation, but not when host I/O is in progress. Managing LU paths includes the following tasks:

- Deleting LU paths (on page 355)
- [Clearing a UUID setting](#page-355-0) (on page 356)
- [Viewing LU path settings](#page-356-0) (on page 357)

### **Deleting LU paths**

### **Before you begin**

The Storage Administrator (Provisioning) role is required to perform this task.

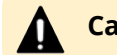

**Caution:** Do not delete LU paths when host I/O is in progress.

### **Procedure**

- **1.** Click **Storage Systems**, and then expand the **Storage Systems** tree.
- **2.** Click **Ports/Host Groups/iSCSI Targets**.
- **3.** Click the link of a host group.
- **4.** Select the **LUNs** tab.
- **5.** Select the LU path you want to delete.

**Caution:** When an LDEV is selected and **Delete LUN Paths** is performed, all LUN paths of the selected LDEV are deleted by default.

- <span id="page-355-0"></span>**6.** Click **More Actions** and select **Delete LUN Paths**.
- **7.** In the **Delete LUN Paths** window, confirm that the LU paths that you want to delete are listed in **Selected LUN Paths**.

If LU paths that you do not want to delete are listed, select the LU path you do not want to delete, and then click **Remove from Delete process**.

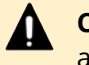

**Caution:** When an LDEV is selected and **Delete LUN Paths** is performed, all LUN paths of the selected LDEV are deleted by default.

- **8.** If necessary, check the **Delete all defined LUN paths to above LDEVs** check box. When checked, all additional LU paths on the selected LDEVs will be deleted.
- **9.** Click **Finish** to open the **Confirm** window.

If you want to start shredding operations to delete the data of the volume, click **Next**. For detailed information about shredding operations, see the *Hitachi Volume Shredder User Guide.*

- **10.** Click **Finish**. The **Confirm** window appears.
- **11.** In the **Task Name** text box, type a unique name for the task or accept the default. You can enter up to 32 ASCII characters and symbols, with the exception of:  $\frac{1}{1}$ ; \* ? " < > |. The value "date-window name" is entered by default.
- **12.** Click **Apply**.

If the **Go to tasks window for status** check box is selected, the **Tasks** window appears.

If you delete many paths at one time, the deletion process may take time and the dialog box may seem to hang temporarily.

### **Clearing a UUID setting**

You can clear the UUID setting that has been set to identify a logical volume from the host.

### **Before you begin**

The Storage Administrator (Provisioning) role is required to perform this task.

### **Procedure**

- **1.** Click **Storage Systems**, and then expand the **Storage Systems** tree.
- **2.** Click **Logical Devices**.
- **3.** In the **LDEVs** pane of the **Logical Devices** window, click **Create LDEVs**.
- **4.** Select the LDEVs with the UUID setting you want to clear.
- **5.** Select **Delete UUIDs**. The **Delete UUIDs** window opens.
- **6.** Click **Finish**.

The **Confirm** window appears.

- <span id="page-356-0"></span>**7.** In the **Task Name** text box, type a unique name for the task or accept the default. You can enter up to 32 ASCII characters and symbols, with the exception of:  $\sqrt{$  : , ; \* ? " < > |. The value "date-window name" is entered by default.
- **8.** Click **Apply**.

If the **Go to tasks window for status** check box is selected, the **Tasks** window appears.

### **Viewing LU path settings**

### **Before you begin**

The Storage Administrator (Provisioning) role is required to perform this task.

### **Procedure**

- **1.** Click **Storage Systems**, and then expand the **Storage Systems** tree.
- **2.** Click **Ports/Host Groups/iSCSI Targets**.
- **3.** Click the link of a host group or iSCSI target.
- **4.** Select the **LUNs** tab.
- **5.** Select a **LUN ID** to open the **LUN Properties** window.

# **Releasing LUN reservation by host**

The following explains how to release forcibly a LUN reservation by a host.

### **Before you begin**

You must have the Storage Administrator (System Resource Management) role to perform this task.

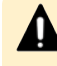

**Caution:** If you perform the releasing a LUN reservation by a host, the host which is connected to LDEV by LUN path is affected.

### **Procedure**

- **1.** Click **Storage Systems**, and then expand the **Storage Systems** tree.
- **2.** Click **Ports/Host Groups/iSCSI Targets**.
- **3.** Click the link of a **Host Group Name**.
- **4.** Select the **LUNs** tab.
- **5.** Click **More Actions**, and then click **View Host-Reserved LUNs**.
- **6.** In the **Host-Reserved LUNs** window, select a LUN, and then click **Release Host-Reserved LUNs**.
- **7.** Confirm the settings and enter a unique **Task Name**. A task name can consist of up to 32 ASCII characters (letters, numerals, and symbols). Task names are case-sensitive. (date) - (task name) is input by default.
- **8.** Click **Apply**.

If **Go to tasks window for status** is checked, the **Tasks** window opens.

# **LUN security on ports**

To protect mission-critical data in your storage system from illegal access, apply security policies to logical volumes. Use LUN Manager to enable LUN security on ports to safeguard LUs from illegal access.

If LUN security is enabled on ports, host groups affect which host can access which LUs. Hosts can access only the LUs associated with the host group to which the hosts belong. Hosts cannot access LUs associated with other host groups. For example, hosts in the hp-ux host group cannot access LUs associated with the windows host group. Also, hosts in the windows host group cannot access LUs associated with the hp-ux host group.

## **Examples of enabling and disabling LUN security on ports**

### **Enabling LUN security**

In the following example, LUN security is enabled on port CL1-A. The two hosts in the  $hq-lnx$  host group can access only three LUs (00:00:00, 00:00:01, and 00:00:02). The two hosts in the hg-hpux host group can access only two LUs (00:02:01 and 00:02:02). The two hosts in the hg-solar host group can access only two LUs (00:01:05 and 00:01:06).

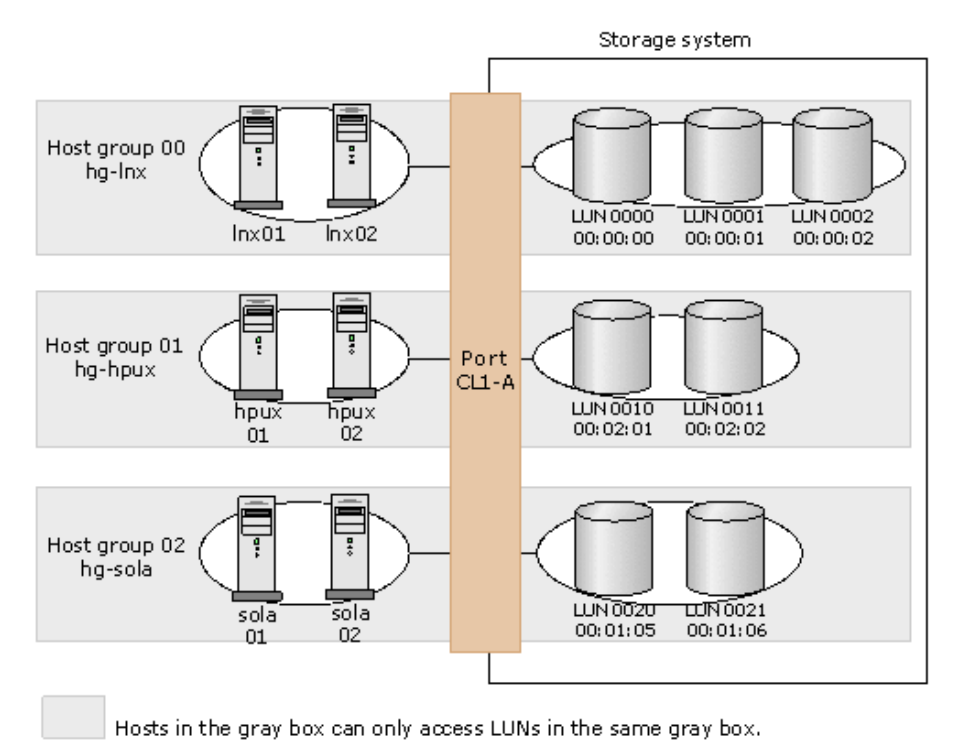

### **Disabling LUN security**

Typically, you do not need to disable LUN security on ports. For example, if LUN security is disabled on a port, the connected hosts can access only the LUs associated with host group 0, and cannot access LUs associated with any other host group.

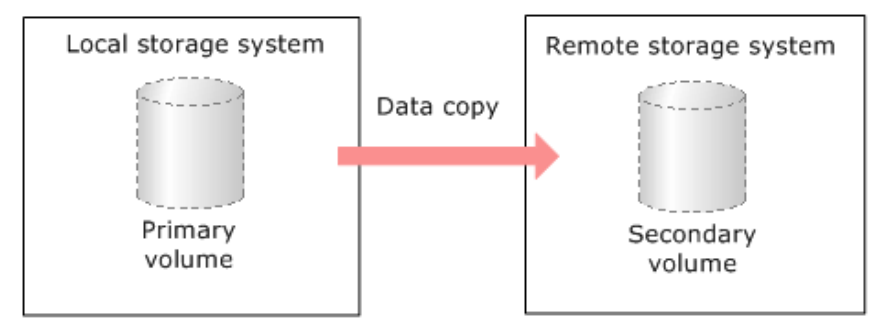

Host group 0 is the only host group reserved, by default, for each port. If you use the LUN Manager window to view a list of host groups in a port, host group 0, indicated by the number 00, usually appears at the top of the list.

The default name of host group 0 consists of the port name, a hyphen, and the number 00. For example, the default name of host group 0 for port 1A is 1A-G00. However, you can change the default name of the host group 0.

LUN security is disabled, by default, on each port. When you configure your storage system, you must enable LUN security on each port to which hosts are connected.

### **Enabling LUN security on a port**

### **Before you begin**

One of the following roles is required to perform this task:

- Storage Administrator (System Resource Management)
- Storage Administrator (Provisioning)

To protect mission-critical data in your storage system from illegal access, secure the logical volumes in the storage system. Use LUN Manager to secure LUs from illegal access by enabling LUN security on ports.

By default, LUN security is disabled on each port. When registering hosts in multiple host groups, you must enable LUN security (set the switch to enabled). When you change LUN security from disabled to enabled, you must specify the WWN of the host bus adapter.

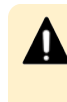

**Caution:** It is best to enable LUN security on each port when configuring your storage system. Although you can enable LUN security on a port when host I/O is in progress, I/O is rejected with a security guard after enabling.

### **Procedure**

- **1.** Click **Storage Systems**, and then expand the **Storage Systems** tree.
- **2.** Click **Ports/Host Groups/iSCSI Targets**.
- **3.** In the **Ports/Host Groups/iSCSI Targets** window, click the **Ports** tab.
- **4.** Select the desired port, and then click **Edit Ports**.
- **5.** Select the **Port Security** check box, and then select **Enable**.
- **6.** Click **Finish**. A message appears, confirming whether to switch the LUN security. Clicking **OK** opens the **Confirm** window.

**7.** In the **Confirm** window, confirm the settings, in **Task Name** type a unique name for this task or accept the default, and then click **Apply**. If **Go to tasks window for status** is checked, the **Tasks** window opens.

## **Disabling LUN security on a port**

### **Before you begin**

One of the following roles is required to perform this task:

- Storage Administrator (System Resource Management)
- Storage Administrator (Provisioning)

**Caution:** Do not disable LUN security on a port when host I/O is in progress.

### **Procedure**

- **1.** Click **Storage Systems**, and then expand the **Storage Systems** tree.
- **2.** Click **Ports/Host Groups/iSCSI Targets**.
- **3.** In the **Ports/Host Groups/iSCSI Targets** window, click the **Ports** tab.
- **4.** Select the desired port, and then click **Edit Ports**.
- **5.** Select the **Port Security** check box, and then select **Disable**.
- **6.** Click **Finish**. If disabling LUN security, a message appears, indicating that only host group 0 (the group whose number is 00) is to be enabled. Clicking **OK** opens the **Confirm** window.
- **7.** In the **Confirm** window, confirm the settings, in **Task Name** type a unique name for this task or accept the default, and then click **Apply**.

If **Go to tasks window for status** is checked, the **Tasks** window opens.

# **Overview of iSCSI operations**

Internet SCSI (iSCSI) is a protocol for sending and receiving SCSI commands through an IP network. iSCSI transfers data in block units. An IP-SAN that uses an existing Ethernet can be constructed by using iSCSI. In a network for iSCSI, LUN Manager manages access paths between hosts and volumes for each port in your storage system.
LUN Manager provides the following features for managing iSCSI-connected volumes:

■ Connecting multiple hosts to an iSCSI port

You can connect more than one host to a port on your storage system.

When setting up host connections, for each host you specify the settings for host mode, volume, and iSCSI target. Each host can access a volume simulating a dedicated port to the host even if that host shares the port with other hosts.

■ Mapping volumes to hosts

You can map or assign volumes to the hosts on your network. You have complete flexibility to share or restrict volume access among the hosts.

■ Network security

You can enable or disable CHAP (Challenge Handshake Authentication Protocol), a security protocol that requires users to enter a secret for access.

## **Network configuration for iSCSI**

An iSCSI connection makes it possible to construct an IP-SAN by connecting many hosts and storage systems at a low cost. However, iSCSI greatly increases the I/O workload of the network and the storage system. When using iSCSI, it is very important that you configure the network so that the workload among the network, port, controller, and drive is properly distributed.

Even though the LAN switches and NICs are the same, there are some important differences when you use iSCSI, particularly regarding the LAN connection. You need to focus particular attention to the following:

- iSCSI consumes almost all of the available Ethernet bandwidth, unlike a conventional LAN connection. This can significantly degrade the performance of both the iSCSI traffic and the LAN. Therefore, it is very important that you separate the iSCSI IP-SAN and the office LAN.
- Host I/O load will affect the iSCSI response time. In general, the greater the I/O traffic is, the lower the iSCSI performance.
- You need to have a failover path between host and iSCSI, so that you can update the firmware without stopping the system.

The following figure shows LU paths configuration in a Fibre Channel environment. The figure shows the iSCSI target 00 associated with three logical volumes (00:00:00, 00:00:01, and 00:00:02). LU paths are defined between the two hosts in the iSCSI target 00 and the three logical volumes.

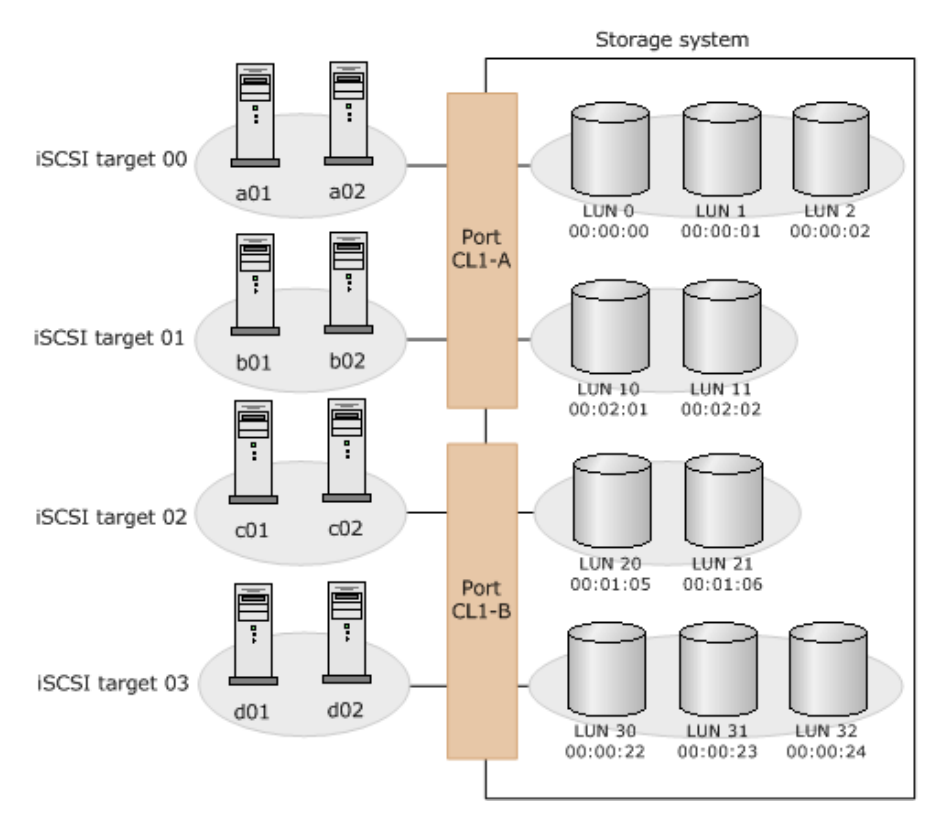

You can define paths between a single server host and multiple LUs. The figure shows that each of the two hosts in the iSCSI target 00 can access the three LUs.

You can also define paths between multiple server hosts and a single LU. The figure shows that the LU identified by the LDKC:CU:LDEV number 00:00:00 is accessible from the two hosts that belong to the iSCSI target 00.

## **Multi VLAN operations with iSCSI virtual port mode**

Multi VLAN operations are supported with the iSCSI virtual port mode. The iSCSI virtual port mode enables you to add up to 16 virtual ports to a single physical iSCSI port. Virtual ports are used to access the storage system using multiple segments that are divided by VLAN, enabling efficient use of ports and network resources.

You can perform the following multi VLAN operations using Command Control Interface. For details about enabling and disabling iSCSI virtual ports, see the *Command Control Interface User and Reference Guide*.

- Enabling and disabling the iSCSI virtual port mode
- Adding and deleting virtual ports

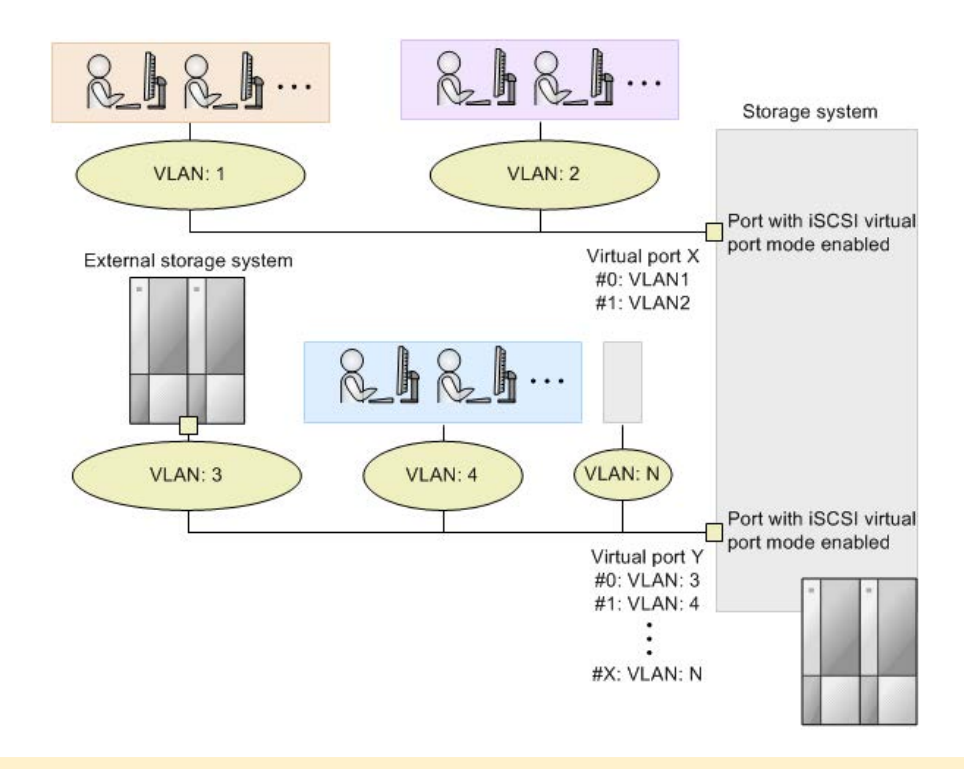

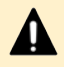

**Caution:** Observe the following cautions when using the iSCSI virtual port mode:

- The iSNS function cannot be used when the iSCSI virtual port mode is enabled.
- If the iSCSI virtual port mode is enabled, the port information when the virtual port mode is disabled is taken over to the iSCSI virtual port ID (0). If iSCSI port IDs from 1 to 15 are added, specify IPv4 or IPv6.
- If an IPv6 address is used on a virtual port, multiple virtual ports cannot be used in the same network.
- When the setting for the virtual port mode is changed, Link Down/Link Up (temporary disconnecting) occurs on the target iSCSI port. Because this operation temporarily disconnects the iSCSI port (Link Down/Link Up), you should change the mode only when the I/O loads are low.

## **Managing hosts**

## **Changing WWN or nickname of a host bus adapter**

## **Before you begin**

The Storage Administrator (Provisioning) role is required to perform this task.

In Fibre Channel environments, host bus adapters can be identified by WWNs or nicknames.

- **1.** Click **Storage Systems**, and then expand the **Storage Systems** tree.
- **2.** Click **Ports/Host Groups/iSCSI Targets**.
- **3.** Select the **Hosts** tab, and then click the **Port ID** of the **HBA WWN** or **Host Name** you want to change.
- **4.** Click **Edit Host**.
	- a. To change the WWN, select the **HBA WWN** check box, and then type a new WWN.
	- b. To change the nickname, select a **Host Name** check box, and then type a new nickname.

If you check **Apply same settings to the HBA WWN in all ports**, new settings affect other ports. For example, if the same host bus adapter (the same WWN) is located below ports CL1-A and CL2-A in the tree, when you select the host bus adapter (or the WWN) from below one of the ports and change the nickname to hba1, the host bus adapter below the other port will also be renamed hba1.

However, new settings will not affect any port if:

- The resulting nickname is already used as the nickname of a host bus adapter connected to the port.
- The resulting WWN exists in the port.
- **5.** Click **Finish**.

The **Confirm** window appears.

**6.** In the **Task Name** text box, enter the task name.

You can enter up to 32 ASCII characters and symbols, with the exception of:  $\{Y_i\}$ ; \* ? " < > |. The value "date-window name" is entered by default.

**7.** Click **Apply**.

If **Apply same settings to the HBA WWN in all ports** is checked, a dialog box opens listing the host bus adapter to be changed. Confirm the changes and click **OK**. Otherwise, click **Cancel**.

If the **Go to tasks window for status** check box is selected, the **Tasks** window appears.

## **Changing HBA iSCSI name or nickname of a host bus adapter**

## **Before you begin**

The Storage Administrator (Provisioning) role is required to perform this task.

In iSCSI environments, host bus adapters can be identified by HBA iSCSI names or nicknames.

## **Procedure**

- **1.** Click **Storage Systems**, and then expand the **Storage Systems** tree.
- **2.** Click **Ports/Host Groups/iSCSI Targets**.

- **3.** Select the **Hosts** tab, and then click the **Port ID** of the **HBA iSCSI Name** or **Host Name** you want to change.
- **4.** Click **Edit Host**.
	- a. To change the HBA iSCSI name, select the **HBA iSCSI Name** check box, and then type a new iSCSI name.
	- b. To change the nickname, select a **Host Name** check box, and then type a new nickname.

If you check **Apply same settings to the HBA iSCSI Name in all ports**, new settings affect other ports. For example, if the same host bus adapter (the same iSCSI Name) is located below ports CL1-A and CL2-A in the tree, when you select the host bus adapter (or the iSCSI Name) from below one of the ports and change the nickname to hba1, the host bus adapter below the other port will also be renamed hba1.

However, new settings will not affect any port if:

- The resulting nickname is already used as the nickname of a host bus adapter connected to the port.
- The resulting iSCSI name exists in the port.
- **5.** Click **Finish**.

The **Confirm** window appears.

**6.** In the **Task Name** text box, enter the task name.

You can enter up to 32 ASCII characters and symbols, with the exception of:  $\sqrt{?}$ ; \* ? " < > |. The value "date-window name" is entered by default.

**7.** Click **Apply**.

If **Apply same settings to the HBA WWN in all ports** is checked, a dialog box opens listing the host bus adapter to be changed. Confirm the changes and click **OK**. Otherwise, click **Cancel**.

If the **Go to tasks window for status** check box is selected, the **Tasks** window appears.

## **Changing the name, host mode, or host mode options of a host group**

Use this procedure to change the name, host mode, or host mode options (HMOs) of a host group.

## **Caution:**

- Before changing the host mode of a host group, you should back up data on the port to which the host group belongs. Changing the host mode should not be destructive, but data integrity cannot be guaranteed without a backup.
- When a port has a path defined for an LDEV with the GAD reserve attribute and you need to change the host mode, the operation might fail if you configure more than one port at a time. For ports that have a path defined for an LDEV with the GAD reserve attribute, perform this operation on one port at a time.

## **Before you begin**

The Storage Administrator (Provisioning) role is required to perform this task.

#### **Procedure**

- **1.** Click **Storage Systems**, and then expand the **Storage Systems** tree.
- **2.** Click **Ports/Host Groups/iSCSI Targets**.
- **3.** On the **Host Groups** tab, select the **Port ID** of the host group you want to change.
- **4.** Click **More Actions** and then click **Edit Host Groups**.
	- a. To change the name of the host group, select **Host Group Name**, and then enter the new host group name.
	- b. To change the host mode, select **Host Mode**, and then select the new host mode. For details about host modes, see [Host modes for host groups](#page-331-0) (on [page 332\)](#page-331-0) .
	- c. To change a host mode option, select the host mode option and click **Enable** or **Disable**. For details about host mode options, see [Host mode options](#page-333-0) (on [page 334\)](#page-333-0) .
- **5.** Click **Finish**.

The **Confirm** window appears.

**6.** In the **Task Name** text box, enter the task name.

You can enter up to 32 ASCII characters and symbols, with the exception of:  $\sqrt{\cdot}$ ; \* ? " < > |. The value "date-window name" is entered by default.

**7.** Click **Apply**.

If the **Go to tasks window for status** check box is selected, the **Tasks** window appears.

## **Changing iSCSI target setting**

Use LUN Manager to change the name or host mode of a iSCSI target. You can change only the host mode option of the host group for the initiator port. You cannot use this procedure on the host group for the external port.

## **Caution:**

- Before changing the host mode of an iSCSI target, you should back up data on the port to which the iSCSI target belongs. Setting host mode should not be destructive, but data integrity cannot be guaranteed without a backup.
- When a secret is changed two times or more for the same iSCSI target successively, perform the next change after waiting for the completion of the task that has been applied. If the secret is changed without waiting for the completion of the task that has been applied, the user name which you expected to be changed can not be incorporated.

## **Before you begin**

To perform this task, following roles are required:

- Storage Administrator (Provisioning) role
- Security Administrator (View and Modify) role

#### **Procedure**

- **1.** Click **Storage Systems**, and then expand the **Storage Systems** tree.
- **2.** Click **Ports/Host Groups/iSCSI Targets**.
- **3.** On the **iSCSI Targets** tab, select the **Port ID** of the iSCSI target you want to change.
- **4.** Display the **Edit iSCSI Targets** window by performing the following:

Click **Edit iSCSI Targets**. Or click **More Actions** and then select **Edit iSCSI Targets**. Or from the **Actions** menu, select **Ports/Host Groups**, **iSCSI**, and then **Edit iSCSI Targets**.

- **5.** In the **Edit iSCSI Targets** window, select **ON** and specify the values. The following values can be modified
	- **EXECSI Target Alias:** Specifies the alias of the iSCSI target.
	- **Example 1 Target Name:** Selects the format from ign or eui, and specifies the name of the iSCSI target.
	- **Host Mode**: Selects the host mode and the host mode option. For detailed information about host mode options, see [Host mode options](#page-333-0) (on page 334) .
	- **Authentication Method:** Selects the CHAP authentication mode from Comply with Host Setting, CHAP, or None.
	- **Mutual CHAP**: Selects **Enable** or **Disable**. If **Enable** is selected, the mutual authentication mode is performed. If **Disable** is selected, the unidirectional authentication mode is performed.
	- **User Name**: Specifies the user name. You can use case-sensitive alphanumeric characters, spaces, and the following symbols:

 $. - + \omega$  = : [], ~

■ **Secret**: Specifies the password. You can use alphanumeric characters, spaces, and the following symbols in a secret:

 $. - + \textcircled{0} = : []$ , ~

**6.** Click **Finish**.

If **OK** is clicked, either the **Edit iSCSI Targets** window or the **Confirm** window appears. If the **Confirm** window appears proceed to the next step. If the **Edit iSCSI Targets** window appears, go to step 3 and edit the settings again.

**7.** In the **Task Name** text box, enter the task name.

You can enter up to 32 ASCII characters and symbols, with the exception of:  $\sqrt{$  : , ; \* ? " < > |. The value "date-window name" is entered by default.

**8.** Click **Apply**.

If the **Go to tasks window for status** check box is selected, the **Tasks** window appears.

## <span id="page-367-0"></span>**Removing hosts from iSCSI targets**

## **Before you begin**

The Storage Administrator (Provisioning) role is required to perform this task.

## **Procedure**

- **1.** Click **Storage Systems**, and then expand the **Storage Systems** tree.
- **2.** Click **Ports/Host Groups/iSCSI Targets**.
- **3.** Select hosts in the **Hosts** tab.
- **4.** Display the **Remove Hosts** window by performing one of the following:
	- Click **Remove Hosts**.
	- Click **Remove Hosts (iSCSI)**.
	- Click **More Actions**, then select **Remove Hosts(iSCSI)**.
	- From the **Actions** menu, select **Ports/Host Groups/iSCSI**, then **Remove Hosts**.
- **5.** Click **Finish**.

The **Confirm** window appears.

**6.** In the **Task Name** text box, enter the task name.

You can enter up to 32 ASCII characters and symbols, with the exception of:  $\sqrt{\cdot}$ ; \* ? " < > |. The value "date-window name" is entered by default.

**7.** Click **Apply**.

If the **Go to tasks window for status** check box is selected, the **Tasks** window appears.

## **Initializing host group 0**

Use this procedure to set host group 0 (zero) to its initial state. This removes all the WWNs from host group 0 and also removes all the LU paths related to host group 0. The procedure also changes the host mode of host group 0 to Standard and initializes the host group name. For example, if you initialize host group 0 for the port CL1-A, the name of host group 0 will change to 1A-G00.

## **Before you begin**

The Storage Administrator (Provisioning) role is required to perform this task.

## **Procedure**

- **1.** Click **Storage Systems**, and then expand the **Storage Systems** tree.
- **2.** Click **Ports/Host Groups/iSCSI Targets**.
- **3.** Click the link of a host group.
- **4.** Select the **Host Groups** tab.
- **5.** Select the host group 0 which is displayed as host group (00).
- **6.** Click **More Actions** and select **Delete Host Groups**.

- **7.** Confirm the settings and enter the task name in the **Task Name** box. A task name can consist of up to 32 ASCII characters (letters, numerals, and symbols). Task names are case-sensitive. (date) - (task name) is input by default.
- **8.** Click **Apply** in the **Delete Host Groups** window. A message appears, asking whether to delete it.

If the **Go to tasks window for status** check box is selected, the **Tasks** window appears.

**9.** Click **OK** to close the message.

## **Deleting a host bus adapter from a host group**

## **Before you begin**

The Storage Administrator (Provisioning) role is required to perform this task.

## **Procedure**

- **1.** Click **Storage Systems**, and then expand the **Storage Systems** tree.
- **2.** Click **Ports/Host Groups/iSCSI Targets**.
- **3.** Click the link of a host group.
- **4.** Select a host bus adapter.
- **5.** Click **More Actions** and **Remove Hosts**.
- **6.** If necessary, check **Remove selected hosts from all host groups containing the hosts in the storage system** in the **Remove Hosts** window.

If the option is checked, the selected hosts are removed from all host groups containing the hosts in the storage system.

**7.** Click **Finish**.

The **Confirm** window appears.

**8.** In the **Task Name** text box, enter the task name.

You can enter up to 32 ASCII characters and symbols, with the exception of:  $\frac{1}{1}$ ; \* ? " < > |. The value "date-window name" is entered by default.

**9.** Click **Apply**.

If the **Go to tasks window for status** check box is selected, the **Tasks** window appears.

## **Deleting WWNs from the WWN table**

If you disconnect a host that has been connected with a cable to your storage system, the WWN of the host remains listed in the Login WWNs tab. Use this procedure to delete WWNs of a host that is no longer connected to your storage system from the WWN list.

## **Before you begin**

The Storage Administrator (Provisioning) role is required to perform this task.

- **1.** Click **Storage Systems**, and then expand the **Storage Systems** tree.
- **2.** Click **Ports/Host Groups/iSCSI Targets**.
- **3.** Select the **Login WWNs/iSCSI Names** tab. To confirm the statuses of WWNs, click **View Login WWN Statuses** window.
- **4.** In the **Login WWNs** tab, select the WWNs you want to delete.
- **5.** Click **Delete Login WWNs**.
- **6.** Click **Finish**.

The **Confirm** window appears.

**7.** In the **Task Name** text box, enter the task name.

You can enter up to 32 ASCII characters and symbols, with the exception of:  $\frac{1}{1}$ ; \* ? " < > |. The value "date-window name" is entered by default.

**8.** Click **Apply**.

If the **Go to tasks window for status** check box is selected, the **Tasks** window appears.

## **Deleting a host group**

Use this procedure to delete a host group.

If host group 0 (zero) is deleted, all WWNs that belong to host group 0 are deleted and all LU paths that correspond to host group 0 are deleted. The host mode of host group 0 becomes Standard, and the host group name is initialized. To remove all the WWNs and LU paths from host group 0, you must initialize host group 0. For details, see [Initializing](#page-367-0) host group 0 [\(on page 368\)](#page-367-0) .

## **Caution:**

- If you plan to delete a host group that includes paths to LDEVs with the GAD reserve attribute, reduce the number of LDEVs in the host group to 100 or fewer before deleting the host group. Host group deletion might fail if the number of LDEVs in the host group is too large.
- When a port has a path defined for an LDEV with the GAD reserve attribute and you need to configure the port (delete a host group, set a command device, or change the host mode, topology, AL-PA, or transfer speed), the operation might fail if you configure more than one port at a time. For ports that have a path defined for an LDEV with the GAD reserve attribute, perform these operations on one port at a time.

## **Before you begin**

The Storage Administrator (Provisioning) role is required to perform this task.

## **Procedure**

- **1.** Click **Storage Systems**, and then expand the **Storage Systems** tree.
- **2.** Click **Ports/Host Groups/iSCSI Targets**.

- **3.** Select the **Host Groups** tab, or select a port from the tree then select the **Host Groups** tab.
- **4.** Select a host group that you want to delete.
- **5.** Select **Delete Host Groups**.
- **6.** In the **Delete Host Groups** window, confirm the settings, in **Task Name** type a unique name or accept the default, and then click **Apply**.

If **Go to tasks window for status** is checked, the **Tasks** window opens.

**7.** Click **OK** to close the message.

## **Deleting an iSCSI target**

#### **Before you begin**

The Storage Administrator (Provisioning) role is required to perform this task.

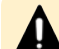

**Caution:** This task cannot be performed if corresponding with following:

- Host I/O processing is being performed.
- Hosts are not reserved (mounted) in the iSCSI target.

#### **Procedure**

- **1.** Click **Storage Systems**, and then expand the **Storage Systems** tree.
- **2.** Click **Ports/Host Groups/iSCSI Targets**.
- **3.** Select the iSCSI target that you want to delete.
- **4.** Display the **Delete iSCSI Targets** window by performing one of the following:
	- Click **More Actions**, then select **Delete iSCSI Targets**.
	- From the **Actions** menu, select **Ports/Host Groups/iSCSI**, then **Delete iSCSI Targets**.
- **5.** In the **Delete iSCSI Targets** window, confirm the settings, in **Task Name**, type a unique name for this task or accept the default, then click **Apply**. If Go to tasks window for status is checked, the **Tasks** window opens.
- **6.** Click **OK** to close a message.

## **Deleting login iSCSI names**

#### **Before you begin**

The Storage Administrator (Provisioning) role is required to perform this task.

**Note:** If you disconnect a host that has been connected through a cable to your storage system, the iSCSI name for the host will remain in the Login WWNs/iSCSI Names tab. Use the **Delete Login WWNs** window to delete from the Login WWNs/iSCSI Names tab. A login iSCSI name for a host that is no longer connected to your storage system.

- **1.** Click **Storage Systems**, and then expand the **Storage Systems** tree.
- **2.** Click **Ports/Host Groups/iSCSI Targets**.
- **3.** Select the **Login WWNs/iSCSI Names** tab. To confirm the statuses of iSCSI names, click **View Login iSCSI Name Statuses** window.
- **4.** Select the iSCSI names you want to delete.
- **5.** Display the Delete Login iSCSI Names window by performing one of the following
	- Click **Delete Login iSCSI Names**.
	- From the **Actions** menu, select **Ports/Host Groups/iSCSI**, then **Delete Login iSCSI Names**.
- **6.** In the **Delete Login iSCSI Names** window, confirm the settings, in **Task Name**, type a unique name for this task or accept the default, then click **Apply**.
- **7.** Click **OK** to close a message.

## **Adding a selected host to a host group**

#### **Before you begin**

The Storage Administrator (Provisioning) role is required to perform this task.

#### **Procedure**

- **1.** Click **Storage Systems**, and then expand the **Storage Systems** tree.
- **2.** Click **Ports/Host Groups/iSCSI Targets**.
- **3.** Select the **Hosts** tab, or select a port from the tree then select the **Hosts** tab.
- **4.** Select a host that you want to add.
- **5.** Select **Add to Host groups**.
- **6.** Select the desired host groups from the **Available Host Groups** table, and then click **Add**.

Selected host groups are listed in the **Selected Host Groups** table.

If you select a row and click **Detail**, the **Host Group Properties** window appears.

- **7.** Click **Finish**. The **Confirm** window appears.
- **8.** In the **Add to Host groups** window, confirm the settings, in **Task Name** type a unique name for this task or accept the default, and then click **Apply**. If **Go to tasks window for status** is checked, the **Tasks** window opens.
- **9.** Click **OK** to close the message.

## **Adding a host to the selected host group**

## **Before you begin**

The Storage Administrator (Provisioning) role is required to perform this task.

- **1.** Click **Storage Systems**, and then expand the **Storage Systems** tree.
- **2.** Click **Ports/Host Groups/iSCSI Targets**.
- **3.** Select the **Host Groups** tab.
- **4.** Select the host group for the host you want to add.
- **5.** Select **Add to Hosts**.
- **6.** Select the desired host from the **Available Hosts** table, and then click **Add**.

Selected host groups are listed in the **Selected Hosts** table.

If the desired host has never been connected with a cable to any port in the storage system, perform the following steps:

- a. Click **Add New Host** under the **Available Hosts** list. The **Add New Host** dialog box opens.
- b. Enter the desired WWN in the **HBA WWN** box.
- c. If necessary, enter a nickname for the host bus adapter in the **Host Name** box.
- d. Click **OK** to close the **Add New Host** dialog box.
- e. Select the desired host bus adapter from the **Available Hosts** list.
- **7.** Click **Finish**.

The **Confirm** window appears.

- **8.** In the **Add to Host groups** window, confirm the settings, in **Task Name** type a unique name for this task or accept the default, and then click **Apply**. If **Go to tasks window for status** is checked, the **Tasks** window opens.
- **9.** Click **OK** to close the message.

## **Adding a host to the selected iSCSI target**

## **Before you begin**

The Storage Administrator (Provisioning) role is required to perform this task.

## **Procedure**

- **1.** Click **Storage Systems**, and then expand the **Storage Systems** tree.
- **2.** Click **Ports/Host Groups/iSCSI Targets**.
- **3.** Select the **Host** tab.
- **4.** Select the iSCSI target for the host you want to add.
- **5.** Select **Add to Hosts**.
- **6.** Select the desired host from the **Available Hosts** table, and then click **Add**.

Selected iSCSI targets are listed in the **Selected Hosts** table.

If the desired host has never been connected with a cable to any port in the storage system, perform the following steps:

a. Click **Add New Host** under the **Available Hosts** list. The **Add New Host** dialog box opens.

- b. Select the format from **iqn** or **eui**. Enter the desired HBA iSCSI name in the **HBA iSCSI Name** box.
- c. If necessary, enter a nickname for the host bus adapter in the **Host Name** box.
- d. Click **OK** to close the **Add New Host** dialog box.
- e. Select the desired host bus adapter from the **Available Hosts** list.
- **7.** Click **Finish**.
	- The **Confirm** window appears.
- **8.** In the **Add to Host groups** window, confirm the settings, in **Task Name** type a unique name for this task or accept the default, and then click **Apply**. If **Go to tasks window for status** is checked, the **Tasks** window opens.
- **9.** Click **OK** to close the message.

## **Confirming communication status**

## **Before you begin**

The Storage Administrator (Provisioning) role is required to perform this task.

#### **Procedure**

- **1.** From the Storage Navigator, click **Actions**, **Ports/Host Groups/iSCSI**, and then **Authentication** to open the **Test Communication Statuses** window.
- **2.** Select the port ID from **Local Port ID (From)**.
- **3.** In **IP Address (To)**, select **IPv4** or **IPv6** then specify the IP address.
- **4.** Click **Test**.
- **5.** In the **Communication Statuses** table, confirm the result.
- **6.** Click **Close**.

## **Setting the T10 PI mode on a port**

#### **Before you begin**

- The Storage Administrator (Provisioning) role is required to perform this task.
- Access to the CHB(FC) Fibre Channel board port is required.
- The port speed must be 16 Gbps or 32 Gbps.

## **Caution:**

If you change the T10 PI mode of one port, the T10 PI mode of the other port paired with changed port also needs to be changed. You must verify the mode of each port in the pair before changing the T10 PI mode. Make sure the ports in each pair are the same in the resource group. The following shows pairs of port IDs.

If you change the setting on one of the ports in the pair, the setting on the other port in the pair will also be changed:

- Port IDs 1*x*, 3*x*, 5*x*, and 7*x* (where *x* is a letter from A to M) are collectively changed. For example, if 1A of the port ID is changed, 3A, 5A, 7A of port IDs are also changed.
- Port IDs 2*x*, 4*x*, 6*x*, and 8*x* (where *x* is a letter from A to M) are collectively changed. For example, if 2B of the port ID is changed, 4B, 6B, 8B of port IDs are also changed.

**Note:** If the T10 PI mode is enabled between the path of the target port and LDEV, you cannot disable the T10 PI mode of the port.

## **Procedure**

自

- **1.** Click **Storage Systems**, and then expand the **Storage Systems** tree.
- **2.** Click **Ports/Host Groups/iSCSI Targets**.
- **3.** Select the **Ports** tab.
- **4.** Select the desired port.

To collectively change the T10 PI mode of ports, do not intermix ports with enabled or disabled T10 PI modes.

- **5.** Click **Edit Ports**.
- **6.** Click **OK** on the message window.
- **7.** Select **Enable** or **Disable** on the **Edit T10 PI Mode** window.
- **8.** Click **Finish**. The **Confirm** window appears.
- **9.** In the **Confirm** window, confirm the settings. In the **Task Name**, type a unique name for this task or accept the default, then click **Apply**. If **Go to tasks window for status** is checked, the **Tasks** window opens.

## **Creating iSCSI targets and registering hosts in an iSCSI target**

## **Before you begin**

- The Storage Administrator (Provisioning) role is required to perform this task.
- The Security Administrator (View and Modify) role is required to perform this task.

- **1.** Click **Storage Systems**, and then expand the **Storage Systems** tree.
- **2.** Click **Ports/Host Groups/iSCSI Targets**.
- **3.** Enter the iSCSI alias in the **iSCSI Target Alias** box. If the **Use Default Name** checkbox is selected, the iSCSI target alias is input by default.
- **4.** Enter the iSCSI target name in the **iSCSI Target Name** box. Select the format from **iqn** or **eui**. If the **Use Default Name** check box is selected, the iSCSI target name is input by default.
- **5.** Select the resource group in which an iSCSI target is created. If you select **Any**, ports to which you can add iSCSI targets within all ports assigned to a user are displayed in the **Available Ports** list. If you select other than **Any**, ports to which you can add iSCSI targets within the ports assigned to the selected resource group are displayed in the **Available Ports** list.
- **6.** Select a host mode from the **Host Mode** list. When selecting a host mode, you must consider the platform and some other factors.
- **7.** If necessary, click **Host Mode Options** and select host mode options.

When you click **Host Mode Options**, the dialog box expands to display the list of host mode options. The **Mode No.** column indicates option numbers. Select an option you want to specify and click **Enable**.

- **8.** Select hosts to be registered in an iSCSI target. If the desired host has ever been connected with a cable to another port in the storage system, select the desired host bus adapter from the **Available Hosts** list. If there is no host to be registered, skip this step and move to the next step. Otherwise, an iSCSI target with no host would be created. If the desired host has never been connected through a cable to any port in the storage system, perform the following steps:
	- a. Click **Add New Host** under the **Available Hosts** list. The **Add New Host** dialog box opens.
	- b. Select the format from **iqn** or **eui**.
	- c. Enter the desired HBA iSCSI name in the **HBA iSCSI Name** box.
	- d. If necessary, enter a nickname for the host bus adapter in the **Host Name** box.
	- e. Click **OK** to close the **Add New Host** dialog box.
	- f. Select the desired host bus adapter from the **Available Hosts** list.
- **9.** Select the port to which you want to add the iSCSI target. If you select multiple ports, you can add the same iSCSI target to multiple ports by one operation.

- **10.** Select **CHAP**, **None**, or **Comply with Host Setting** in the **Authentication Method** list. If **CHAP** is selected, specify following:
	- **Mutual CHAP**: Select **Enable** or **Disable**. If **Enable** is selected, the mutual authentication mode is performed. If **Disable** is selected, the unidirectional authentication mode is performed.
	- **User Name**: If **Disable** is selected in **Mutual CHAP**, this item is optionally specified. If **Enable** is selected in **Mutual CHAP**, this item must be specified.
	- **Secret** and **Re-enter Secret**: If **Disable** is selected in **Mutual CHAP**, this item is optionally specified. If **Enable** is selected in **Mutual CHAP**, this item must be specified.
- **11.** Select CHAP users to be registered in an iSCSI target. If the CHAP user has ever been connected with a cable to another port in the storage system, select the desired host bus adapter from the **Available CHAP Users** list. If there is no host to be registered, skip this step and move to the step 11. Otherwise, an iSCSI target with no CHAP user would be created. If the desired CHAP user has never been connected through a cable to any port in the storage system, perform the following steps:
	- a. Click **Add New CHAP User** under the **Available CHAP Users** list. The **Add New CHAP User** dialog box opens.
	- b. Specify an user name, and secret.
	- c. Click **OK** to close the **Add New CHAP User** dialog box.
	- d. Select the desired CHAP user from the **Available CHAP Users** list.
- **12.** Click **Add** to add the iSCSI target. By repeating steps from 2 to 10, you can create multiple iSCSI targets. If you select a row and click **Detail**, the **iSCSI Target Properties** window appears. If you select a row and click **Remove**, a message appears asking whether you want to remove the selected row or rows. To remove the row, click **OK**.
- **13.** Click **Finish** to display the **Confirm** window. To continue to add LUN paths, click **Next**.
- **14.** Confirm the settings and enter the task name in the **Task Name** box. A task name can consist of up to 32 ASCII characters (letters, numerals, and symbols). Task names are case-sensitive. (date) - (task name) is input by default. If you select a row and click **Detail**, the **iSCSI Target Properties** window appears.
- **15.** Click **Apply** in the **Confirm** window. If the **Go to tasks window for status** check box is selected, the **Tasks** window appears.

## **Editing iSCSI port settings**

Use this procedure to edit the iSCSI port settings.

When the iSCSI virtual port mode is enabled for a port, the following items cannot be set using Device Manager - Storage Navigator:

- IPv4 Settings
- IPv6 Mode
- IPv6 Settings
- TCP Port Number
- Selective ACK
- Delayed ACK
- Maximum Window Size
- Ethernet MTU Size
- Keep Alive Timer
- VLAN Tagging Mode
- iSNS Server

To edit iSCSI ports for which the virtual port mode is enabled, use Command Control Interface. For details, see the *Command Control Interface* documentation.

#### **Before you begin**

- The Storage Administrator (System Resource Management and Provisioning) role is required to perform this task.
- The Security Administrator (View and Modify) role is required to perform this task.

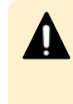

**Caution:** It is best to enable LUN security on each port when configuring your storage system. Although you can enable LUN security on a port when host I/O is in progress, I/O is rejected with a security guard after enabling.

#### **Procedure**

- **1.** Click **Storage Systems**, and then expand the **Storage Systems** tree.
- **2.** Click **Ports/Host Groups/iSCSI Targets**, and select the **Ports** tab.
- **3.** Select the desired port, and click **Edit Ports**.
- **4.** Select the check box to change the option and specify values. Items that can be changed are as follows:
	- **IPv4 Settings**: Specifies **IP Address**, **Subnet Mask**, or **Default Gateway**.
	- **IPv6 Mode:** Specifies enable or disable of this mode.
	- **IPv6 Settings**: Specifies **Link Local Address**, **Global Address**, **Global Address 2**, or **Default Gateway** if **IPv6 Mode** is selected to **Enable**.
	- **Port Security**: Specifies enable or disable.
	- **Port Speed:** Specifies the data transfer speed.
	- **FCP Port Number:** Specifies the TCP port number.
	- **Selective ACK:** Specifies enable or disable.

- **Delayed ACK:** Specifies enable or disable.
- **Maximum Window Size:** Specifies the size of the maximum window.
- **Ethernet MTU Size: Specifies the MTU size.**
- **EXECTED Alive Timer:** Specifies the keep alive timer.
- **VLAN Tagging Mode**: Specifies enable or disable.
- **iSNS Server**: Specifies enable or disable. If this option is selected to **Enable**, specify **IP Address** or **TCP Port Number**.
- **EXAMP User Name:** Specifies the CHAP user name.
- **Example 2 Secret and Re-enter Secret:** Specifies the secret which is used for host authentication.
- **5.** Click **Finish**. A message appears, confirming whether to switch the LUN security. Clicking **OK** opens the **Confirm** window.
- **6.** In the **Confirm** window, confirm the settings, in **Task Name** type a unique name for this task or accept the default, then click **Apply**. If **Go to tasks window for status** is checked, the **Tasks** window opens.

## **Adding CHAP users**

## **Before you begin**

- The Storage Administrator (Provisioning) role is required to perform this task.
- The Security Administrator (View and Modify) role is required to perform this task.

## **Procedure**

- **1.** Click **Storage Systems**, and then expand the **Storage Systems** tree.
- **2.** Click **Ports/Host Groups/iSCSI Targets**.
- **3.** Select the iSCSI target to register CHAP users.
- **4.** Display the **Add CHAP Users** window by performing one of the following:
	- Click **More Actions**, select **Add CHAP Users**.
	- From the **Actions** menu, select **Ports/Host Groups/iSCSI**, **Authentication**, then **Add CHAP Users**.
- **5.** In the **Available CHAP Users** table, select the CHAP user row. Click **Add**. The selected CHAP user is registered in the **Selected CHAP Users** table. If the CHAP user does not exist, perform the following steps to register a new CHAP user:
	- a. Click **Add New CHAP User** under the **Available CHAP Users** table. The **Add New CHAP User** dialog box opens.
	- b. Specify **User Name** and **Secret**.
	- c. Click **OK** to close the **Add New CHAP User** dialog box.
- **6.** Click **Finish** to display the **Confirm** window.

- **7.** Confirm the settings and enter the task name in the **Task Name** box. A task name can consist of up to 32 ASCII characters (letters, numerals, and symbols). Task names are case-sensitive. (date) - (task name) is input by default.
- **8.** Click **Apply** in the **Confirm** window. If the **Go to tasks window for status** check box is selected, the **Tasks** window appears.

## **Editing CHAP users**

#### **Before you begin**

- The Storage Administrator (Provisioning) role is required to perform this task.
- The Security Administrator (View and Modify) role is required to perform this task.

#### **Procedure**

- **1.** Click **Storage Systems**, and then expand the **Storage Systems** tree.
- **2.** Click **Ports/Host Groups/iSCSI Targets**.
- **3.** Select the **CHAP** users.
- **4.** Display the **Edit CHAP Users** window by performing one of the following:
	- Click **Edit CHAP Users**.
	- From the **Actions** menu, select **Ports/Host Groups/iSCSI**, **Authentication**, then **Edit CHAP Users**.
- **5.** Specify **User Name** and **Secret**.
- **6.** Click **Finish** to display the **Confirm** window.
- **7.** Confirm the settings and enter the task name in the **Task Name** box. A task name can consist of up to 32 ASCII characters (letters, numerals, and symbols). Task names are case-sensitive. (date) - (task name) is input by default.
- **8.** Click **Apply** in the **Confirm** window. If the **Go to tasks window for status** check box is selected, the **Tasks** window appears.

## **Removing CHAP users**

## **Before you begin**

- The Storage Administrator (Provisioning) role is required to perform this task.
- The Security Administrator (View and Modify) role is required to perform this task.

#### **Procedure**

- **1.** Click **Storage Systems**, and then expand the **Storage Systems** tree.
- **2.** Click **Ports/Host Groups/iSCSI Targets**.
- **3.** Select the **CHAP** users.

- **4.** Display the **Remove CHAP Users** window by performing one of the following:
	- Click **Remove CHAP Users**.
	- From the **Actions** menu, select **Ports/Host Groups/iSCSI**, **Authentication**, then **Remove CHAP Users**.
- **5.** Specify **User Name** and **Secret**.
- **6.** Click **Finish** to display the **Remove CHAP Users** window.
- **7.** Confirm the settings and enter the task name in the **Task Name** box. A task name can consist of up to 32 ASCII characters (letters, numerals, and symbols). Task names are case-sensitive. (date) - (task name) is input by default.
- **8.** Click **Apply** in the **Confirm** window. If the **Go to tasks window for status** check box is selected, the **Tasks** window appears.

## **Removing target CHAP users**

## **Before you begin**

- The Storage Administrator (Provisioning) role is required to perform this task.
- The Security Administrator (View and Modify) role is required to perform this task.

#### **Procedure**

- **1.** Click **Storage Systems**, and then expand the **Storage Systems** tree.
- **2.** Click **Ports/Host Groups/iSCSI Targets**.
- **3.** Select the **iSCSI** target.
- **4.** Display the **Remove Target CHAP Users** window by performing one of the following:
	- Click **More Actions** > **Remove Target CHAP Users**.
	- From the **Actions** menu, select **Ports/Host Groups/iSCSI**, **Authentication**, then **Remove Target CHAP Users**.
- **5.** Confirm the settings and enter the task name in the **Task Name** box. A task name can consist of up to 32 ASCII characters (letters, numerals, and symbols). Task names are case-sensitive. (date) - (task name) is input by default.
- **6.** Click **Apply** in the **Confirm** window. If the **Go to tasks window for status** check box is selected, the **Tasks** window appears.

## **Removing port CHAP users**

## **Before you begin**

- The Storage Administrator (Provisioning) role is required to perform this task.
- The Security Administrator (View and Modify) role is required to perform this task.

- **1.** Click **Storage Systems**, and then expand the **Storage Systems** tree.
- **2.** Click **Ports/Host Groups/iSCSI Targets**.
- **3.** Select the port CHAP user port name to be removed.
- **4.** Display the **Remove Port CHAP Users** window by performing one of the following:
	- Click **Remove Port CHAP Users**.
	- From the **Actions** menu, select **Ports/Host Groups, iSCSI, Authentication,** then **Remove Port CHAP Users**.
- **5.** Confirm the settings and enter the task name in the **Task Name** box.

A task name can consist of up to 32 ASCII characters (letters, numerals, and symbols). Task names are case-sensitive. (date) - (task name) is input by default.

**6.** Click **Apply** in the **Confirm** window.

If the **Go to tasks window for status** check box is selected, the **Tasks** window appears.

# **Chapter 8: Working with ALUs and SLUs for vSphere VVOL**

The storage systems can be integrated with a VMware $^\circ$  ESXi host or VMware $^\circ$  vCenter Server by Storage Provider for VMware vCenter, which provides support for vSphere APIs for Storage Awareness (VASA). Snapshot and replication functions are used in storage systems that are configured with Administrative Logical Units (ALUs) and Subsidiary Logical Units (SLUs).

You can use Device Manager - Storage Navigator to create ALUs, view the ALUs and SLUs on the storage system, and unbind SLUs from ALUs.

Do not perform operations on LDEVs with the SLU or ALU attribute from Device Manager - Storage Navigator or Command Control Interface (CCI). If you must perform operations on LDEVs with the SLU or ALU attribute, contact customer support.

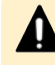

**Caution:** If you must change the configuration of LDEVs with the SLU or ALU attribute using Device Manager - Storage Navigator or CCI, you must first shut down the associated virtual machines. When the virtual machine is shut down, LDEVs with the SLU or ALU attribute related to the virtual machine are unbound automatically.

If virtual machines cannot be shut down, unbind the LDEVs with the SLU attribute from LDEVs with the ALU attribute related to the virtual machines using Device Manager - Storage Navigator, and then perform the configuration change operation. For instructions, see [Unbinding the SLUs](#page-385-0) [from the ALUs](#page-385-0) (on page 386) . If you accidentally change the configuration while the virtual machine is running without first unbinding the LDEVs with the SLU attribute, contact your storage administrator.

For information about setting up and operating VMware virtualization servers, see the *Hitachi Command Suite Administrator Guide*.

For information about installing, deploying, and configuring Storage Provider for VMware vCenter, see the *Hitachi Storage Provider for VMware vCenter Deployment Guide*.

## **Creating LDEVs with the ALU attribute**

Use this procedure to create LDEVs with the ALU attribute.

## **Before you begin**

The Storage Administrator (Provisioning) role is required to perform this task.

- **1.** In the Device Manager Storage Navigator **Explorer** pane, click **Storage Systems**, expand the target storage system, and then click **Logical Devices**.
- **2.** In the **LDEVs** tab, click **Create LDEVs**.
- **3.** In the **Create LDEVs** window, from the **Provisioning Type** list, select **ALU**.
- **4.** In **Number of LDEVs**, type the number of LDEVs to be created.
- **5.** In **LDEV Name**, specify a name for this LDEV.
	- a. In **Prefix**, type the characters that will become the fixed characters for the beginning of the LDEV name. The characters are case sensitive.
	- b. In **Initial Number**, type the initial number that will follow the prefix name.
- **6.** Click **Options** to show more options.
- **7.** In **Initial LDEV ID**, make sure that an LDEV ID is set. To confirm the used number and unavailable number, click **View LDEV IDs** to open the **View LDEV IDs** window.
	- a. In **Initial LDEV ID** in the **Create LDEVs** window, click **View LDEV IDs**.

In the **View LDEV IDs** window, the matrix vertical scale represents the secondto-last digit of the LDEV number, and the horizontal scale represents the last digit of the LDEV number. The **LDEV IDs** table shows the available, used, and disabled LDEV IDs.

In the table, used LDEV numbers appear in blue, unavailable numbers appear in gray, and unused numbers appear in white. LDEV numbers that are unavailable may be already in use, or already assigned to another emulation group (group by 32 LDEV numbers).

- b. Click **Close**
- **8.** In the CLPR list, select the CLPR ID.
- **9.** From the **MP Unit** list, select an MP unit to be used by the LDEVs.
	- If you assign a specific MP unit, select the ID of the MP unit.
	- If you can assign any MP unit, click **Auto**.
- **10.** Click **Add**.

The created LDEVs are added to the **Selected LDEVs** table.

The **Provisioning Type** and **Number of LDEVs** must be set. If these required items are not registered, you cannot click **Add**.

- **11.** If necessary, change the following LDEV settings:
	- Click **Change LDEV Settings** to open the **Change LDEV Settings** window.
- **12.** If necessary, delete an LDEV from the **Selected LDEVs** table.

Select an LDEV to delete, and then click **Remove**.

**13.** Click **Finish**.

The **Confirm** window opens.

To continue setting the LU path and defining a logical unit, click **Next**.

**14.** In the **Task Name** text box, type a unique name for the task or accept the default.

You can enter up to 32 ASCII characters and symbols, with the exception of:  $\frac{1}{1}$ ; \* ? " < > |. The value "date-window name" is entered by default.

**15.** Click **Apply**.

If the **Go to tasks window for status** check box is selected, the **Tasks** window appears.

## **Viewing the ALUs and SLUs in the storage system**

Use this procedure to the view the ALUs and SLUs in the storage system. You can also view the ALUs and SLUs on the ESXi host or vCenter Server.

#### **Before you begin**

The Storage Administrator (Provisioning) role is required to perform this task.

#### **Procedure**

- **1.** Click **Storage Systems**, and then expand the **Storage Systems** tree.
- **2.** Click **Logical Devices**.
- **3.** In the **LDEVs** pane, click **More Actions** > **View ALUs/SLUs**. The **ALUs / SLUs** window displays the ALU or SLU ID, LDEV ID, and LDEV name of each volume with the ALU or SLU attribute. For SLUs the provisioning type of each volume (DP-VOL or Thin Image volume) is also displayed.

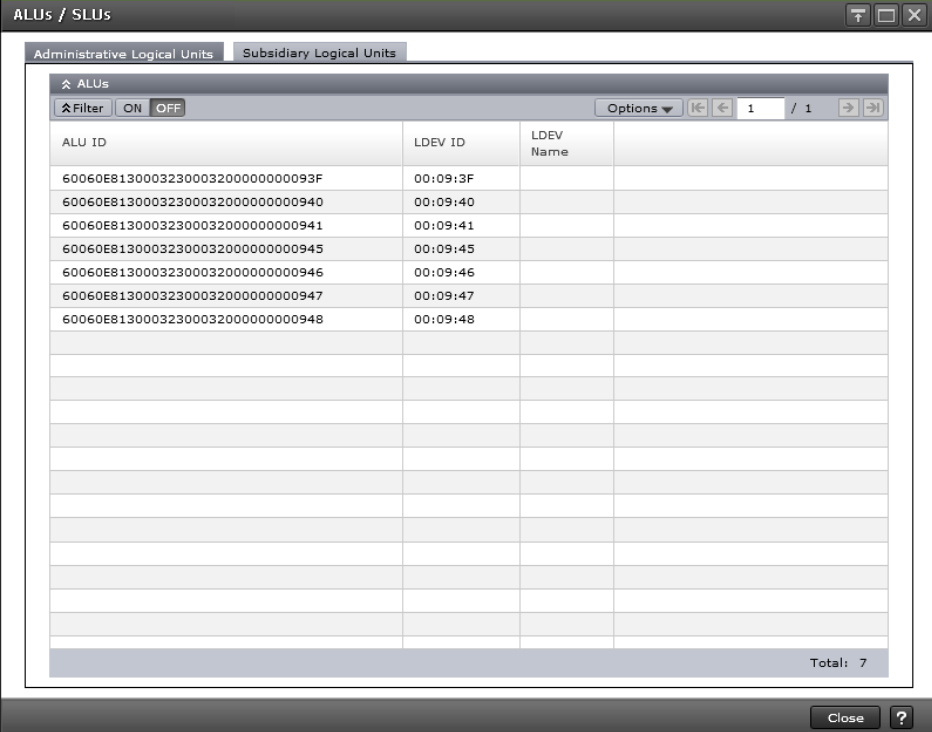

## <span id="page-385-0"></span>**Unbinding the SLUs from the ALUs**

Use this procedure to unbind the SLUs from one or more ALUs. You can also unbind SLUs by using the ESXi host or vCenter Server.

## **Before you begin**

The Storage Administrator (Provisioning) role is required to perform this task.

#### **Procedure**

- **1.** Click **Storage Systems**, and then expand the **Storage Systems** tree.
- **2.** Click **Logical Devices**.
- **3.** In the **LDEVs** pane, select the ALUs for which you want to unbind the SLUs. The ALUs have the value **ALU** in the **Attribute** column.
- **4.** Click **More Actions** > **Unbind SLUs**.
- **5.** Enter a task name or accept the default, and then click **Apply**.

If **Go to tasks window for status** is selected, the **Tasks** window appears.

Troubleshooting for provisioning operations involves identifying the cause of the error and resolving the problem. For information about the error messages displayed by Device Manager - Storage Navigator, see *Hitachi Device Manager - Storage Navigator Messages*. If you are unable to solve a problem, please contact customer support.

## **Troubleshooting Dynamic Provisioning**

The following table provides troubleshooting information for Dynamic Provisioning.

If you are unable to solve a problem, or if you encounter a problem not listed, please contact customer support.

When an error occurs during operations, the error code and error message are displayed in the error message dialog box. For details about error messages, see *Hitachi Device Manager - Storage Navigator Messages*.

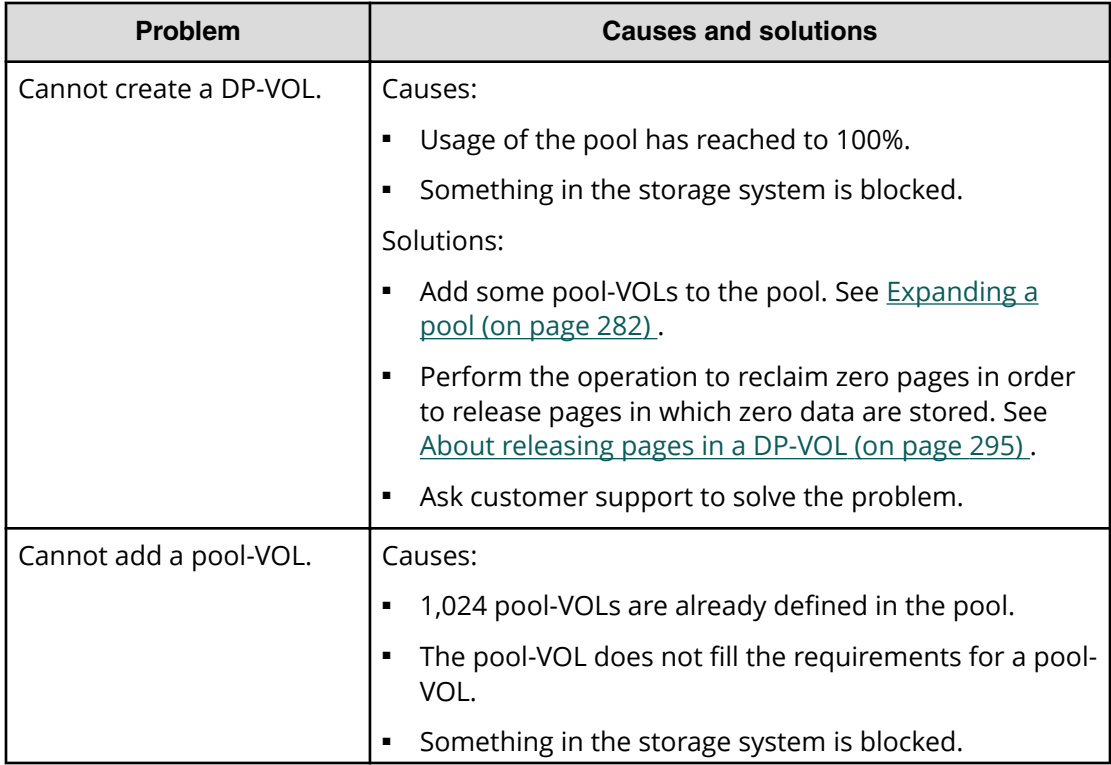

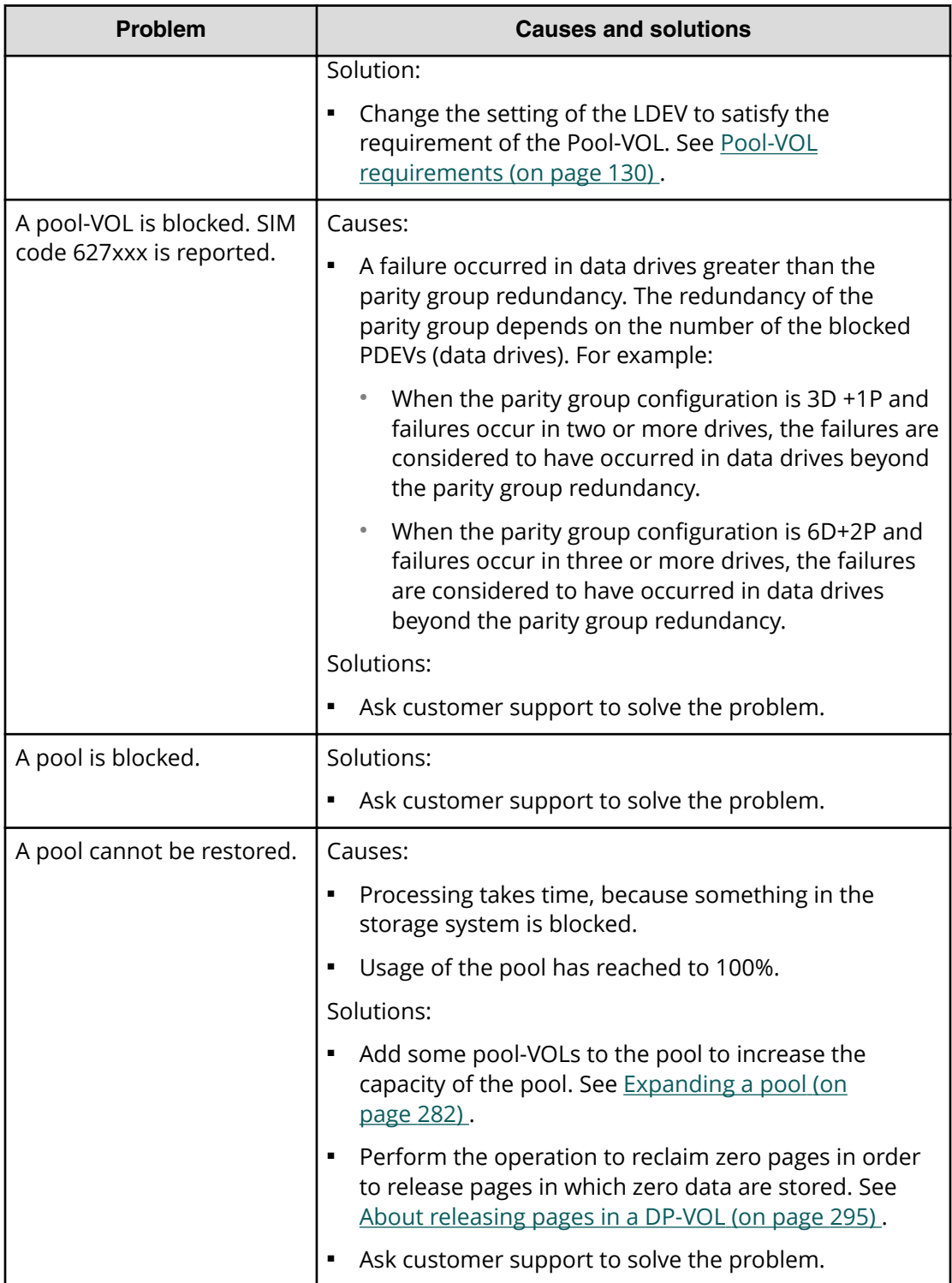

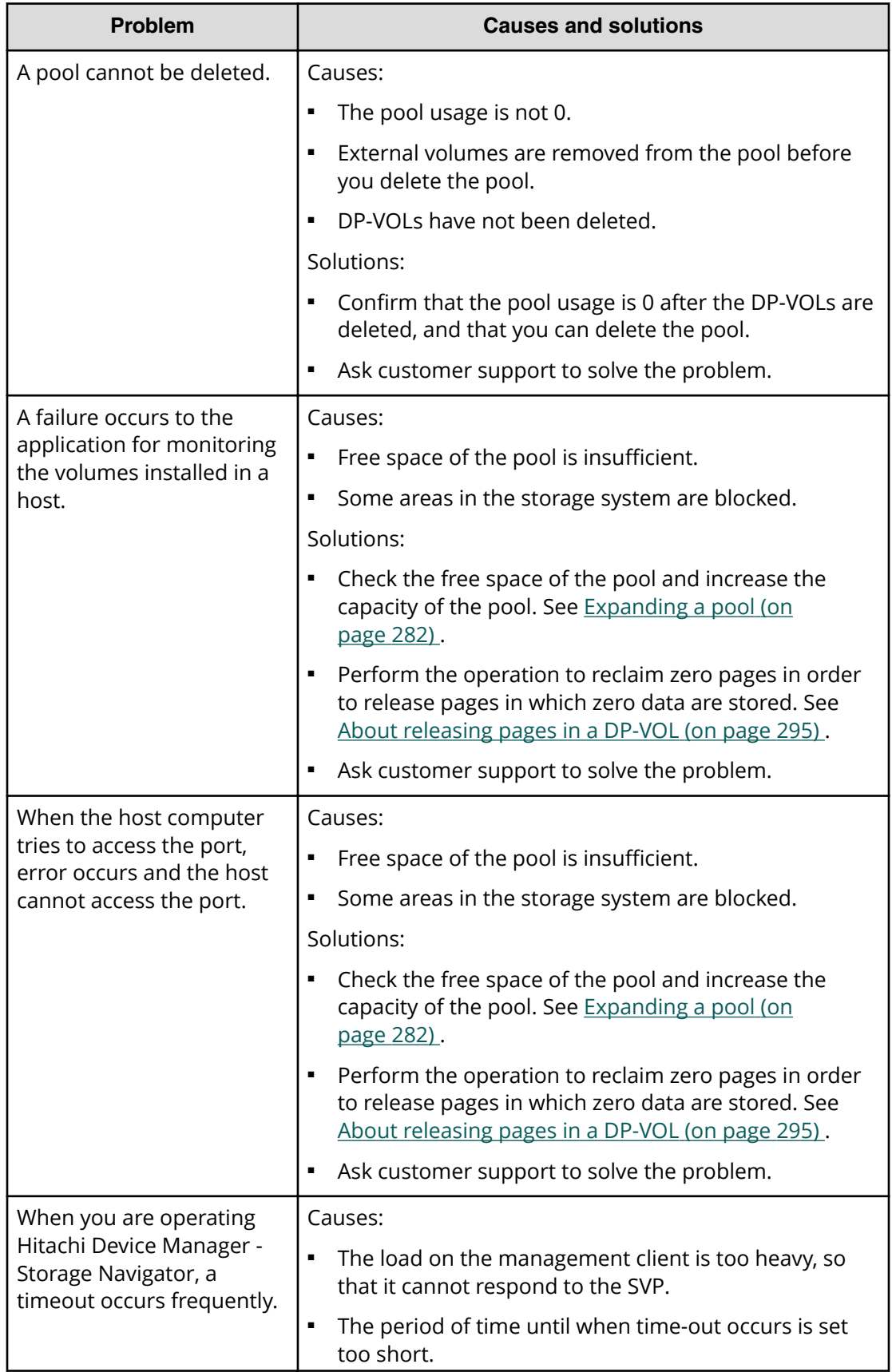

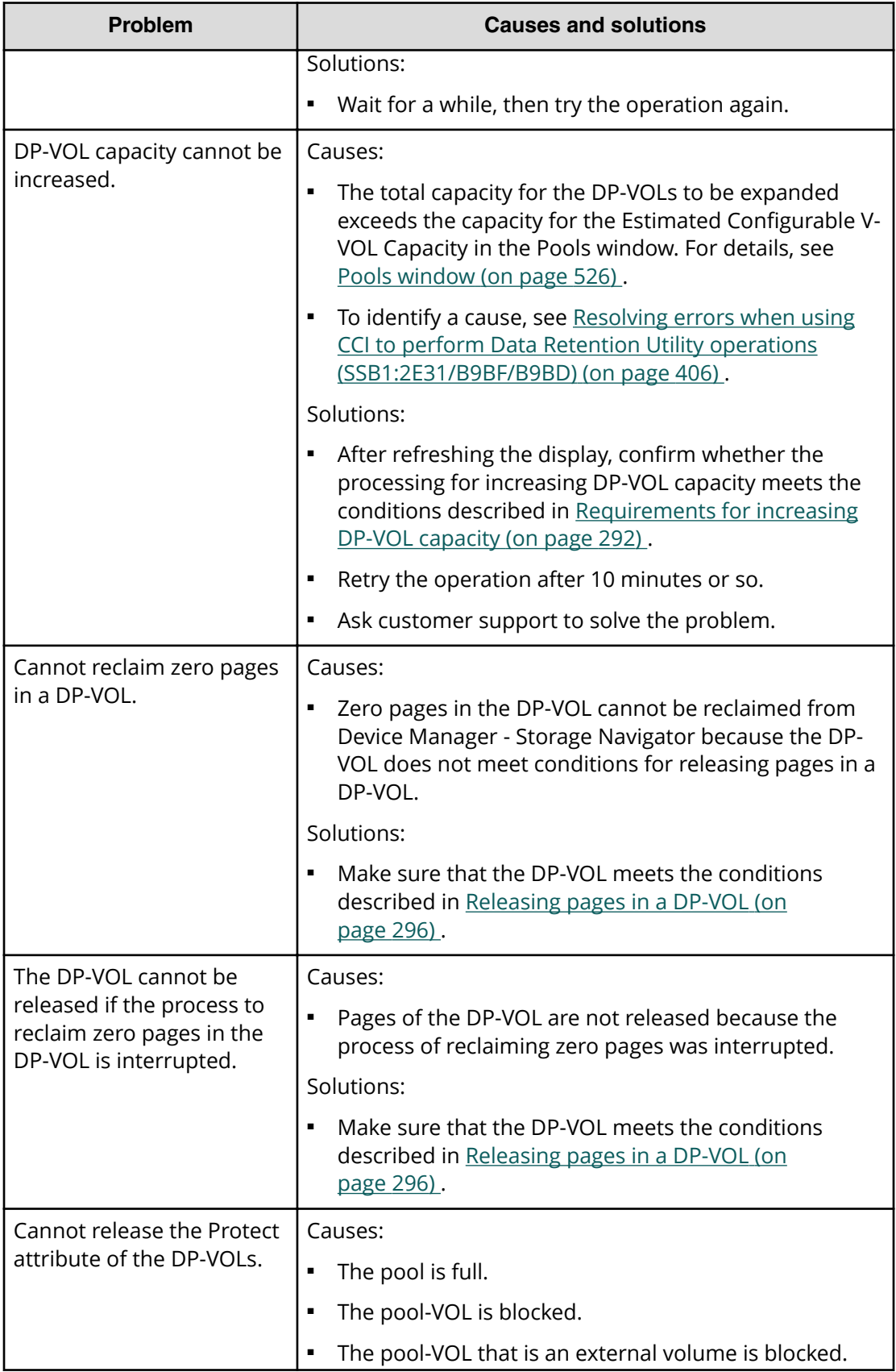

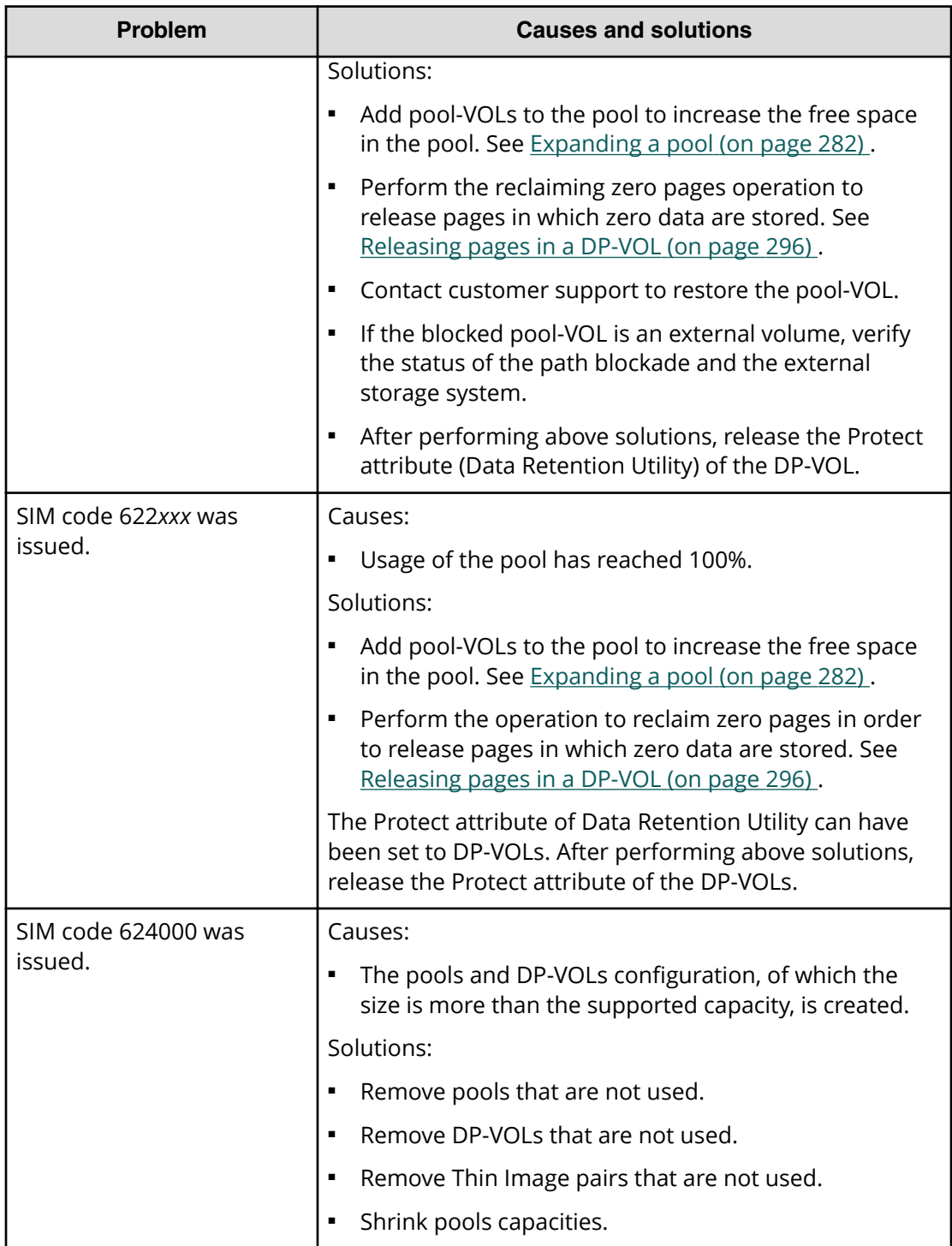

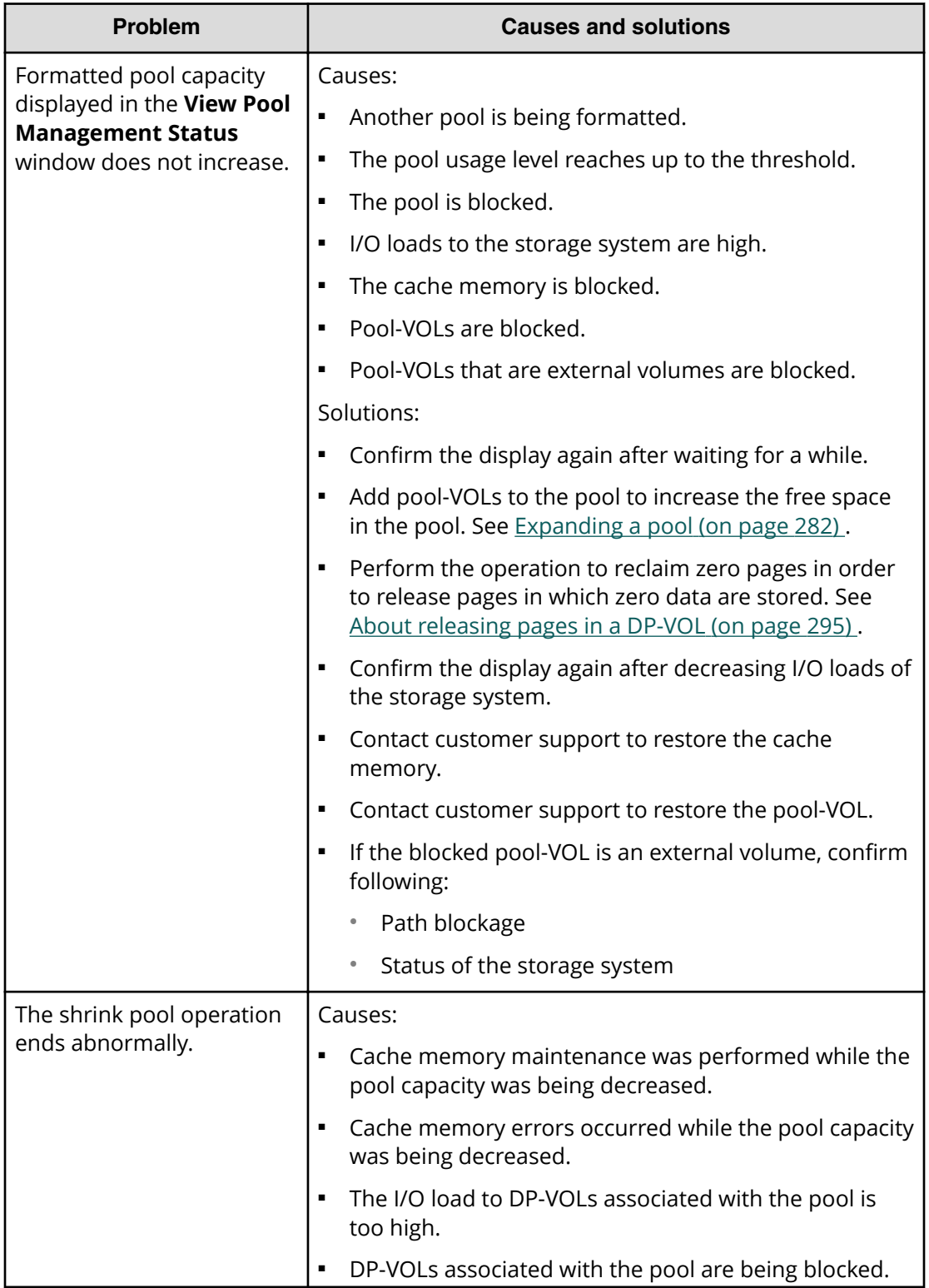

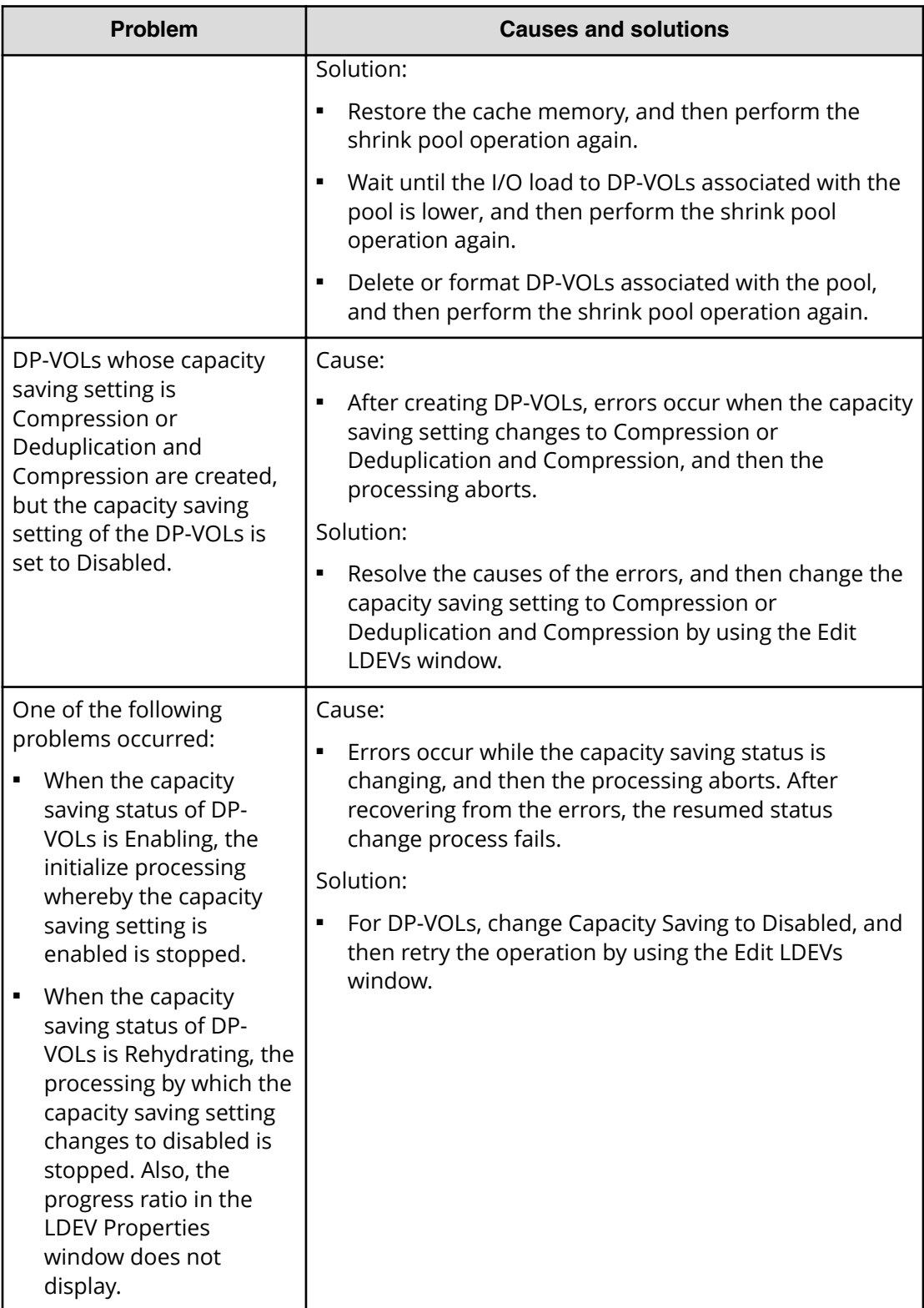

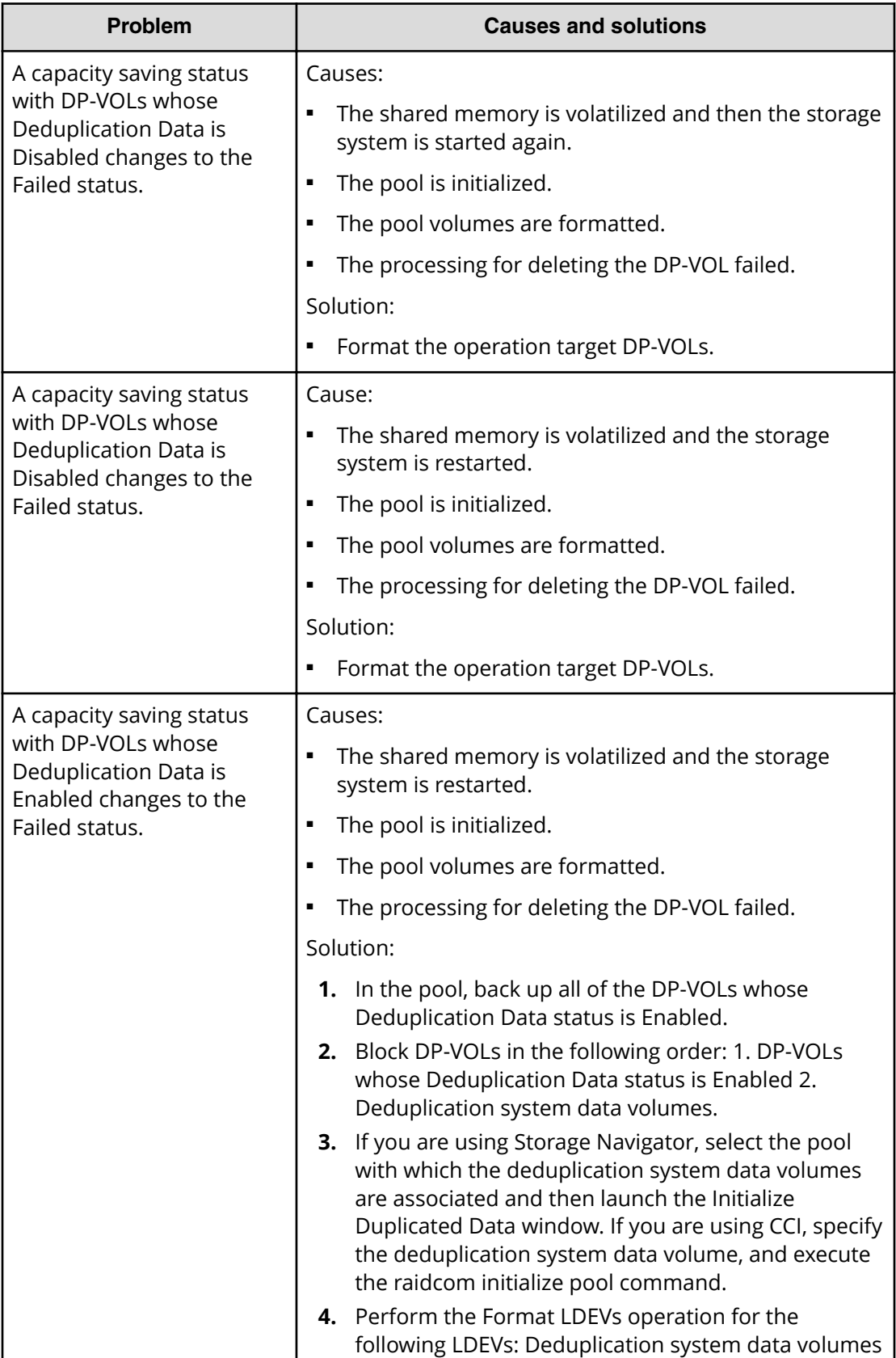

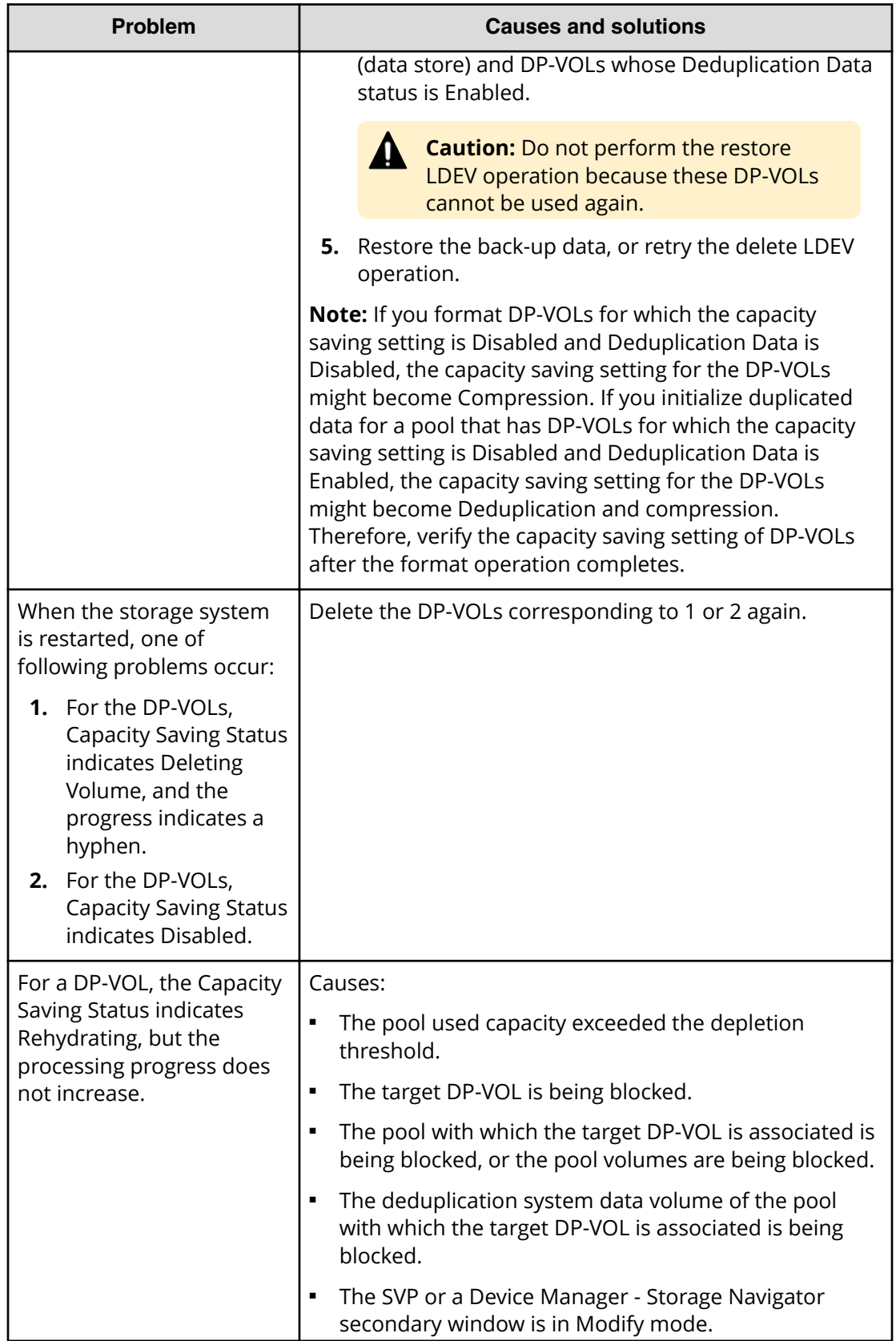

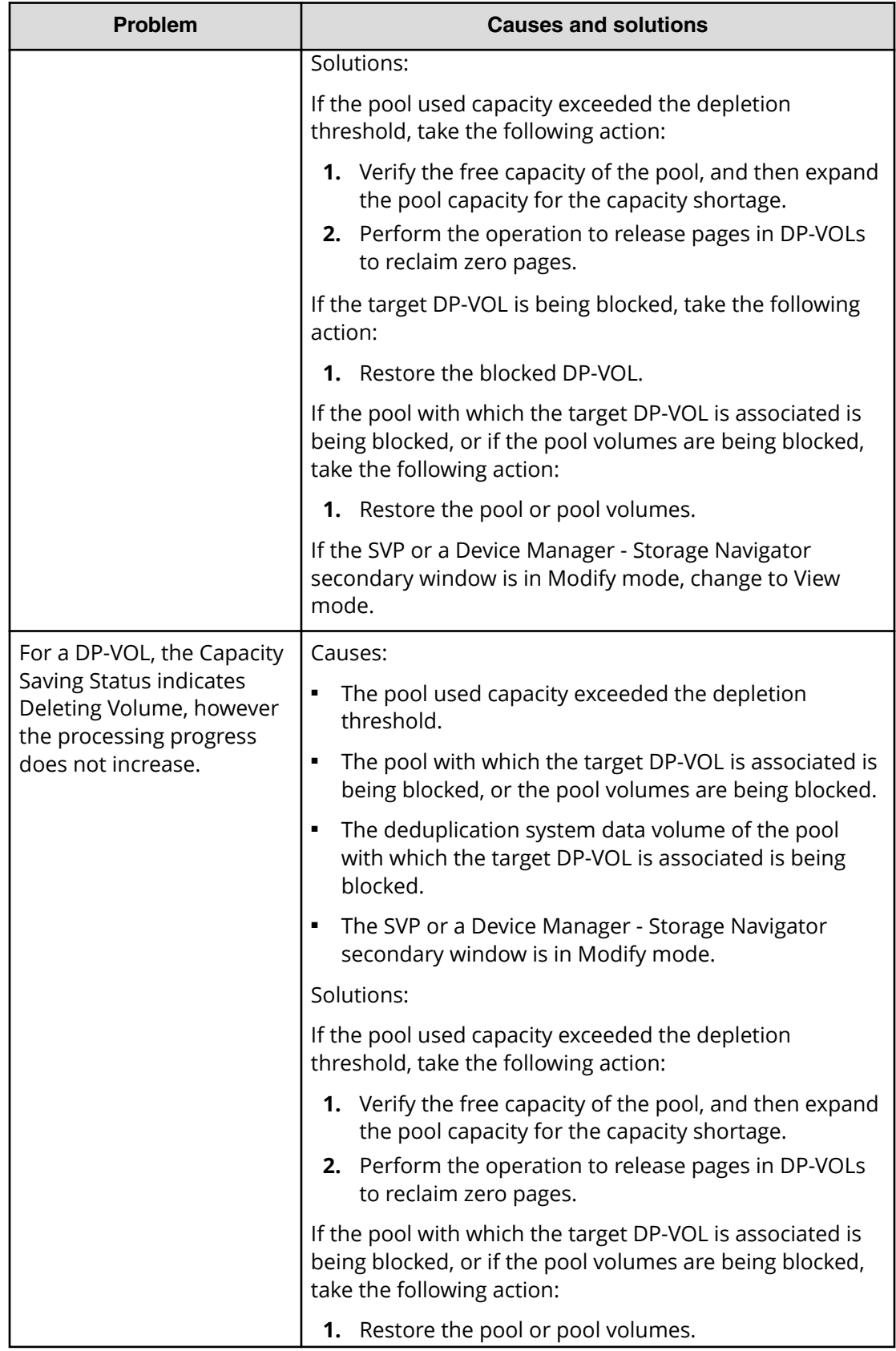
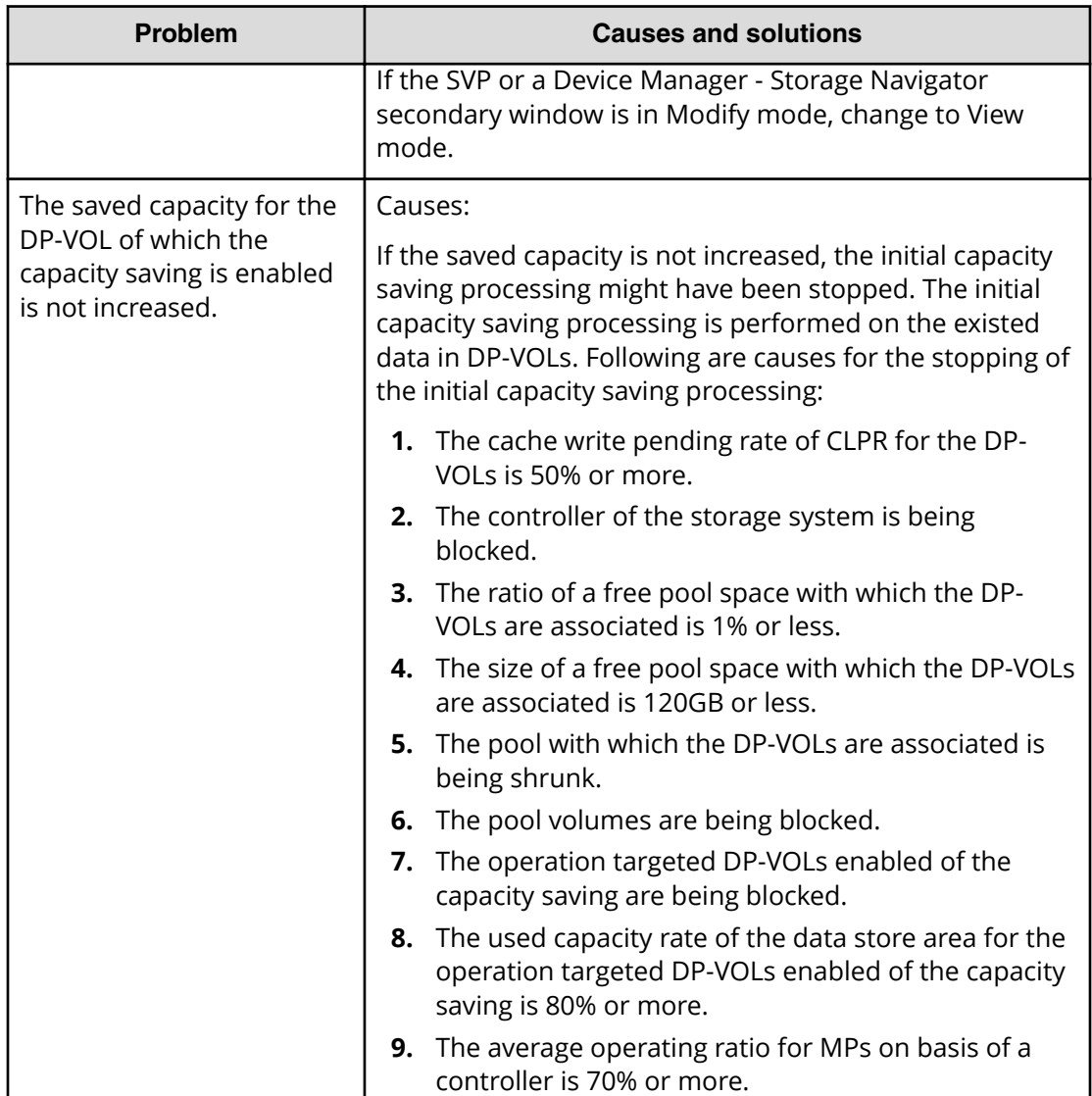

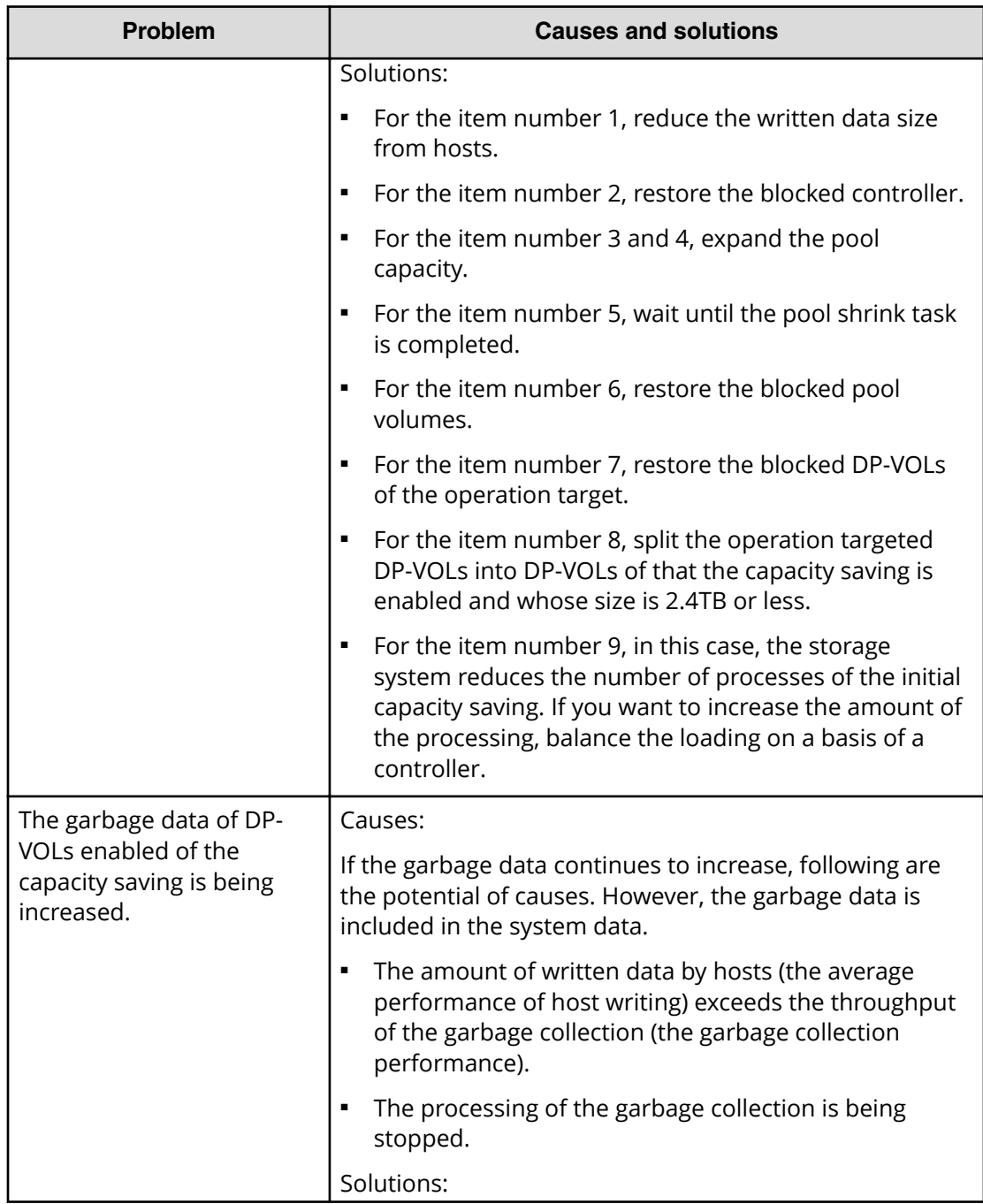

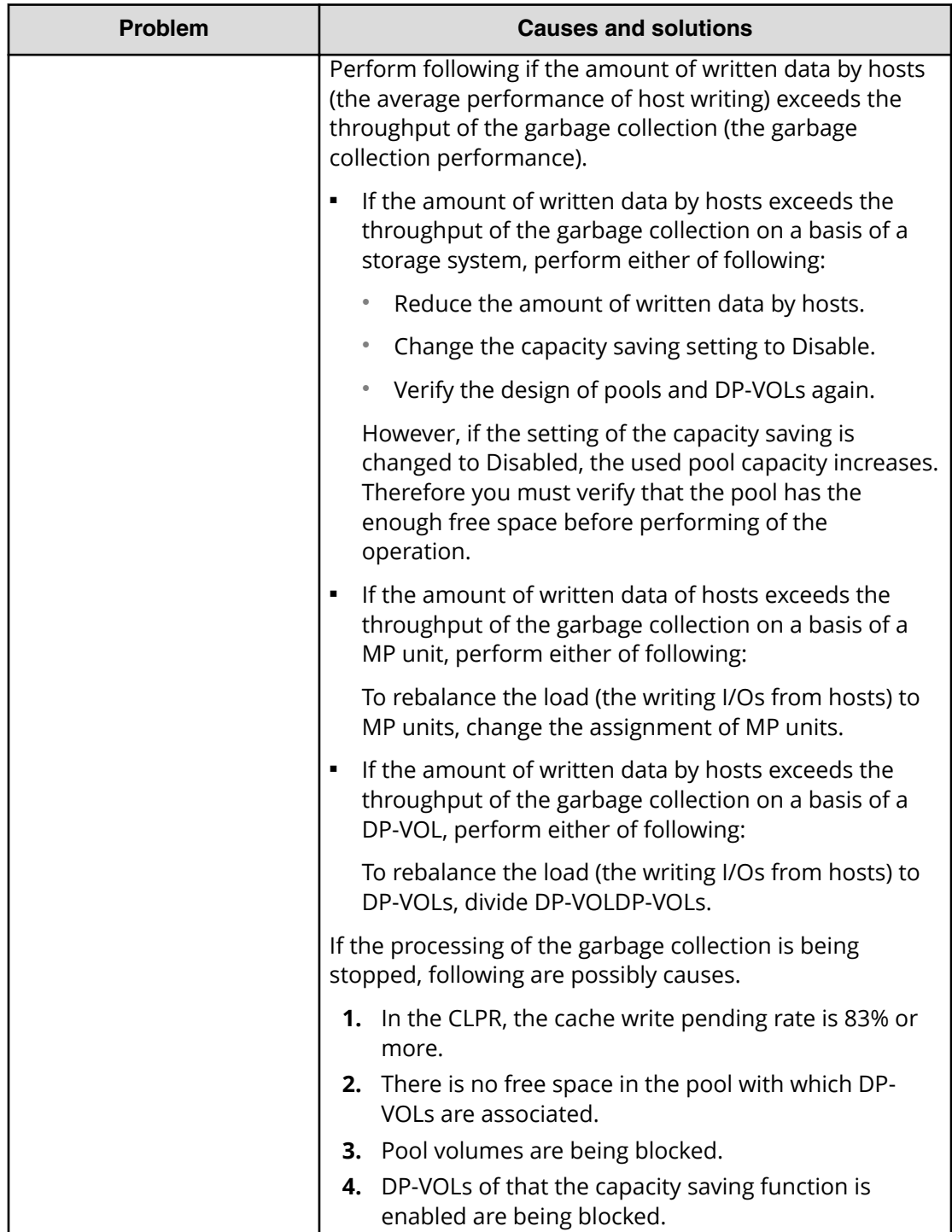

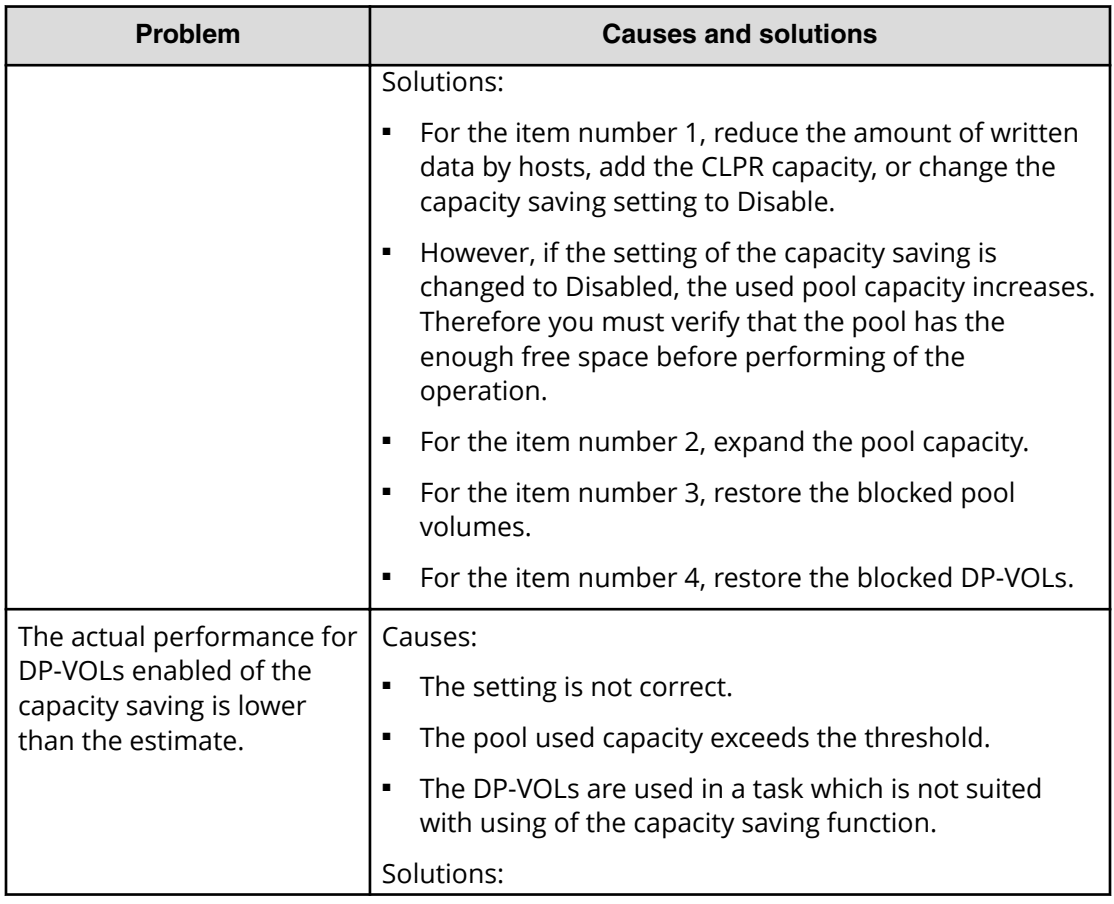

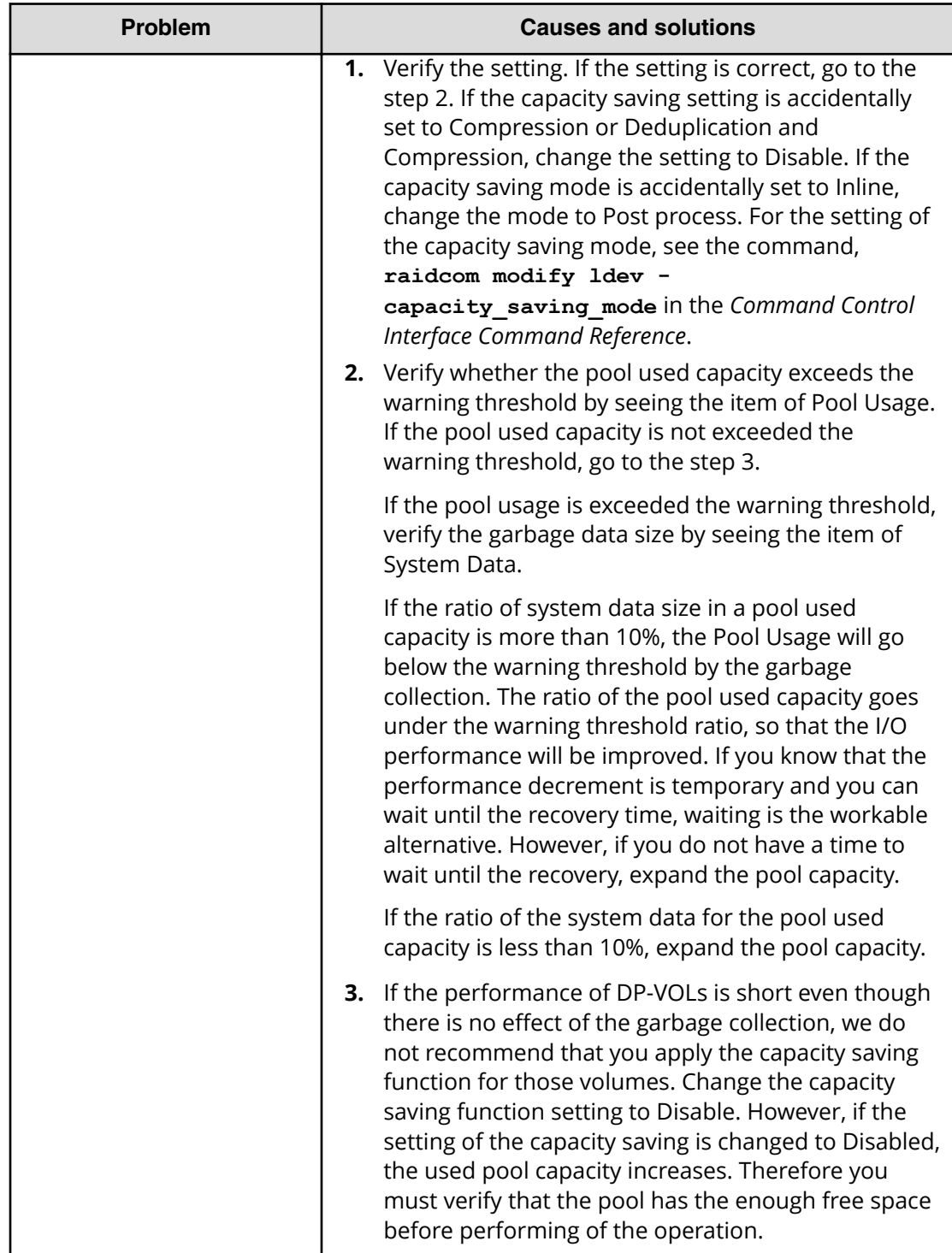

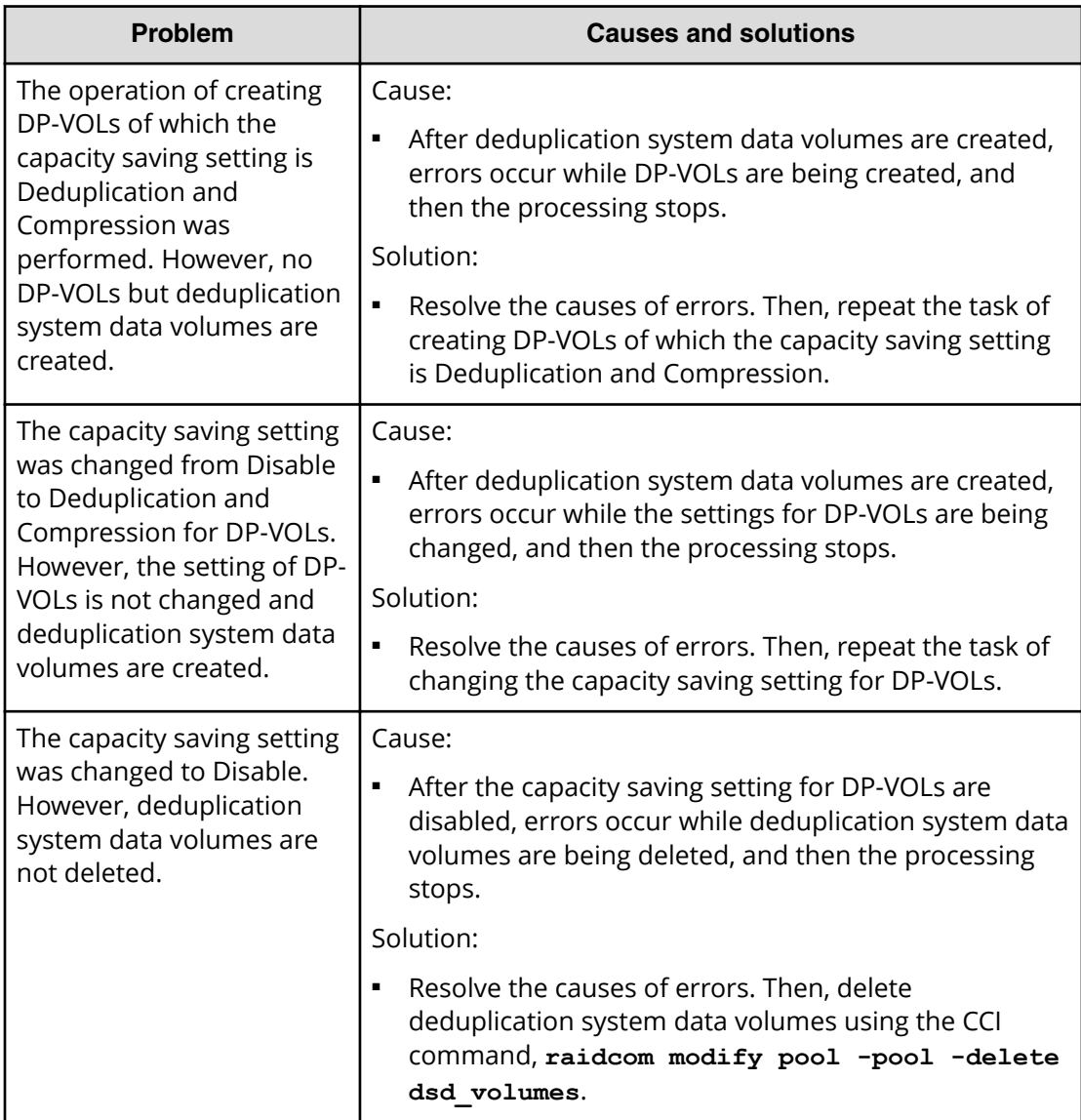

### **Resolving errors when using CCI to perform Dynamic Provisioning operations (SSB1: 0x2e31/0xb96d/0xb980)**

If an error occurs while using CCI to perform Dynamic Provisioning operations, you might identify the cause of the error by referring to the log appearing on the CCI window or the CCI operation log file.

The CCI operation log file is stored in the following directory.

/HORCM/log\*/curlog/horcmlog\_HOST/horcm.log

#### where

- **\*** is the instance number.
- HOST is the host name.

The following is an example of a log entry in the CCI window.

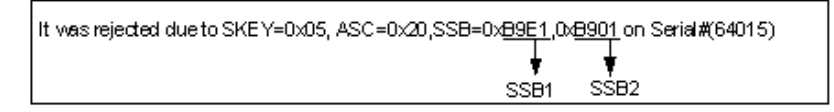

The following table provides troubleshooting information for Dynamic Provisioning operations performed using CCI.

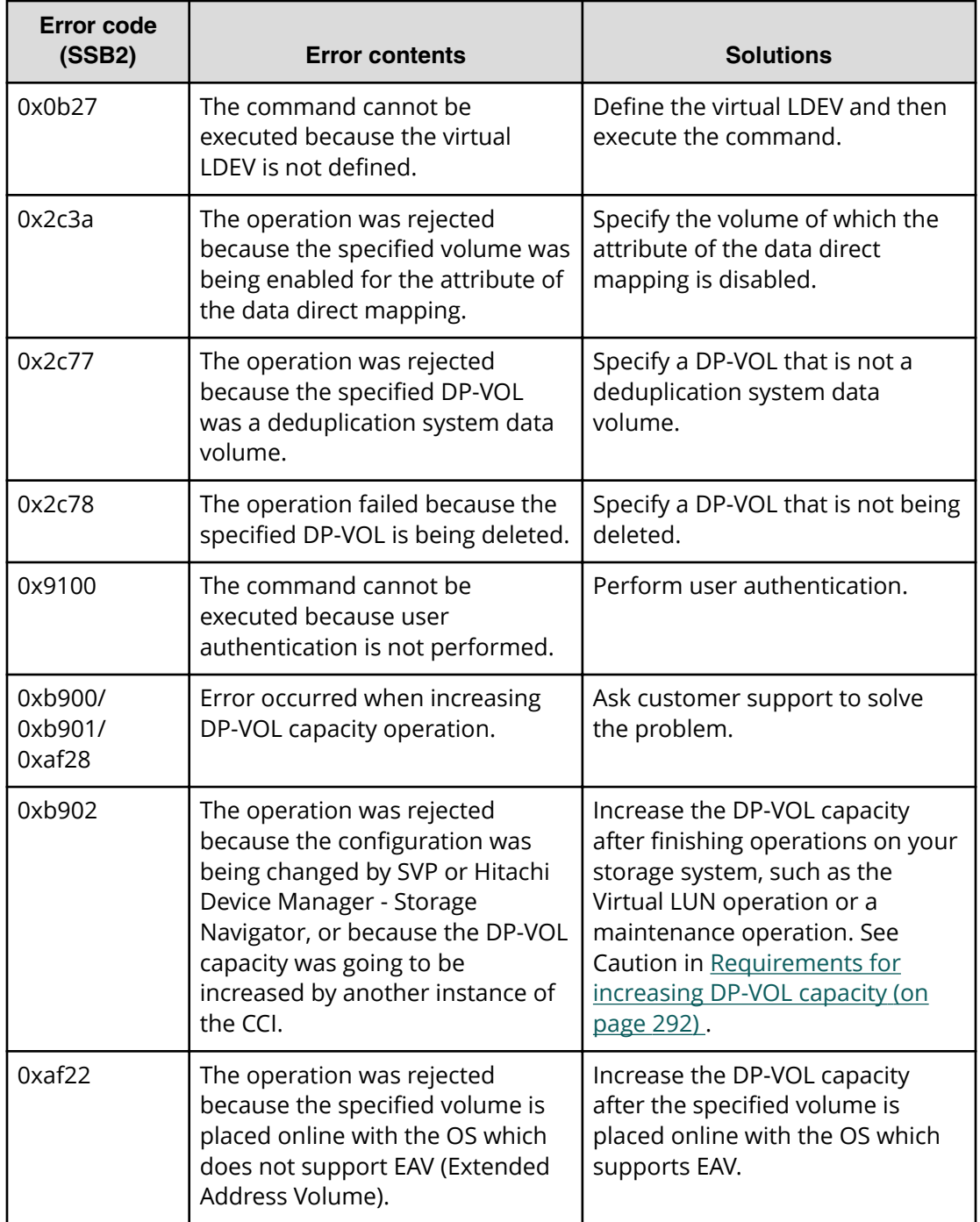

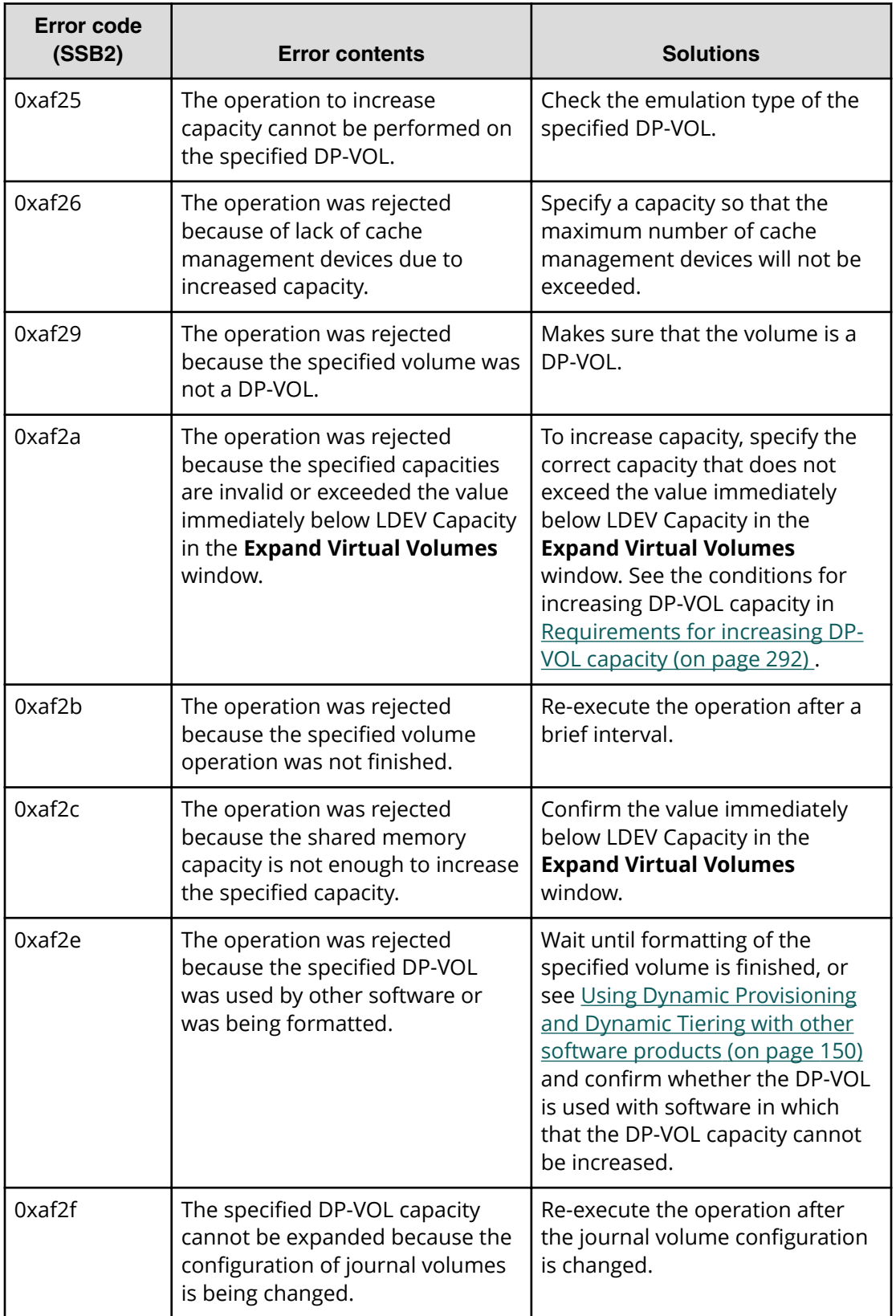

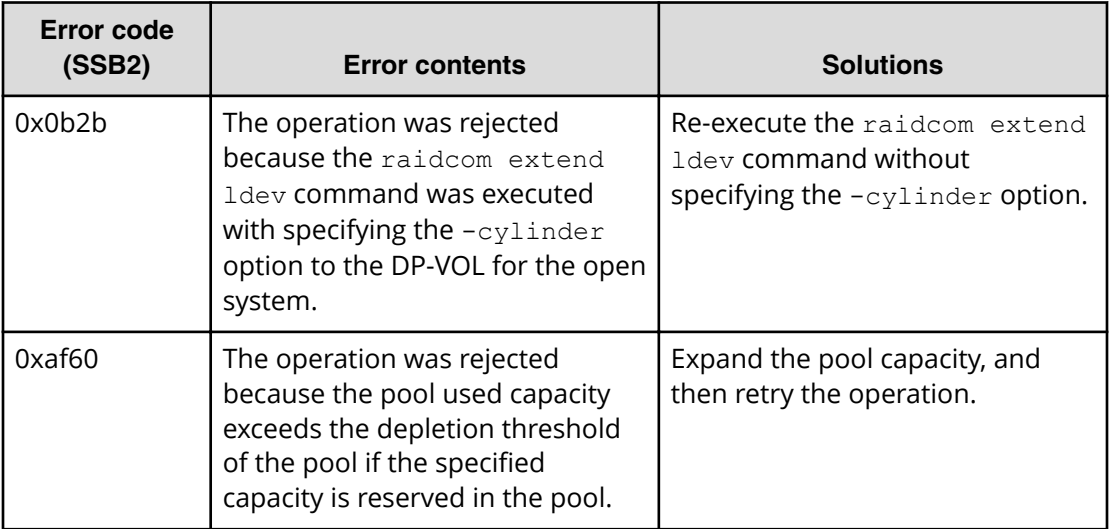

# **Troubleshooting Data Retention Utility**

If an error occurs with Data Retention Utility, the **Error Detail** dialog box appears. The **Error Detail** dialog box displays error locations and error messages.

The **Error Detail** dialog box does not display Hitachi Device Manager - Storage Navigator error messages. To find information about Hitachi Device Manager - Storage Navigator errors and solutions, see the *Hitachi Device Manager - Storage Navigator Messages*.

### **Troubleshooting for Data Retention Utility**

The following table provides troubleshooting information for Data Retention Utility.

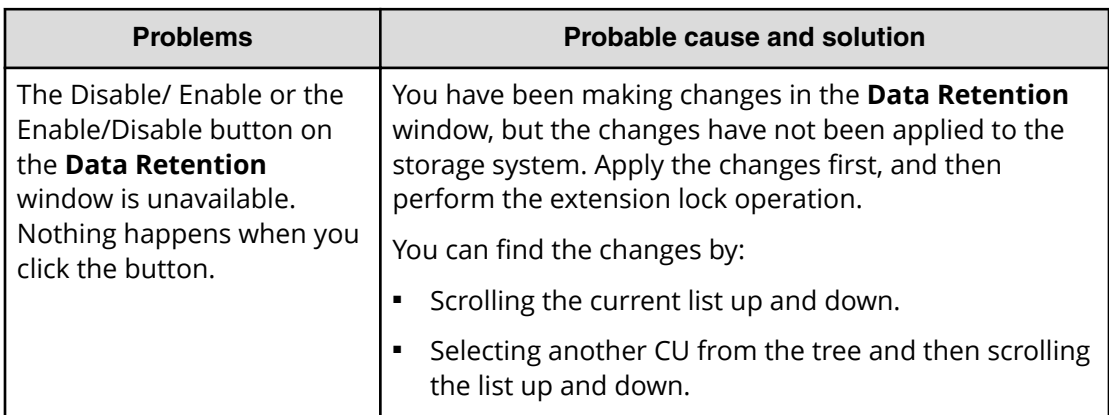

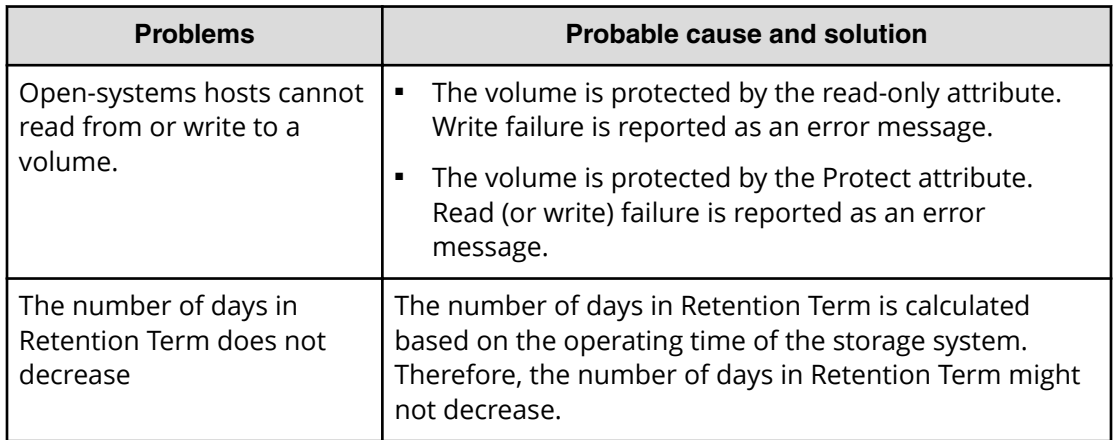

### **Resolving errors when using CCI to perform Data Retention Utility operations (SSB1:2E31/B9BF/B9BD)**

If an error occurs while using CCI to perform Data Retention Utility operations, you might identify the cause of the error by referring to the log appearing on the CCI window or the CCI operation log file.

The CCI operation log file is stored in the following directory.

```
/HORCM/log*/curlog/horcmlog_HOST/horcm.log
```
where

- \* is the instance number.
- HOST is the host name.

The following is an example of a log entry in the CCI window.

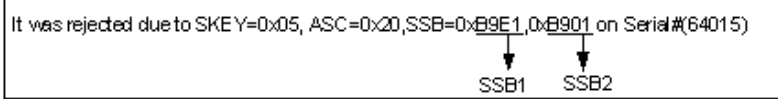

The following table provides troubleshooting information for Data Retention Utility operations performed using CCI.

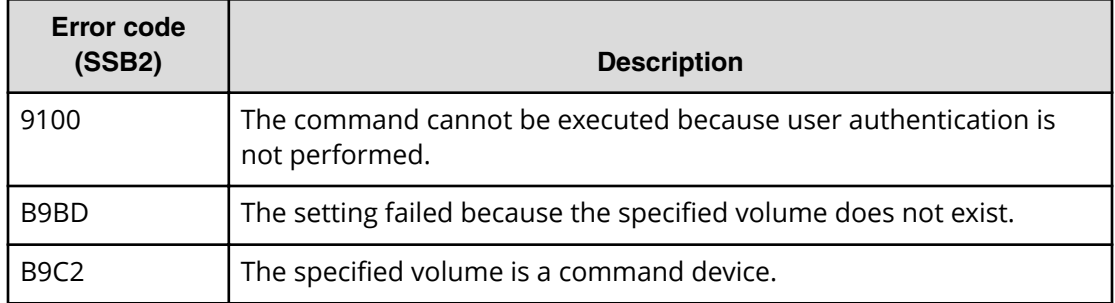

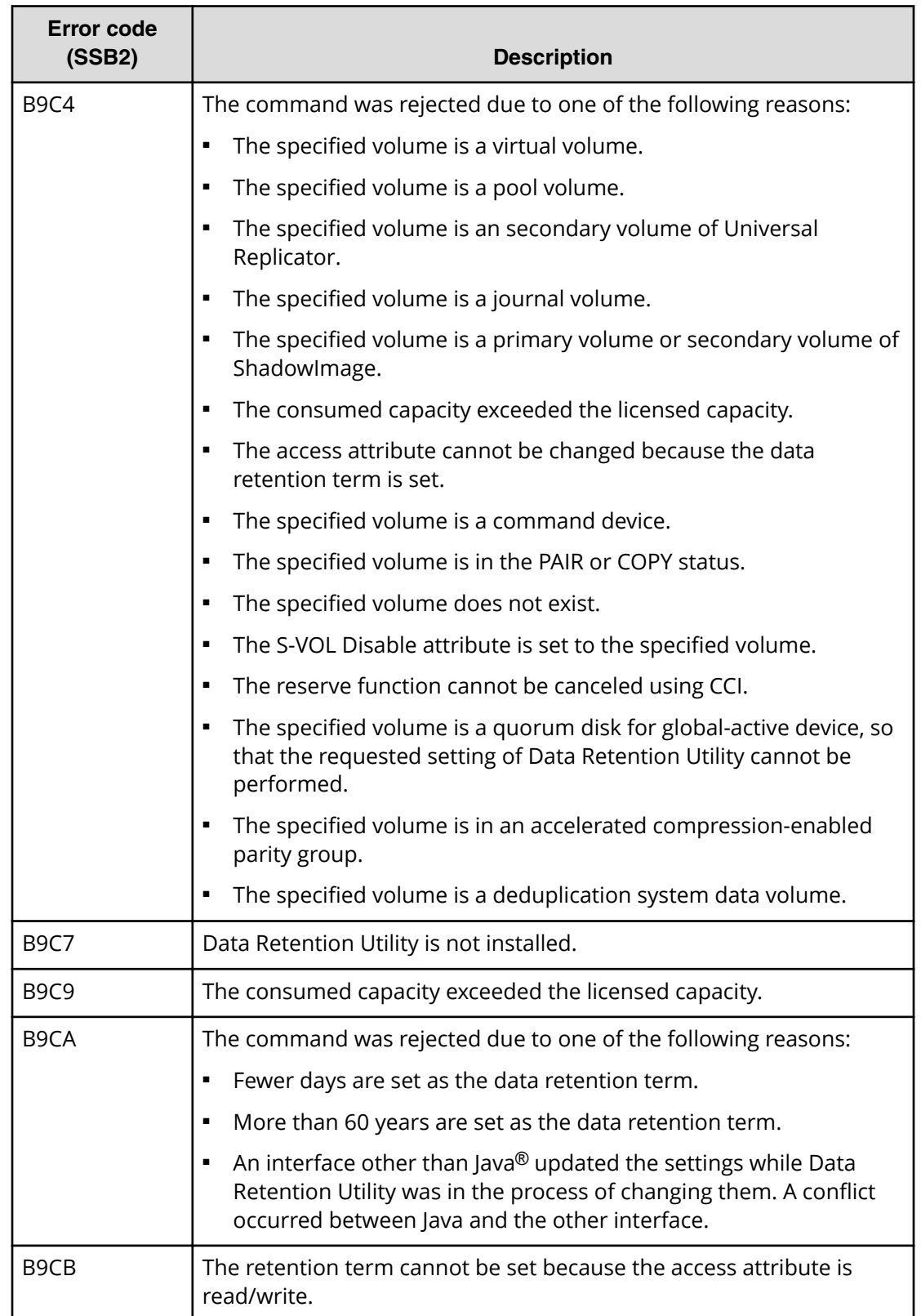

### **Contacting customer support**

If you are unable to resolve an error condition in Device Manager - Storage Navigator, contact Hitachi Vantara customer support for assistance.

Before you contact customer support, please gather as much information about the problem as possible, including the following:

- The circumstances surrounding the error or failure.
- The exact content of any error messages displayed on the host systems.
- The exact content of any error messages displayed by Device Manager Storage Navigator.
- The Device Manager Storage Navigator configuration information. Use the Device Manager - Storage Navigator Dump Tool to download the dump files and configuration information from the SVP.
- The service information messages (SIMs), including reference codes and severity levels, displayed by Device Manager - Storage Navigator.

The Hitachi Vantara customer support staff is available 24 hours a day, seven days a week. To contact technical support, log on to Hitachi Vantara Support Connect for contact information: [https://support.hitachivantara.com/en\\_us/contact-us.html](https://support.hitachivantara.com/en_us/contact-us.html)

# **Appendix A: CCI command reference for provisioning**

Provisioning tasks can be performed using Hitachi Device Manager - Storage Navigator and Command Control Interface (CCI).

# **Provisioning tasks and CCI commands**

The following table lists the provisioning tasks that can be performed using Hitachi Device Manager - Storage Navigator (HDvM - SN) and provides the corresponding CCI command for each task.

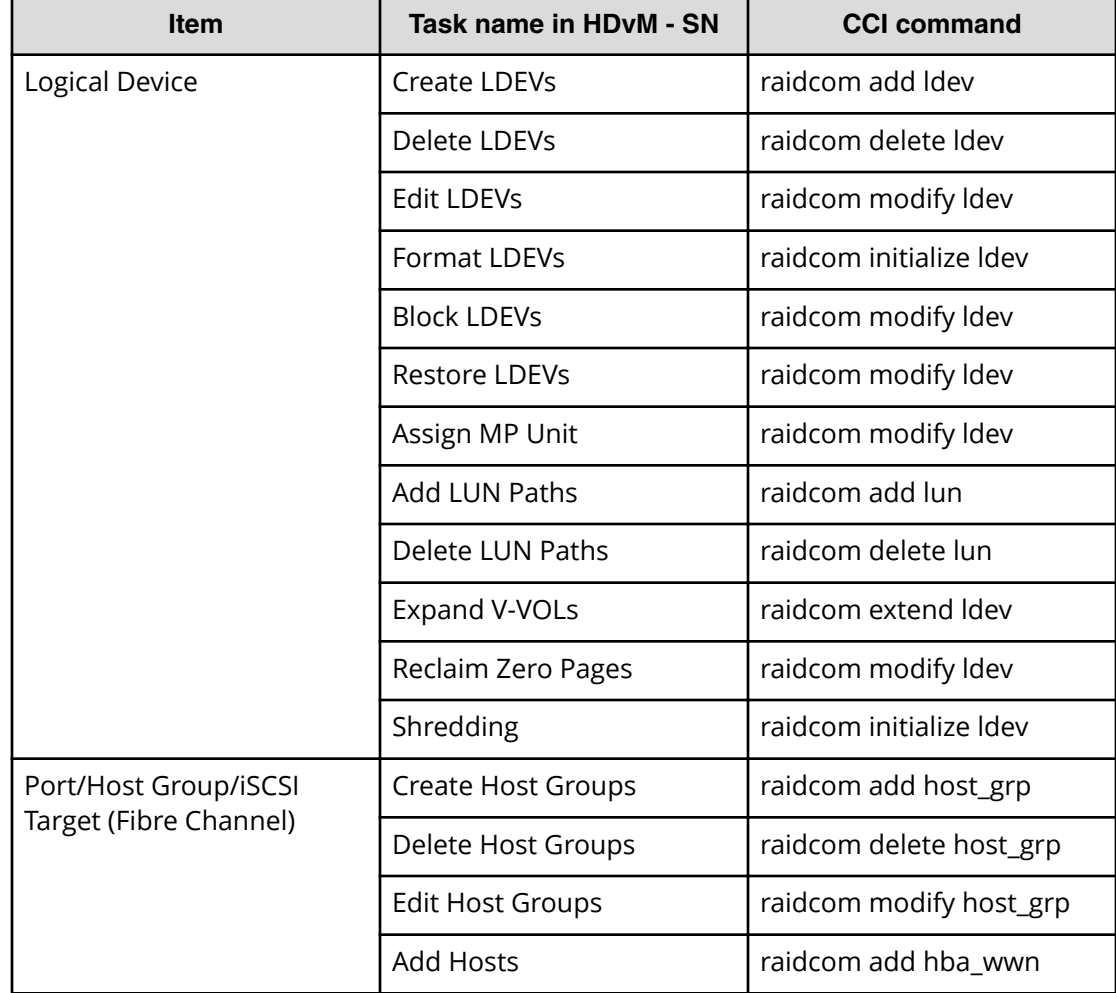

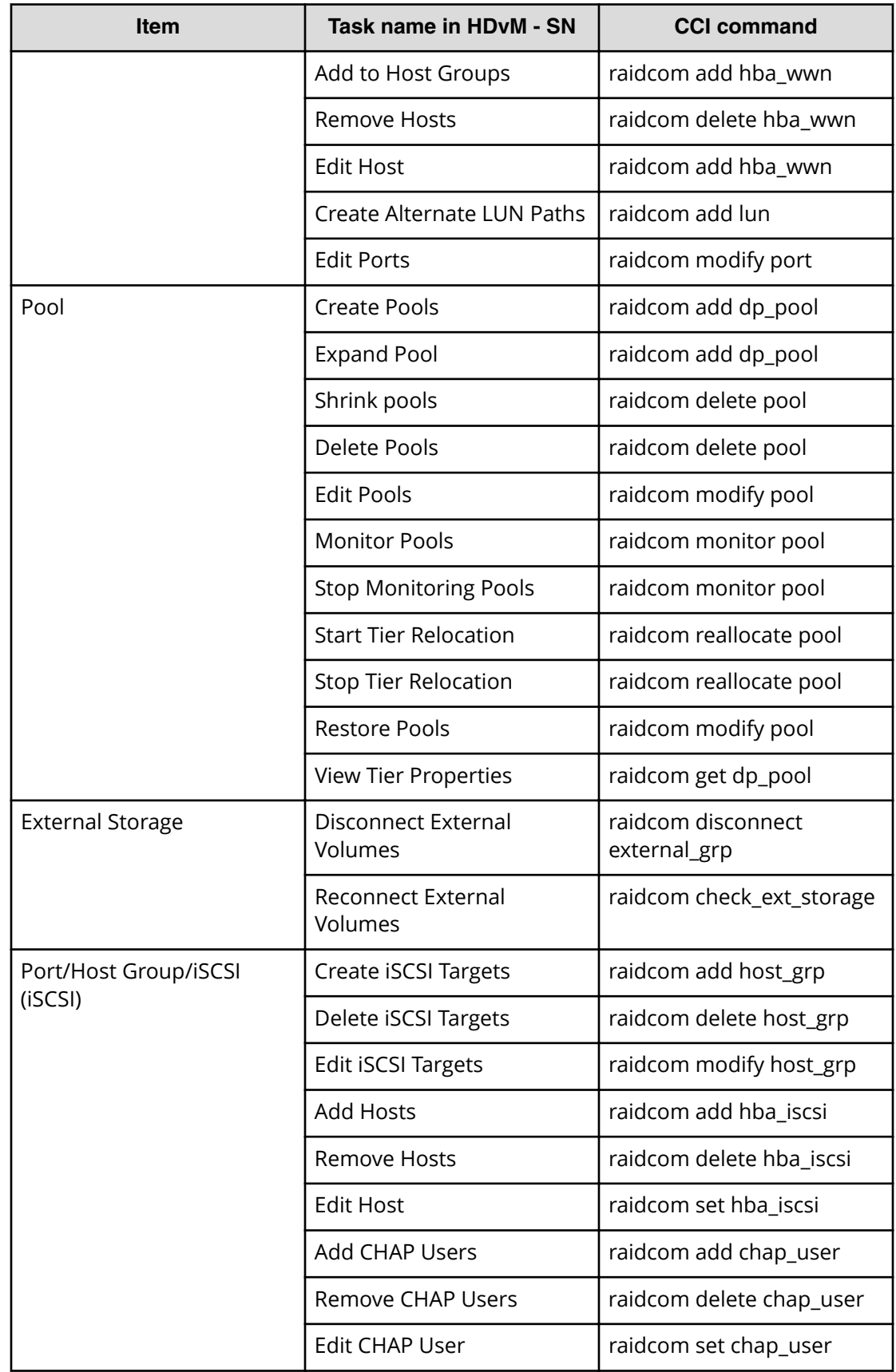

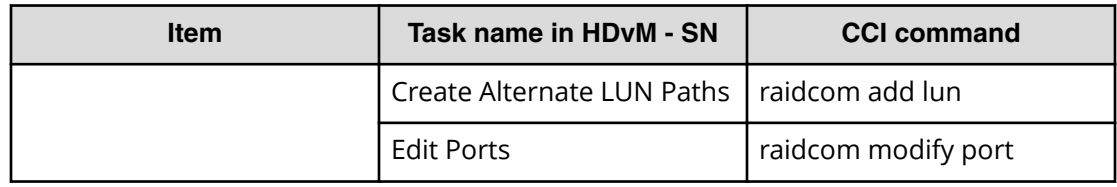

The following table lists the parameters that can be set to the CCI commands. For details, see the *Command Control Interface Command Reference*.

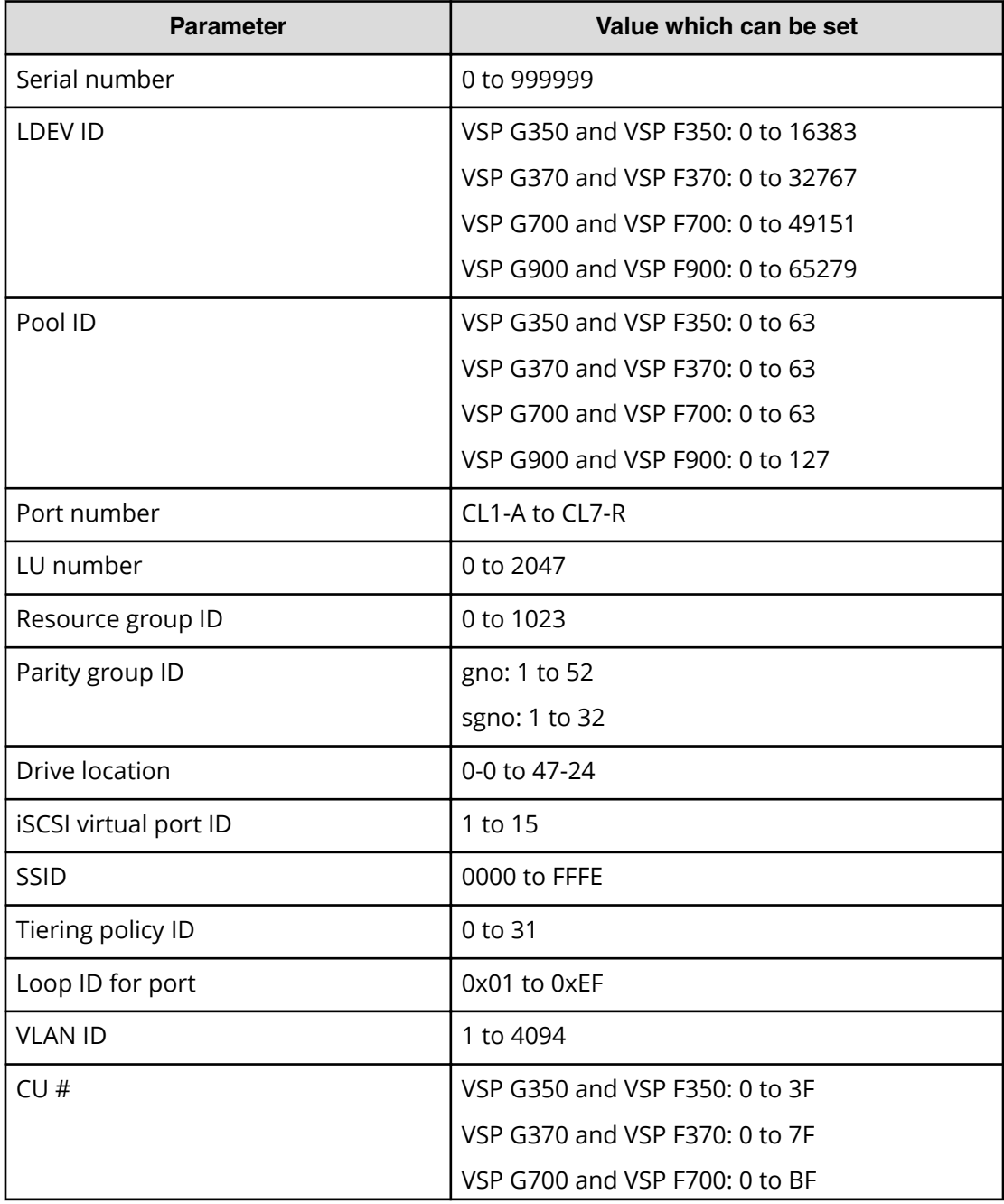

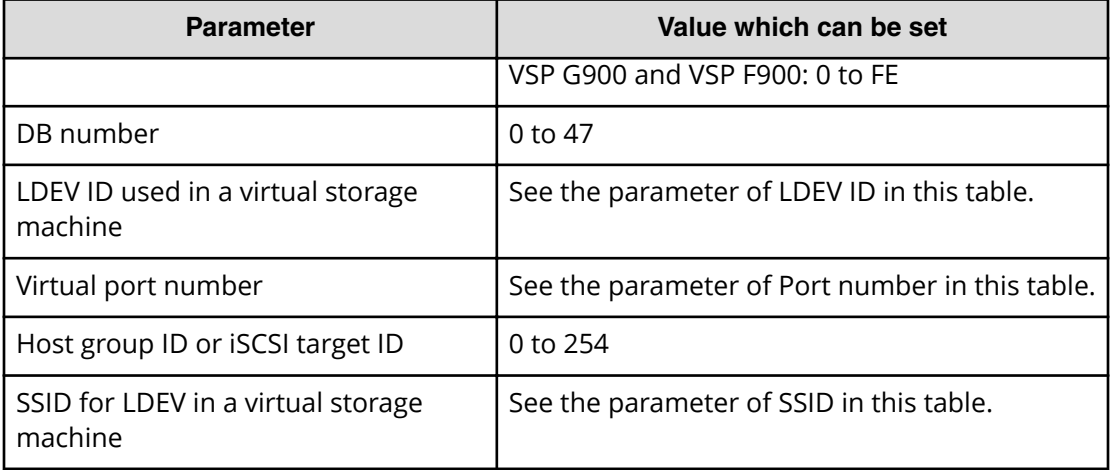

# **Appendix B: Guidelines for pools when accelerated compression is enabled**

You must follow specific guidelines for sizing, creating, and maintaining a pool that uses LDEVs carved from parity groups with accelerated compression enabled.

## **Checking whether accelerated compression can be enabled**

Before enabling accelerated compression on a parity group, check whether it can be used with the parity group. Accelerated compression cannot be used on an FMD parity group if the parity group meets any of the following conditions:

- Encryption is enabled on the parity group.
- The LDEV carved from the parity group is not used as a pool volume.
- The LDEVs carved from the parity group are used as pool volumes in multiple pools.
- The full allocation function is enabled for all or any single DP-VOL associated with the pool containing the LDEV that is carved from the parity group.

If the DP-VOL that is associated with the pool containing the LDEV created from the FMD parity group is used as a journal volume of a Universal Replicator pair, we do not recommend using accelerated compression on this parity group.

# **Estimating required FMD capacity**

To create or expand a pool that uses LDEVs carved from accelerated compressionenabled parity groups, you must first estimate the required FMD capacity. The Hitachi Data Reduction Estimation Tool enables you to estimate the amount of FMD capacity to install for a new pool or when expanding an existing pool.

#### **Hitachi Data Reduction Estimation Tool**

The Hitachi Data Reduction Estimation Tool (hidr\_estimator.exe) samples existing data and estimates a data saving ratio.

By using the Data Reduction Estimation Tool before storing data to an FMD, you can estimate the saving percent, and the compressibility of your data. The tool samples data that is in a file or volume that you specify and calculates a compression ratio using the same compression algorithm as the storage system and FMD. By calculating a saving percent for the actual data, you can confirm the effect of accelerated compression with high precision. The Data Reduction Estimation Tool must be installed on the server host that has access to the data you want to sample. For details about how to get or use the Data Reduction Estimation Tool, contact customer support.

The following is an example of executing the Data Reduction Estimation Tool. Best practice is to use the value of **Saving % (Except Zero data)** in **[HAFDC2 Compression]**.

```
IHAEDC2 Compression1
Charlocz Compression<br>
Origin Bytes<sup>1</sup> Compressed Bytes<sup>1</sup> Saving % <sup>1</sup> (Except Zero data) <sup>1</sup> Ratio<br>
23.4 MiB 1 2.3 MiB 1 47.20 % 1 47.20 % 1 1.9 to 1
                                       12.3 MiB | 47.20 % |
                                                                                                                         1.9 to 1
    23.4 MiB i
```
- Origin Bytes: The data size before compression. The value is approximately 23.4 MiB in the example.
- Compressed Bytes: The data size after compression. The value is approximately 12.3 MiB in the example.
- Saving %: The data-size saving rate after compression. The value is 47.20% in the example.
- Saving % (Except Zero data): The data-size saving rate with all zero pages excluded from the data before compression. The value is 47.20% in the example.
- Compression Ratio: The ratio of data size compression. In the example, the data size after compression is assumed to be 1, and the ratio of data size compression is 1.9.

#### **Estimating FMD capacity for a new pool**

When you need to install FMD drives to create a new pool, use the following workflow to estimate the required capacity.

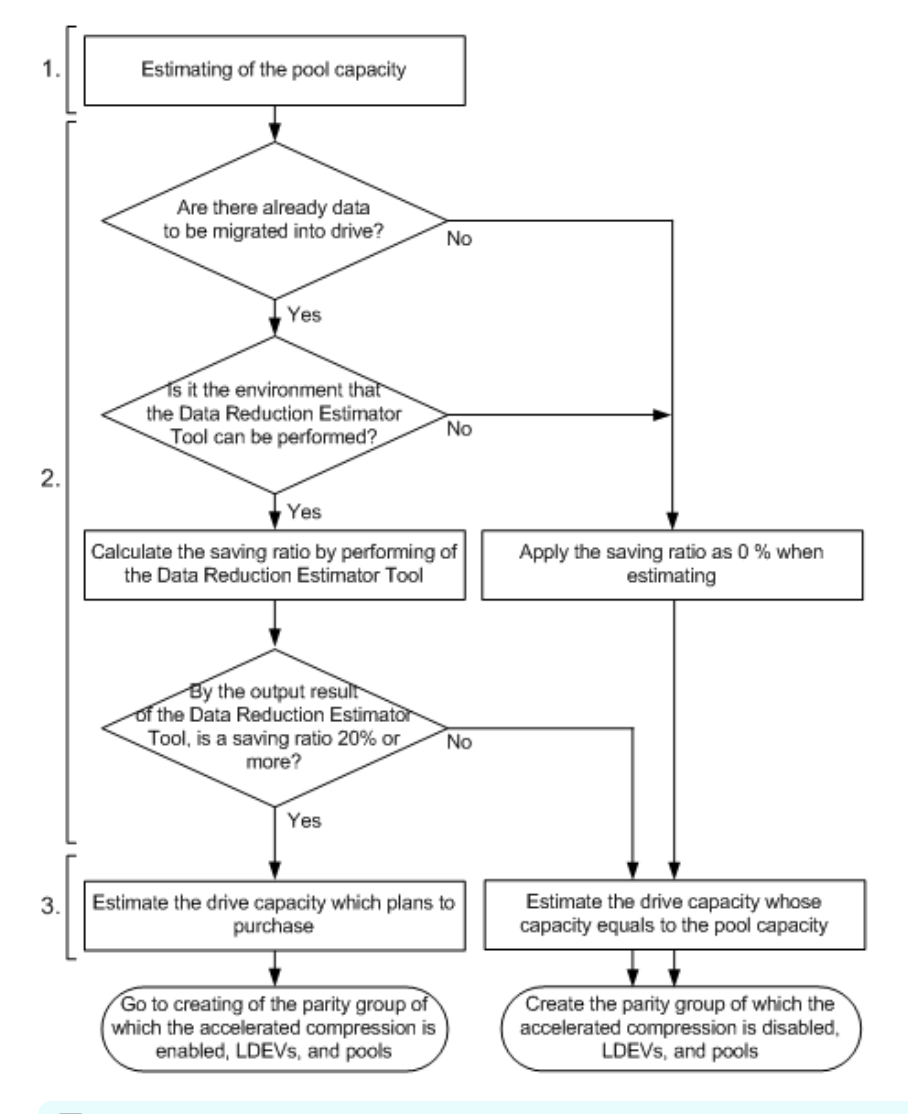

#### **Note:**

To estimate the FMD capacity to be used for an accelerated compressionenabled parity group, estimate a buffer capacity in addition to the main capacity for storing data. Add approximately 20% of the required FMD capacity as buffer capacity. Buffer capacity refers to the total expected increase in FMD capacity, which includes the following:

- Expected increase in capacity used to store management information of the storage system
- Expected increase in capacity to offset degradation of the Saving % compared with estimated values
- **1.** Estimate the required pool capacity.

Estimate the pool capacity required for user data in the same way you estimate capacity when creating a pool.

- **2.** Estimate the Saving % using one of the following methods:
	- If data will be migrated to the FMD, use the Data Reduction Estimation Tool to estimate the Saving %. The tool reports a Saving % that can be used to determine the capacity needed. If the estimate is less than 20%, best practice is to use a parity group with accelerated compression disabled, and to estimate the pool capacity by the conventional method.
	- If new data will be stored on the FMD, or if the Data Reduction Estimation Tool cannot be executed in the environment, consider setting the Saving % to 0% and using the conventional method to size capacity. With accelerated compression disabled for the parity group, you can monitor the Saving % through the management software and then decide to enable accelerated compression at a later time.

**Note:** If the 14-TB FMD is used and the Saving % that is estimated in this

step exceeds 75%, apply 75% for "Saving %" in the formula of the next step.

**3.** Estimate the required FMD capacity to be purchased.

If there is data to migrate to the FMD, use the following formula to calculate the required FMD capacity.

```
 Required FMD capacity to be purchased = 
             required-pool-capacity * (100% - (Saving % - 10%)) * 110%
```
The buffers in the above formula are as follows:

- $-10%$ : Buffer representing expected increase in capacity because of degradation in Saving %
- $\bullet$  \* 110%: Buffer representing expected increase in capacity because of additional space required to store management information of the storage system

Then, enable accelerated compression and create parity groups, LDEVs, and pools.

#### **Note:**

When using Dynamic Tiering or active flash, if the Tier 1 is configured of FMD drives, use 1.2 times the calculated required pool capacity. Use the following formula to calculate the value:

```
 Required pool capacity = 
                  required-pool-capacity-estimated-in-Step-1 * 
120%
```
To prevent the depletion of assured capacity for writing due to the tier relocation, Dynamic Tiering or active flash uses a 20% buffer when calculating the number of pages that can fit in the FMD tier. If accelerated compression is disabled, Dynamic Tiering or active flash do not use the 20% buffer.

Therefore, if the same FMD (Tier 1) capacity is applied, the amount of data that can be stored with accelerated compression enabled is smaller than the amount of data that can be stored with accelerated compression disabled.

#### **Estimating FMD capacity to expand an existing pool**

When you need to install additional FMD drives to expand an existing pool, use the following workflow to estimate the required capacity.

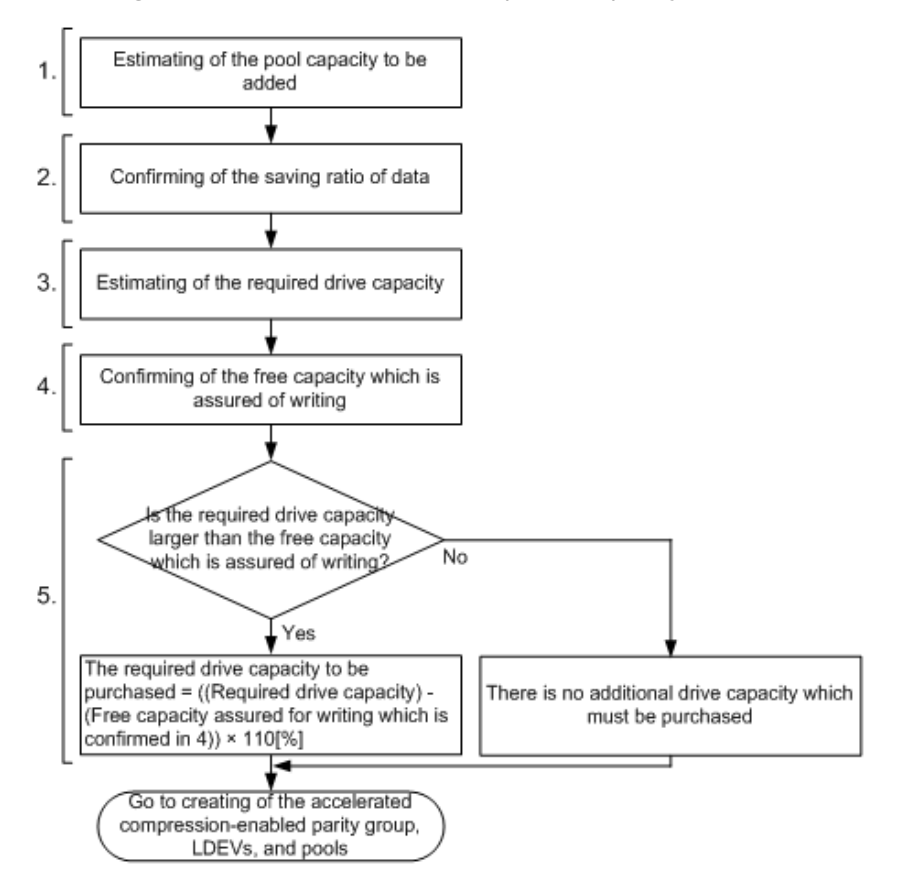

**1.** Estimate the pool capacity to be added.

Estimate the pool capacity required for user data in the same way you estimated capacity when creating a pool. If you are expanding a pool, also estimate the additional capacity.

**2.** Check the Saving %.

The Saving % is displayed in the Pools window. View the Saving % by clicking Pools > FMD Pool Volumes Capacity > Saving (%).

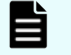

**Note:** If the 14-TB FMD is used and the Saving % confirmed in this step exceeds 75%, apply 75% for "Saving %" in the formula of the next step.

**3.** Estimate the required FMD capacity.

Use the following formula to calculate the required FMD capacity:

```
Required FMD capacity = Required pool capacity \times [100% - (Saving % -
10%)]
```
The buffer in the above formula is as follows:

■ -10%: Buffer representing expected increase in capacity because of degradation in Saving %

Estimate the additional FMD capacity to be purchased according to the required FMD capacity calculated using the above formula, and the free capacity assured for writing.

**4.** Check the free capacity assured for writing.

In the Pools tab of the Pools window, check the value of FMD Pool Volumes Capacity. The free capacity reserved for writing is the difference between the Total and Used values.

**5.** Estimate the additional FMD capacity to be purchased.

If the space calculated in step 4 is sufficient, this step is unnecessary. If the space is insufficient, use the following formula to calculate the required FMD capacity:

```
Required FMD capacity to be purchased = (Required FMD capacity - free 
capacity assured for writing in step 4) \times 110\%
```
## **Creating parity groups, LDEVs, and pools with accelerated compression**

After you have confirmed that the Saving % on used pool capacity is sufficient, you can create accelerated compression-enabled parity groups, LDEVs, and pools.

Use the following workflow to create accelerated compression-enabled parity groups, LDEVs, and pools

**Caution:** When you create LDEVs in an accelerated compression-enabled FMD parity group, you must add all LDEVs you create to the same pool. If you do not add an LDEV to the pool, data recovery for a drive failure might fail. Make sure that you register all LDEVs to the pool.

During data recovery, LDEVs that were not added to the pool will be recovered to the FMD drive that was replaced when a failure occurred. In this case, the size of data to be recovered becomes greater than the original size, and the following might occur:

- **-** The pool reduction ratio might become very low.
- The capacity of the FMD drive to which data is copied runs out, and data recovery might fail.
- The FMD drive capacity runs out, the write pending rate of cache remains high, and access to the storage system might be lost.

After data recovery, if you continue operation without formatting the following LDEVs, the FMD drive capacity remains consumed. As a result, the FMD capacity runs out, the write pending ratio of cache remains high, and access to the storage system might be lost:

- LDEVs used as normal volumes before the accelerated compression function is enabled
- LDEVs deleted from the pool because of the reduction of the pool capacity

To use LDEVs that are not registered to a pool, you must format them before the deletion. Quick format cannot be performed.

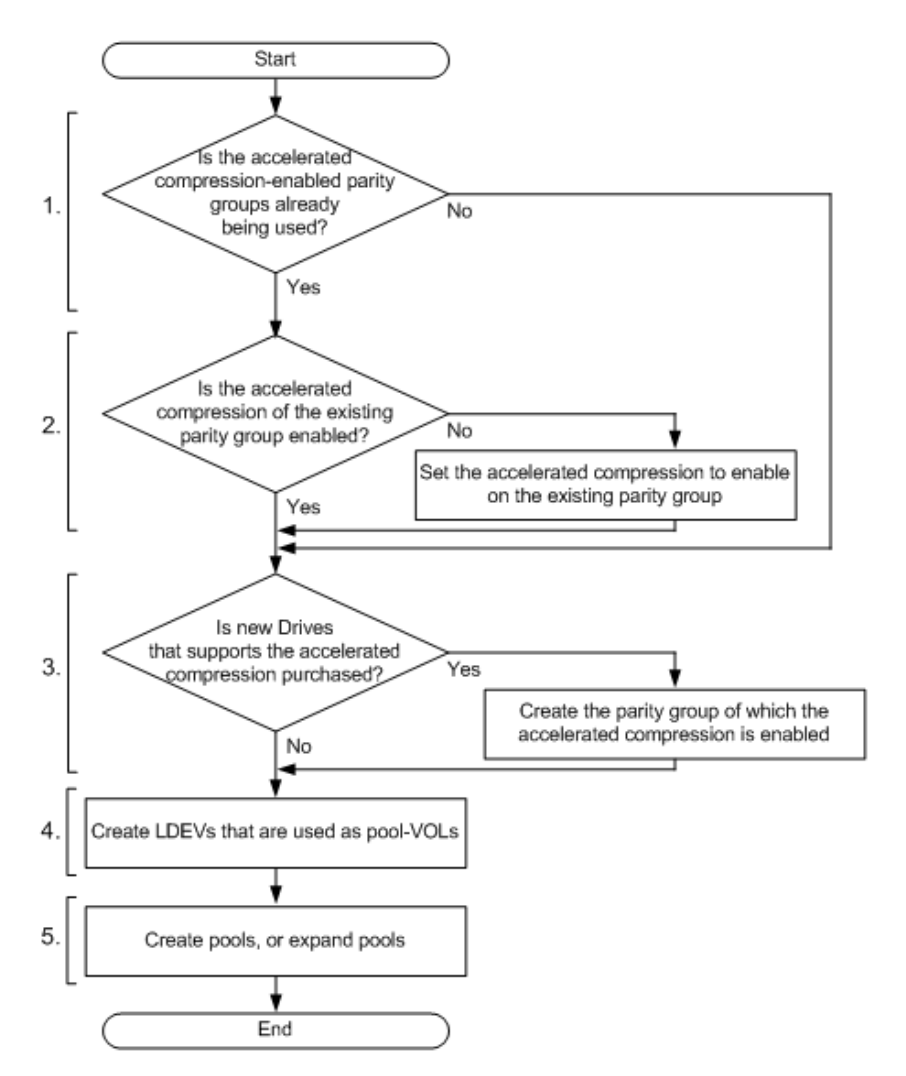

**1.** Check whether FMD parity groups are already used.

If yes, go to step 2.

If no, go to step 3.

- **2.** Enable the accelerated compression function for an existing parity group. Use the Edit Parity Groups window to enable accelerated compression.
- **3.** Use the new FMD capacity to create accelerated compression-enabled parity groups. Use the Create Parity Groups window to create parity groups.
- **4.** Create LDEVs to be used as pool-VOLs. Use the Create LDEVs window to create LDEVs.

Best practice is to create 2.99-TB LDEVs because this is the maximum capacity of a pool-VOL. Use the following formula to calculate the recommended value of the total LDEV capacity to be defined for one parity group:

```
Total LDEV capacity = FMD-capacity-of-the-parity-group / (100% - 
(Saving % - 10%)) / 110%
```
The buffers in the formula are as follows:

- -10%: Buffer representing the expected increase in capacity used because of degradation in the Saving %
- $\blacksquare$  / 110%: Buffer representing the expected increase in capacity used to store management information of the storage system

#### **Note:**

- If the 14-TB FMD drive is used and the Saving % exceeds 75%, apply 75% for "Saving %" in the formula for total LDEV capacity.
- The total capacity of LDEVs that can be created from a parity group of 14-TB FMD drives is equal to the total capacity of LDEVs that can be created from a parity group of 7-TB FMD drives (for example, up to 8x expansion for the 7-TB parity group but only 4x expansion for the 14- TB parity group). This is because the virtualized total capacity of LDEVs that can be created from a 14-TB FMD parity group exceeds the capacity of the Parity Group table.

For example, when the 3.2-TB FMD is used in a 3D+1P configuration and the estimated Saving % is 40%, the number of required LDEVs is calculated as follows:

■ Calculate the total capacity of the LDEVs to be created as follows:

```
Total LDEV capacity = 9.6 TB / (100% - (40% - 10%)) / 110% = 12.5 TB
```
■ Calculate the number of LDEVs as follows. The value enclosed in ceiling( ) must be rounded up to the nearest whole number.

ceiling(12.5 TB / 2.99 TB ) =  $5$ 

If the capacity of each LDEV is 2.99 TB, 5 LDEVs are required.

**Note:** If you use multiple parity groups, best practice is to configure the same basic usable capacity expansion rate for each parity group. Use the following formula to calculate the basic usable capacity expansion rate of the parity groups:

Basic usable capacity expansion rate of the parity groups = Total-capacity-of-the-LDEVs-created-from-the-parity-groups / FMD-capacity-of-the-parity-groups

**5.** Create or expand the pool, and then add all of the created LDEVs to the same pool.

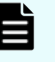

**Note:** Add all of the LDEVs that were created from a single parity group to the same pool.

**Note:** For each accelerated compression-enabled parity group used to configure a pool, the pool capacity is decreased by 120 GB. The process of decreasing a pool capacity may take an extended period of time.

# **Monitoring the pool capacity**

If you are regularly monitoring pool capacity and notice that a pool has insufficient space, or if insufficient space is reported in a related SIM report, you need to estimate the capacity to be added.

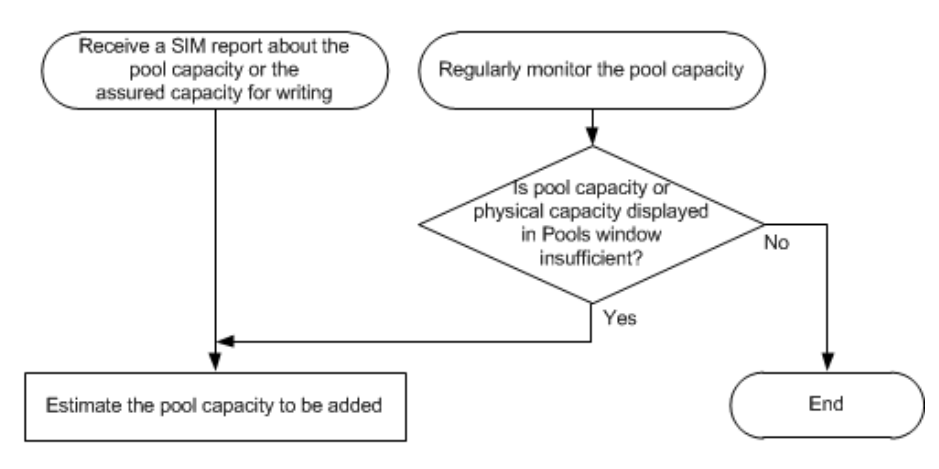

# **Estimating FMD capacity when pool capacity is insufficient**

If the pool capacity or physical pool capacity is insufficient, use the following workflow to estimate the capacity to be added.

**Note:** If the 14-TB FMD is used and the Saving % exceeds 75%, apply 75% for "Saving %" when calculating the required FMD capacity (third task in the workflow).

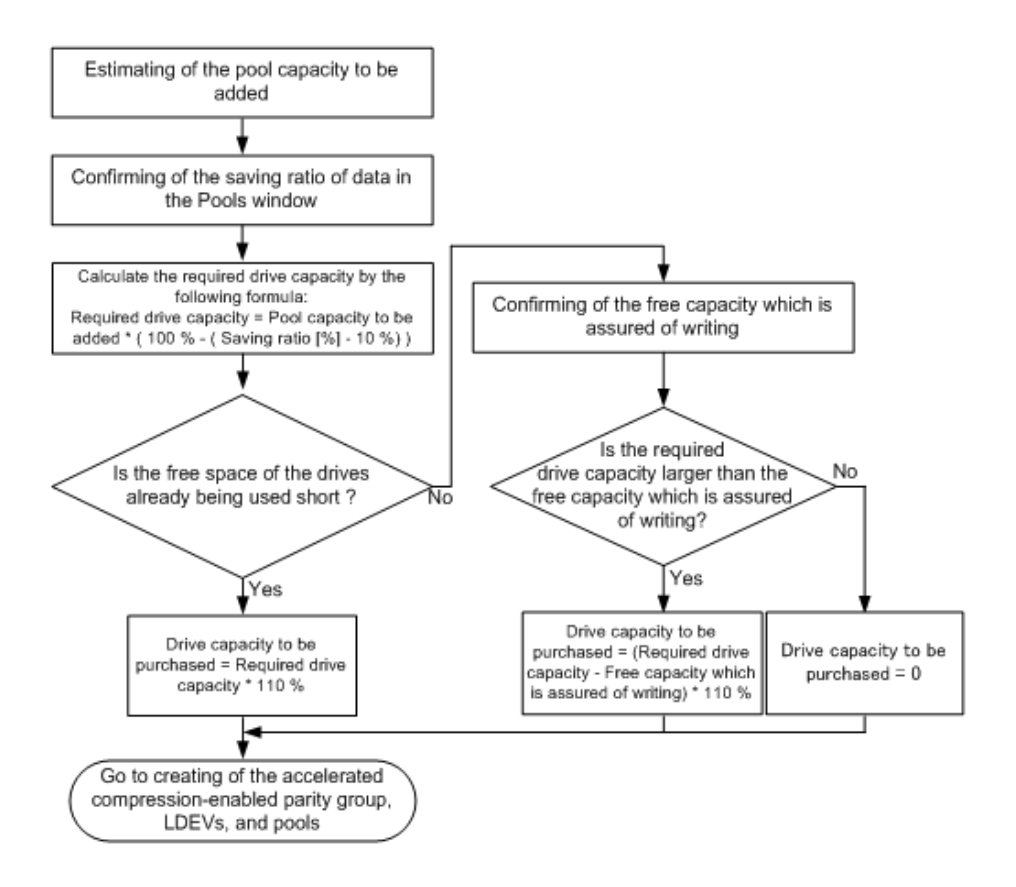

# **Disabling accelerated compression on a parity group**

Use the following workflow to disable accelerated compression on a parity group.

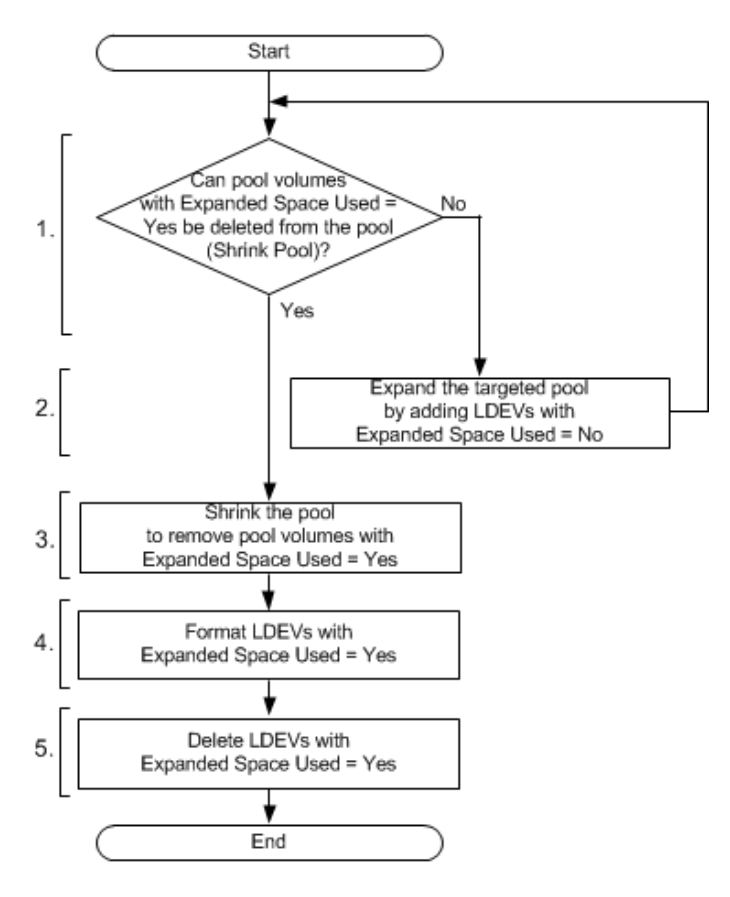

- **1.** For the targeted pool, use the following formulas to determine whether the shrink pool operation can be performed:
	- Pool capacity after shrinking =

```
(pool-capacity-before-shrinking) - (total-capacity-of-pool-VOLs-with-
Expanded-Space-Used=Yes)
```
Decision formula:

```
(used-pool-capacity) < (pool-capacity-after-shrinking) × (depletion-
threshold)
```
If the condition of the decision formula is met, you can delete pool-VOLs with Expanded Space Used = Yes. Go to step 3.

If the condition of the decision formula is not met, you cannot delete pool-VOLs with Expanded Space Used = Yes. Go to step 2.

**2.** Expand the pool.

For the LDEVs to be added as pool-VOLs, use LDEVs with Expanded Space Used = No. Add capacity that is larger than the total of pool-VOLs with Expanded Space Used = Yes.

**3.** Shrink the pool so that all pool-VOLs in the pool are deleted.

- **4.** Format the LDEVs with Expanded Space Used = Yes.
- **5.** Delete the LDEVs with Expanded Space Used = Yes.

# **Appendix C: LDEV GUI reference**

The Hitachi Device Manager - Storage Navigator windows display the logical device (LDEV) information for the storage system and allow you to configure and manage LDEVs.

For general information about the Device Manager - Storage Navigator GUI, see the *System Administrator Guide*.

## **Parity Groups window**

Use this window to view information about parity groups. Only the parity groups assigned to the logged-in user are available.

#### *Parity Groups window*

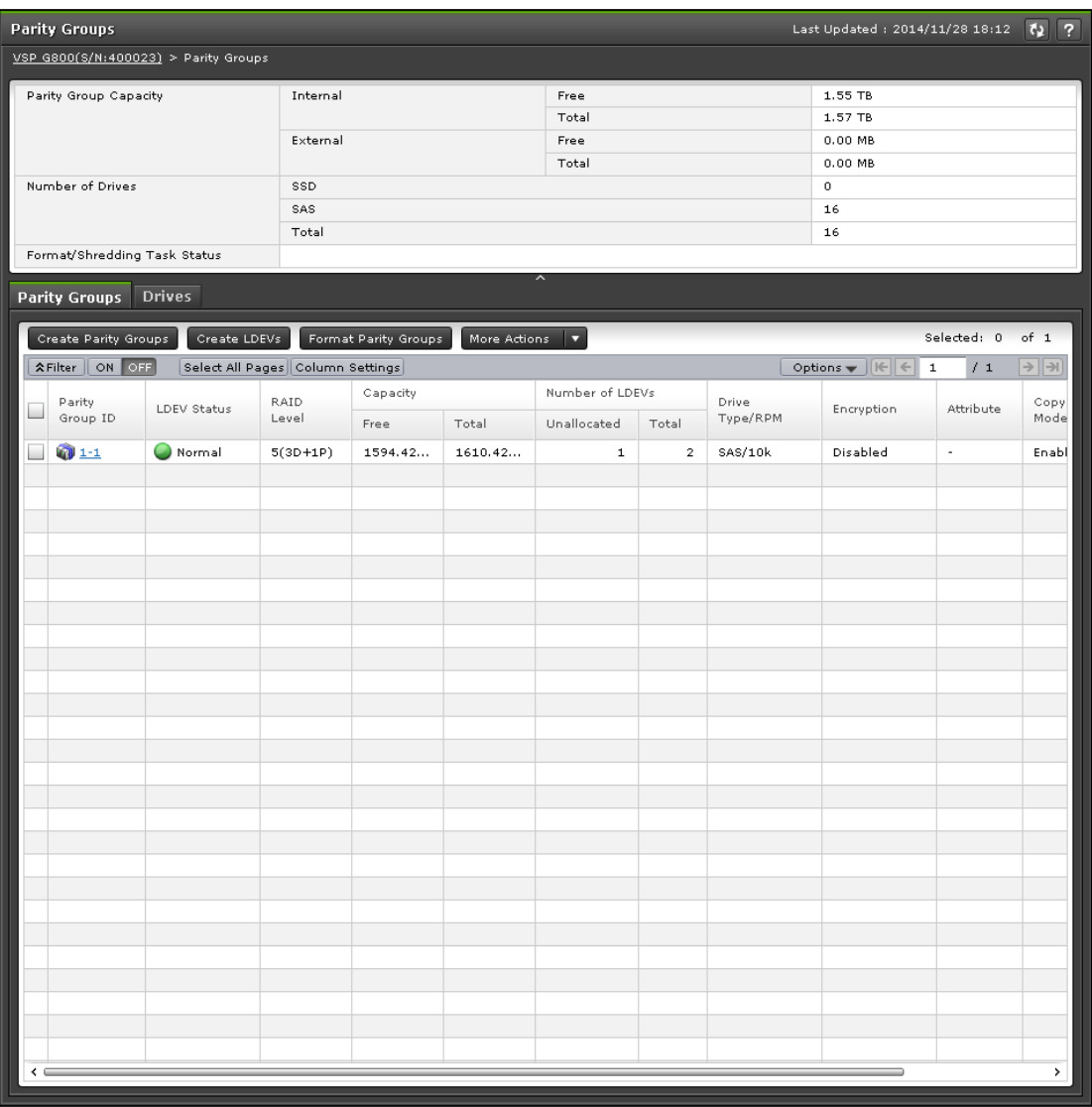

#### **Summary**

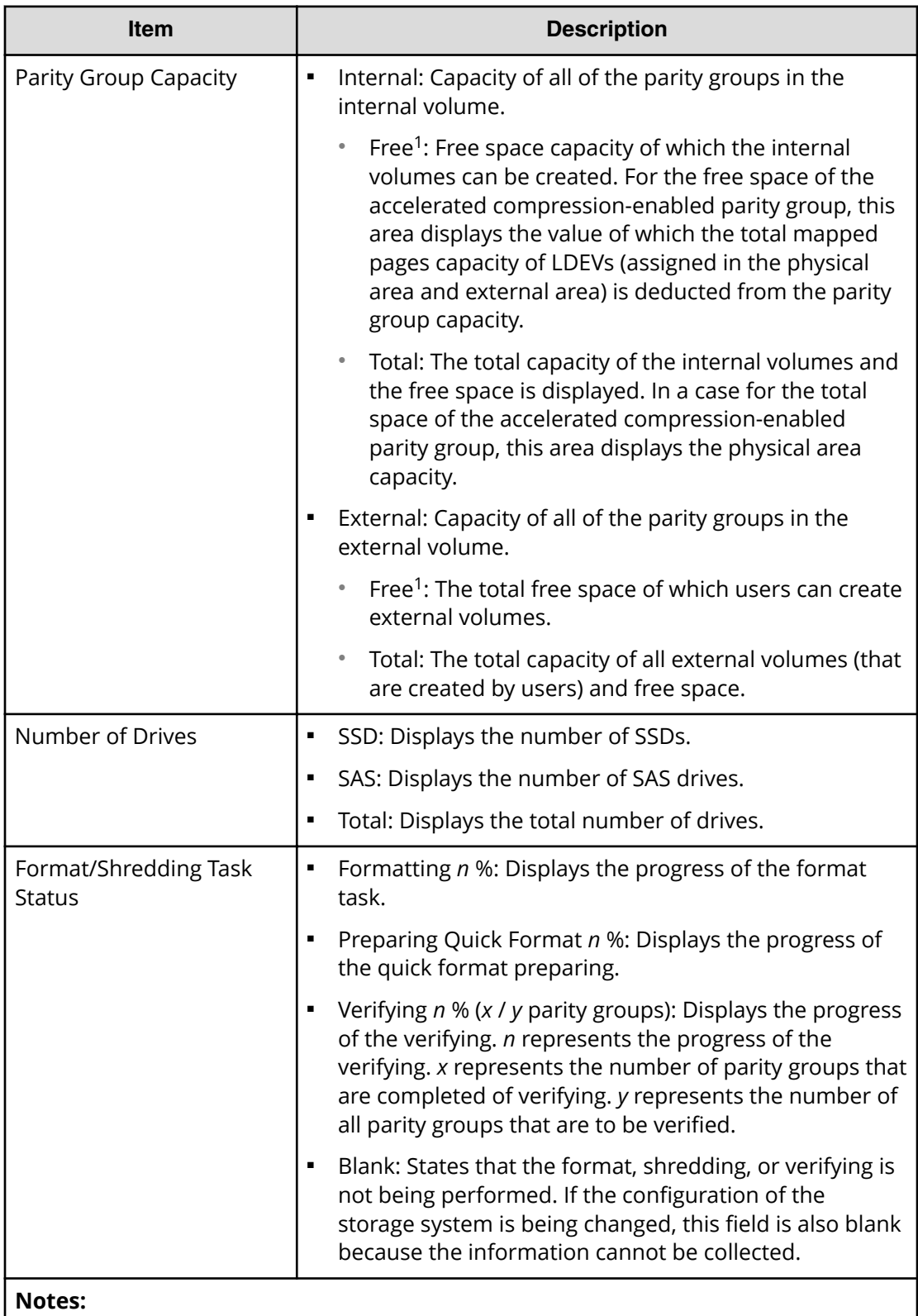

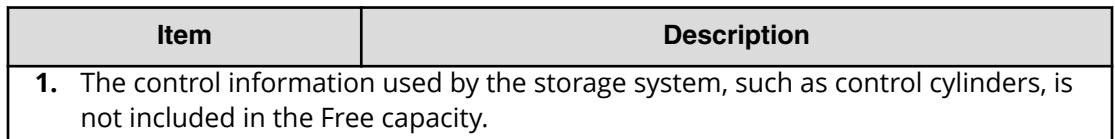

#### **Parity Groups tab**

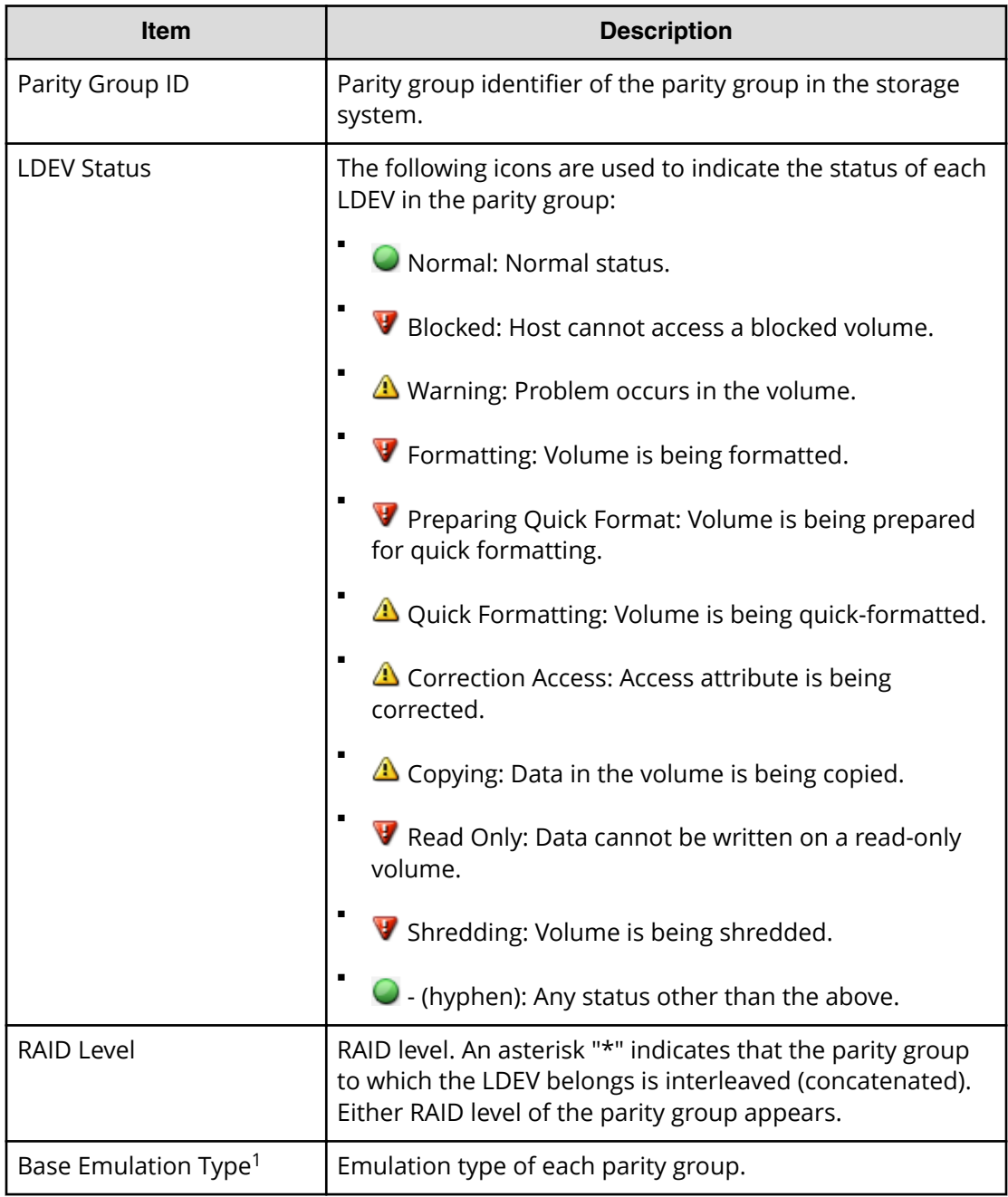

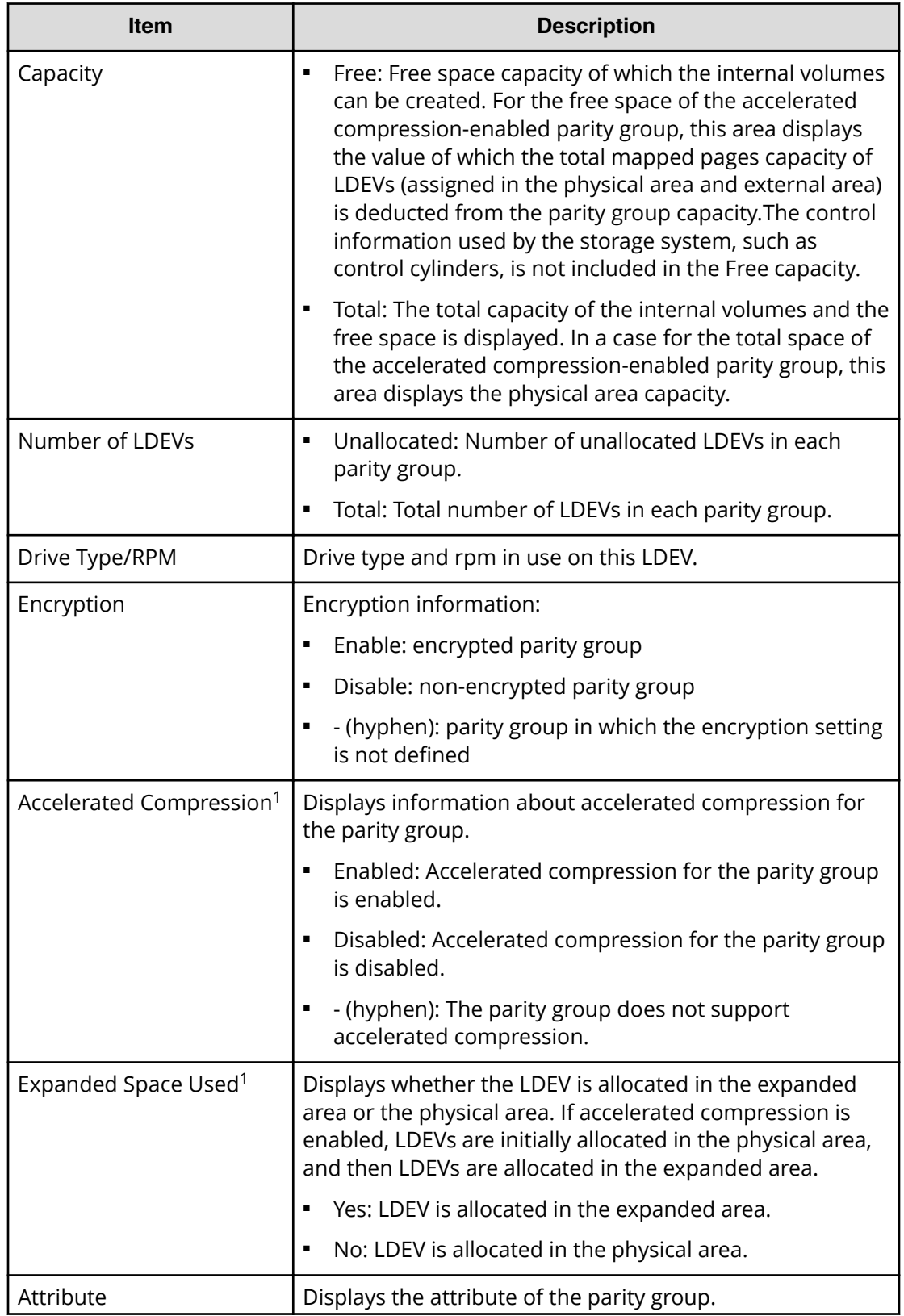

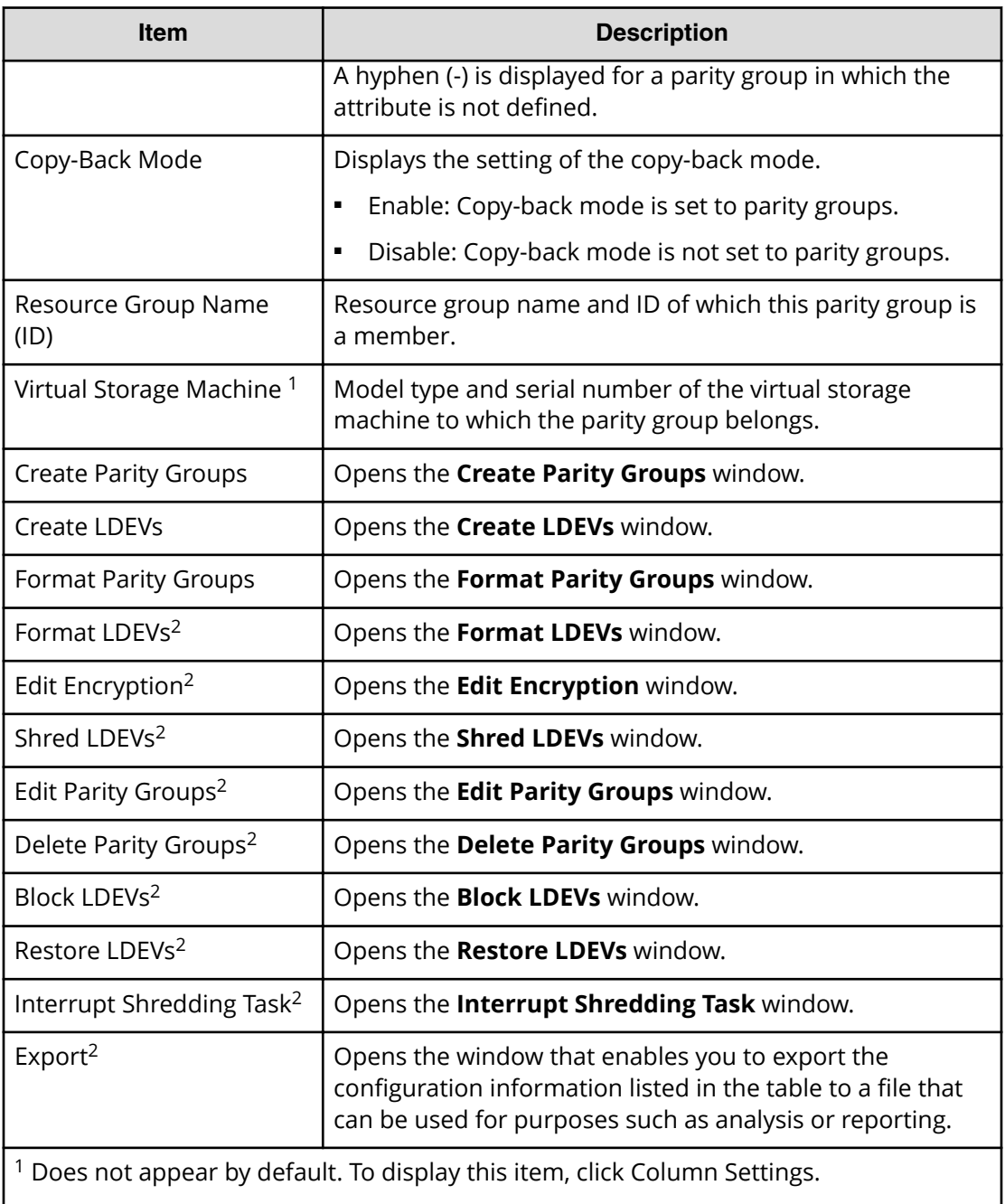

<sup>2</sup> Available when you click More Actions.

#### **Drives tab**

Only drives assigned to the logged-on user are displayed.

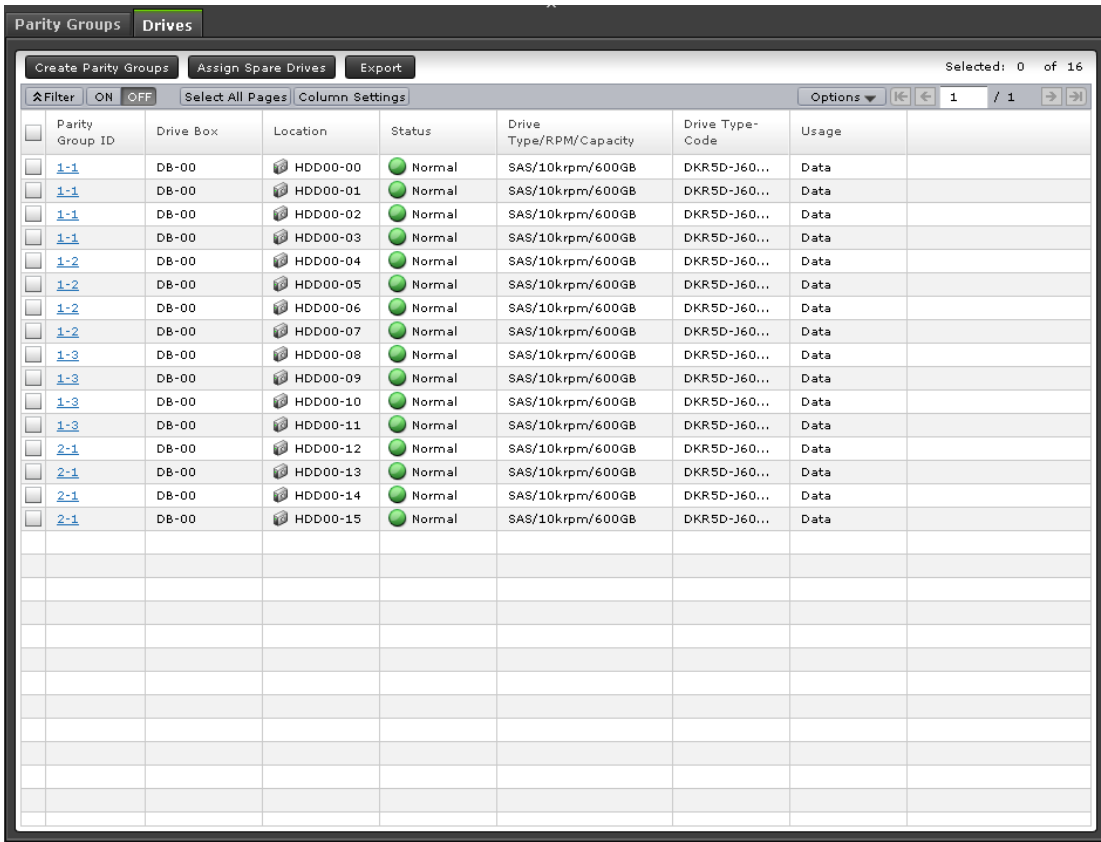

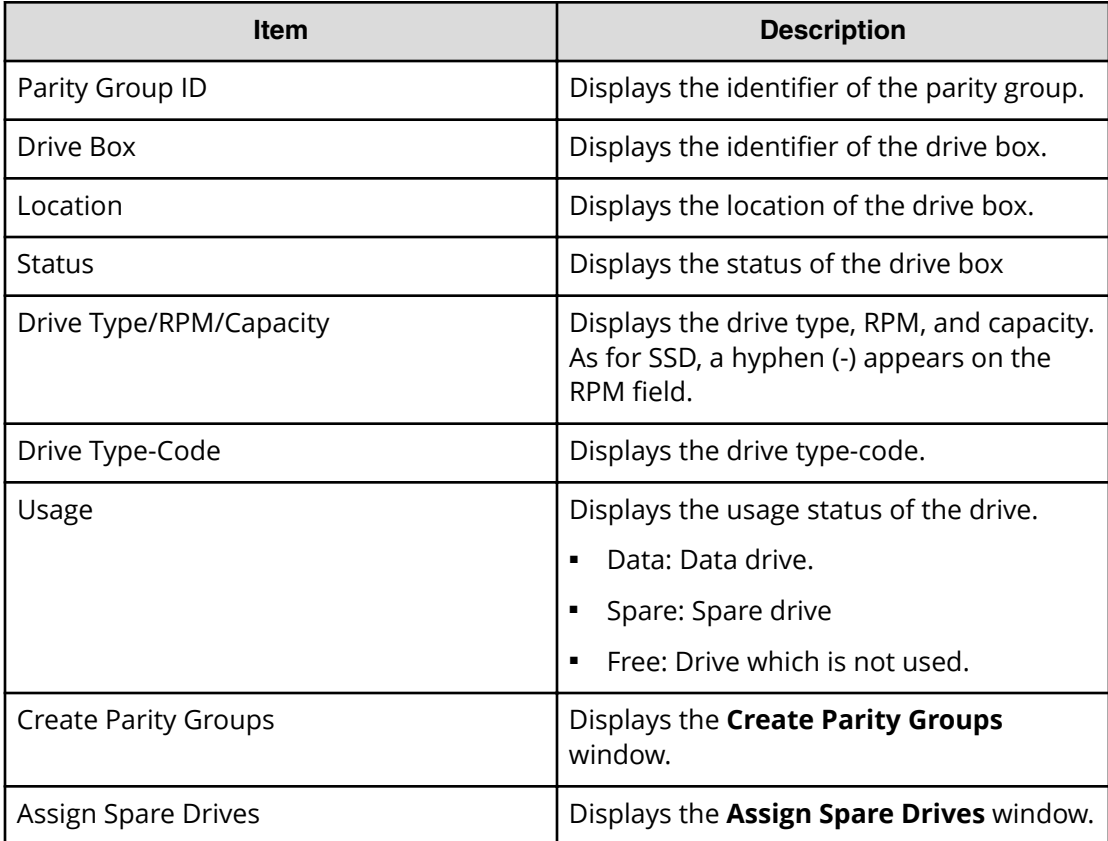
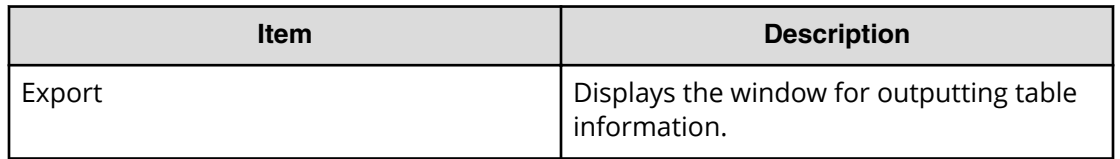

# **Parity Groups tab: Internal or external volume**

Use this window to view information about the parity groups for internal or external volumes. Only the parity groups assigned to the logged-in user are displayed.

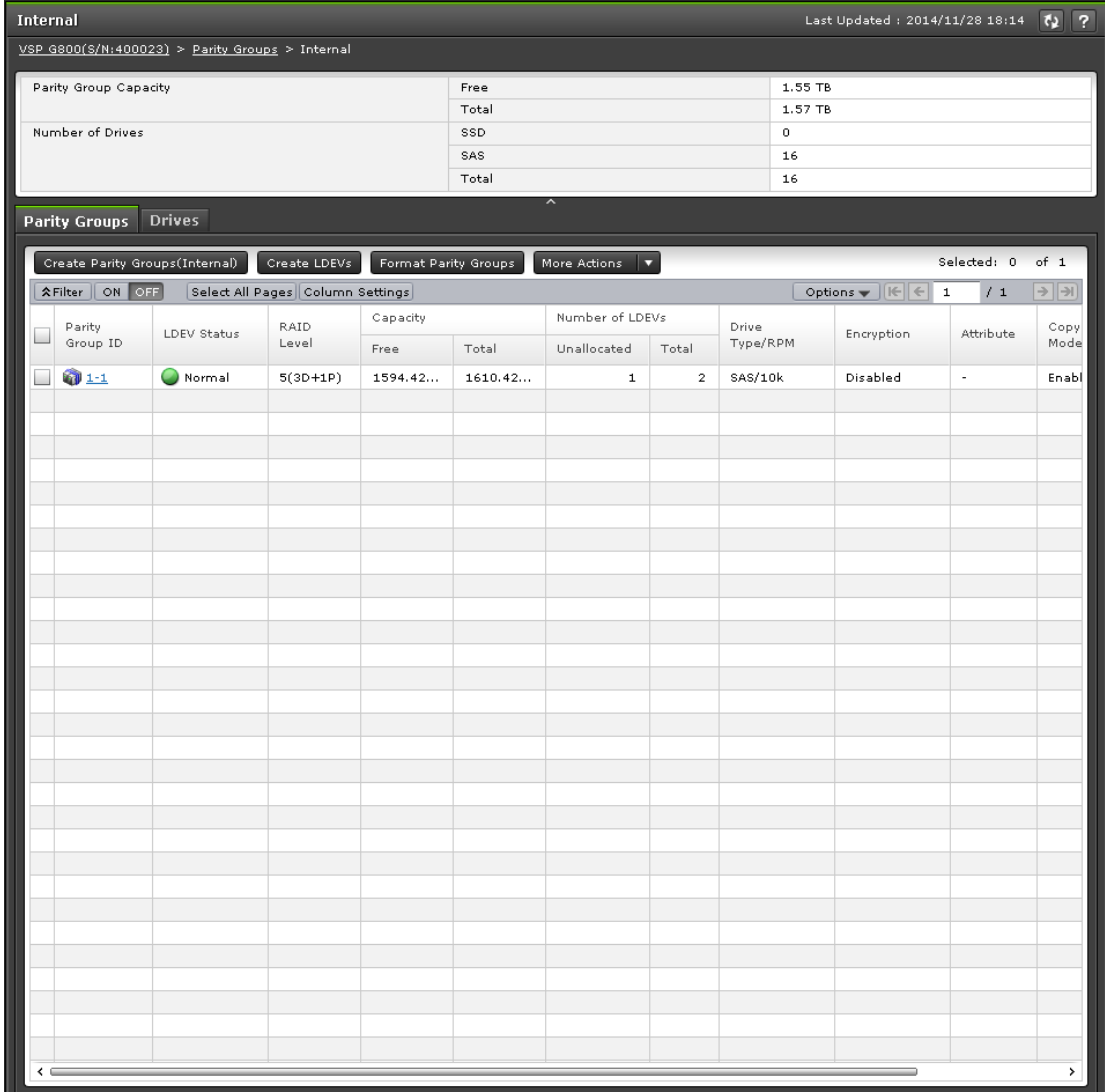

### **Summary**

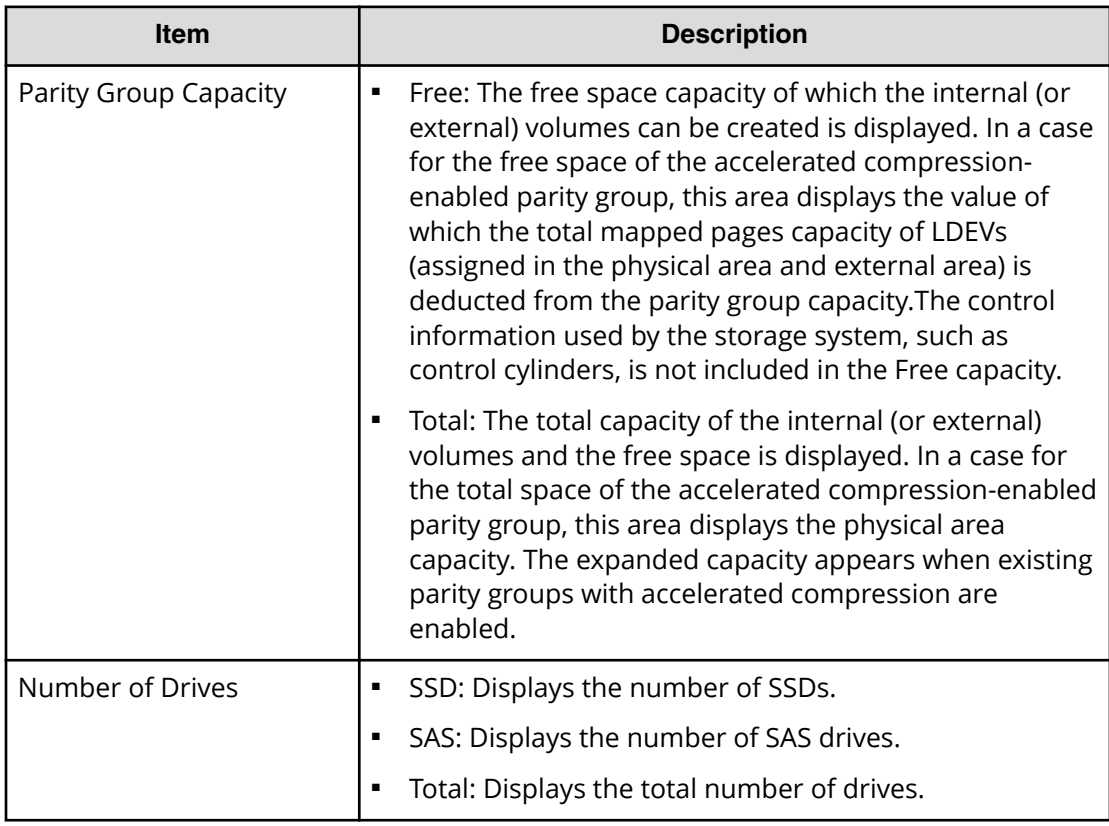

### **Parity Groups tab**

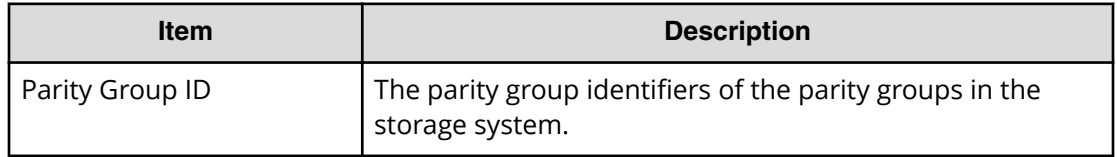

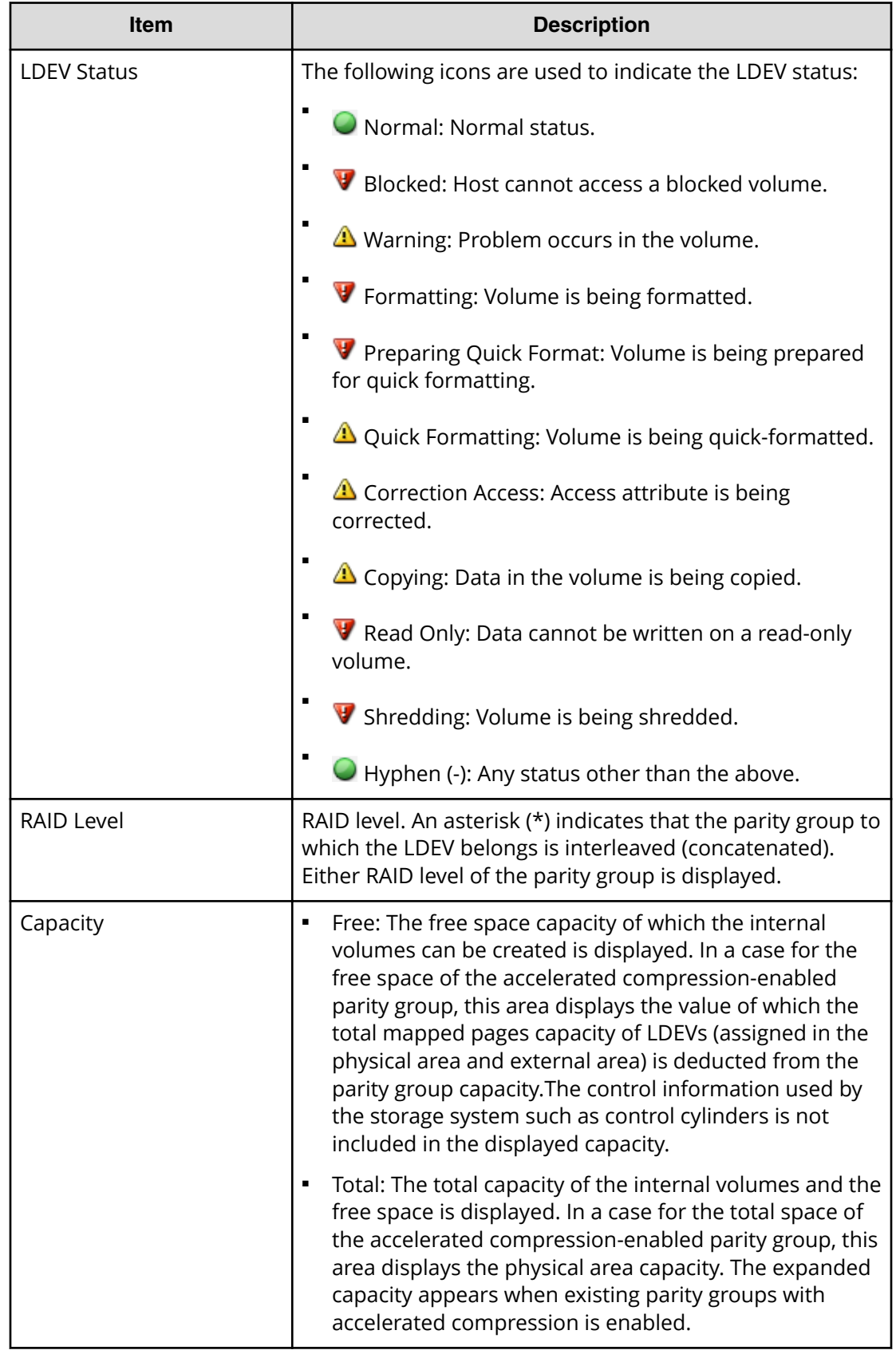

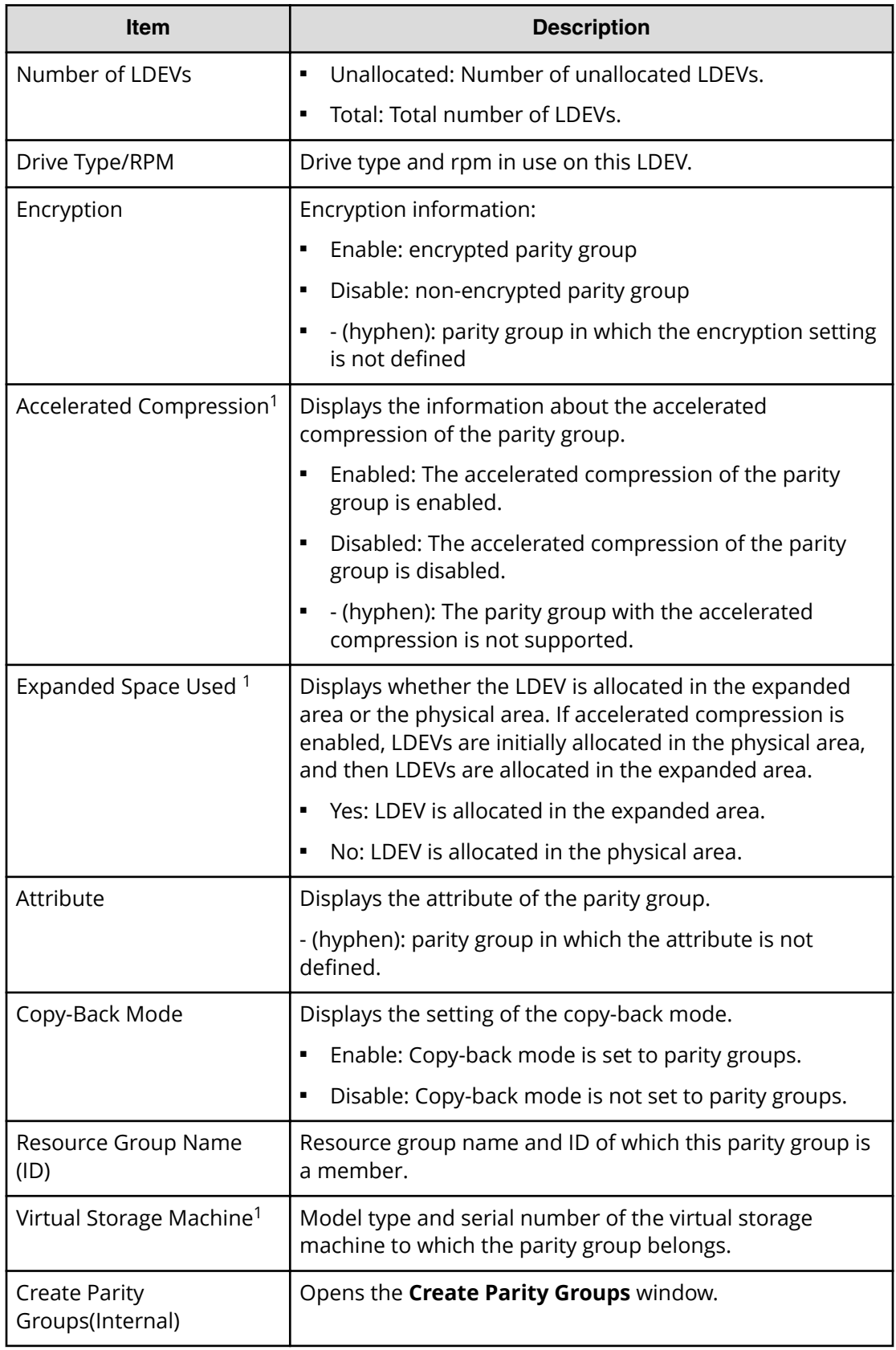

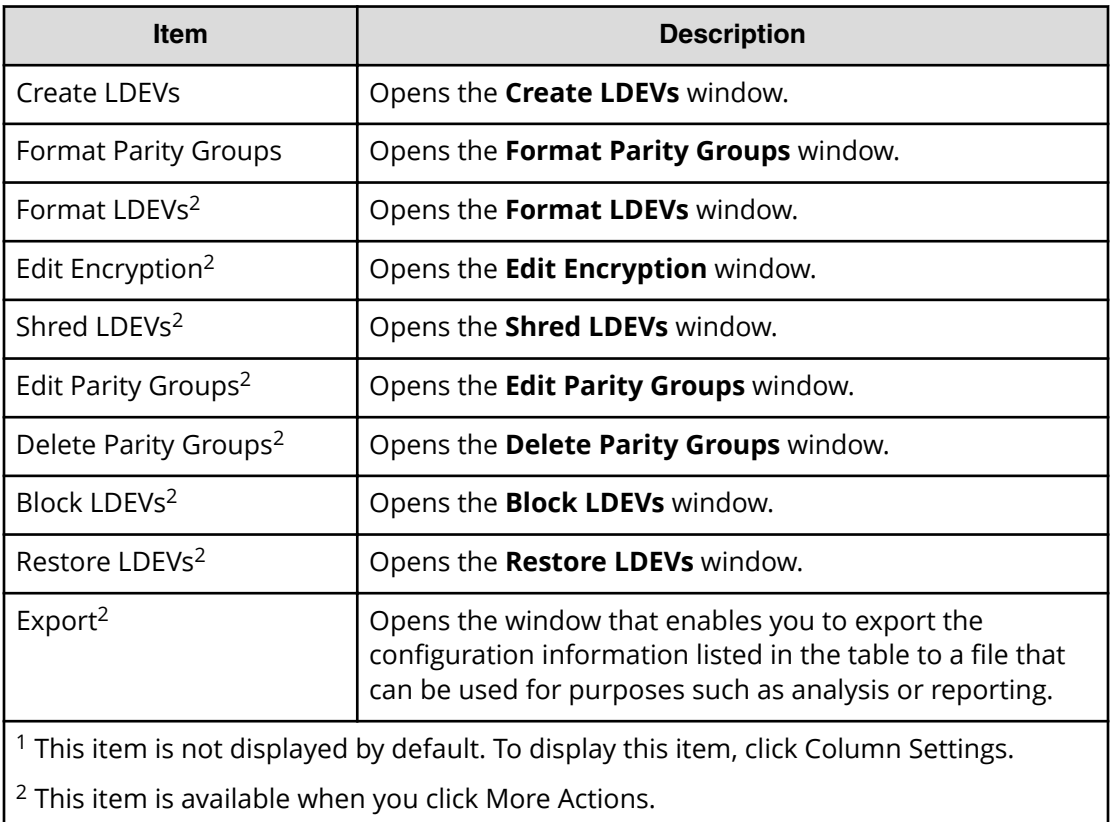

# **LDEVs tab: Internal or external volumes**

Use this window to view information about the LDEVs assigned to parity groups in an internal or external volume. Only the parity groups assigned to the logged-on user are available.

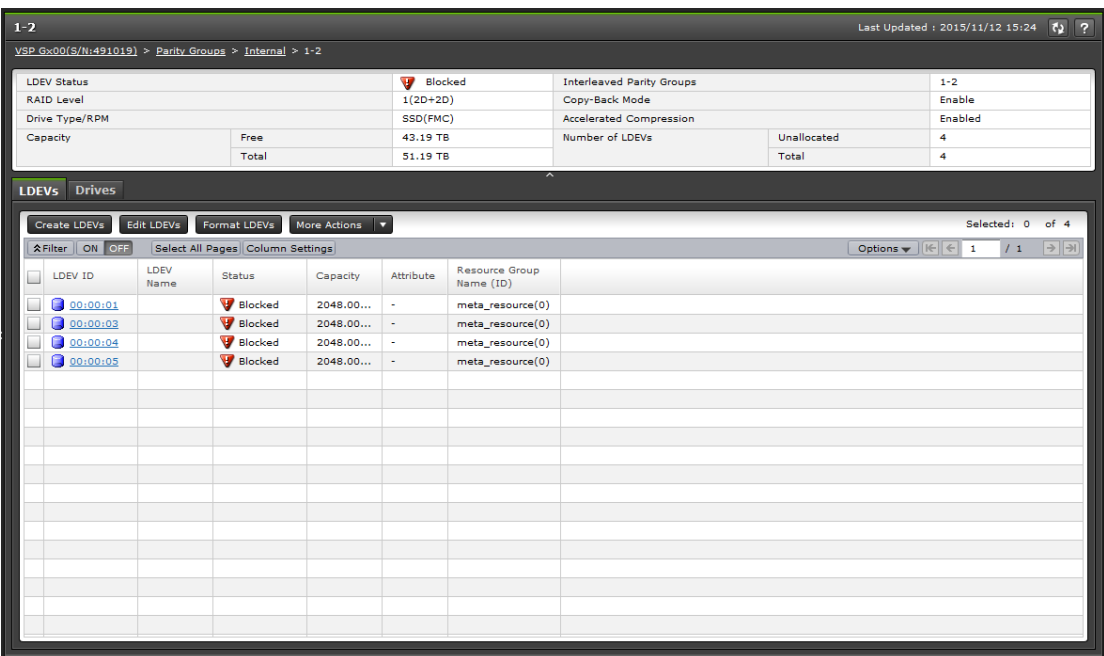

### **Summary**

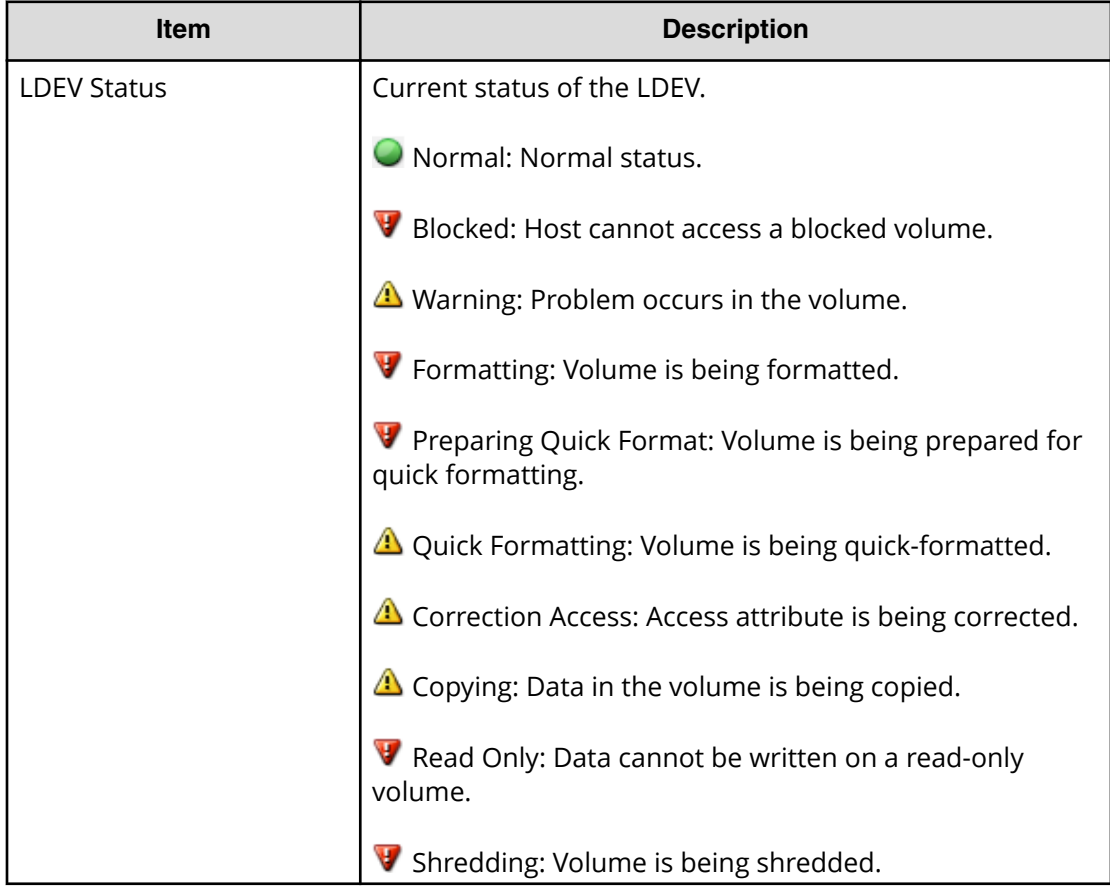

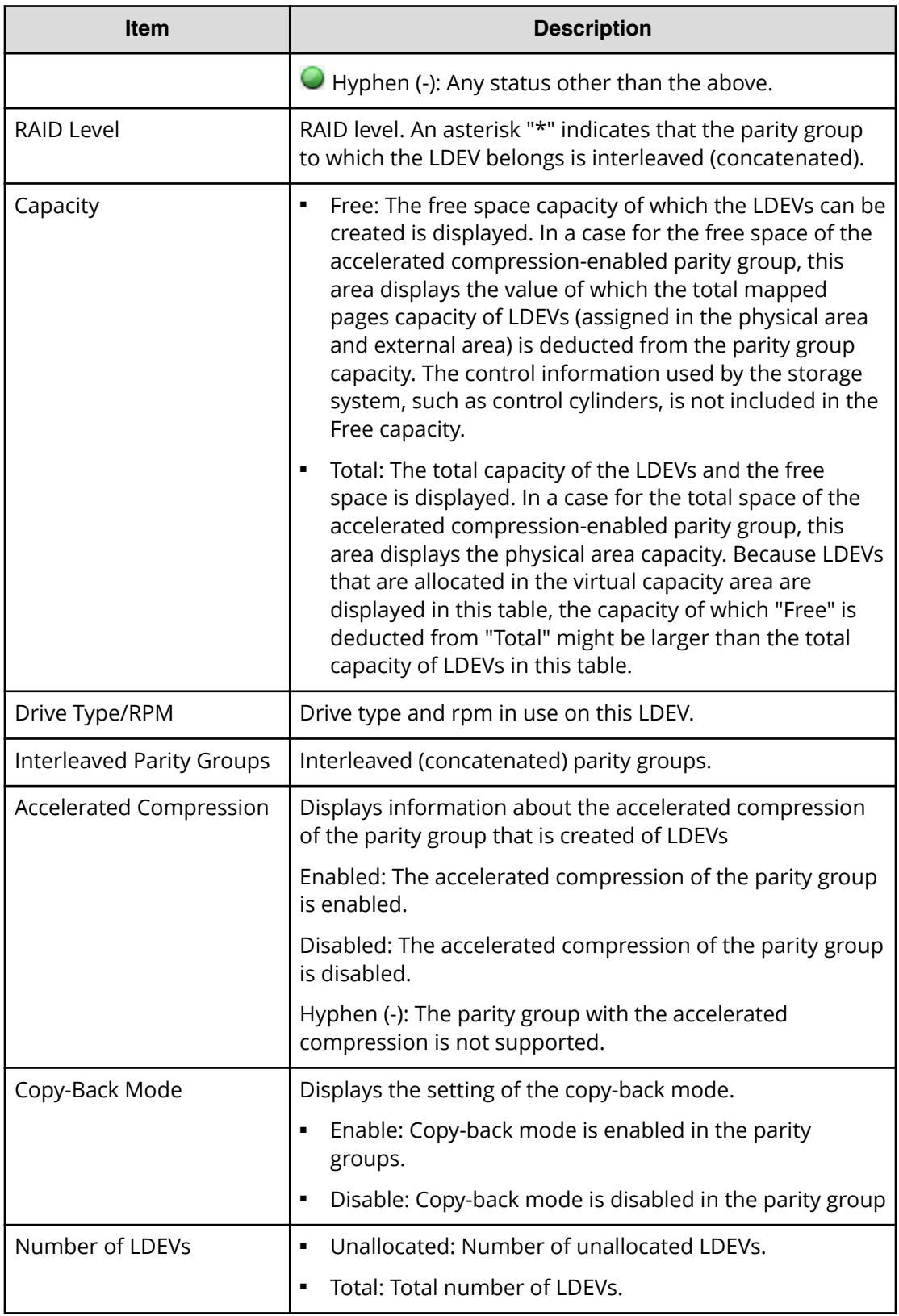

### **LDEVs tab**

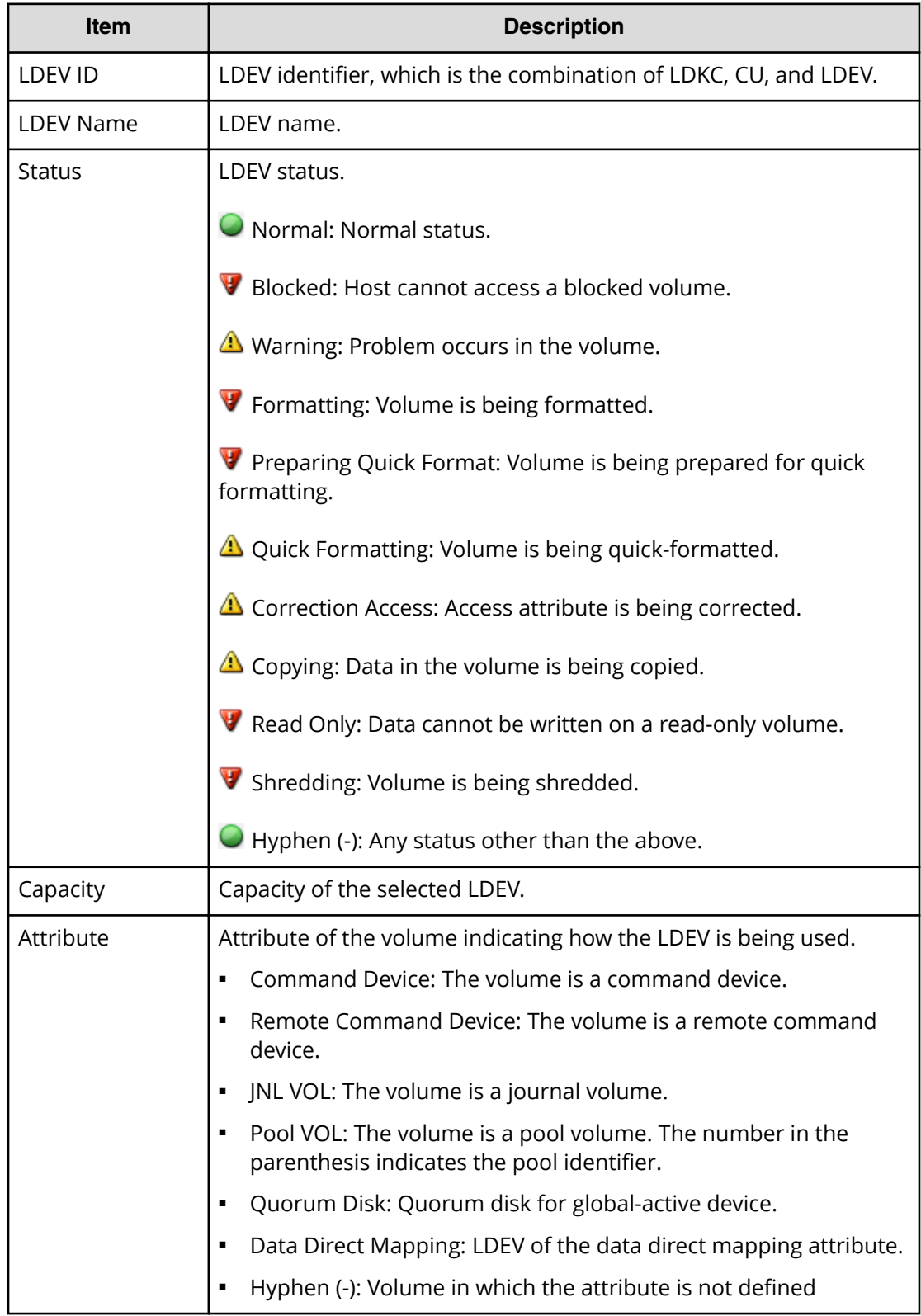

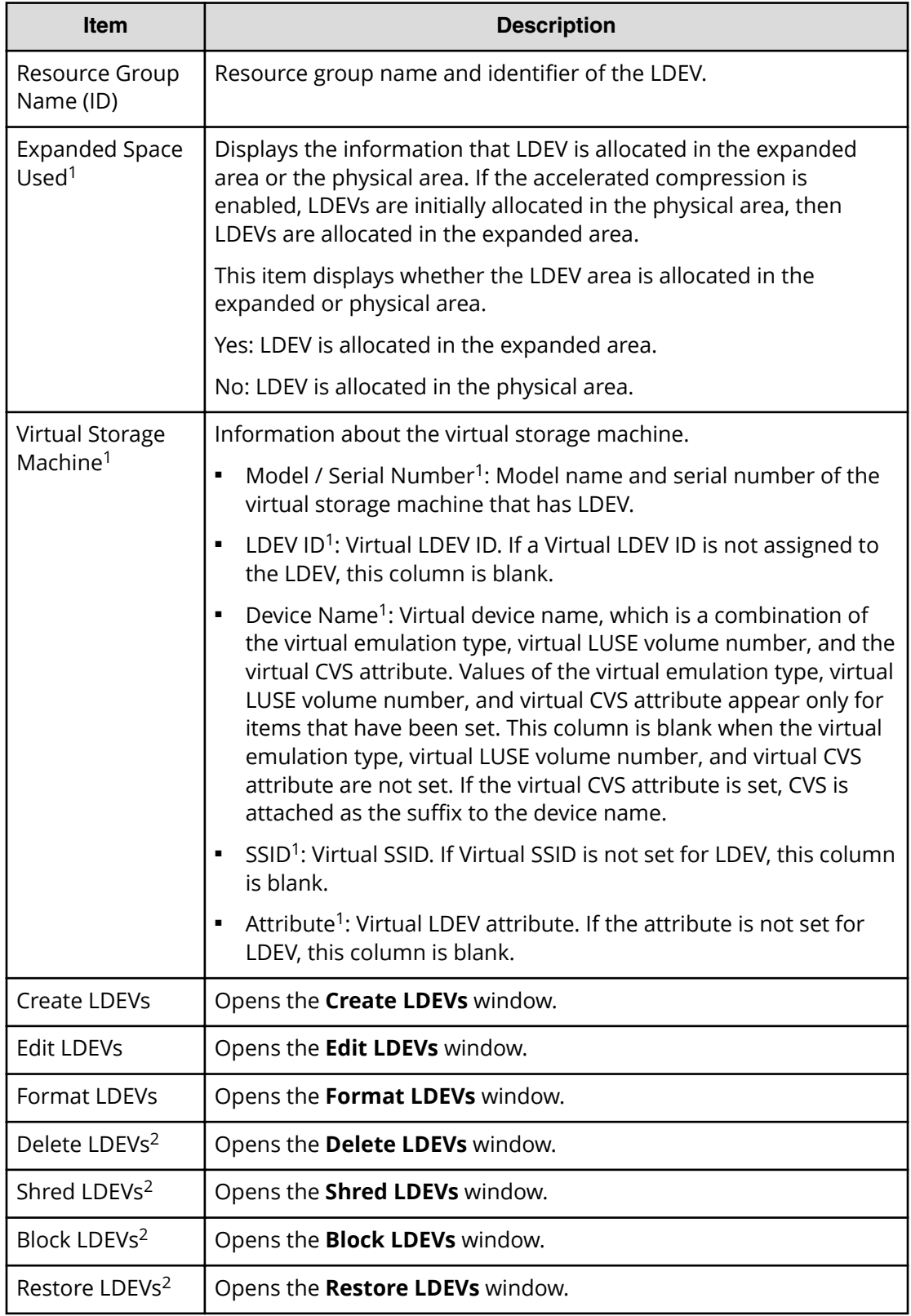

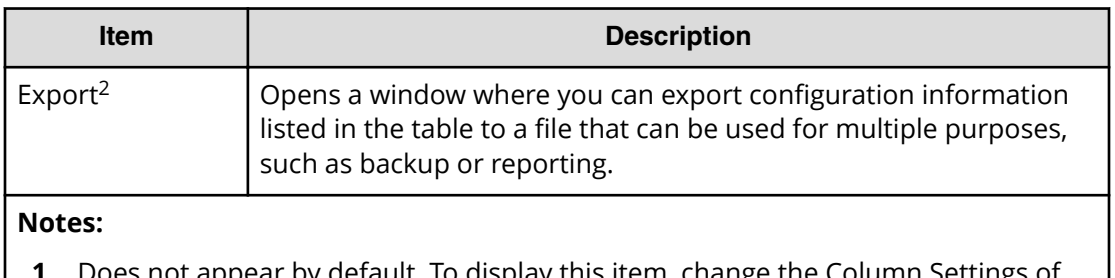

- **1.** Does not appear by default. To display this item, change the Column Settings of the table option.
- **2.** Available when you click More Actions.

#### **Drives tab**

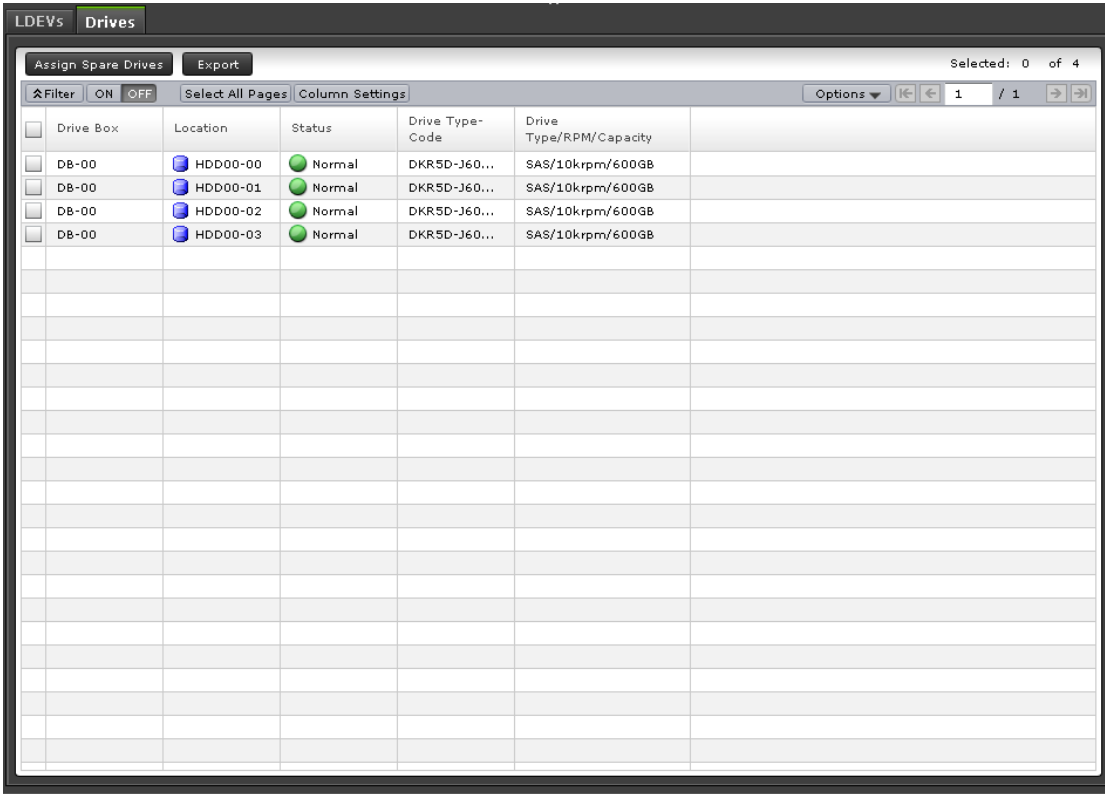

Only drives assigned to the logged-on user are displayed.

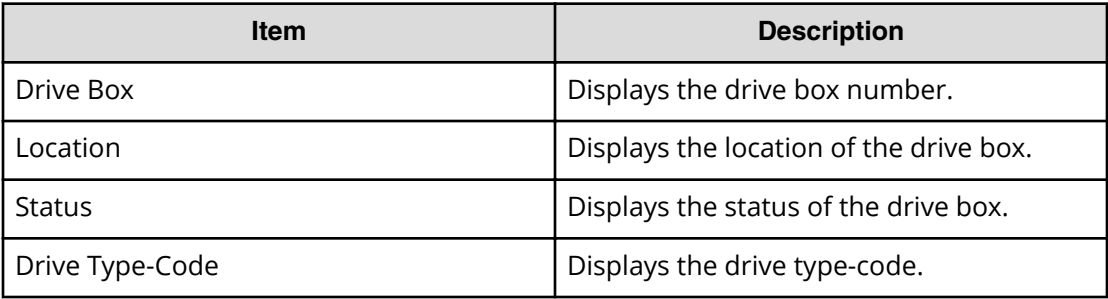

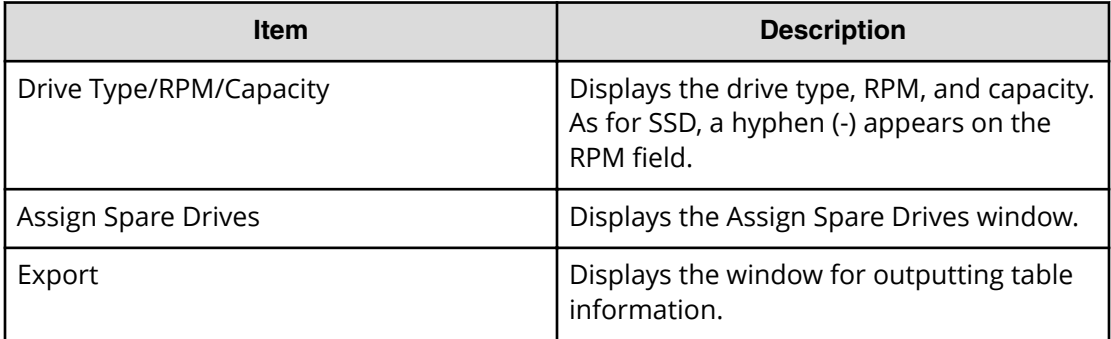

# **Logical Devices window**

Use this window to view information about logical devices. Only the LDEVs assigned to the logged-on user are available.

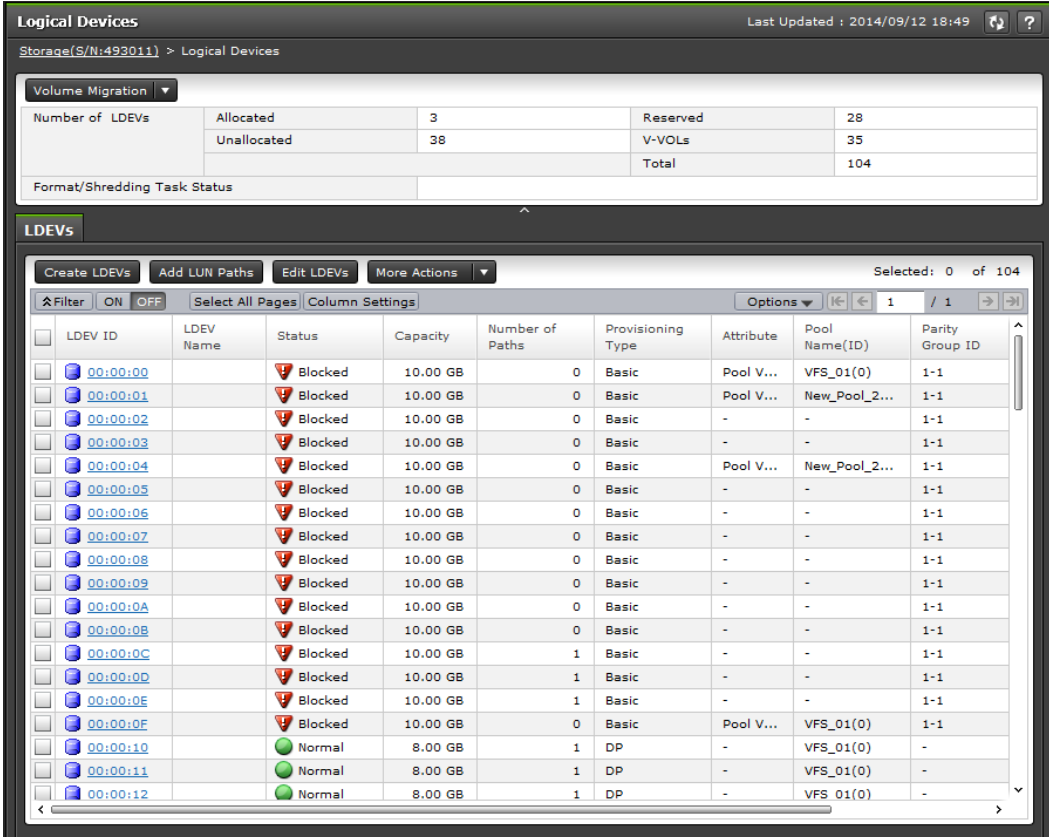

### **Summary**

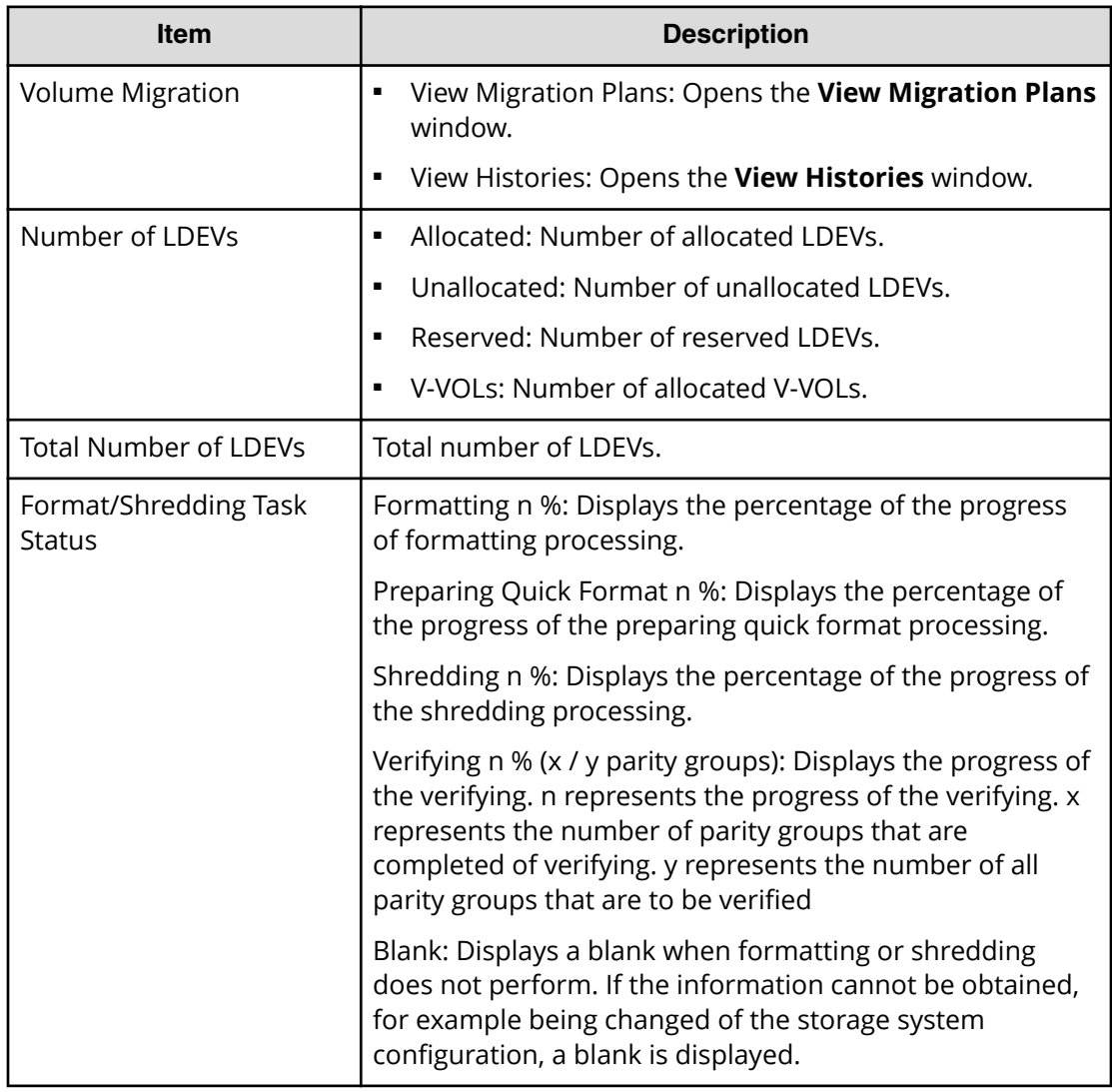

#### **LDEVs tab**

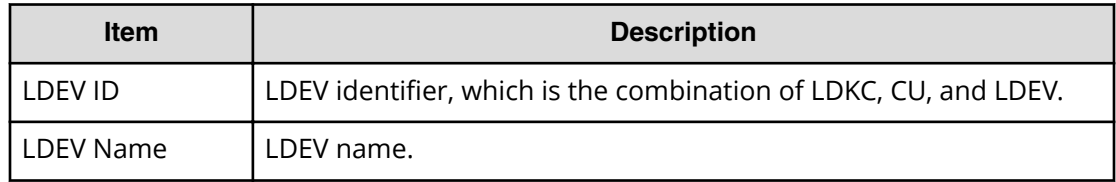

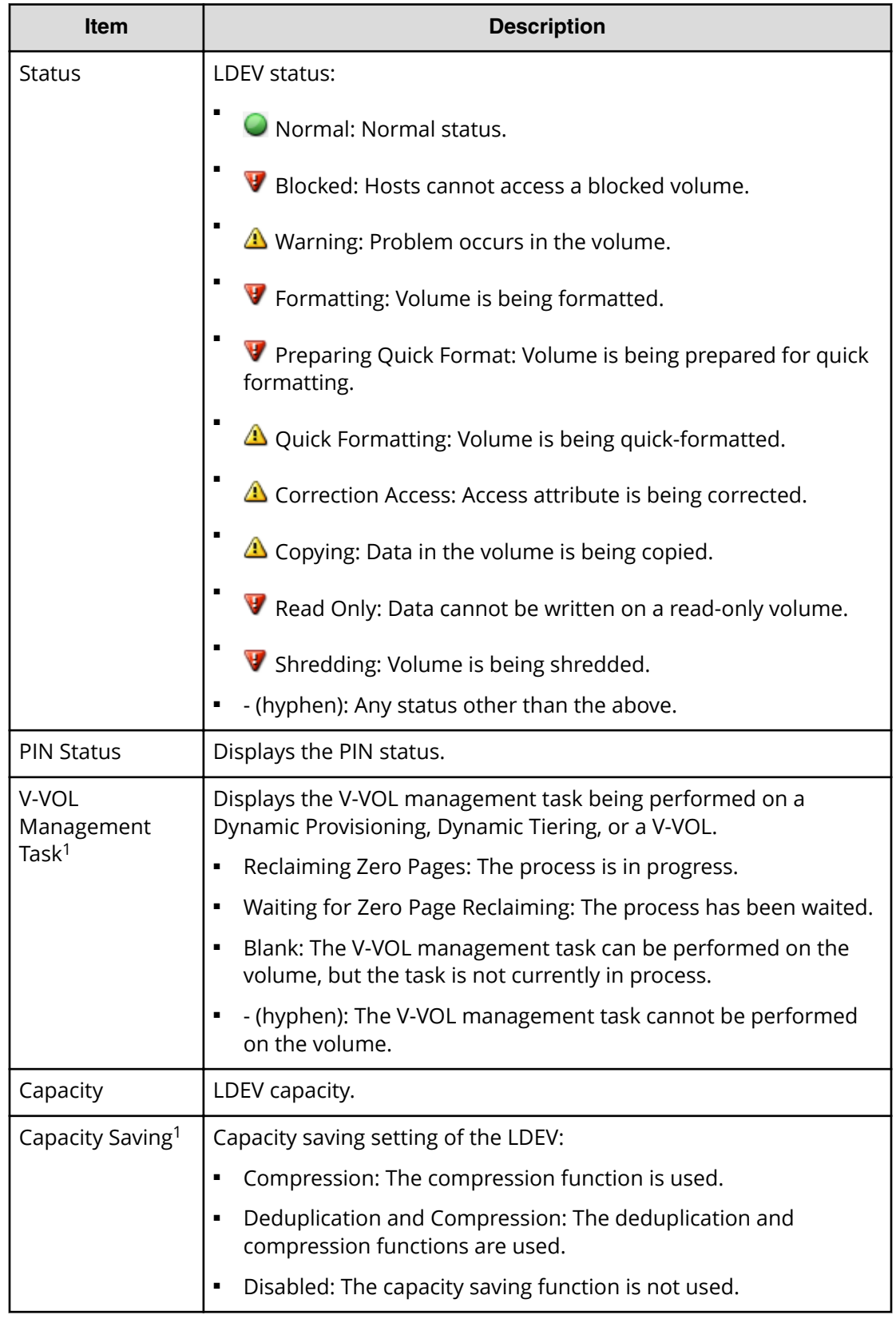

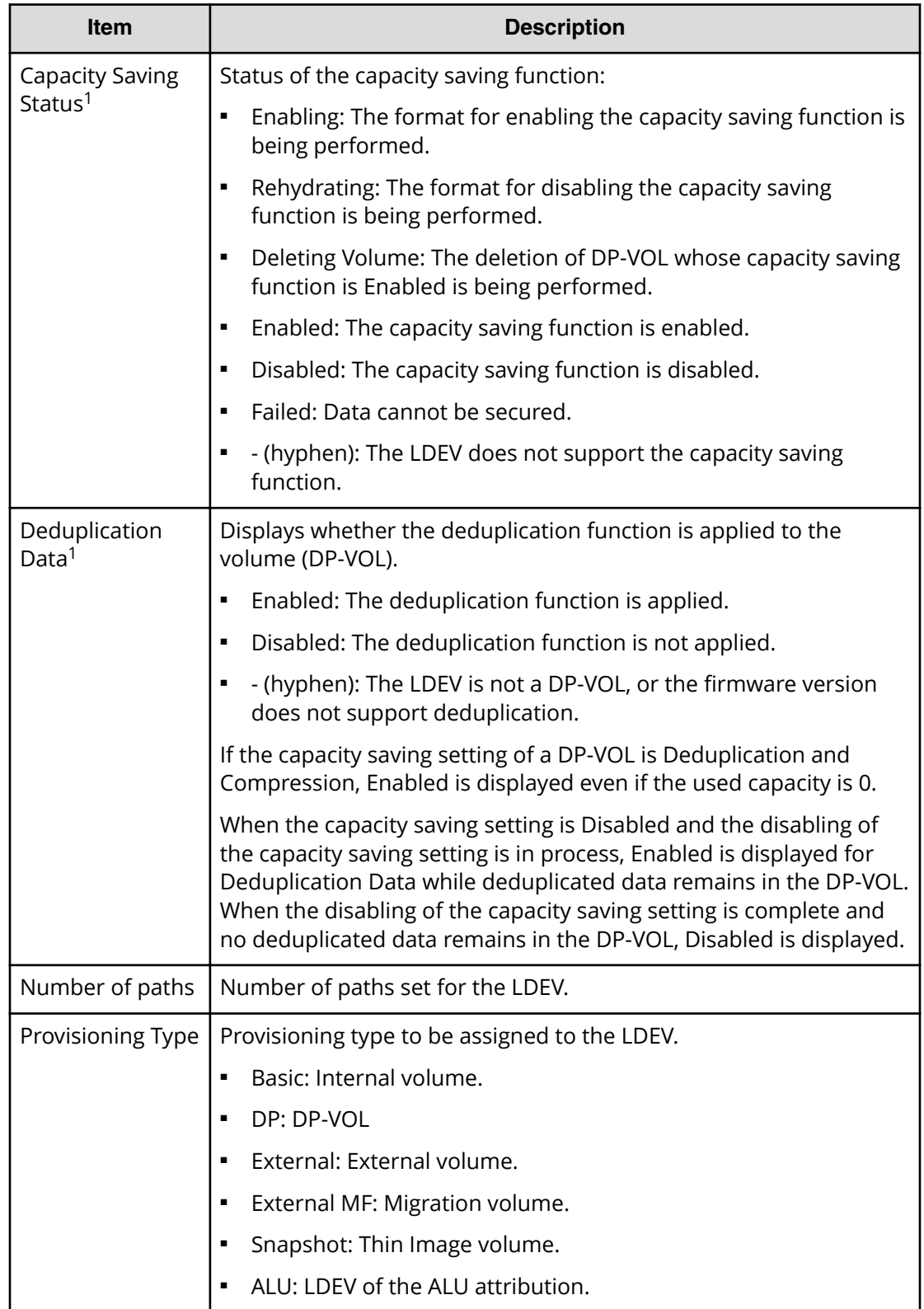

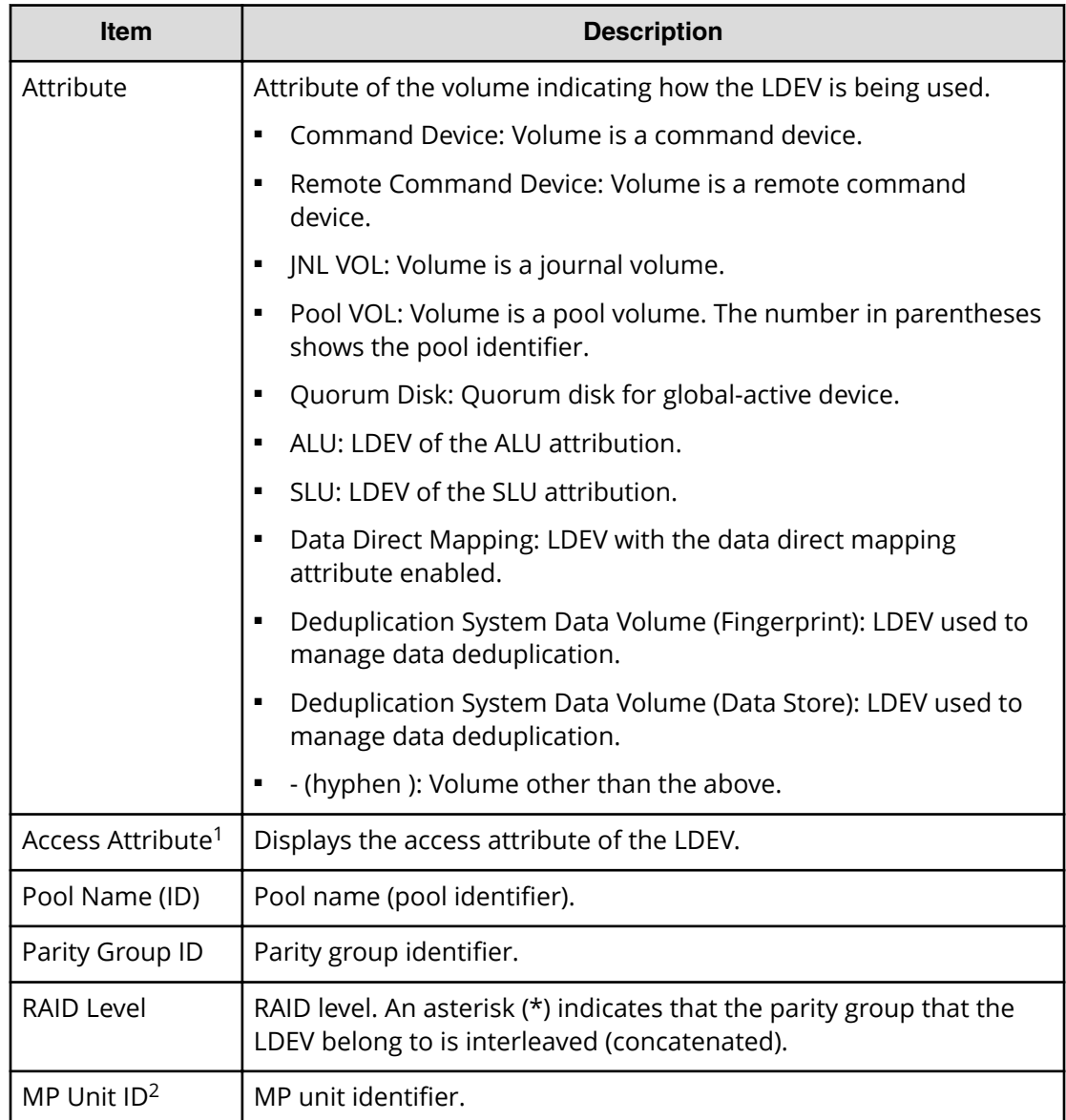

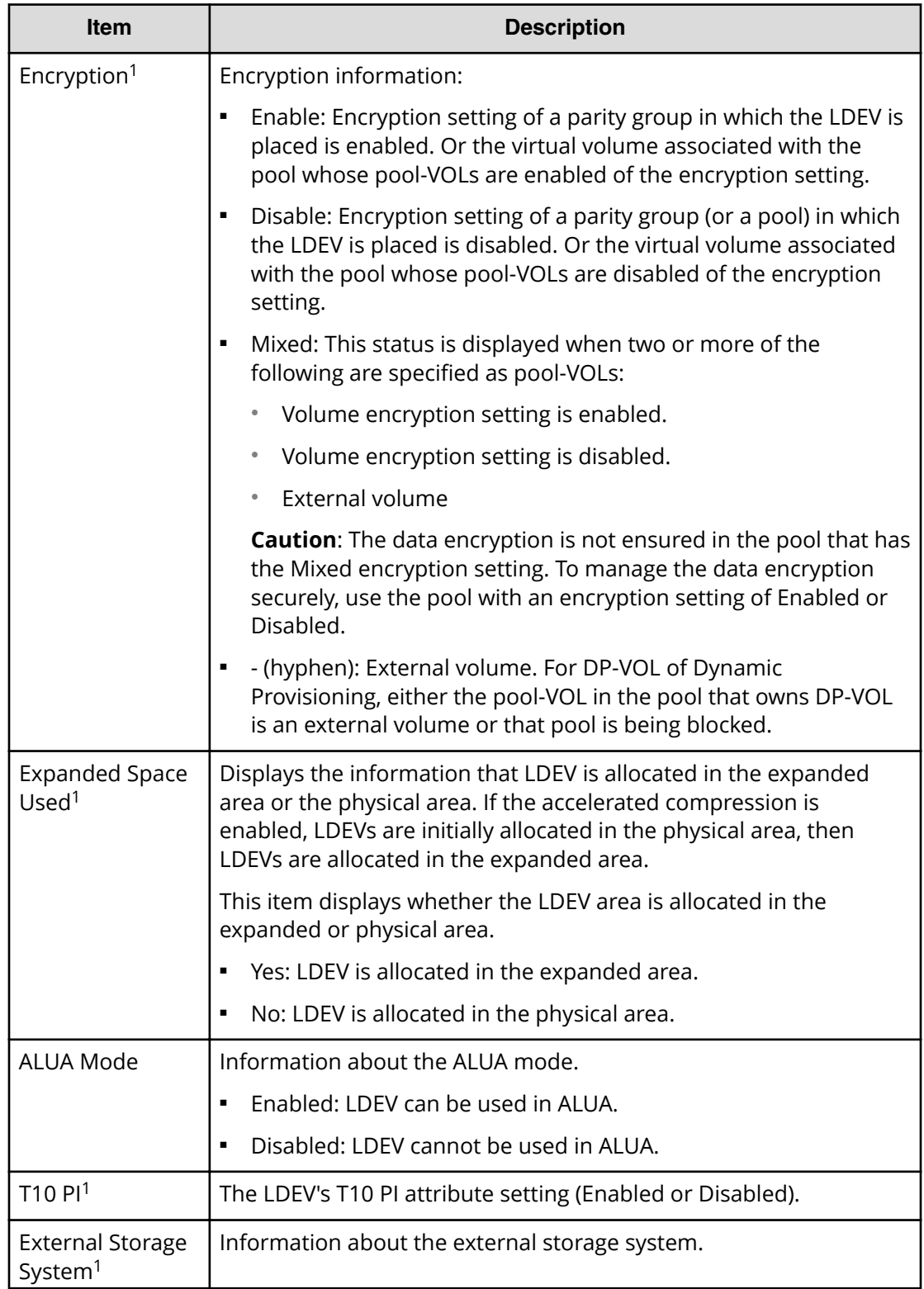

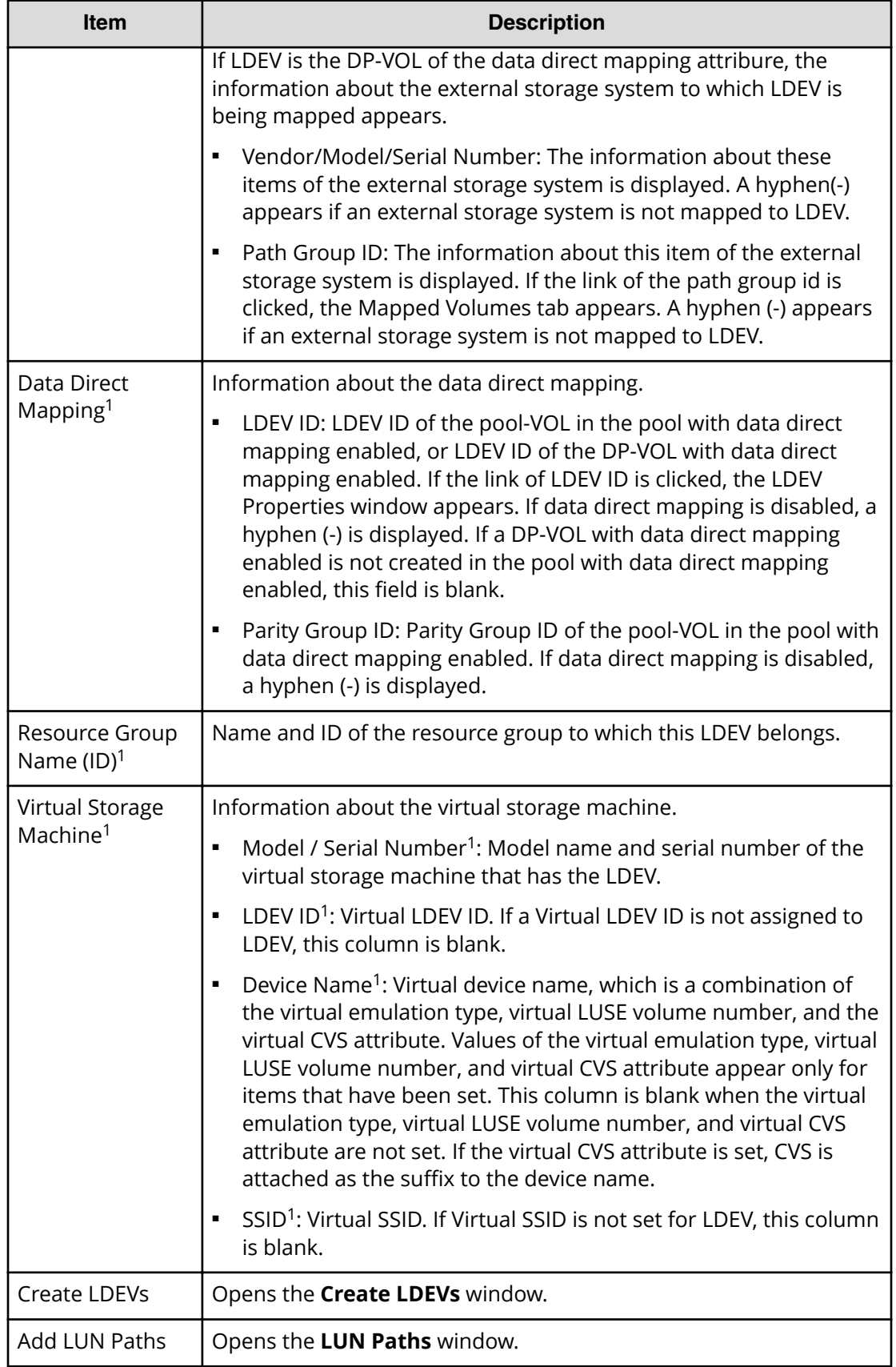

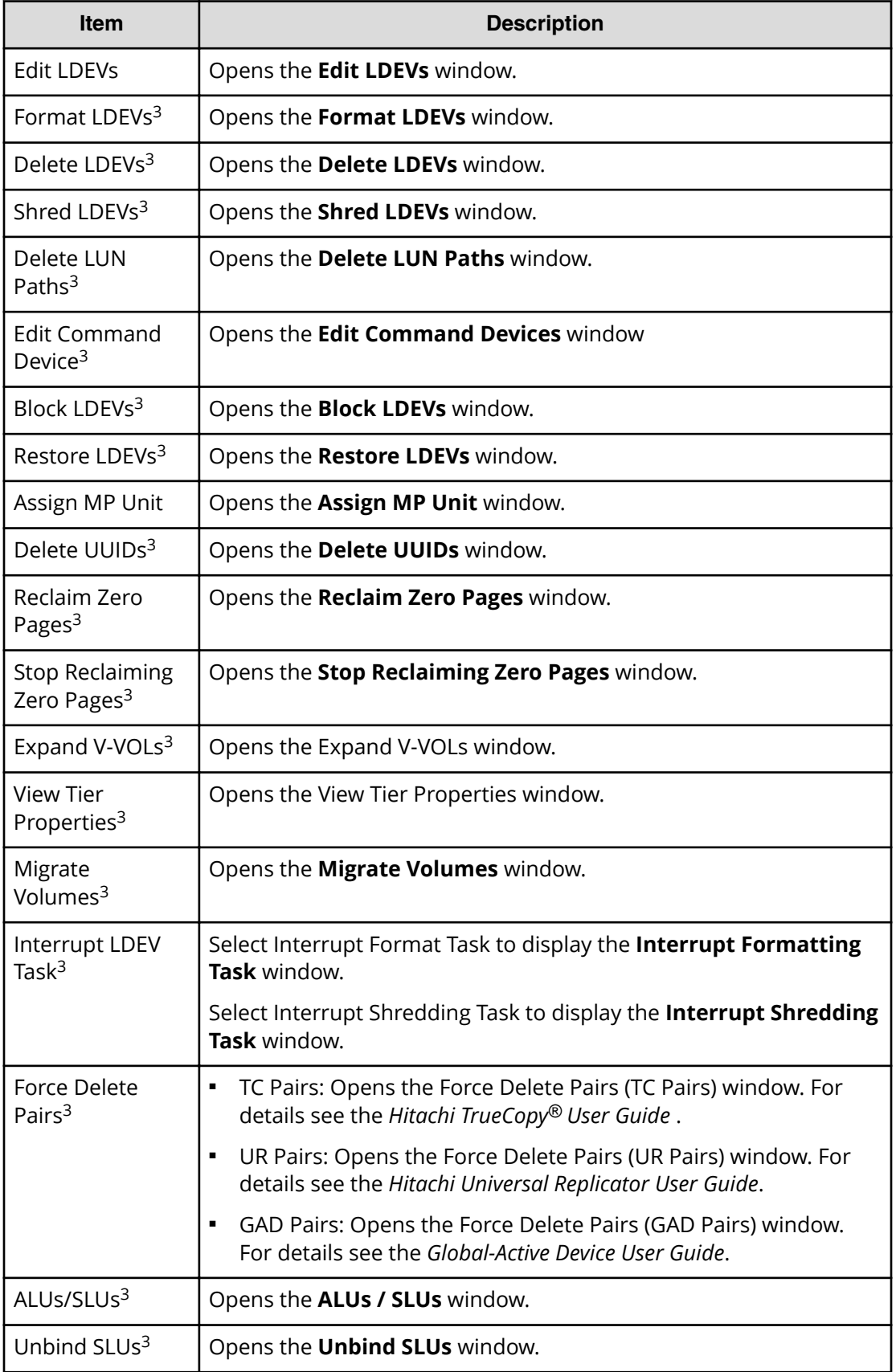

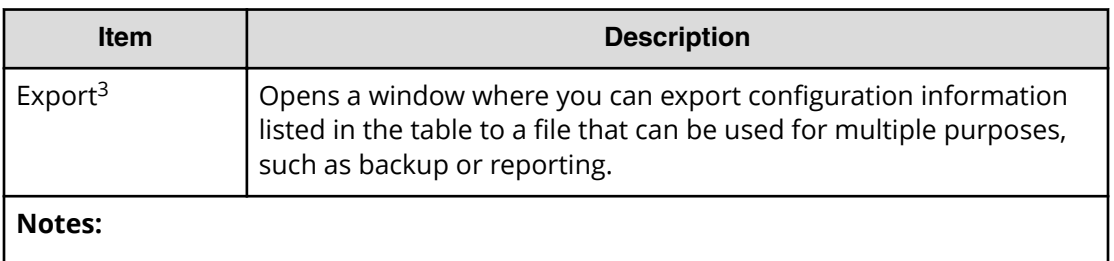

- **1.** Does not appear by default. To display this item, change the Column Settings for the table.
- **2.** If an MP unit is blocked due to a failure, the processing to be performed by the MP unit where the failure occurred is taken over by another normal MP unit. See the following table.
- **3.** Available when you click More Actions.

# **Create LDEVs wizard**

Use this window to create and provision LDEVs. You can create multiple LDEVs at once when setting up your storage system.

### **Create LDEVs window**

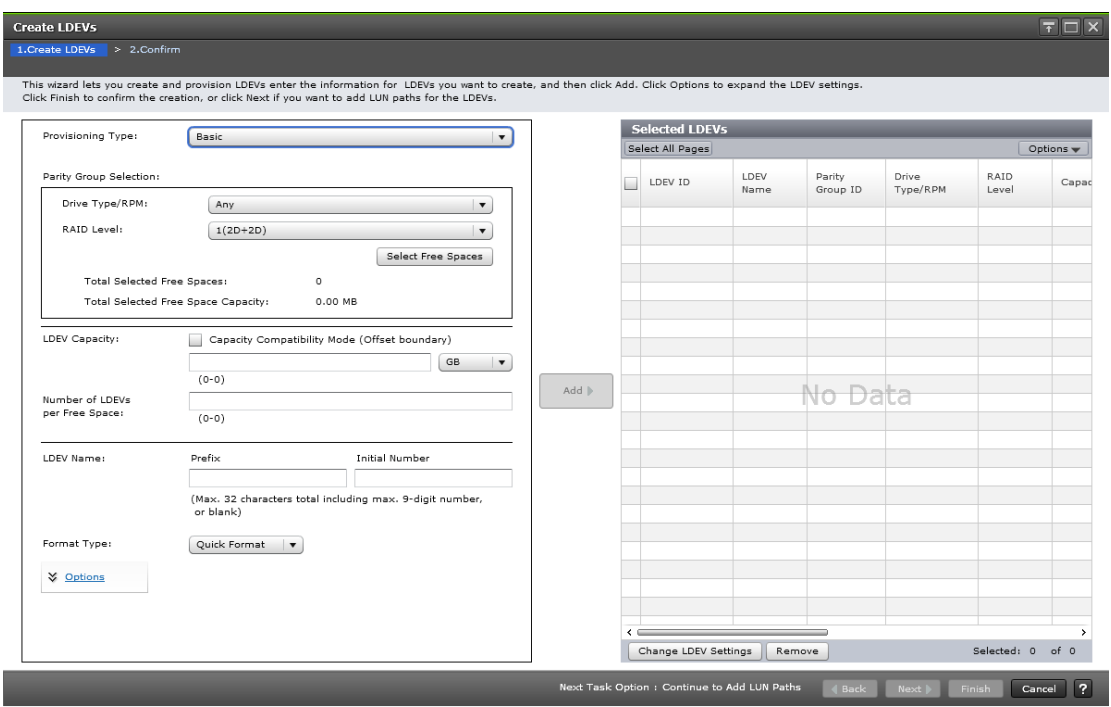

### **Setting fields**

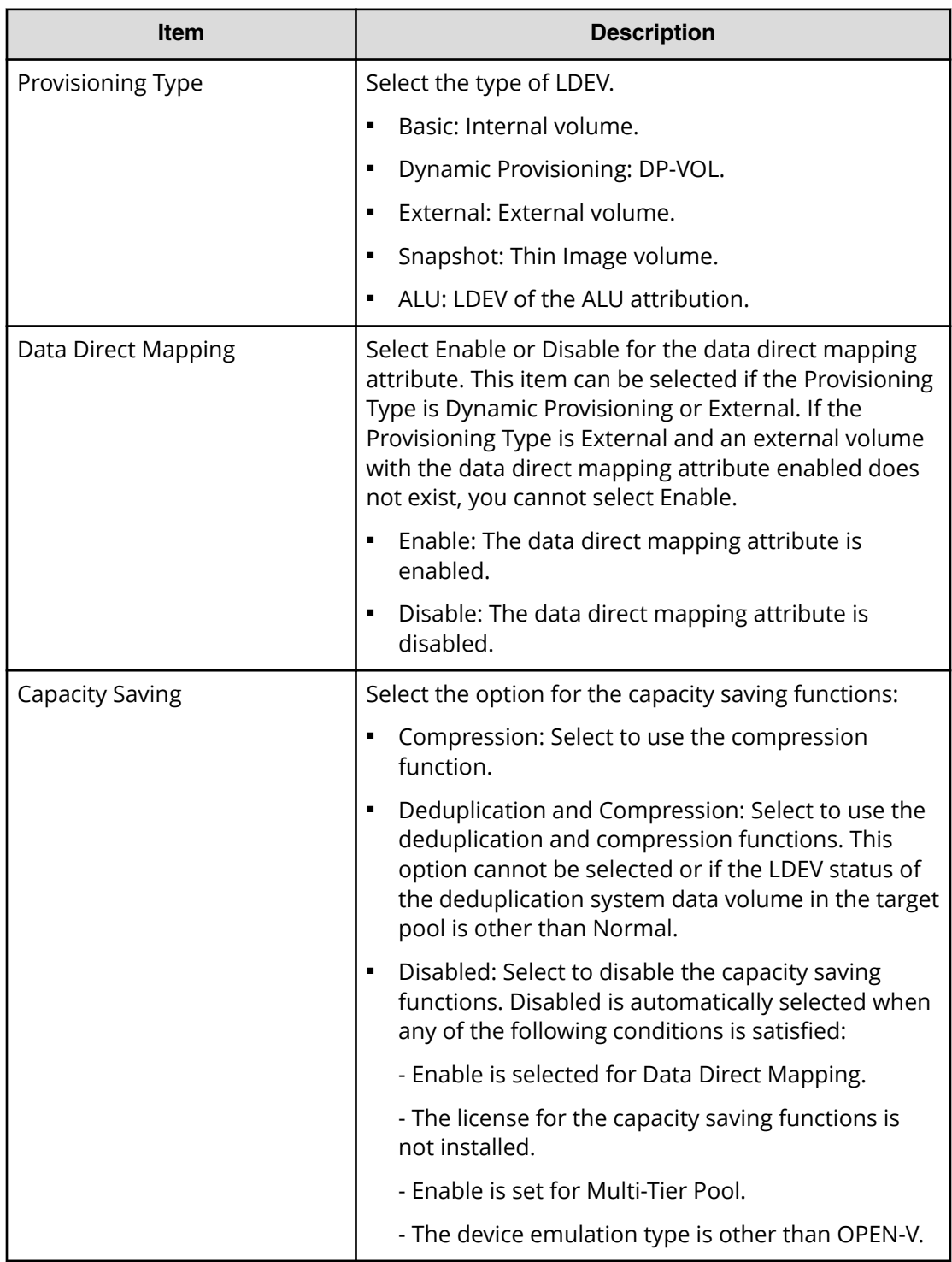

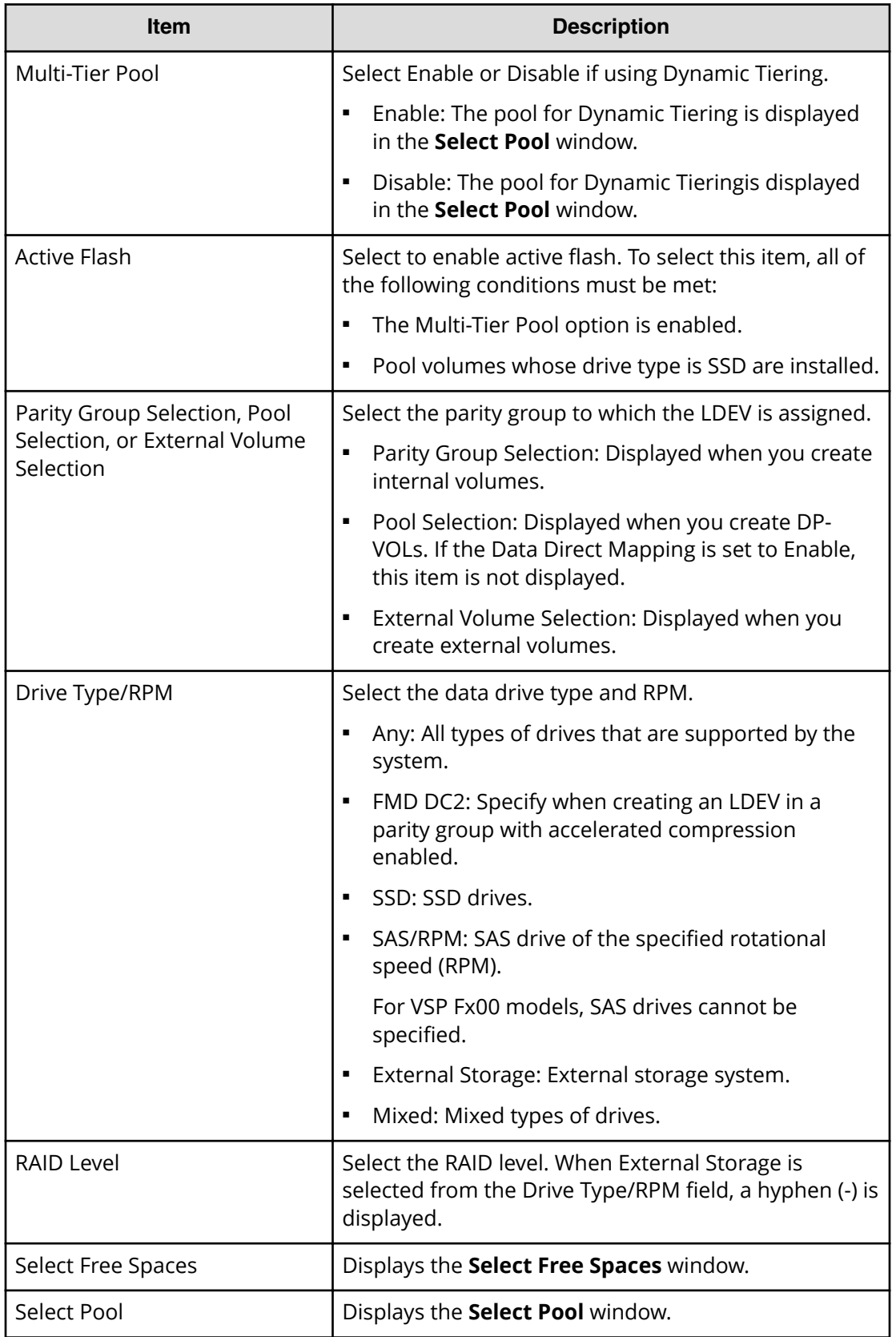

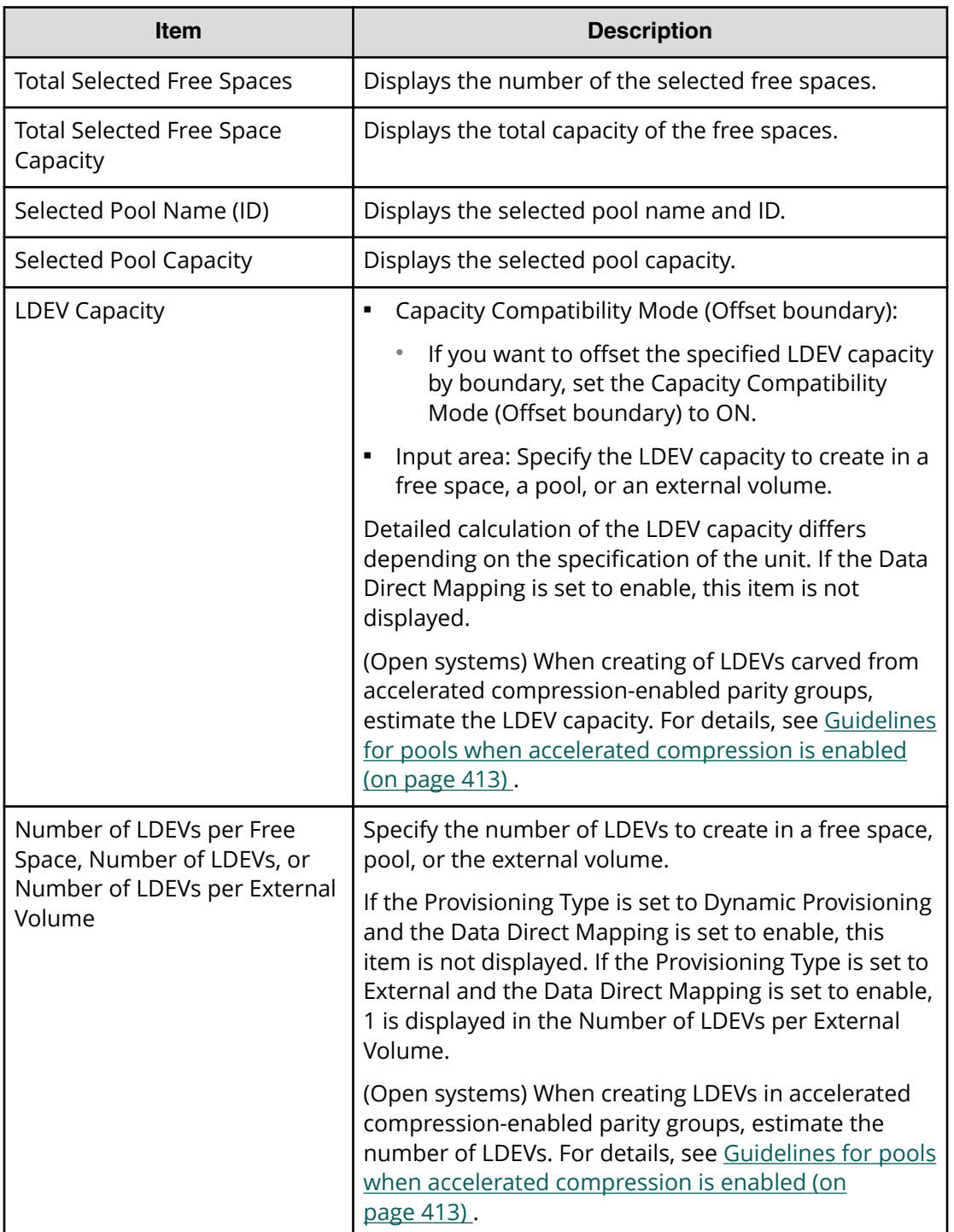

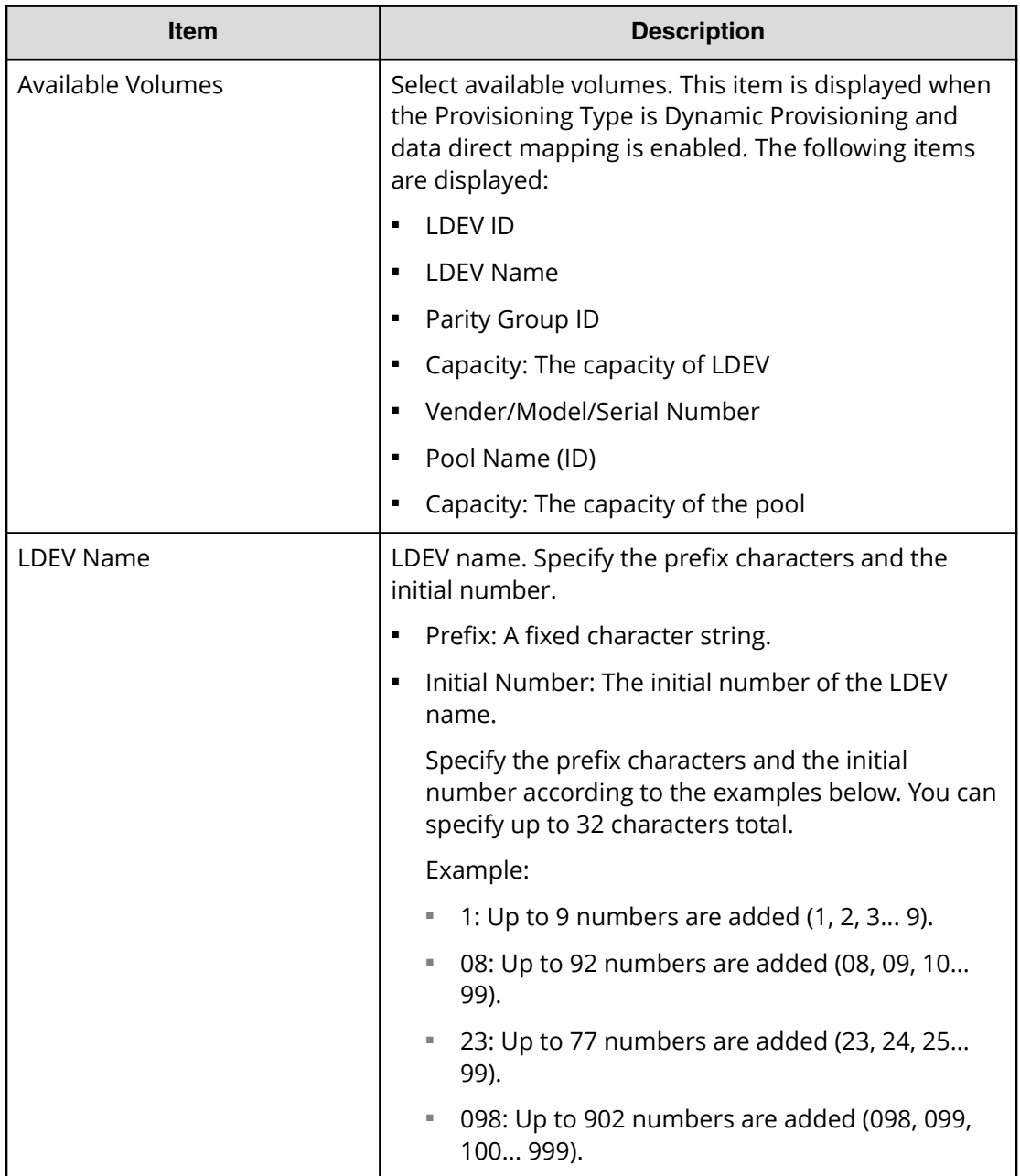

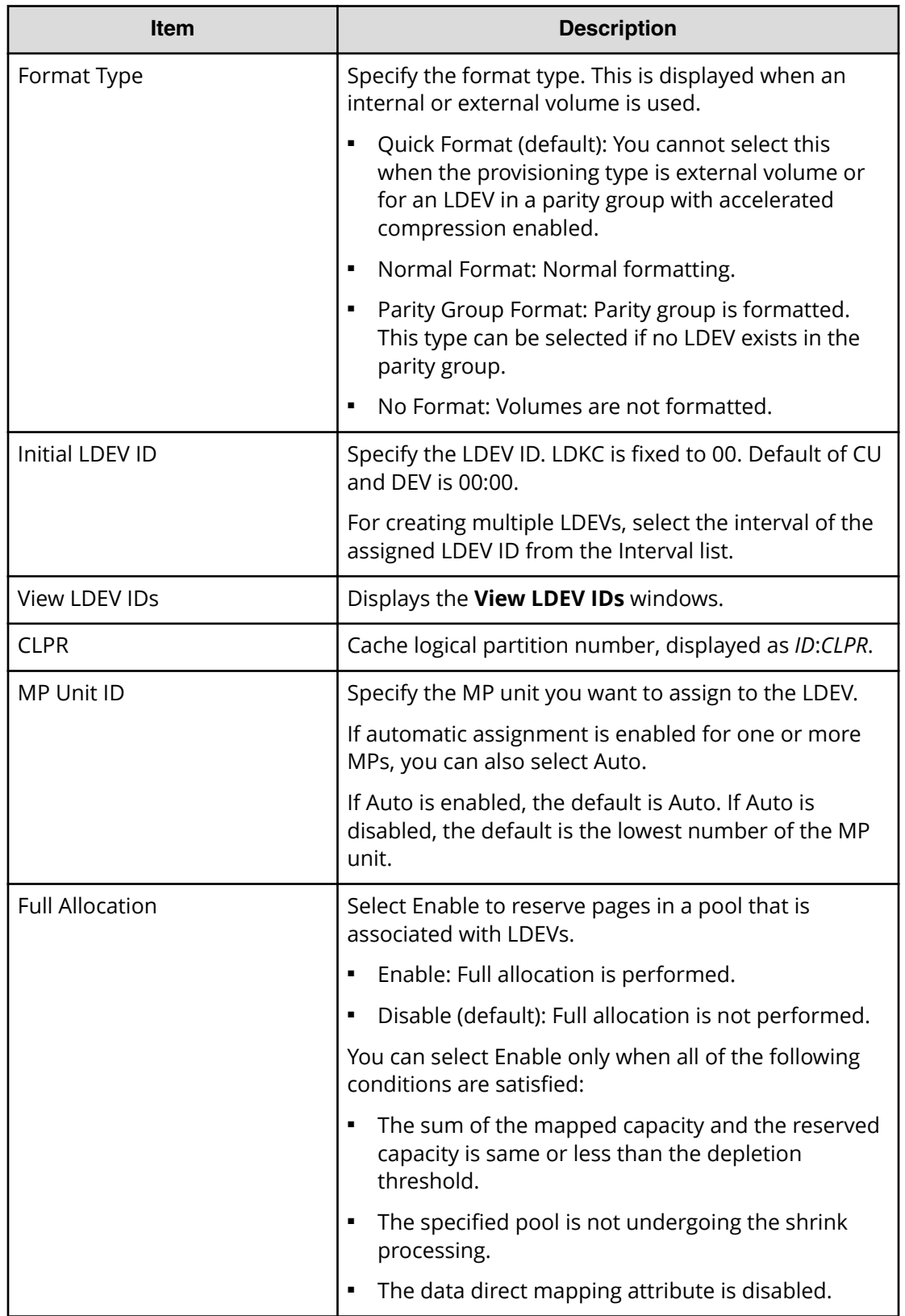

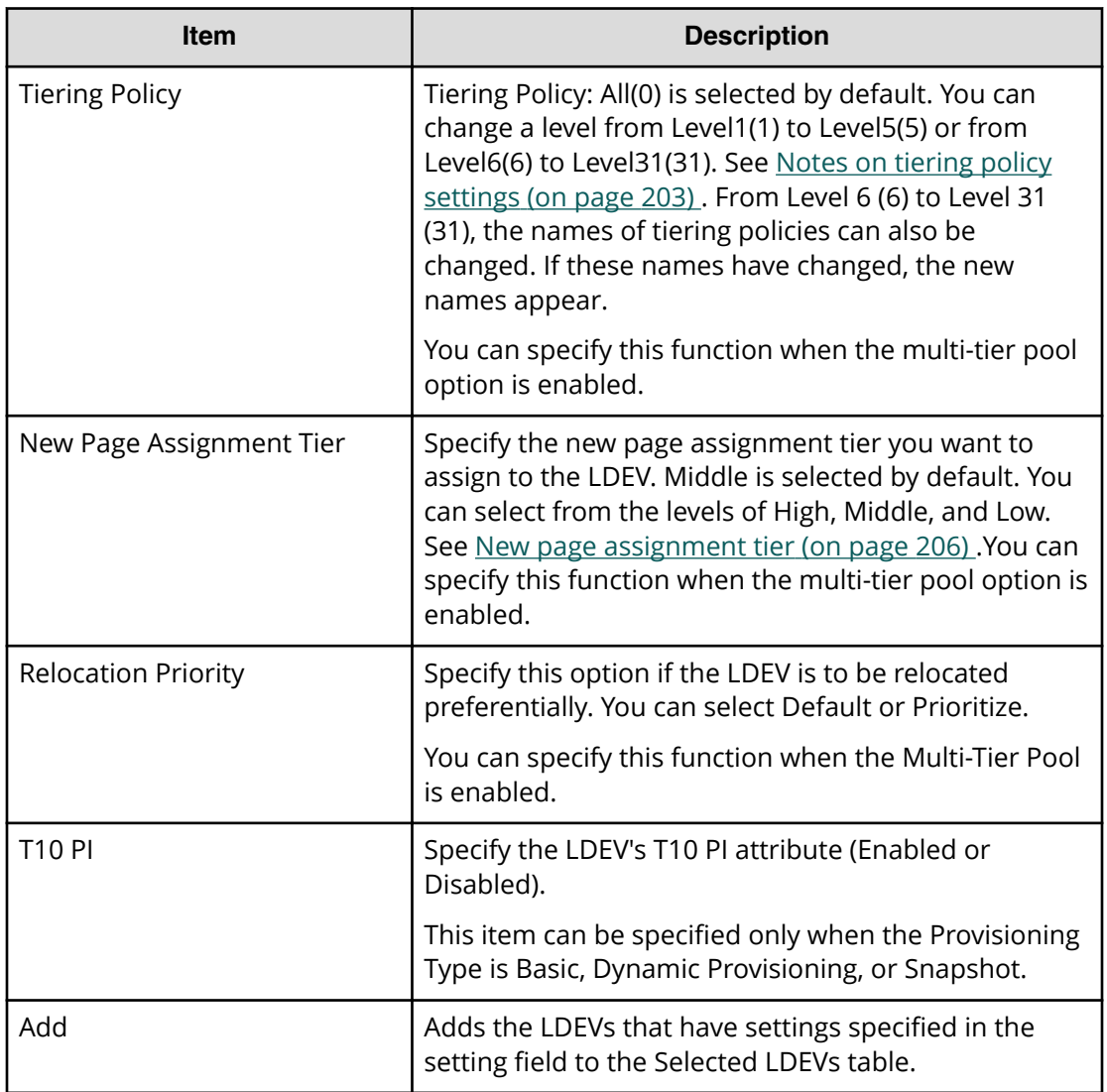

The items that can be set in this window depend on the type of volume you are creating. The following table lists the items that can be set according to volume type.

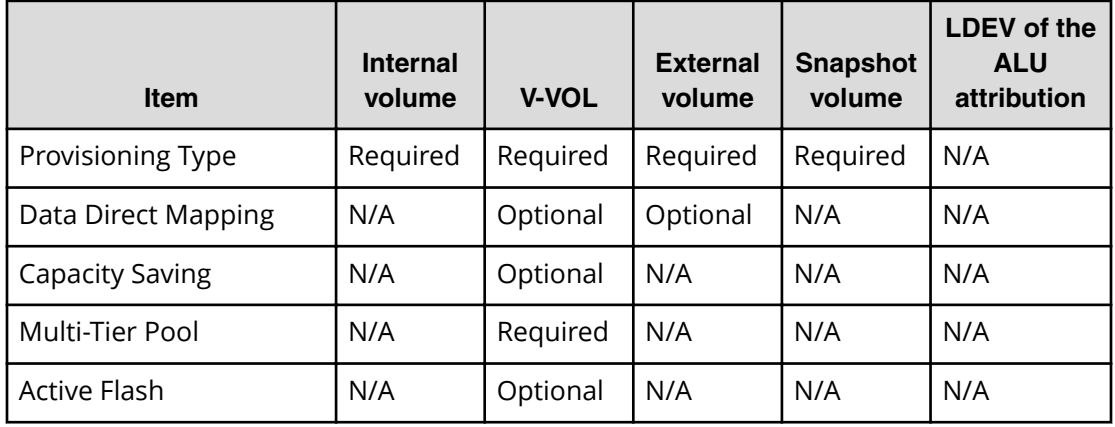

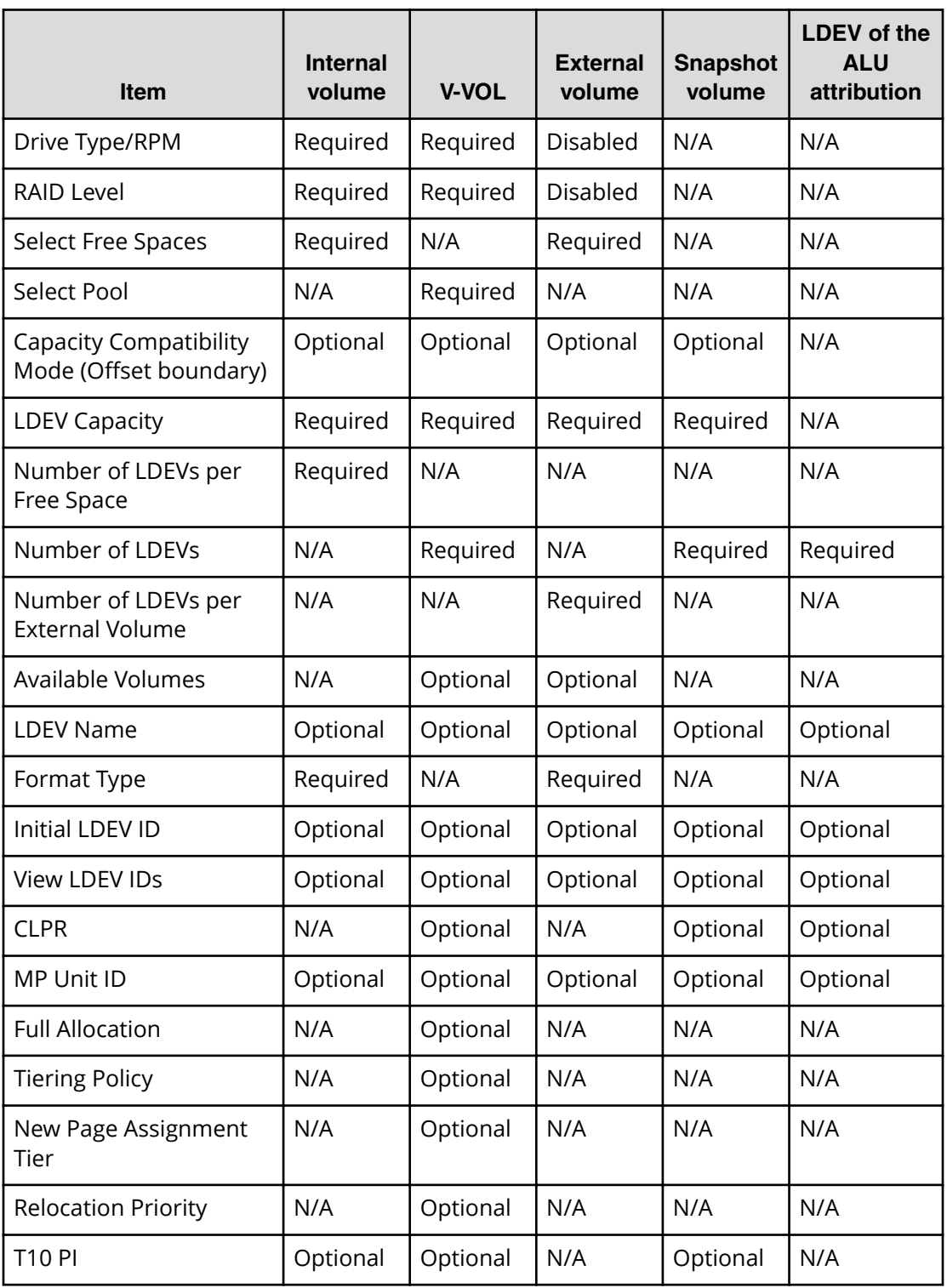

#### **Selected LDEVs table**

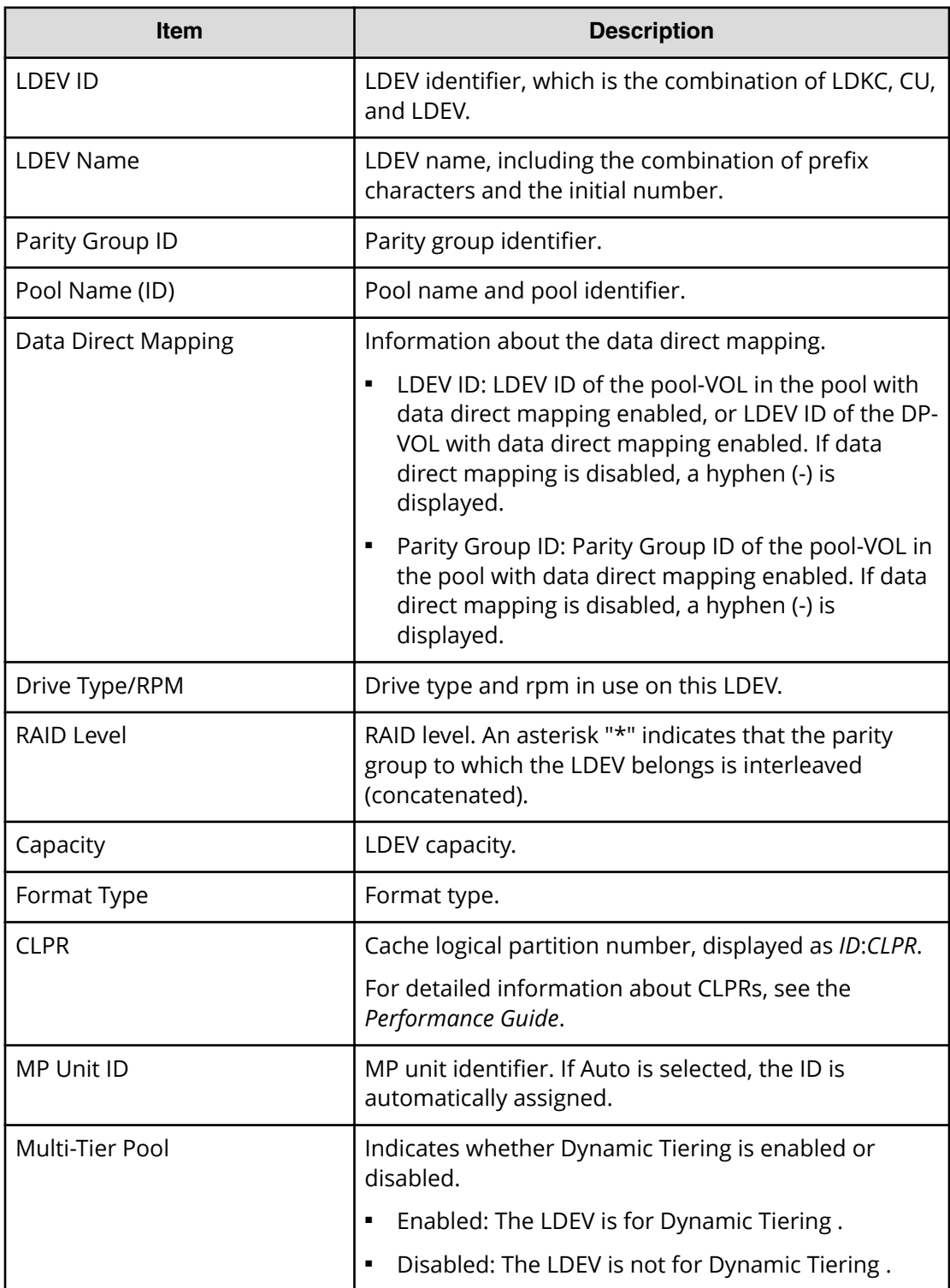

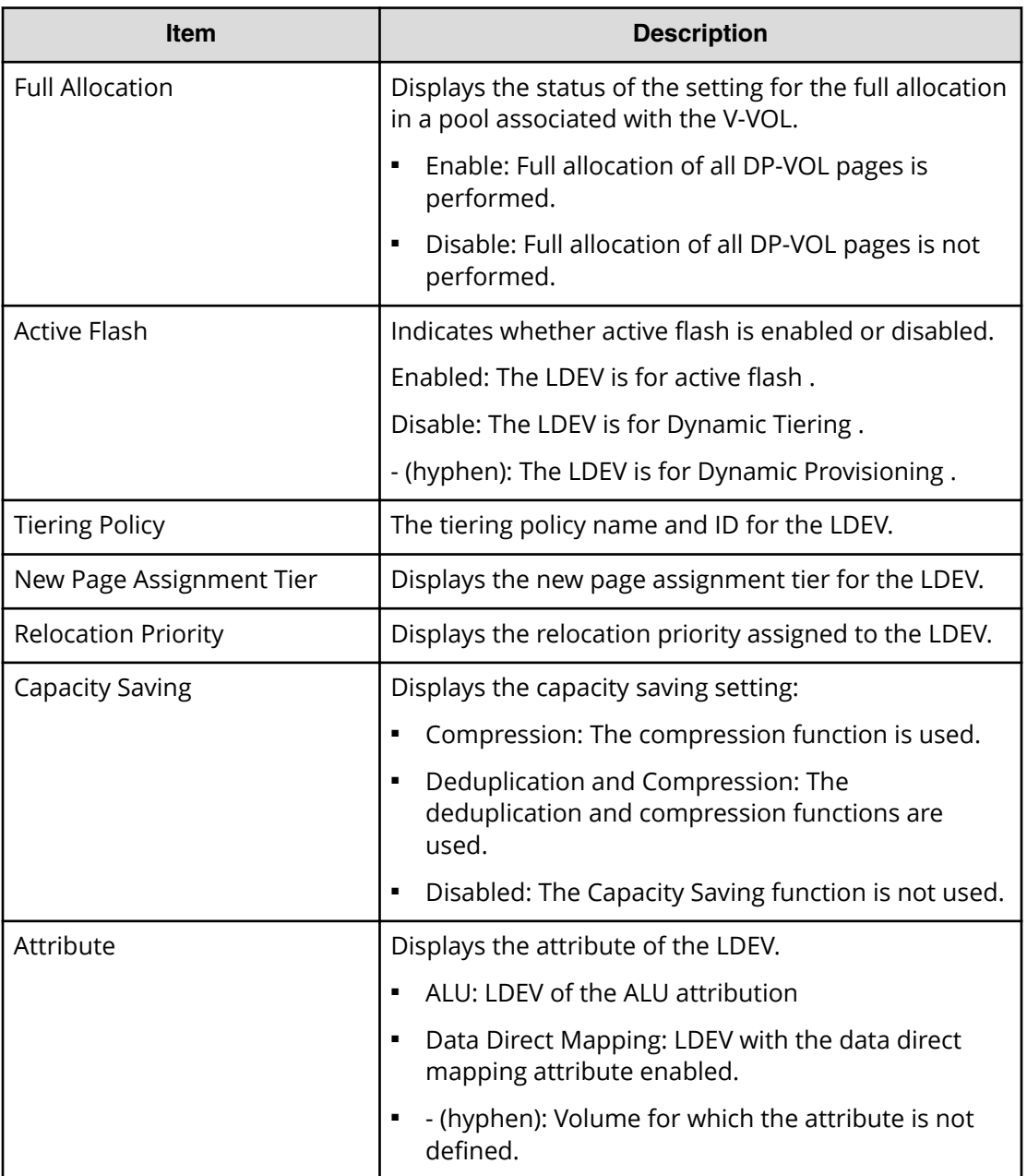

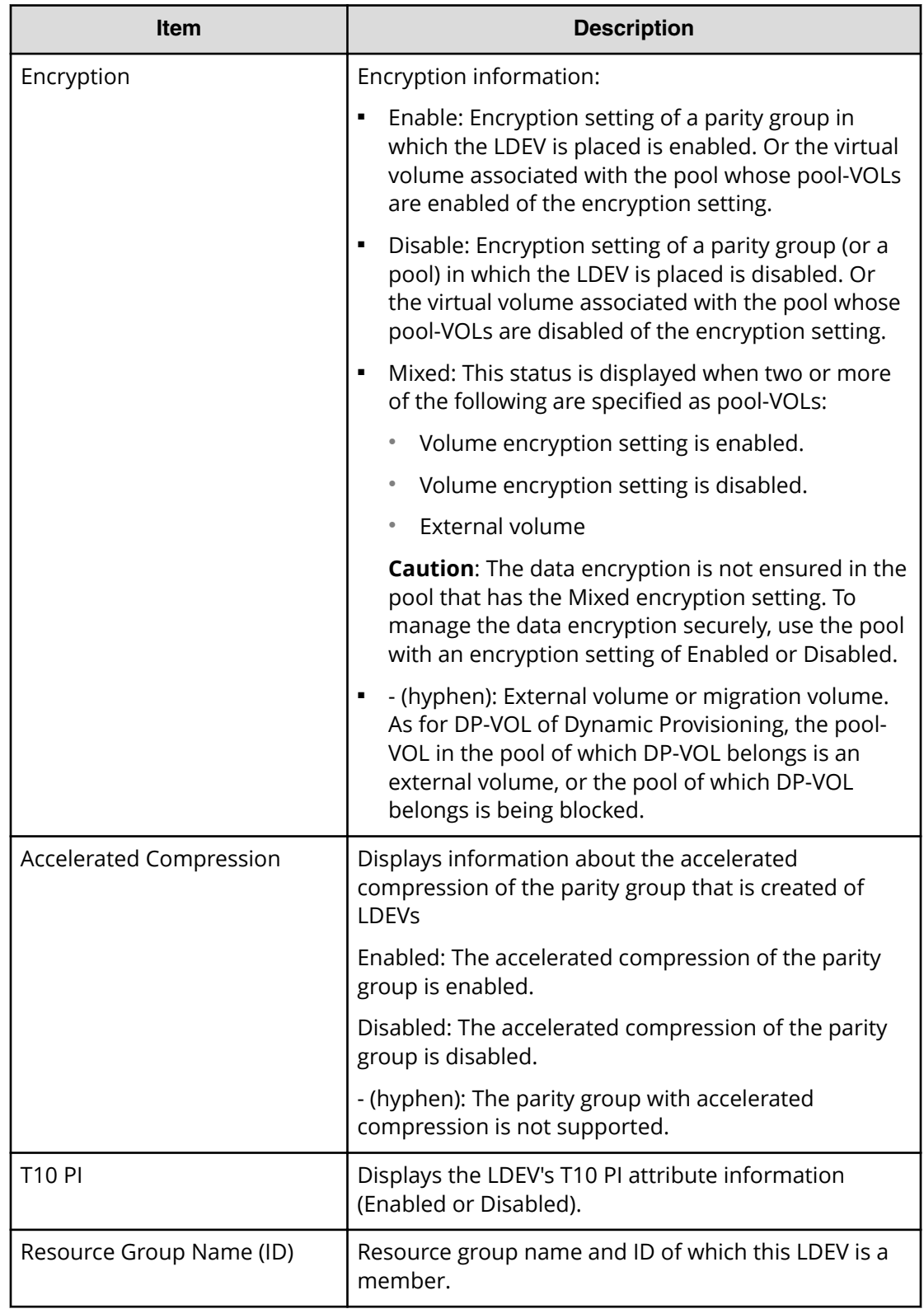

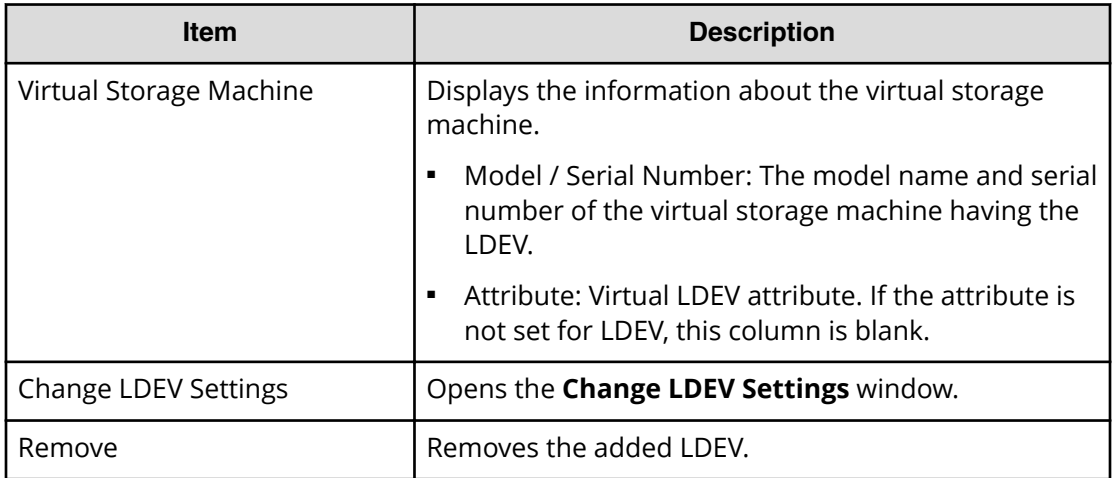

# **Create LDEVs confirmation window**

自 **Note:** If multiple tasks that are connected in one wizard are executed, this window shows all configured items of tasks. To show information of configured items other than this topic, click Back to display related setting windows, and then click Help.

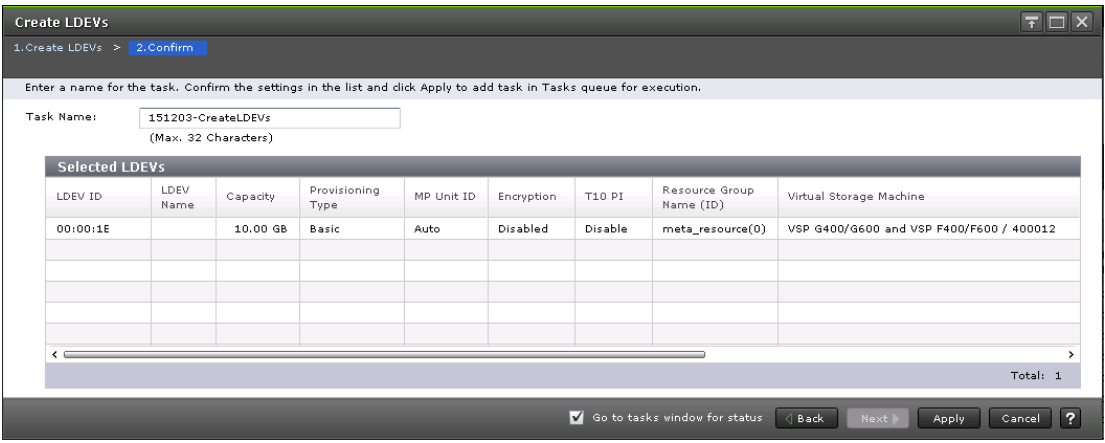

#### **Selected LDEVs table**

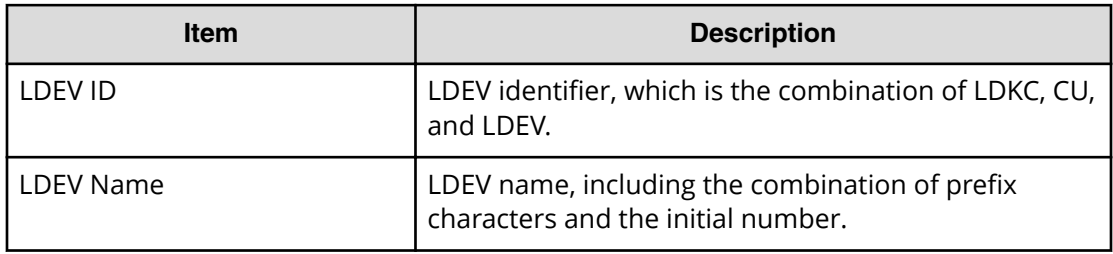

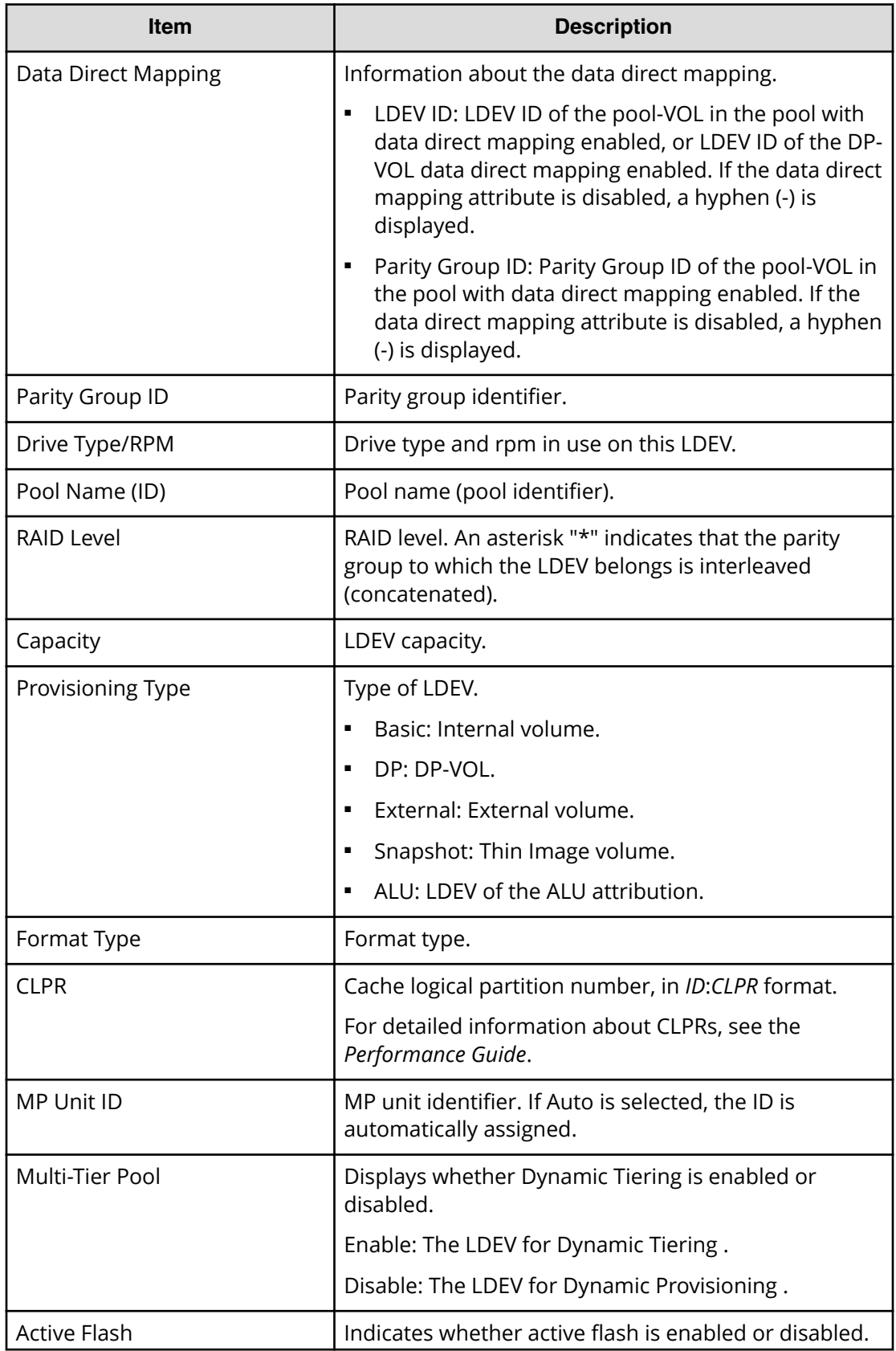

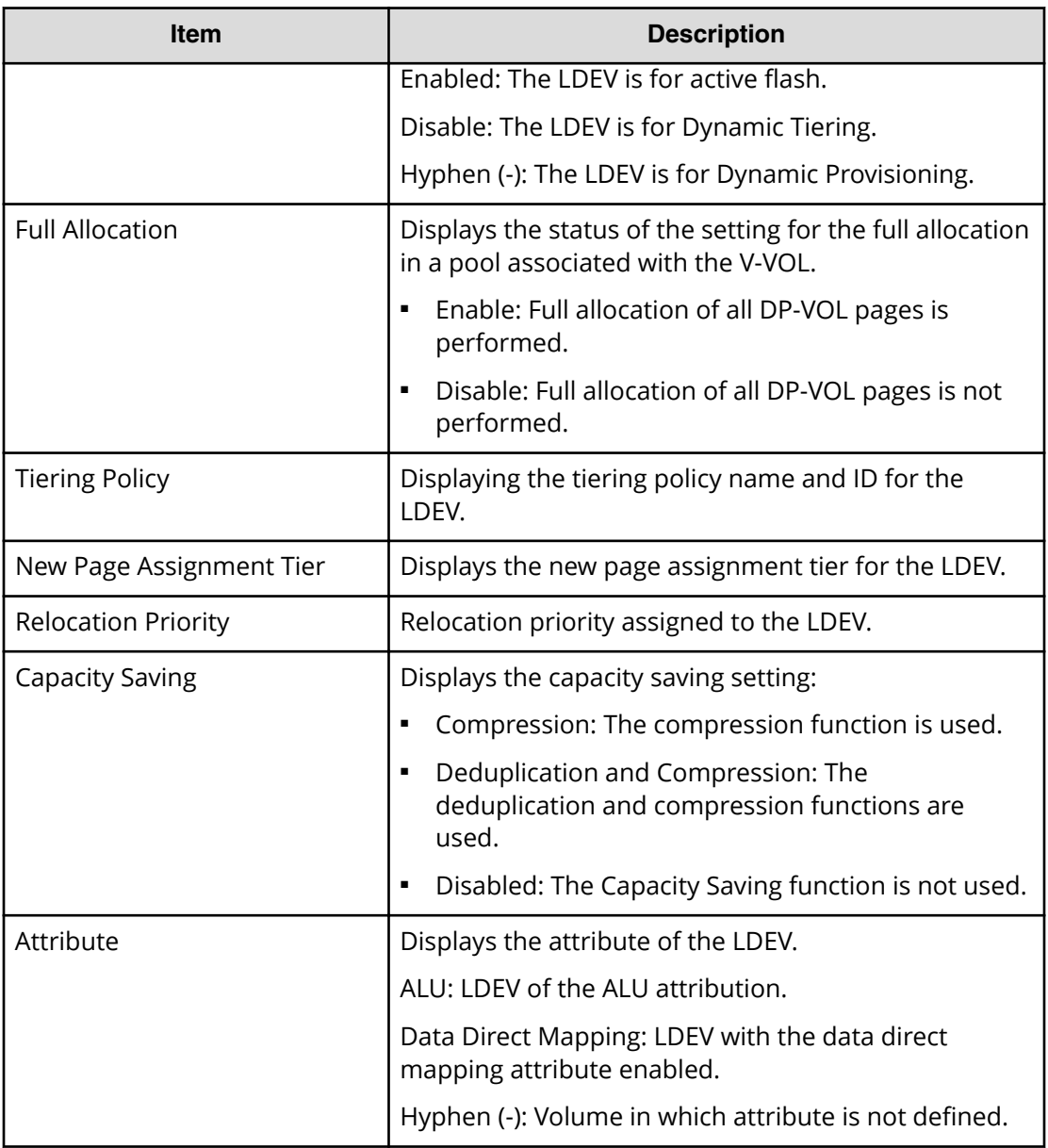

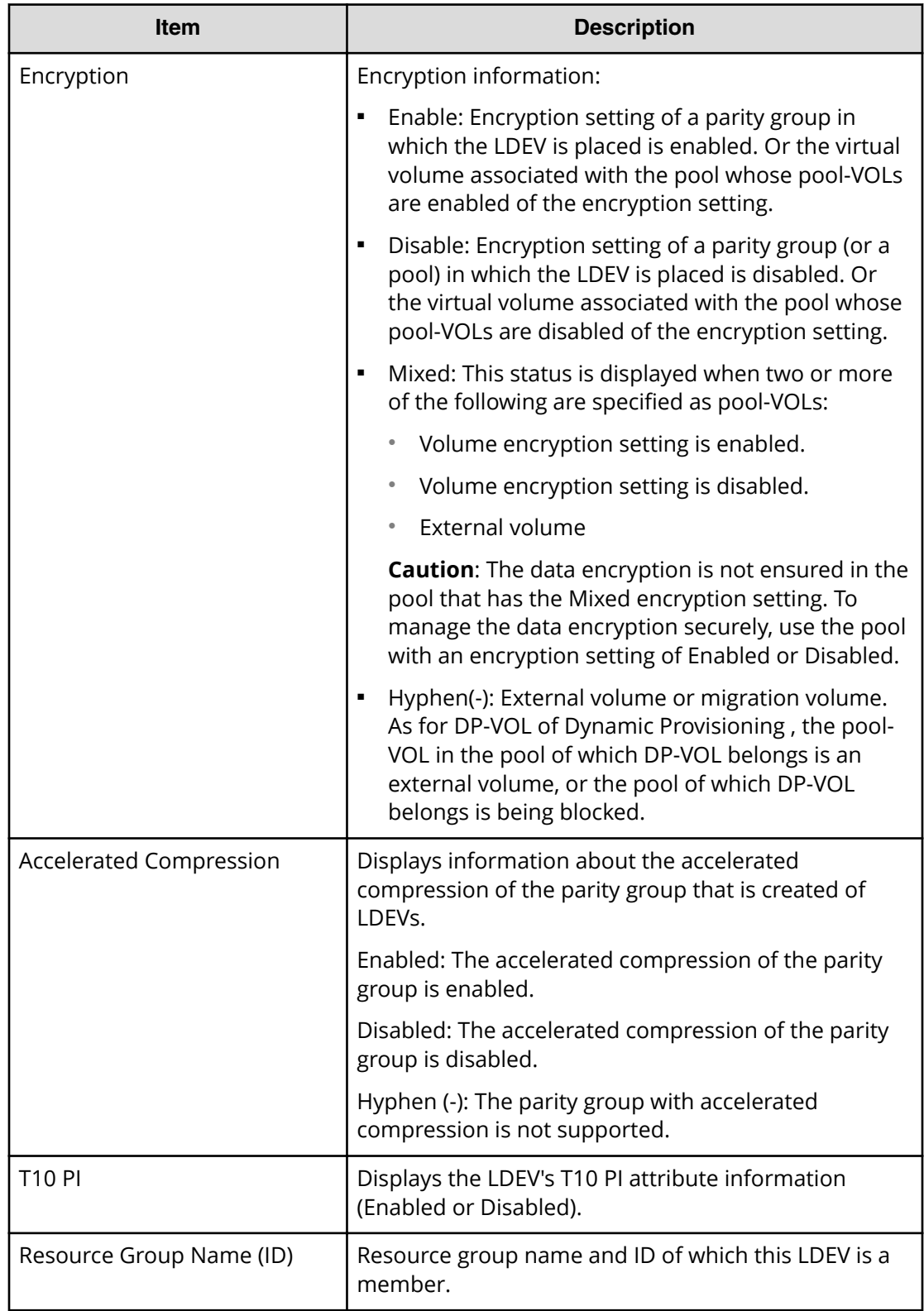

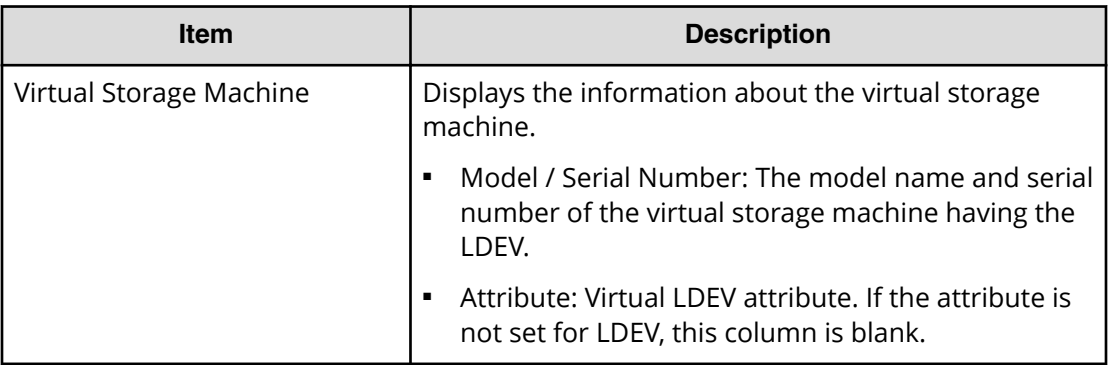

# **Edit LDEVs wizard**

Use this window to change the LDEV name.

### **Edit LDEVs window**

Use this window to edit LDEV properties.

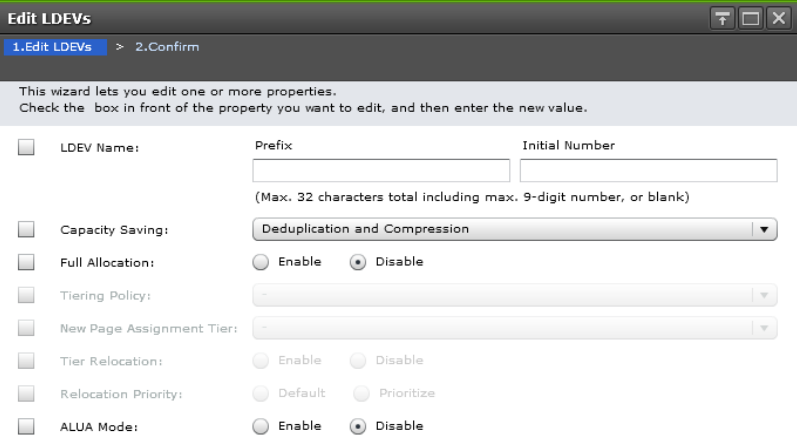

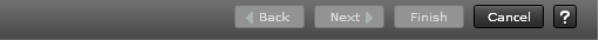

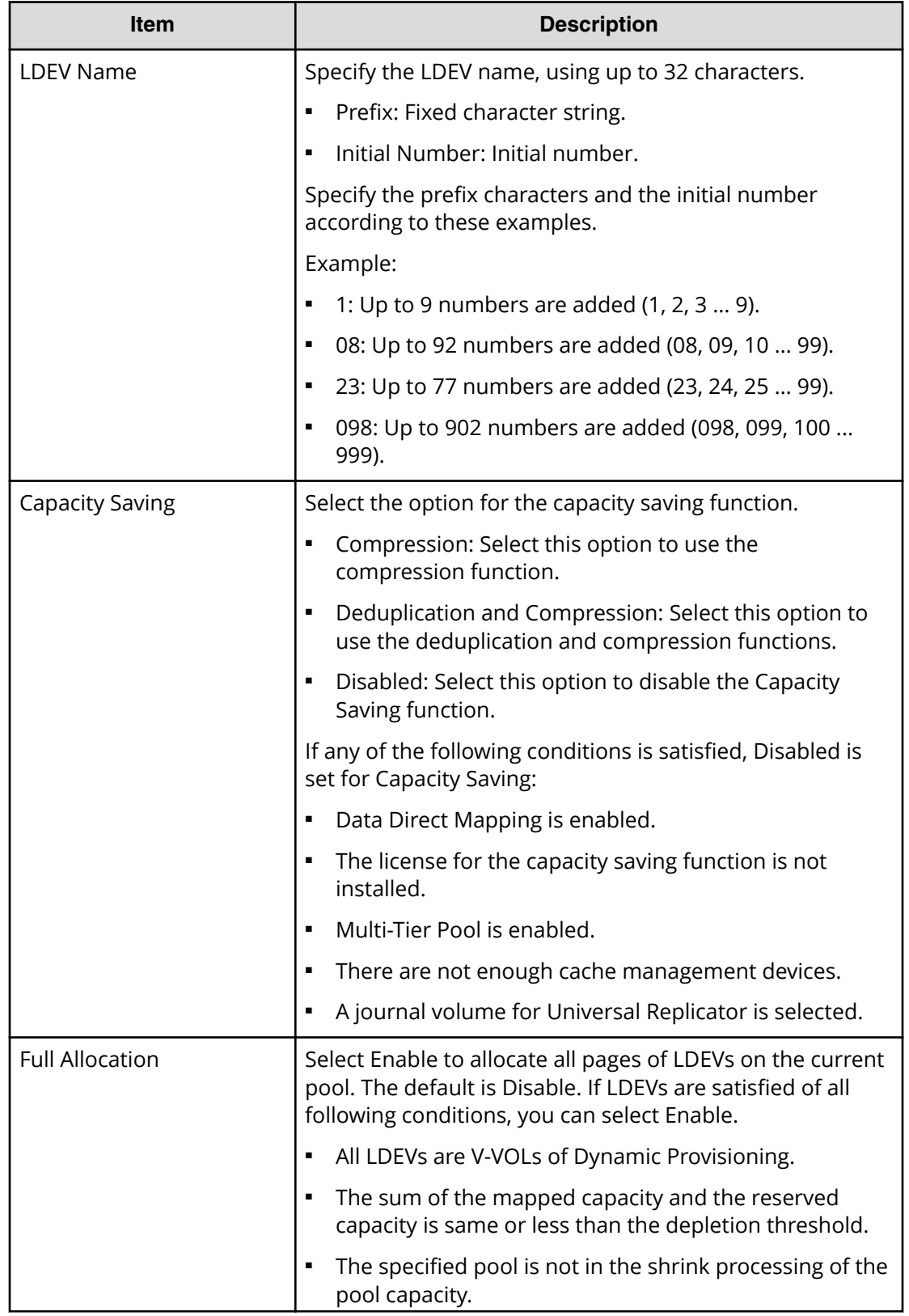

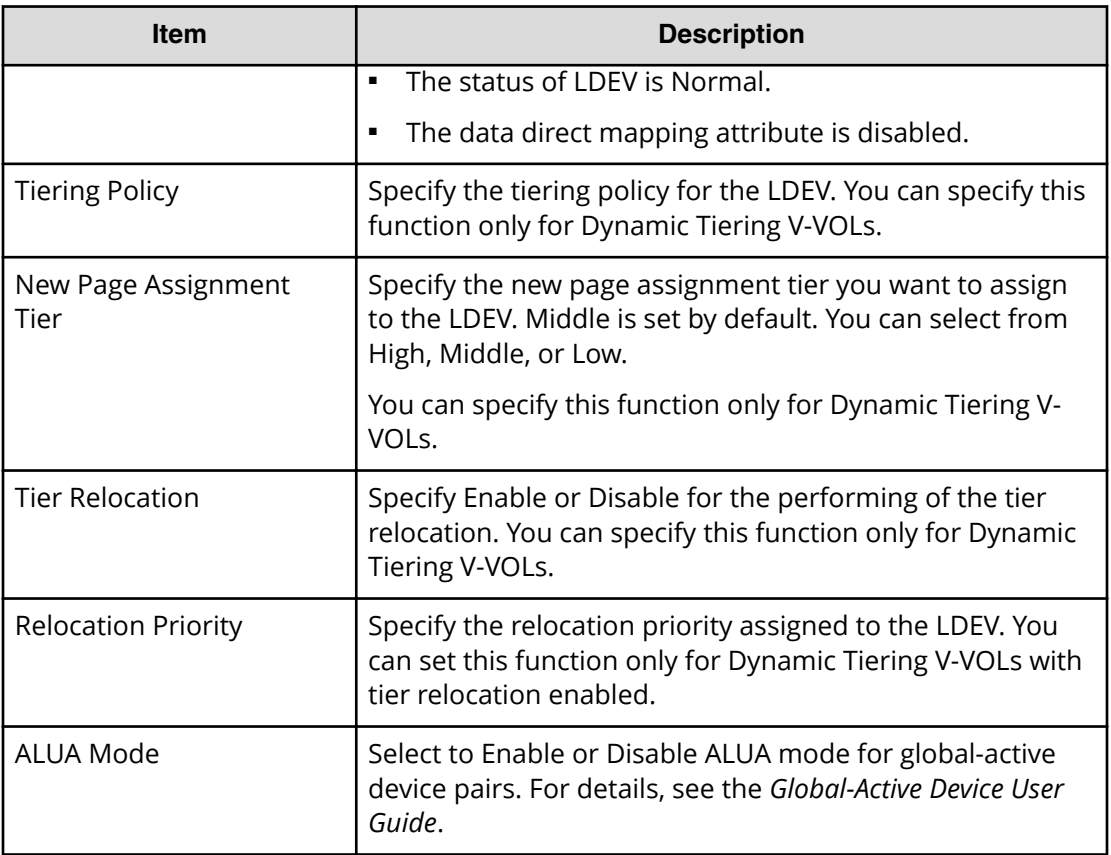

# **Edit LDEVs confirmation window**

Confirm proposed settings, name the task, and then click Apply. The task will be added to the execution queue.
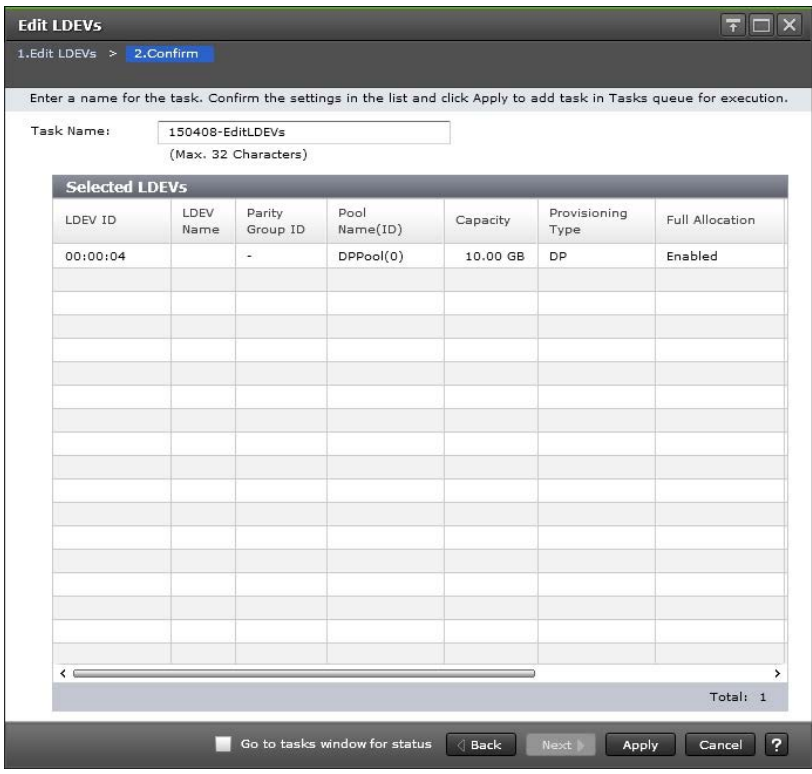

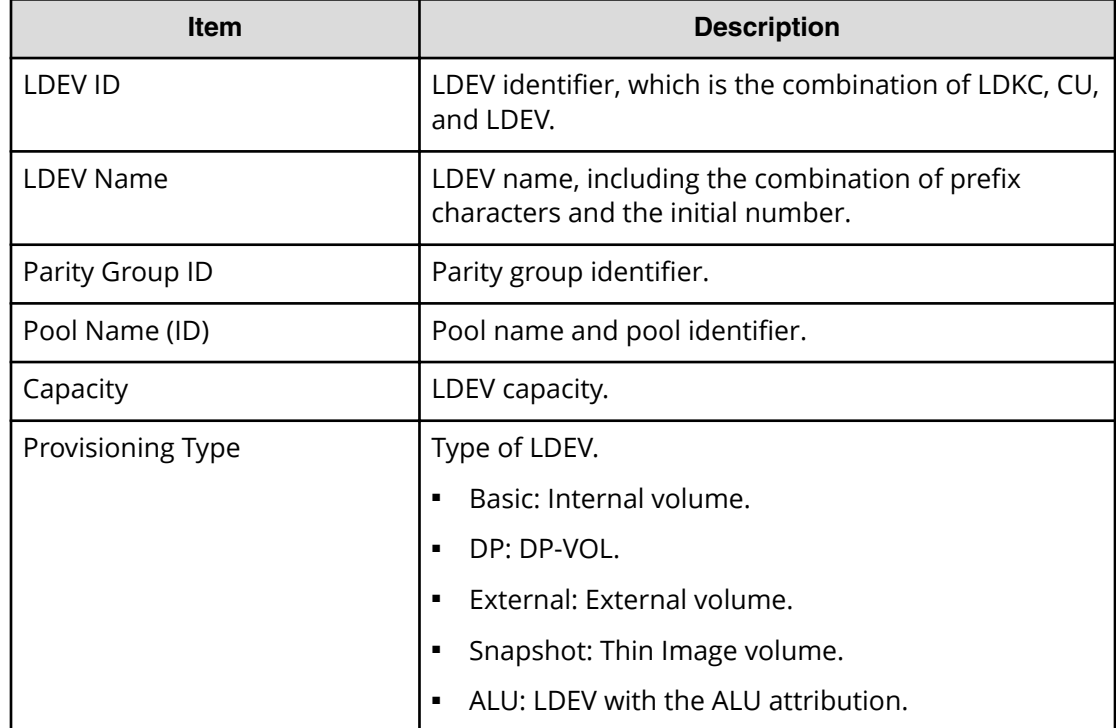

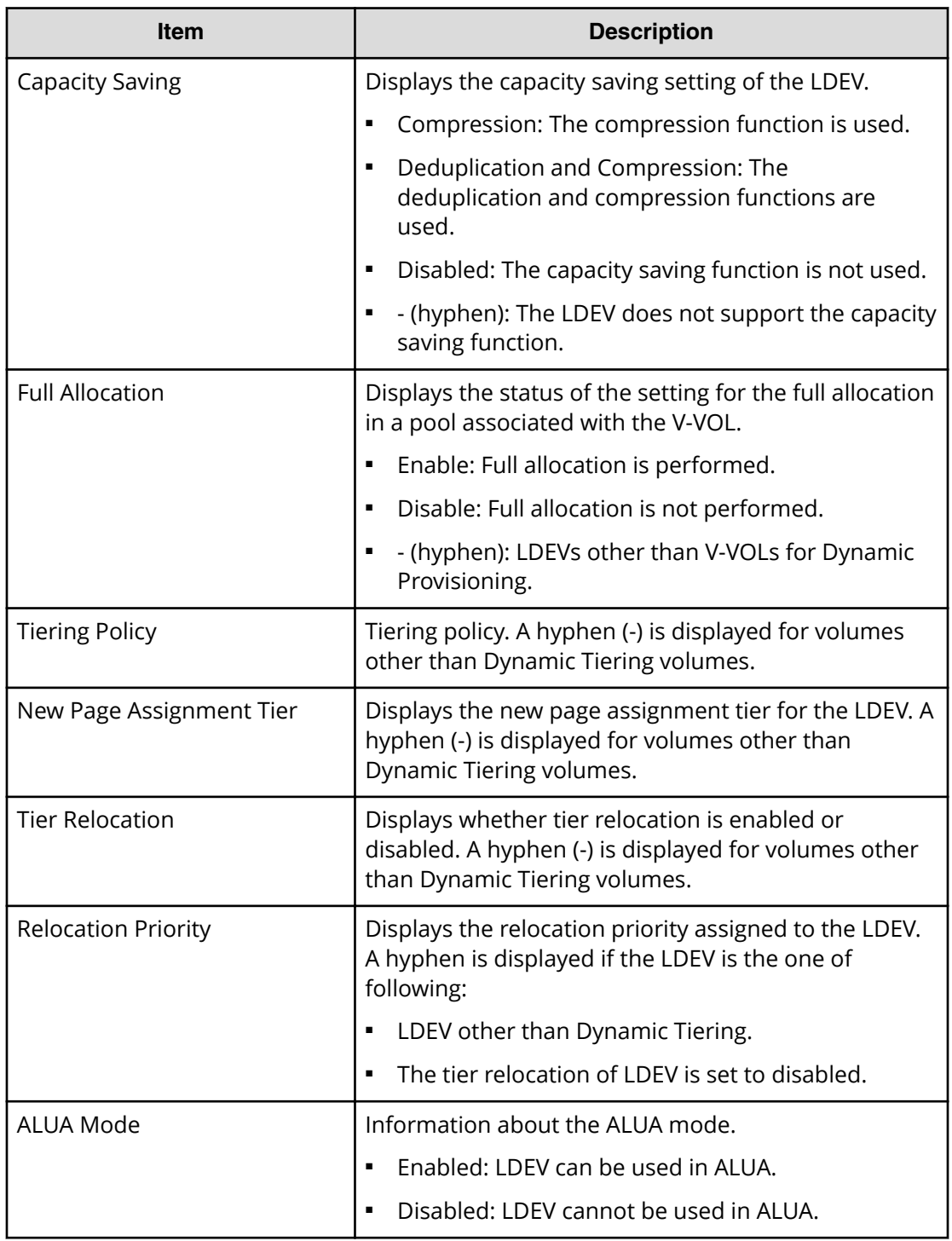

# **Change LDEV Settings window**

Use this window to edit one or more LDEV properties.

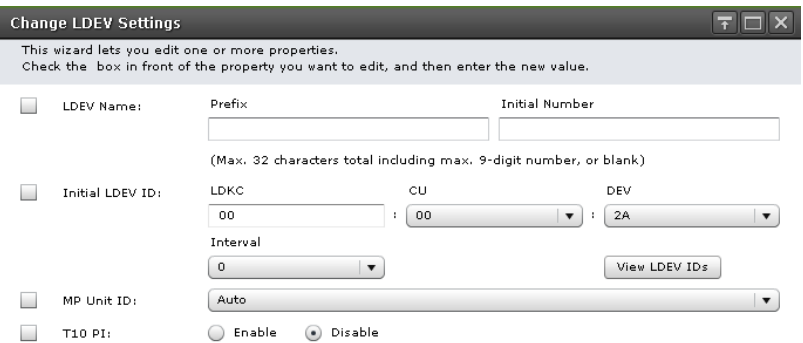

OK Cancel ?

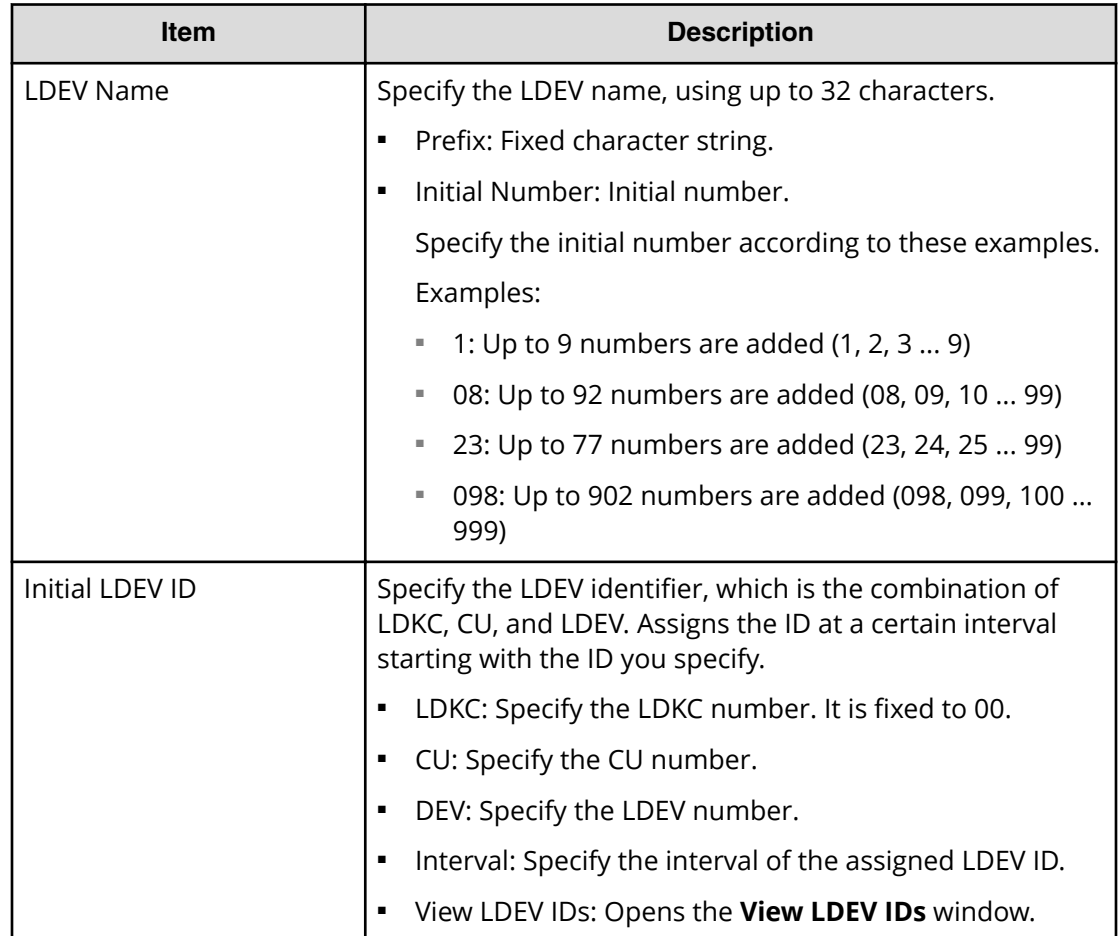

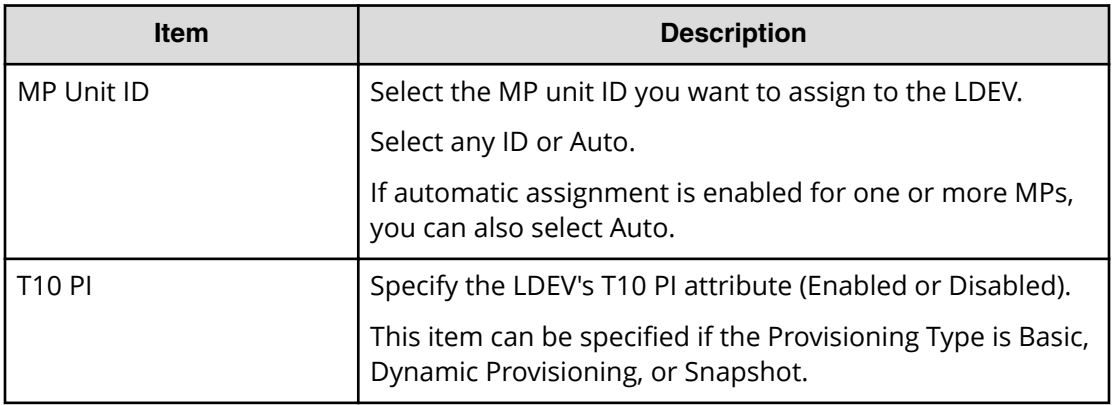

# **Select Free Spaces window**

Use this window to view information about available free space slots in the parity group. Only the physical free space in the parity groups assigned to the logged-on user are available.

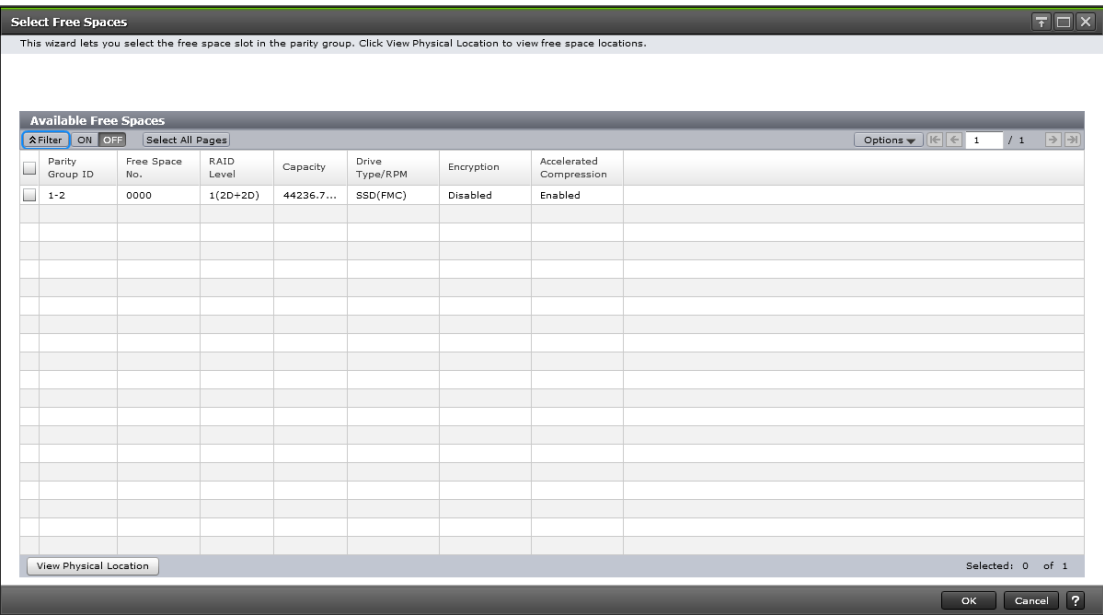

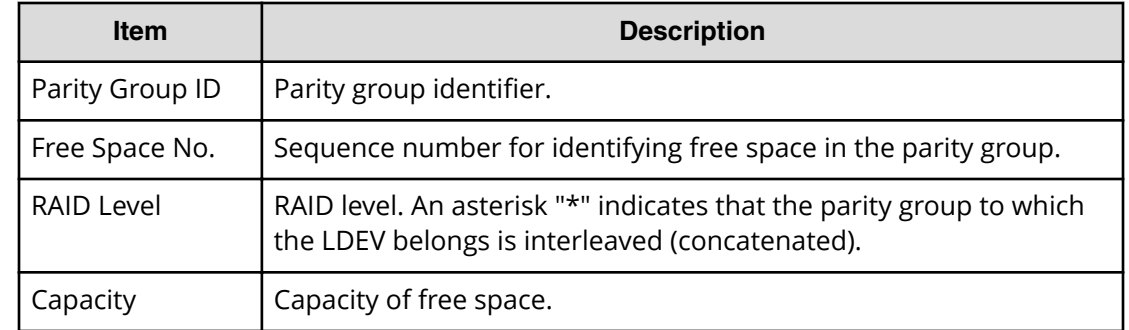

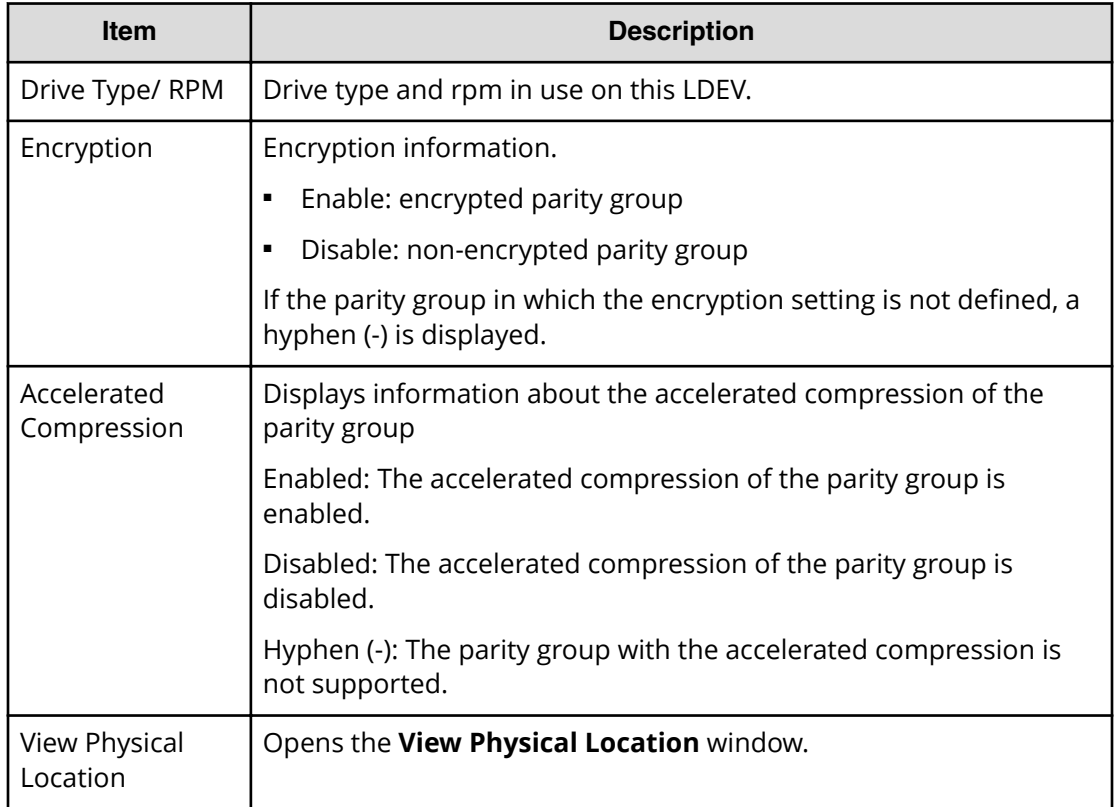

# **Select Pool window**

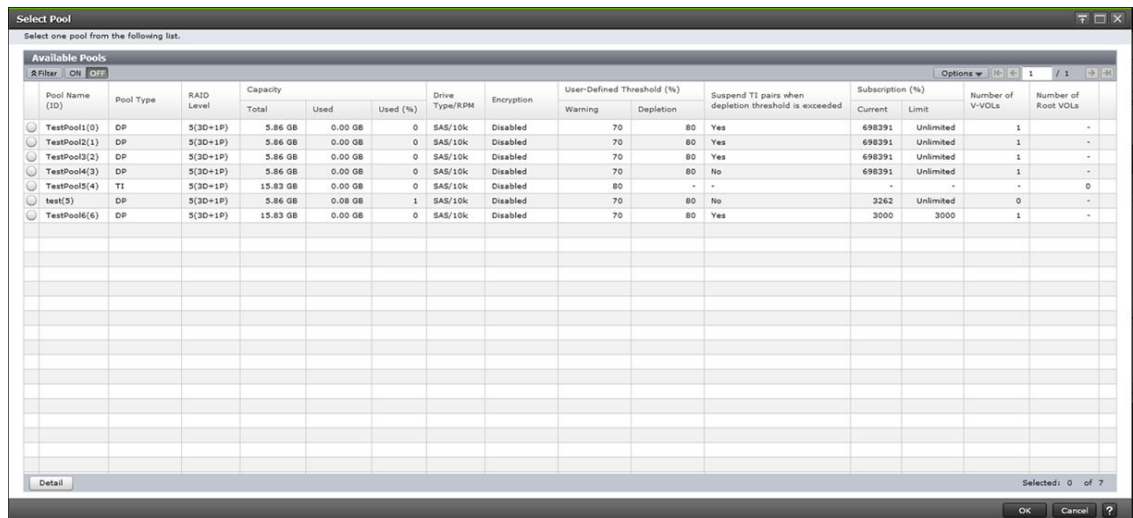

#### **Available Pools table**

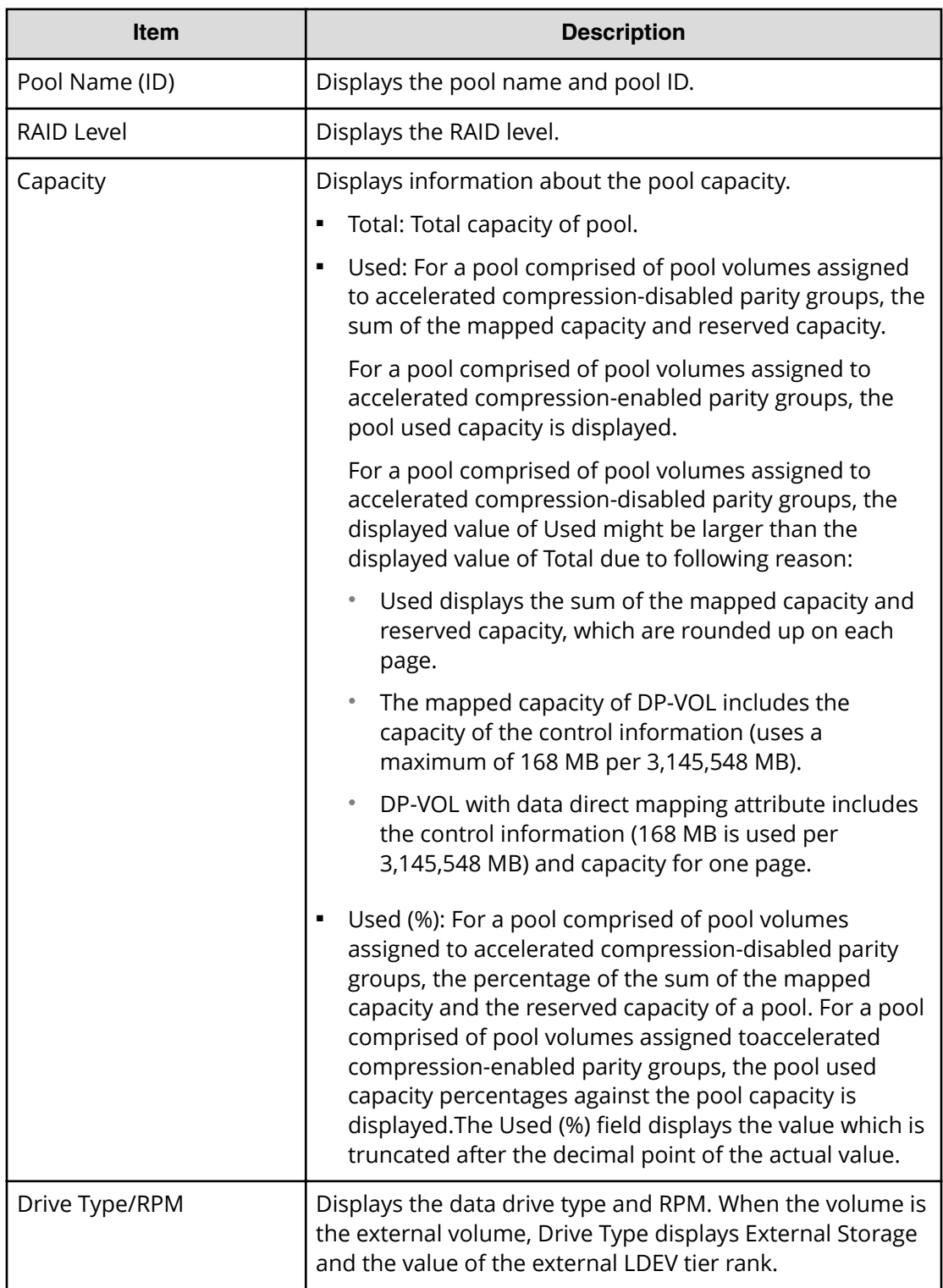

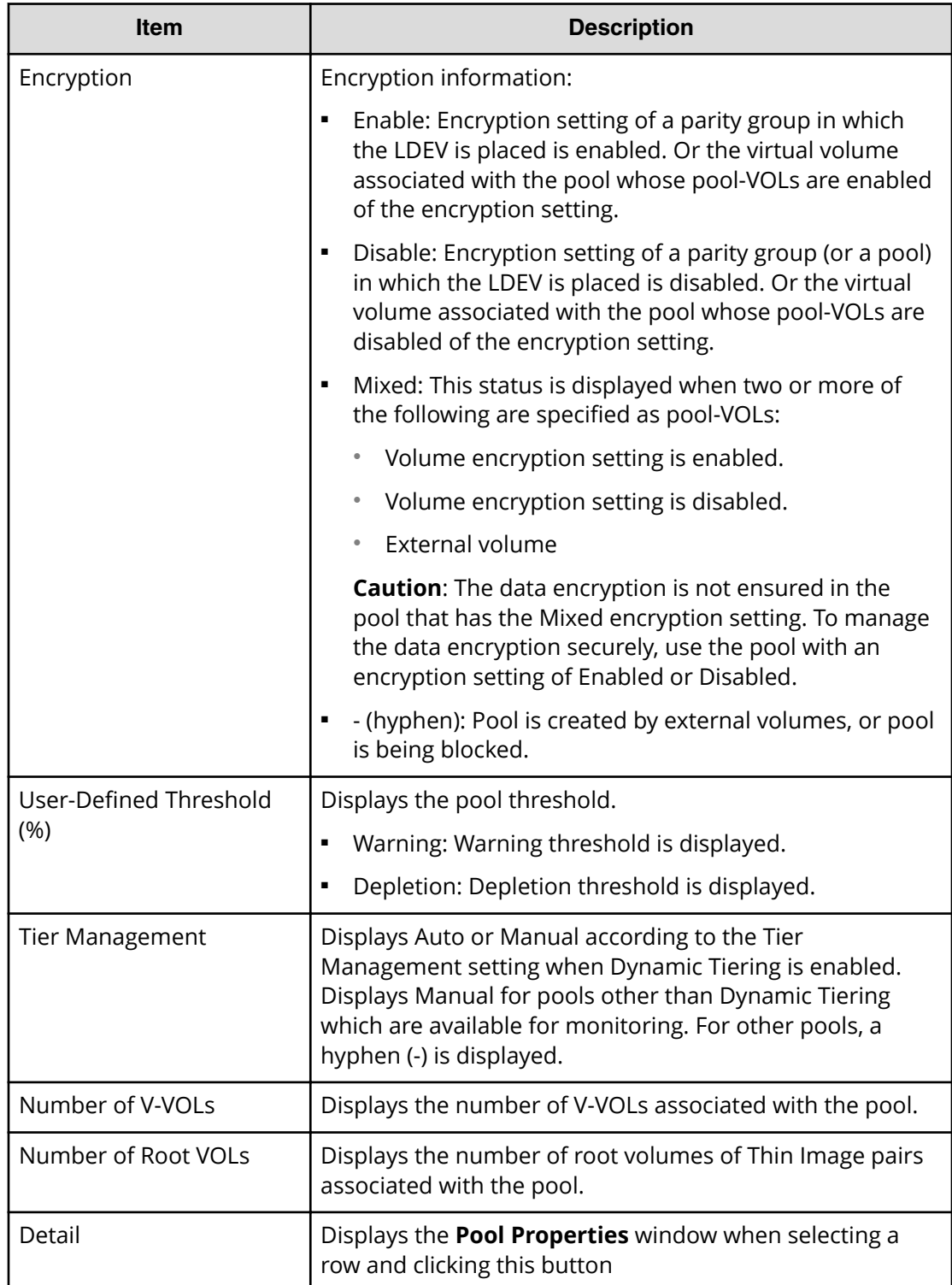

### **View LDEV IDs window**

Use this window to view available, used, and unavailable LDEV IDs in matrix format. The vertical scale in the matrix indicates the second-to-last digit of the LDEV number, and the horizontal scale indicates the last digit of the LDEV number.

In the matrix, used LDEV numbers are displayed in blue, unselectable LDEV numbers are displayed in gray, and unused LDEV numbers are displayed in white. The LDEV numbers corresponding to any one of the following conditions cannot be specified

- The LDEV is already in use.
- The LDEV is already assigned to another emulation group (grouped every 32 LDEVs).

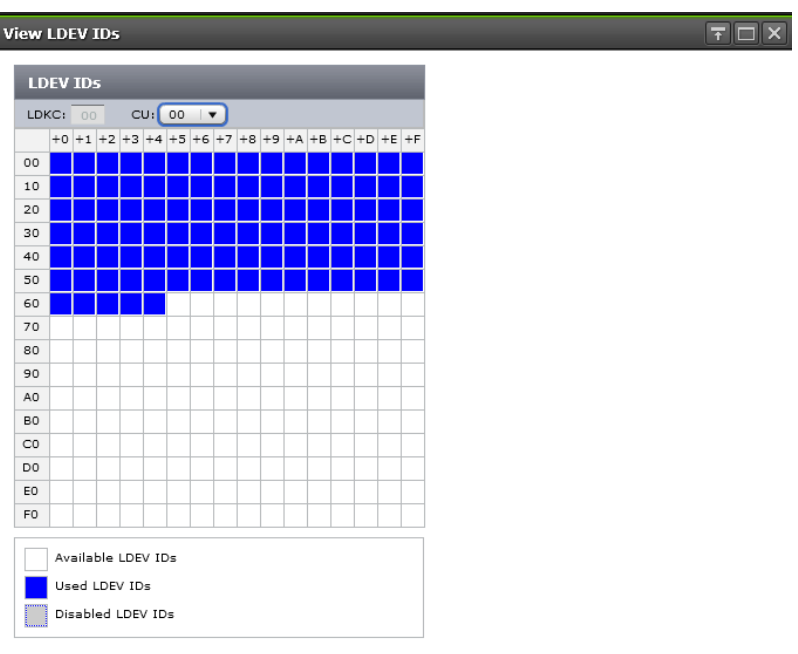

■ The LDEV is not assigned to the user.

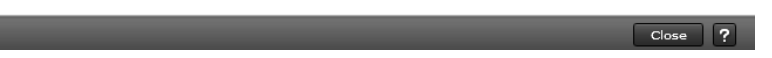

#### **Summary**

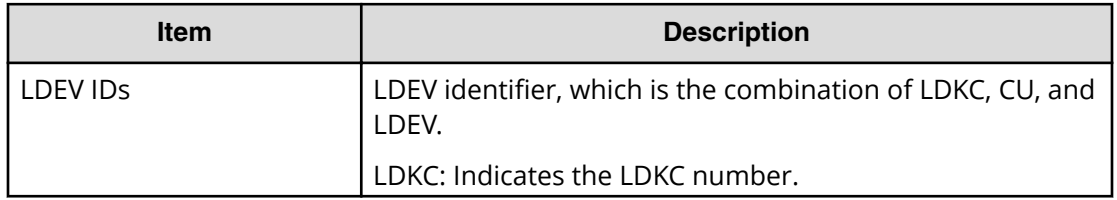

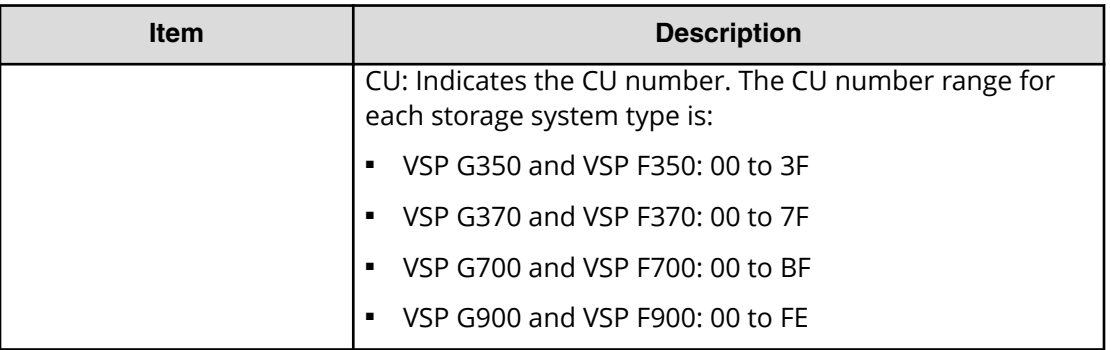

# **View Physical Location window**

Use this window to view information about the physical location of where free spaces and LDEVs are assigned in a parity group.

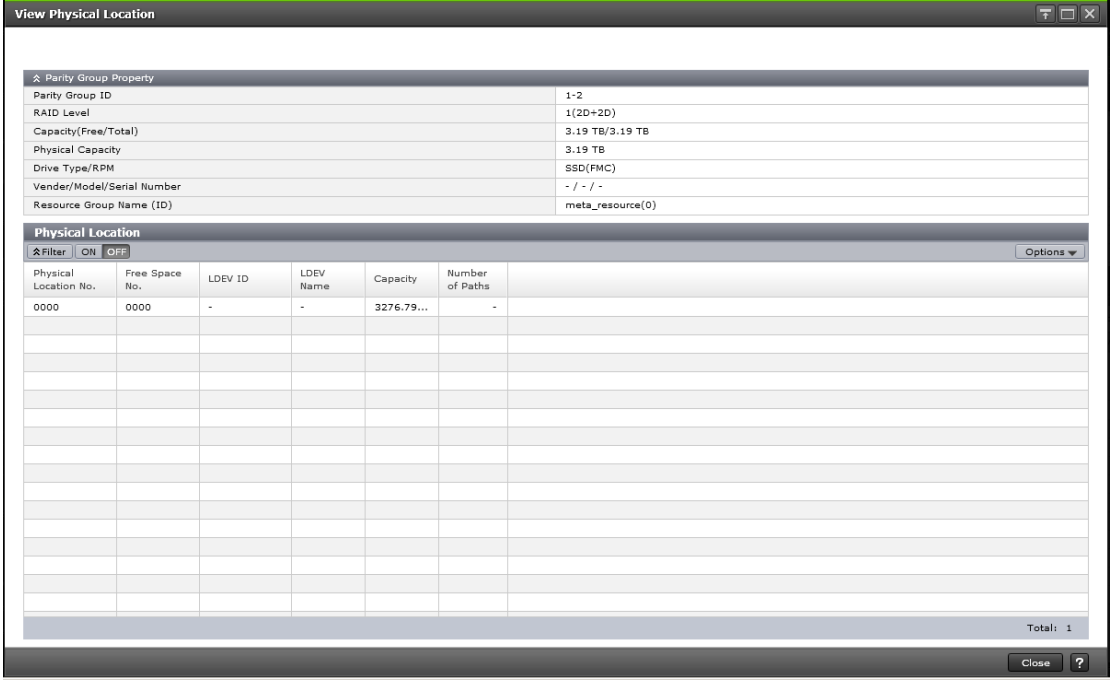

#### **Parity Group Property table**

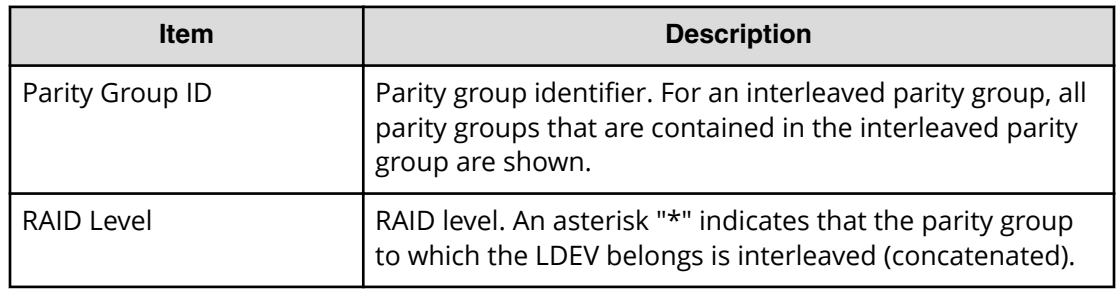

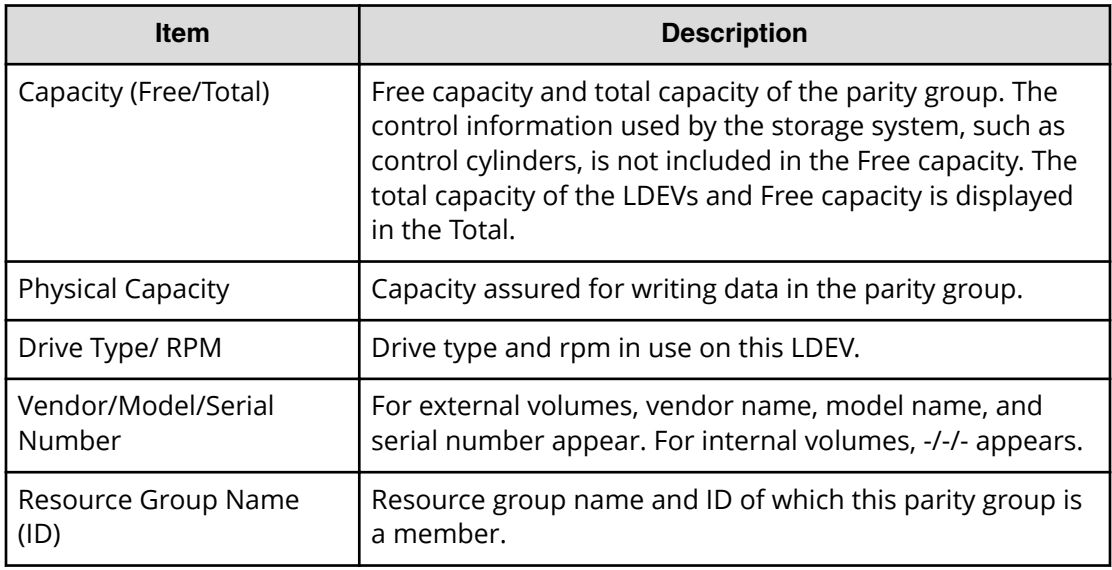

#### **Physical Location table**

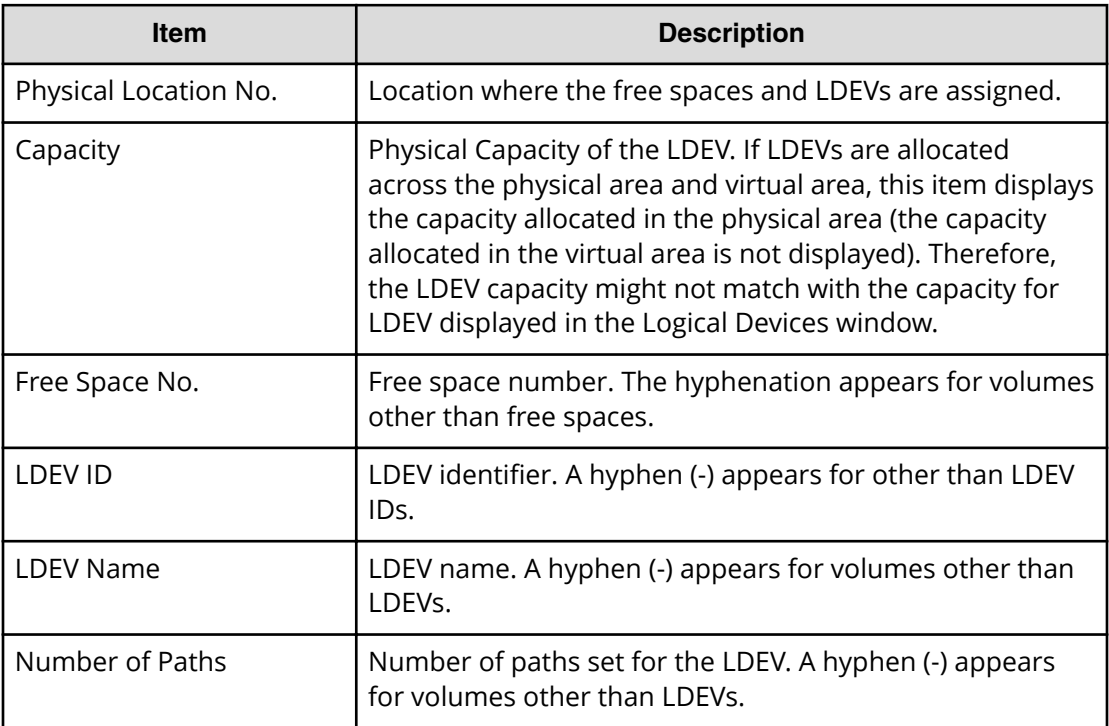

# **Format LDEVs wizard**

Use this window to format LDEVs. LDEVs must be formatted before you can use the storage space.

### **Format LDEVs window**

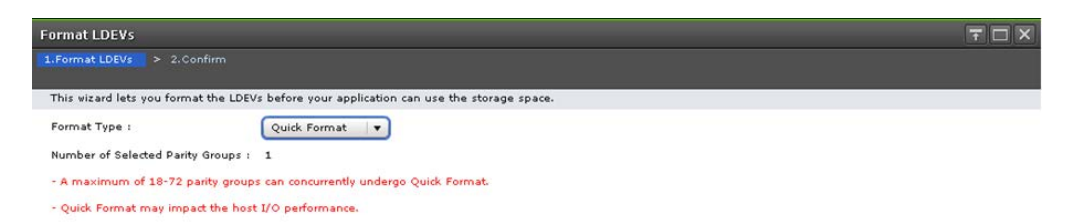

Back Next Finish Cancel ?

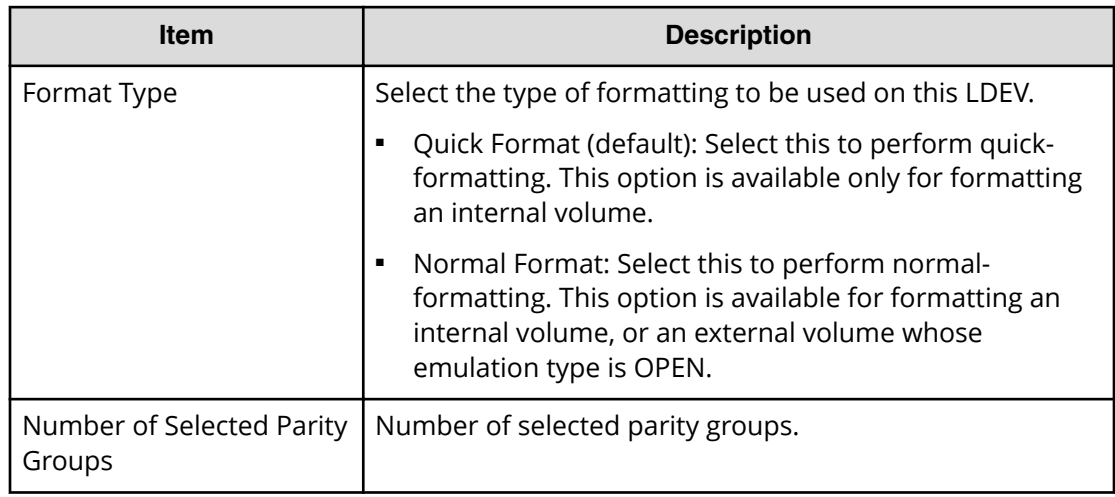

### **Format LDEVs confirmation window**

Confirm proposed settings, name the task, and then click Apply. The task will be added to the execution queue.

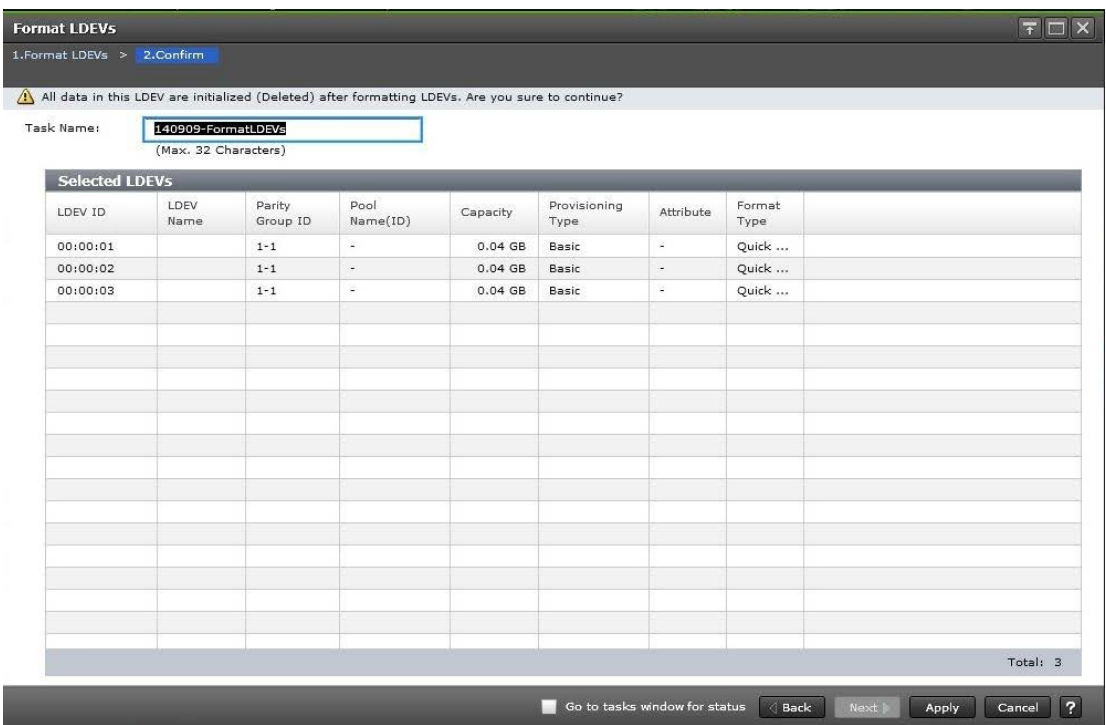

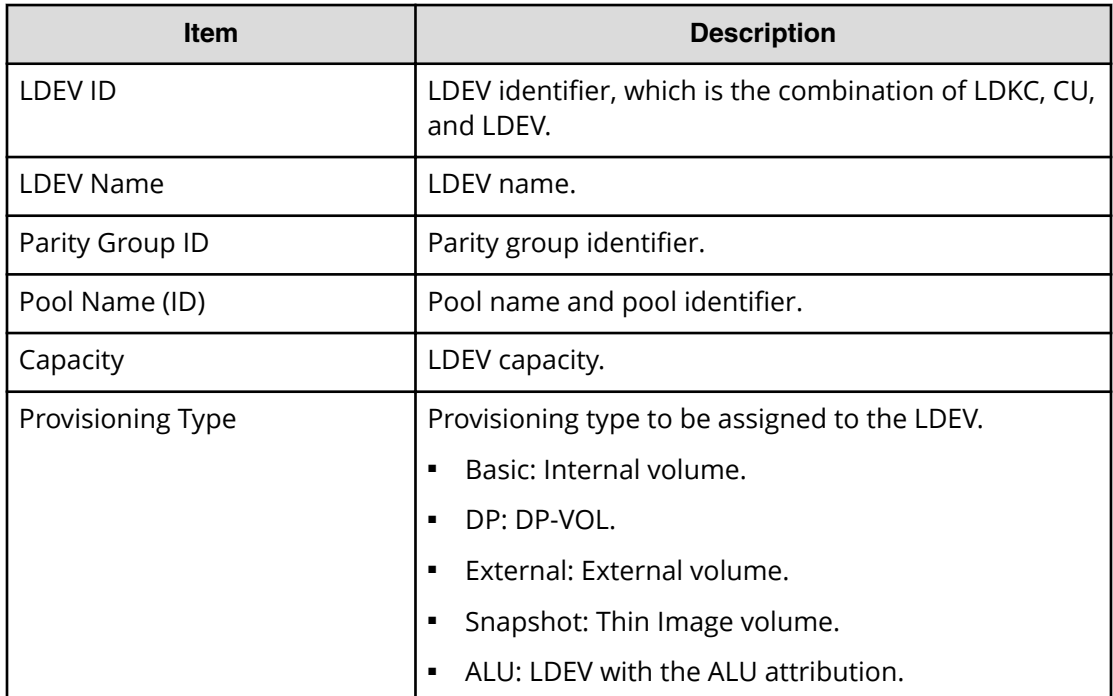

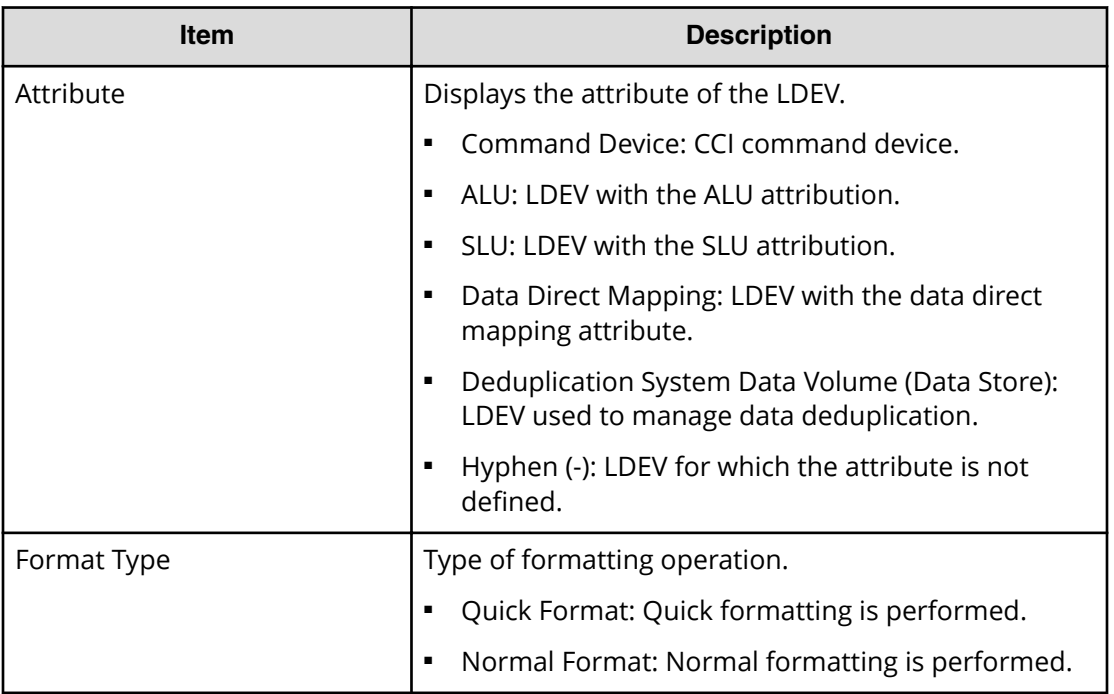

## **Restore LDEVs window**

Use this window to recover blocked LDEVs.

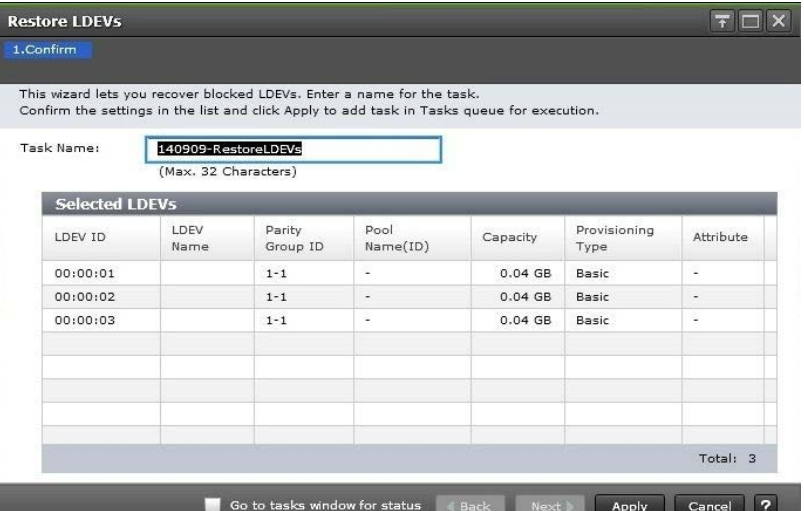

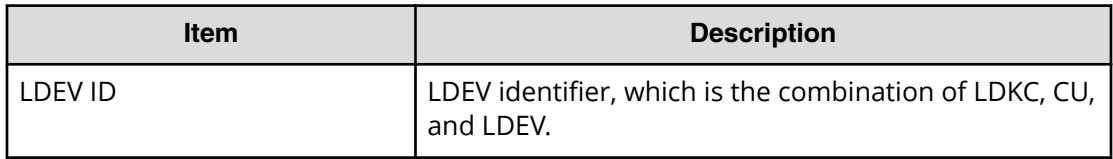

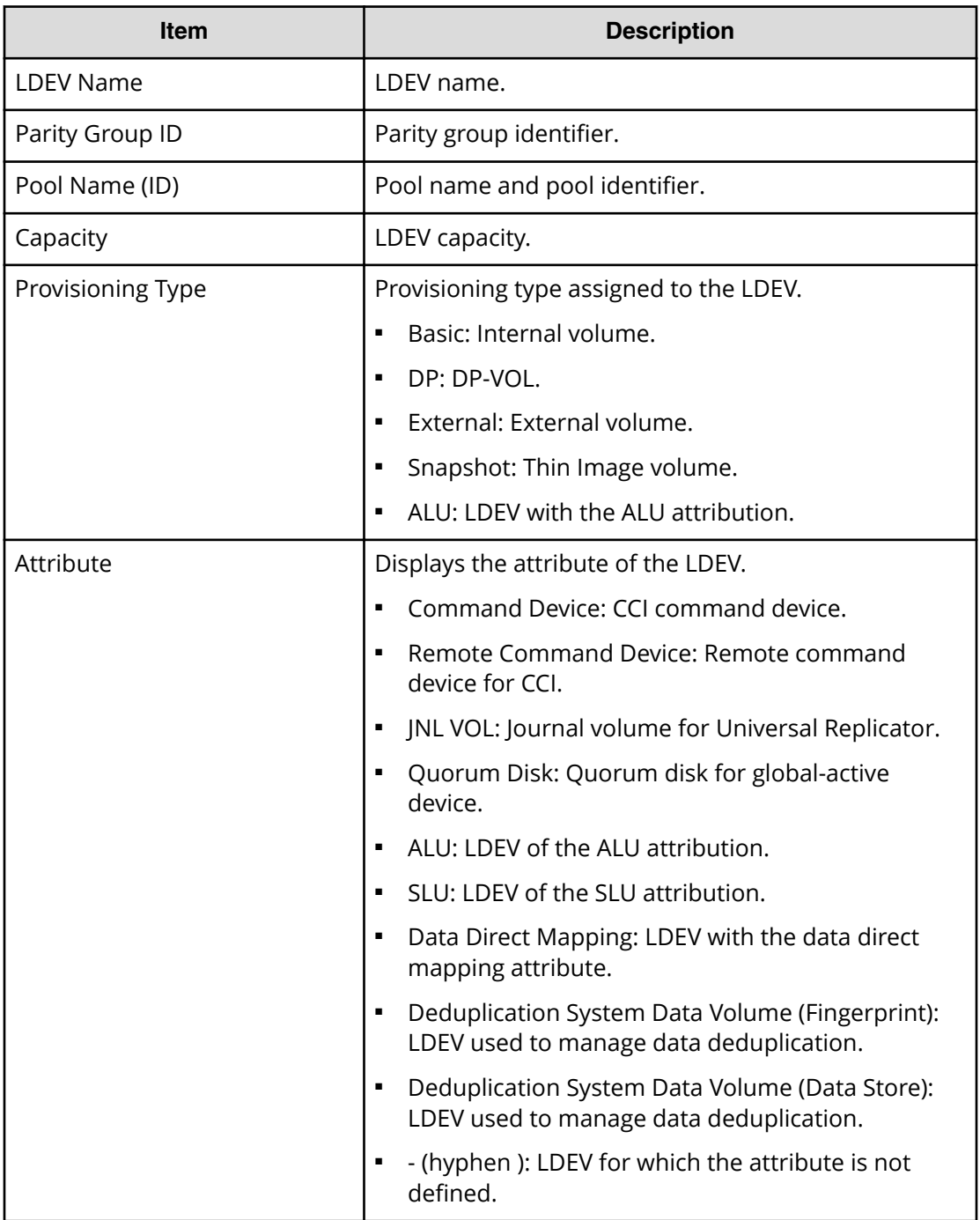

## **Block LDEVs window**

Use this window to block specific LDEVs. The data on the LDEV cannot be accessed when the LDEV is blocked.

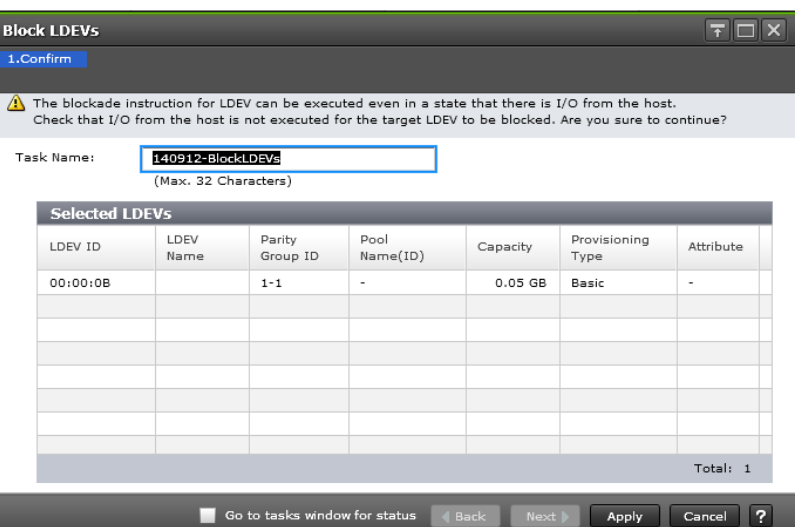

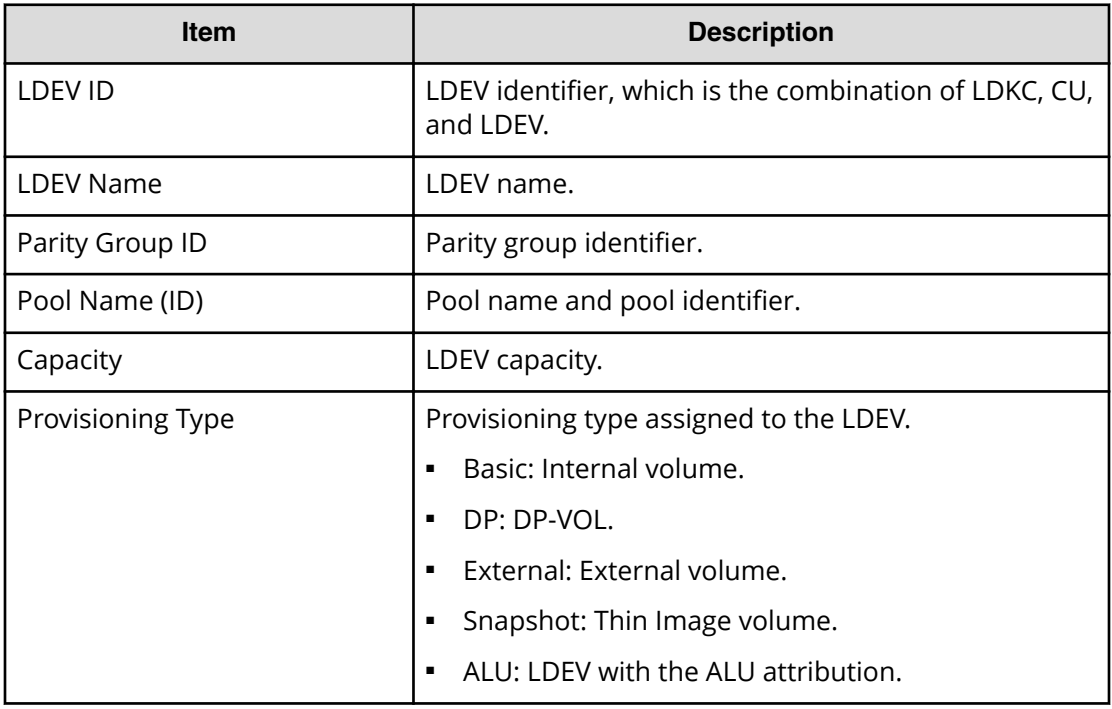

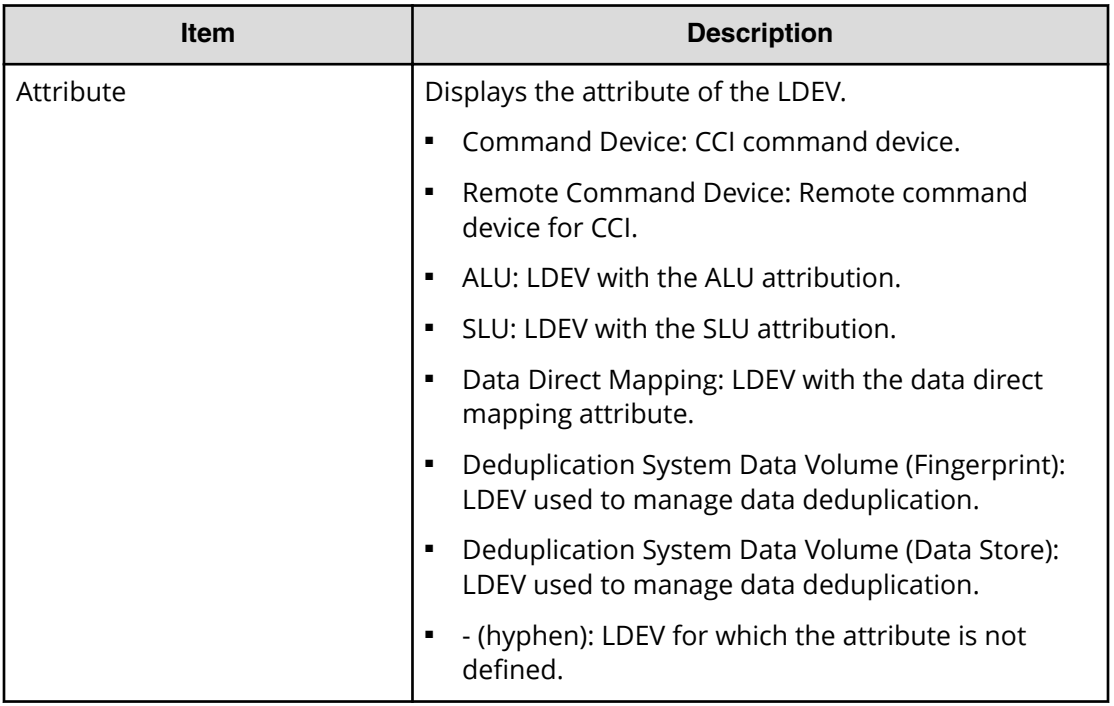

## **Delete LDEVs window**

Use the window to delete an LDEV from a parity group.

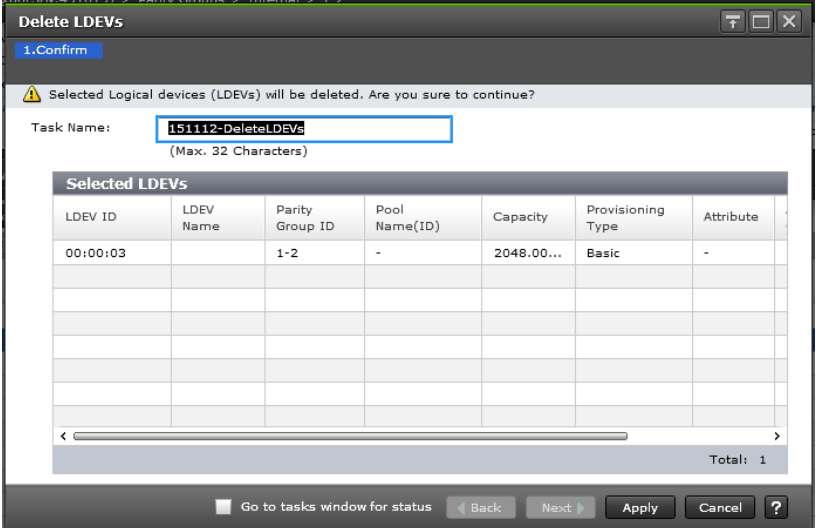

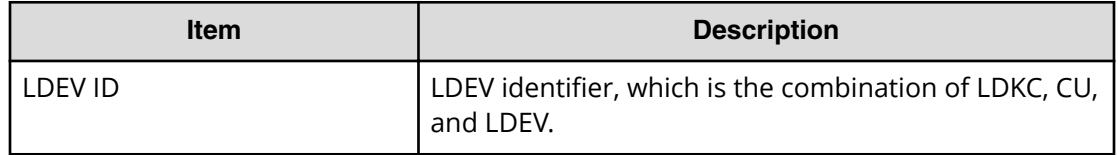

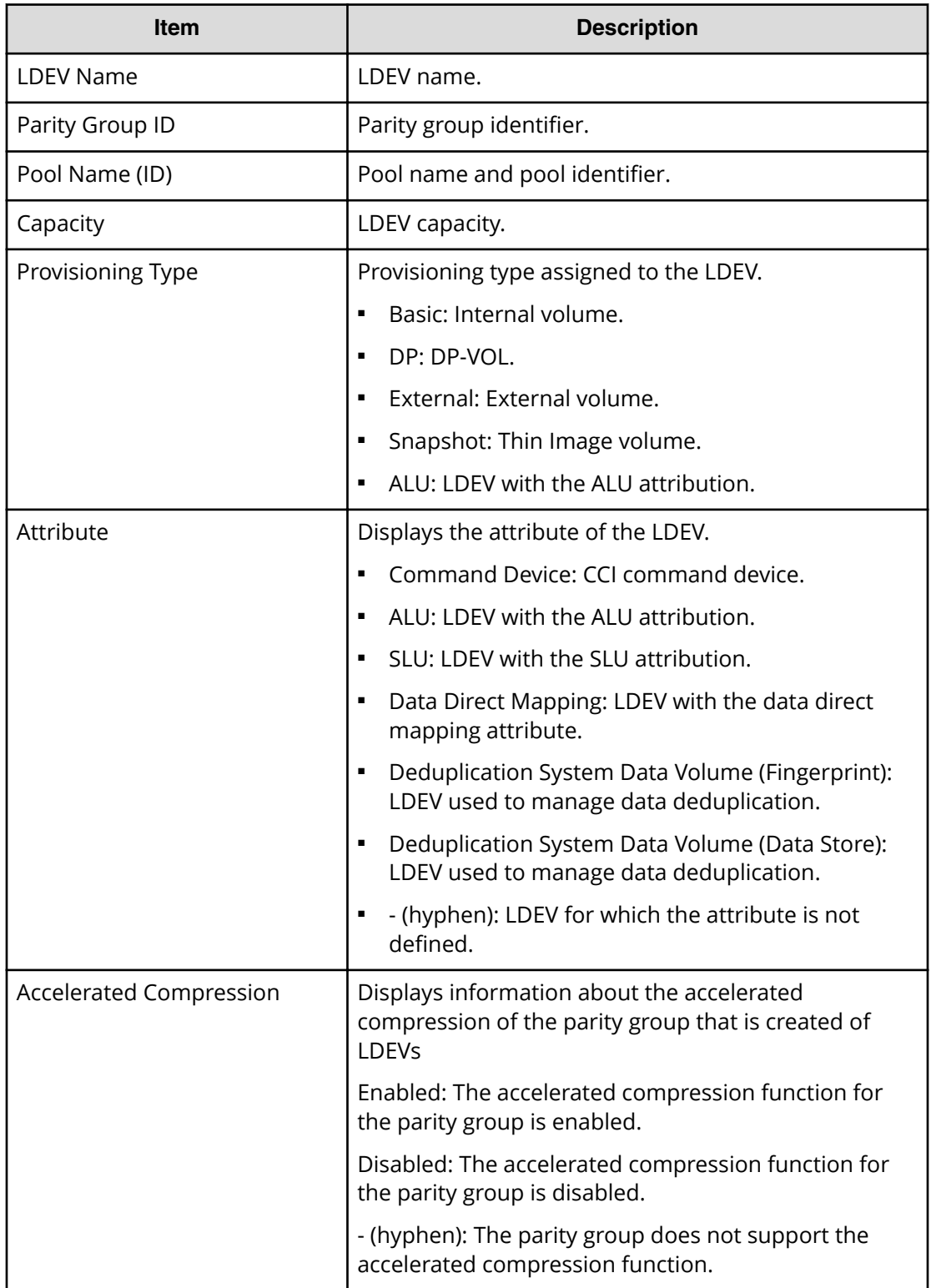

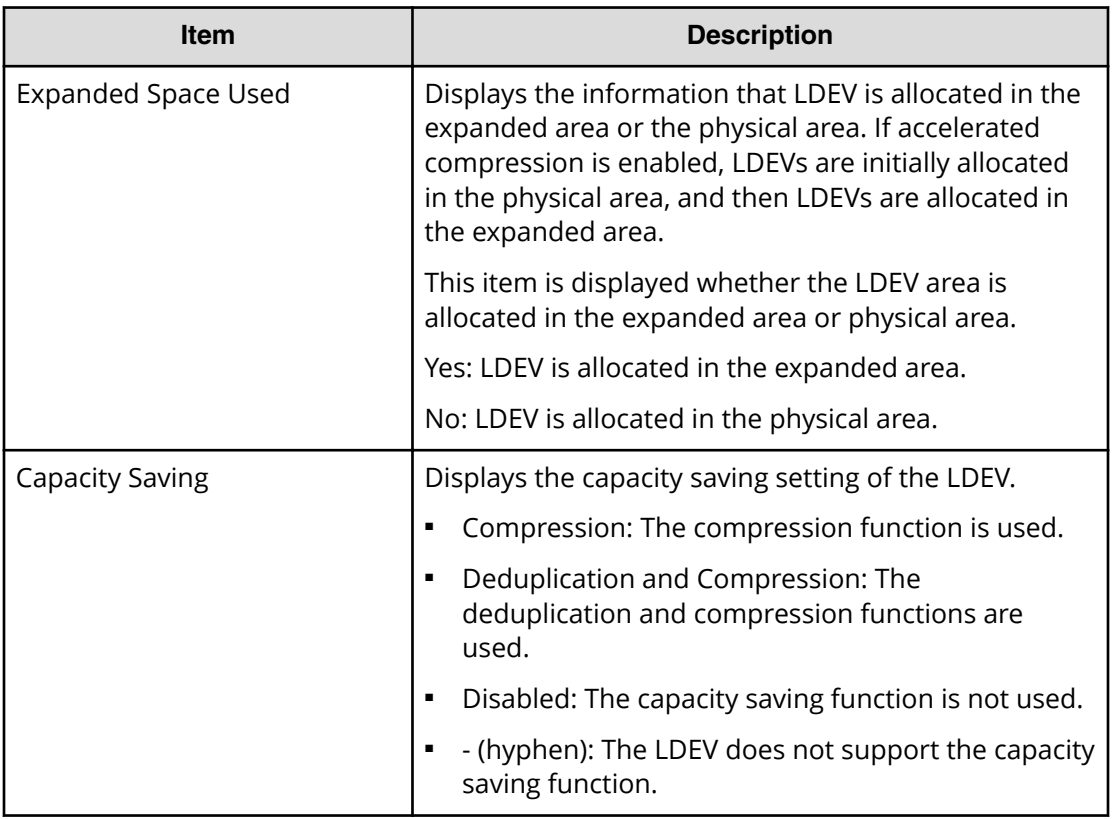

# **LDEV Properties window**

Use this window to view the properties of the selected LDEV.

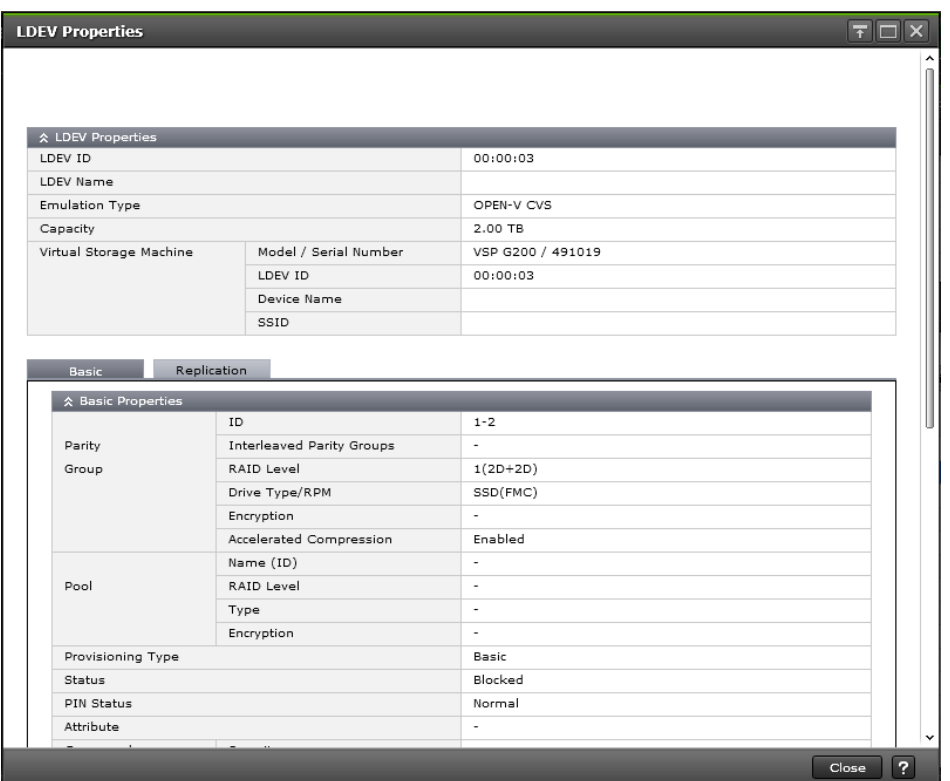

#### **LDEV Properties table**

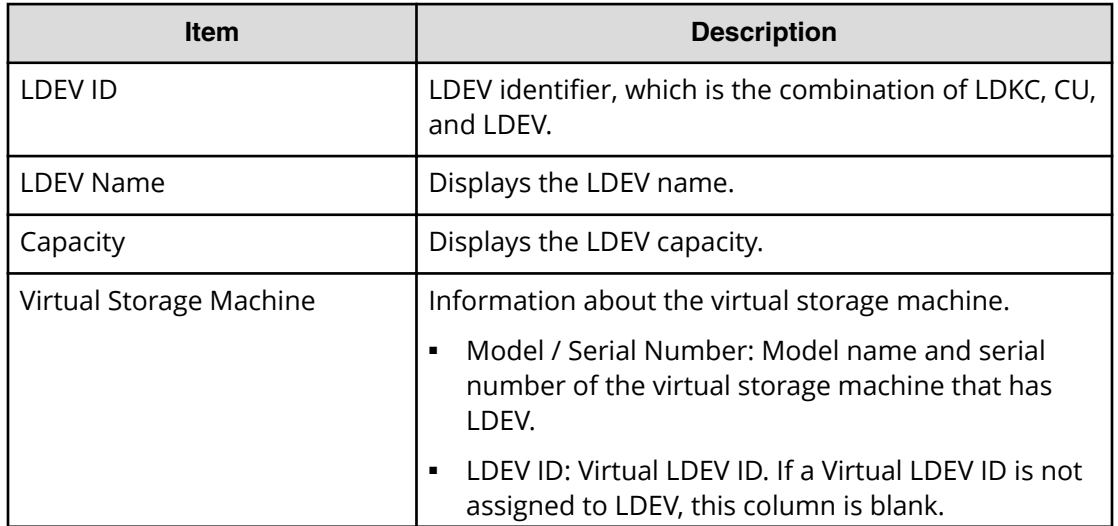

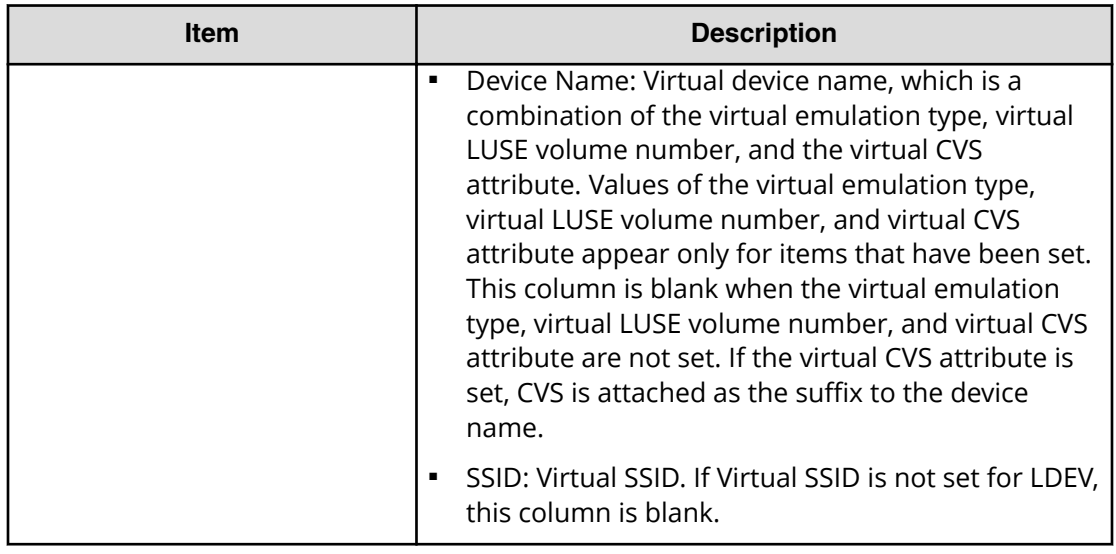

#### **Basic tab**

LDEV basic information is displayed in the Basic Properties, LUNs, and Hosts.

#### **Basic Properties table**

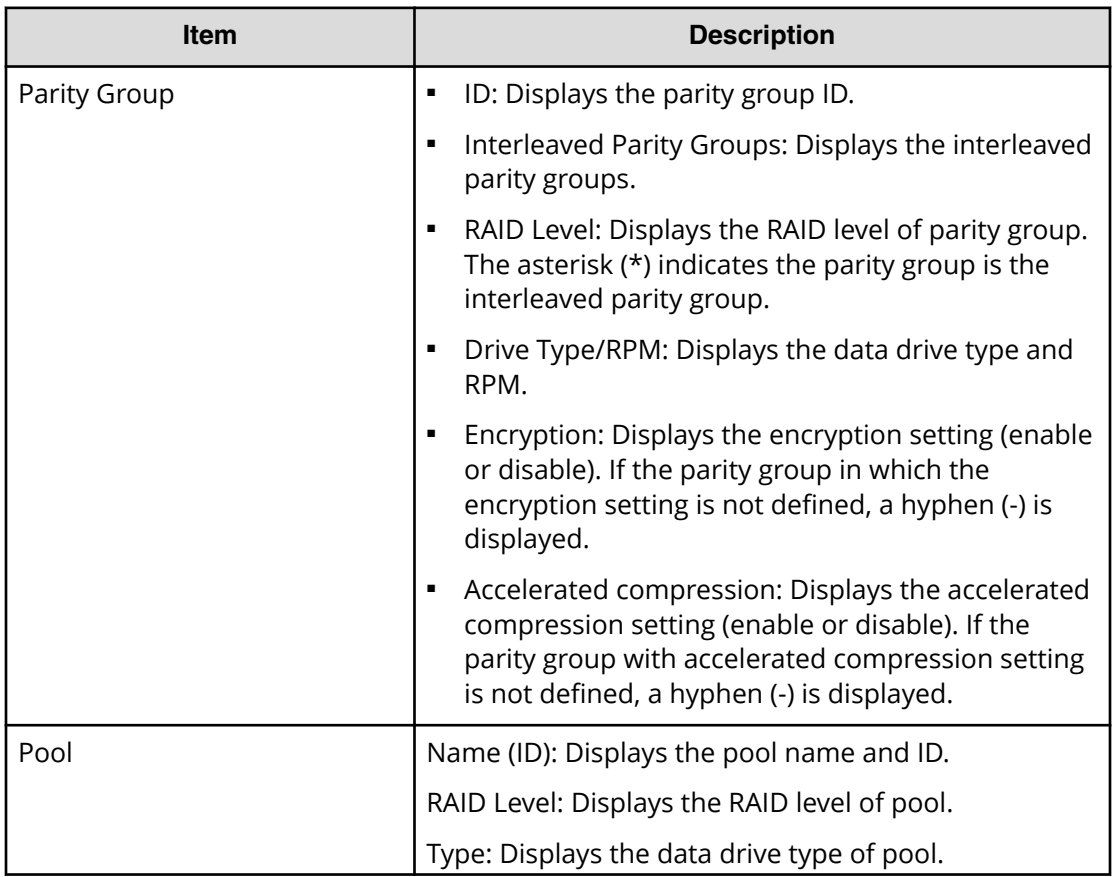

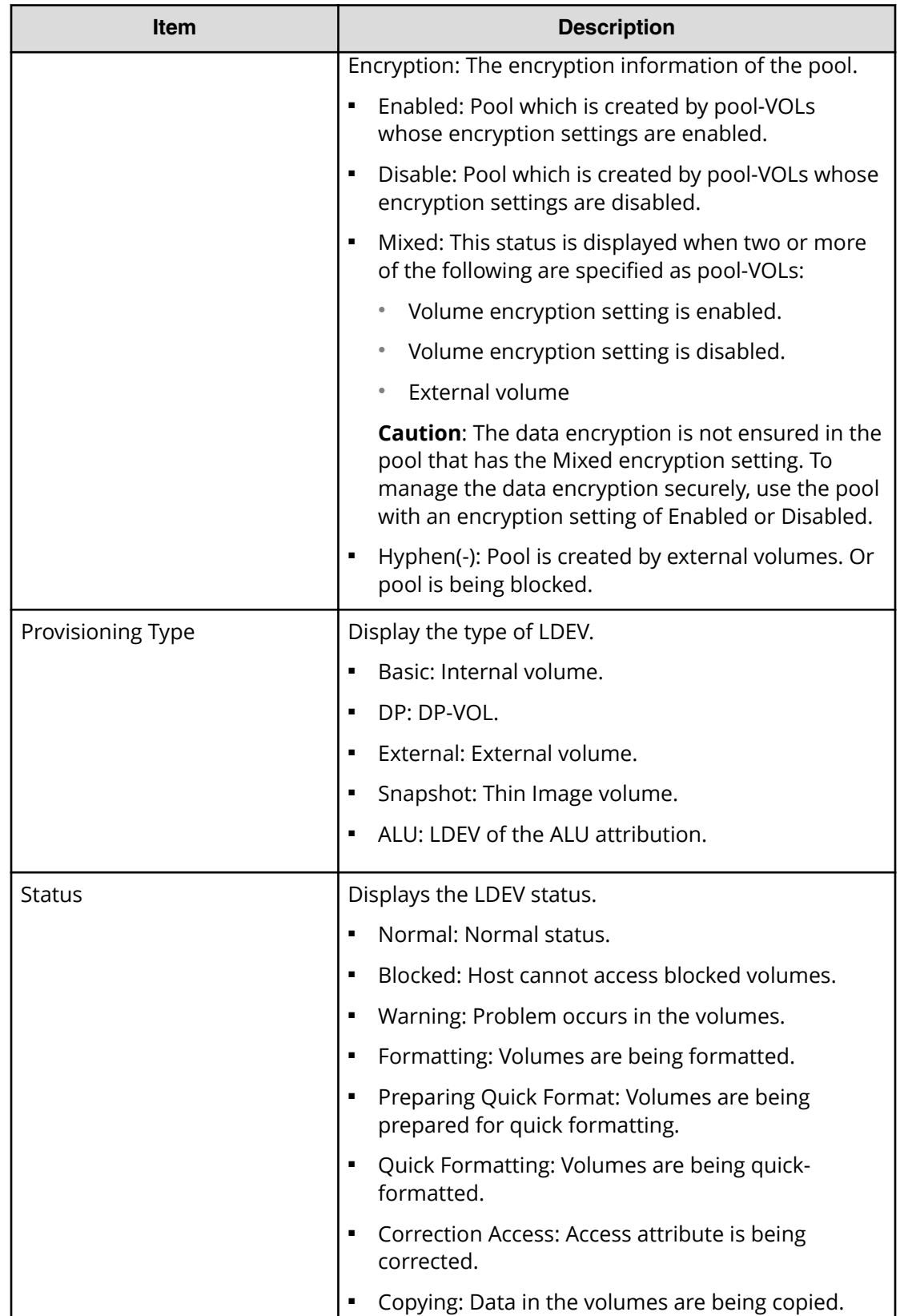

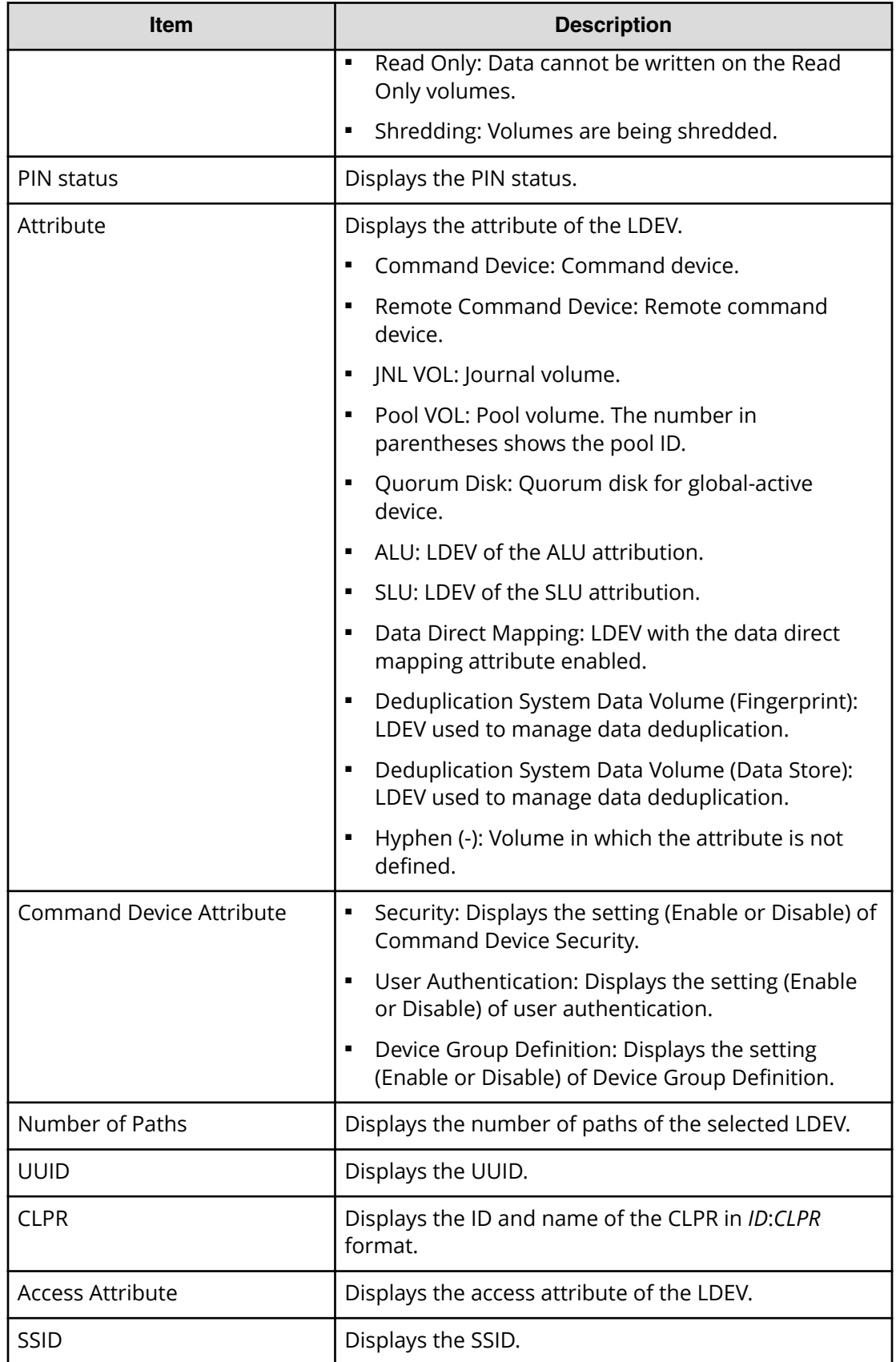

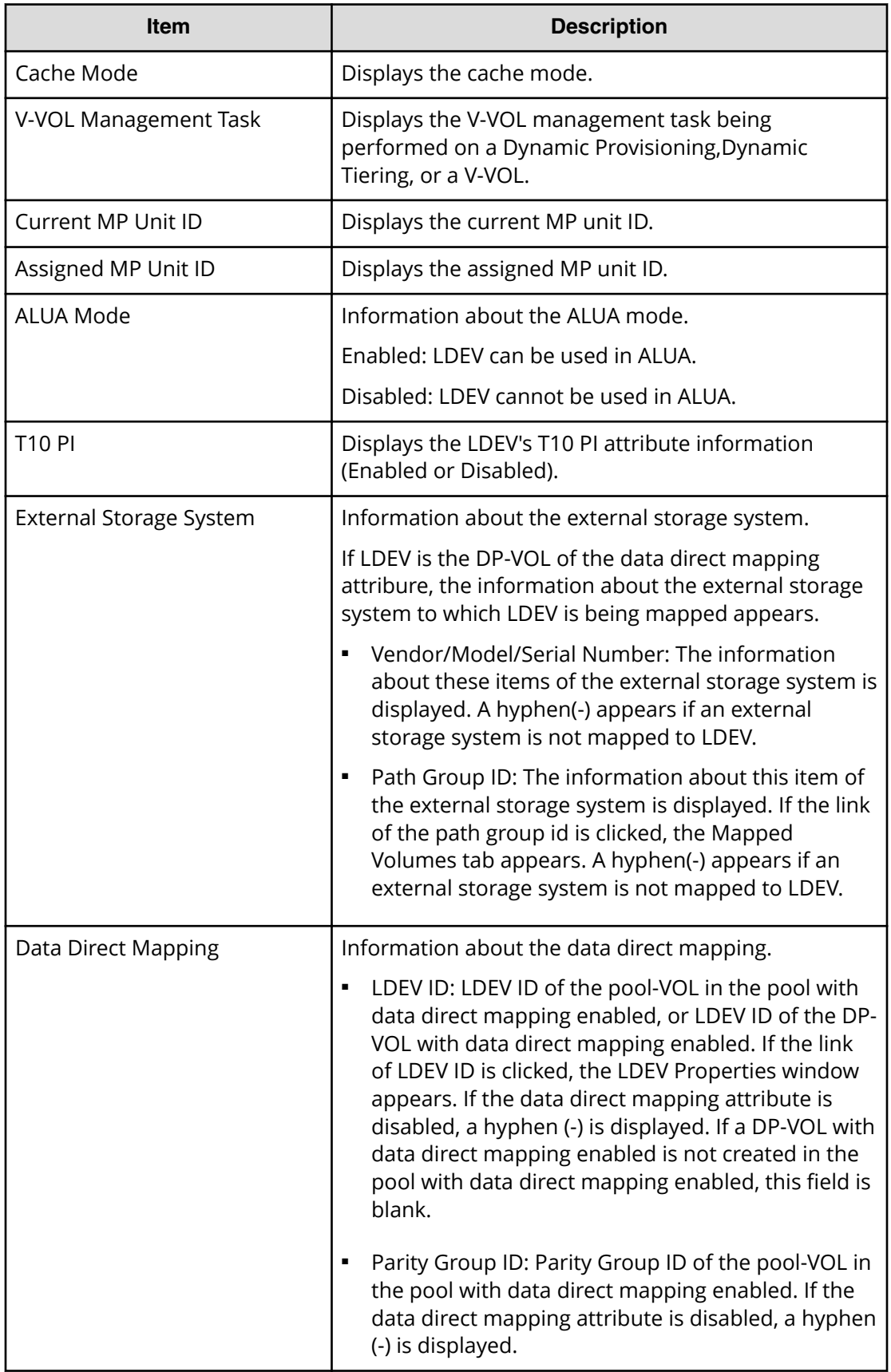

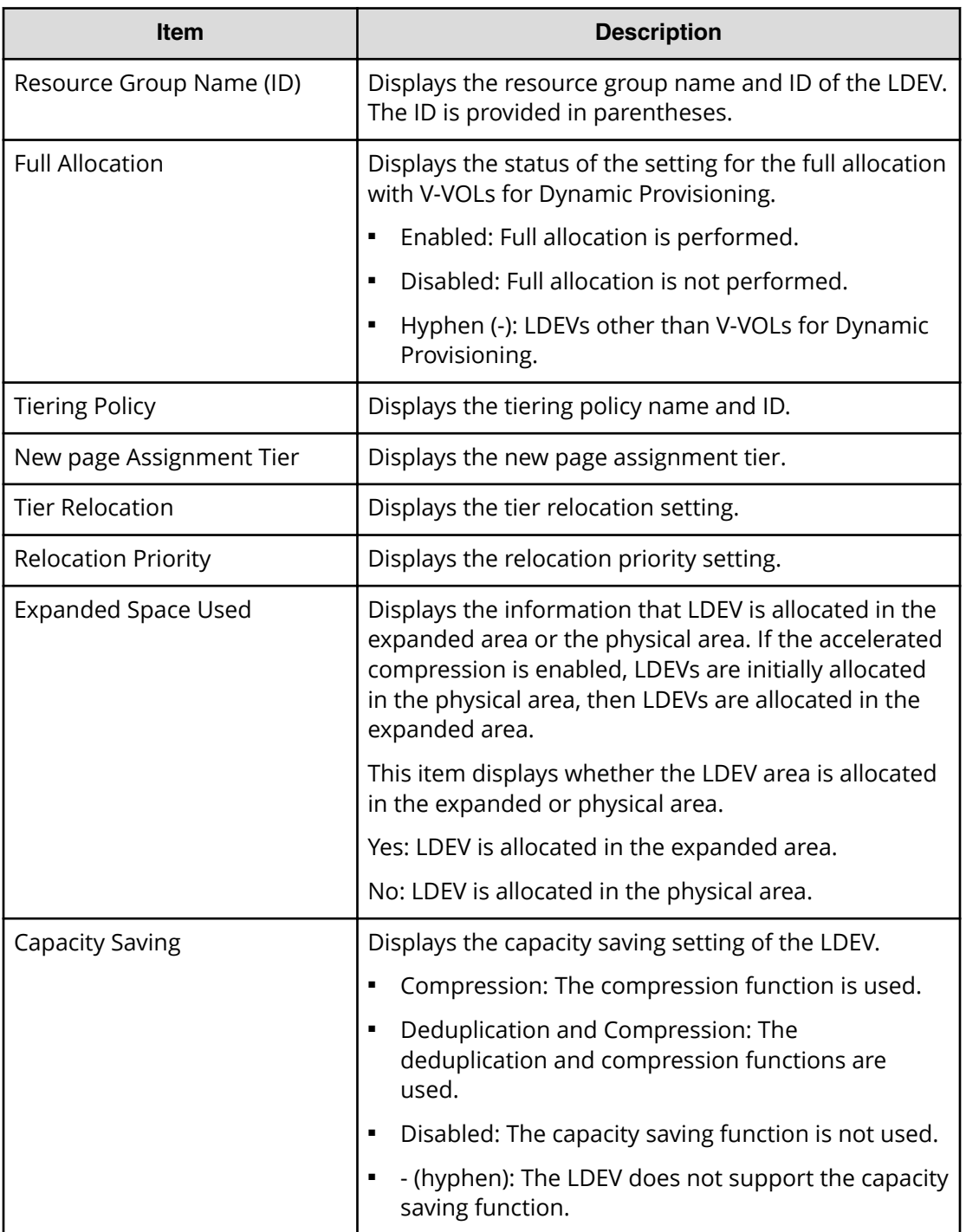

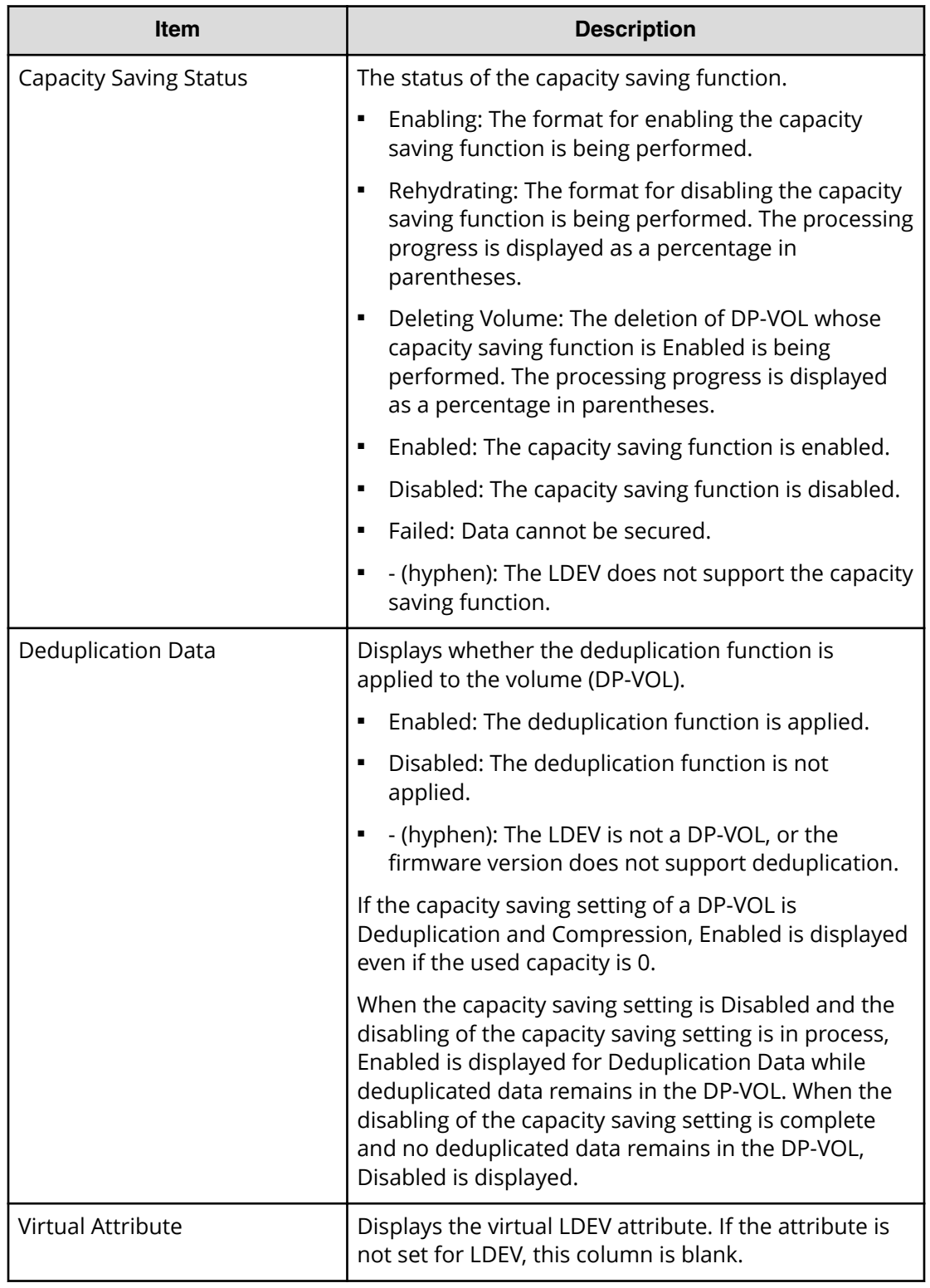

### **LUNs table**

This table is not displayed if the path is not set.

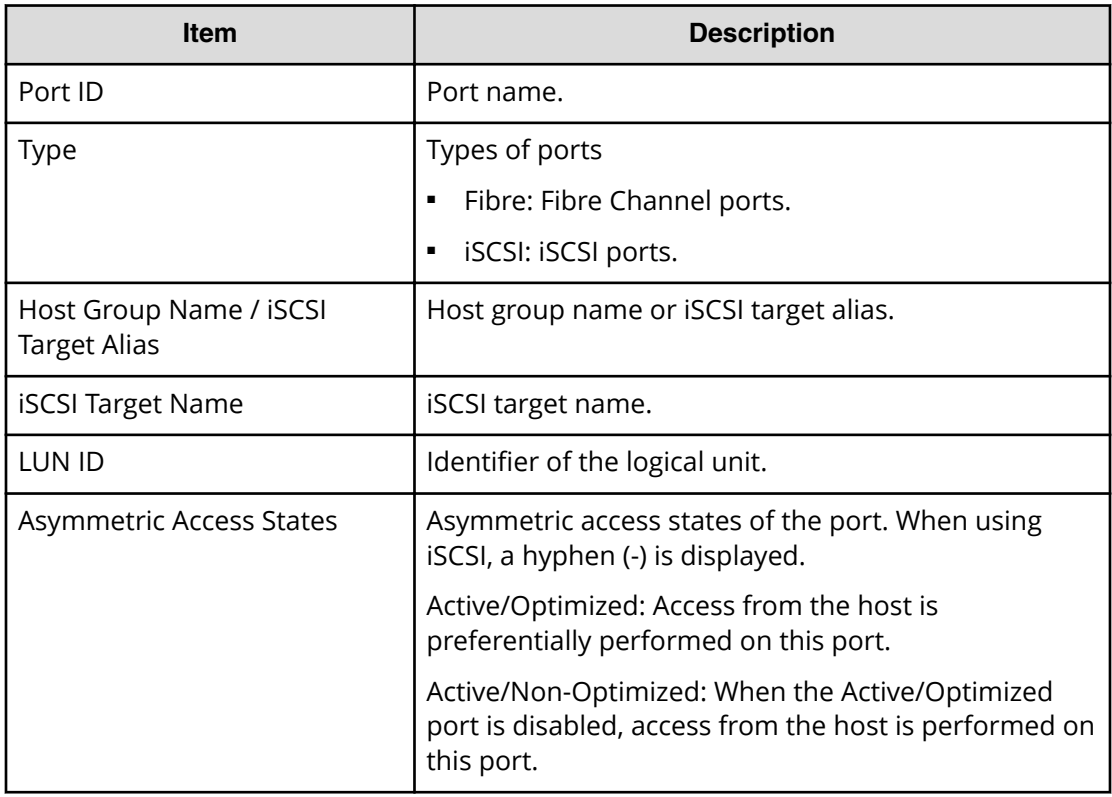

#### **Hosts table**

This table provides information about the host that can view LDEVs. This table is not available if the WWN is not registered in the host to which the path is set.

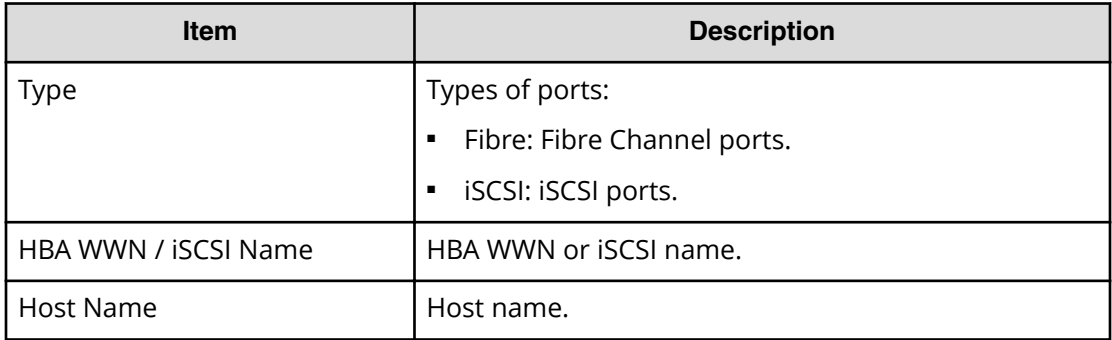

#### **Replication Tab**

Information about the volume of the local replication pair is displayed in the Replication Properties, SI Pairs, TI Pairs, TC Pairs, UR Pairs, and GAD Pairs tables.

For details about each item, see the following:

- *Hitachi ShadowImage® User Guide*
- *Hitachi Thin Image User Guide*
- *Hitachi Compatible FlashCopy/FlashCopy SE User Guide*

- *Hitachi TrueCopy® User Guide*
- *Hitachi Universal Replicator User Guide*
- *Global-Active Device User Guide*

#### **Replication Properties table**

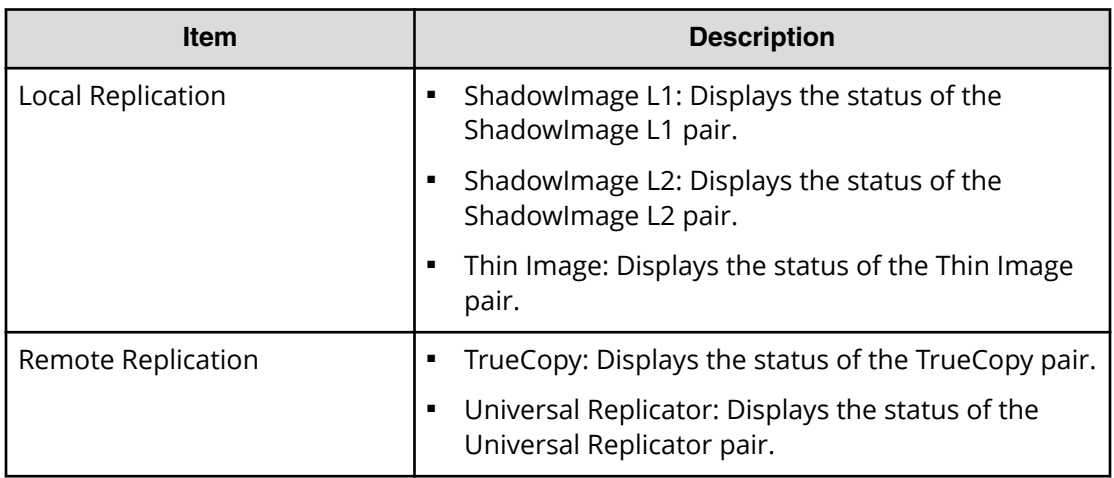

#### **SI Pairs table**

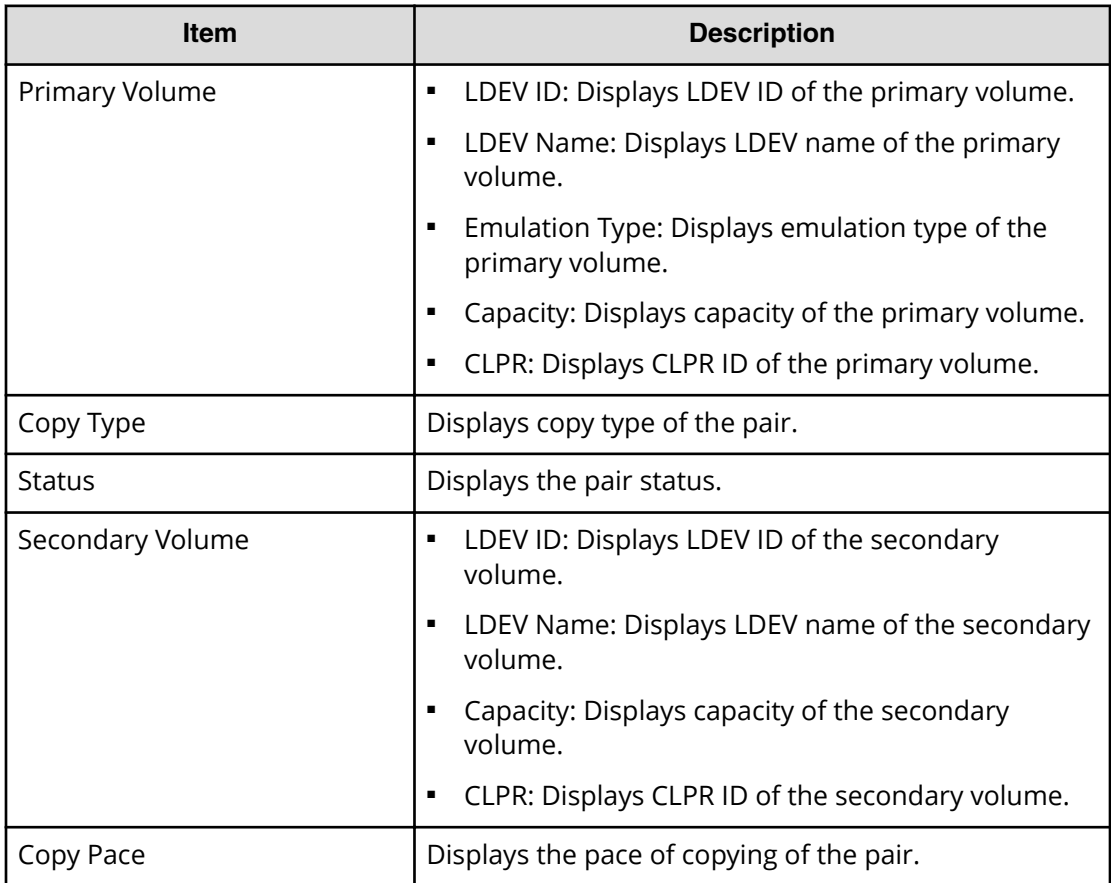

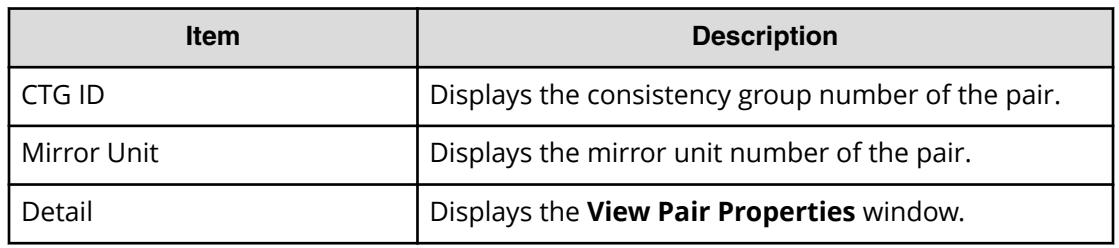

#### **HTI Pairs table**

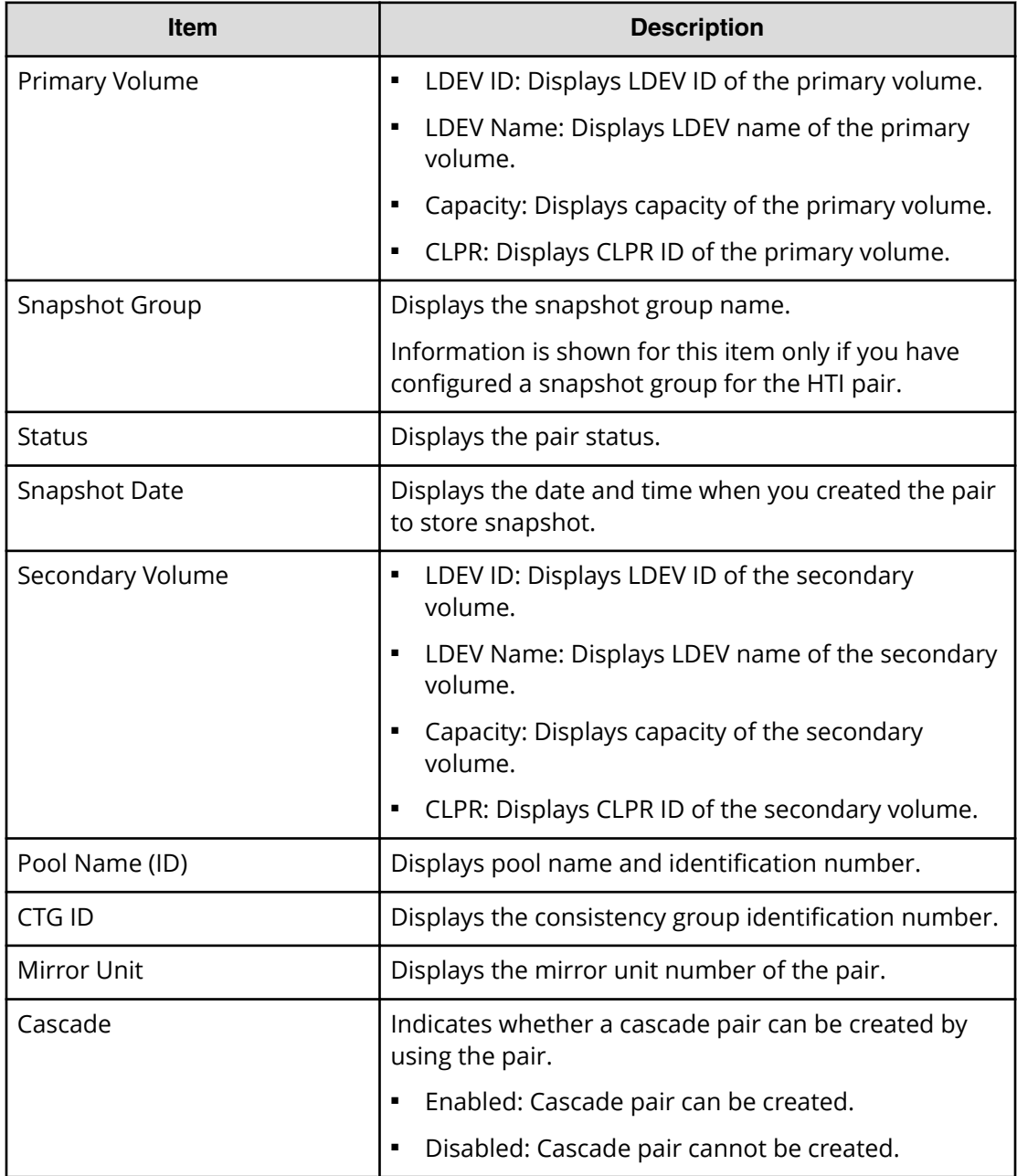

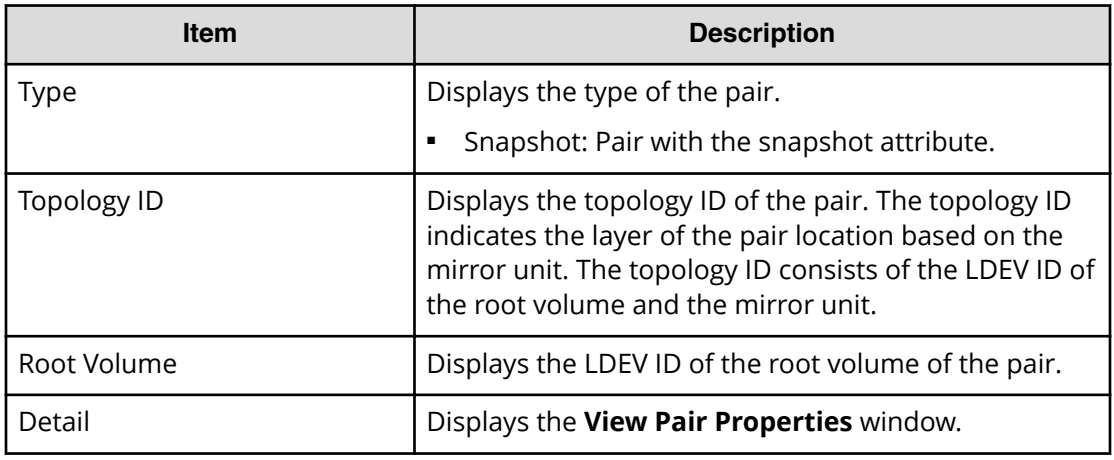

#### **TC Pairs table**

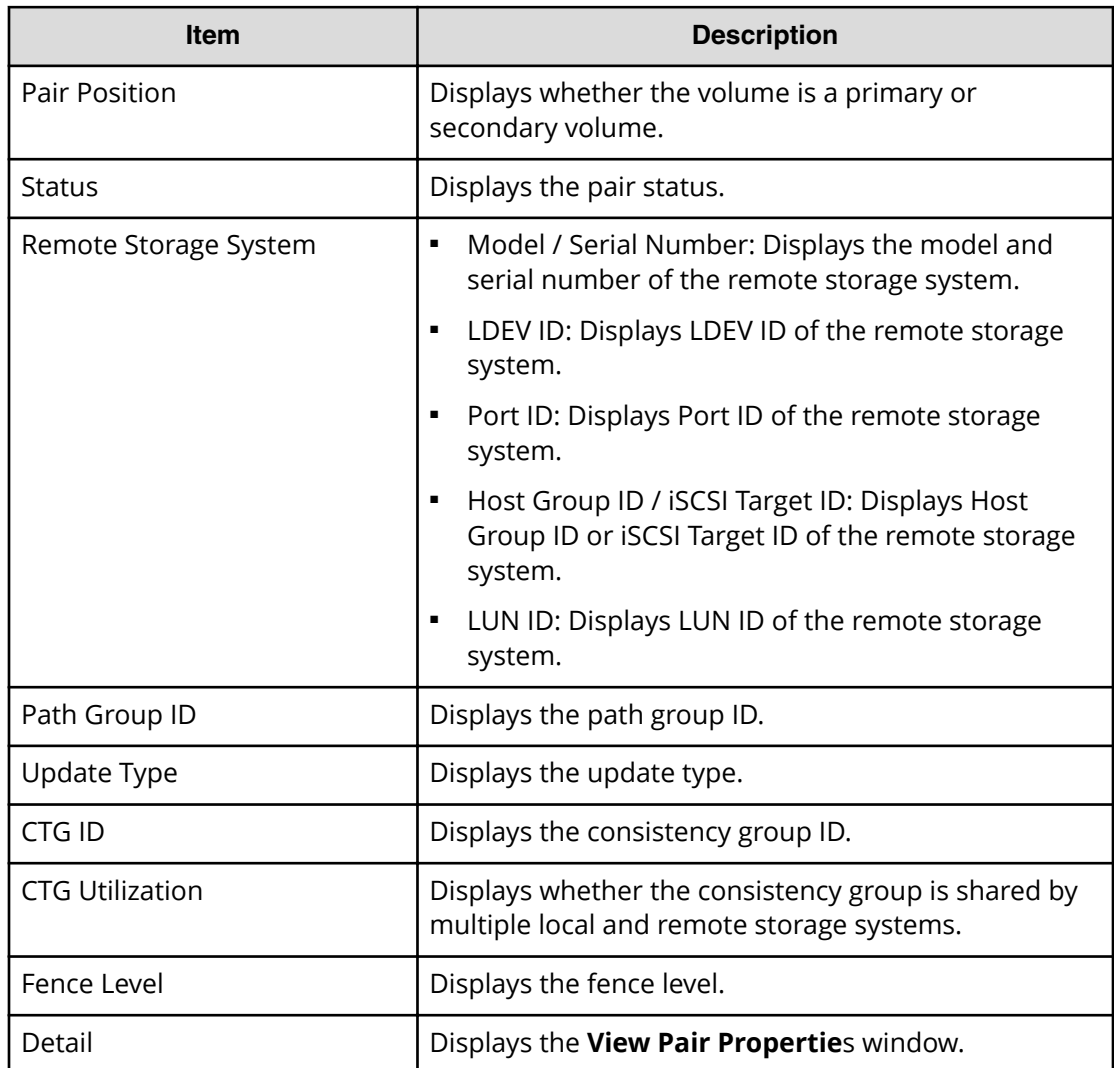

#### **UR Pairs table**

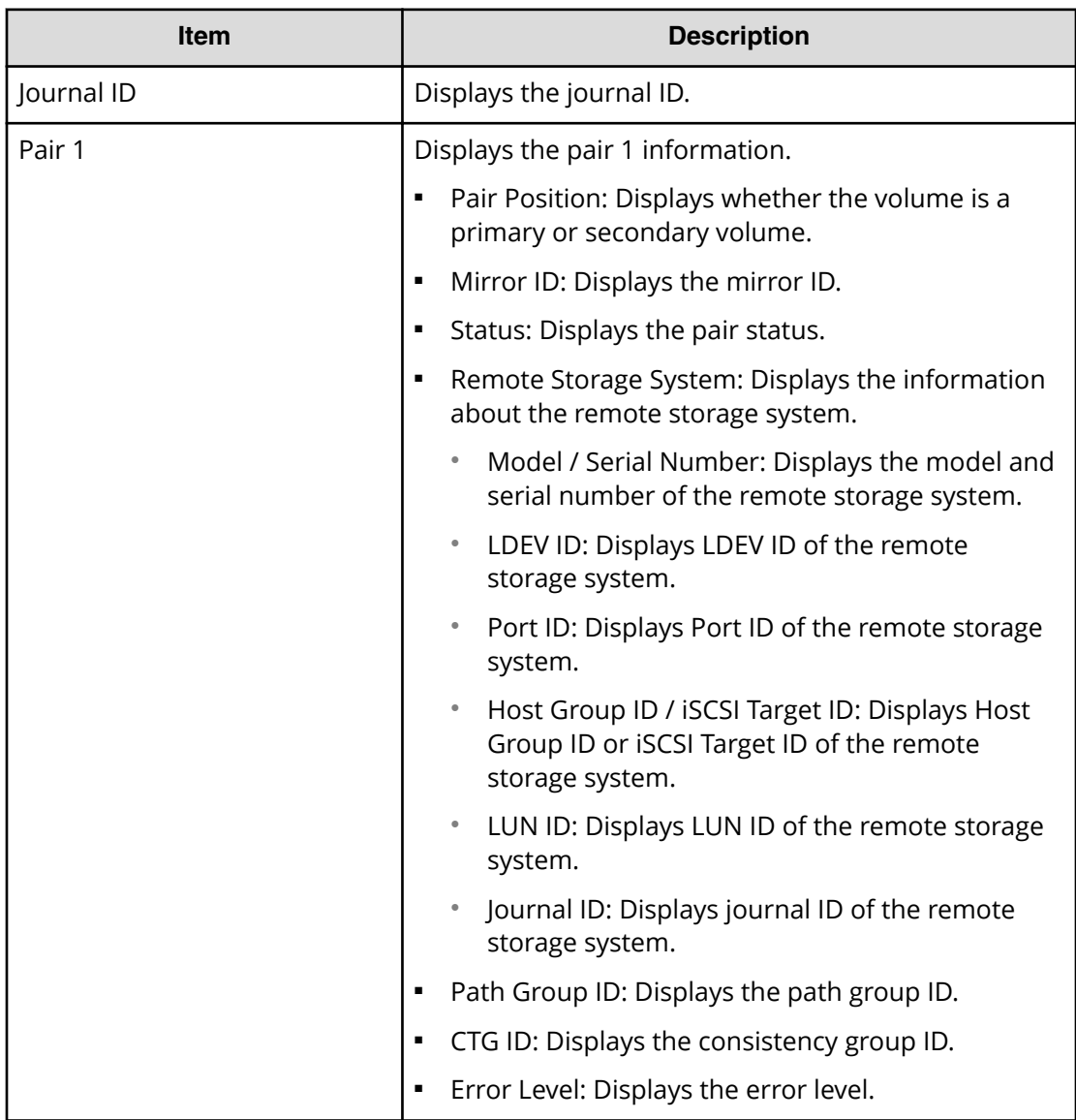

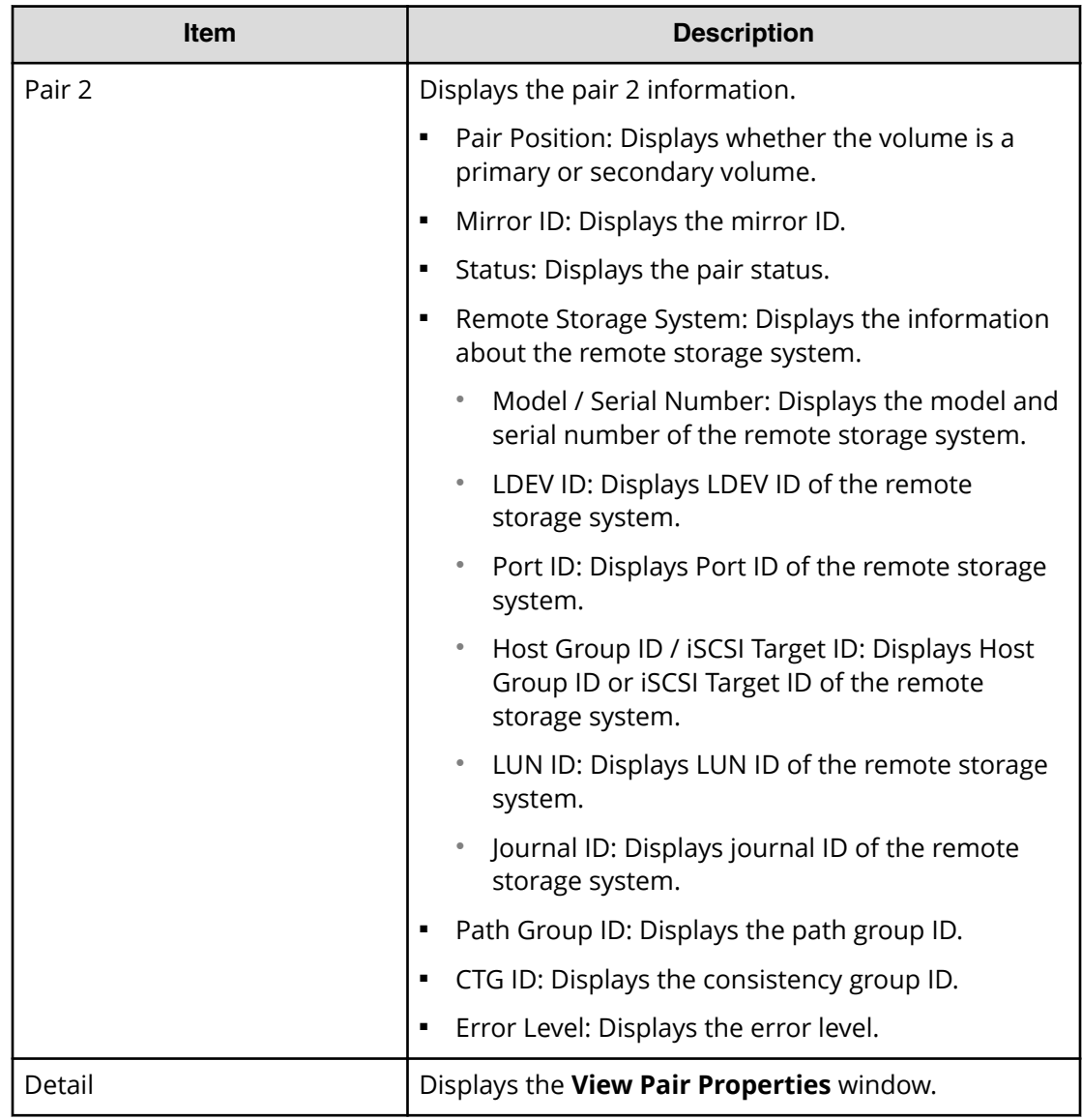

#### **GAD Pairs table**

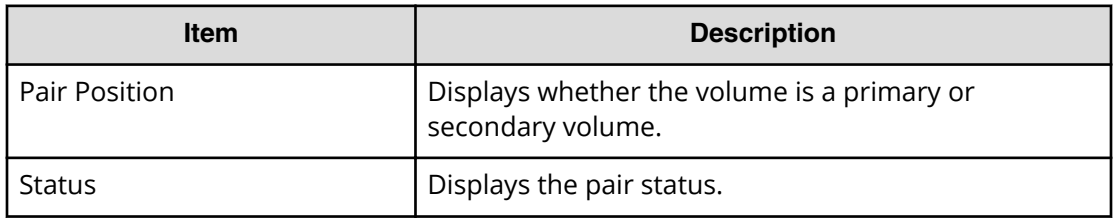

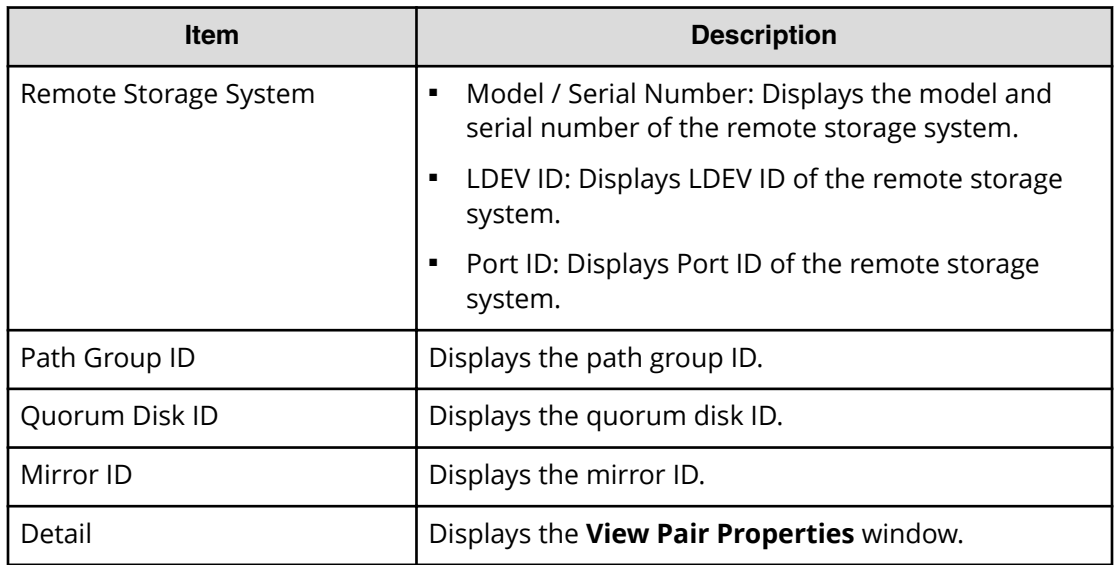

### **ALUs / SLUs window**

Use this window to view the administrative logical units (ALUs) and subsidiary logical units (SLUs) in the storage system. To open this window, open the **Logical Devices** window, and then in the LDEVs pane click More Actions > View ALUs/SLUs.

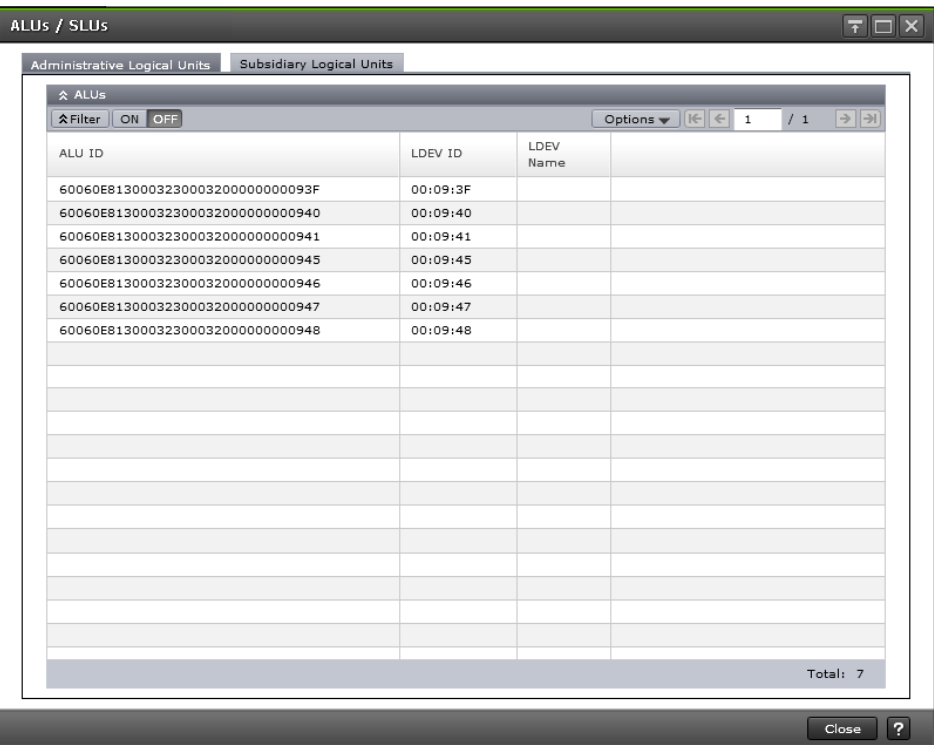

#### **Administrative Logical Units tab**

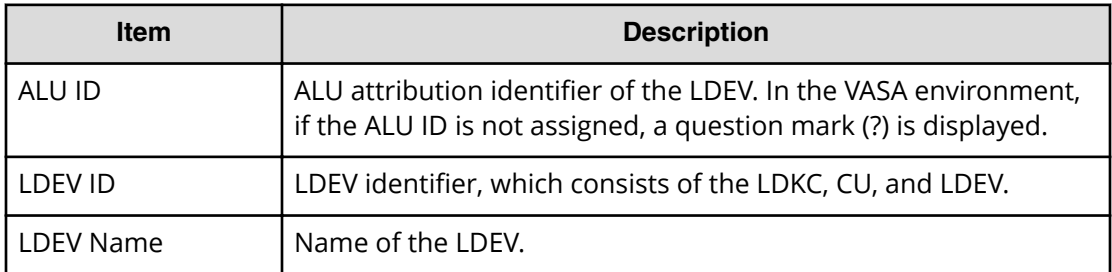

#### **Subsidiary Logical Units tab**

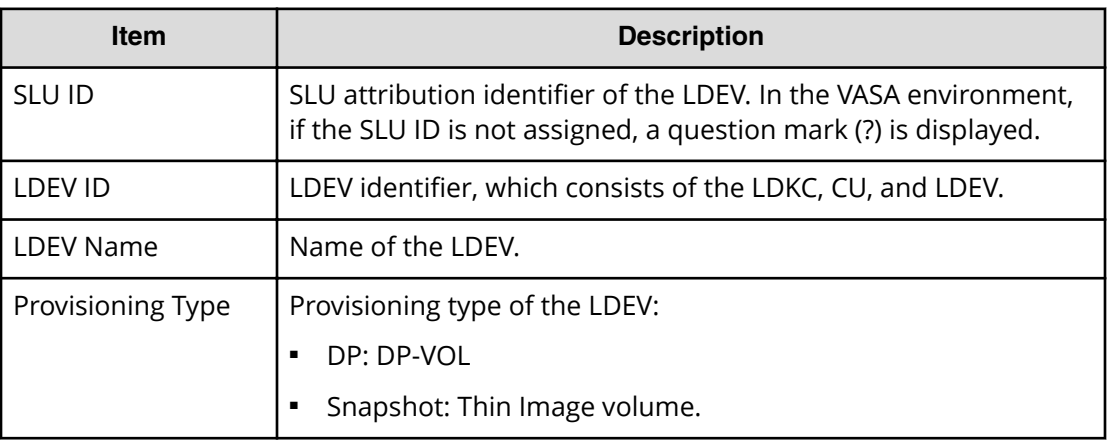

### **Unbind SLUs window**

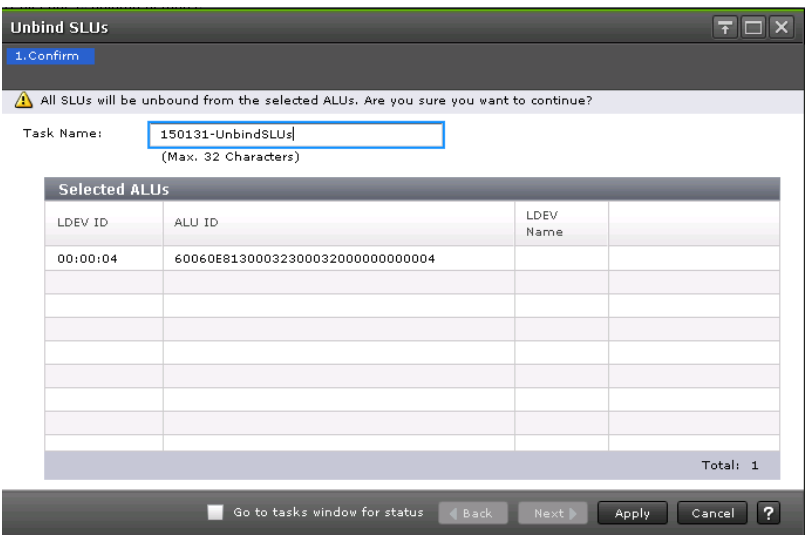

#### **Selected ALUs**

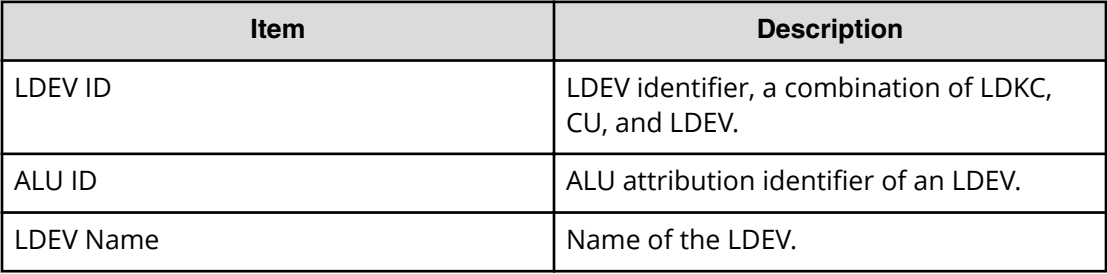

# **Components window**

Use this window to view information about the controller chassis components in the storage system.

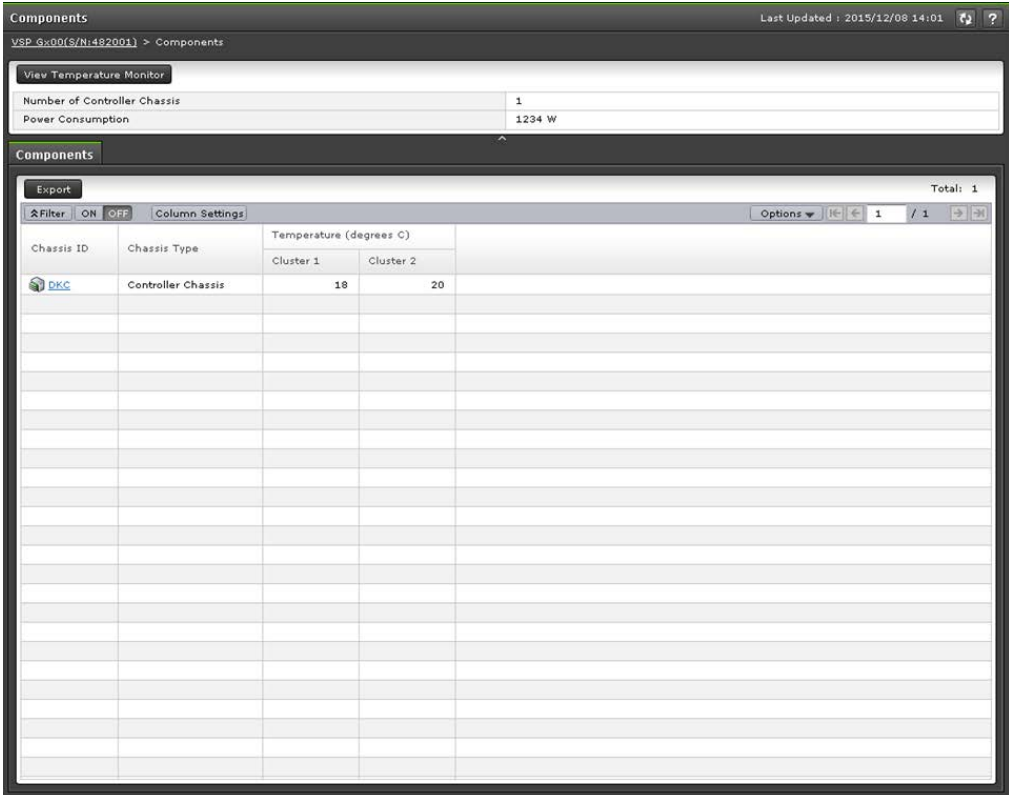

#### **Summary**

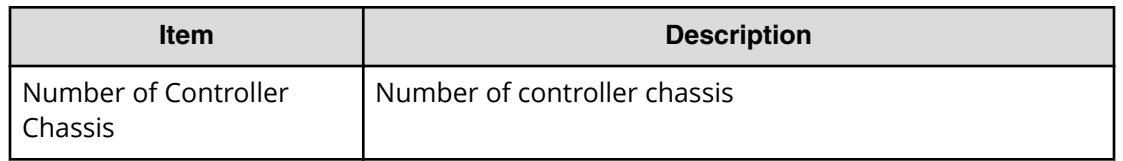

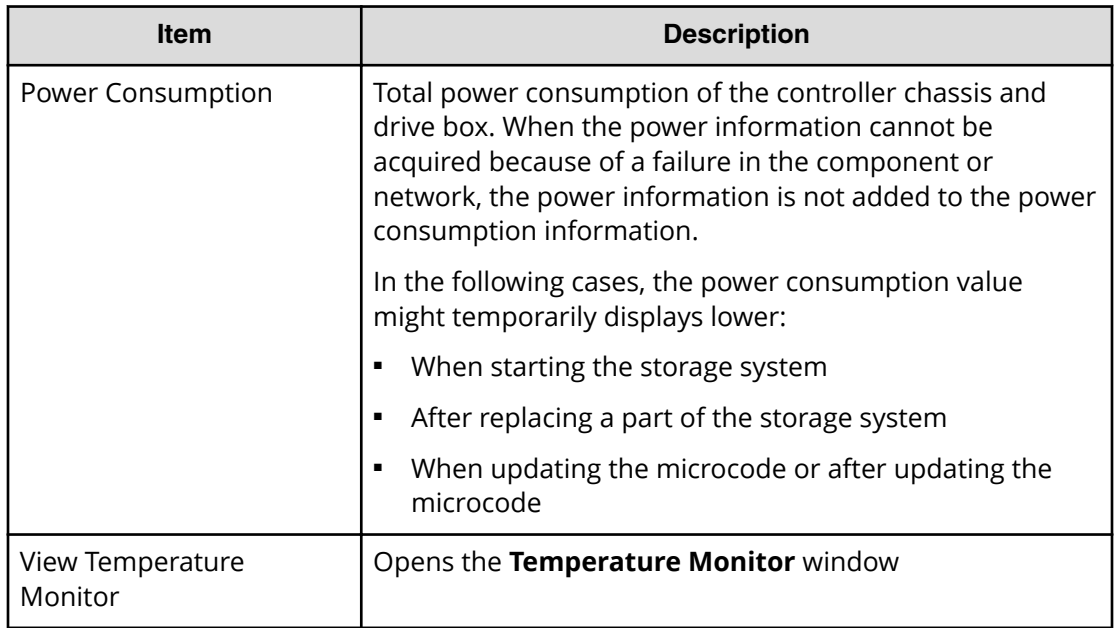

#### **Components tab**

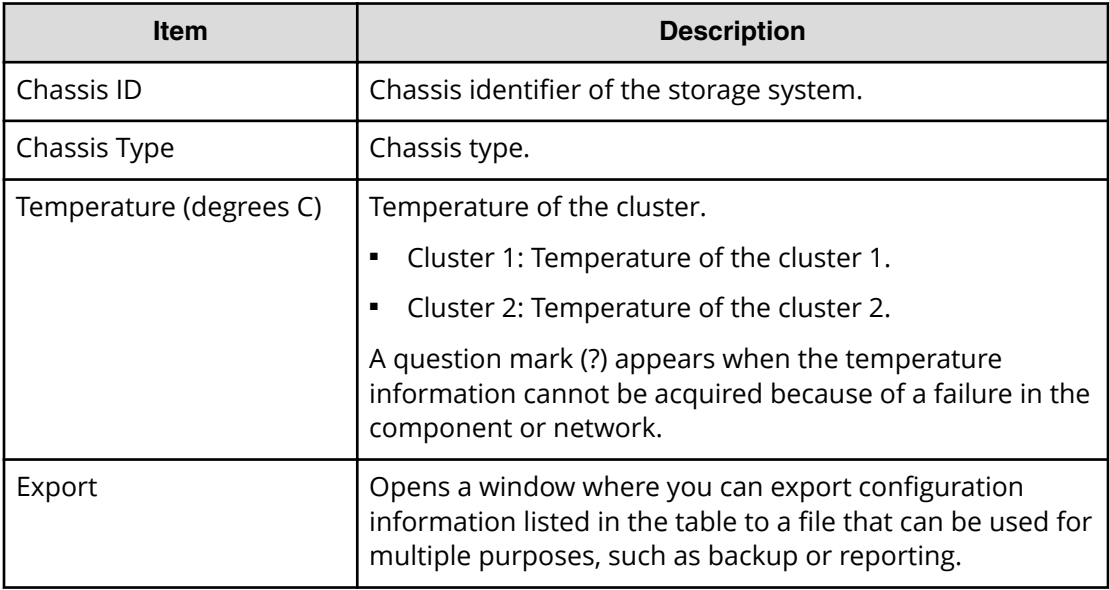

# **DKC: Controller Boards & MP Units tab**

Use this window to view information about MP units in the storage system.

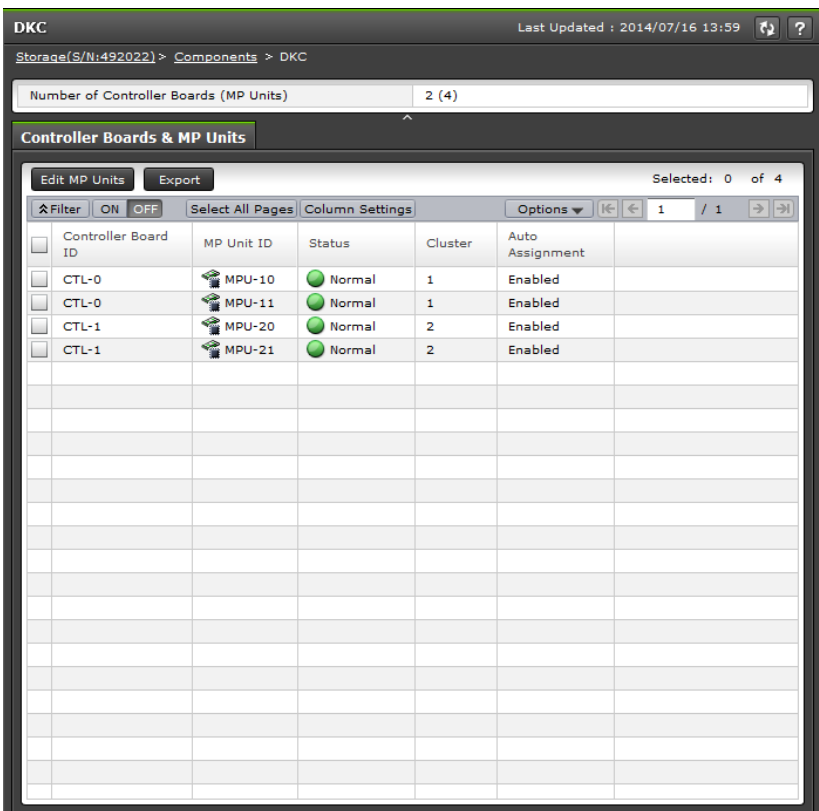

#### **Summary**

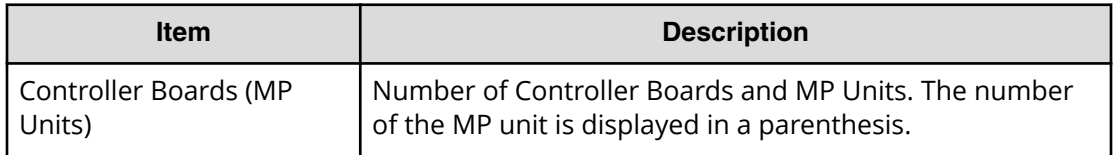

#### **Controller Boards & MP Units tab**

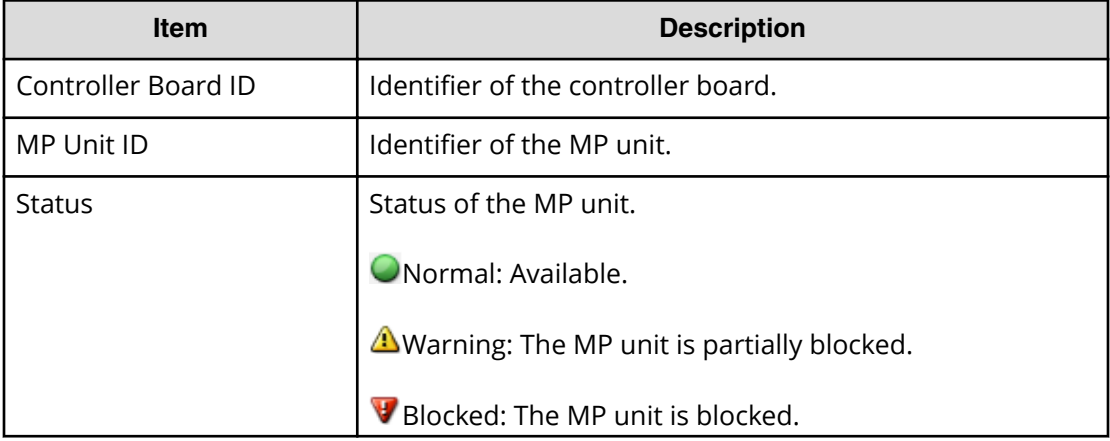
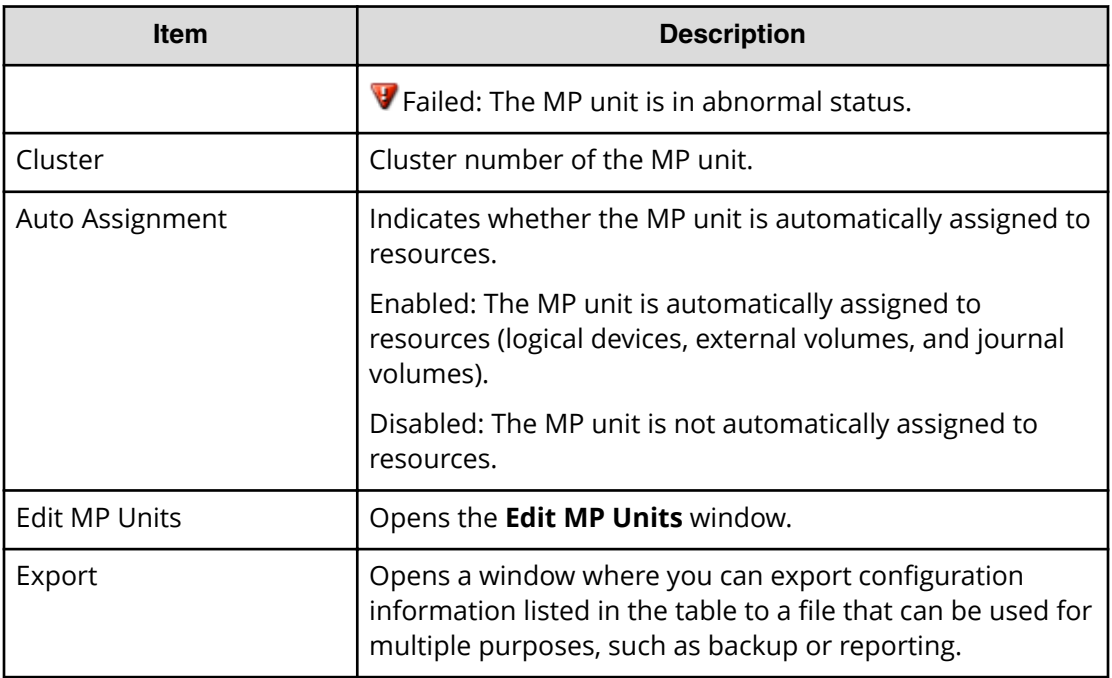

### **Edit MP Units wizard**

Use this wizard to enable or disable the storage system to automatically assign the load of resources controlled by the selected MP units.

### **Edit MP Units window**

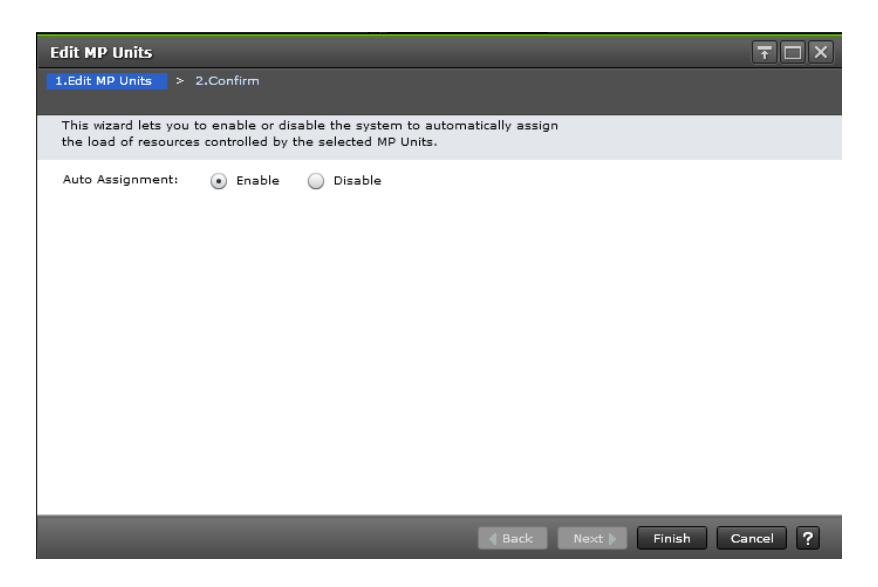

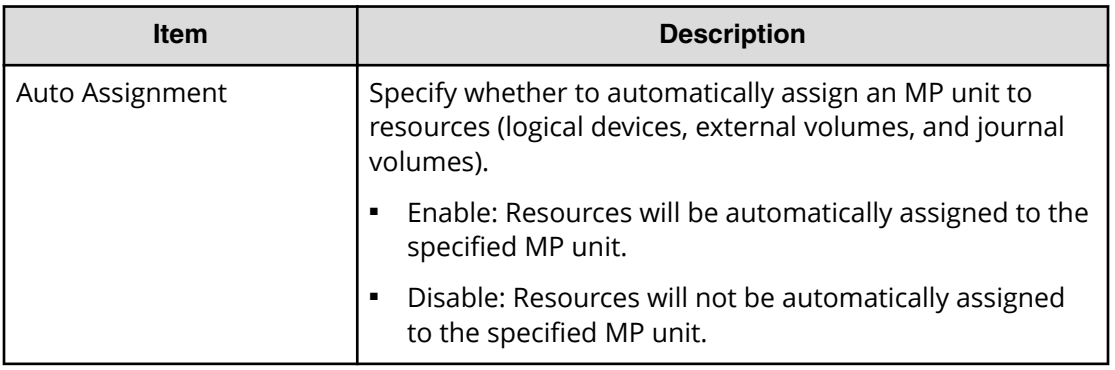

### **Edit MP Units confirmation window**

Confirm proposed settings, name the task, and then click Apply. The task will be added to the execution queue.

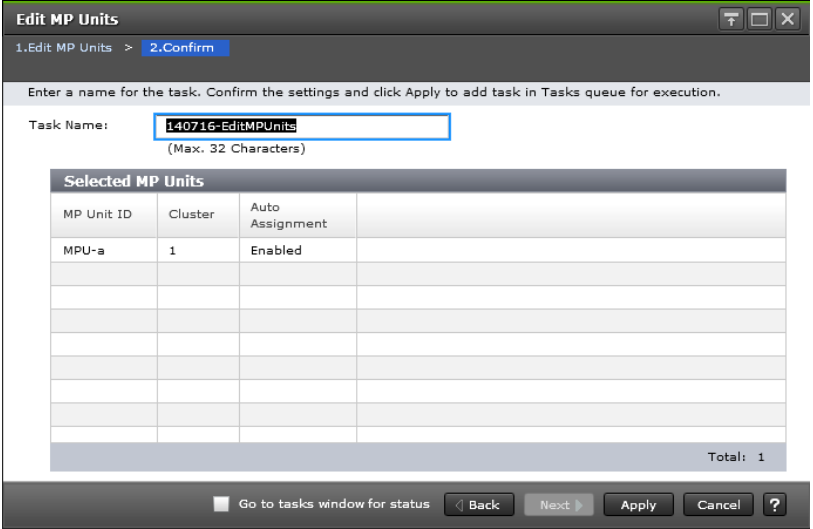

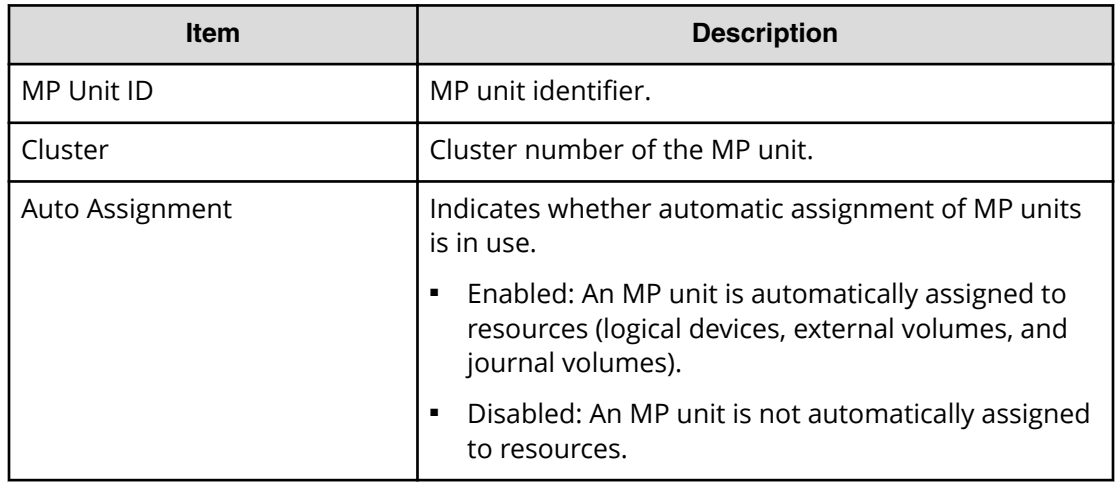

# **Assign MP Unit wizard**

Use this wizard to assign an MP unit that will control selected resources.

### **Assign MP Unit window**

Use this window to select an MP unit to assign to an LDEV.

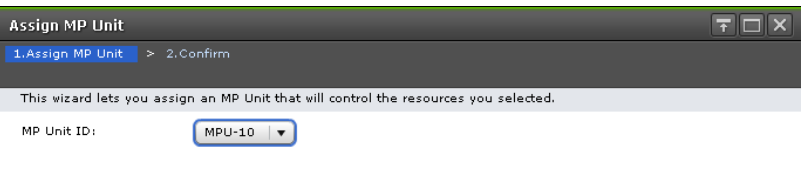

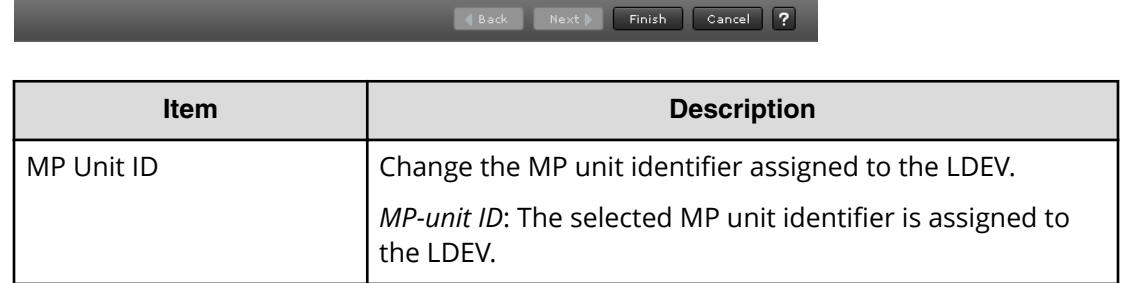

### **Assign MP Unit confirmation window**

Confirm proposed settings, name the task, and then click Apply. The task will be added to the execution queue.

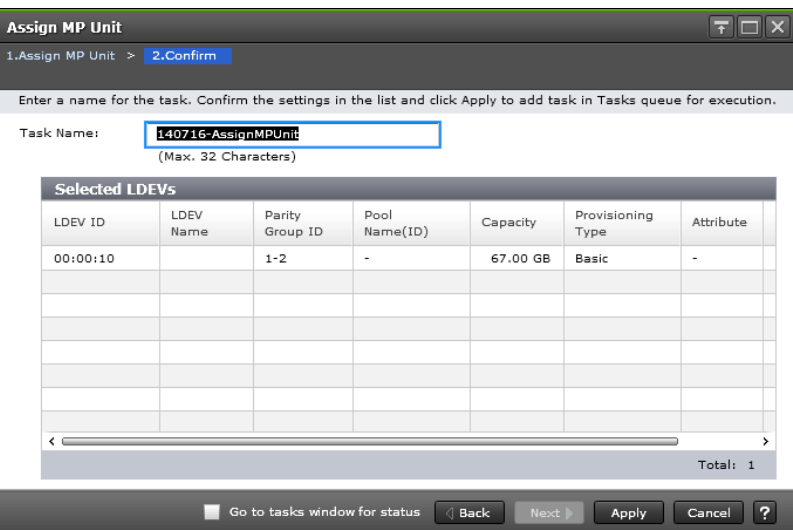

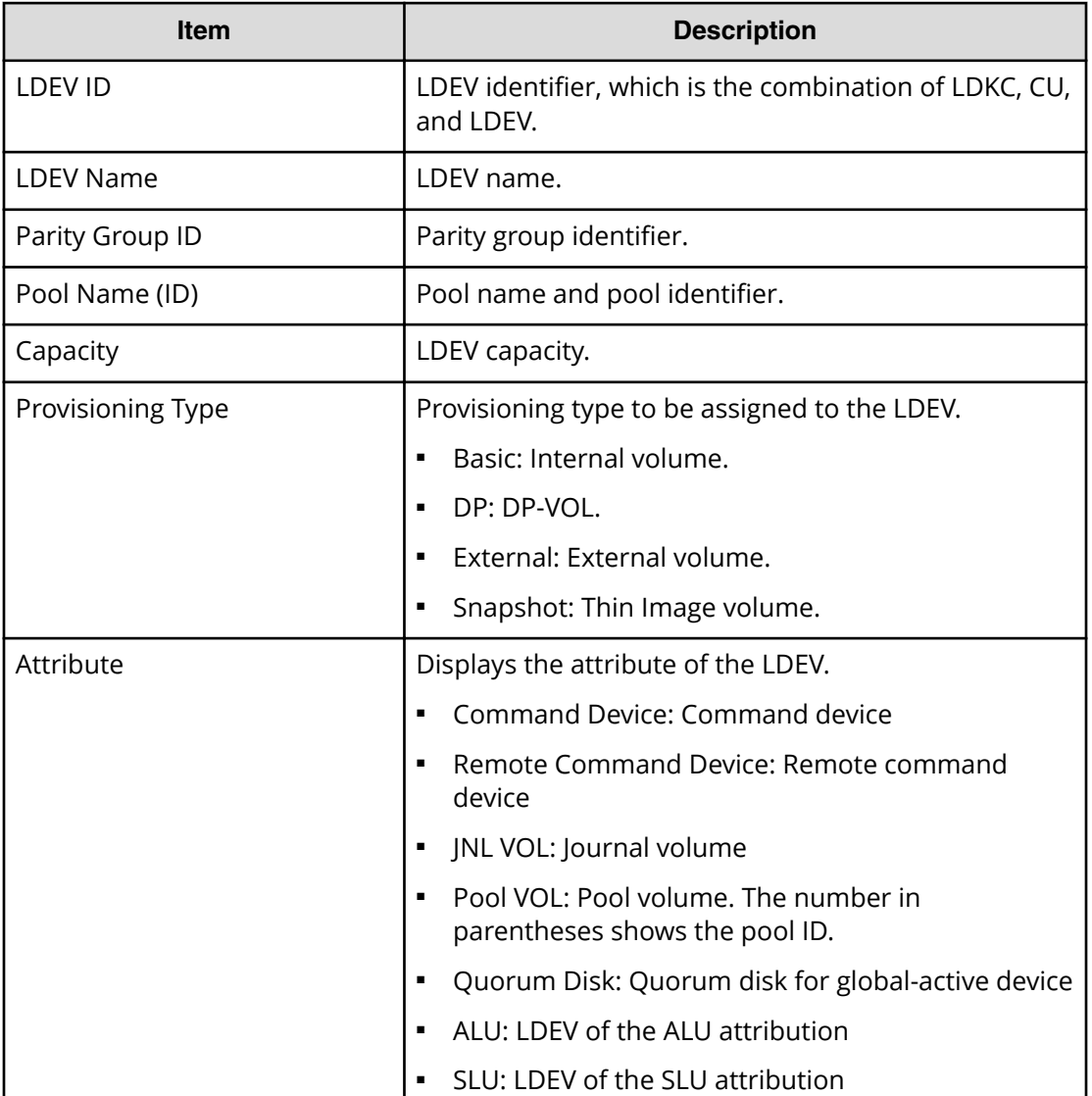

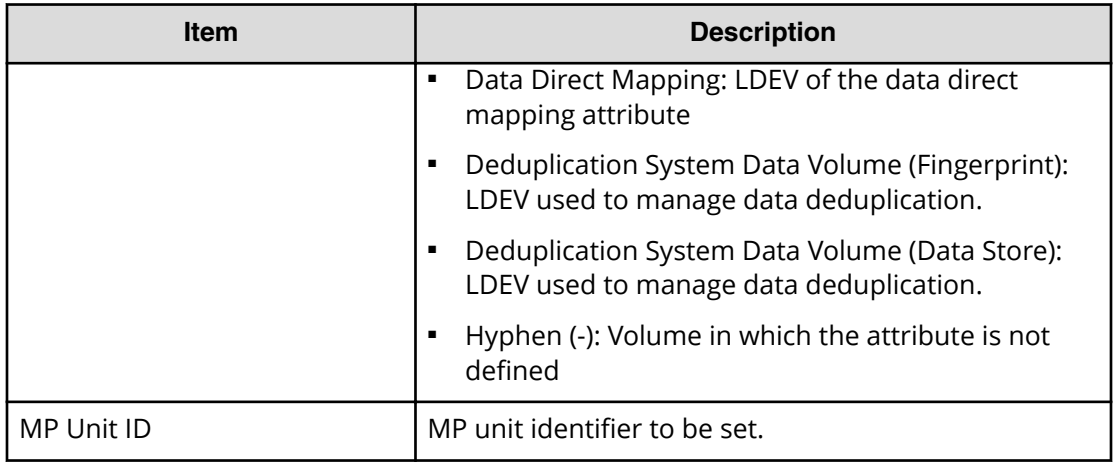

# **View Management Resource Usage window**

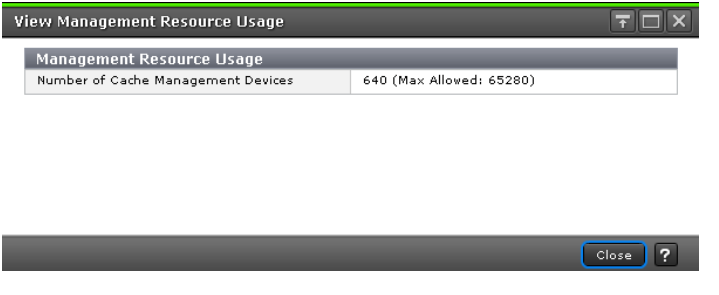

#### **Management Resource Usage table**

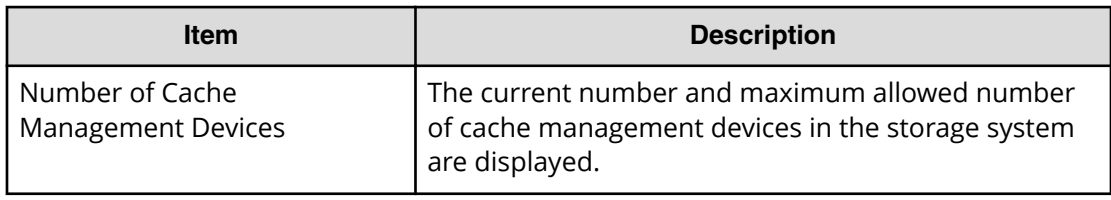

# **Create Parity Groups wizard**

**Create Parity Groups window**

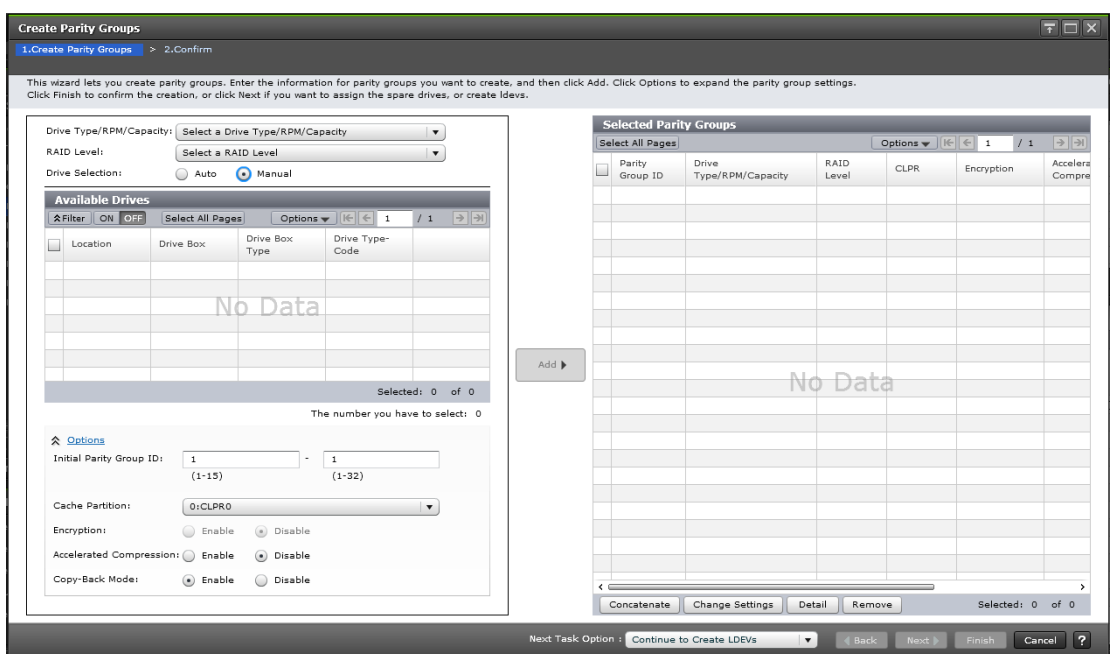

#### **When selecting drives manually**

#### **When selecting drives automatically**

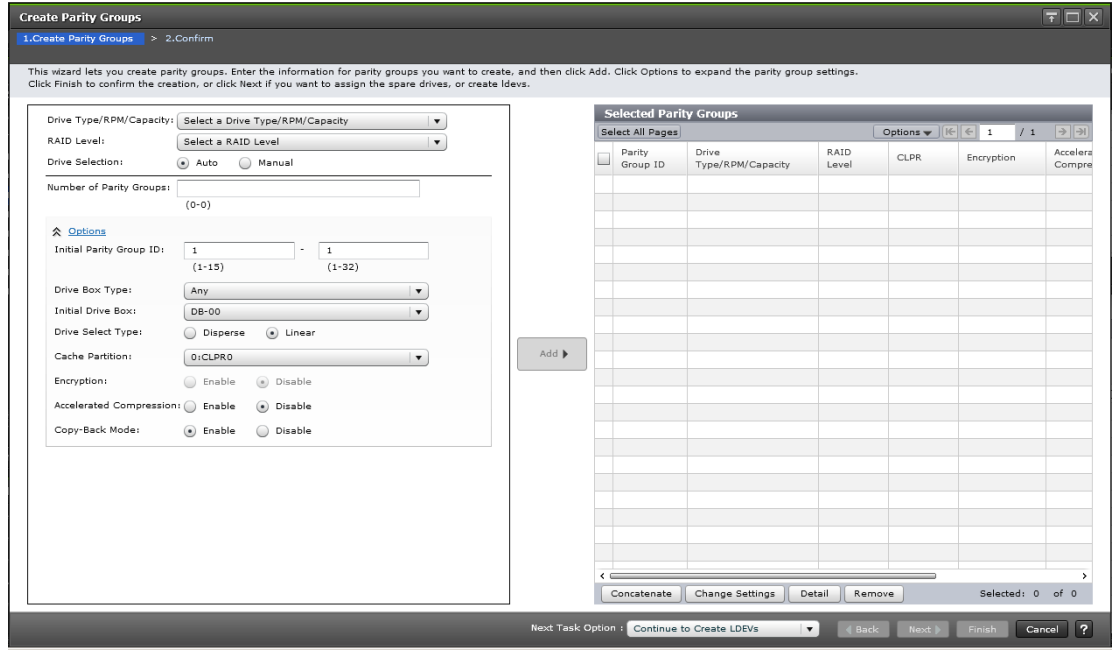

### **Setting Fields**

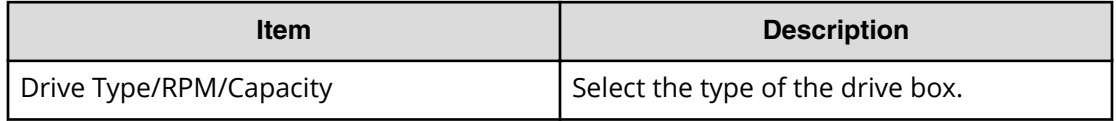

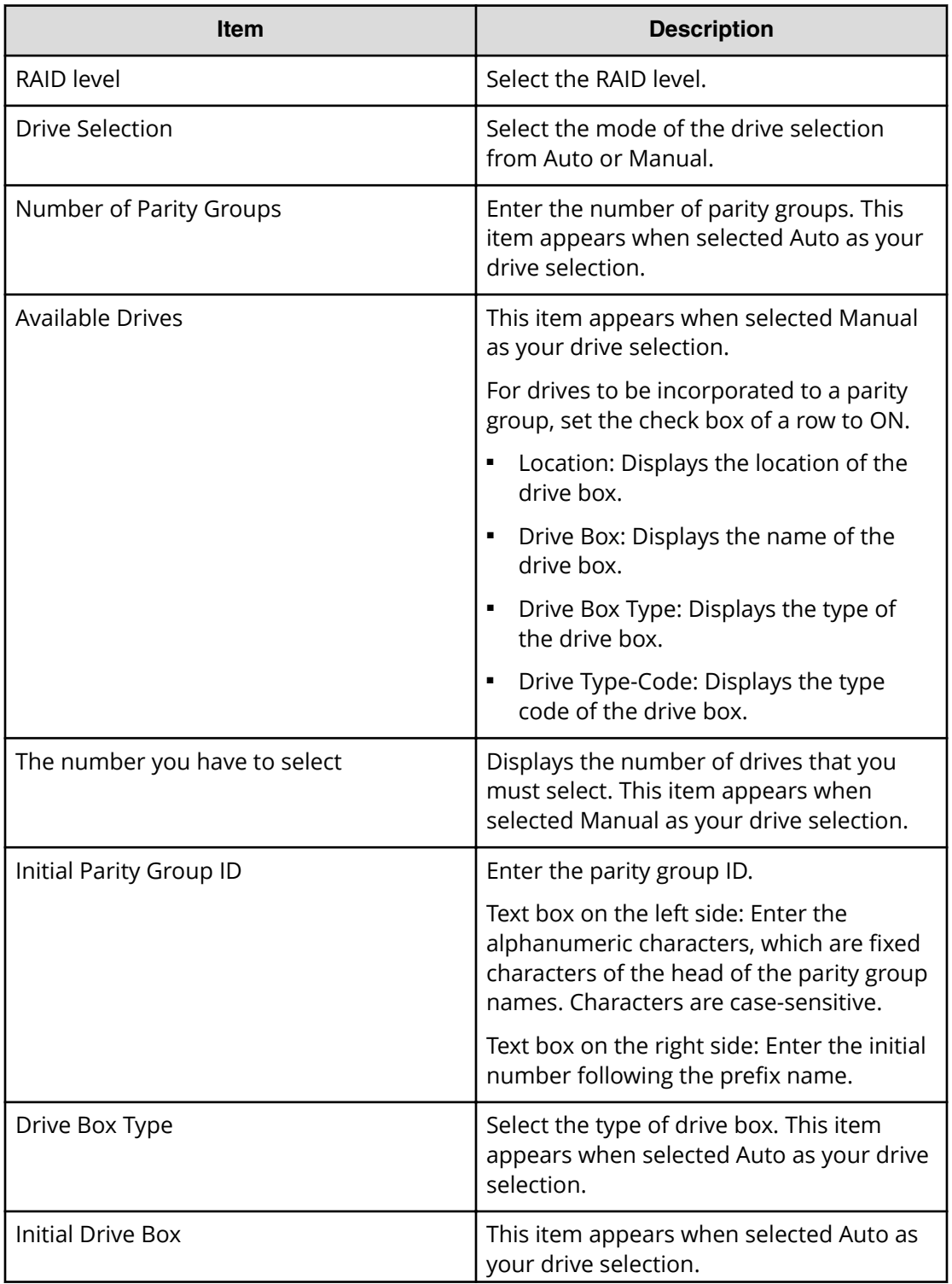

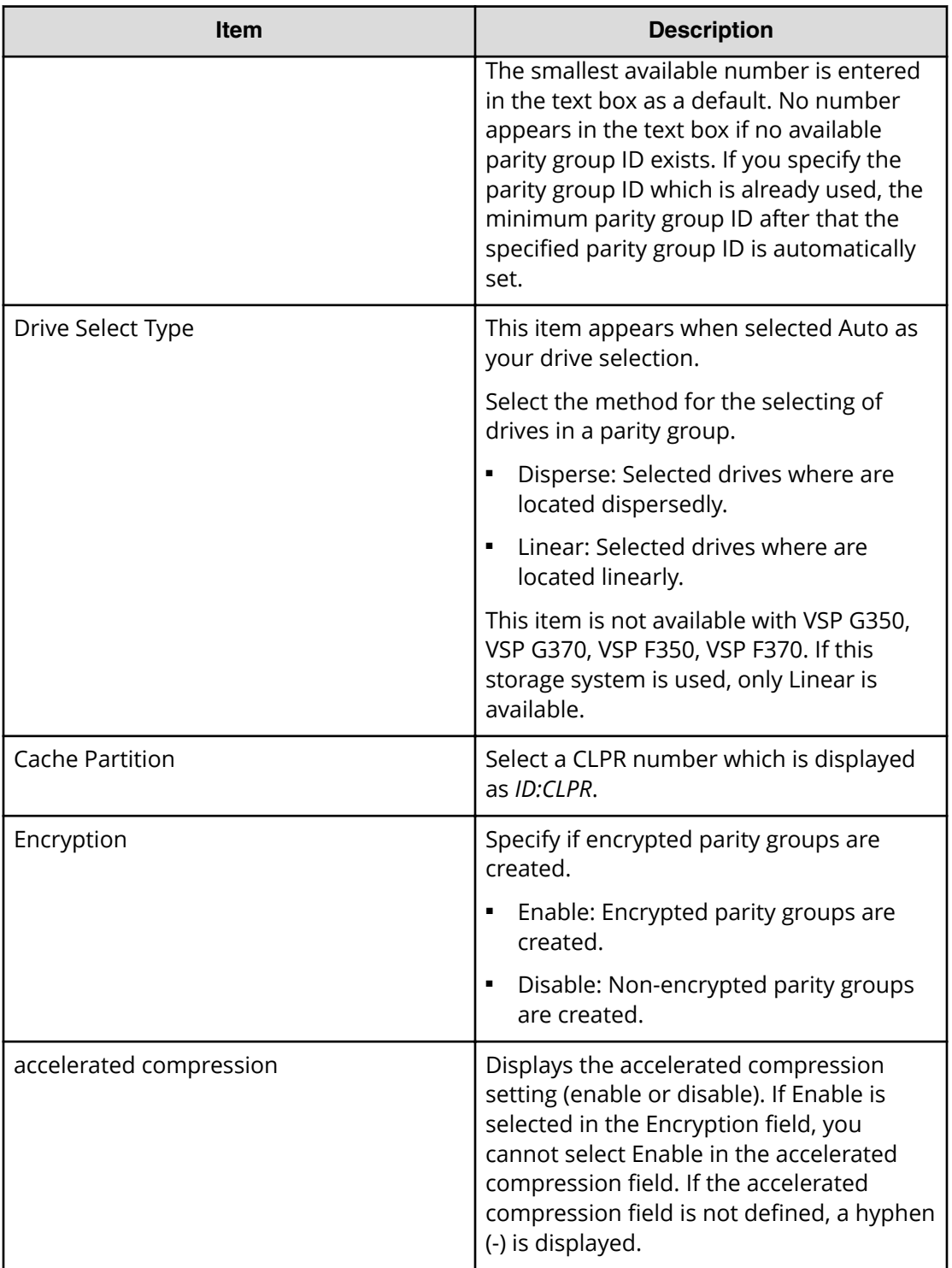

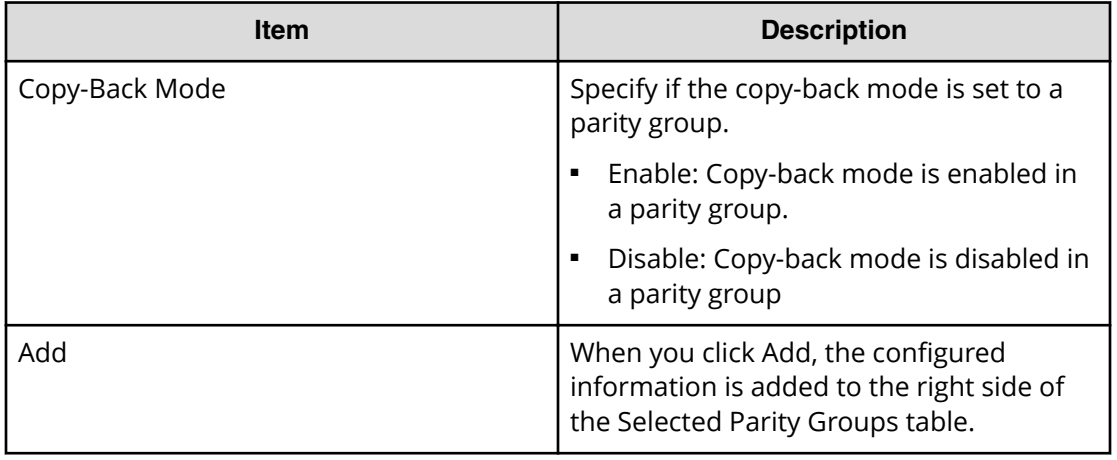

#### **Selected Parity Groups table**

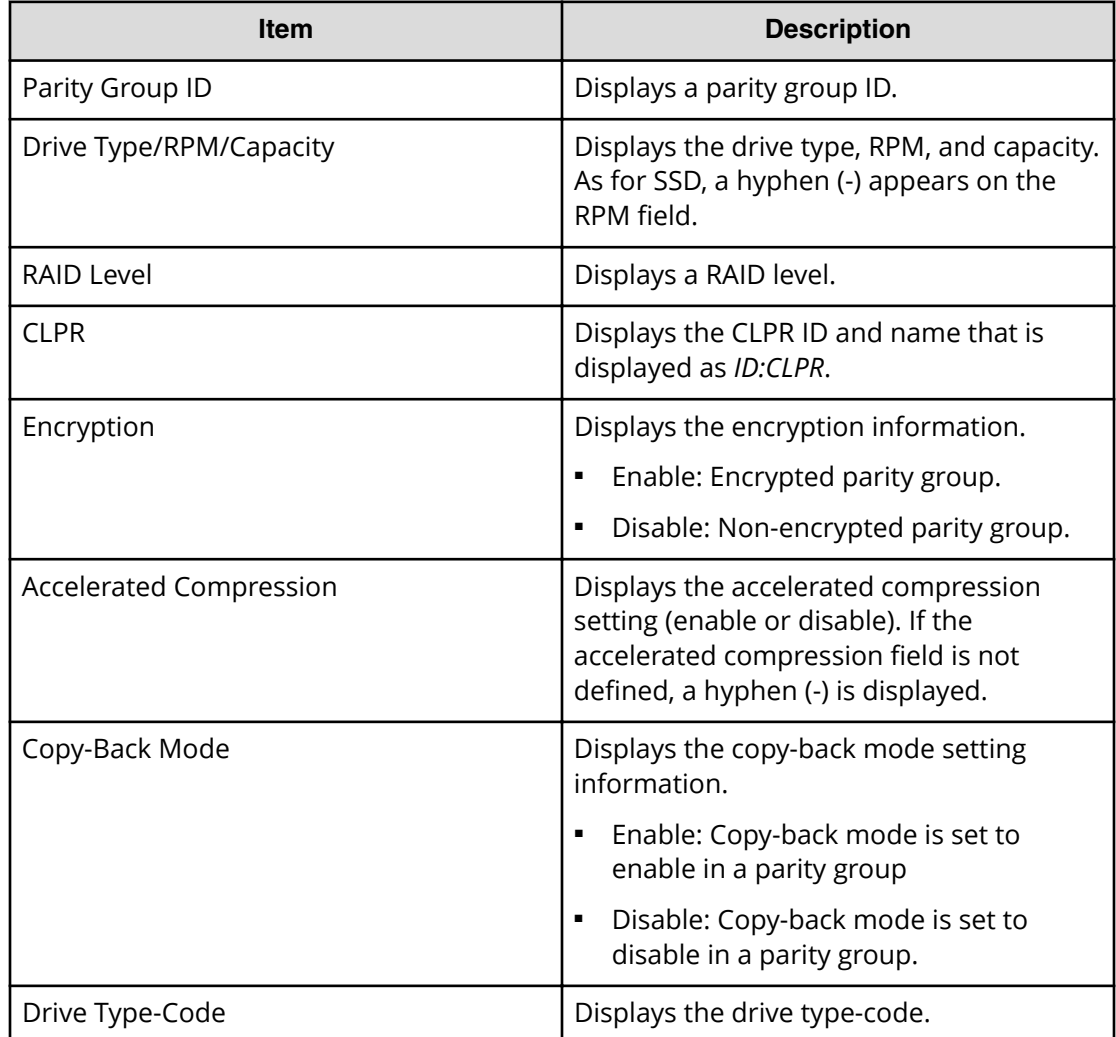

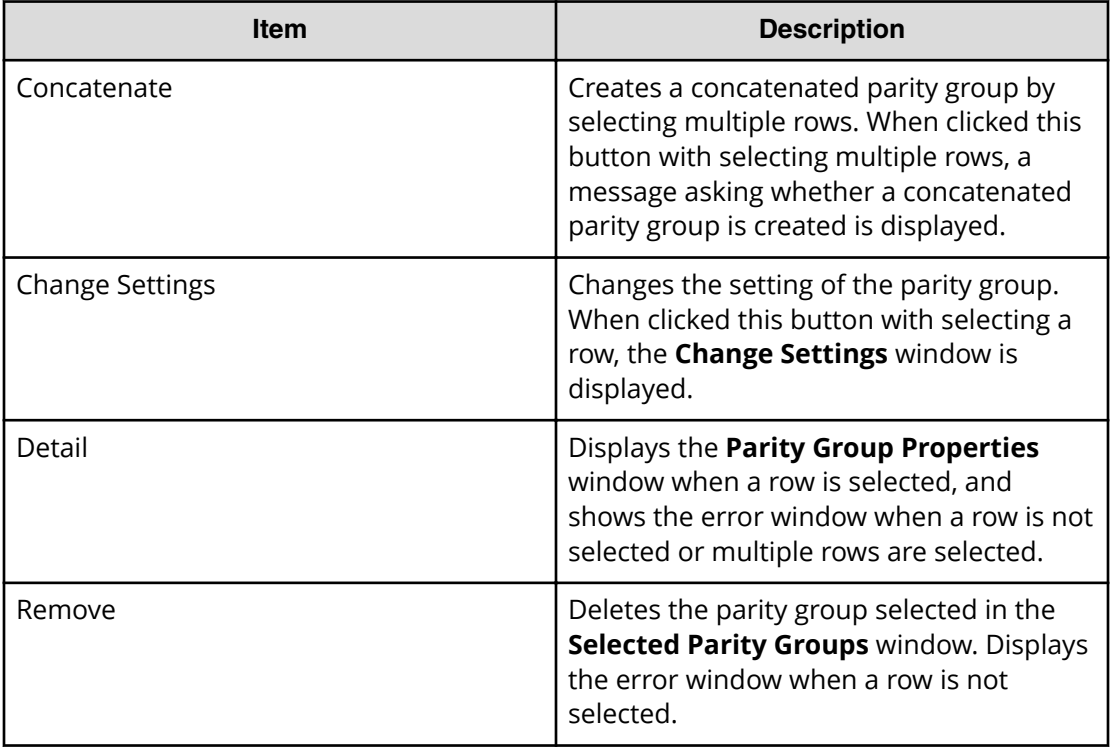

#### **Next Task Option**

Click Next to go to the task setting window, which is indicated in Task Next Option.

### **Create Parity Groups confirmation window**

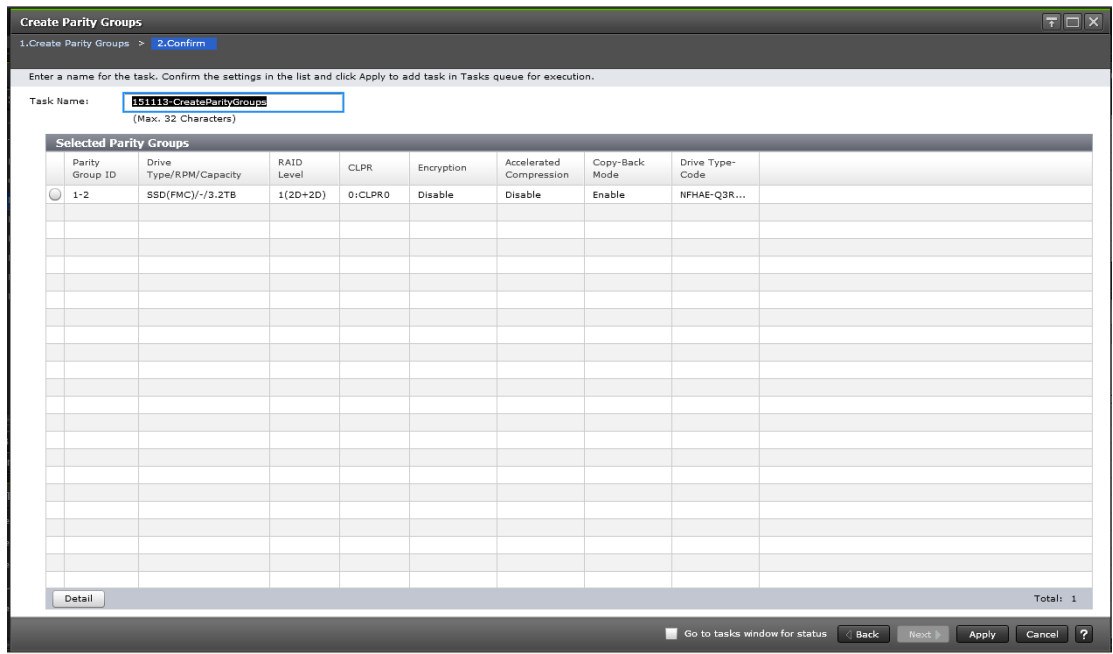

#### **Selected Parity Groups**

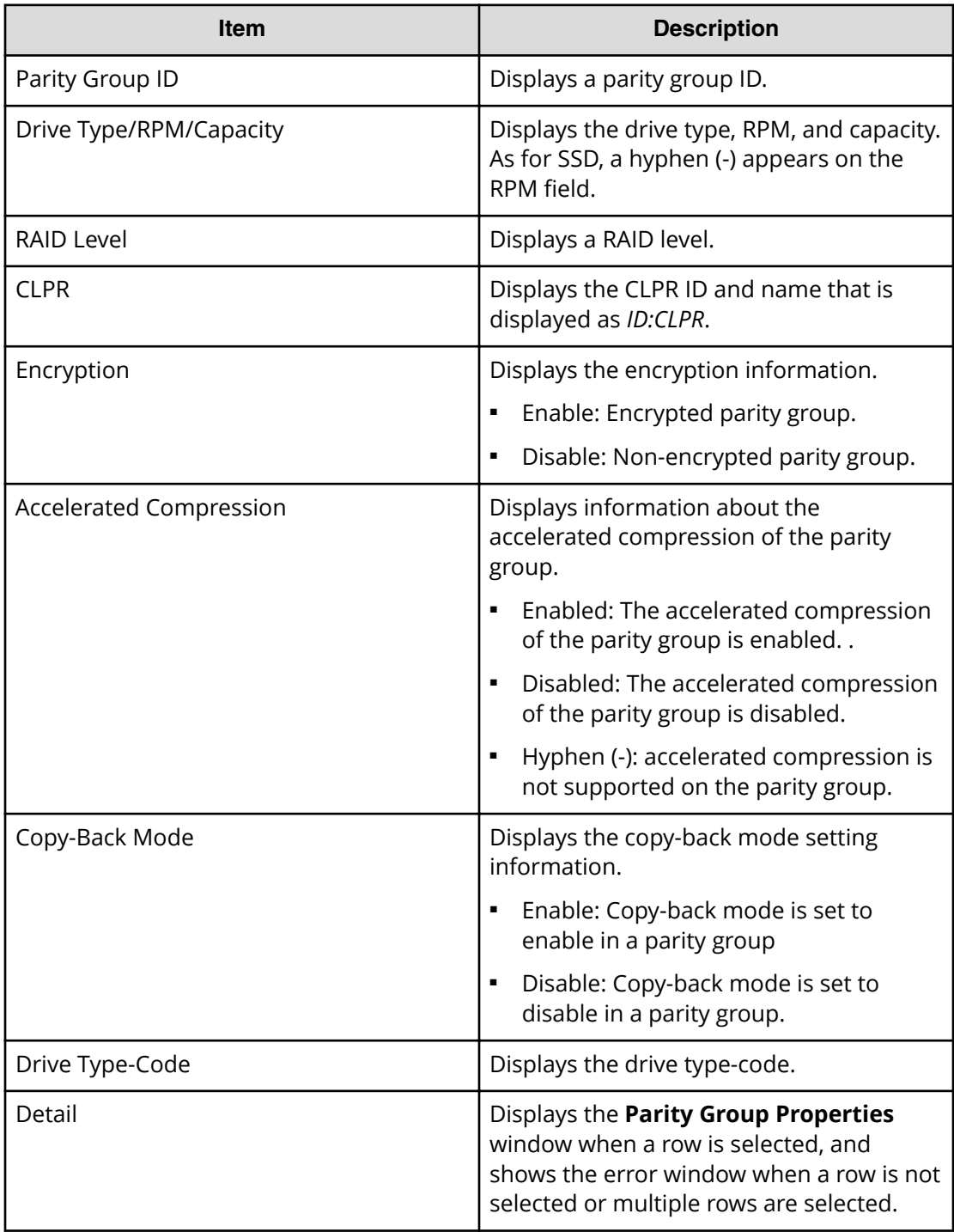

#### 旨 **Note:**

If multiple tasks that are connected in one wizard are executed, this window shows all configured items of tasks. To show information of configured items other than this topic, click Back to display related setting windows, then click Help.

# **Change Settings (Parity Group) window**

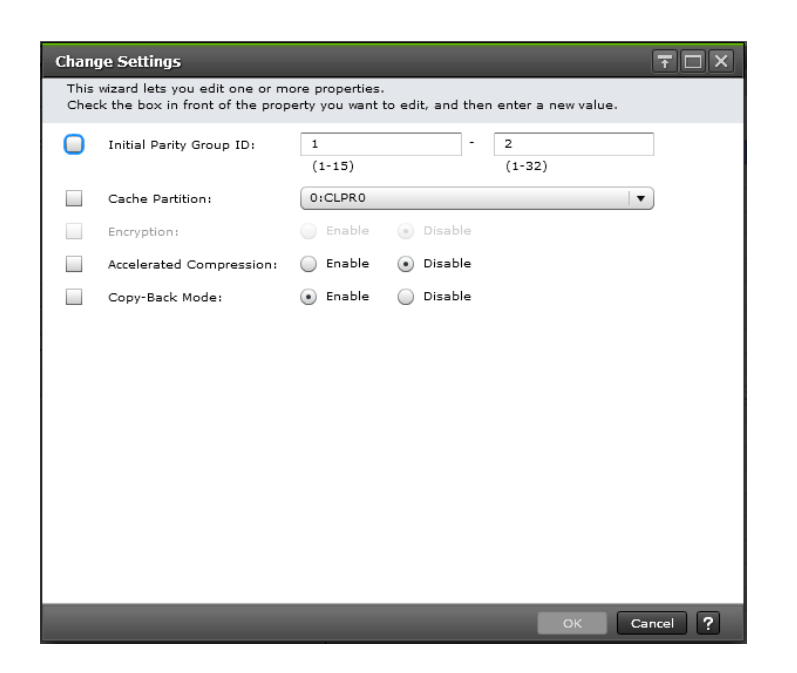

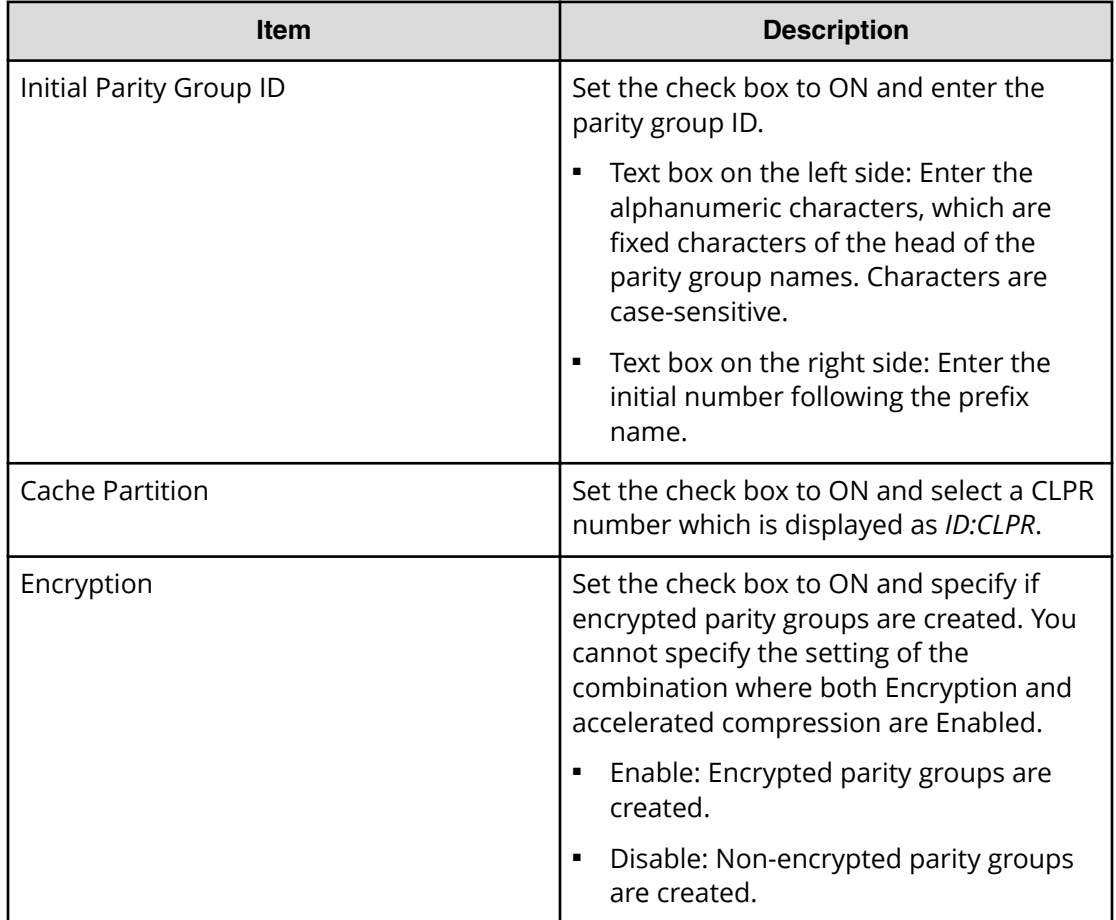

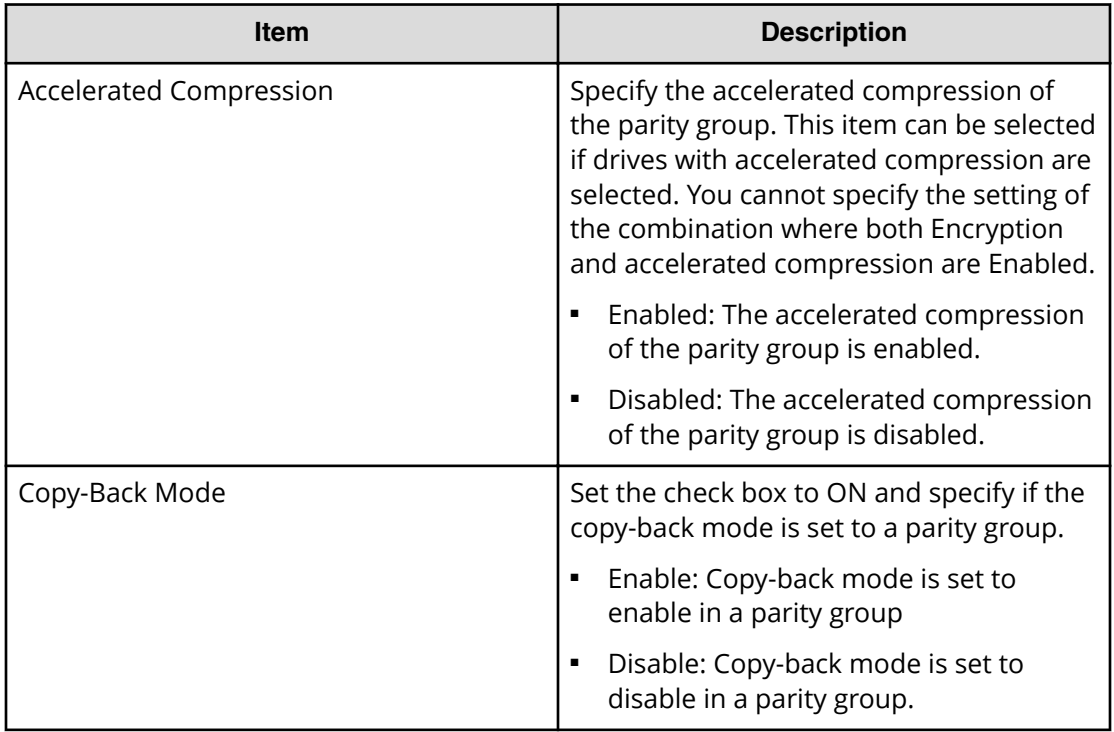

# **Assign Spare Drives wizard**

**Assign Spare Drives window**

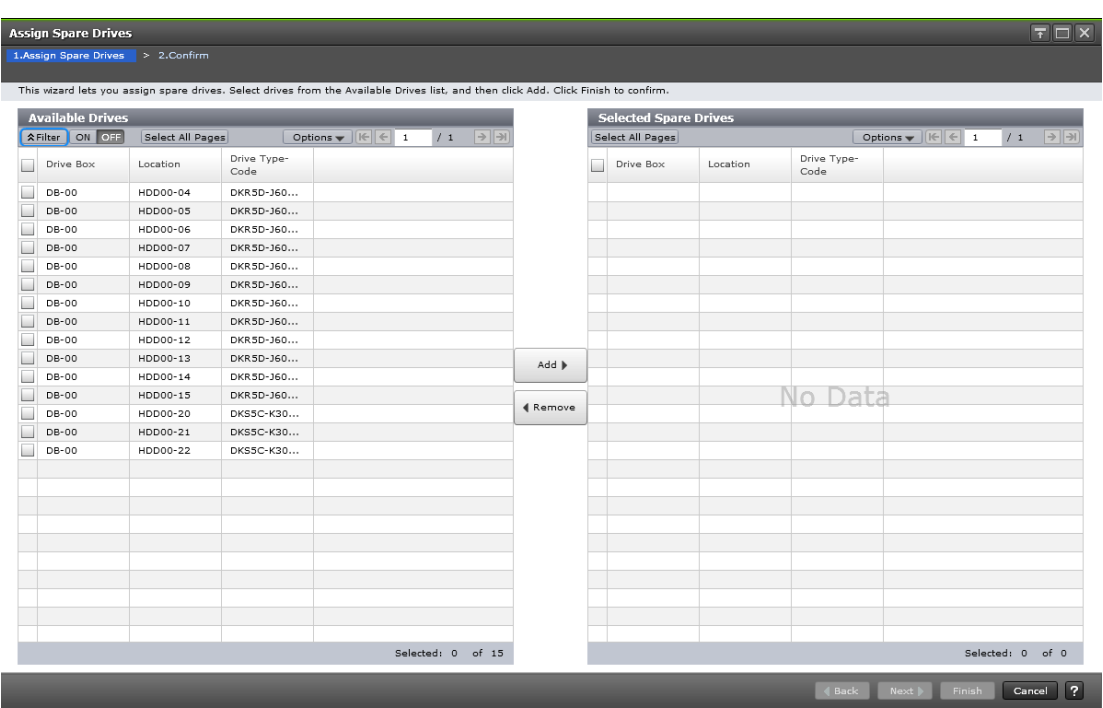

#### **Available Drives table**

This table lists drives for spare drives. Only drives assigned to the logged-on user are available.

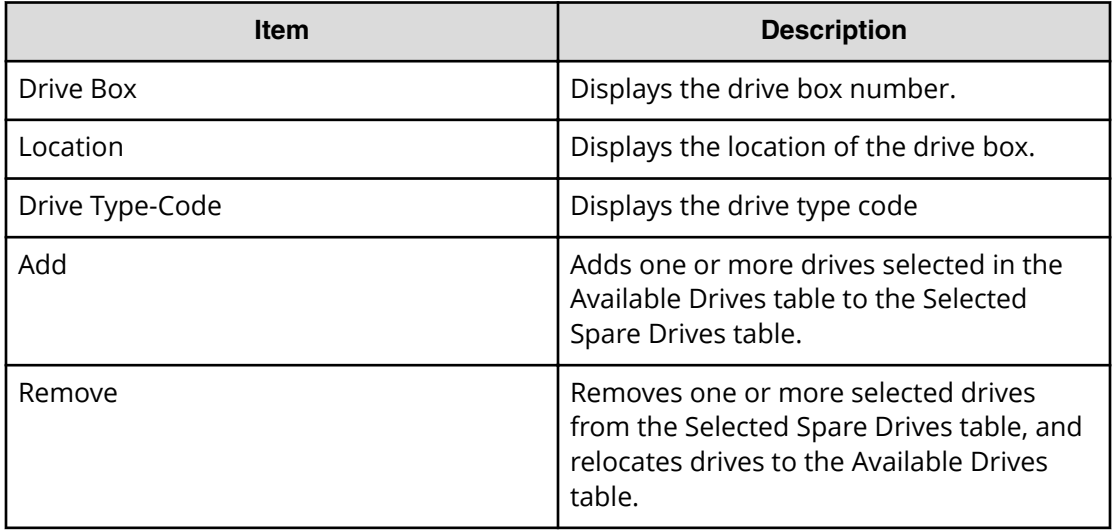

#### **Selected Spare Drives table**

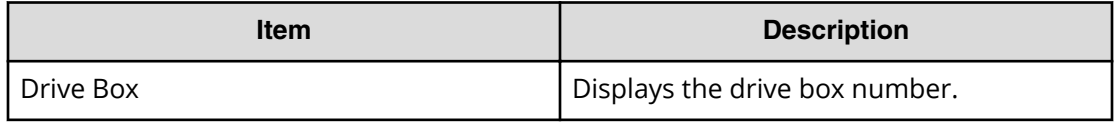

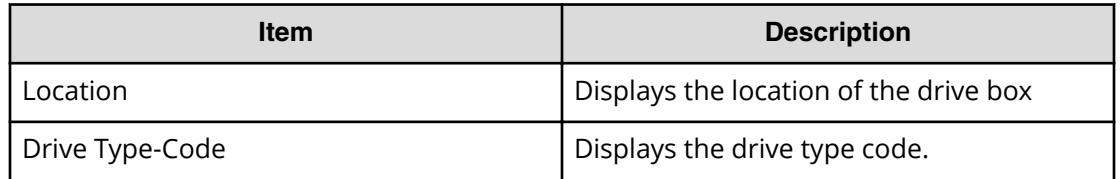

### **Assign Spare Drives confirmation window**

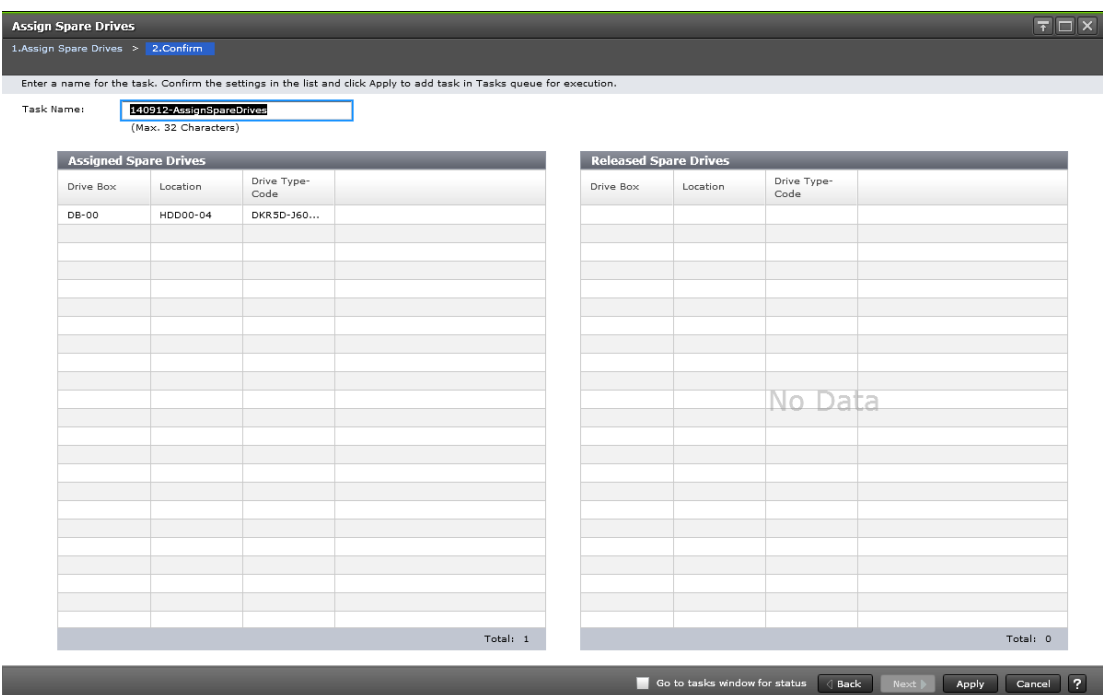

#### **Assigned Spare Drives table or Released Spare Drives table**

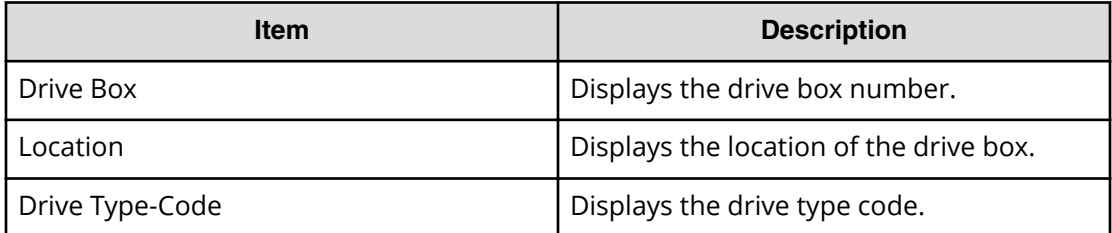

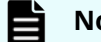

#### **Note:**

If multiple tasks that are connected in one wizard are executed, this window shows all configured items of tasks. To show information of configured items other than this topic, click Back to display related setting windows, then click Help.

## **Edit Parity Groups wizard**

Use this wizard to edit parity groups.

### **Edit Parity Groups window**

Use this window to edit the accelerated compression of selected parity groups.

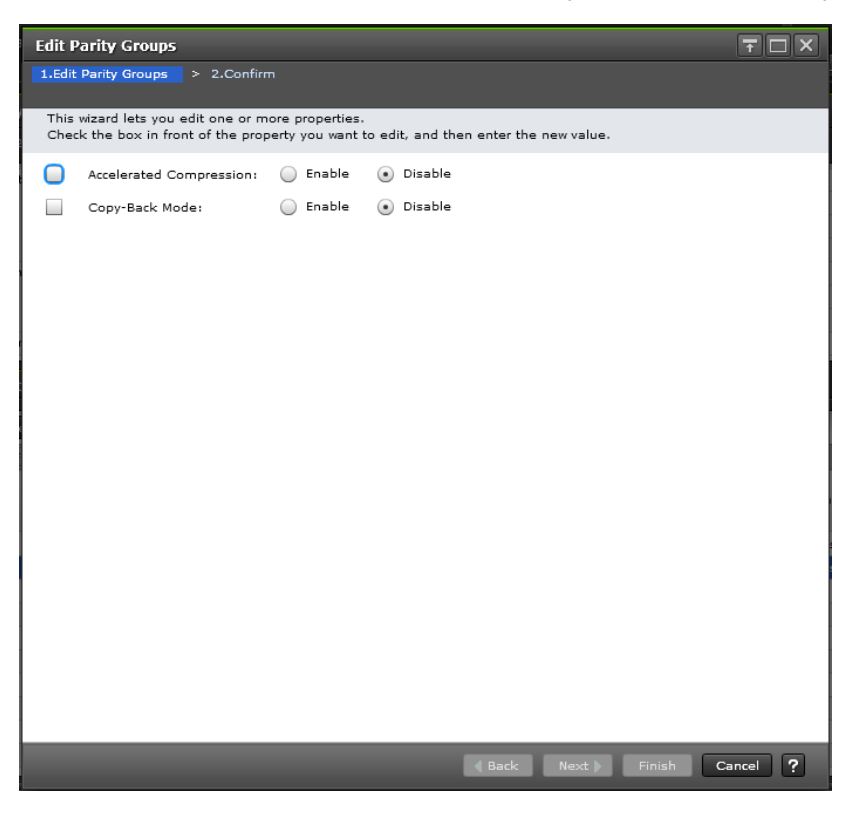

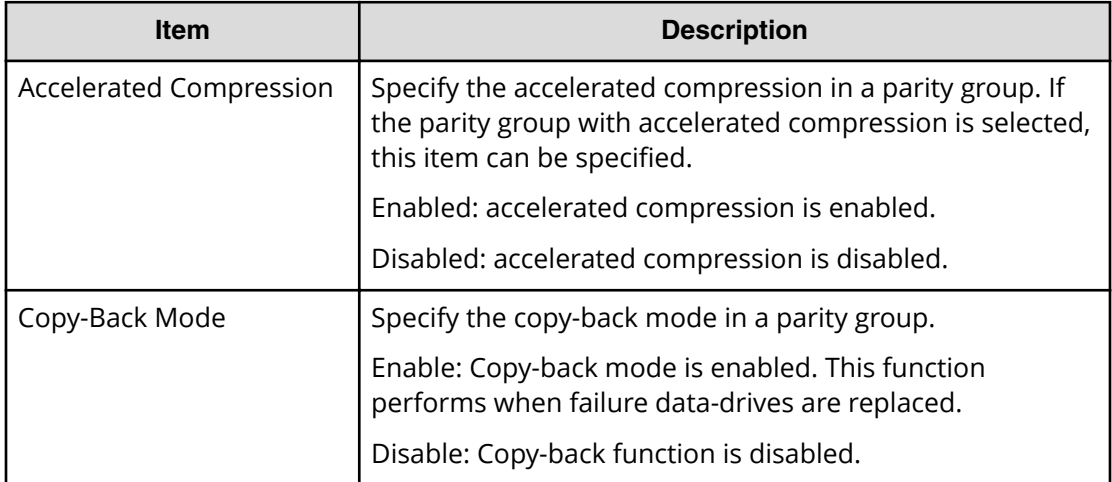

### **Edit Parity Groups confirmation window**

Use this window to confirm the accelerated compression setting of selected parity groups.

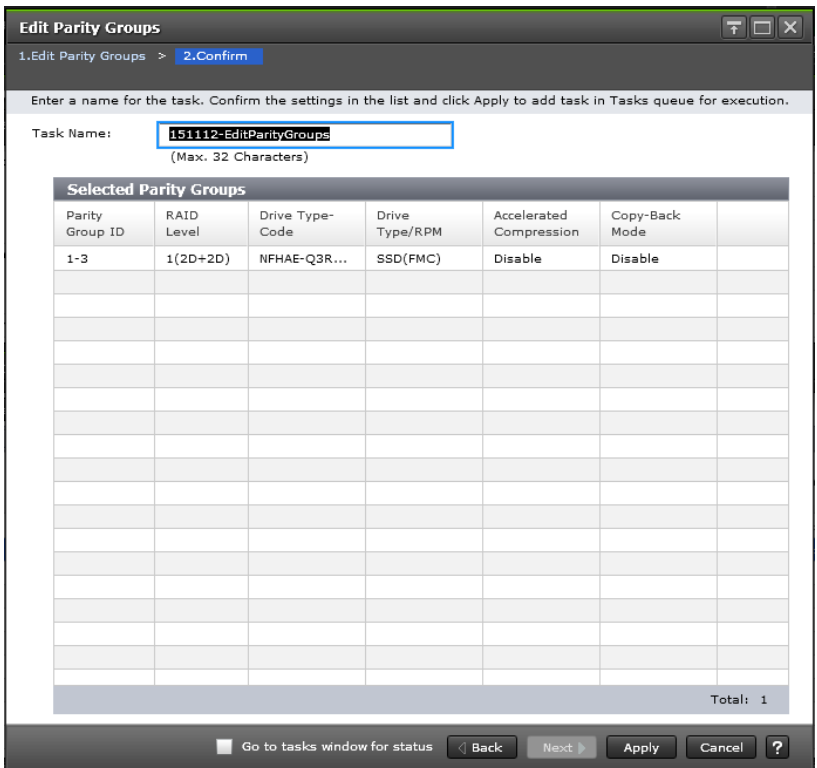

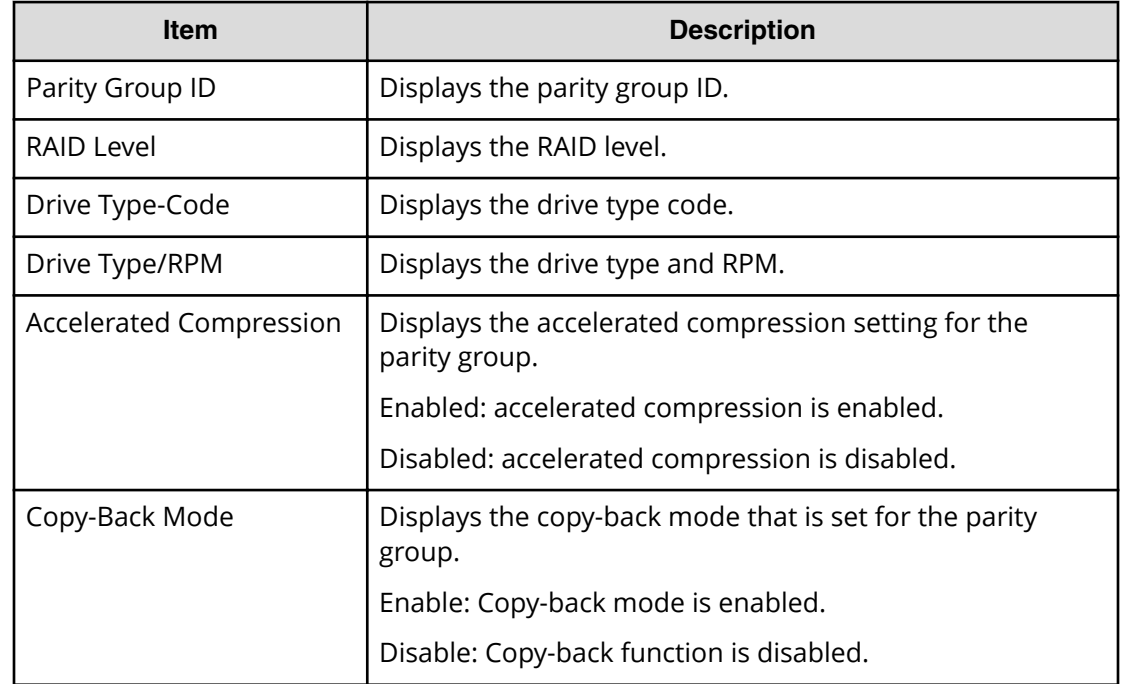

旨 **Note:** If multiple tasks that are connected in one wizard are executed, this window shows all configured items of tasks. To show information of other configured items, click Back to display related setting windows, then click Help.

### **Format Parity Groups window**

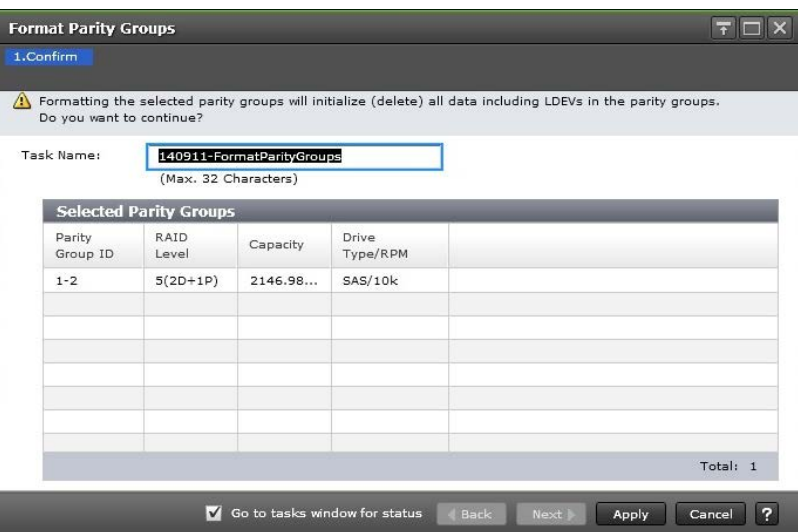

#### **Selected Parity Groups table**

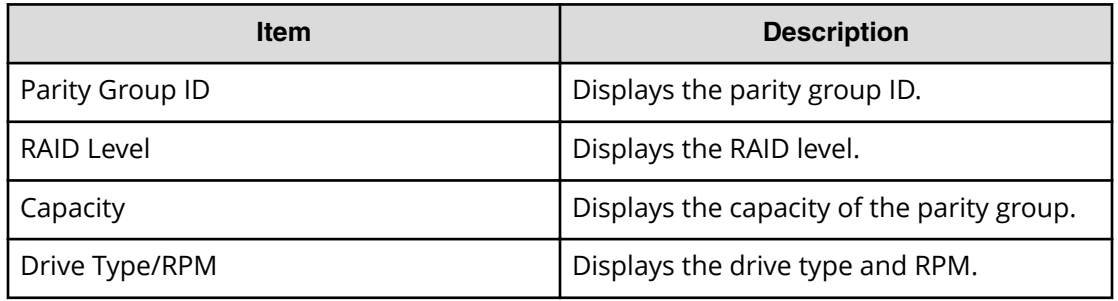

## **Delete Parity Groups window**

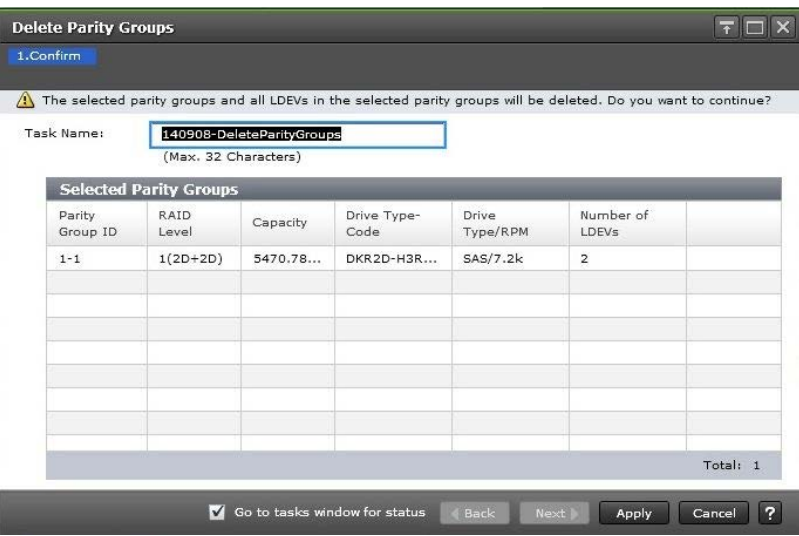

#### **Selected Parity Groups table**

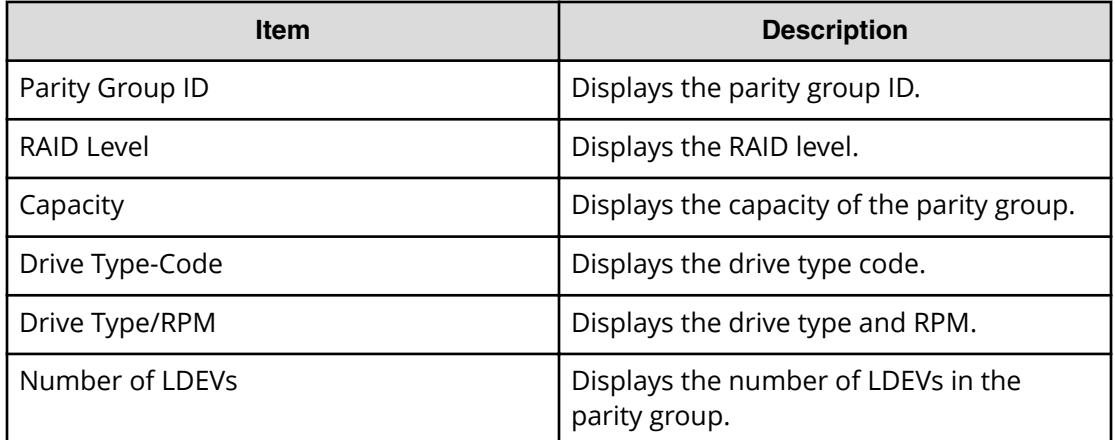

# **Parity Group Properties window**

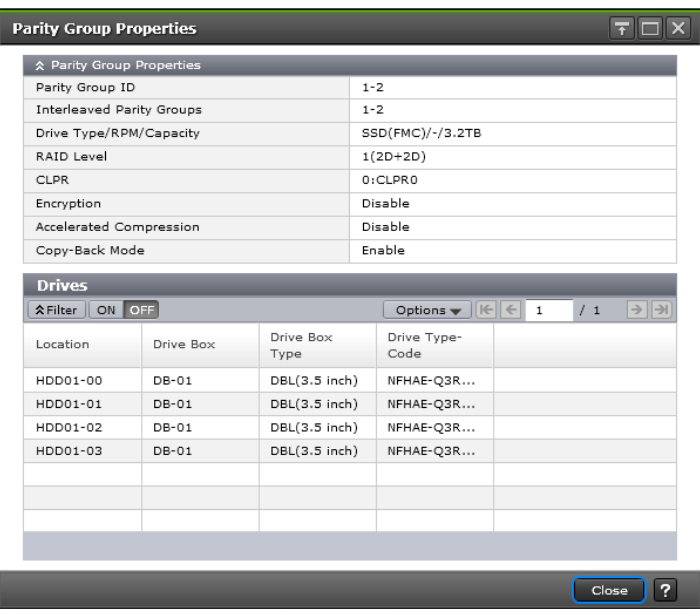

### **Parity Group Properties table**

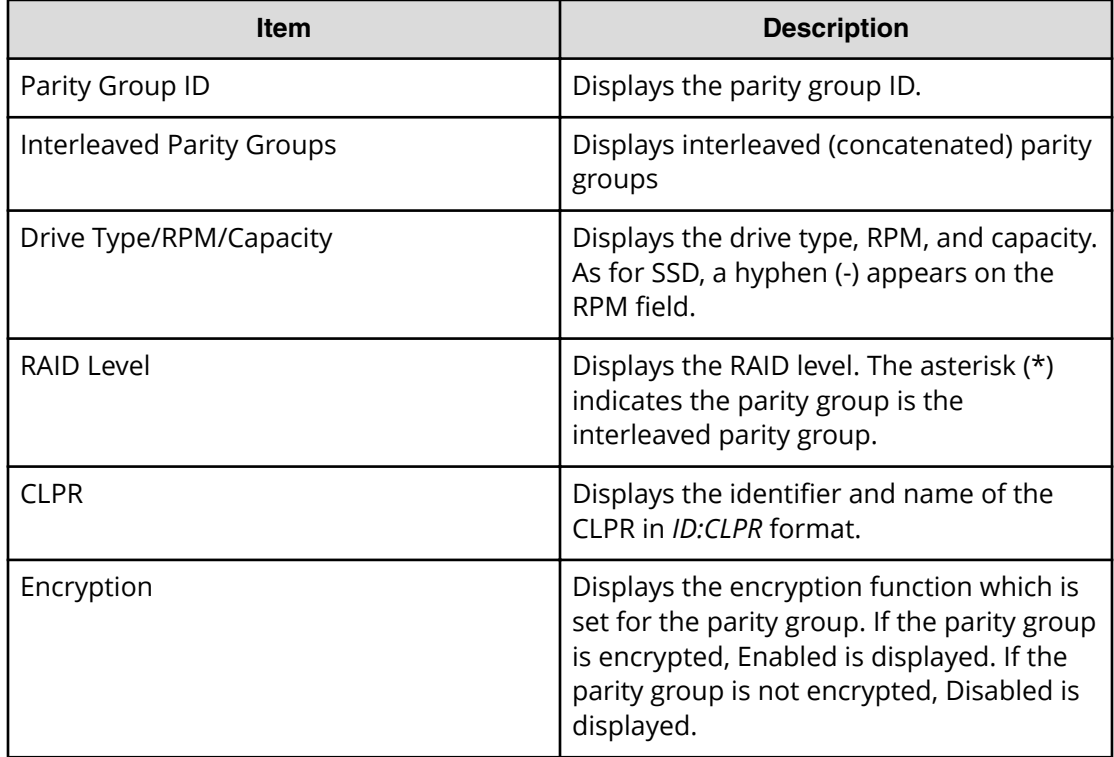

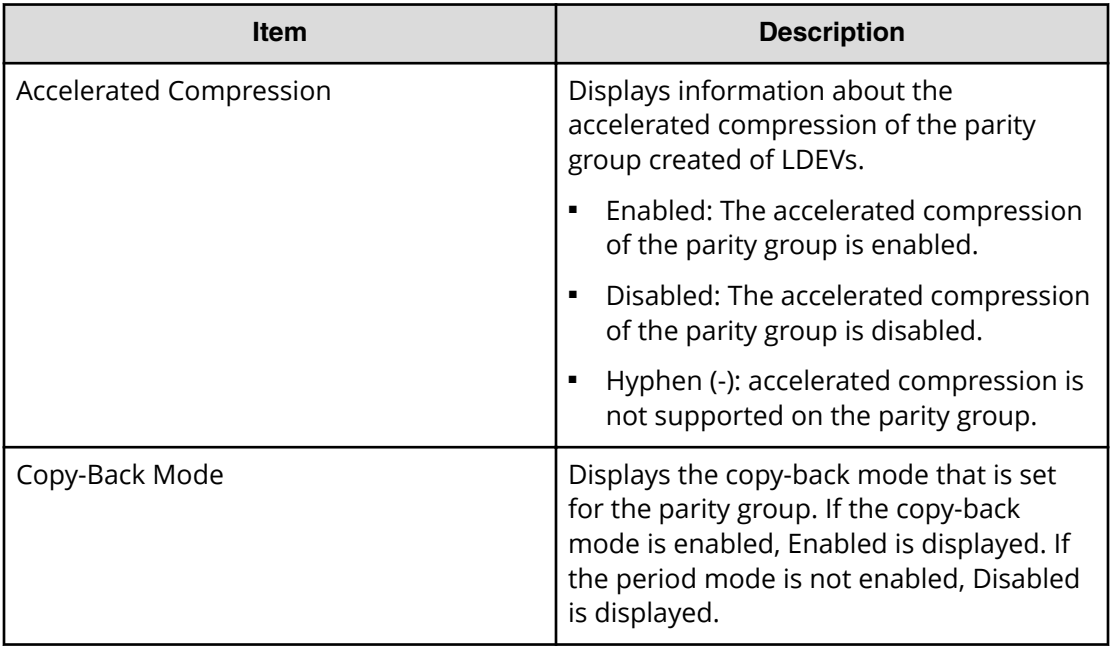

#### **Drives table**

Only drives assigned to the logged-on user are displayed.

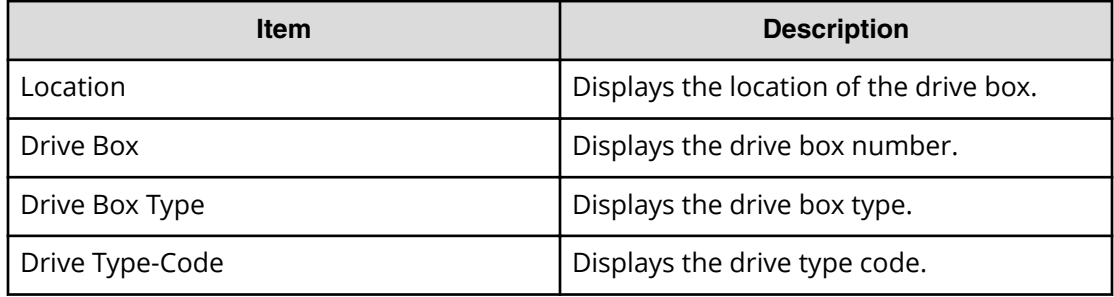

The Dynamic Provisioning and Dynamic Tiering windows in Hitachi Device Manager - Storage Navigator display the Dynamic Provisioning and Dynamic Tiering information for the storage system and allow you to perform Dynamic Provisioning and Dynamic Tiering operations.

For general information about the Device Manager - Storage Navigator GUI, see the *System Administrator Guide*.

### **Pools window**

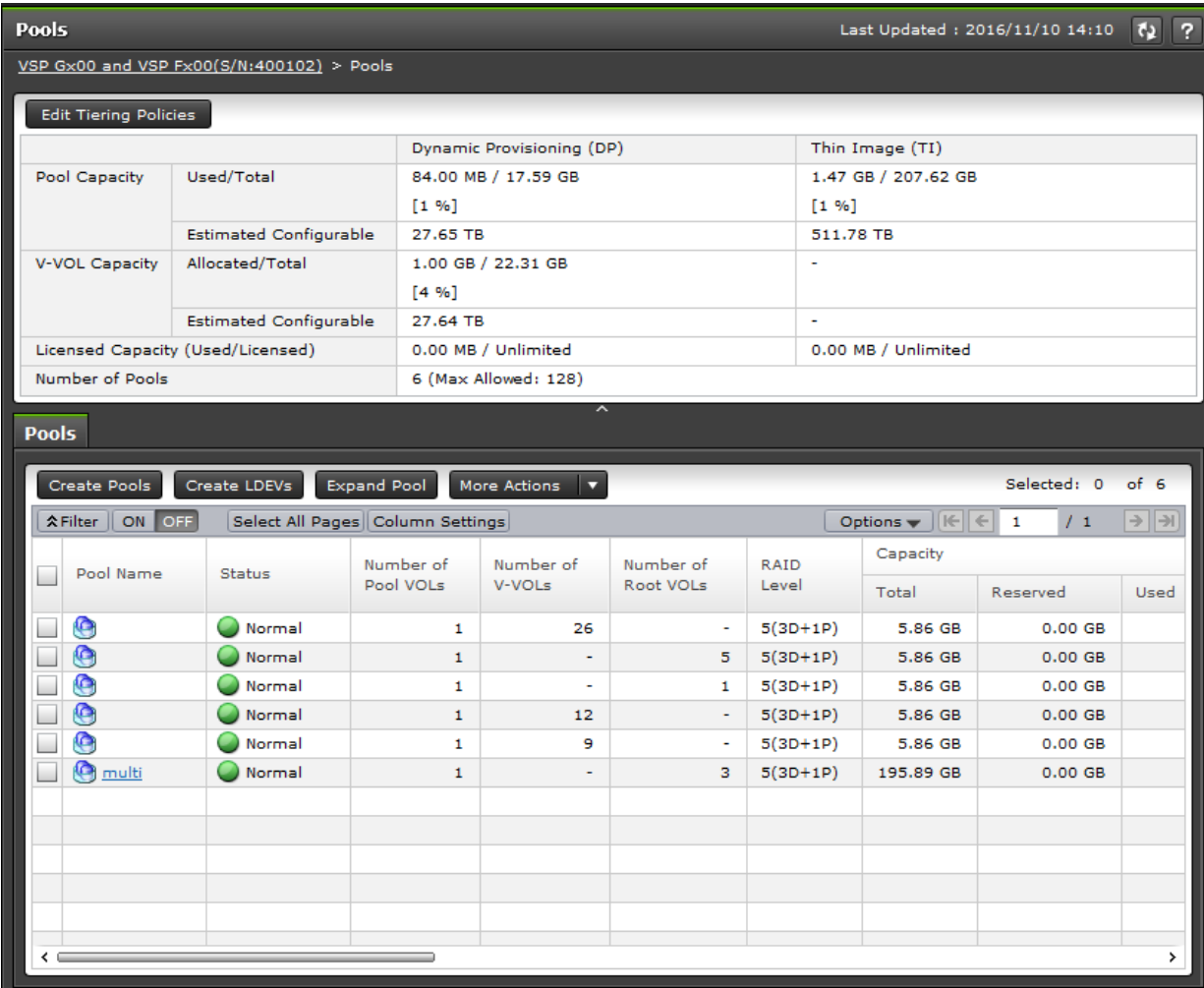

Appendix D: Dynamic Provisioning, Dynamic Tiering, and active flash GUI reference

Provisioning Guide for Hitachi F series and G series storage systems 526

#### **Summary**

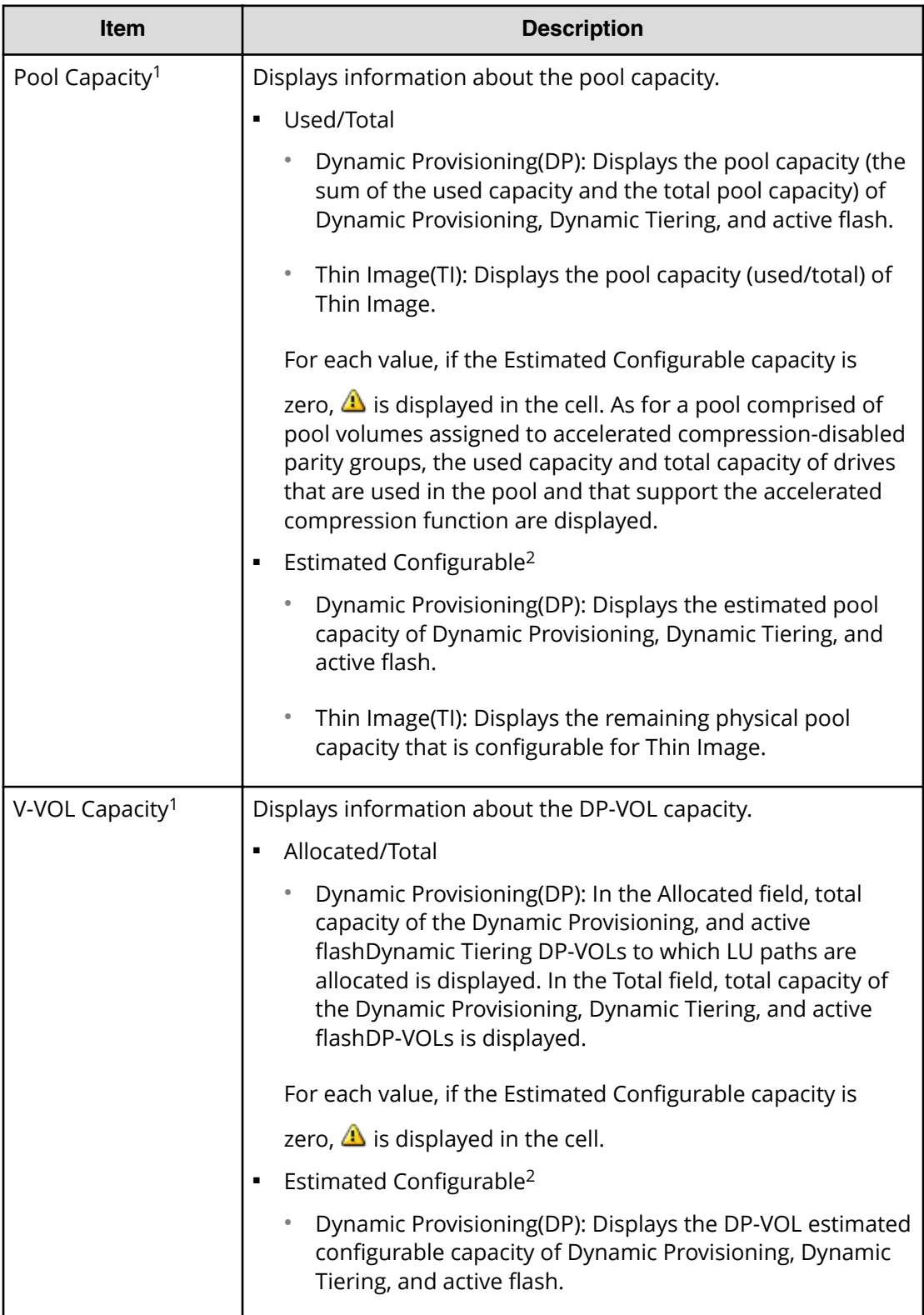

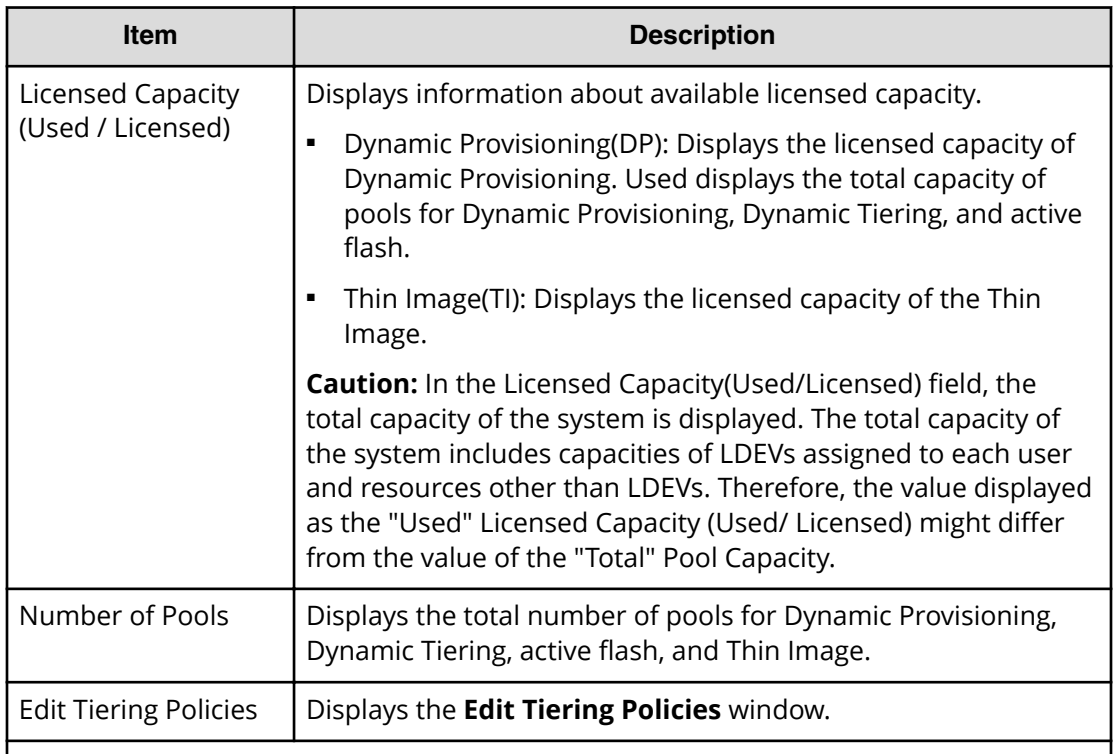

#### **Notes:**

**1.** The total value of the Total cells under Capacity of each pool type in the Pools tab window and the total Used capacity of the Pool Capacity in the Summary table are almost same, but small differences might occur.

If the pool-VOL or DP-VOL for Dynamic Provisioning is created, the estimated configurable pool capacity and estimated configurable V-VOL capacity for Dynamic Provisioning(DP) change. The estimated capacity is calculated based on the configuration of current pools and DP-VOL, and remaining capacity of the shared memory.

**2.** The estimated configurable capacity of Dynamic Provisioning is the estimate of the DP-VOL capacity or the pool capacity that can be created by using the remaining capacity of the shared memory after deduction of the capacity of the shared memory used by the current pool and DP-VOL. The values of the Estimated Configurable Pool Capacity and the Estimated Configurable V-VOL Capacity can be used only as a guide, but are not guaranteed to create pools and DP-VOLs having the estimated configurable capacity. If the pool-VOL or DP-VOL for Dynamic Provisioning is created or deleted, the estimated configurable pool capacity and estimated configurable V-VOL capacity for Dynamic Provisioning change. If the automatic adding pool volumes function is available, the storage system creates new pool volumes related to the pool usage rates, so that the estimated configurable capacity of Dynamic Provisioning may run low.

#### **Pools tab**

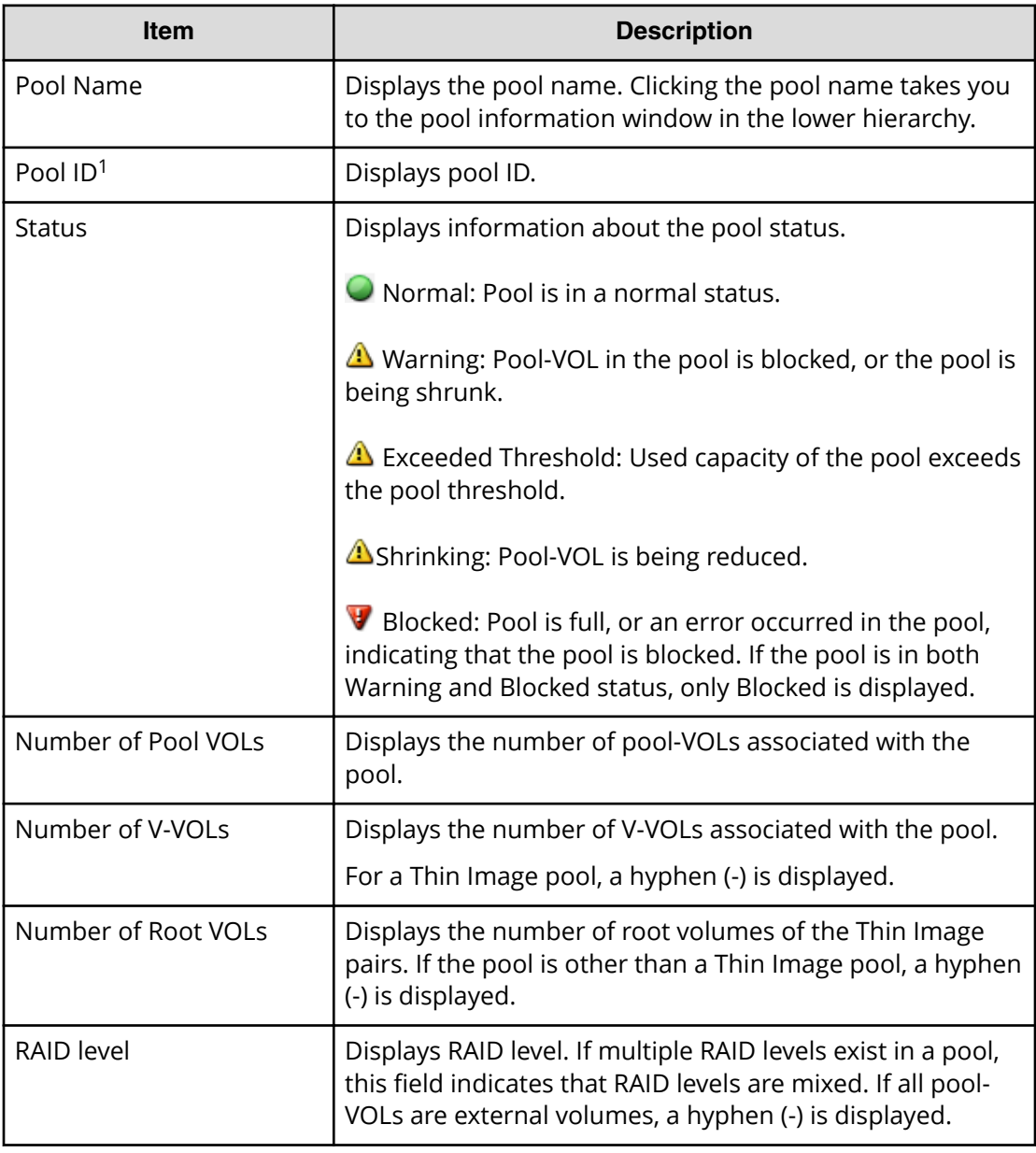

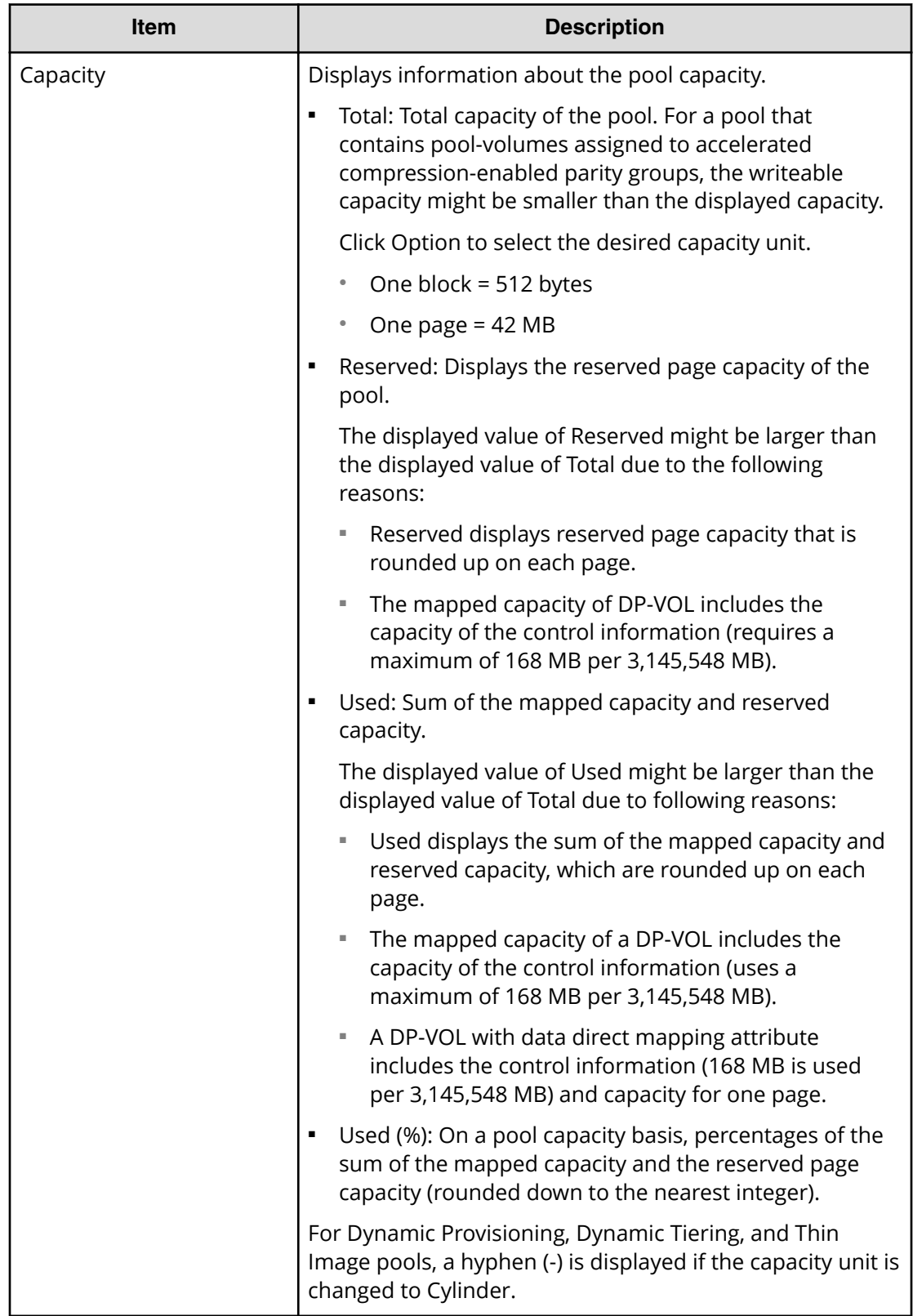

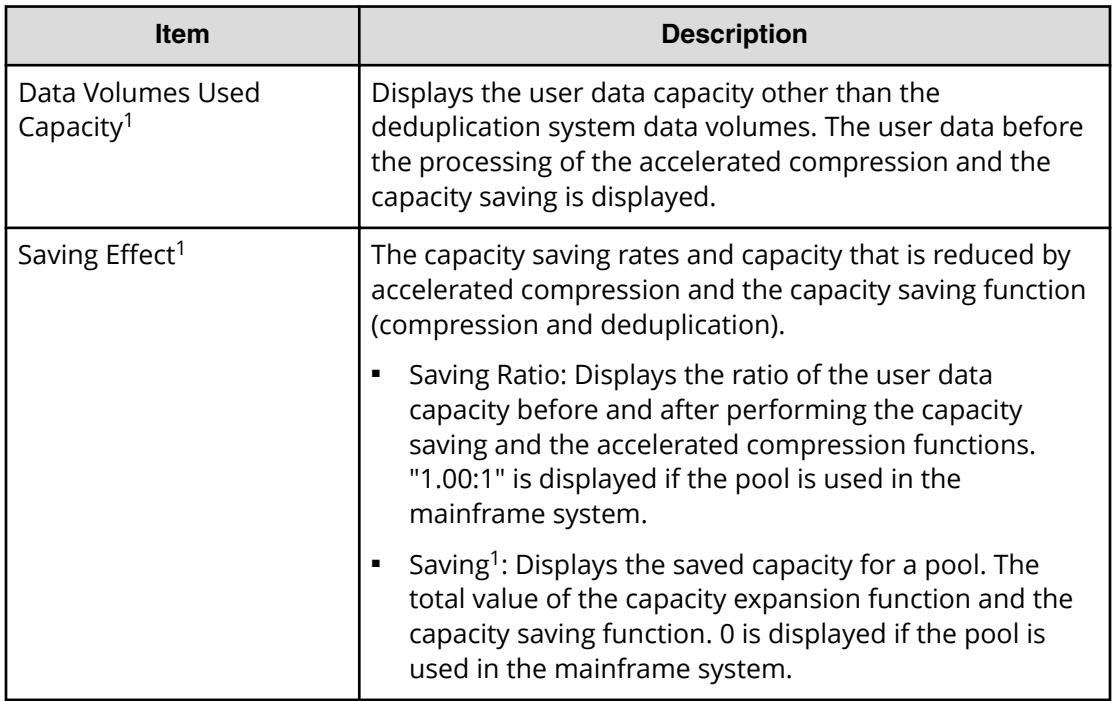

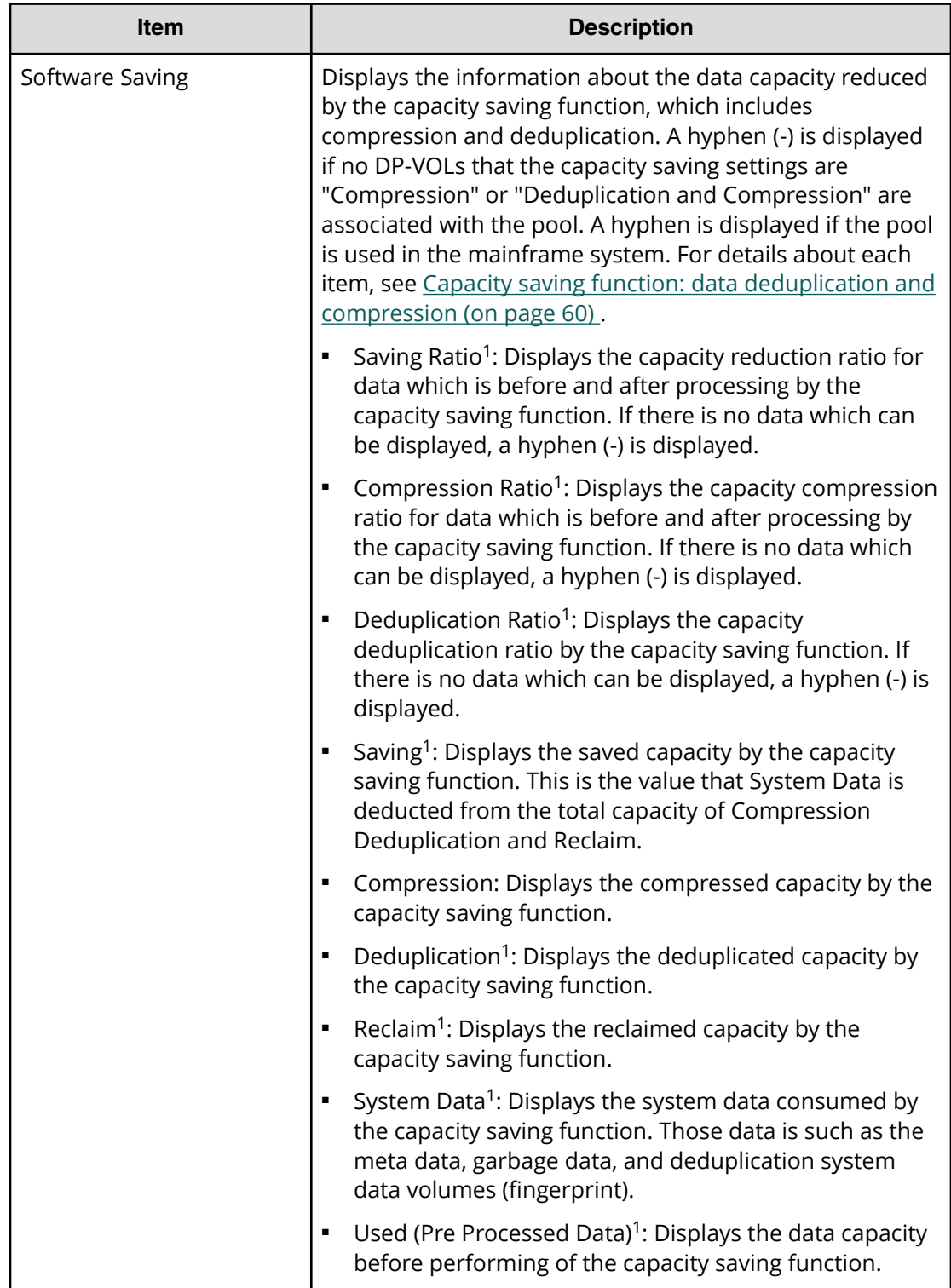

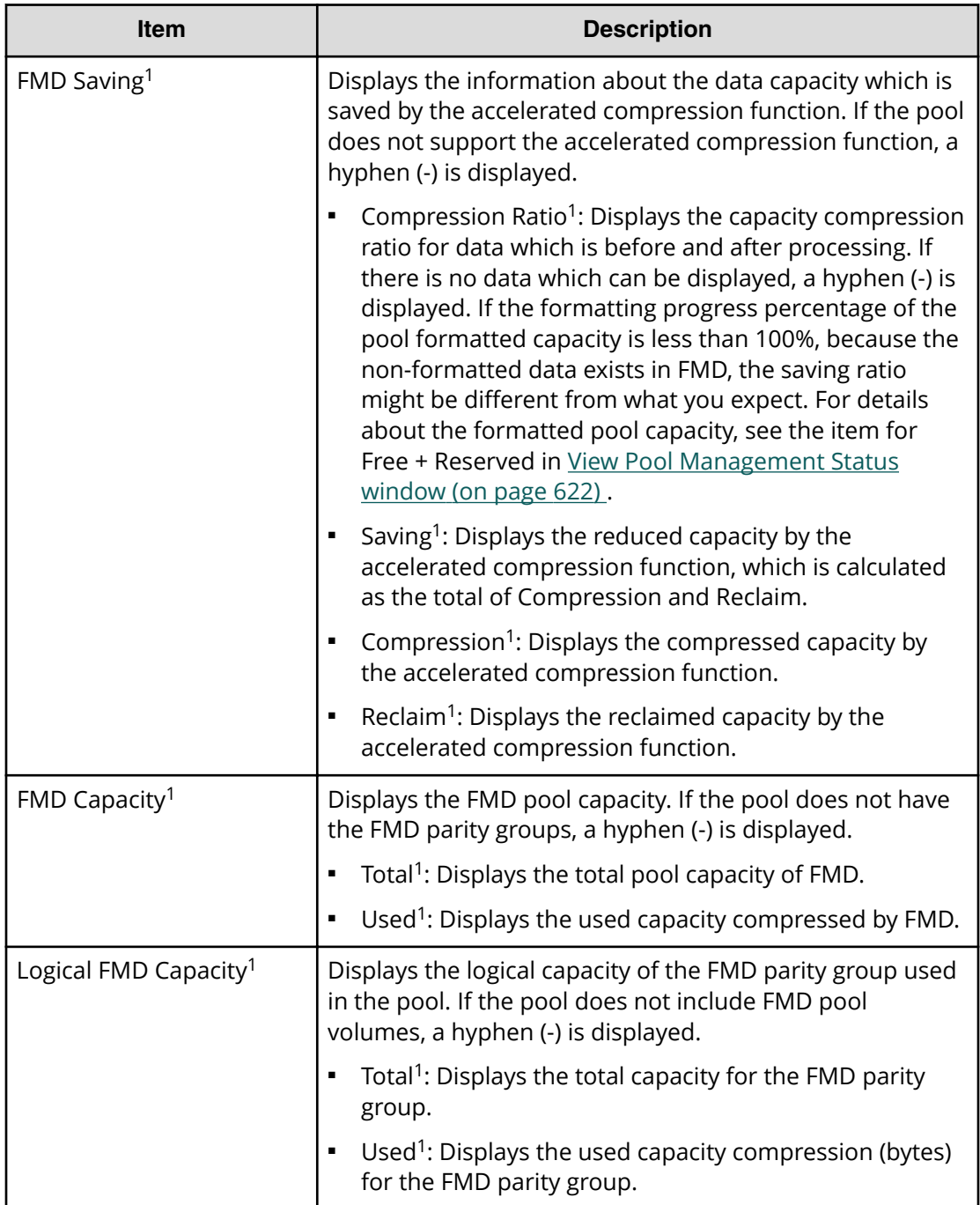

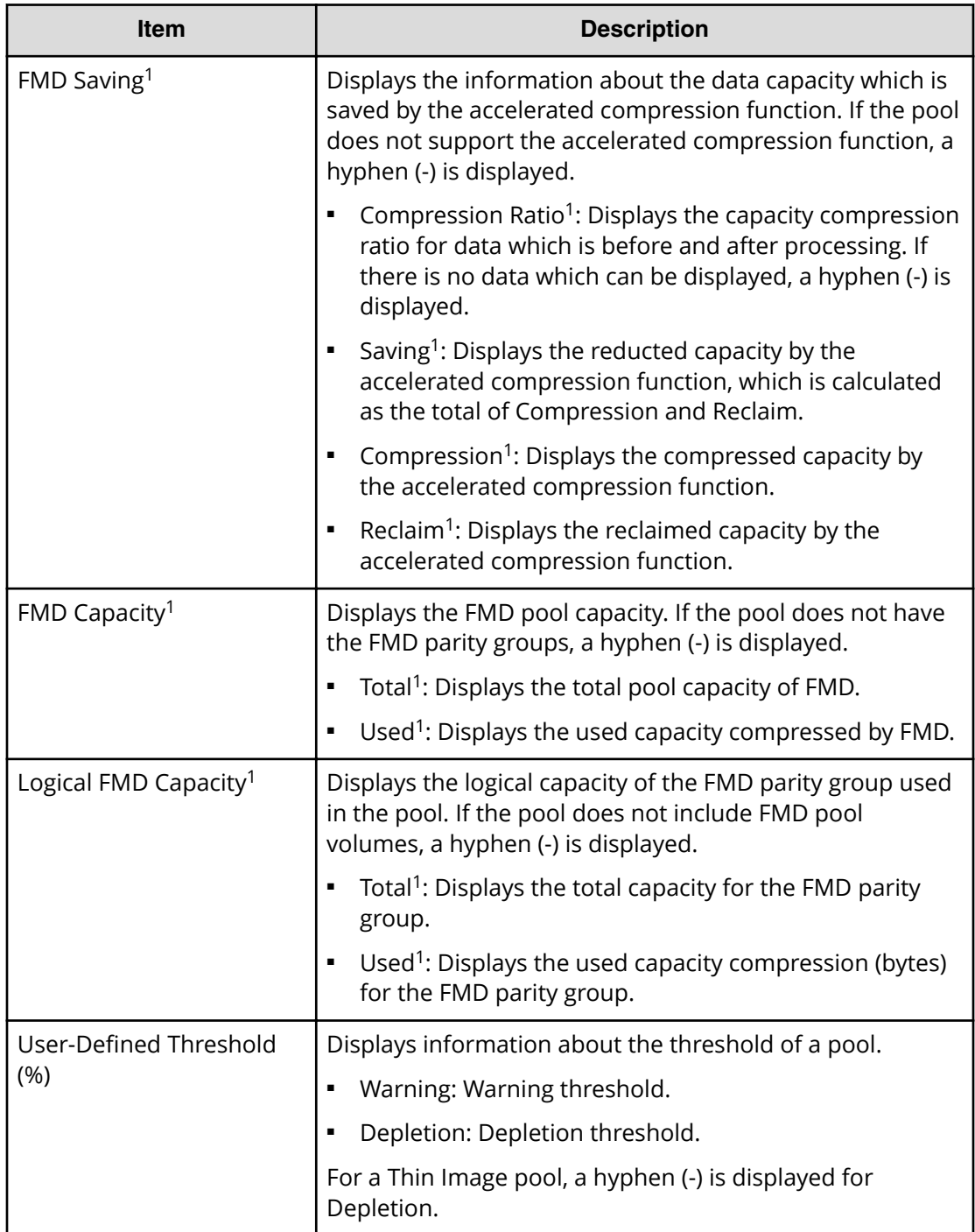

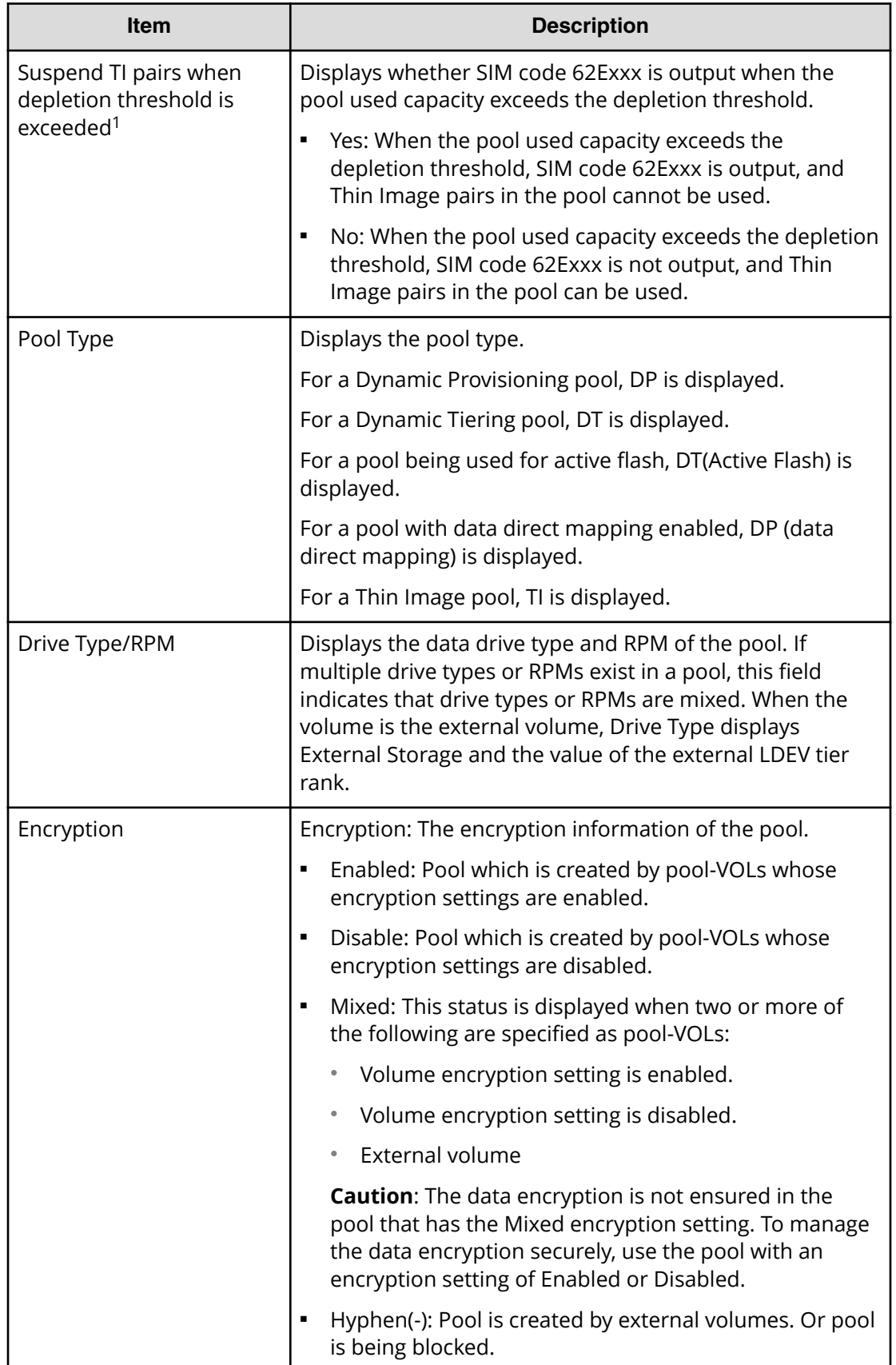

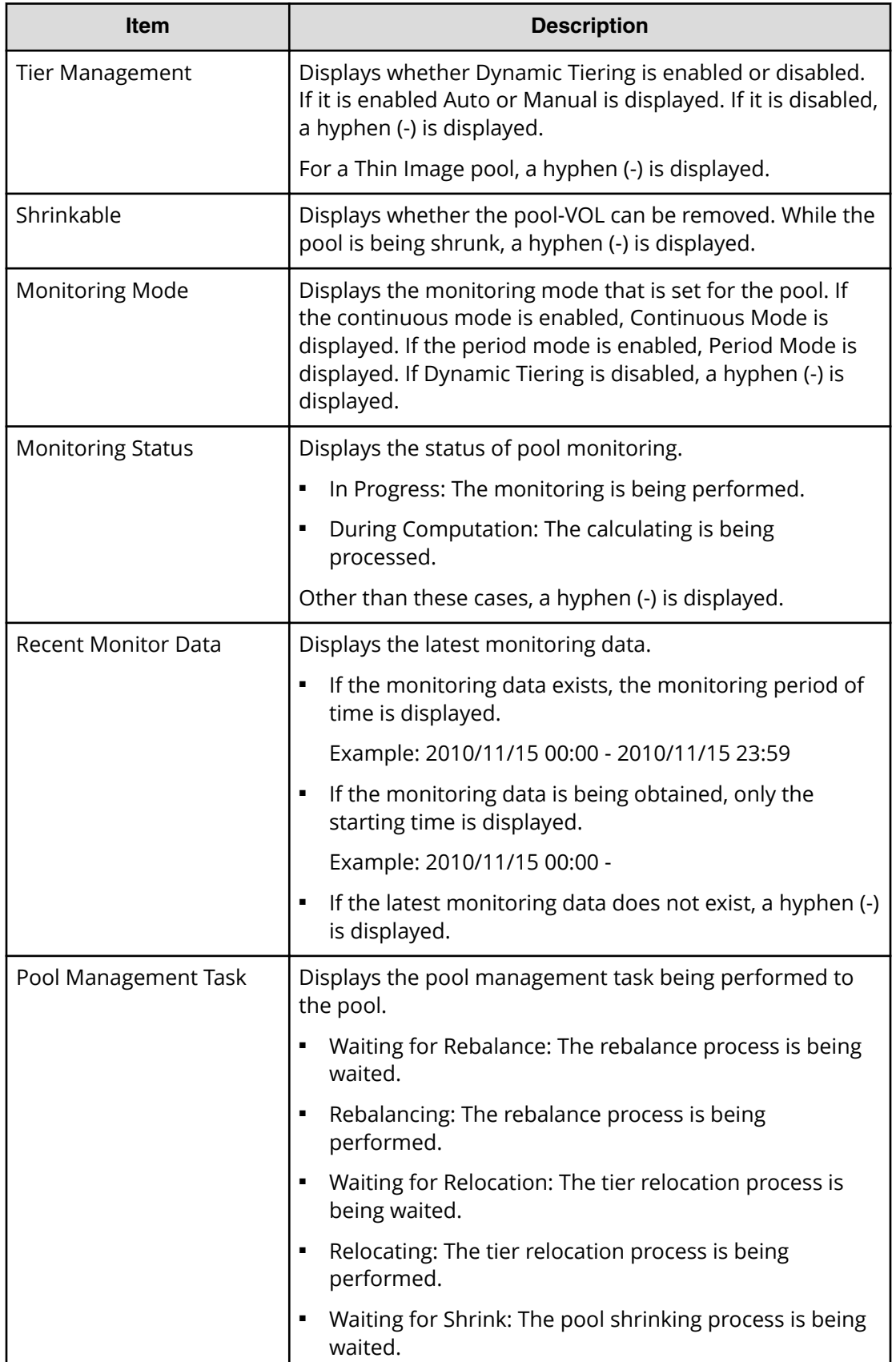

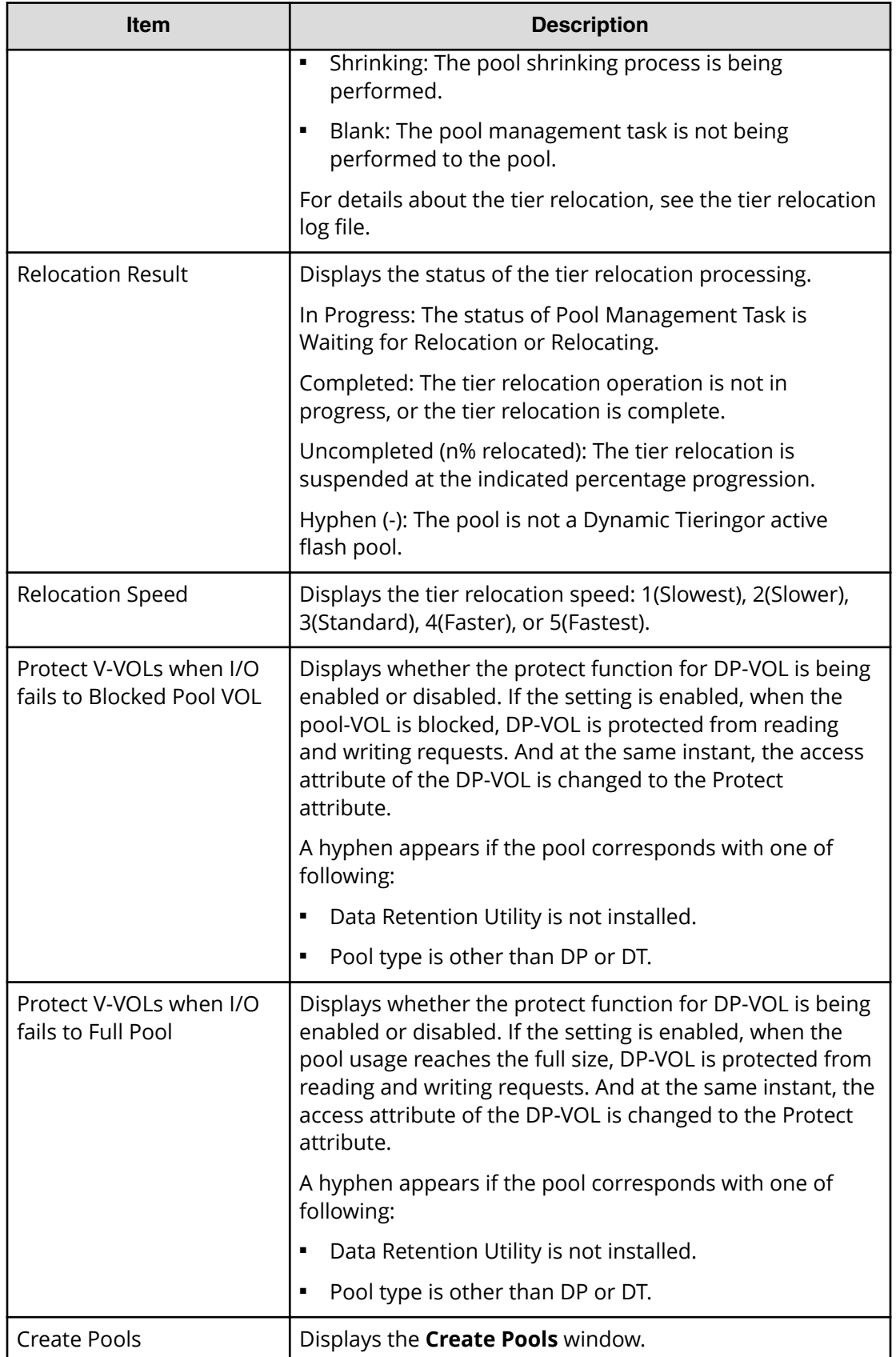

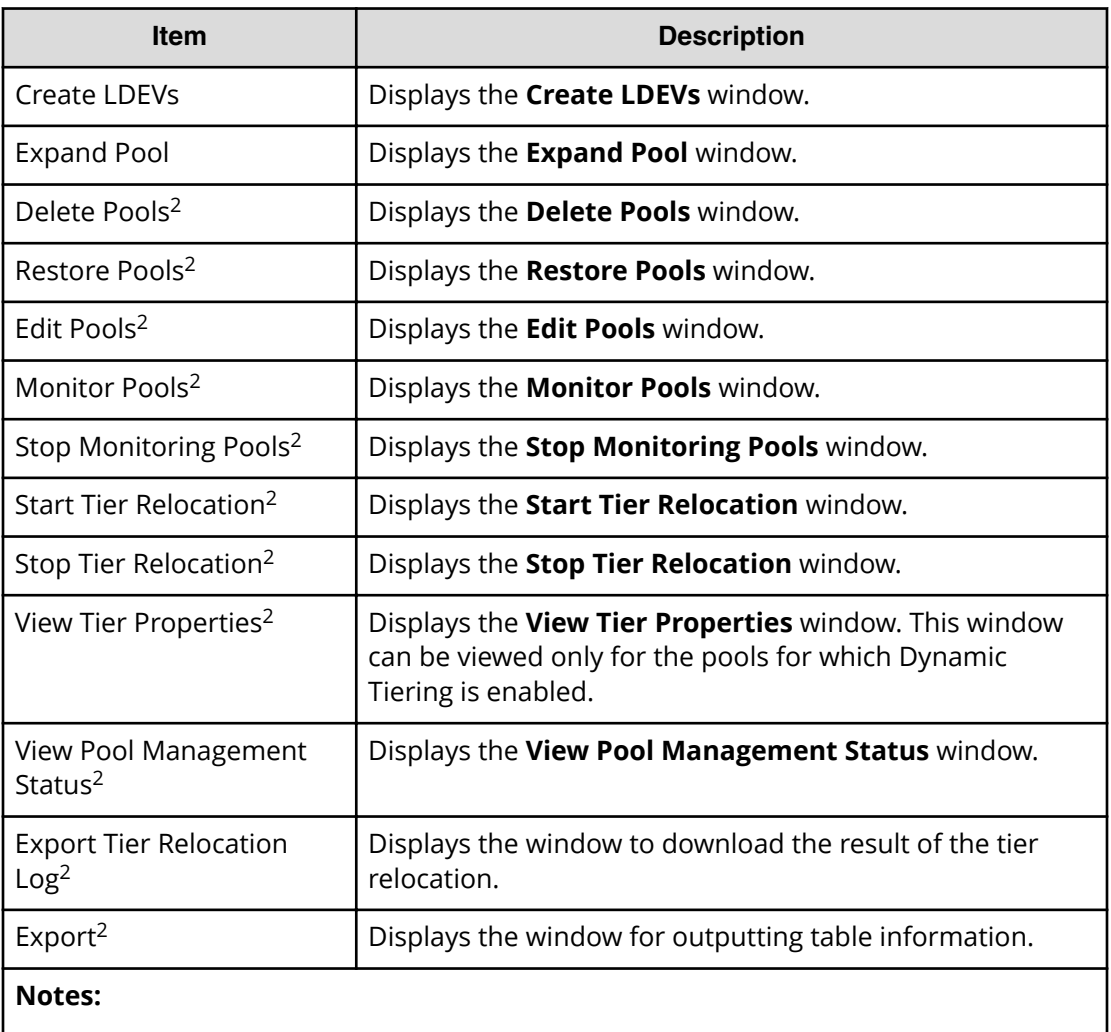

**1.** Does not appear by default. To display this item, change the **Column Settings** of the table option.

**2.** Available when you click More Actions.

# **Pools: Volume tabs**

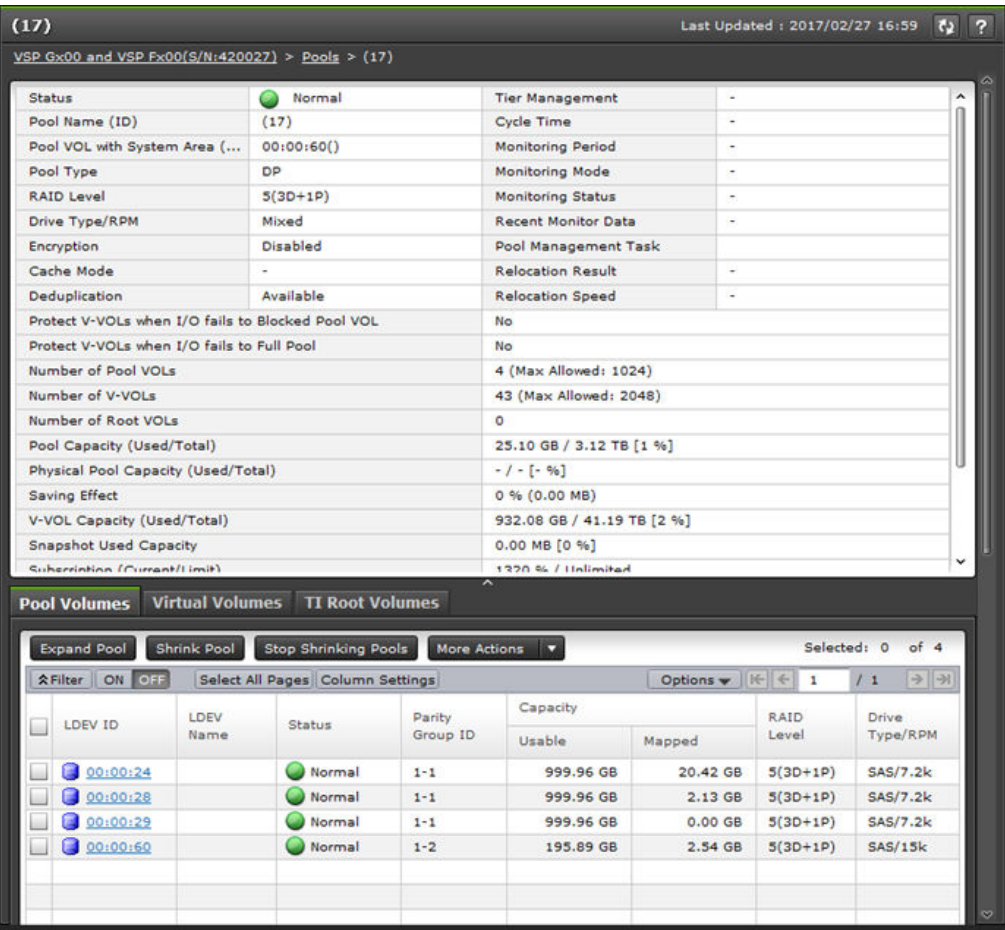

#### **Summary**

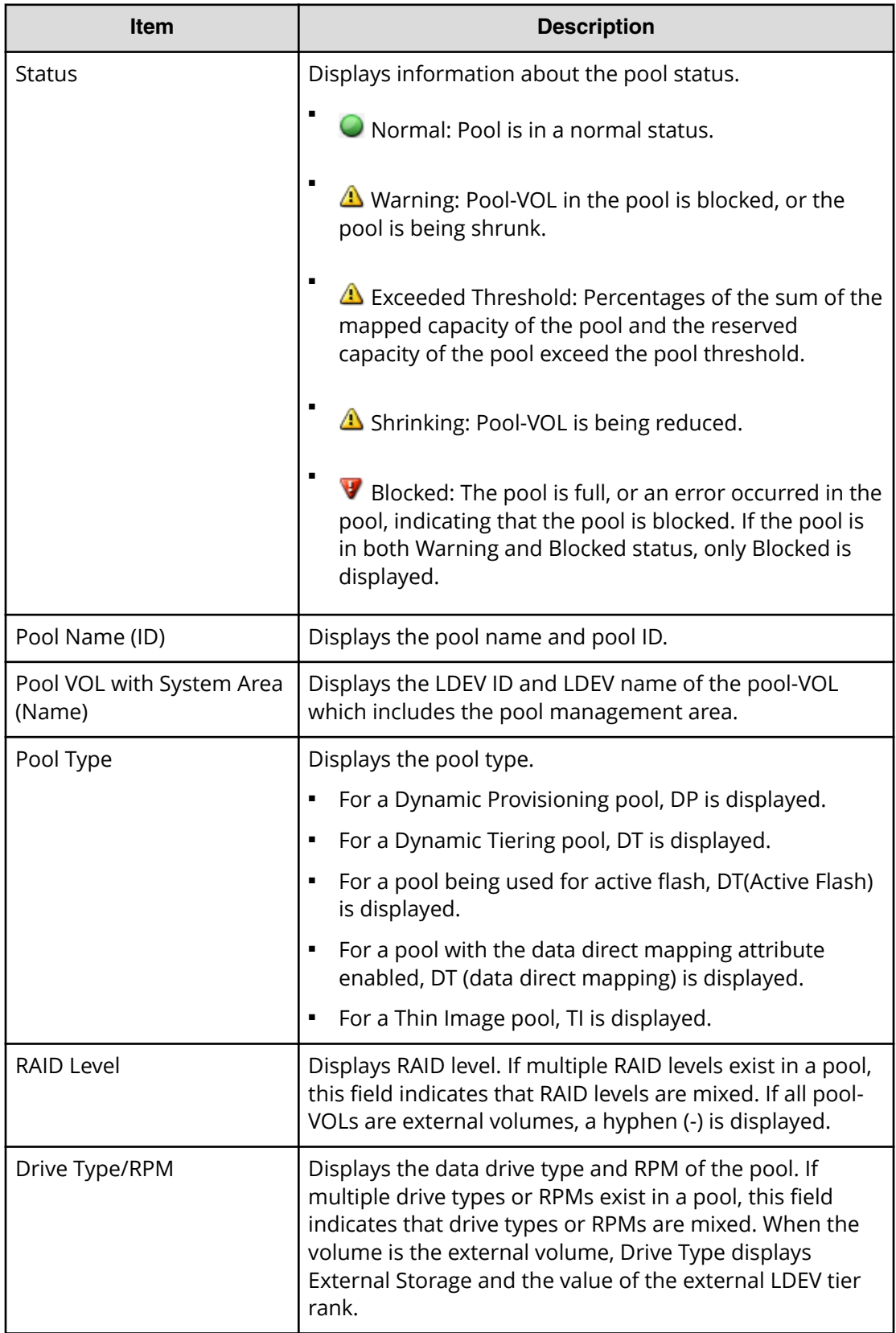
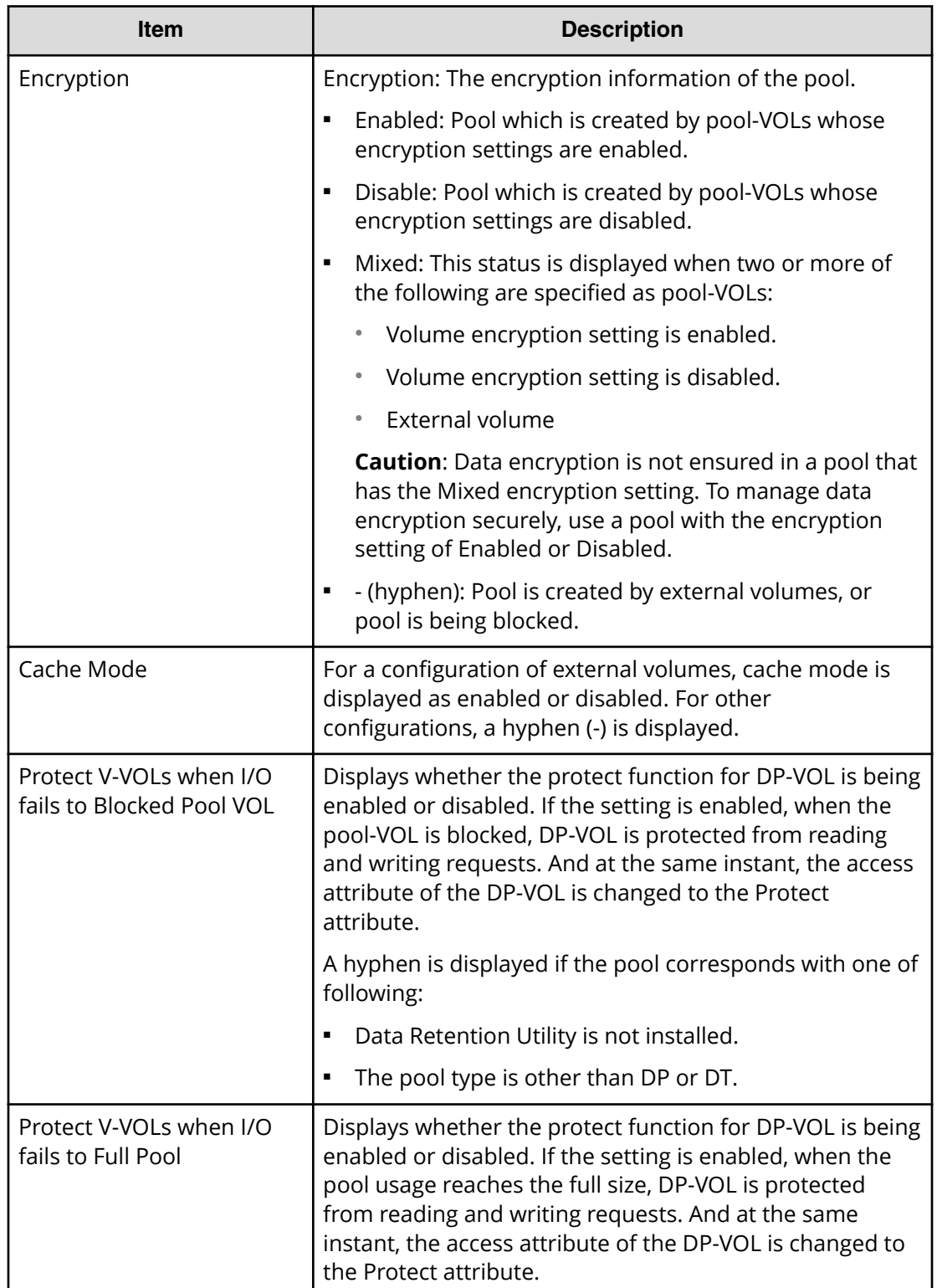

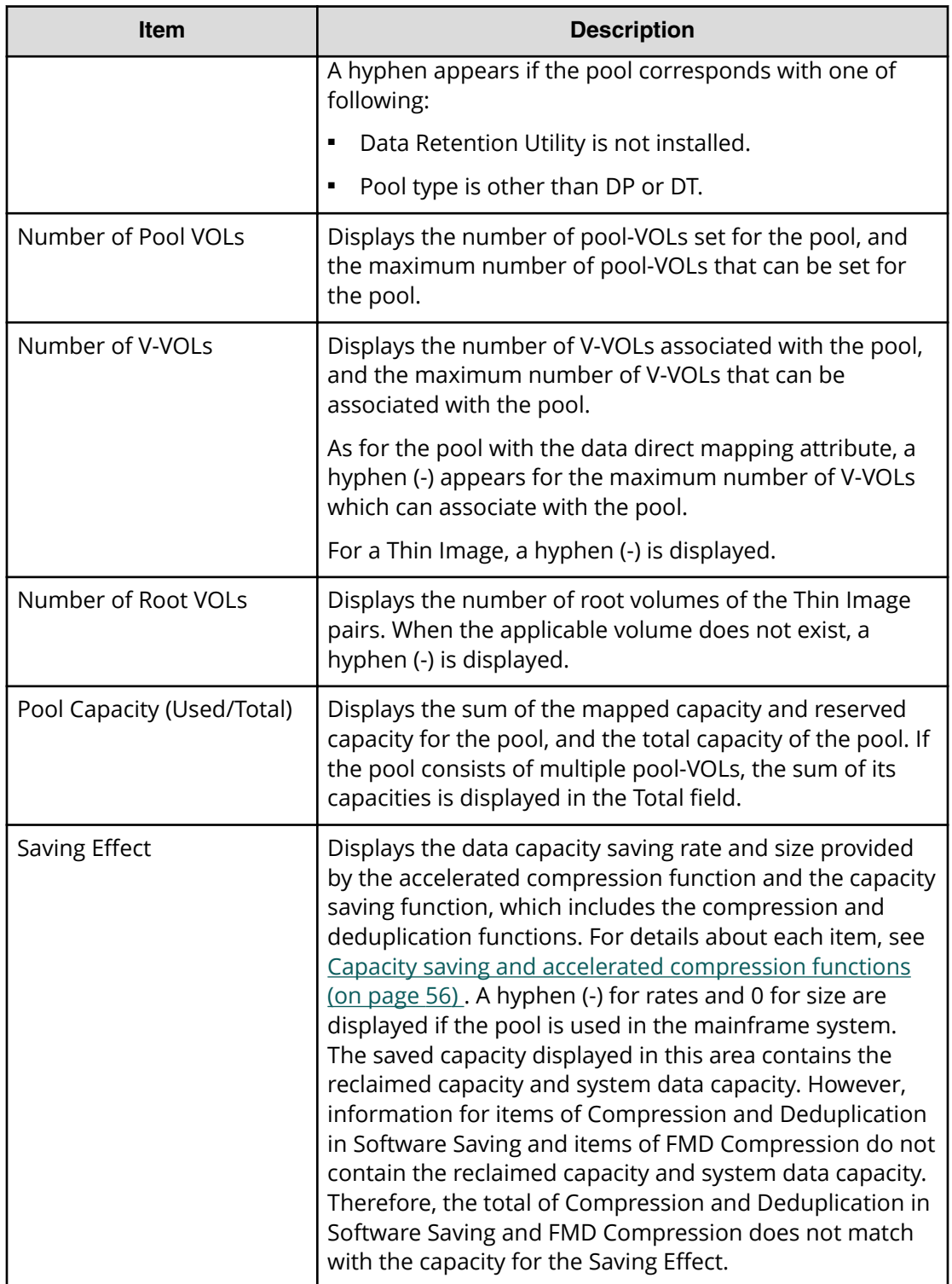

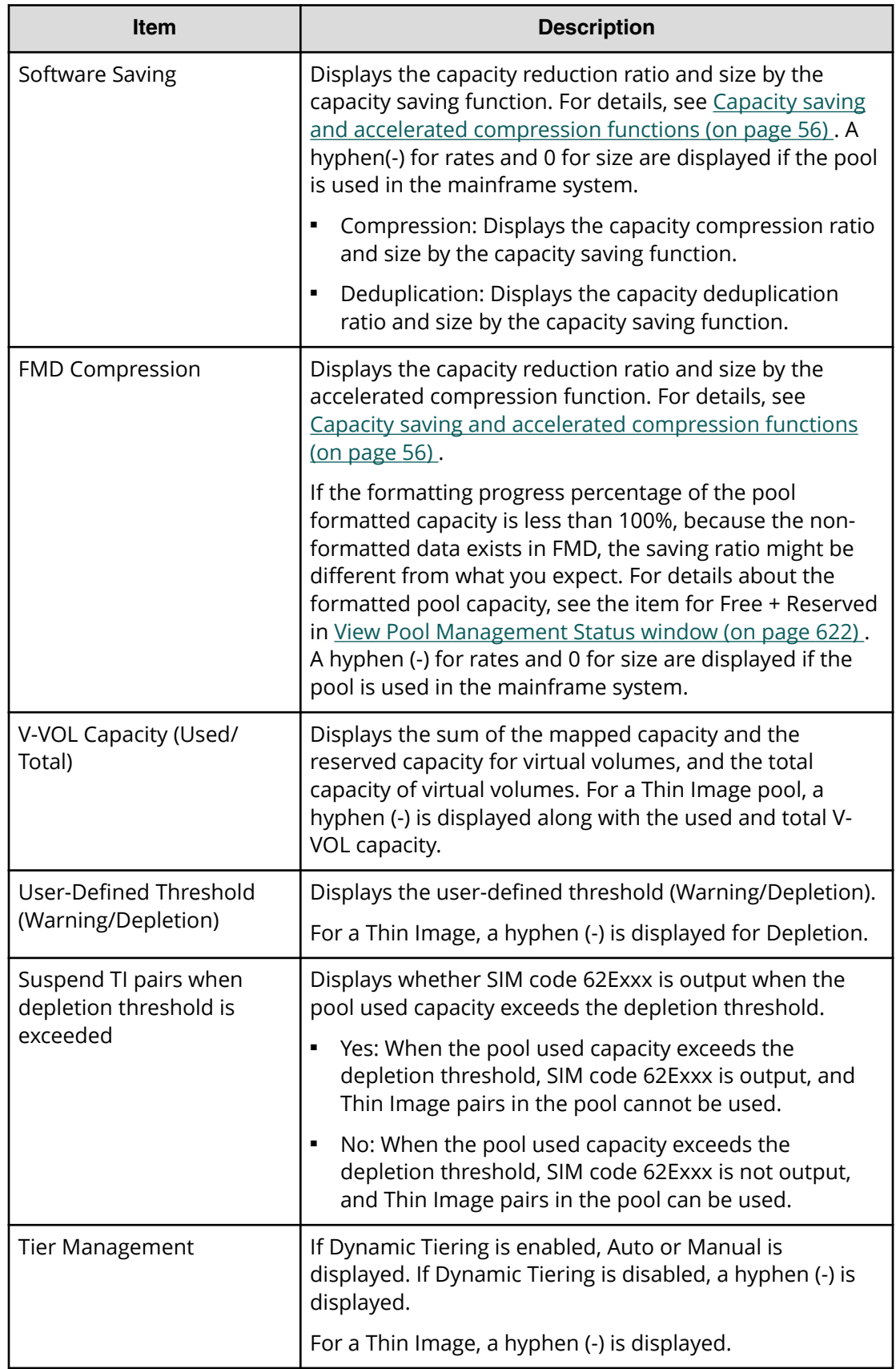

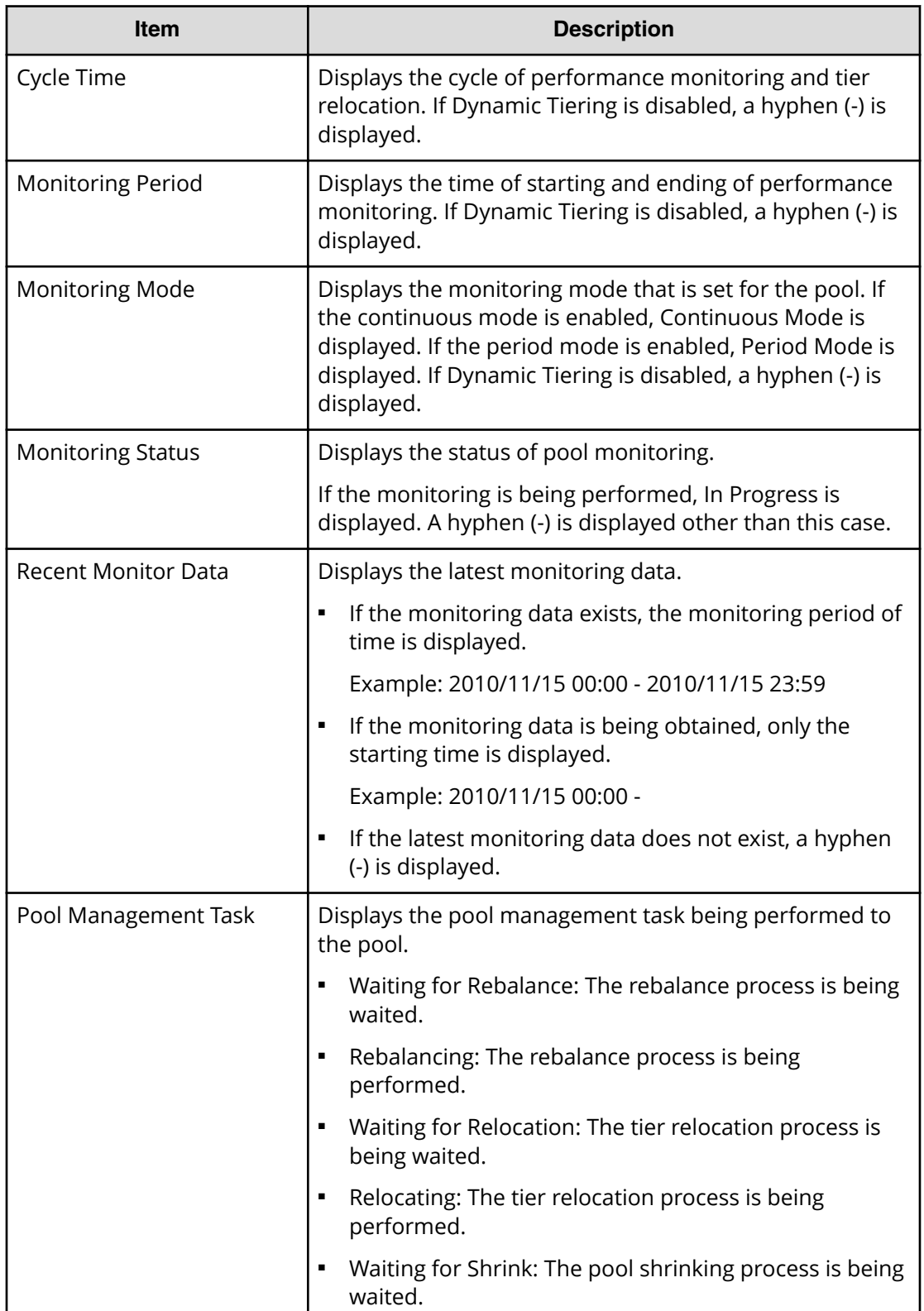

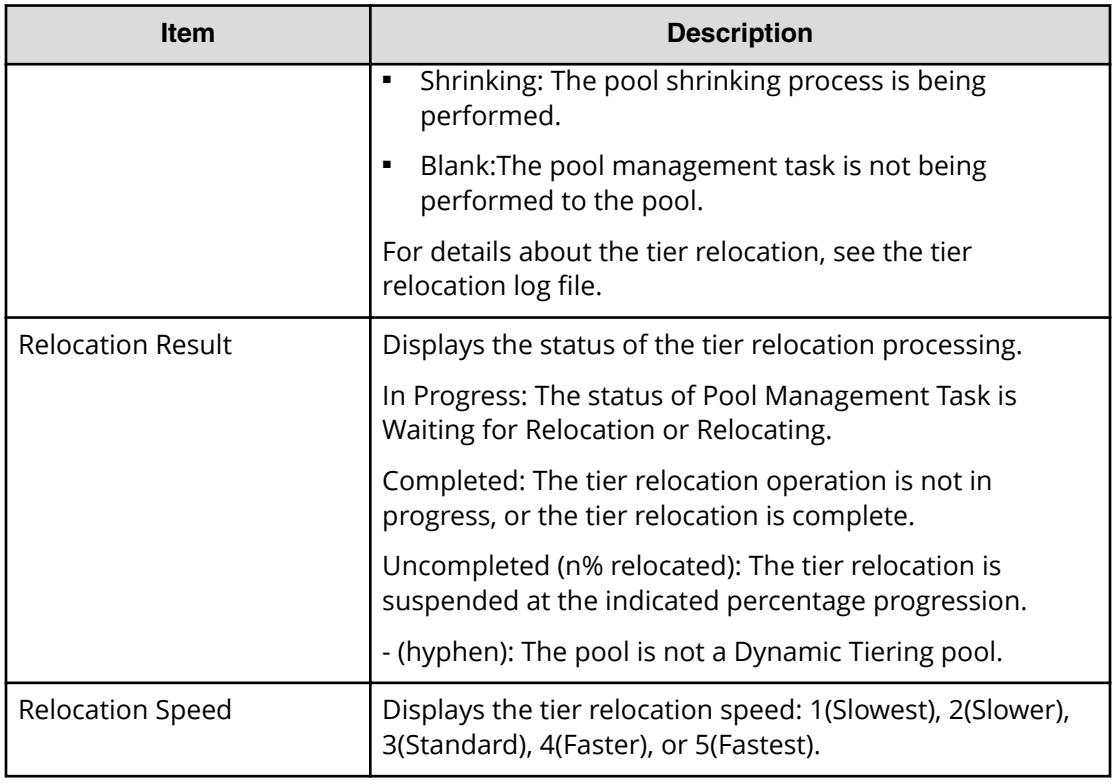

#### **Pool Volumes tab**

Only the LDEVs assigned to the logged-on user are available.

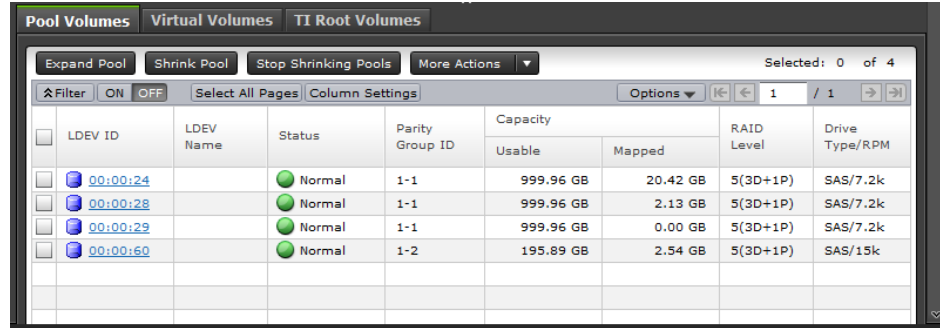

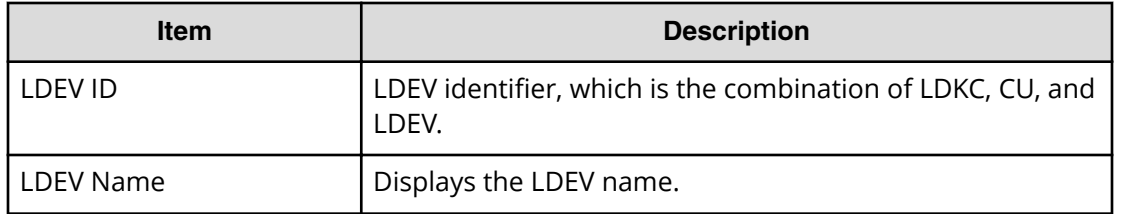

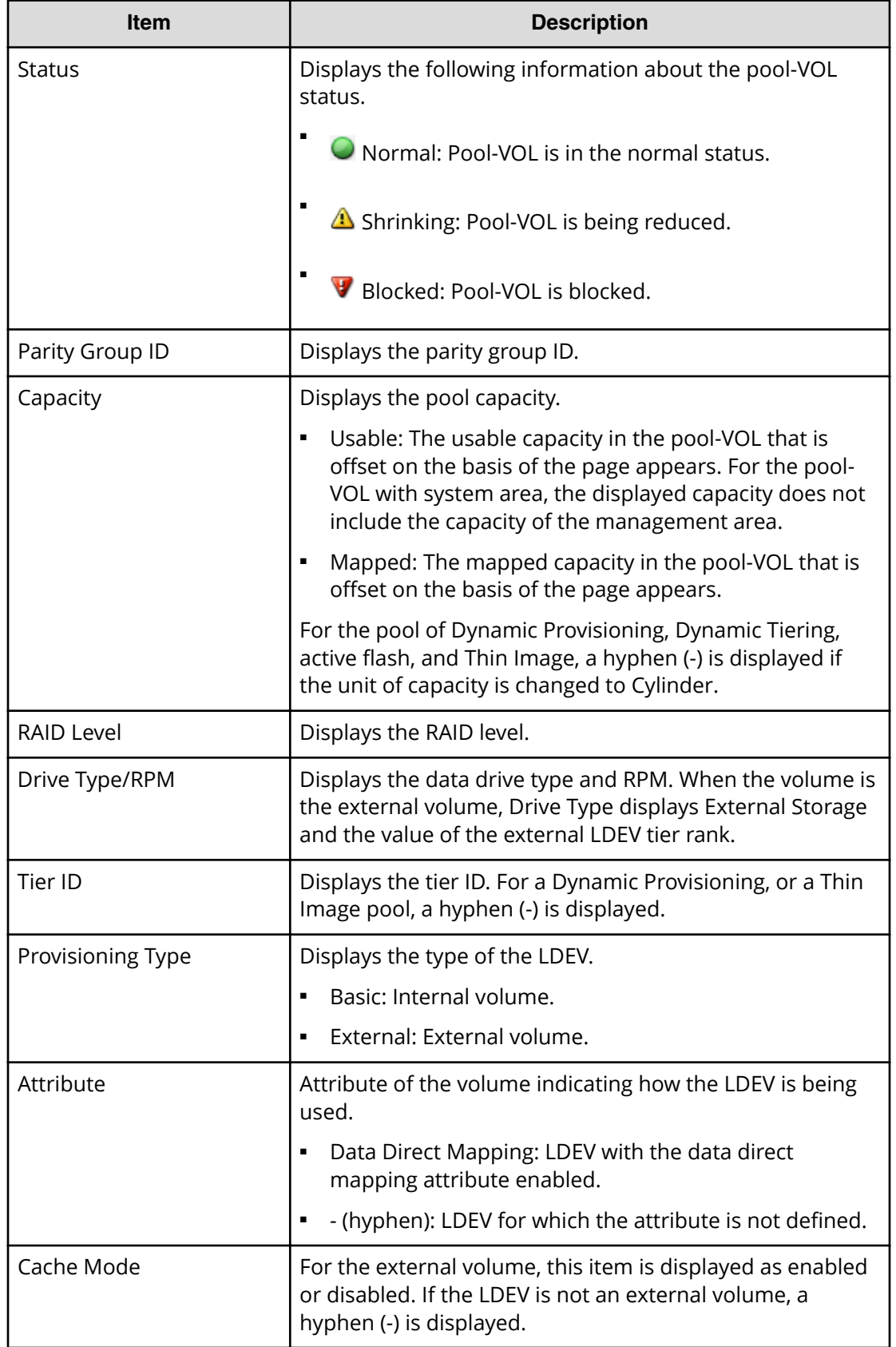

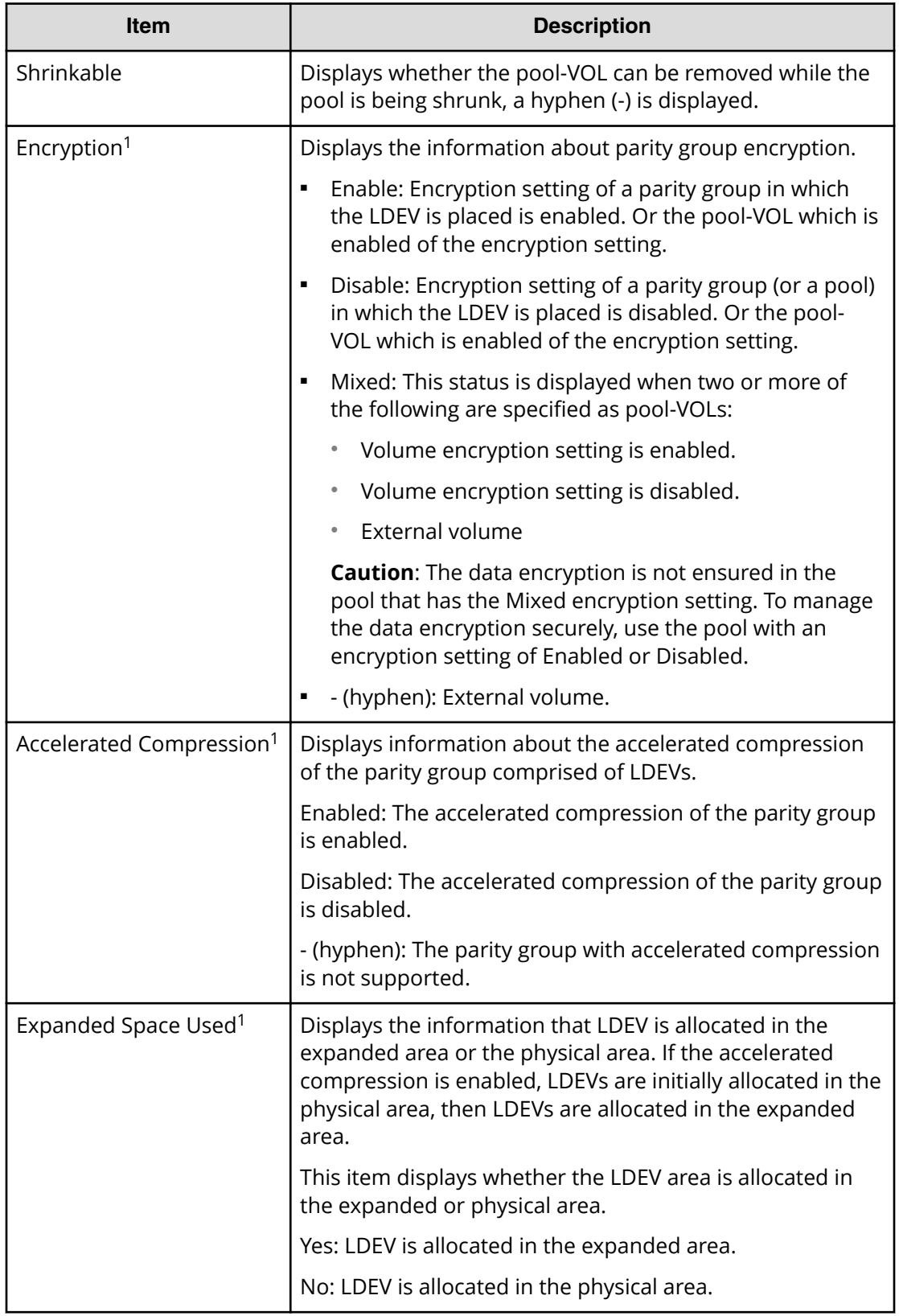

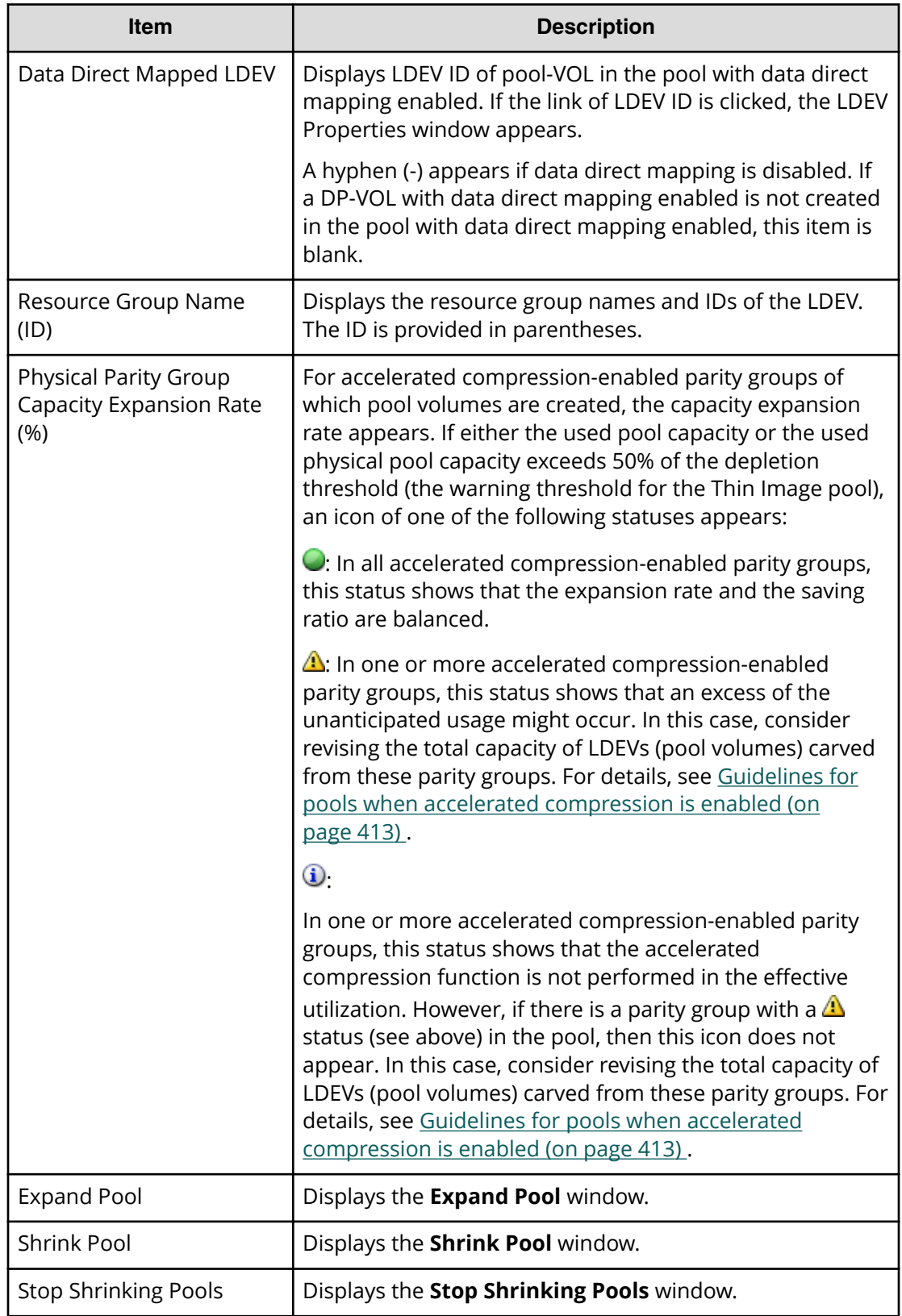

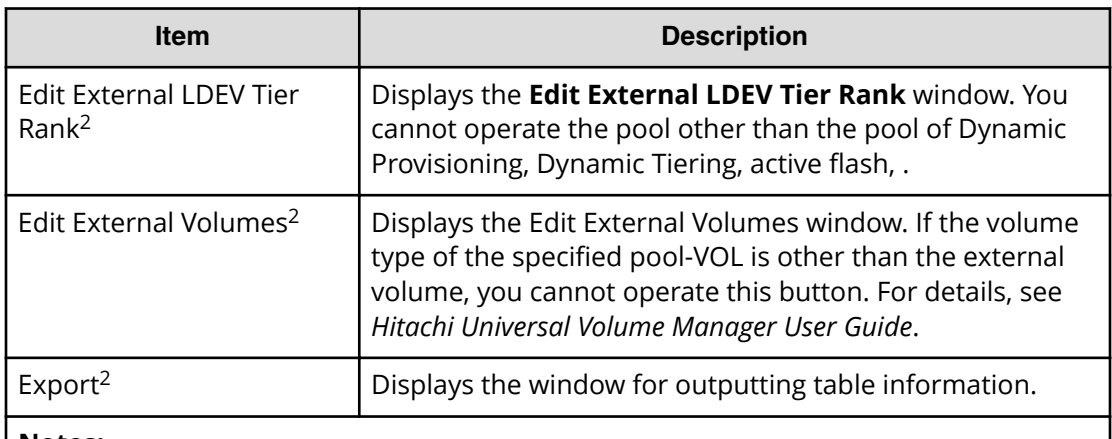

#### **Notes:**

- **1.** This item does not appear in the window by default. To display this item, change the Column Settings of the table option.
- **2.** Appears when you click More Actions.

#### **Virtual Volumes tab**

When you select a Thin Image pool, this tab is not displayed.

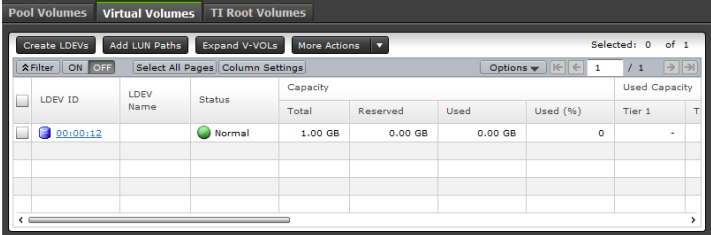

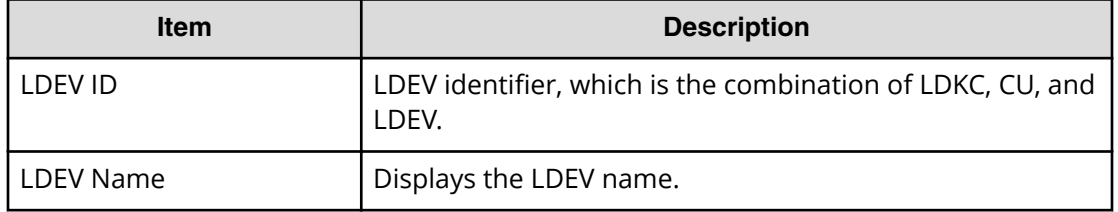

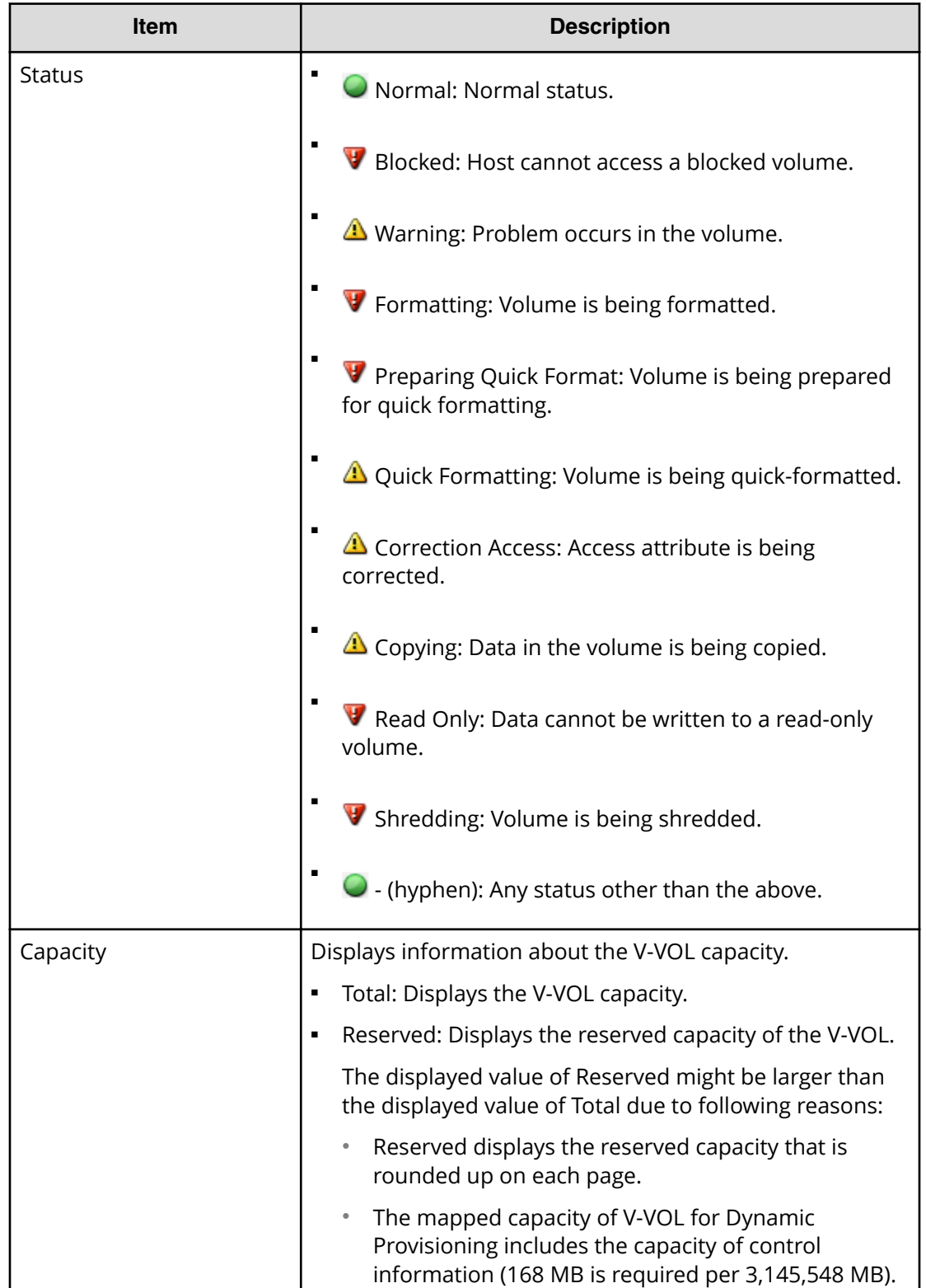

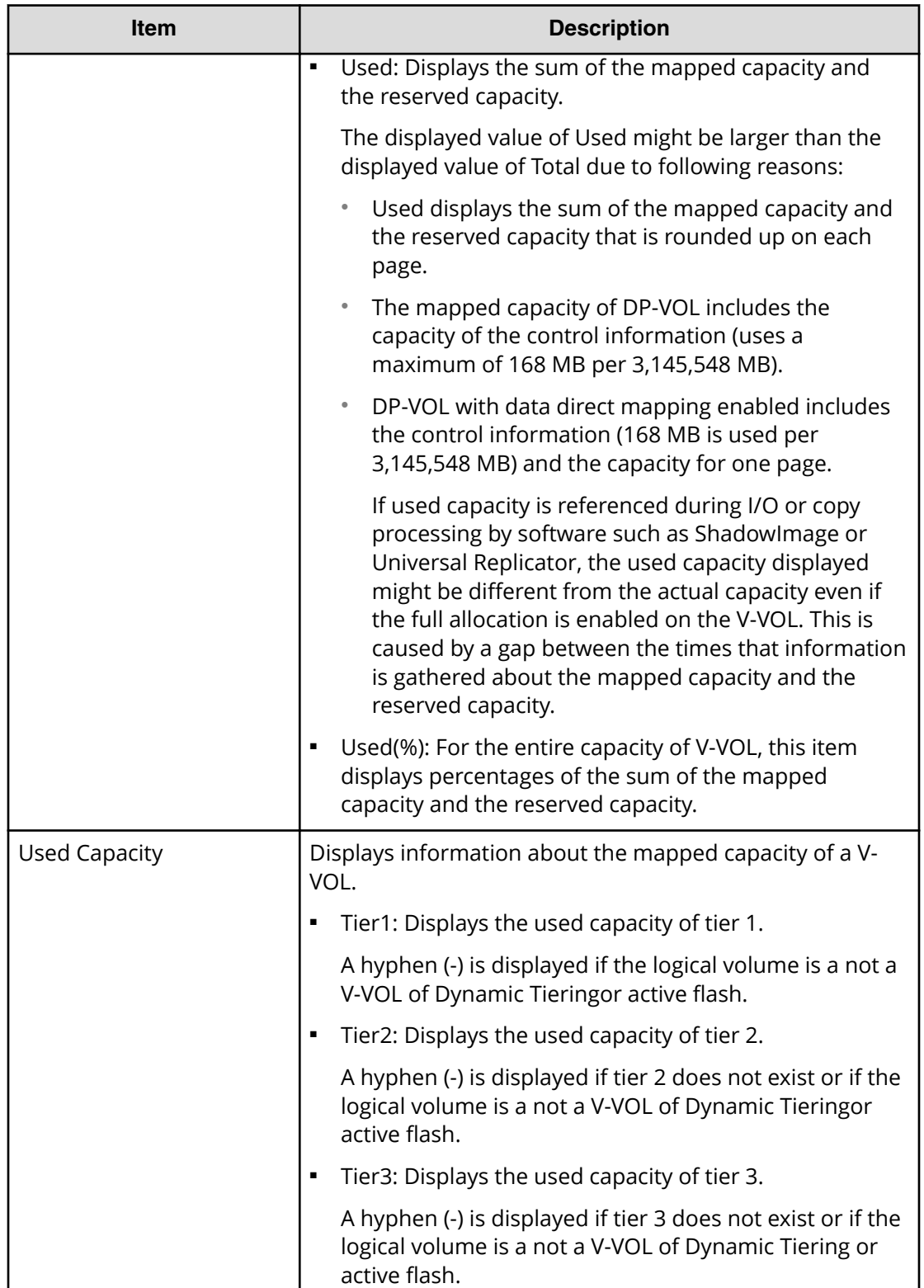

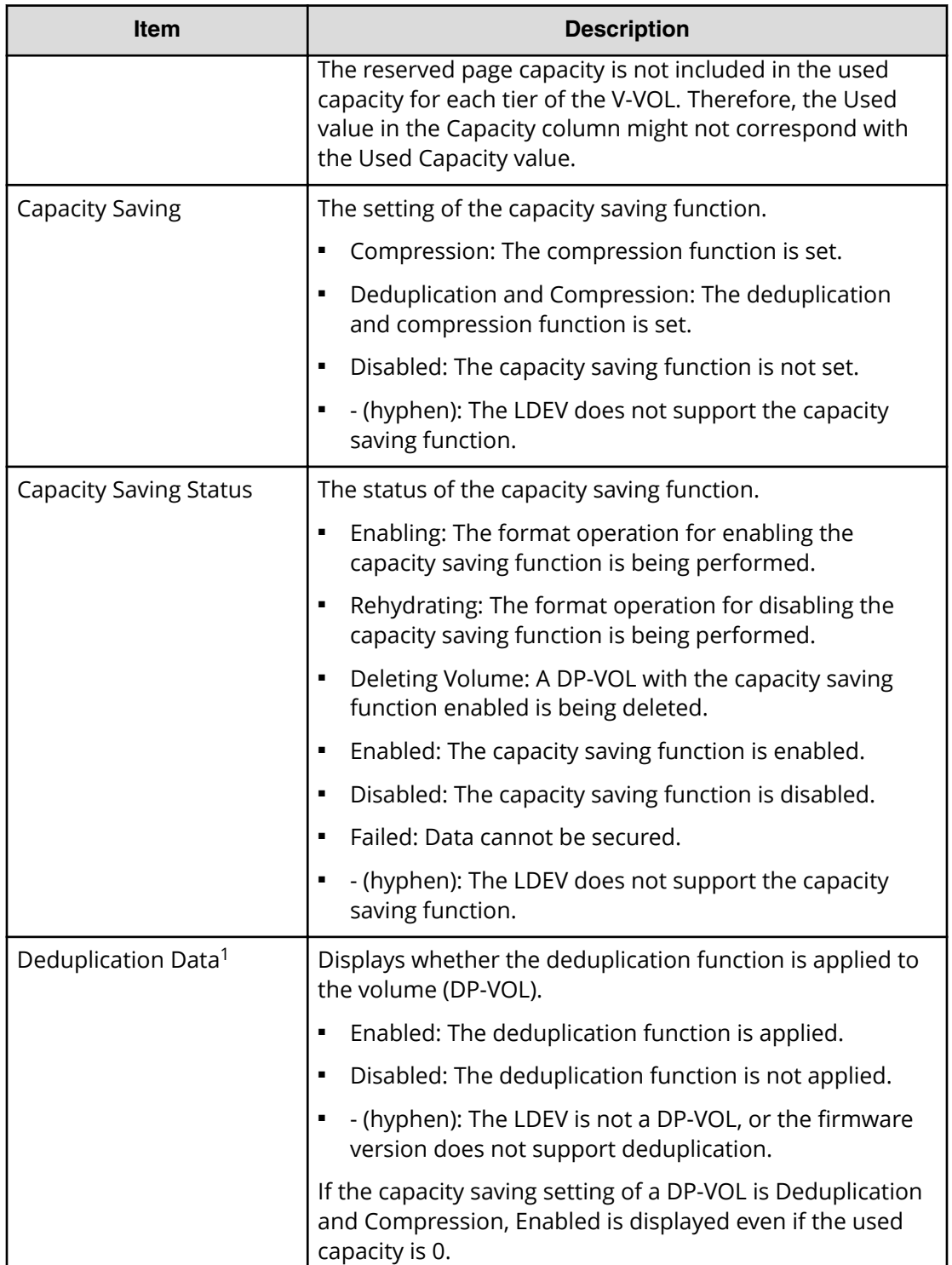

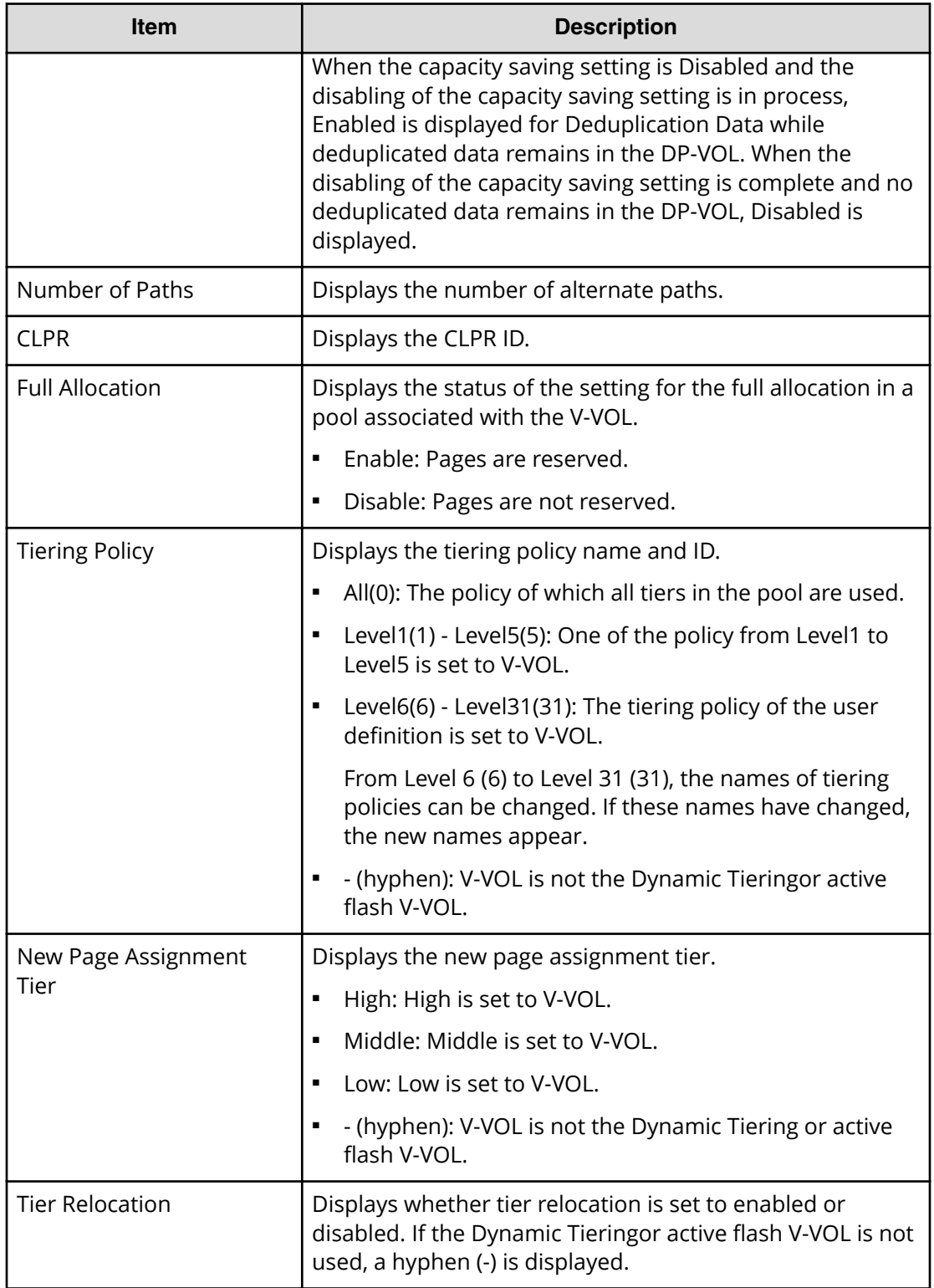

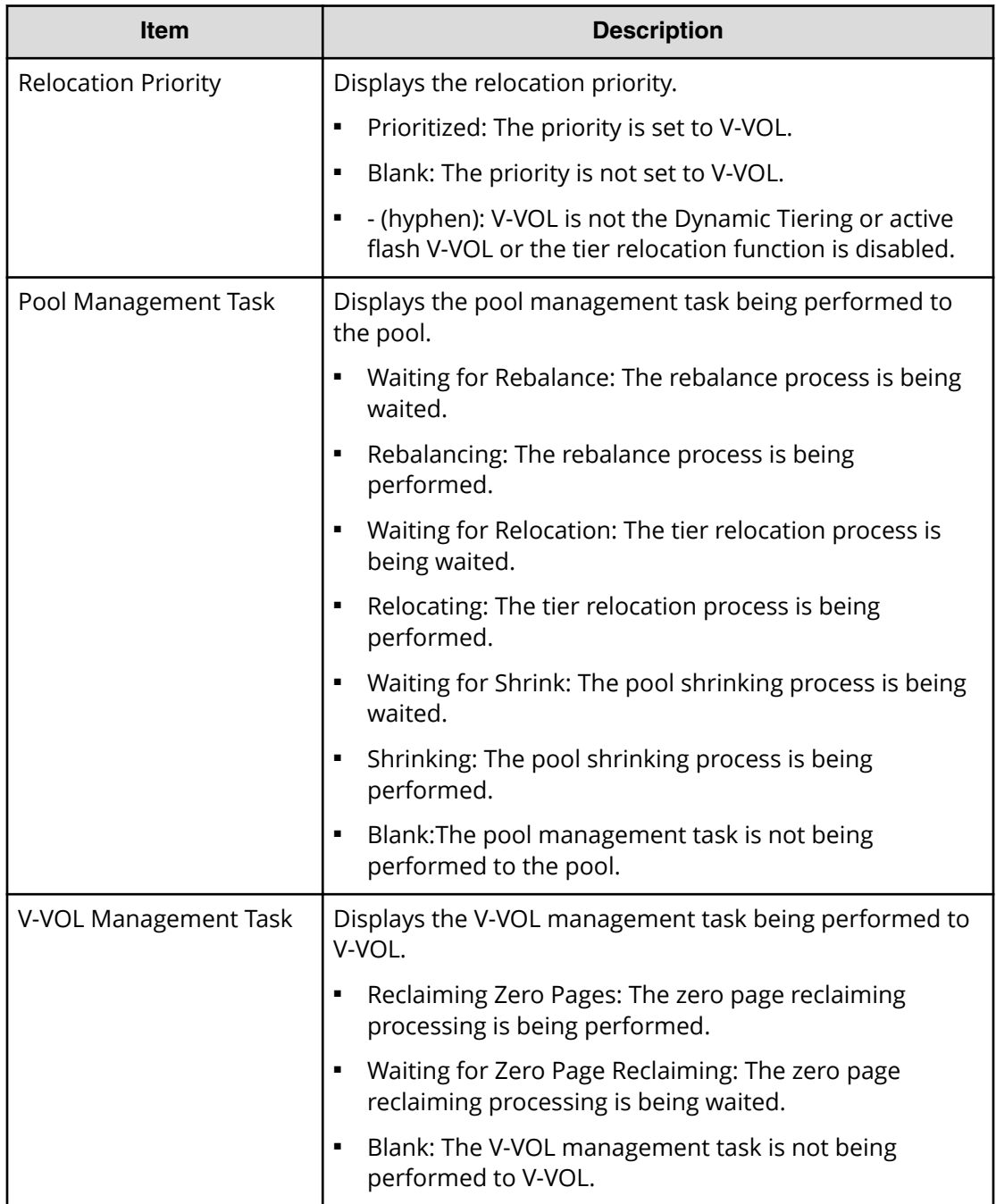

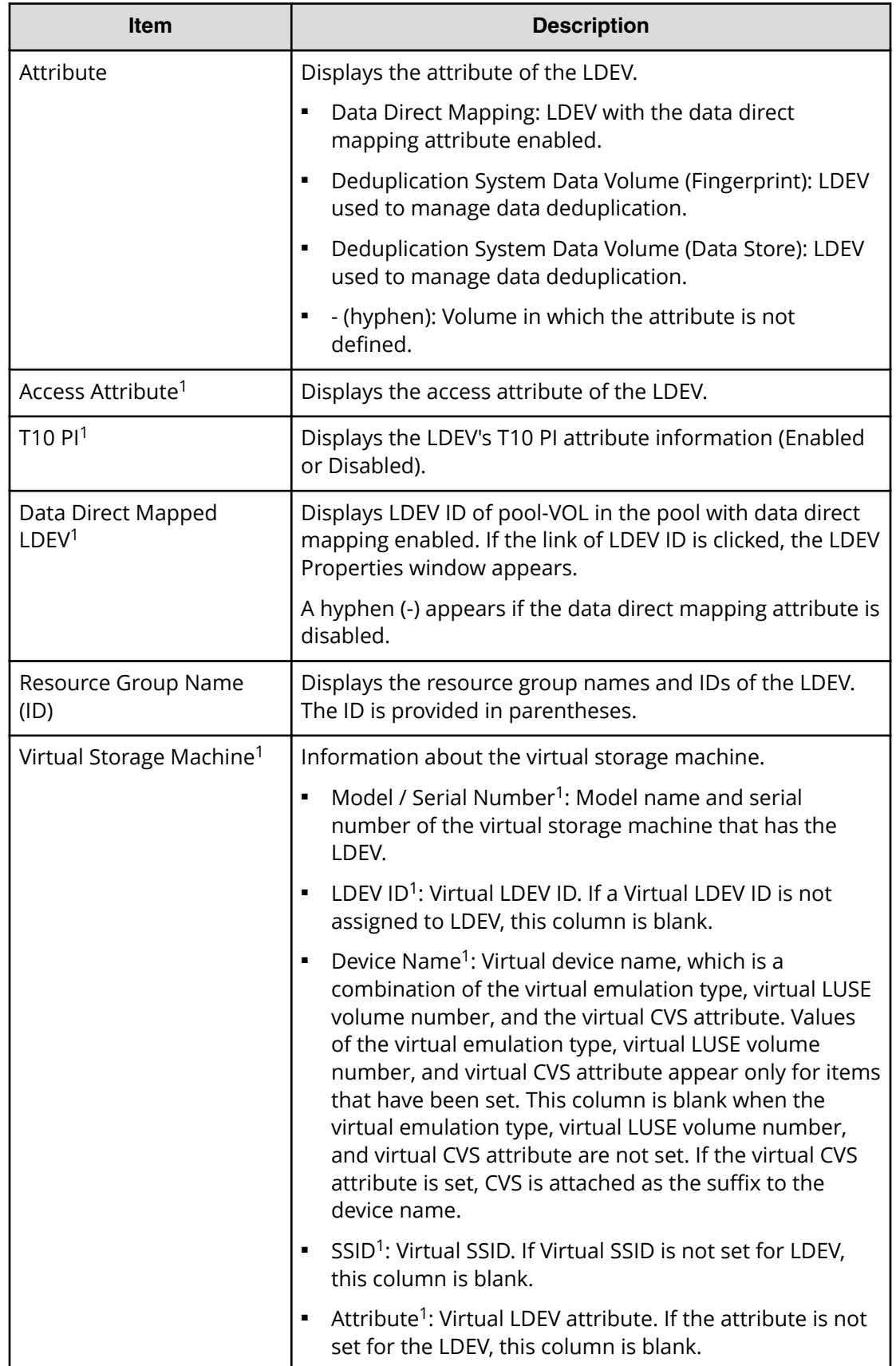

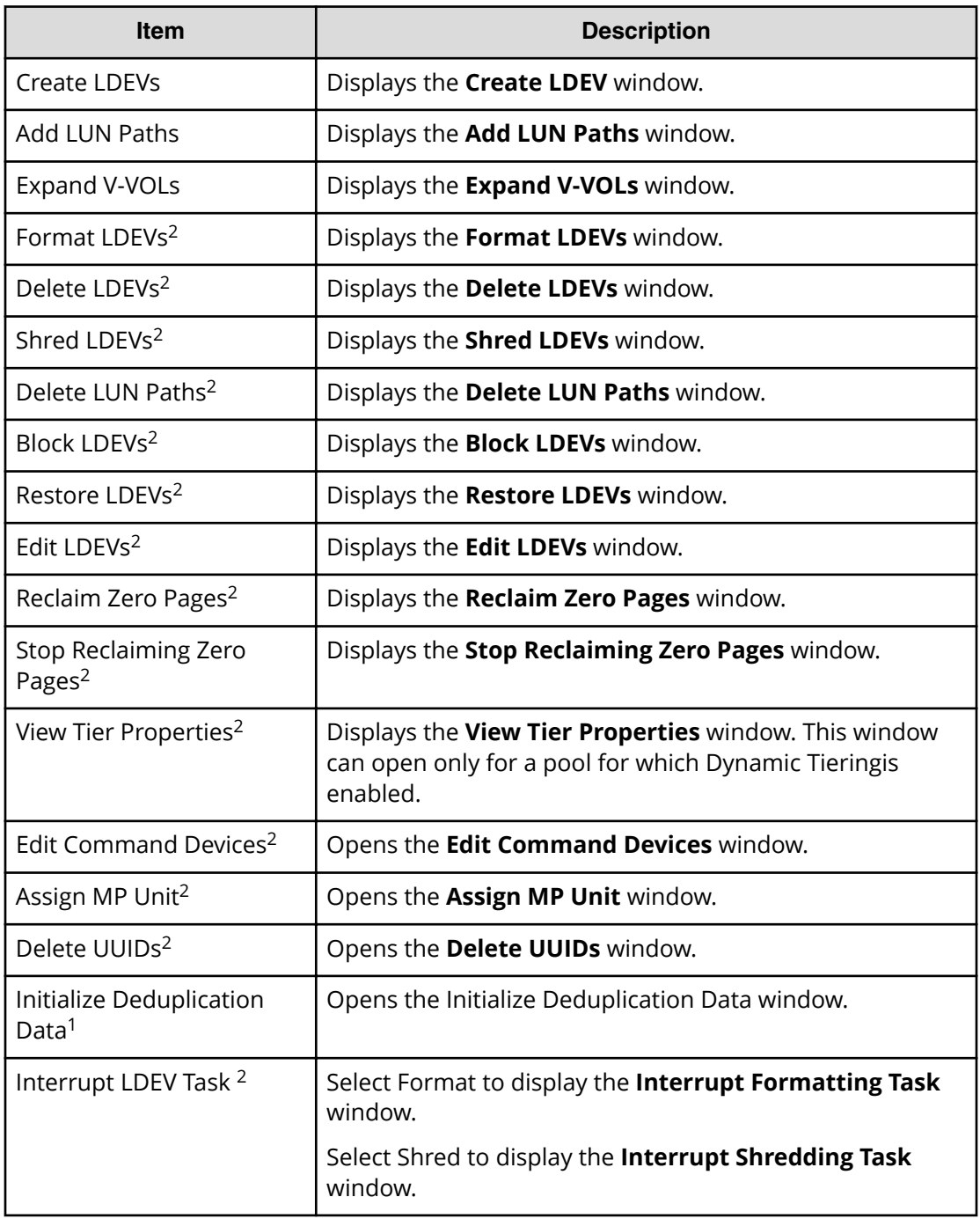

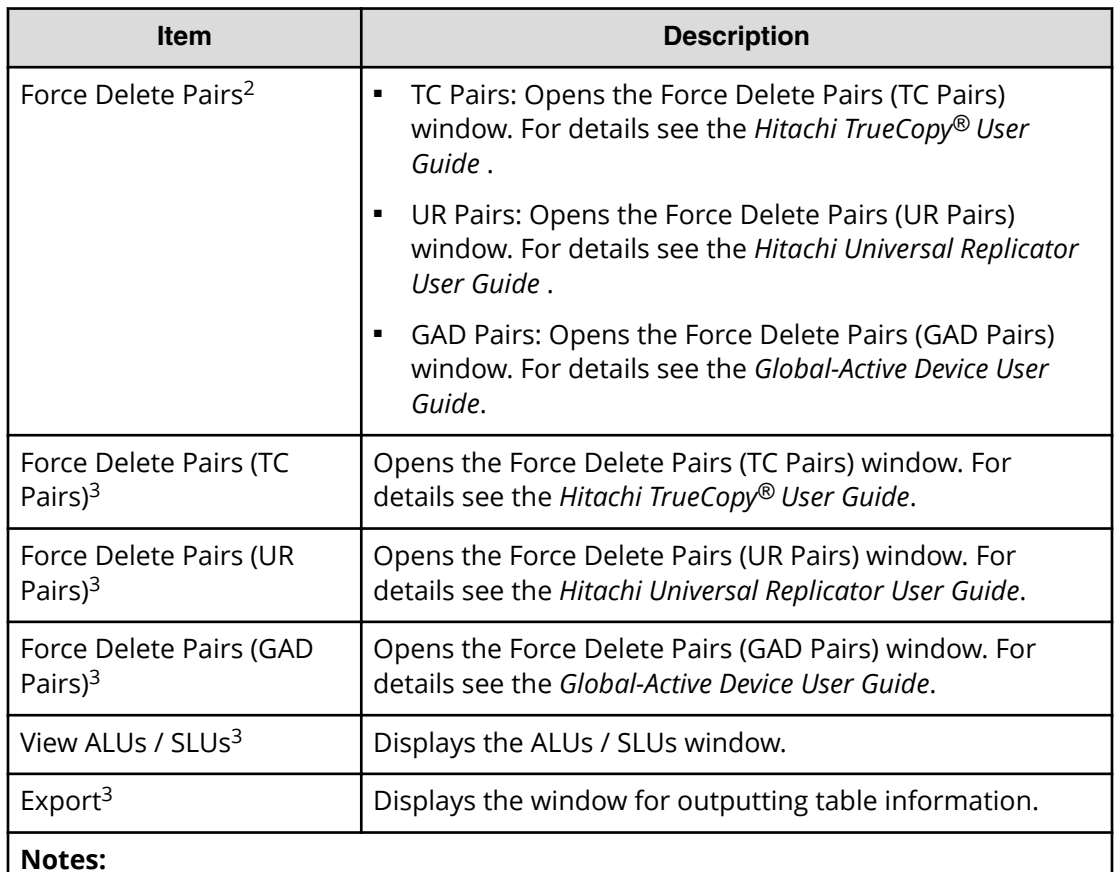

- **1.** Does not appear by default. To display this item, change the Column Settings of the table option.
- **2.** Available when you click More Actions.
- **3.** Available when you click More Actions > more.

#### **Root Volumes tab or TI Root Volumes tab**

- When you select a Thin Image pool, the Root Volumes tab is displayed.
- When you select a Dynamic Provisioning pool, the TI Root Volumes tab is displayed.

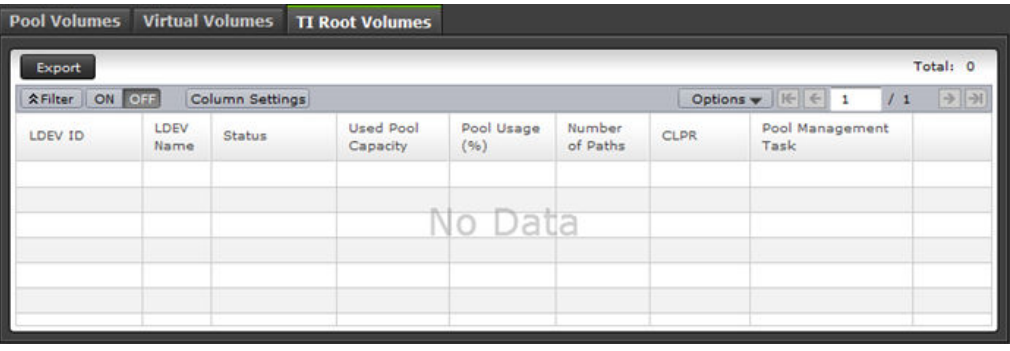

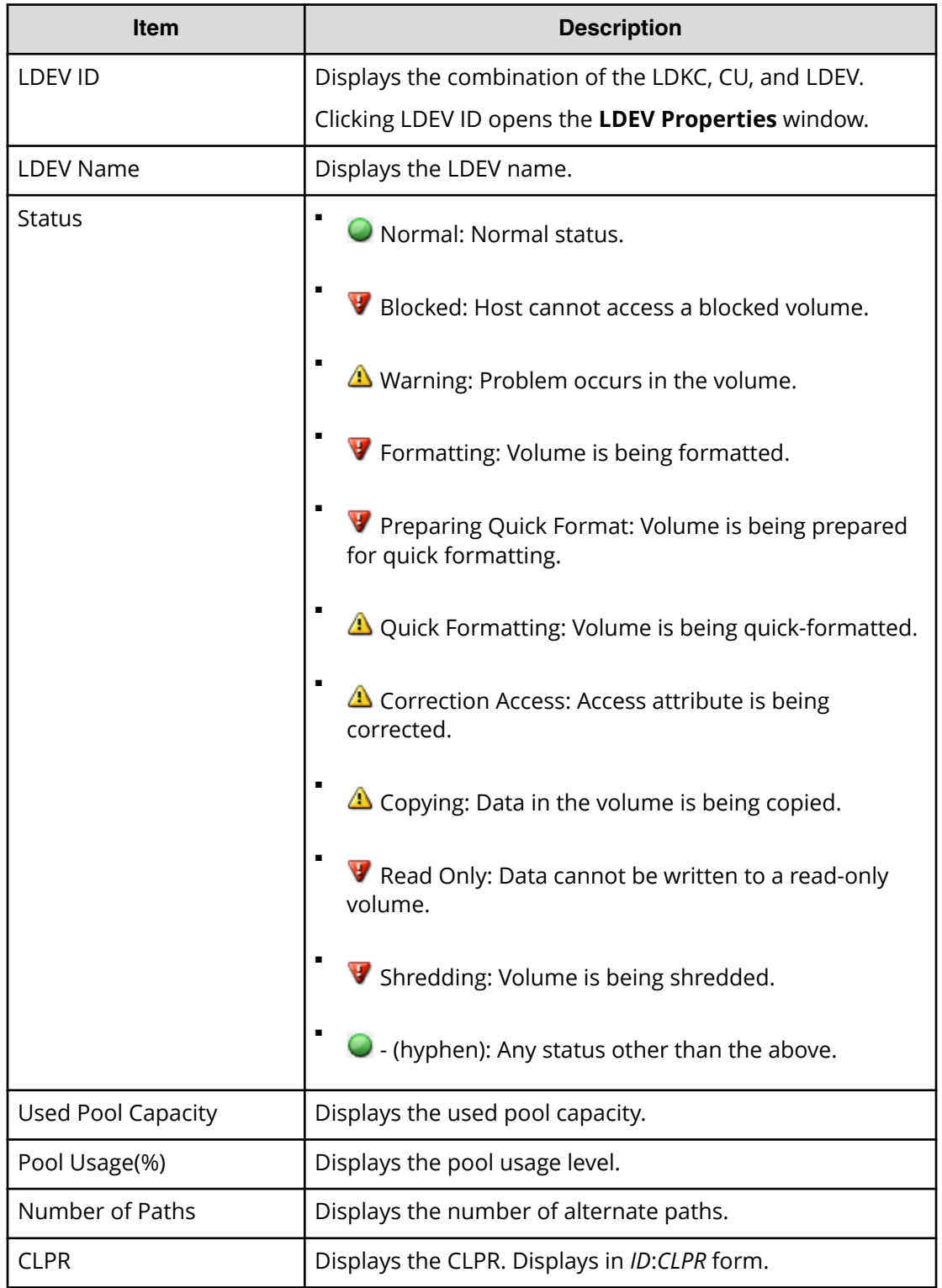

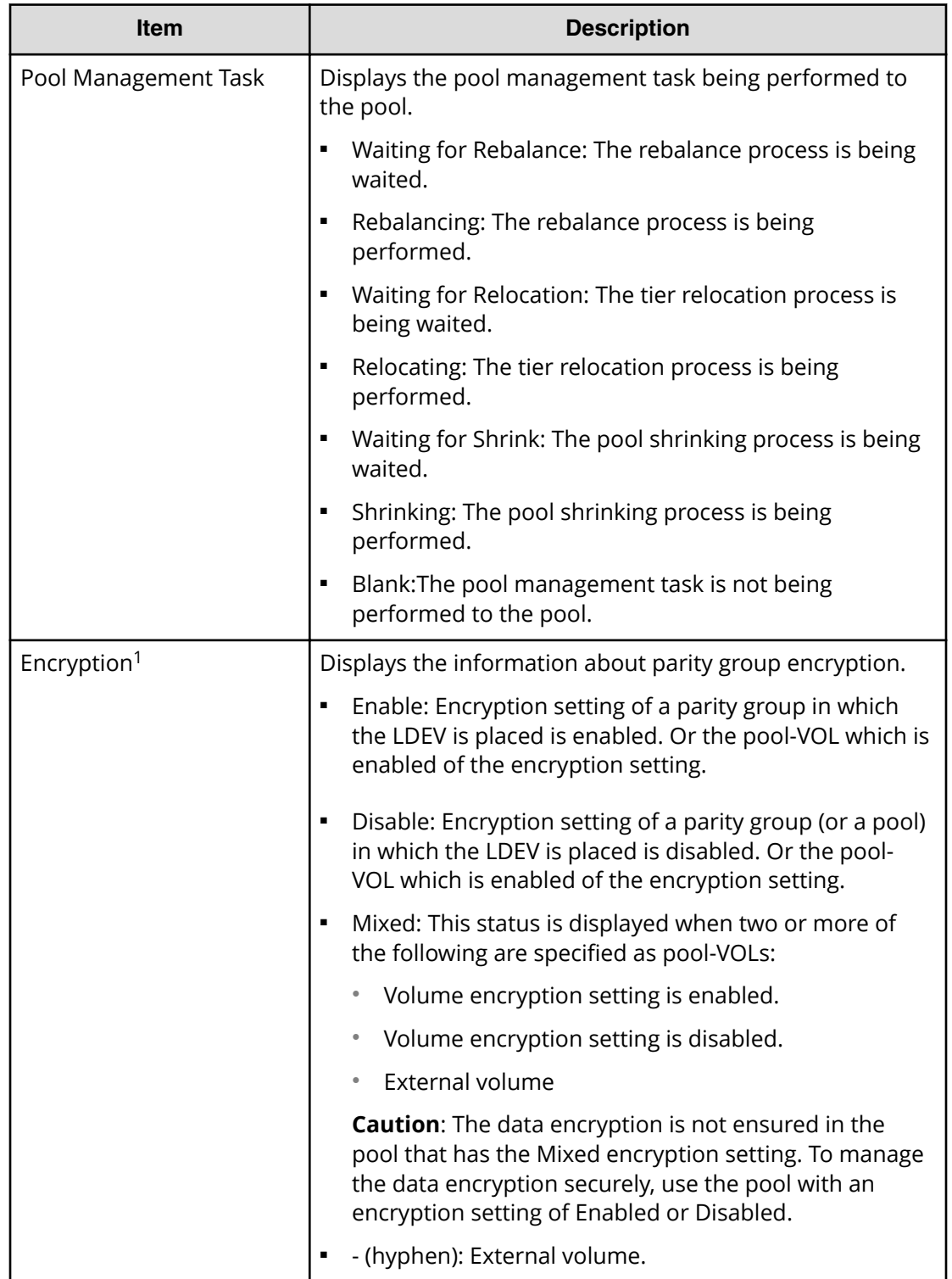

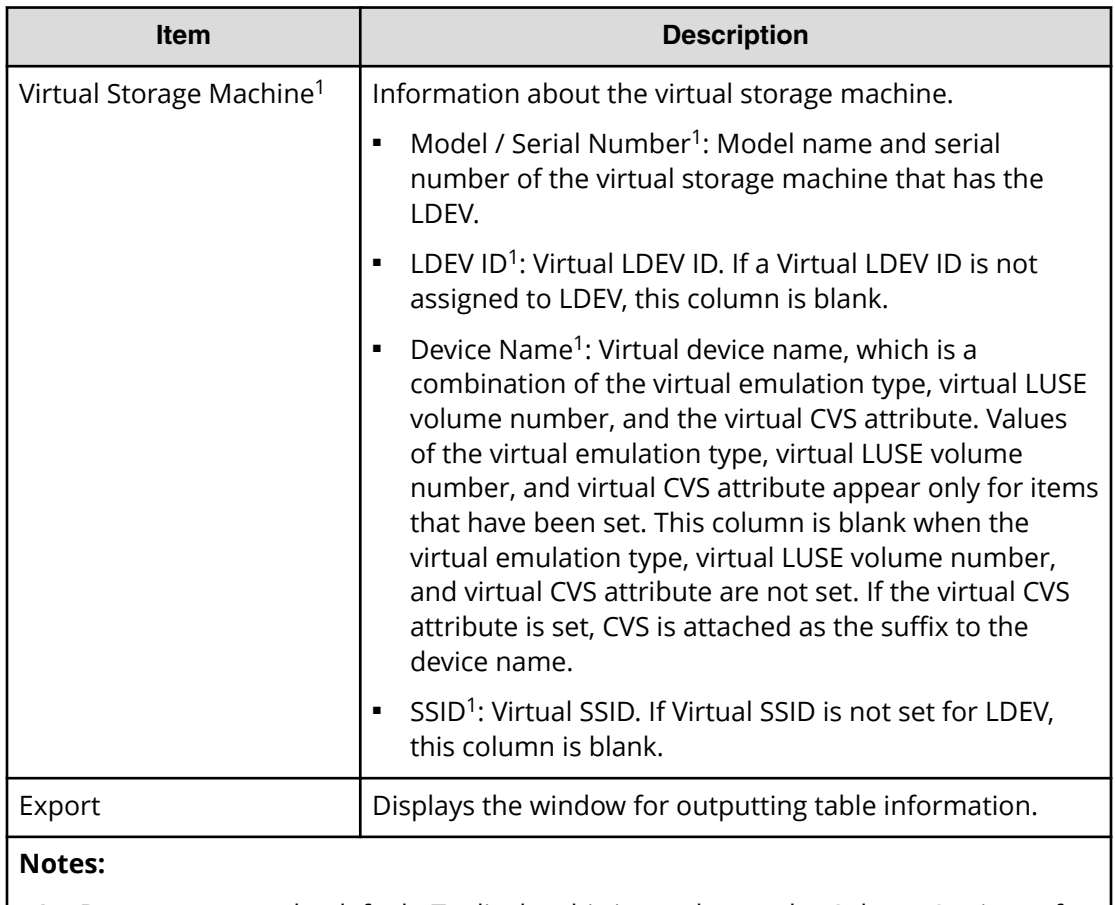

- **1.** Does not appear by default. To display this item, change the Column Settings of the table option.
- **2.** Available when you click More Actions.

# **Create Pools wizard**

### **Create Pools window**

Use this window to create new pools for Dynamic Provisioning and Thin Image.

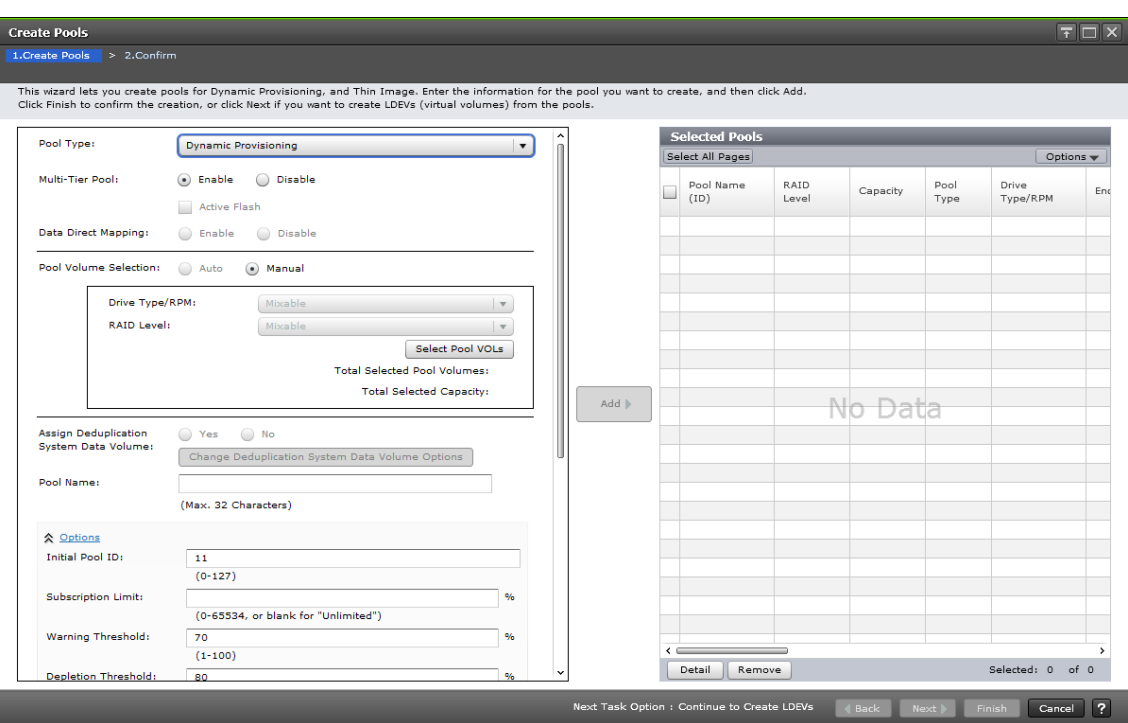

#### **When selecting pool-VOL manually**

### **When selecting pool-VOL automatically**

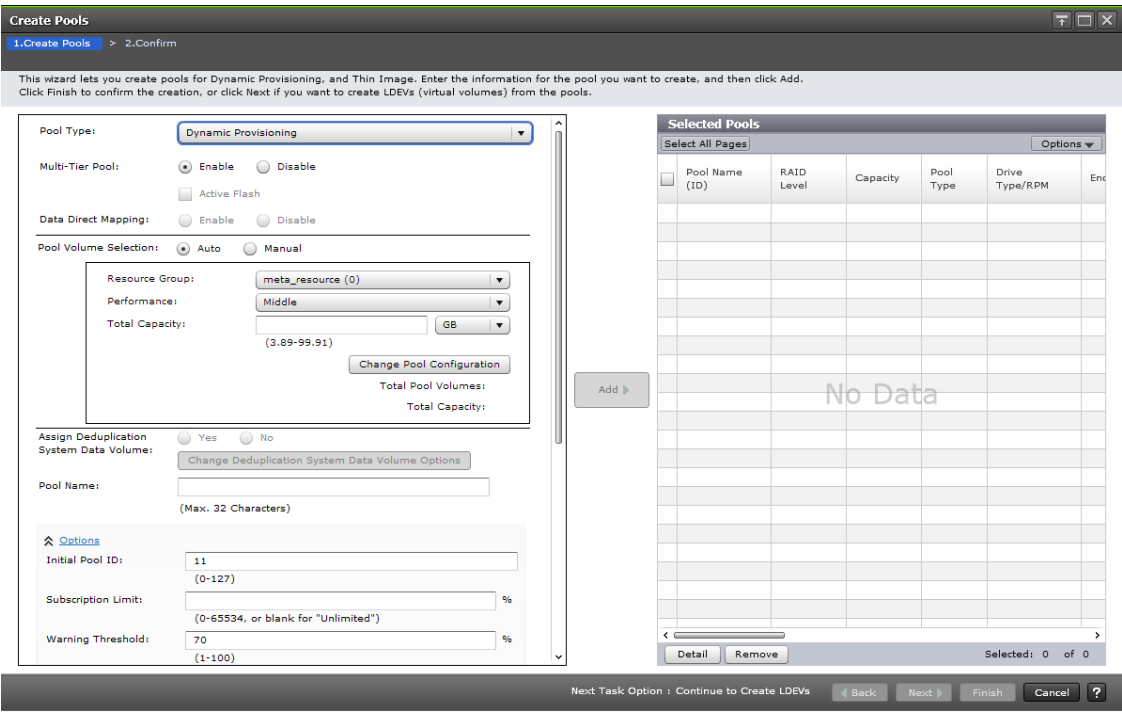

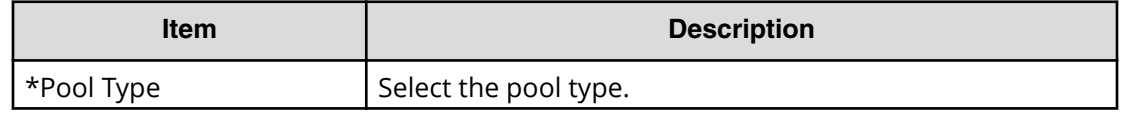

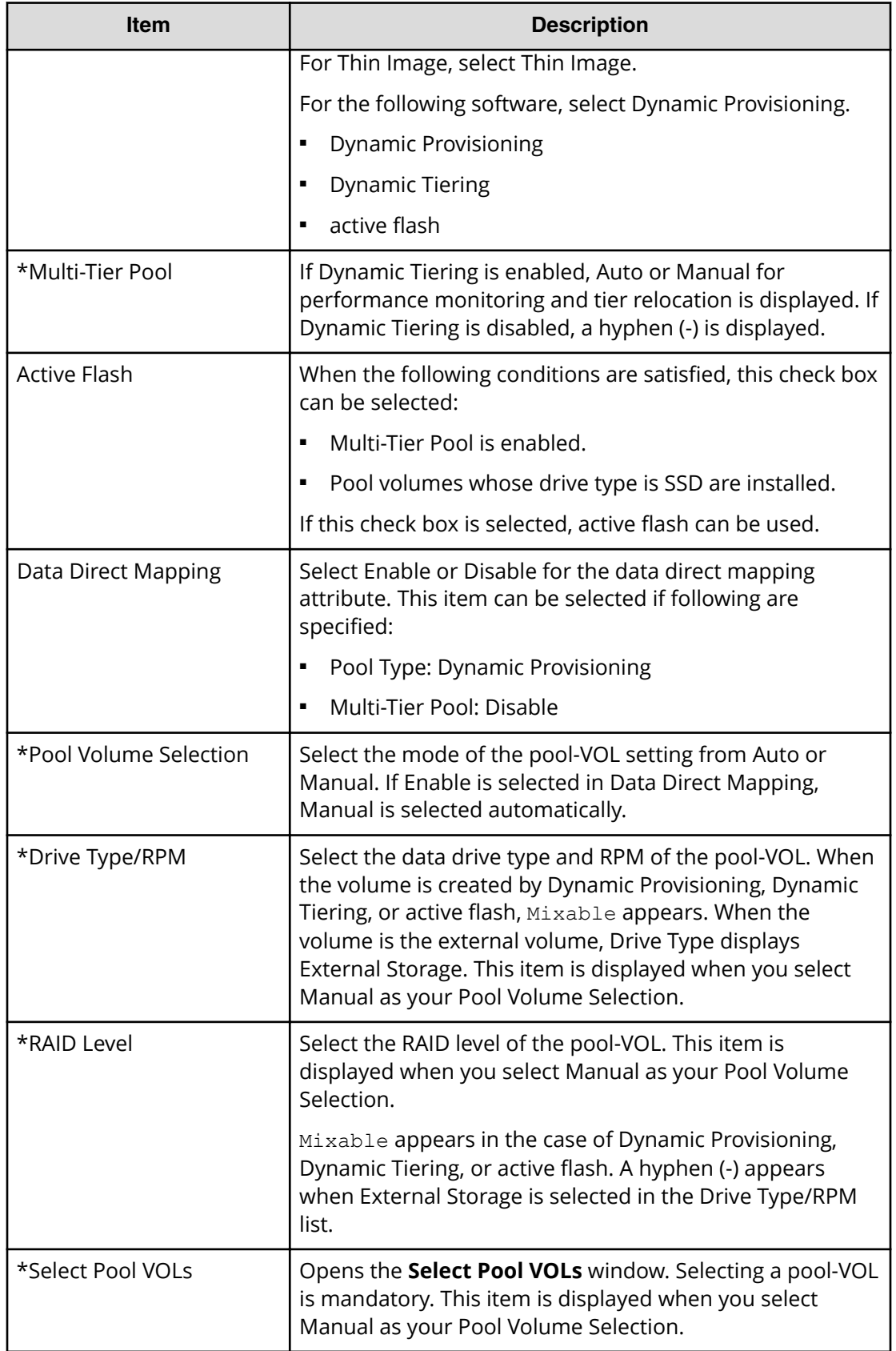

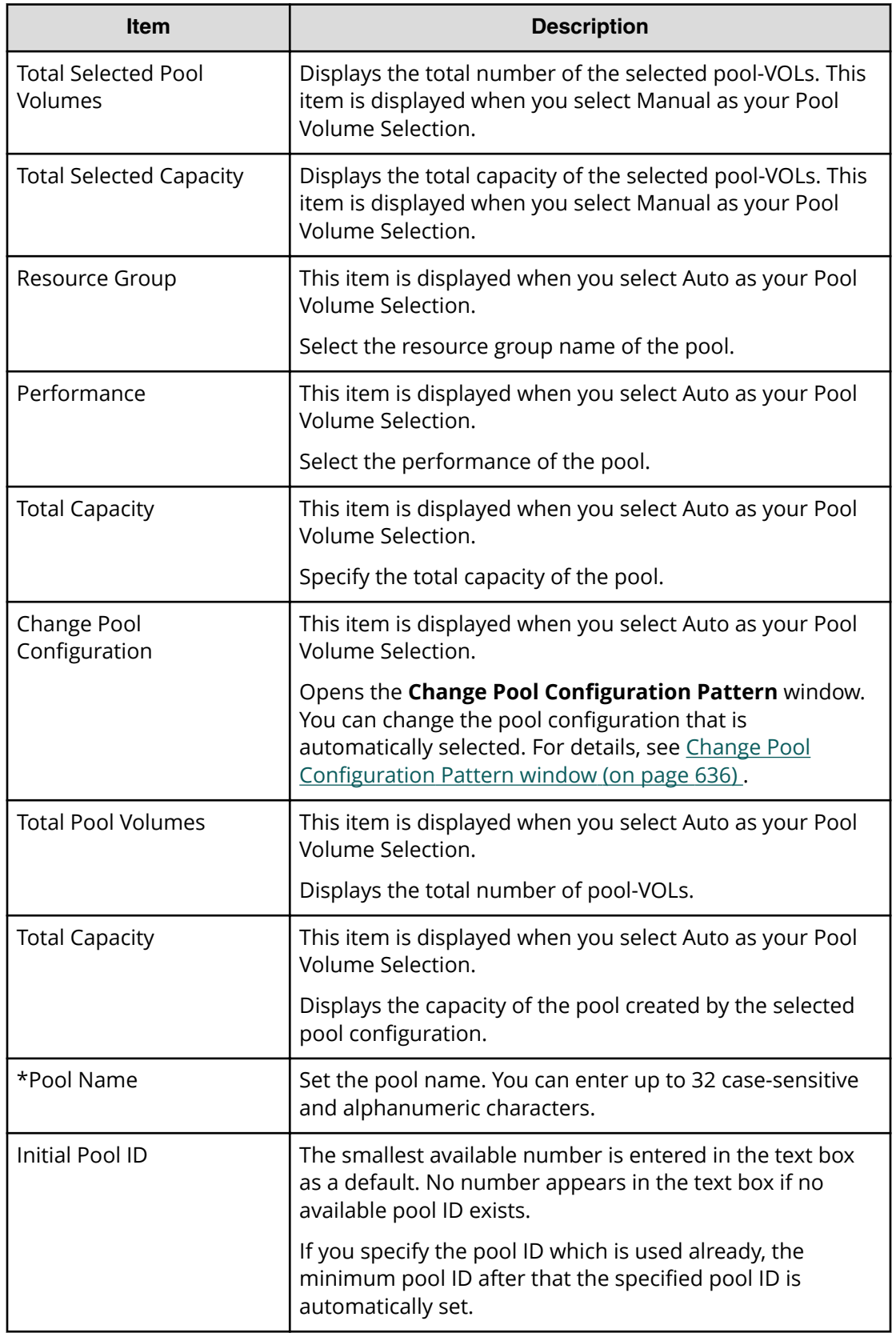

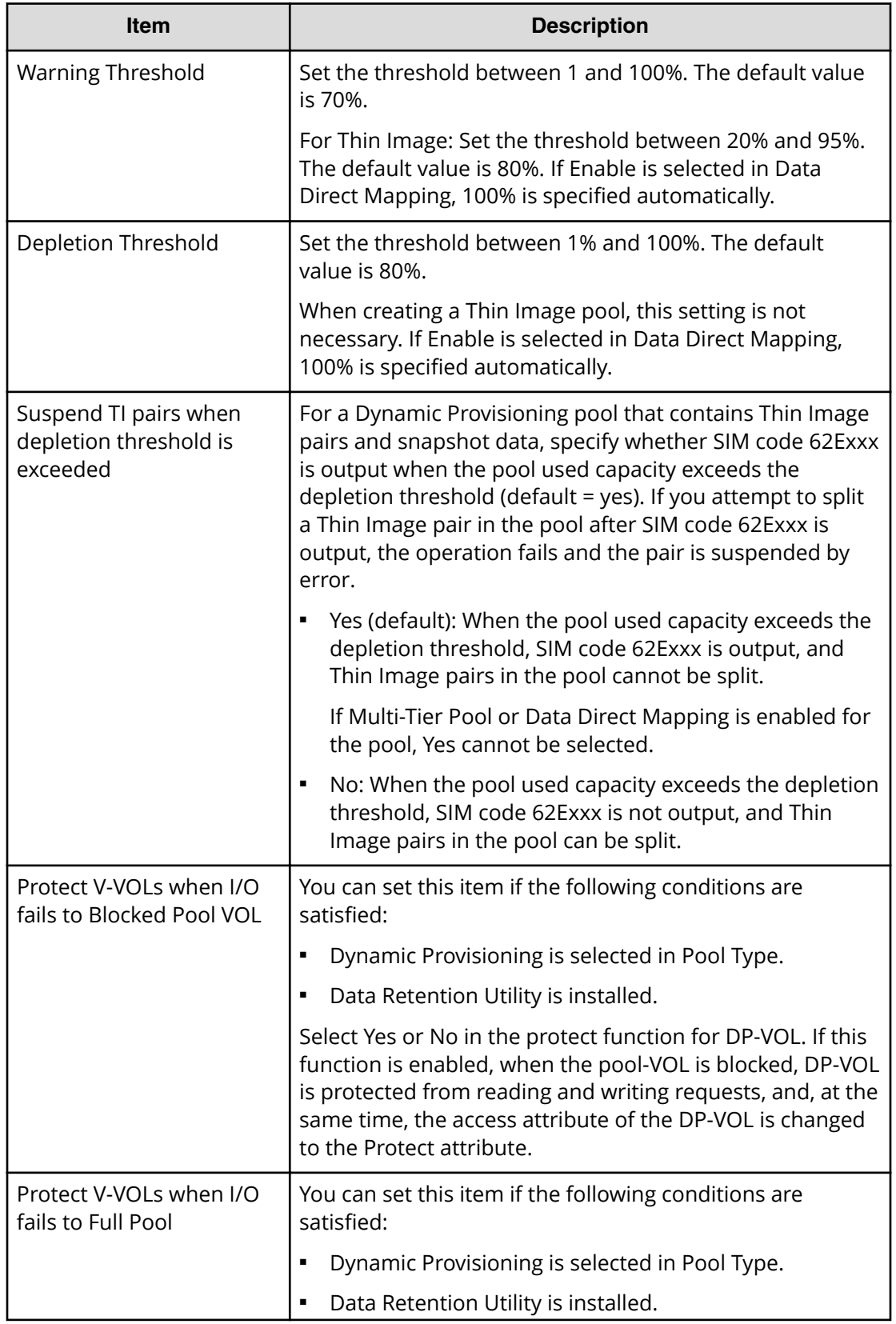

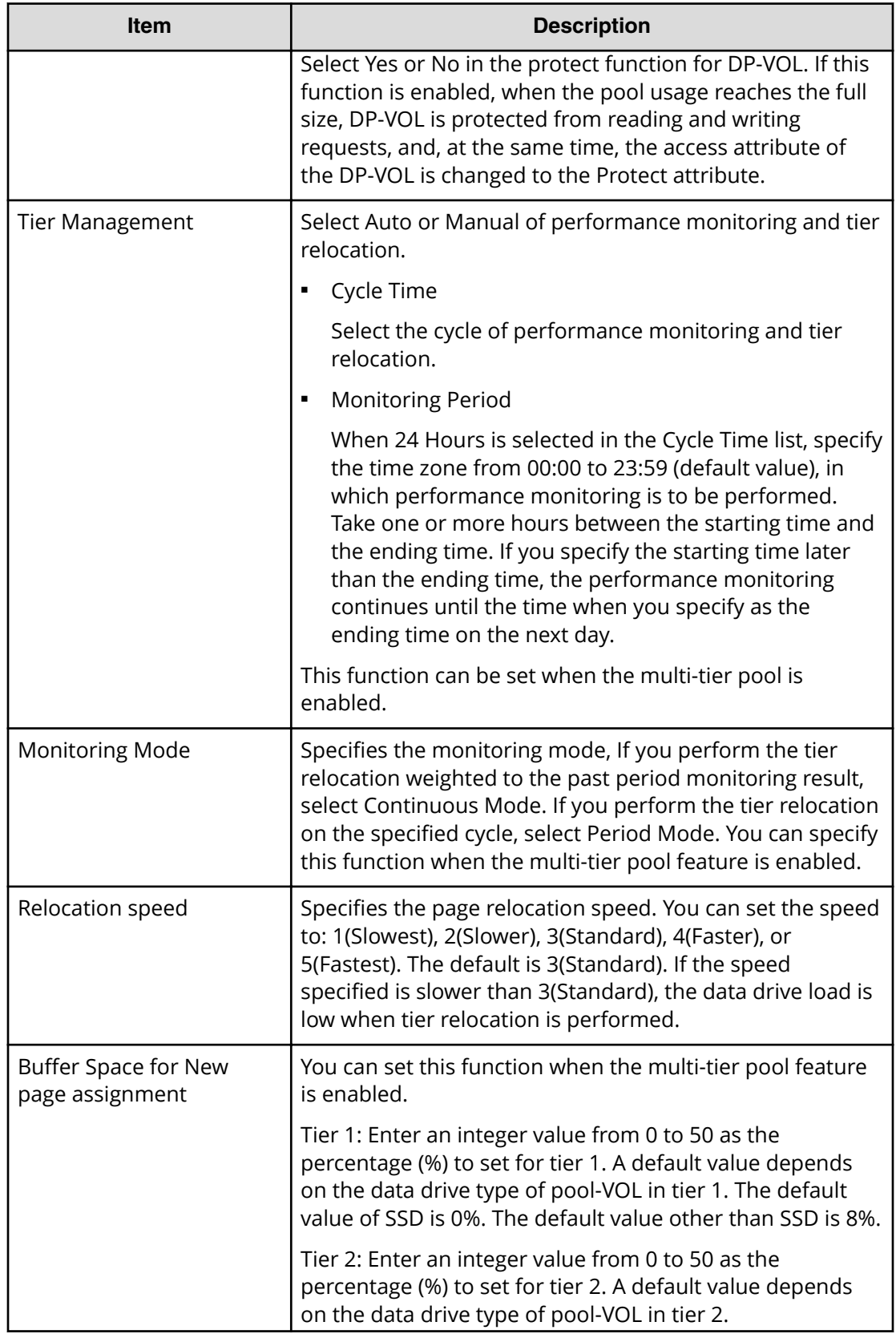

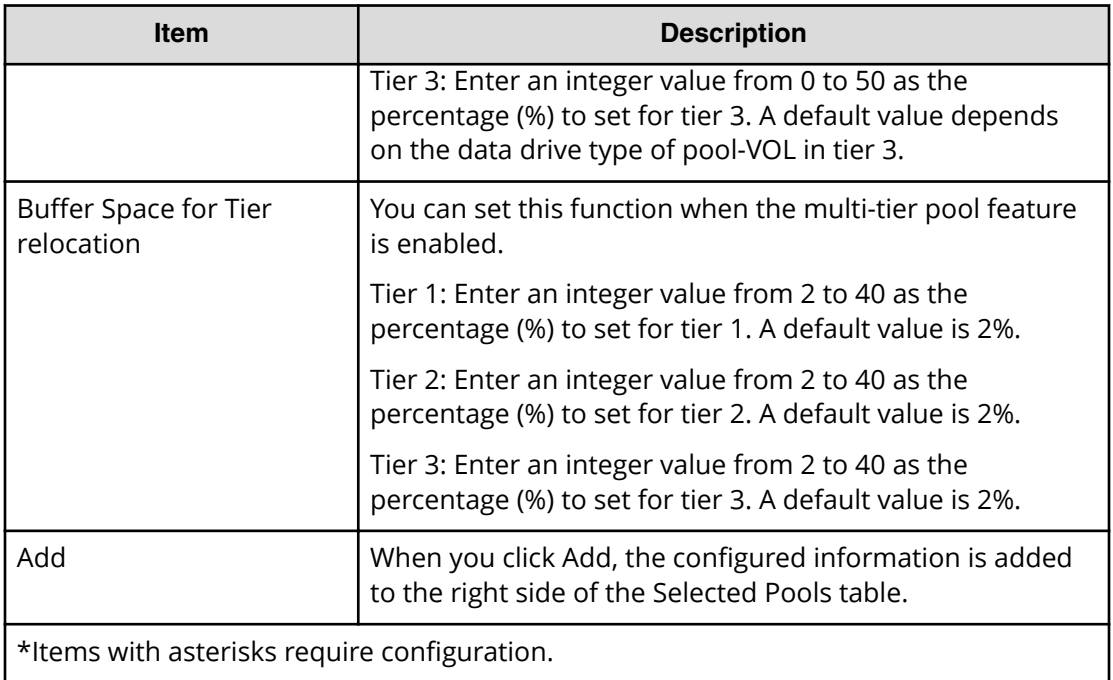

#### **Selected Pools table**

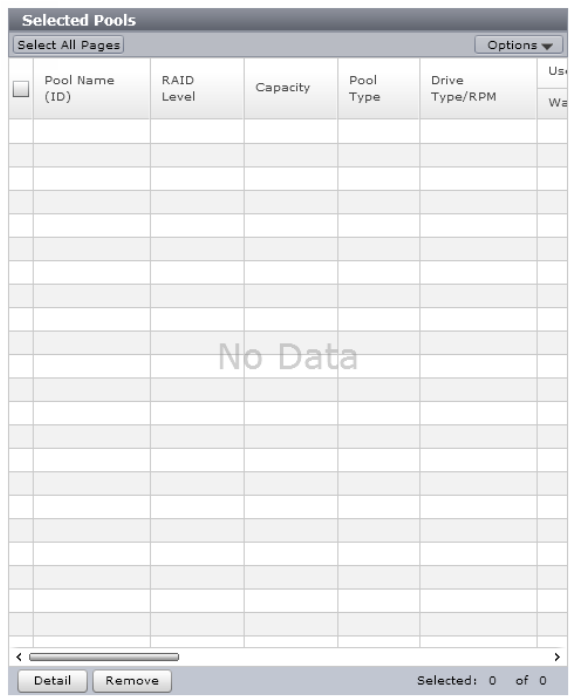

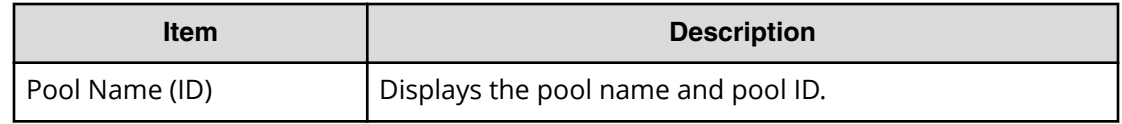

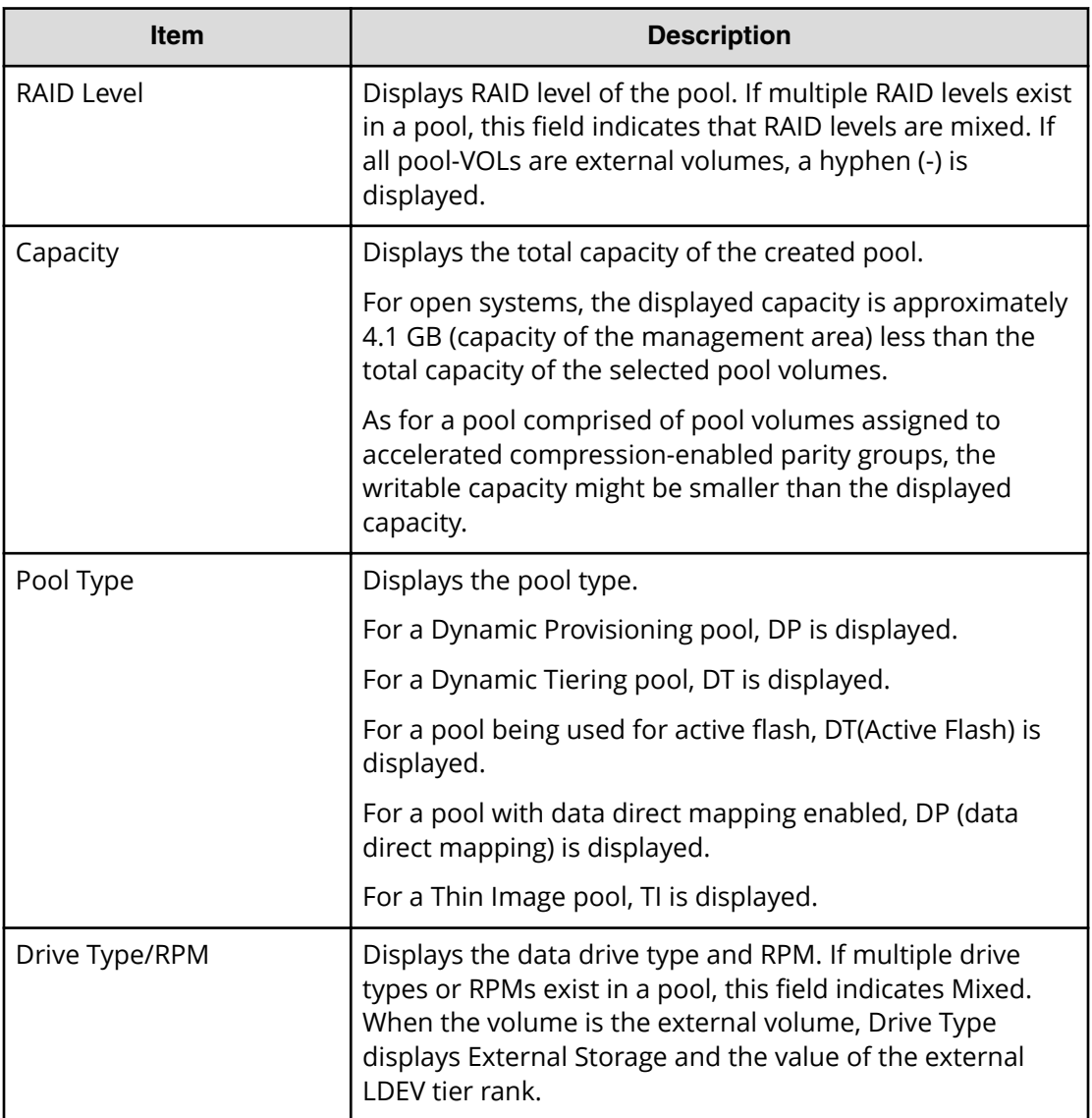

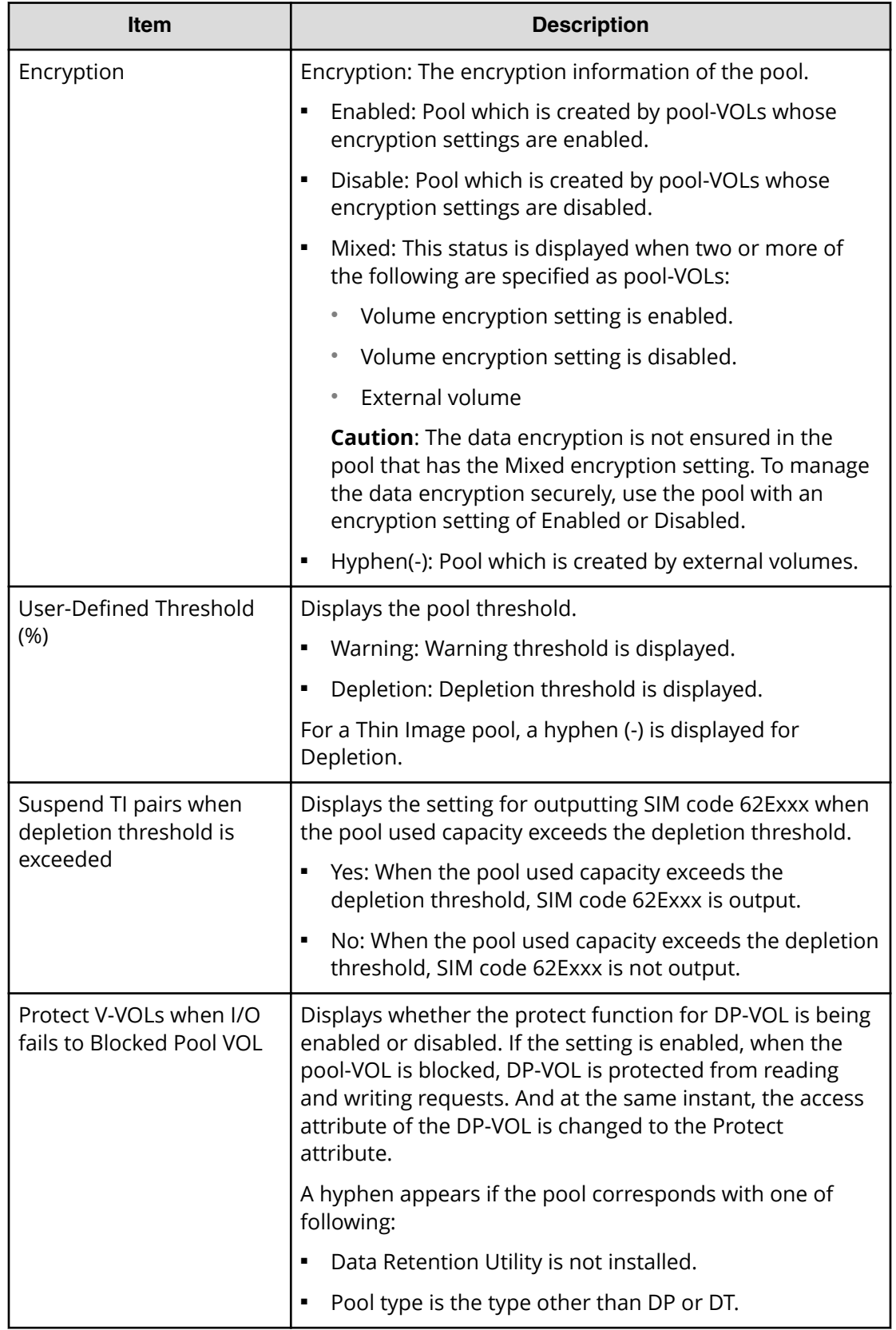

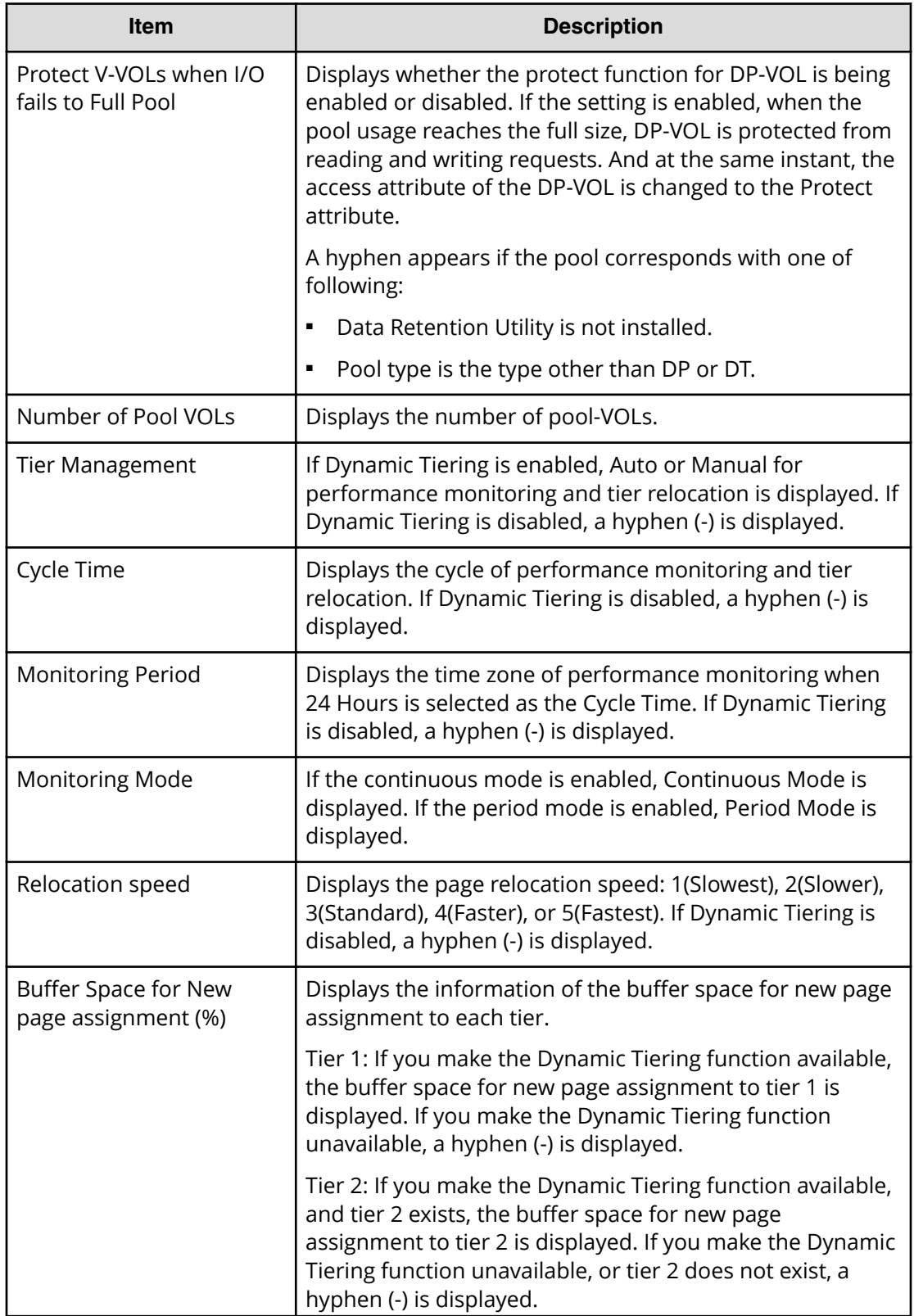

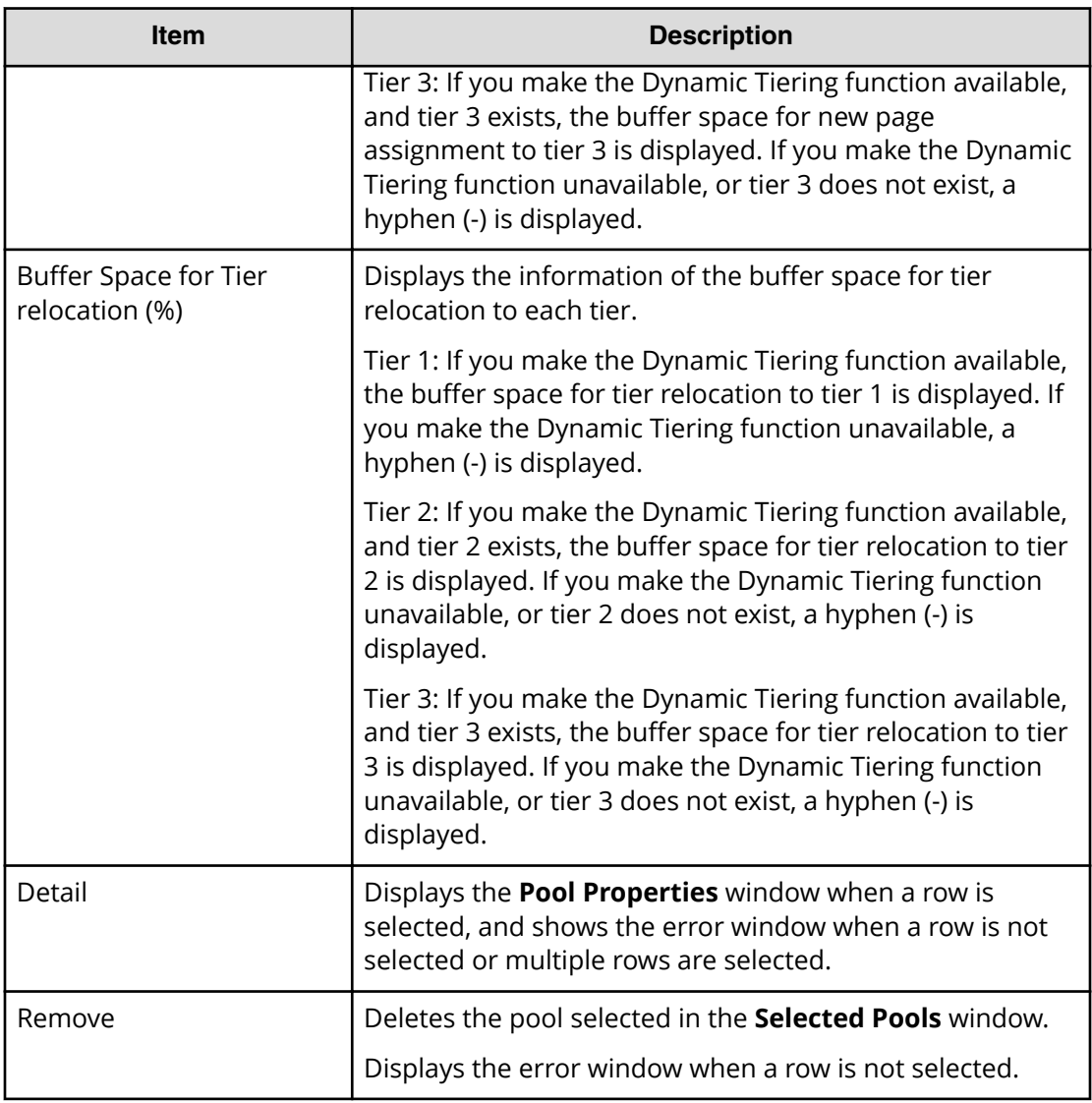

#### **Next Task Option**

旨

Click Next to go to the task setting window.

## **Create Pools confirmation window**

Confirm proposed settings, name the task, and then click Apply. The task will be added to the execution queue.

**Note:** If multiple tasks that are connected in one wizard are executed, this window shows all configured items of tasks. To show information of configured items other than this topic, click Back to display related setting windows, and then click Help.

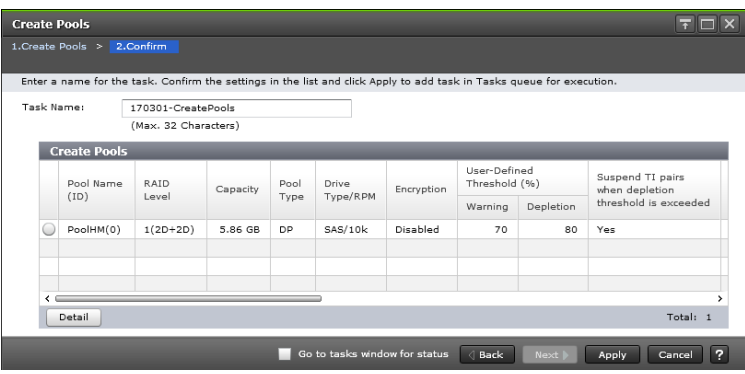

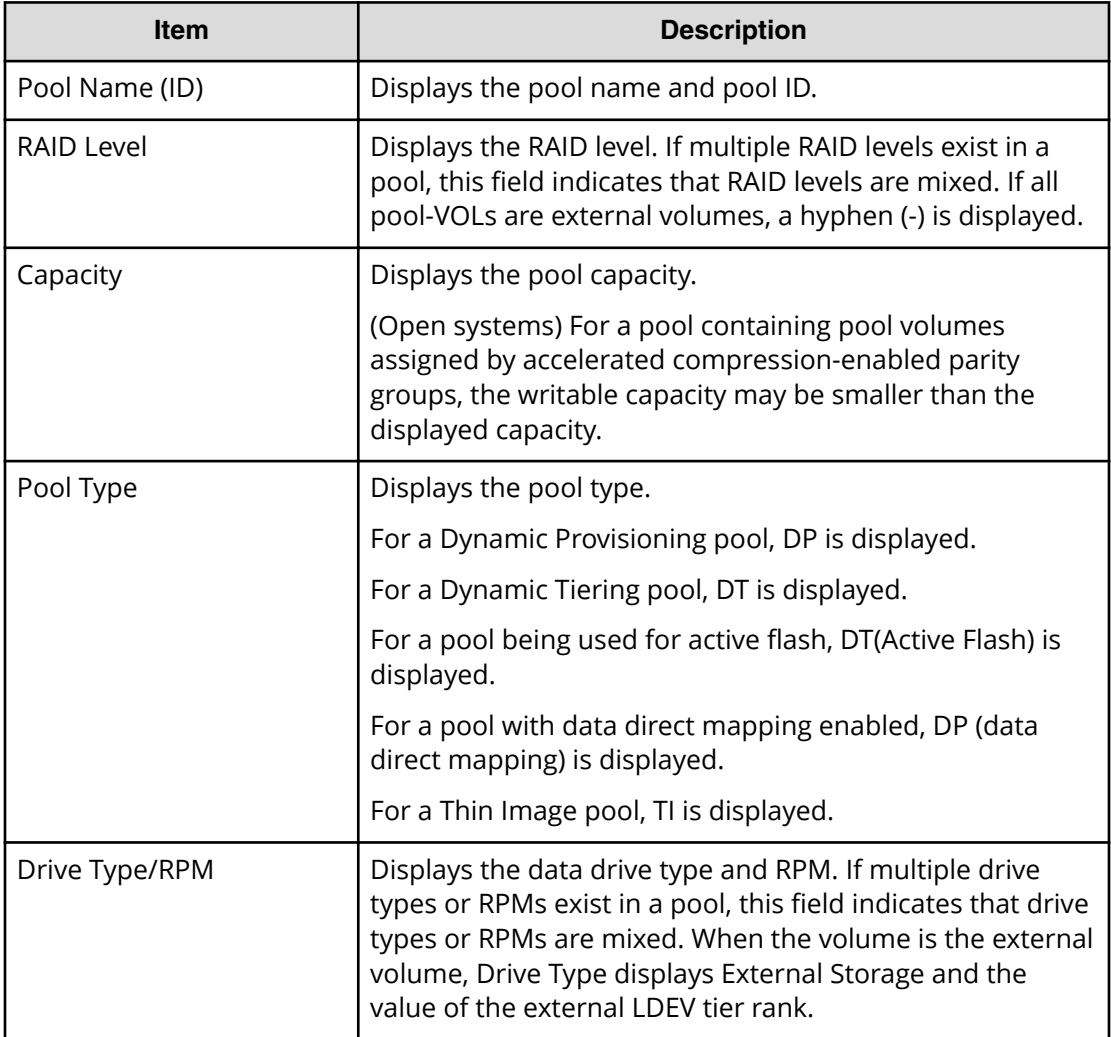

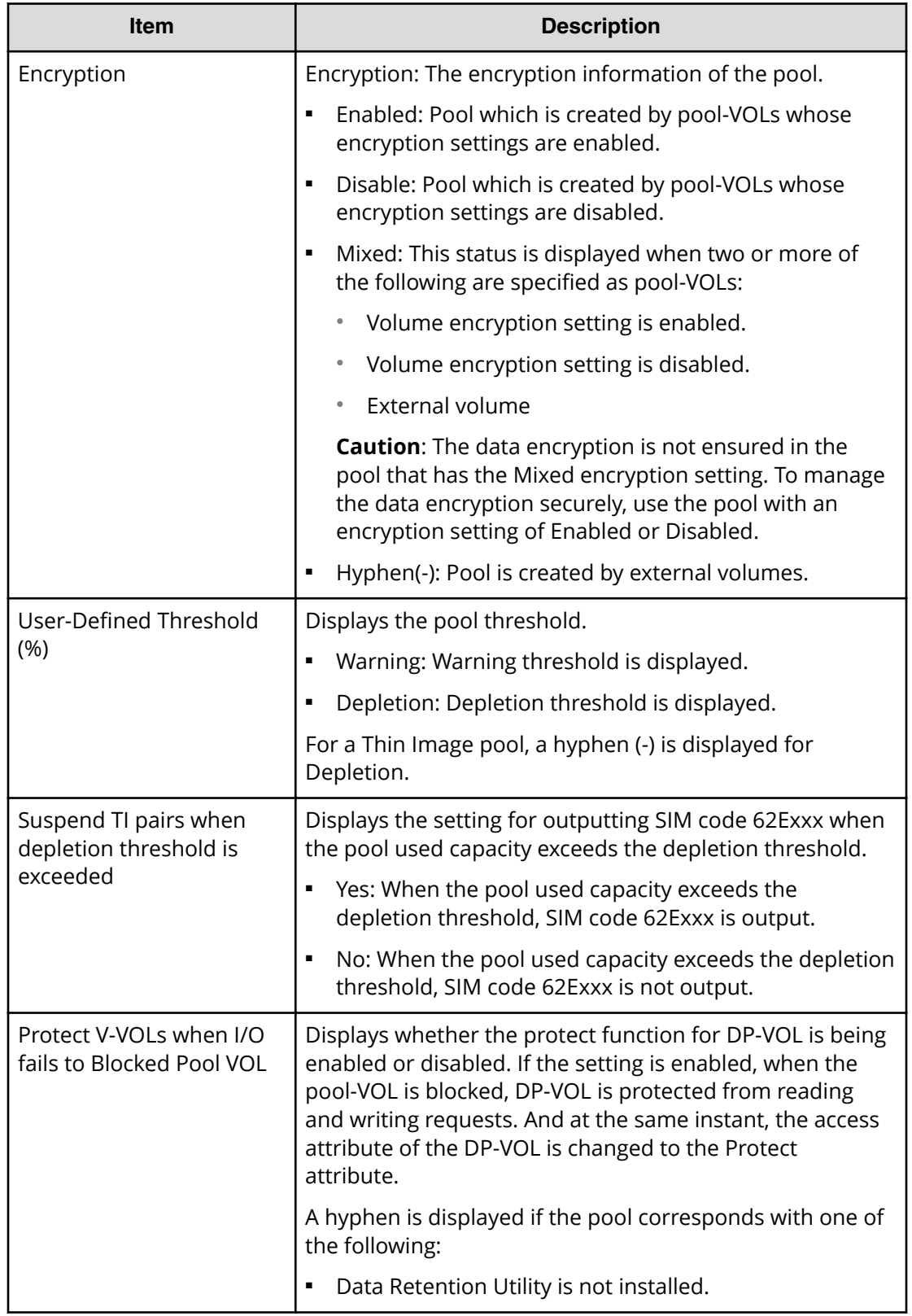

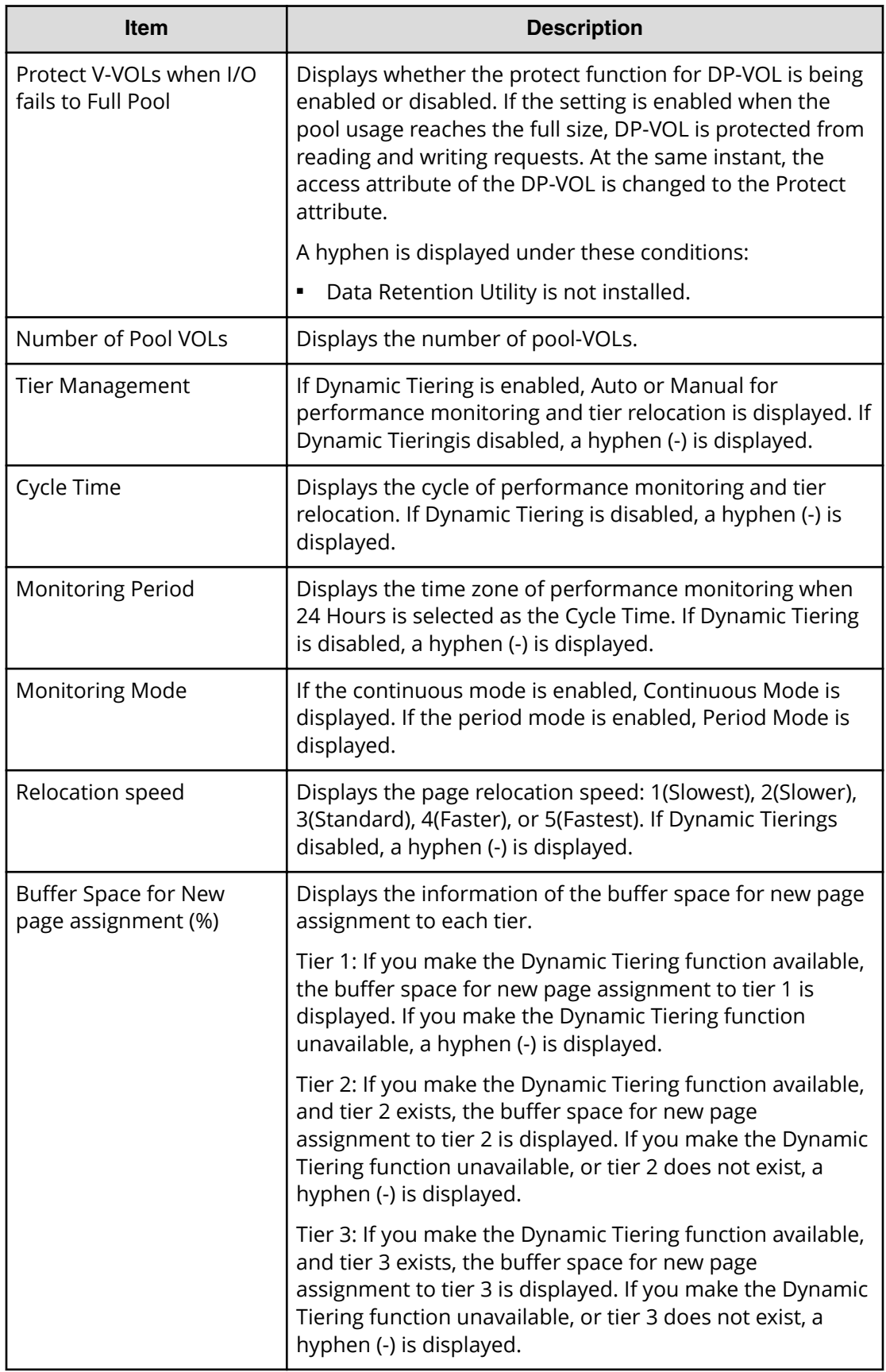

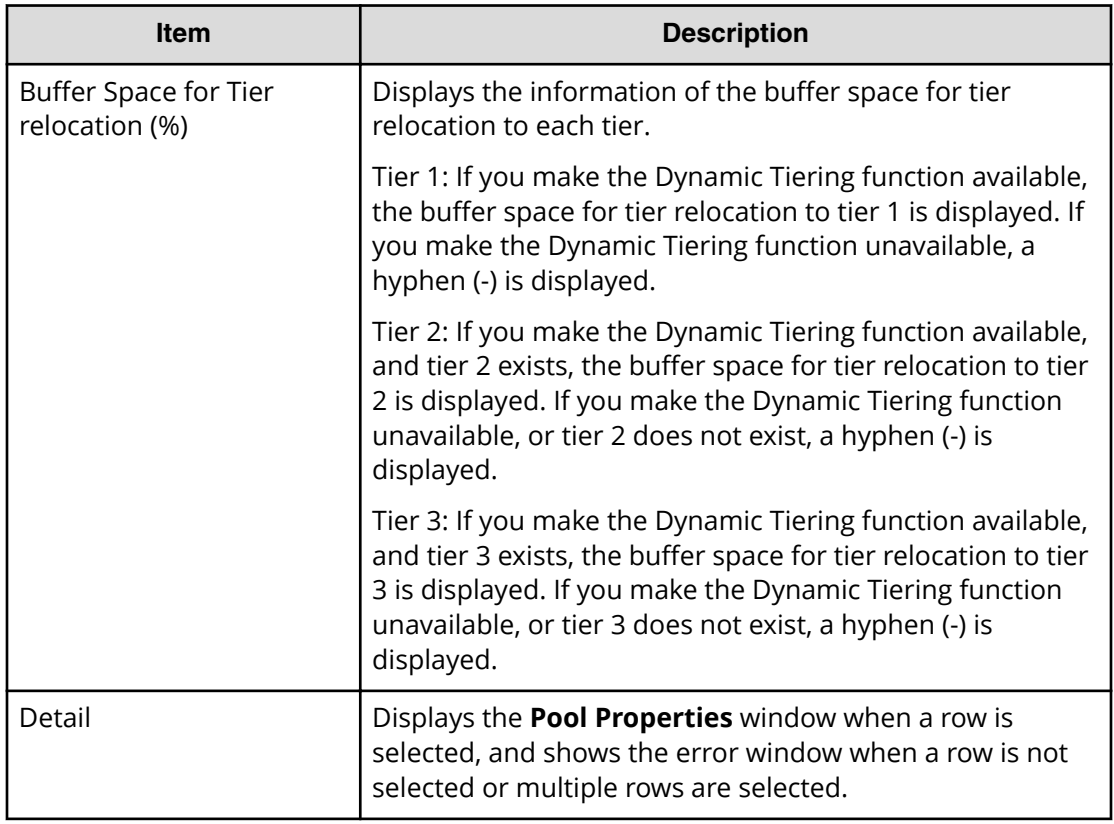

# **Expand Pool wizard**

## **Expand Pool window**

Use this window to add LDEVs to a pool to expand the pool to increase pool capacity.

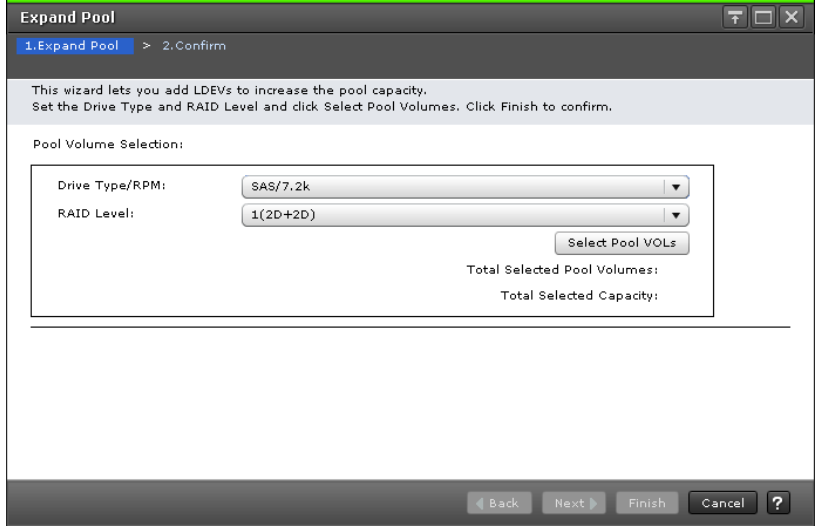

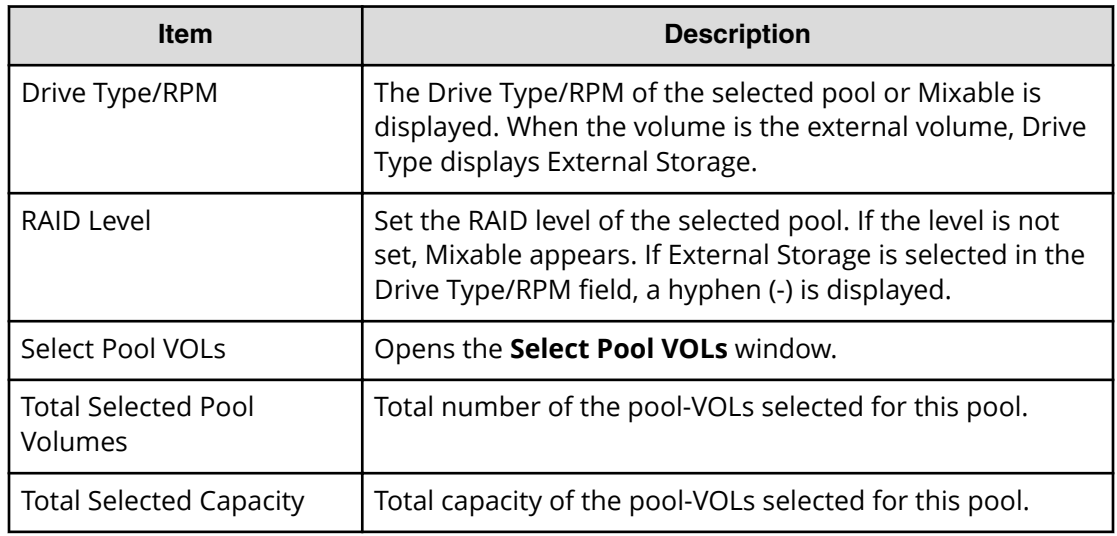

## **Expand Pool confirmation window**

Confirm proposed settings, name the task, and then click Apply. The task will be added to the execution queue.

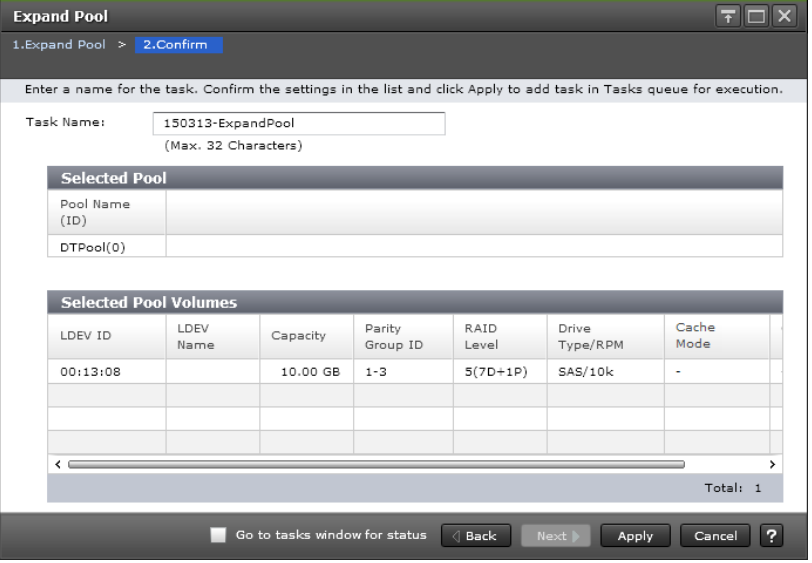

#### **Selected Pool table**

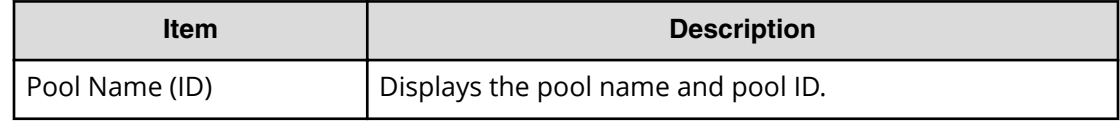

#### **Selected Pool Volumes table**

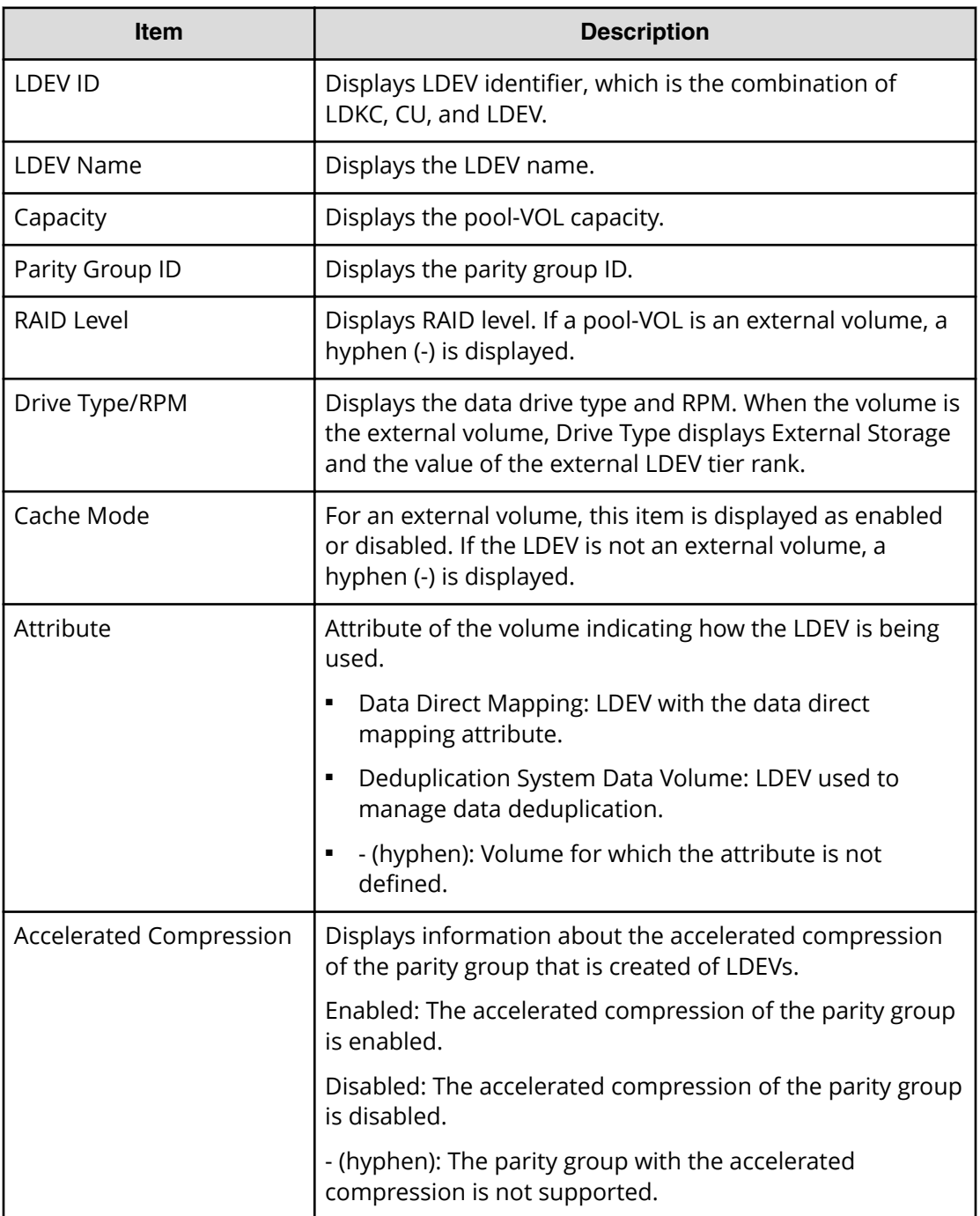

# **Edit Pools wizard**

**Edit Pools window**

Use this window to edit the settings of the selected pool.

Appendix D: Dynamic Provisioning, Dynamic Tiering, and active flash GUI reference

Provisioning Guide for Hitachi F series and G series storage systems 576
### **Caution:**

- If you need to perform two or more operations to edit several items in the same pool, wait until the first task has been applied before performing the next task. If the next task is performed while the first task is being applied, the first task is canceled and the next task is applied to the storage system, so the result might be different from what you expect.
- If you modified pool parameters by using Command Control Interface and then use Device Manager - Storage Navigator, click File > Refresh All to display the latest pool information before performing the next operation by using Device Manager - Storage Navigator. If you use Device Manager - Storage Navigator without refreshing the windows, the information updated by Command Control Interface might not yet be displayed on the Device Manager - Storage Navigator windows, so if you perform an operation the result might be different from what you expect.

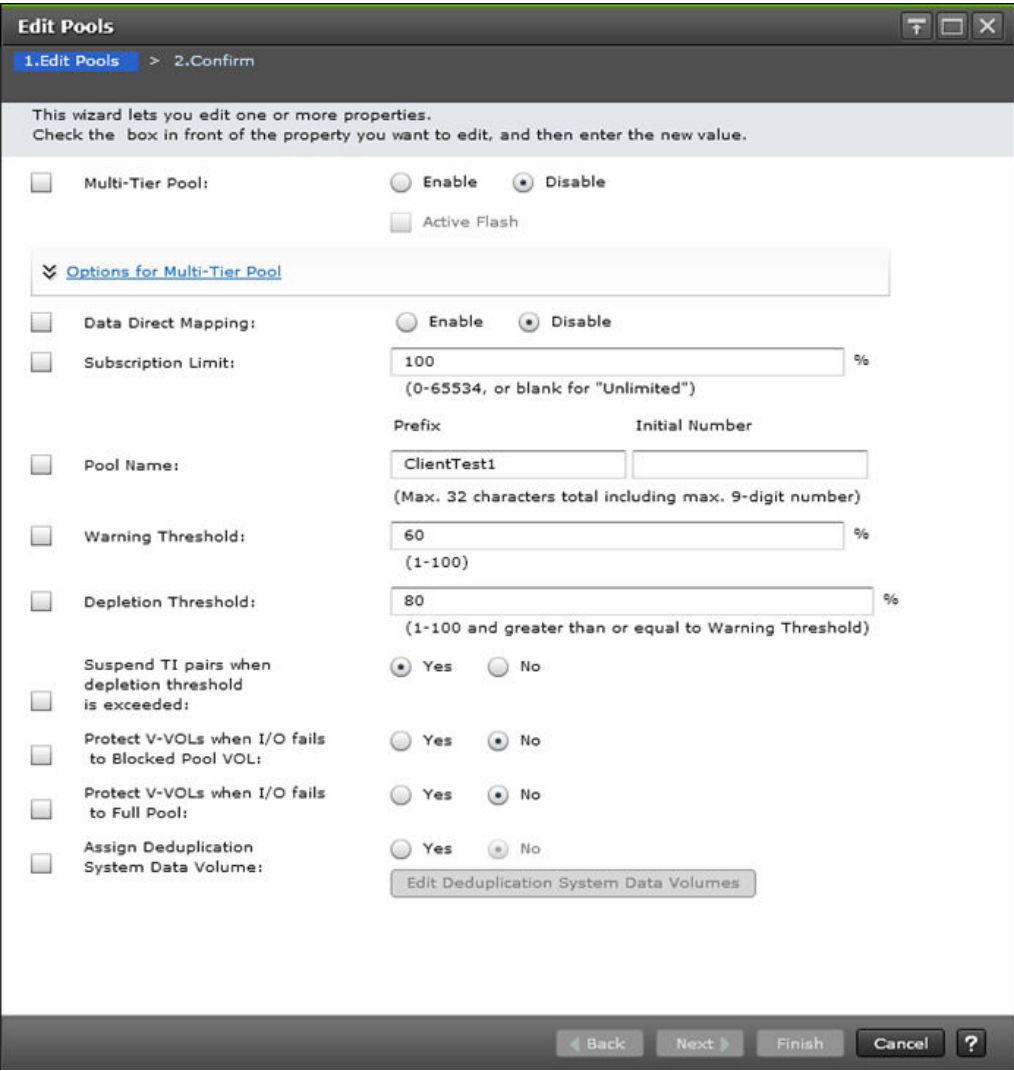

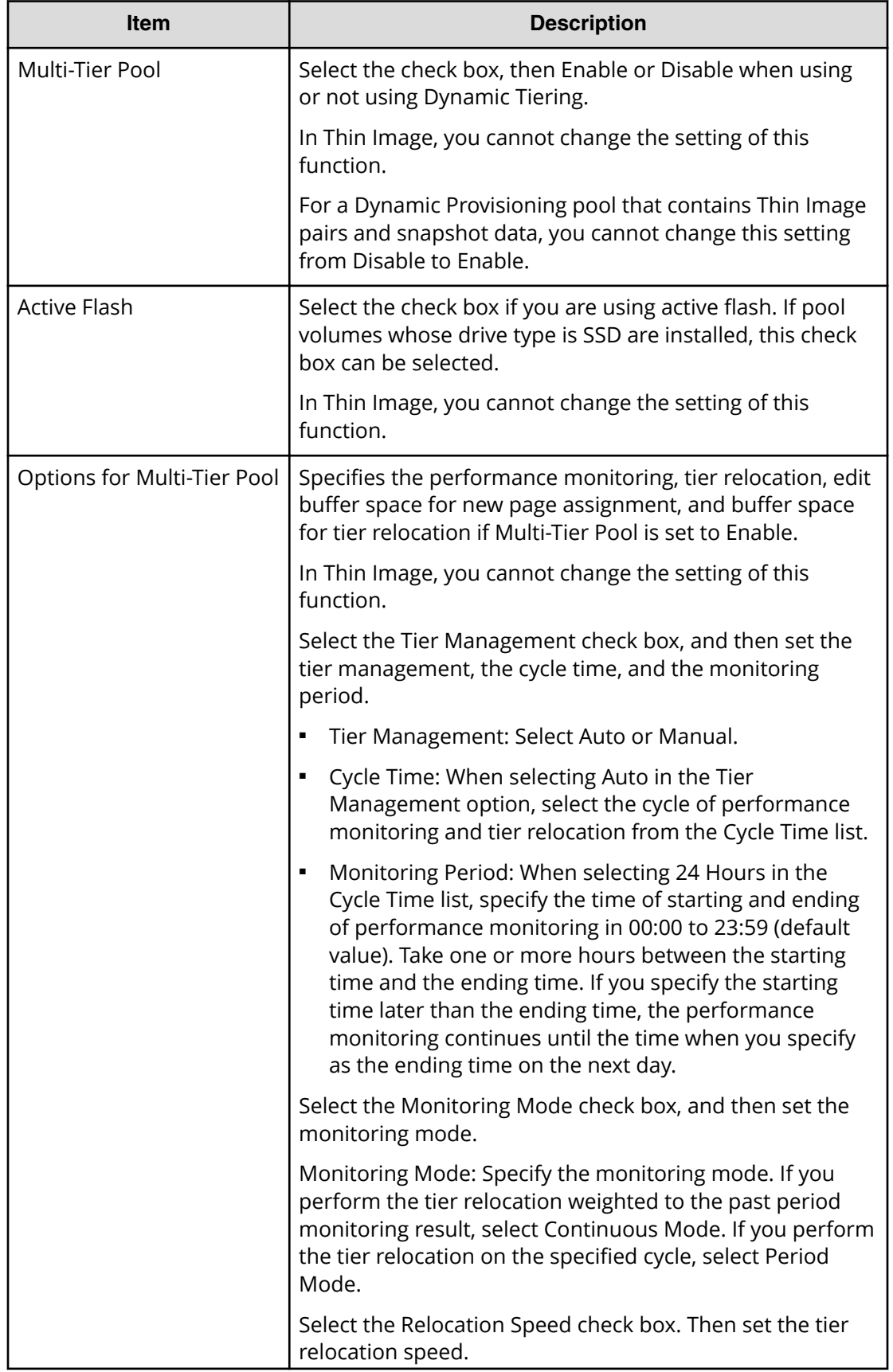

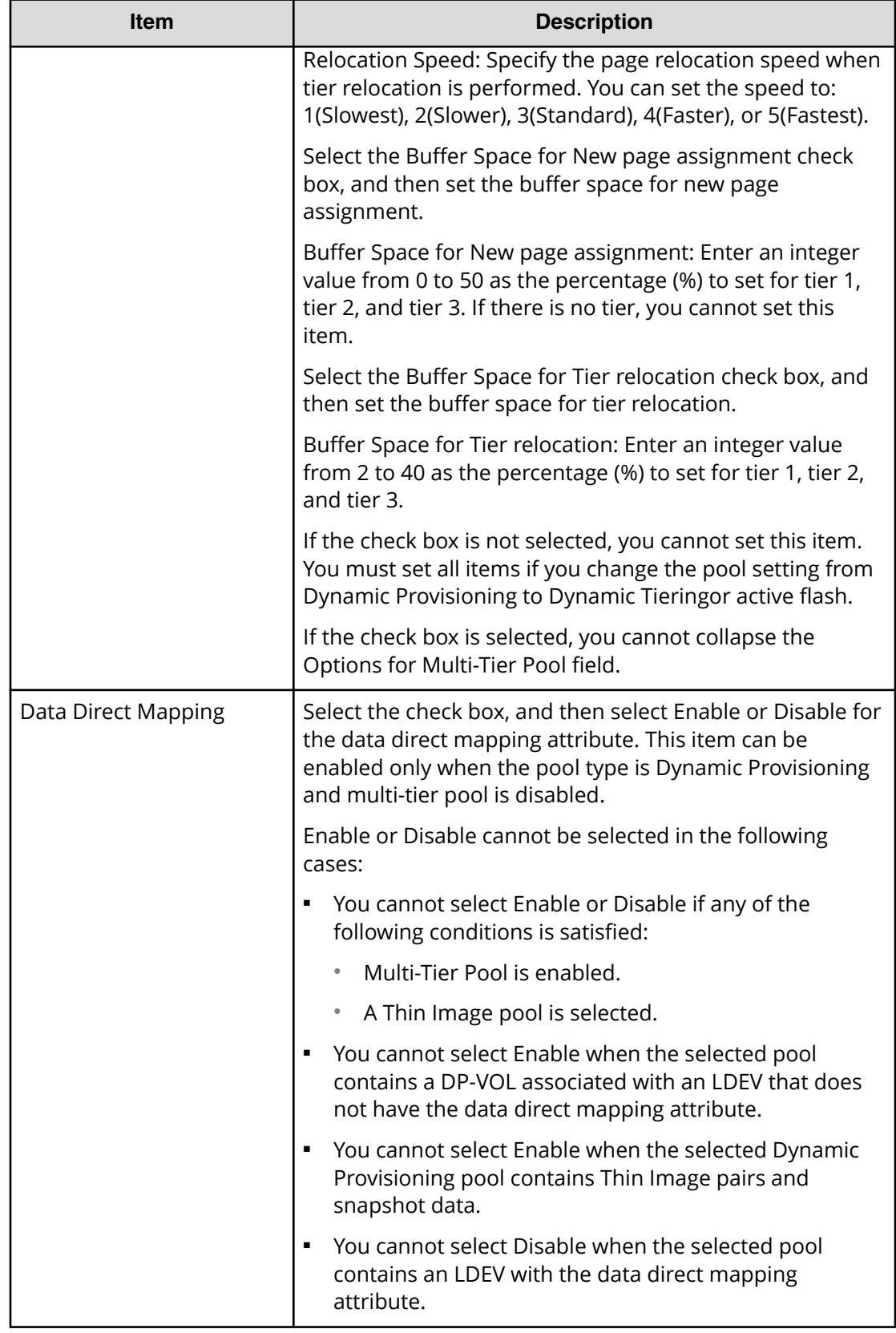

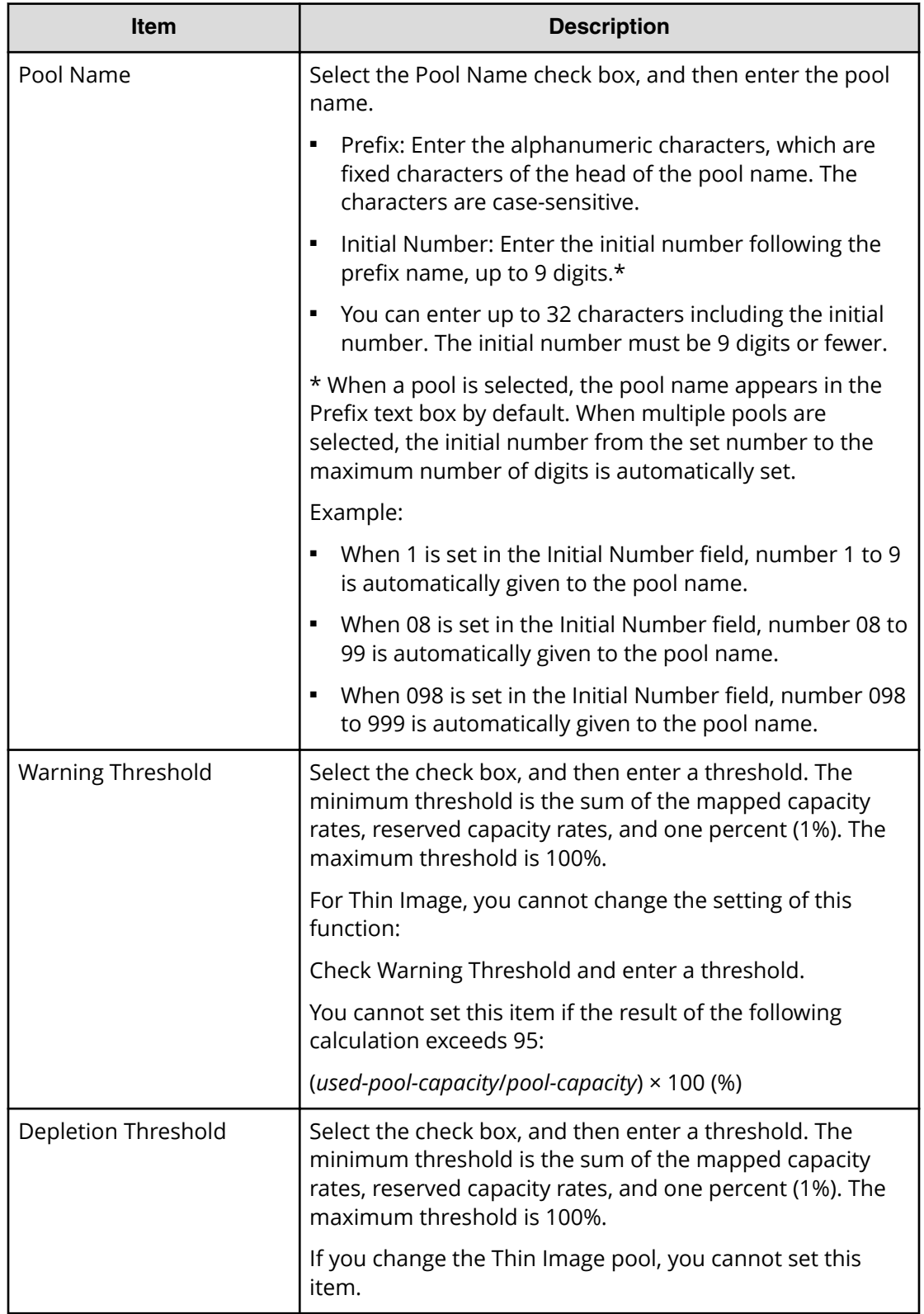

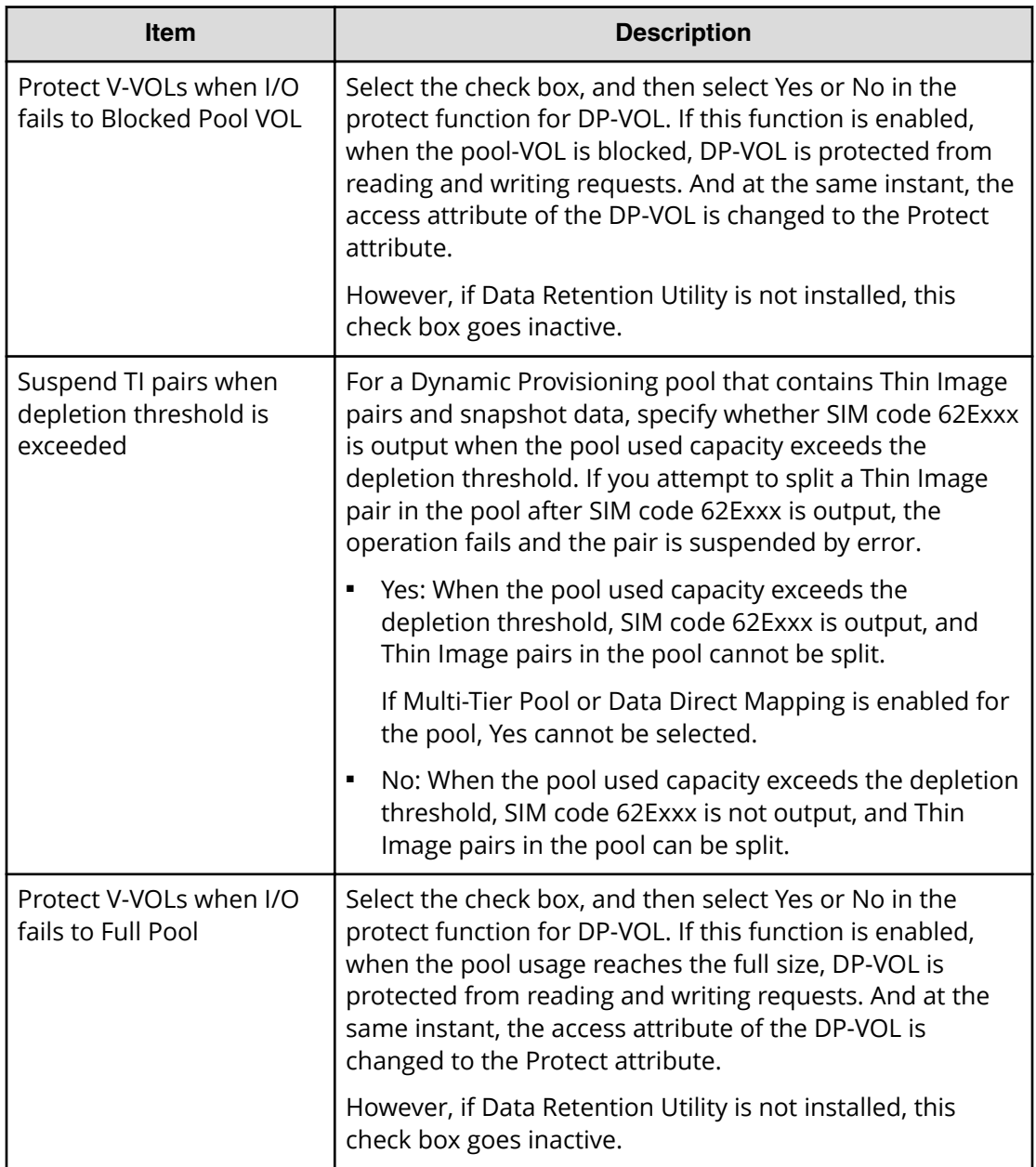

### **Edit Pools confirmation window**

Confirm proposed settings, name the task, and then click Apply. The task will be added to the execution queue.

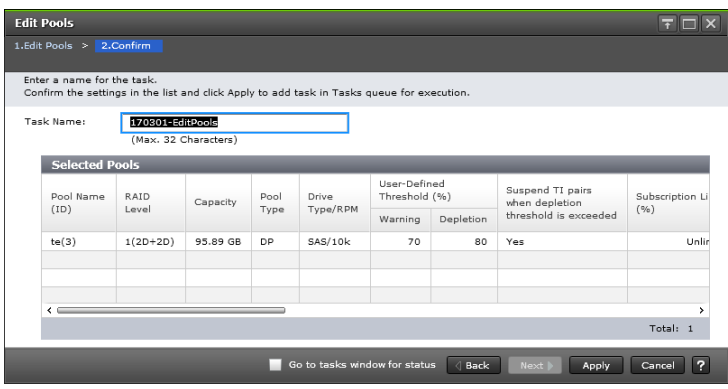

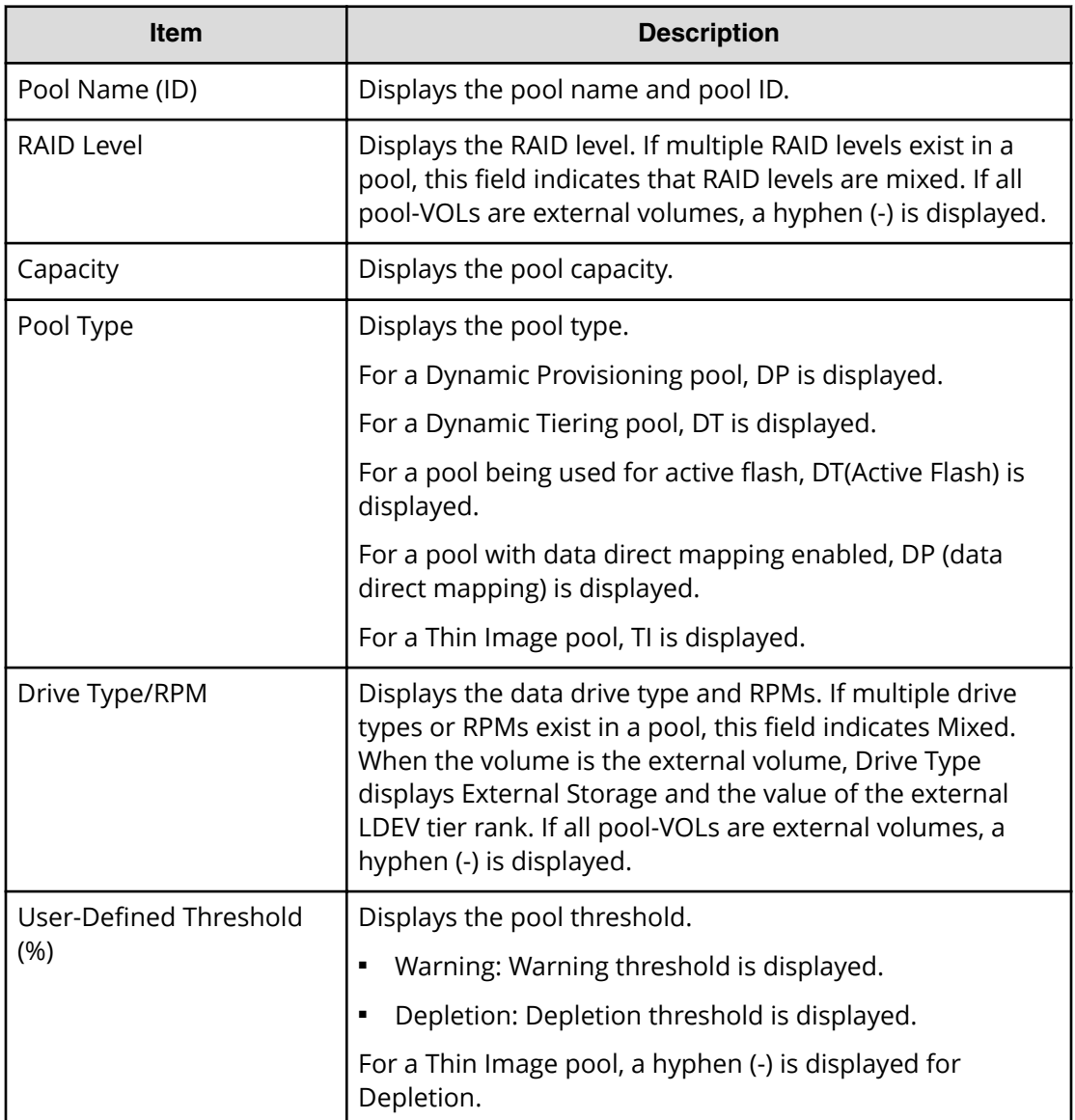

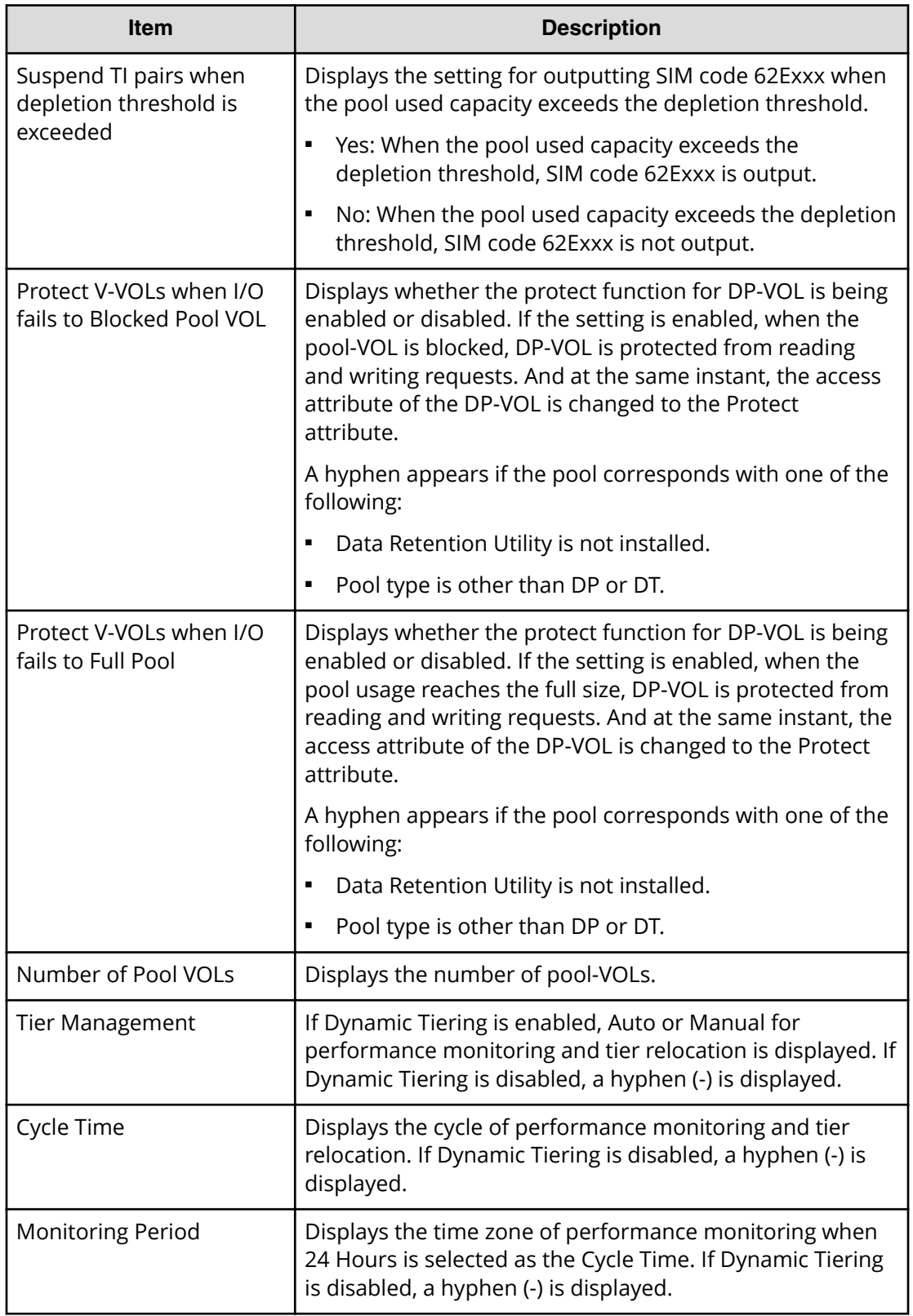

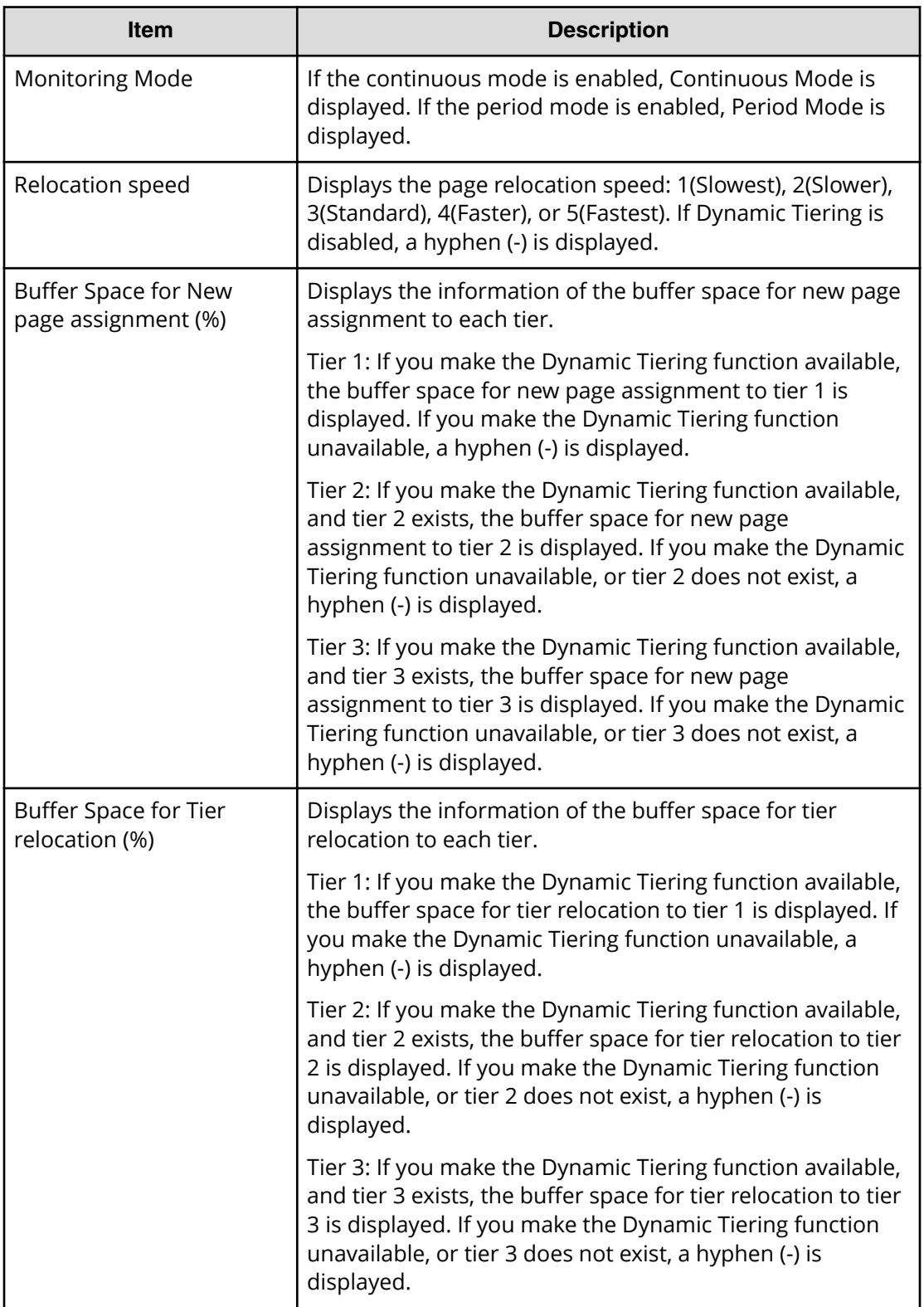

# **Delete Pools wizard**

# **Delete Pools window**

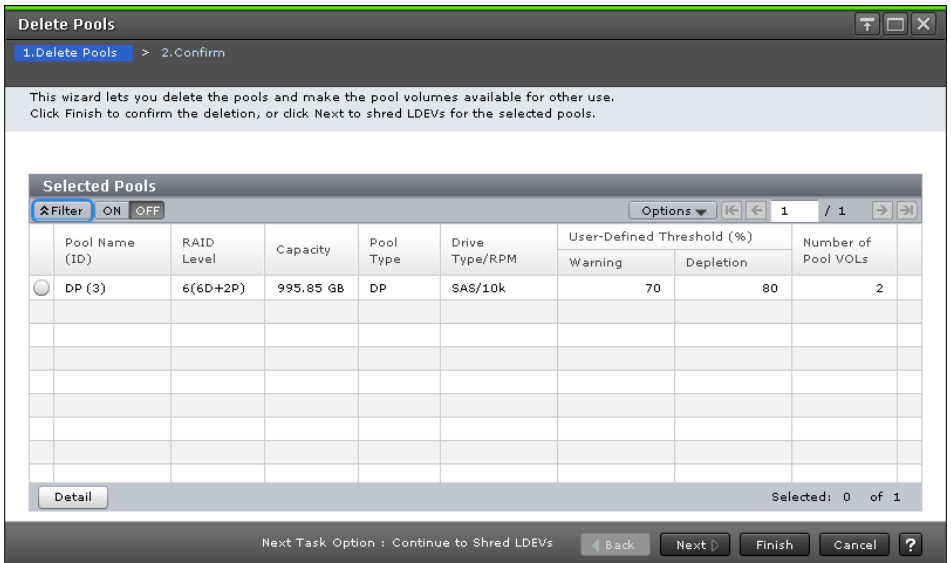

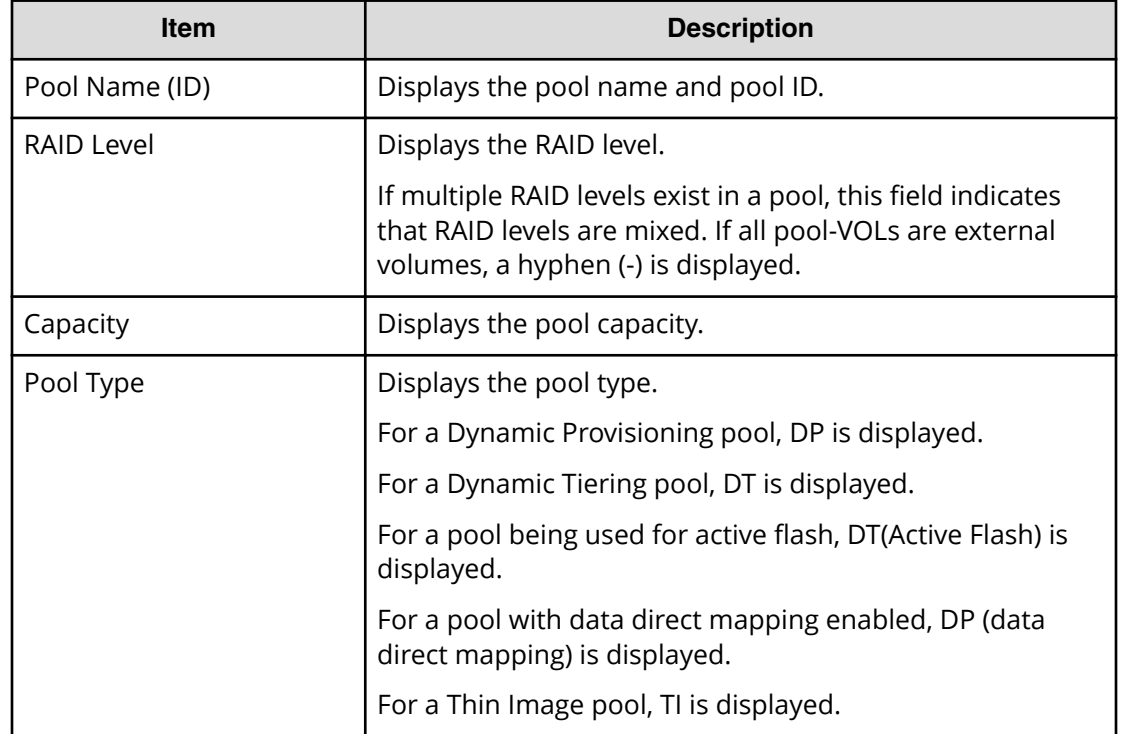

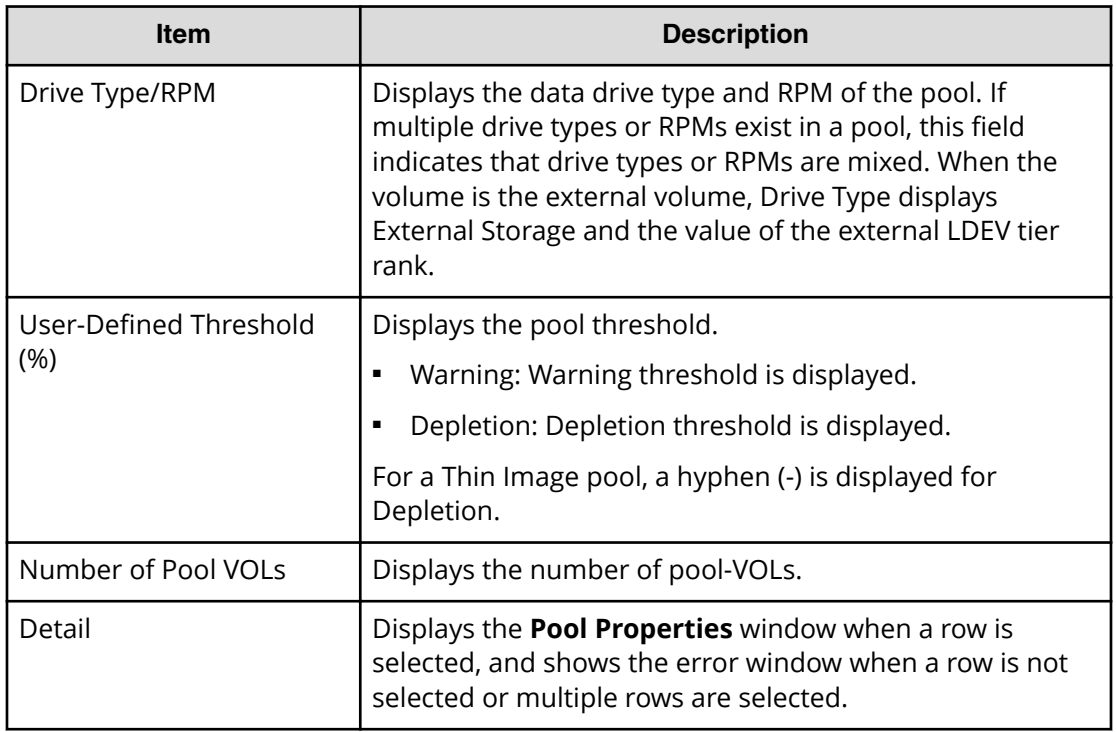

#### **Next Task Option**

Click Next to go to the task setting window.

### **Delete Pools confirmation window**

Confirm proposed settings, name the task, and then click Apply. The task will be added to the execution queue.

旨

**Note:** If multiple tasks that are connected in one wizard are executed, this window shows all configured items of tasks. To show information of configured items other than this topic, click Back to display related setting windows, and then click **Help**.

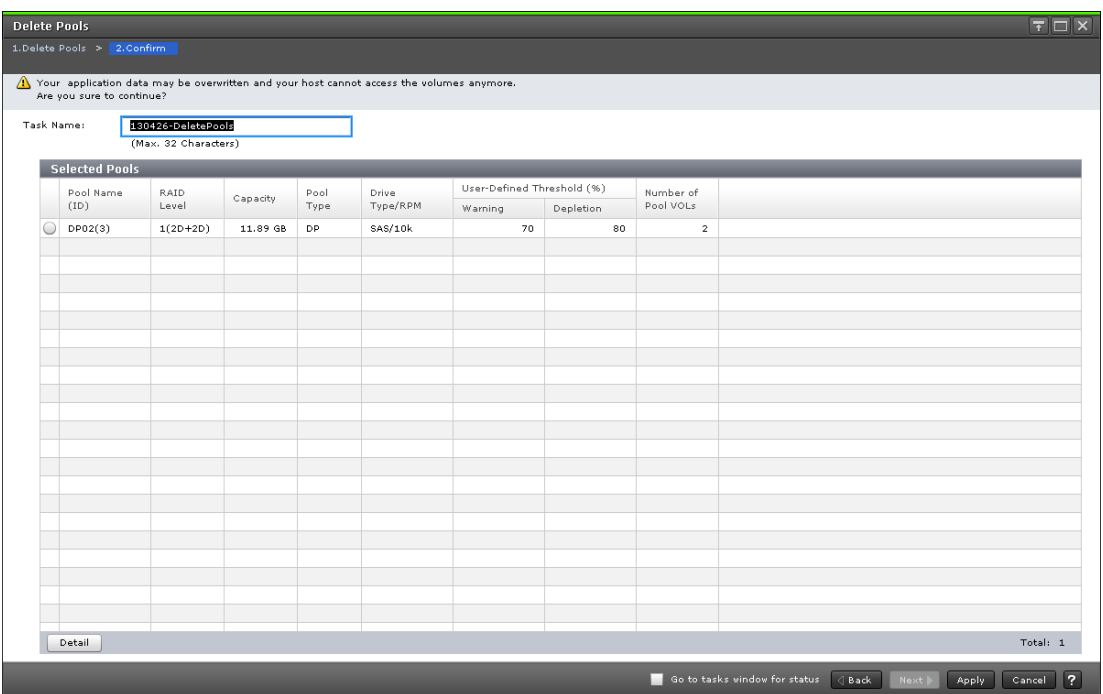

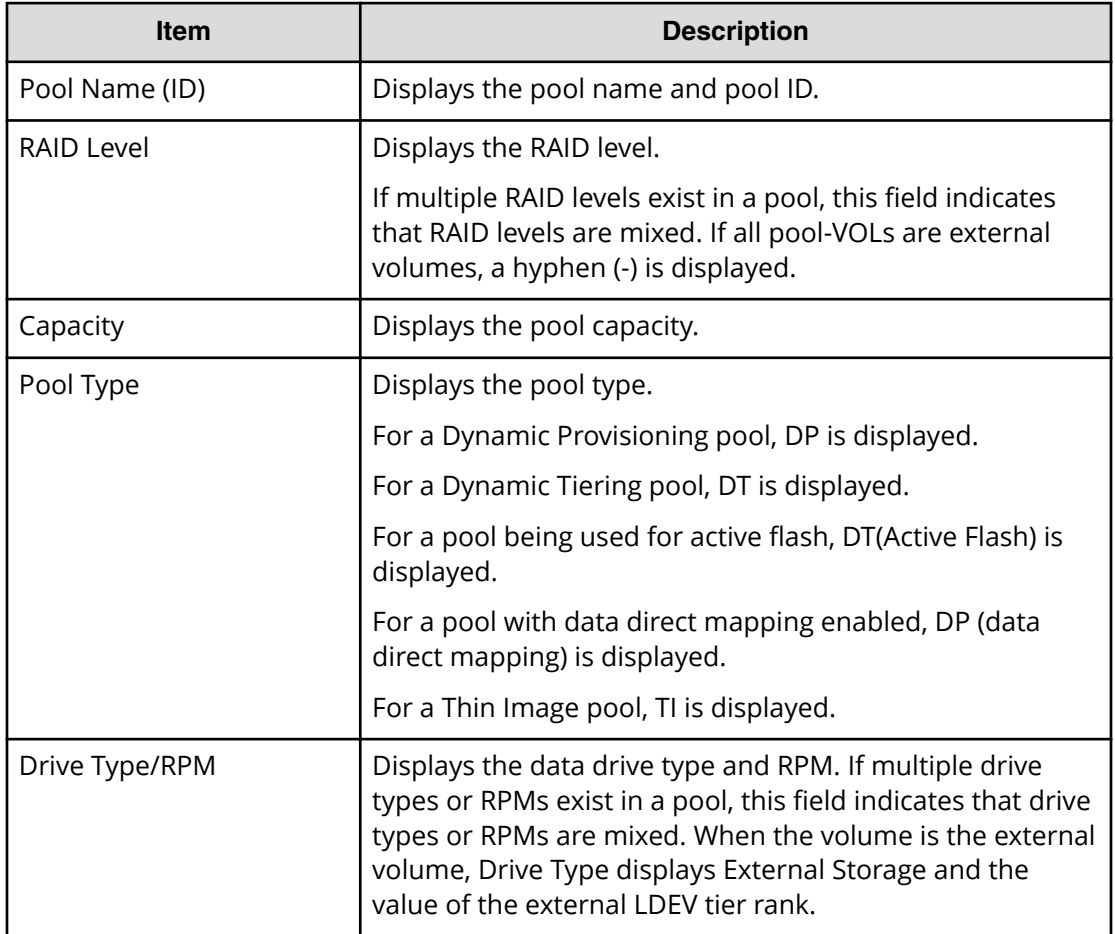

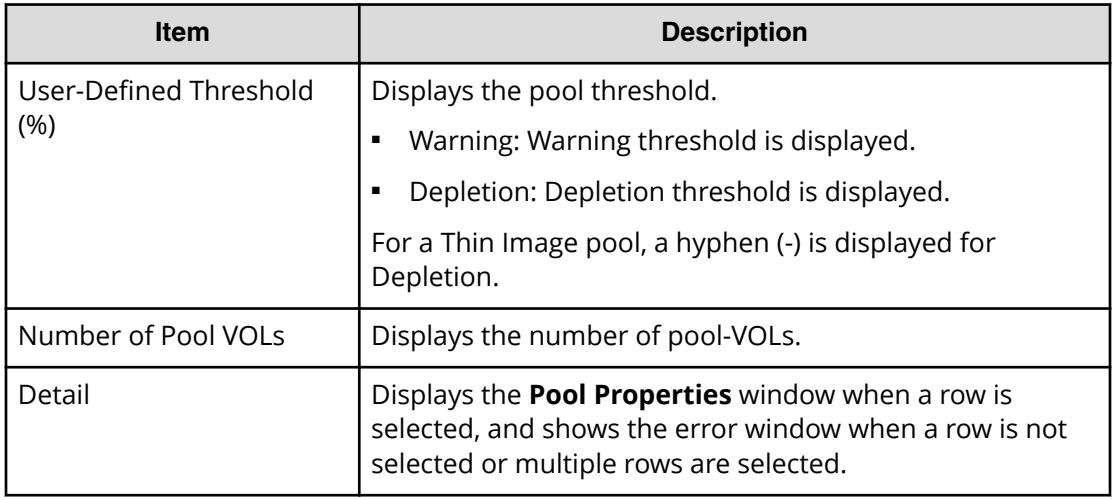

# **Expand V-VOLs wizard**

**Expand V-VOLs window**

Use this wizard to expand the V-VOLs to the defined final capacity of the virtual volumes.

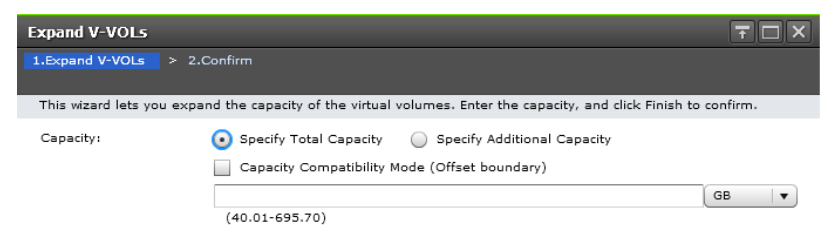

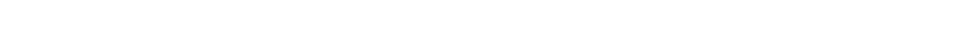

Appendix D: Dynamic Provisioning, Dynamic Tiering, and active flash GUI reference

Back Next Finish Cancel ?

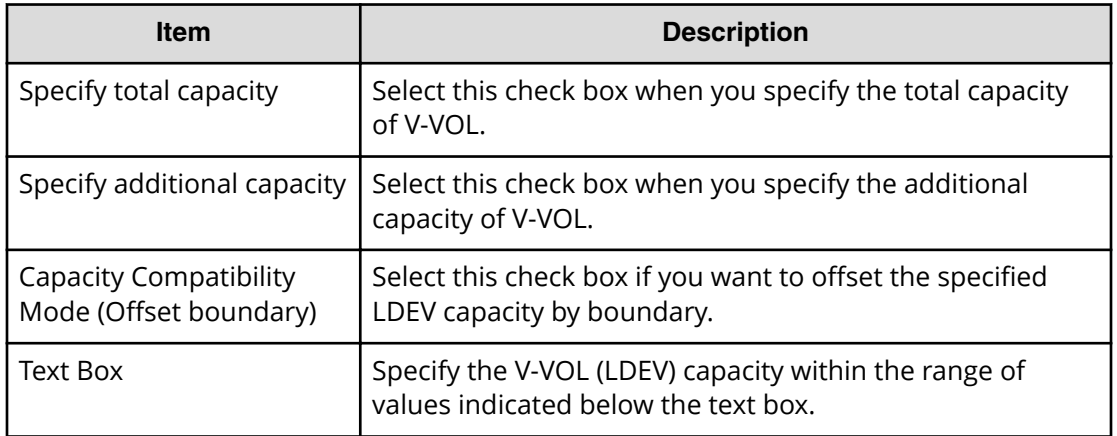

# **Expand V-VOLs confirmation window**

Confirm proposed settings, name the task, and then click Apply. The task will be added to the execution queue.

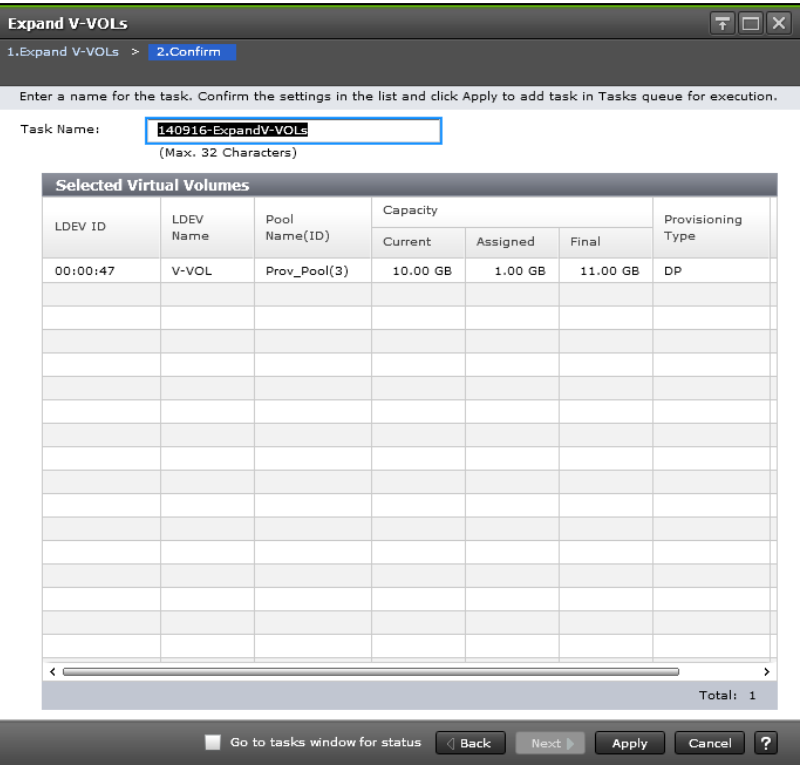

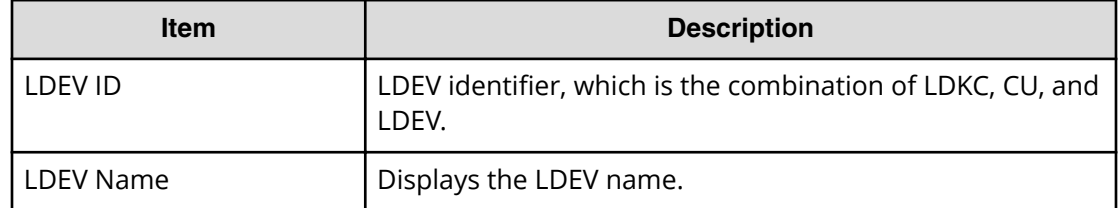

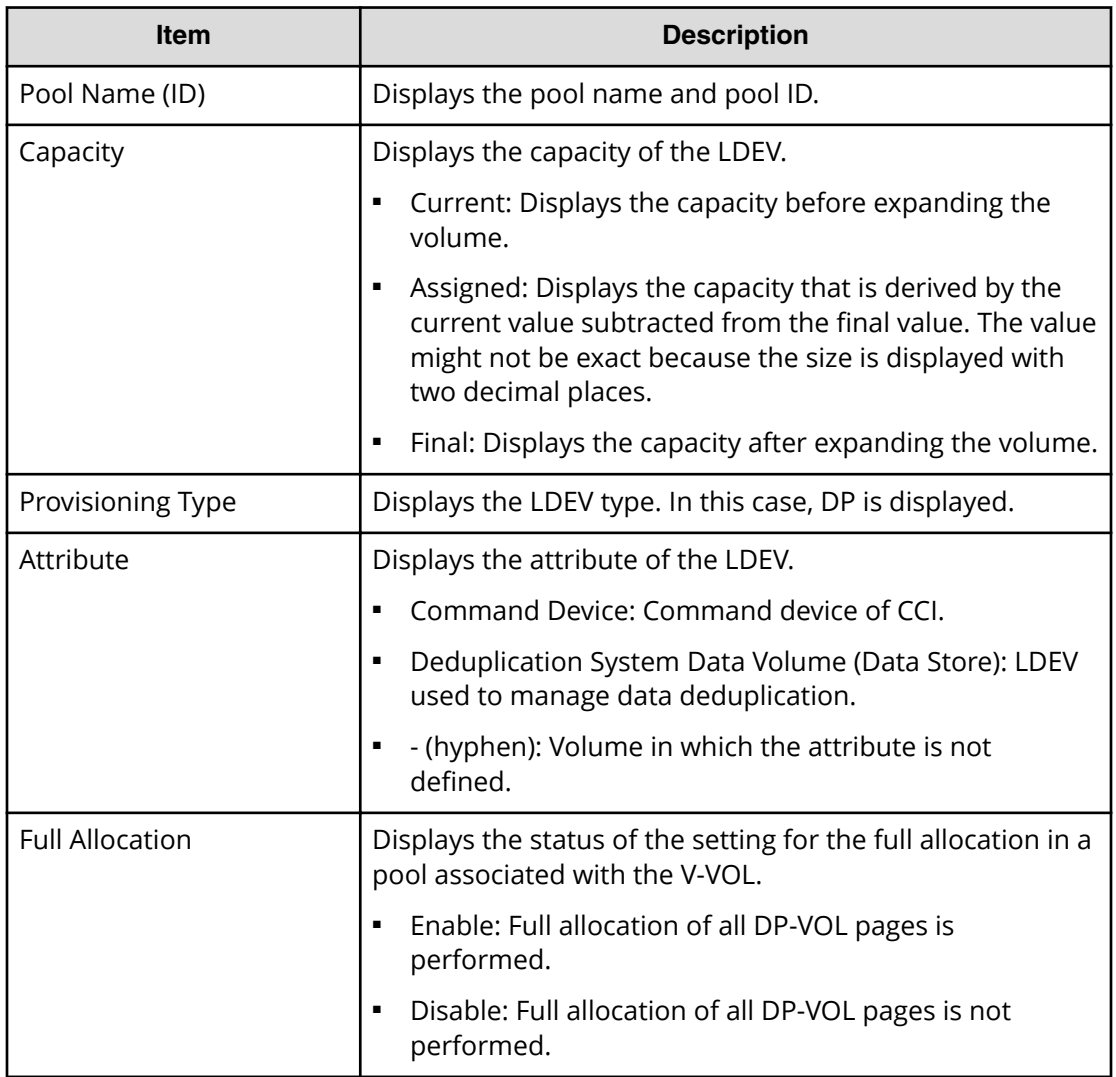

# **Restore Pools window**

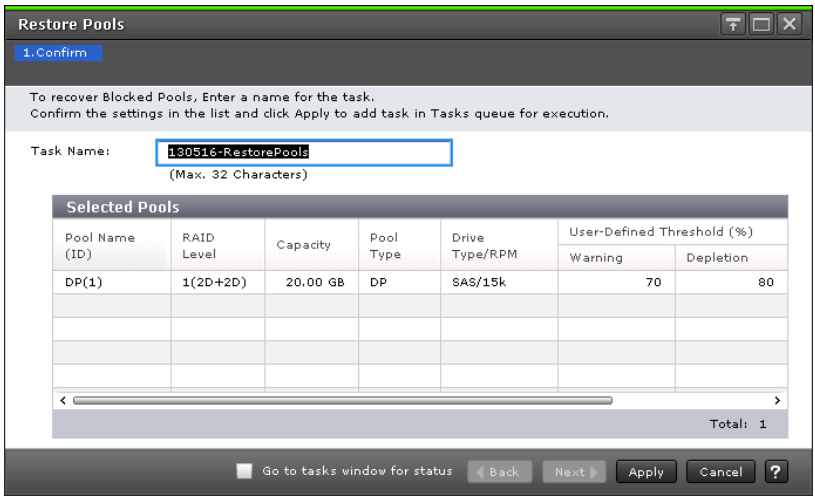

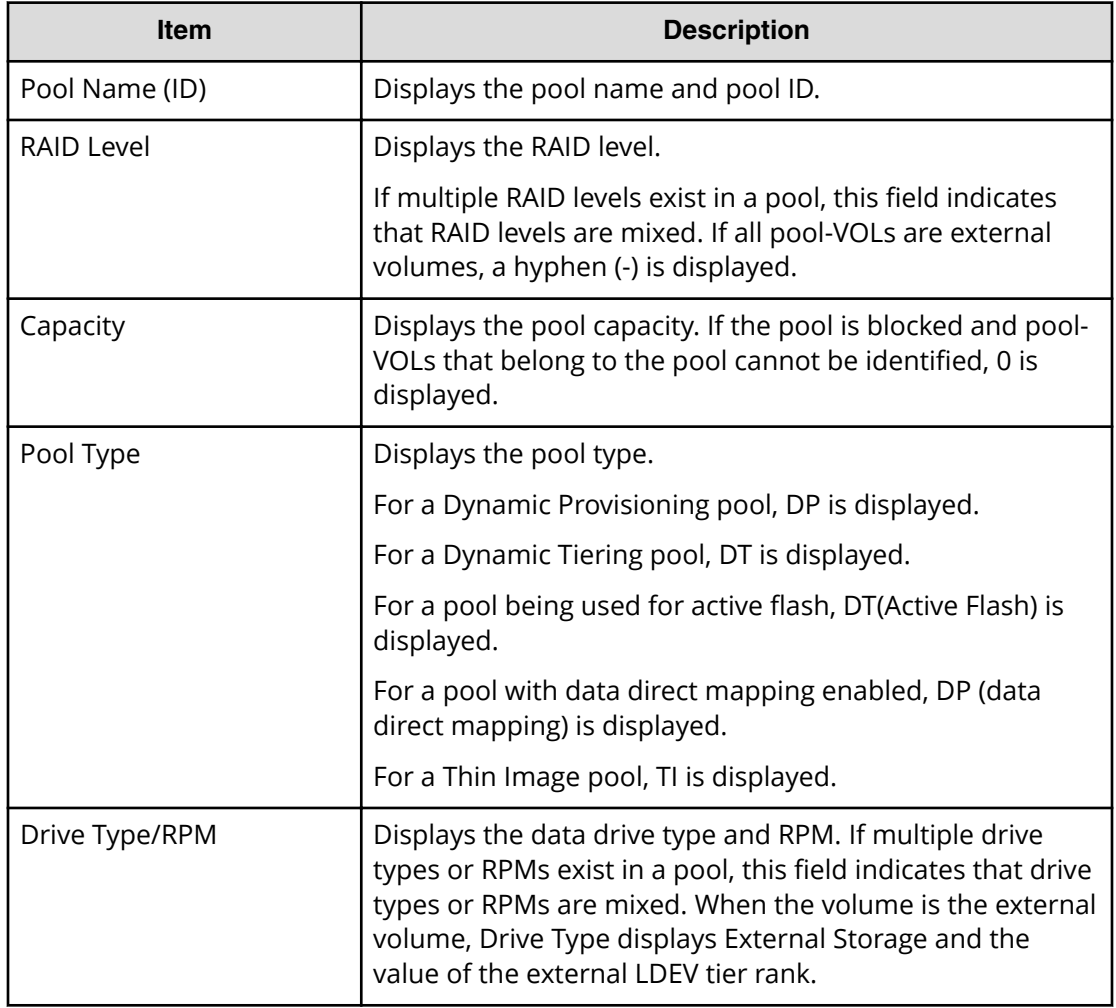

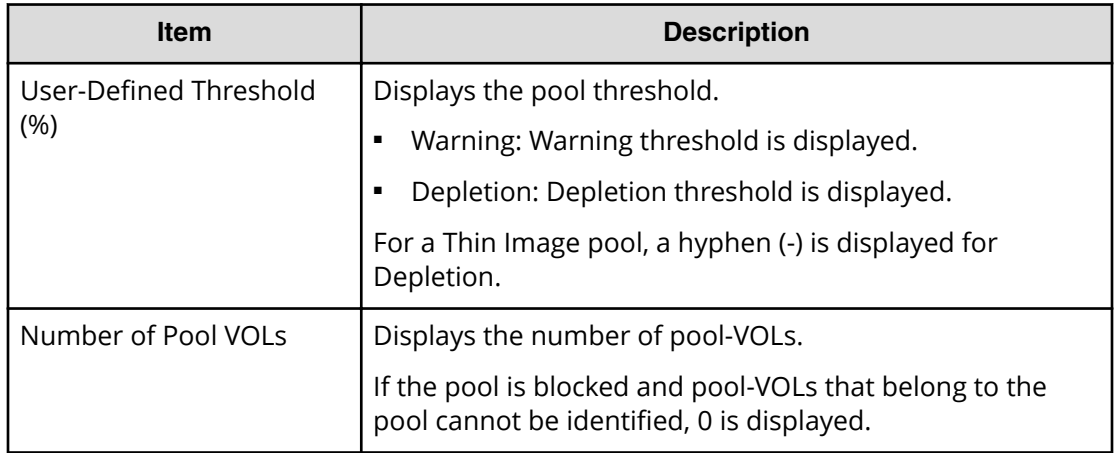

# **Shrink Pool window**

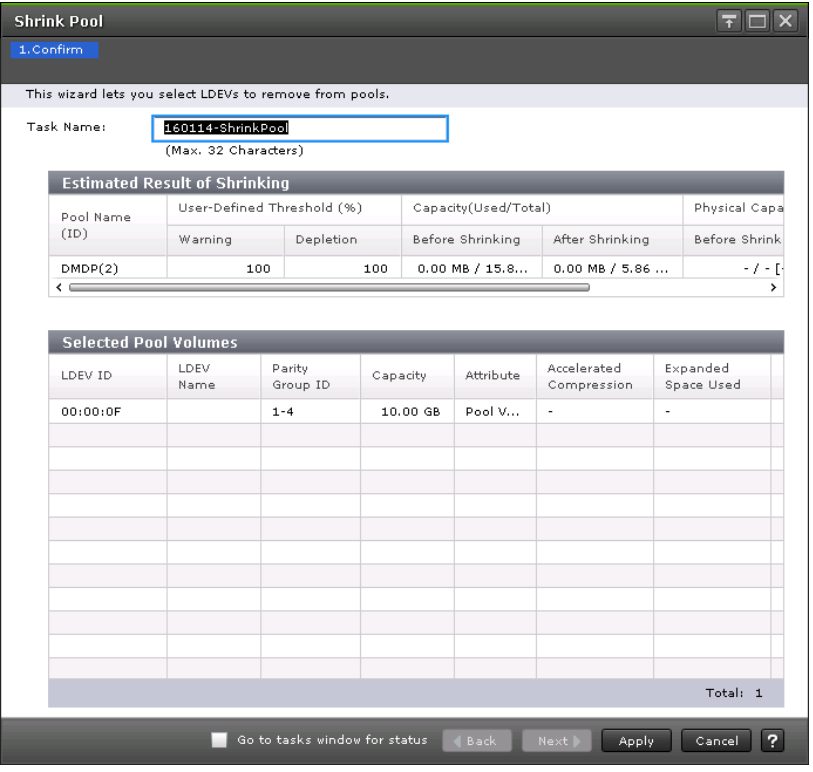

### **Estimated Result of Shrinking table**

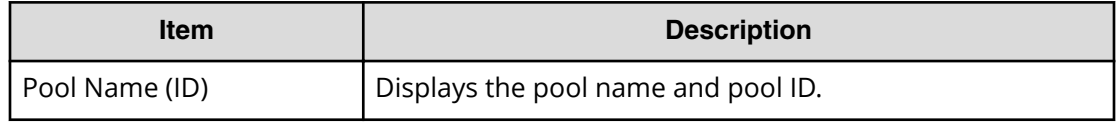

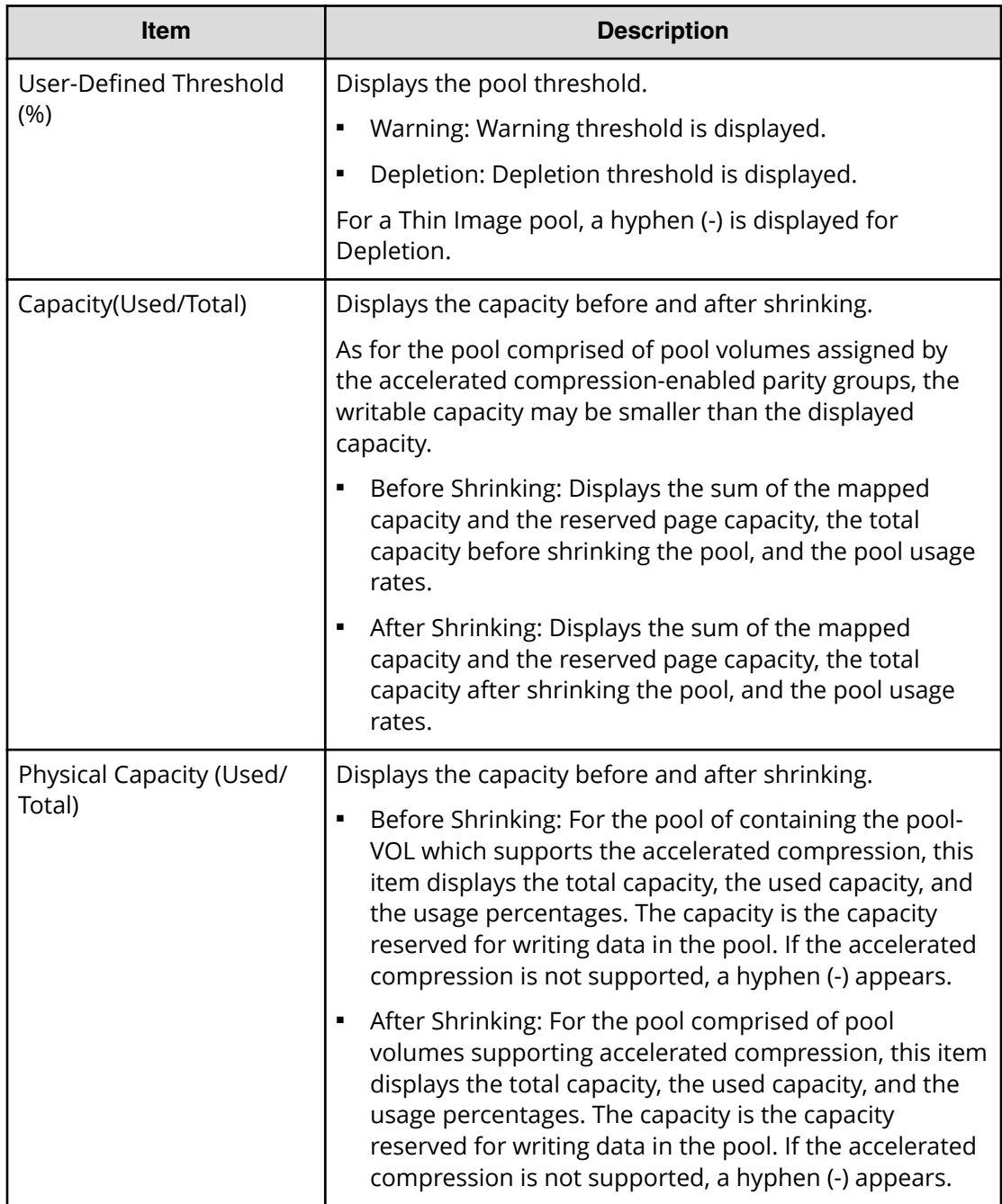

#### **Selected Pool Volumes table**

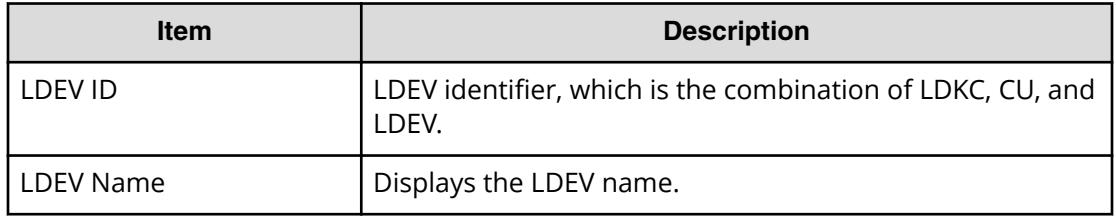

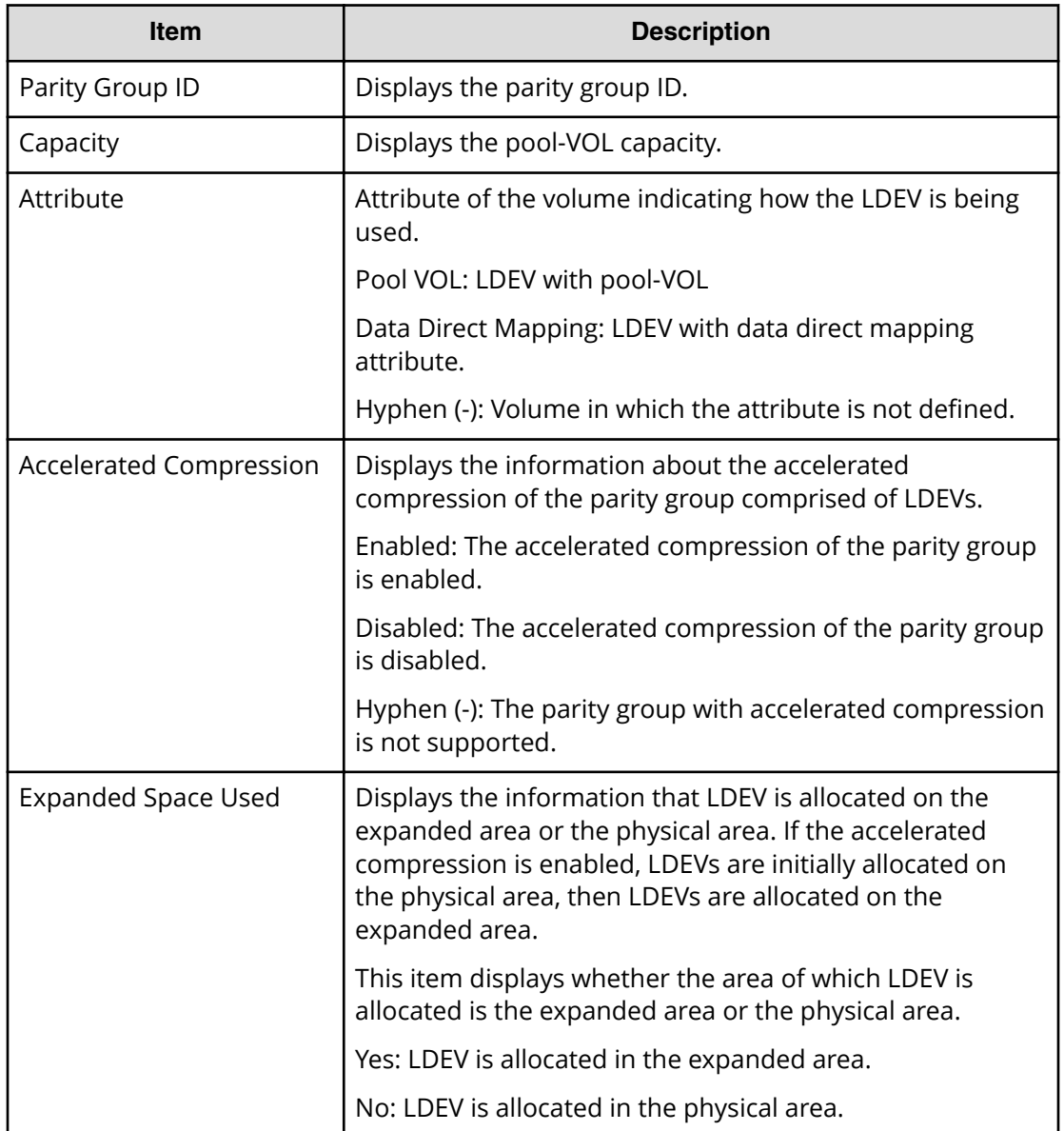

# **Stop Shrinking Pools window**

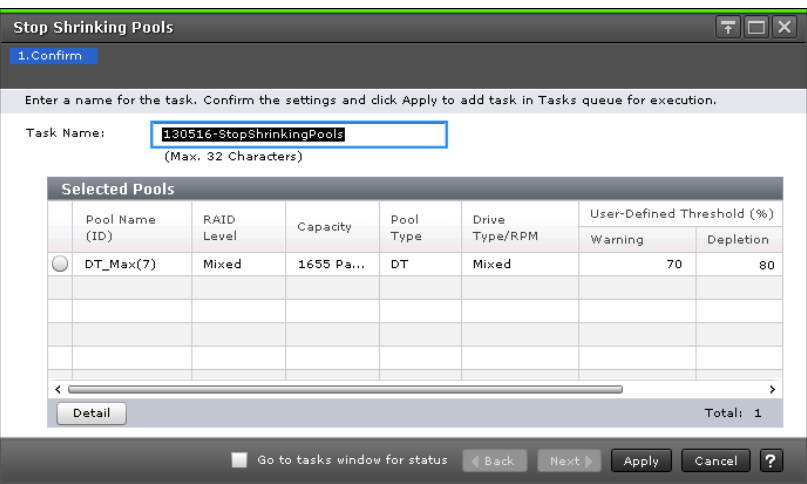

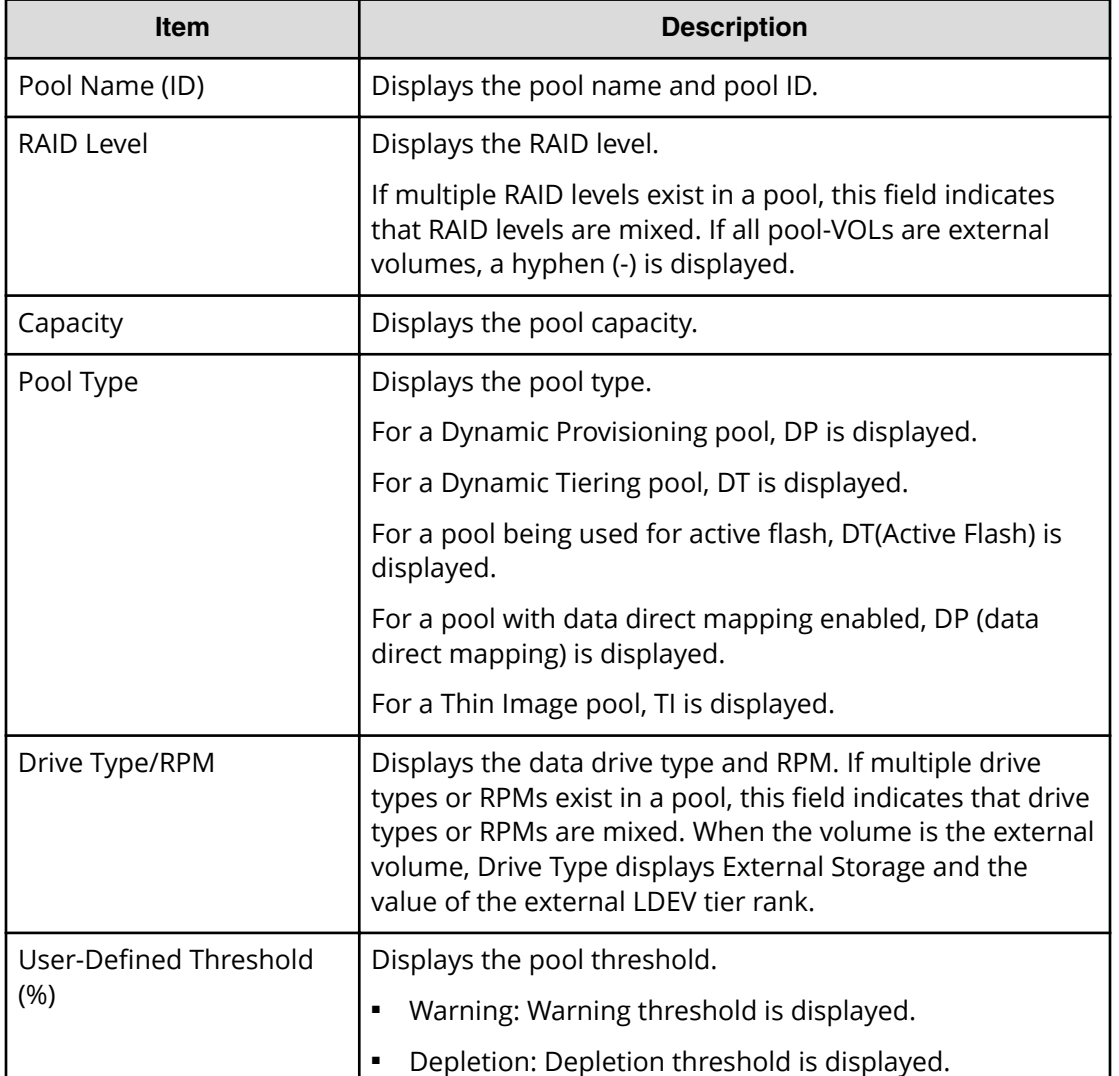

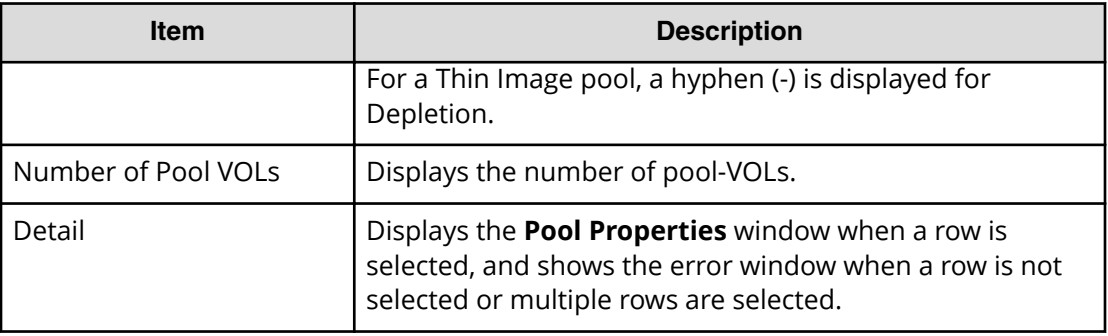

# **Select Pool VOLs window**

Use this window to add pool-VOLs to a pool. Only the LDEVs assigned to the logged-on user are available.

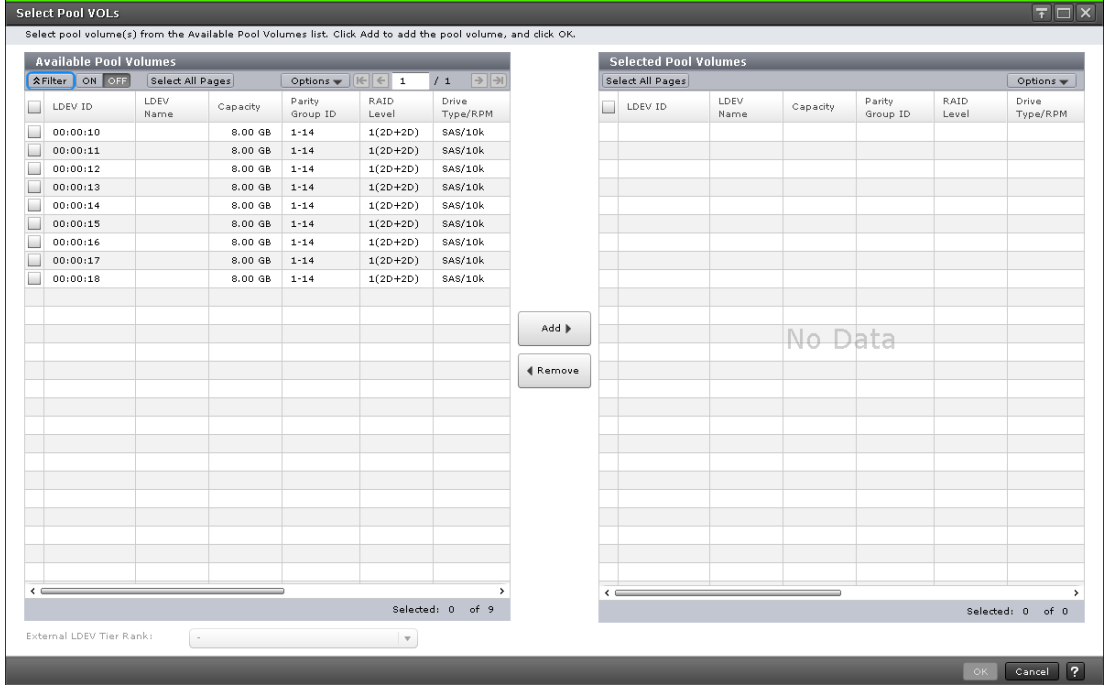

### **Available Pool Volumes table**

Only the LDEVs assigned to the user are displayed.

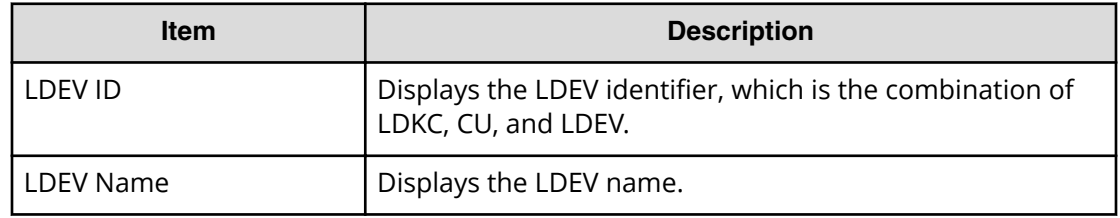

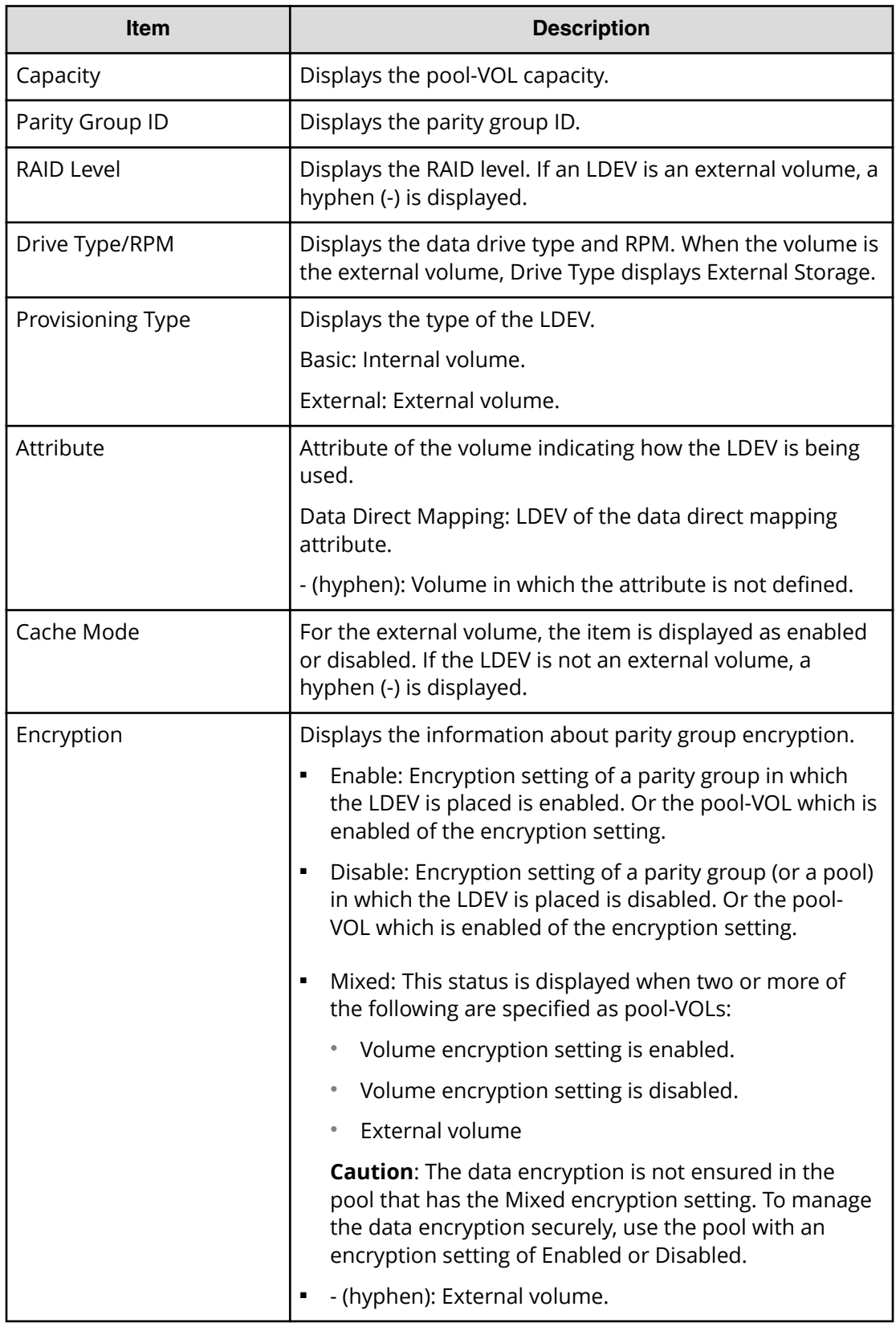

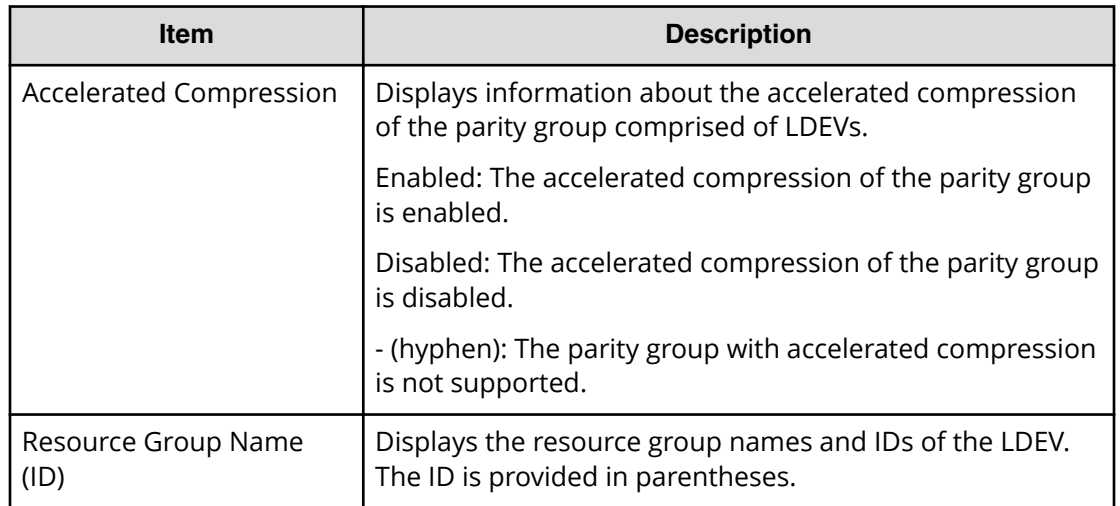

#### **External LDEV Tier Rank**

Specify the tier rank of the external volume. If there is no external volume in the Available Pool Volumes table or Selected Pool Volumes table, you cannot select this option.

#### **Add**

When you select a row in the Available Pool Volumes table and click Add, the selected pool-VOL is added to the Selected Pool Volumes table.

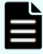

**Note:** Up to 1,024 volumes can be added including the volumes already in the pool.

When adding a volume to the pool for which Multi-Tier Pool is enabled, note the following:

For a pool, you can add volumes whose Drive Type/RPM settings are the same and whose RAID Levels are different. For example, you can add the following volumes to the same pool:

- Volume whose Drive Type/RPM is SAS/15K and whose RAID Level is 5 (3D  $+1P$
- Volume whose Drive Type/RPM is SAS/15K and whose RAID Level is 5 (7D  $+1P$

#### B **Note:**

For details about adding LDEVs carved from the accelerated compressionenabled parity groups, [Guidelines for pools when accelerated compression is](#page-412-0) enabled [\(on page 413\)](#page-412-0) .

#### **Remove**

When you select a row in Selected Pool Volumes table and click Remove, the selected pool-VOL is removed from the Selected Pool Volumes table.

#### **Selected Pool Volumes table**

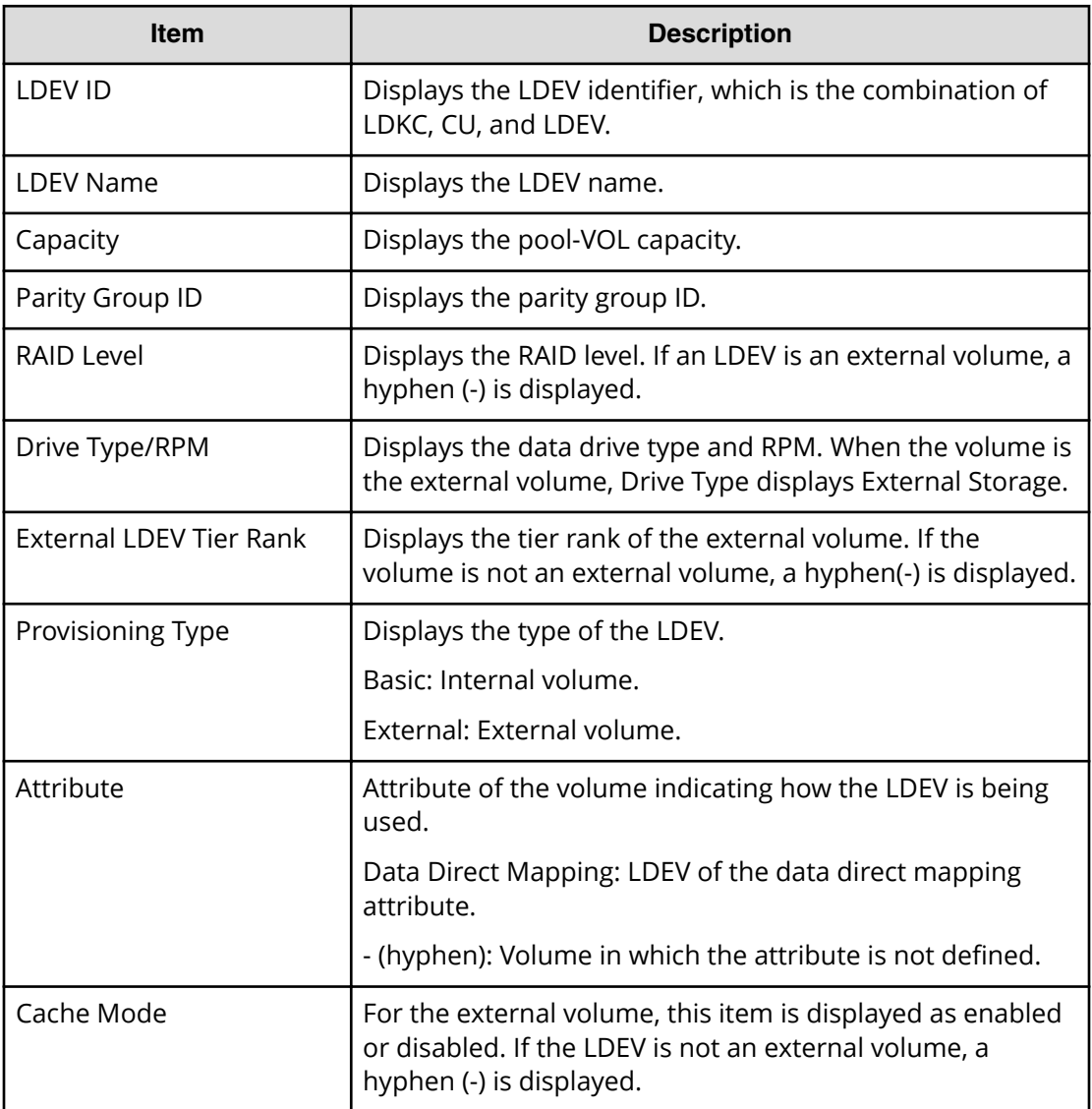

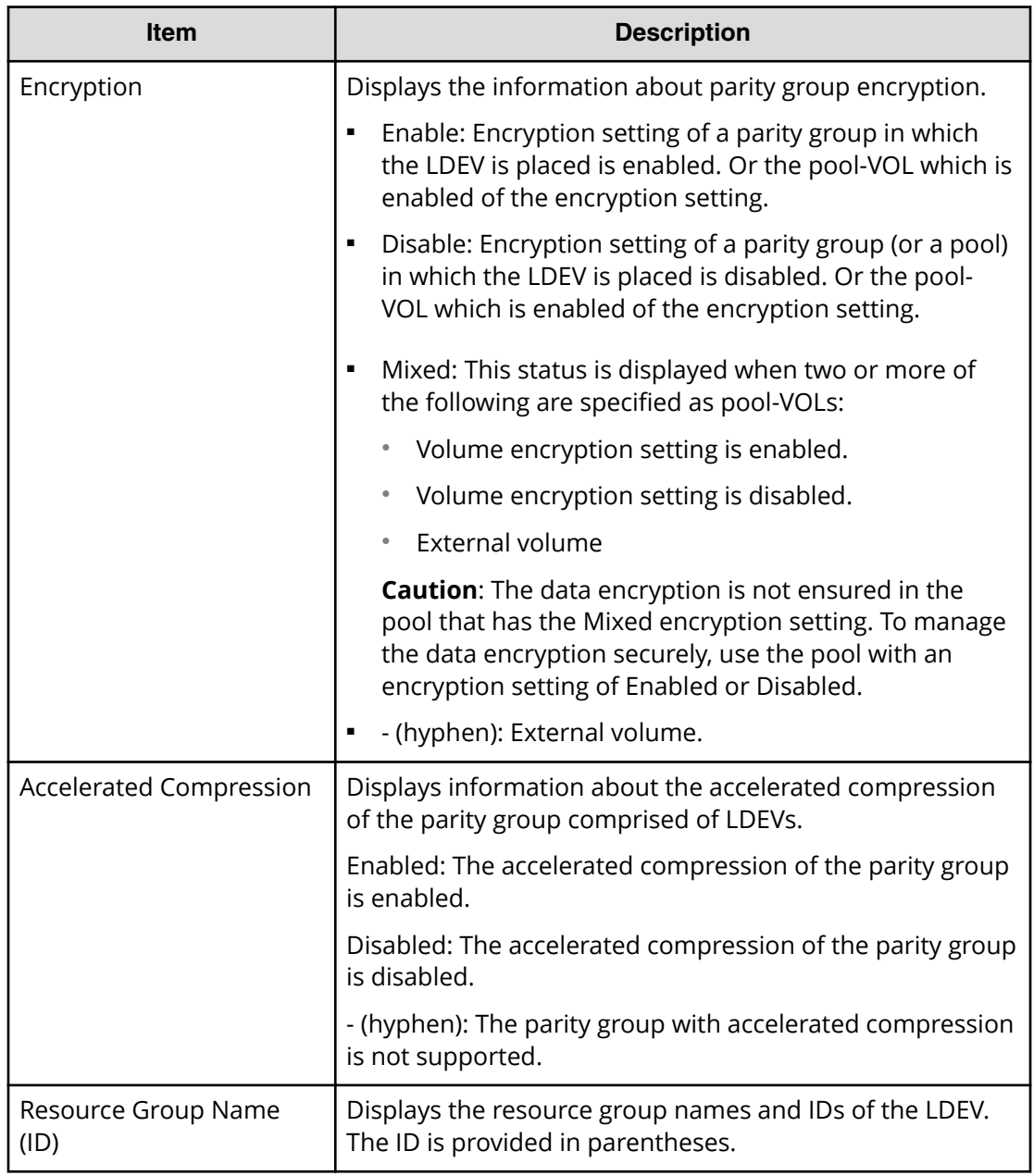

# **Reclaim Zero Pages window**

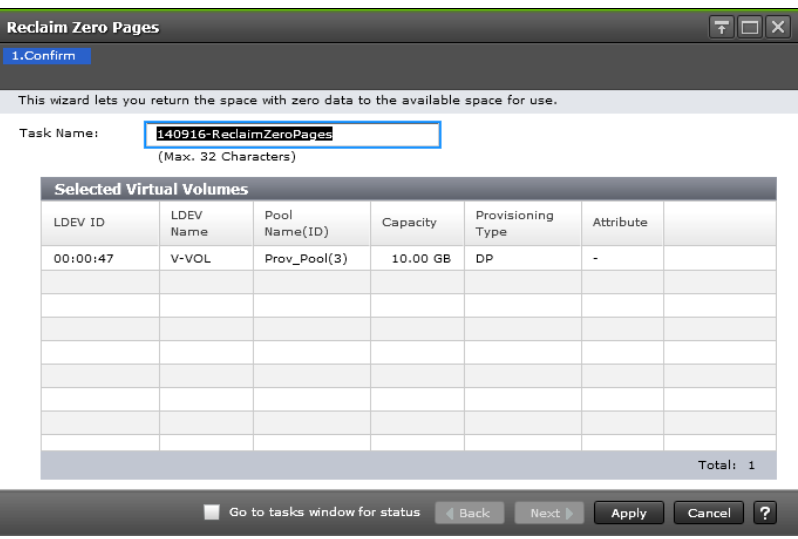

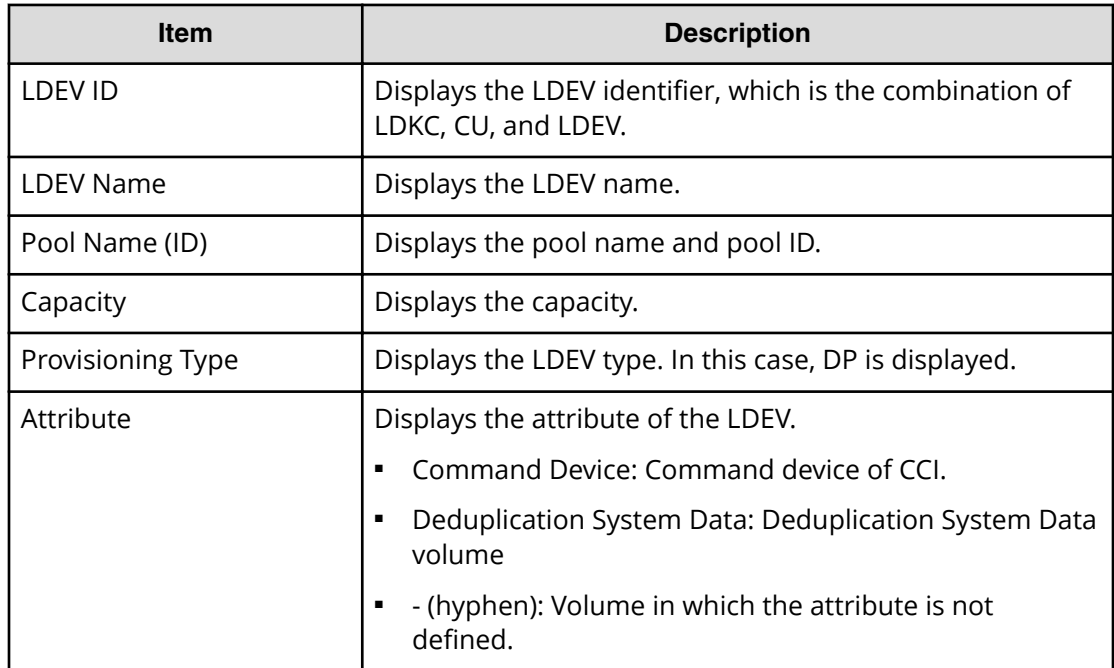

# **Stop Reclaiming Zero Pages window**

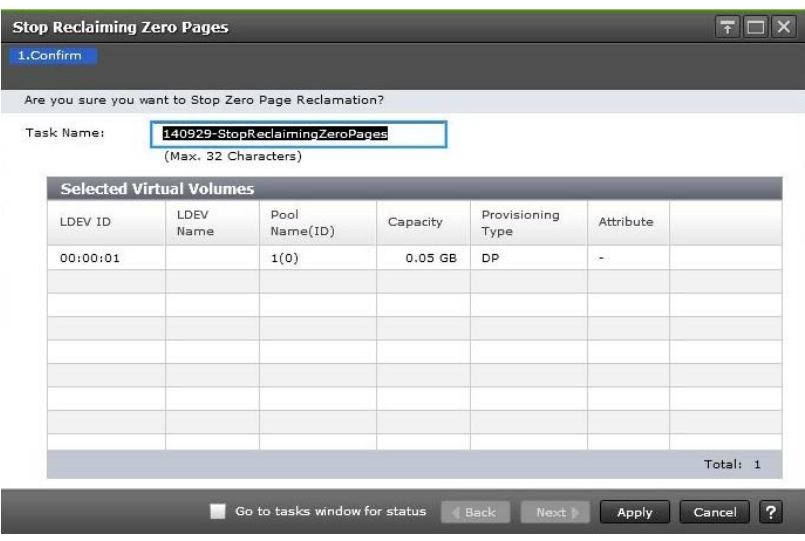

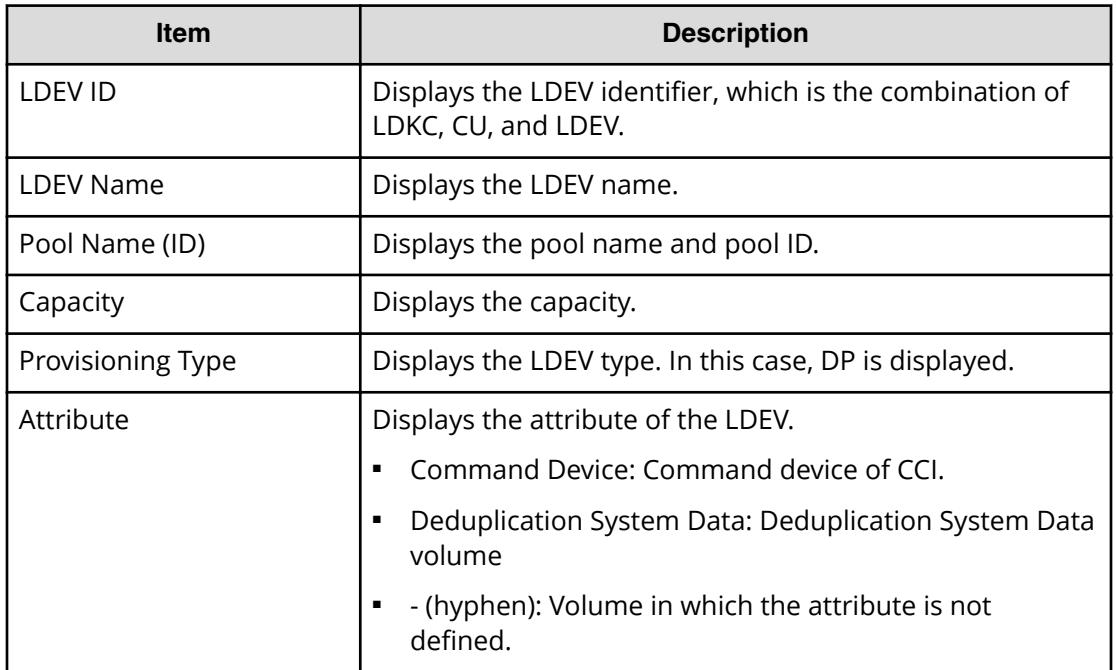

# **Pool Property window**

Use this window to view and change pool properties. Only the LDEVs assigned to the logged-on user are available.

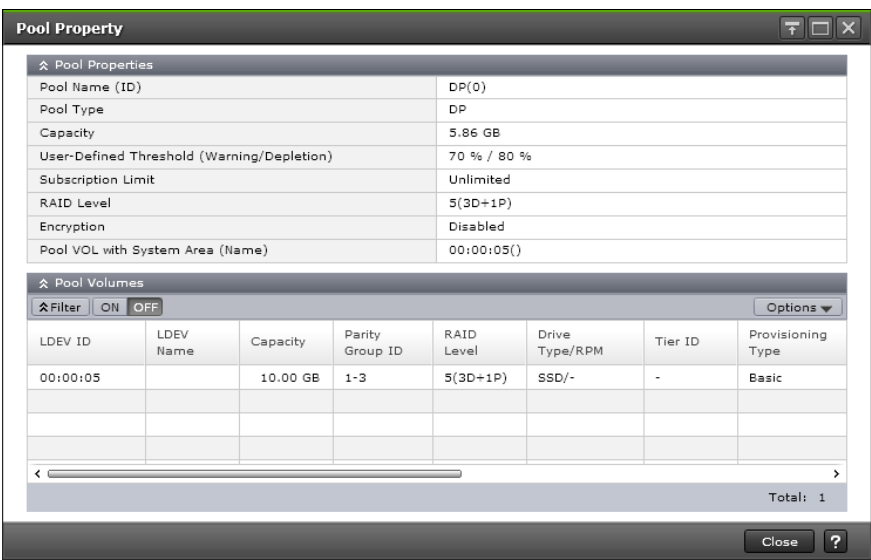

### **Pool Properties table**

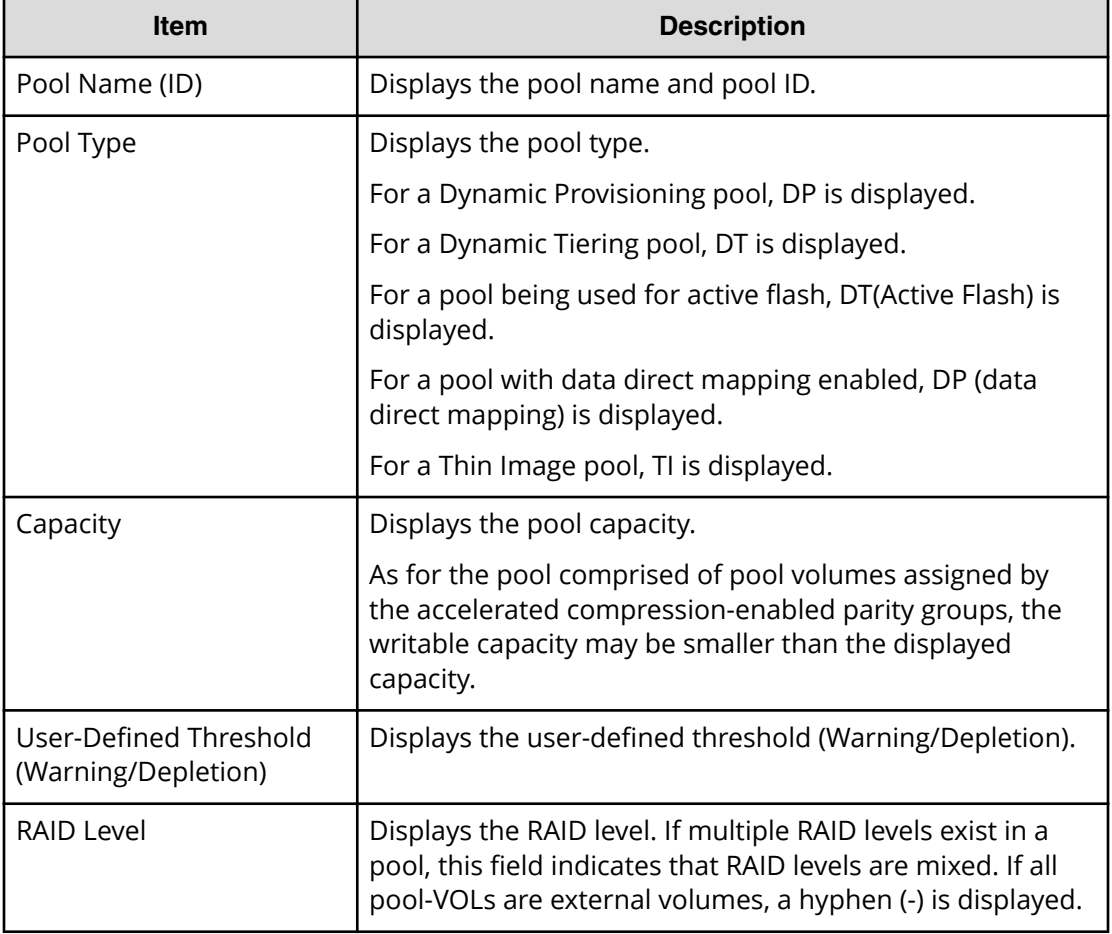

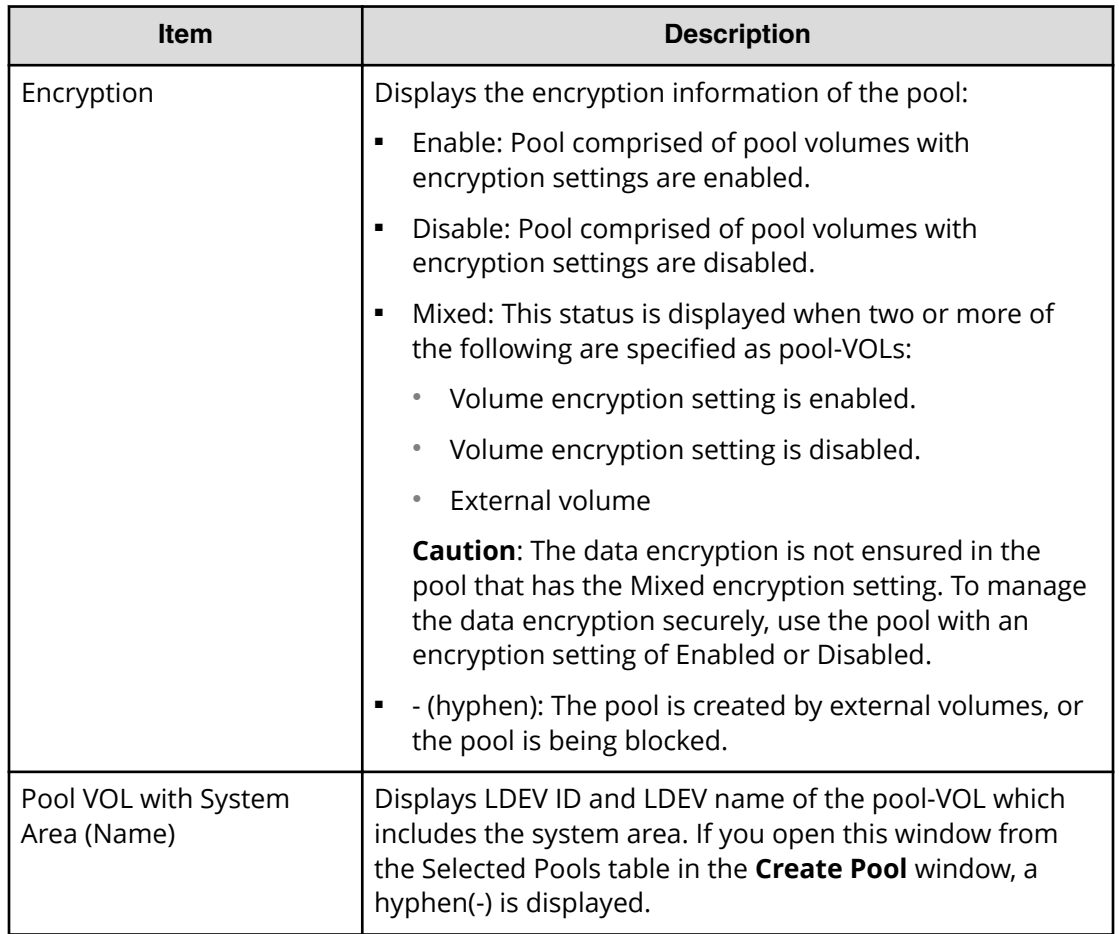

### **Pool Volumes table**

Only the LDEVs assigned to the user are displayed.

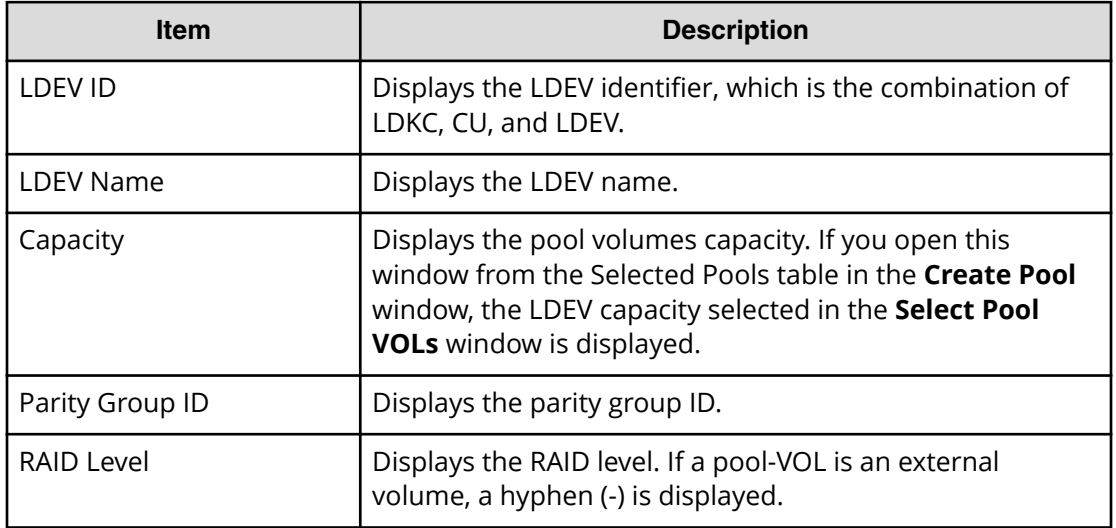

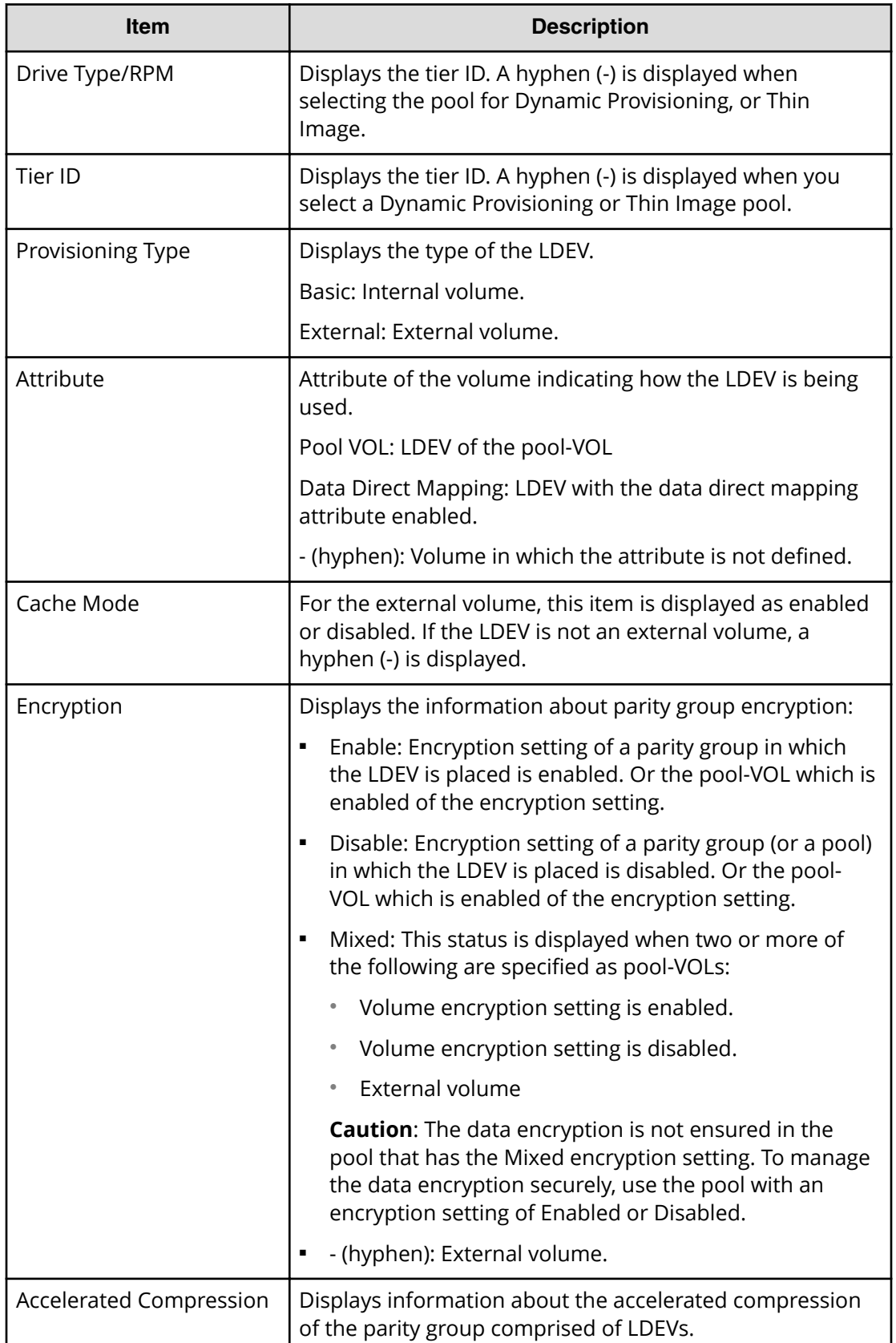

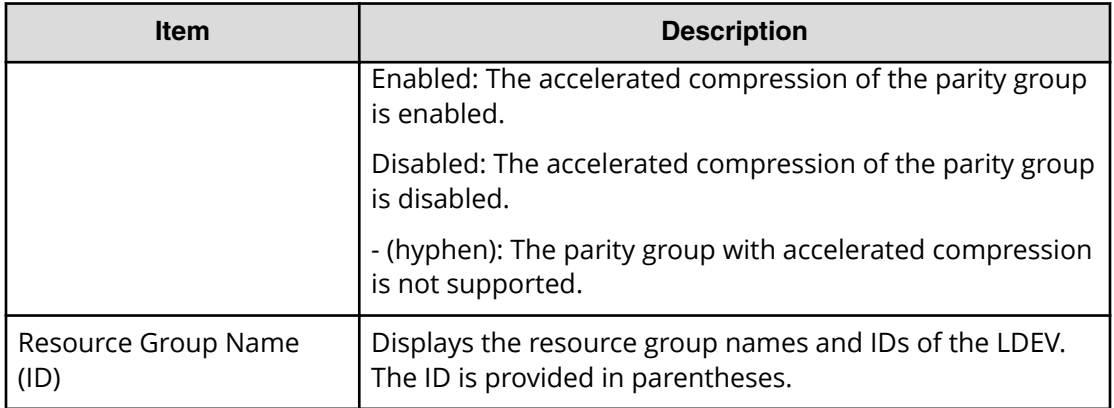

# **Tier Properties window**

This window displays tier properties and a performance graph.

When the pool name (pool ID) appears in the graph banner, you are looking a pool information. When the LDEV name (LDEV ID) appears in the graph banner, you are looking at V-VOL information.

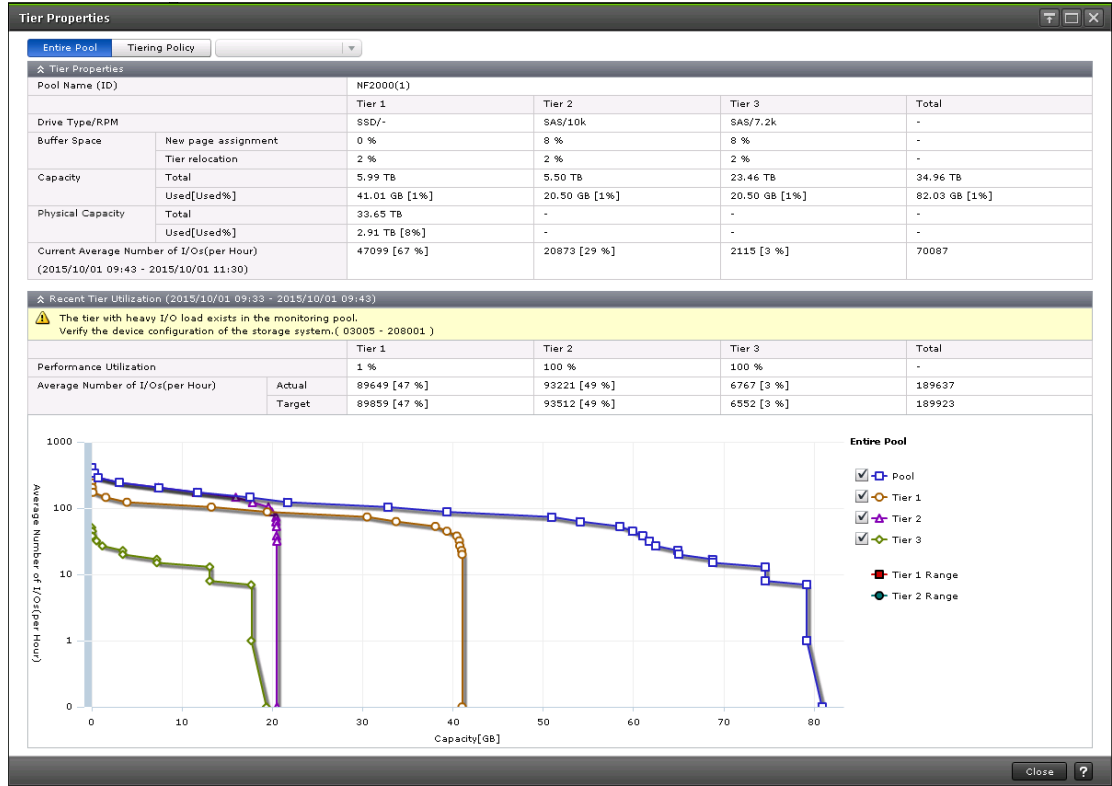

### **For pools**

The following tables list the Tier Properties information.

### **When selecting Entire Pool or Tiering Policy**

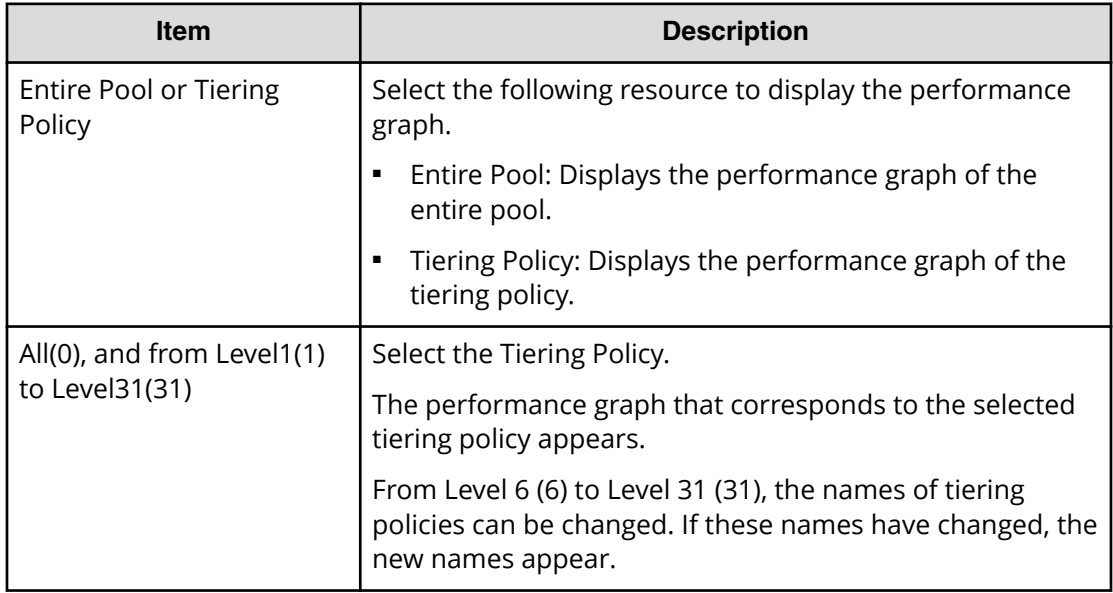

### **Tier Properties table**

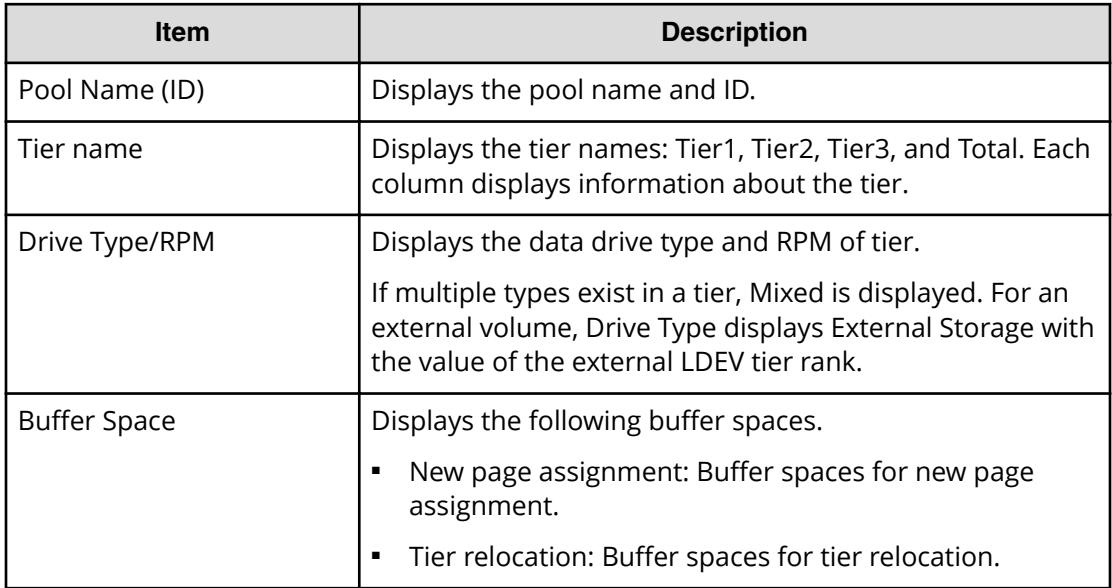

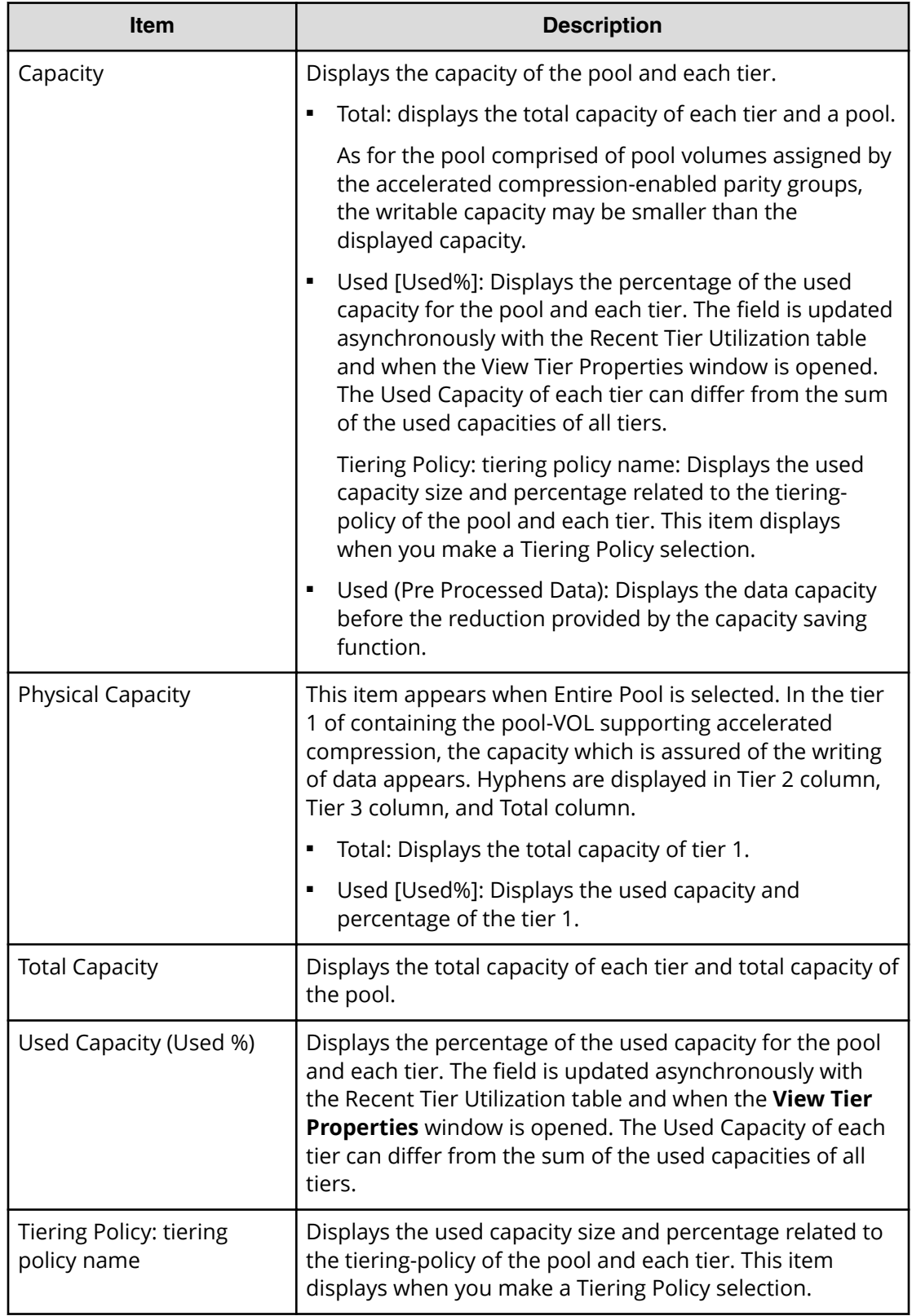

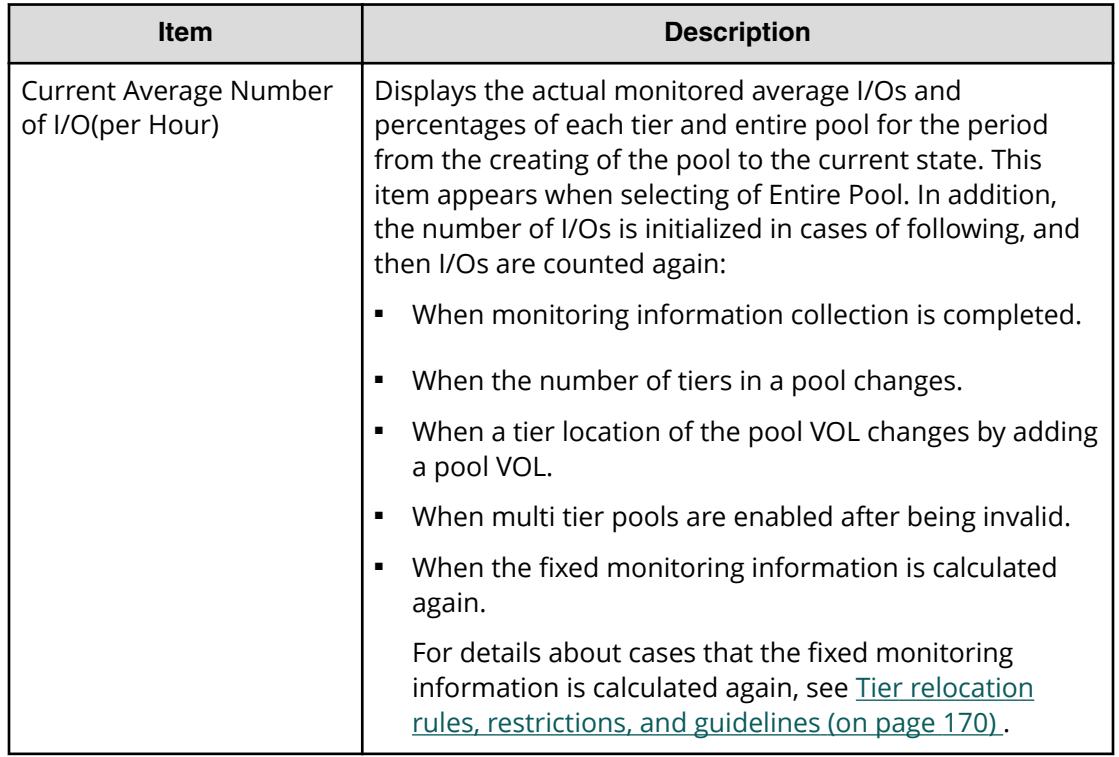

### **Recent Tier Utilization (monitoring period) table**

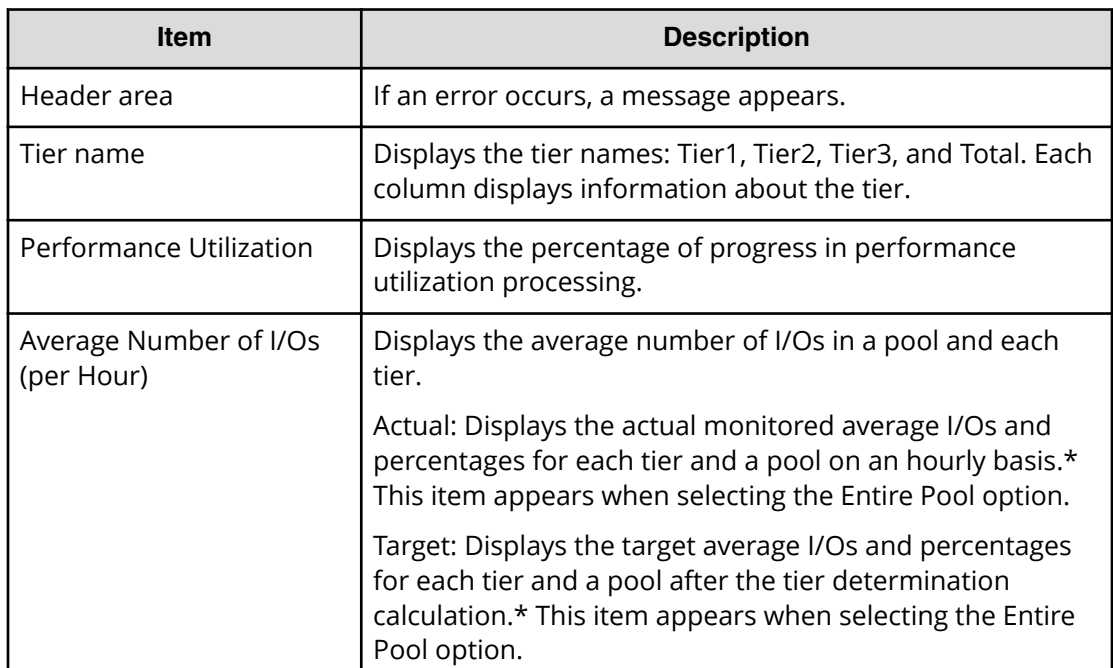

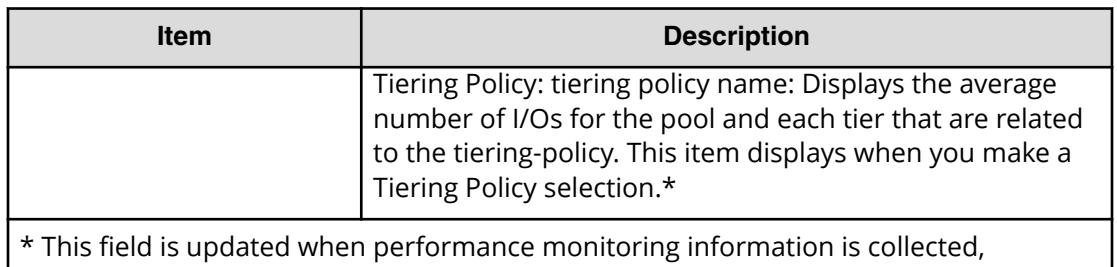

asynchronously with Used Capacity (Used %). If ? is displayed, take the actions displayed in the header area of the Recent Tier Utilization table. If an error message and countermeasure are not shown in the header area of the Recent Tier Utilization table, refresh the window. If ? continues to be displayed, call customer support.

### **Performance Graph**

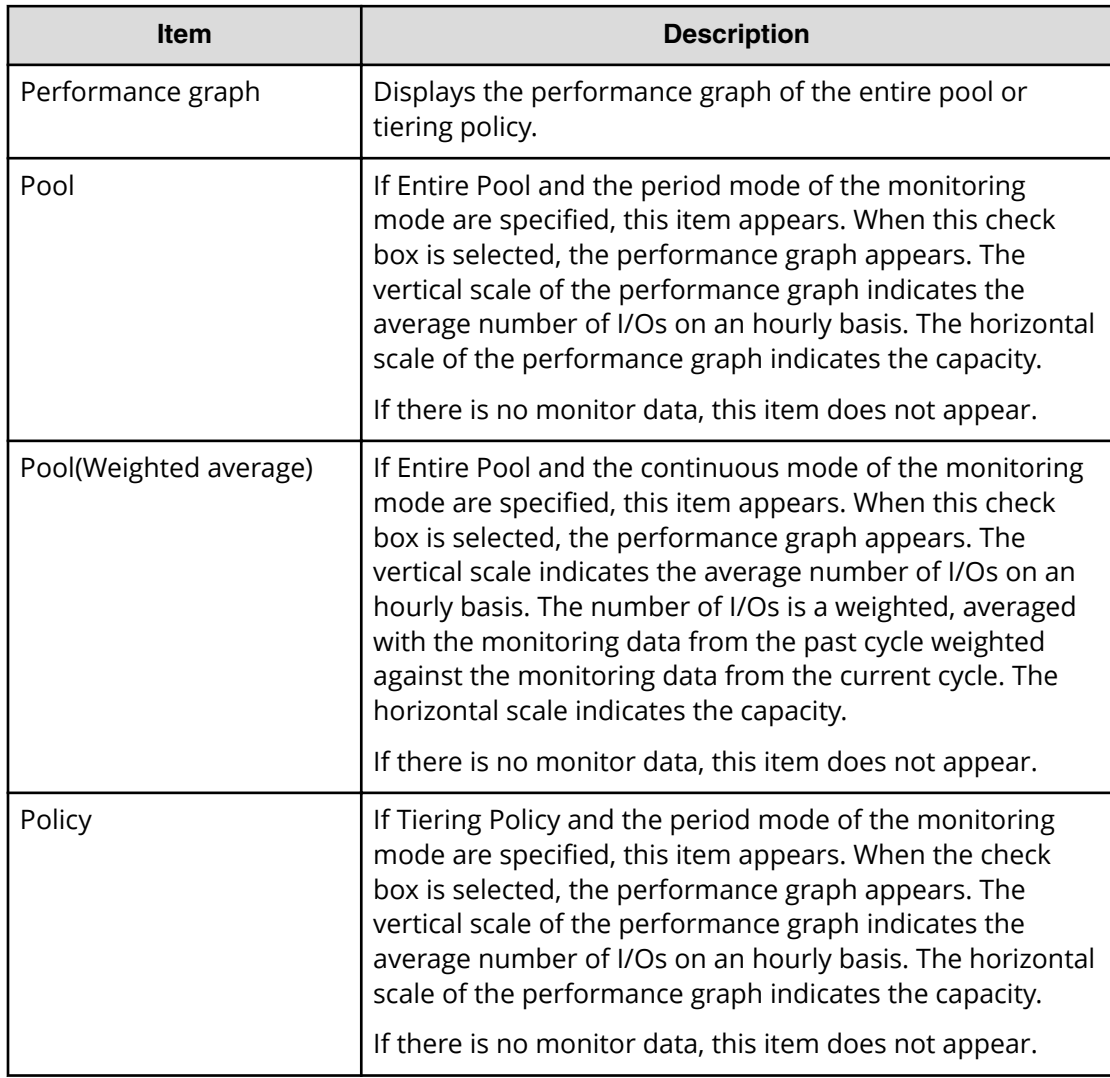

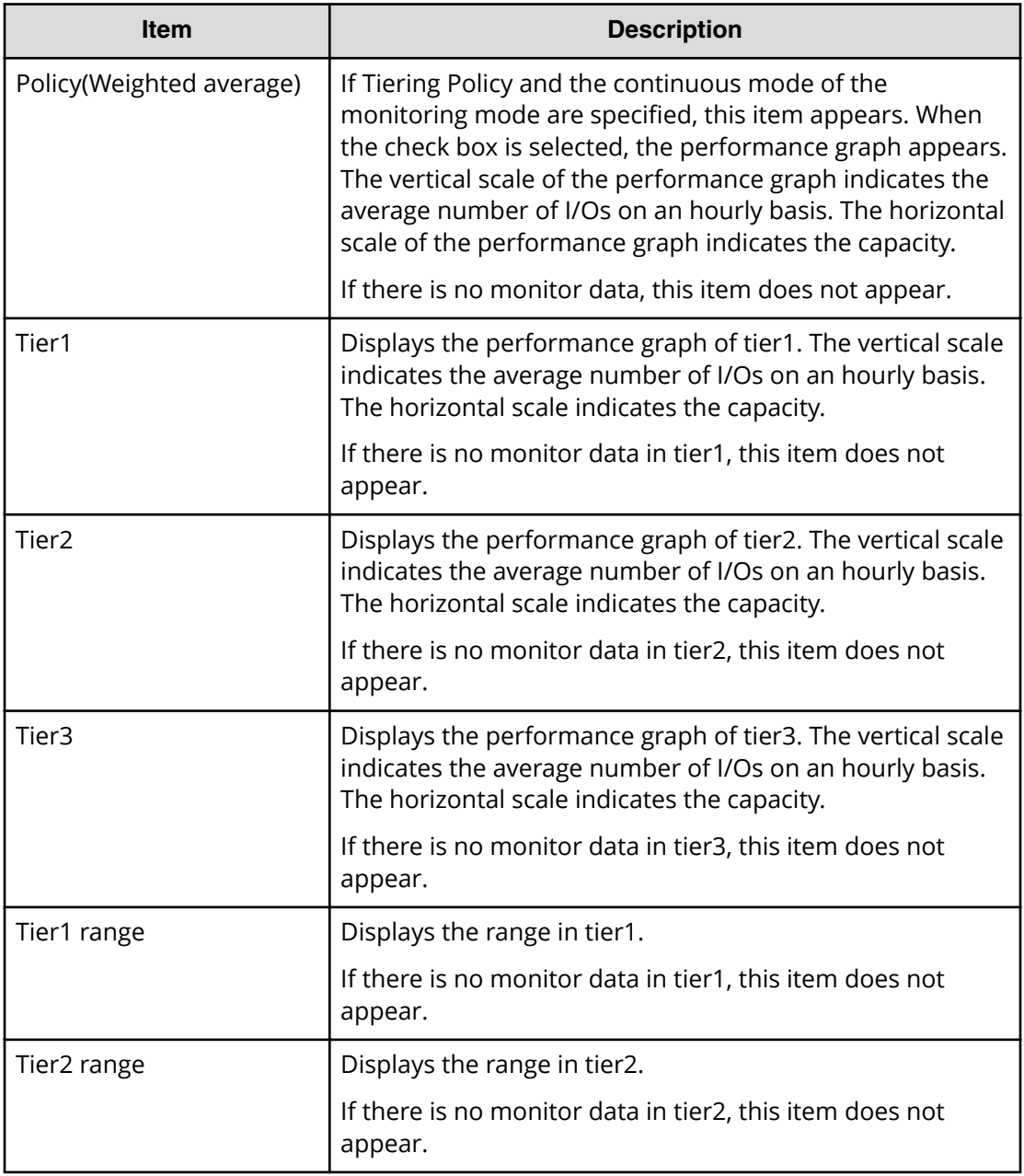

The following describes how to read the performance graph when it contains pool information.

The vertical scale of the graph indicates an average number of I/Os by each hour and the horizontal scale indicates capacity (GB) of the area where the I/Os are performed.

The two lines in the graph indicate tier 1 range and tier 2 range. They are calculated when the collection of performance monitoring has been completed (monitoring period is completed). They show the boundary of each tier.

A maximum of 127 dots is shown in the graph. The following information appears over a dot in the graph depending on where the cursor is placed.

- Capacities, average I/Os, and total I/Os appear if the cursor is placed on the dot of the Tier1, Tier2, Tier3, Pool, or the Pool(Weighted average).
- The lower value of the average I/Os appears if the cursor is placed on the dot of the Tier1 Range or the Tier2 Range.

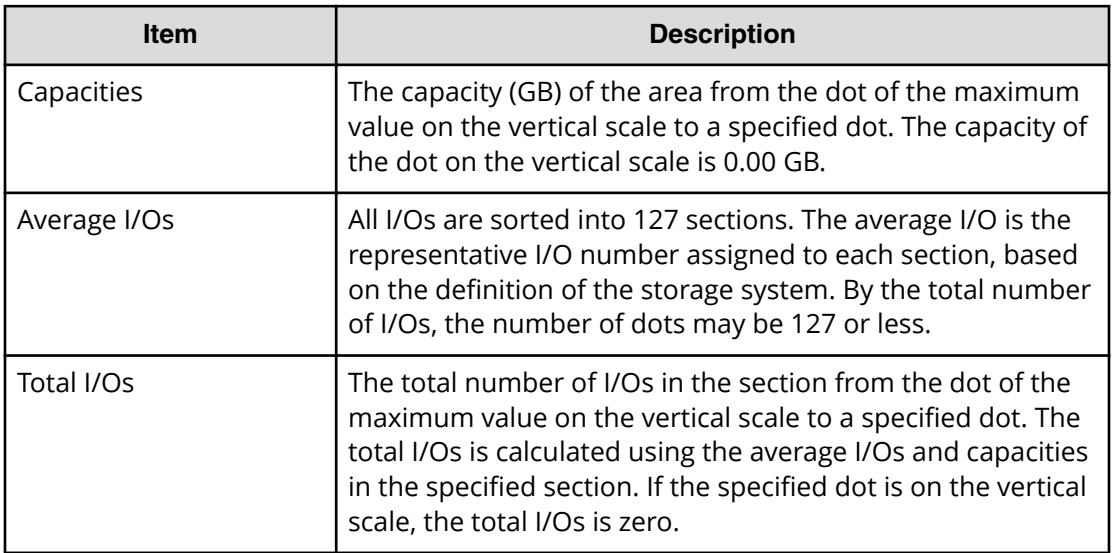

The following table describes these items.

When no I/Os are in the lower tier with multiple tiers, the tier range line is placed at 0 on the vertical scale.

For example, if the dot is placed far from the lower limit of the tier range, the lower limit levels of the Tier 1 Range and Tier 2 Range are adjusted to improve the visibility of the performance graph. In this case, the value that is obtained by Command Control Interface might not correspond with the value of the dot displayed in a performance graph.

#### **For V-VOLs**

The following table provides the View Tier Properties table information when LDEV information is present.

#### **Tier Properties table when selecting a DP-VOL**

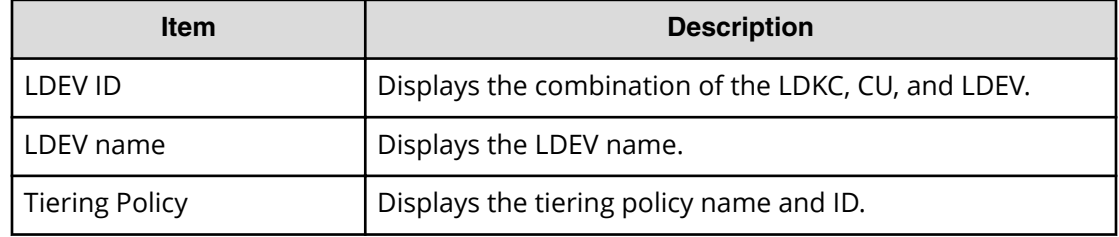
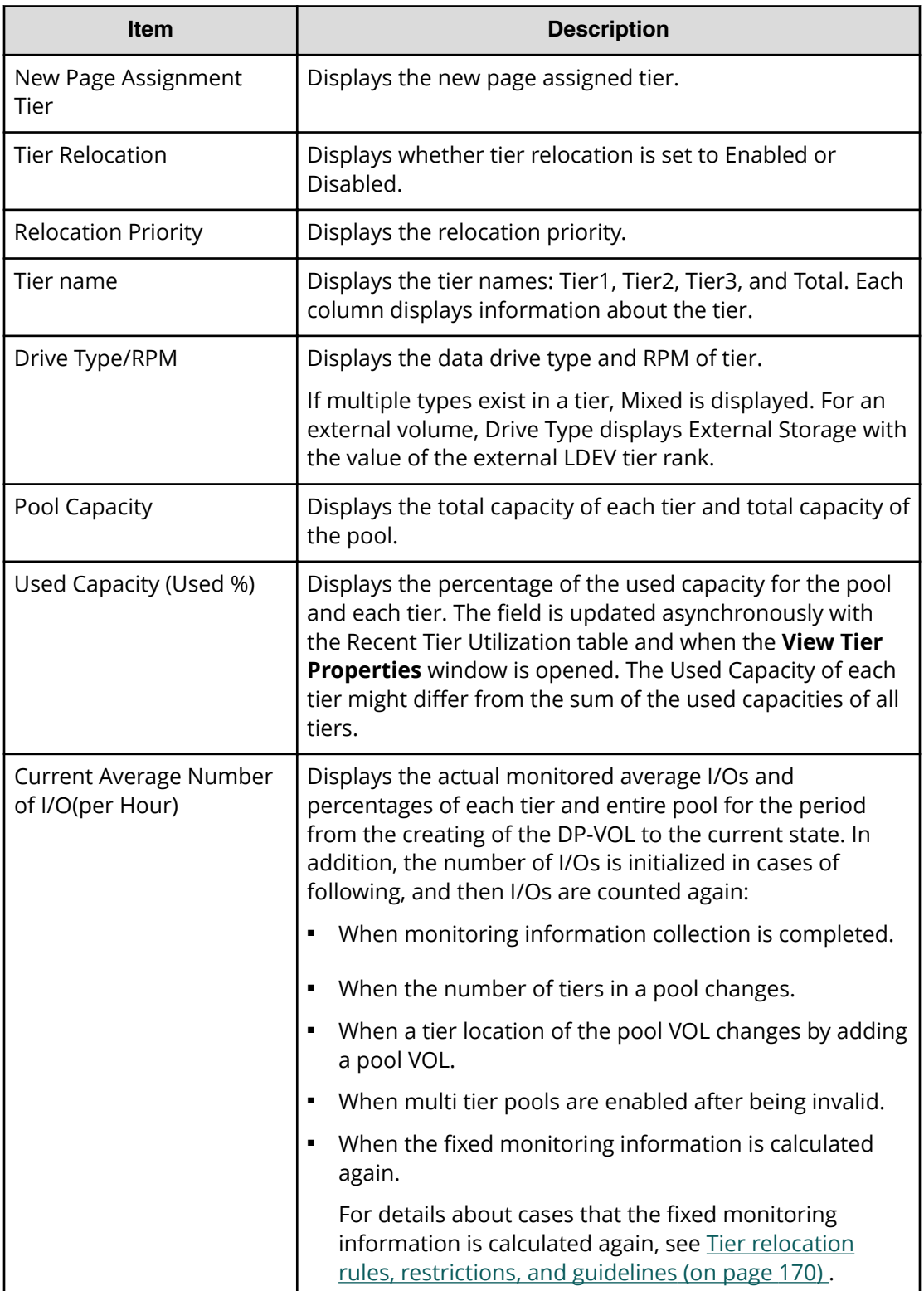

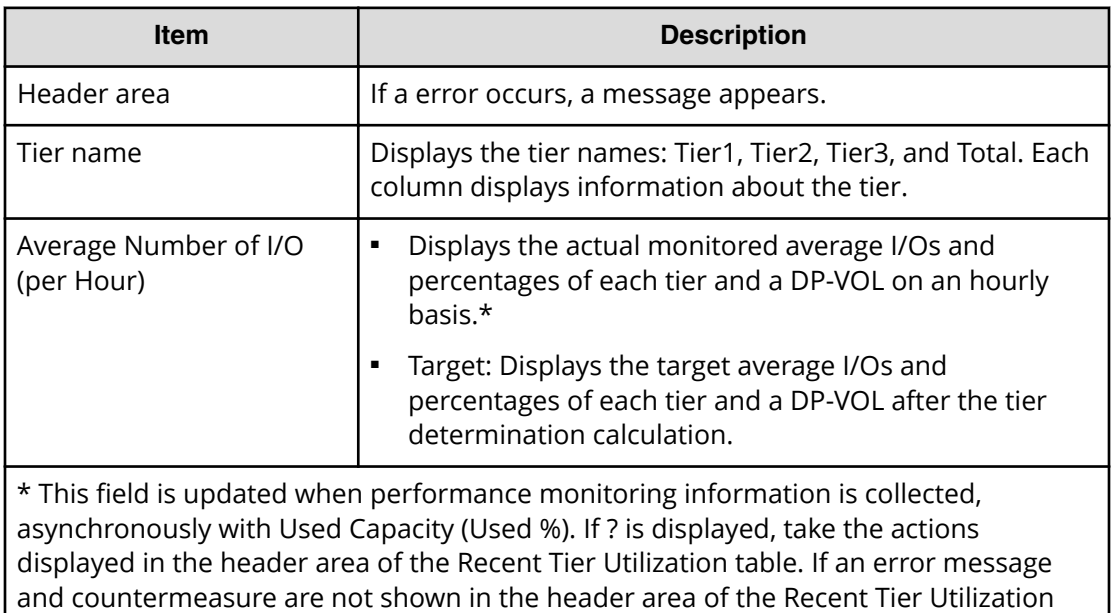

table, refresh the window. If ? continues to display, call the customer support.

### **Recent Tier Utilization (monitoring period) table**

### **Performance Graph**

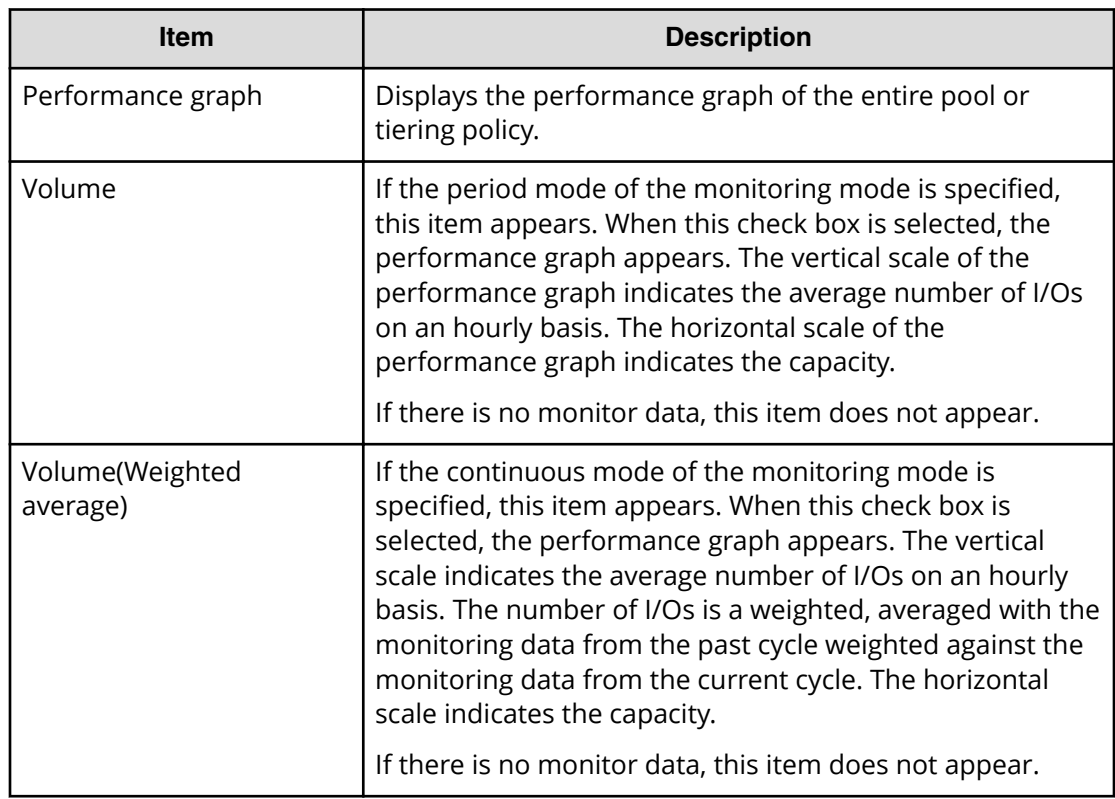

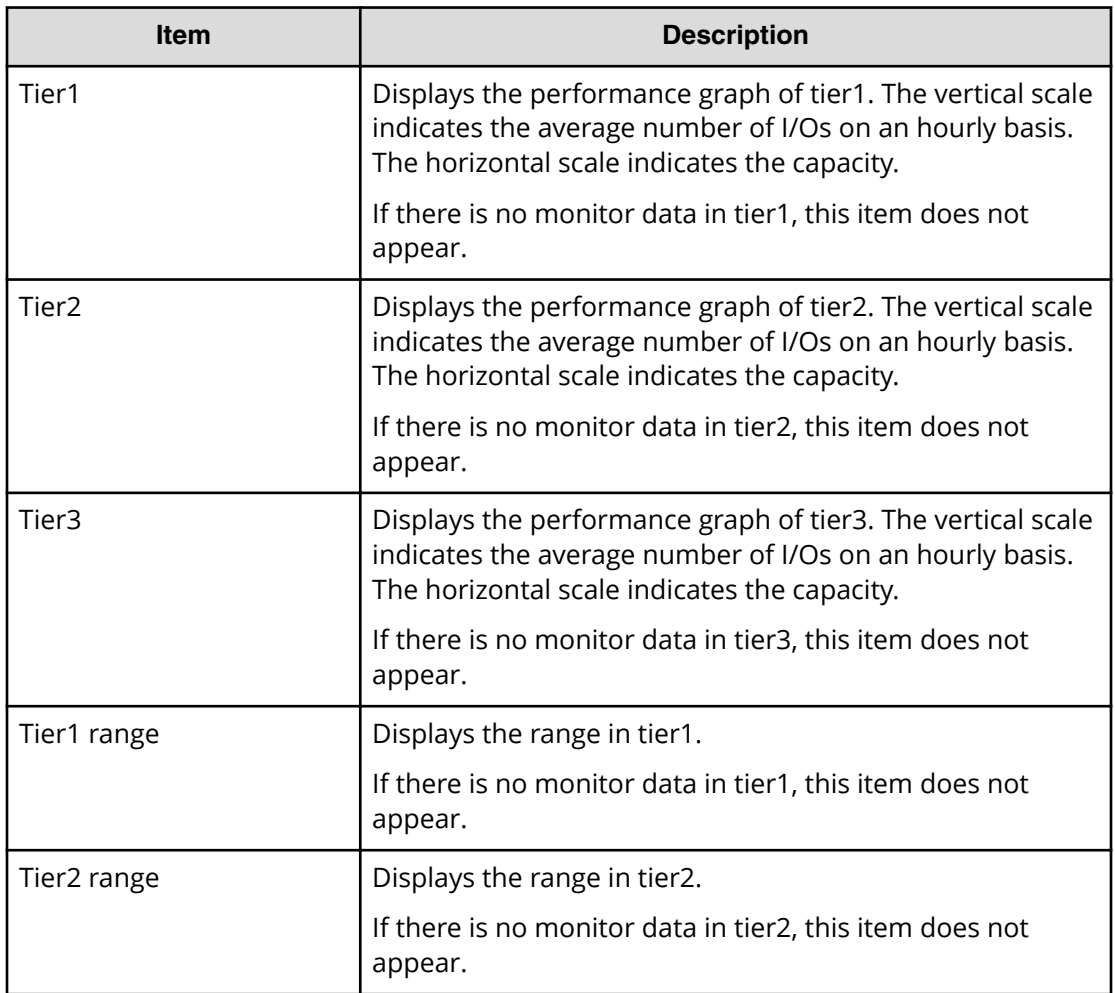

The following describes how to read the performance graph when LDEV information is presented.

The vertical scale of the graph indicates an average number of I/Os by each hour and the horizontal scale indicates a capacity, in GB, of the area where the I/Os are performed.

The two lines in the graph indicate tier 1 range and tier 2 range. These ranges are calculated when the collection of performance monitoring data is complete (monitoring period is completed). They show the boundary of each tier.

A maximum of 127 dots is shown in the graph. The following information appears over a dot in the graph depending on where the cursor is placed.

- Capacities, average I/Os, and total I/Os appear if the cursor is placed on the dot of the Tier1, Tier2, Tier3, Volume or the Volume(Weighted average).
- The lower value of the average I/Os appears if the cursor is placed on the dot of the Tier1 Range or the Tier2 Range.

The following table describes these items.

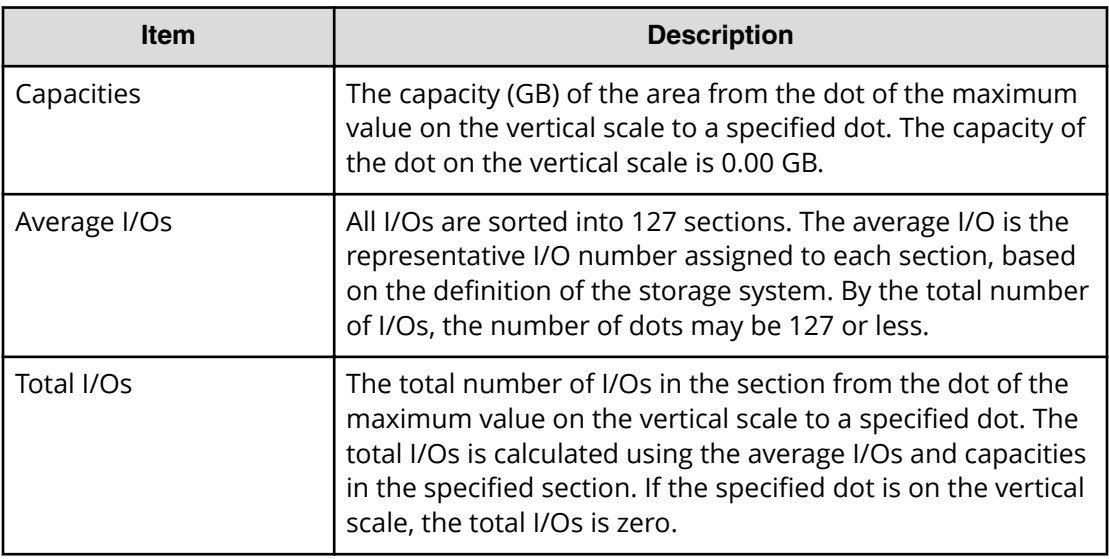

When no I/Os are in the lower tier with multiple tiers, the tier range line is placed at 0 on the vertical scale.

# **Monitor Pools window**

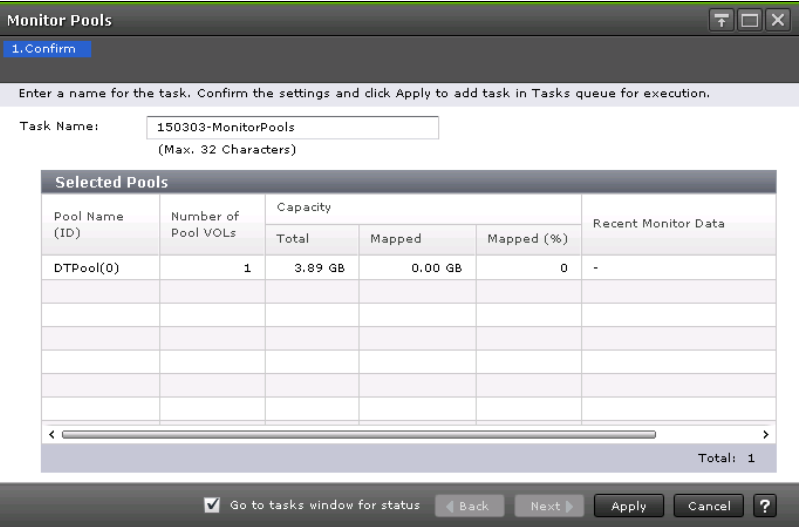

### **Selected Pools table**

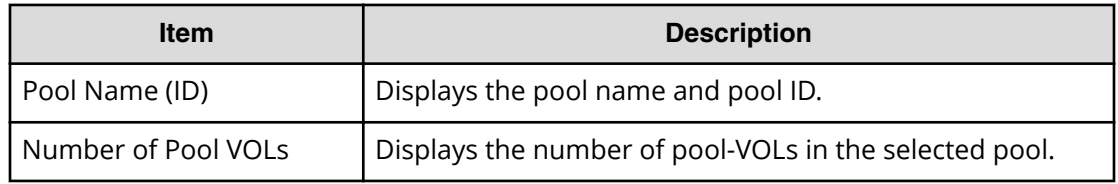

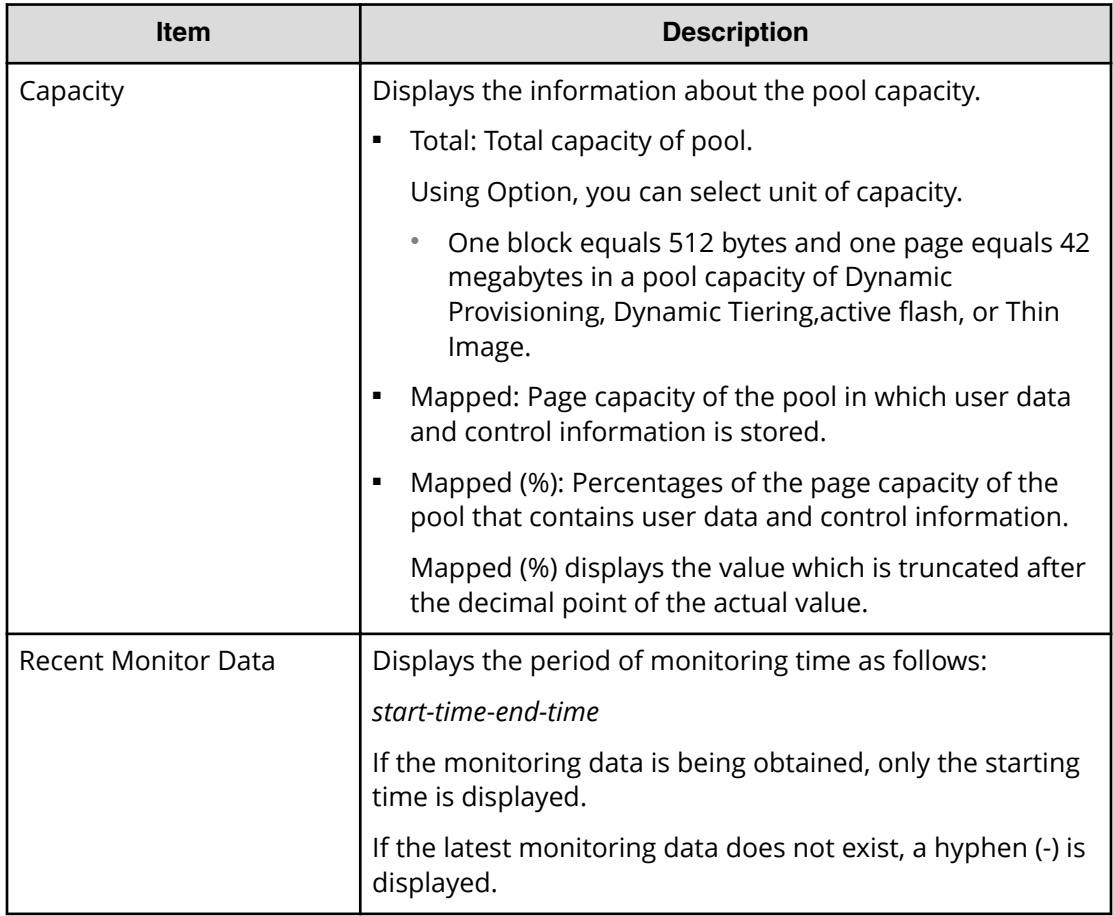

# **Stop Monitoring Pools window**

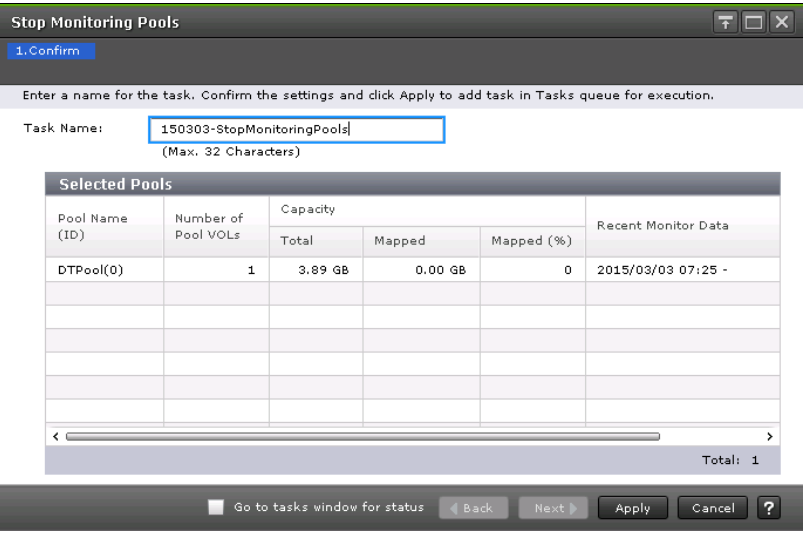

### **Selected Pools table**

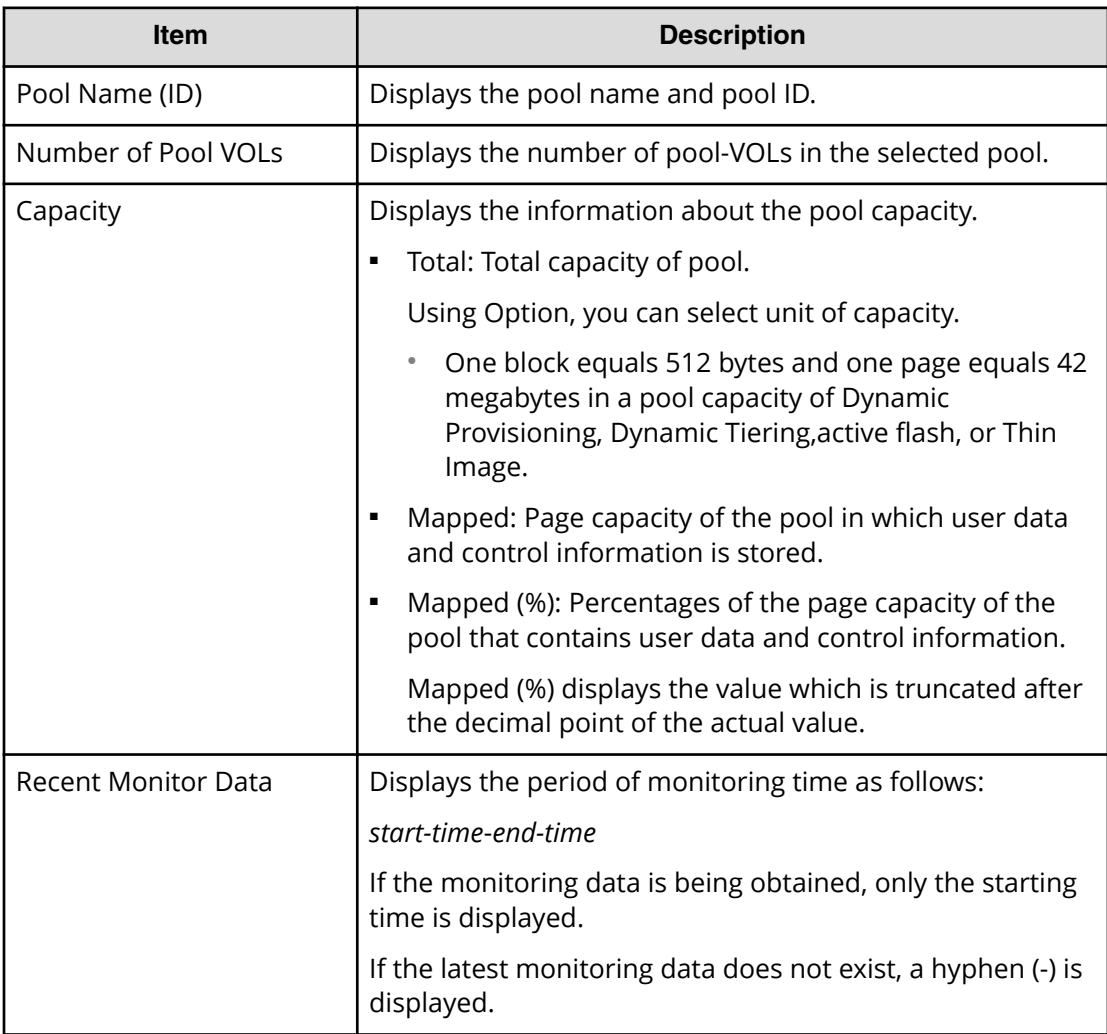

# **Start Tier Relocation window**

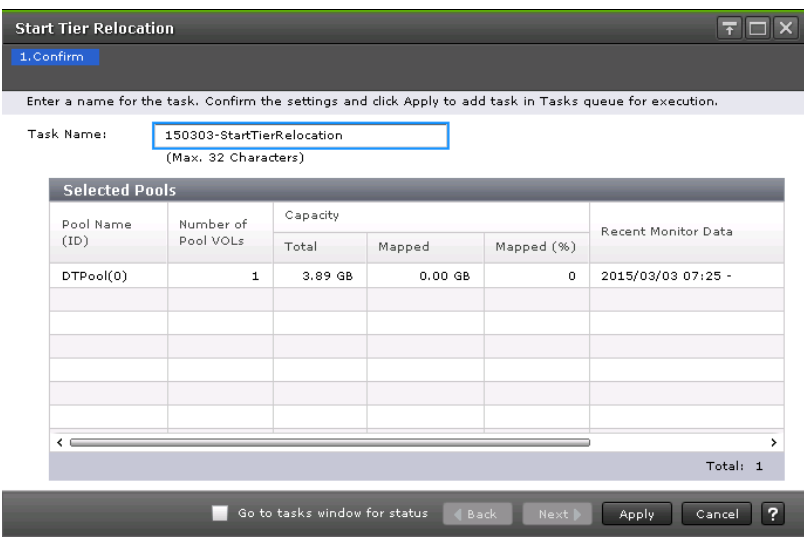

### **Selected Pools table**

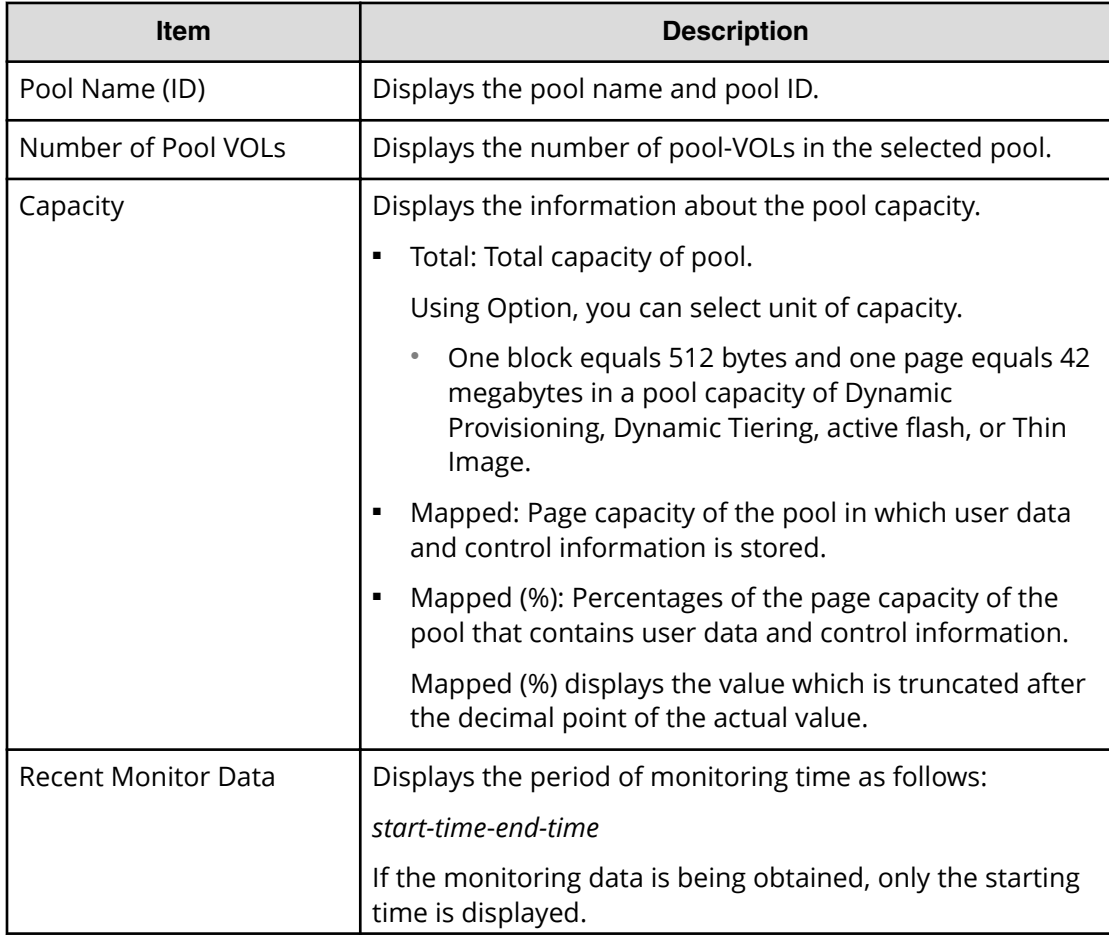

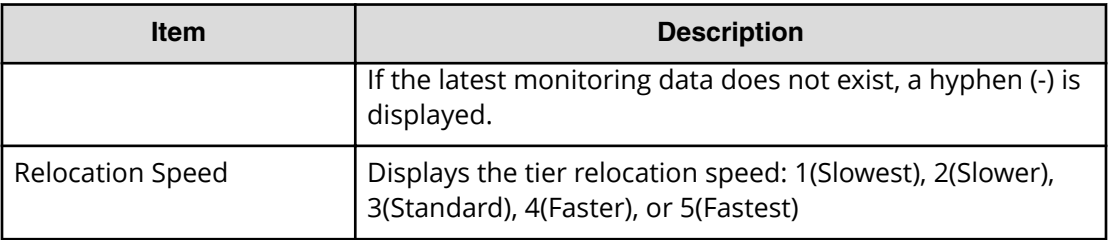

# **Stop Tier Relocation window**

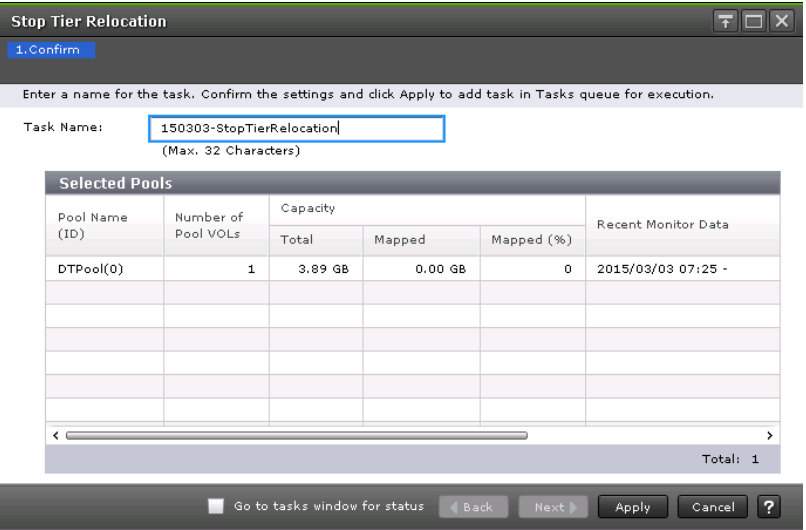

### **Selected Pools table**

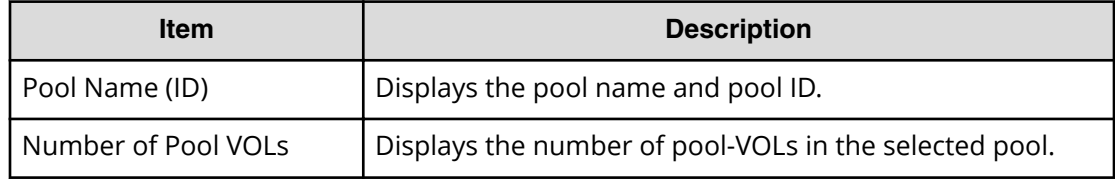

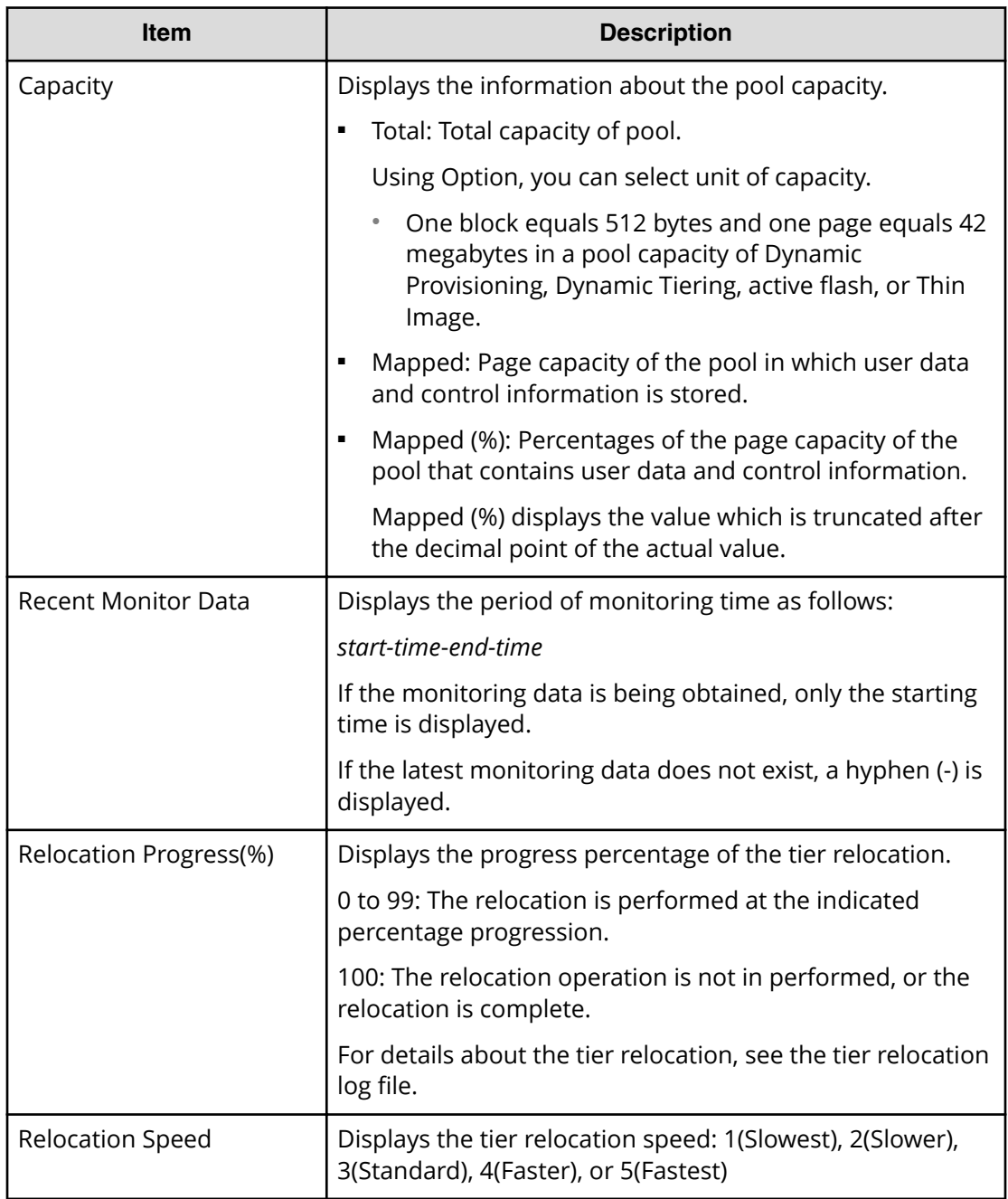

# **View Pool Management Status window**

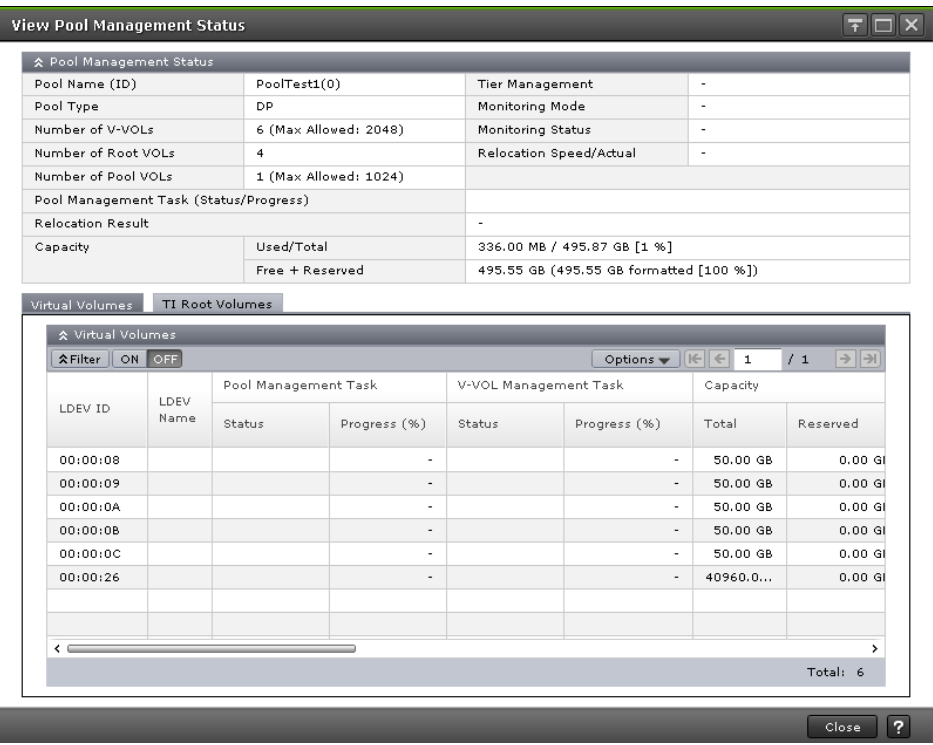

### **Pool Management Status table**

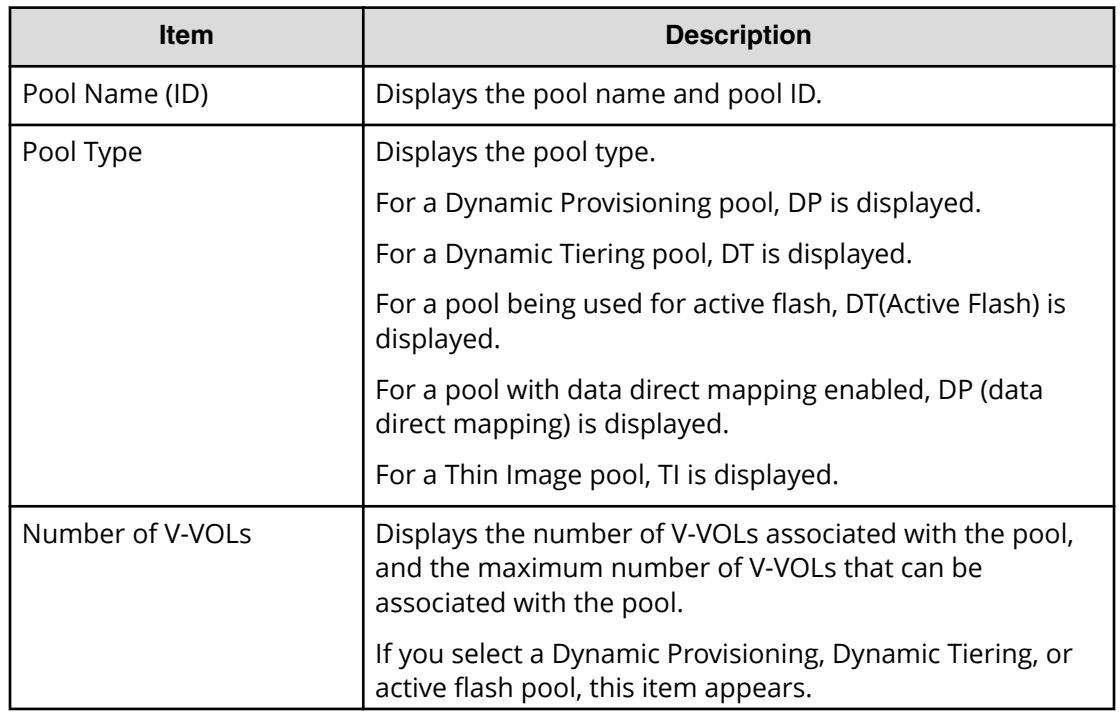

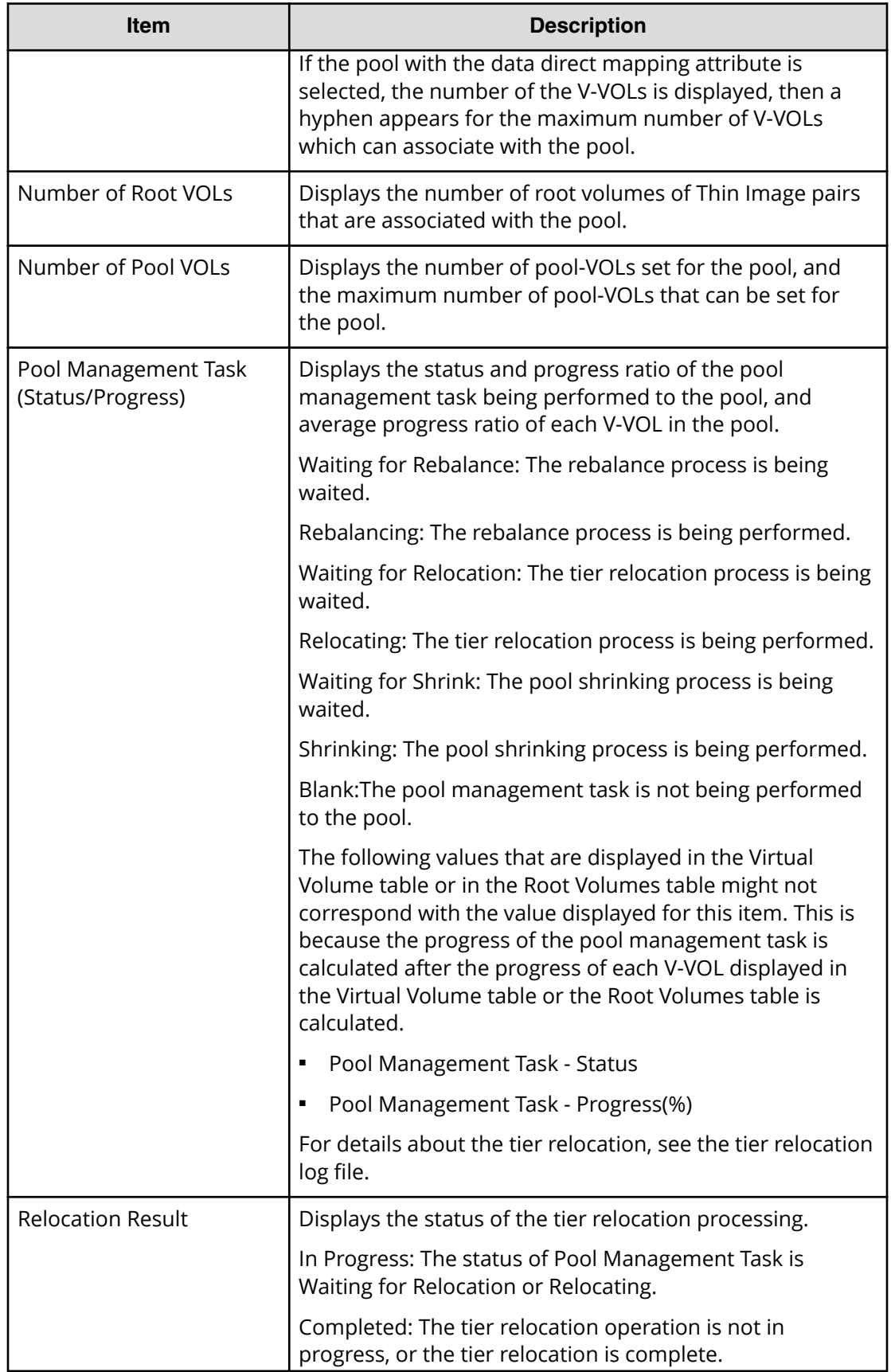

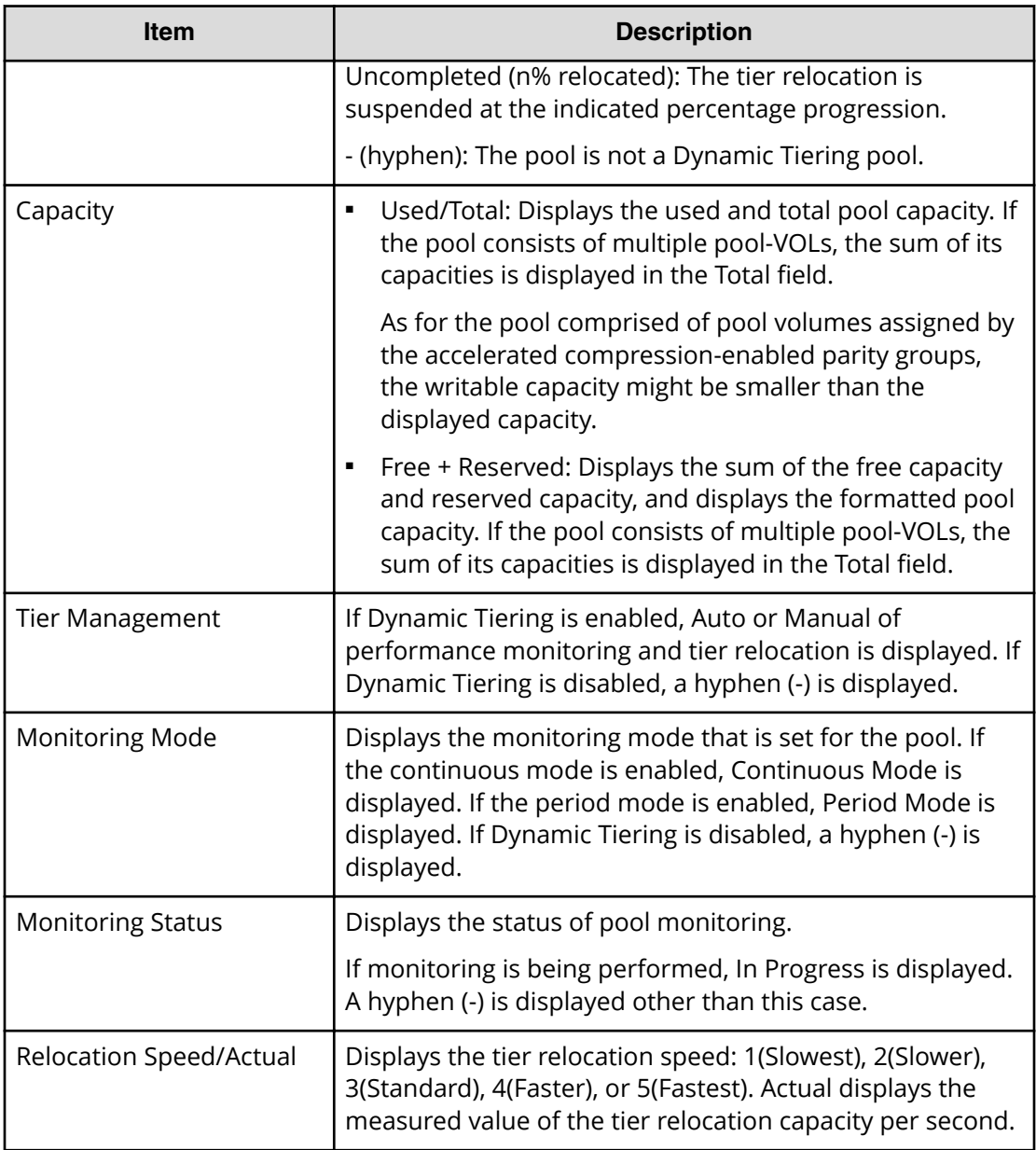

### **Virtual Volume table**

If you select a Dynamic Provisioning, Dynamic Tiering, or active flash pool, this table displays.

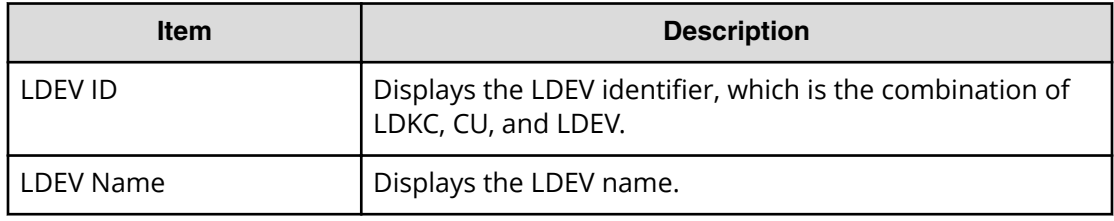

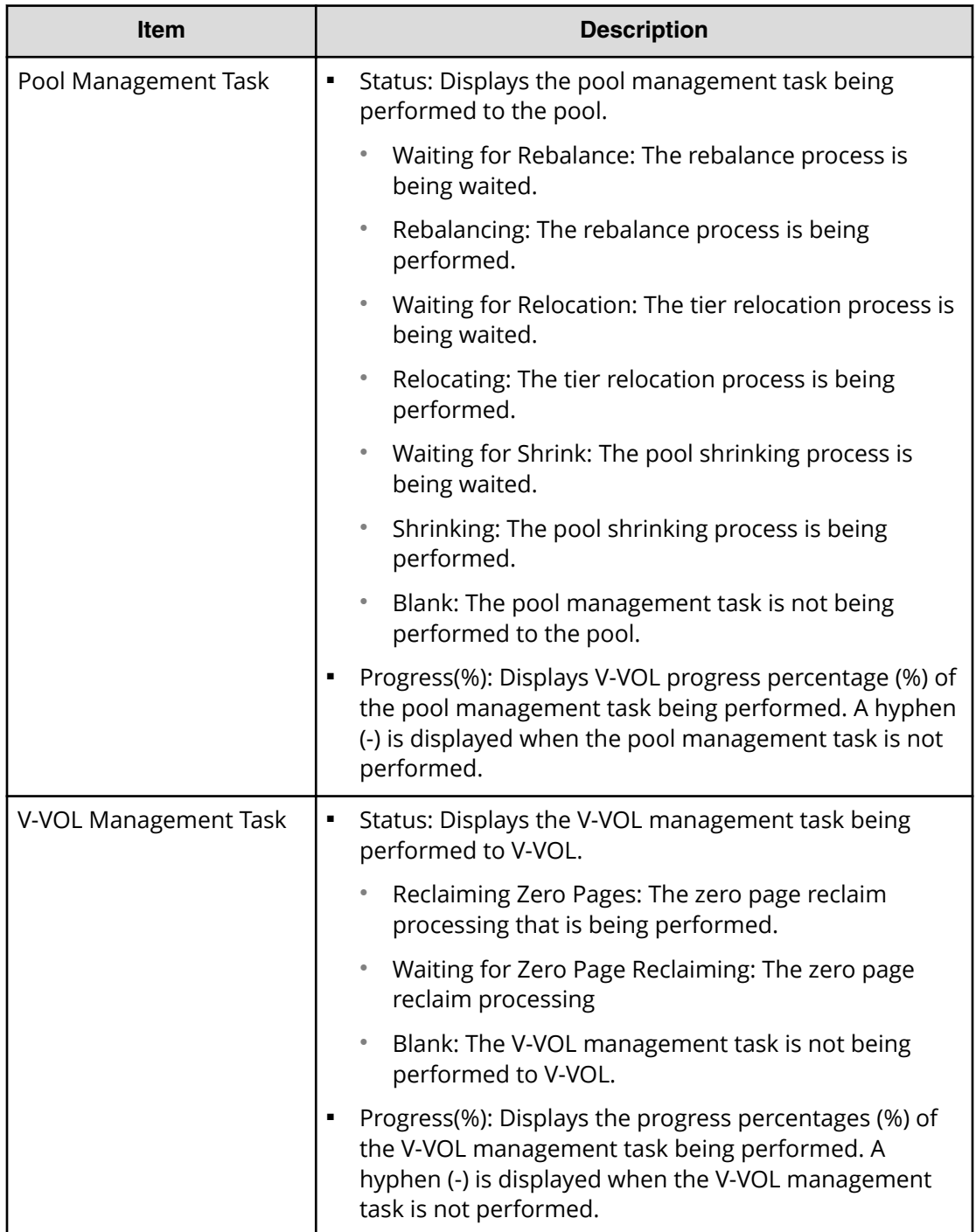

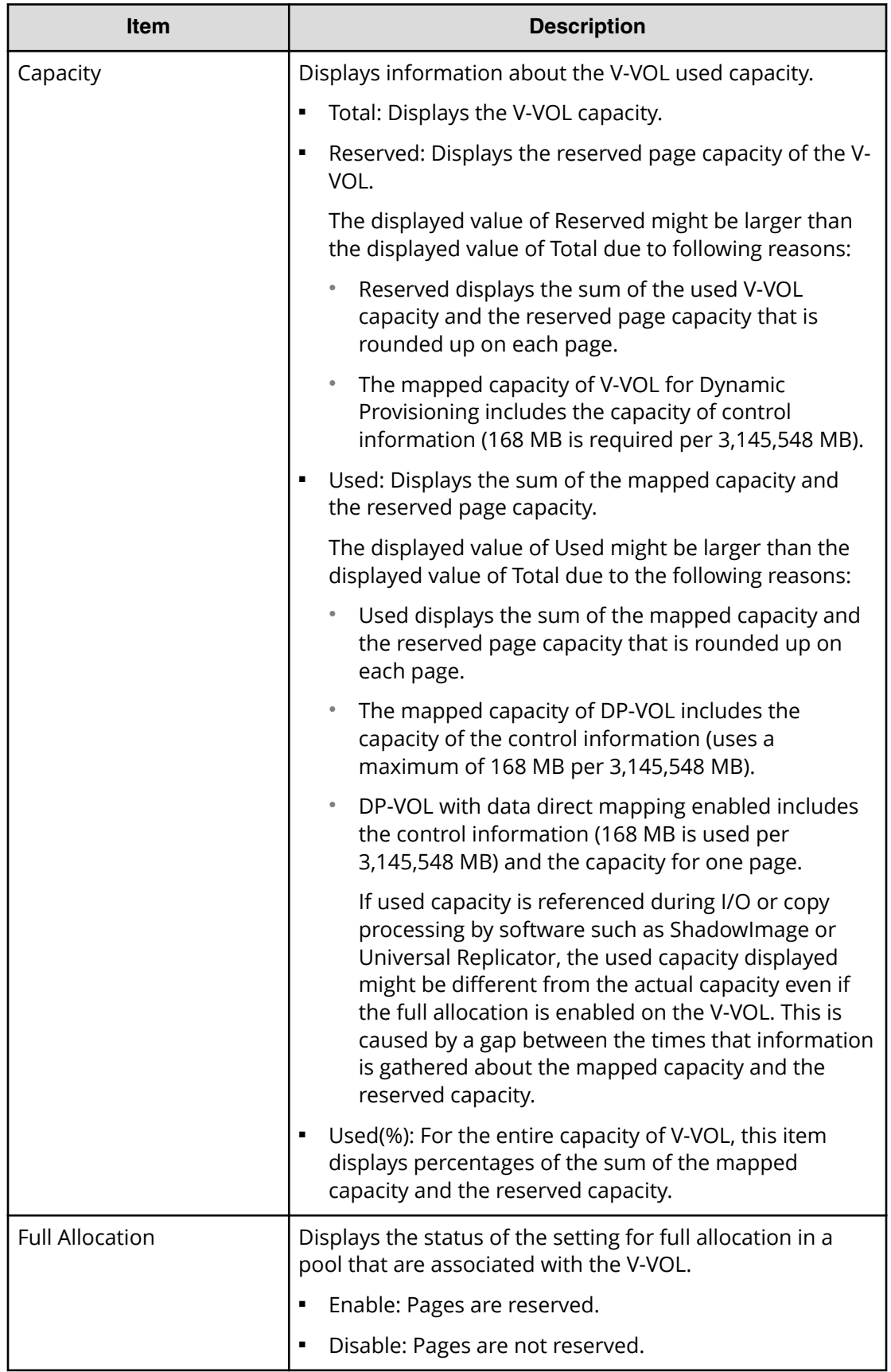

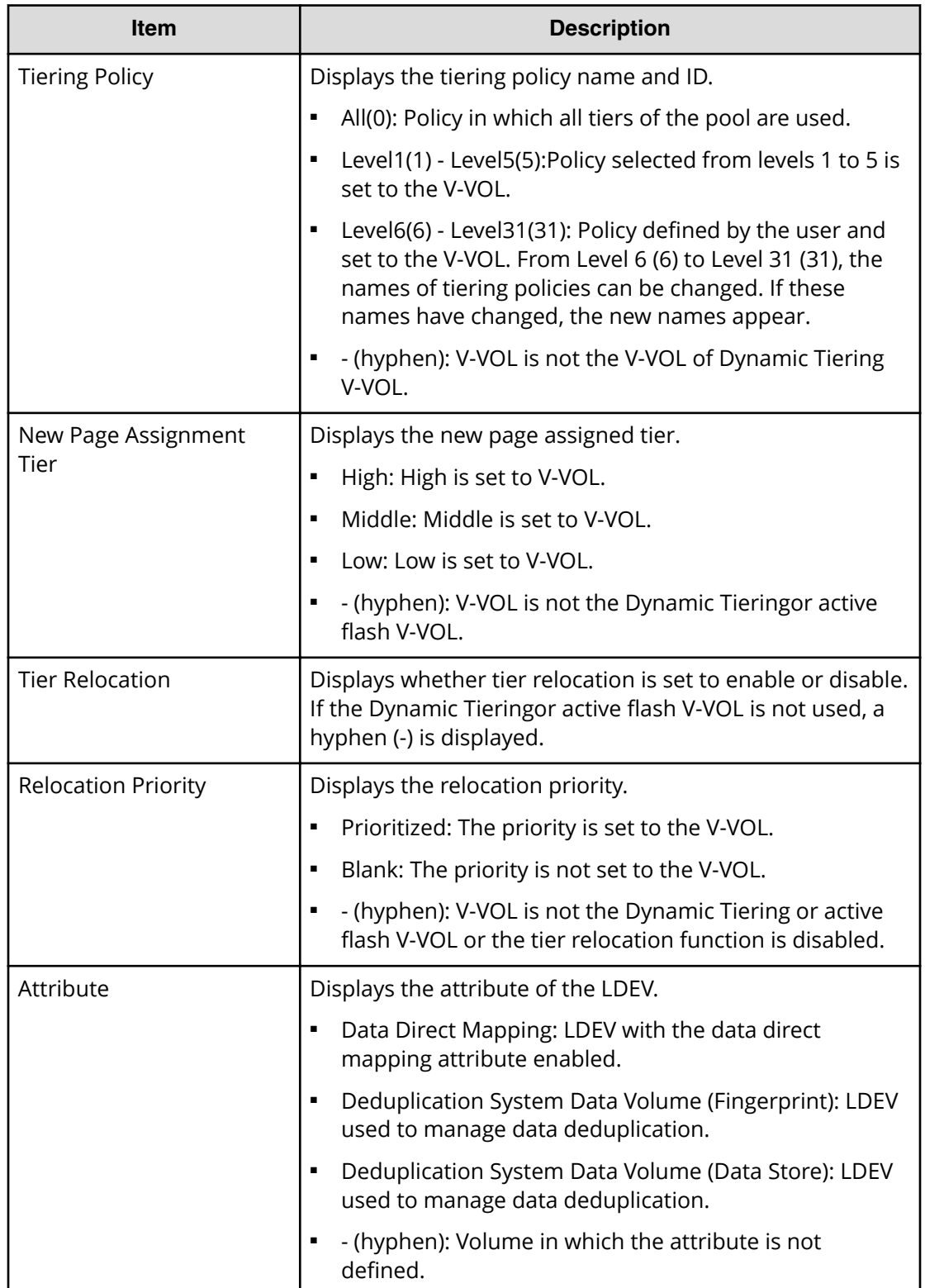

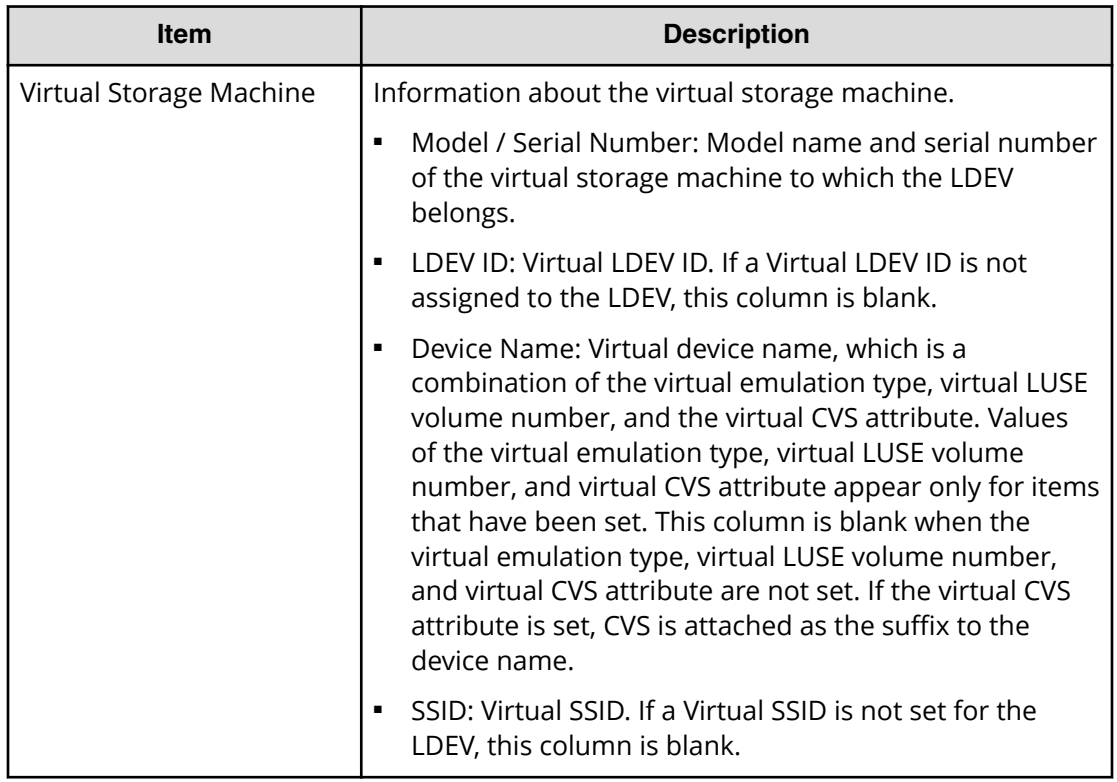

### **Root Volumes table or TI Root Volumes table**

- When you select a Thin Image pool, the Root Volumes tab is displayed.
- When you select a Dynamic Provisioning pool, the TI Root Volumes tab is displayed.

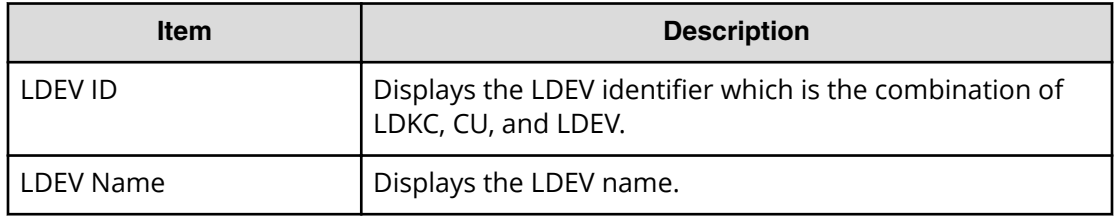

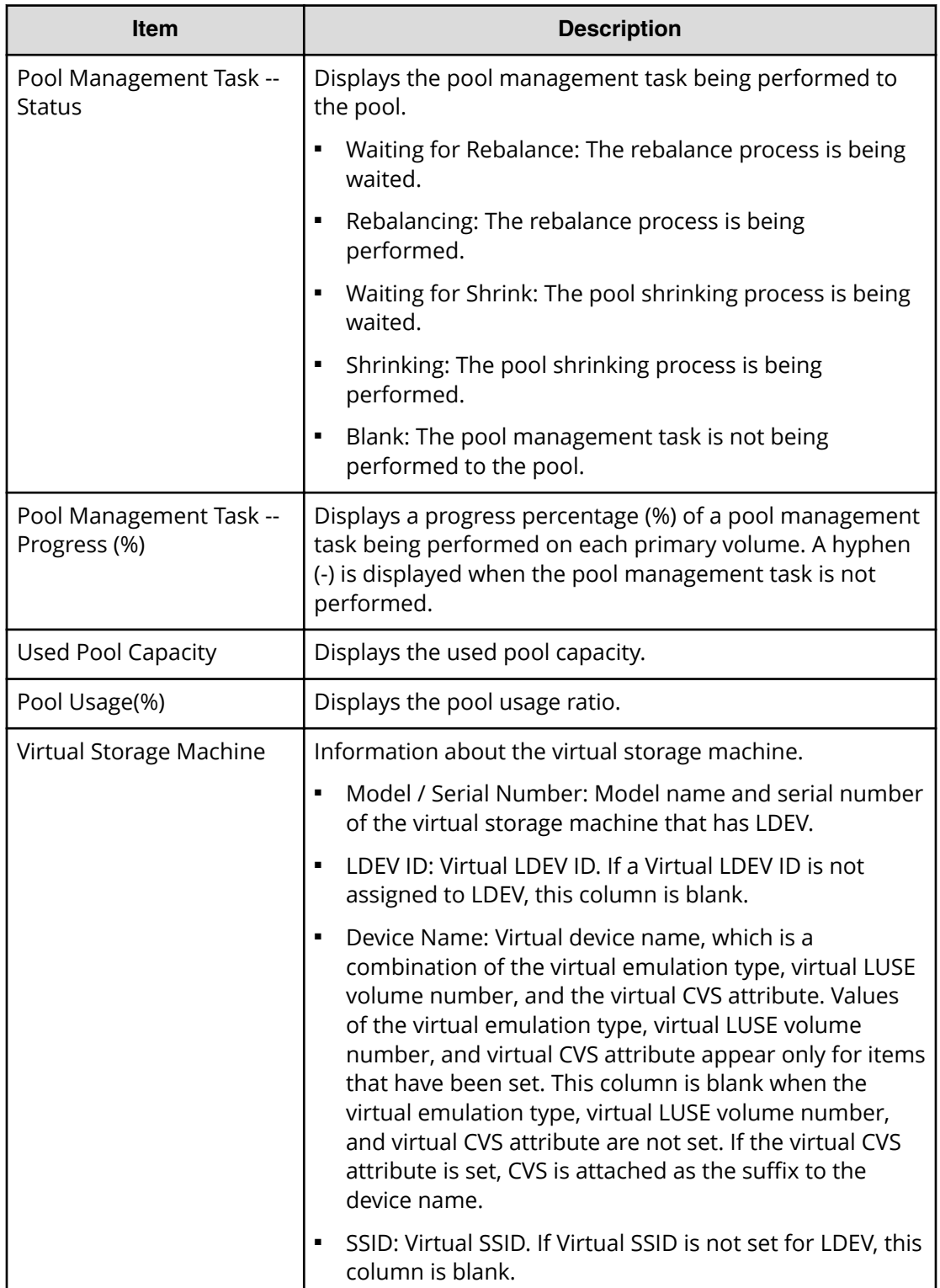

# **Edit External LDEV Tier Rank wizard**

### **Edit External LDEV Tier Rank window**

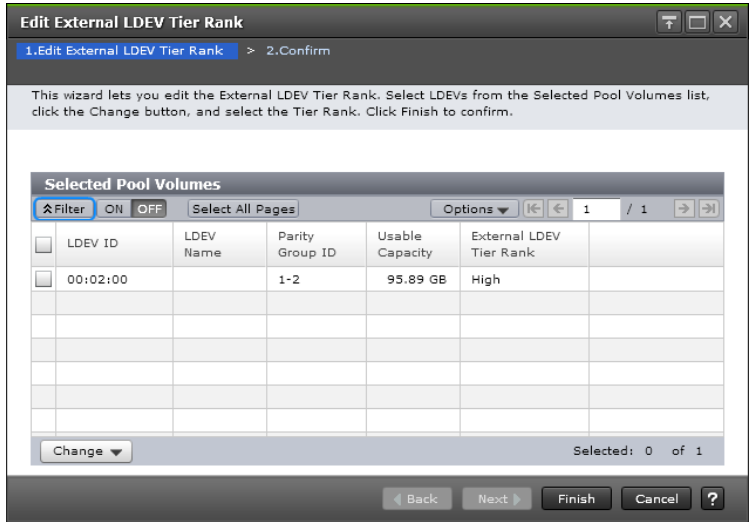

### **Selected Pool Volumes table**

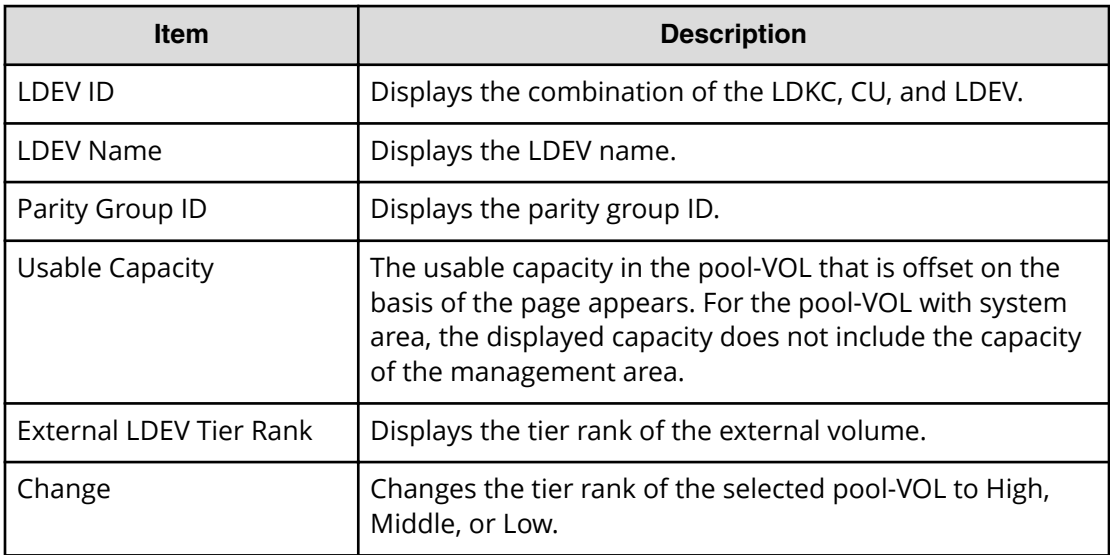

### **Edit External LDEV Tier Rank confirmation window**

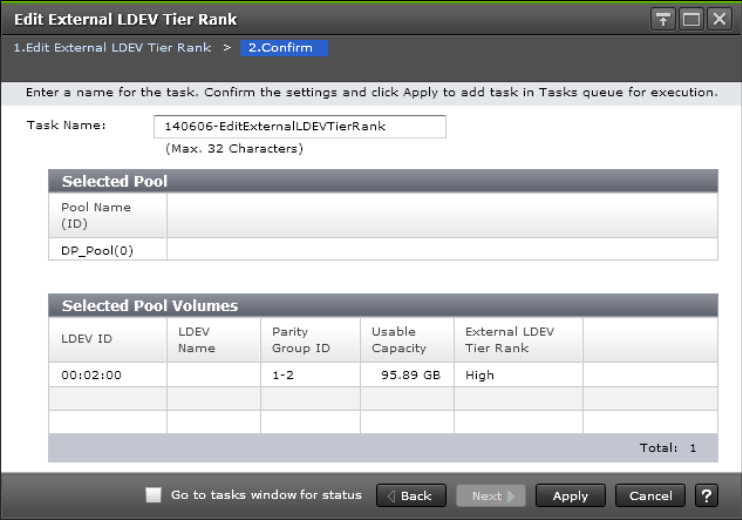

### **Selected Pool table**

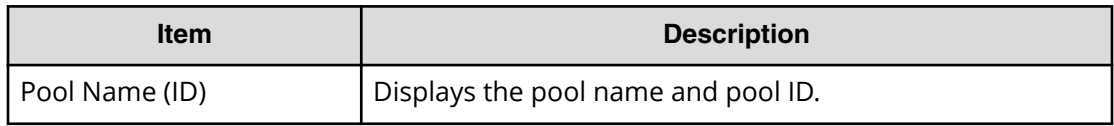

#### **Selected Pool Volumes table**

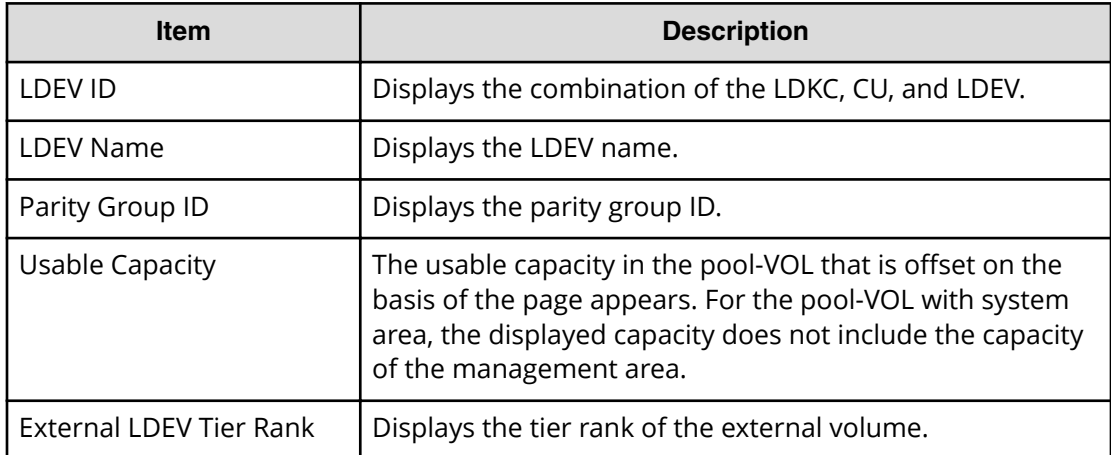

# **Edit Tiering Policies wizard**

### **Edit Tiering Policies window**

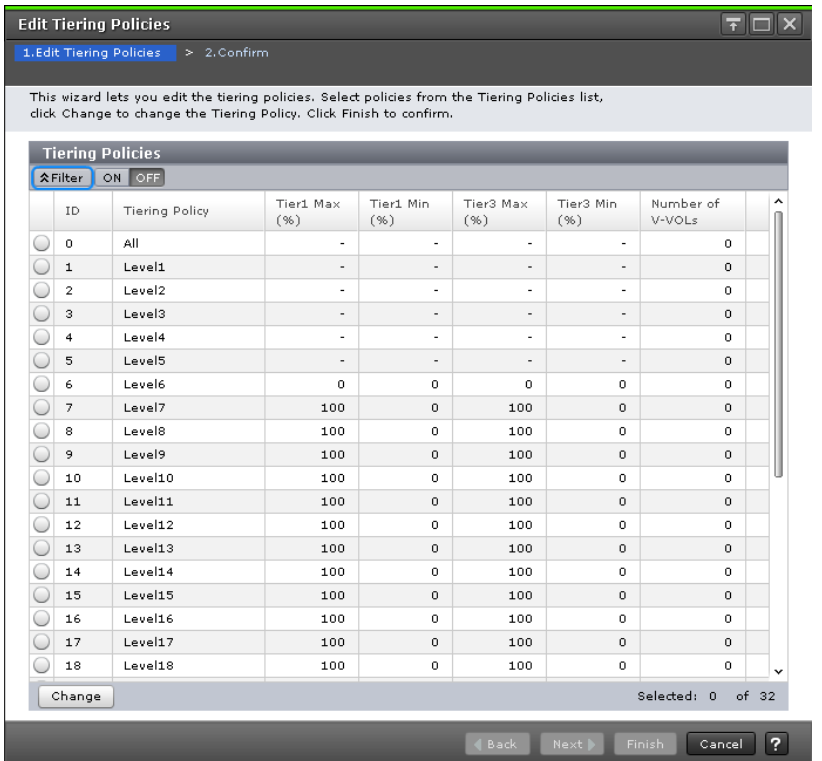

### **Tiering Policies table**

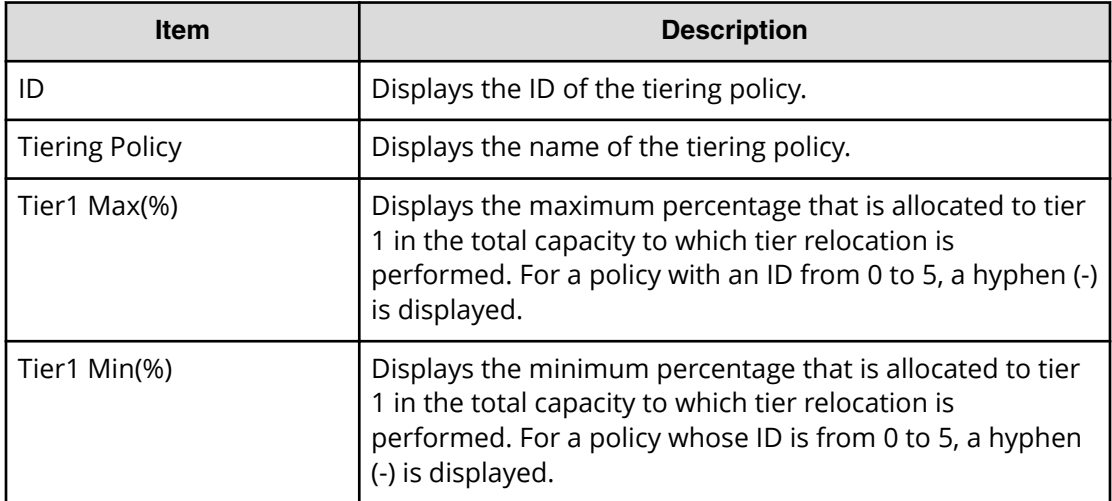

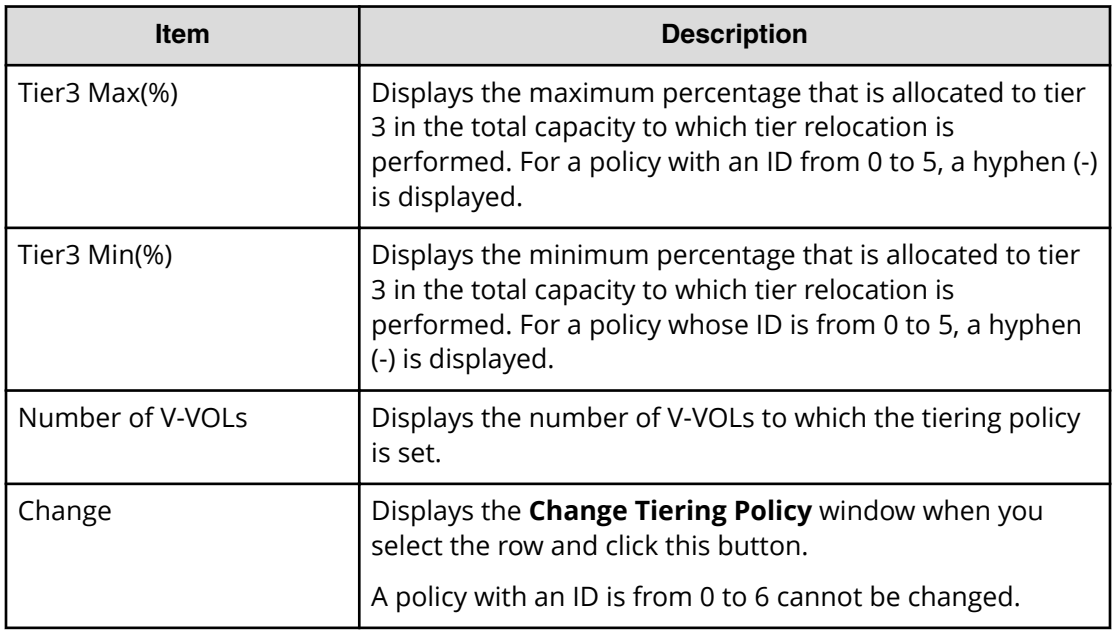

### **Edit Tiering Policies confirmation window**

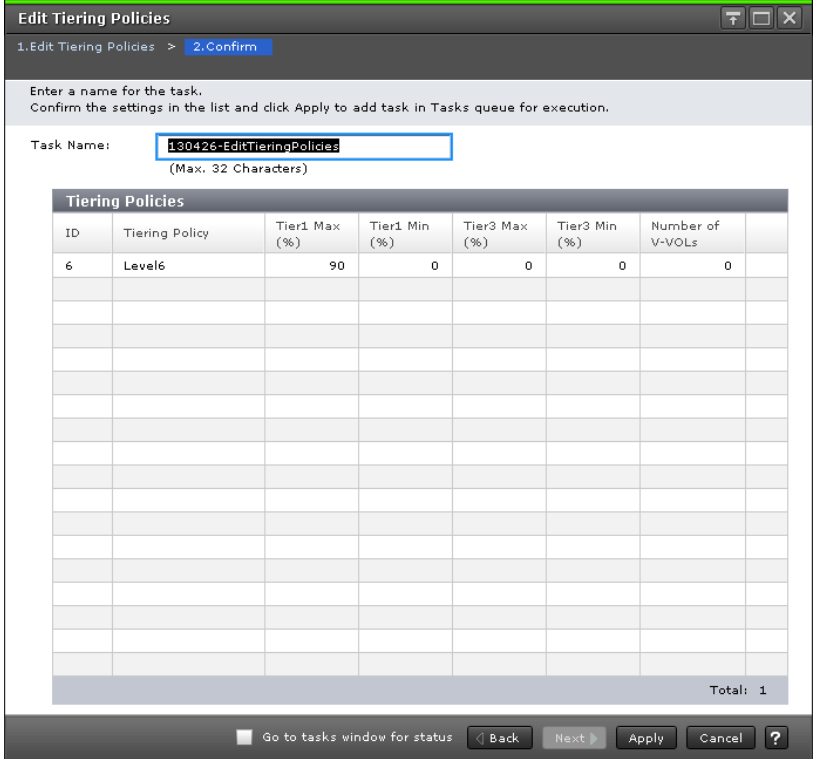

### **Tiering Policies table**

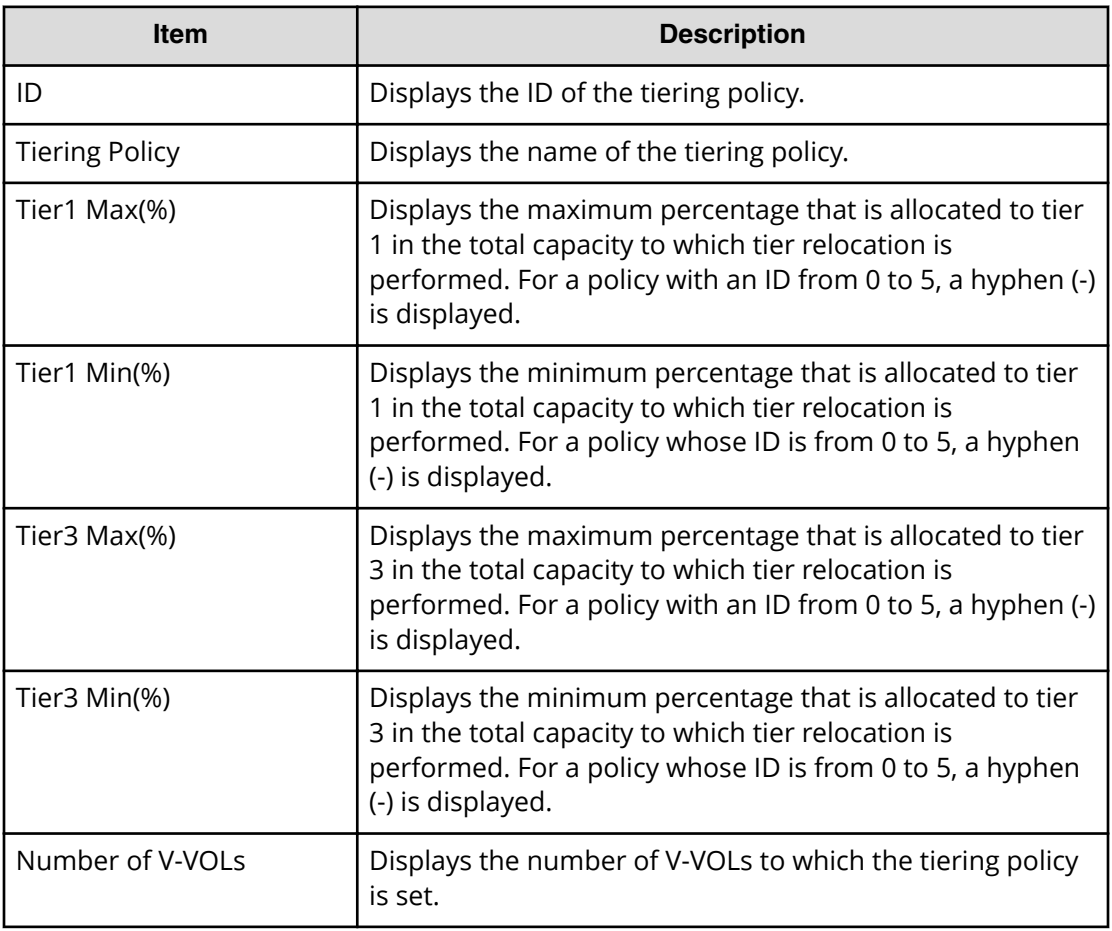

## **Change Tiering Policy window**

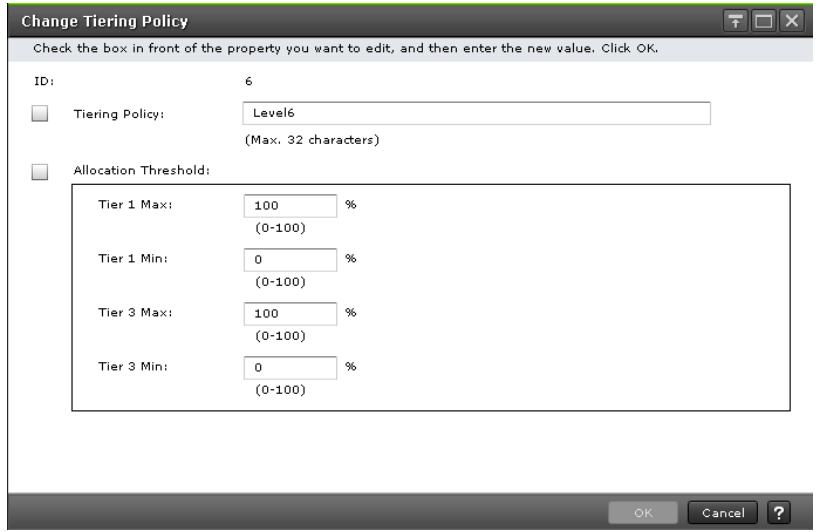

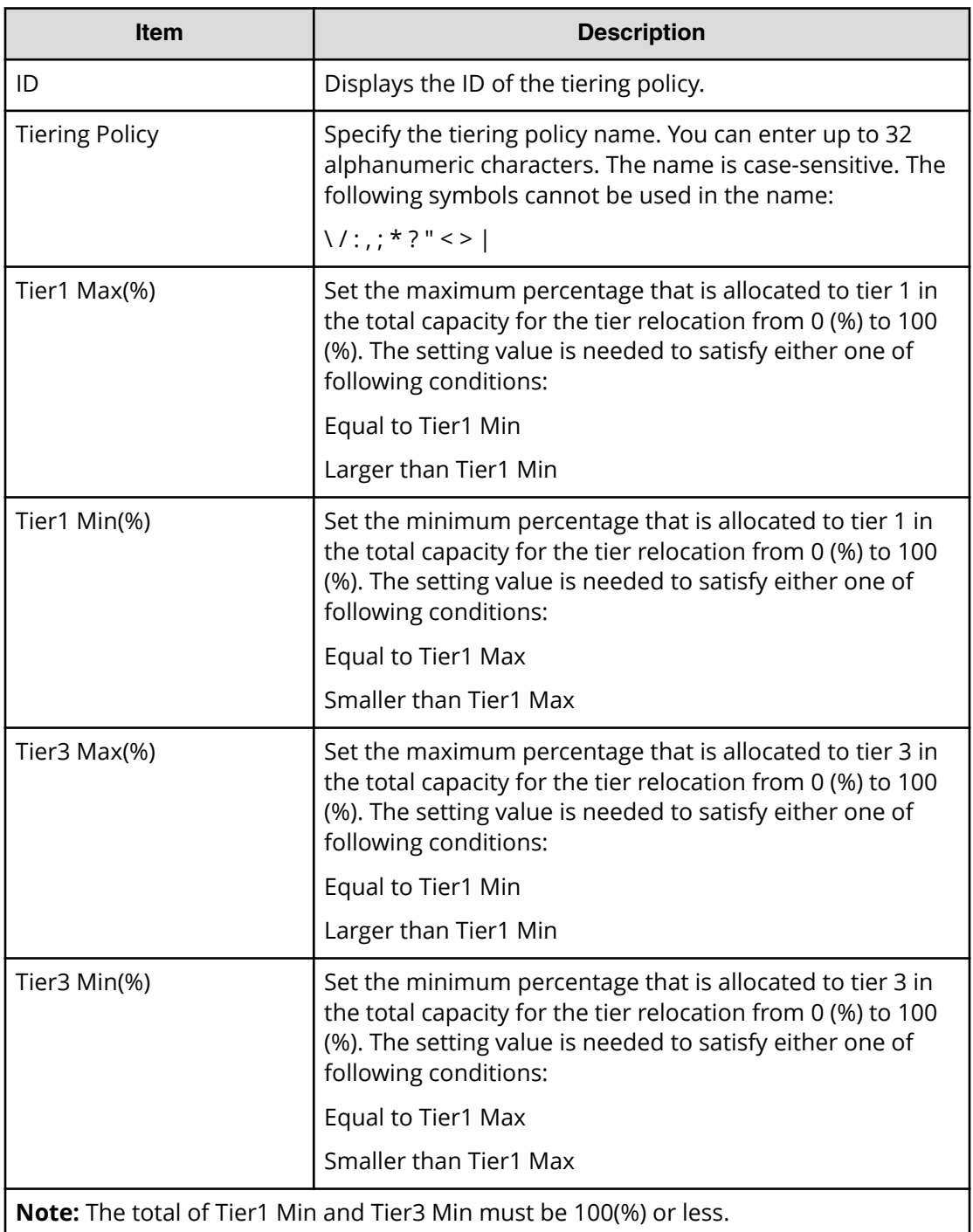

# **Change Pool Configuration Pattern window**

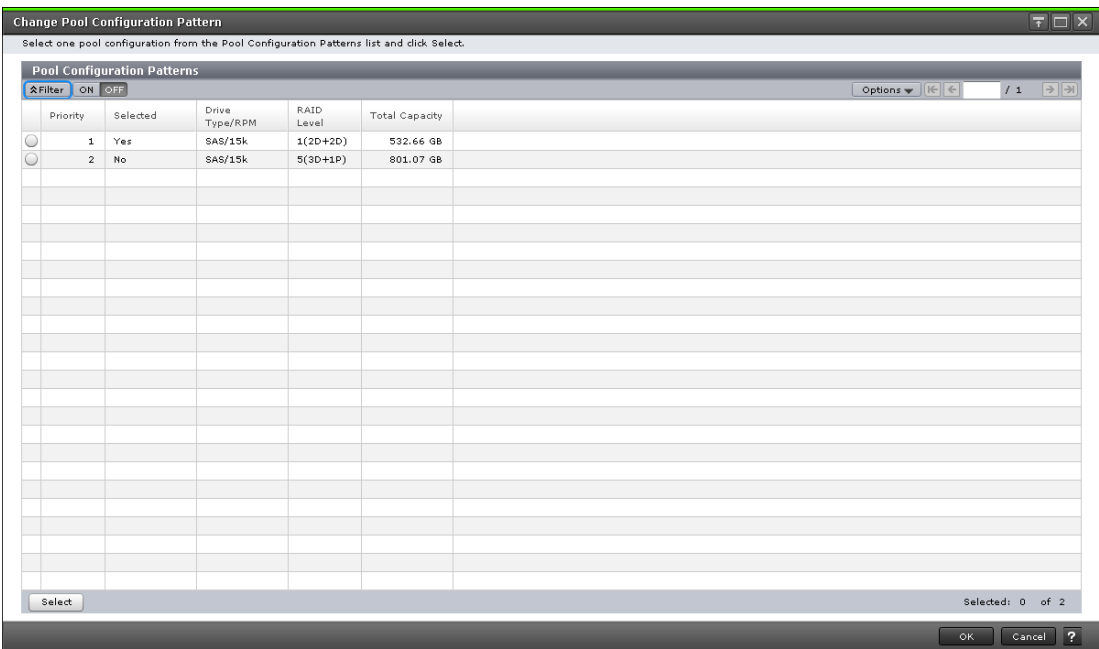

### **For Dynamic Provisioning pools**

When you create a Dynamic Provisioning pool, the following table displays.

### **Pool Configuration Patterns table**

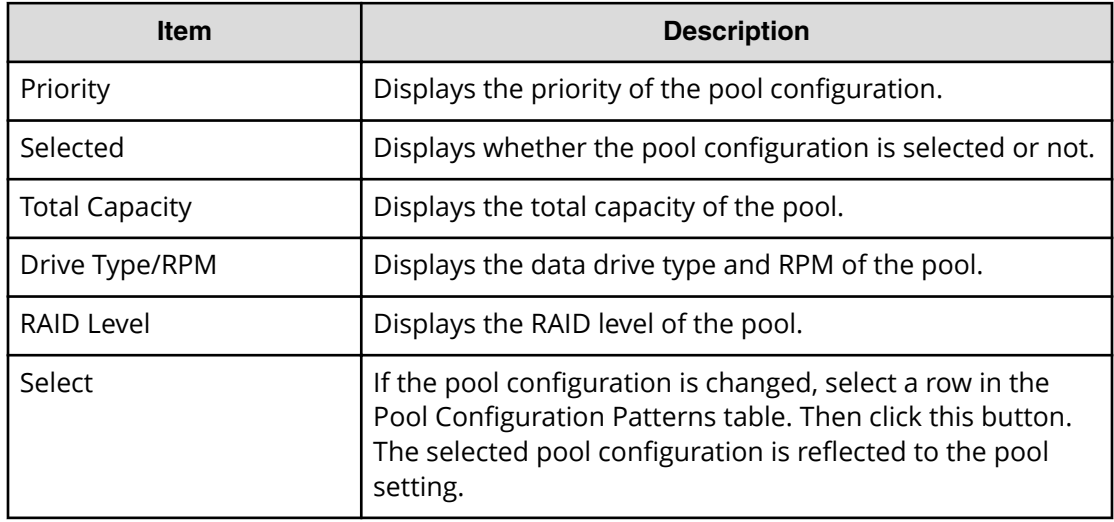

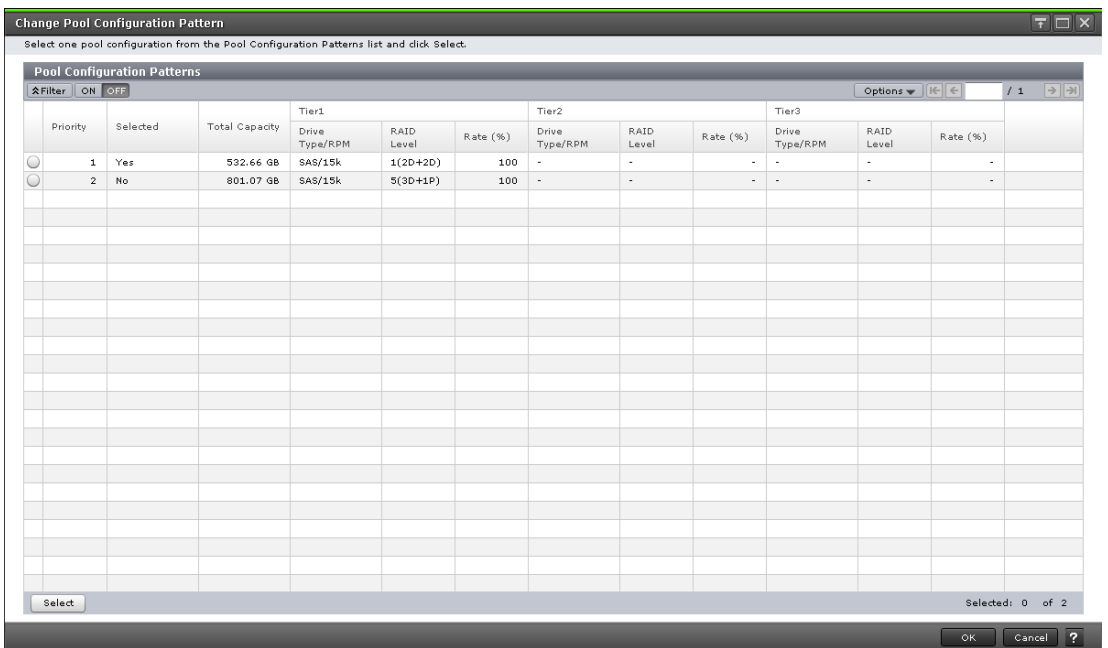

### **For Dynamic Tiering pools**

When you create a Dynamic Tiering pool, the following table displays.

### **Pool Configuration Patterns table**

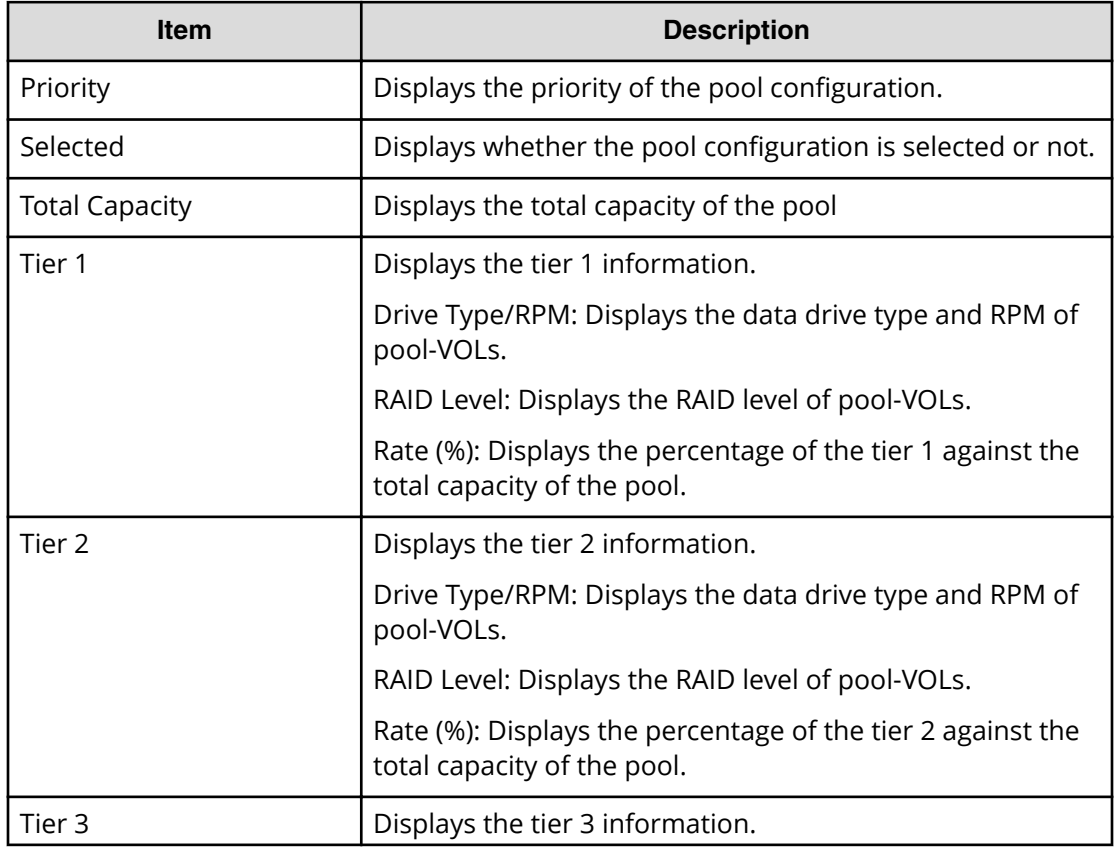

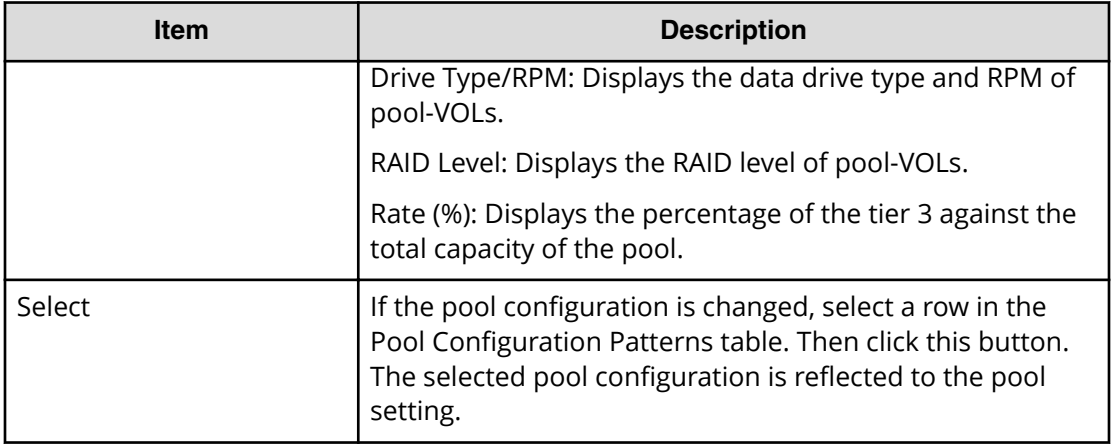

## **Initialize Duplicated Data window**

Use the Initialize Duplicated Data window to initialize all deduplication enabled DP-VOLs in a pool.

Following is the confirmation step of the Initialize Duplicated Data window.

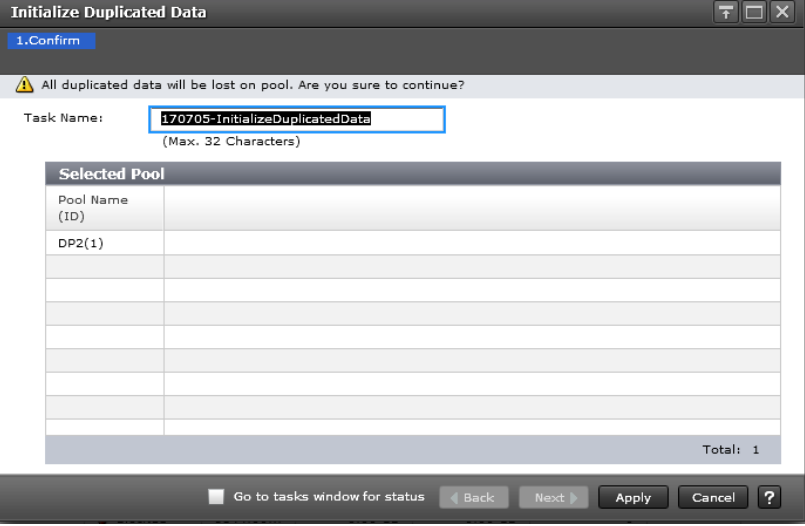

The Pool Name (ID) displays the pool name, and the pool ID is in parentheses.

# **Appendix E: Data Retention Utility GUI reference**

The Data Retention Utility windows in Hitachi Device Manager - Storage Navigator display the Data Retention Utility information for the storage system and allow you to perform Data Retention Utility operations.

For general information about the Device Manager - Storage Navigator GUI, see the *System Administrator Guide*.

### **Data Retention window**

Use the **Data Retention** window to assign an access attribute to open-system volumes.

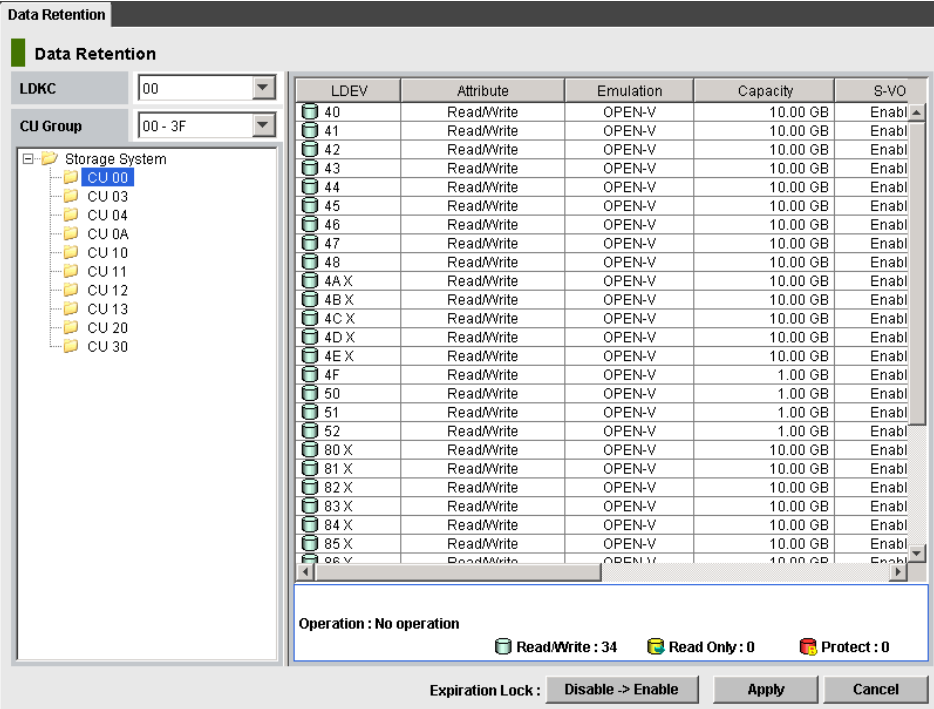

#### **Summary**

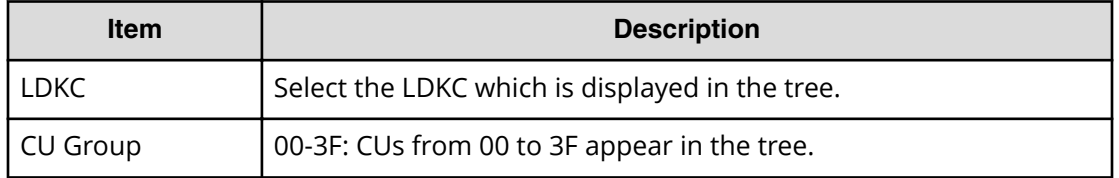

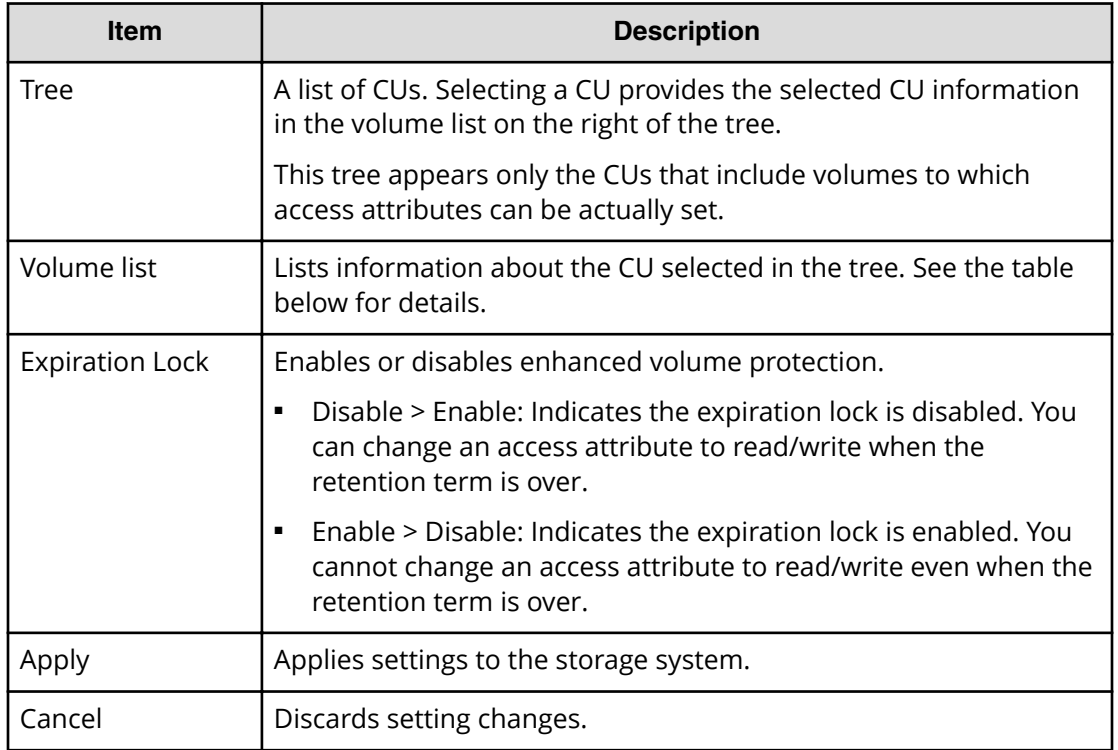

### **Volume list**

The volume list provides information about access attributes that are assigned to volumes.

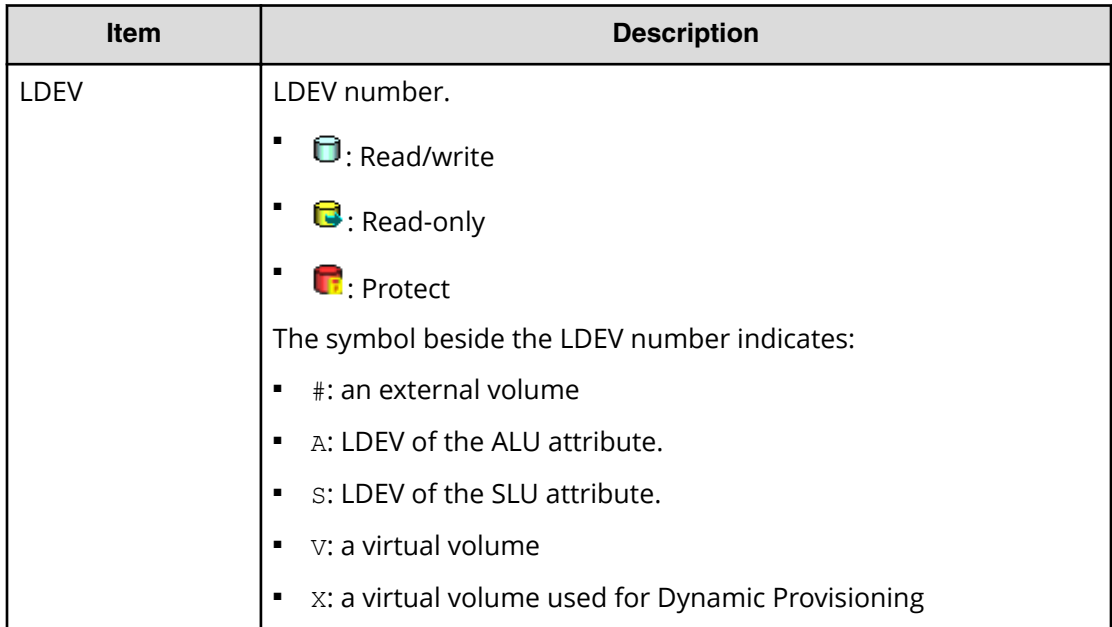

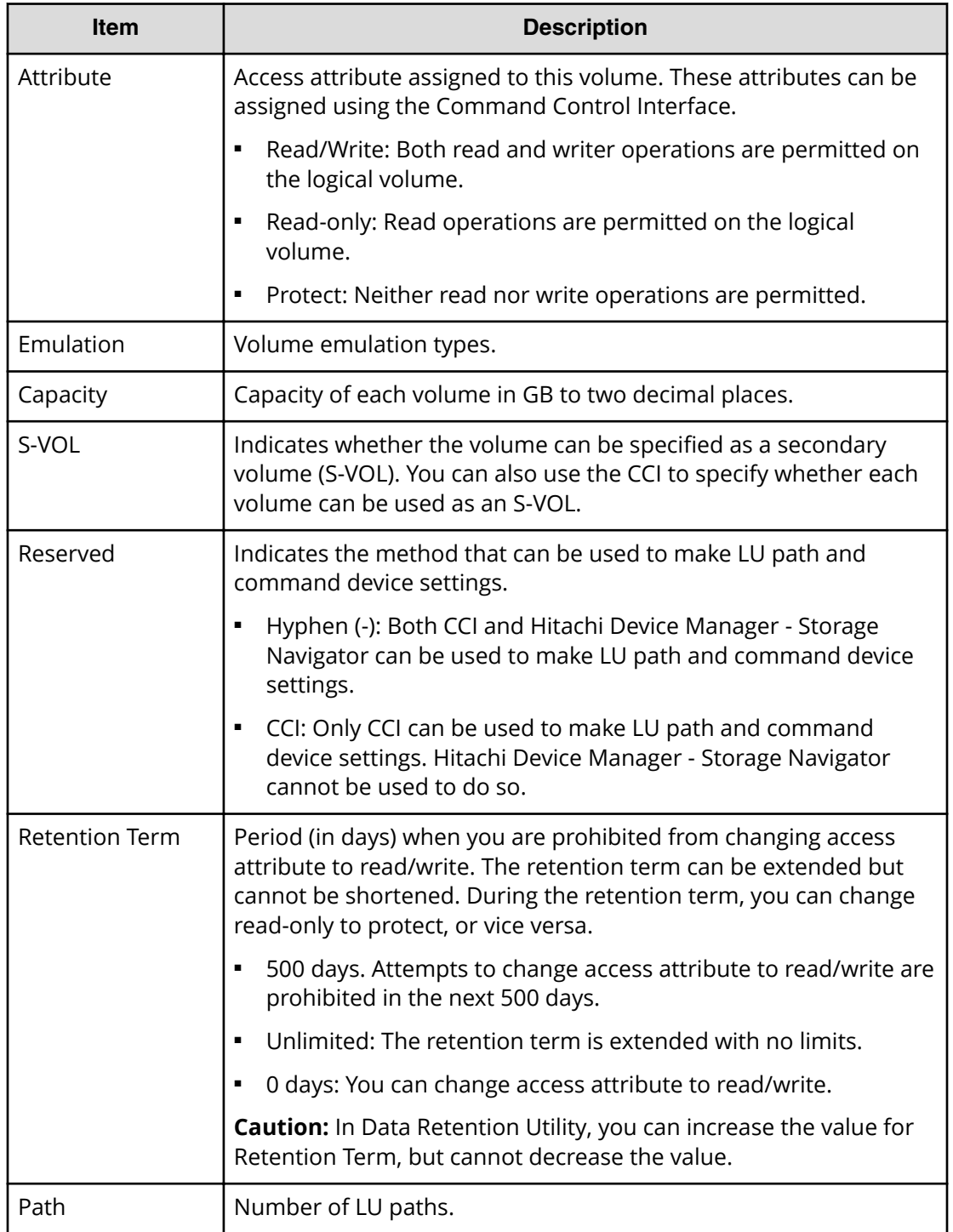

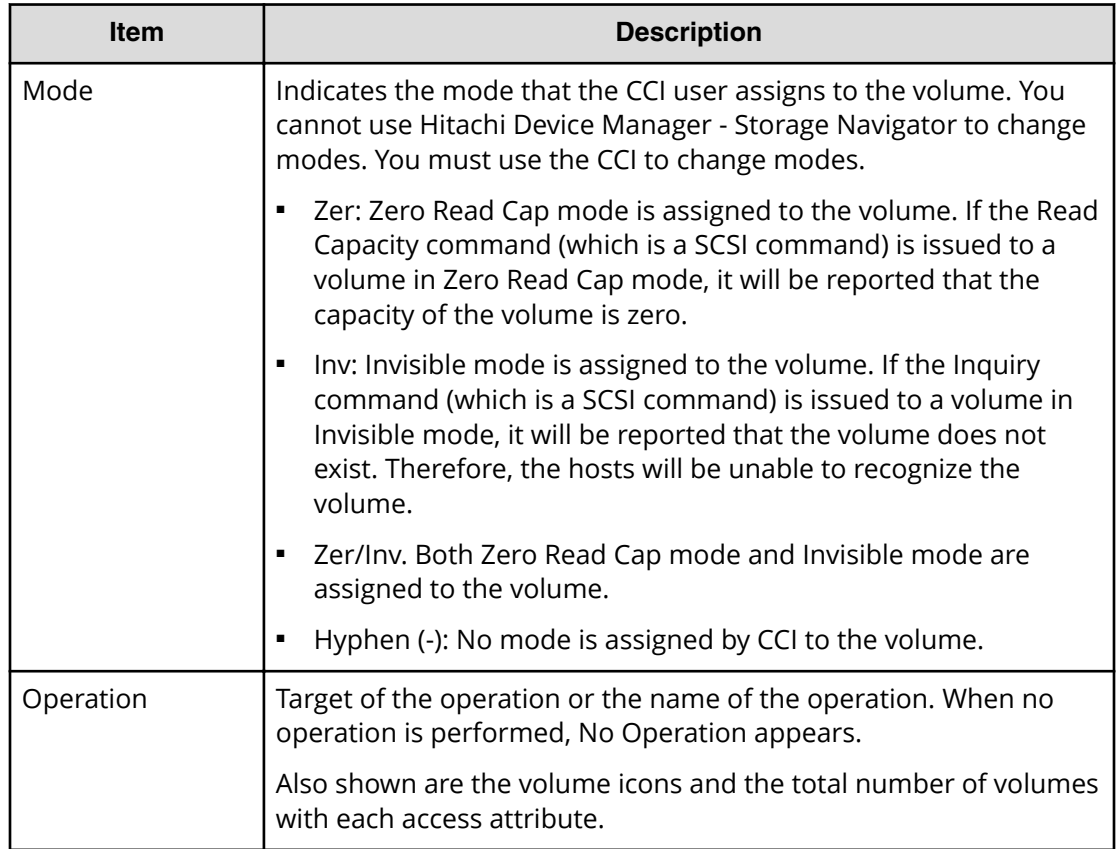

# **Error Detail dialog box**

If an error occurs with Data Retention Utility, the **Error Detail** dialog box appears. The **Error Detail** dialog box displays error locations and error messages.

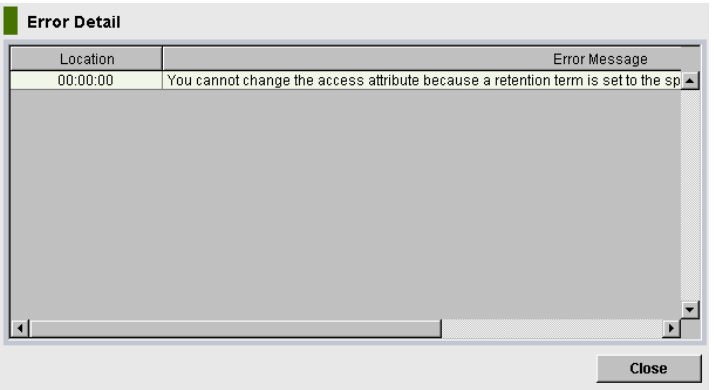

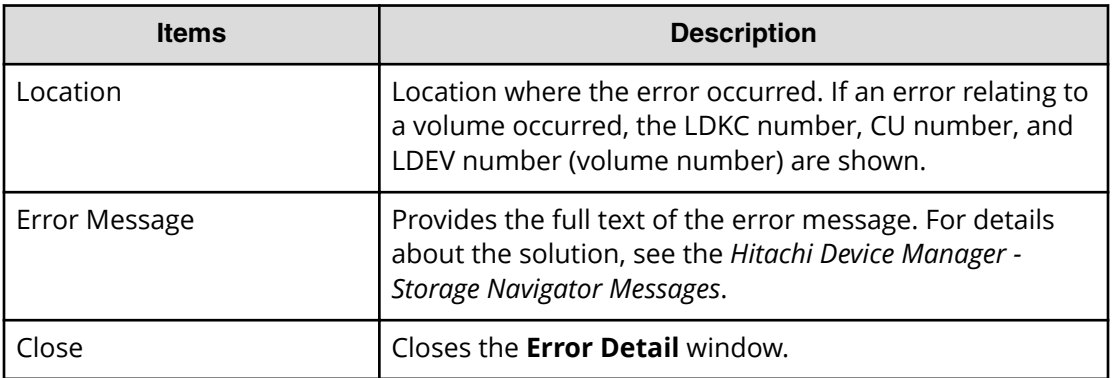

The LUN Manager windows in Hitachi Device Manager - Storage Navigator display the LUN information for the storage system and allow you to configure and manage LUNs.

For general information about the Device Manager - Storage Navigator GUI, see the *System Administrator Guide*.

### **Ports/Host Groups/iSCSI Targets window**

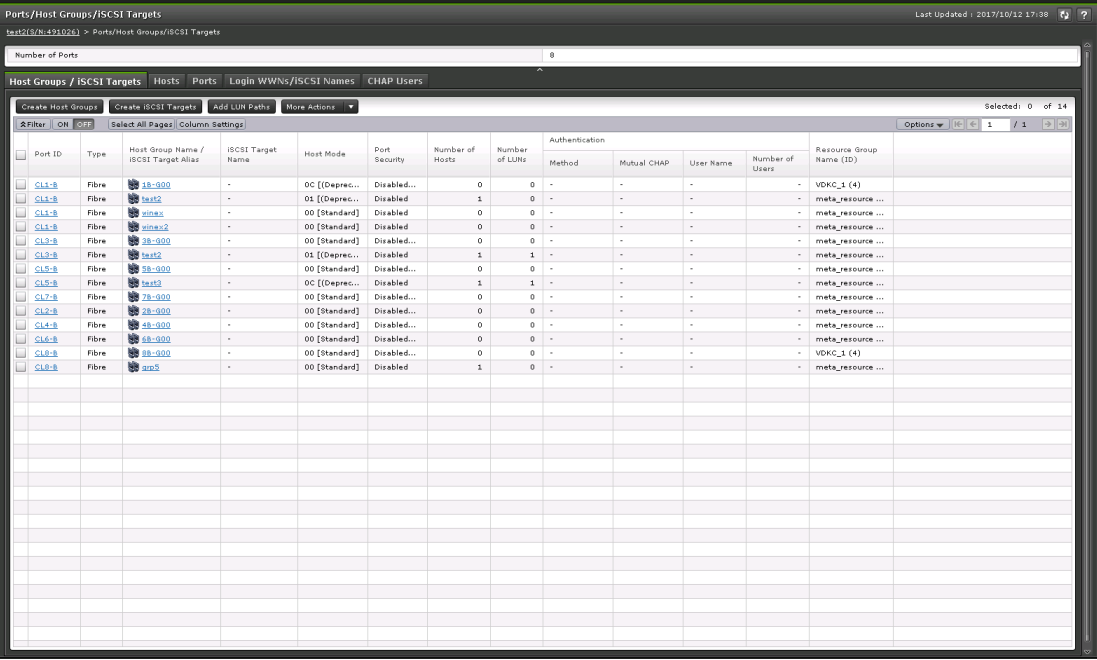

#### **Summary**

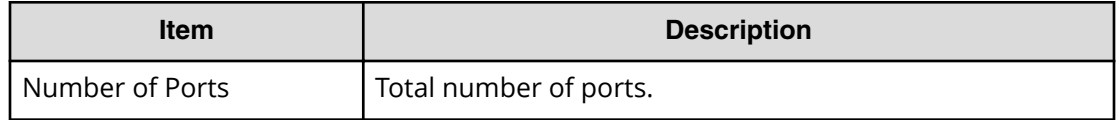

#### **Host Groups / iSCSI Targets tab**

This tab provides information about the host groups and iSCSI targets that are assigned to the logged-on user.

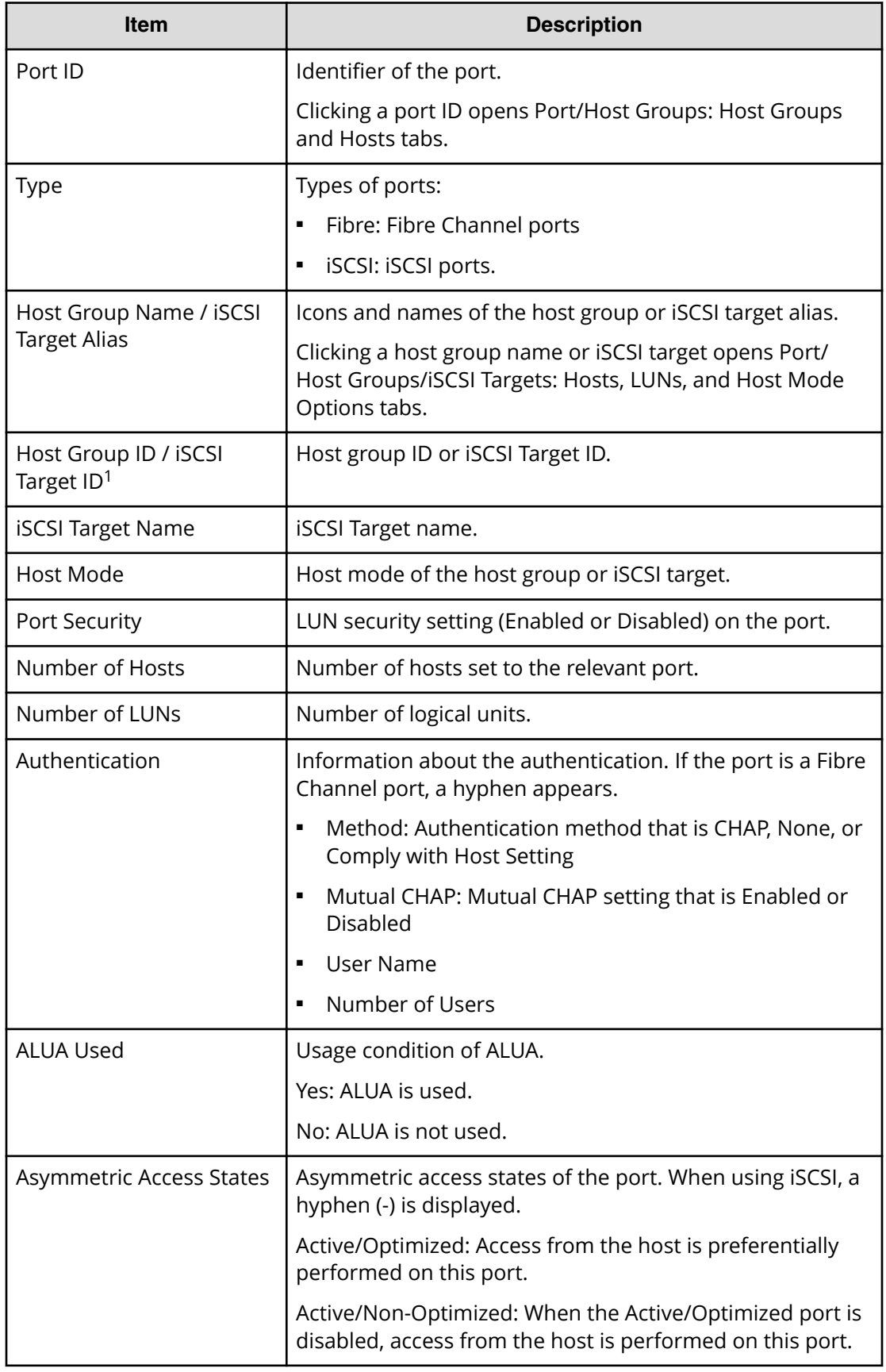

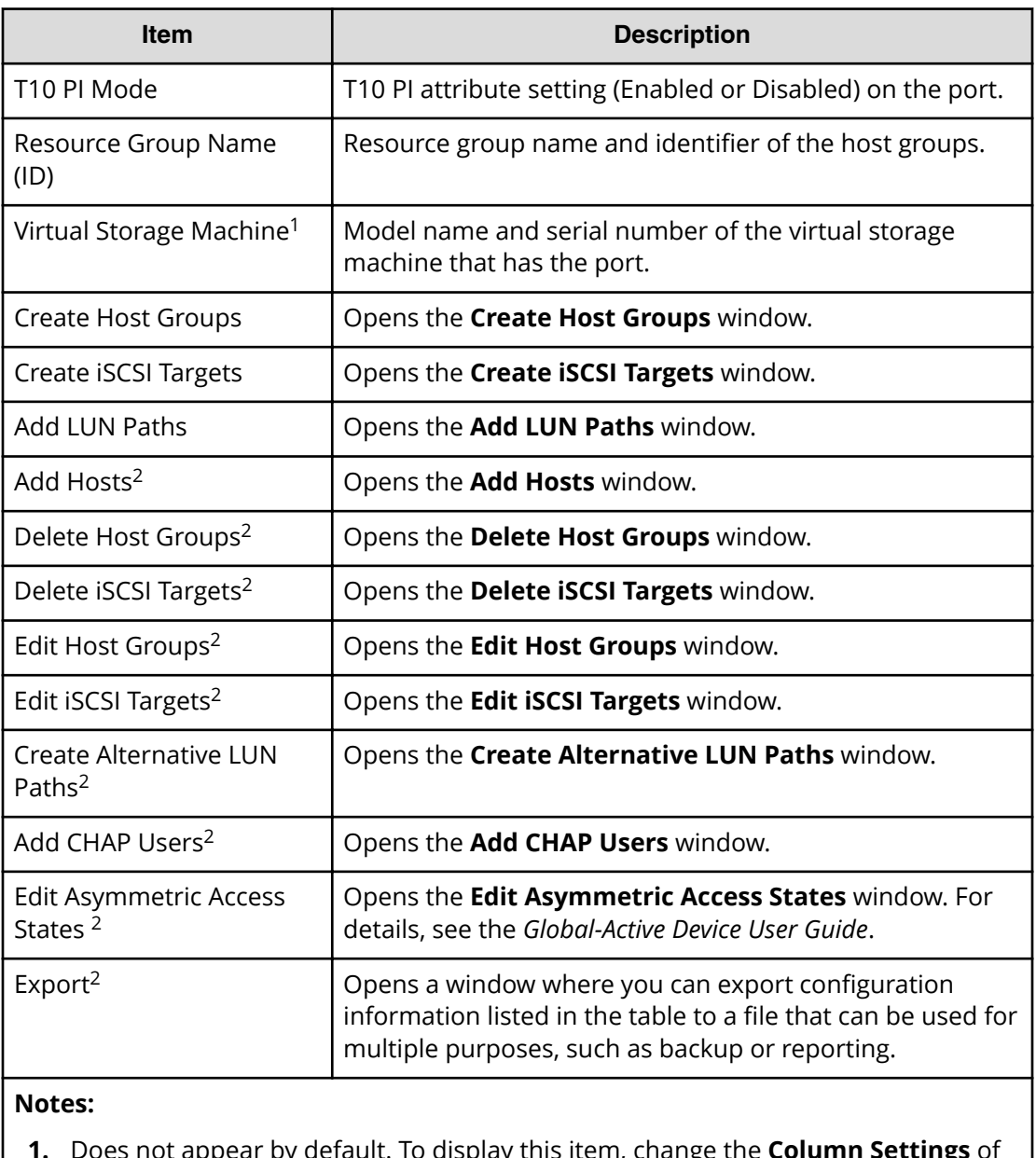

- **1.** Does not appear by default. To display this item, change the **Column Settings** of the table option.
- **2.** Available when you click More Actions.

### **Hosts tab**

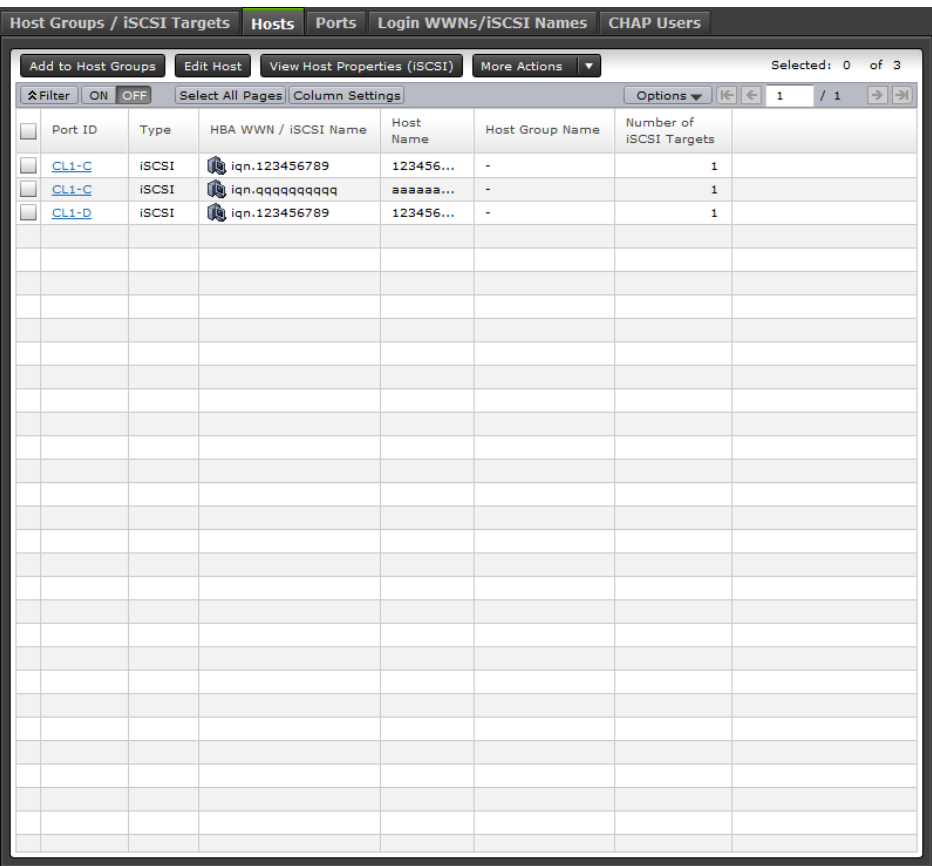

This tab provides information about the HBA WWNs that are registered to the host groups or iSCSI targets assigned to the logged-on user.

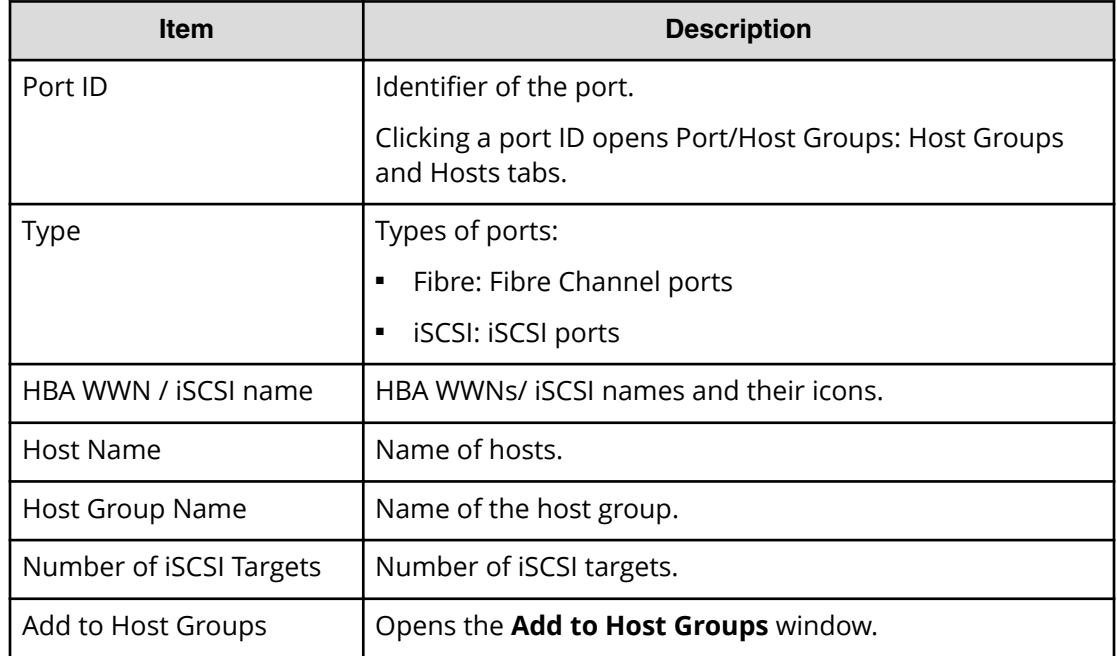

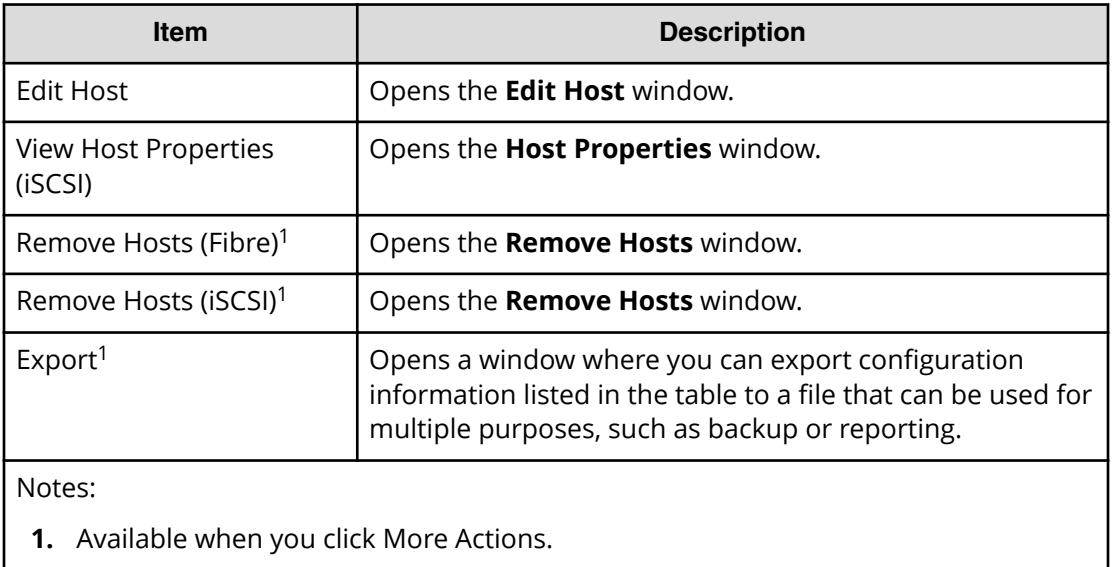
### **Ports tab**

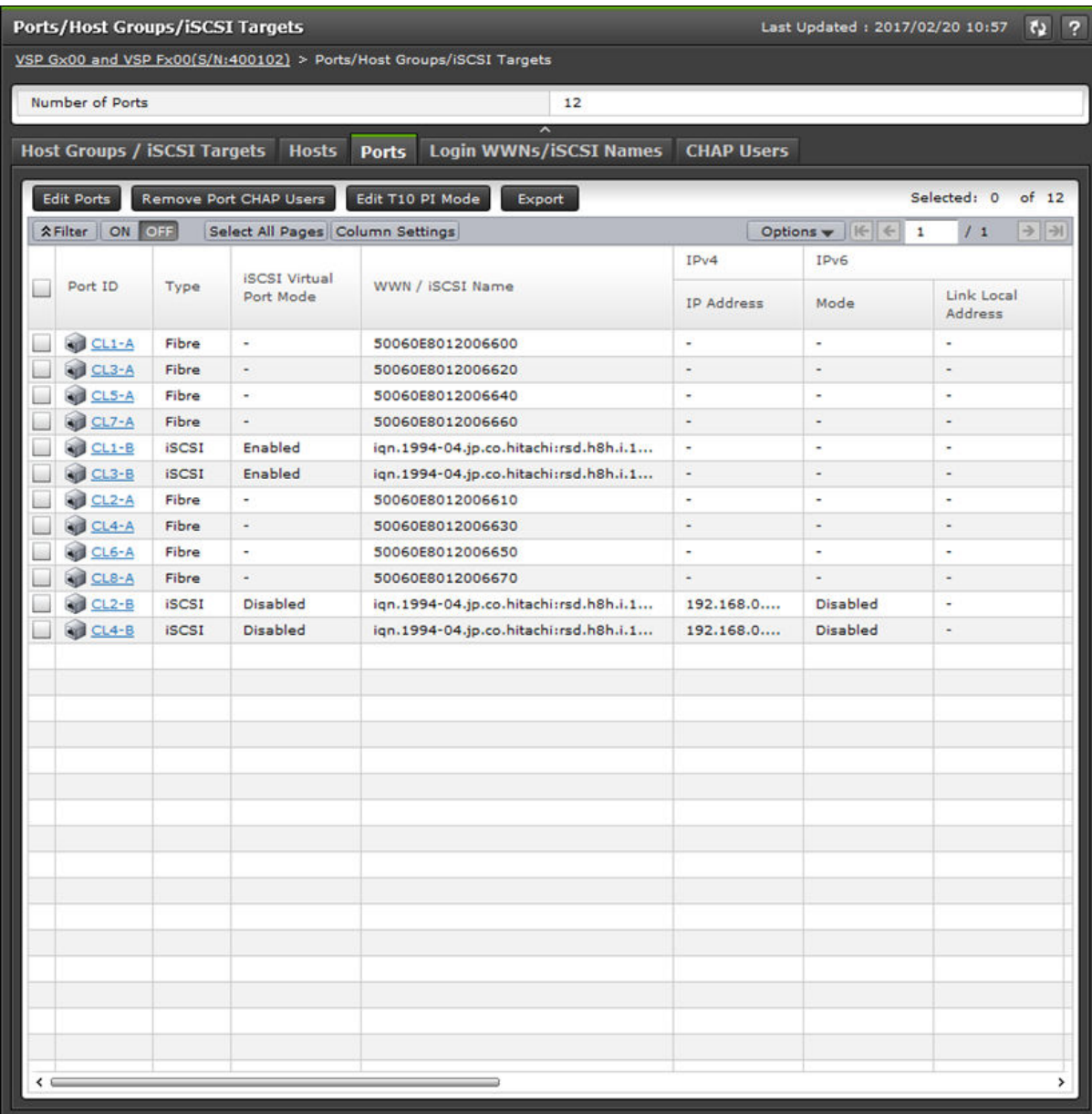

This tab provides information about the ports assigned to the logged-on user.

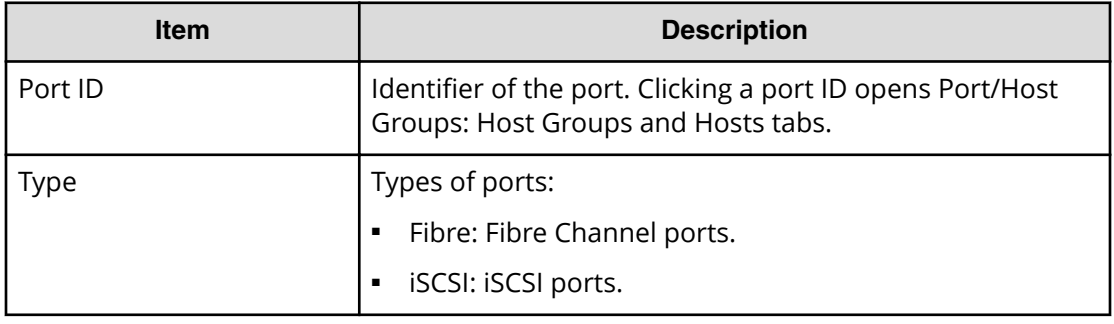

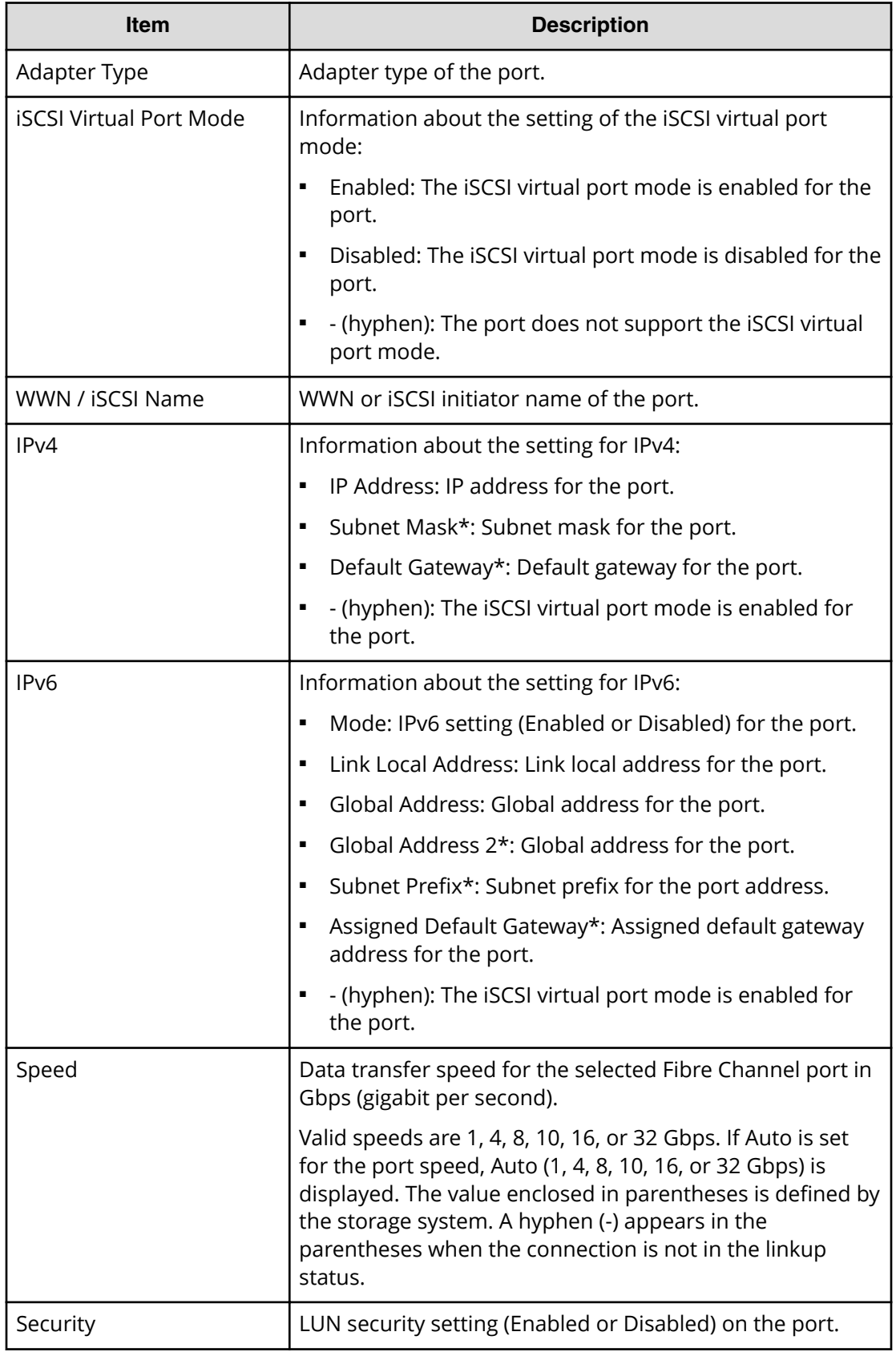

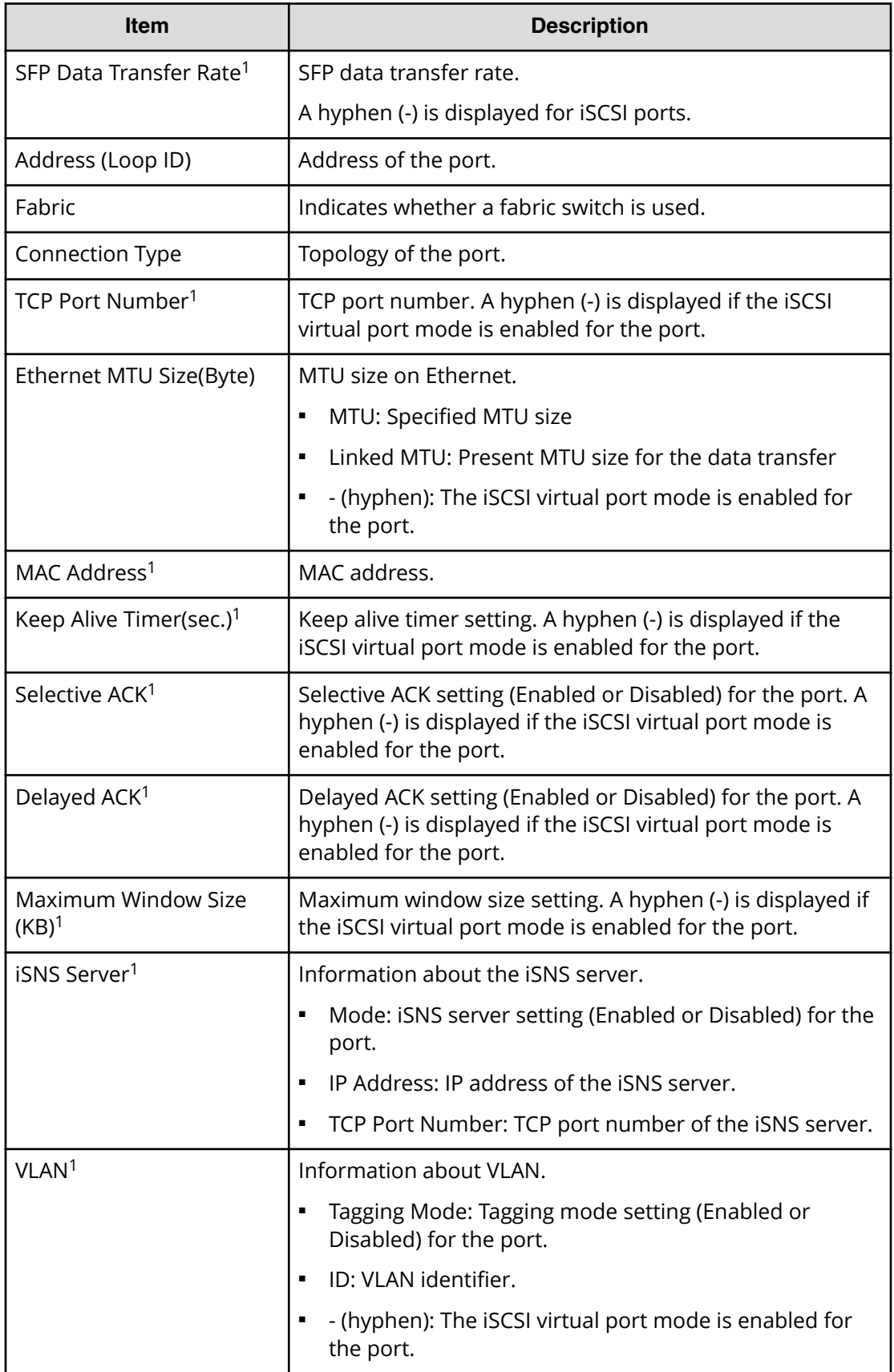

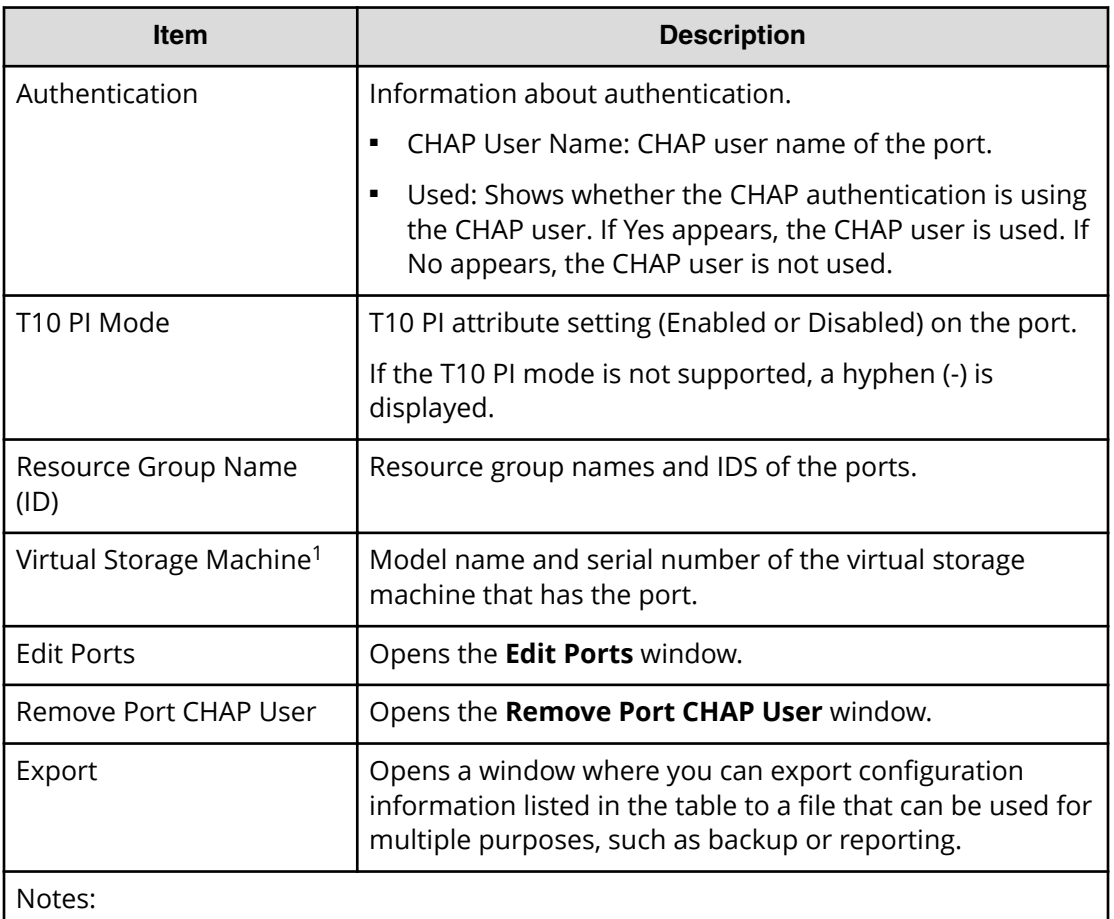

**1.** This item does not appear by default. To display this item, change the **Column Settings** of the table option.

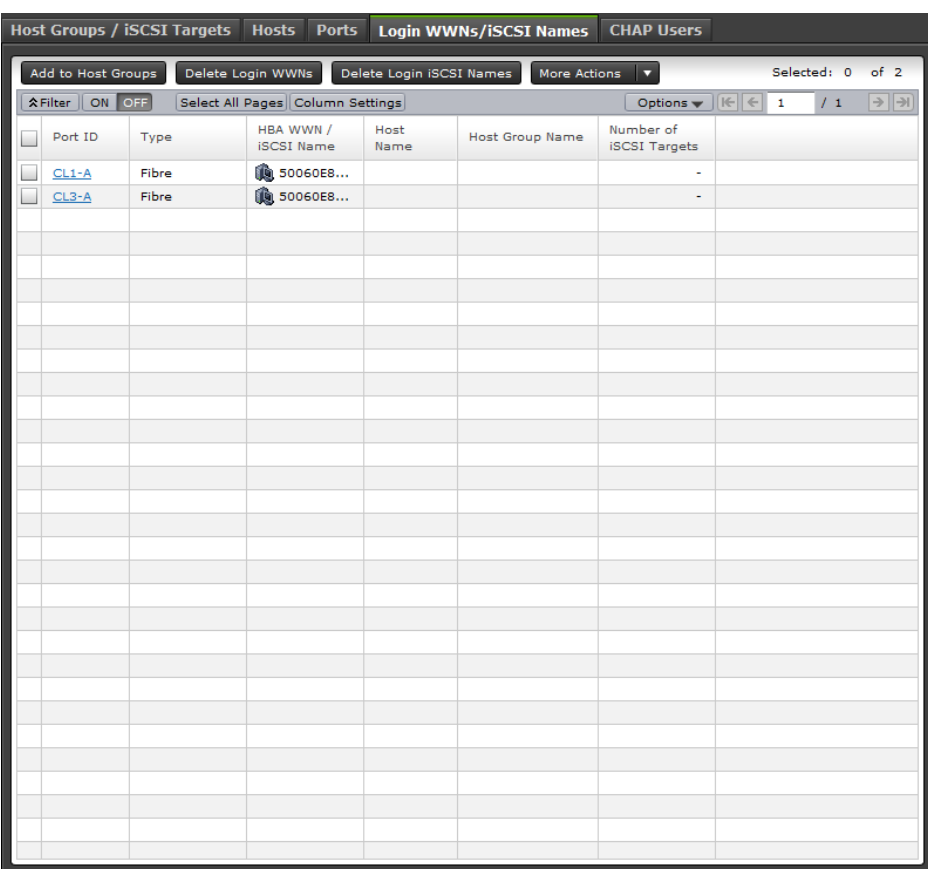

# **Login WWNs / iSCSI Names tab**

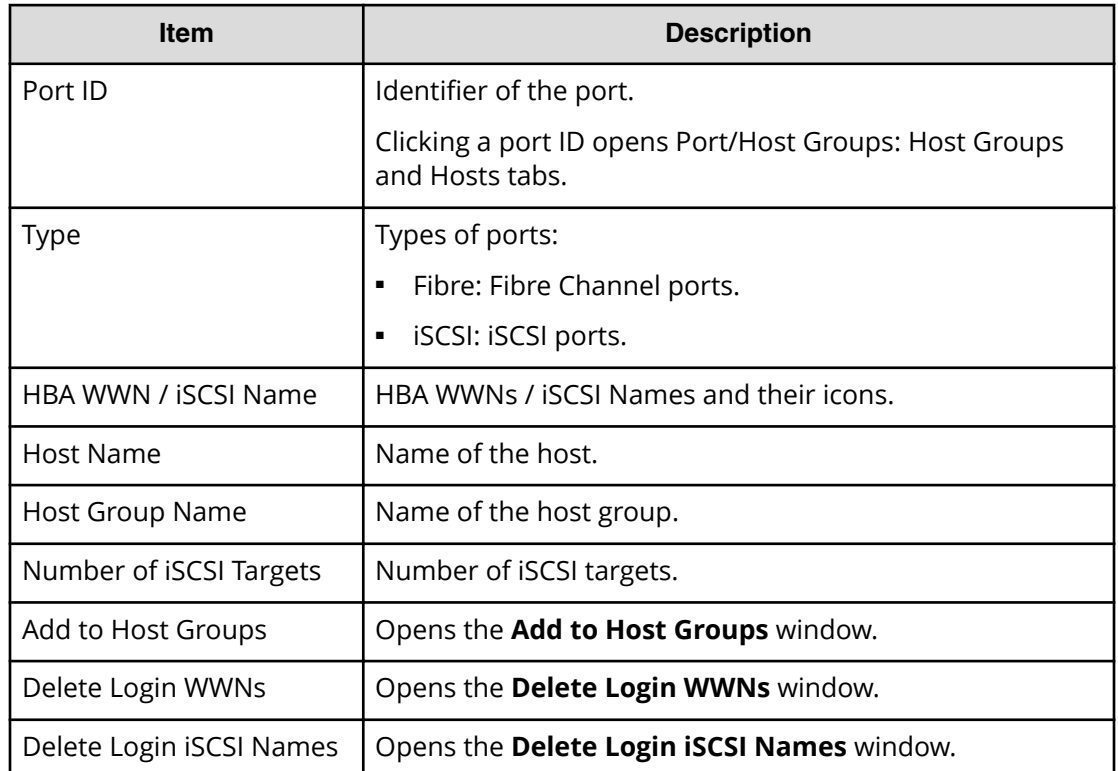

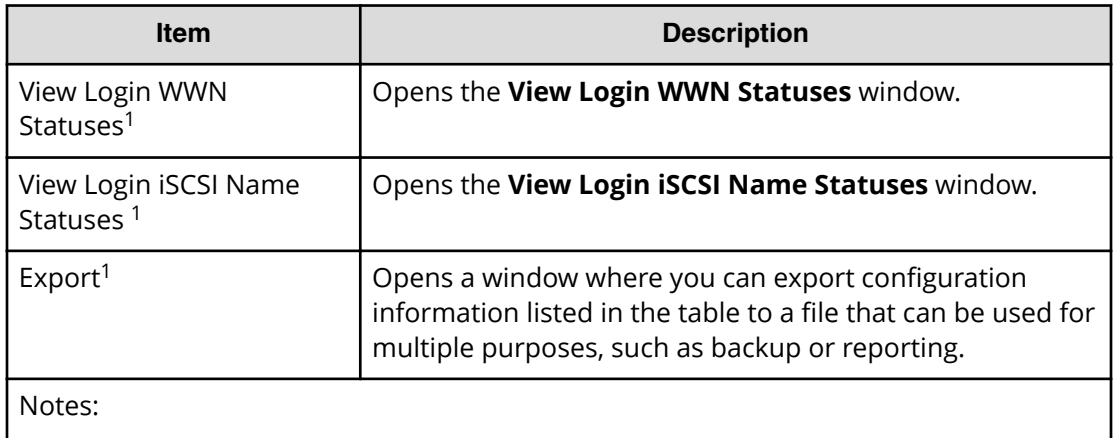

**1.** Available when you click More Actions.

### **CHAP Users tab**

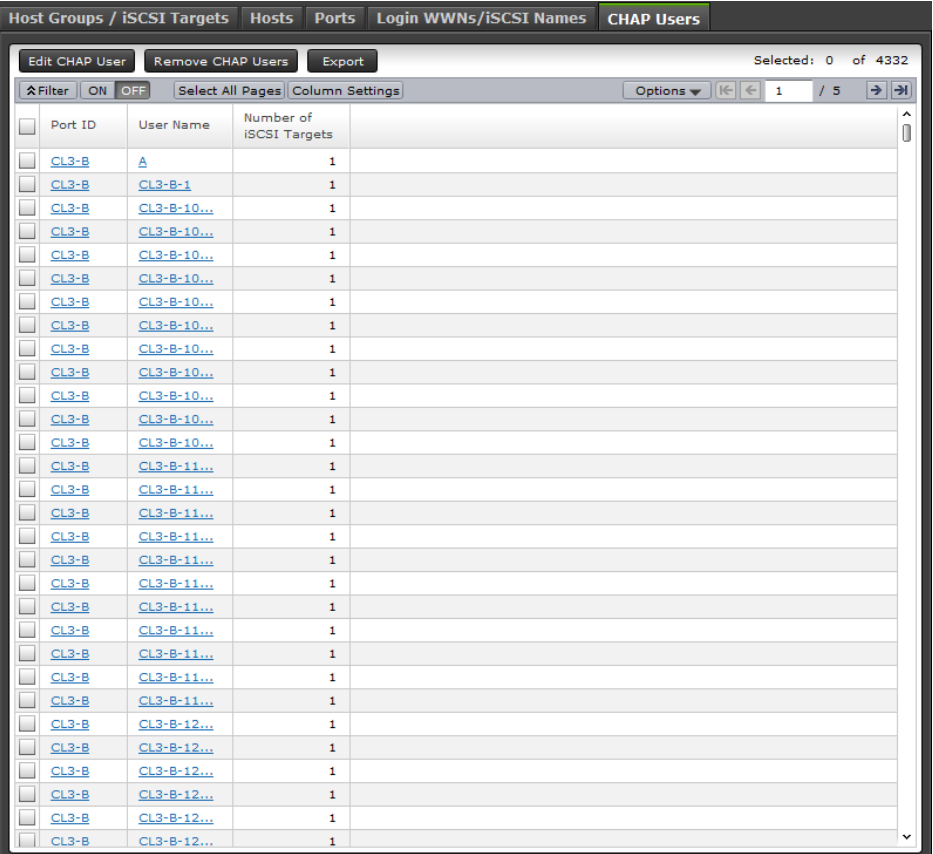

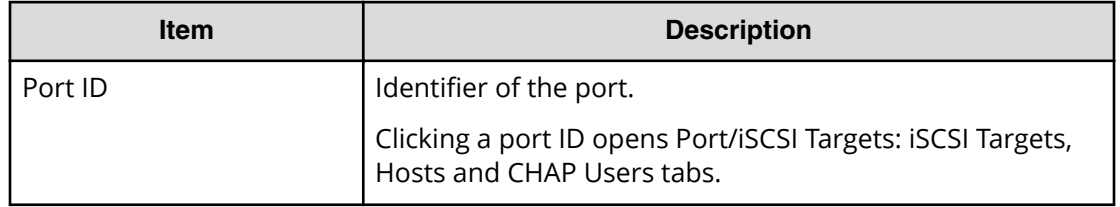

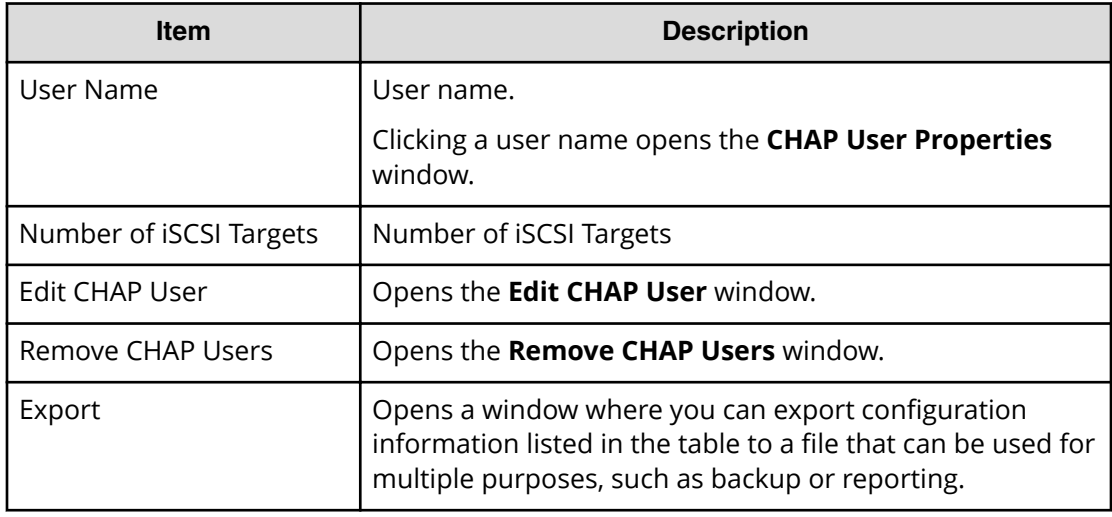

# **Port/Host Groups: Host Groups and Hosts tabs (Fibre Channel)**

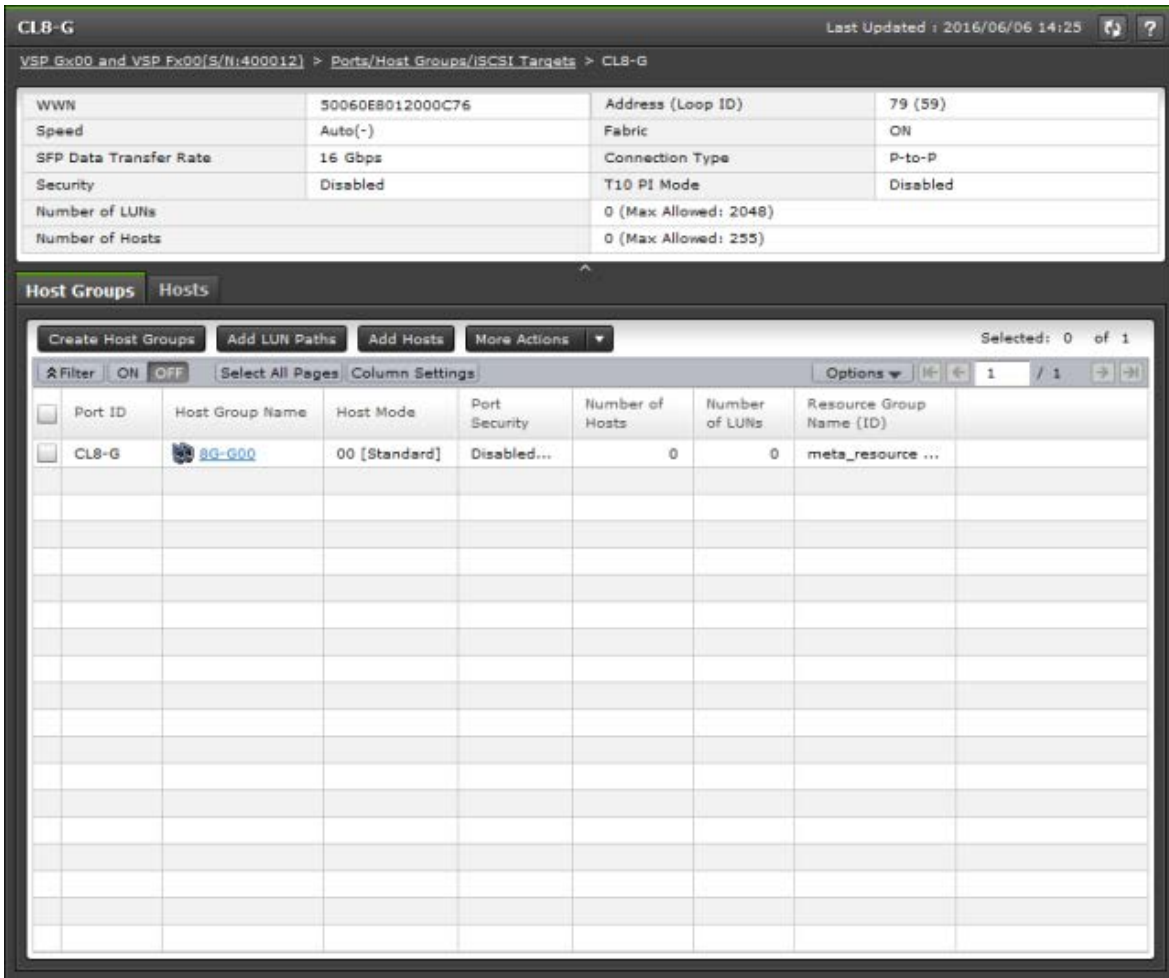

# **Summary**

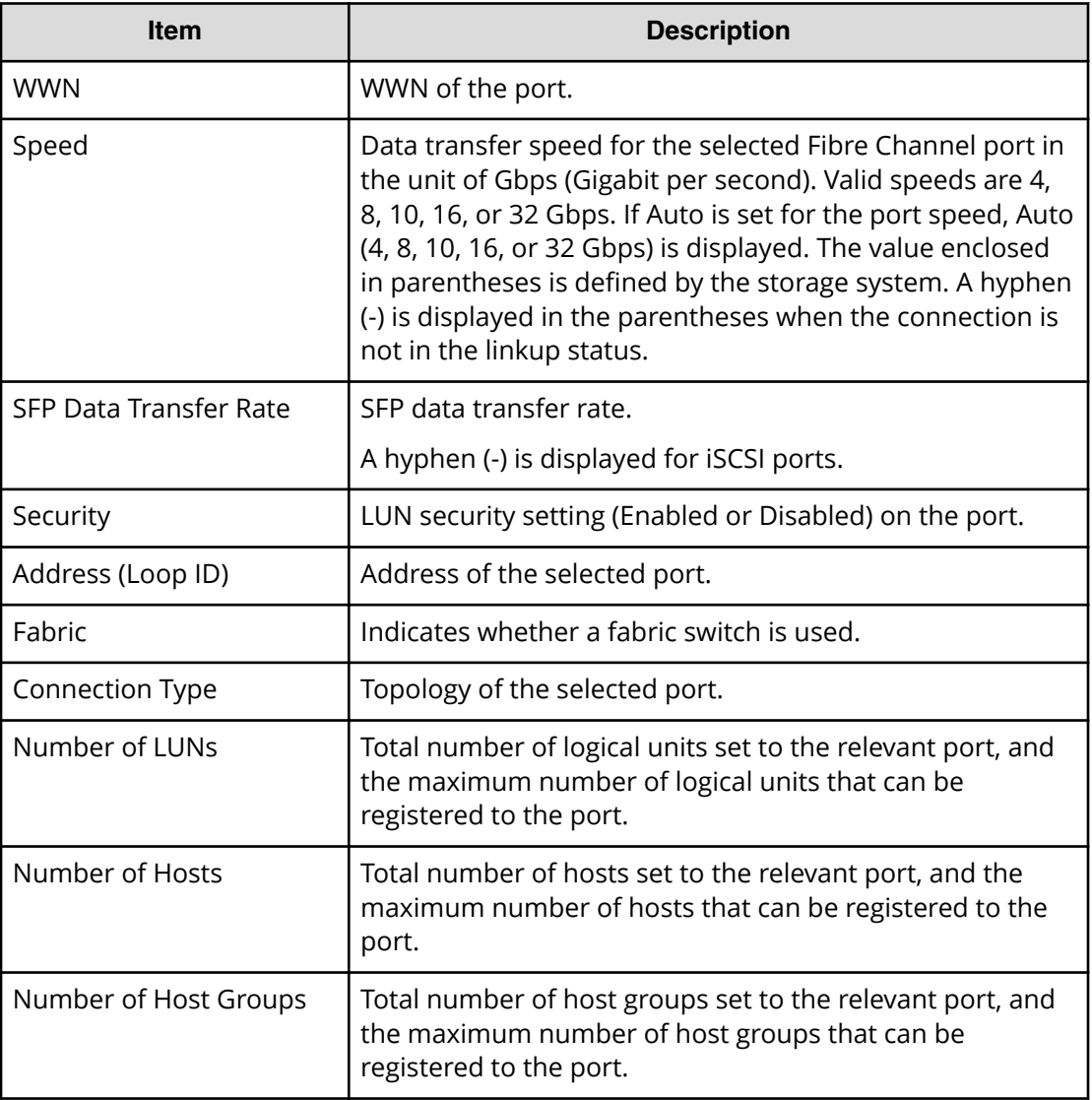

# **Host Groups tab**

This tab provides information about the host groups assigned to the logged-on user.

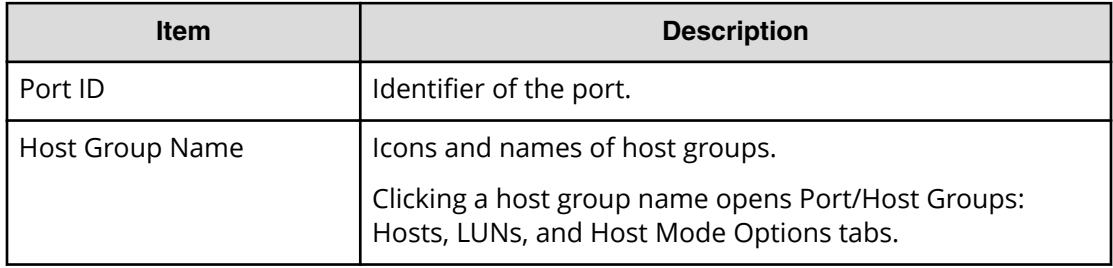

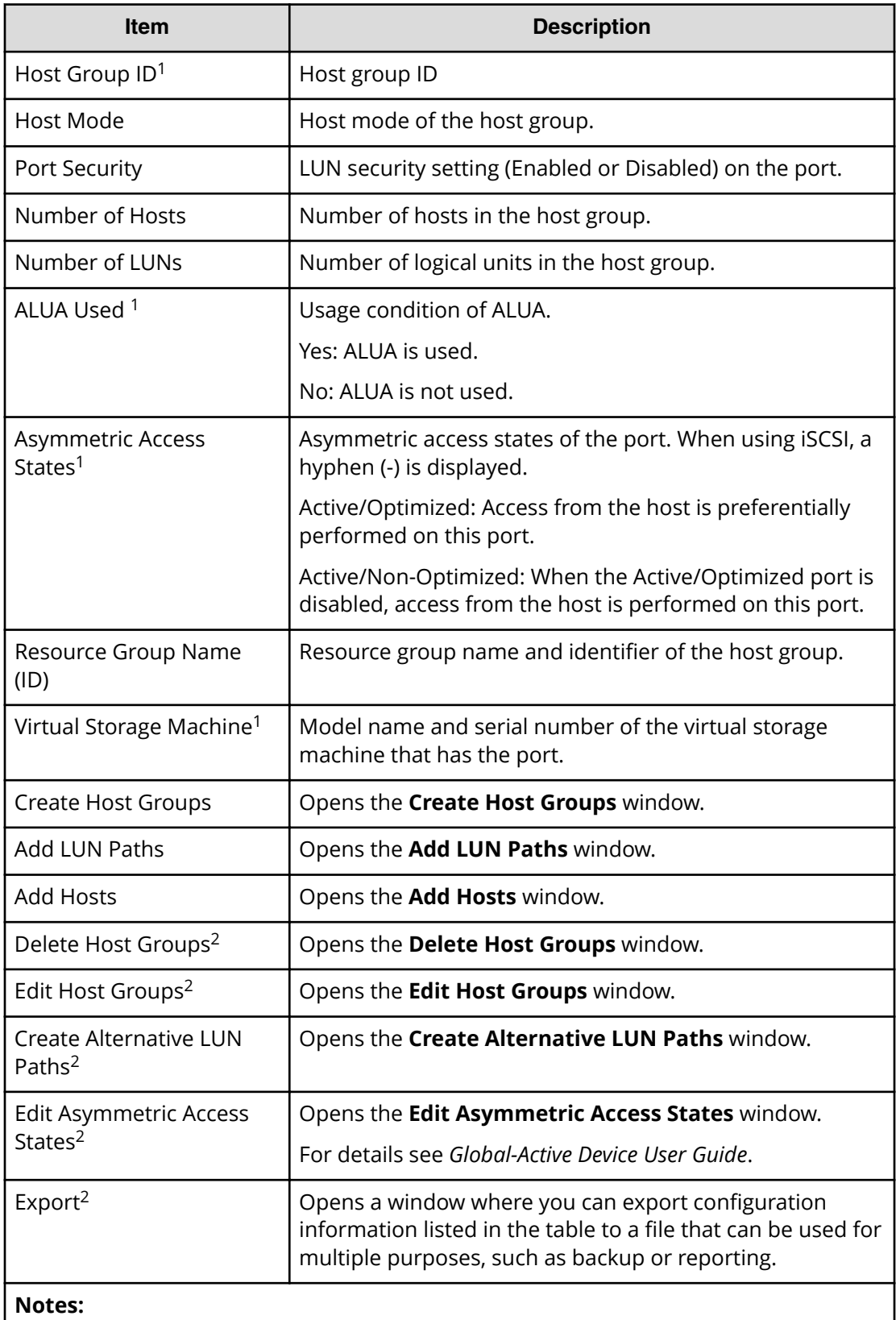

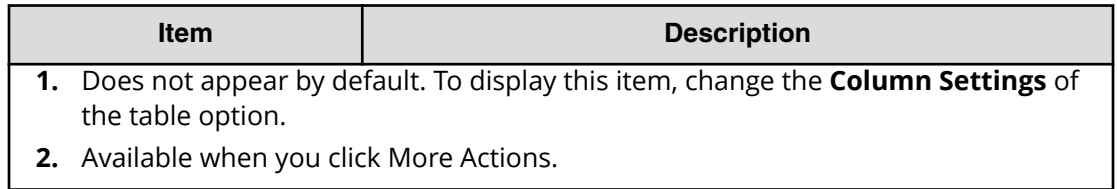

### **Hosts tab**

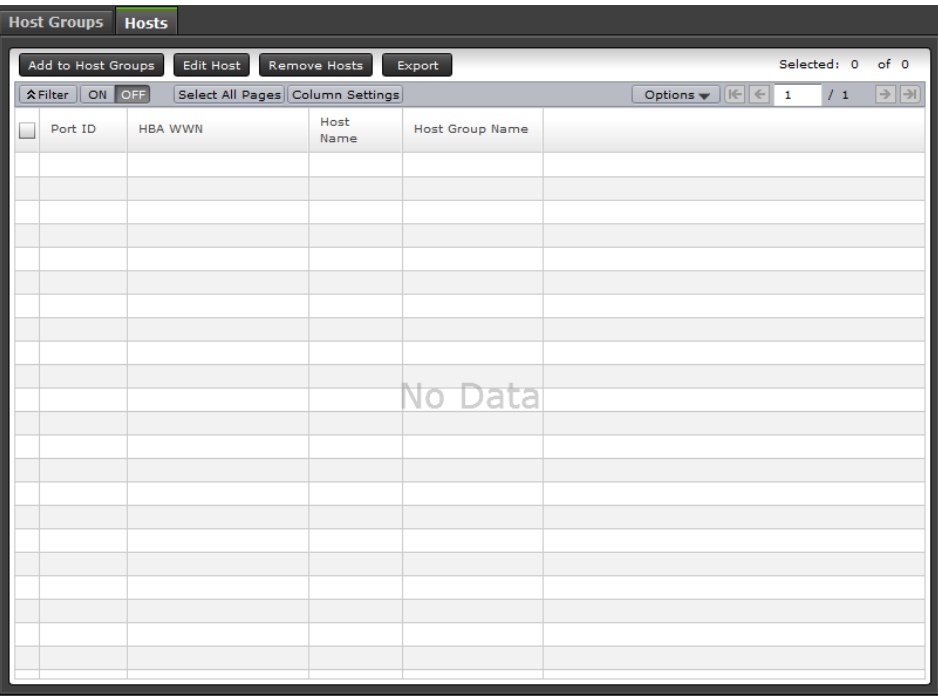

This tab provides information about the HBA WWNs that are registered to the host groups assigned to the logged-on user.

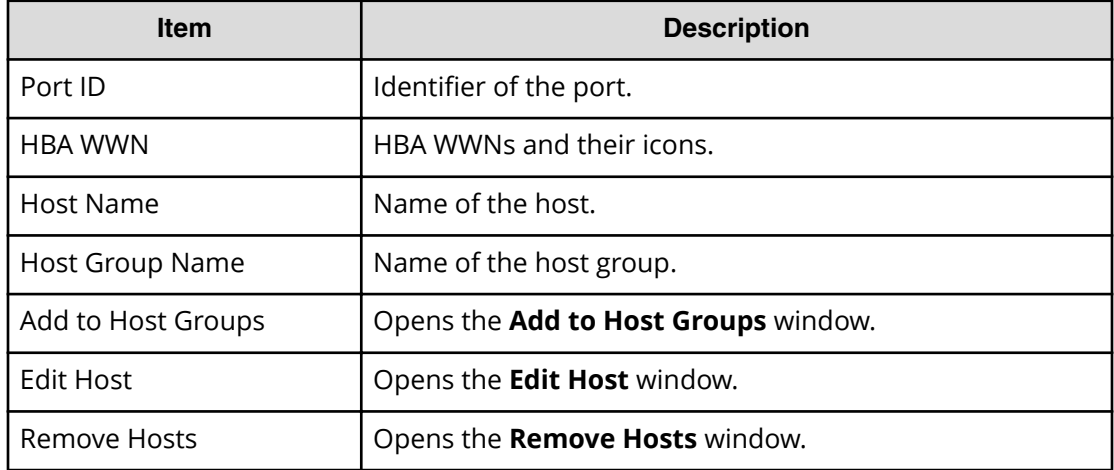

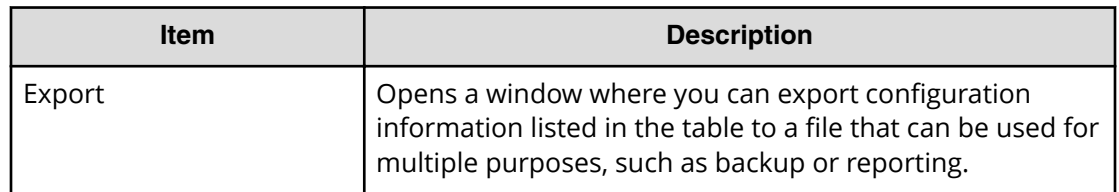

# **Ports / Host Groups / iSCSI Targets: Hosts, LUNs, Host Mode Options, and CHAP Users tabs**

# **Fibre Channel**

The **Ports/Host Groups/iSCSI Targets** window displays the following information on the Hosts, LUNs, and Host Mode Options tabs when a Fibre Channel port is selected.

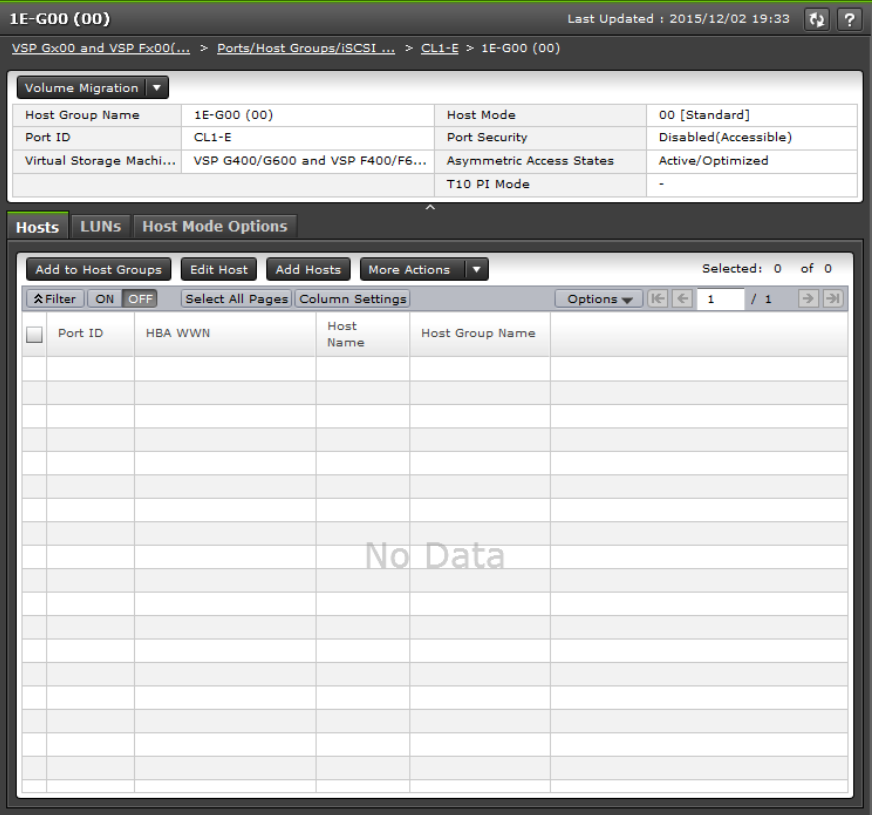

# **Summary**

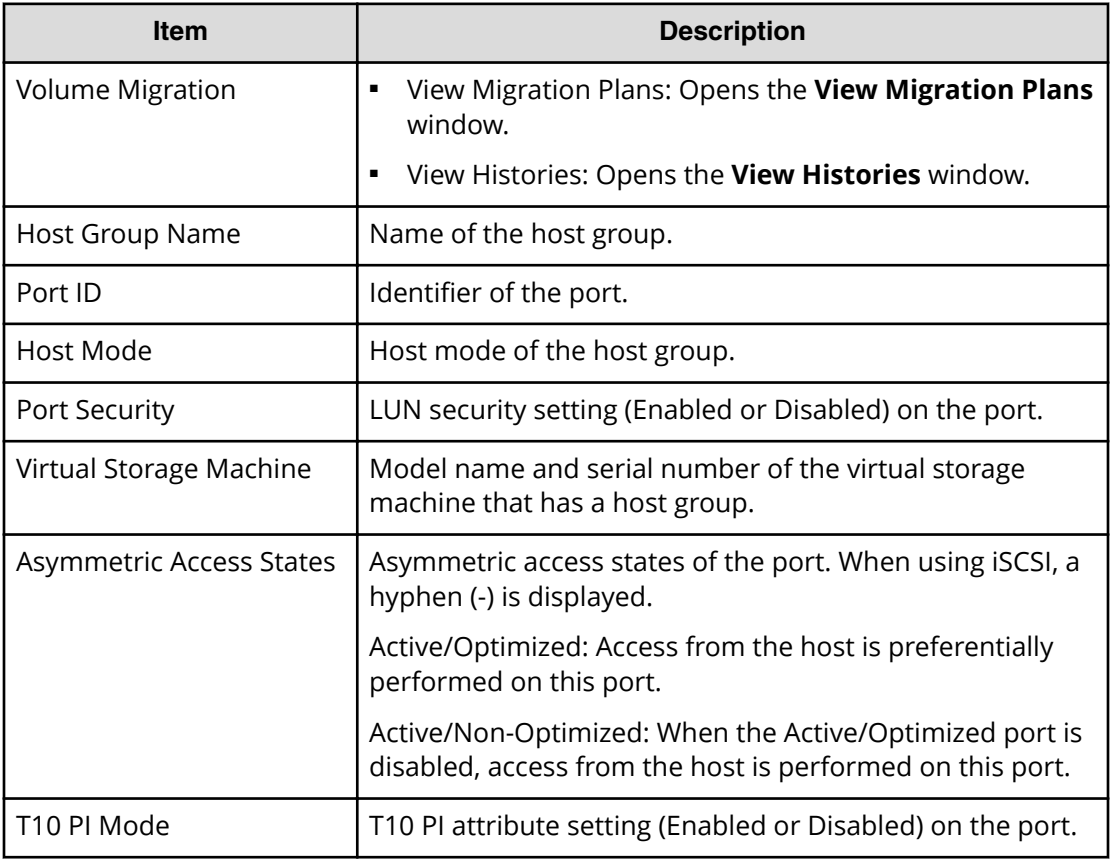

### **Hosts tab**

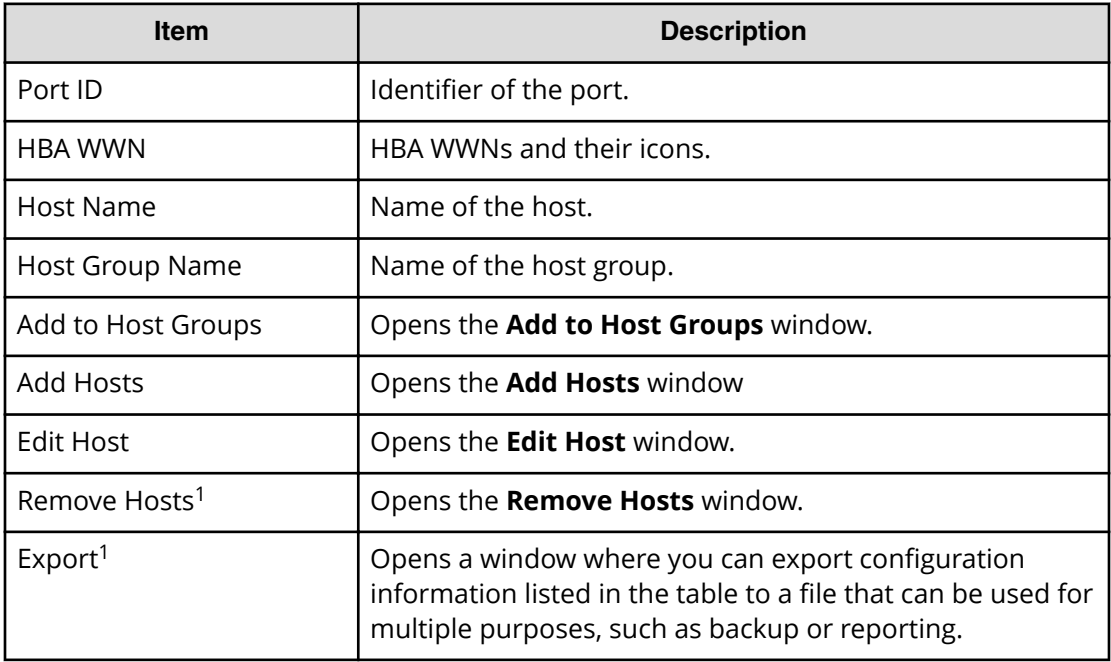

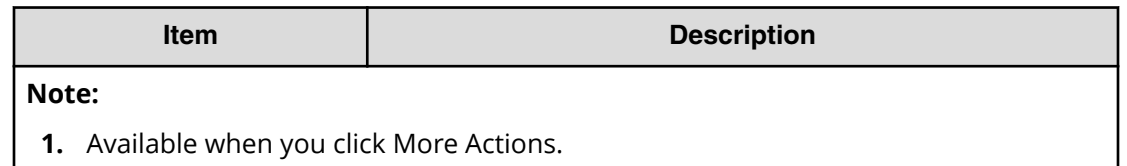

### **LUNs tab**

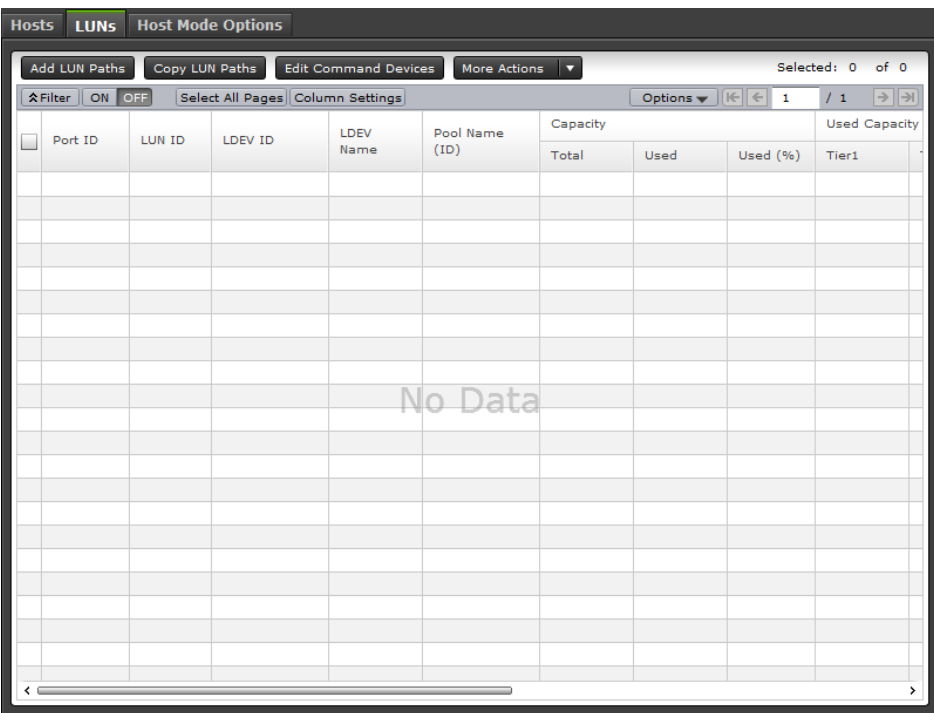

This tab provides information about the LU paths that correspond to the LDEV assigned to the logged-in user.

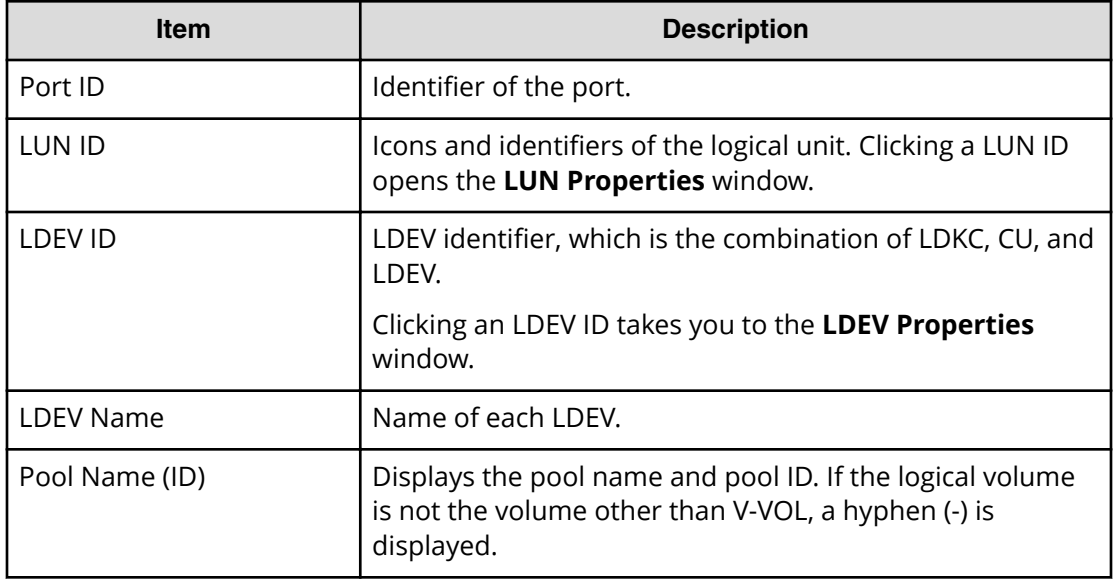

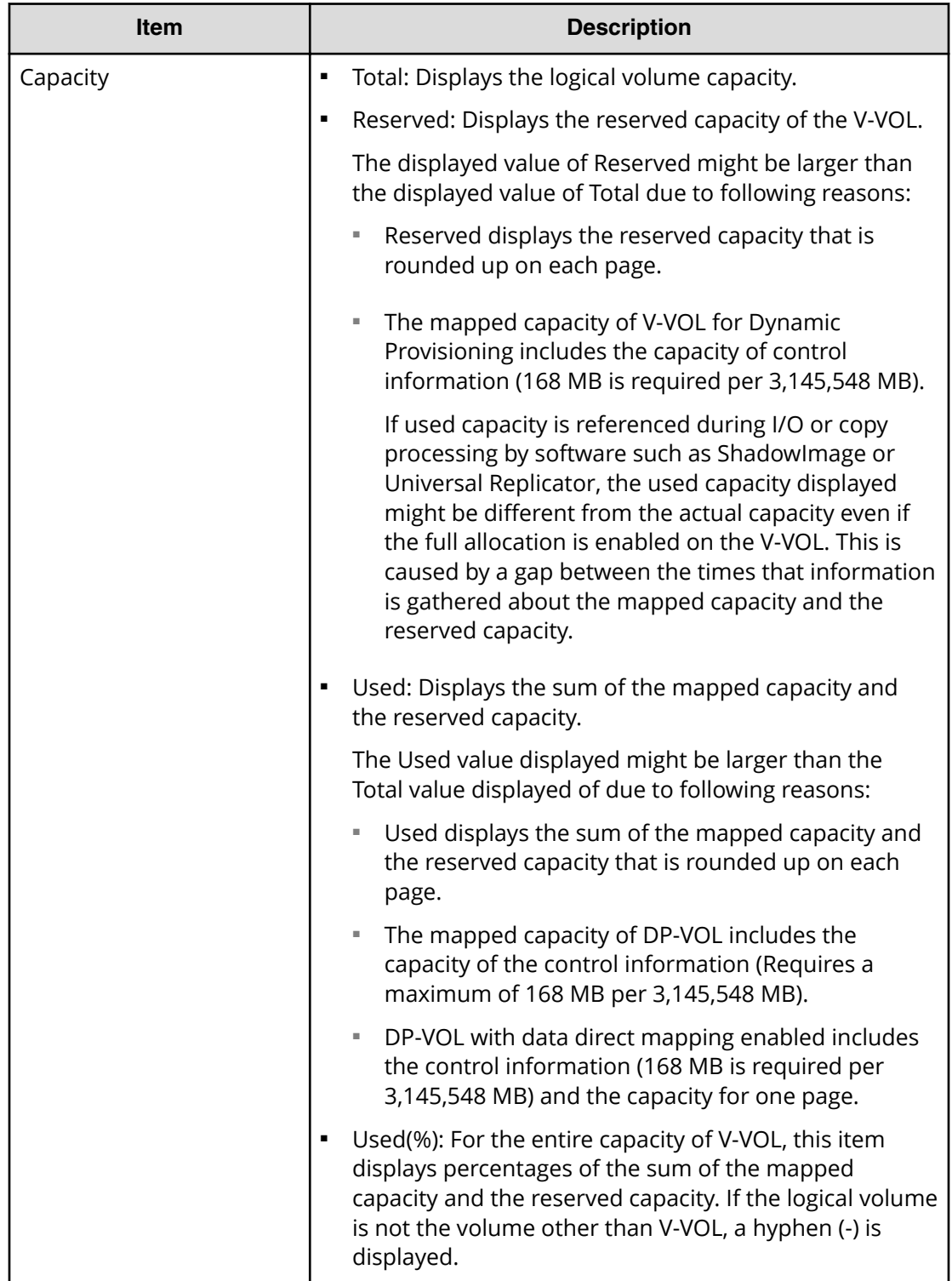

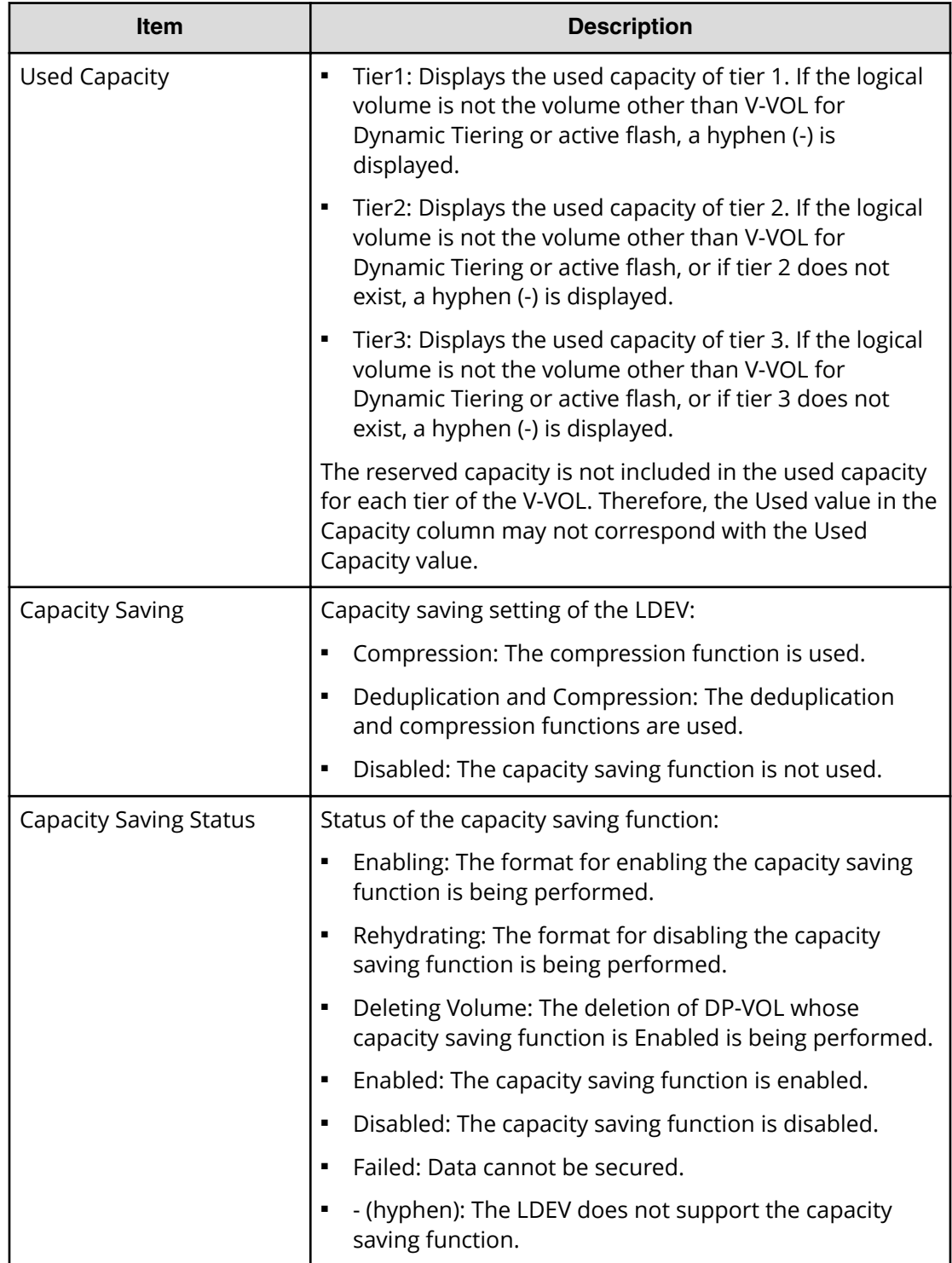

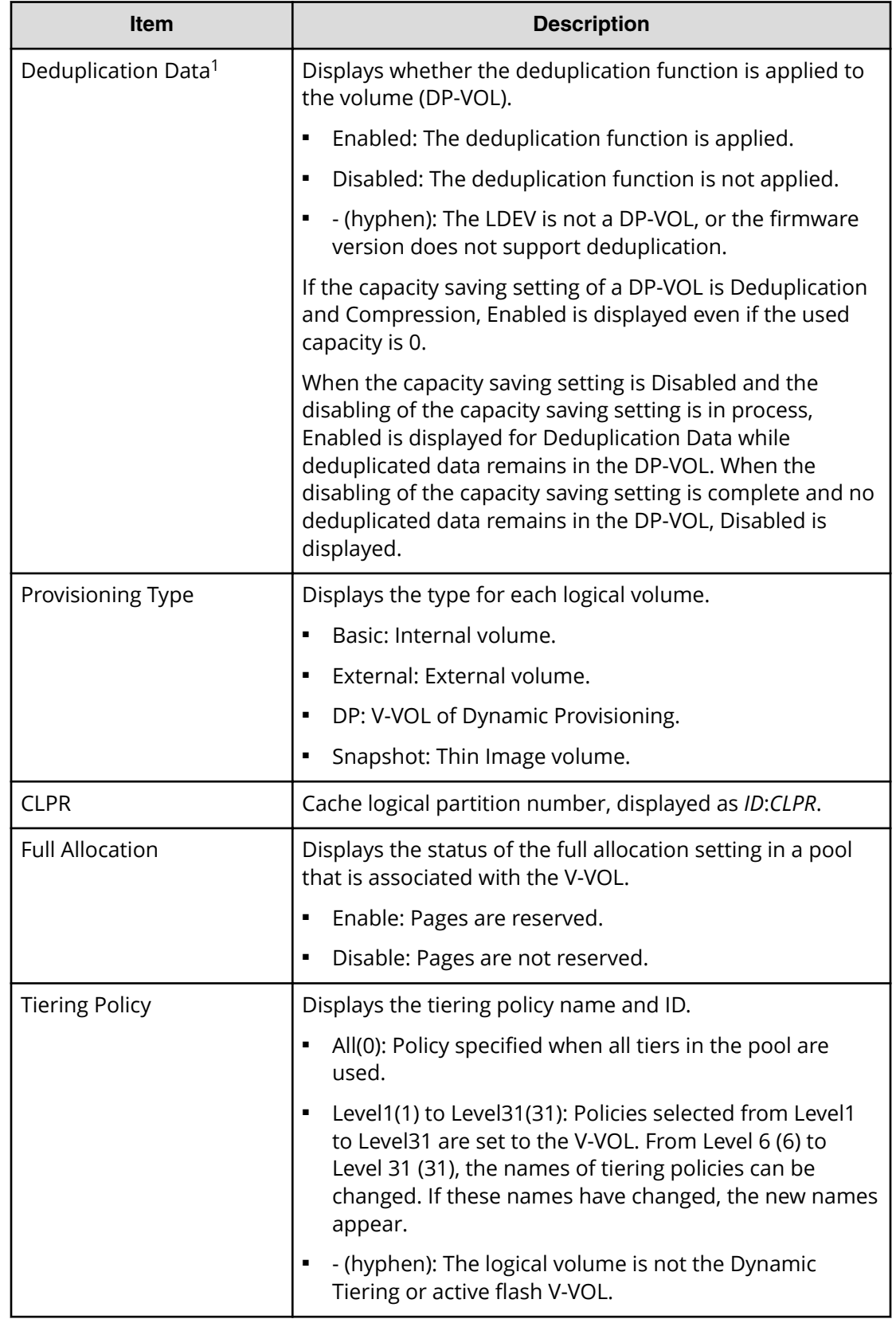

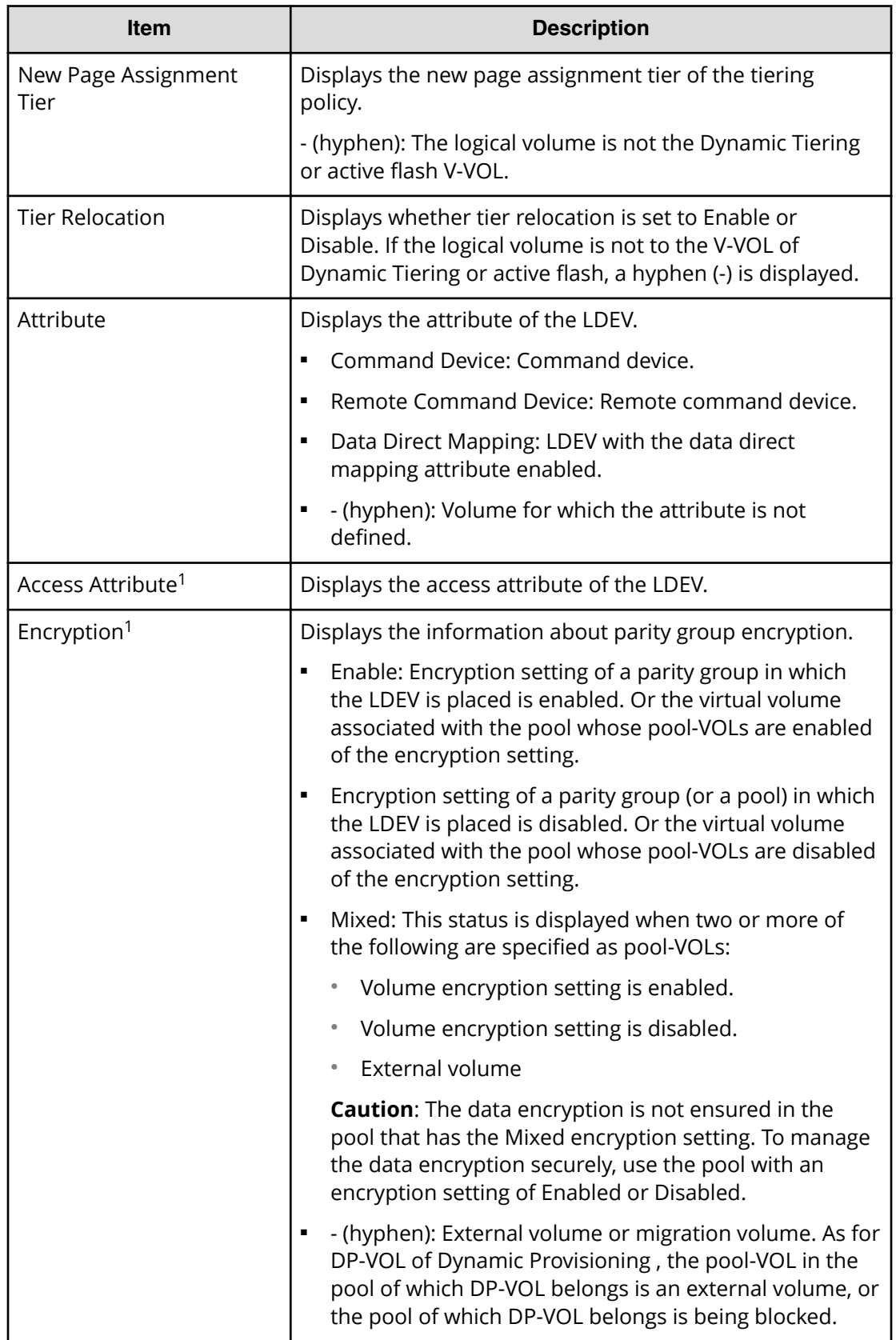

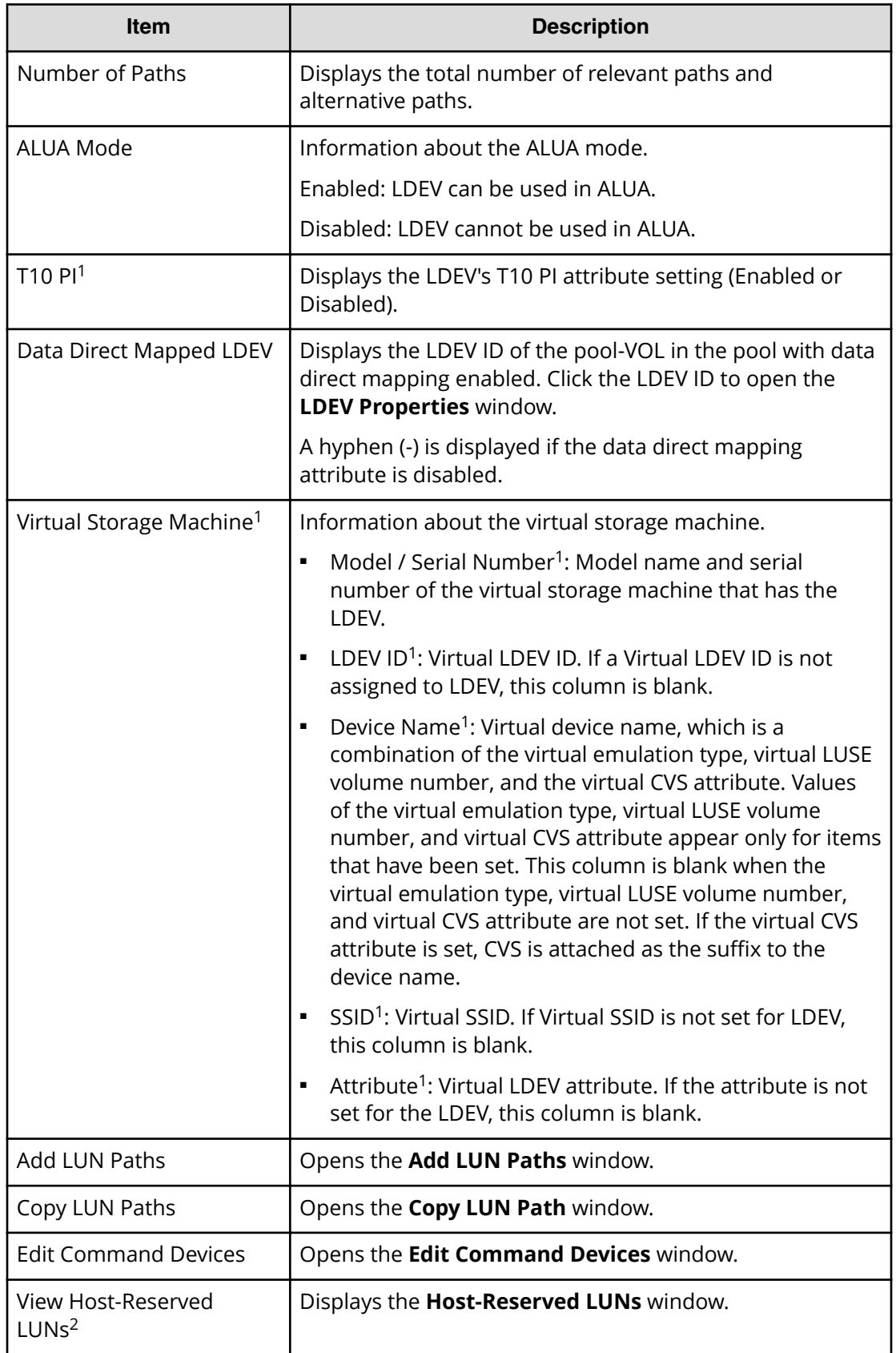

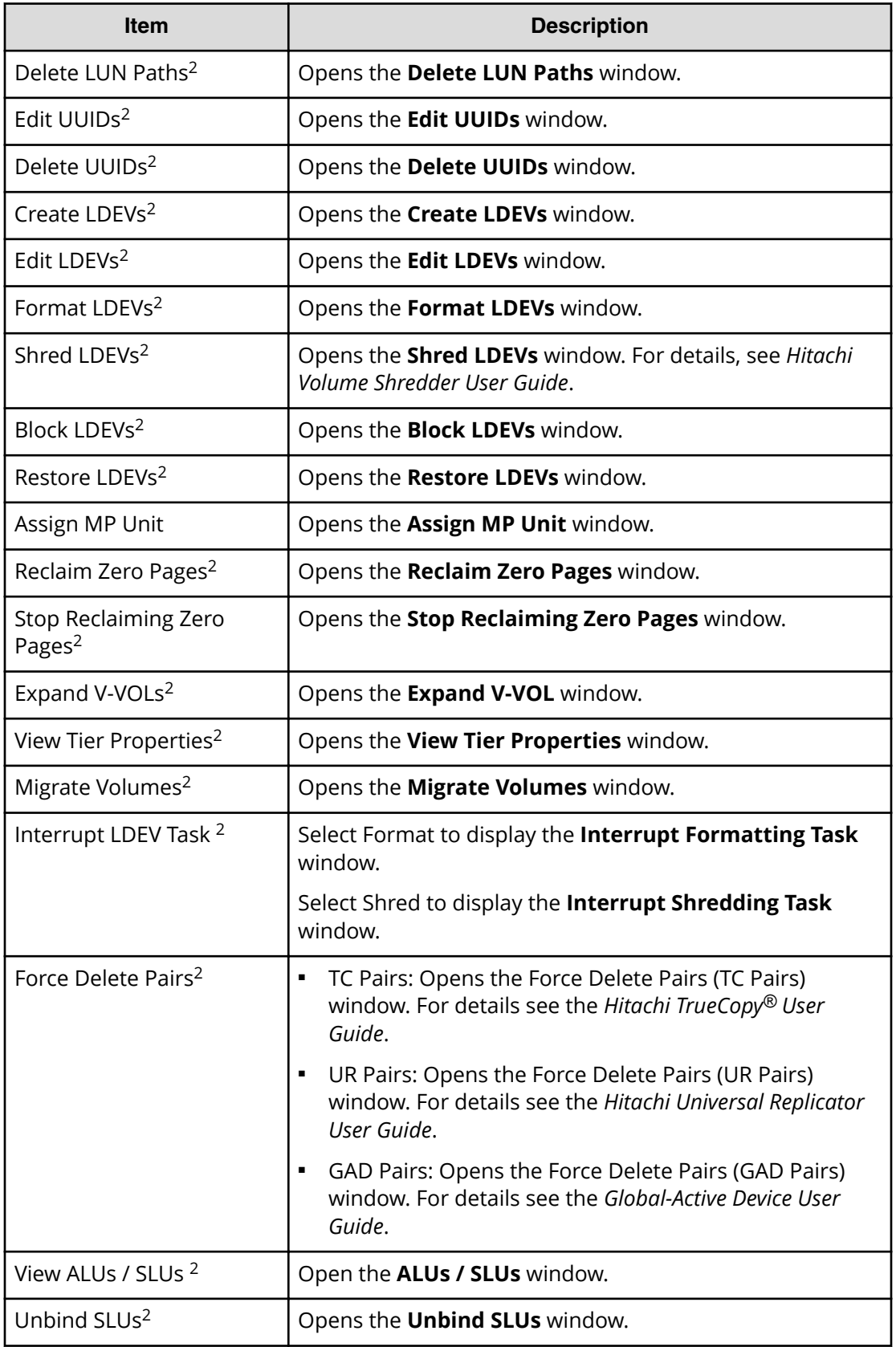

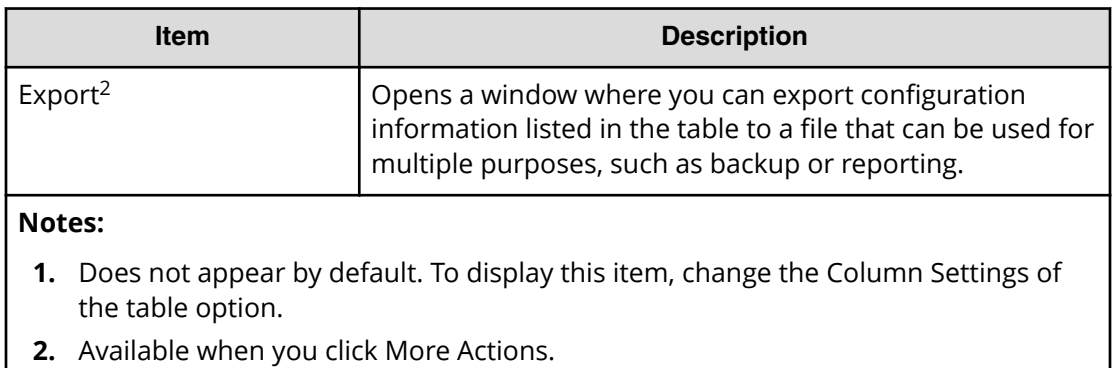

# **Host Mode Options tab**

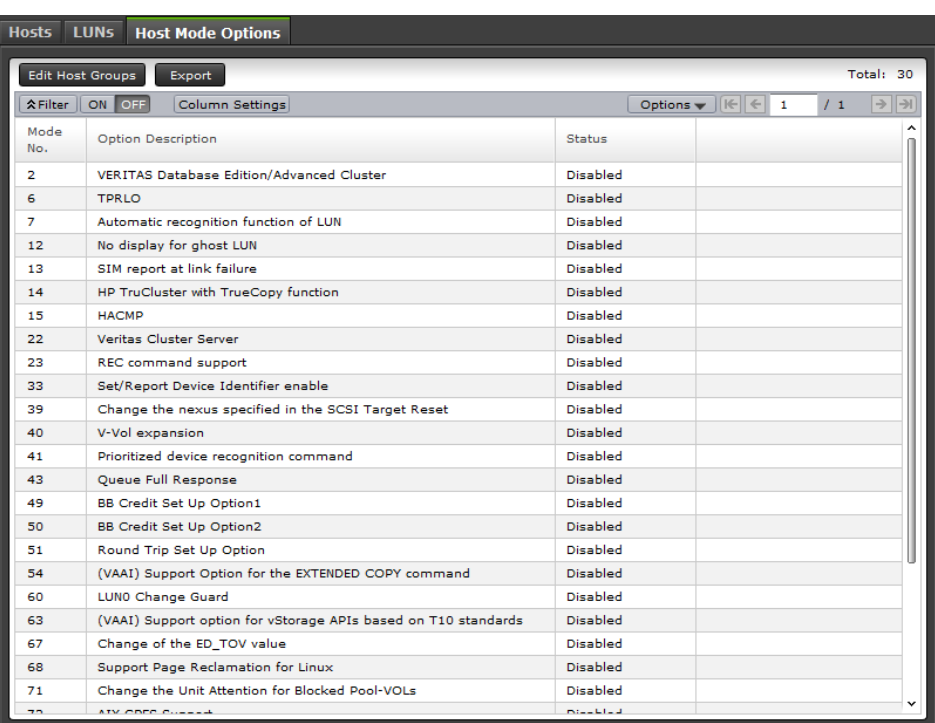

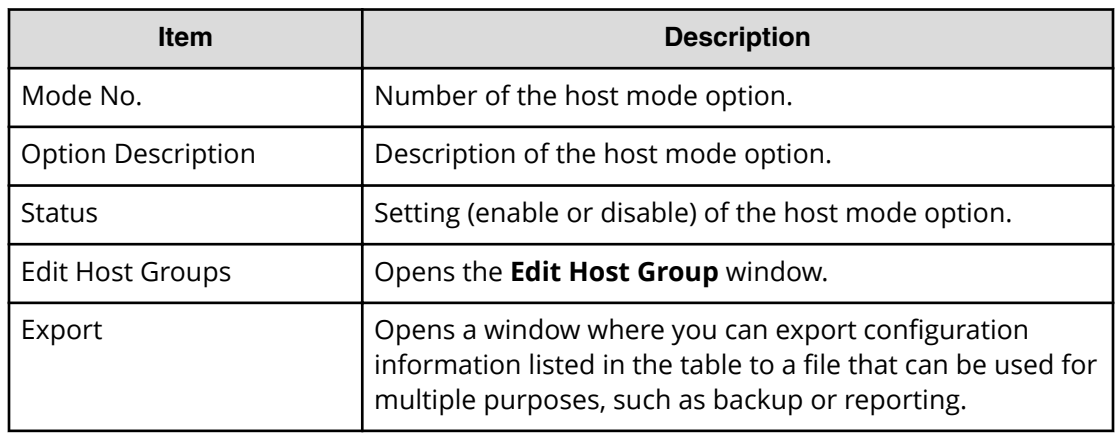

### **iSCSI**

The **Ports/Host Groups/iSCSI Targets** window displays the following information on the Hosts, LUNs, Host Mode Options, and CHAP Users tabs when an iSCSI port is selected.

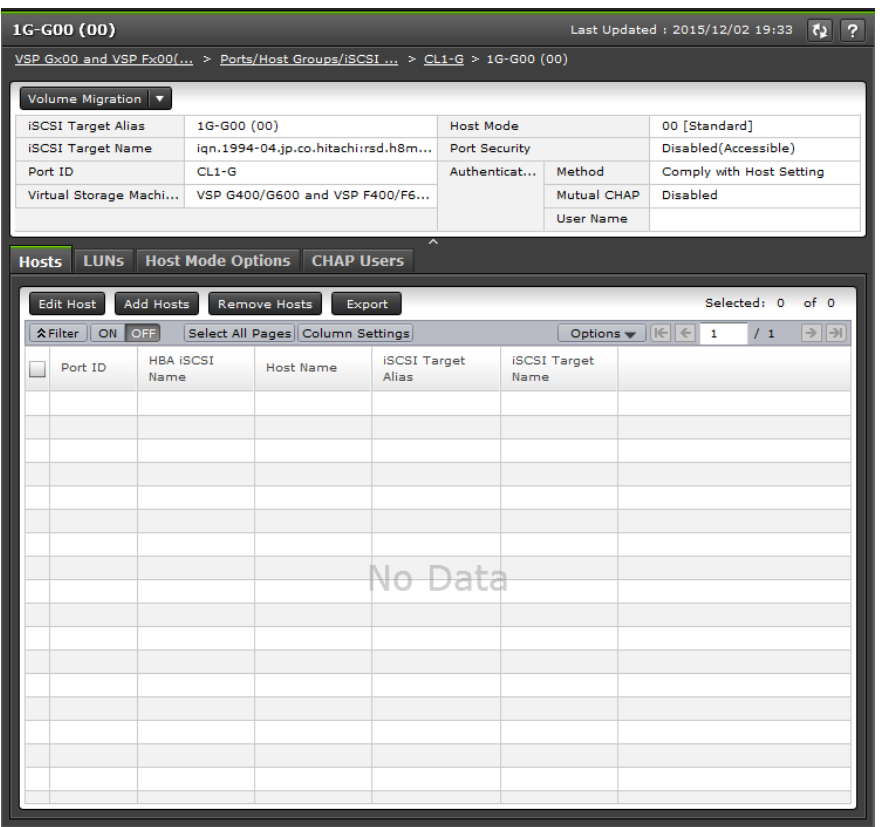

### **Summary**

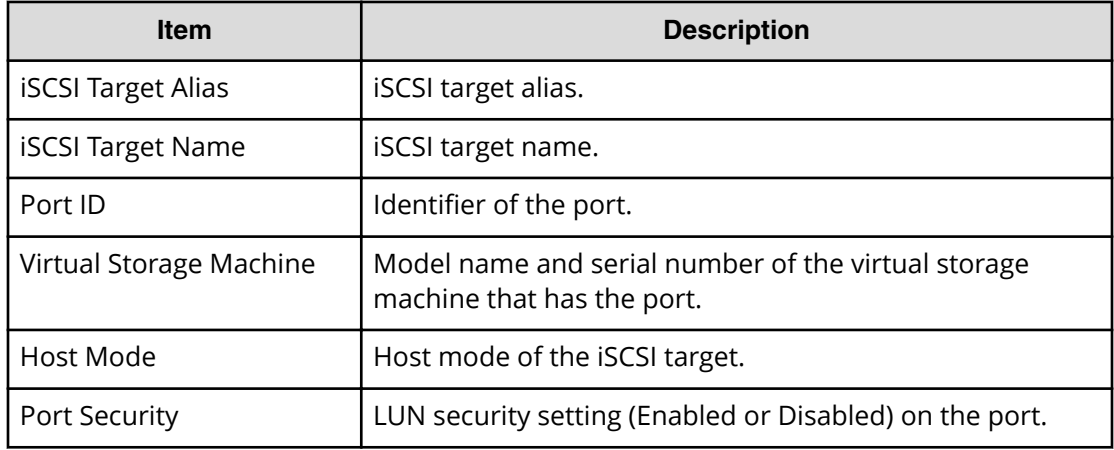

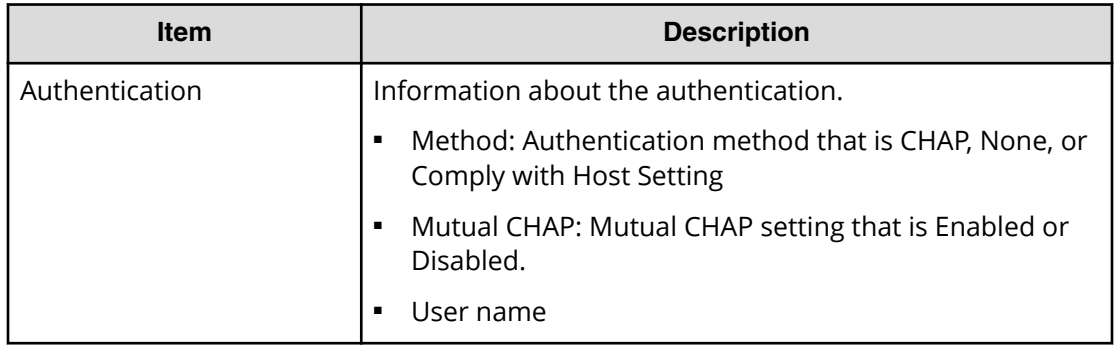

### **Host tab**

This tab provides information about the iSCSI Names that are registered to the iSCSI targets assigned to the logged-on user.

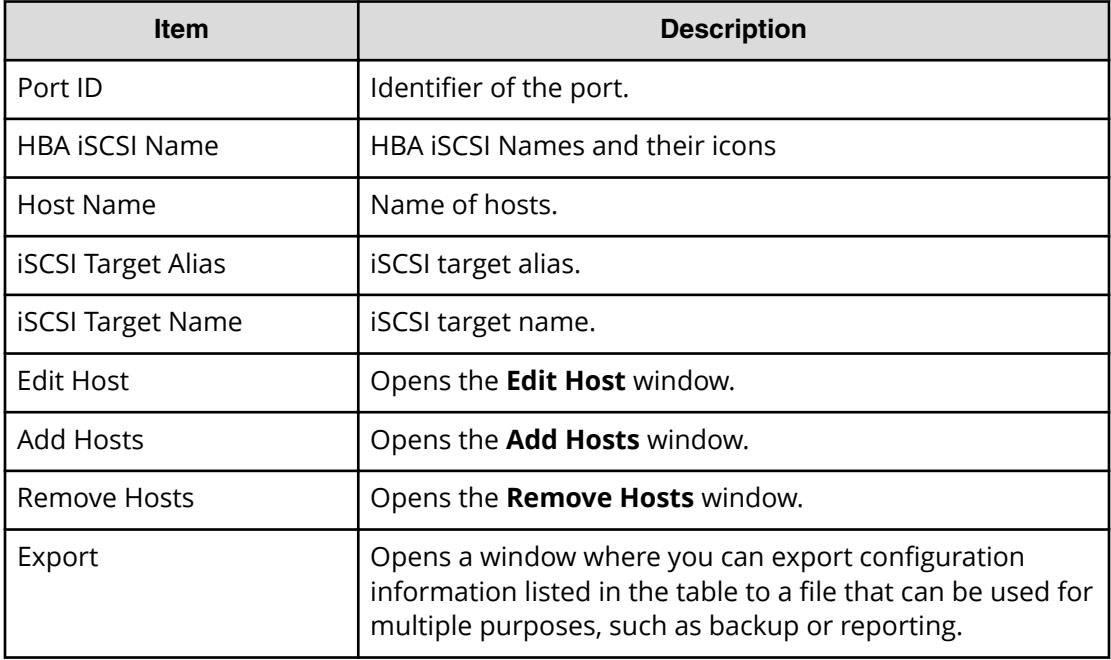

## **LUNs tab**

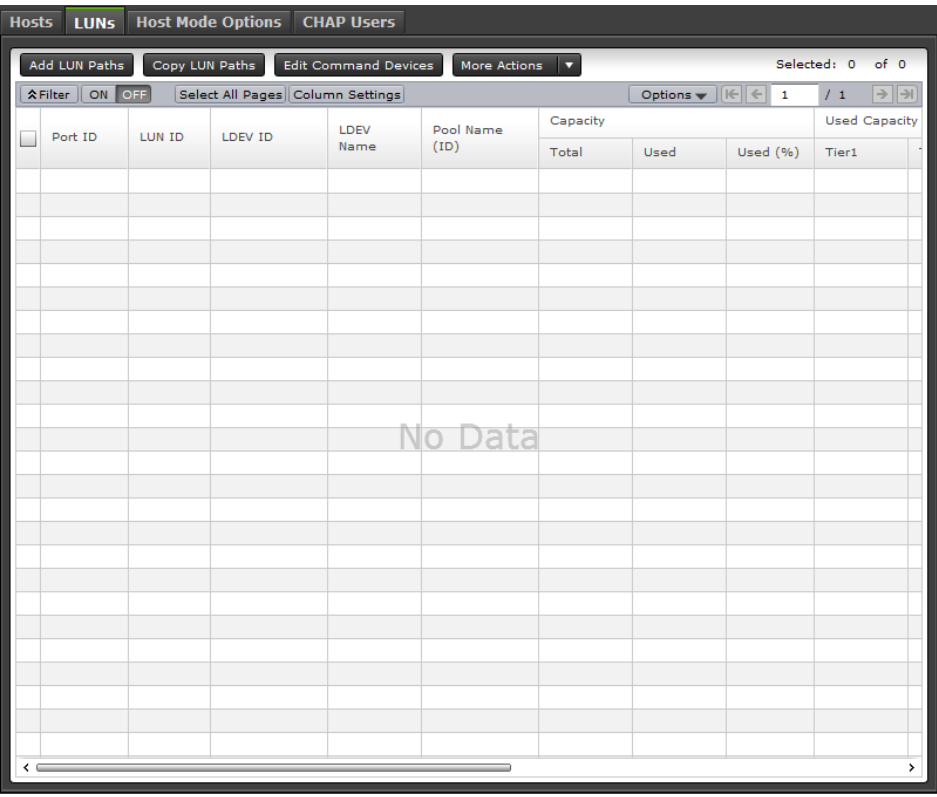

This tab provides information about the LU paths that correspond to the LDEV assigned to the logged-in user.

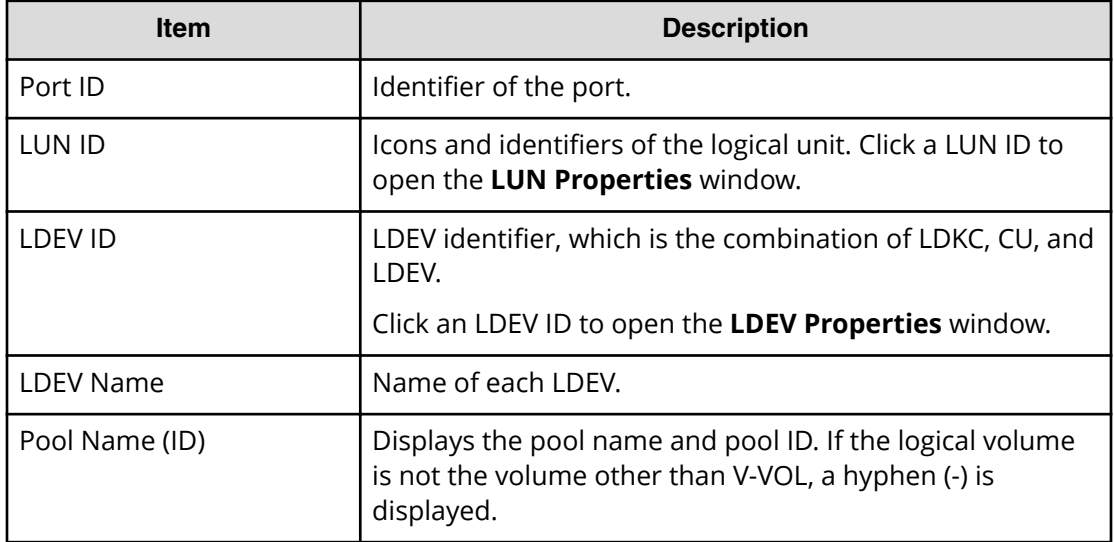

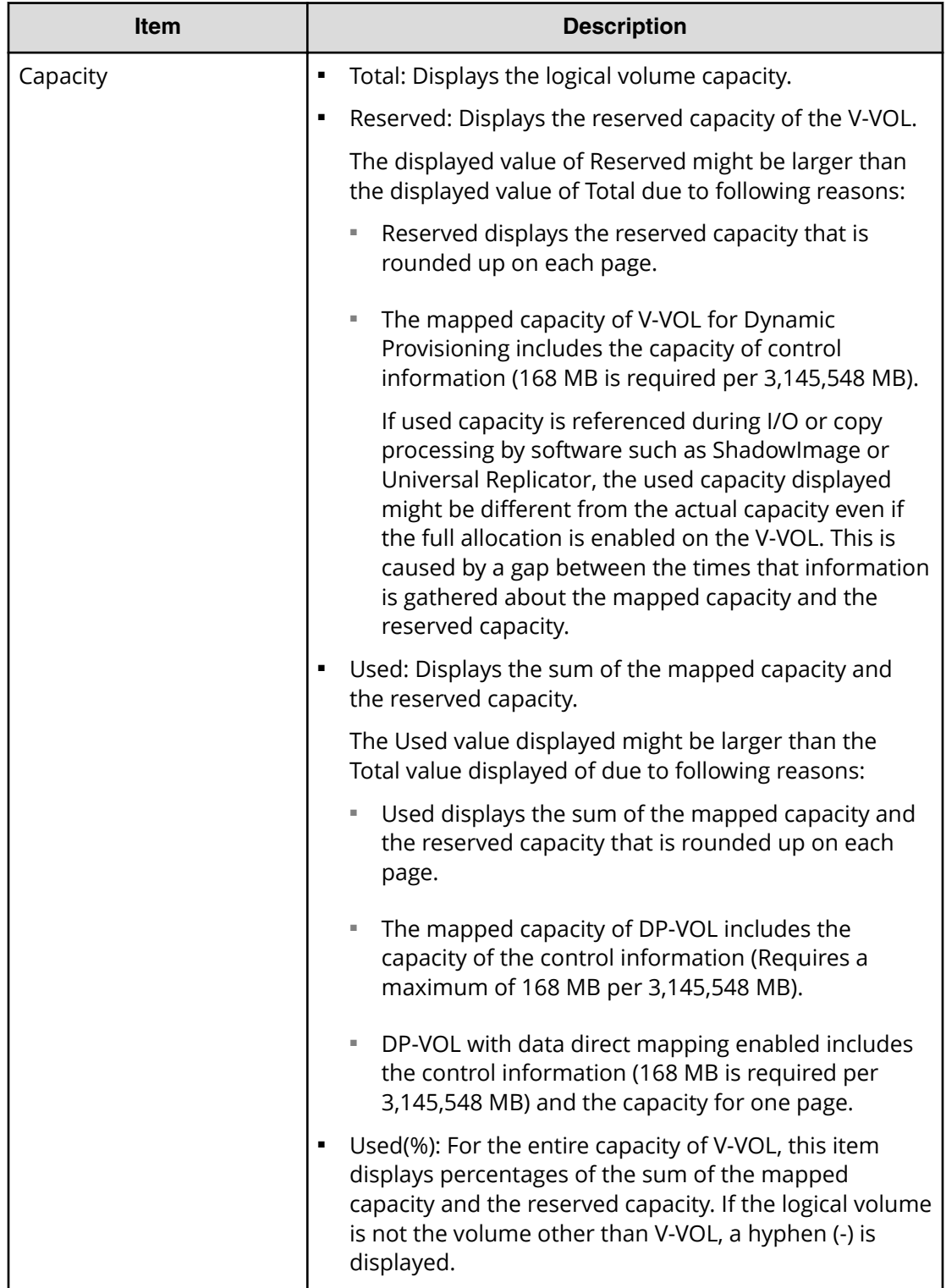

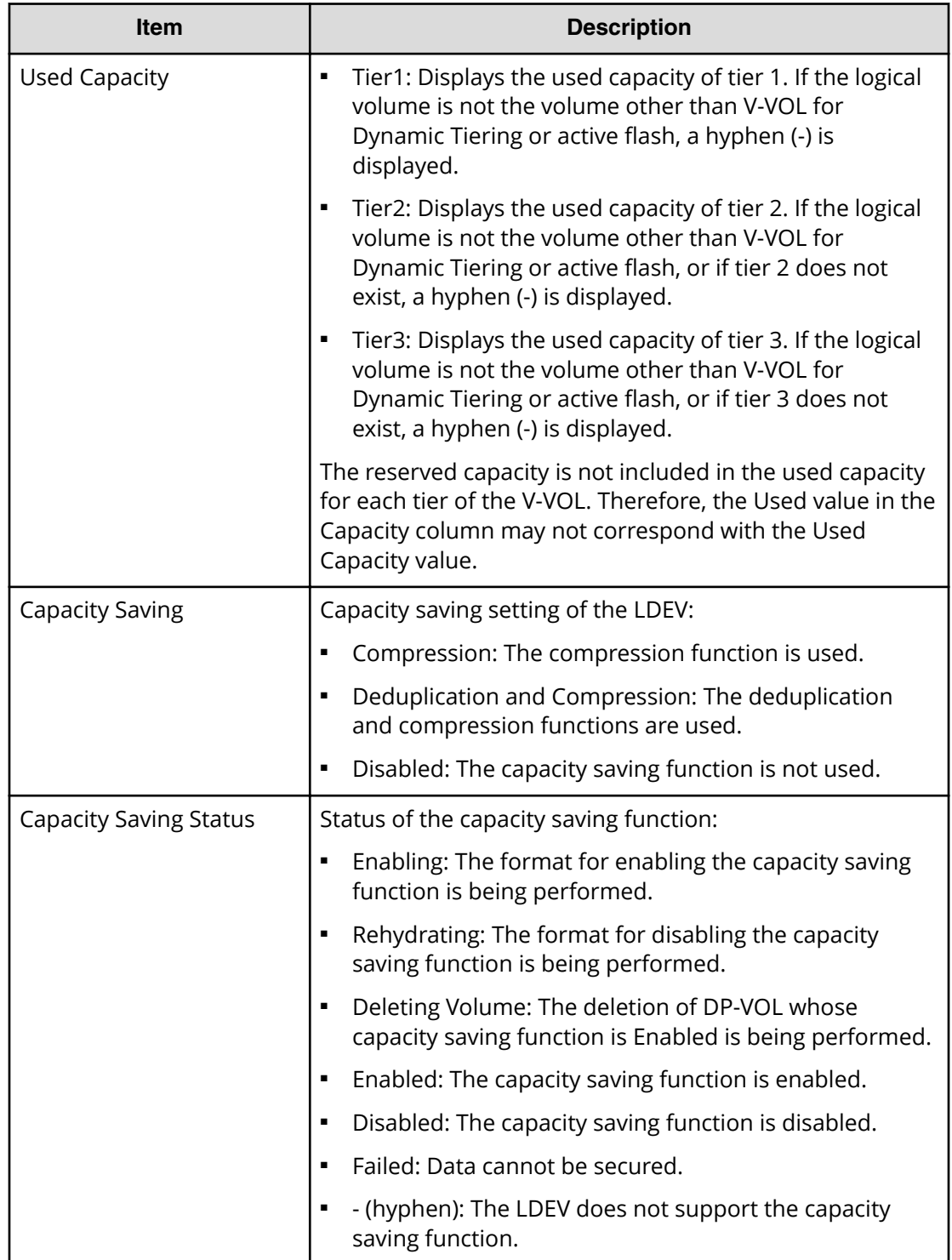

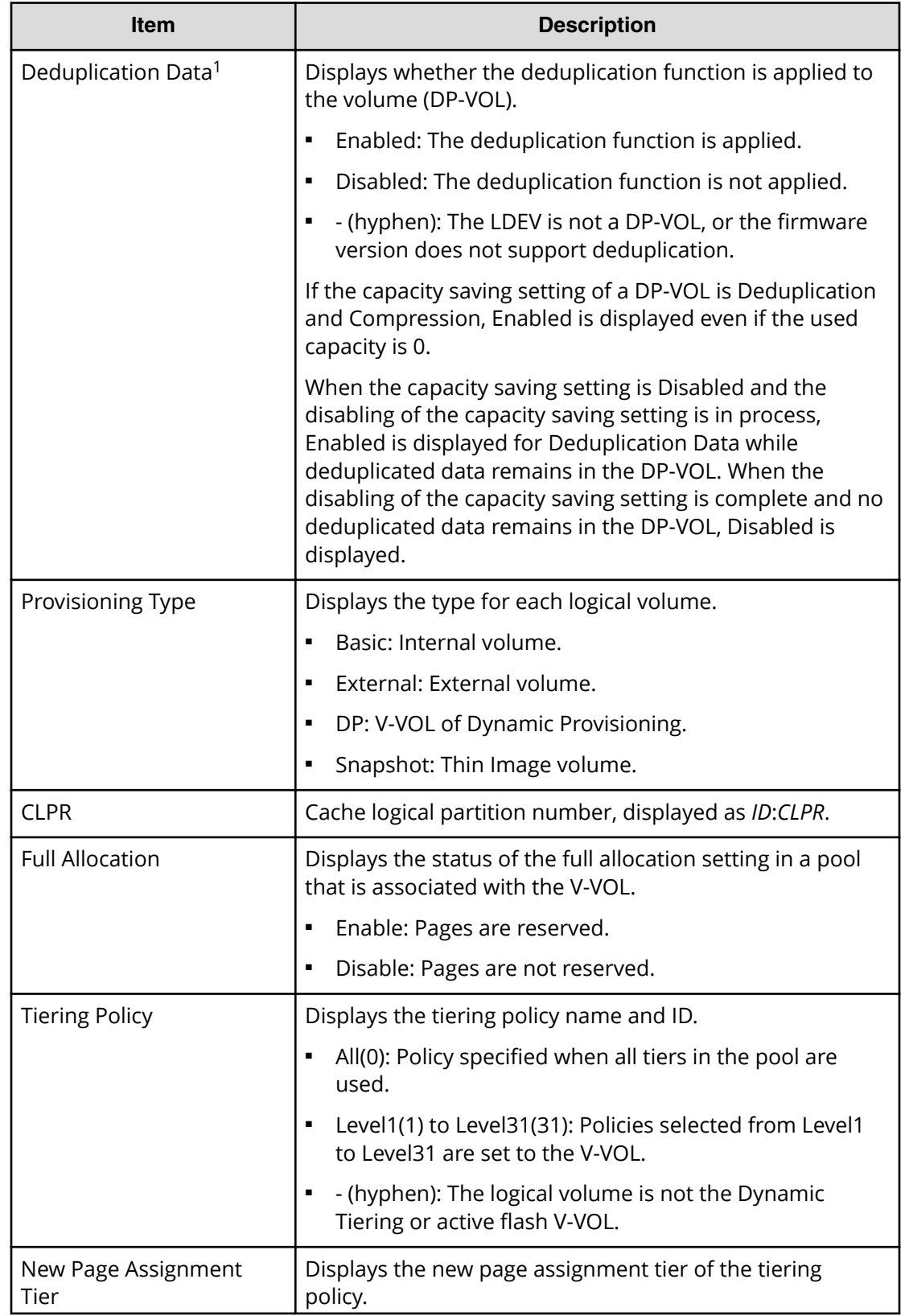

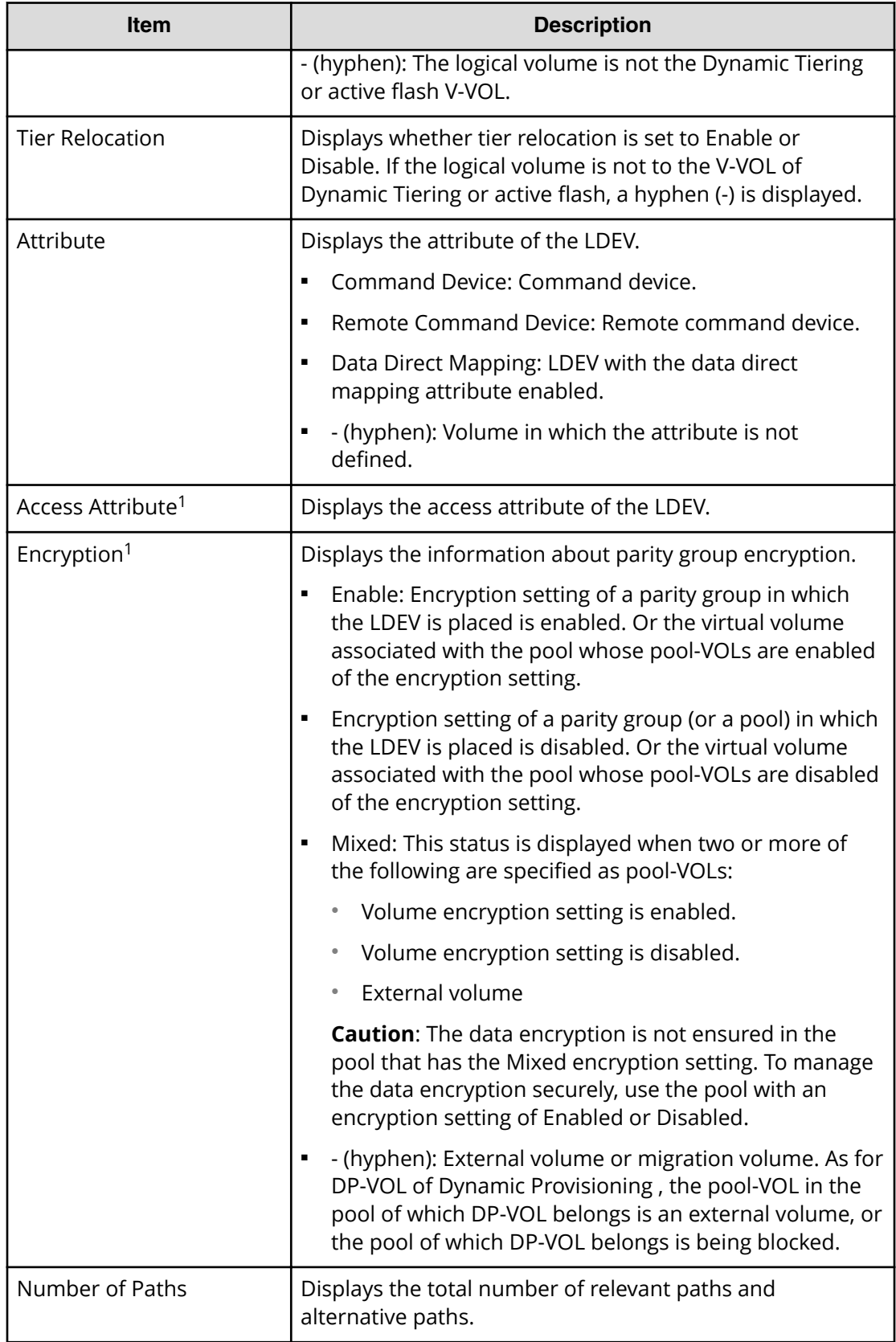

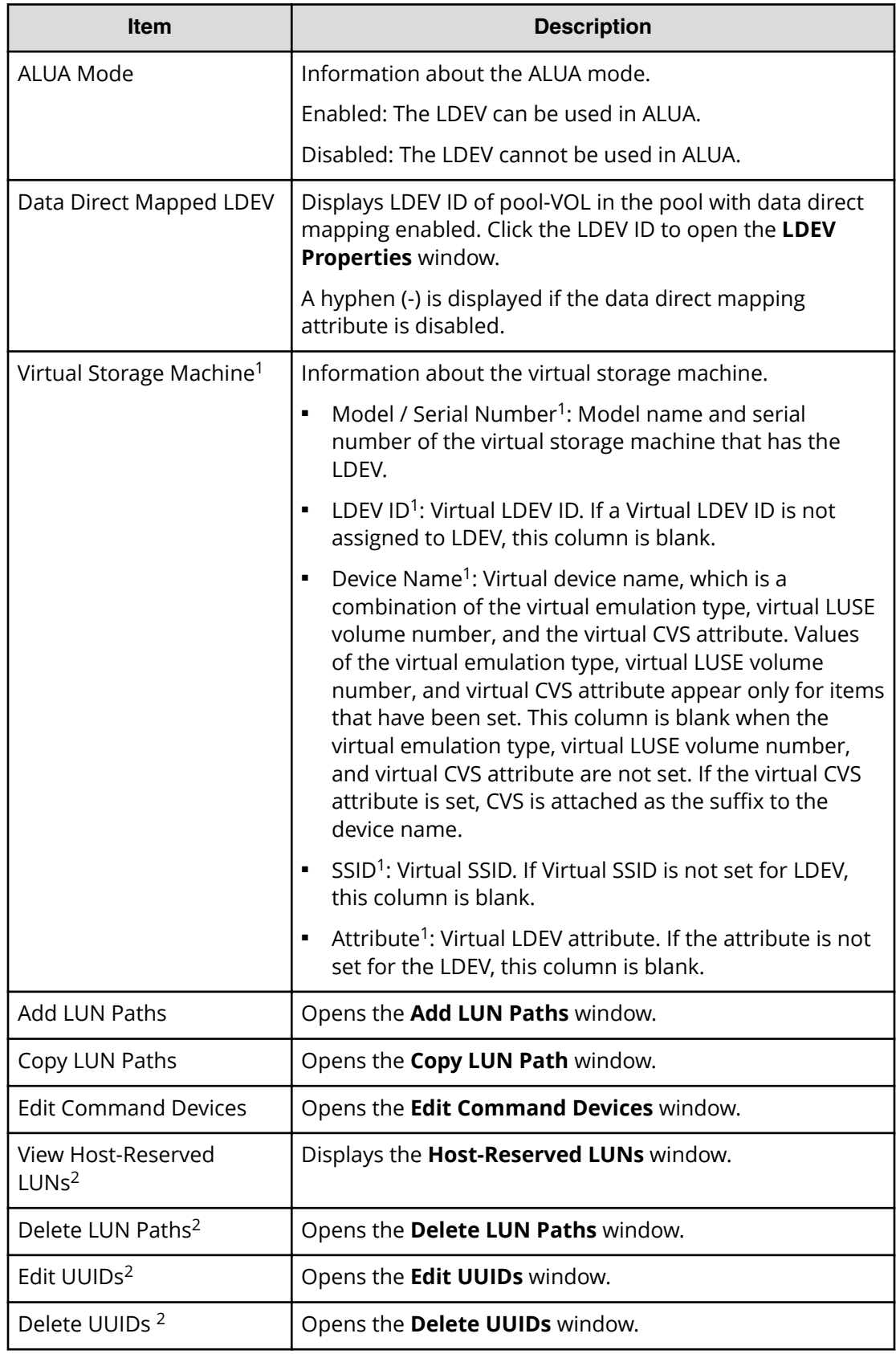

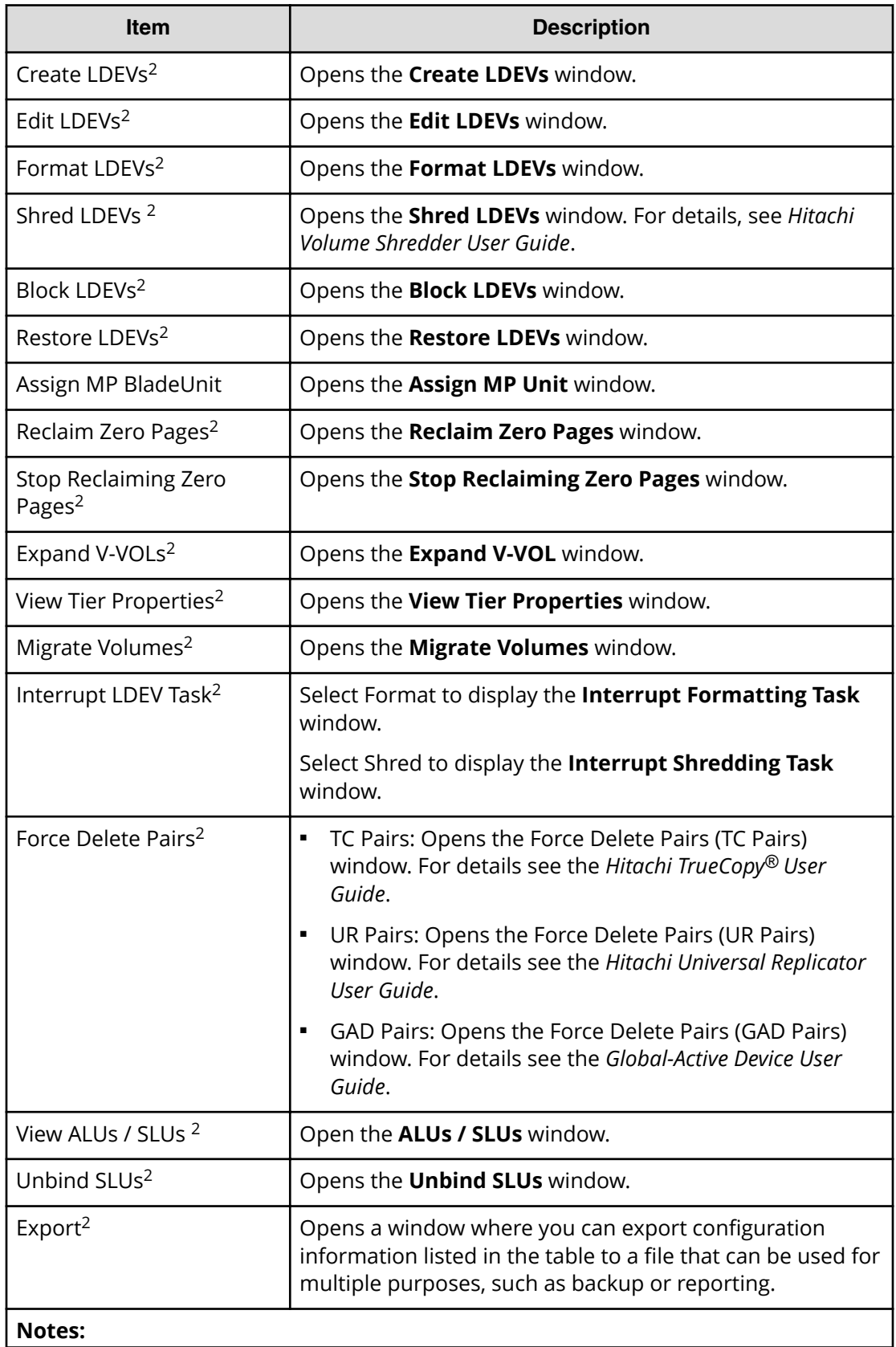

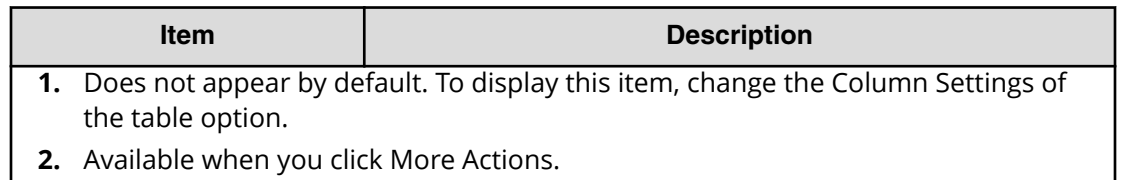

### **Host Mode Options tab**

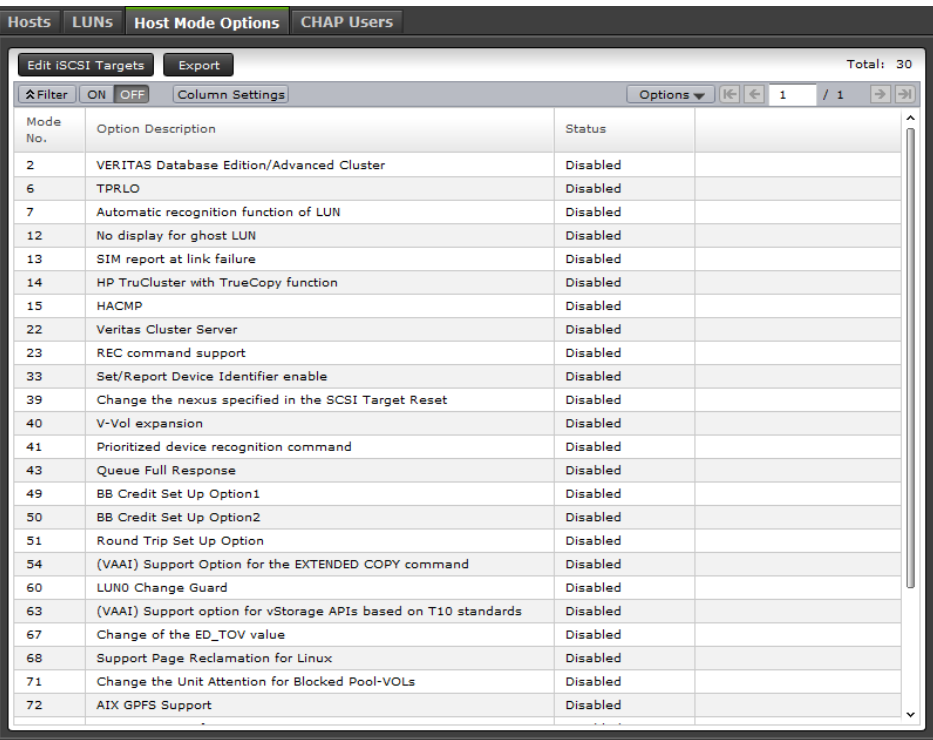

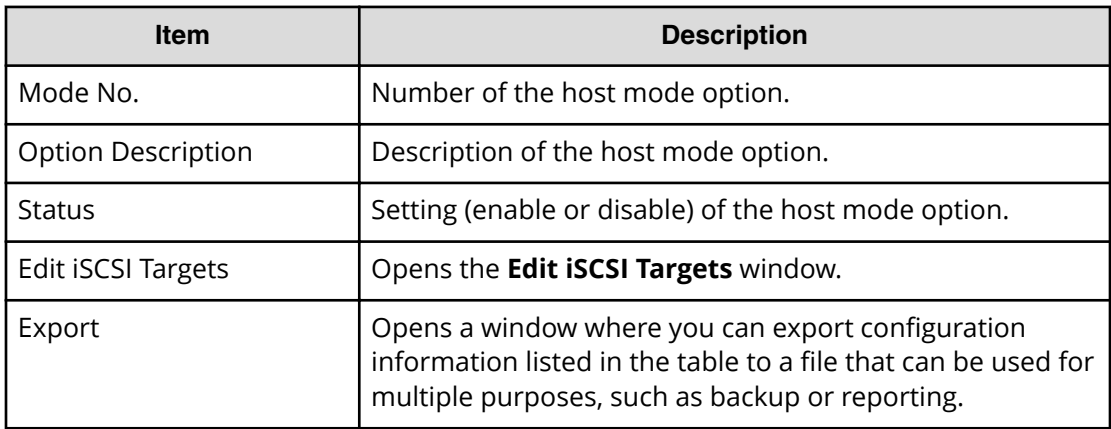

## **CHAP Users tab**

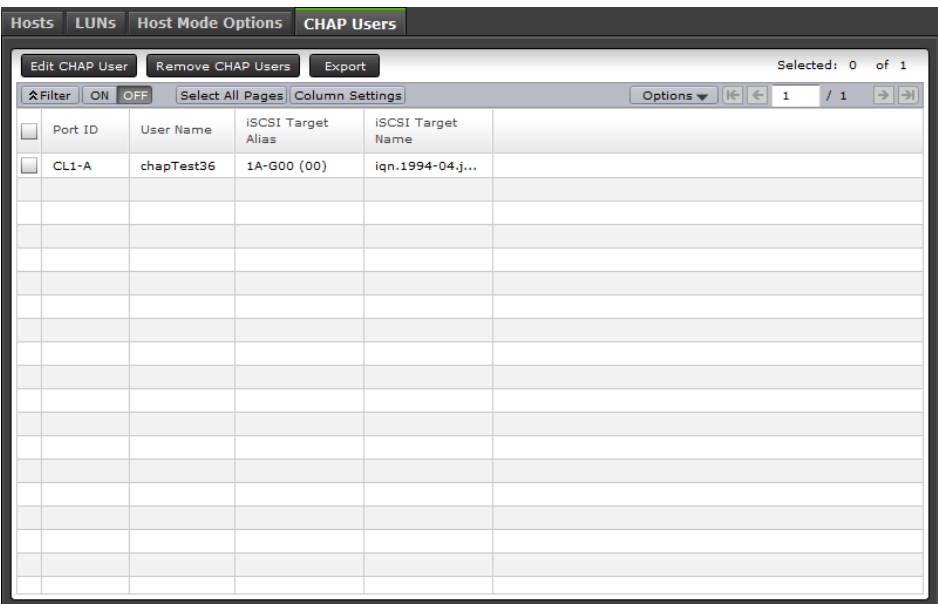

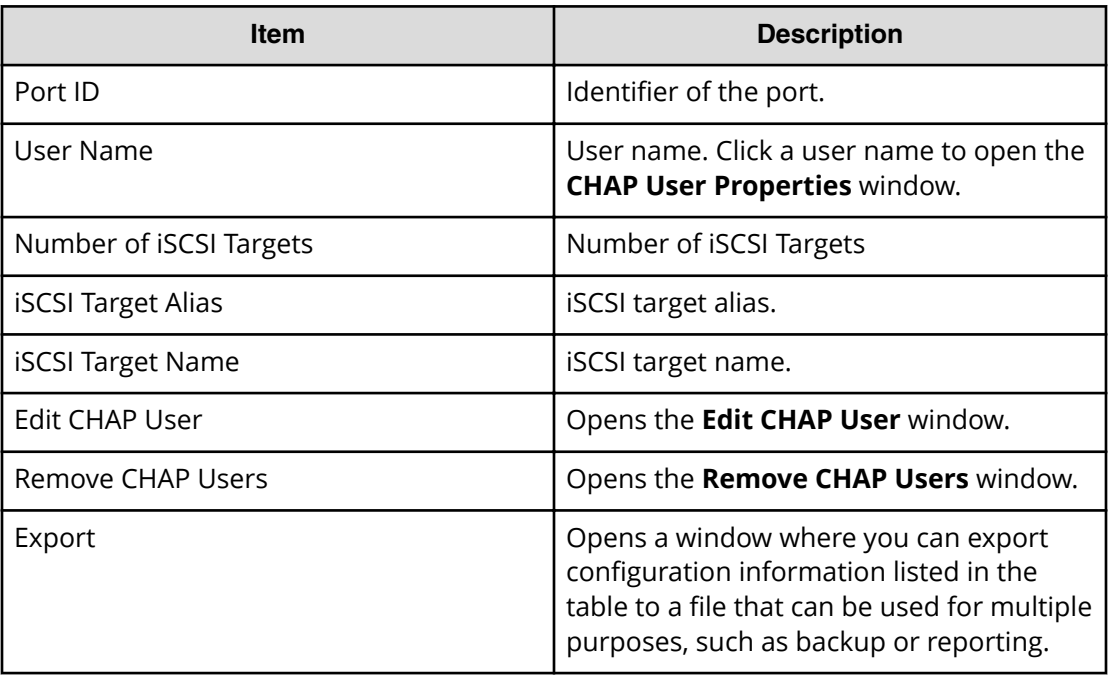

# **Ports/iSCSI Targets: iSCSI Targets, Hosts, and CHAP Users tabs (iSCSI)**

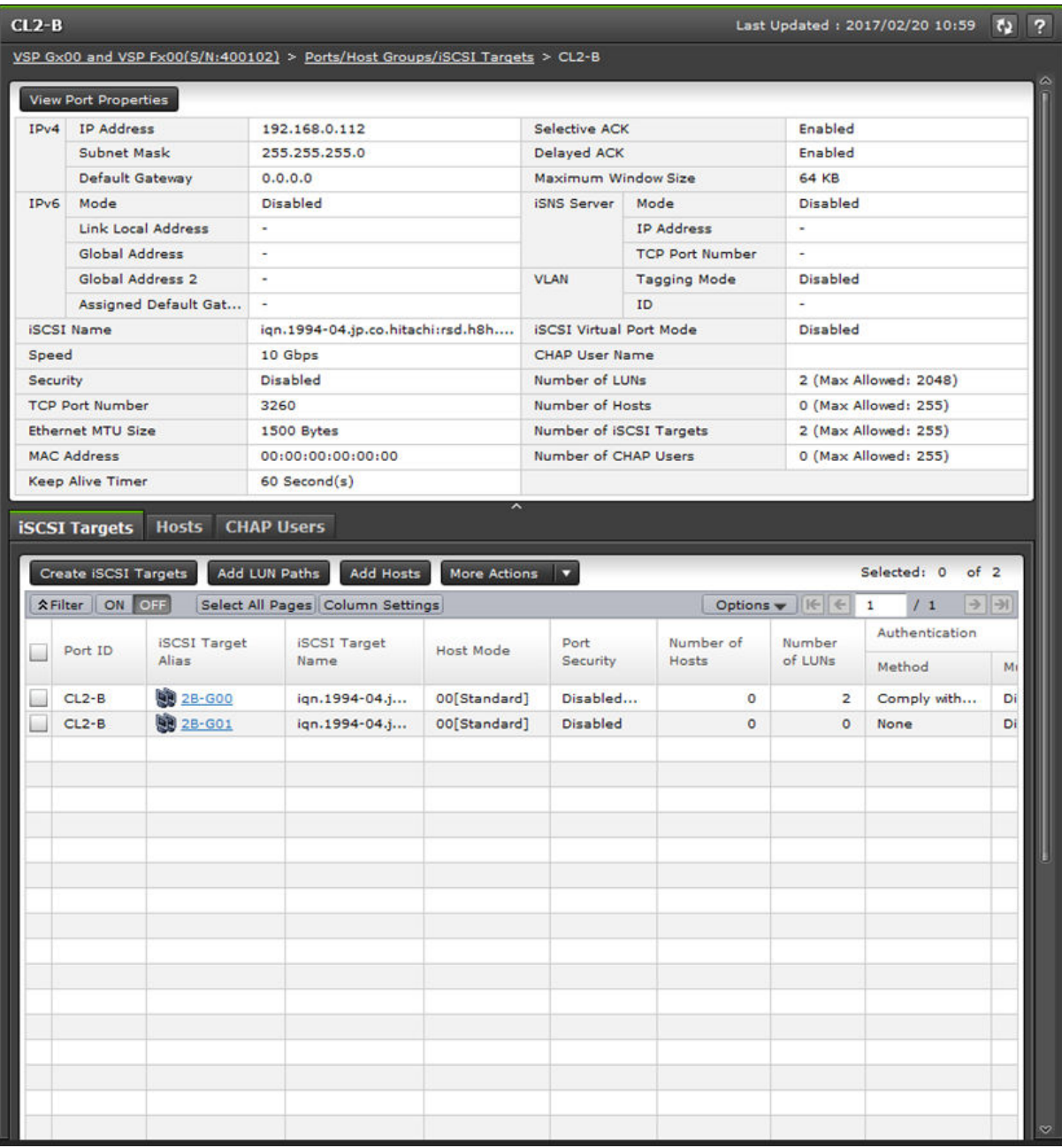

# **Summary**

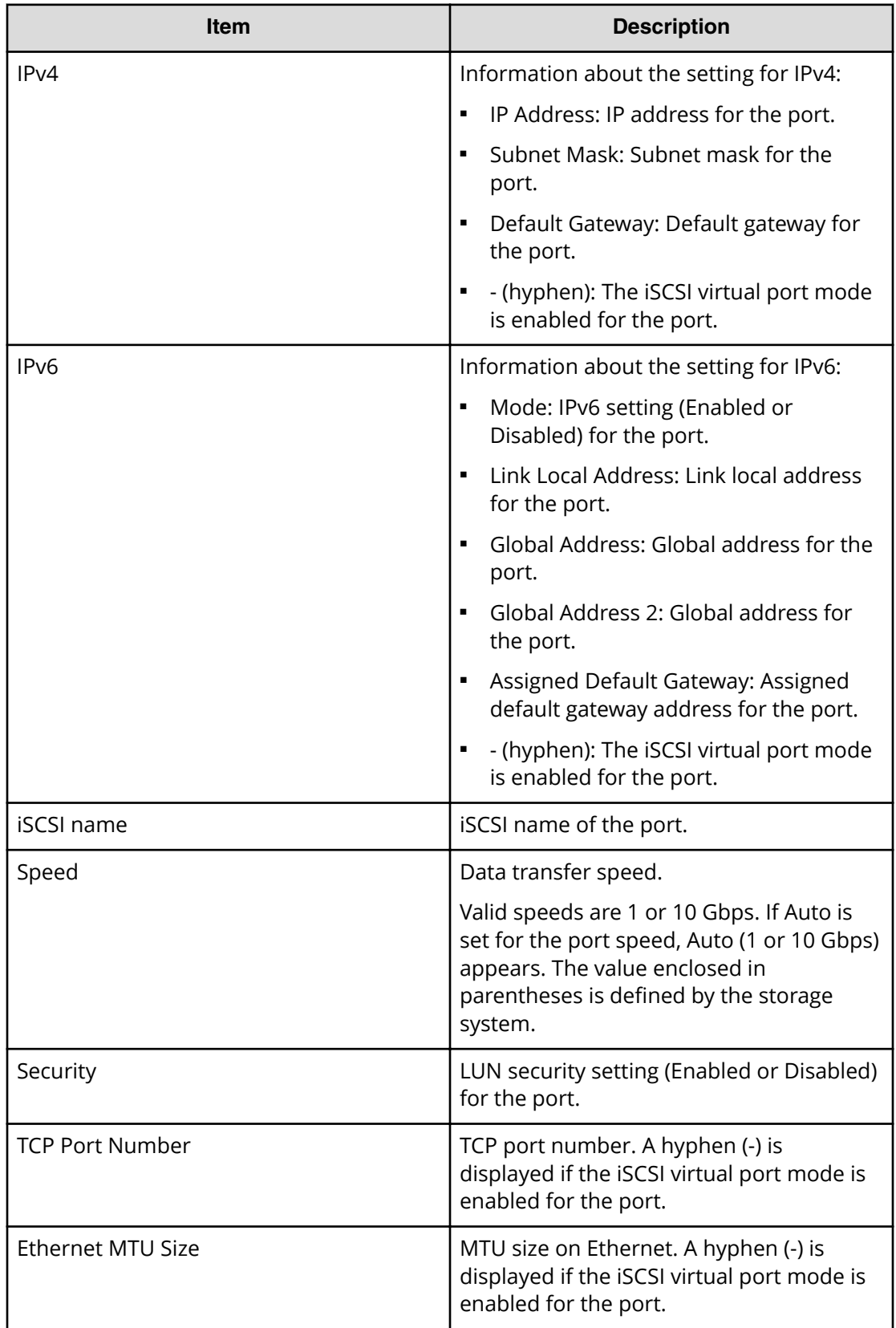

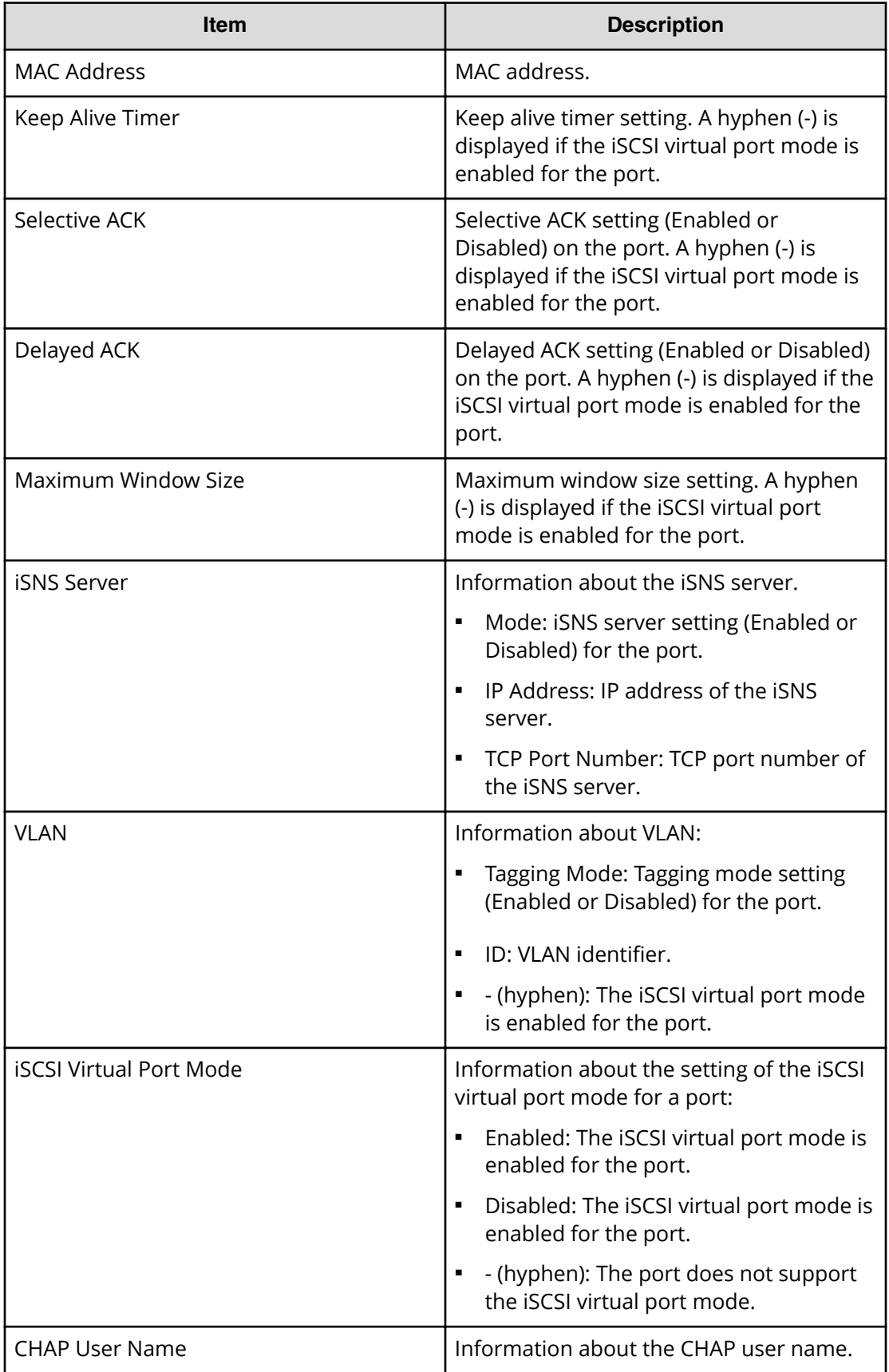

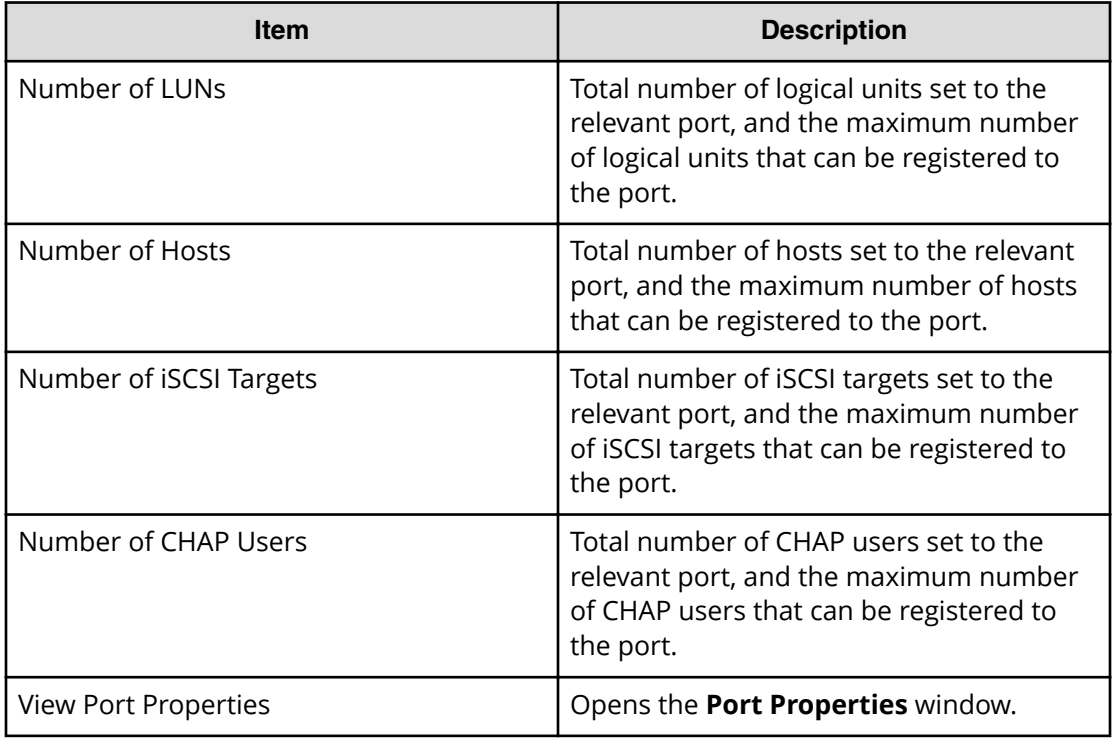

### **iSCSI Targets tab**

This tab provides information about the host groups that are assigned to the logged-on user.

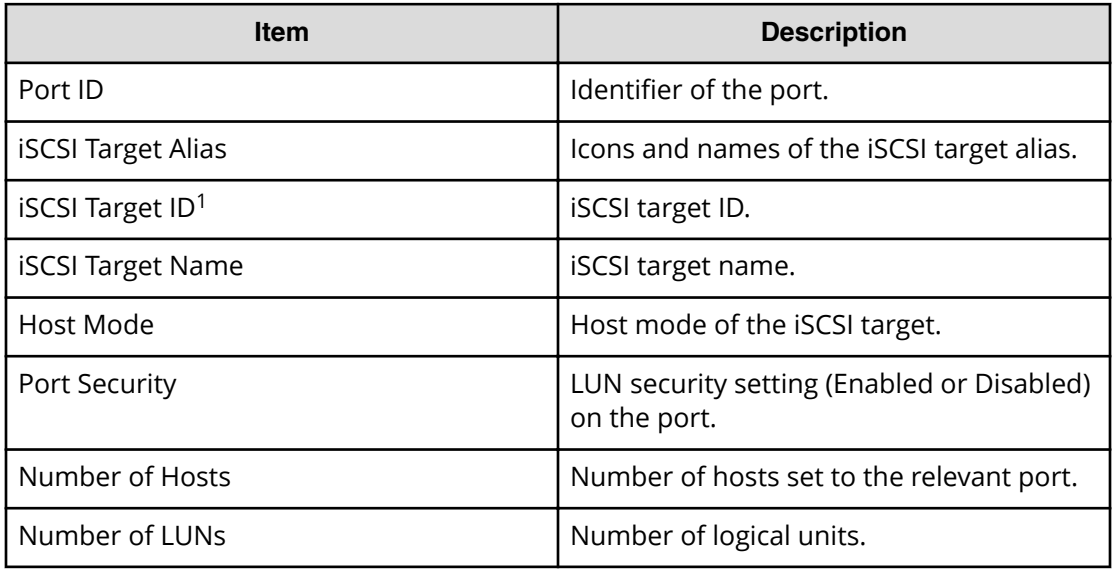

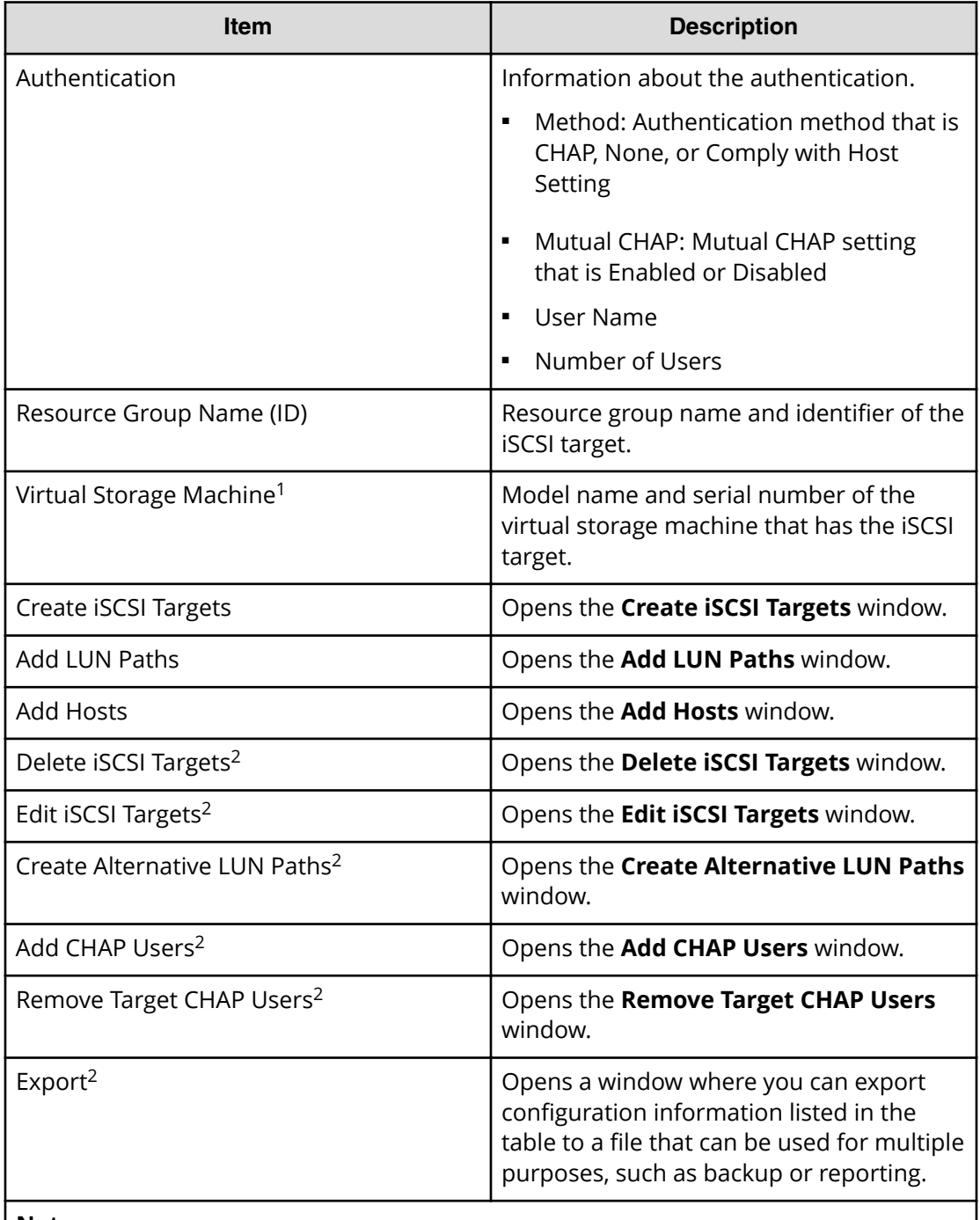

### **Notes:**

<sup>1</sup> Does not appear by default. To display this item, change the Column Settings of the table option.

<sup>2</sup> Appears when you click More Actions.
#### **Hosts tab**

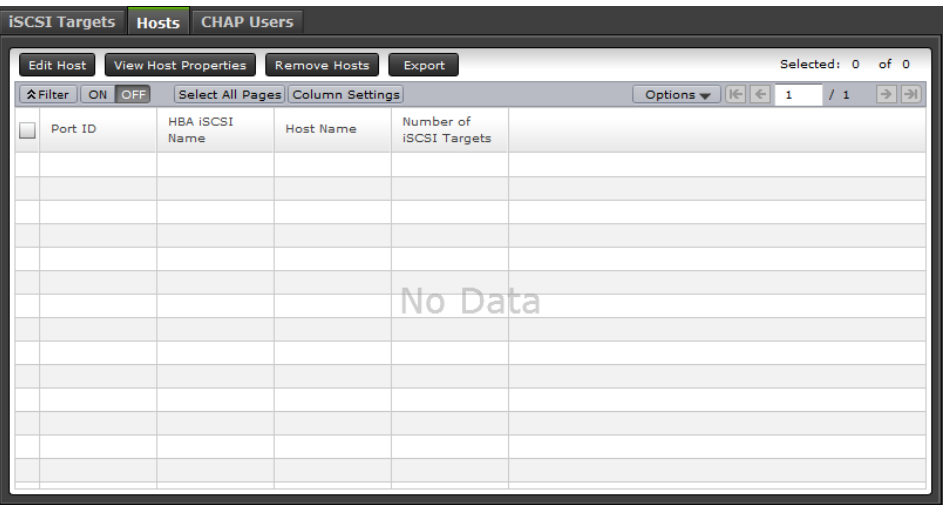

This tab provides information about the iSCSI Names that are registered to the iSCSI targets assigned to the logged-on user.

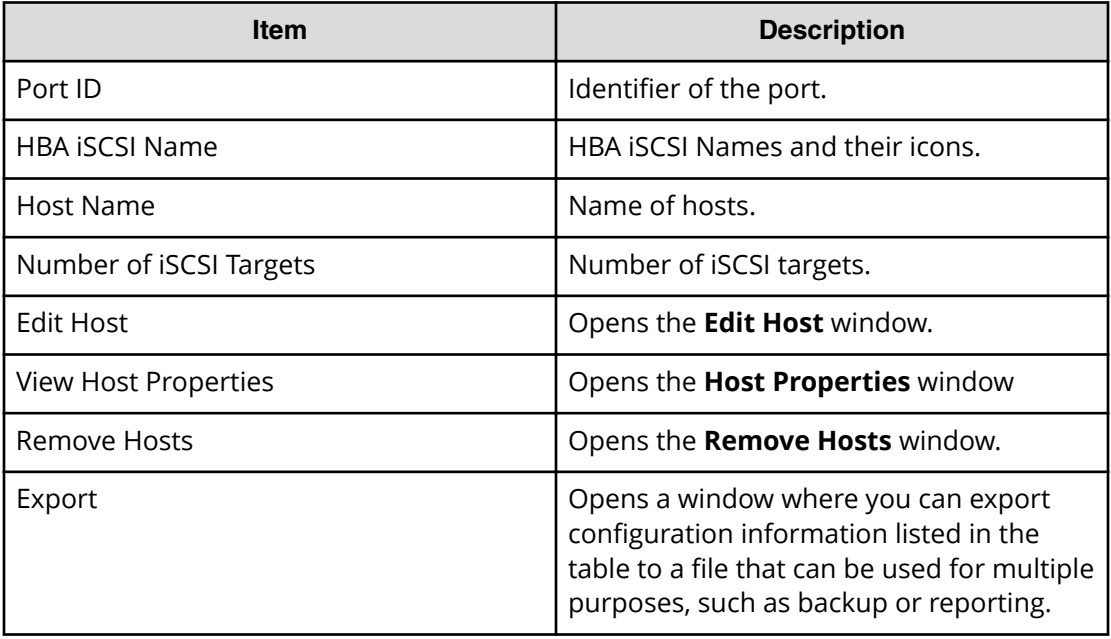

#### **CHAP Users**

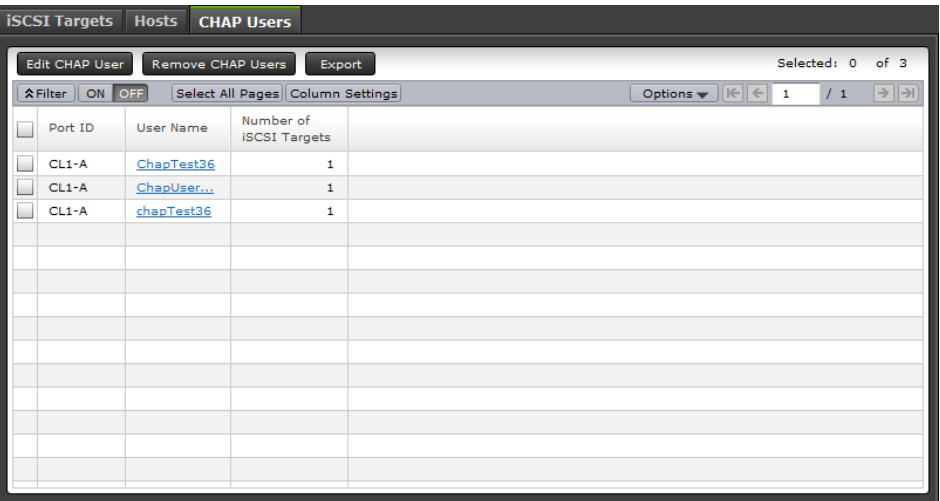

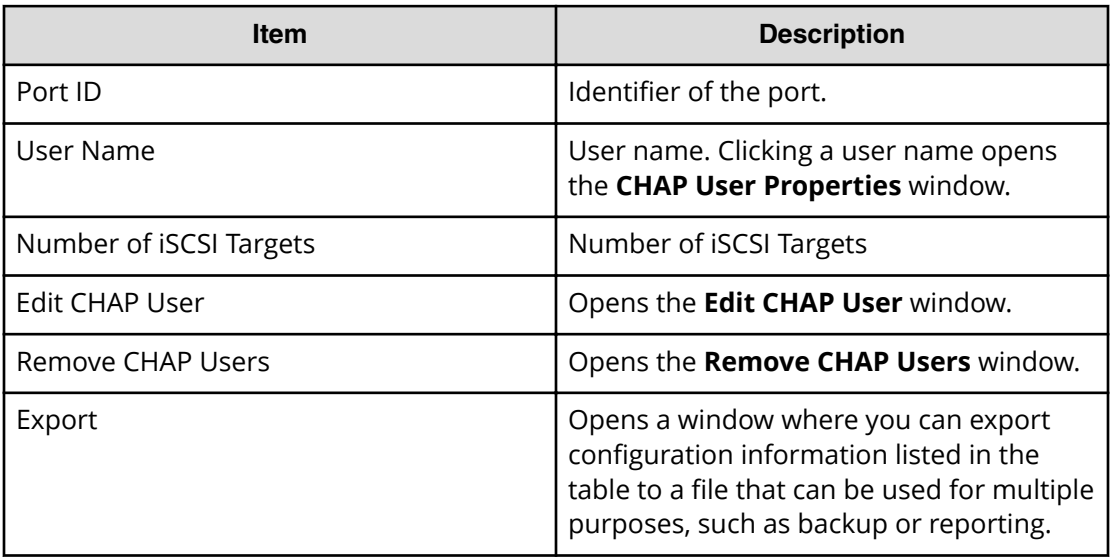

# **Add LUN Paths wizard**

## **Select LDEVs window**

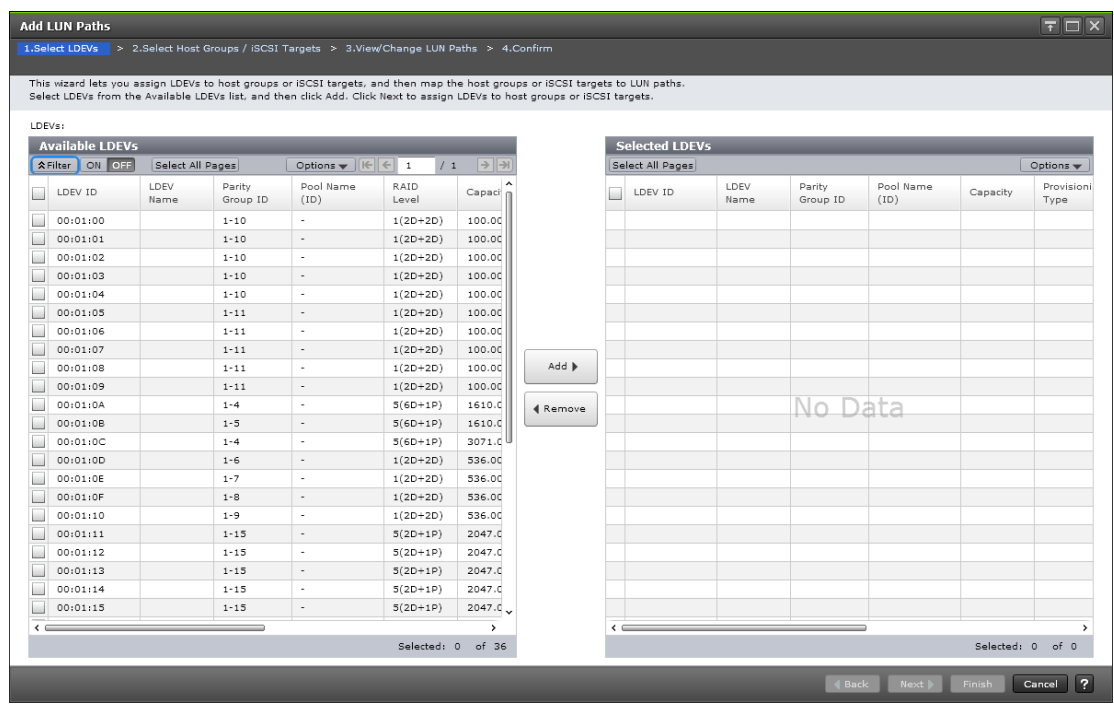

#### **Available LDEVs table**

This table lists logical volumes for which LU paths can be established. Only the LDEVs available to the logged-on user are available.

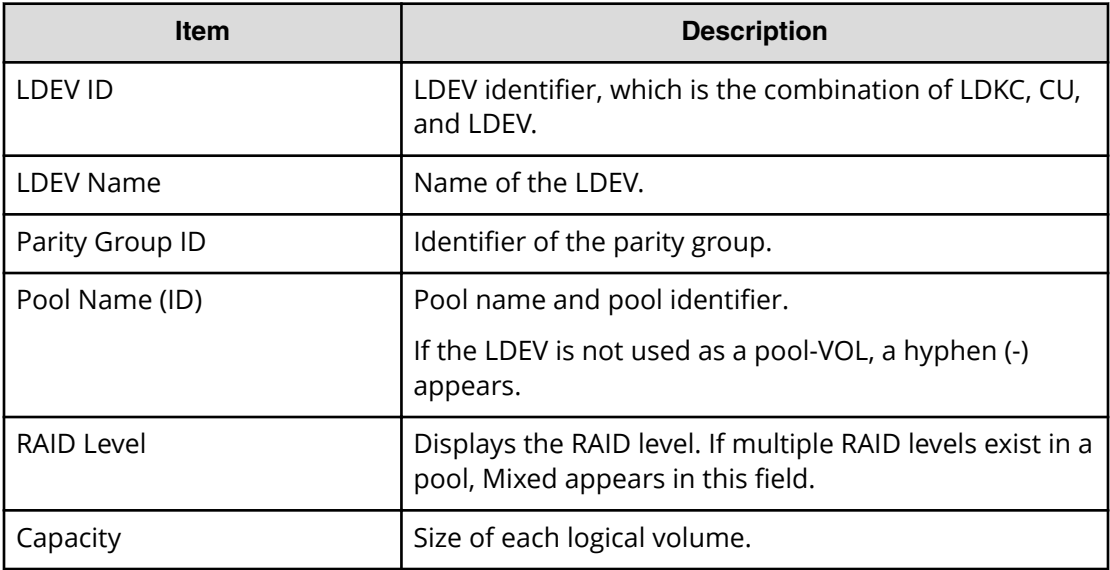

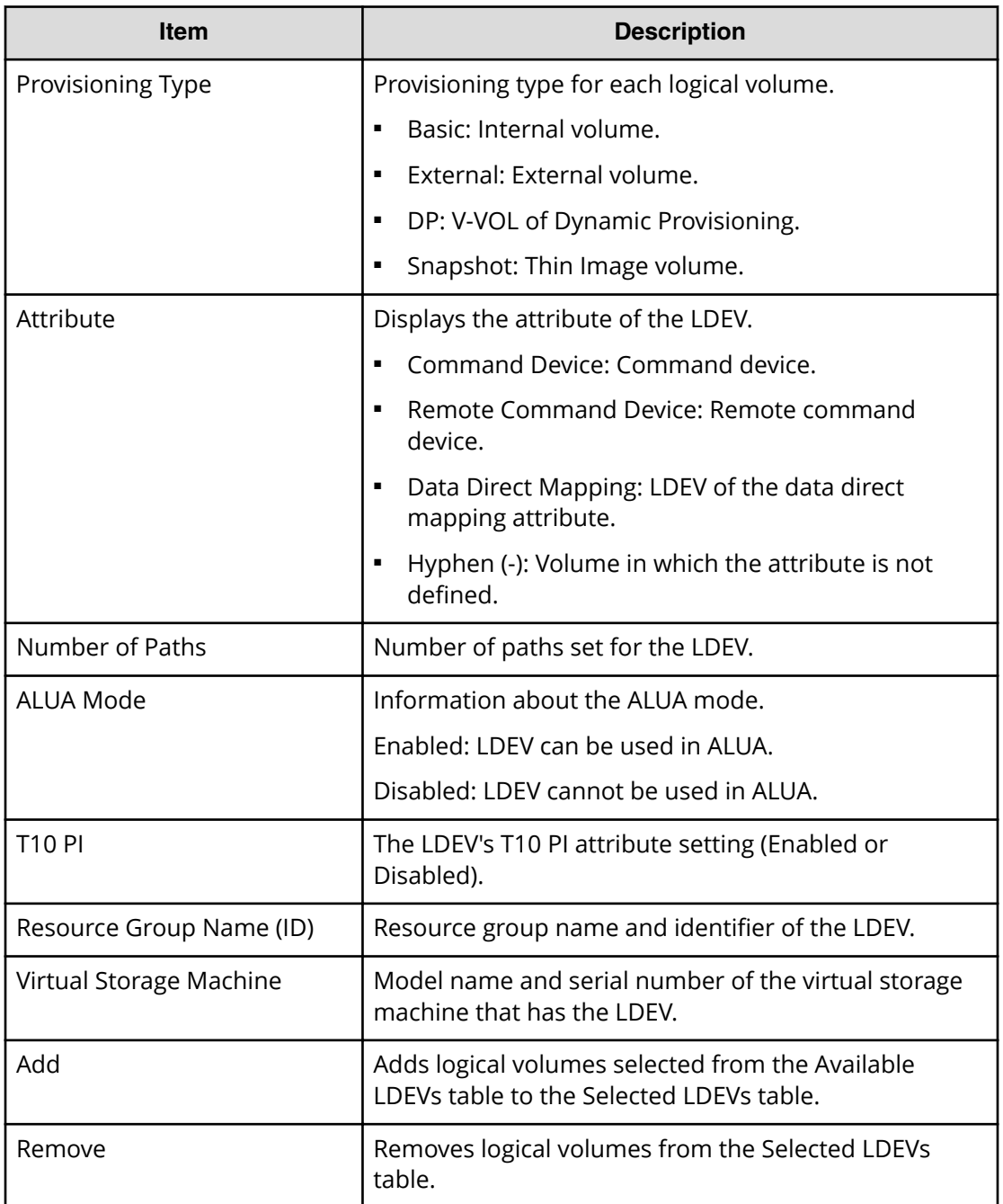

#### **Selected LDEVs table**

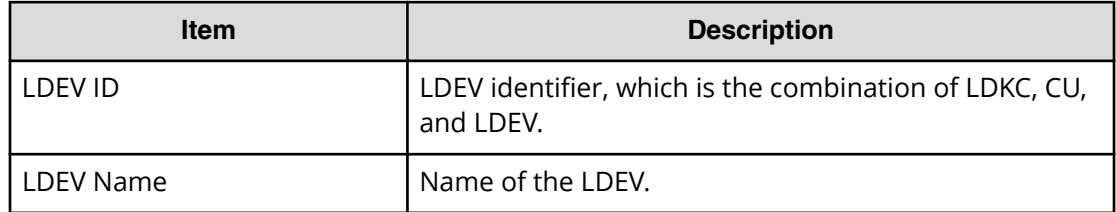

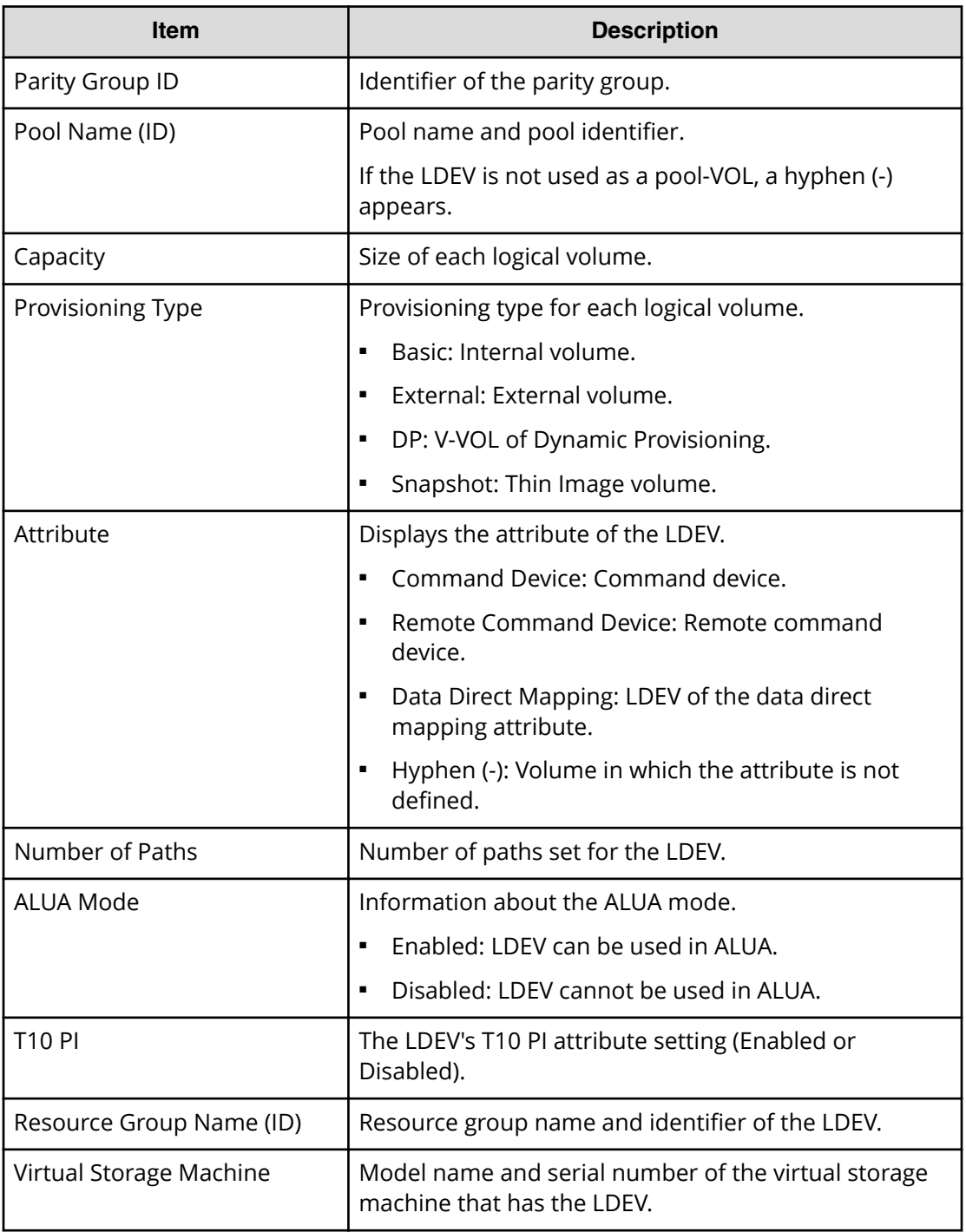

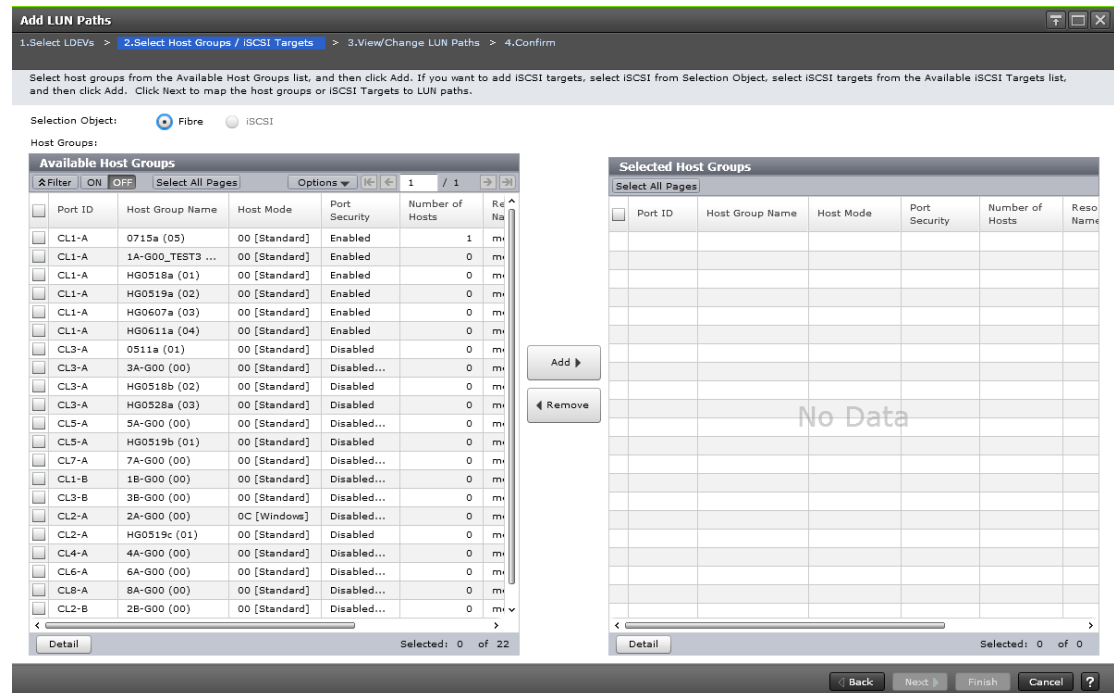

# **Select Host Groups/iSCSI Targets window**

### **Selection Object**

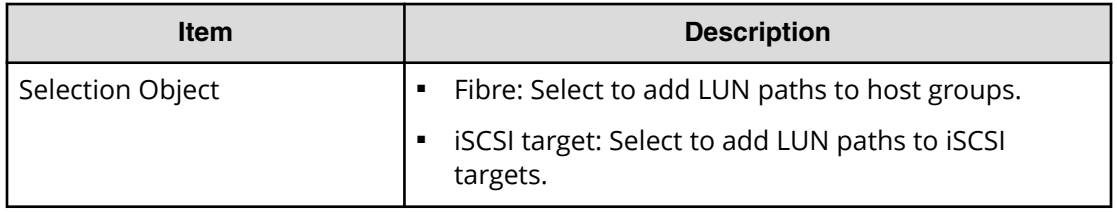

#### **Available Host Groups table**

This table lists host groups for which LU paths can be established. Only the host groups assigned to the logged-on user are available.

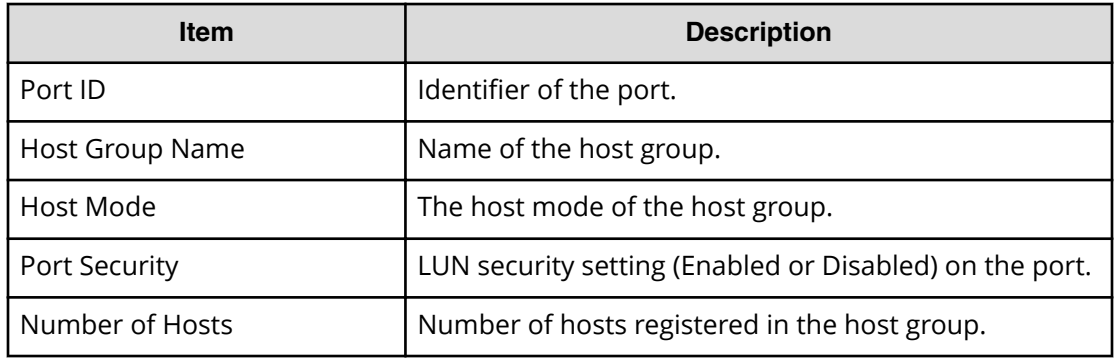

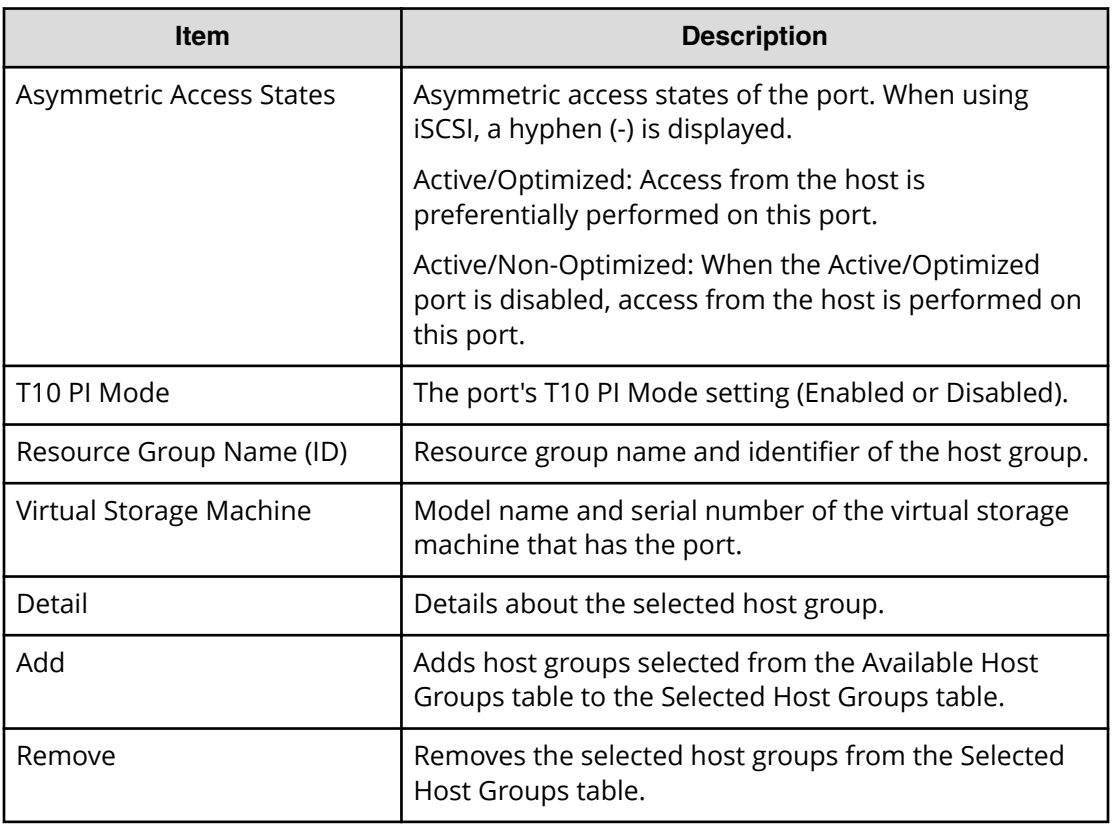

### **Selected Host Groups table**

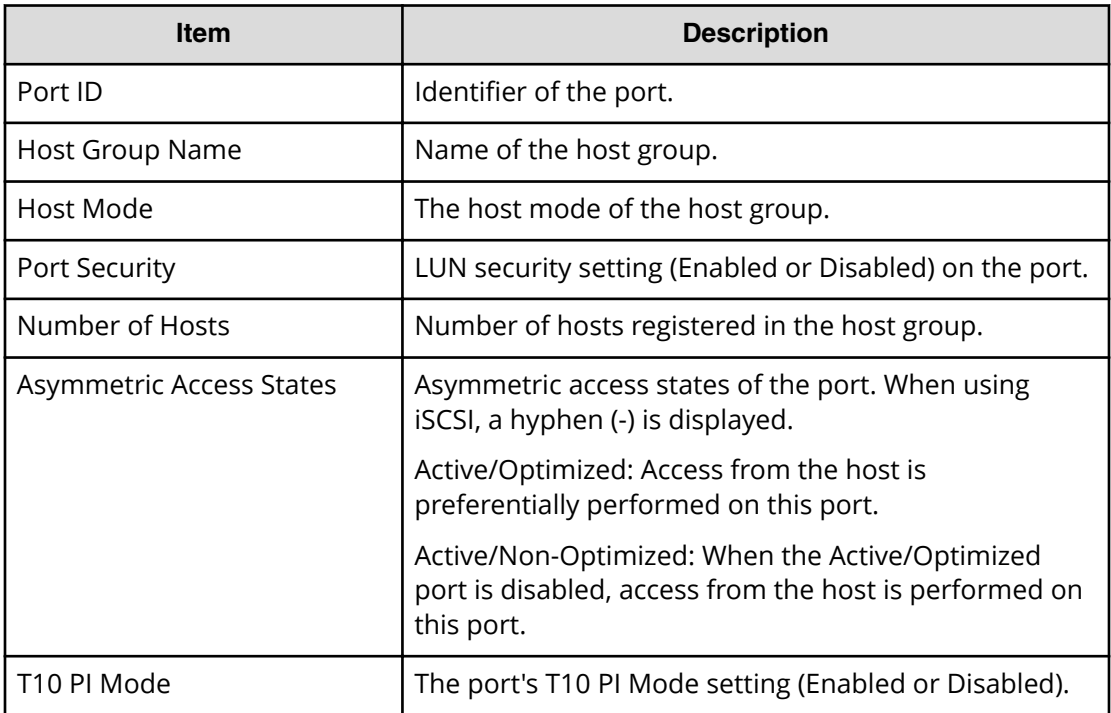

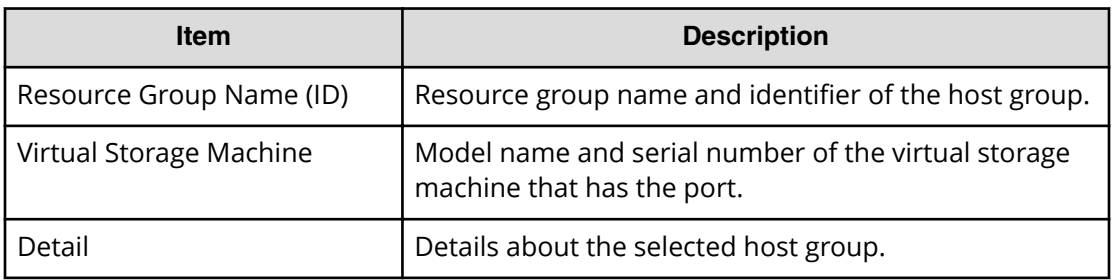

#### **iSCSI**

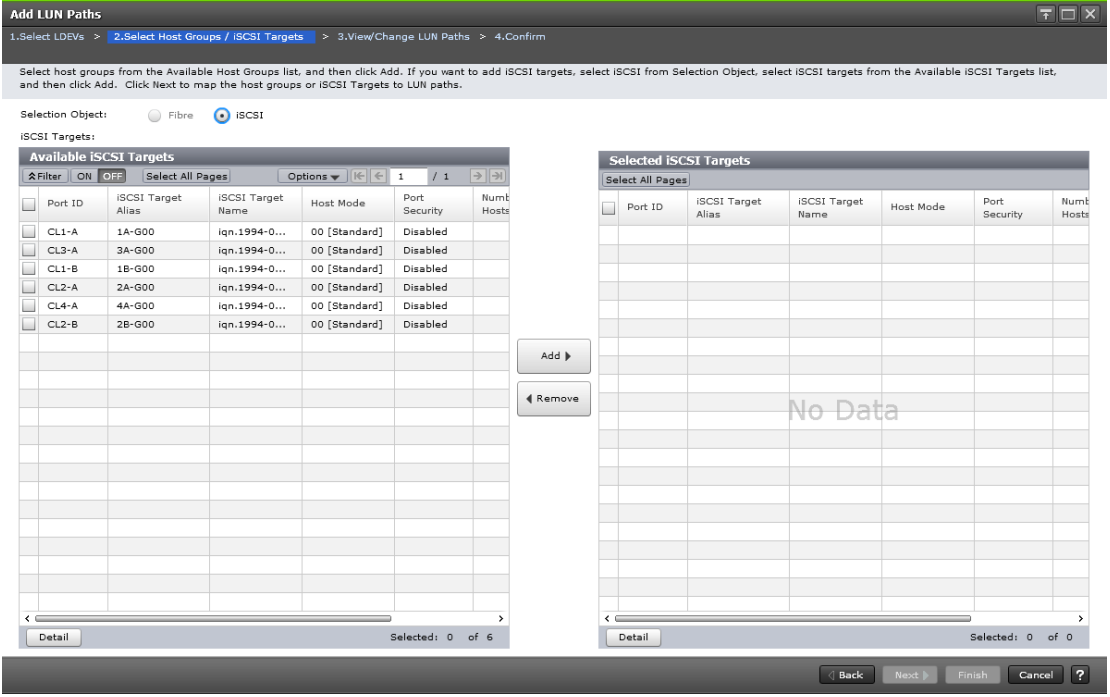

#### **Available iSCSI Targets table**

This table lists iSCSI targets for which LU paths can be established. Only the iSCSI targets assigned to the logged-on user are available.

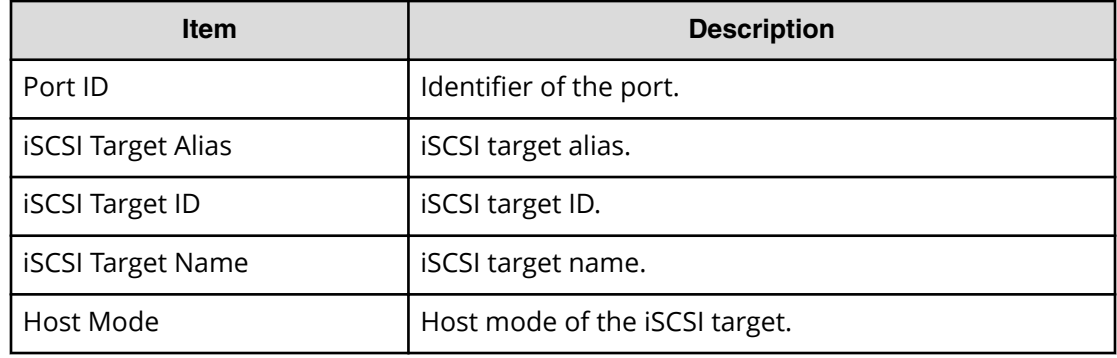

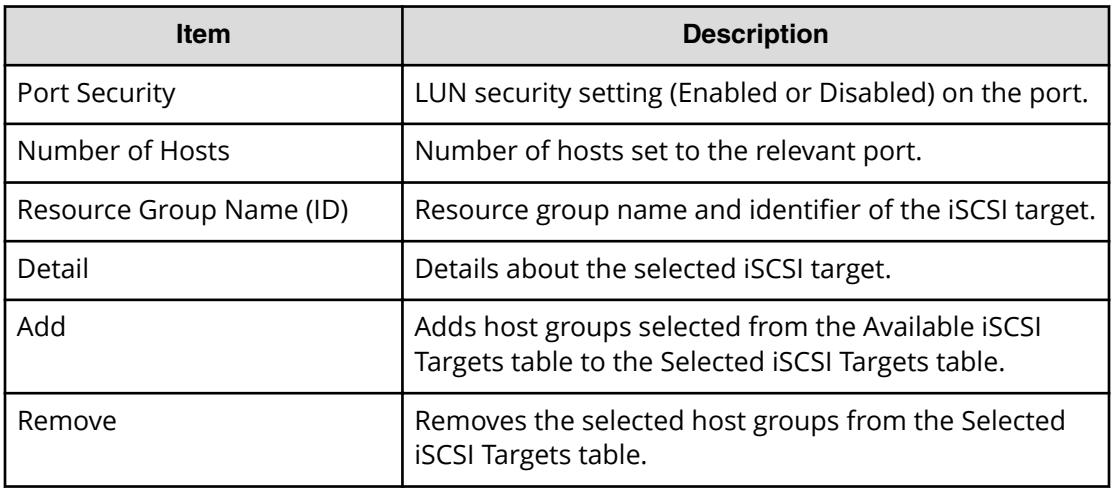

#### **Selected iSCSI Targets table**

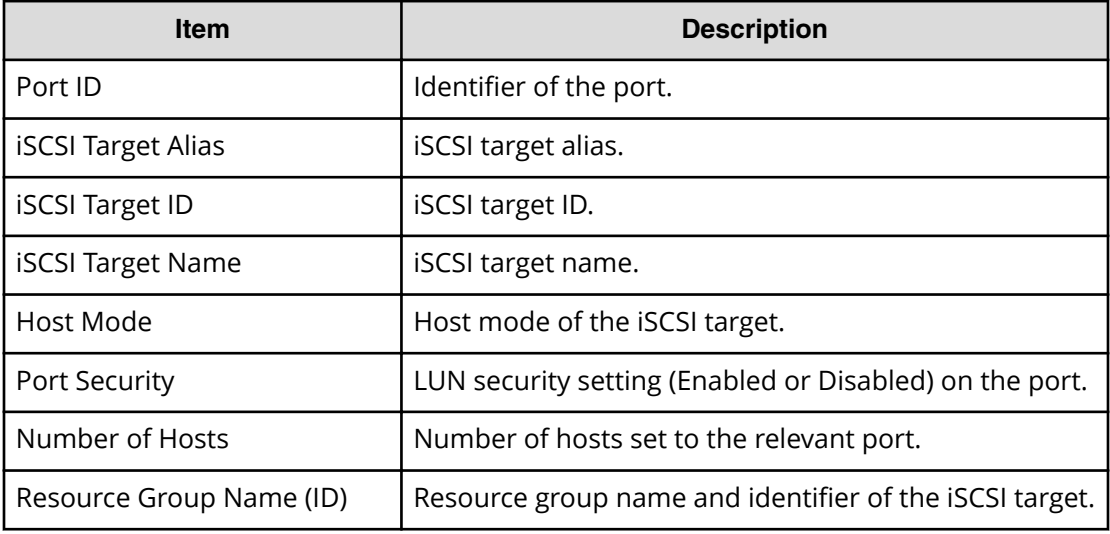

# **Add LUN Paths window**

This window provides information about LUs that are already set. You can view information about the LUN and change the LUN ID.

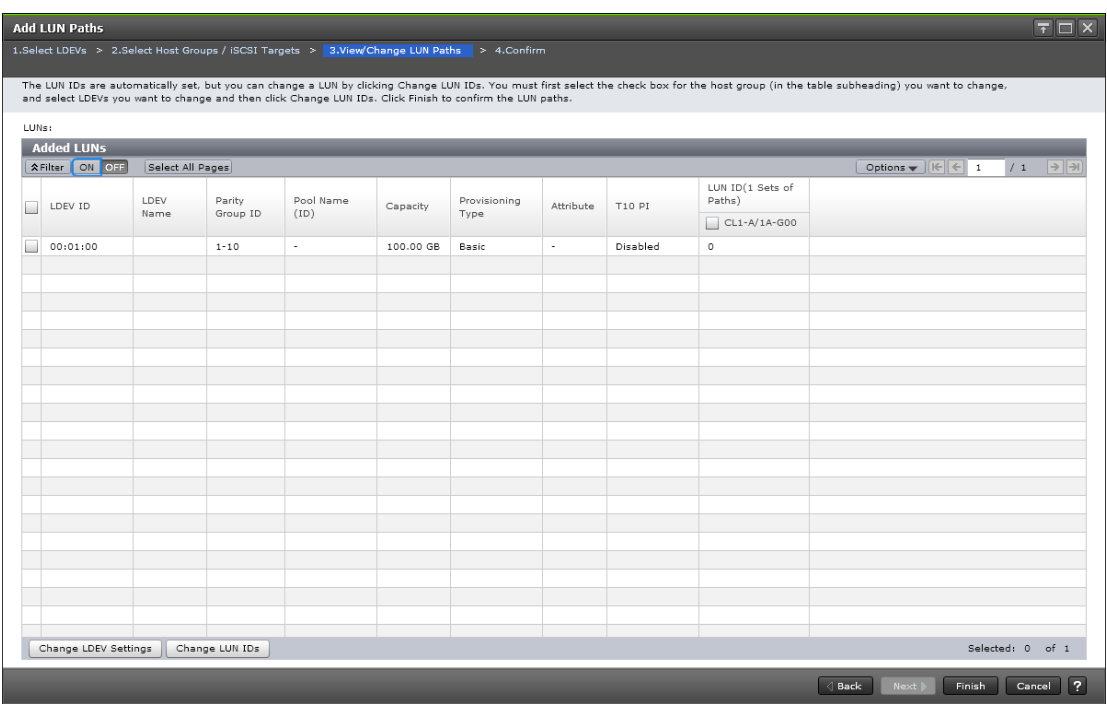

#### **Added LUNs table**

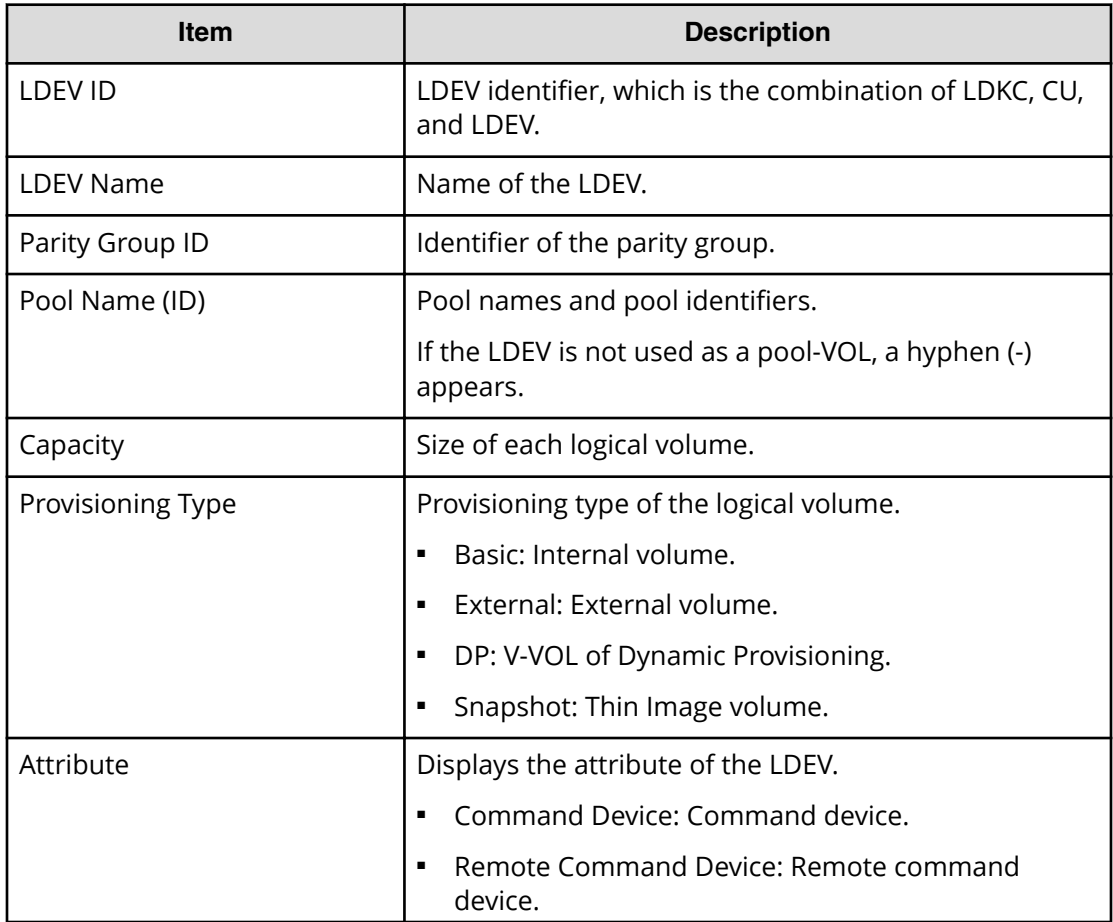

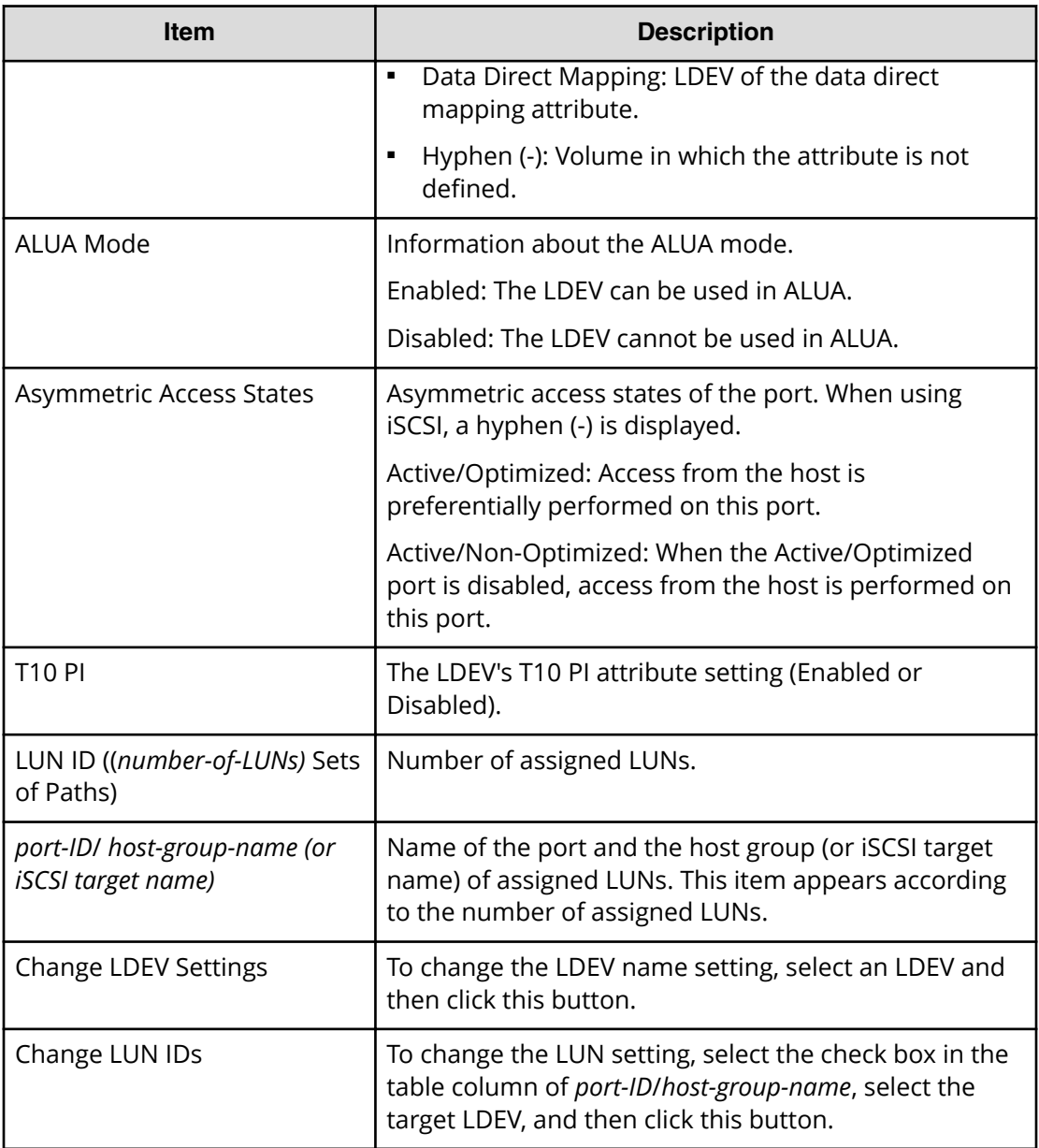

# **Add LUN Paths confirmation window**

Confirm proposed settings, name the task, and then click Apply. The task will be added to the execution queue.

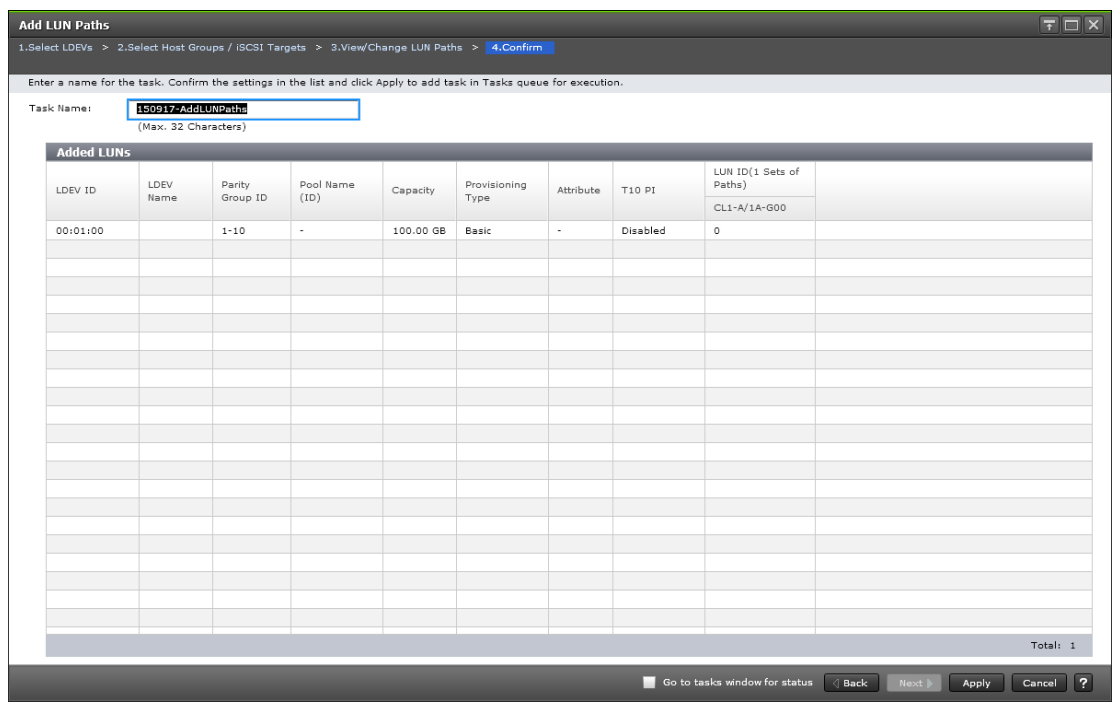

#### **Added LUNs table**

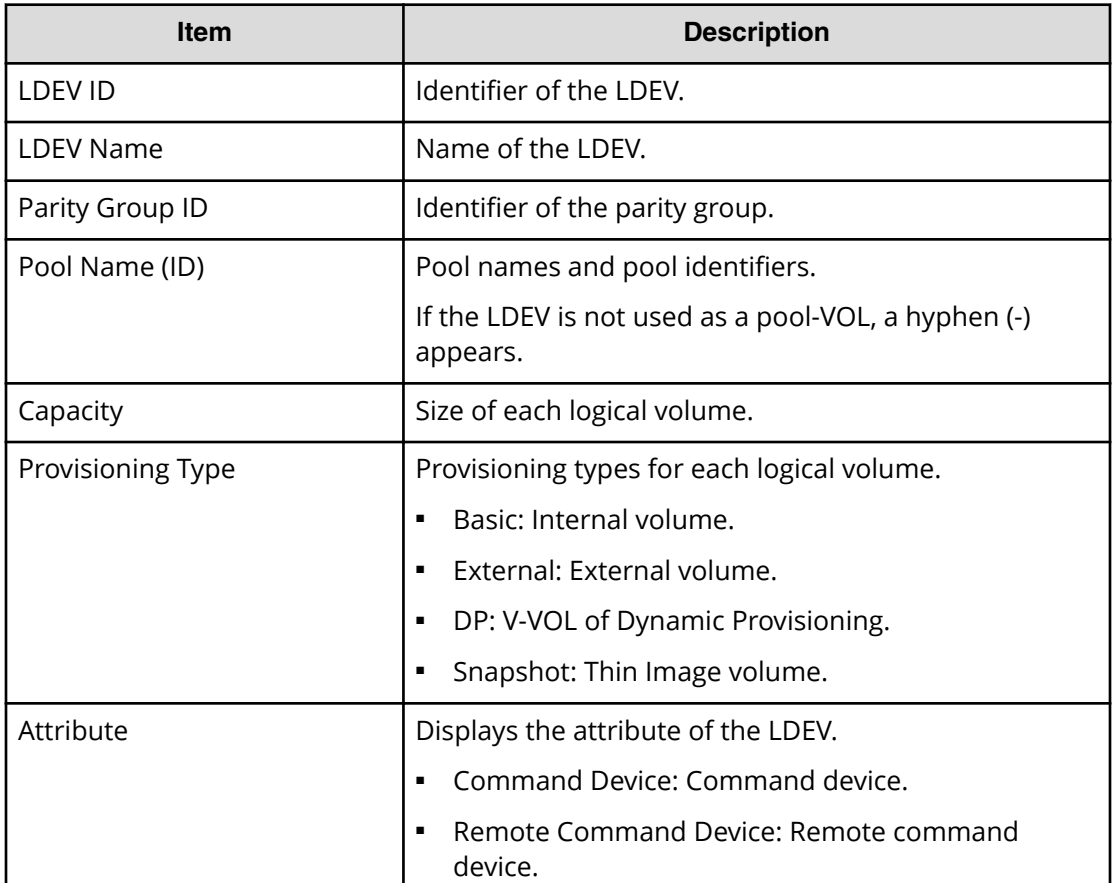

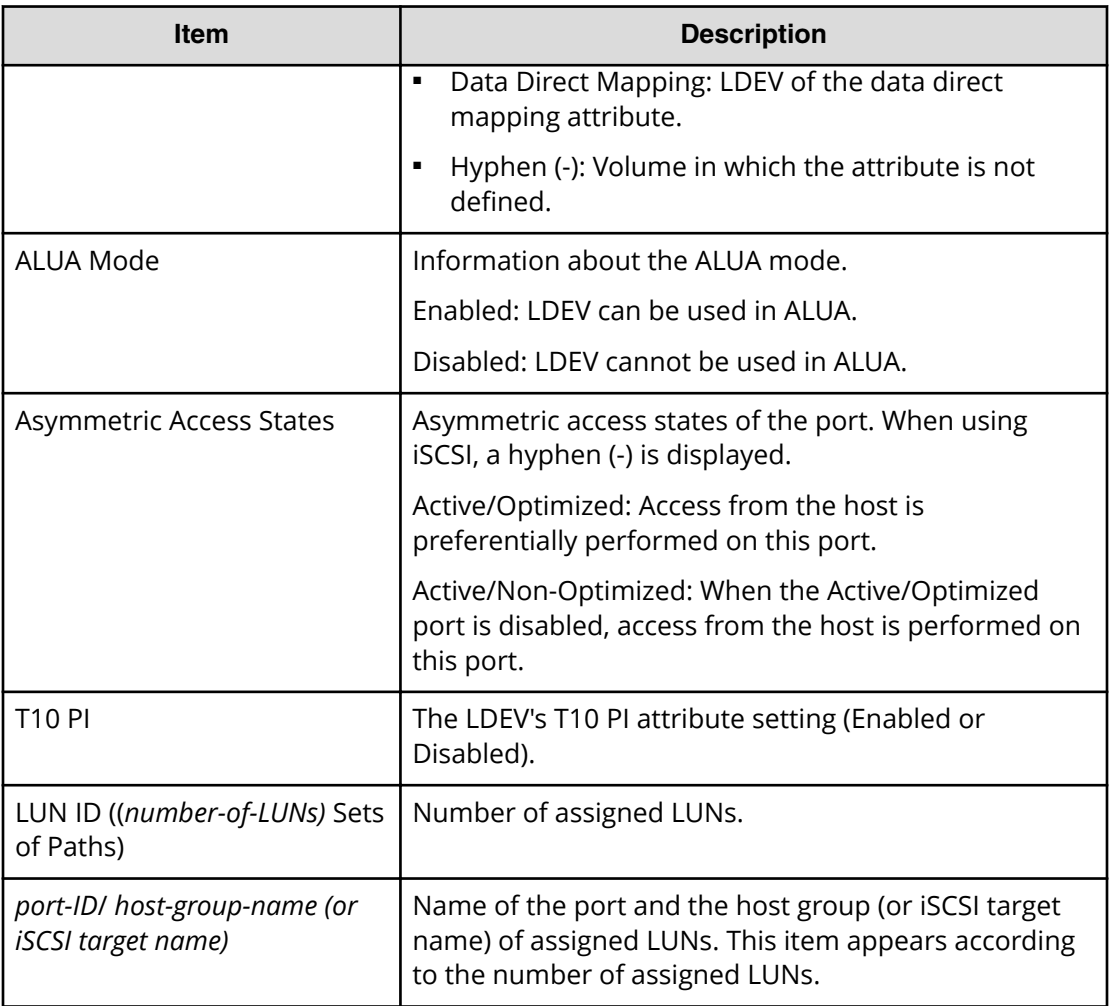

# **Create Host Groups wizard**

# **Create Host Groups window**

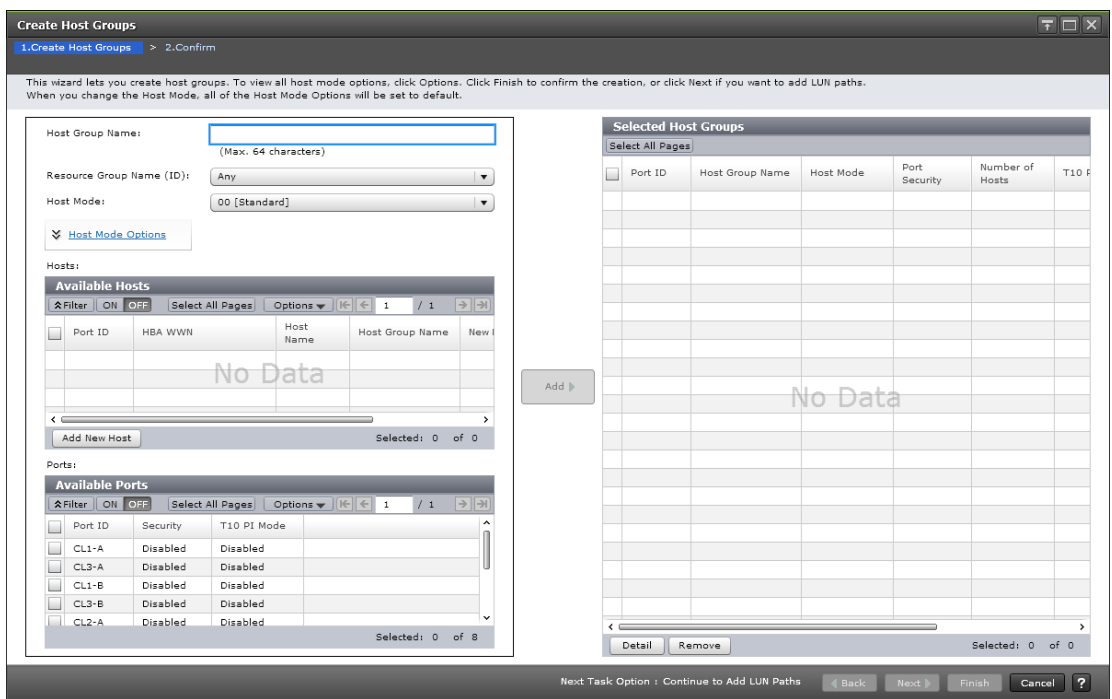

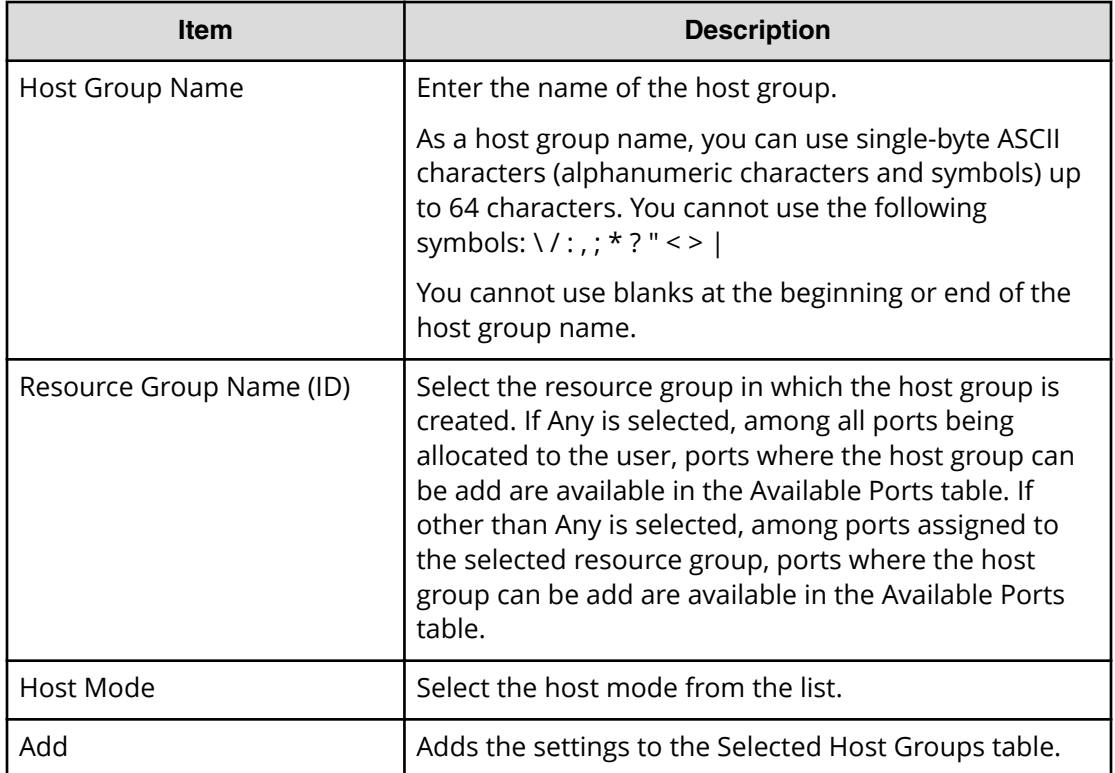

#### **Available Hosts table**

This table lists information about the registered hosts.

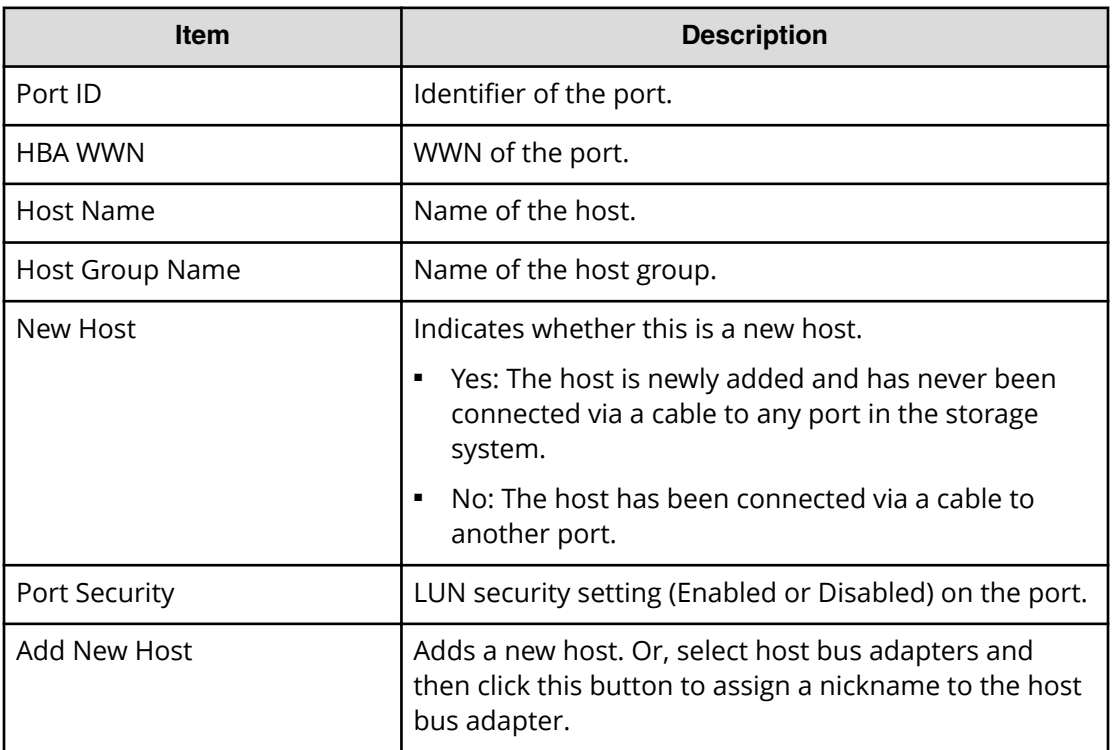

#### **Available Ports table**

This table lists the registered ports.

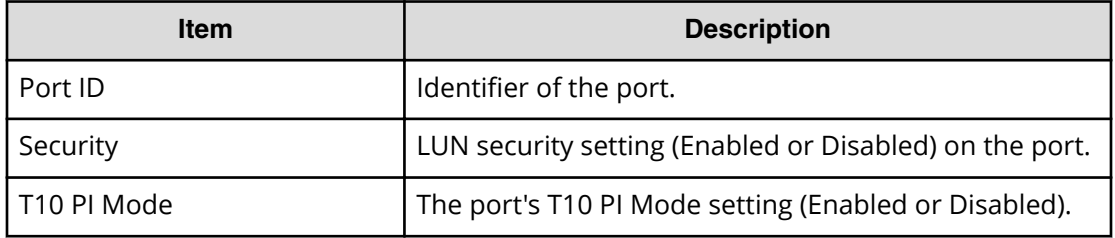

#### **Host Mode Options table**

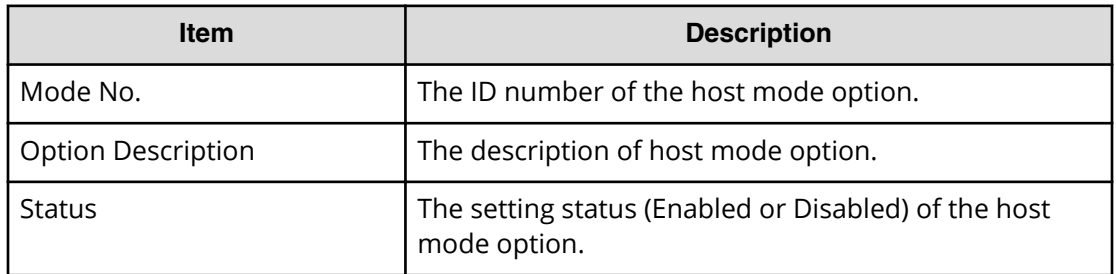

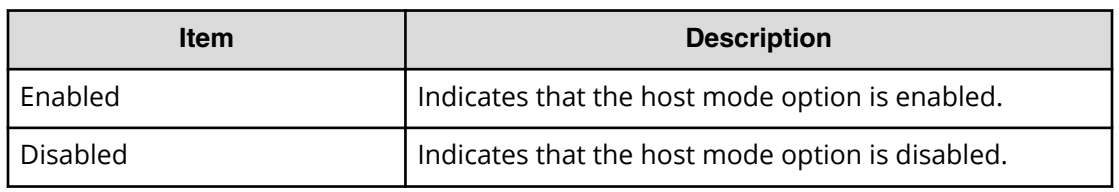

#### **Selected Host Groups table**

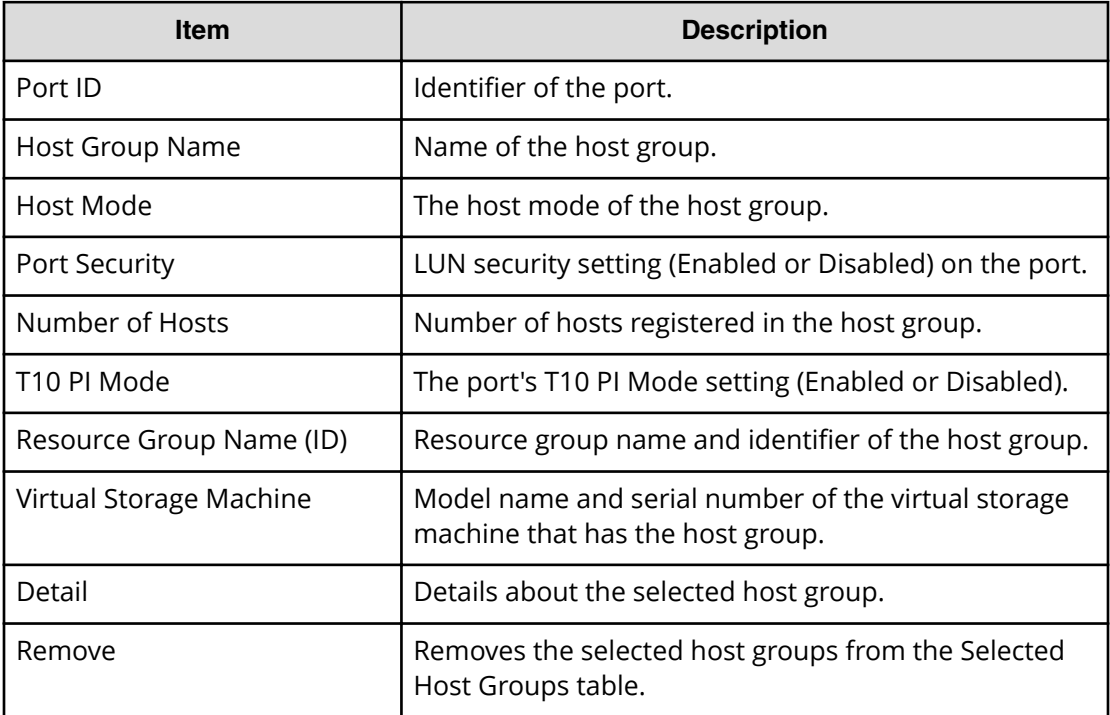

#### **Next Task Option**

Click Next to go to the task setting window.

### **Create Host Groups confirmation window**

**Note:** If multiple tasks that are connected in one wizard are executed, this 旨 window shows all configured items of tasks. To show information of configured items other than this topic, click Back to display related setting windows, and then click Help.

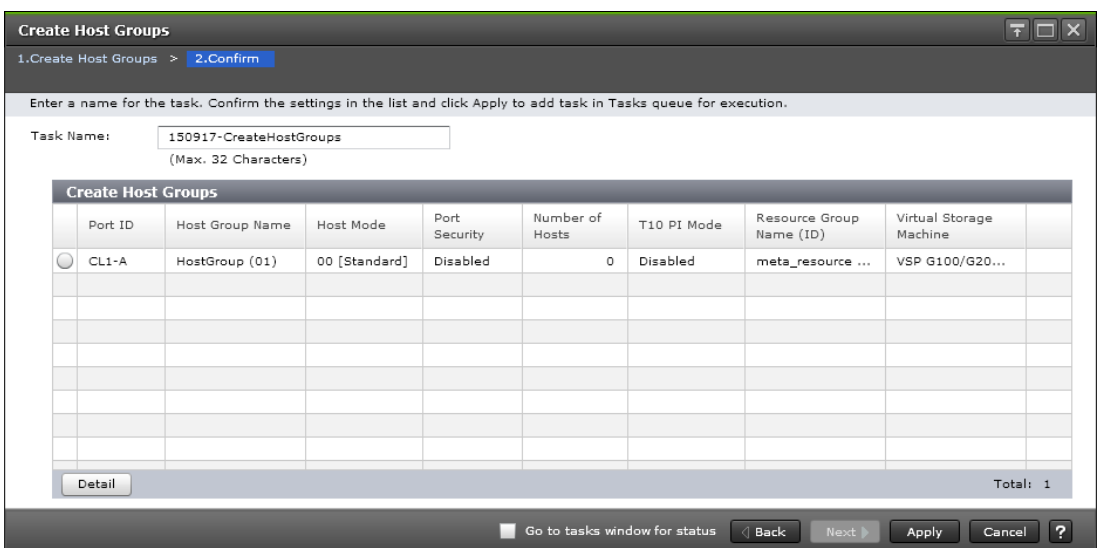

#### **Create Host Groups table**

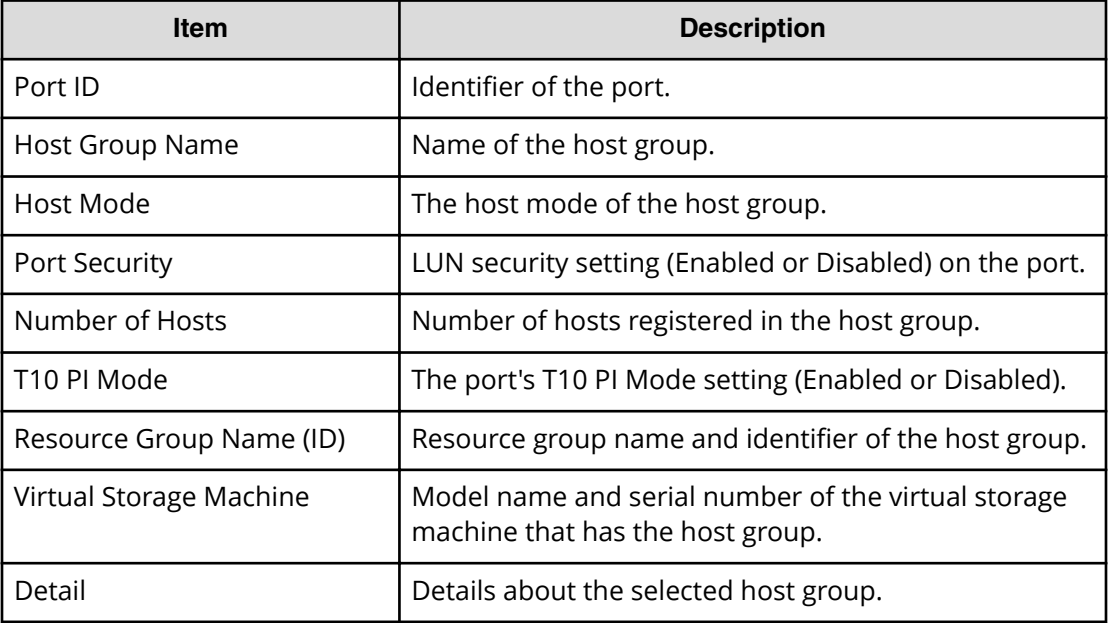

# **Edit Host Groups wizard**

### **Edit Host Groups window**

Use this window to edit host group properties for selected host groups. Properties include host group name, host mode, or host mode options.

When you select multiple host groups to which different host modes are defined, if the host group assigned to an initiator port is included, you cannot finish the Edit Host Groups operation.

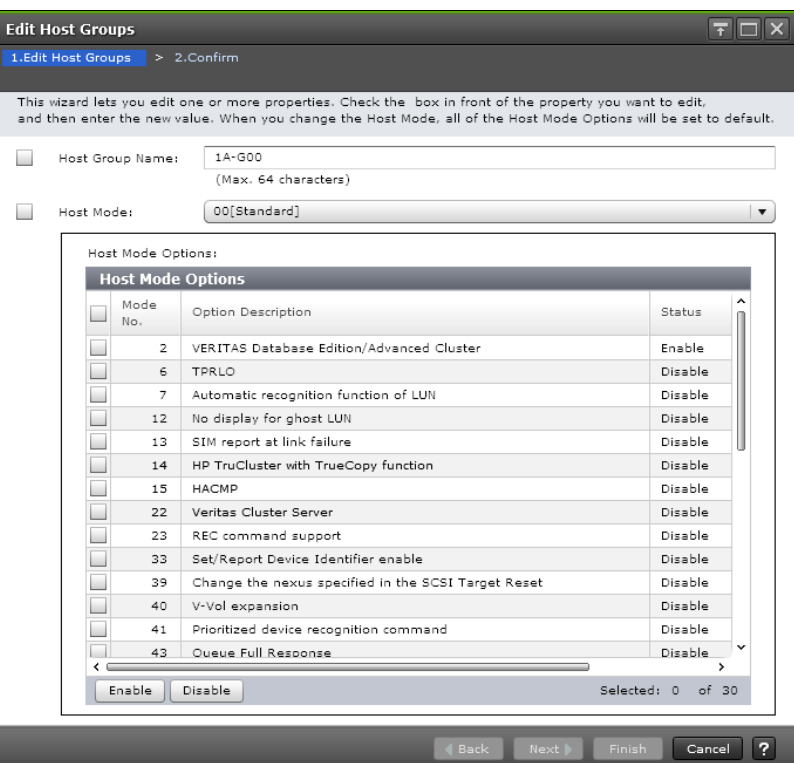

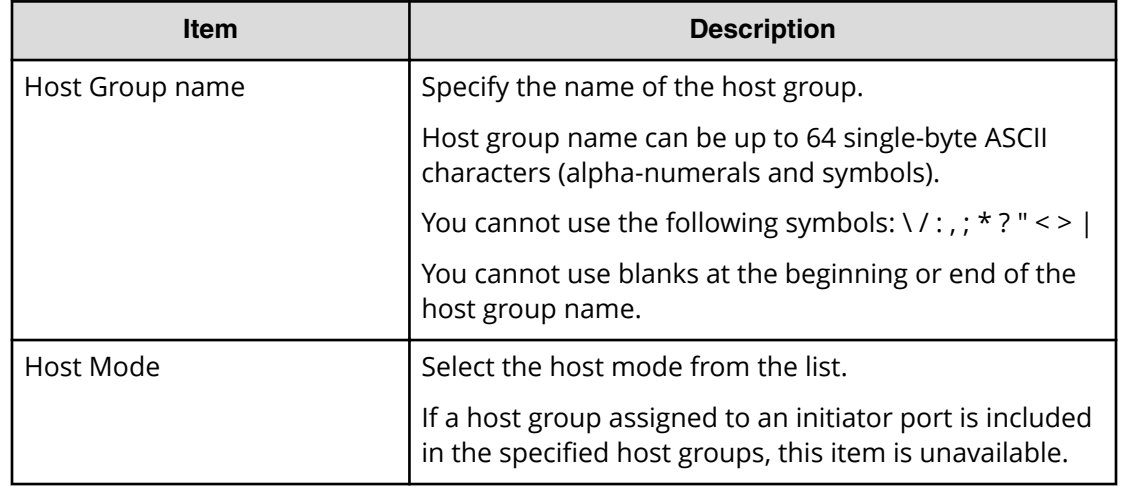

#### **Host Mode Options table**

To set the host mode option, select a host mode option, and then click Enable. If you do not need a host mode option, select an unnecessary host mode option, and then click Disable.

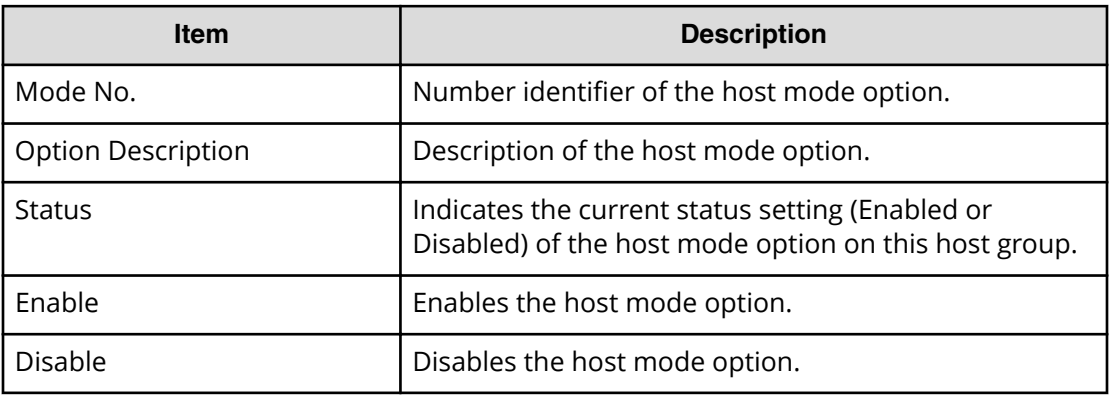

### **Edit Host Groups confirmation window**

Confirm proposed settings, name the task, and then click Apply. The task will be added to the execution queue.

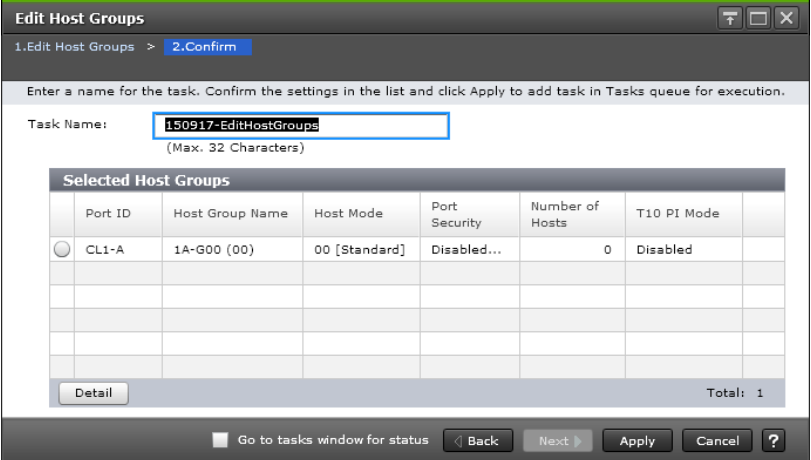

#### **Selected Host Groups table**

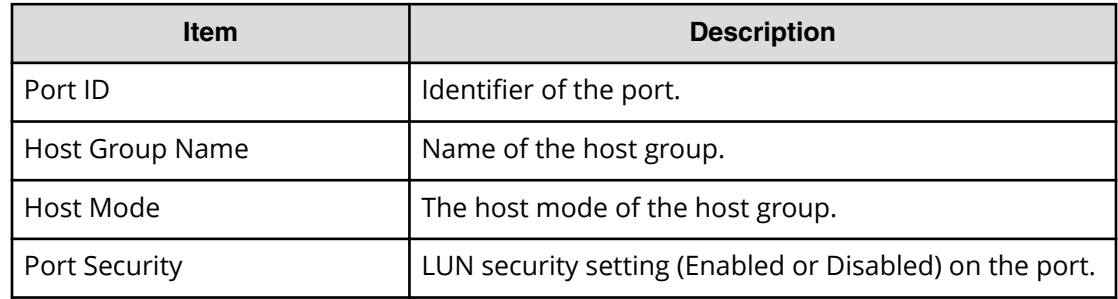

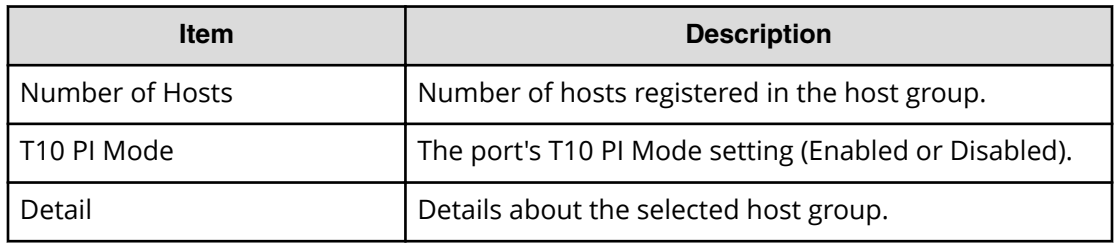

# **Add to Host Groups wizard (when specific host is selected)**

### **Add to Host Groups window**

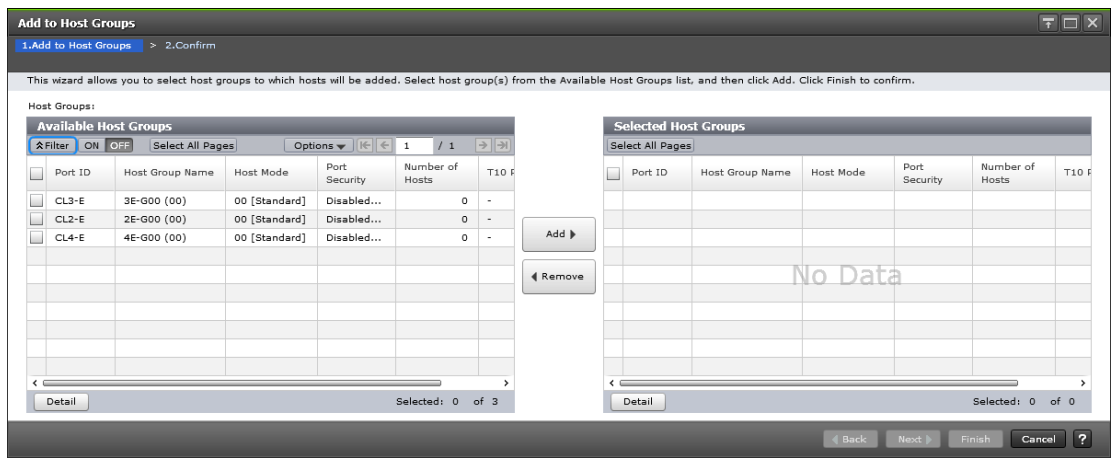

#### **Available Host Groups table**

This table lists host groups in which selected hosts can be registered. Only the host groups assigned to the logged-on user are available.

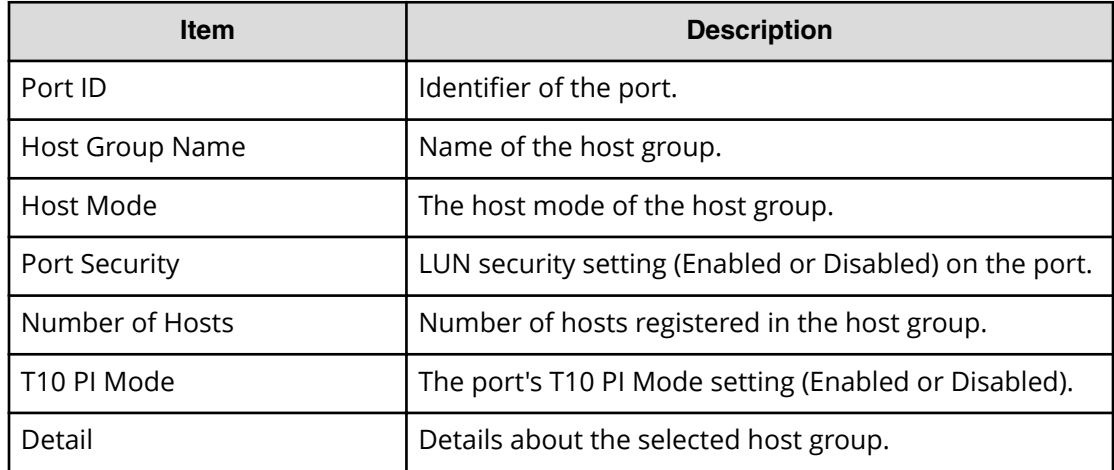

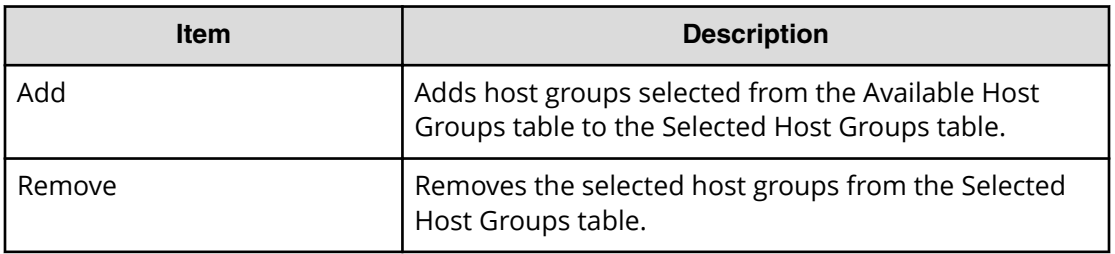

### **Selected Host Groups table**

This table lists the selected host groups.

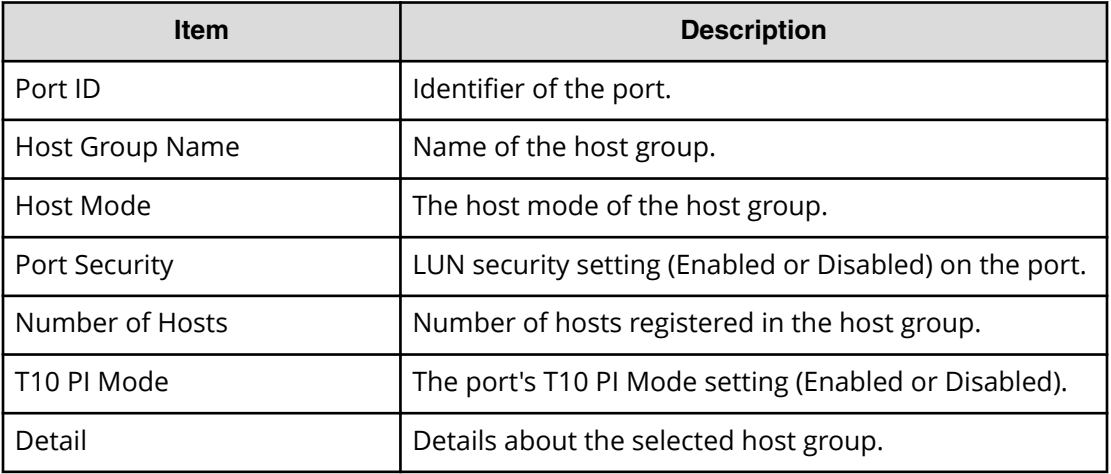

### **Add to Host Groups confirmation window**

Confirm proposed settings, name the task, and then click Apply. The task will be added to the execution queue.

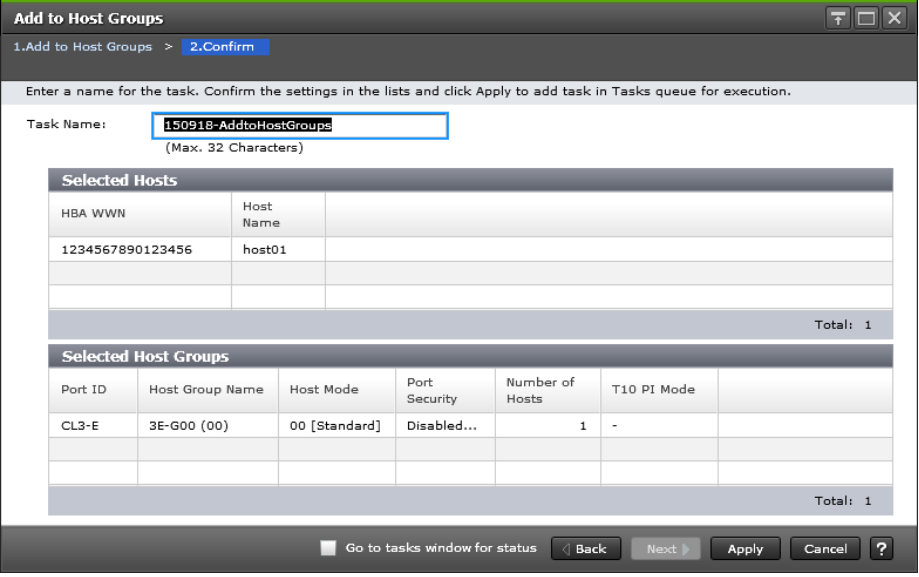

#### **Selected Hosts table**

This table lists the hosts selected to be added to a host group.

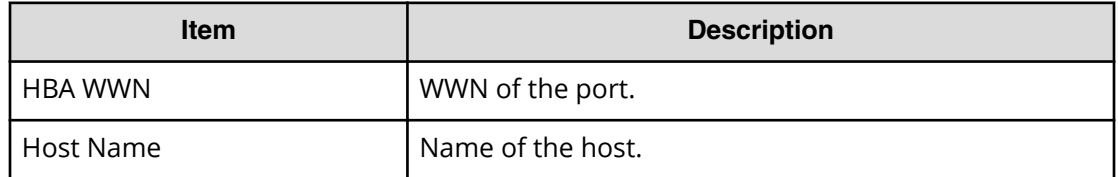

#### **Selected Host Groups table**

A list of host groups to which hosts are registered.

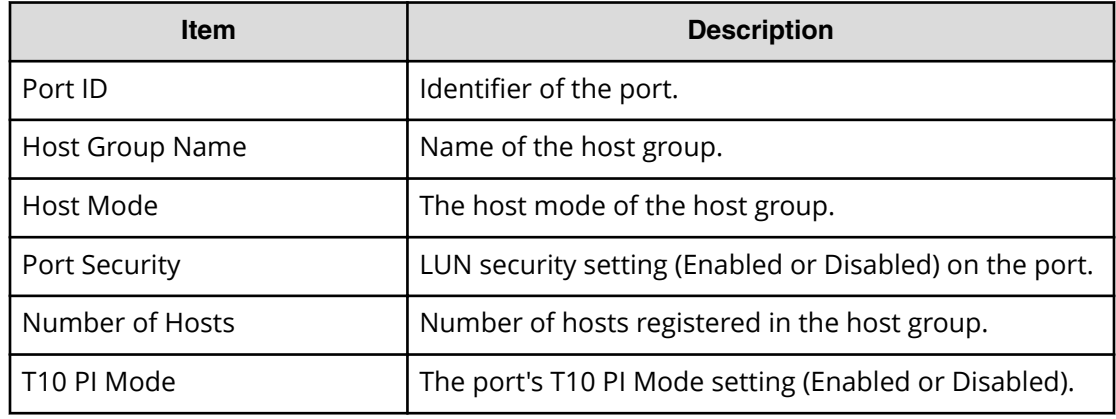

# **Add Hosts wizard (when specific hosts group is selected)**

### **Add Hosts window**

The **Add Hosts** window displays the following information when a host group on a Fibre Channel port is selected.

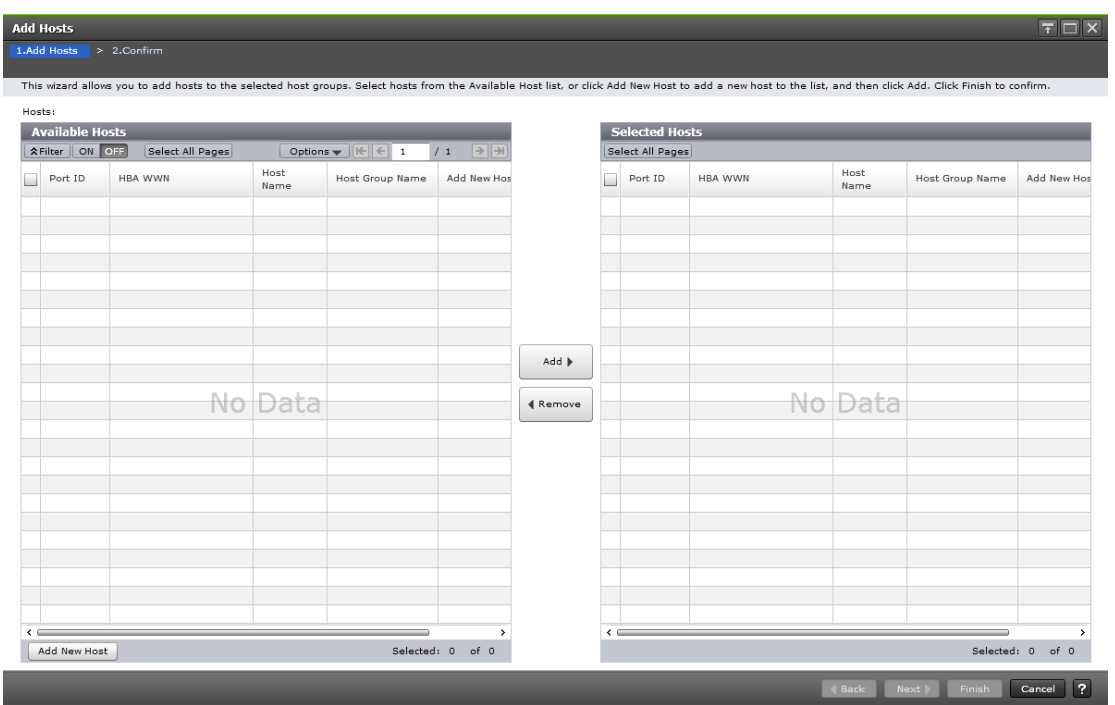

#### **Available Hosts table (Fibre Channel)**

This table lists the hosts that can be registered in the selected host group.

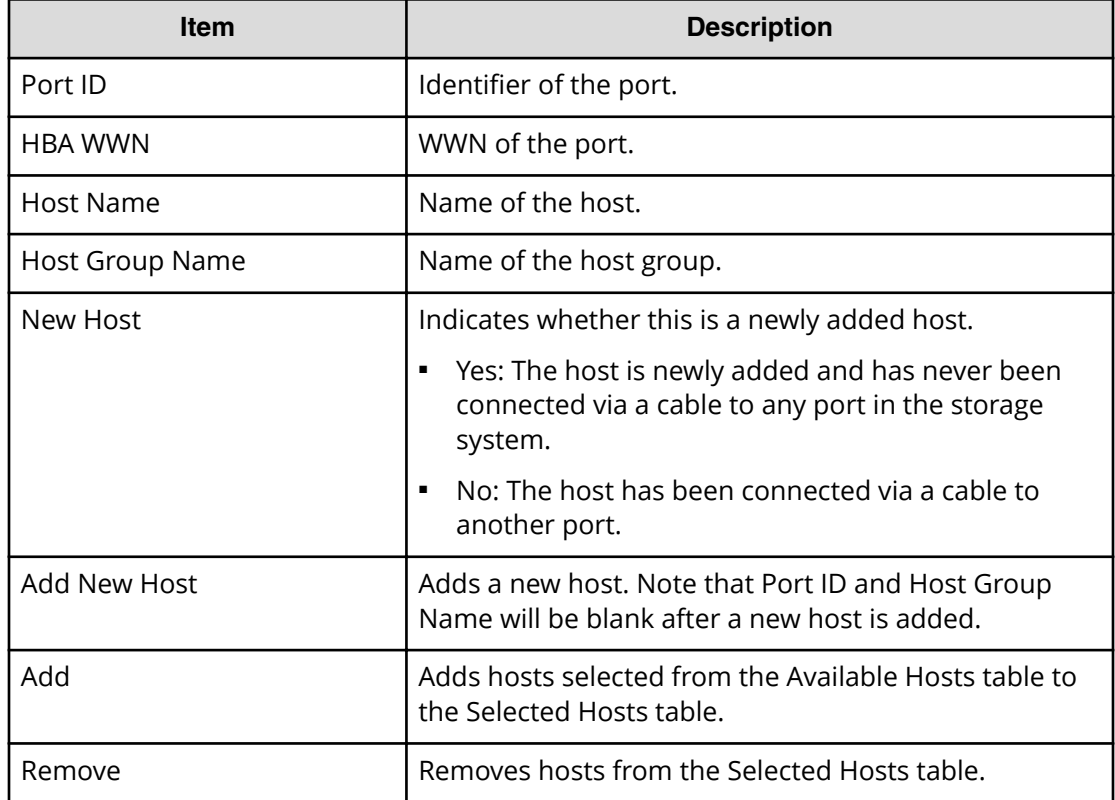

#### **Selected Hosts table (Fibre Channel)**

This table lists hosts selected from the Available Hosts table.

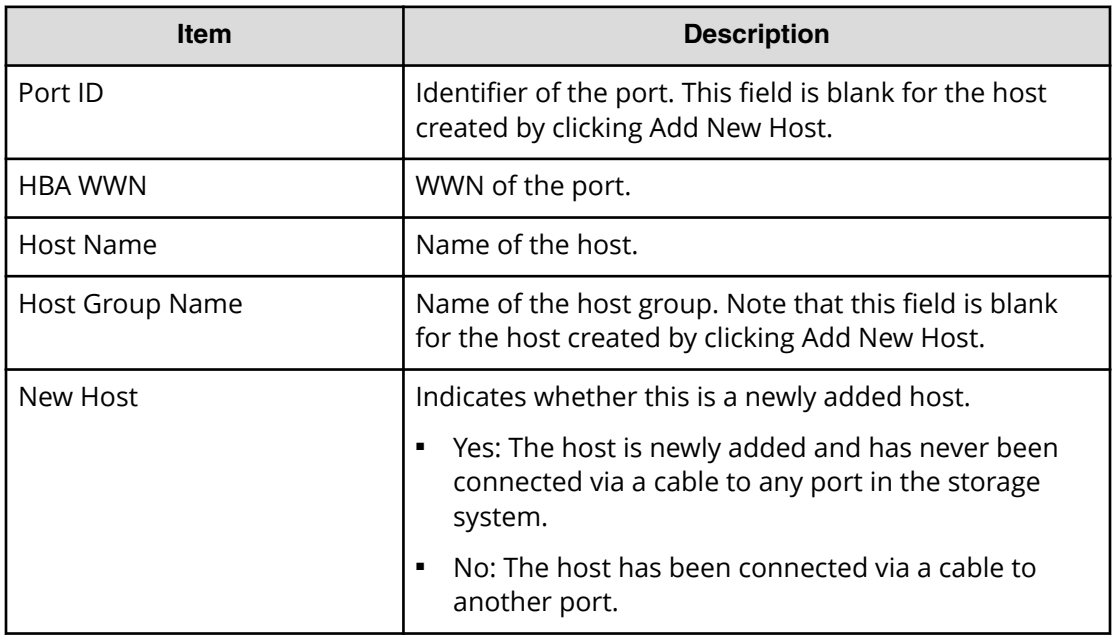

The **Add Hosts** window displays the following information when a host group on an iSCSI port is selected.

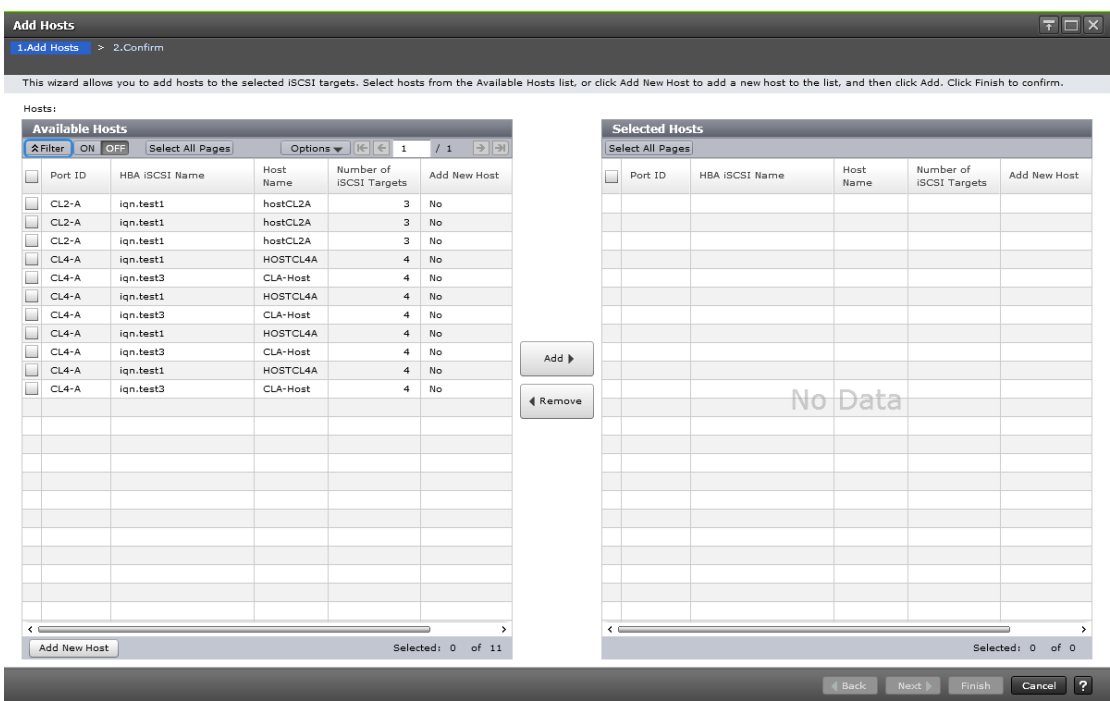

#### **Available Hosts table (iSCSI)**

This table lists the hosts that can be registered in the selected iSCSI target.

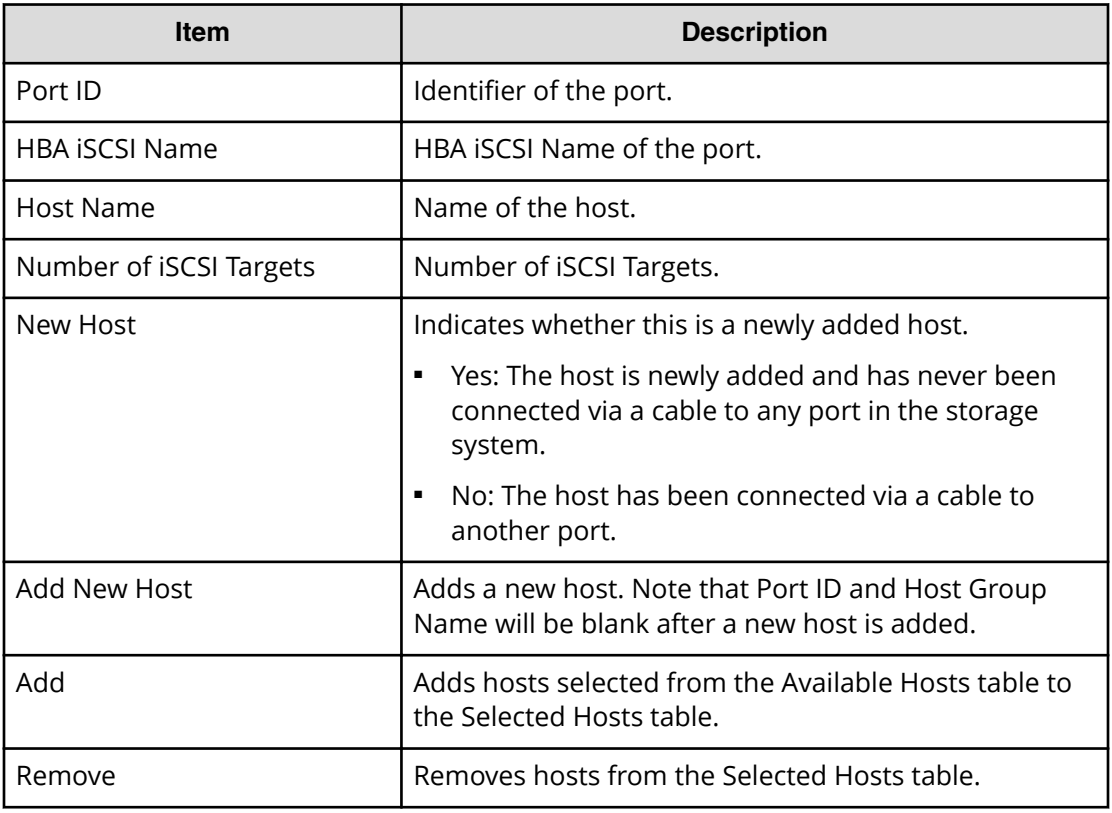

### **Selected Hosts table (iSCSI)**

This table lists hosts selected from the Available Hosts table.

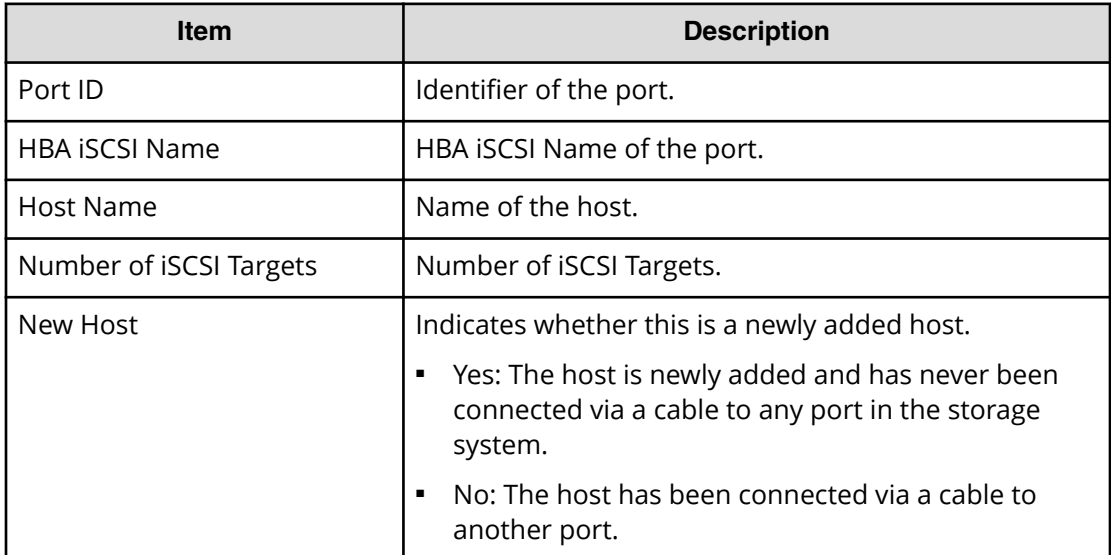

## **Add Hosts confirmation window**

Confirm proposed settings, name the task, and then click Apply. The task will be added to the execution queue.

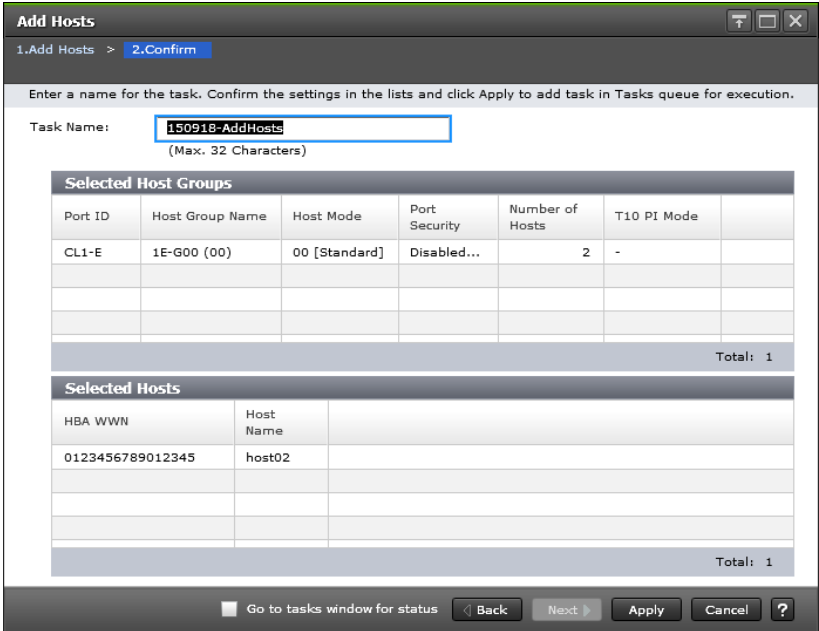

### **Selected Host Groups table (Fibre Channel)**

This table lists the selected hosts.

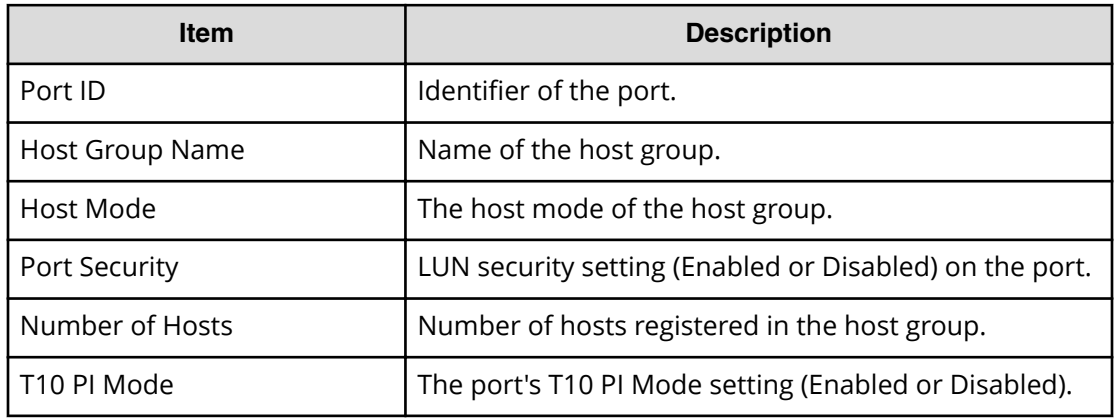

#### **Selected Hosts table (Fibre Channel)**

This table contains a list of added host groups.

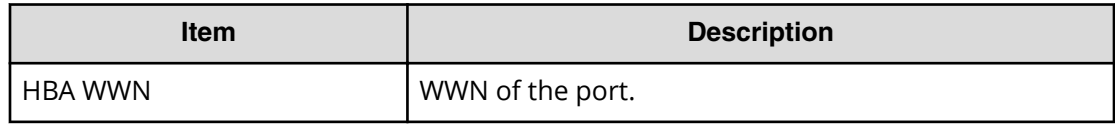

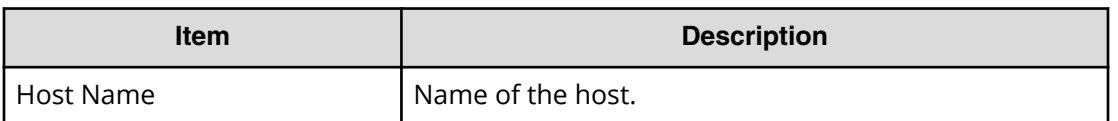

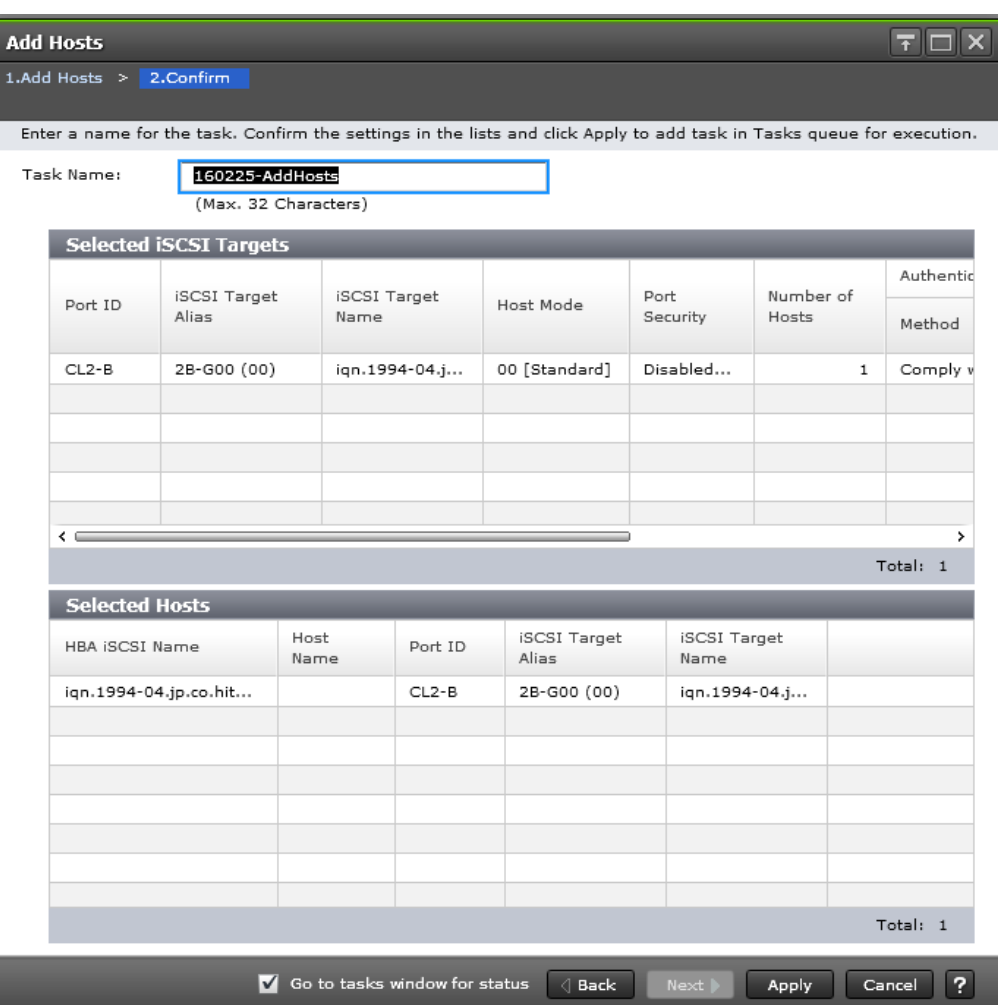

### **Selected iSCSI Targets table (iSCSI)**

This table lists the selected iSCSI targets.

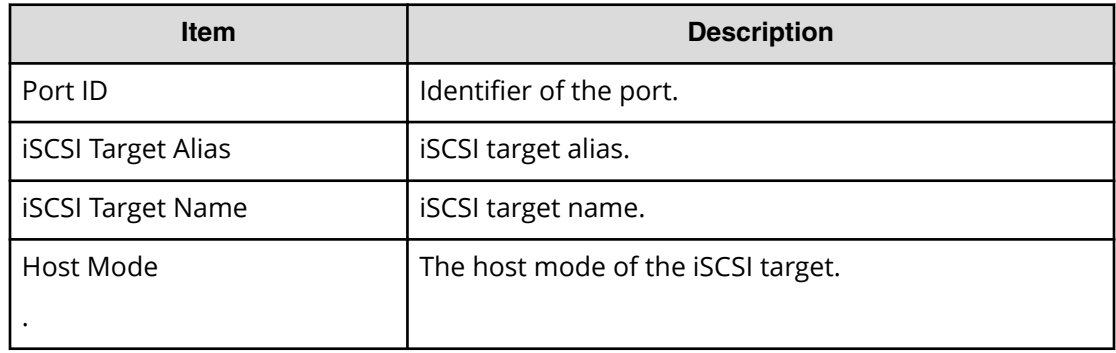

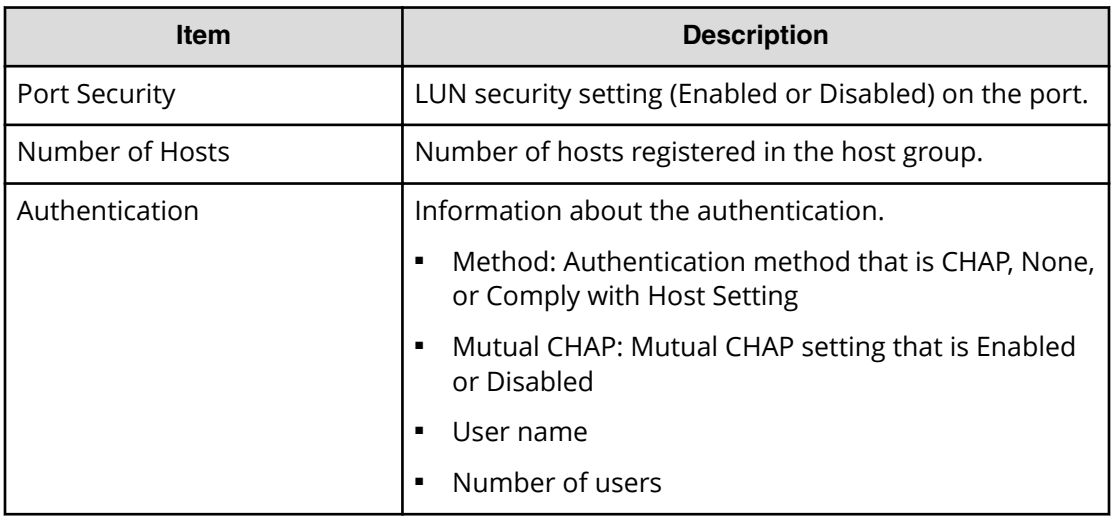

#### **Selected Hosts table (iSCSI)**

This table contains a list of added host groups.

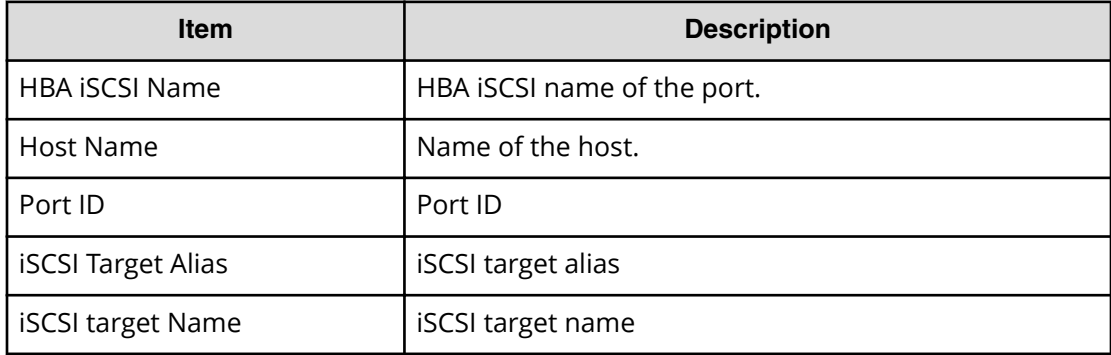

# **Delete LUN Paths wizard**

# **Delete LUN Paths window**

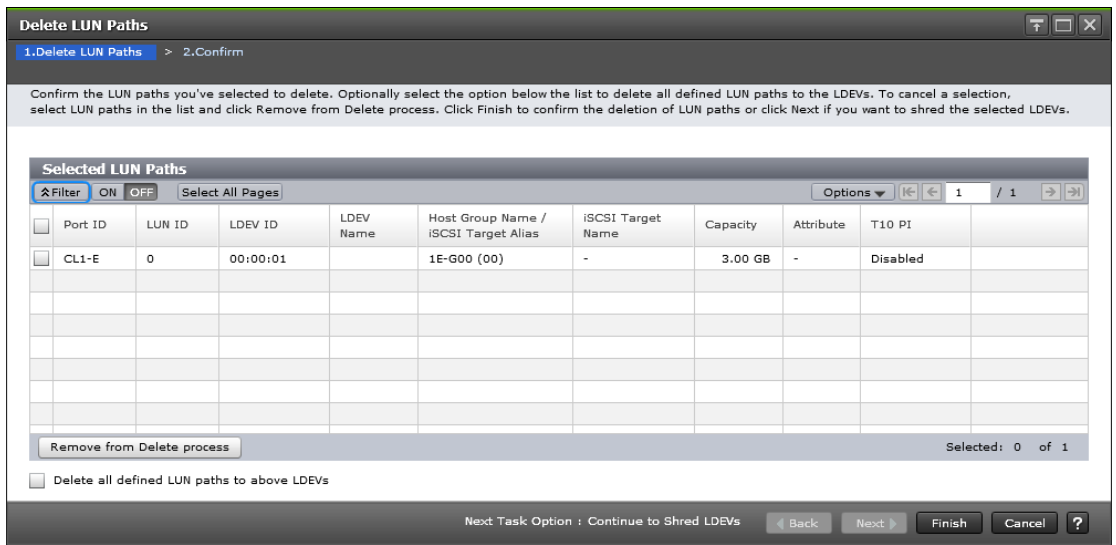

### **Selected LUN Paths table**

This table provides information about the selected LUN paths.

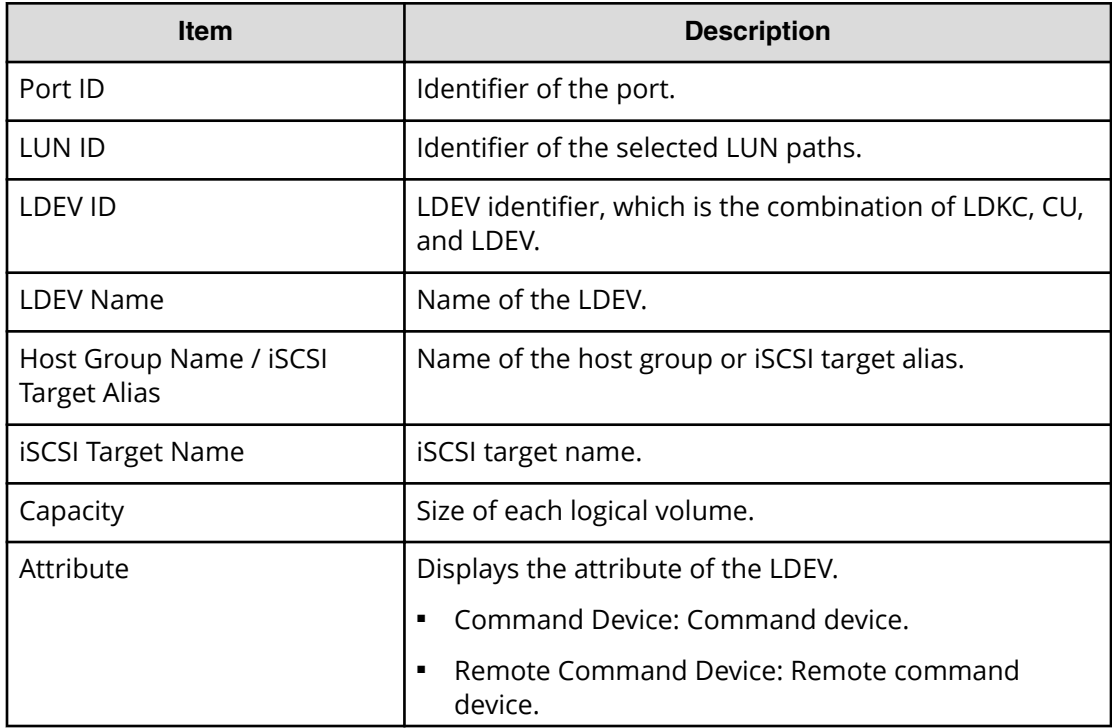

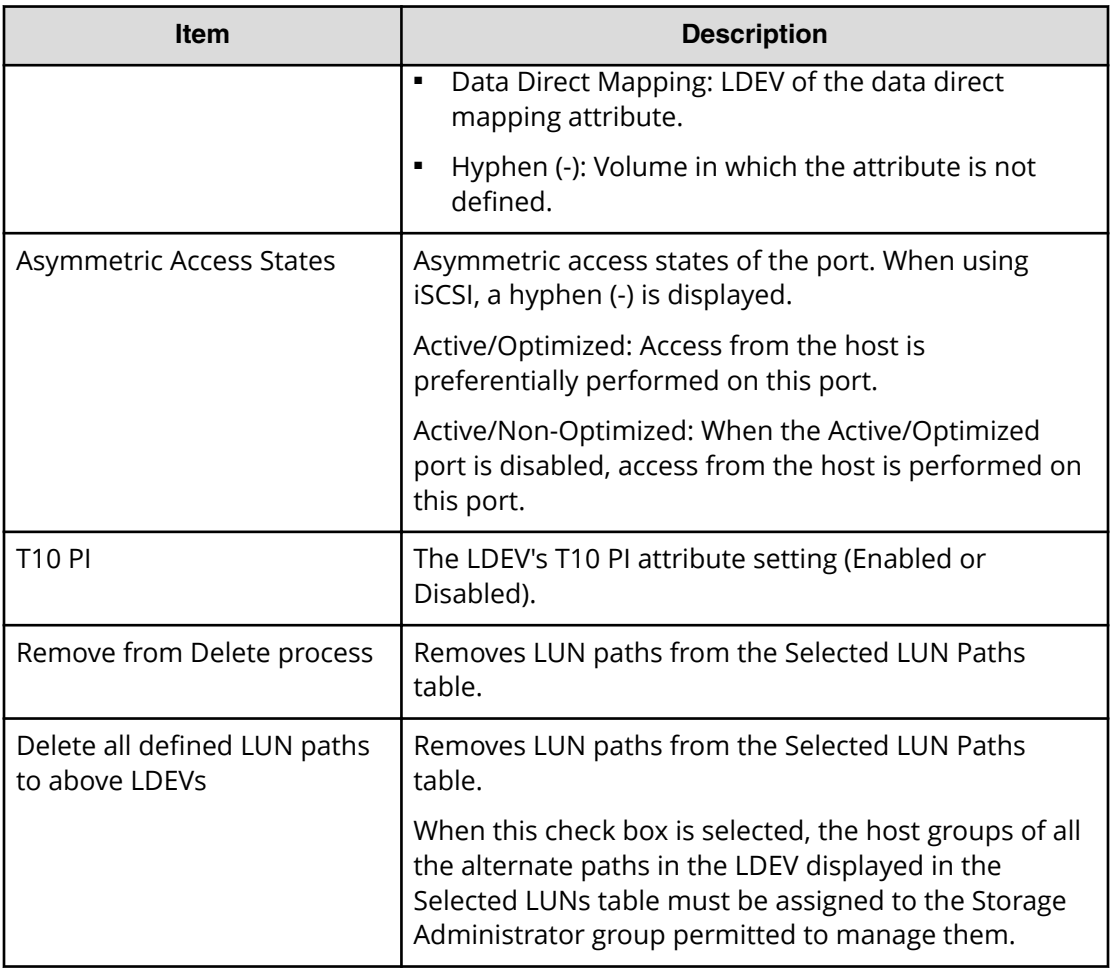

### **Next Task Option**

Click Next to go to the task setting window.

# **Delete LUN Paths confirmation window**

Confirm proposed settings, name the task, and then click Apply. The task will be added to the execution queue.

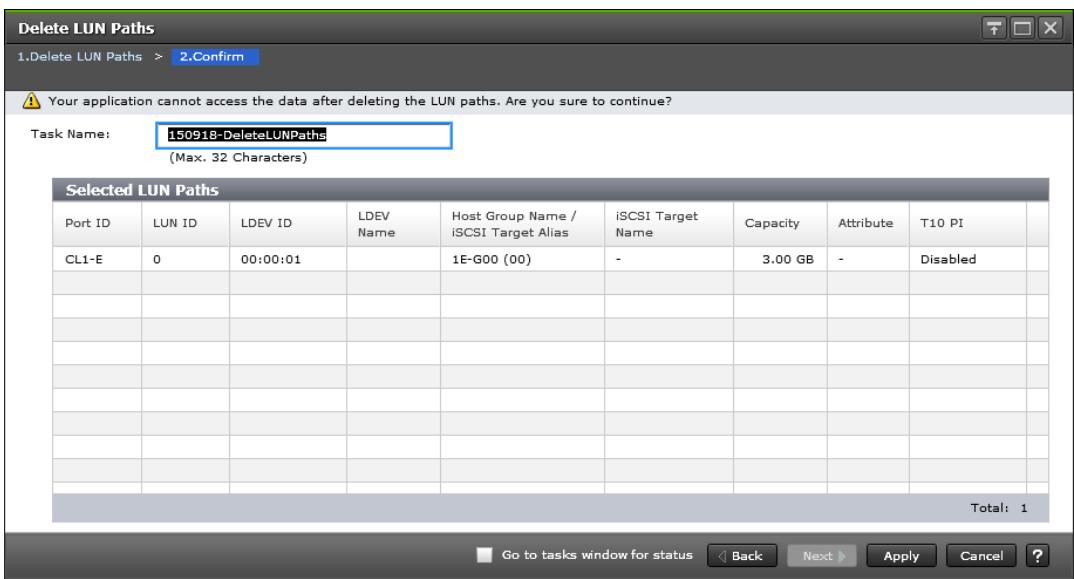

#### **Selected LUN Paths table**

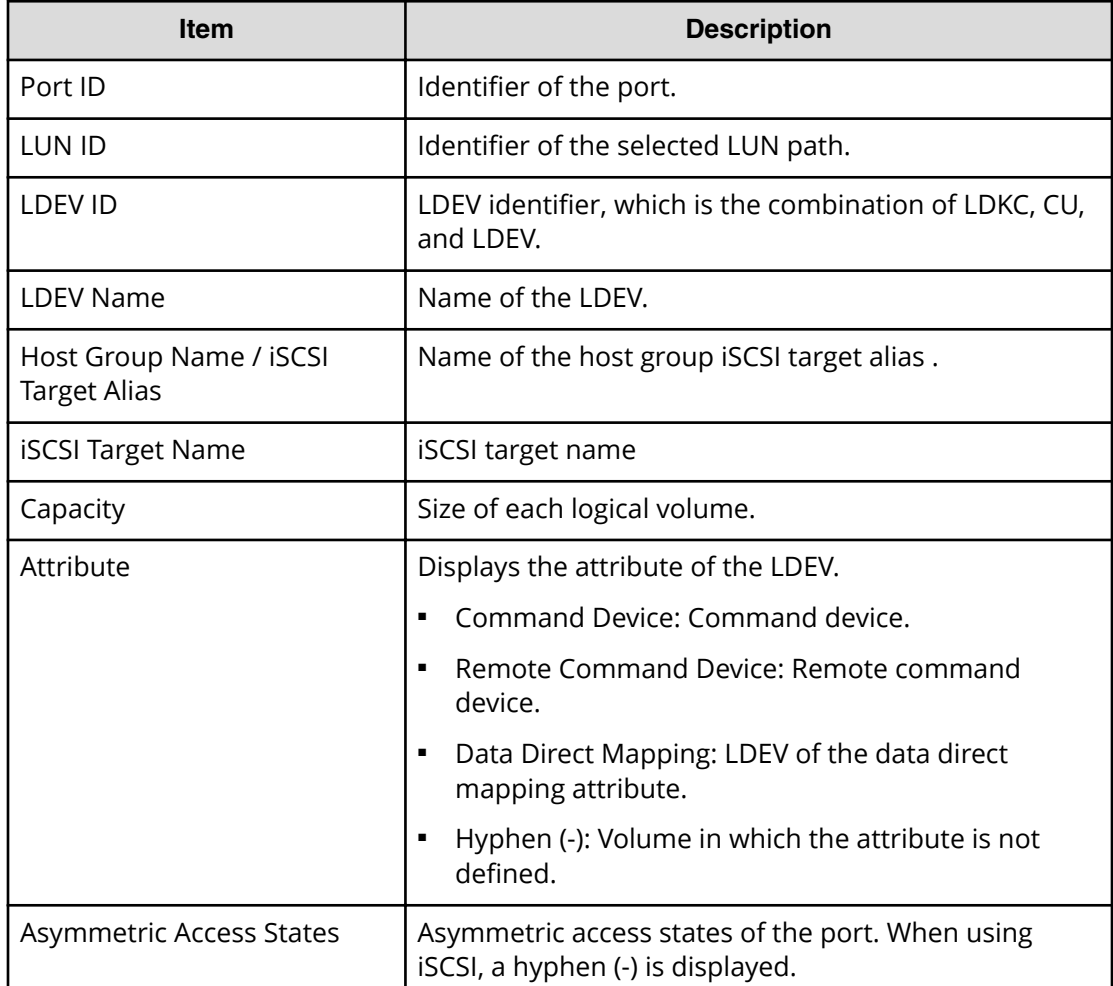

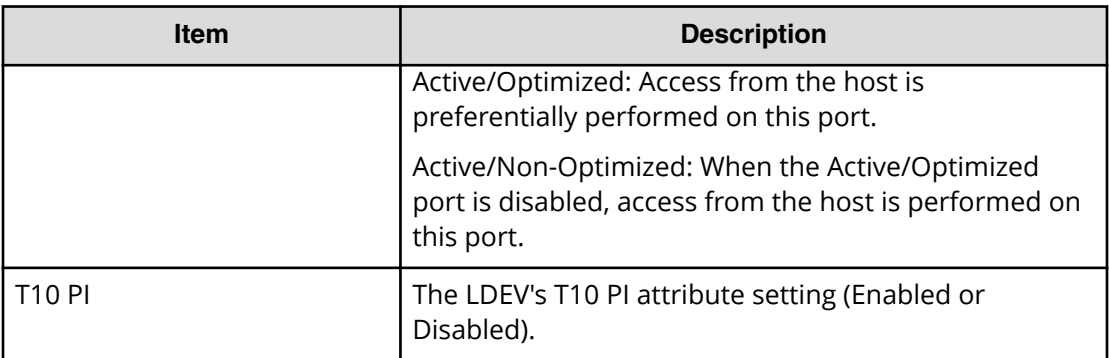

**Note:** If multiple tasks that are connected in one wizard are executed, this window shows all configured items of tasks. To show information of configured items other than this topic, click Back to display related setting windows, and then click Help.

# **Edit Host wizard**

Use this wizard to edit host parameters.

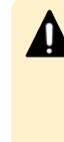

**Caution:** In one host, if the setting operations are performed with two times or more to edit many setting items, wait until the primary task applies then perform the secondary operation. If the secondary operation is performed while being applying of the primary task, the primary task is canceled and the secondary task is applied to the storage system.

# **Edit Host window**

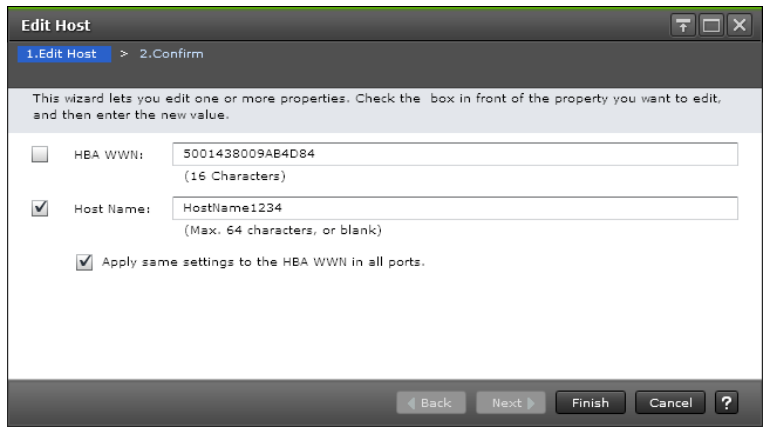

#### **For Fibre Channel Ports**

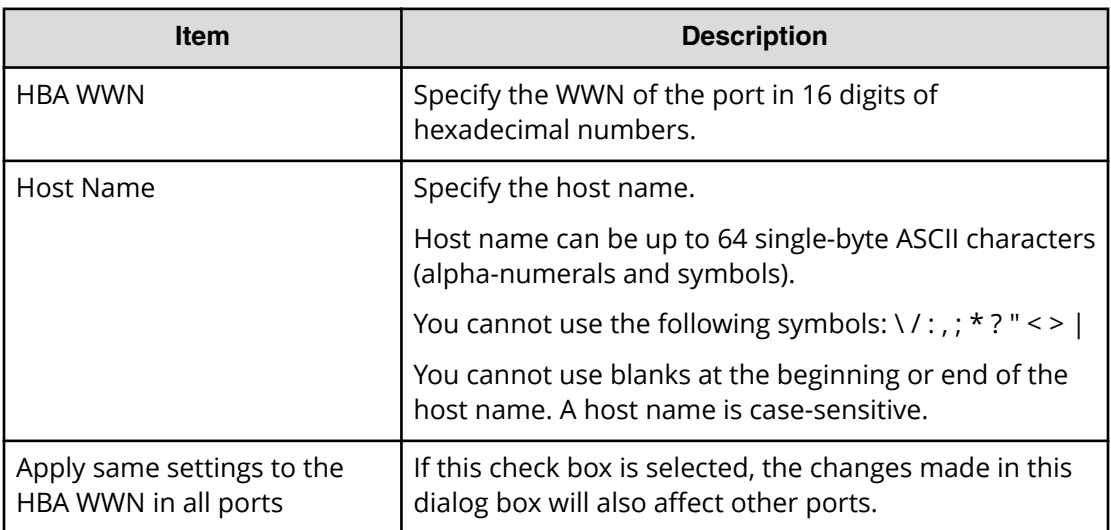

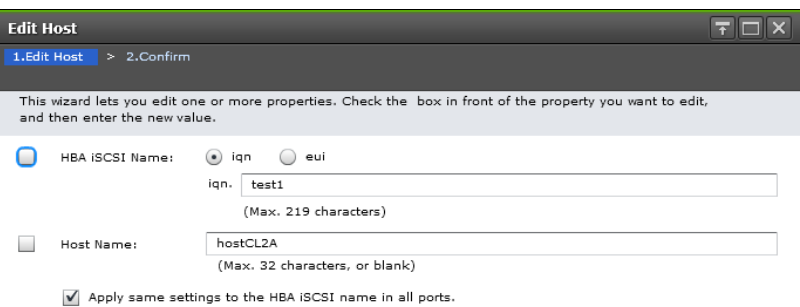

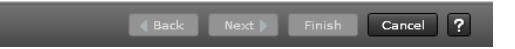

#### **For iSCSI Ports**

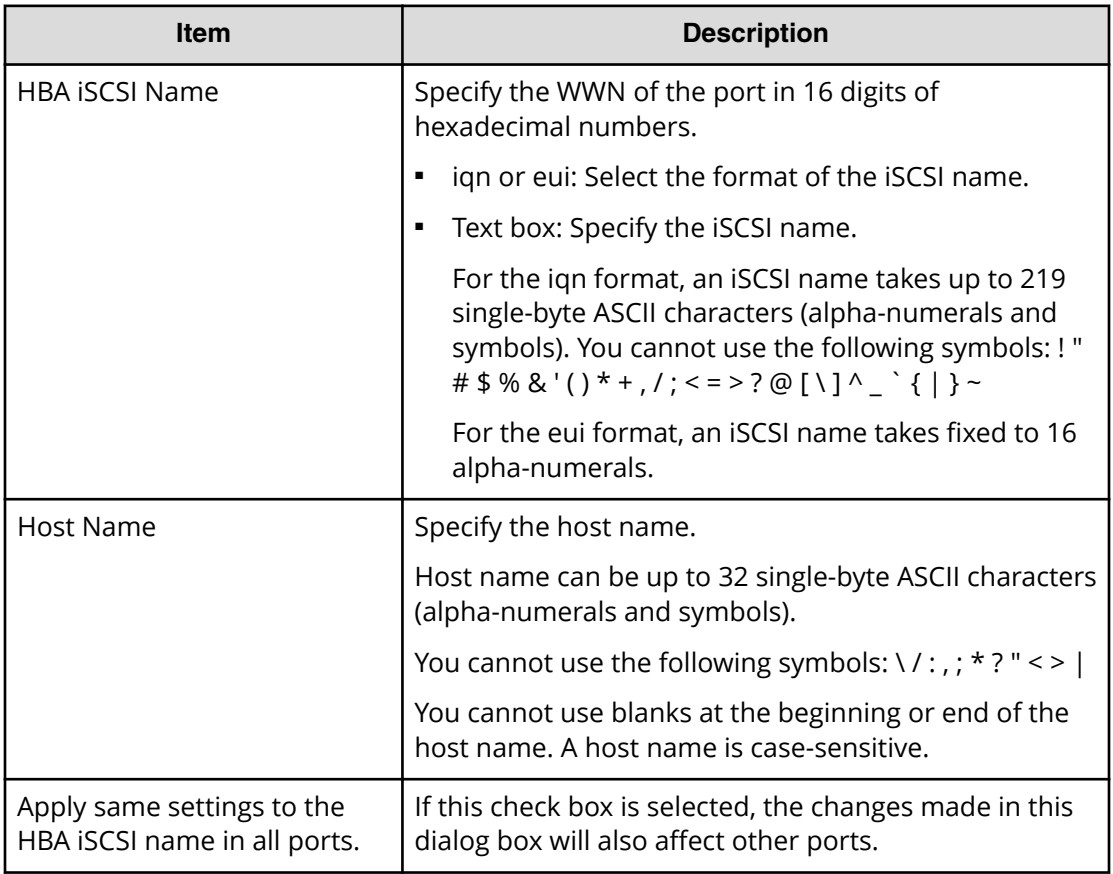

## **Edit Host confirmation window**

Confirm proposed settings, name the task, and then click Apply. The task will be added to the execution queue.

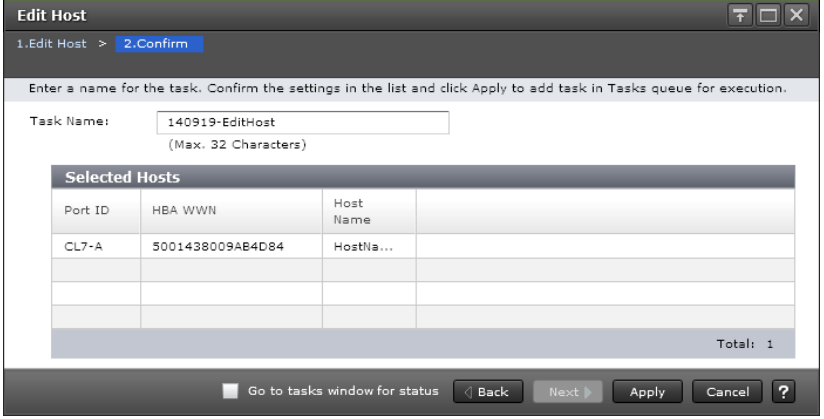

#### **Selected Hosts table (Fibre Channel)**

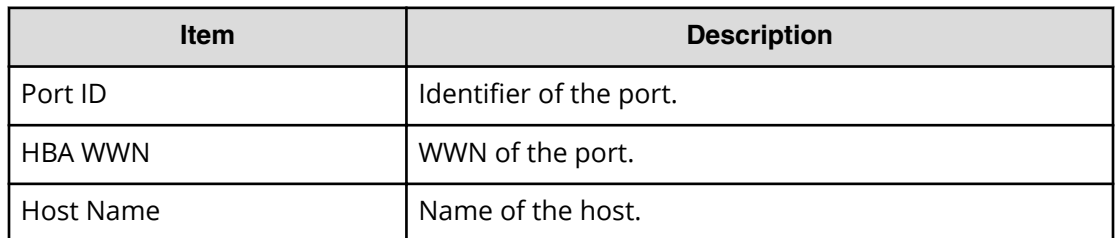

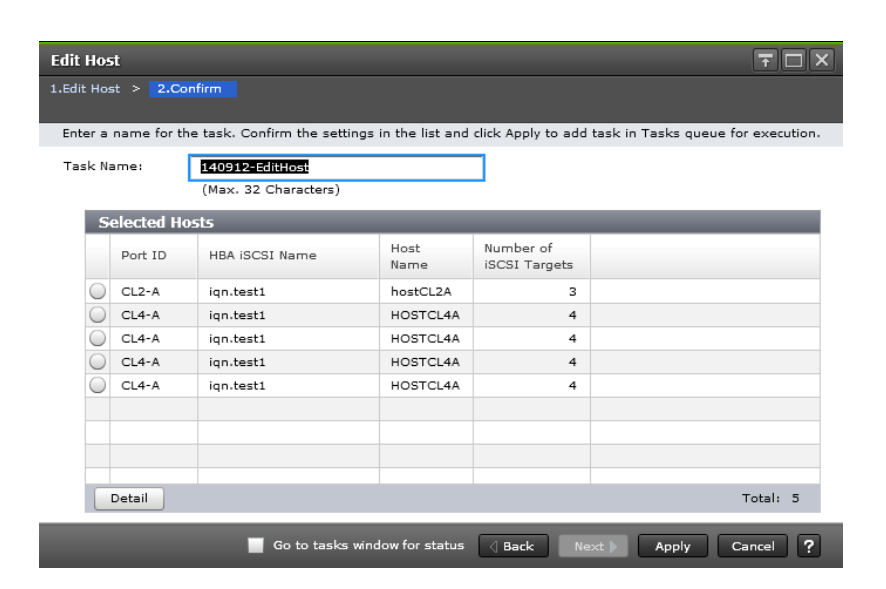

#### **Selected Hosts table (iSCSI ports)**

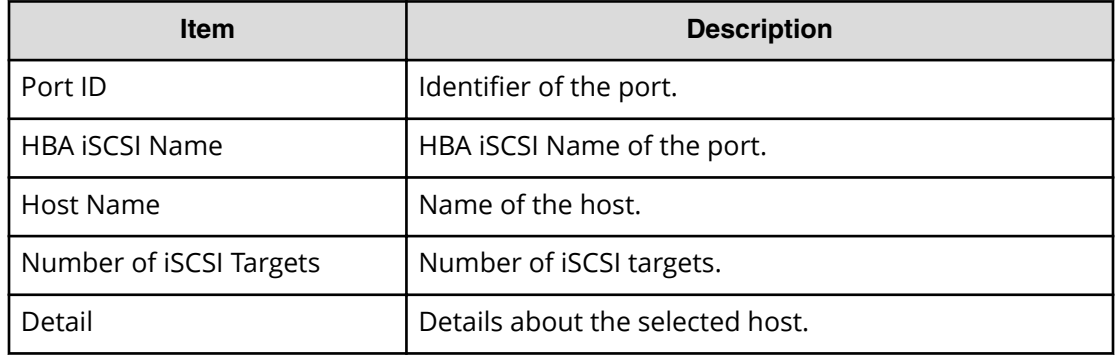

# **Edit Ports wizard**

Use this wizard to edit port parameters.

**Caution:** In one port, if the setting operations are performed with two times or more to edit many setting items, wait until the primary task applies then perform the secondary operation. If the secondary operation is performed while being applying of the primary task, the primary task is canceled and the secondary task is applied to the storage system.

## **Edit Ports window**

#### **Fibre Channel**

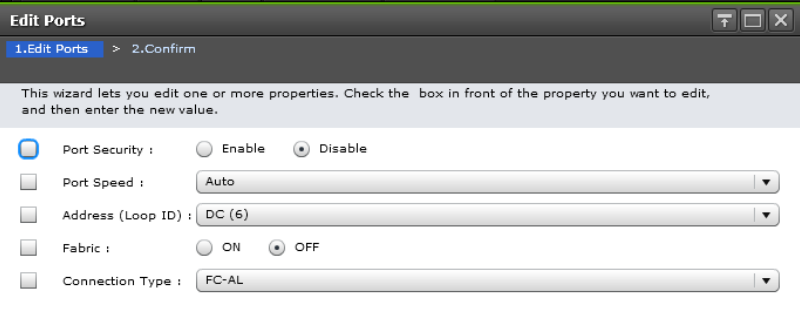

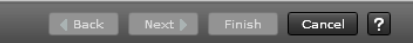

#### **For Fibre Channel ports**

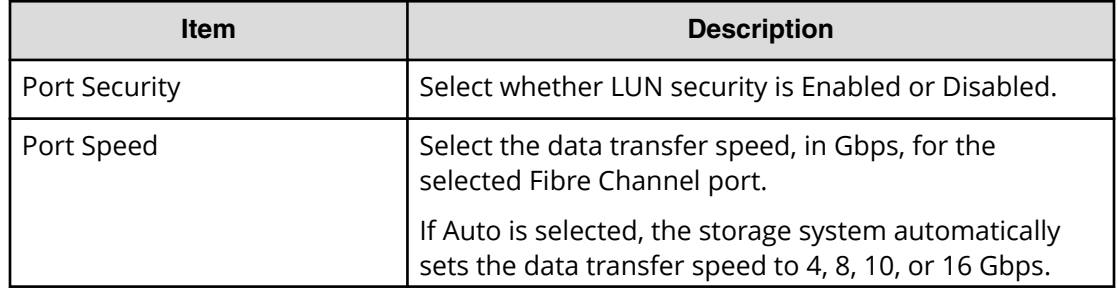
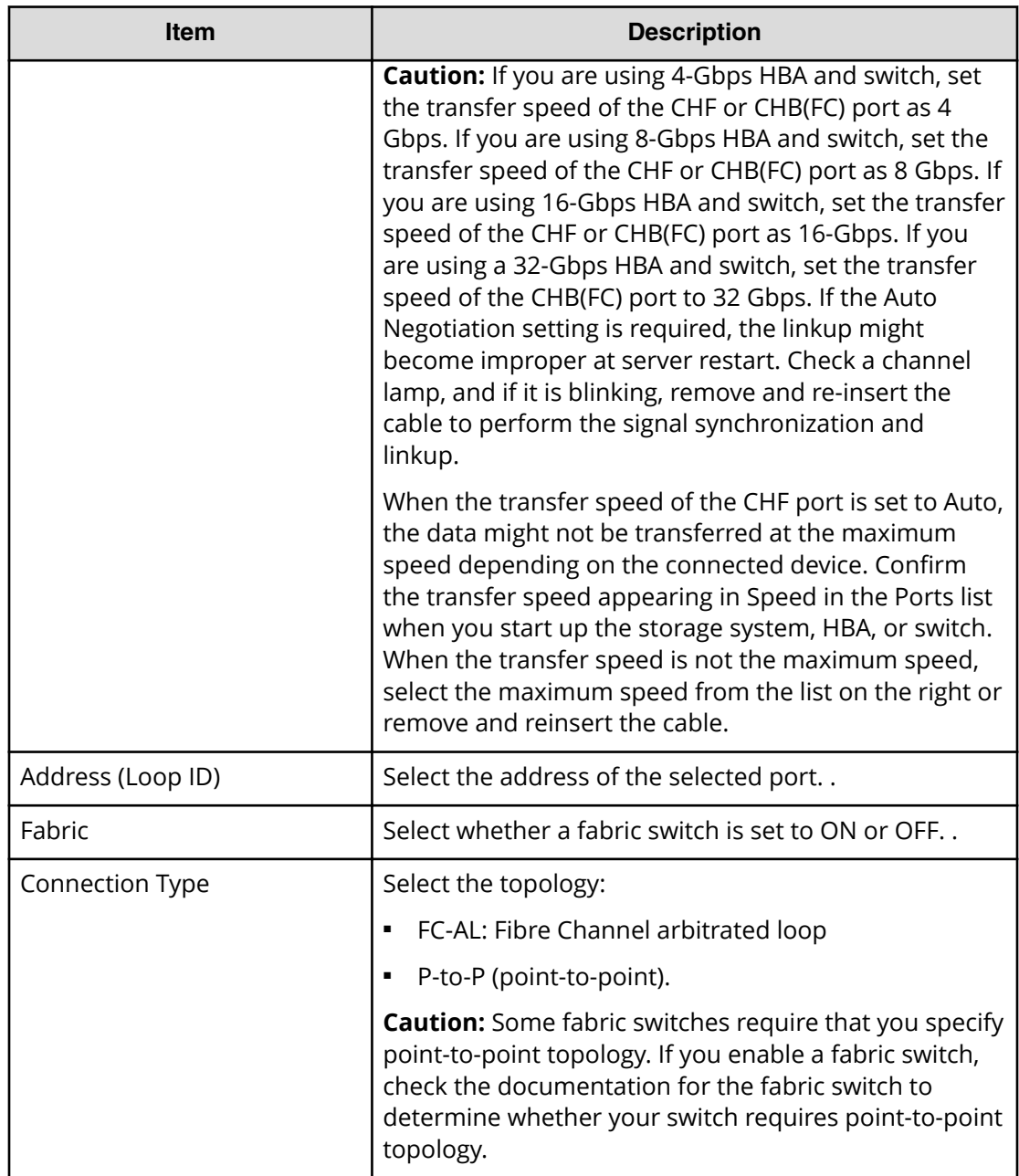

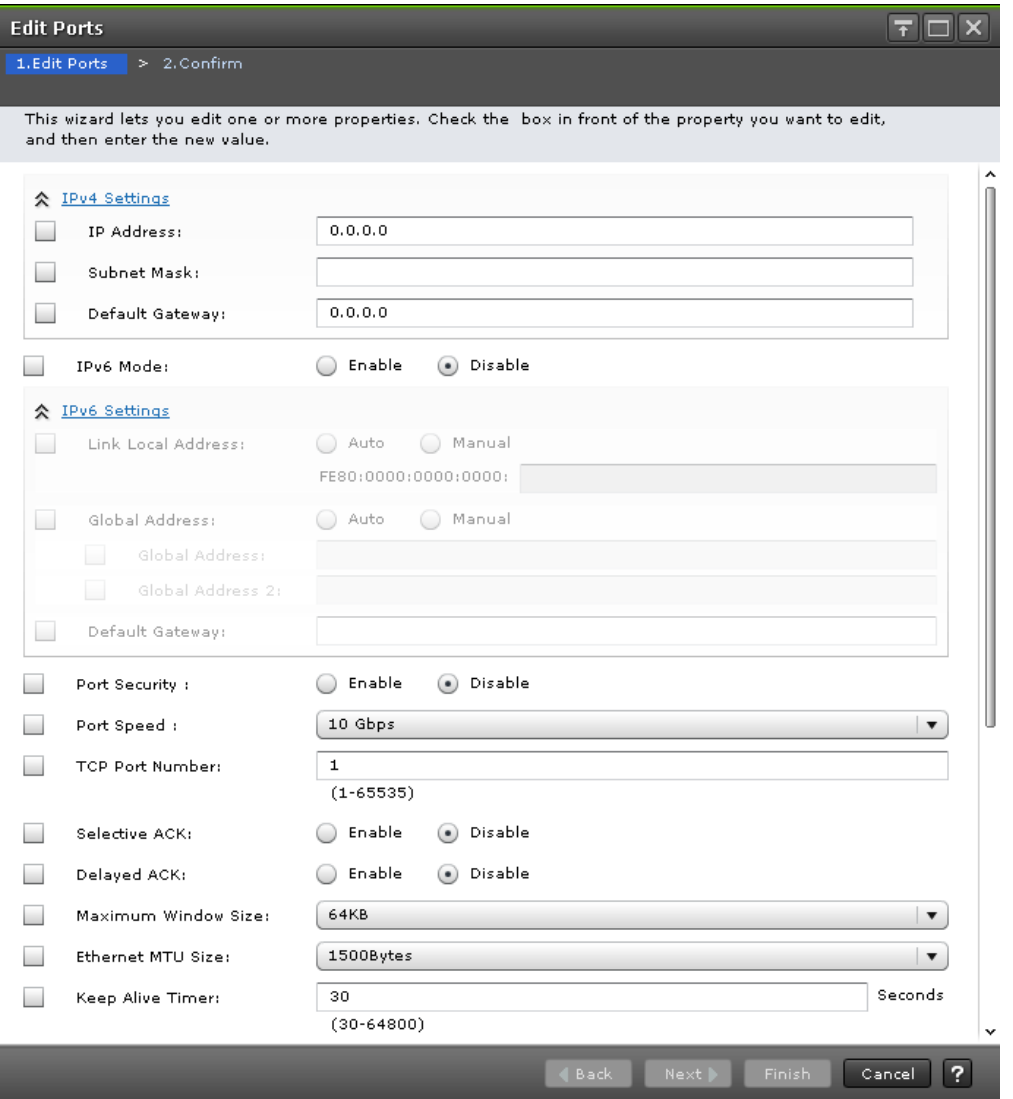

## **For iSCSI ports**

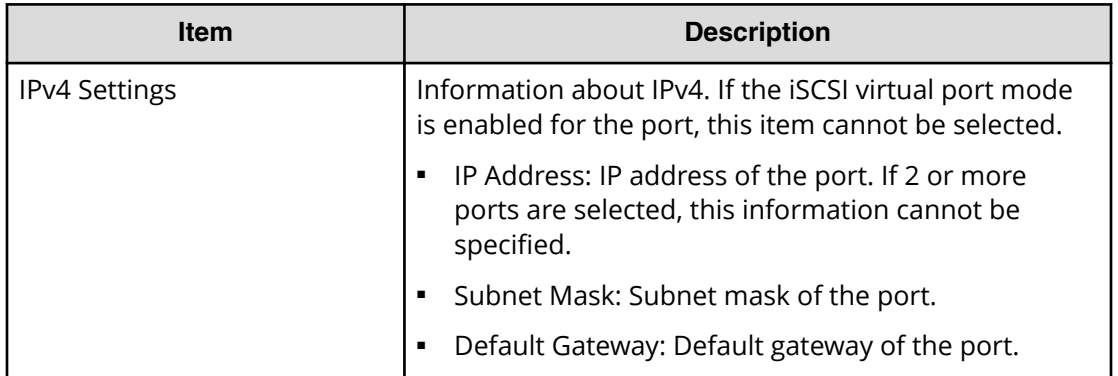

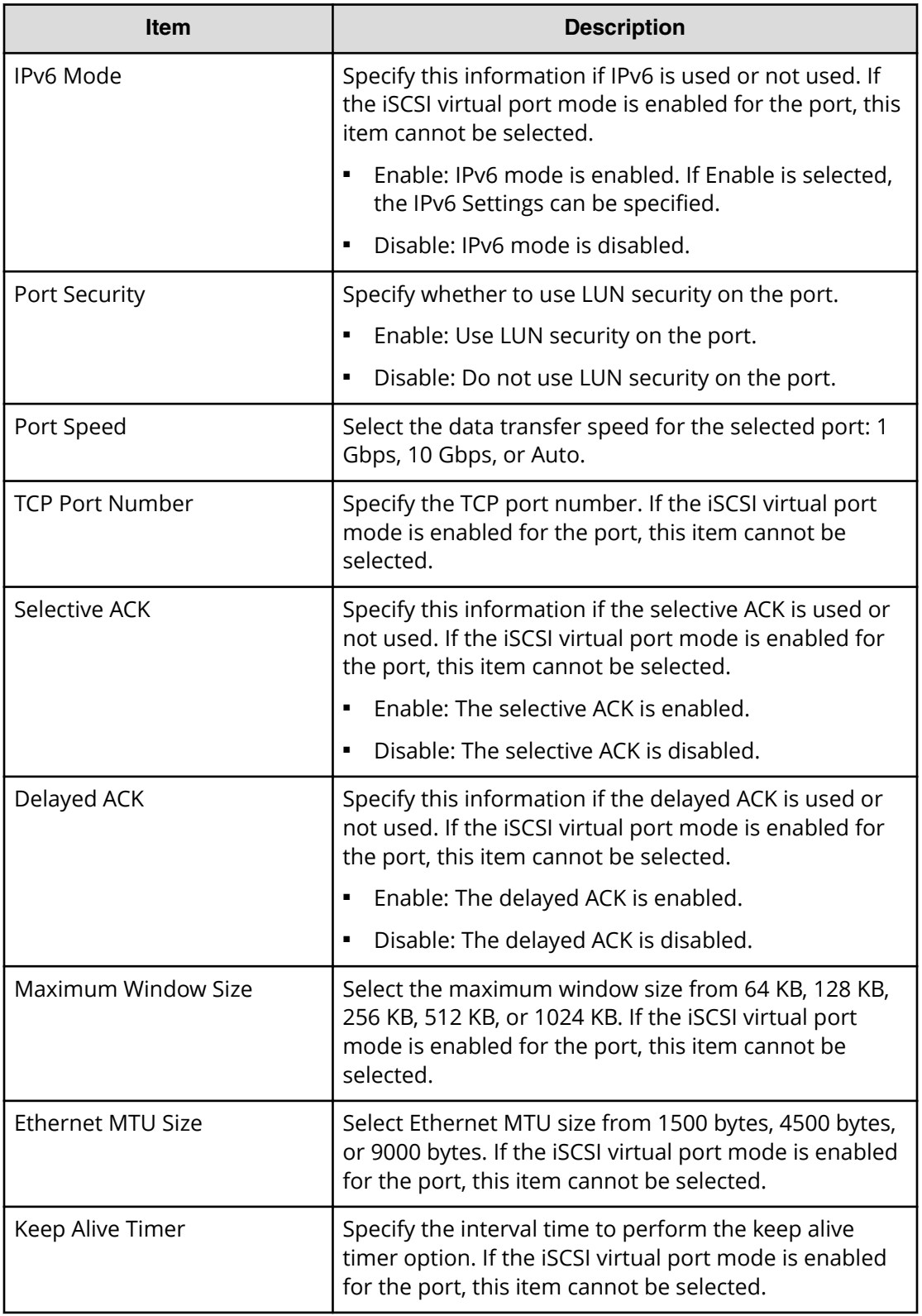

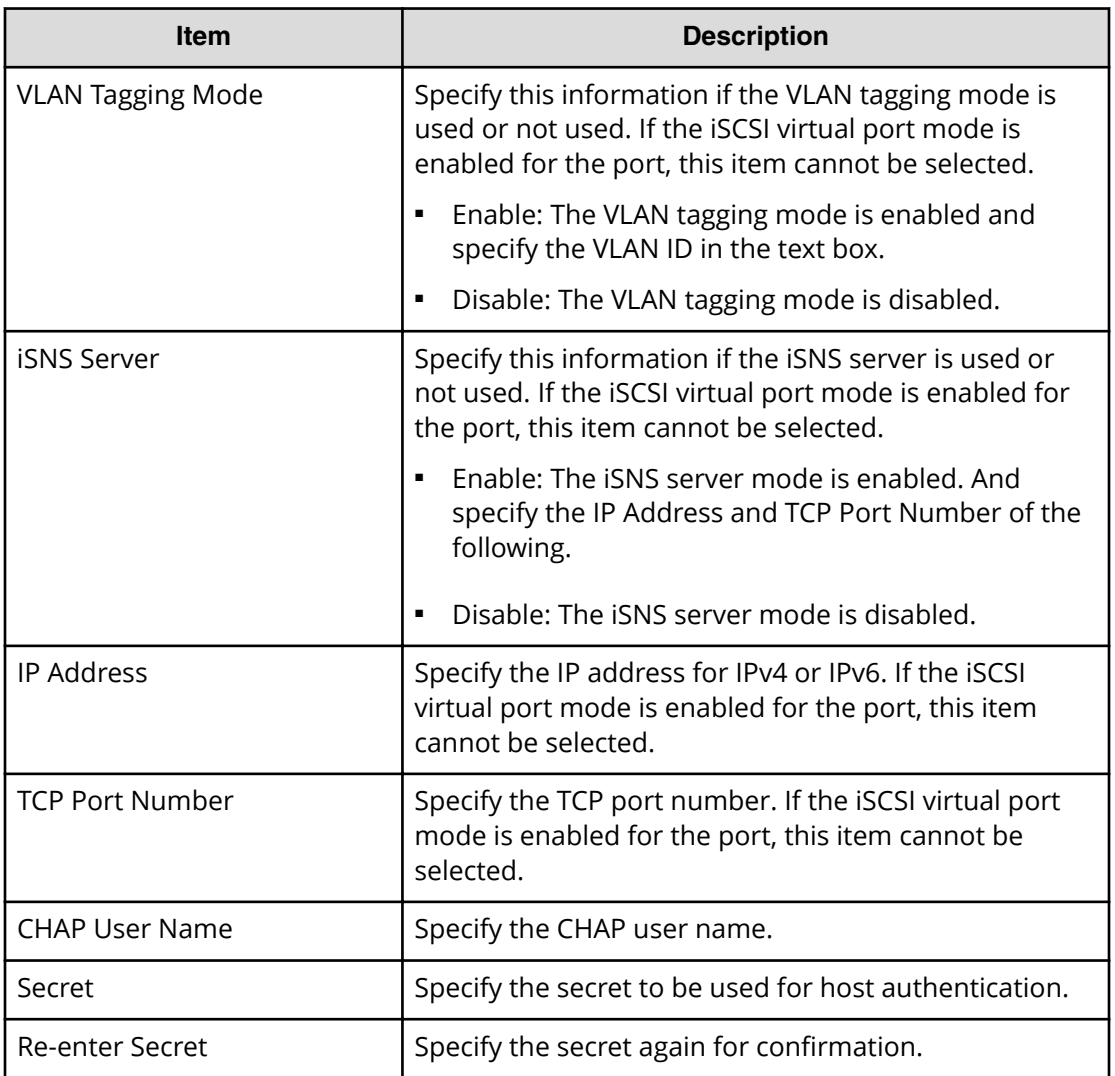

**Caution:** If you change multiple parameters for the same port separately, change the next parameter after the first task is completed. Otherwise, the latter change overwrites the first one. Therefore, the changes might be different from the ones you expected.

## **Edit Ports confirmation window**

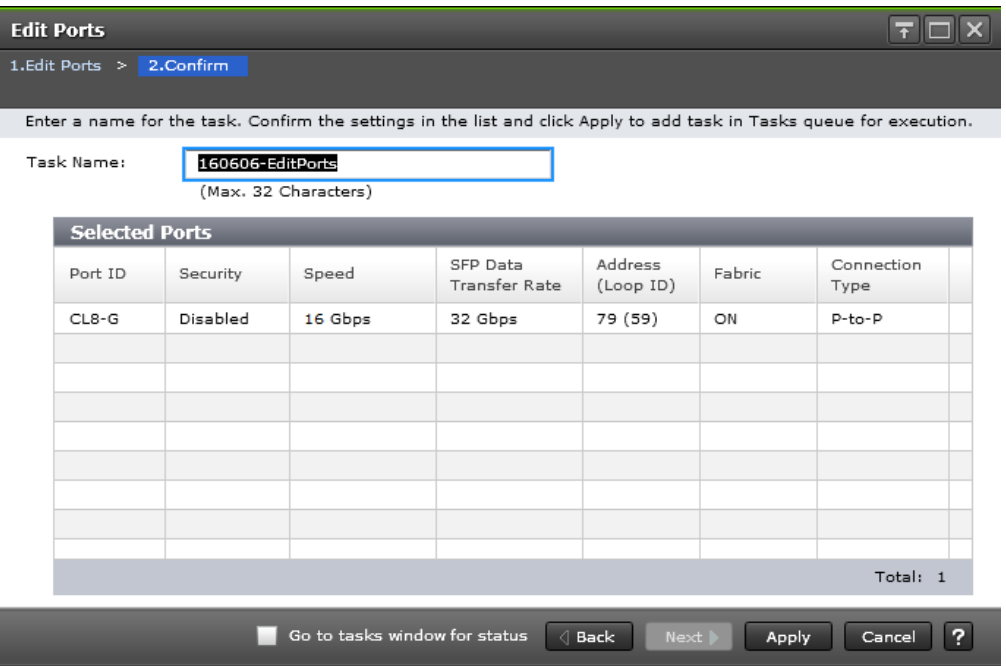

## **Selected Ports table for Fibre Channel ports**

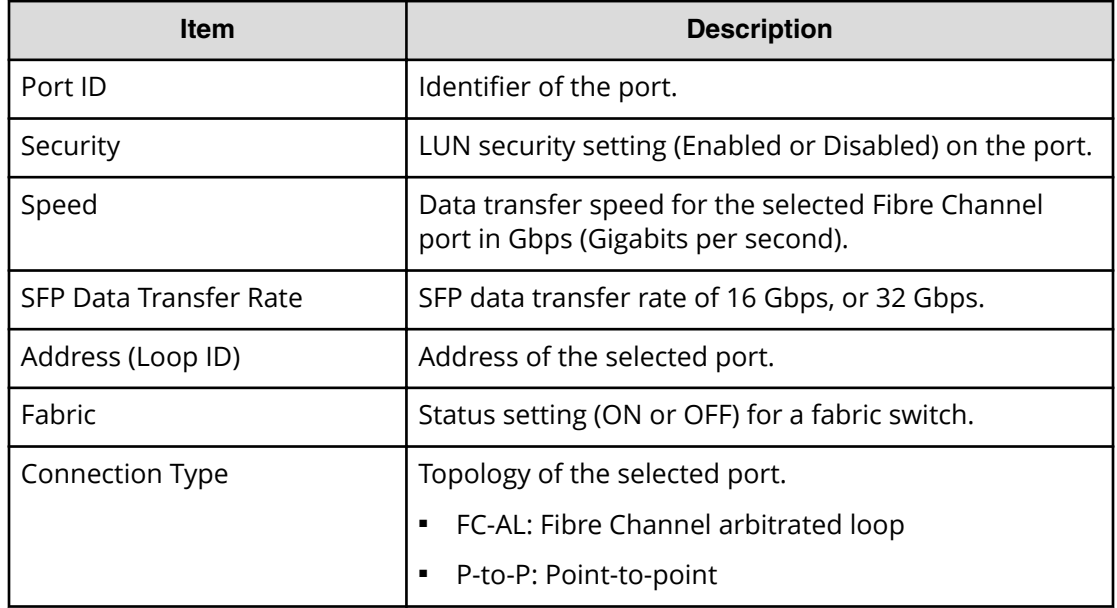

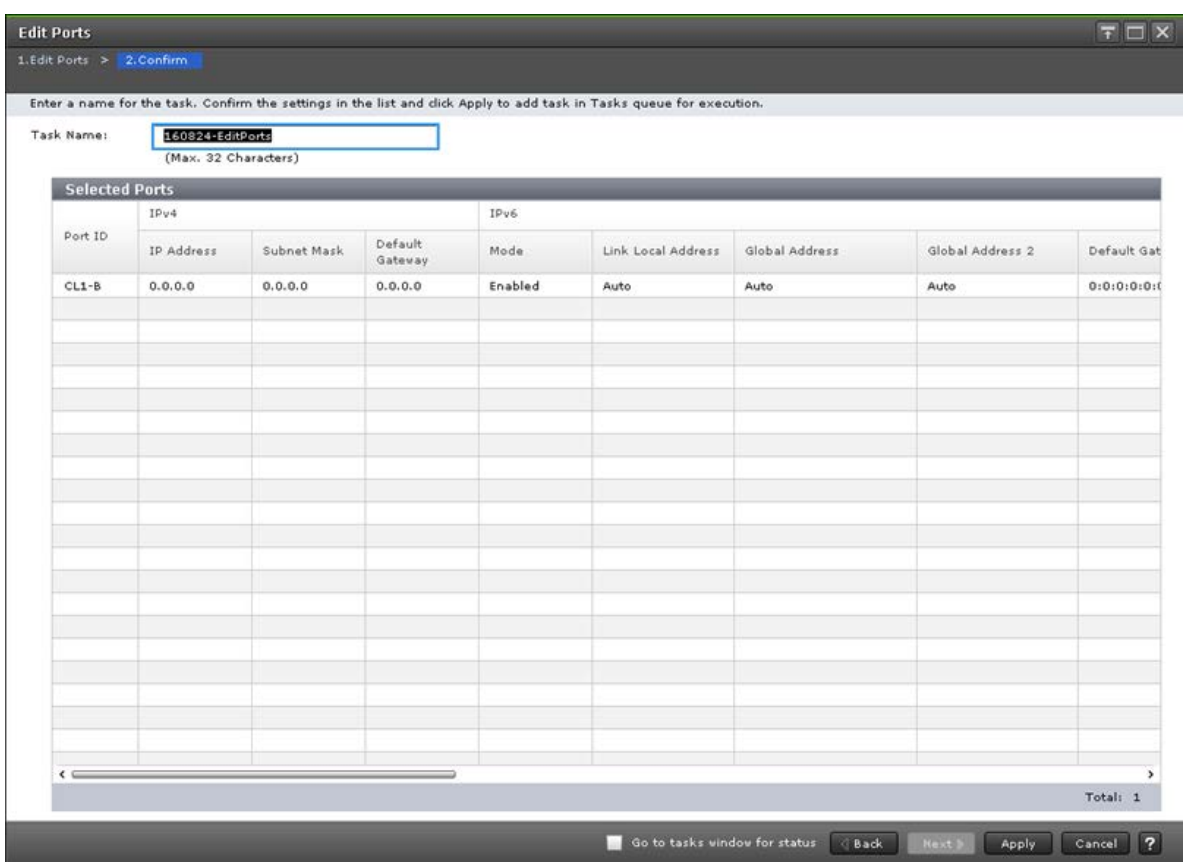

## **Selected Ports table for iSCSI ports**

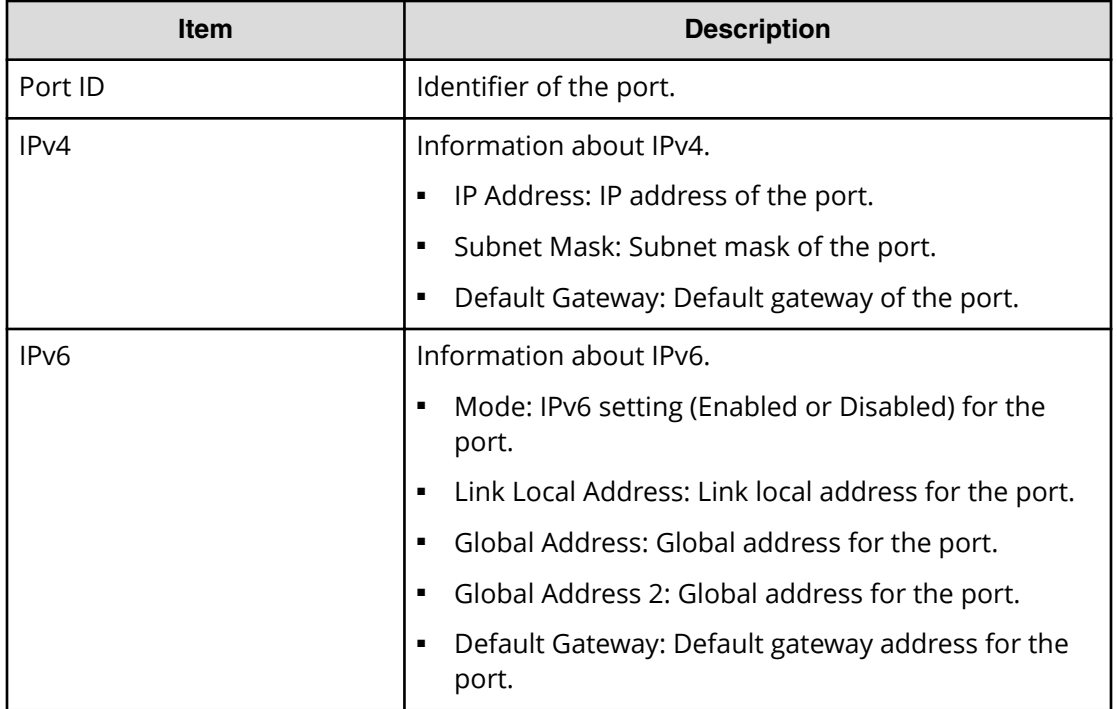

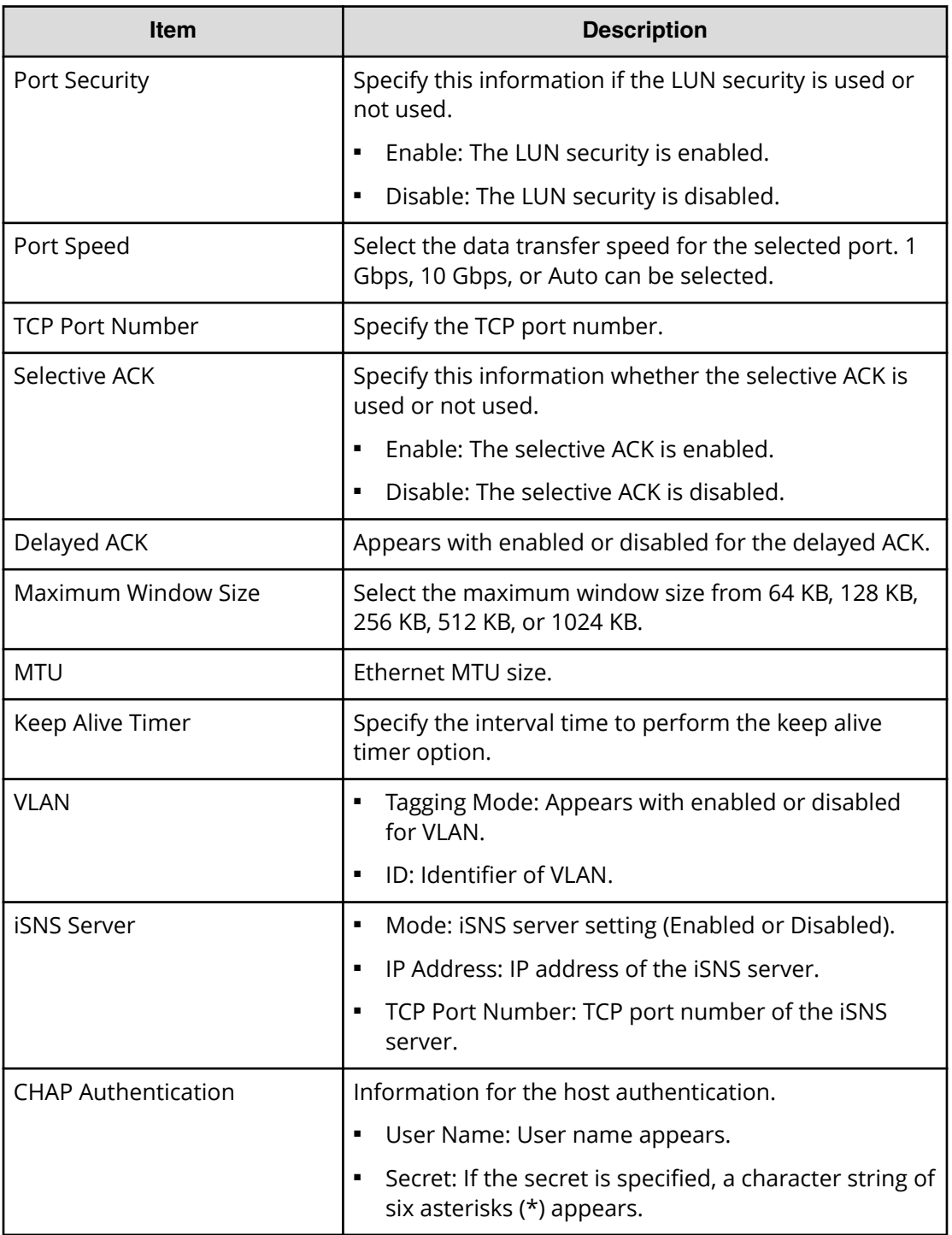

# **Create Alternative LUN Paths wizard**

# **Create Alternative LUN Paths window**

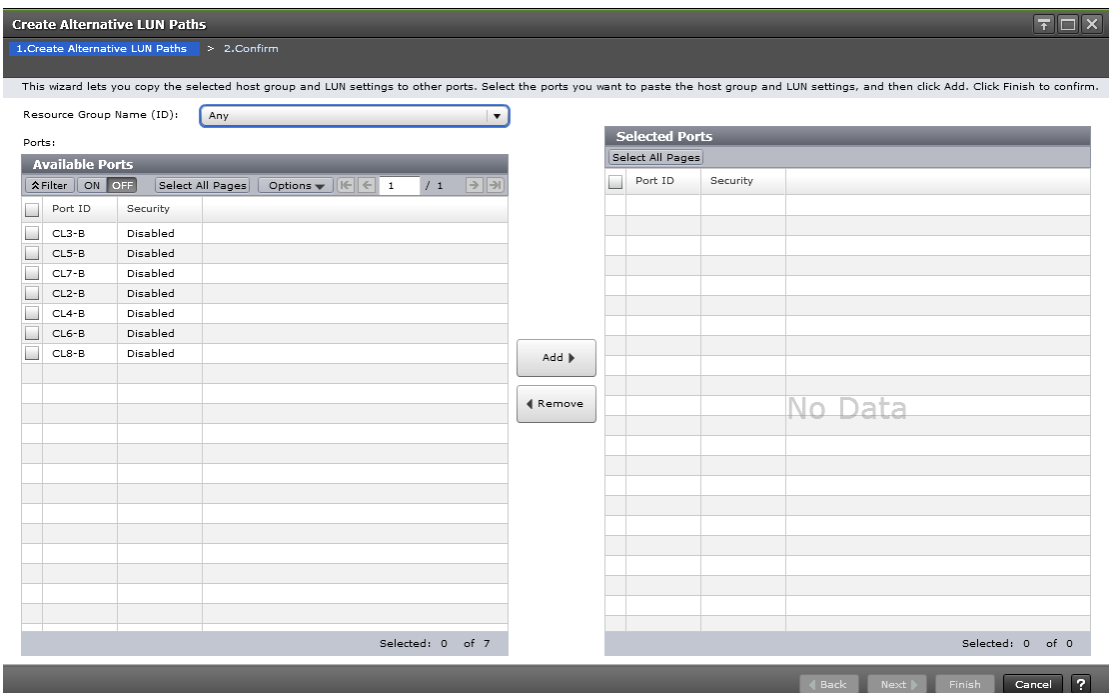

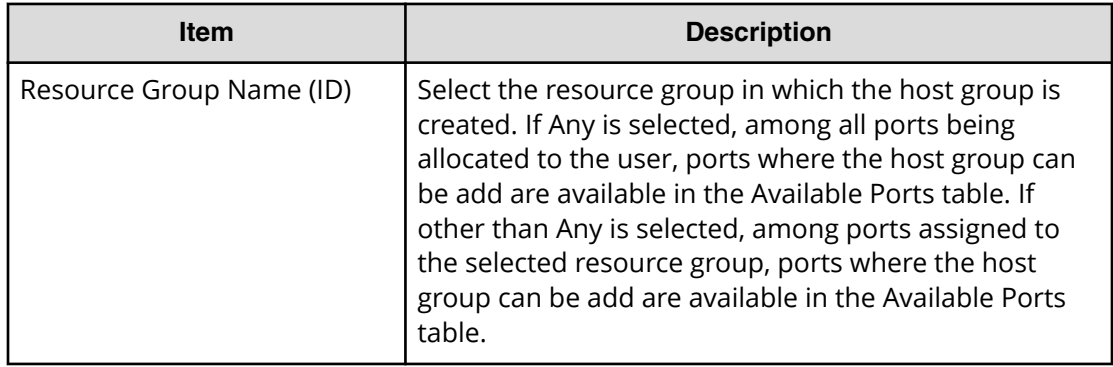

### **Available Ports table**

This table lists the ports for which alternate paths can be created.

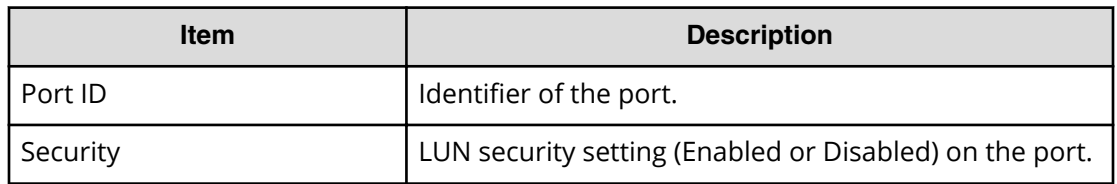

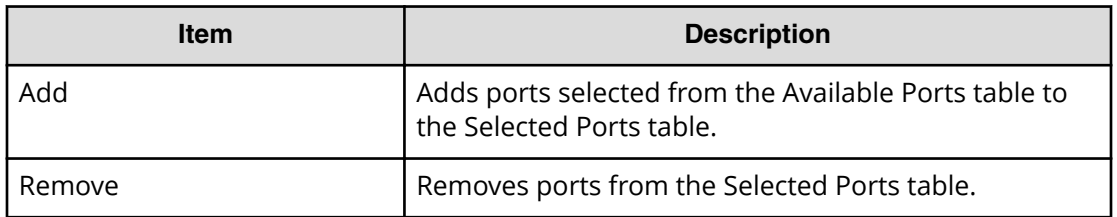

#### **Selected Ports table**

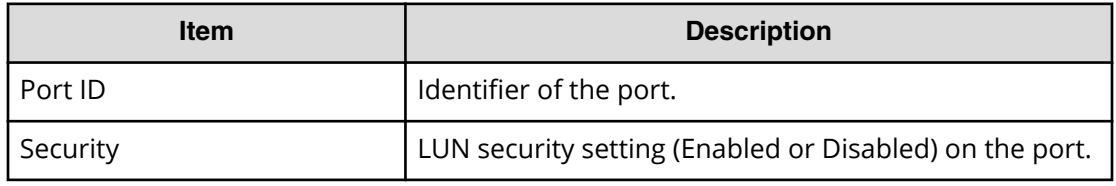

## **Create Alternative LUN Paths confirmation window**

Confirm proposed settings, name the task, and then click Apply. The task will be added to the execution queue.

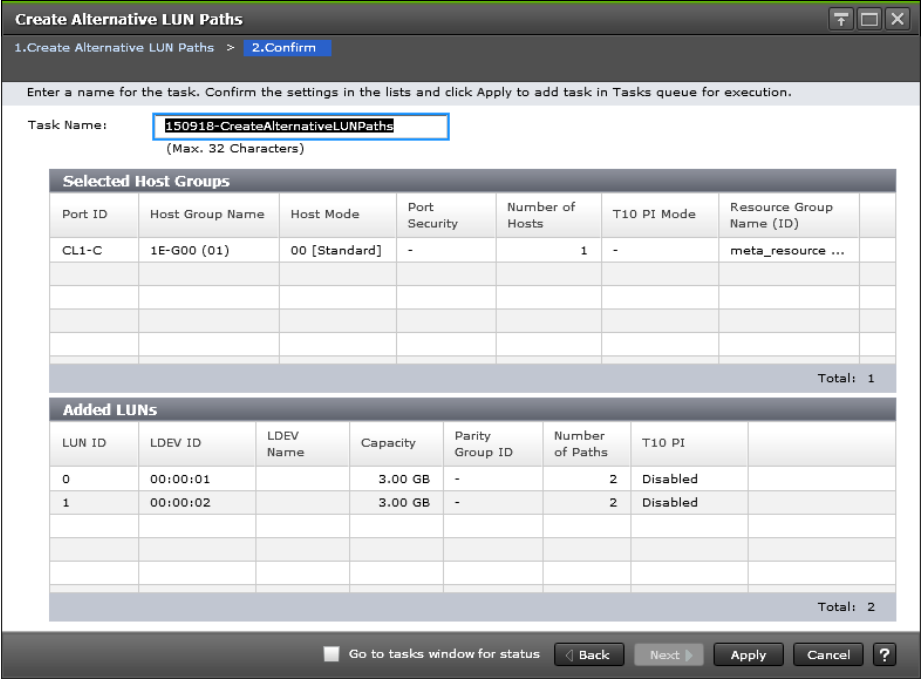

## **Selected Host Groups table for Fibre Channel ports**

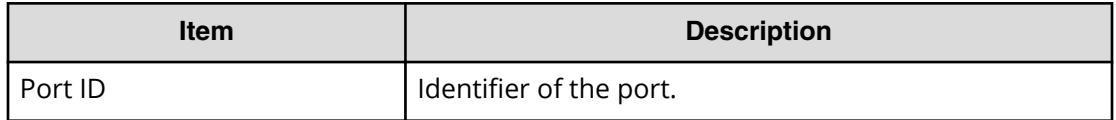

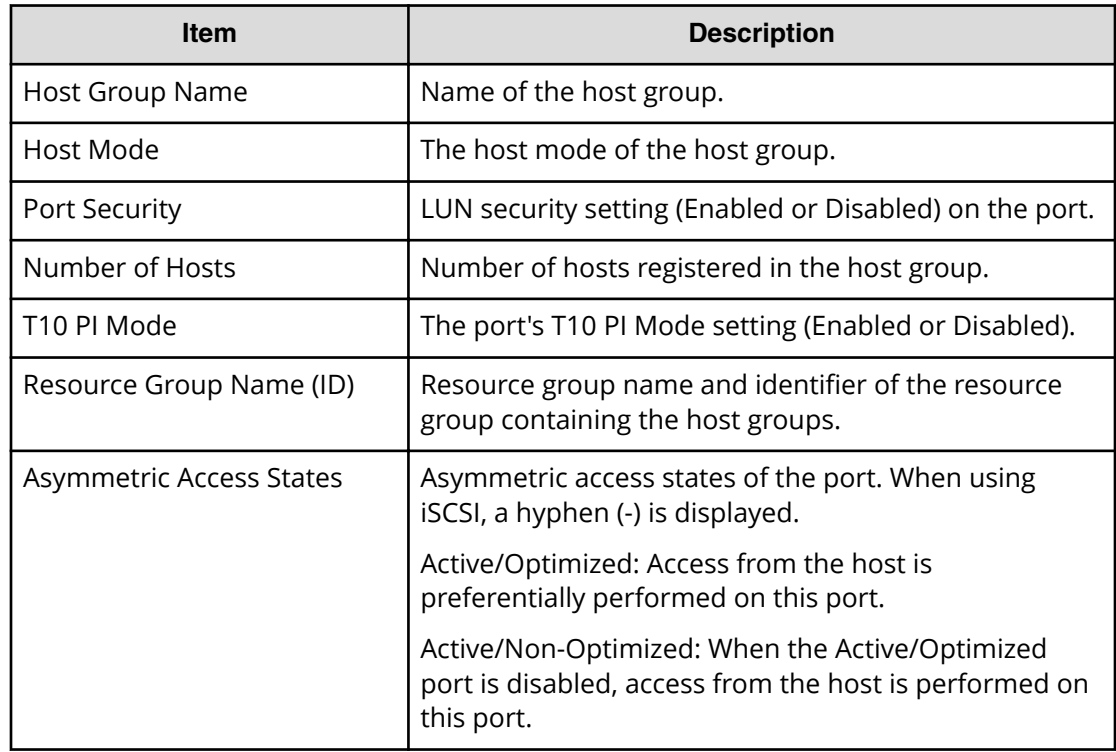

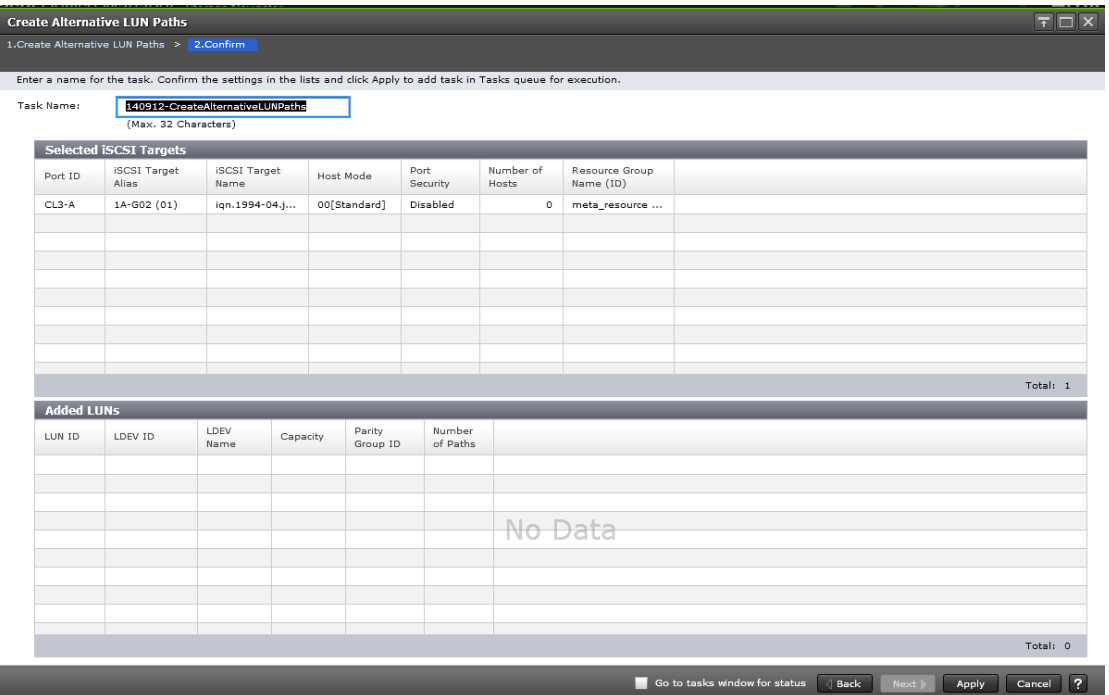

## **Selected iSCSI Targets table for iSCSI ports**

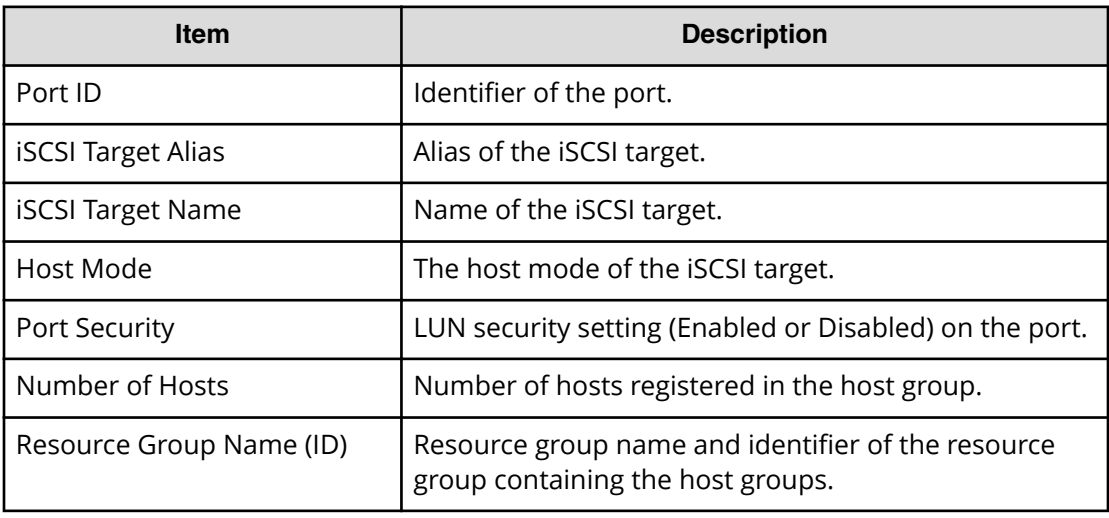

## **Added LUNs table**

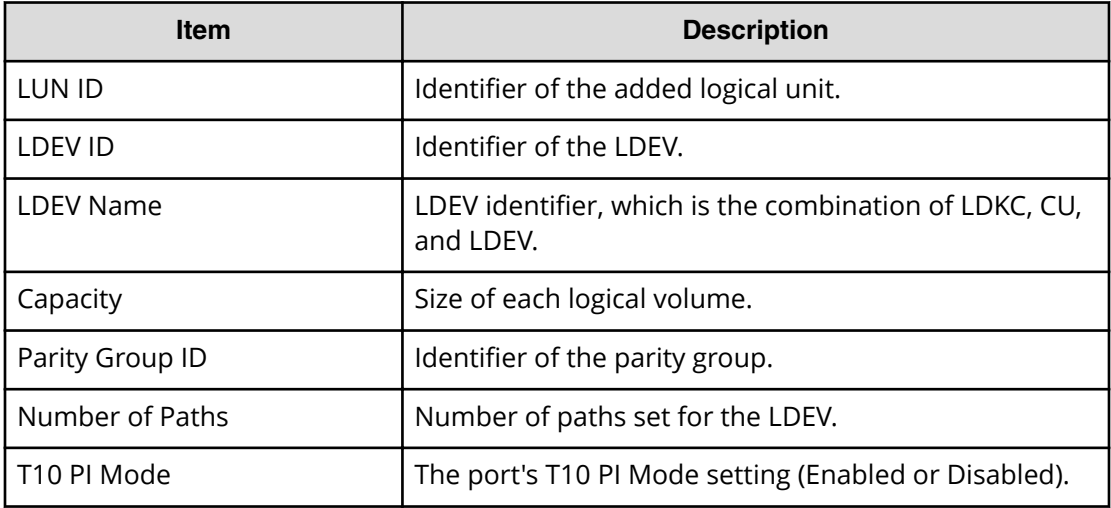

# **Copy LUN Paths wizard**

## **Copy LUN Paths window**

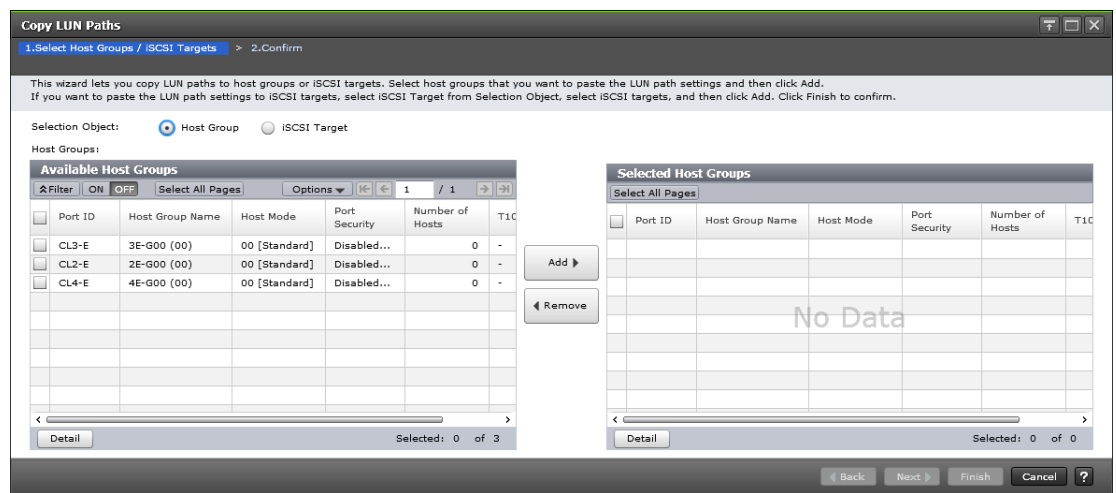

## **Selection Object**

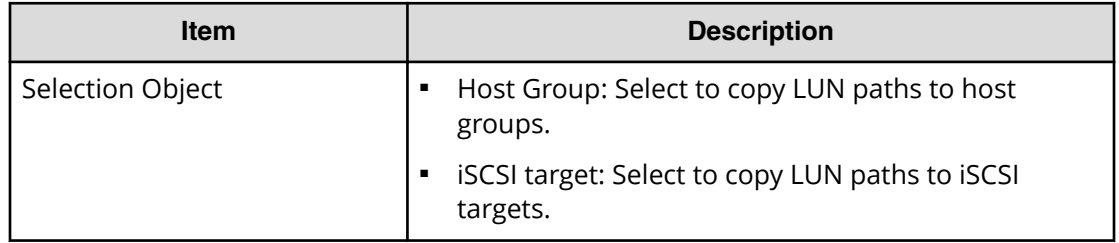

#### **Available Host Groups table**

This table lists the host groups for which LU paths can be copied. Only the host group assigned to the logged-on user are available.

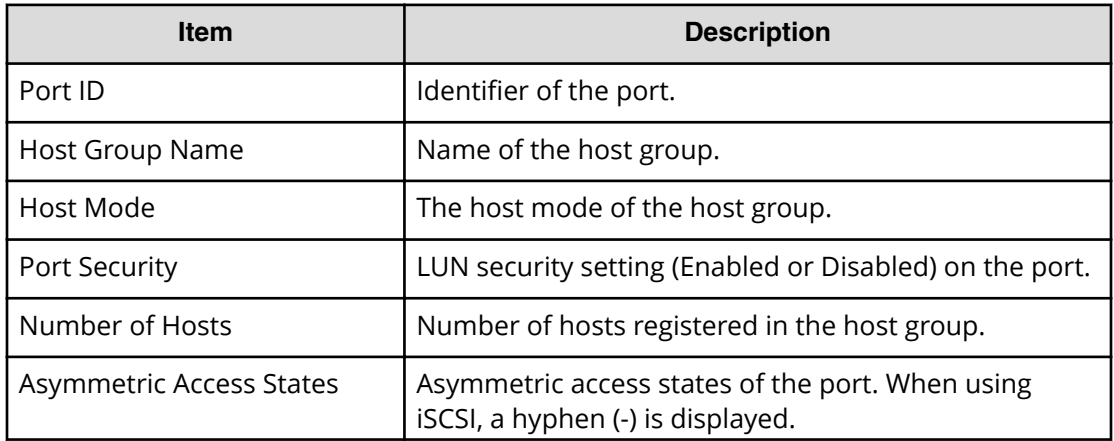

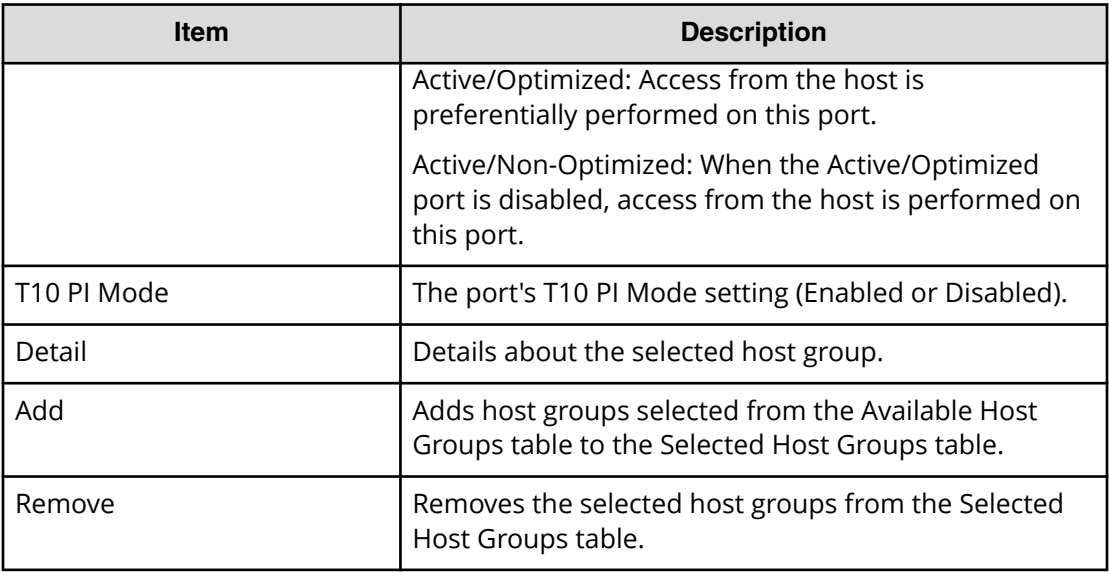

## **Selected Host Groups table**

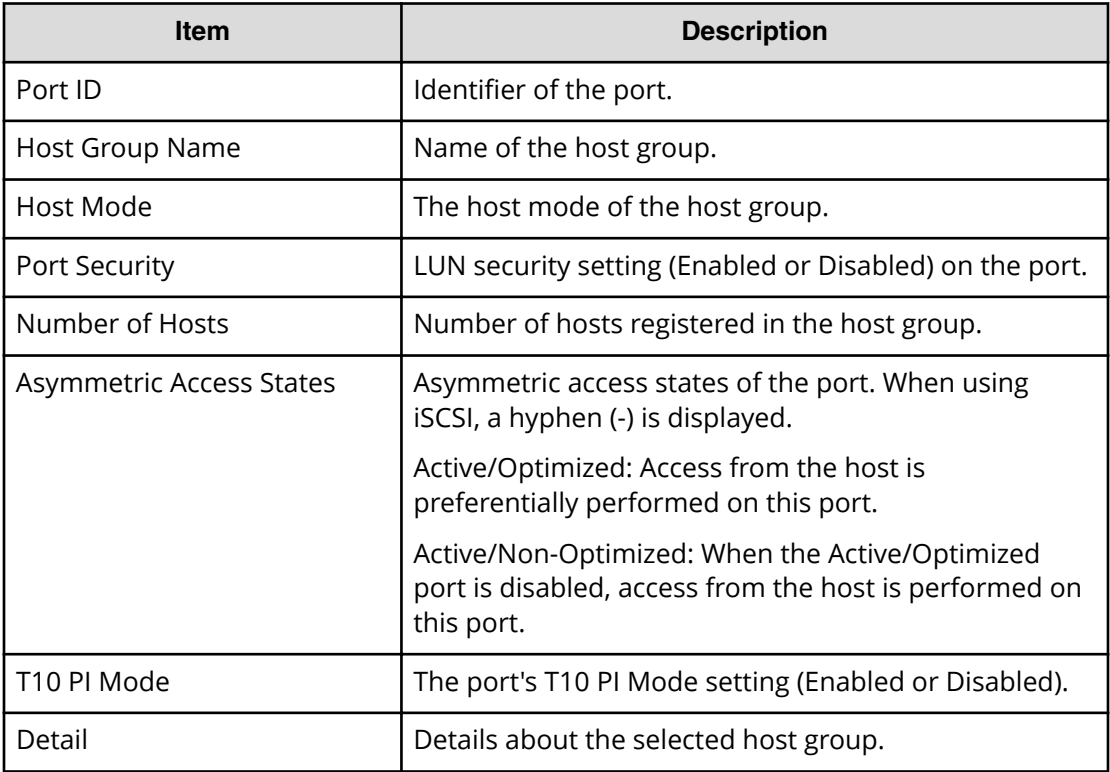

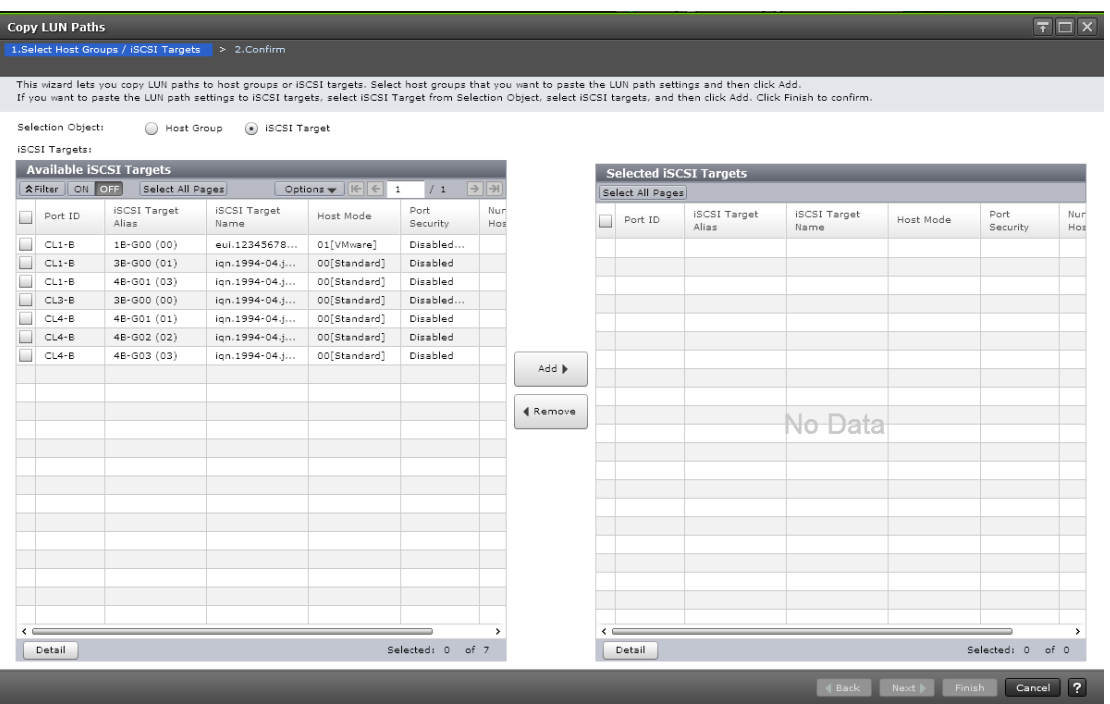

#### **Available Selected iSCSI Targets table**

This table lists iSCSI targets for which LU paths can be copied. Only iSCSI targets assigned to the logged-on user are available.

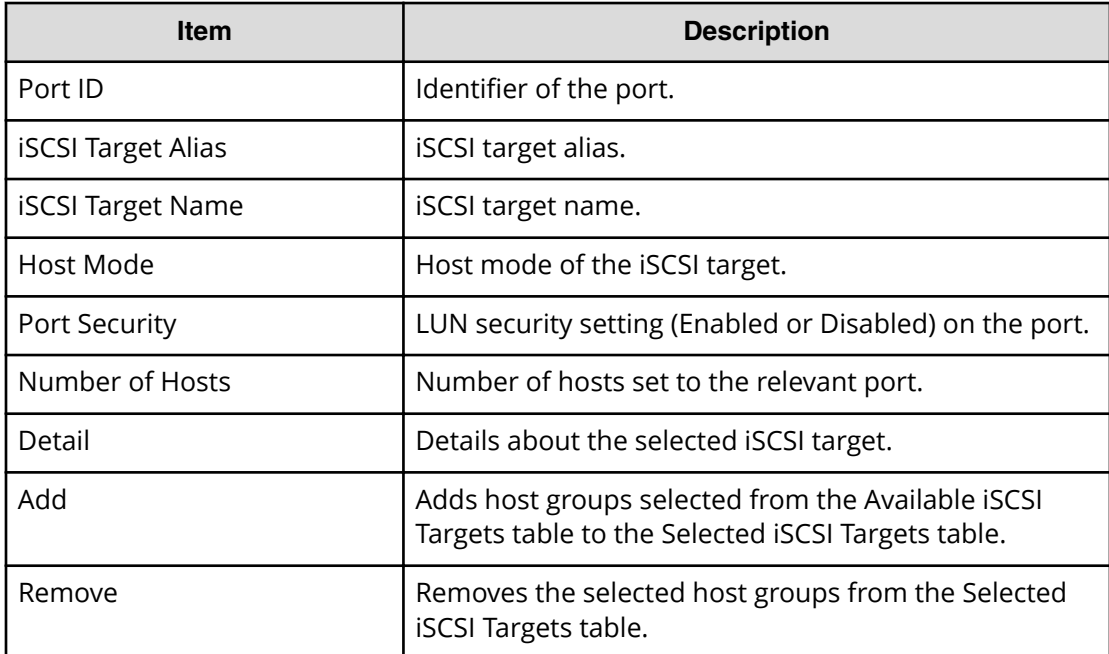

## **Selected iSCSI Targets table**

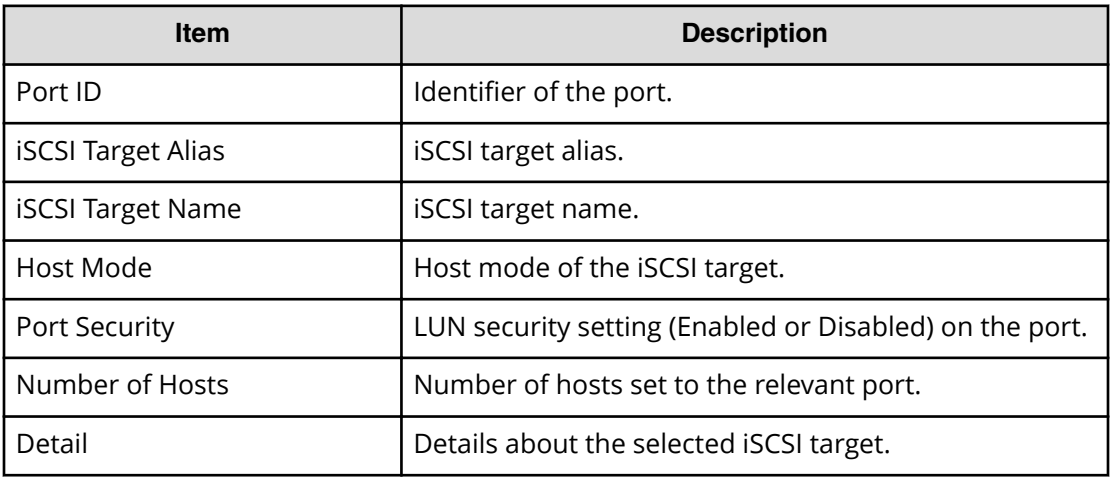

## **Copy LUN Paths confirmation window**

Confirm proposed settings, name the task, and then click Apply. The task will be added to the execution queue.

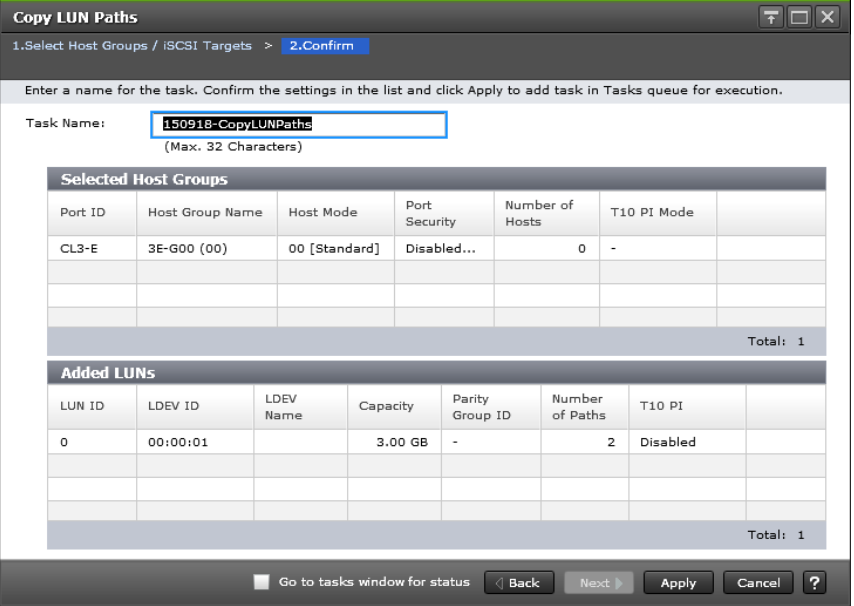

## **Selected Host Groups table**

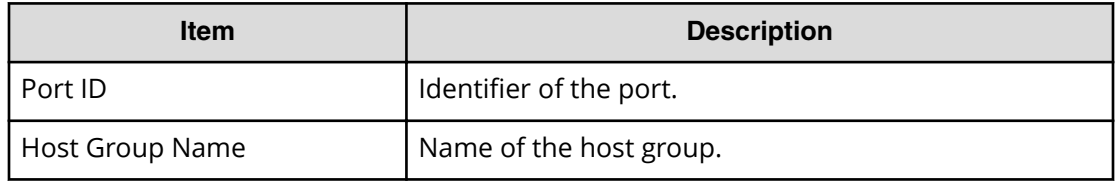

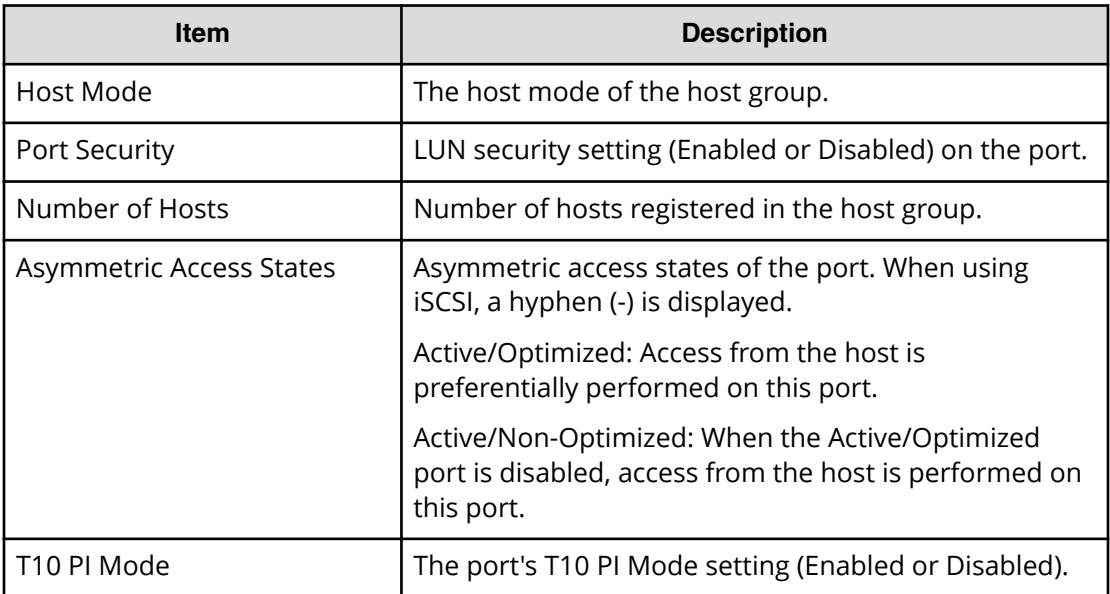

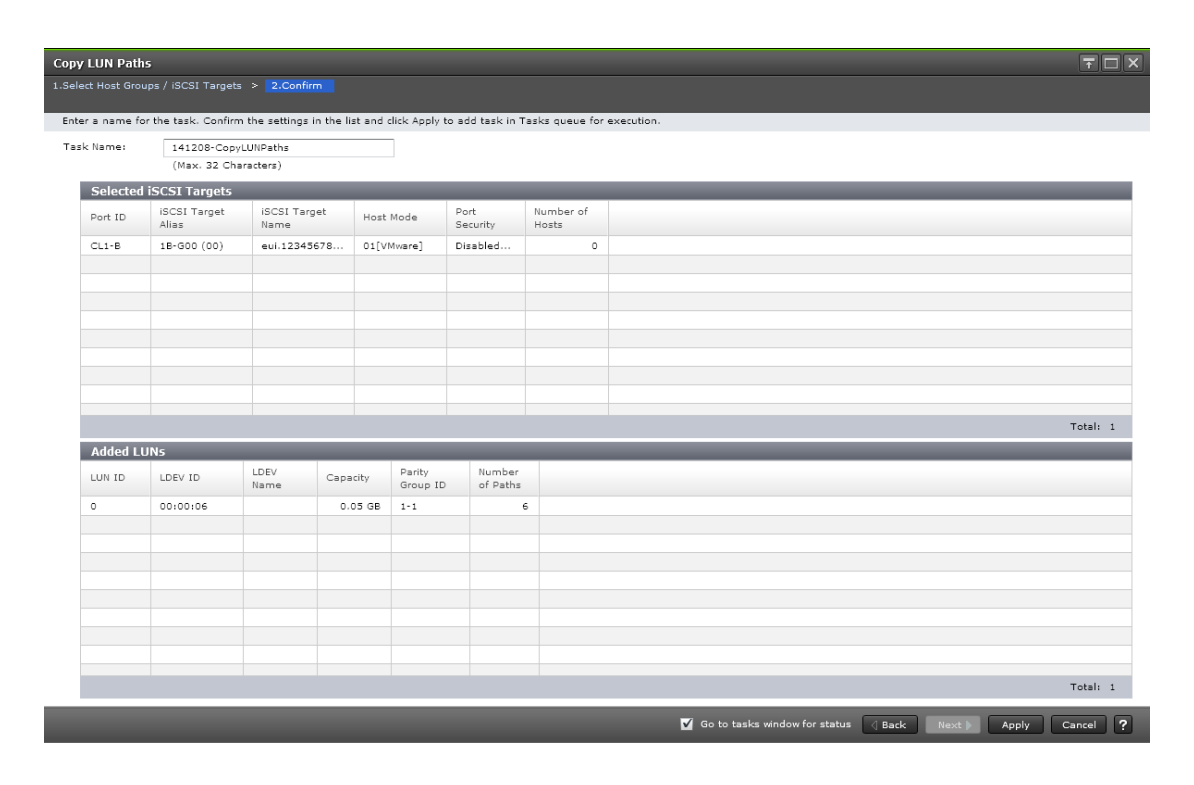

#### **Selected iSCSI Targets (iSCSI)**

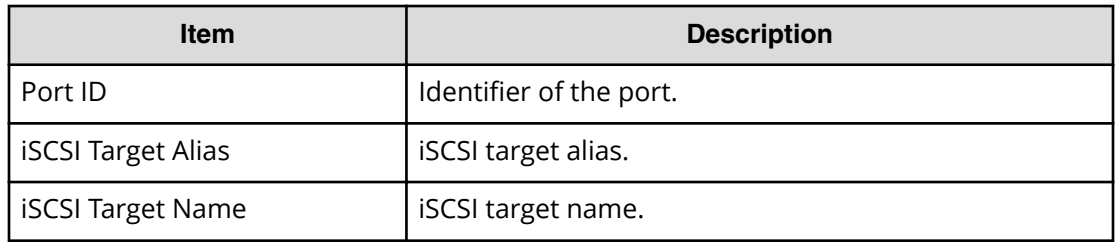

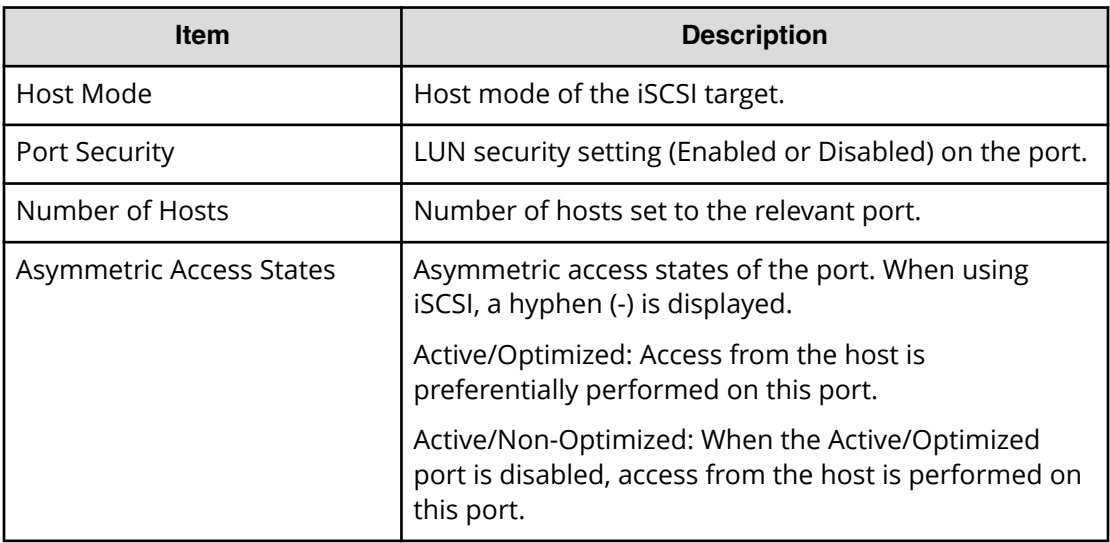

#### **Added LUNs table**

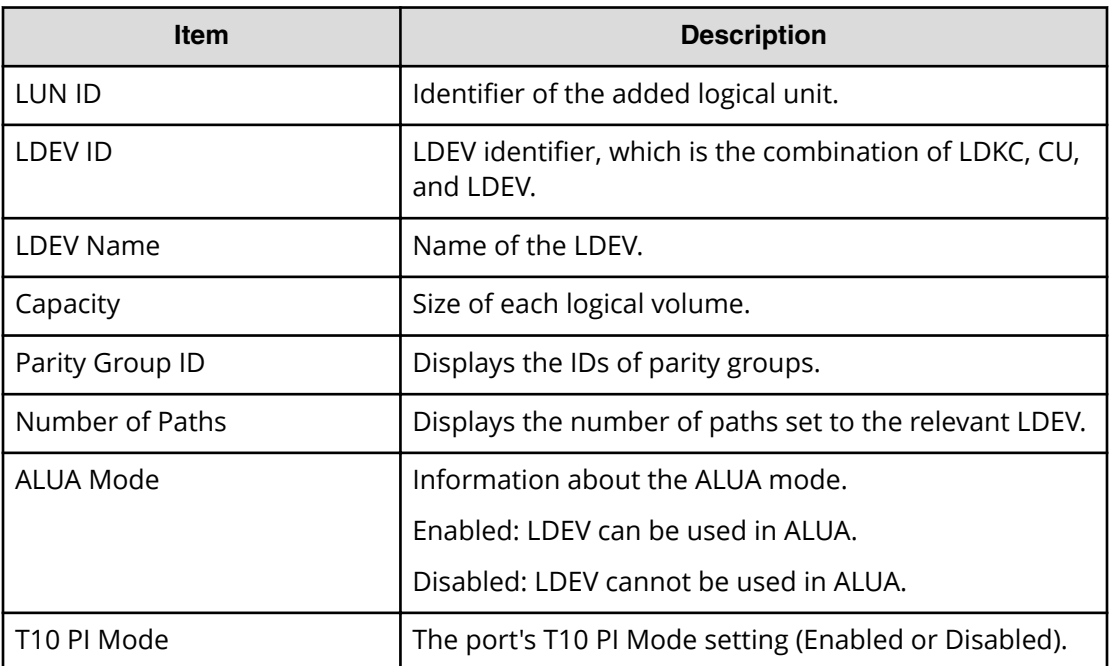

## **Remove Hosts wizard**

## **Remove Hosts window**

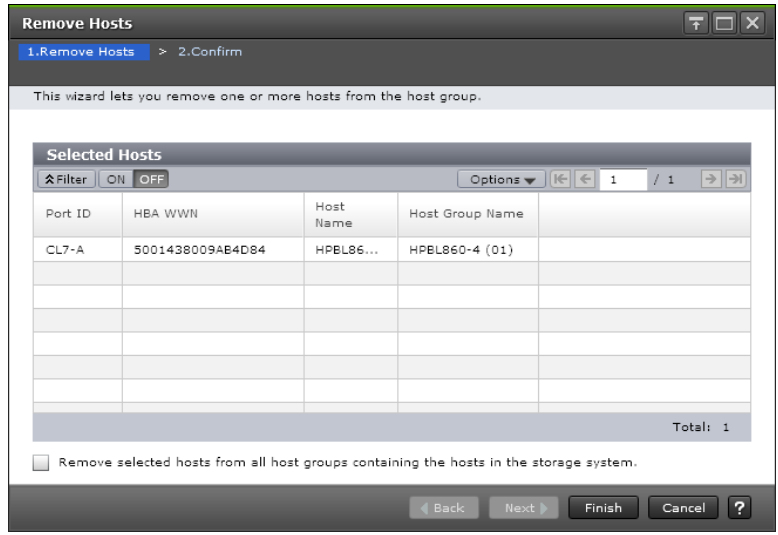

### **Selected Hosts table**

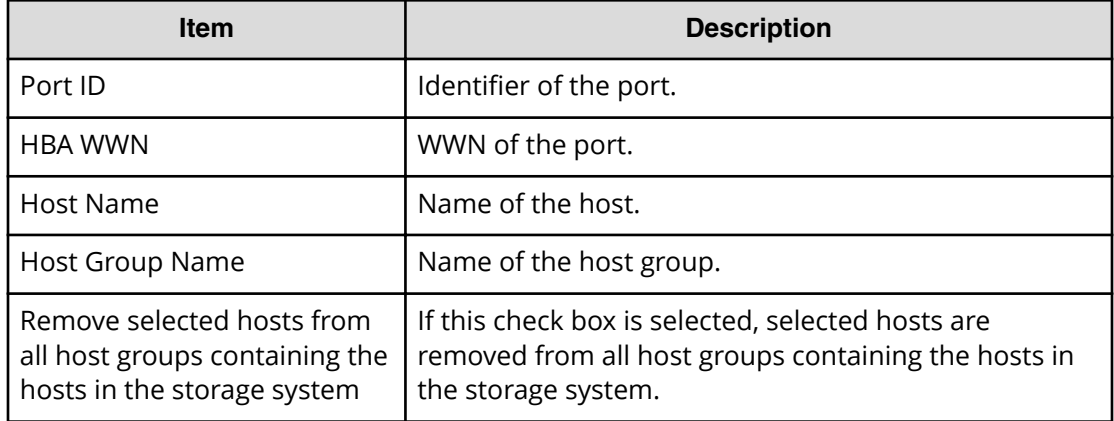

## **Remove Hosts confirmation window**

Confirm proposed settings, name the task, and then click Apply. The task will be added to the execution queue.

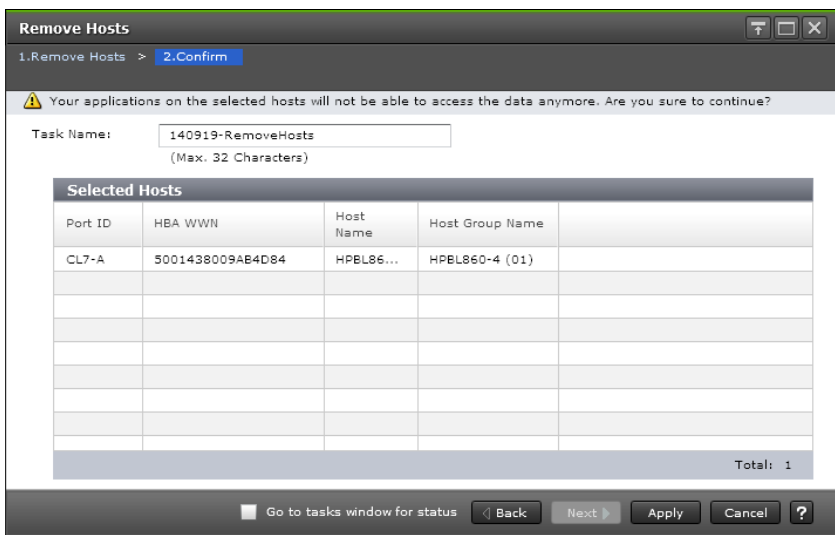

#### **Selected Hosts table**

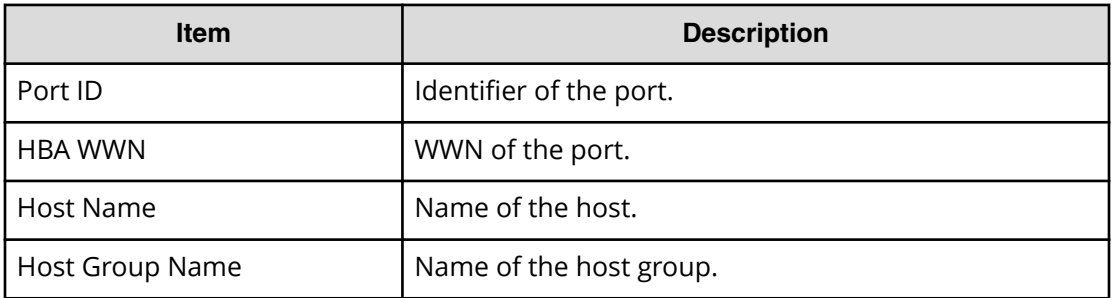

## **Edit UUIDs wizard**

**Edit UUIDs window**

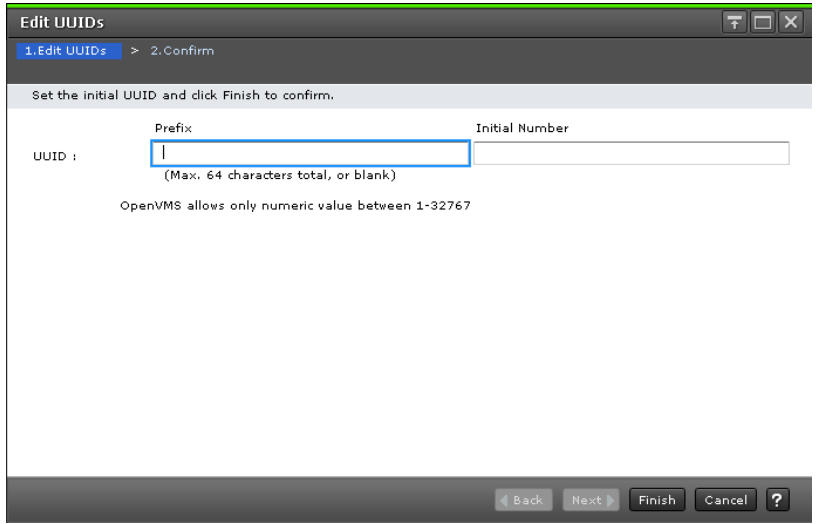

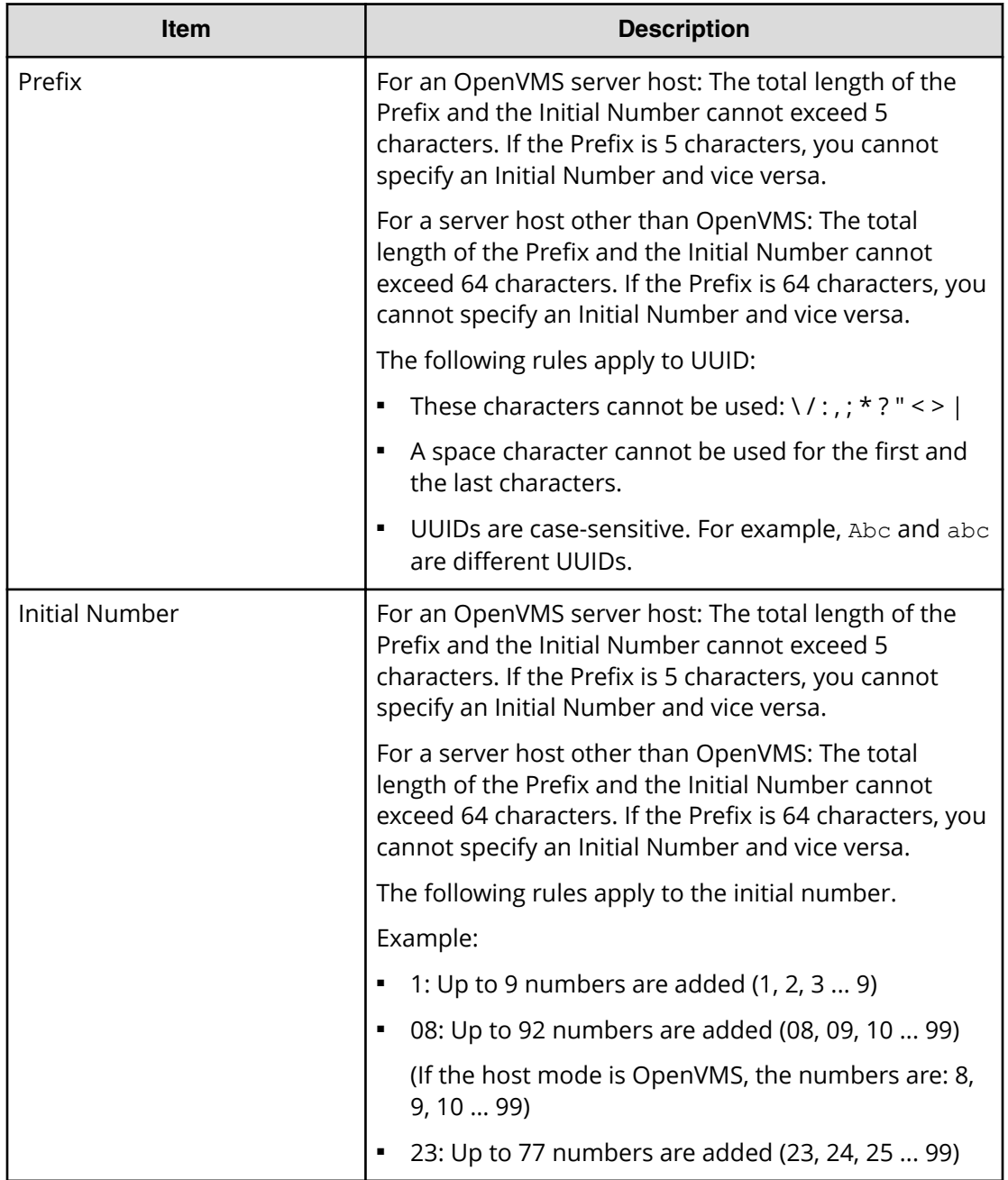

**Caution:** If UUID is blank, the UUID setting is released.

## **Edit UUIDs confirmation window**

Confirm proposed settings, name the task, and then click Apply. The task will be added to the execution queue.

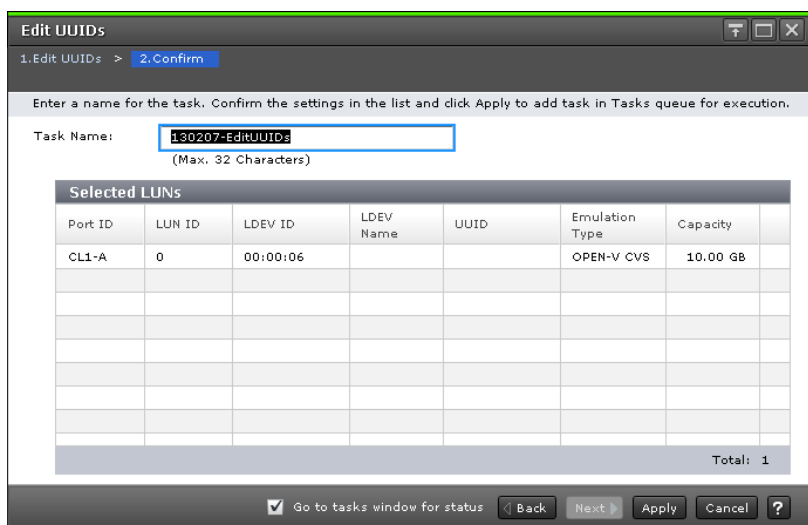

### **Selected LUNs table**

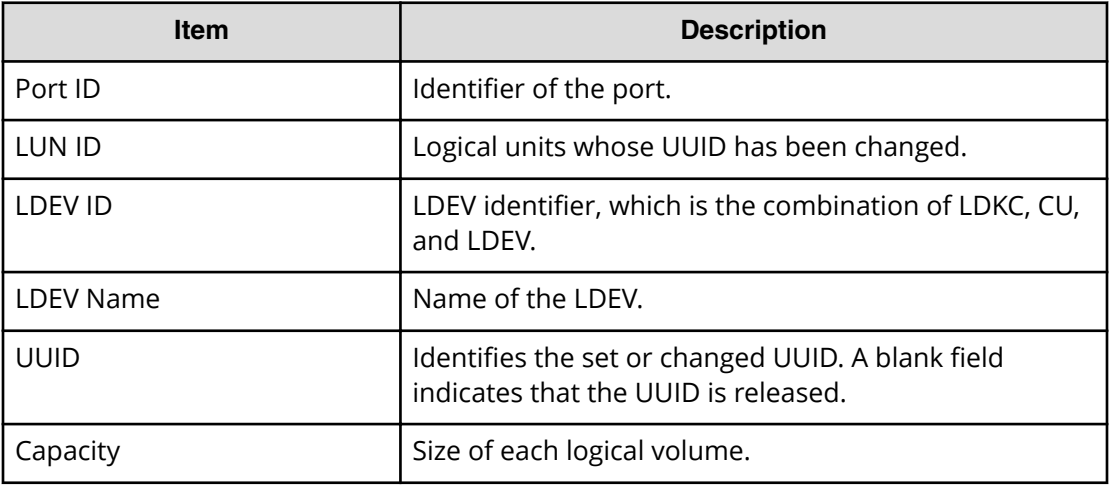

# **Add New Host window**

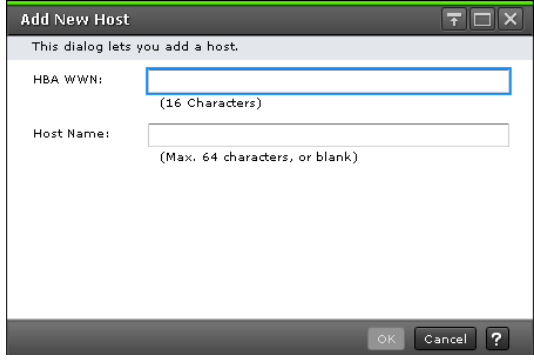

## **For Fibre Channel Ports**

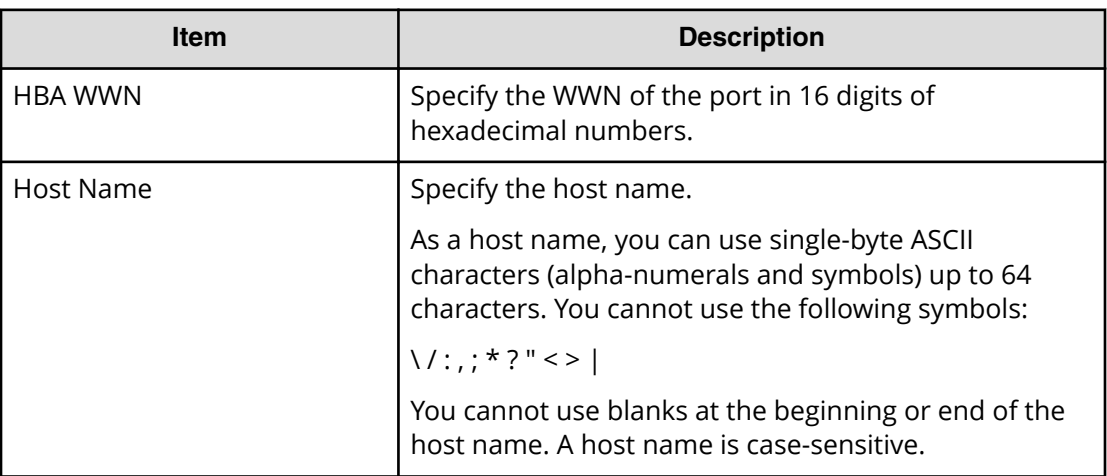

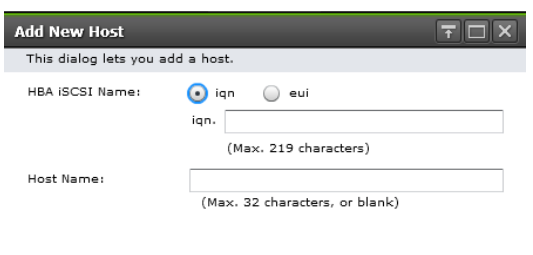

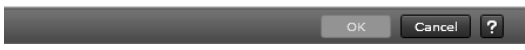

## **For iSCSI ports**

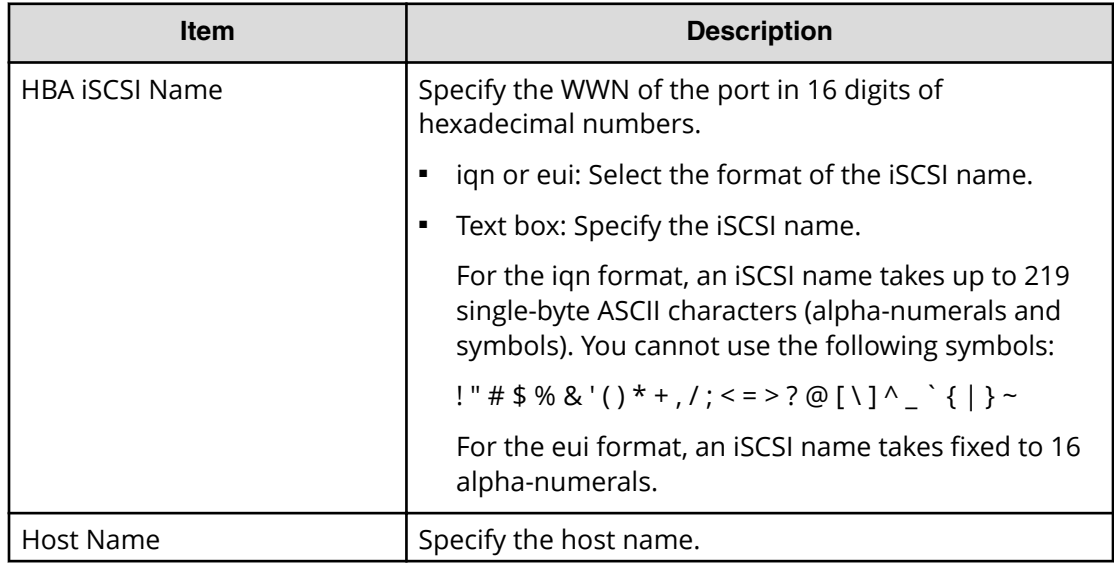

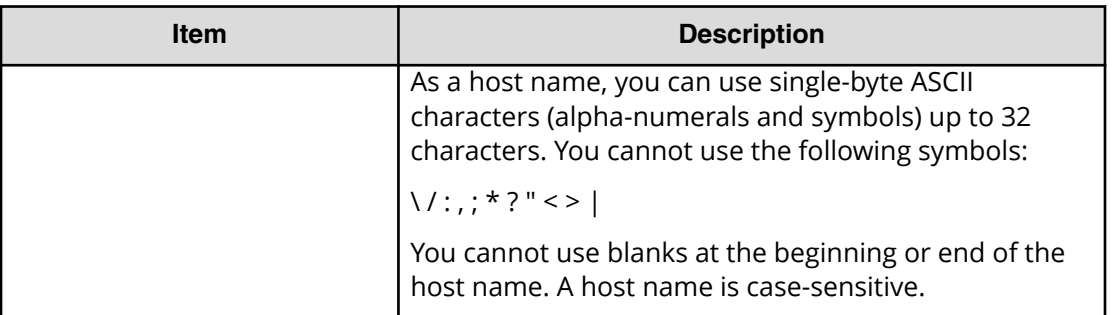

# **Change LUN IDs window**

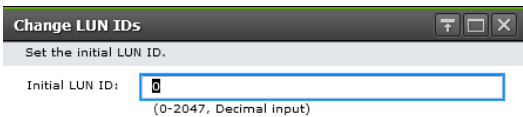

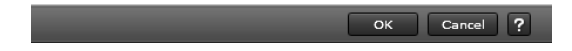

## **Setting field**

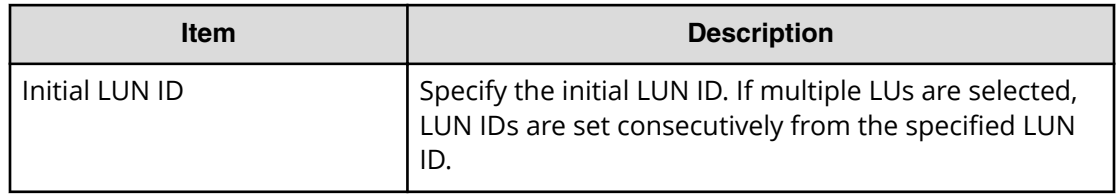

# **Delete Host Groups window**

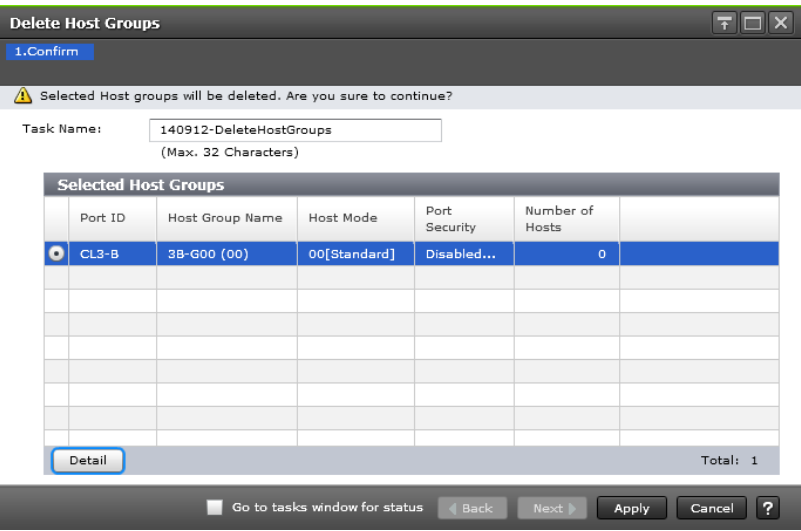

## **Selected Host Groups table**

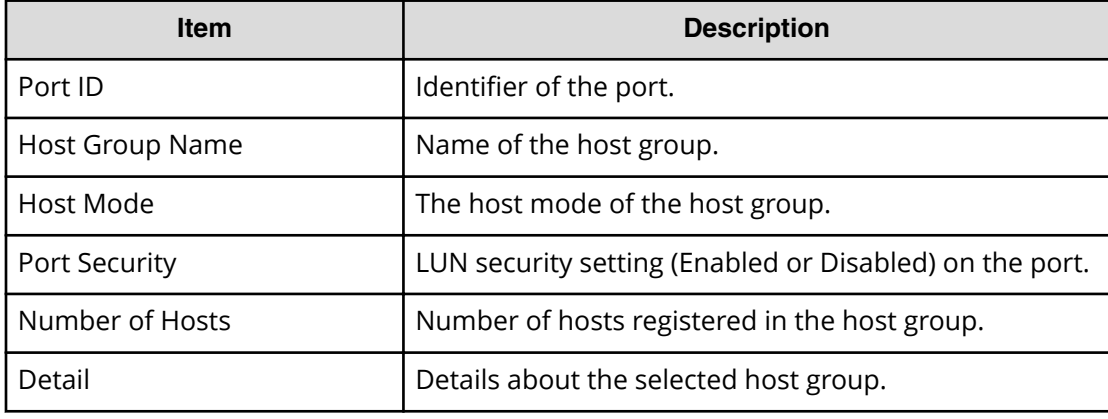

# **Delete Login WWNs window**

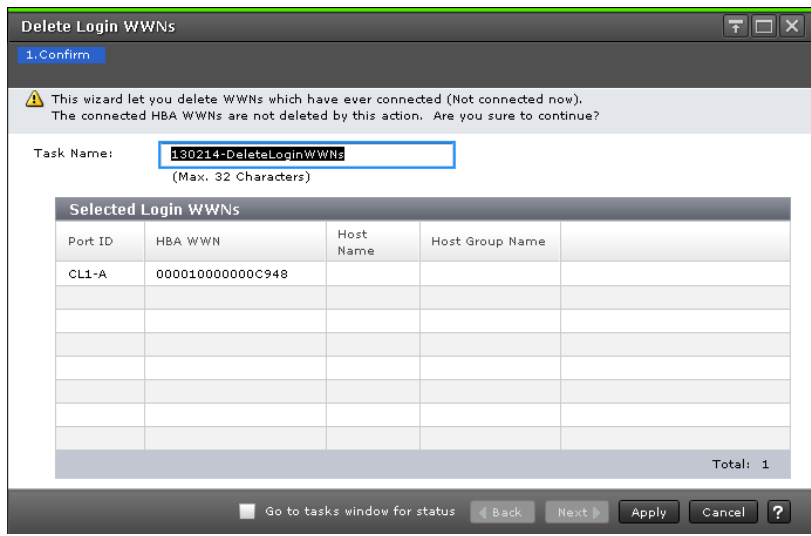

## **Selected Login WWNs table**

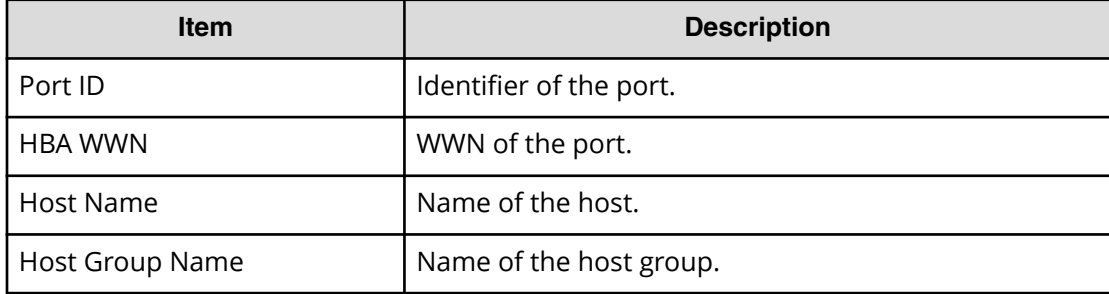

## **Delete UUIDs window**

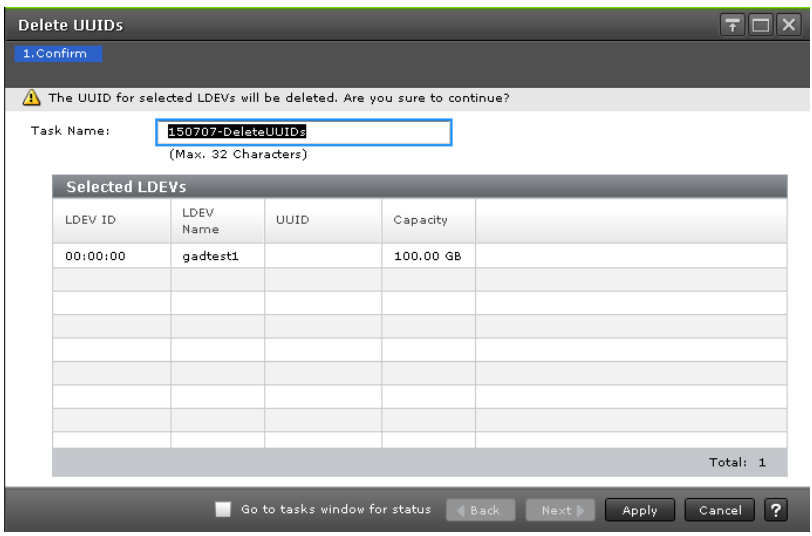

## **Selected LDEVs table**

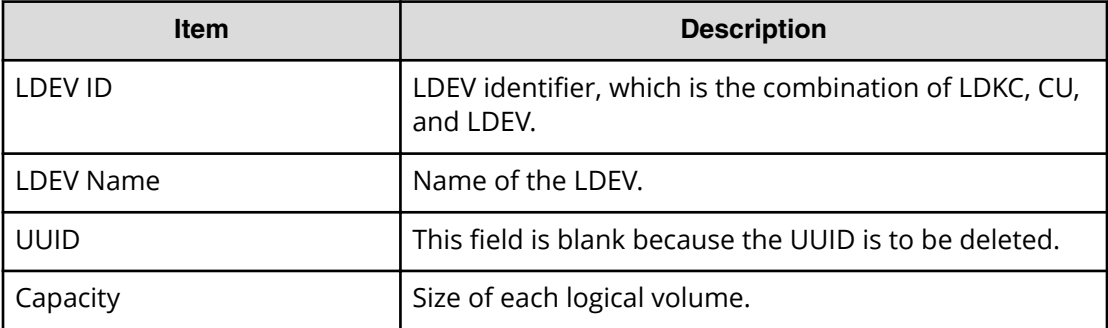

# **Host Group Properties window**

Use this window to view properties about a selected host group.

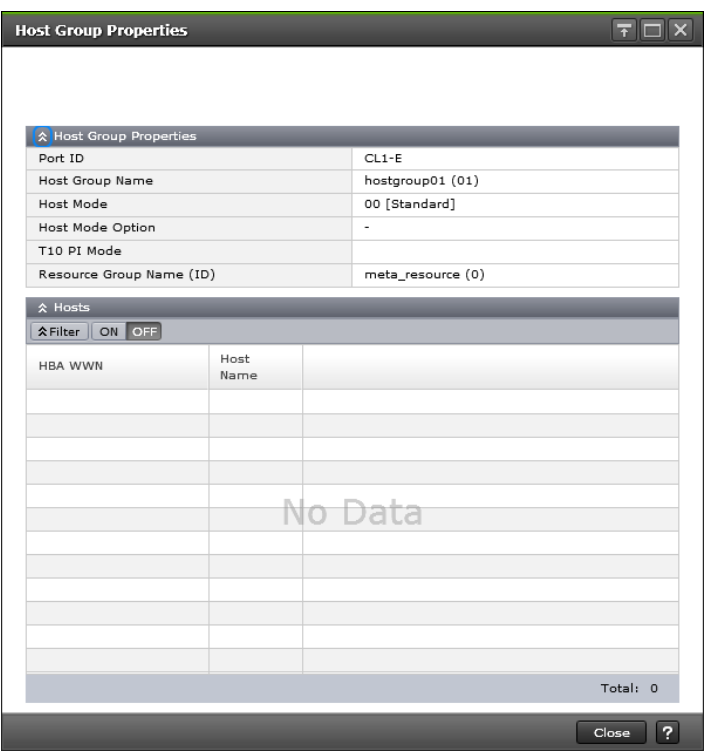

## **Host Group Properties table**

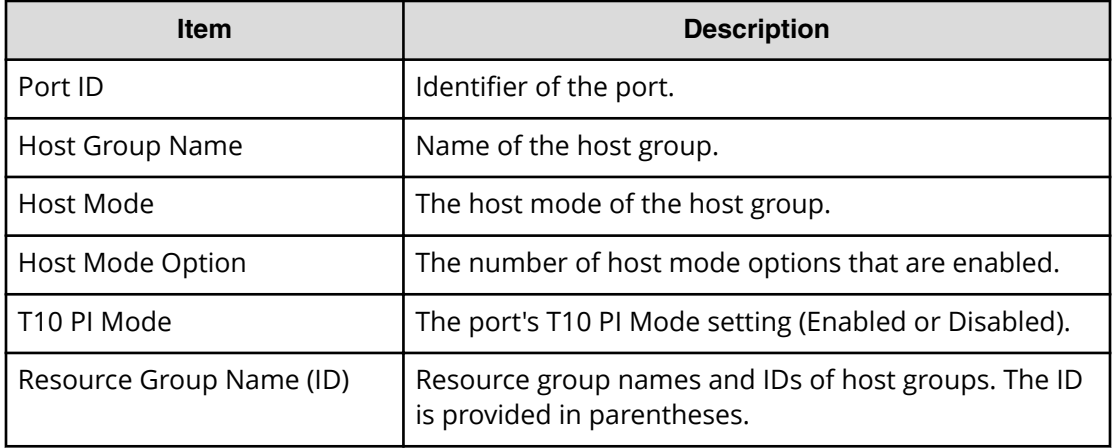

## **Hosts table**

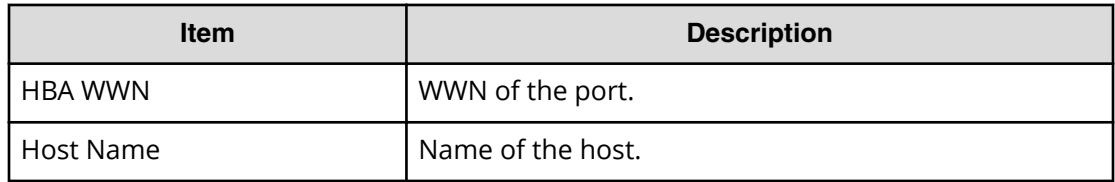

# **LUN Properties window**

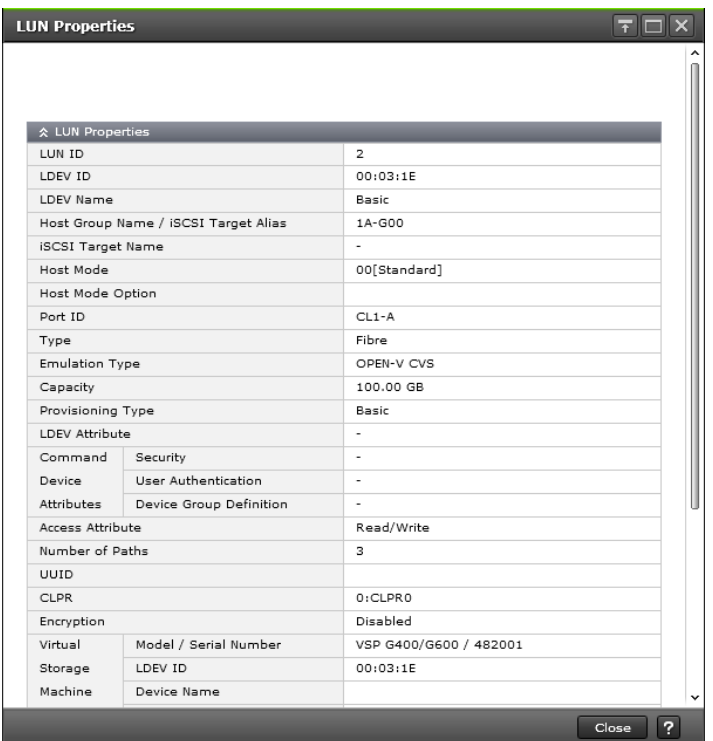

## **LUN Properties table**

This table provides information about the selected LUN.

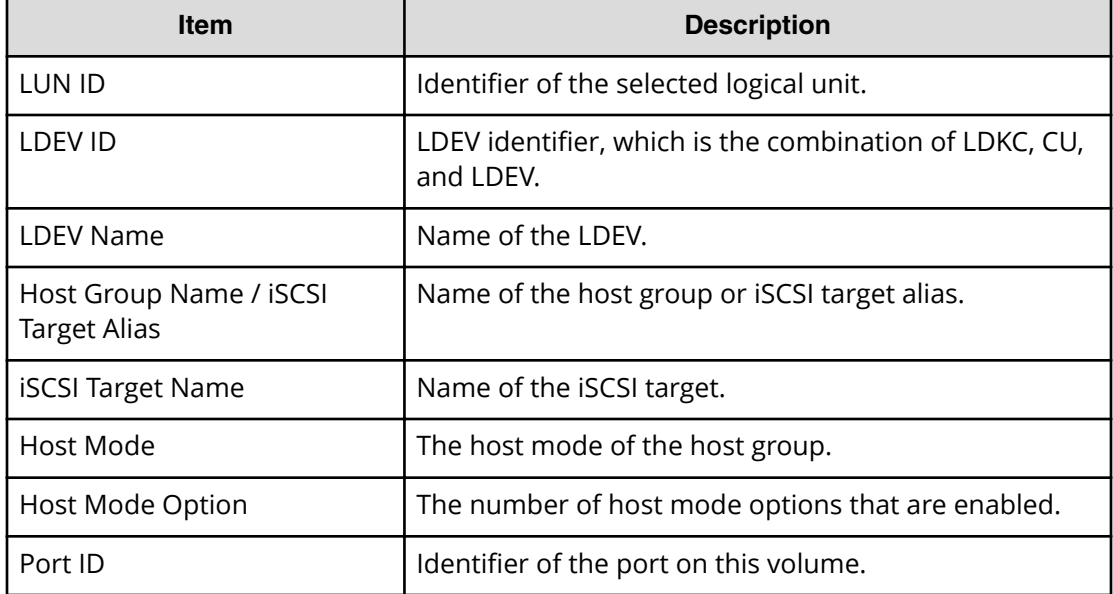

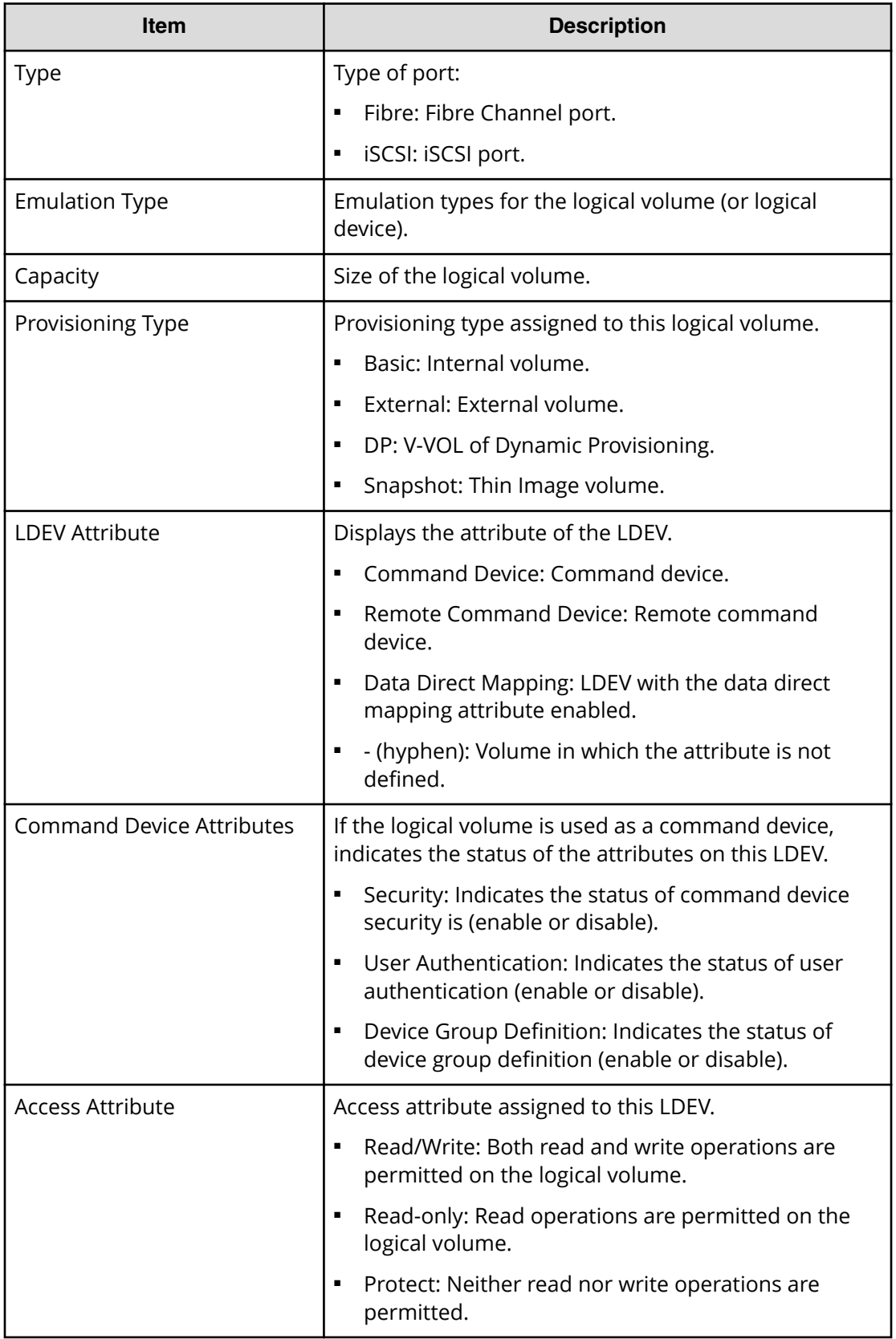

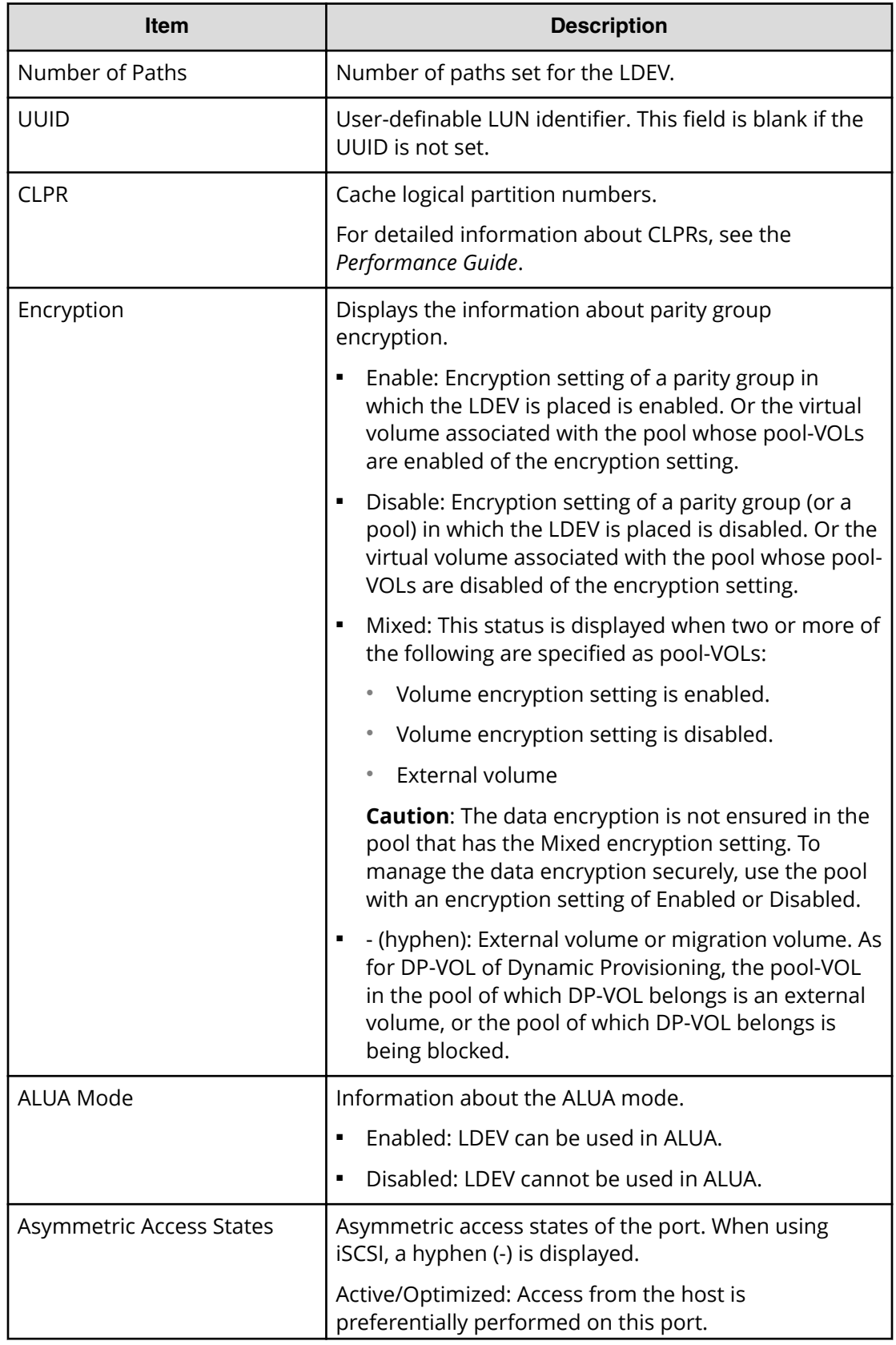

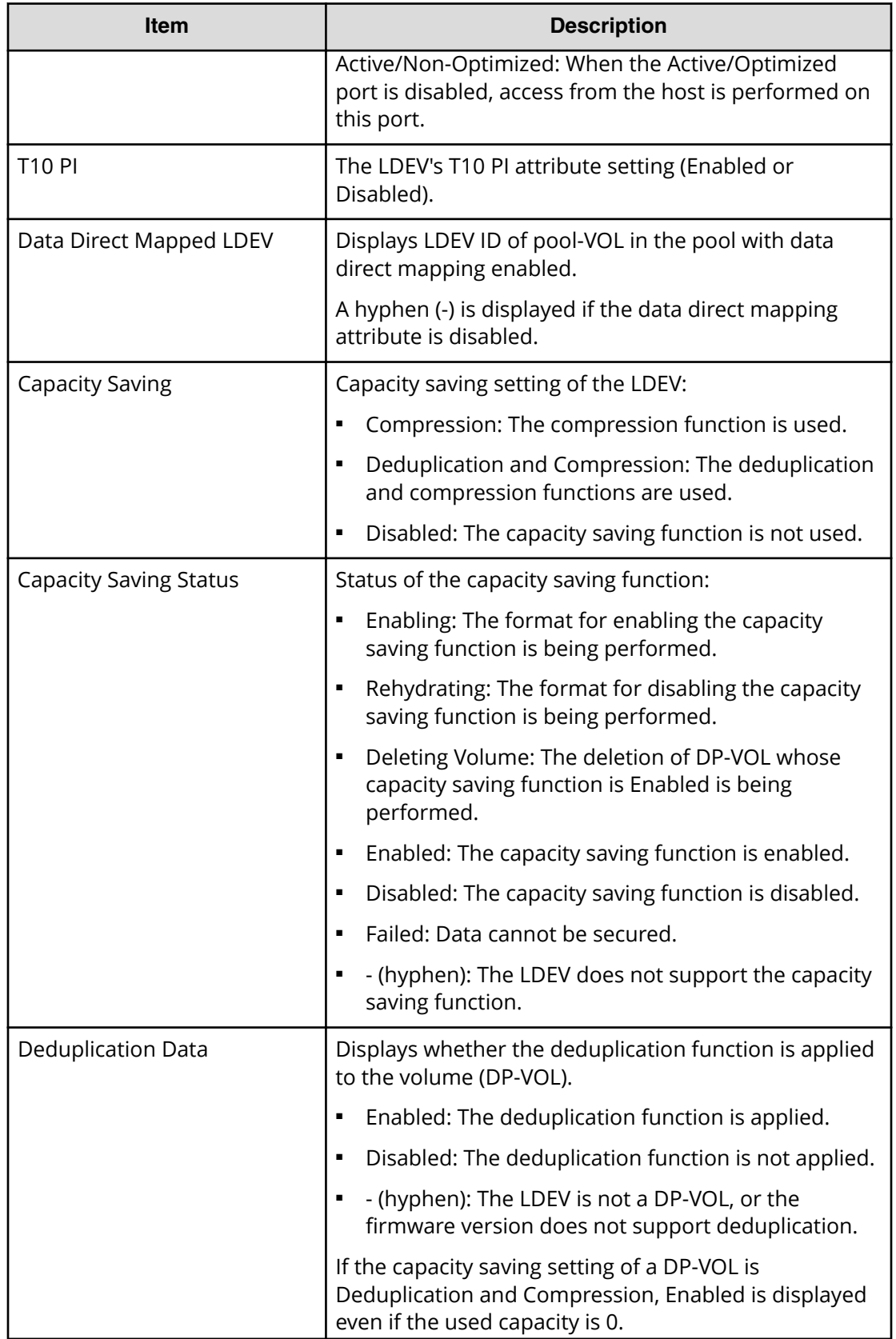

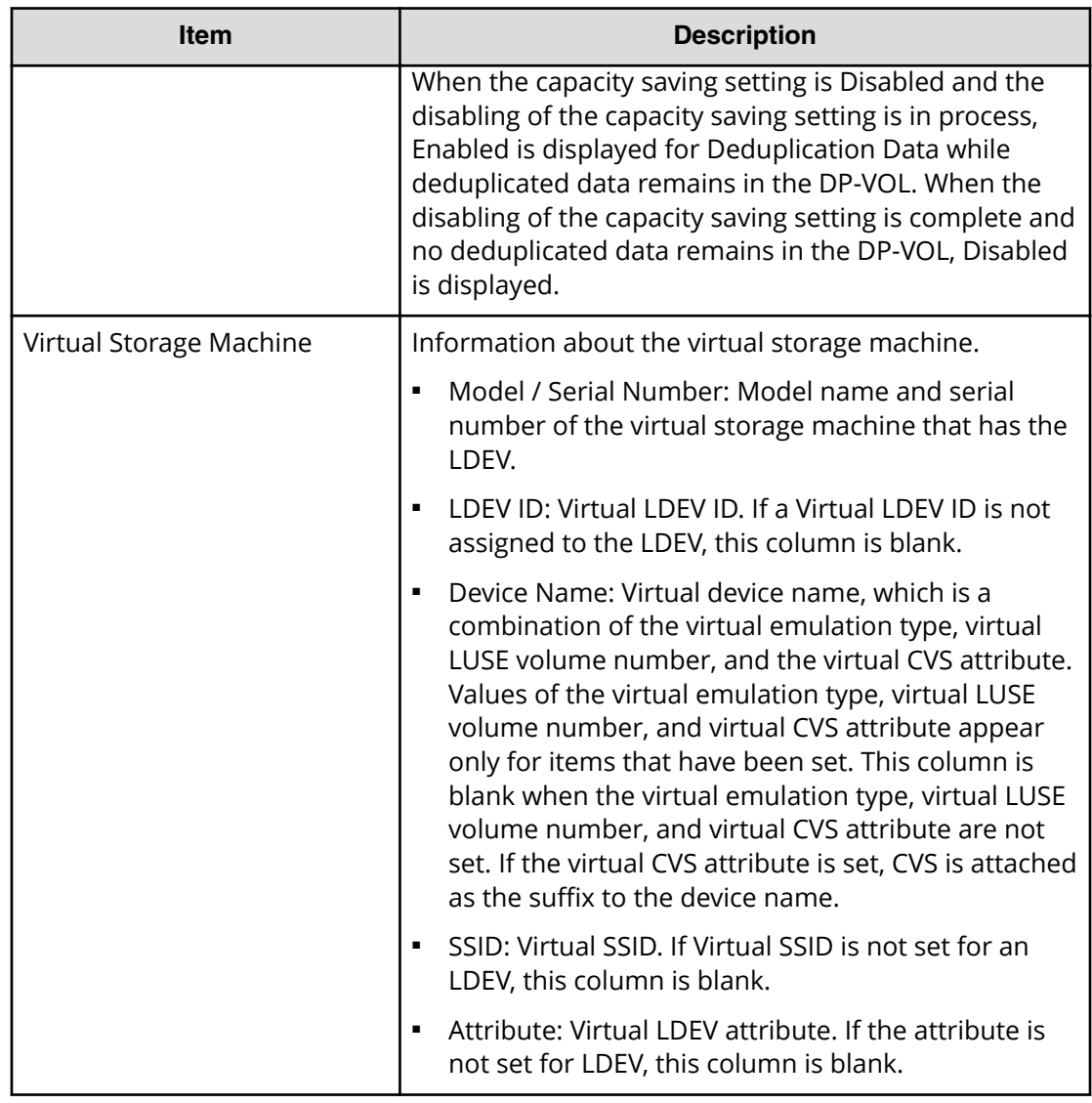

### **LUNs table**

This table provides information about the LUN ID registered for the selected LDEV.

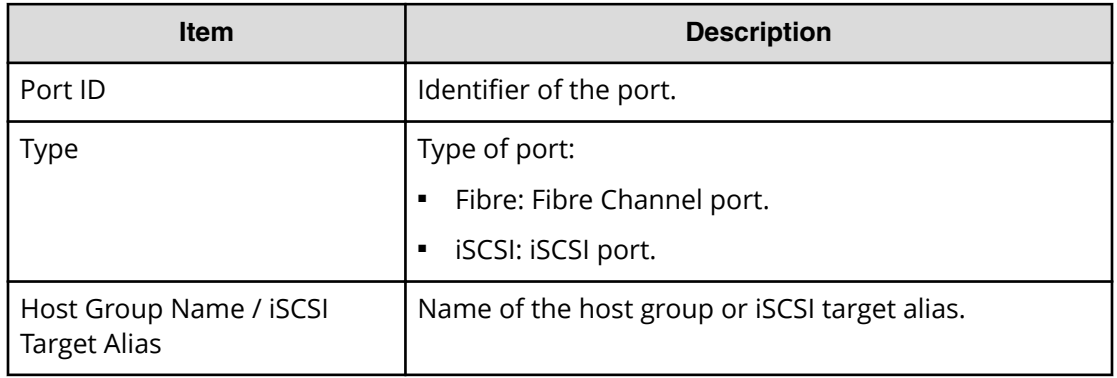

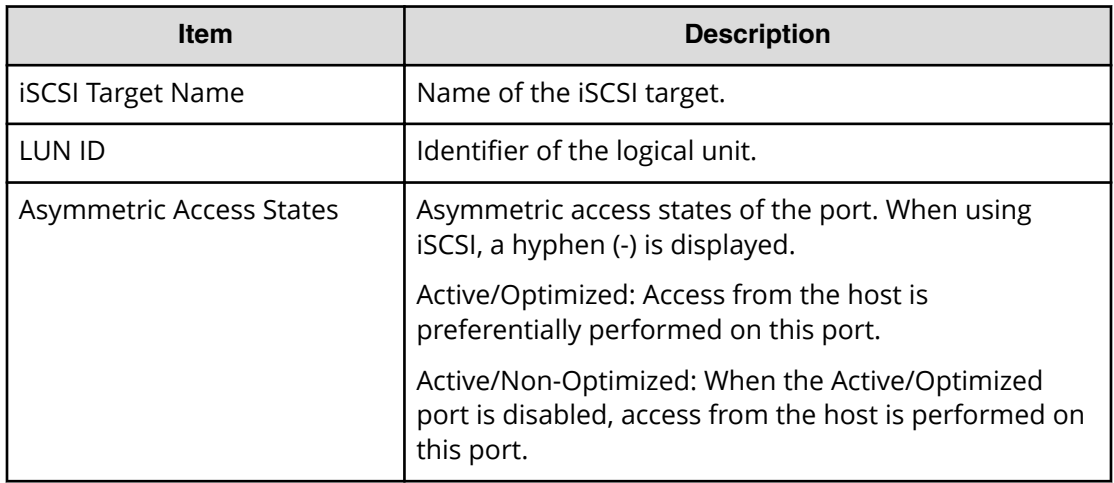

### **Hosts table**

Lists the hosts that belong to the host group in which the selected LUN ID is registered.

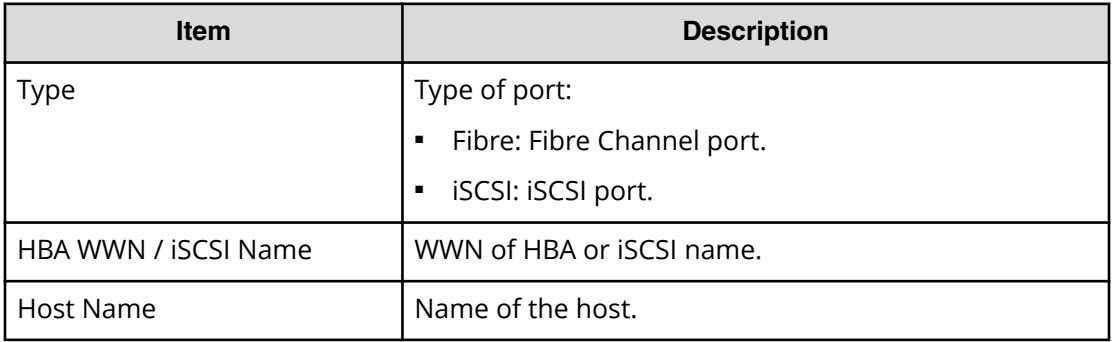

## **Edit Command Devices wizard**

The system administrator can enter CCI commands from open-system hosts to perform operations such as TrueCopy or ShadowImage operations or both on logical devices. For example, CCI commands can be used to create and to split pairs. If you want to allow the system administrator to enter CCI commands from open-system hosts, you must specify at least one logical device as the command device. If desired, you must also apply command device security to other logical devices in the storage system.

Use the **Edit Command Devices** window to edit command devices.

**Caution:** The following volumes cannot be specified as a command device:

- Volume whose access attribute is other than read/write.
- **■** TrueCopy pair volume.
- Global-active device pair volume.
- ShadowImage pair volume.
- Universal Replicator pair volume.
- Virtual volume (V-VOL) for Thin Image.
- Volume reserved by Data Retention Utility.
- Journal volume.
- Pool volume that includes a DP-VOL with the direct mapping attribute enabled.
- Remote command device.
- LDEV of the ALU attribute.
- Ouorum disk for global-active device.
- LDEV with ALUA mode enabled.
- LDEV with the T10 PI attribute enabled.

#### **Procedure**

- **1.** Click **Storage Systems**, and then expand the **Storage Systems** tree.
- **2.** Click **Logical Devices**.
- **3.** Click **More Actions** > **Edit Command Devices**. The **Edit Command Devices** window opens.

## **Edit Command Devices window**

If you want to enable command device security, user authentication, and device group definition, you must enable the command device in this window.

If the command device is disabled, you cannot enable command device security, user authentication, and device group definition.

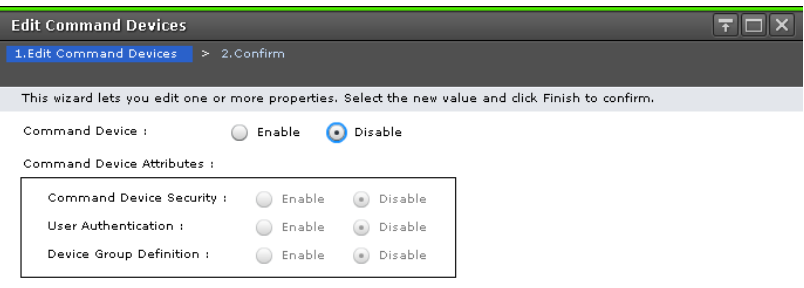

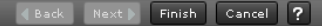

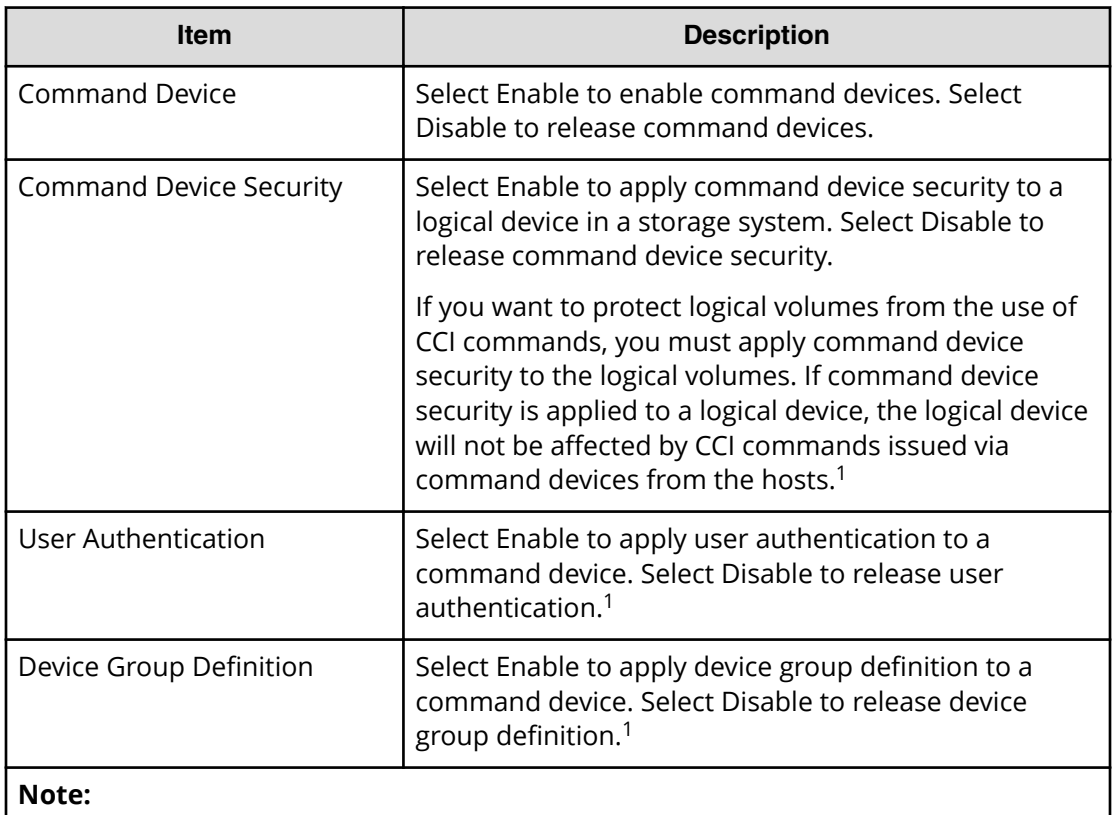

**1.** For details about command device attribute settings, see the *Command Control Interface User and Reference Guide*.

## **Edit Command Devices confirmation window**

Confirm proposed settings, name the task, and then click Apply. The task will be added to the execution queue.

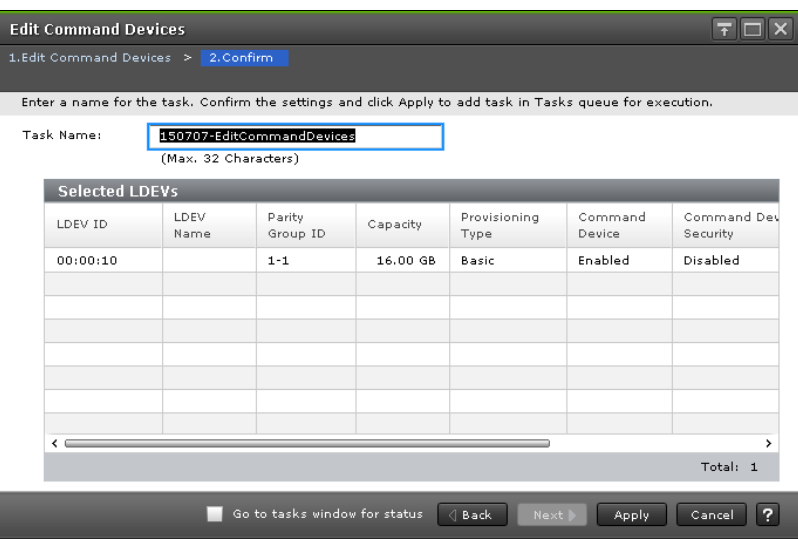

### **Selected LDEVs table**

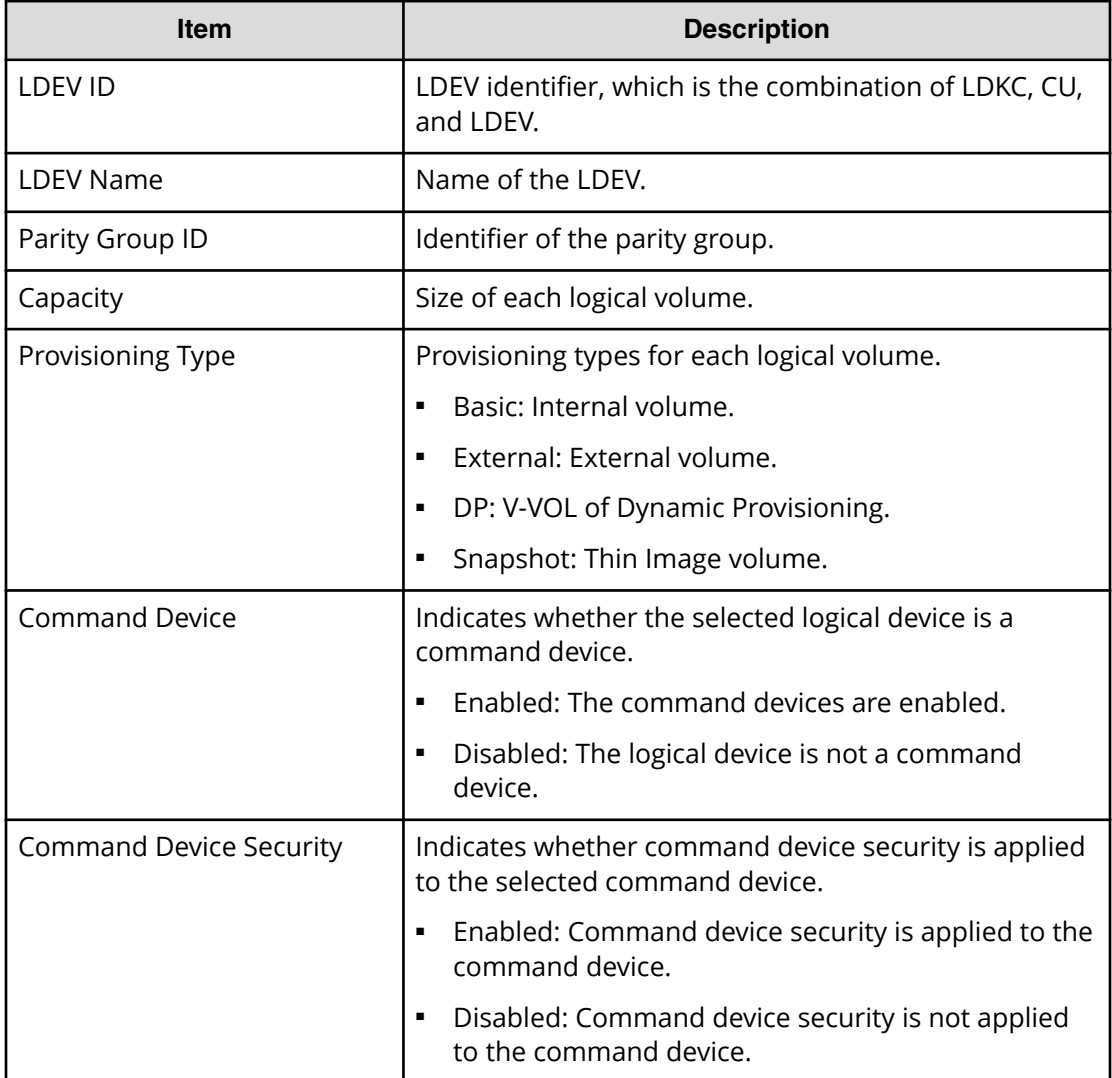
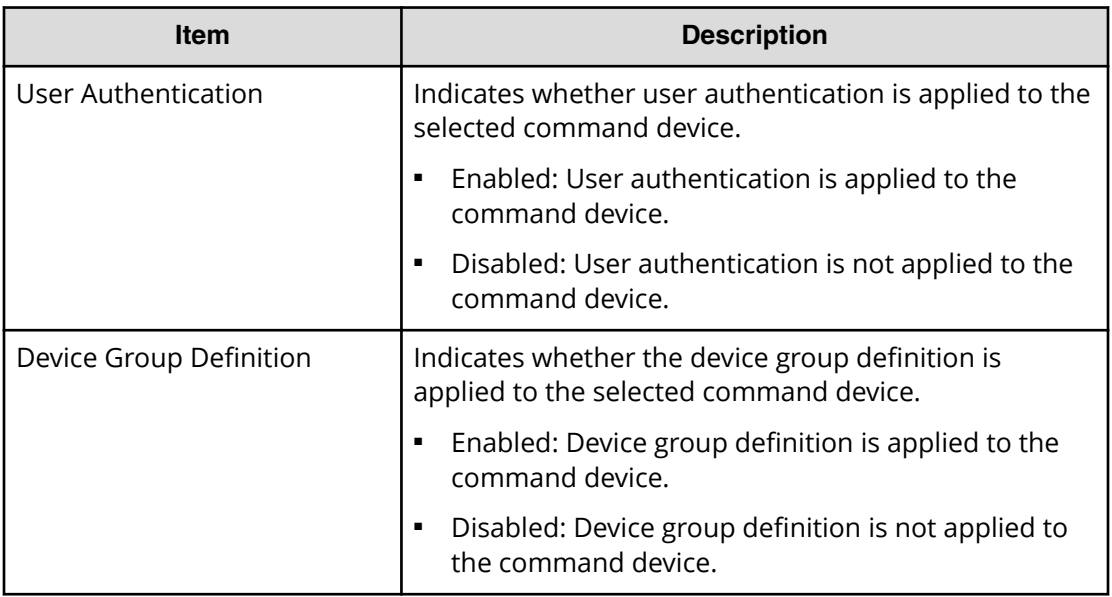

## **Host-Reserved LUNs window**

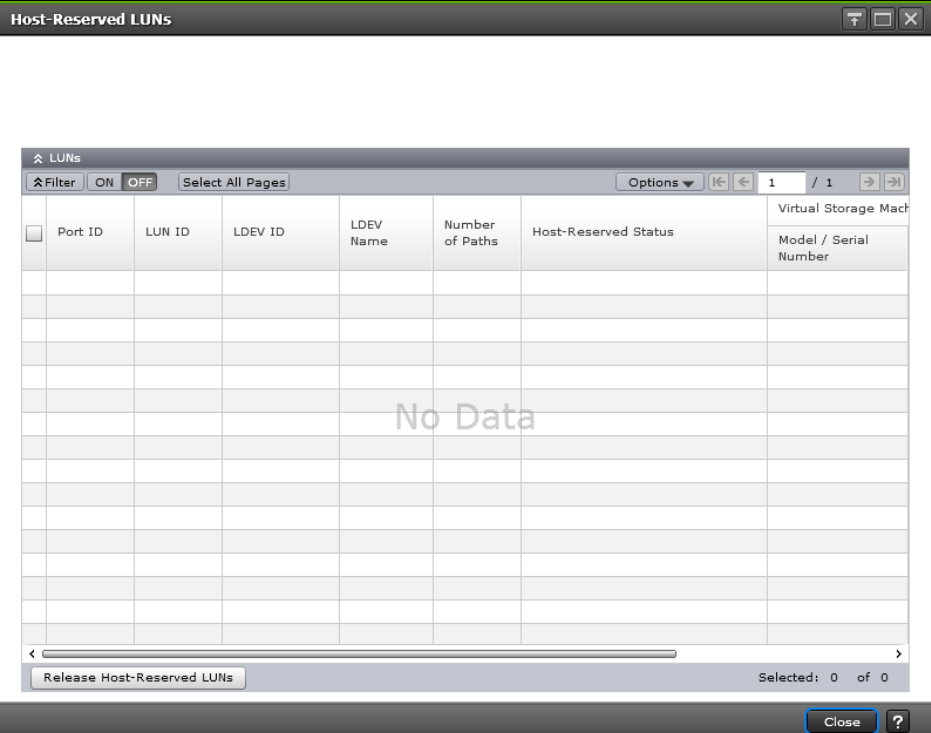

#### **LUNs table**

LUNs reserved by hosts are displayed.

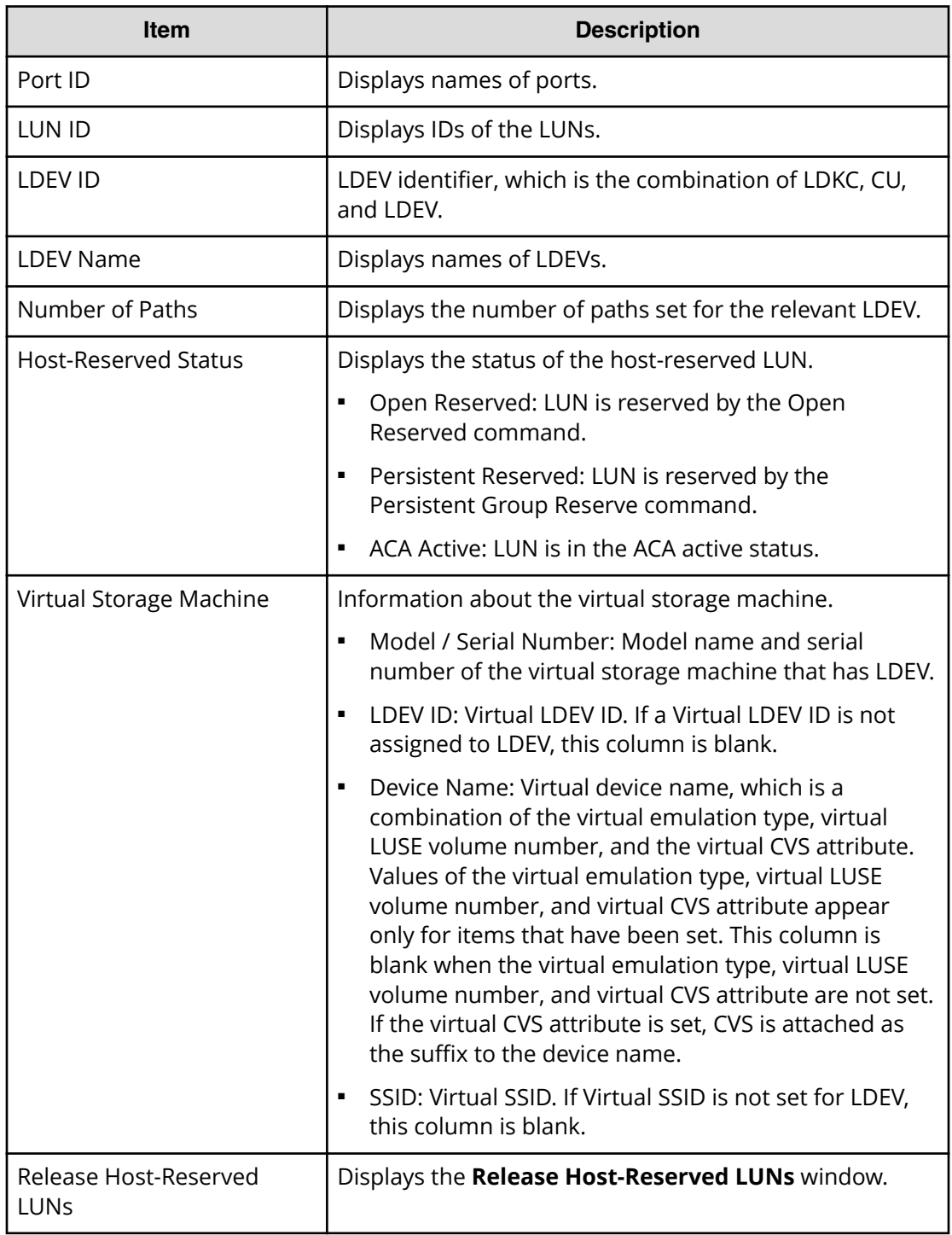

## **Release Host-Reserved LUNs wizard**

**Release Host-Reserved LUNs window**

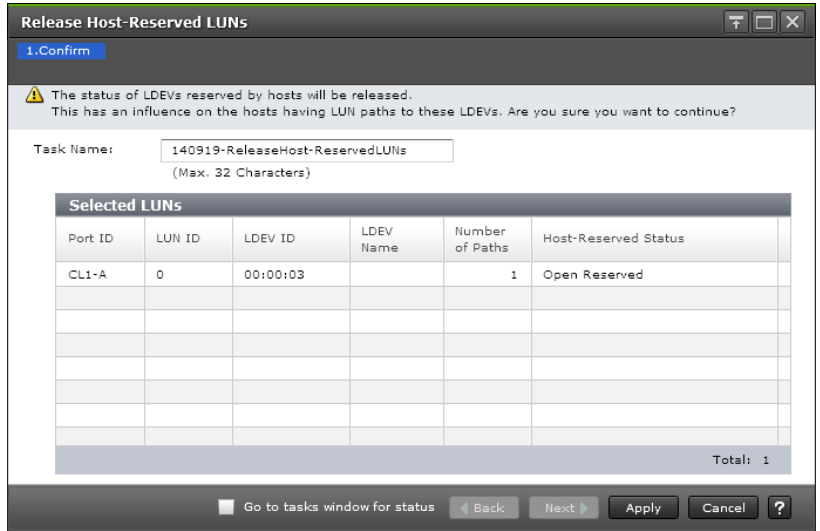

LUNs to release the reservations by hosts are displayed.

#### **Selected LUNs table**

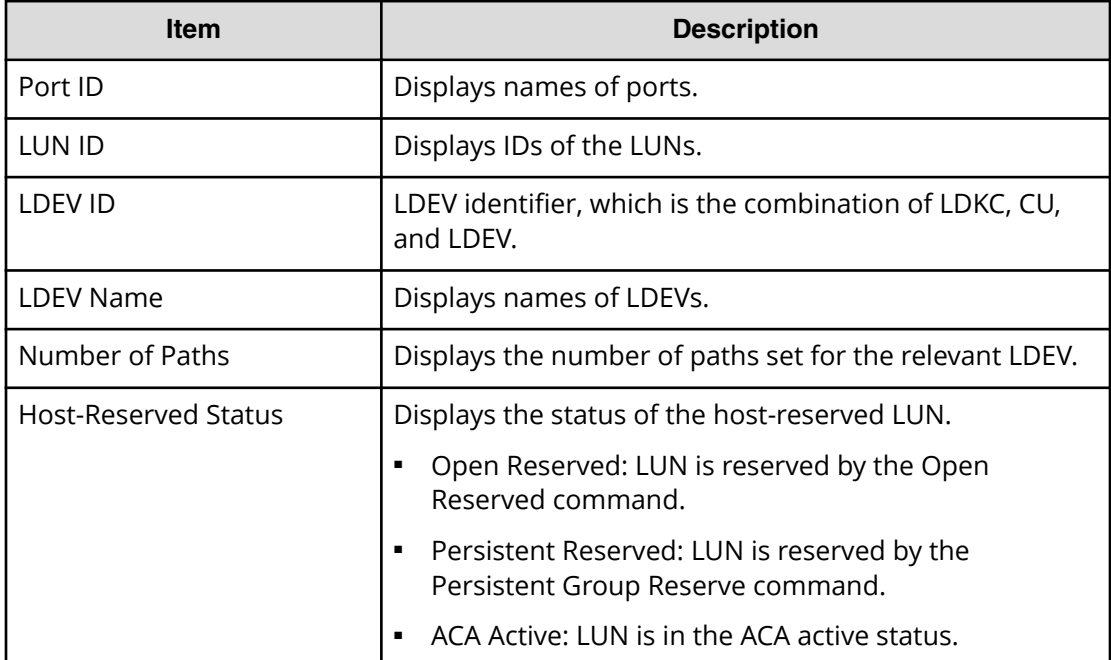

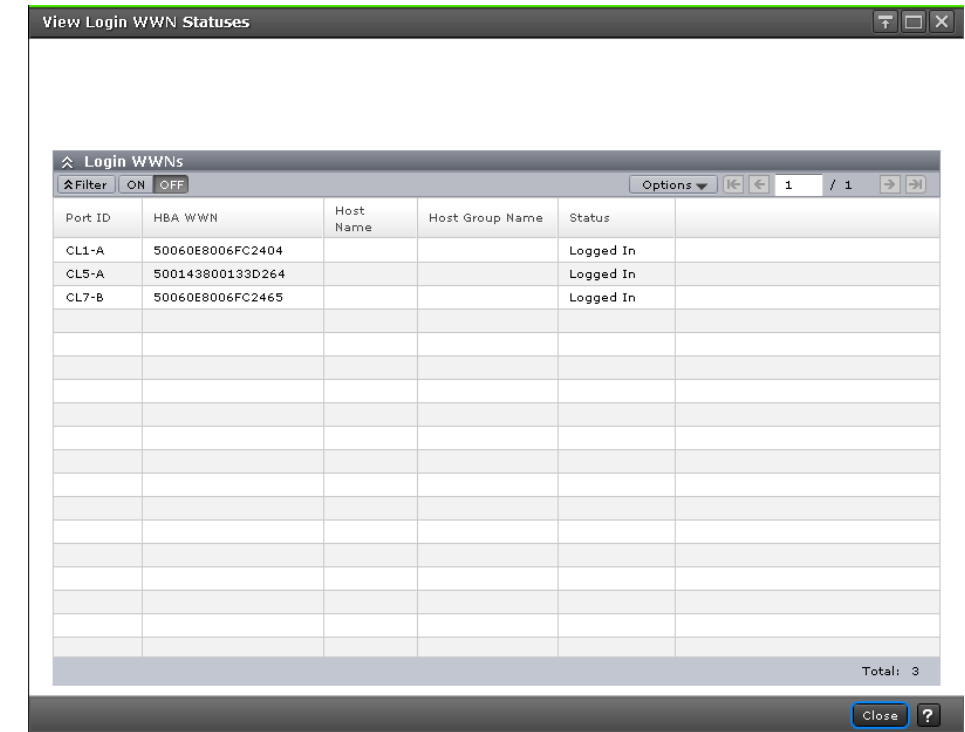

## **View Login WWN Statuses window**

#### **Login WWNs table**

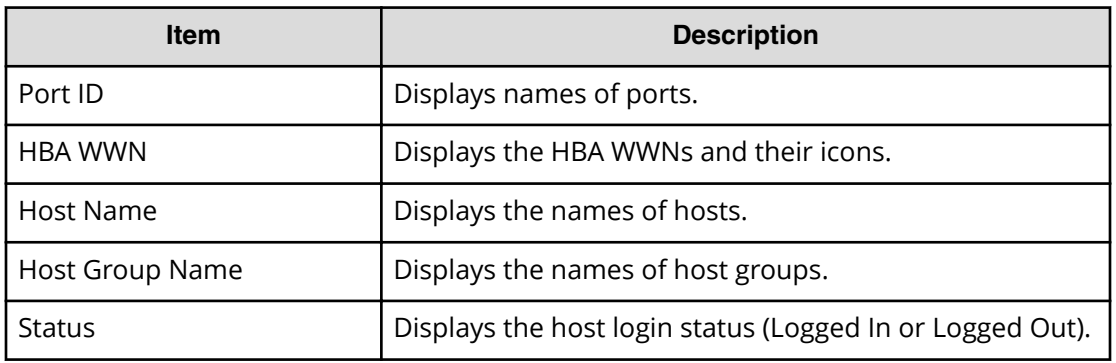

## **View Login iSCSI Name Statuses window**

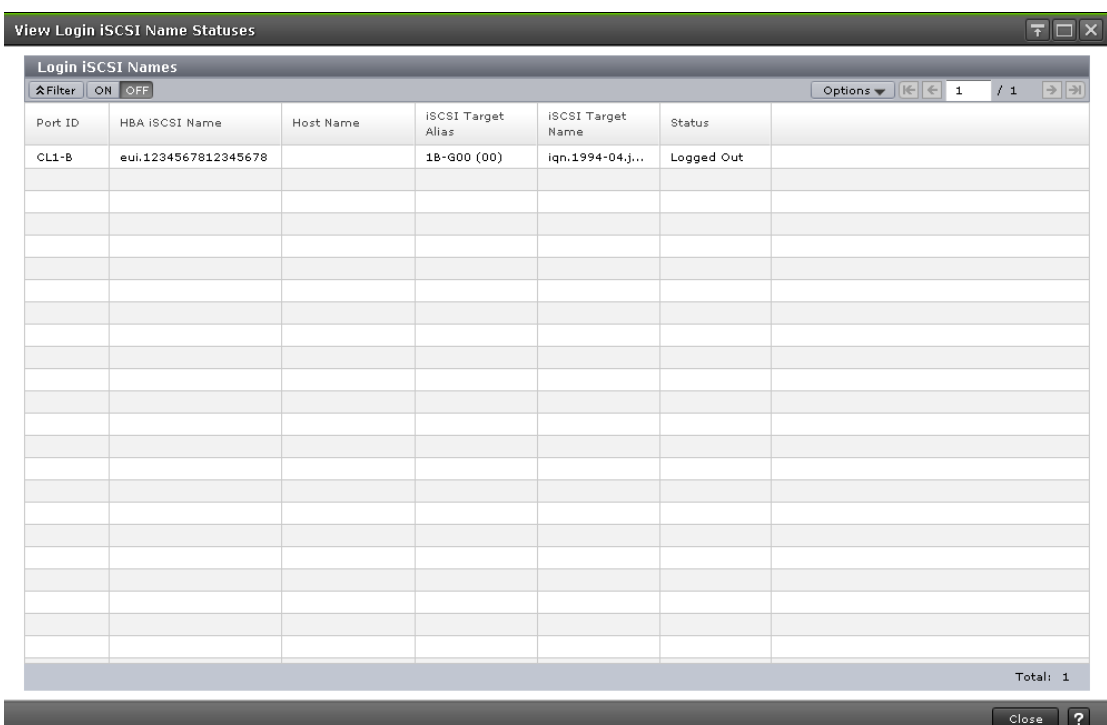

### **Login iSCSI Names table**

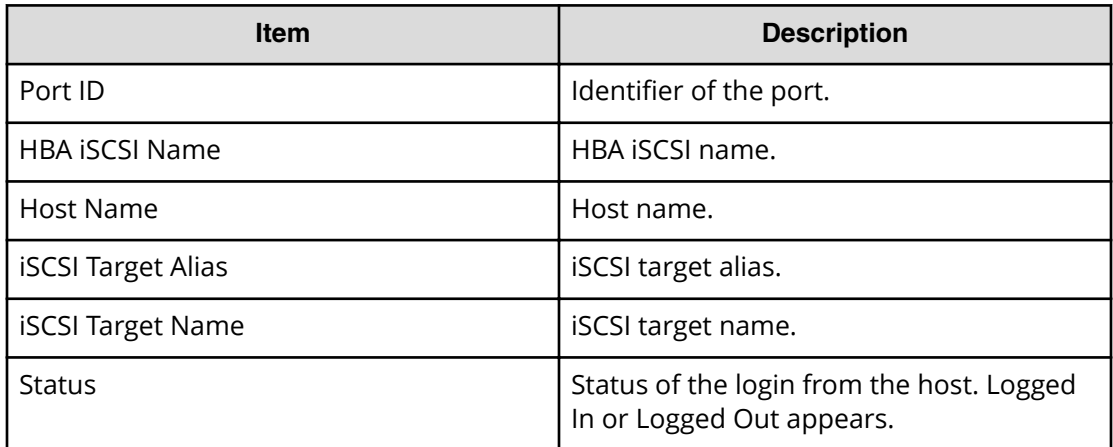

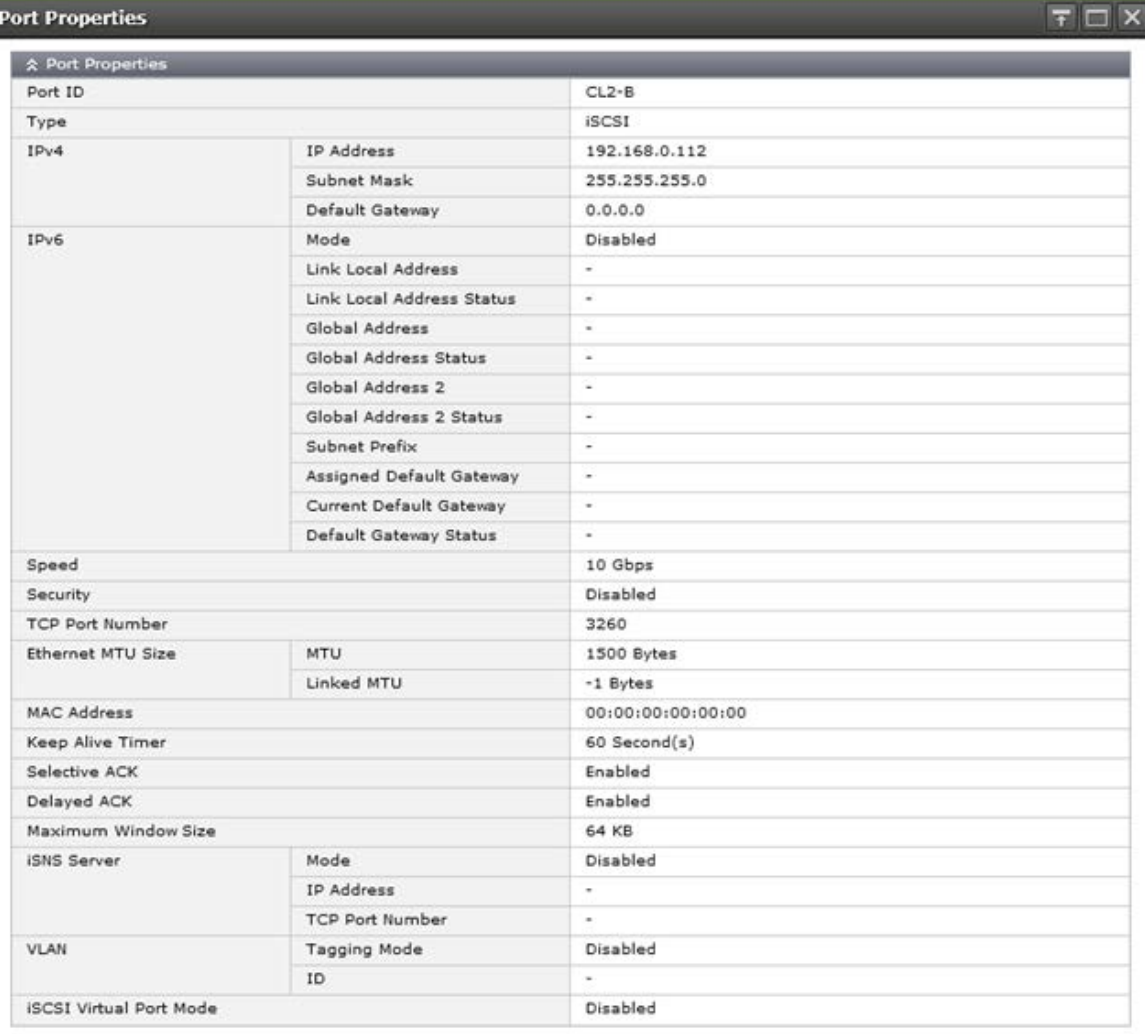

# **Port Properties window**

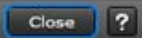

#### **Port Properties table**

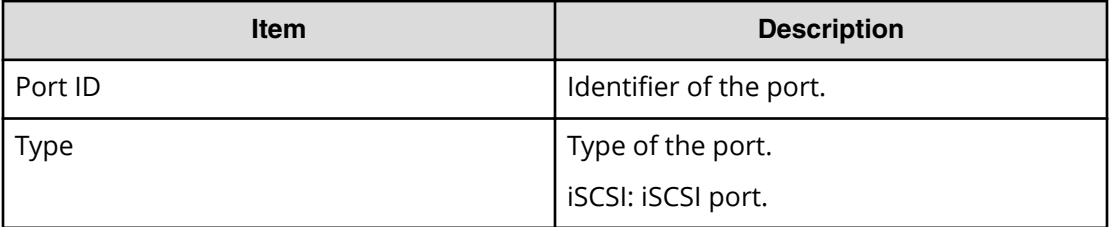

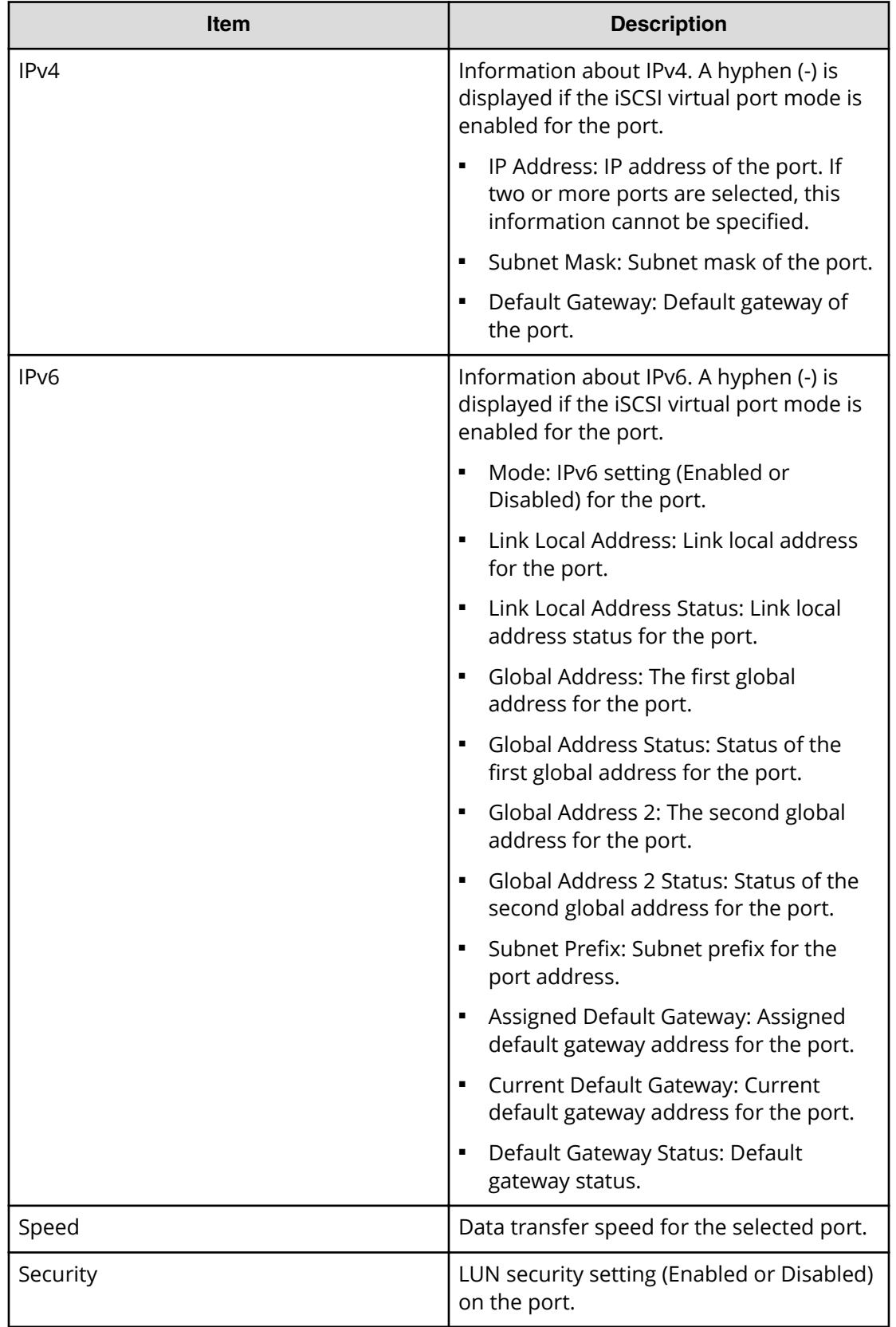

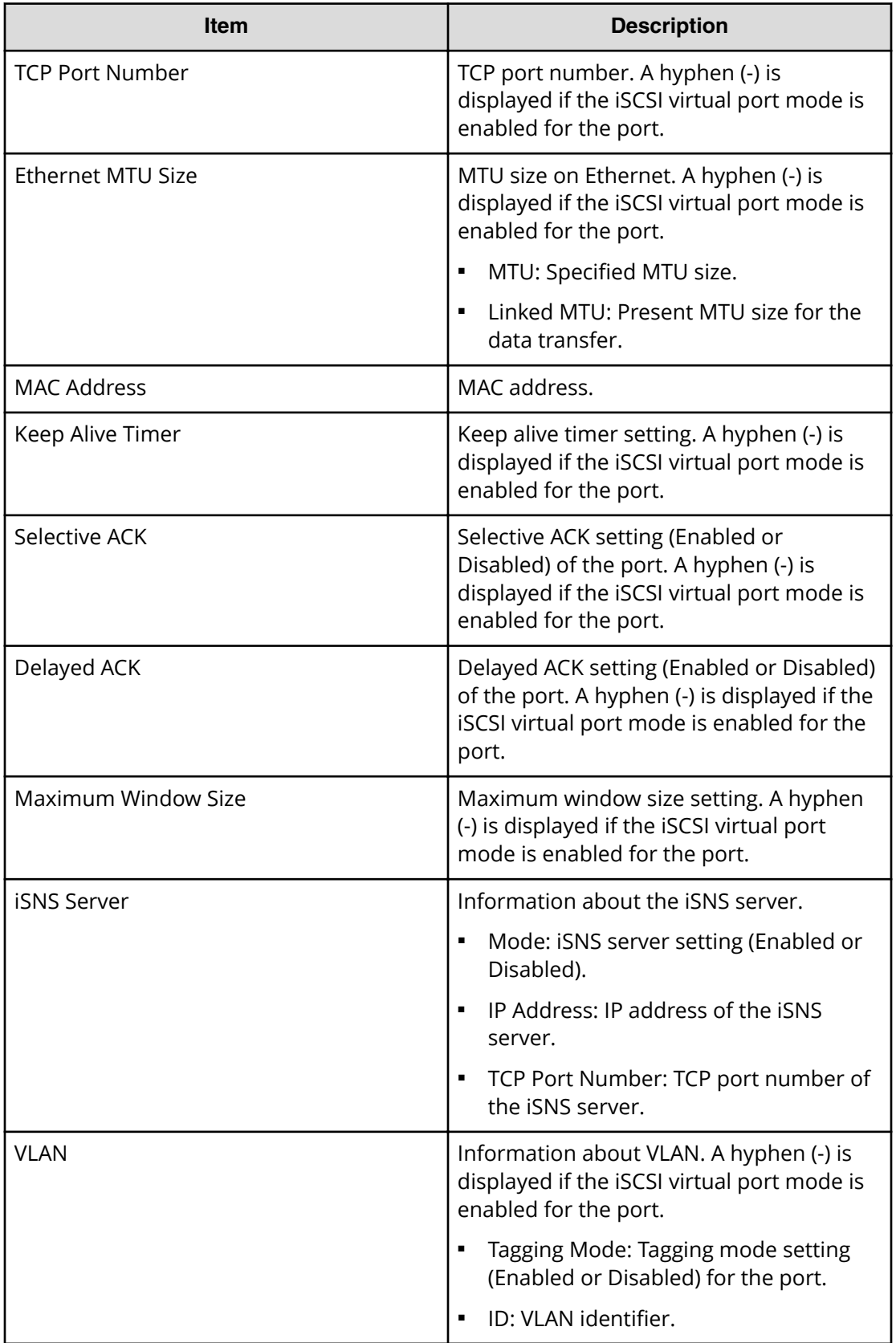

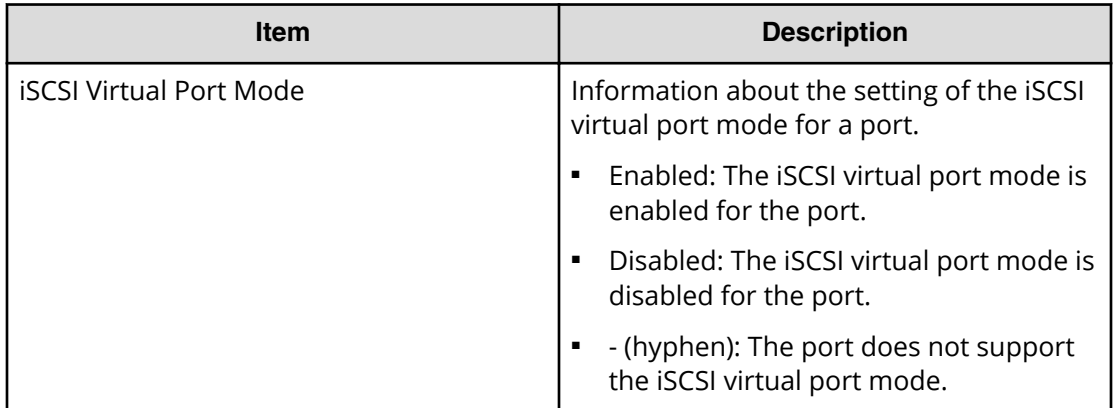

## **CHAP User Properties window**

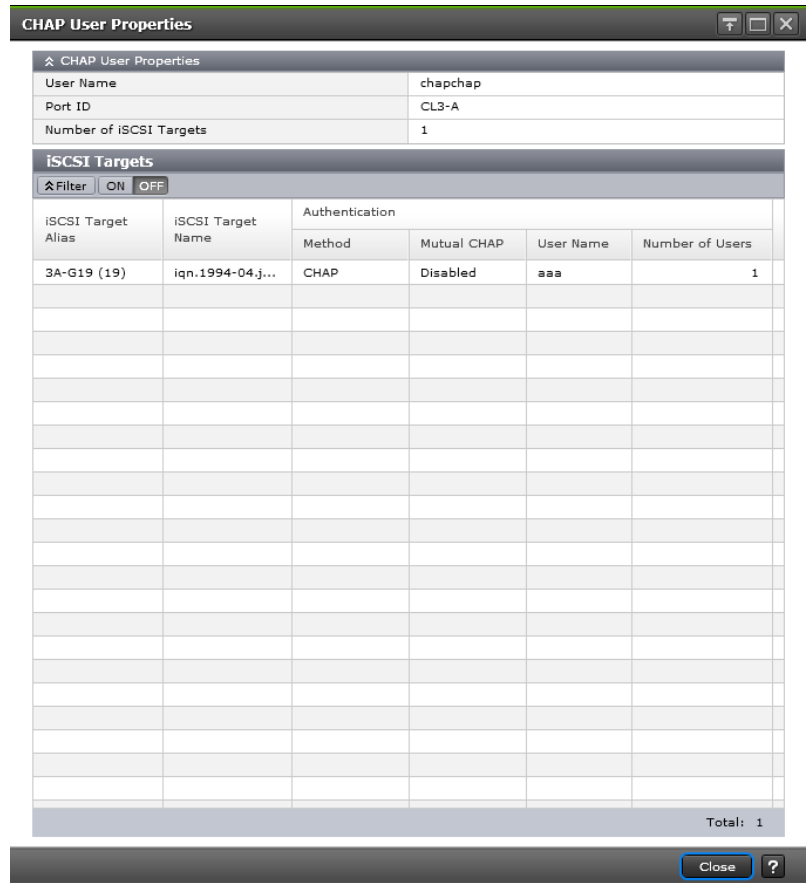

#### **CHAP User Properties table**

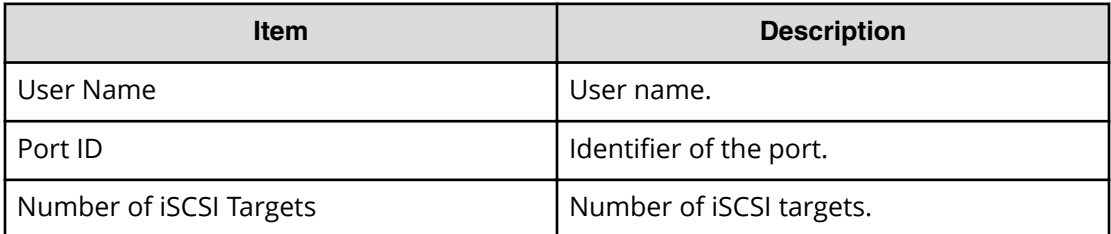

#### **iSCSI Targets table**

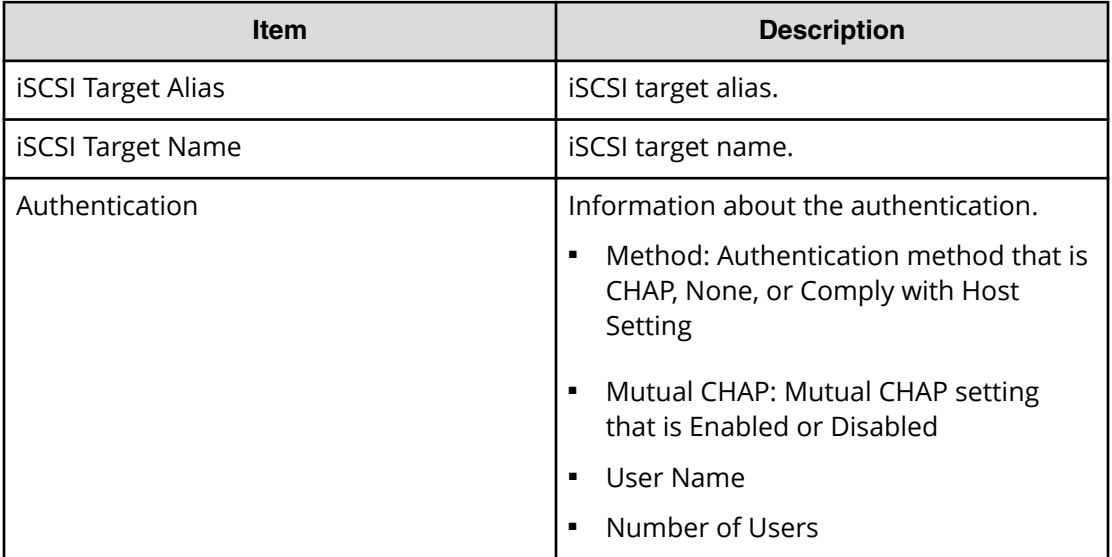

## **Host Properties window**

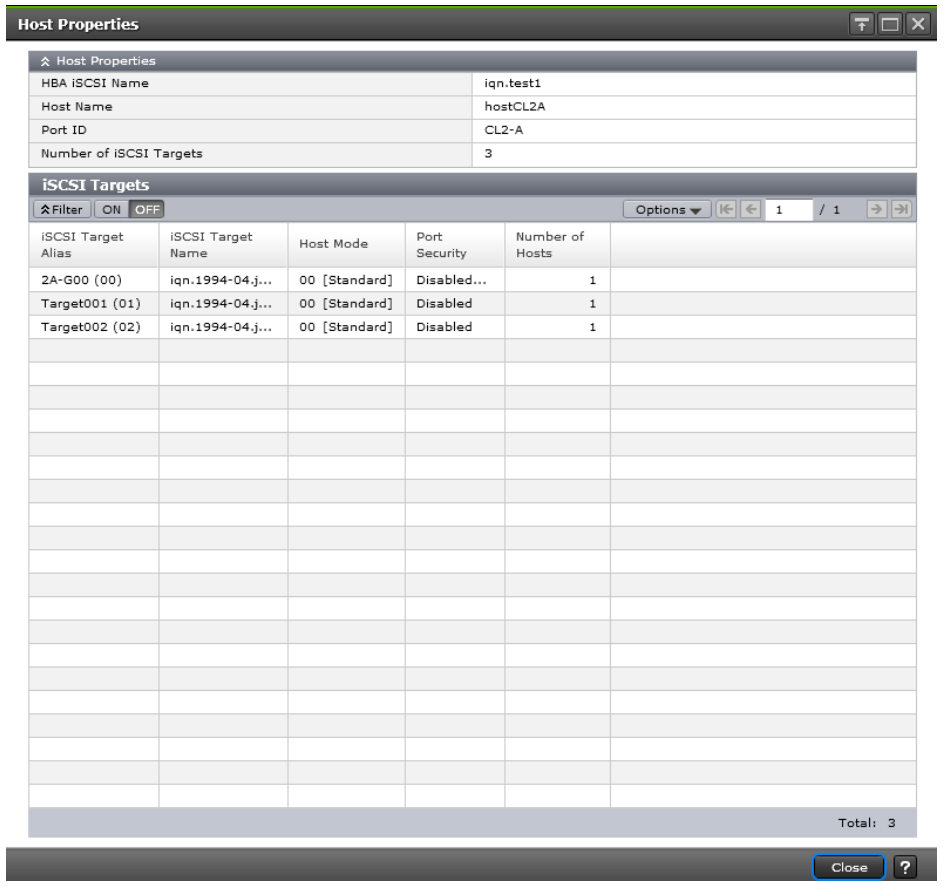

#### **Host Properties table**

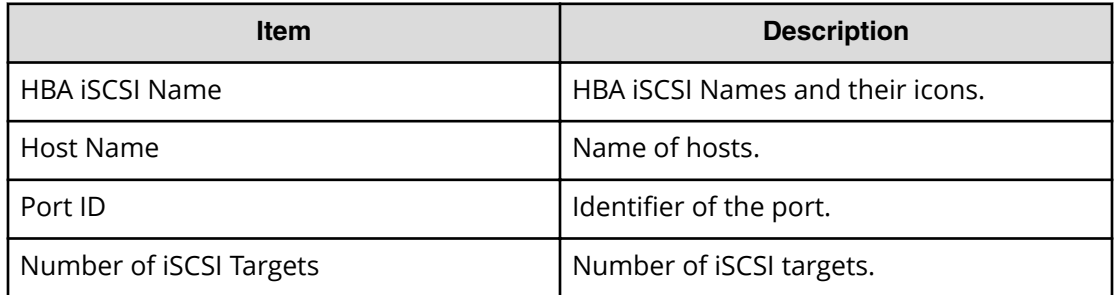

#### **iSCSI Targets table**

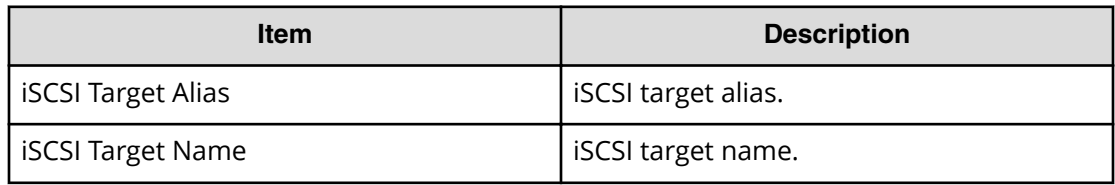

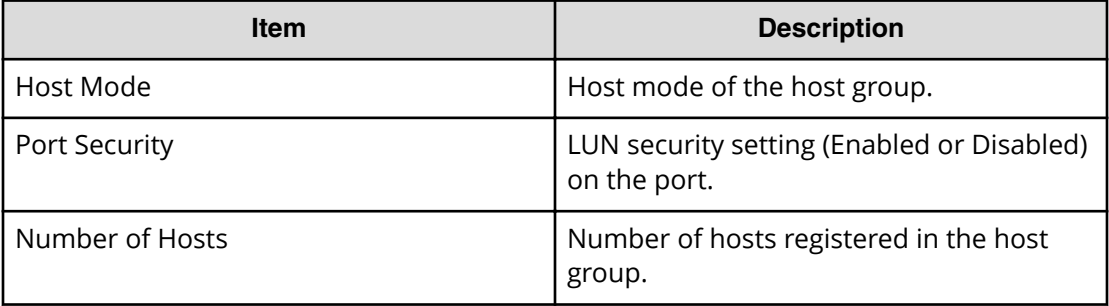

## **Create iSCSI Targets wizard**

### **Create iSCSI Targets window**

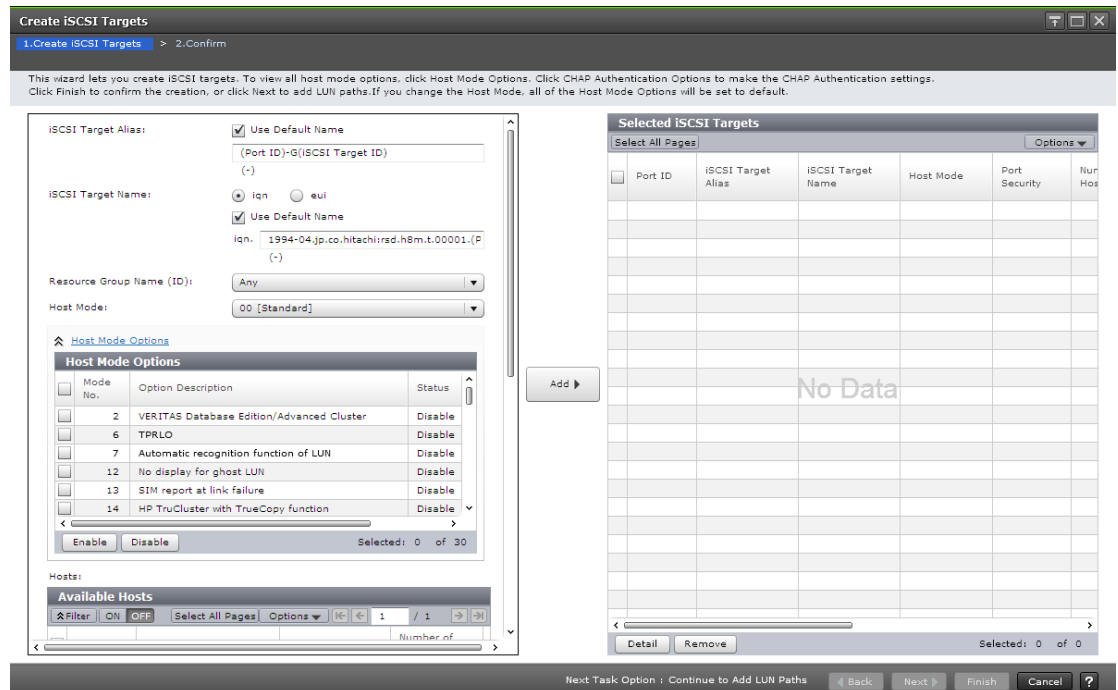

### **Setting field**

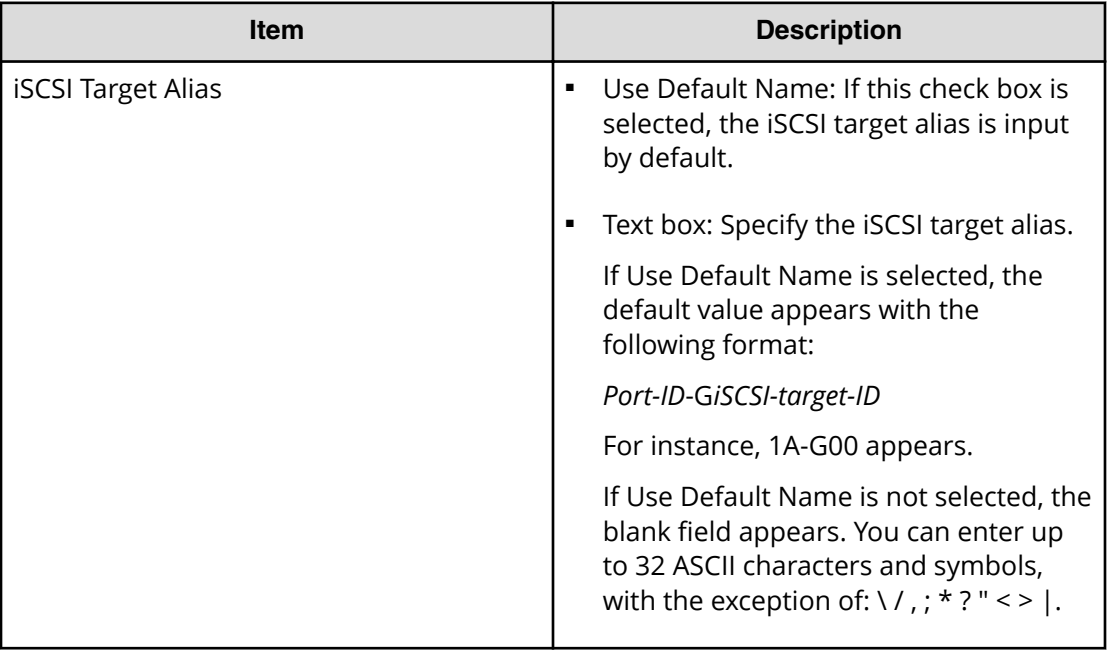

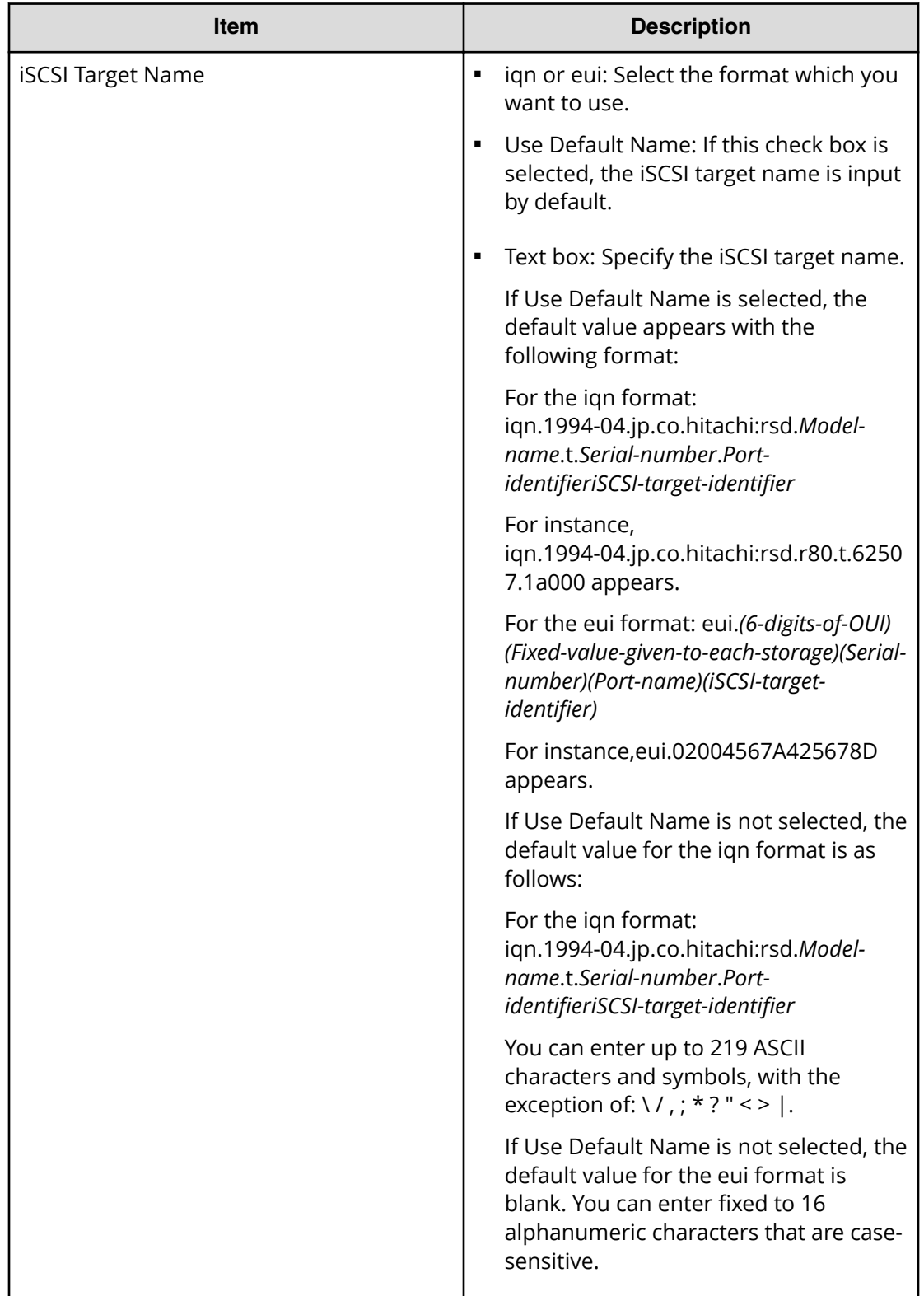

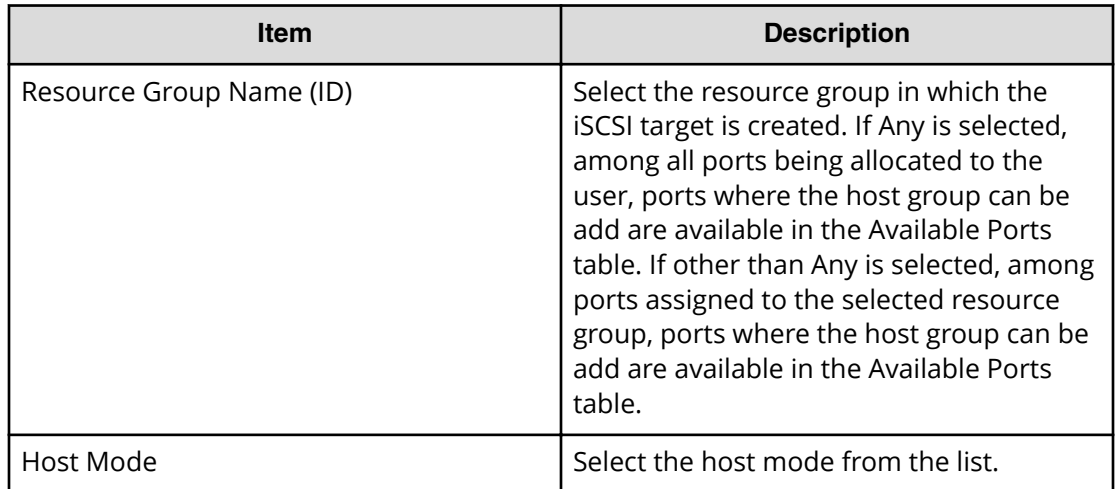

#### **Host Mode Options table**

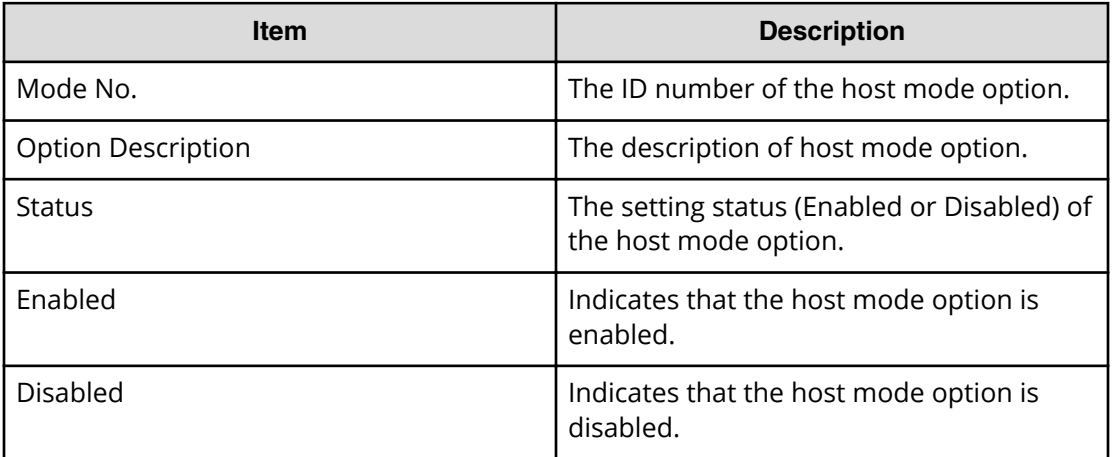

#### **Available Hosts table**

This table lists information about the registered hosts.

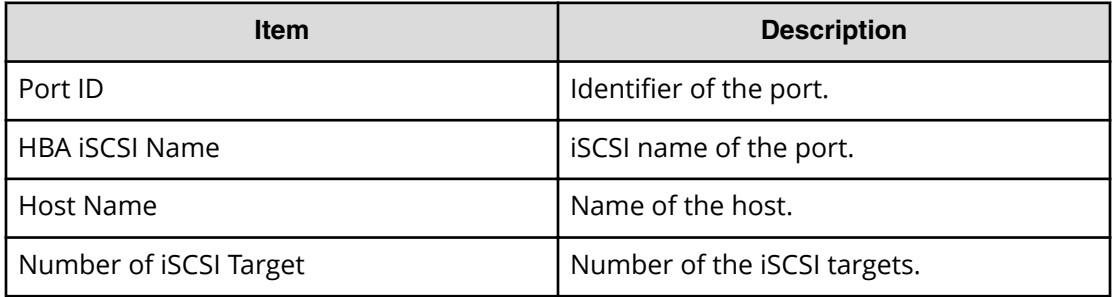

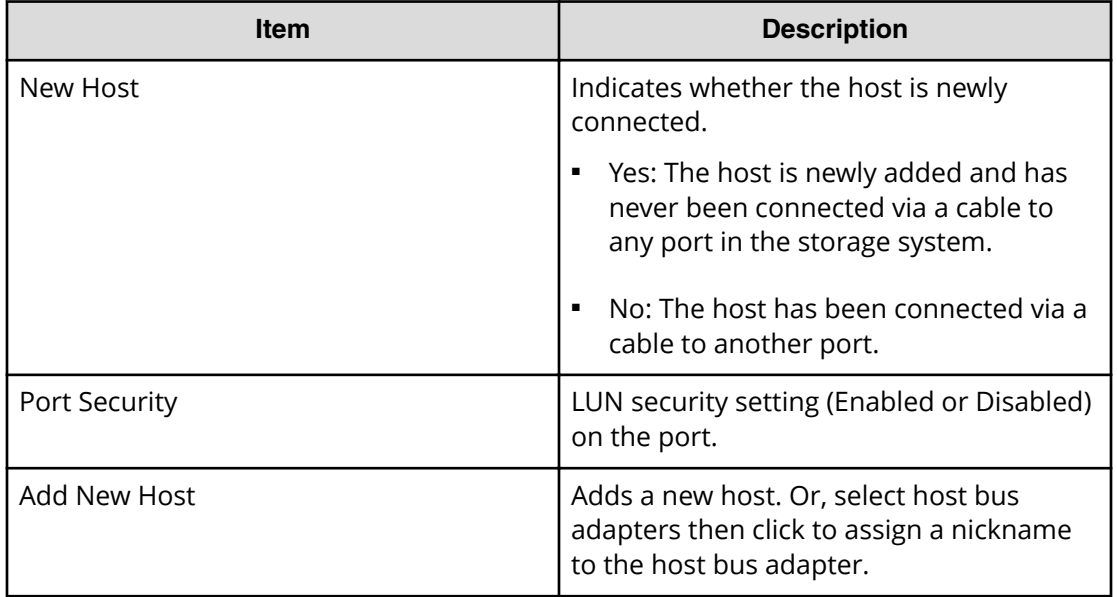

#### **Available Ports table**

This table lists the registered ports.

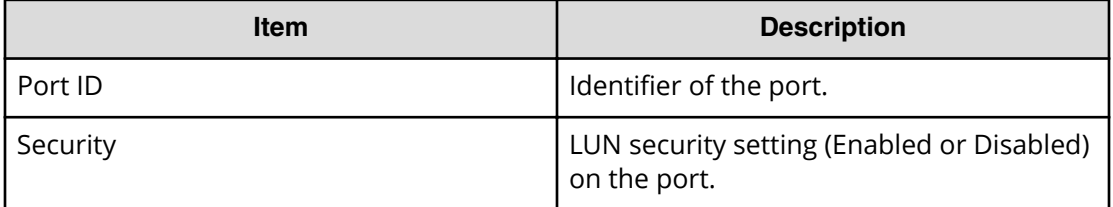

#### **Authentication Method**

Select the CHAP Authentication setting from Enable, Disable, or Use Host Setting.

#### **CHAP Authentication Options**

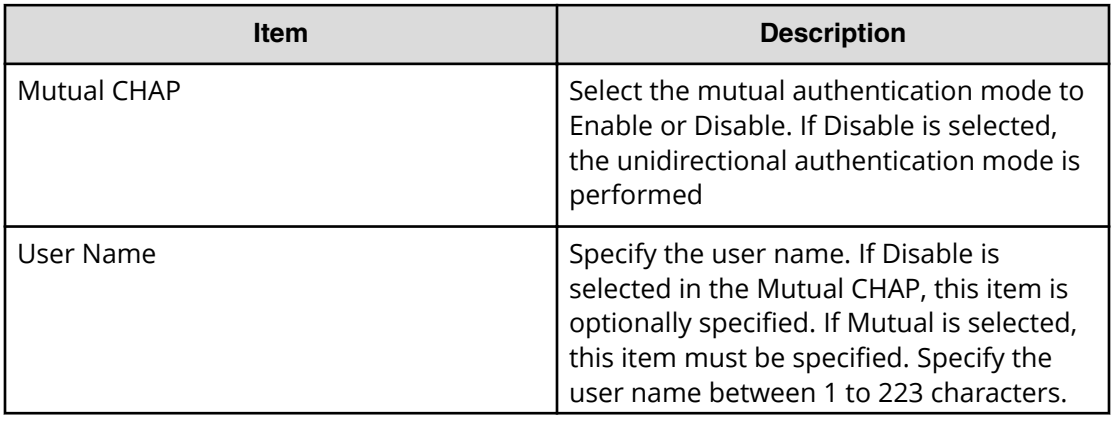

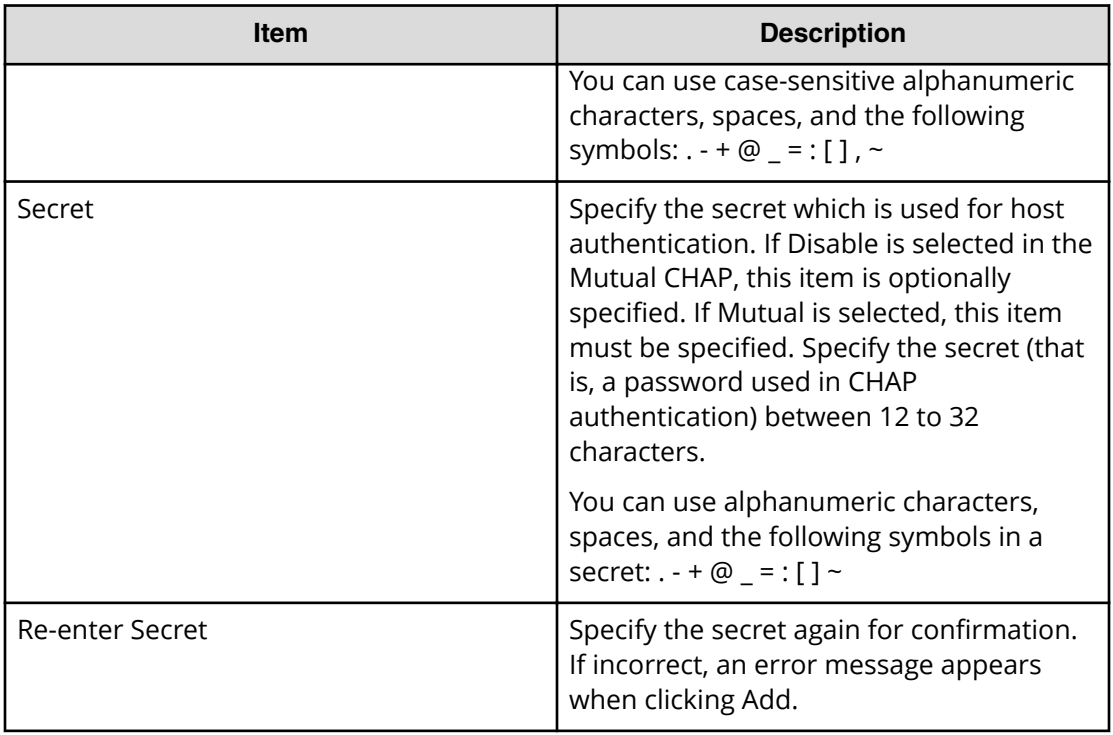

#### **Available CHAP Users table**

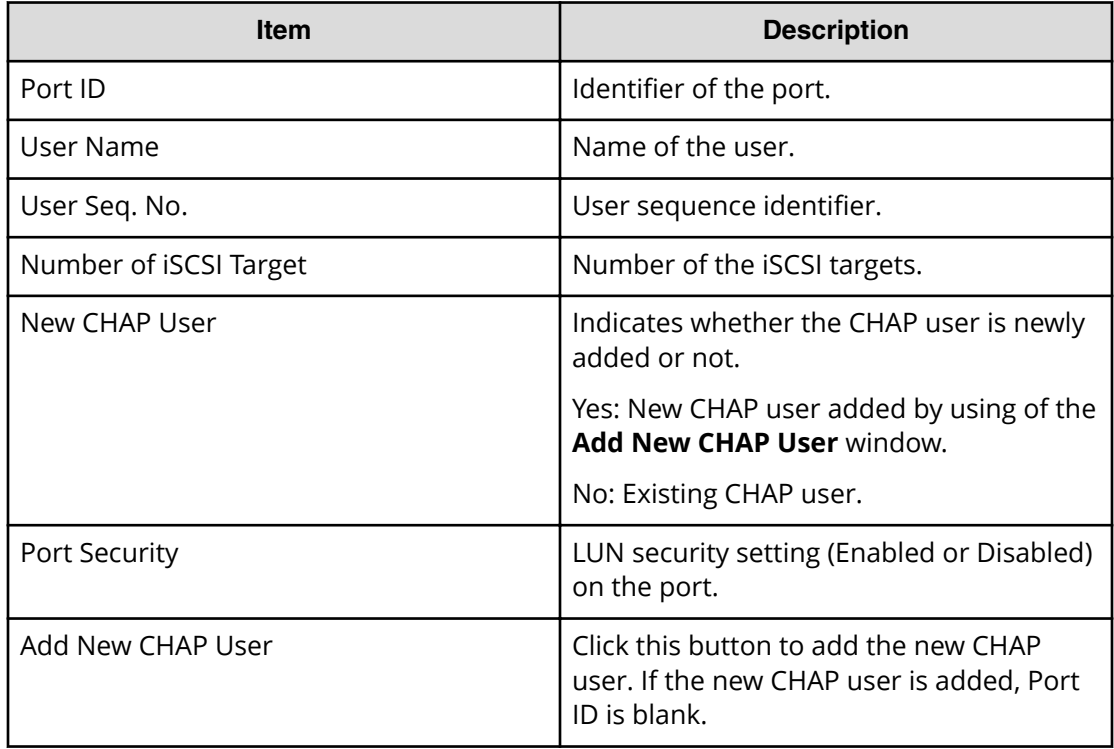

#### **Add button**

Adds the settings to the Selected iSCSI Targets table.

#### **Selected iSCSI Targets table**

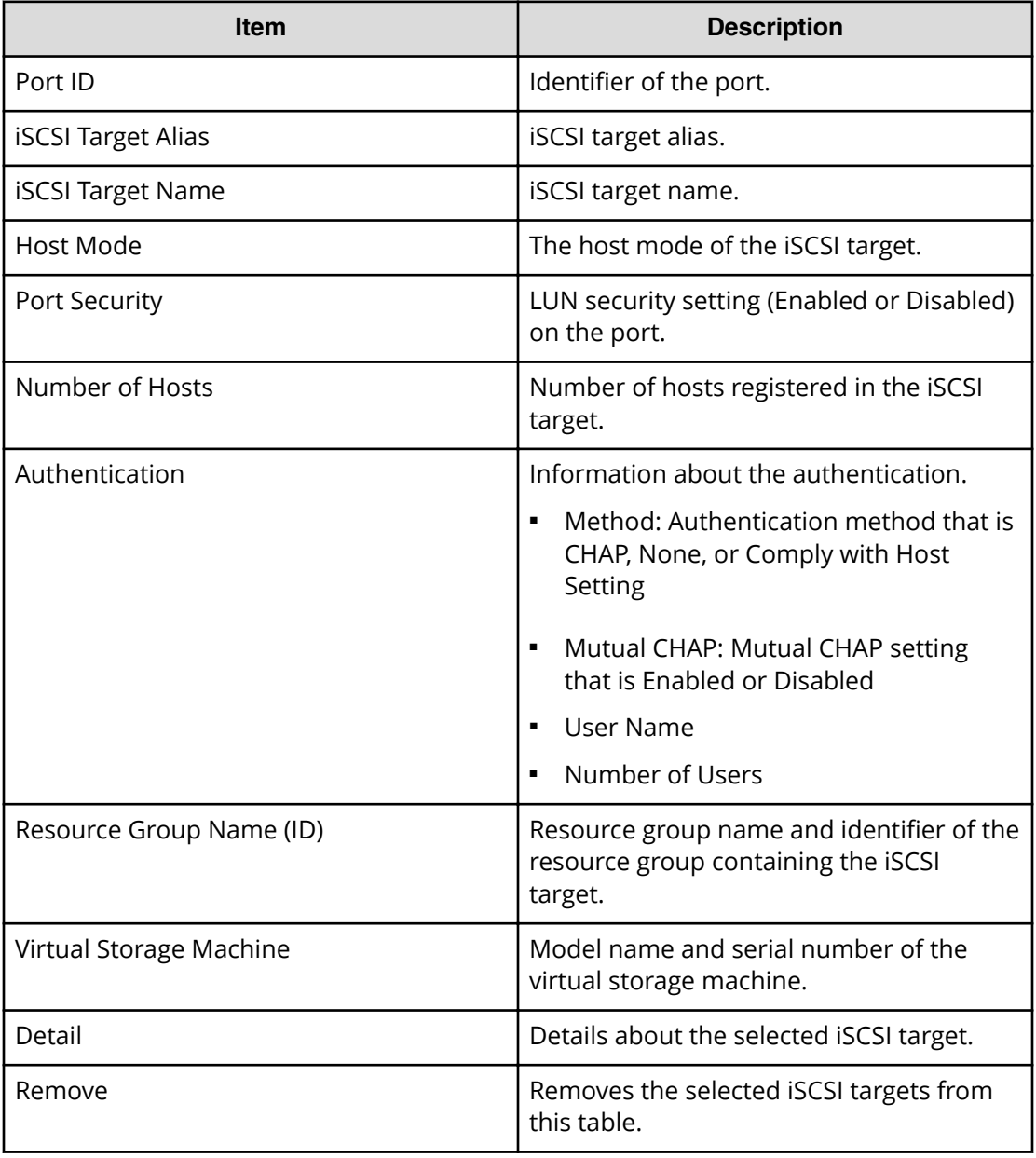

#### **Next Task Option**

Click Next to go to the task setting window, which is indicated in Next Task Option.

### **Create iSCSI Targets Confirm window**

旨 **Note:** If multiple tasks that are connected in one wizard are executed, this window shows all configured items of tasks. To show information of configured items other than this topic, click Back to display related setting windows, then click Help.

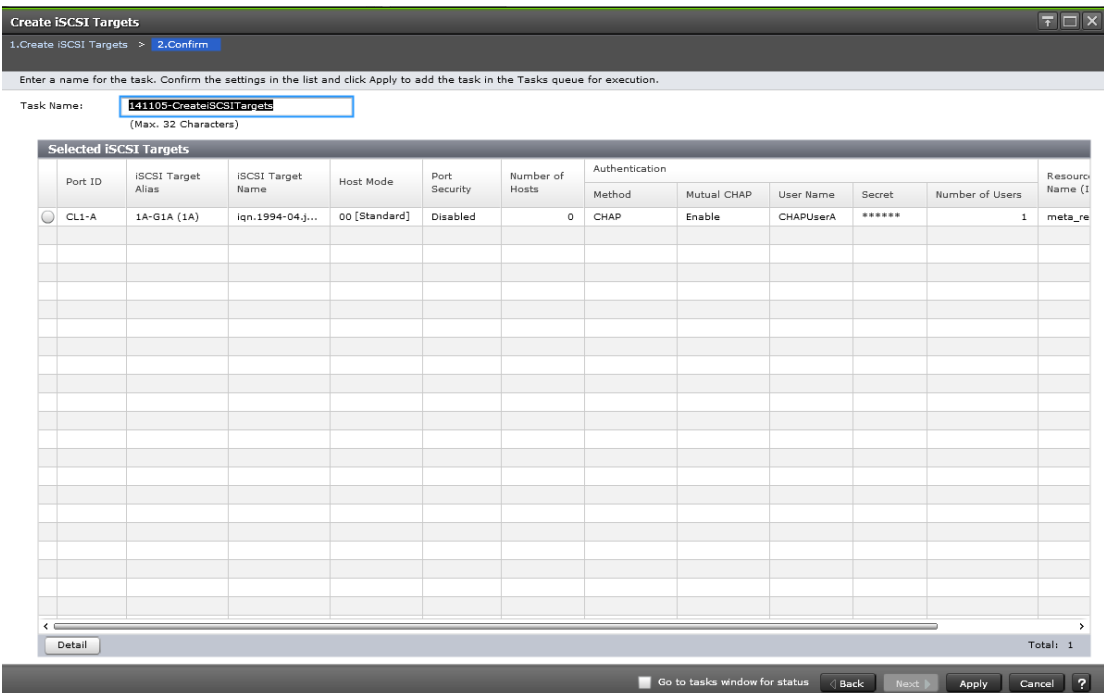

#### **Selected iSCSI Targets table**

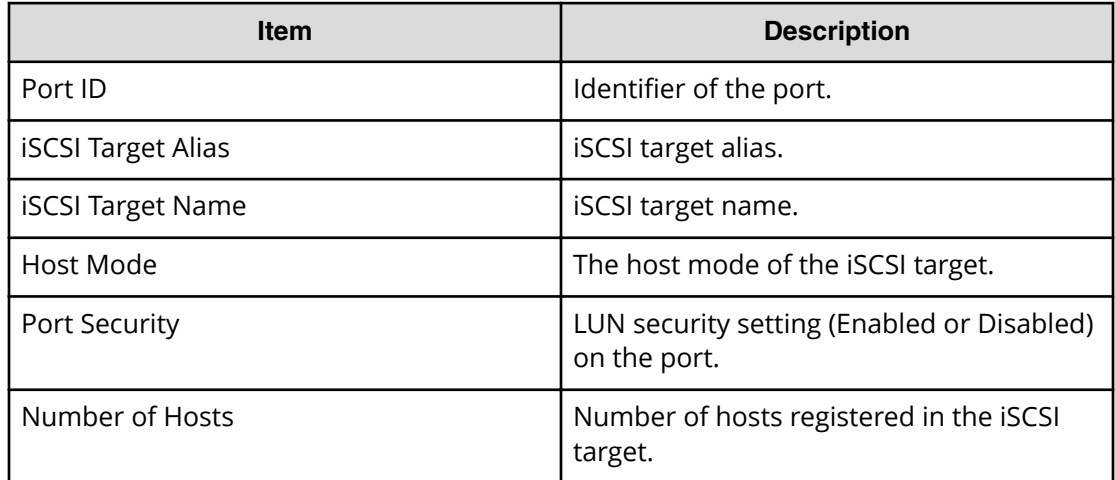

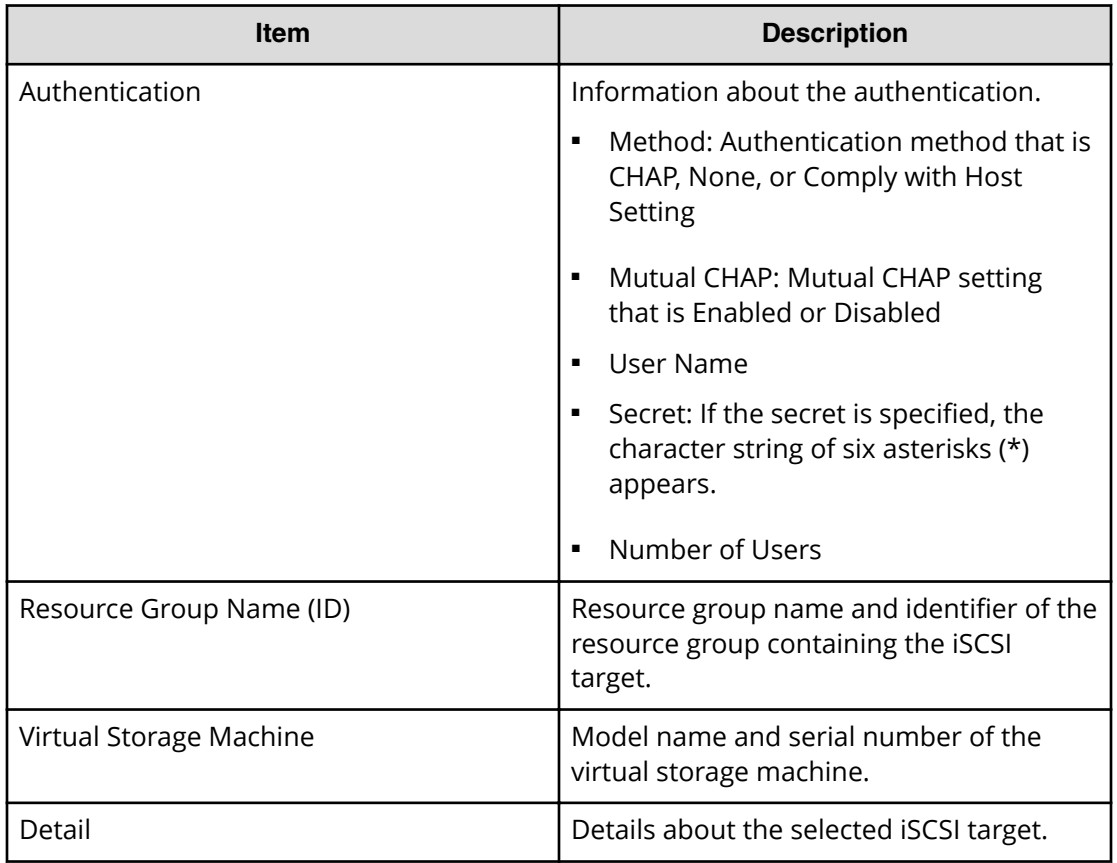

# **Edit iSCSI Targets wizard**

### **Edit iSCSI Targets window**

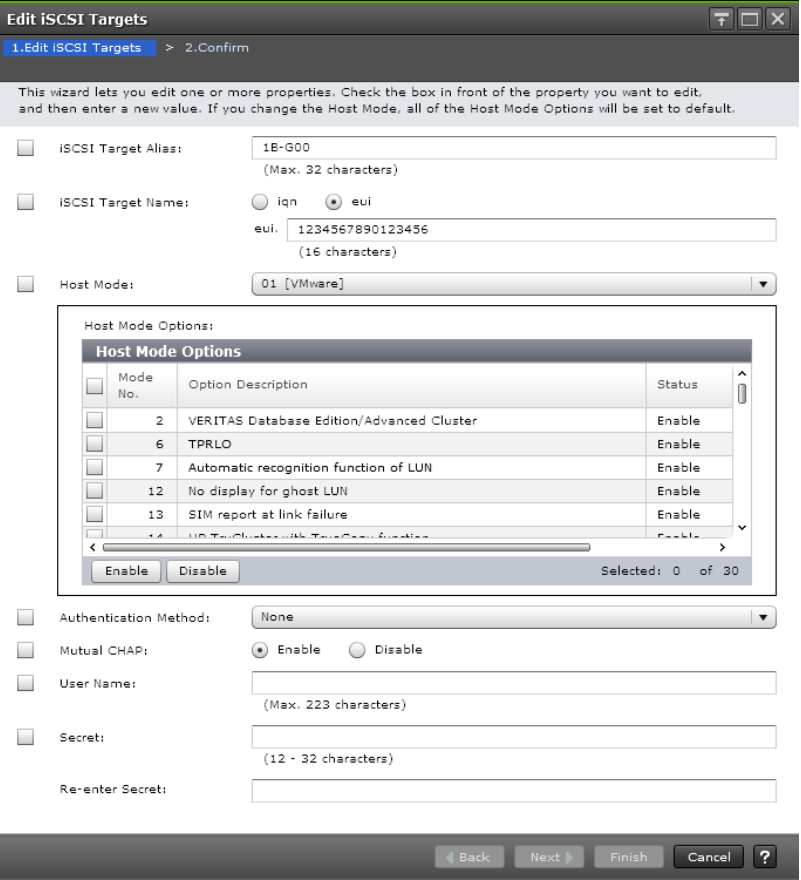

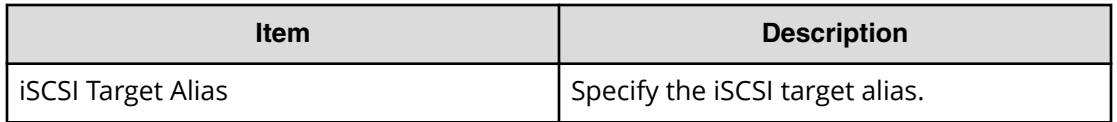

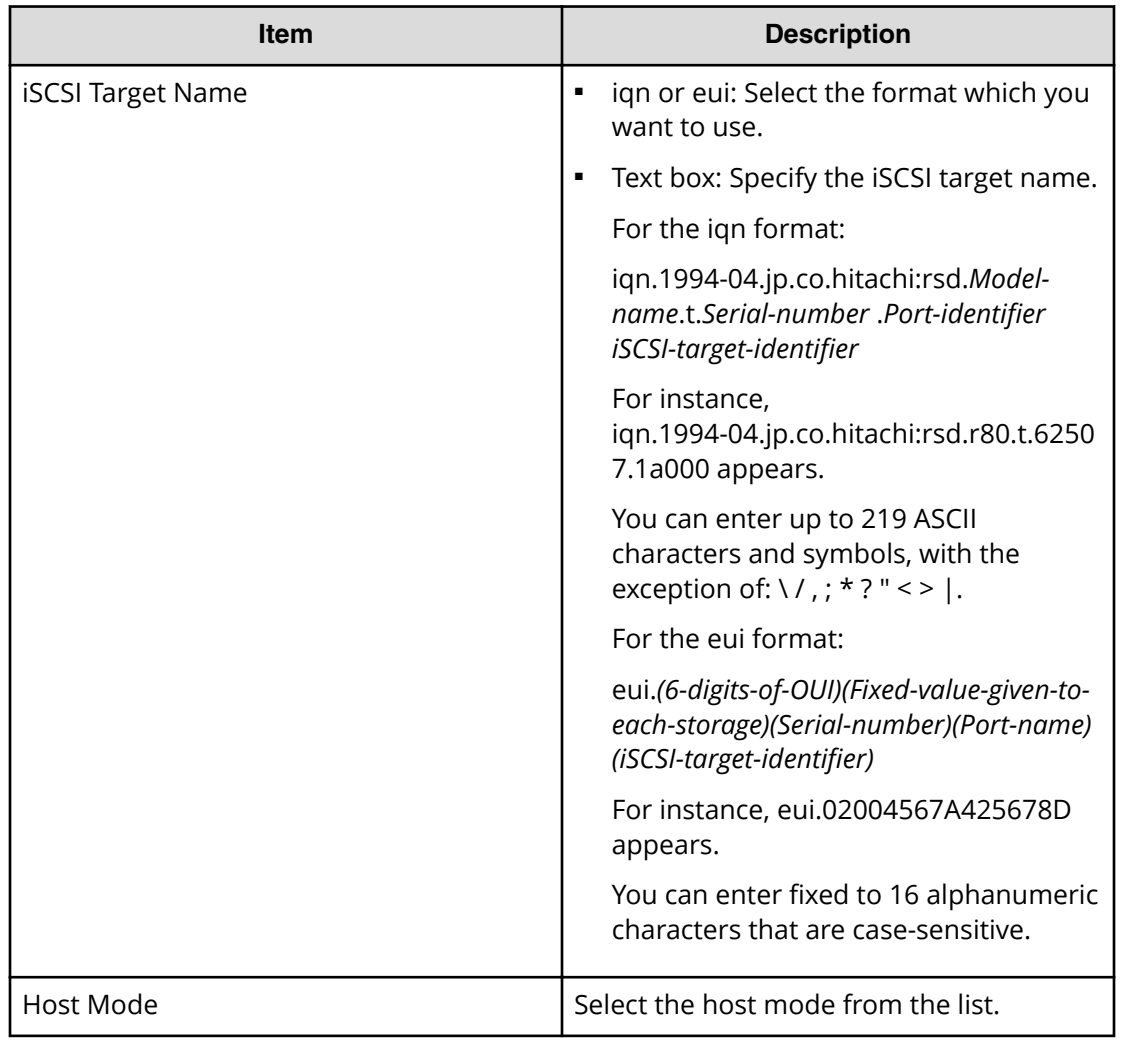

#### **Host Mode Options table**

To set the host mode option, select a host mode option, then click Enable. If you do not need a host mode option, select an unnecessary host mode option, then click Disable.

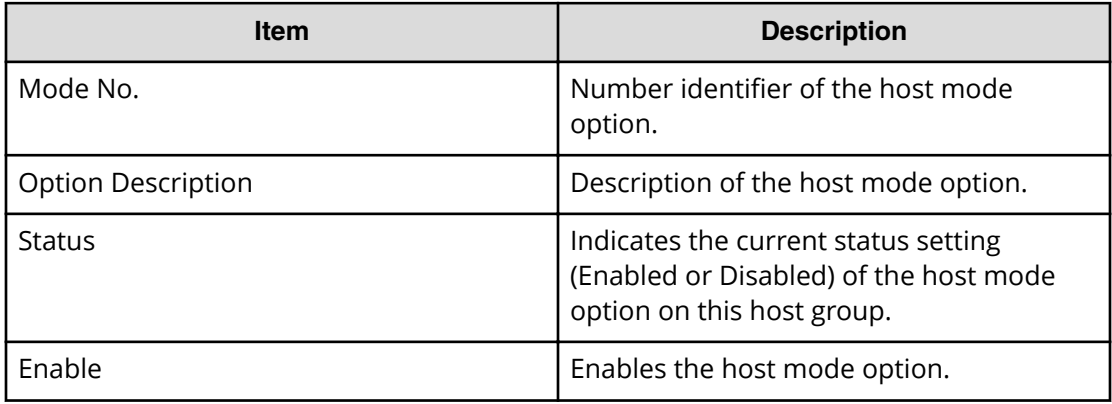

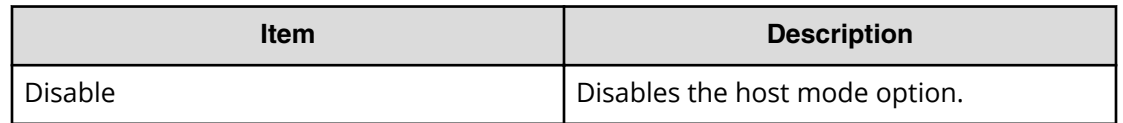

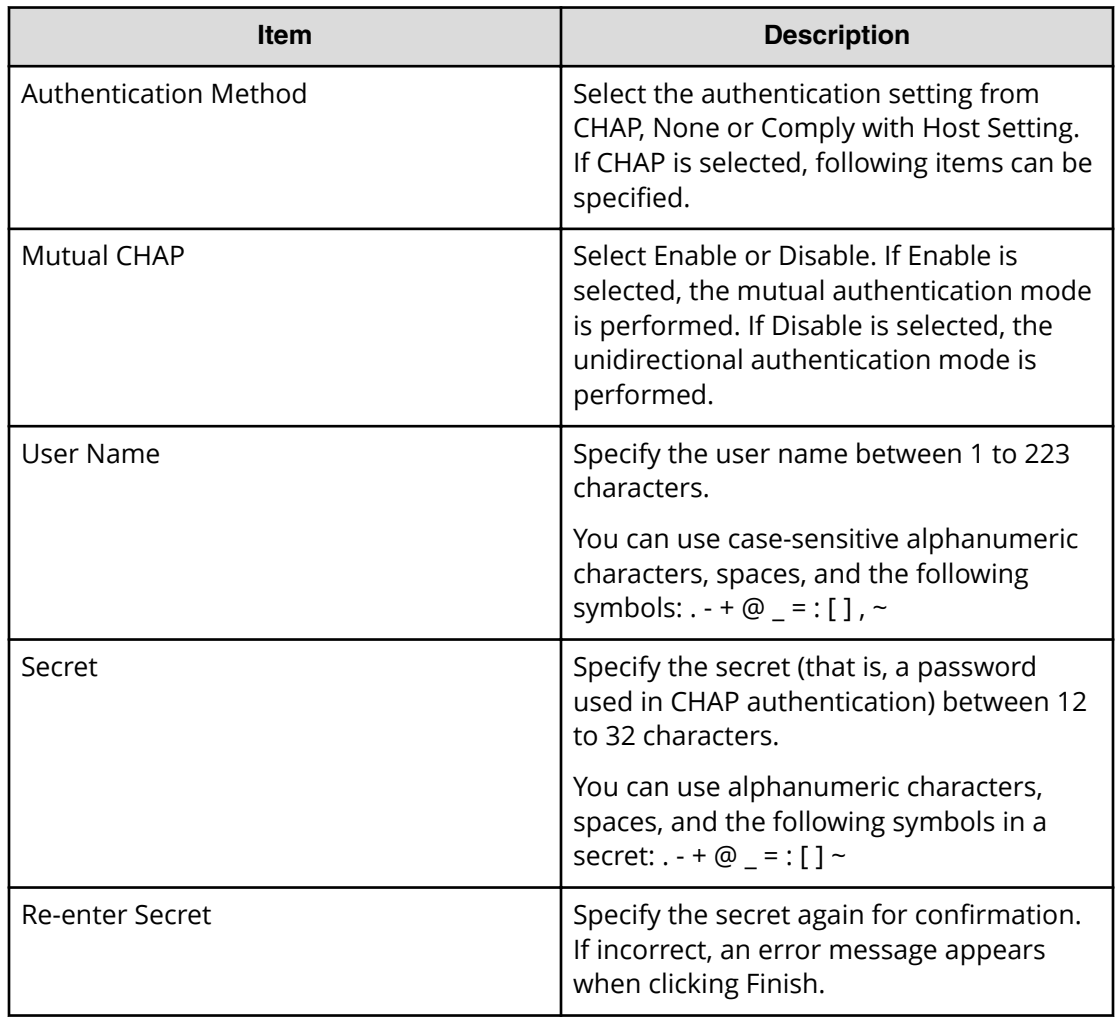

### **Edit iSCSI Targets Confirm window**

旨 **Note:** If multiple tasks that are connected in one wizard are executed, this window shows all configured items of tasks. To show information of configured items other than this topic, click Back to display related setting windows, then click Help.

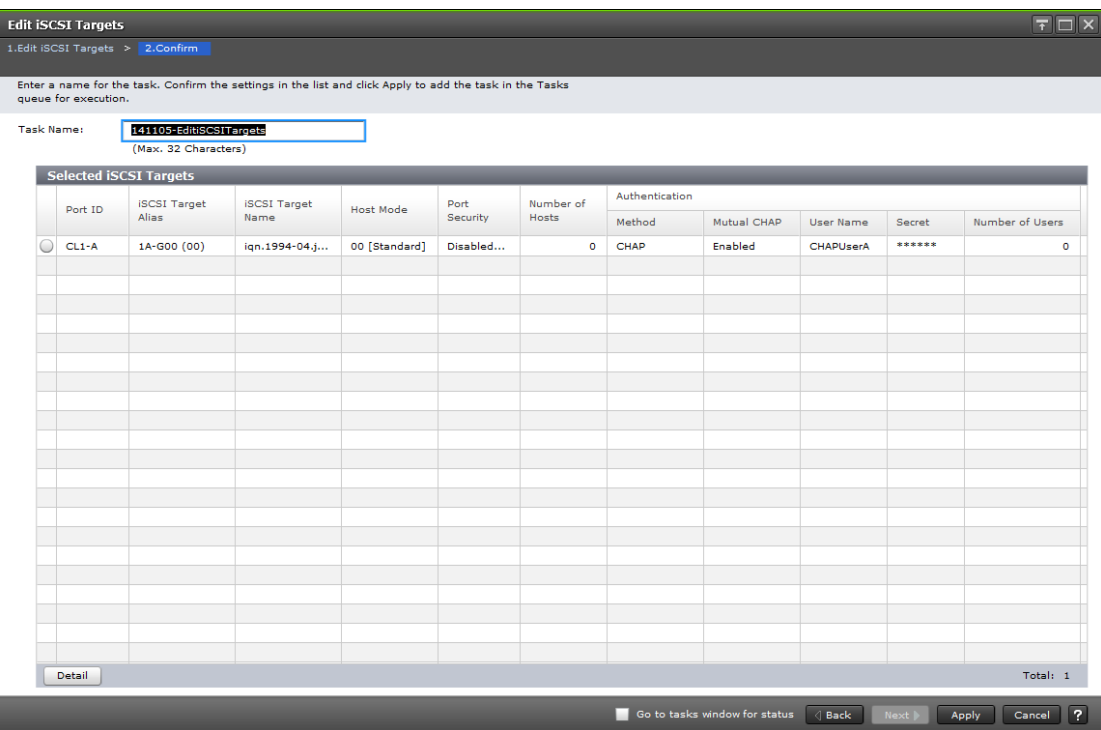

#### **Selected iSCSI Targets table**

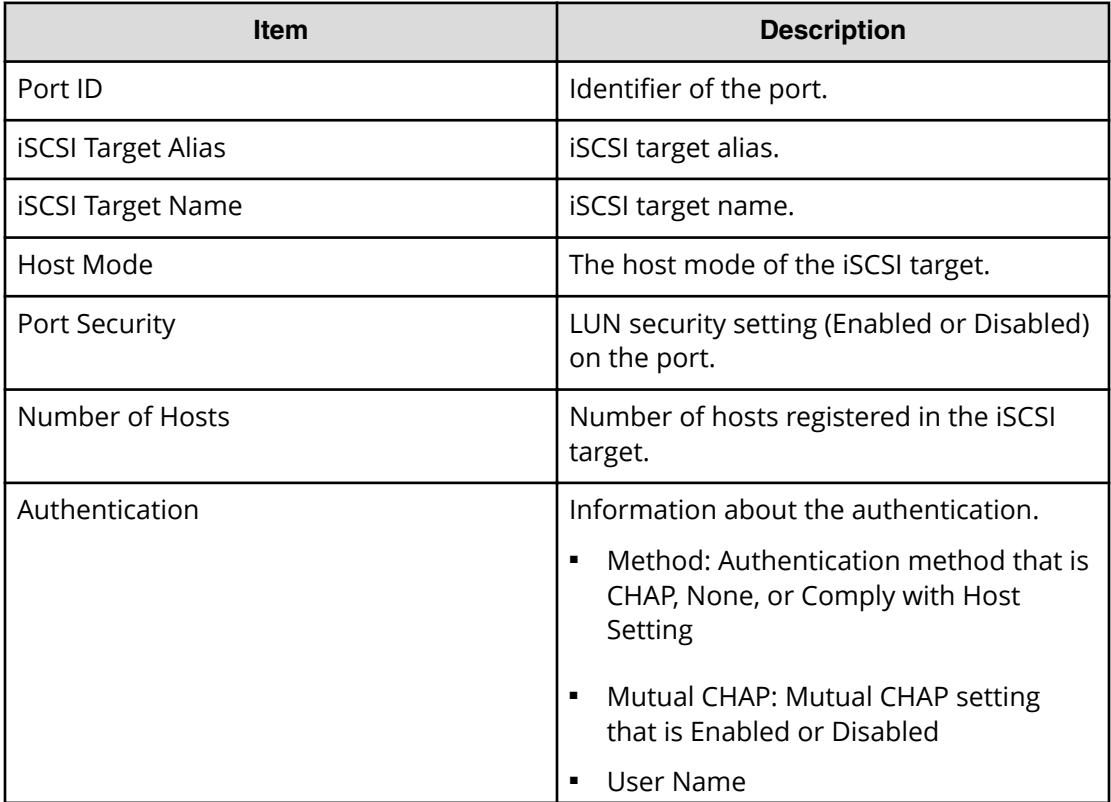

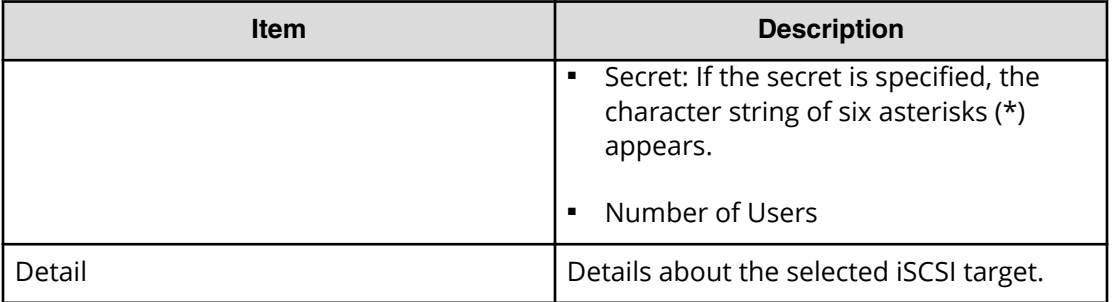

## **Add CHAP Users wizard when selected iSCSI target**

### **Add CHAP Users window**

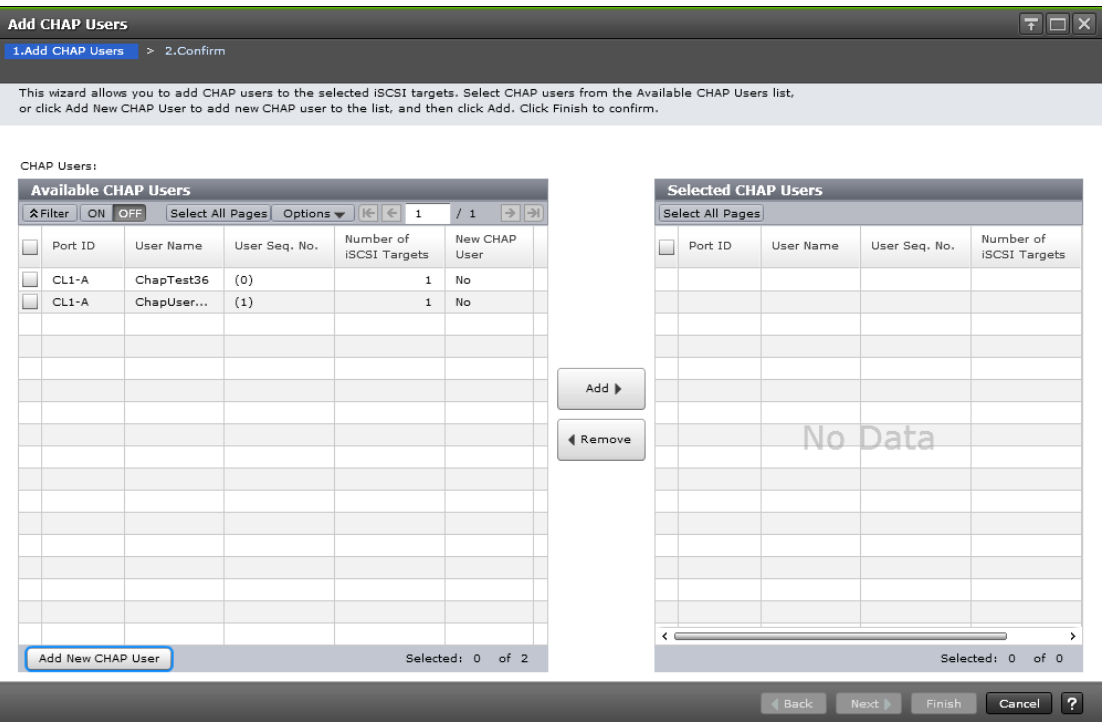

#### **Available CHAP Users table**

This window lists CHAP users that can be registered to the selected iSCSI target

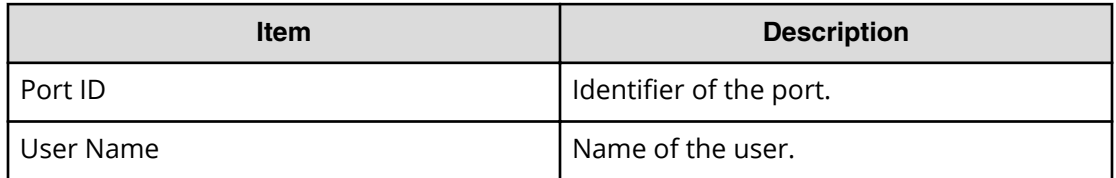

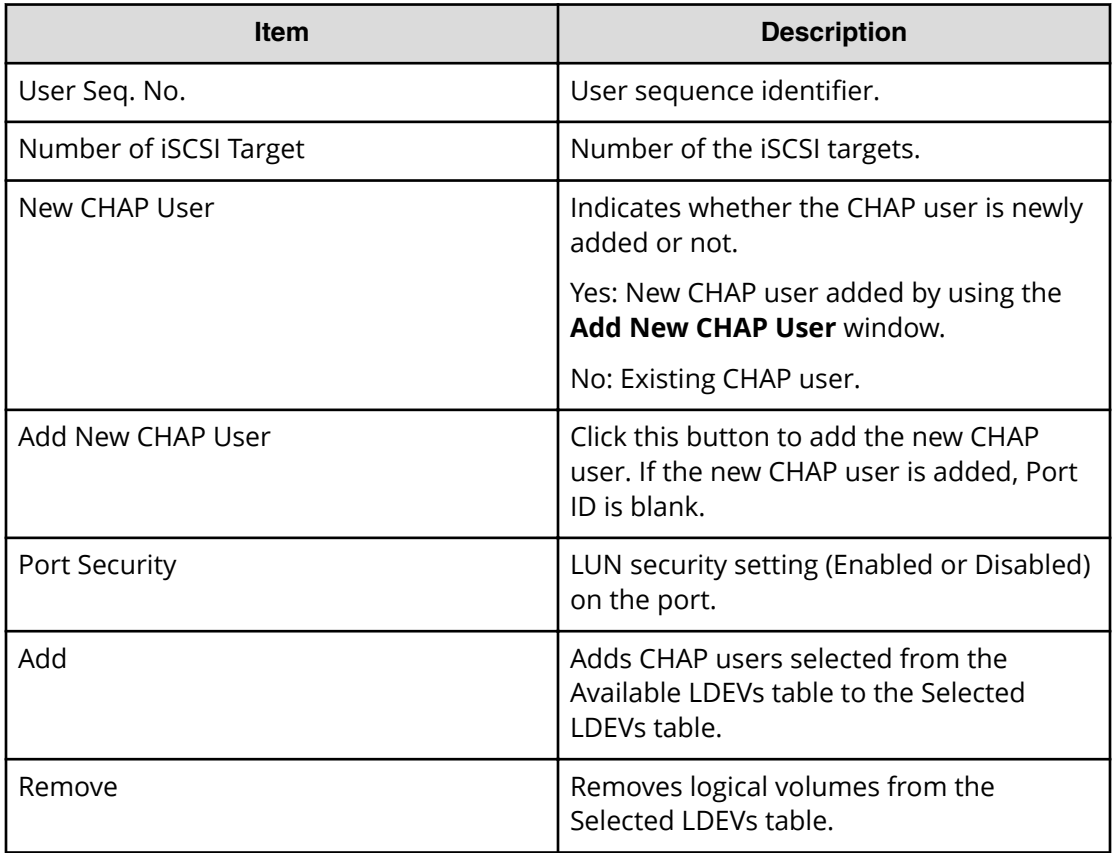

#### **Selected CHAP Users table**

This table lists CHAP users that are selected from the Available CHAP Users table.

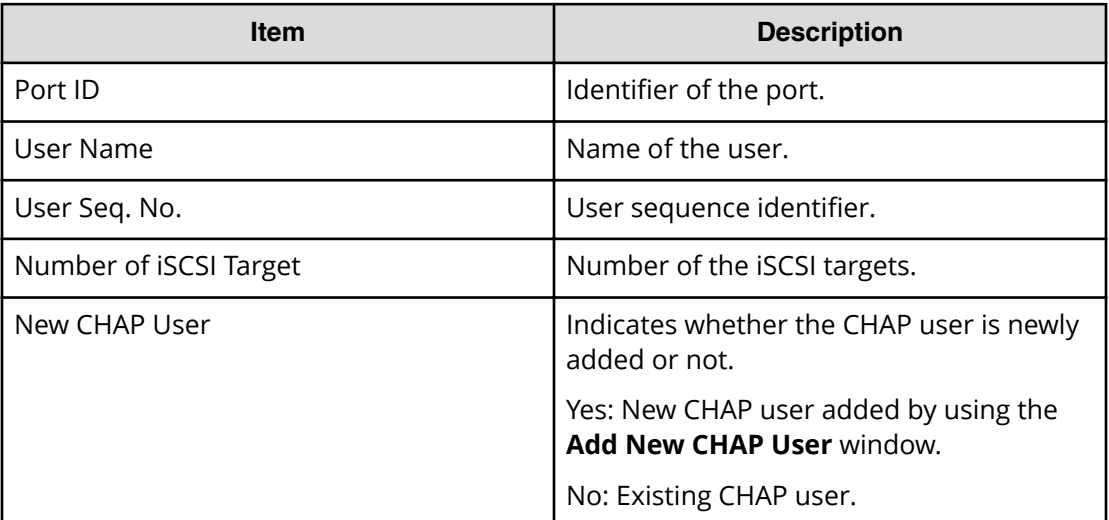

### **Add CHAP Users Confirm window**

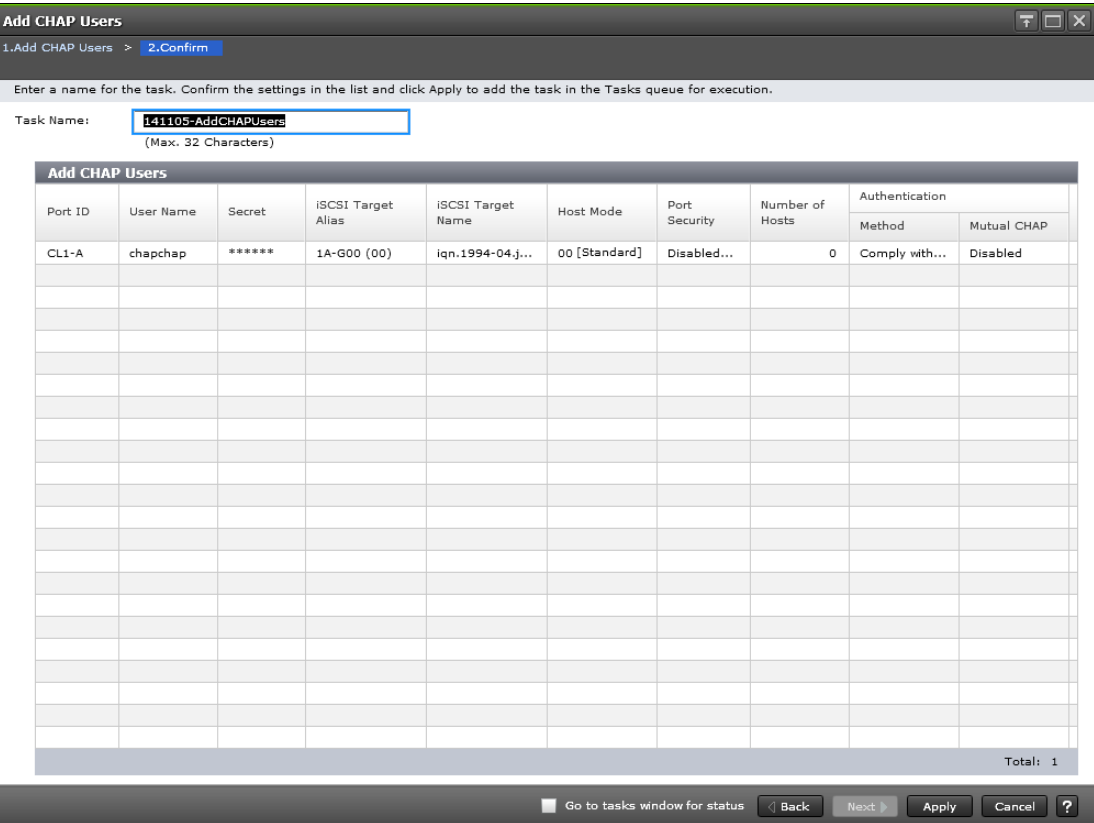

#### **Add CHAP Users table**

This table lists added CHAP users.

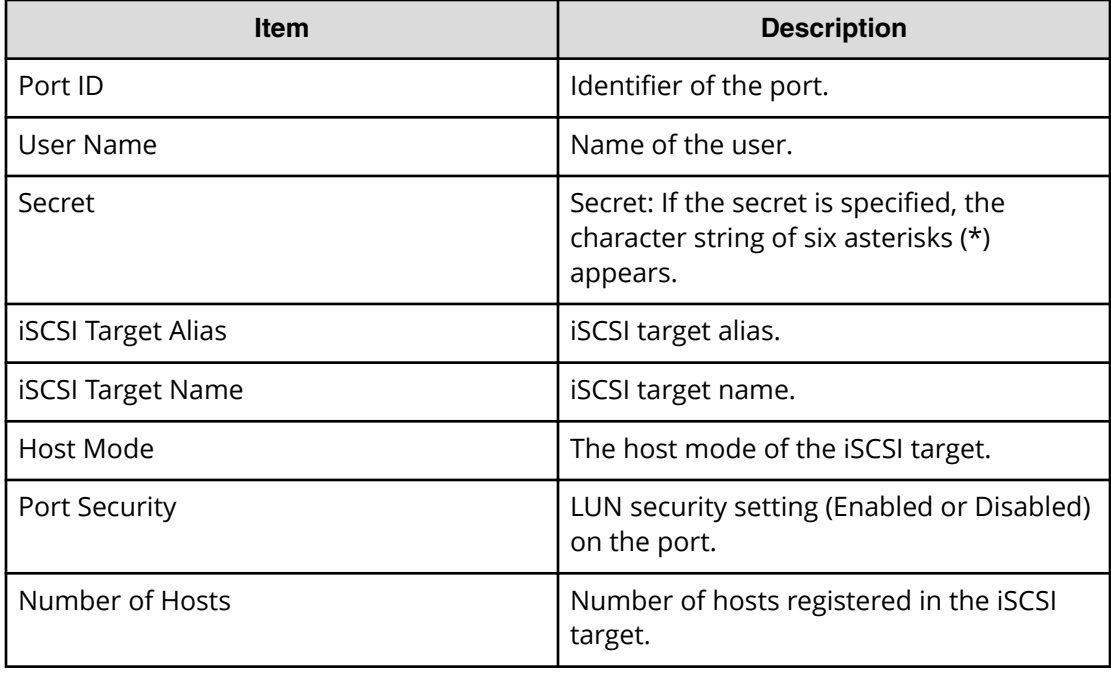

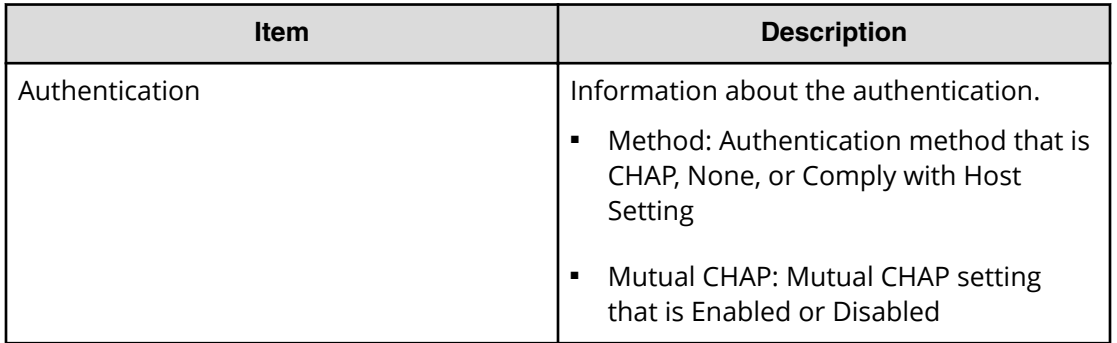

### **Edit CHAP User wizard**

### **Edit CHAP User window**

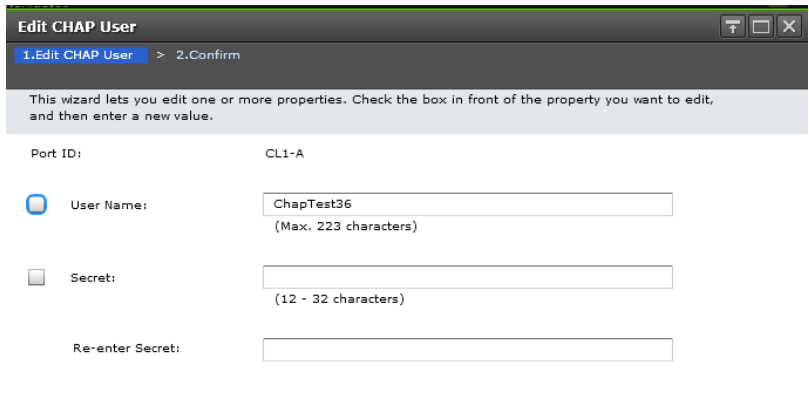

**Example 3** Sack Next Finish Cancel ?

#### **Edit CHAP User**

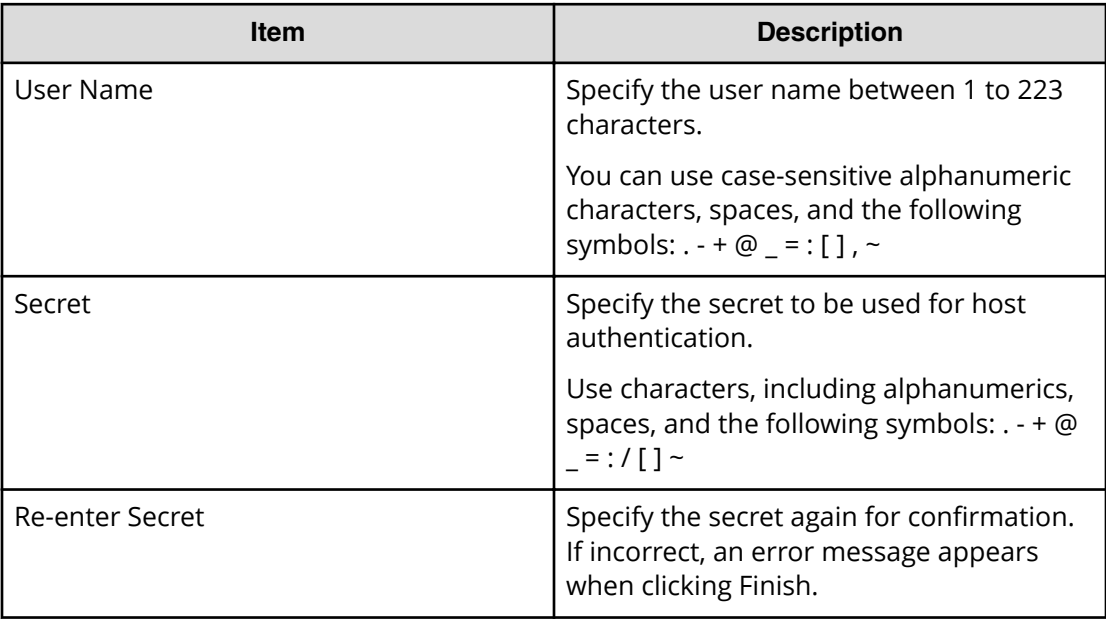

### **Edit CHAP User confirm window**

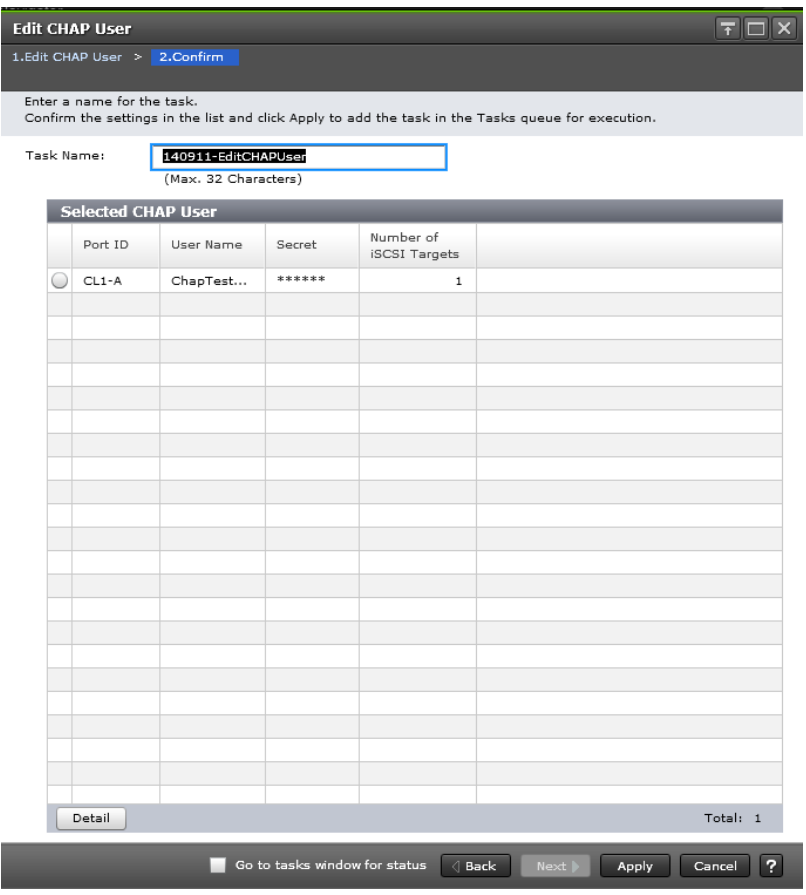

#### **Selected CHAP User table**

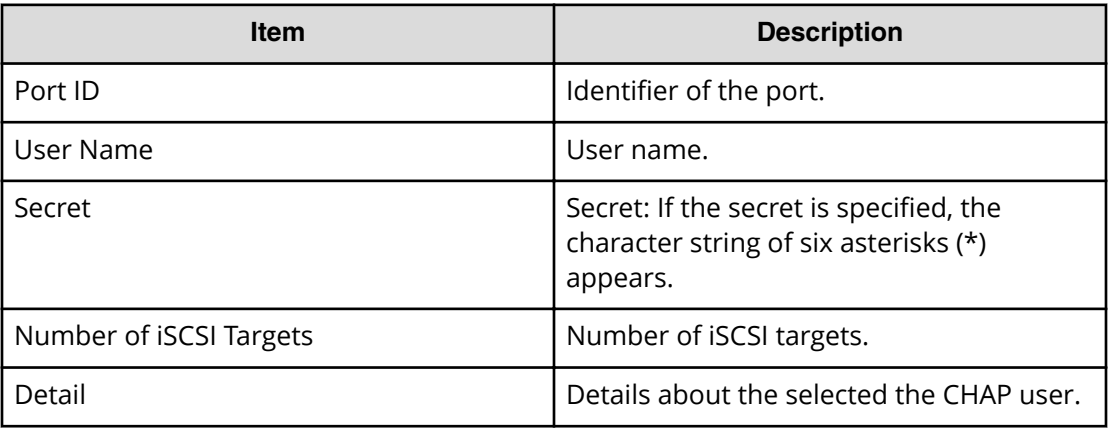

## **iSCSI Target Properties window**

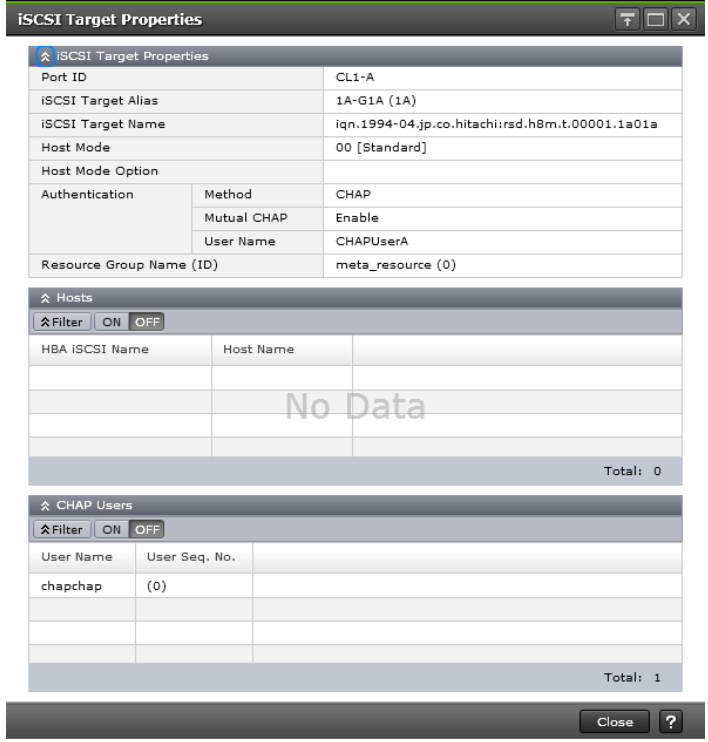

#### **iSCSI Target Properties table**

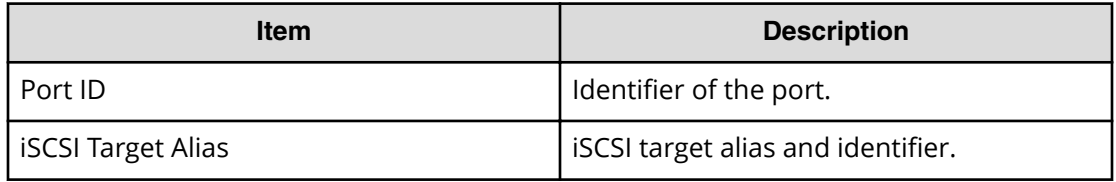

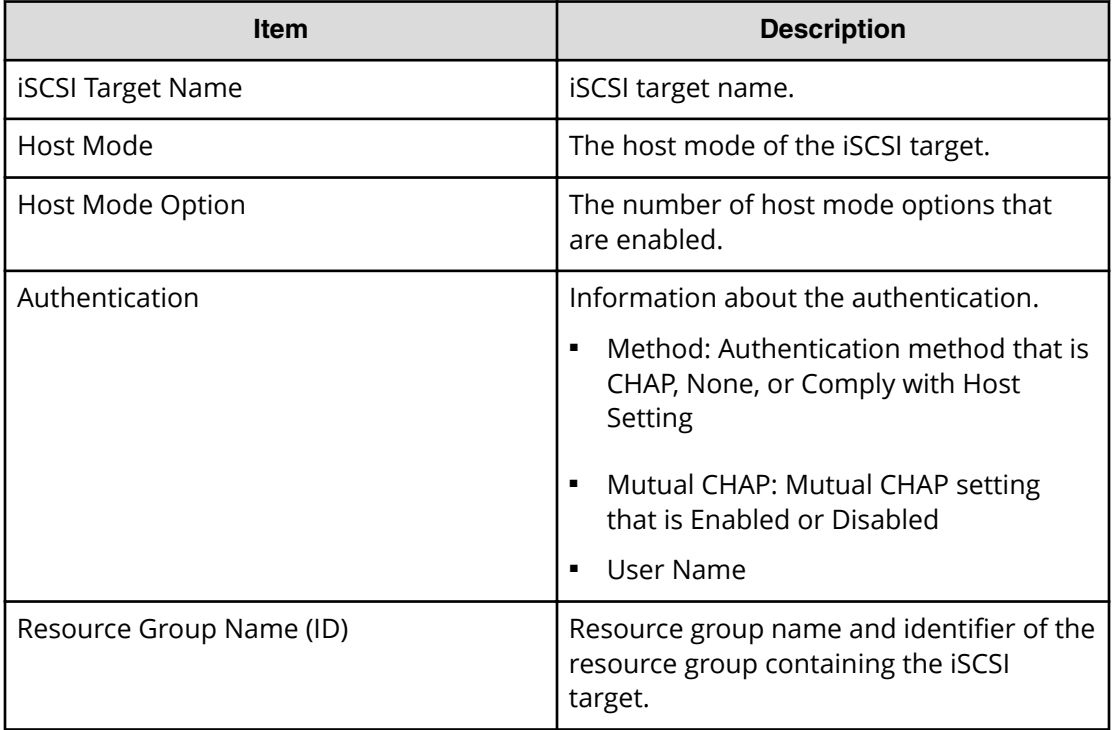

#### **Hosts table**

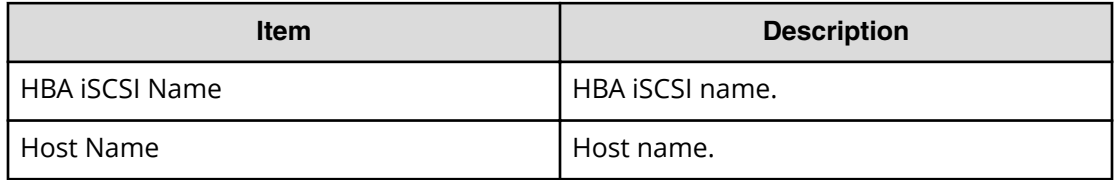

#### **CHAP Users table**

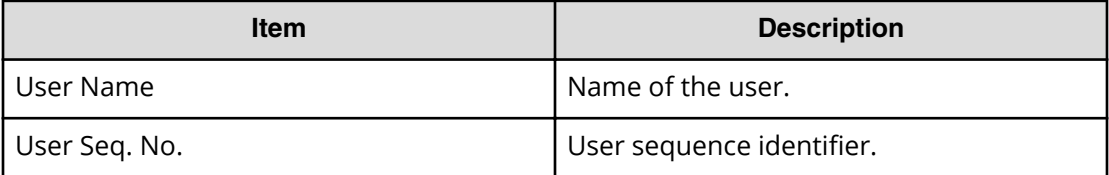

## **Add New CHAP User window**

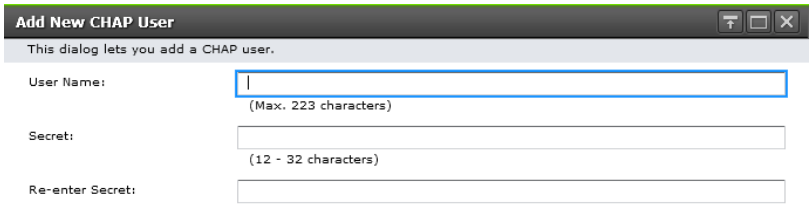

OK Cancel ?

#### **Setting field**

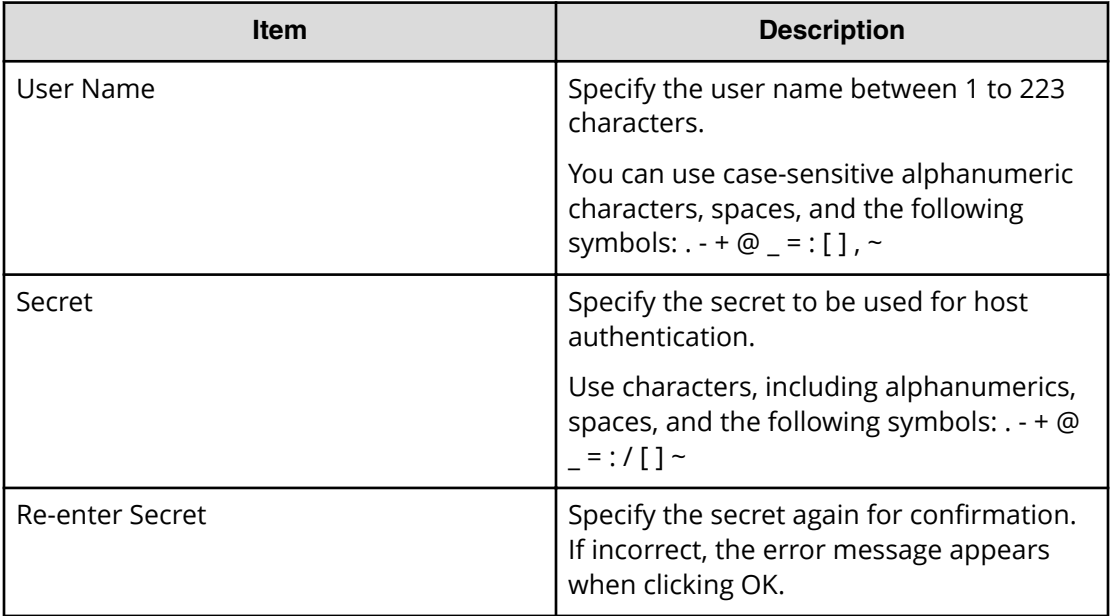

## **Delete iSCSI Targets window**

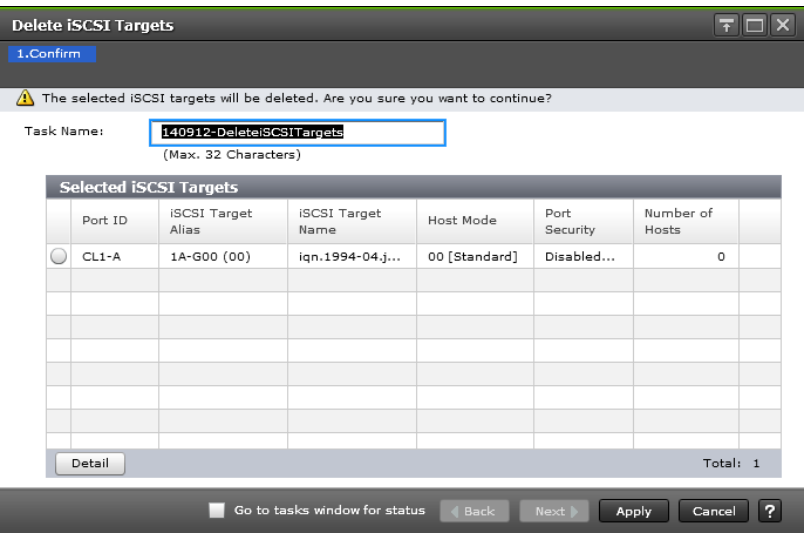

### **Selected iSCSI Targets table**

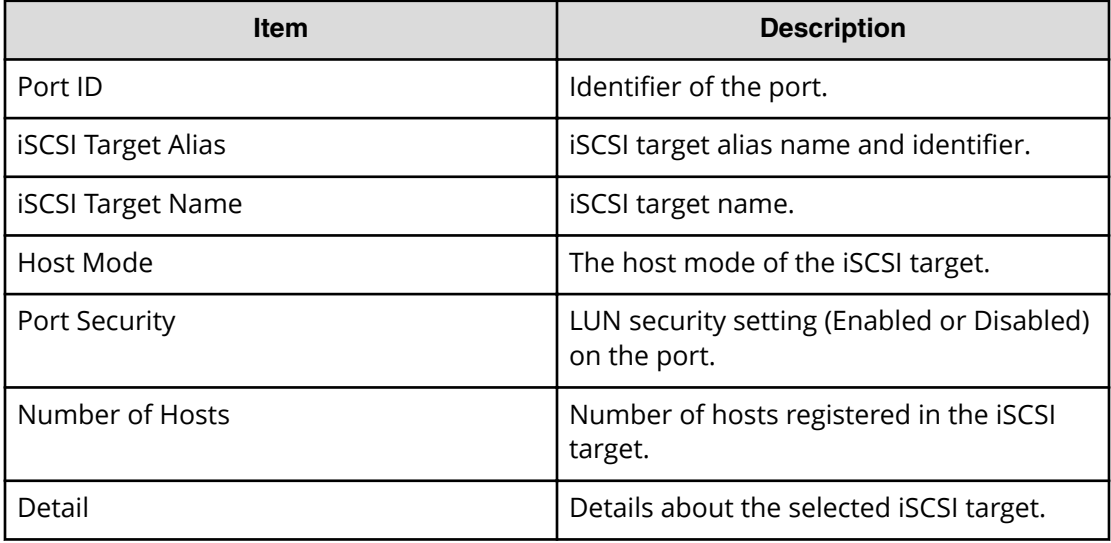

## **Delete Login iSCSI Names window**

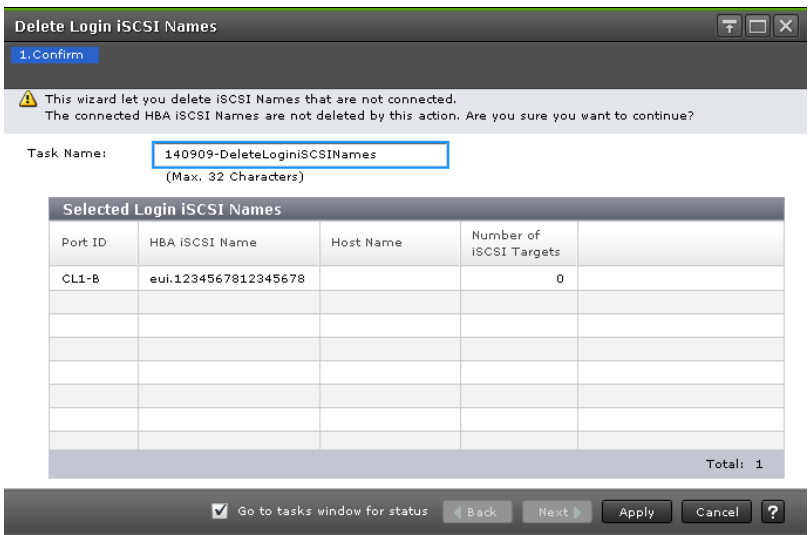

#### **Selected Login iSCSI Names table**

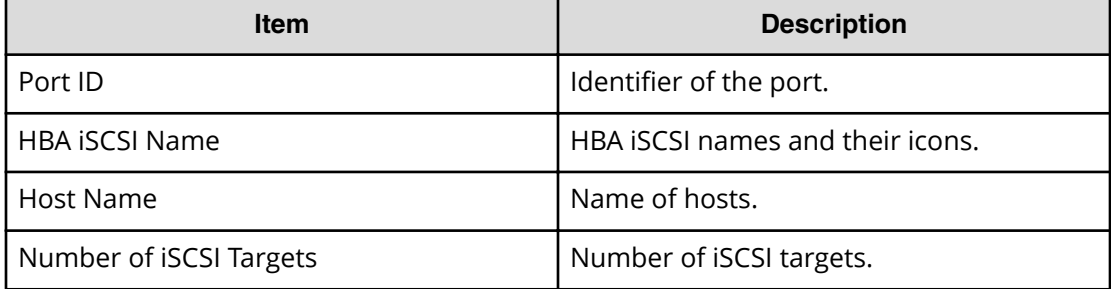

## **Remove CHAP Users window**

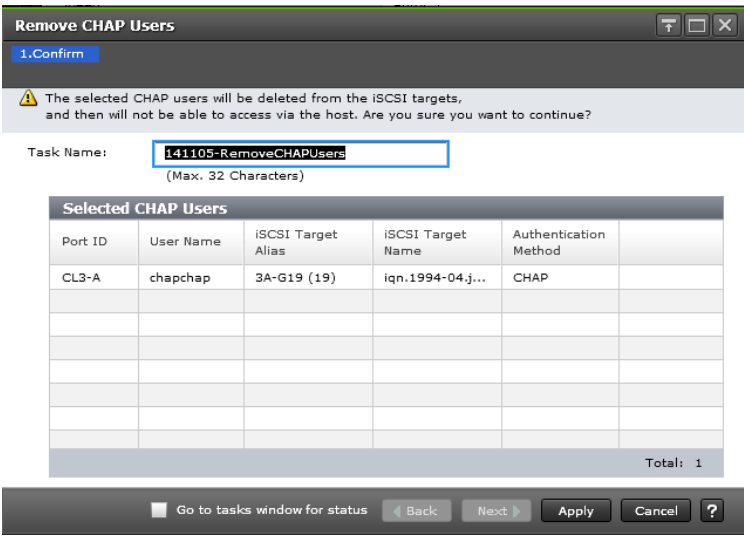

#### **Selected CHAP Users table**

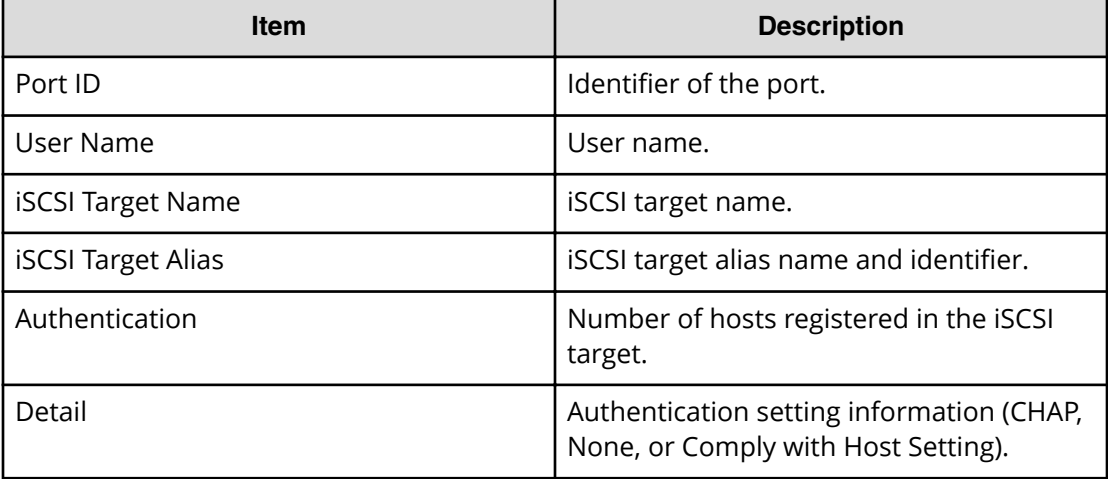

# **Remove Target CHAP Users window**

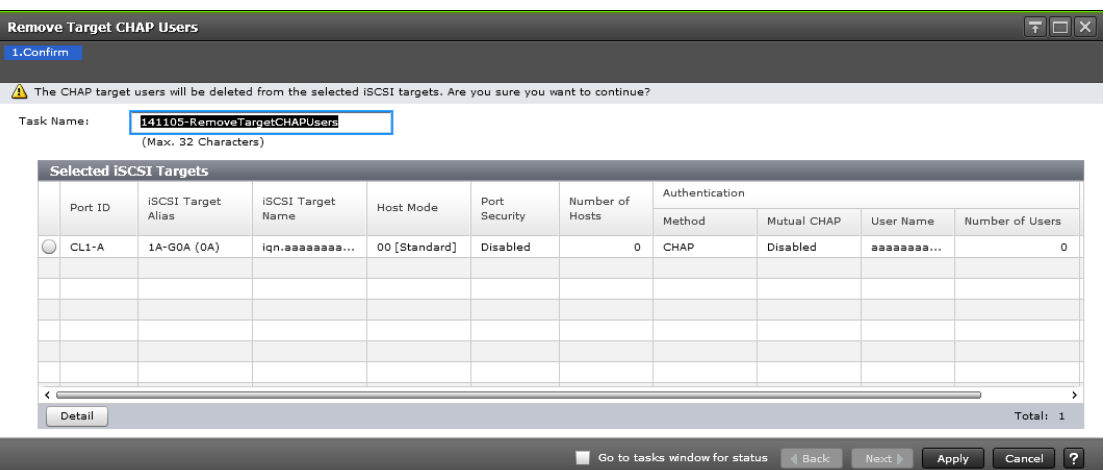

### **Selected iSCSI Targets table**

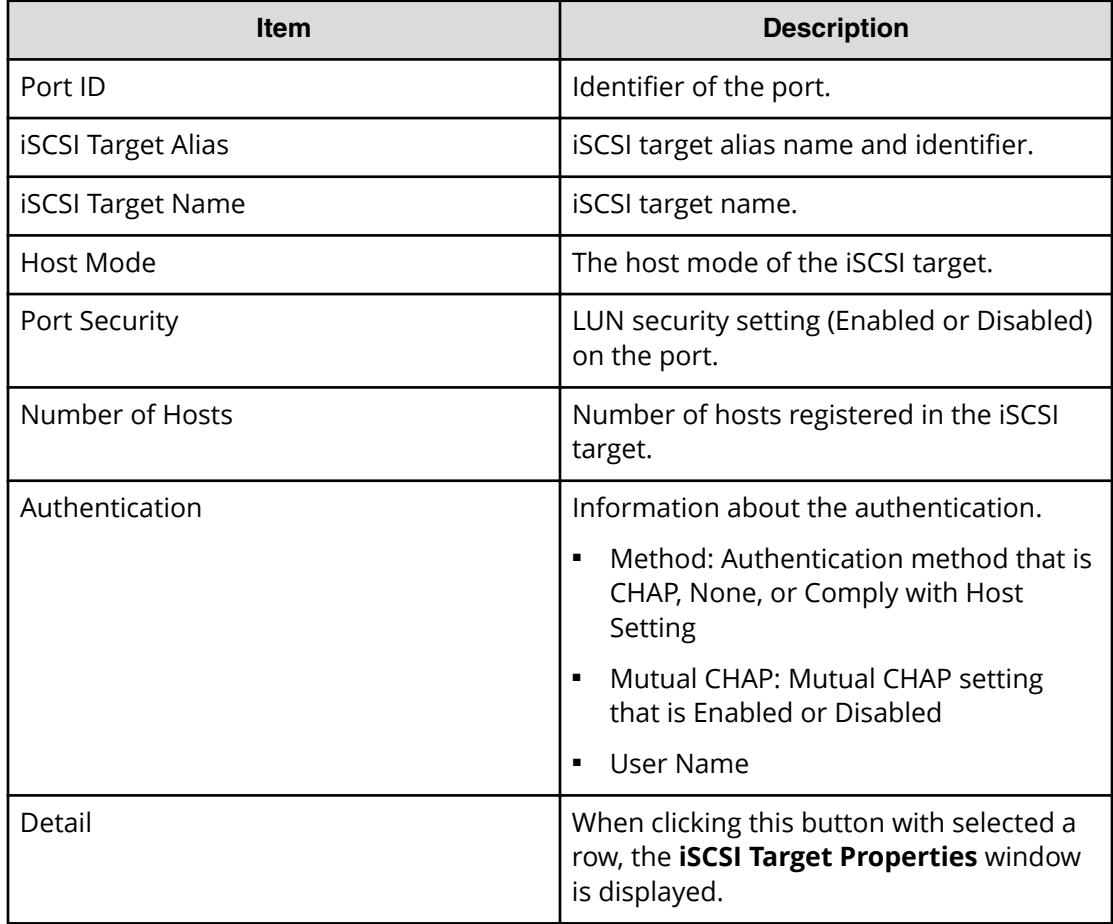
# <span id="page-792-0"></span>**Remove Port CHAP Users window**

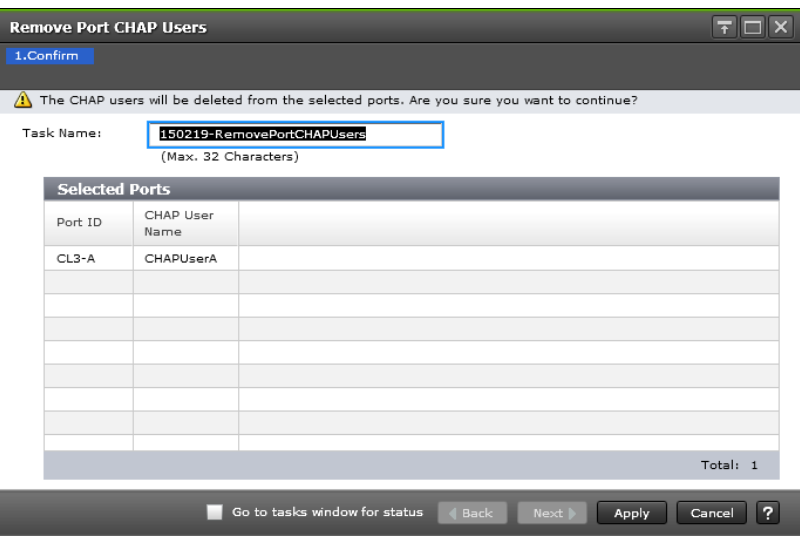

#### **Selected Ports table**

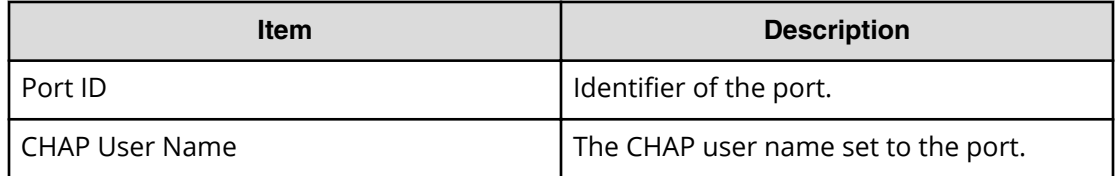

## **Remove Hosts window**

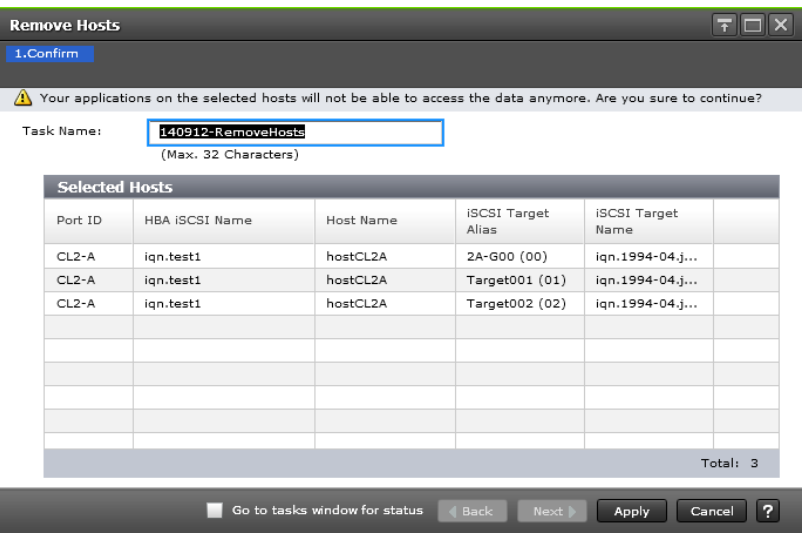

Appendix F: LUN Manager GUI reference

#### <span id="page-793-0"></span>**Selected Hosts table**

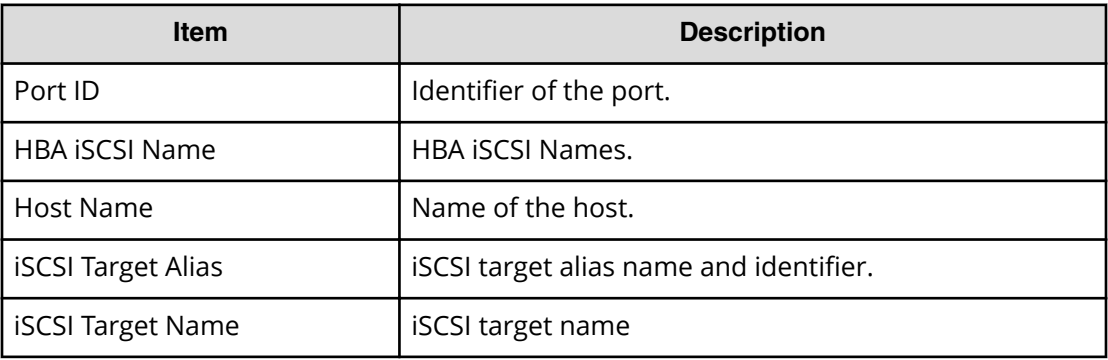

# **Test Communication Statuses window**

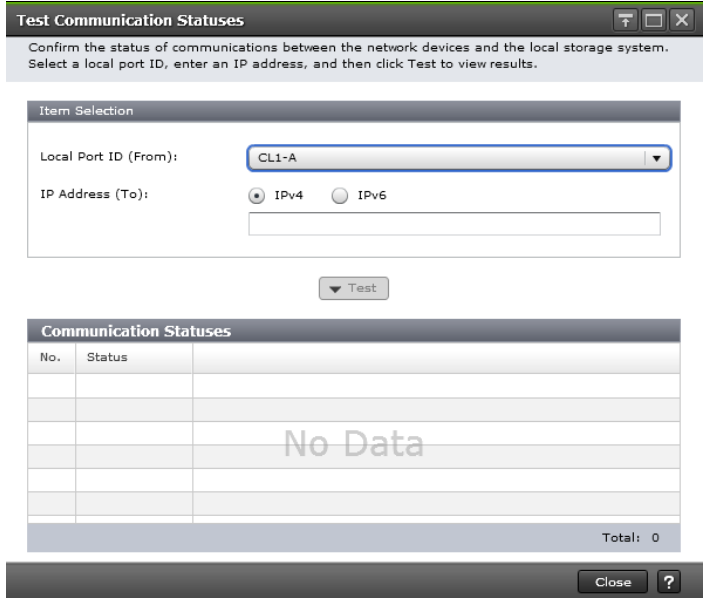

#### **Item Selection**

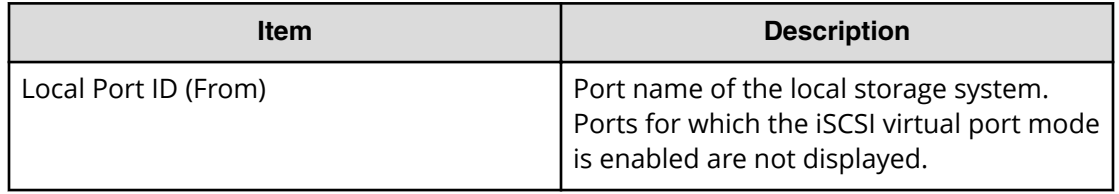

<span id="page-794-0"></span>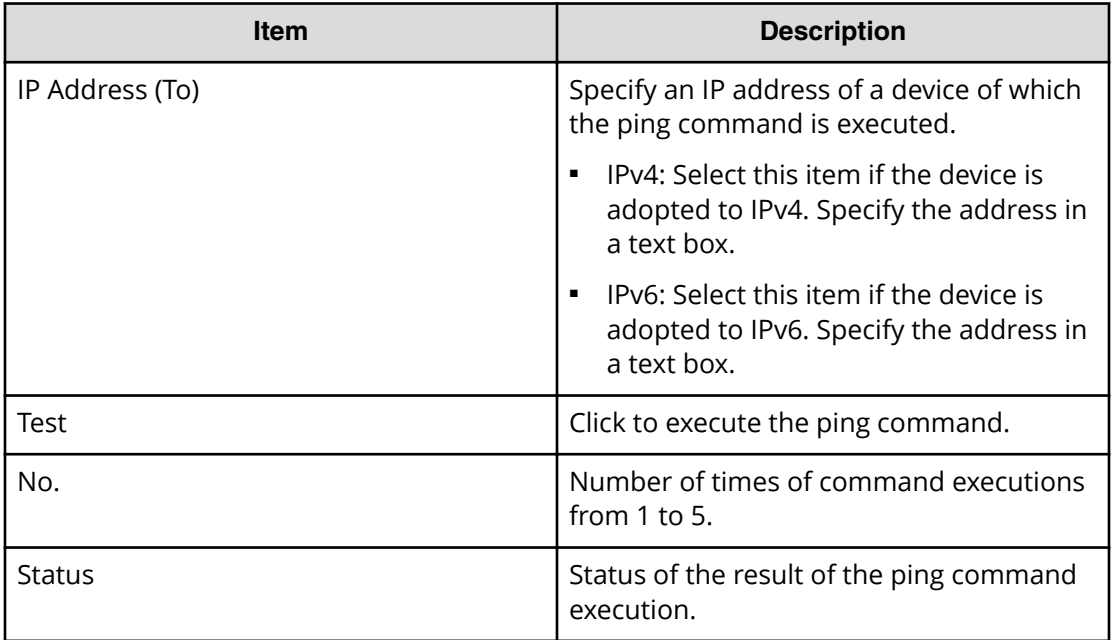

# **Edit T10 PI Mode wizard**

## **Edit T10 PI Mode window**

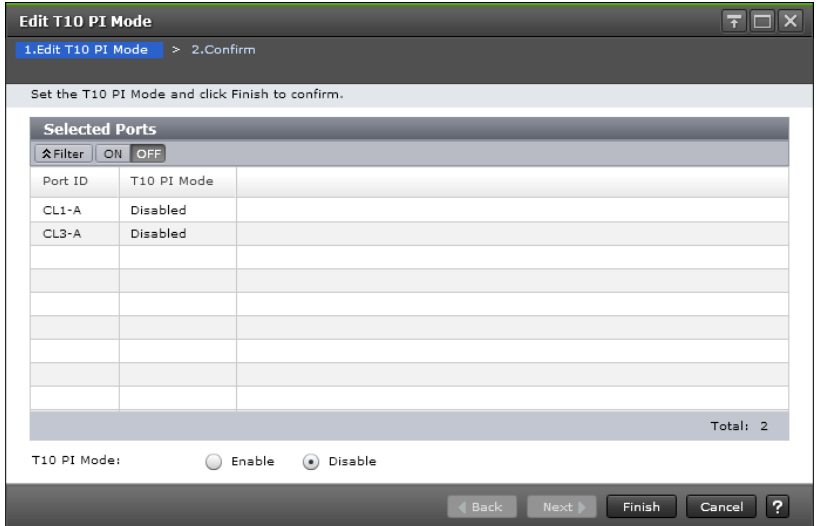

Appendix F: LUN Manager GUI reference

#### **Selected Ports table**

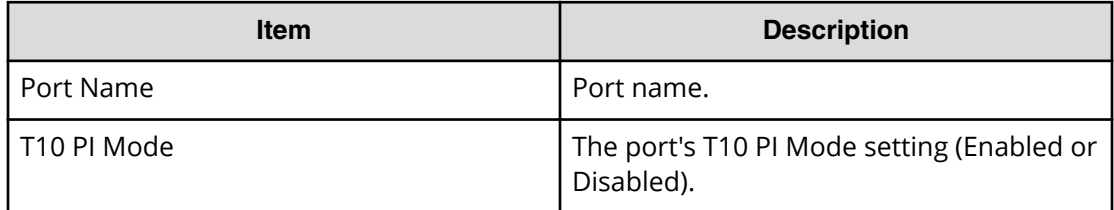

### **Information setting area**

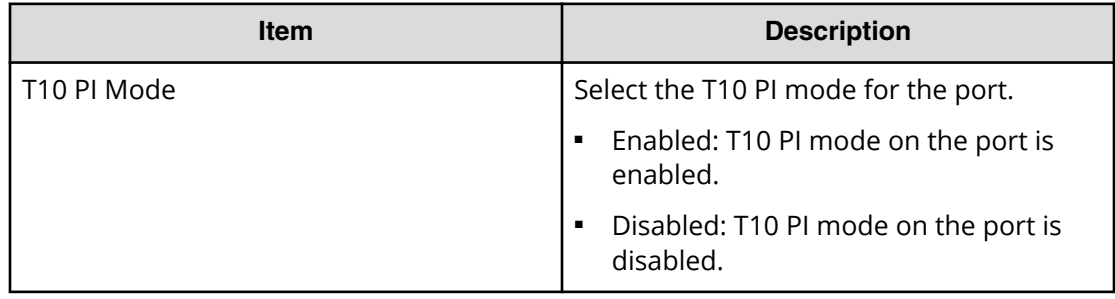

## **Edit T10 PI Mode confirmation window**

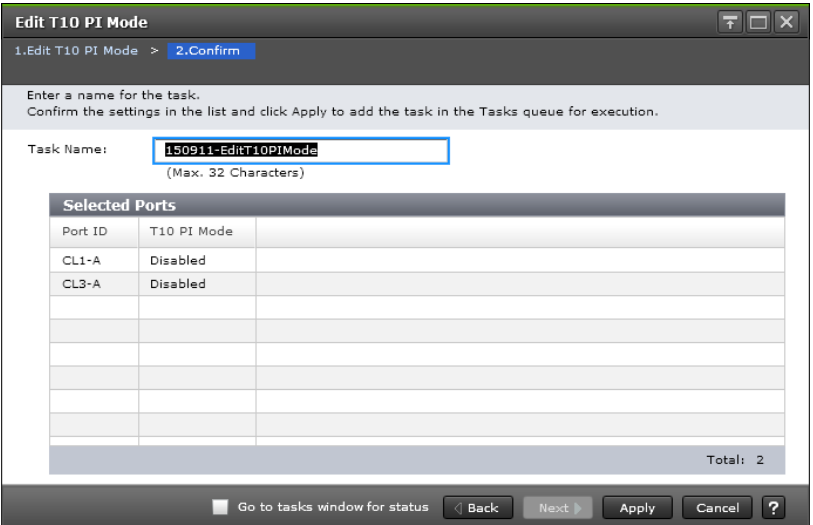

#### **Selected Ports table**

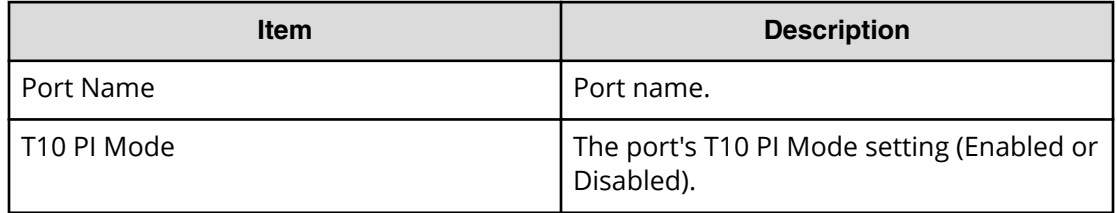

Appendix F: LUN Manager GUI reference

# <span id="page-796-0"></span>**Appendix G: Notices**

This software product includes the following redistributable software:

## **LZ4 Library**

This software product includes LZ4 Library.

LZ4 Library

Copyright © 2011-2014, Yann Collet

All rights reserved.

Redistribution and use in source and binary forms, with or without modification, are permitted provided that the following conditions are met:

- Redistributions of source code must retain the above copyright notice, this list of conditions and the following disclaimer.
- Redistributions in binary form must reproduce the above copyright notice, this list of conditions and the following disclaimer in the documentation and/or other materials provided with the distribution.

THIS SOFTWARE IS PROVIDED BY THE COPYRIGHT HOLDERS AND CONTRIBUTORS "AS IS" AND ANY EXPRESS OR IMPLIED WARRANTIES, INCLUDING, BUT NOT LIMITED TO, THE IMPLIED WARRANTIES OF MERCHANTABILITY AND FITNESS FOR A PARTICULAR PURPOSE ARE DISCLAIMED. IN NO EVENT SHALL THE COPYRIGHT HOLDER OR CONTRIBUTORS BE LIABLE FOR ANY DIRECT, INDIRECT, INCIDENTAL, SPECIAL, EXEMPLARY, OR CONSEQUENTIAL DAMAGES (INCLUDING, BUT NOT LIMITED TO, PROCUREMENT OF SUBSTITUTE GOODS OR SERVICES; LOSS OF USE, DATA, OR PROFITS; OR BUSINESS INTERRUPTION) HOWEVER CAUSED AND ON ANY THEORY OF LIABILITY, WHETHER IN CONTRACT, STRICT LIABILITY, OR TORT (INCLUDING NEGLIGENCE OR OTHERWISE) ARISING IN ANY WAY OUT OF THE USE OF THIS SOFTWARE, EVEN IF ADVISED OF THE POSSIBILITY OF SUCH DAMAGE.

Appendix G: Notices

# **Glossary**

#### **ALUA**

See *asymmetric logical unit access*.

#### **asymmetric access**

A method of defining a preferred path for sending and receiving data when multiple alternate paths are used between a server and storage systems, such as a cross-path configuration for global-active device. To use, ALUA must be enabled.

#### **asymmetric logical unit access (ALUA)**

Asymmetric logical unit access functionality of SCSI. When multiple alternate paths are used to connect storage systems, or a server and one or more storage systems, you can define a preferred path in a storage system, and issue I/O requests from the server to storage systems. If a failure occurs in a preferred path, an alternate path is used. See also *asymmetric access*.

#### **cache logical partition (CLPR)**

Consists of virtual cache memory that is set up to be allocated to different hosts in contention for cache memory.

#### **capacity saving**

The data deduplication and data compression functions provided by the storage system controllers.

#### **CCI**

Command Control Interface

#### **CLPR**

See *cache logical partition (CLPR)*.

#### **command device**

A dedicated logical volume used only by Command Control Interface and Business Continuity Manager to interface with the storage system. Can be shared by several hosts.

#### **copy pair**

A pair of volumes in which one volume contains original data and the other volume contains the copy of the original. Copy operations can be synchronous or asynchronous, and the volumes of the copy pair can be located in the same storage system (local copy) or in different storage systems (remote copy).

A copy pair can also be called a volume pair, or just pair. A pair created by Compatible FlashCopy $^{\circ}$  is called a relationship.

#### **CVS**

custom volume size

#### **deduplication system data volume**

The volume used to manage data duplication in a pool. The deduplication system data volume is created when you enable deduplication on a pool.

Glossary

#### **disk controller (DKC)**

The hardware component that manages front-end and back-end storage operations. The term DKC can refer to the entire storage system or to the controller components.

#### **DKC**

See *disk controller (DKC)*.

### **DKCMAIN**

disk controller main. Refers to the software for the storage system.

#### **DSD volume**

Used in Hitachi Command Suite to identify a deduplication system data volume.

#### **dump**

A collection of data that is saved to a file when an error or crash occurs. The data is used by support personnel to determine the cause of the error or crash.

#### **Dump tool**

Downloads Device Manager - Storage Navigator configuration information onto recording media for backup and troubleshooting purposes.

#### **external volume**

A logical volume whose data resides on drives that are physically located outside the Hitachi storage system.

#### **FC**

Fibre Channel; FlashCopy

#### **FC-AL**

fibre-channel arbitrated loop

#### **flash drive**

A data drive that uses a solid-state memory device instead of a rotating hard disk.

#### flash module (FMD)

A high speed data storage device that includes a custom flash controller and several flash memory sub-modules on a single PCB.

#### **HBA**

host bus adapter

#### **HDD**

hard disk drive

#### **HDT**

Hitachi Dynamic Tiering

#### **host group**

A group of hosts of the same operating system platform.

#### **host mode**

Operational modes that provide enhanced compatibility with supported host platforms. Used with fibre-channel ports on RAID storage systems.

Glossary

#### **host mode option**

Additional options for fibre-channel ports on RAID storage systems. Provide enhanced functionality for host software and middleware.

#### **internal volume**

A logical volume whose data resides on drives that are physically located within the storage system. See also *external volume*.

#### **JNL**

journal

#### **journal volume**

A volume that records and stores a log of all events that take place in another volume. In the event of a system crash, the journal volume logs are used to restore lost data and maintain data integrity.

In Universal Replicator, differential data is held in journal volumes on until it is copied to the S-VOL.

#### **LDEV**

logical device

#### **logical device (LDEV)**

An individual logical data volume (on multiple drives in a RAID configuration) in the storage system. An LDEV may or may not contain any data and may or may not be defined to any hosts. Each LDEV has a unique identifier or "address" within the storage system composed of the logical disk controller (LDKC) number, control unit (CU) number, and LDEV number. The LDEV IDs within a storage system do not change.An LDEV formatted for use by mainframe hosts is called a logical volume image (LVI). An LDEV formatted for use by open-system hosts is called a logical unit (LU).

#### **logical disk controller (LDKC)**

A group of 255 control unit (CU) images in the RAID storage system that is controlled by a virtual (logical) storage system within the single physical storage system. For example, the Hitachi Universal Storage Platform V storage system supports two LDKCs, LDKC 00 and LDKC 01.

#### **OPEN-V**

A logical unit (LU) of user-defined size that is formatted for use by open-systems hosts.

#### **PDEV**

physical device

#### **PG**

parity group. See RAID group.

#### **pool volume (pool-VOL)**

A logical volume that is reserved for storing snapshot data for Thin Image operations or write data for Dynamic Provisioning, Dynamic Tiering, or active flash.

#### **primary volume (P-VOL)**

The volume in a copy pair that contains the original data to be replicated. The data on the P-VOL is duplicated synchronously or asynchronously on the secondary volume (S-VOL).

The following Hitachi products use the term P-VOL: Thin Image, Copy-on-Write Snapshot, ShadowImage, TrueCopy, Universal Replicator, Universal Replicator for Mainframe, and High Availability Manager.

See also secondary volume.

#### **RCU**

See remote control unit.

#### **remote control unit (RCU)**

A storage system at a secondary or remote site that is configured to receive remote I/Os from one or more storage systems at the primary or main site.

#### **resync**

resynchronize.

#### **secondary volume (S-VOL)**

The volume in a copy pair that is the copy of the original data on the primary volume (P-VOL). The following Hitachi products use the term "secondary volume": Thin Image, Copy-on-Write Snapshot, ShadowImage, TrueCopy, Universal Replicator, Universal Replicator for Mainframe, and High Availability Manager.

See also primary volume.

#### **service information message (SIM)**

Messages generated by a RAID storage system when it detects an error or service requirement. SIMs are reported to hosts and displayed on Device Manager - Storage Navigator.

#### **service processor**

The computer in a storage system that hosts the Device Manager - Storage Navigator software and is used to configure and maintain the storage system.

#### **SI**

Hitachi ShadowImage

#### **SIM**

See service information message.

#### **SM**

shared memory

#### **SOM**

See system option mode.

#### **SSD**

solid-state drive. Also called flash drive.

Glossary

#### **SVP**

See *service processor*.

#### **syslog**

The file on the SVP that includes both syslog and audit log information, such as the date and time.

#### **system option mode (SOM)**

Additional operational parameters for the RAID storage systems that enable the storage system to be tailored to unique customer operating requirements. SOMs are set on the service processor.

#### **T10 PI**

See *T10 Protection Information*.

#### **T10 Protection Information (T10 PI)**

A code standard defined in SCSI. T10 PI adds 8-byte protection information at every 512 bytes to validate data. By combining T10 PI with Data Integrity Extension (DIX), which enables data protection covering application and operating system, data protection from application to disk drives can be provided.

#### **TC**

Hitachi TrueCopy

#### **UR**

Hitachi Universal Replicator

#### **V-VOL**

virtual volume

#### **virtual volume (V-VOL)**

A logical volume in a storage system. A V-VOL has no physical storage space.

Thin Image uses V-VOLs as secondary volumes of copy pairs.

In Dynamic Provisioning, Dynamic Tiering, and active flash, V-VOLs are called DP-VOLs.

#### **VM**

volume migration; volume manager

#### **volume shredding**

Deleting the user data on a volume by overwriting all data in the volume with dummy data.

# **Index**

## **A**

accelerated compression about pools [33](#page-32-0) disabling [108](#page-107-0), [423](#page-422-0) enabling [106](#page-105-0) guidelines for pools [413](#page-412-0) workflow for creating parity groups, LDEVs, and pools [418](#page-417-0) access attribute changing to read/write [316](#page-315-0) access attributes assigning to a volume [314](#page-313-0) changing to read-only or protect [315](#page-314-0) expiration lock [317](#page-316-0) overview [312](#page-311-0) permitted operations [313](#page-312-0) requirements [313](#page-312-0) reserving volumes [319](#page-318-0) restrictions [314](#page-313-0) retention term [317](#page-316-0) active flash [37](#page-36-0), [125](#page-124-0), [185](#page-184-0), [217](#page-216-0), [219](#page-218-0), [232](#page-231-0) active flash pool creating by selecting pool-VOLs automatically [244](#page-243-0) creating by selecting pool-VOLs manually [240](#page-239-0) Add [781](#page-780-0) adding [373](#page-372-0) Adding CHAP users [379](#page-378-0) alternate [352](#page-351-0) alternate LU paths [322](#page-321-0) ALU ID [385](#page-384-0) ALUs unbinding the associated SLUs [386](#page-385-0) viewing [385](#page-384-0) Assign Spare Drives confirmation window [519](#page-518-0) Assign Spare Drives window [517](#page-516-0) Assign Spare Drives wizard [517](#page-516-0) attribute [281](#page-280-0), [306](#page-305-0) Attribute command [315](#page-314-0) auto assignment of MP units [123](#page-122-0)

## **B**

blocking volumes [115](#page-114-0) boundary values [106](#page-105-0) buffer space [231](#page-230-0)

## **C**

capacity decreasing pool capacity [285](#page-284-0) pool-VOLs [281](#page-280-0) capacity expansion about pools [33](#page-32-0) disabling [108](#page-107-0) enabling [106](#page-105-0) capacity of OPEN-V [103](#page-102-0) capacity saving cautions and restrictions [65](#page-64-0) garbage collection [60](#page-59-0) inline mode [60](#page-59-0) metadata [142](#page-141-0) post-process mode [60](#page-59-0) capacity saving status allowed operation [68](#page-67-0) **CCI** virtual storage machine operations [88](#page-87-0) Change Settings (Parity Group) window [516](#page-515-0) CHAP User [784](#page-783-0) CHAP User Properties window [765](#page-764-0) CHAP Users [781](#page-780-0) checking [413](#page-412-0) Command Control Interface access attributes restrictions [314](#page-313-0) verifying capacity saving effect [143](#page-142-0) command device setting [346](#page-345-0) communication [794](#page-793-0) communication status [374](#page-373-0) compression cautions and restrictions [65](#page-64-0) disabling on a DP-VOL [301](#page-300-0) configuration [361](#page-360-0)

Confirming [374](#page-373-0) contacting customer support [408](#page-407-0) copy-back mode setting [114](#page-113-0) copying [353](#page-352-0), [354](#page-353-0) Copying selected [354](#page-353-0) correspondence table for defining devices [352](#page-351-0) create [768](#page-767-0) Create iSCSI Targets window [768](#page-767-0) Create Parity Groups confirmation window [514](#page-513-0) Create Parity Groups window [509](#page-508-0) Create Parity Groups wizard [509](#page-508-0) creating active flash pool by selecting pool-VOLs automatically [244](#page-243-0) active flash pool by selecting pool-VOLs manually [240](#page-239-0) DP pool by selecting pool-VOLs automatically [238](#page-237-0) DP pool by selecting pool-VOLs manually [235](#page-234-0) DP-VOL with data direct mapping enabled [309](#page-308-0) Dynamic Tiering pool by selecting pool-VOLs automatically [244](#page-243-0) Dynamic Tiering pool by selecting pool-VOLs manually [240](#page-239-0) external volume with data direct mapping enabled [306](#page-305-0) host group [344](#page-343-0) iSCSI target [375](#page-374-0) parity group by selecting drives automatically [110](#page-109-0) parity group by selecting drives manually [109](#page-108-0) parity groups, LDEVs, and pools with accelerated compression [418](#page-417-0) pool [235](#page-234-0) pool with data direct mapping enabled [308](#page-307-0) virtual storage machine [92](#page-91-0) Creating [306](#page-305-0) custom policies [195](#page-194-0) customer support [408](#page-407-0)

## **D**

data direct mapping disabling on a pool [311](#page-310-0) enabling on a pool [311](#page-310-0) Data Retention window [639](#page-638-0) data transfer speed Fibre Channel ports [326](#page-325-0) data-size [413](#page-412-0) data-transfer speeds [327](#page-326-0) decreasing pool capacity [285](#page-284-0) deduplication

deduplication *(continued)* cautions and restrictions [65](#page-64-0) disabling on a DP-VOL [301](#page-300-0) enabling on a new pool [235](#page-234-0) deduplication system data volume requirements [137](#page-136-0) deduplication-enabled DP-VOLs initializing in a pool [284](#page-283-0), [638](#page-637-0) defined [353](#page-352-0) defining [348,](#page-347-0) [352](#page-351-0) Delete Parity Groups window [522](#page-521-0) deleting DP-VOL [302](#page-301-0) login iSCSI names [371](#page-370-0) parity groups [112](#page-111-0) pools [291](#page-290-0) Depletion Threshold for pools [260](#page-259-0) Device Manager - Storage Navigator virtual storage machine operations [88](#page-87-0) devices correspondence table [352](#page-351-0) disabling virtualization management setting [99](#page-98-0) disabling accelerated compression [423](#page-422-0) disabling compression on DP-VOLs [301](#page-300-0) disabling deduplication on DP-VOLs [301](#page-300-0) DP pool creating by selecting pool-VOLs automatically [238](#page-237-0) creating by selecting pool-VOLs manually [235](#page-234-0) DP-VOL active flash [250](#page-249-0) changing the tiering policy level [212](#page-211-0) creating [250](#page-249-0) data direct mapping attribute [29](#page-28-0) deleting [302](#page-301-0) disabling compression [301](#page-300-0) disabling deduplication [301](#page-300-0) enabling capacity saving function [300](#page-299-0) enabling compression [300](#page-299-0) enabling deduplication [300](#page-299-0) full allocation [298](#page-297-0) protection function [248](#page-247-0), [249](#page-248-0) DP-VOL with data direct mapping enabled creating [309](#page-308-0) DP-VOLs interoperability [150](#page-149-0) requirements [133](#page-132-0) requirements for increasing capacity [292](#page-291-0) DSD volume [60](#page-59-0) Dynamic Provisioning sharing a pool with Thin Image [28](#page-27-0)

Dynamic Tiering pool creating by selecting pool-VOLs automatically [244](#page-243-0) creating by selecting pool-VOLs manually [240](#page-239-0)

## **E**

edit [520,](#page-519-0) [521,](#page-520-0) [776](#page-775-0) Edit [784,](#page-783-0) [795](#page-794-0) editing [97](#page-96-0) Editing CHAP users [380](#page-379-0) enabled [413](#page-412-0) enabling virtualization management setting [95](#page-94-0) enabling capacity saving functions on DP-VOLs [300](#page-299-0) enabling compression on DP-VOLs [300](#page-299-0) enabling deduplication on a new pool [235](#page-234-0) enabling deduplication on DP-VOLs [300](#page-299-0) Error Detail dialog box [405](#page-404-0) estimating [413](#page-412-0) Estimating [281](#page-280-0) estimating FMD capacity for a new pool [414](#page-413-0) to expand an existing pool [417](#page-416-0) when pool capacity is insufficient [422](#page-421-0) expanding a pool [282](#page-281-0) expiration lock enabling/disabling [317](#page-316-0) external volume with data direct mapping enabled creating [306](#page-305-0)

## **F**

fabric topology [331](#page-330-0) FC-AL (Fibre Channel-Arbitrated Loop) topology [331](#page-330-0) Fibre Channel [348](#page-347-0) fibre channel ports configuring [326](#page-325-0) Fibre Channel ports addresses [329](#page-328-0) configuring [330](#page-329-0) data transfer speed [326](#page-325-0) Fibre Channel topology overview [331](#page-330-0) Fibre security control function [321](#page-320-0) finding WWN AIX [342](#page-341-0) HP-UX [342](#page-341-0) IRIX [342](#page-341-0) Sequent [342](#page-341-0) Solaris [341](#page-340-0) Windows [341](#page-340-0) FMD capacity

FMD capacity *(continued)* estimating [413](#page-412-0) estimating for a new pool [414](#page-413-0) estimating to expand an existing pool [417](#page-416-0) estimating when pool capacity is insufficient [422](#page-421-0) formatting a specific LDEV [118](#page-117-0) about formatting LDEVs [115](#page-114-0) parity groups [112](#page-111-0) Quick Format function [116](#page-115-0)

## **G**

garbage collection [60](#page-59-0) global storage virtualization requirements and specifications [87](#page-86-0) global-active device [48](#page-47-0), [86,](#page-85-0) [157](#page-156-0)

## **H**

hafdc2\_estimator [413](#page-412-0) HMOs [334](#page-333-0) host registering in host group [344](#page-343-0) registering in iSCSI target [375](#page-374-0) host bus adapters changing HBA iSCSI name [364](#page-363-0) changing WWNs [363](#page-362-0) deleting from host group [369](#page-368-0) host group creating [344](#page-343-0) host group 0 initializing [368](#page-367-0) host group function [321](#page-320-0) host groups adding [372](#page-371-0) changing host mode [365](#page-364-0) changing host mode options [365](#page-364-0) changing name [365](#page-364-0) deleting [370](#page-369-0) deleting host bus adapters [369](#page-368-0) editing [365](#page-364-0) host mode options [334](#page-333-0) host modes listed and defined [332](#page-331-0) hosts configuring [332](#page-331-0) configuring workflow [332](#page-331-0) managing [363](#page-362-0)

## **I**

important terms [23](#page-22-0) initializing deduplication-enabled DP-VOLs [284](#page-283-0) inline mode [60](#page-59-0) interoperability of DP-VOLs and pool-VOLs [150](#page-149-0) iSCSI changing [364](#page-363-0) iSCSI ports [377](#page-376-0) iSCSI security function [321](#page-320-0) iSCSI target creating [375](#page-374-0) iSCSI target function [321](#page-320-0) iSCSI target properties [786](#page-785-0) iSCSI targets [368,](#page-367-0) [768](#page-767-0) iSCSI Targets changing iSCSI target setting [366](#page-365-0) changing name [366](#page-365-0) iSCSI virtual port mode [362](#page-361-0)

## **K**

key terms [23](#page-22-0)

## **L**

LDEV size calculations [104](#page-103-0) LDEVs about LDEV formatting [115](#page-114-0) blocking [115](#page-114-0) deleting (converting to free space) [122](#page-121-0) editing name [121](#page-120-0) formatting a specific LDEV [118](#page-117-0) formatting in a parity group [119](#page-118-0) Quick Format function [116](#page-115-0) restoring blocked LDEVs [120](#page-119-0) stopping the LDEV format process [120](#page-119-0) LDEVs with ALU attribute [383](#page-382-0) leap year [315](#page-314-0) license information LZ4 [797](#page-796-0) logical units workflow for configuring [323](#page-322-0) logical volumes managing [321](#page-320-0) login iSCSI names deleting [371](#page-370-0) LU paths configuration workflow [348](#page-347-0) configuring [348](#page-347-0) configuring on Fibre Channel [322](#page-321-0)

LU paths *(continued)* deleting [355](#page-354-0) managing [355](#page-354-0) rules, restrictions, and guidelines [324](#page-323-0) viewing settings [357](#page-356-0) LUN defined [322](#page-321-0) LUN security enabling on ports [359](#page-358-0) example of disabling [358](#page-357-0) example of enabling [358](#page-357-0) LUN security on ports disabling [360](#page-359-0) LZ4 license information [797](#page-796-0)

### **M**

managing hosts [363](#page-362-0) parity groups [109](#page-108-0) managing logical volumes rules, restrictions, and guidelines [324](#page-323-0) mapped capacity [211](#page-210-0) metadata [142](#page-141-0) migrating V-VOL data [254](#page-253-0) monitoring [422](#page-421-0) monitoring and tier relocation settings [228](#page-227-0) monitoring capacity [255](#page-254-0) monitoring pools [257](#page-256-0) MP unit enabling/disabling auto assignment [123](#page-122-0) multi VLAN [362](#page-361-0)

## **N**

Network [361](#page-360-0) Network configuration for iSCSI [361](#page-360-0) nicknames changing [363,](#page-362-0) [364](#page-363-0) nondisruptive migration [85](#page-84-0)

## **O**

operating system and file system capacity [148](#page-147-0)

## **P**

pair operations for virtual storage machine pairs [90](#page-89-0) parity group creating by selecting drives automatically [110](#page-109-0) creating by selecting drives manually [109](#page-108-0)

parity group *(continued)* enabling accelerated compression [106](#page-105-0) formatting [112](#page-111-0) Parity Group Properties window [523](#page-522-0) parity groups configuring volumes [101](#page-100-0) deleting [112](#page-111-0) managing [109](#page-108-0) parity groups confirmation window [521](#page-520-0) parity groups window [520](#page-519-0) performance optimizing by setting data transfer speed for a Fibre Channel port [326](#page-325-0) Performance Monitor automatic starting considerations [314](#page-313-0) point-to-point topology [331](#page-330-0) pool accelerated compression-enabled [33](#page-32-0) changing a Dynamic Provisioning pool to a Dynamic Tiering pool [226](#page-225-0) creating [235](#page-234-0) creating active flash pool by selecting pool-VOLs automatically [244](#page-243-0) creating active flash pool by selecting pool-VOLs manually [240](#page-239-0) creating DP pool by selecting pool-VOLs automatically [238](#page-237-0) creating DP pool by selecting pool-VOLs manually [235](#page-234-0) creating Dynamic Tiering pool by selecting pool-VOLs automatically [244](#page-243-0) creating Dynamic Tiering pool by selecting pool-VOLs manually [240](#page-239-0) disabling data direct mapping [311](#page-310-0) enabling data direct mapping [311](#page-310-0) enabling deduplication [235](#page-234-0) initializing deduplication-enabled DP-VOLs [284,](#page-283-0) [638](#page-637-0) prerequisites for creating [235](#page-234-0) sharing with Dynamic Provisioning and Thin Image [28](#page-27-0) shrinking [288](#page-287-0) viewing capacity information [279](#page-278-0) pool capacity decreasing [285](#page-284-0), [288](#page-287-0) increasing [282](#page-281-0) stop decreasing [289](#page-288-0) pool capacity information viewing [279](#page-278-0) pool information viewing [278](#page-277-0)

pool name changing [283](#page-282-0) pool threshold changing [261](#page-260-0) pool with data direct mapping enabled creating [308](#page-307-0) pool-VOLs interoperability [150](#page-149-0) requirements [130](#page-129-0) pools deleting [291](#page-290-0) managing [278](#page-277-0) recovering [285](#page-284-0) requirements [126](#page-125-0) utilization thresholds [260](#page-259-0) ports rules, restrictions, and guidelines [324](#page-323-0) Ports/Host Groups/iSCSI Targets window [644](#page-643-0) post-process mode [60](#page-59-0) protection function for DP-VOLs enabling and disabling [249](#page-248-0) provisioning operations for virtualized resources [90](#page-89-0) system requirements for [39](#page-38-0)

## **Q**

queue depth [324](#page-323-0) Quick Format [116](#page-115-0)

## **R**

RAID levels [102](#page-101-0) reclaiming pages in a V-VOL [296](#page-295-0) remove port chap users window [793](#page-792-0) Removing [368](#page-367-0) Removing CHAP users [380](#page-379-0), [381](#page-380-0) Removing target CHAP users [381](#page-380-0) requirements shared memory [40](#page-39-0) reserved capacity [211](#page-210-0) reserving volumes with access attributes [319](#page-318-0) restoring blocked volumes [120](#page-119-0) retention term changing access attributes [317](#page-316-0)

## **S**

S-VOL disable attribute [318](#page-317-0) saving rate [413](#page-412-0) selected [354](#page-353-0) service information messages (SIMs) [263](#page-262-0)

setting T10 PI mode on a port [374](#page-373-0) ShadowImage [159](#page-158-0) shared memory requirements [40](#page-39-0) shrinking a pool [288](#page-287-0) SIMs for HDP/HDT [263](#page-262-0) overview [263](#page-262-0) size calculations LDEV [104](#page-103-0) SLU ID [385](#page-384-0) SLUs unbinding from ALUs [386](#page-385-0) viewing [385](#page-384-0) software license information LZ4 [797](#page-796-0) spare drives assigning [113](#page-112-0) removing [113](#page-112-0) statuses [794](#page-793-0) Storage Navigator verifying capacity saving effect [143](#page-142-0) storing data [35](#page-34-0) System Area [281](#page-280-0) system requirements [39](#page-38-0)

## **T**

T10 PI mode setting on a port [374](#page-373-0) T10 PI Mode [795](#page-794-0) technical support [408](#page-407-0) terms [23](#page-22-0) test [794](#page-793-0) Thin Image interoperability restrictions with Dynamic Provisioning [160](#page-159-0) sharing a pool with Dynamic Provisioning [28](#page-27-0) Thin Image pairs controlling behavior in a depleted DP pool [262](#page-261-0) thin provisioning advantages [27](#page-26-0) configuring [125](#page-124-0) overview [125](#page-124-0) work flow [33](#page-32-0) workflow [161](#page-160-0) thin provisioning requirements [126](#page-125-0) tier capacity reserving [200](#page-199-0) reserving example [201](#page-200-0)

tier rank [292](#page-291-0) tier relocation rules, restrictions, and guidelines [170](#page-169-0) tier relocation log file [186](#page-185-0) tier relocation settings [228](#page-227-0) tiering workflow [217](#page-216-0) tiering policy changing execution modes example [205](#page-204-0) notes on using [203](#page-202-0) overview [194](#page-193-0) relationship with graphs [198](#page-197-0) relationship with tiers [197](#page-196-0) reserving tier capacity [200](#page-199-0) setting on a V-VOL [197](#page-196-0) tiering policy level changing [212](#page-211-0) tool [413](#page-412-0) topology example of FC-AL and point-to-point [331](#page-330-0) troubleshooting Dynamic Provisioning [387](#page-386-0) troubleshooting for Data Retention Utility [320](#page-319-0), [405](#page-404-0) TrueCopy [156](#page-155-0)

#### **U**

unbind SLUs window [501](#page-500-0) unbinding SLUs from ALUs [386](#page-385-0) Universal Replicator [158](#page-157-0) used capacity [211](#page-210-0) UUID clearing settings [356](#page-355-0) setting [350](#page-349-0)

## **V**

V-VOL active flash [250](#page-249-0) creating [250](#page-249-0) V-VOL full allocation [147](#page-146-0) V-VOL page reservation requirement [147](#page-146-0) V-VOLs changing name [294](#page-293-0) increasing capacity [293](#page-292-0) managing [278](#page-277-0) releasing pages [296](#page-295-0) requirements for increasing capacity [292](#page-291-0) stop releasing pages [297](#page-296-0) VASA integration [383](#page-382-0) Viewing formatted pool capacity [279](#page-278-0), [304](#page-303-0), [305](#page-304-0) Viewing rebalancing progress [280](#page-279-0)

virtual LDEV ID setting [97](#page-96-0) Virtual LUN specifications [102](#page-101-0) Virtual Partition Manager [161](#page-160-0) virtual port mode [362](#page-361-0) virtual storage machine pairs pair operations for [90](#page-89-0) virtual storage machines about [84](#page-83-0) creating [92](#page-91-0) operations supported by CCI and Device Manager - Storage Navigator [88](#page-87-0) pair operations [90](#page-89-0) provisioning operations for [90](#page-89-0) requirements and specifications [87](#page-86-0) virtualization management setting disabling [99](#page-98-0) enabling [95](#page-94-0) virtualization management settings [97](#page-96-0) virtualized resources about [84](#page-83-0) volume capacity [103](#page-102-0) Volume Migration automatic starting considerations [314](#page-313-0) volumes blocking [115](#page-114-0) boundary values [106](#page-105-0) restoring blocked volumes [120](#page-119-0) vSphere VVOL [383](#page-382-0) VVOL [383](#page-382-0)

#### **W**

Warning Threshold for pools [260](#page-259-0) WWN changing [363](#page-362-0) deleting from WWN table [369](#page-368-0) deleting old WWNs [369](#page-368-0) finding on AIX, IRIX, or Sequent [342](#page-341-0) finding on different operating systems [340](#page-339-0) finding on HP-UX [342](#page-341-0) finding on Solaris [341](#page-340-0) finding on Windows [341](#page-340-0)

## **Z**

zero pages reclaiming [295](#page-294-0) Zero Read Cap mode [642](#page-641-0)

## **Hitachi Vantara Corporation**

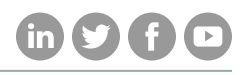

Corporate Headquarters 2845 Lafayette Street

Regional Contact Information

Santa Clara, CA 95050-2639 USA

Americas: +1 866 374 5822 or info@hitachivantara.com

Europe, Middle East, and Africa: +44 (0) 1753 618000 or info@emea@hitachivantara.com

www.HitachiVantara.com | community.HitachiVantara.com Asia Pacific: + 852 3189 7900 or info.marketing.apac@hitachivantara.com